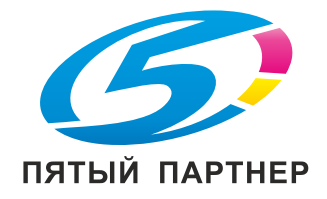

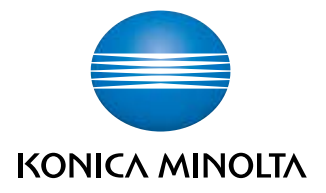

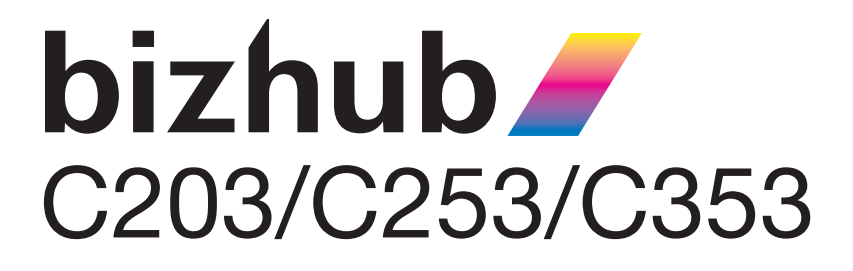

# Инструкция оператора

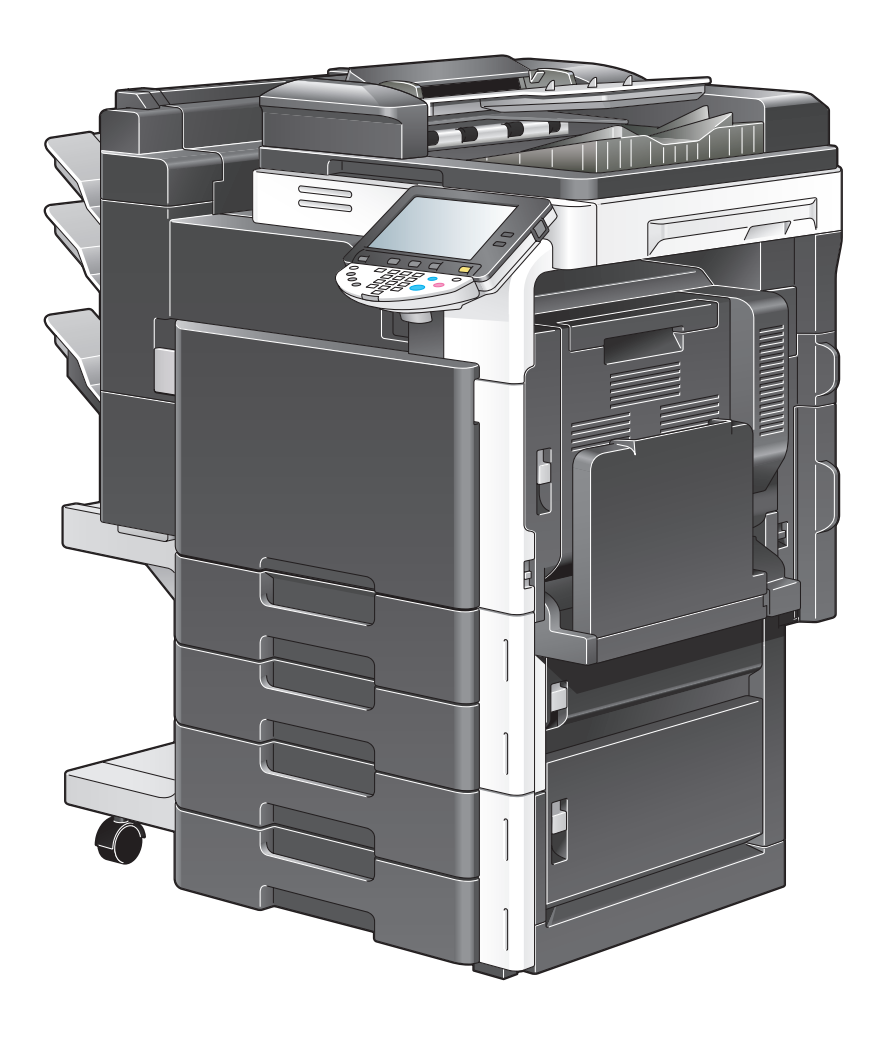

### **Оглавление**

#### $\mathbf{1}$ **Введение**

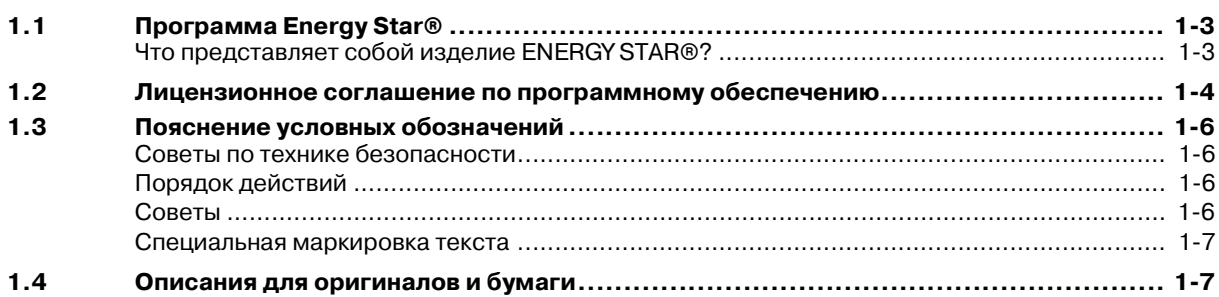

#### $\overline{2}$ Установка и меры предосторожности при эксплуатации

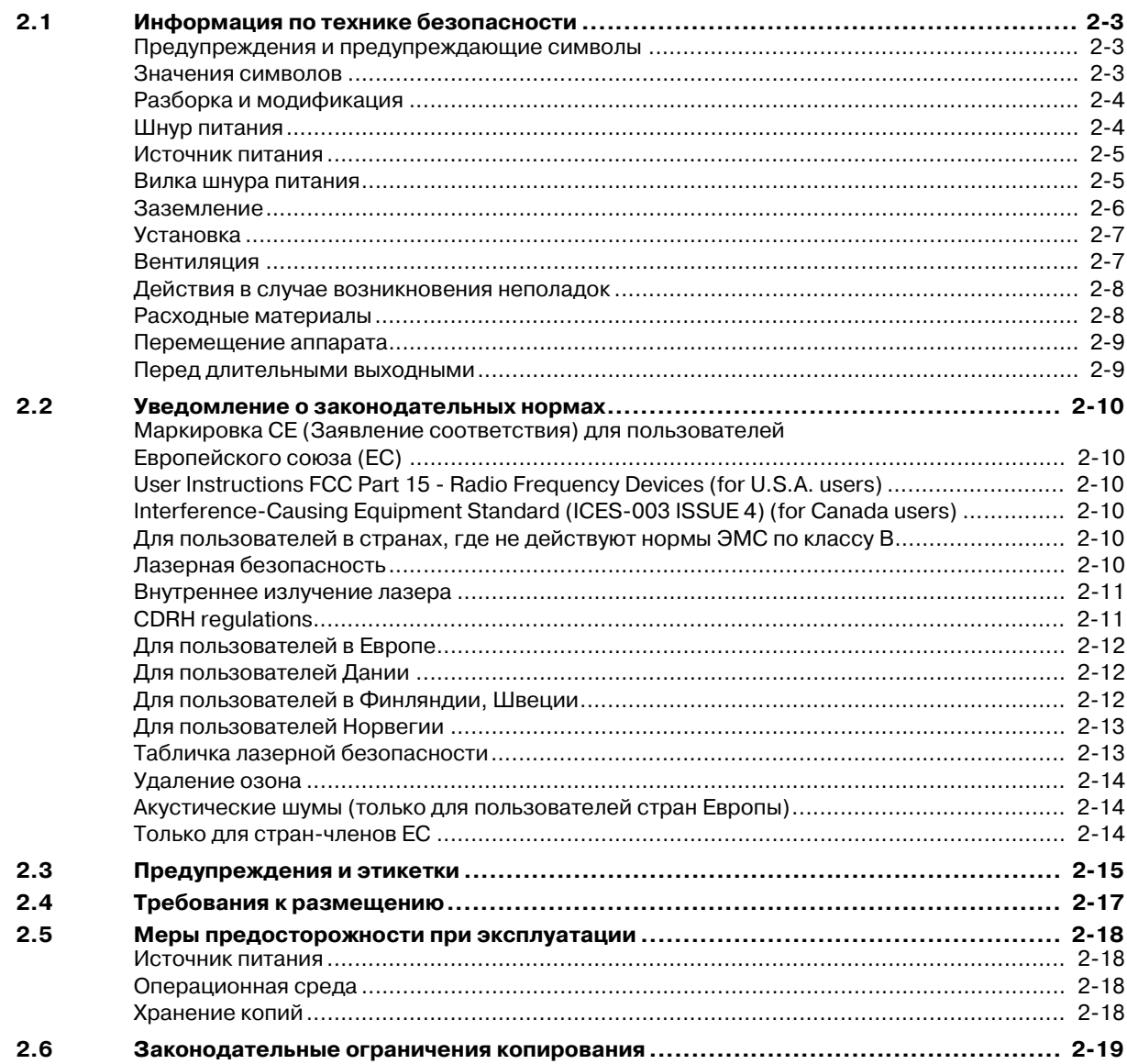

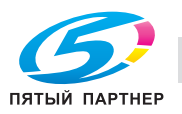

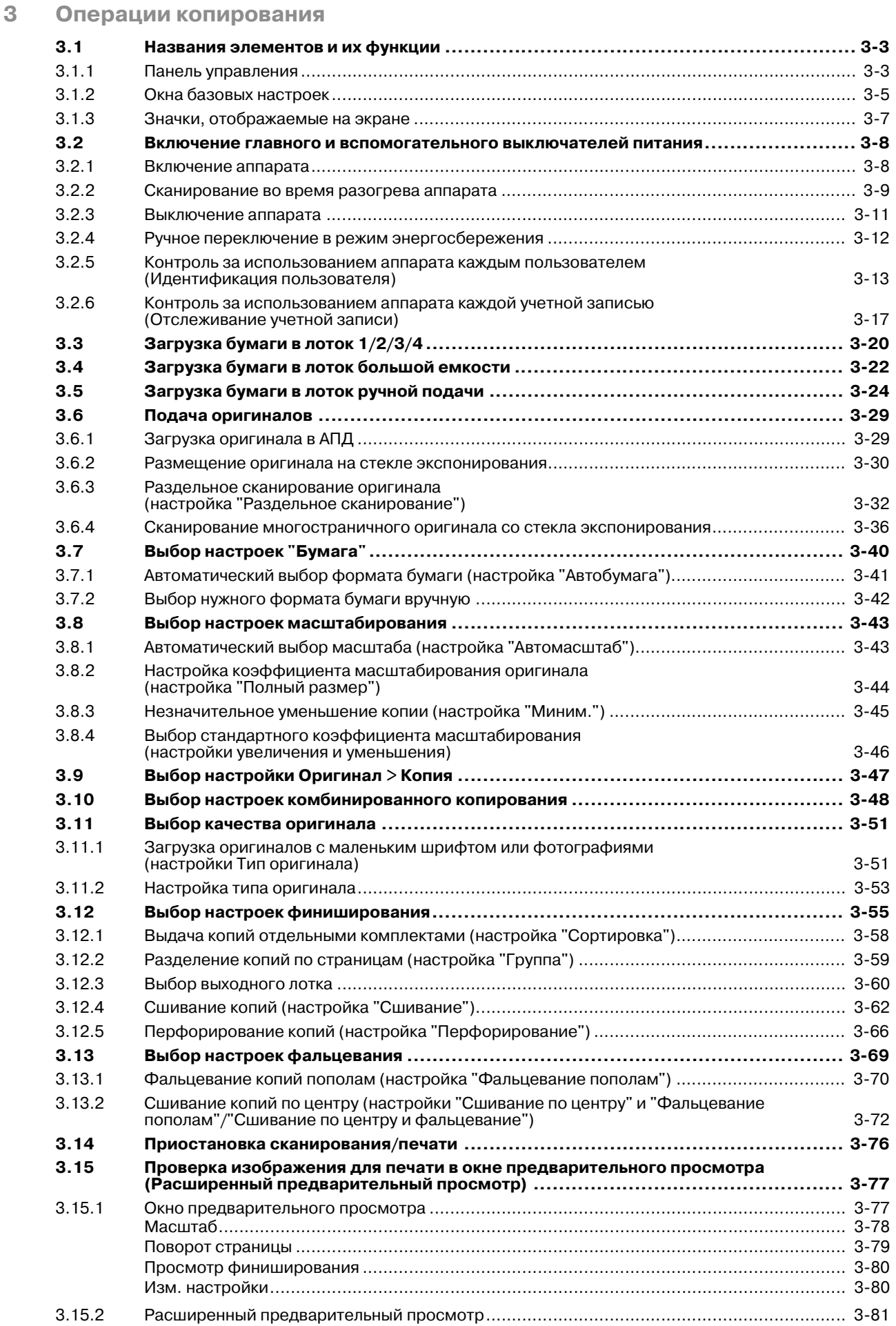

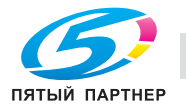

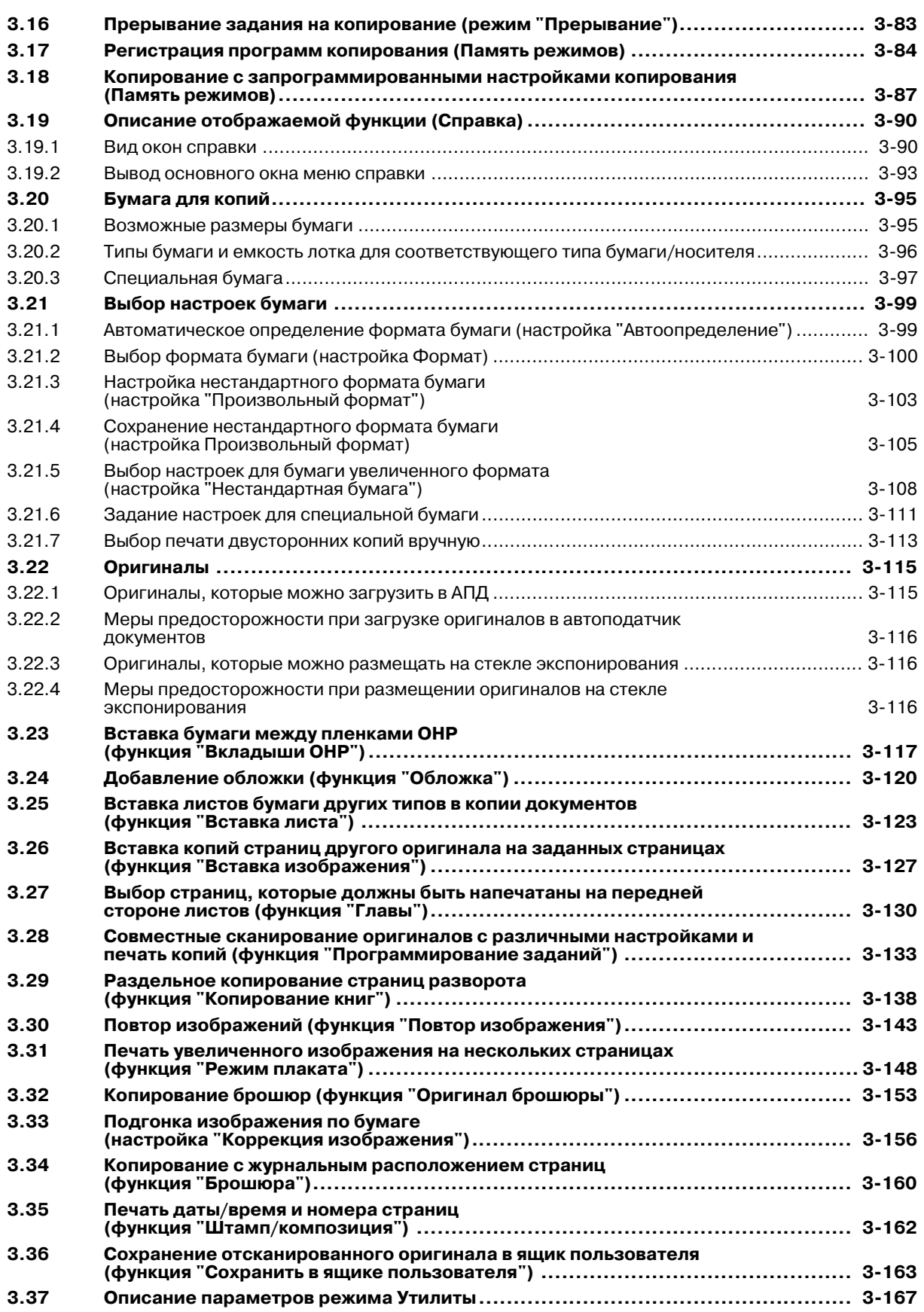

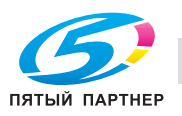

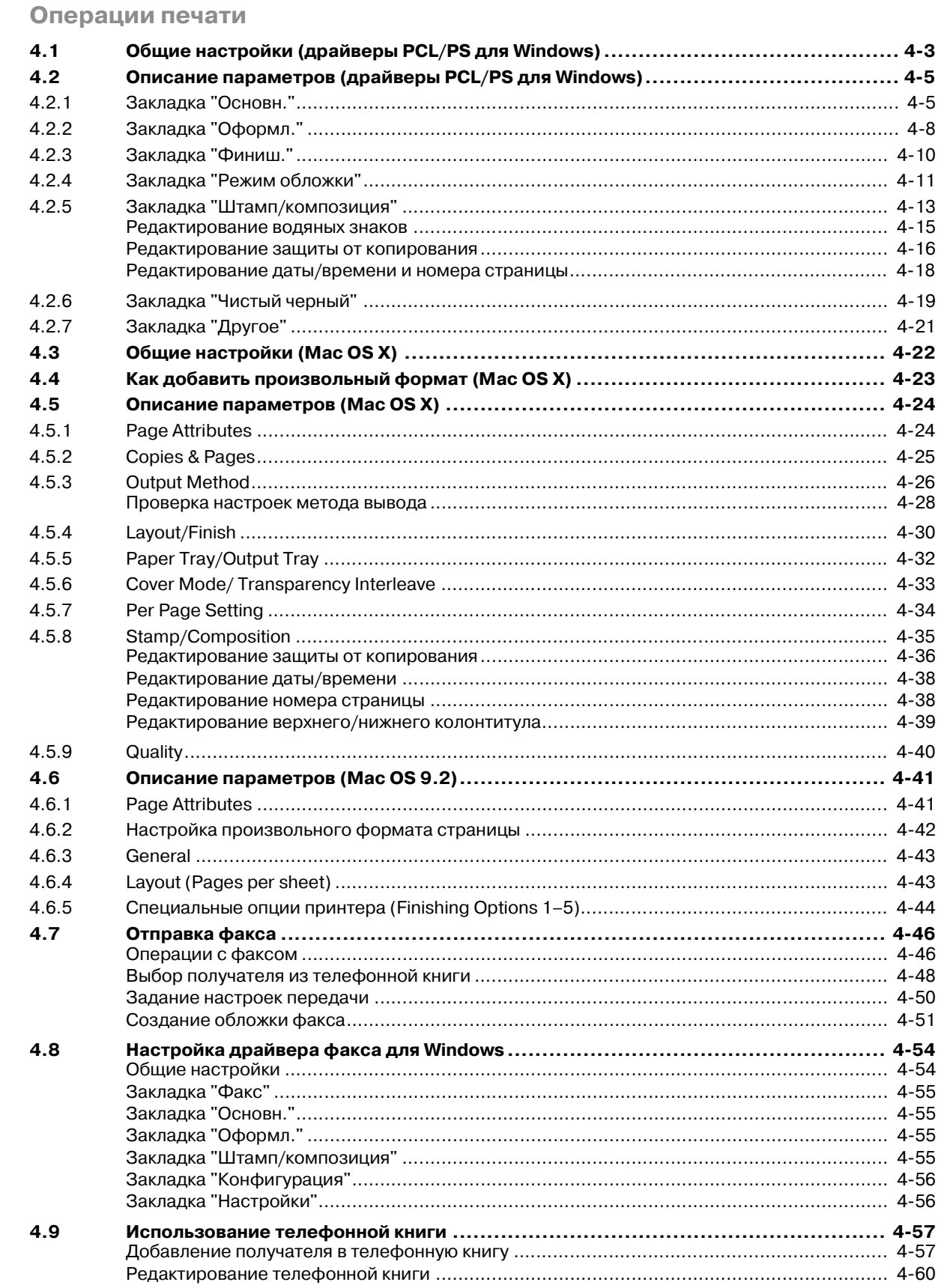

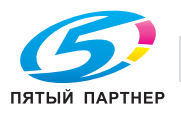

 $\overline{4}$ 

#### 5 Операции с ящиками

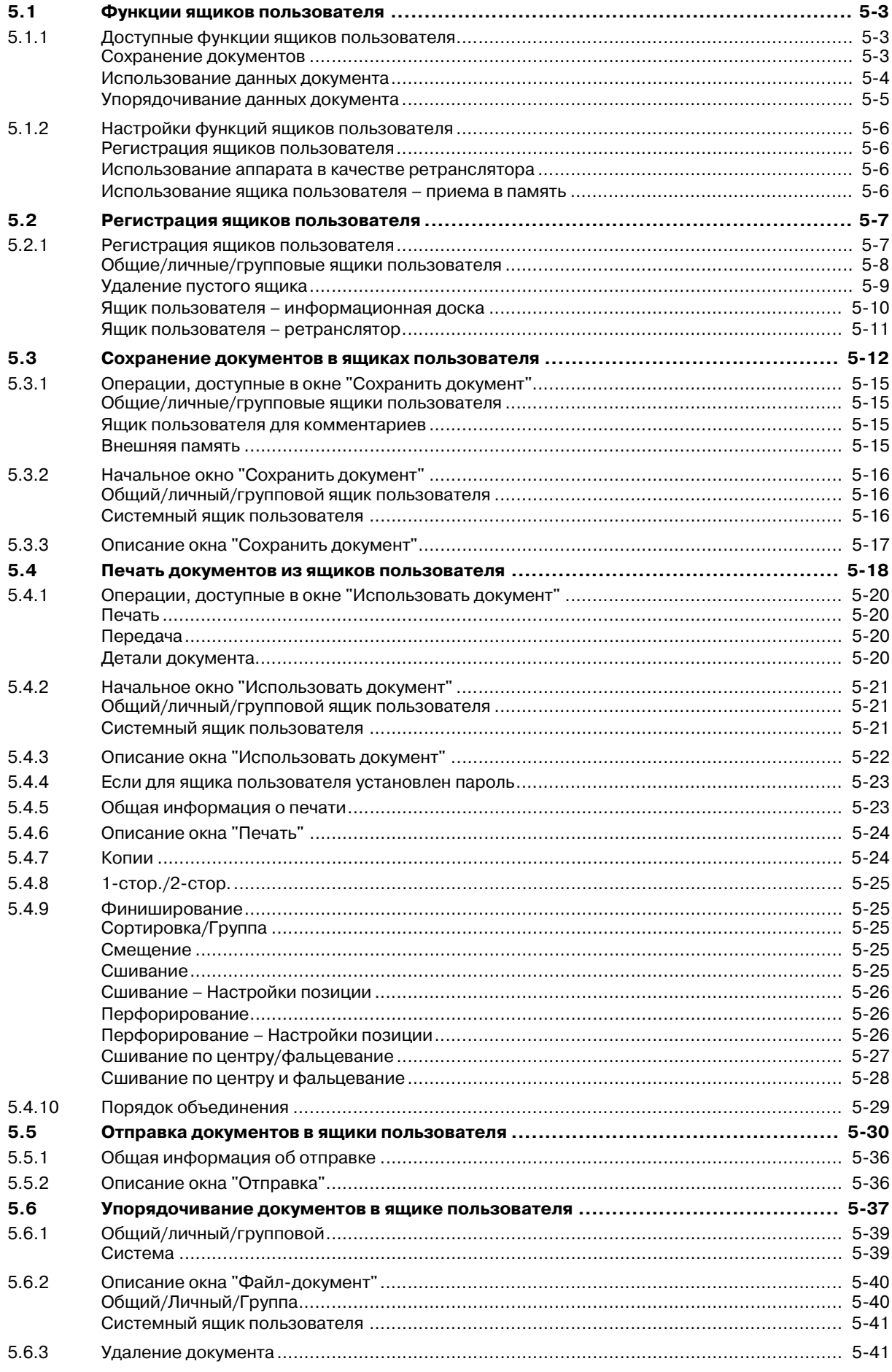

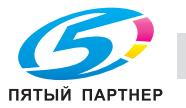

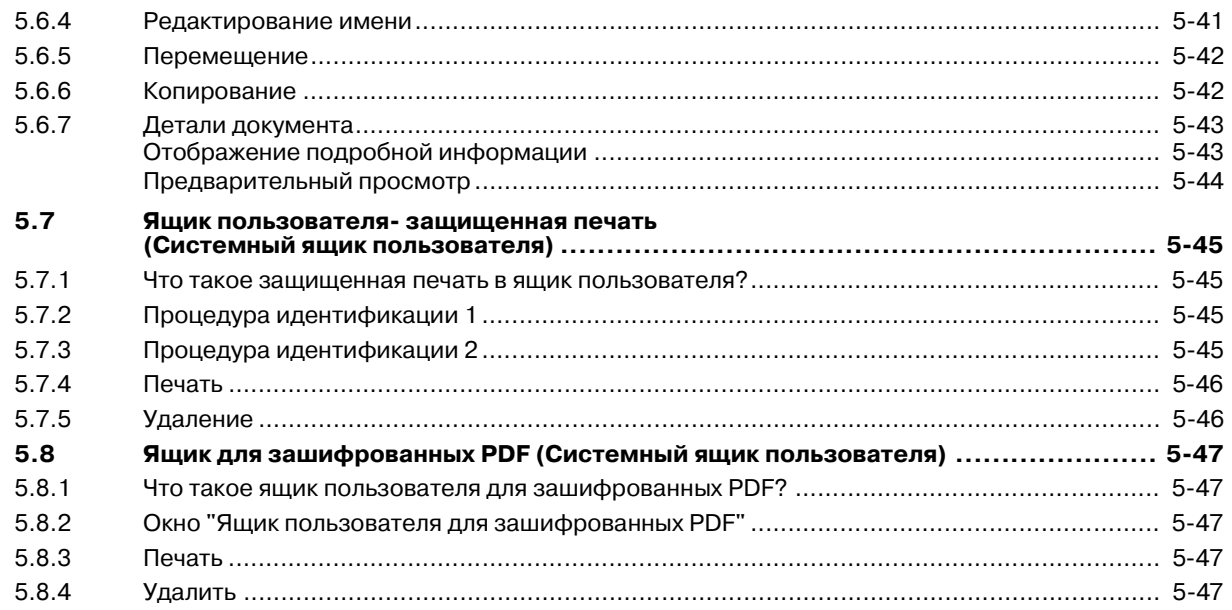

#### Операции сетевого сканирования/факса/  $\bf 6$

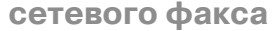

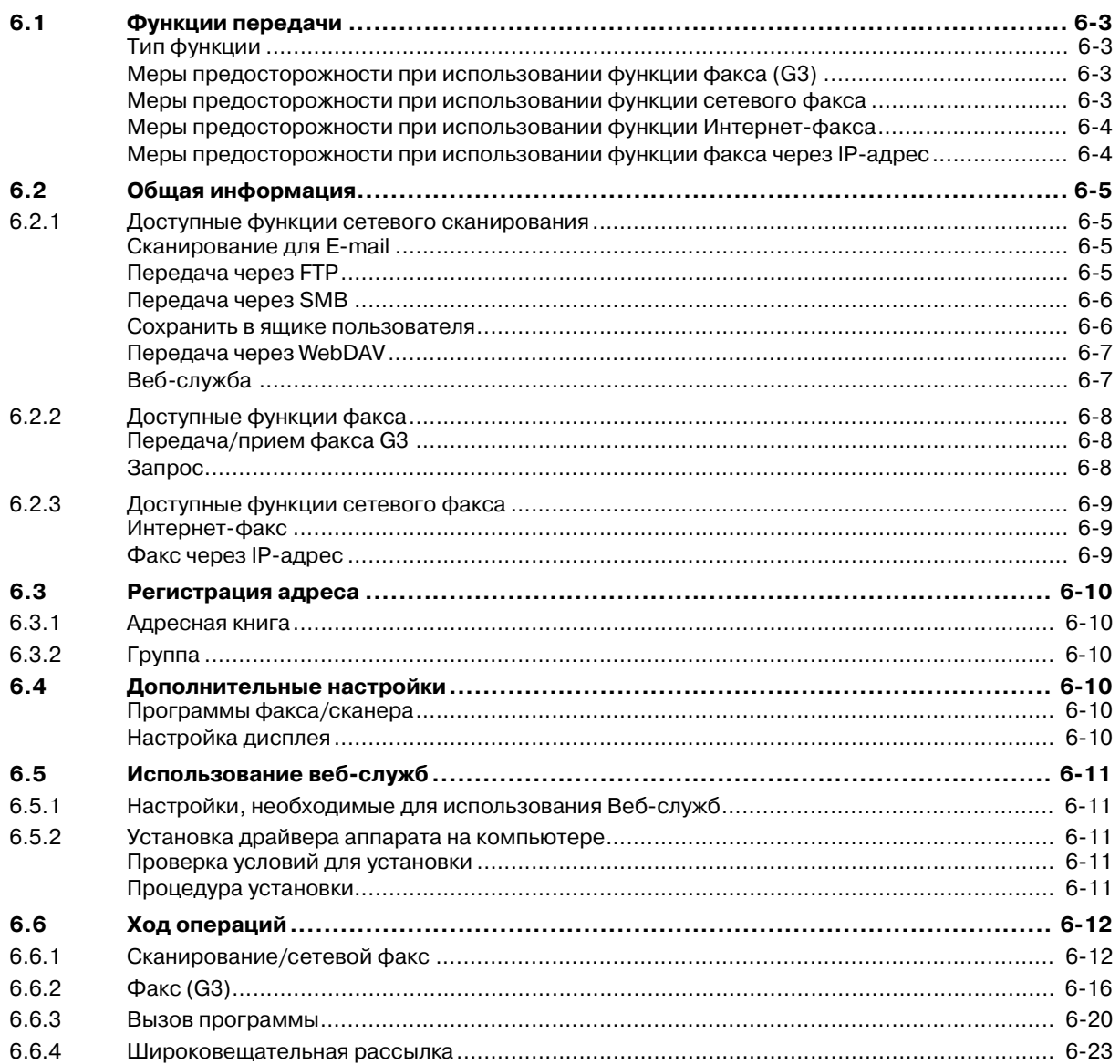

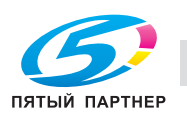

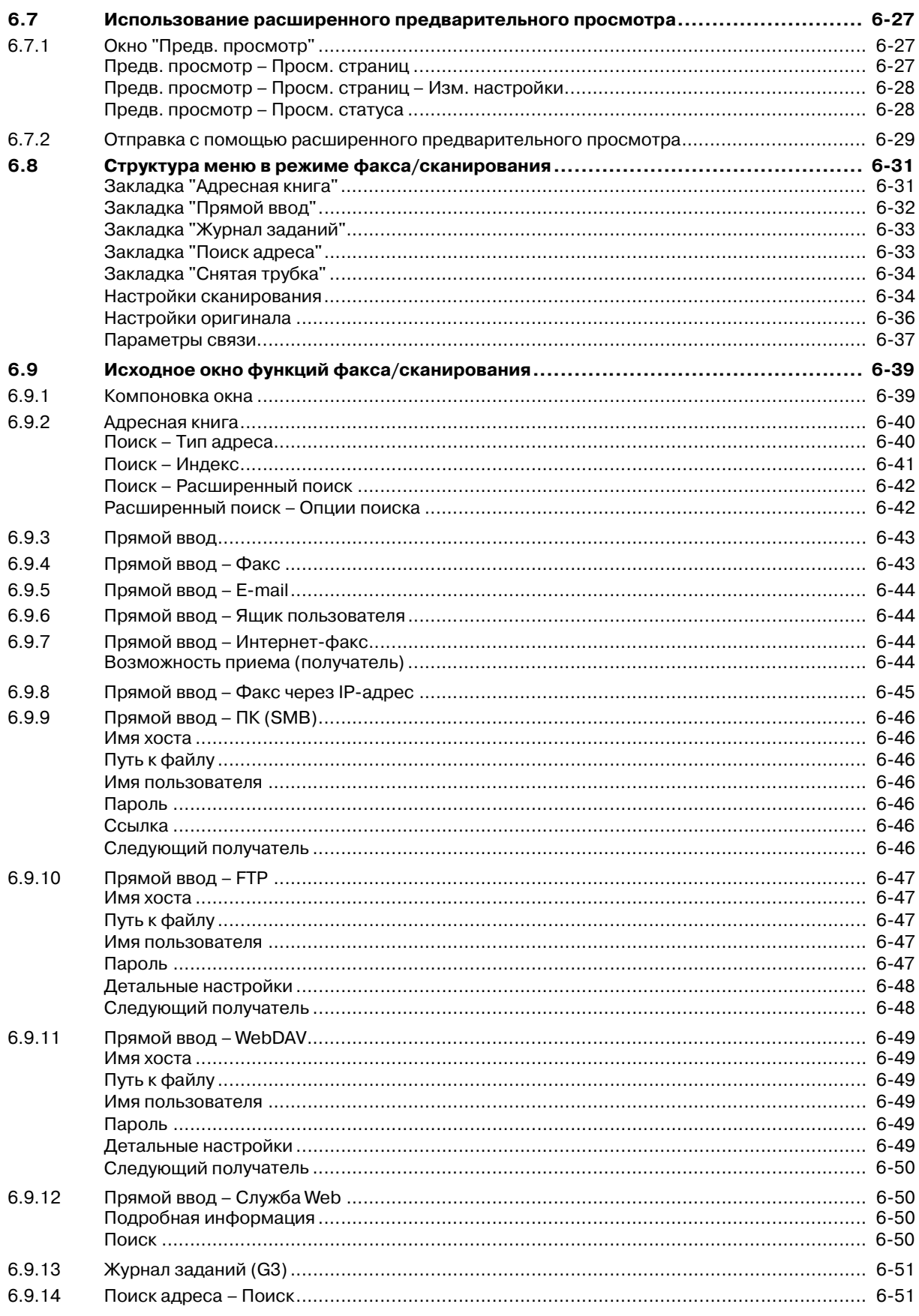

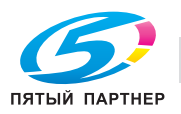

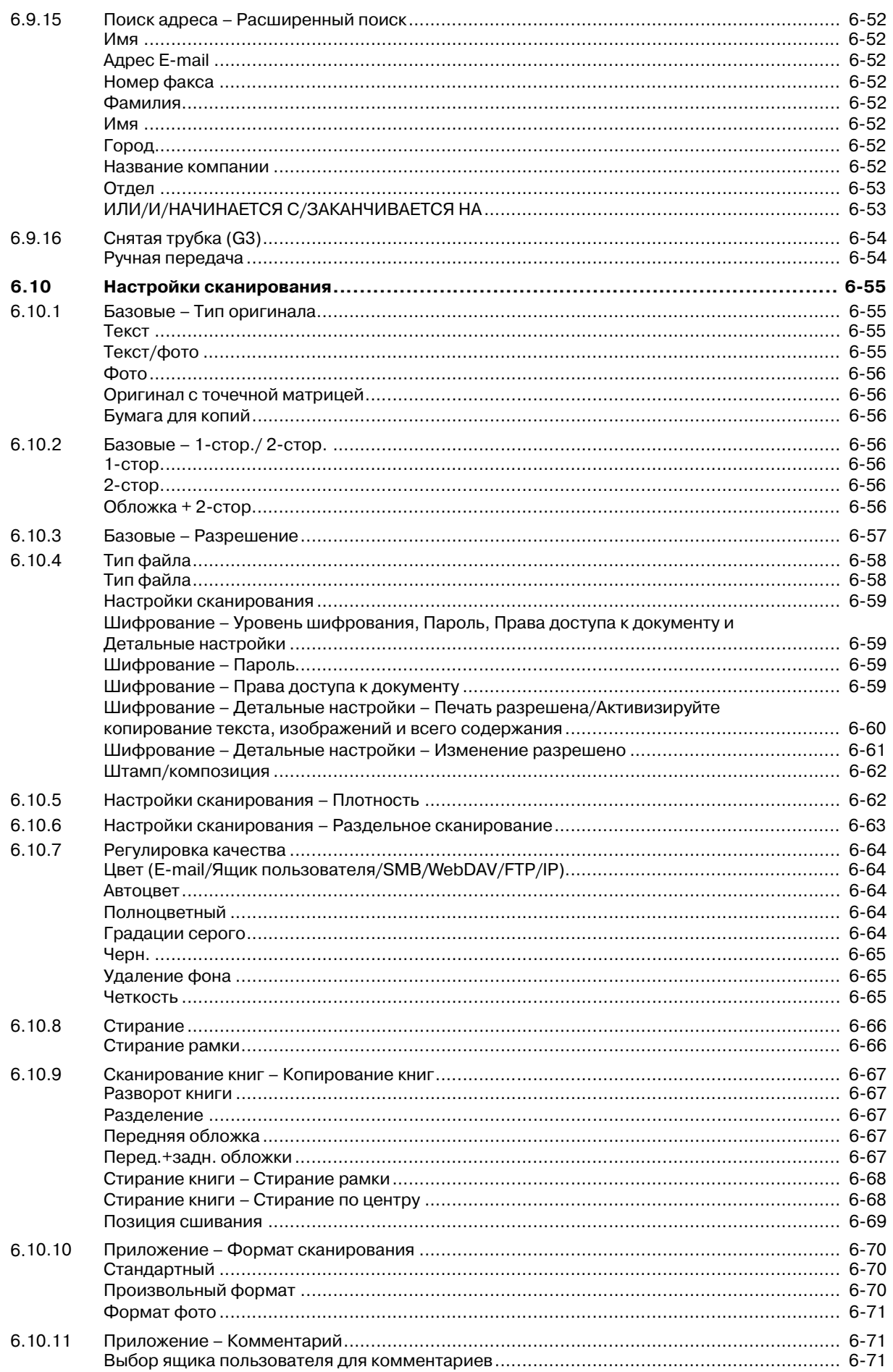

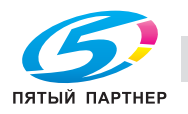

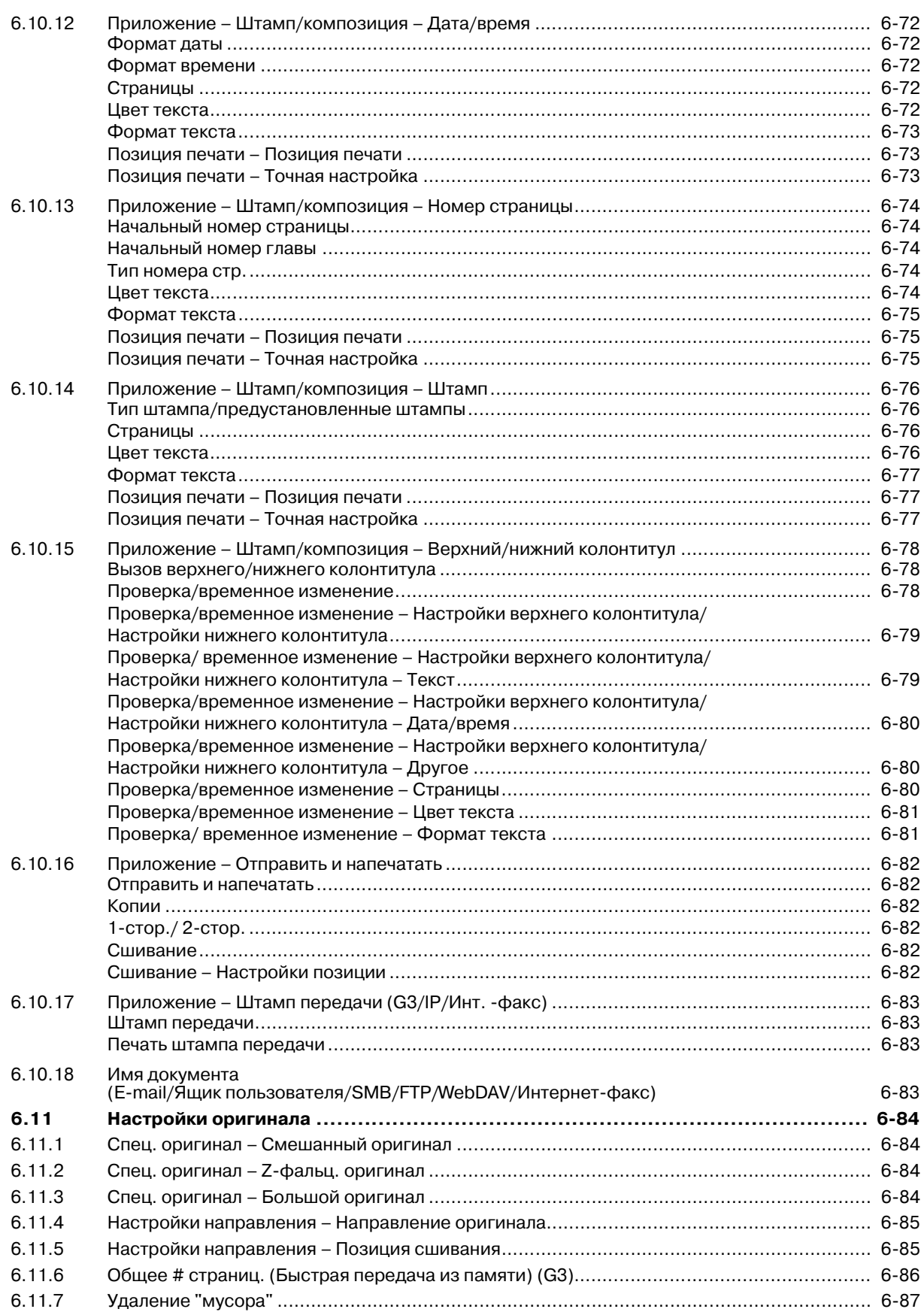

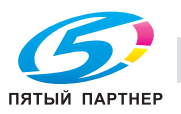

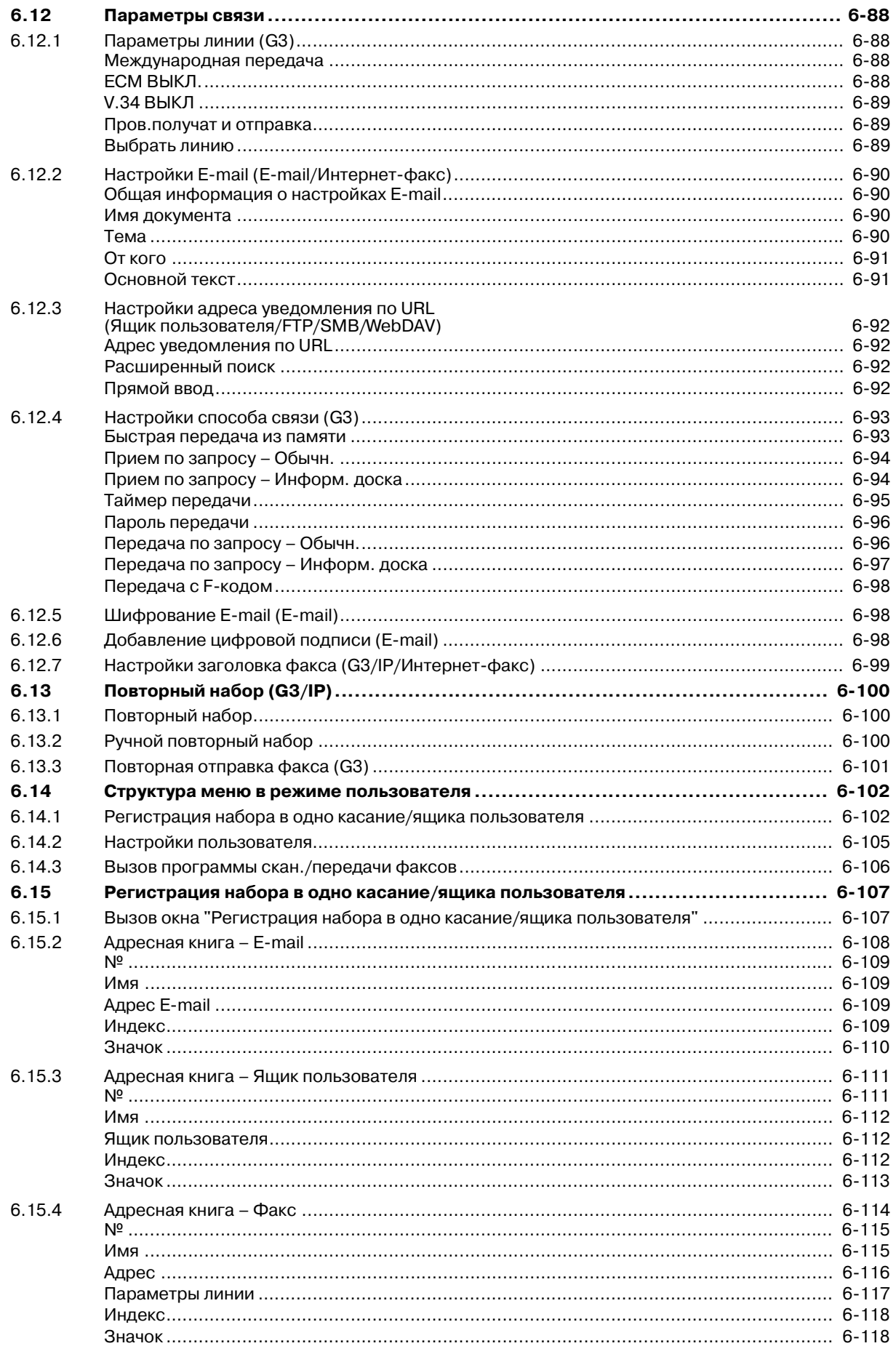

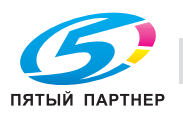

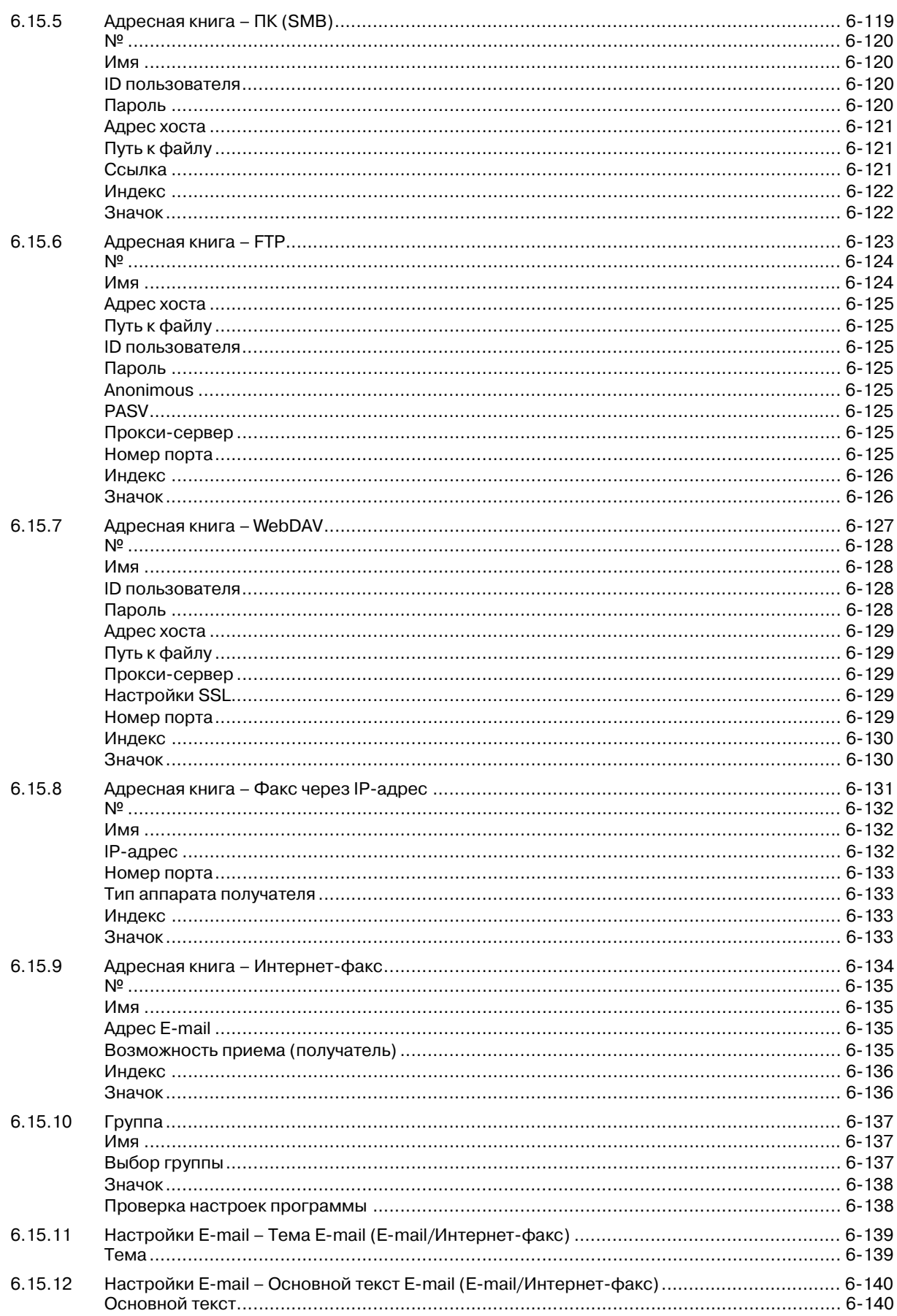

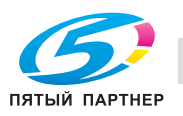

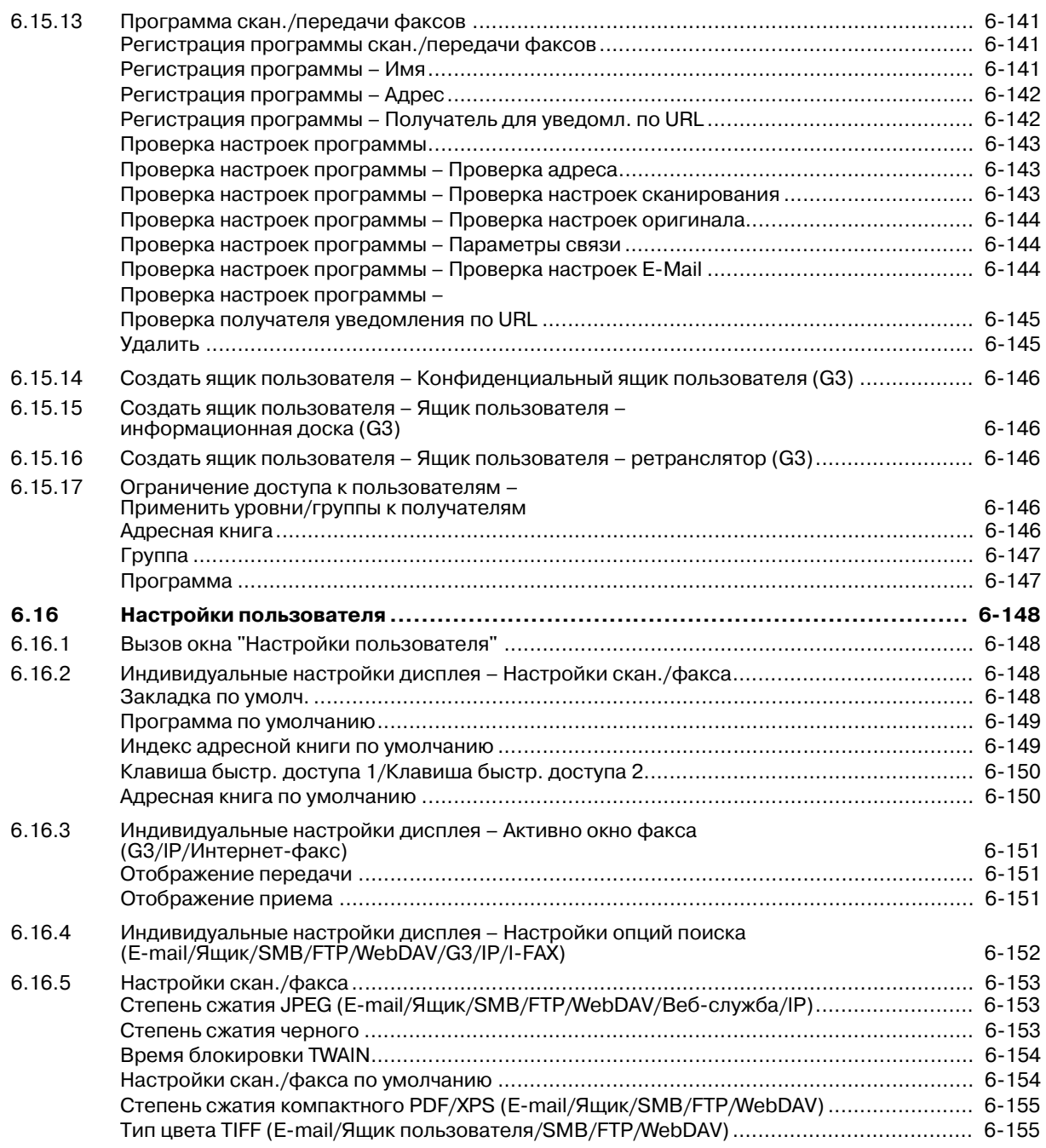

### **7 Операции с PageScope Web Connection**

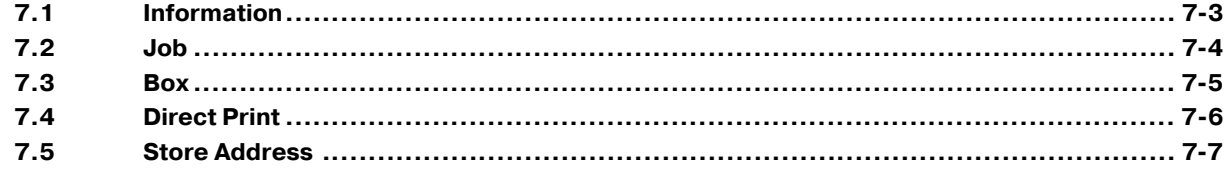

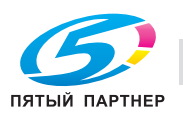

#### 8 Приложение

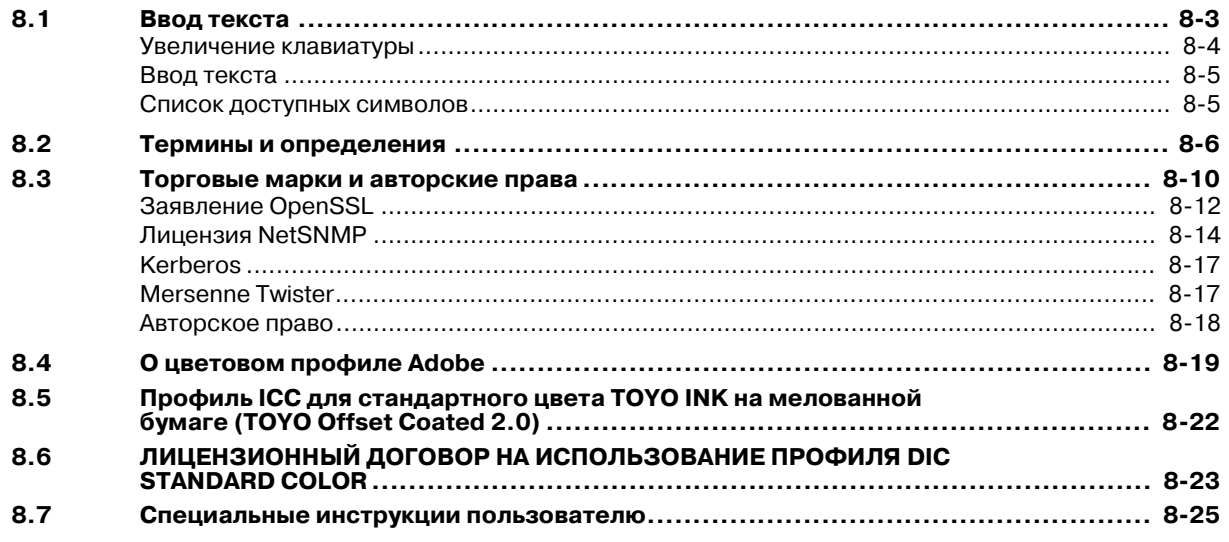

#### $\mathbf 9$ Индекс

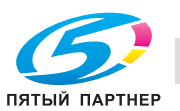

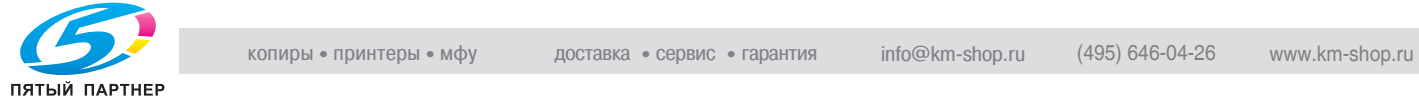

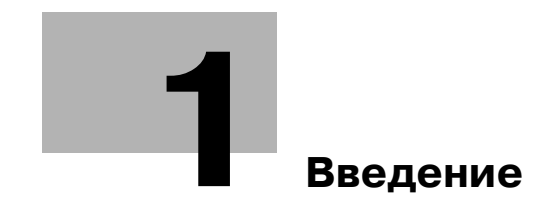

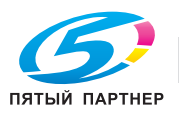

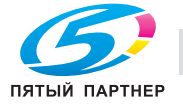

### **1 Введение**

Благодарим Вас за приобретение копировального аппарата Konica Minolta.

В данном руководстве содержится подробная информация о различных функциях аппарата, мерах предосторожности при его использовании, а также о процедуре поиска и устранения основных неисправностей. Чтобы обеспечить корректную и эффективную эксплуатацию аппарата, следует при необходимости внимательно прочитать руководство.

Изображения аппарата в руководстве могут несколько отличаться от фактического внешнего вида аппарата.

### **1.1 Программа Energy Star®**

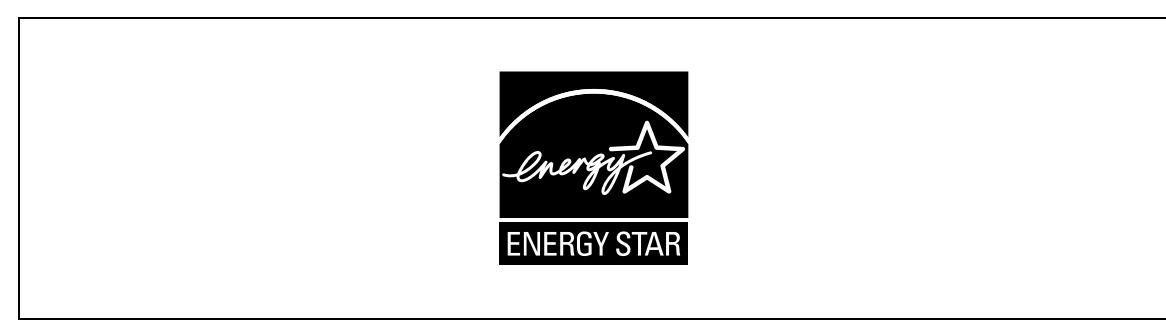

В качестве участника программы ENERGY STAR® мы заявляем, что данный аппарат соответствует нормативам ENERGY STAR® по рациональному использованию электроэнергии.

### **Что представляет собой изделие ENERGY STAR®?**

Программа ENERGY STAR® предусматривает специальную функцию, которая по истечении определенного времени переключает устройство из пассивного режима в "режим энергосбережения". Изделия ENERGY STAR® более рационально используют электроэнергию, снижают затраты на коммунальные услуги и способствуют охране окружающей среды.

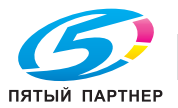

#### $1.2$ Лицензионное соглашение по программному обеспечению

В настоящем пакете содержатся следующие материалы от KONICA MINOLTA BUSINESS TECHNOLOGIES, INC. (KMBT): программное обеспечение как часть устройства печати, машиночитаемые векторные данные в цифровой кодировке специального формата и зашифрованной форме ("Программы шрифтов"), другое программное обеспечение, устанавливаемое на компьютер для использования совместно с Программным обеспечением для печати ("Основное ПО"), а также соответствующие печатные пояснительные материалы ("Документация"). Термин "Программное обеспечение" используется для обозначения Программного обеспечения для печати, Программ шрифтов и/или Основного ПО, а также включает любые обновления, модификации, добавления и копии программного обеспечения,

Программное обеспечение предоставляется Вам по лицензии согласно условиям настоящего Соглашения.

КМВТ предоставляет Вам неисключительную сублицензию на использование Программного обеспечения и Документации, при условии, что Вы согласны со следующими положениями:

- $\mathbf{1}$ Вы можете использовать Программное обеспечение для печати и сопутствующие Программы шрифтов для создания изображений на лицензионном устройстве (устройствах) вывода исключительно для собственных внутренних коммерческих целей.
- $2<sub>1</sub>$ Помимо лицензии на Программы шрифтов, перечисленные в разделе 1 выше ("Программное обеспечение для печати"), Вы можете использовать Программы романских шрифтов для воспроизводства плотности, стилей и версий букв, цифр, символов и знаков ("Гарнитура шрифта") на дисплее или мониторе для собственных внутренних деловых целей.
- $\mathcal{R}$ Вы можете создать одну резервную копию Программного обеспечения хоста, при условии, что резервная копия не будет установлена и не будет использоваться на каком-либо компьютере. Независимо от вышеупомянутых ограничений Вы можете установить на любое количество компьютеров исключительно для использования с одной или несколькими устройствами печати с запущенным Программным обеспечением для печати.
- $\overline{4}$ . Согласно настоящему Соглашению разрешается передача правопреемнику всех прав и интересов Лицензиата на данное Программное обеспечение и Документацию ("Правопреемник") при условии передачи правопреемнику всех копий данного Программного обеспечения и Документации. При этом правопреемник соглашается взять на себя обязательства по всем условиям и положениям настоящего Соглашения.
- 5. Вы соглашаетесь не модифицировать, не адаптировать и не переводить Программное обеспечение и Документацию.
- $6.$ Вы соглашаетесь не предпринимать попыток изменить, деассемблировать, расшифровать, осуществить реинжиниринг или декомпилировать Программное обеспечение.
- 7. Название и правообладание Программным обеспечением и документацией, а также любое их воспроизведение, должны оставаться в ведении КМВТ и ее лицензиара.
- $\mathsf{R}$ Торговые марки должны использоваться в соответствии с общепринятой практикой использования торговых марок, включая идентификацию имени владельца торговой марки. Торговые марки могут использоваться только для идентификации готового печатного продукта, произведенного с использованием Программного обеспечения. Подобное использование торговых марок не дает Вам каких бы то ни было прав собственности на эти торговые марки.
- 9. Вы не имеете права давать в аренду, внаем, взаймы, сублицензировать или передавать версии или копии Программного обеспечения, не используемые Лицензиатом, или Программное обеспечение, содержащееся на любых неиспользуемых носителях, кроме случаев передачи в постоянное пользование всего Программного обеспечения и Документации, как указано выше.
- 10. НИ ПРИ КАКИХ ОБСТОЯТЕЛЬСТВАХ КОМПАНИЯ КМВТ ИЛИ ЕЕ ЛИЦЕНЗИАР НЕ НЕСУТ ОТВЕТСТВЕННОСТИ ЗА ЛЮБОЙ КОСВЕННЫЙ, СЛУЧАЙНЫЙ, СПЕЦИАЛЬНЫЙ УЩЕРБ ИЛИ ШТРАФЫ, ВКЛЮЧАЯ ЛЮБЫЕ УБЫТКИ ИЛИ НЕДОПОЛУЧЕННУЮ ПРИБЫЛЬ, ДАЖЕ ПРИ УСЛОВИИ, ЧТО КМВТ УВЕДОМЛЕНА О ВОЗМОЖНОСТИ ТАКОГО УЩЕРБА, ЛИБО ОТВЕТСТВЕННОСТИ ПЕРЕД ЛЮБЫМ ТРЕТЬИМ ЛИЦОМ. КМВТ ИЛИ ЕЕ ЛИЦЕНЗИАРЫ НЕ ПРИЗНАЮТ НИКАКИХ ГАРАНТИЙНЫХ ОБЯЗАТЕЛЬСТВ ПО ОТНОШЕНИЮ К ПРОГРАММНОМУ ОБЕСПЕЧЕНИЮ, ВКЛЮЧАЯ, НО НЕ ОГРАНИЧИВАЯСЬ ИМИ, ПОДРАЗУМЕВАЕМЫЕ ГАРАНТИИ СРОКА ГОДНОСТИ ДЛЯ ПРОДАЖИ, СООТВЕТСТВИЯ ОПРЕДЕЛЕННЫМ ЦЕЛЯМ, НАЗВАНИЯ И НЕНАРУШЕНИЯ ПРАВ ТРЕТЬЕЙ СТОРОНЫ. НЕКОТОРЫЕ СТРАНЫ ИЛИ ЮРИСДИКЦИИ НЕ ДОПУСКАЮТ ИСКЛЮЧЕНИЯ ИЛИ ОГРАНИЧЕНИЯ ПОБОЧНЫХ, КОСВЕННЫХ ИЛИ ФАКТИЧЕСКИХ УБЫТКОВ. В ЭТОМ СЛУЧАЕ ВЫШЕПЕРЕЧИСЛЕННЫЕ ОГРАНИЧЕНИЯ МОГУТ НЕ ПРИМЕНЯТЬСЯ.

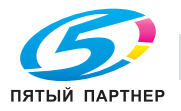

- 11. Примечание для конечных пользователей в государственных учреждениях: программное обеспечение является "коммерческим продуктом" в соответствии с определением данного термина в 48 С.F.R.2.101, состоящим из "коммерческого компьютерного программного обеспечения" и "коммерческой компьютерной документации по программному обеспечению", в соответствии с использованием данных терминов в 48 С.F.R. 12.212. Согласно 48 С.F.R. 12.212 и 48 С.F.R. с 227.7202-1 по 227.7202-4, все конечные пользователи в государственных учреждениях США приобретают Программное обеспечение исключительно на правах, оговоренных в данных документах.
- 12. Пользователь согласен с тем, что запрещается экспортировать данное Программное обеспечение в какой-либо форме с нарушением каких-либо законов и норм, имеющих отношение к экспортному контролю любых стран.

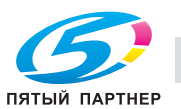

### **1.3 Пояснение условных обозначений**

Знаки и форматирование текста, применяемое в данном руководстве, объясняются далее.

#### **Советы по технике безопасности**

### 6 **ОПАСНОСТЬ**

**Несоблюдение указаний, выделенных таким образом, может привести к тяжелым травмам в результате поражения электрическим током.**

Соблюдайте все меры предосторожности, чтобы предотвратить травмы.

### 7 **ПРЕДУПРЕЖДЕНИЕ**

**Несоблюдение указаний, выделенных подобным образом, может привести к тяжелым травмам или материальному ущербу.**

Соблюдайте все меры предосторожности, чтобы избежать травм и обеспечить безопасную эксплуатацию аппарата.

### 7 **ПРЕДОСТЕРЕЖЕНИЕ**

**Несоблюдение указаний, выделенных таким образом, может привести к незначительным травмам или материальному ущербу.**

 $\rightarrow$  Соблюдайте все меры предосторожности, чтобы избежать травм и обеспечить безопасную эксплуатацию аппарата.

#### **Порядок действий**

- **1** Цифра 1 в таком формате обозначает первое из последовательных действий.
- **2** Последующие цифры, отформатированные таким образом, означают последующие шаги в последовательности действий.
	- **?** Текст, отмеченный таким образом, показывает дополнительную информацию.
	- % Текст, отмеченный таким образом, описывает действие, обеспечивающее получение необходимого результата.

На помещенной здесь иллюстрации показывается, следует выполнить. какие действия

#### **Советы**

# $\mathbb{Q}$ ...

#### **Примечание**

*В тексте, выделенном таким способом, содержится полезная информация и советы по безопасной эксплуатации аппарата.*

# $\mathbb{Q}$ ...

#### **Внимание**

*В тексте, выделенном таким способом, содержится информация, которую следует запомнить.*

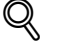

#### **Подробно**

*В тексте, выделенном таким способом, содержатся ссылки на более подробную информацию.*

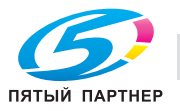

Кнопка [Стоп]

Названия кнопок на панели управления пишутся так, как показано выше.

**НАСТРОЙКА АППАРАТА**

Выводимые на дисплей сообщения написаны так, как указано выше.

 $\mathbb{Q}$ ...

**Примечание**

*Изображения аппарата в руководстве могут несколько отличаться от фактического внешнего вида в зависимости от конфигурации аппарата.*

### **1.4 Описания для оригиналов и бумаги**

Описания для оригиналов и бумаги, используемые в настоящем руководстве, объясняются далее.

Размеры оригиналов и бумаги в данном руководстве обозначаются следующим образом: значение, обозначенное на рисунке буквой Y, соответствует ширине бумаги, а значение, обозначенное буквой X, – длине.

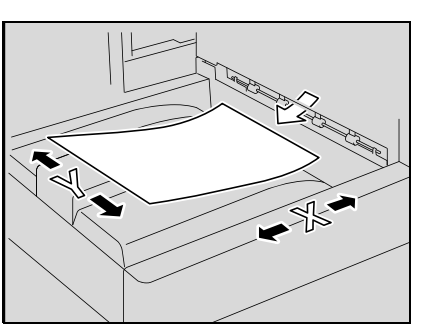

 $\Box$  По длине  $(\Box)$ Если ширина (Y) бумаги меньше длины (X), то бумага располагается в вертикальной или книжной ориентации и обозначается символом  $\Box$ .

 $\Box$ О ширине  $(\Box)$ Если ширина (Y) бумаги больше длины (X), то бумага располагается в горизонтальной или альбомной ориентации и обозначается символом  $\square$ .

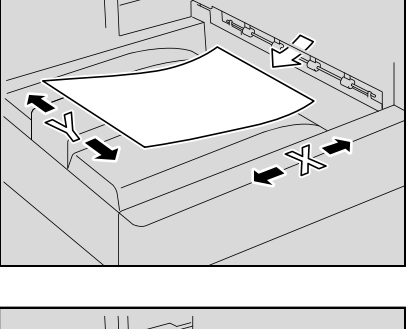

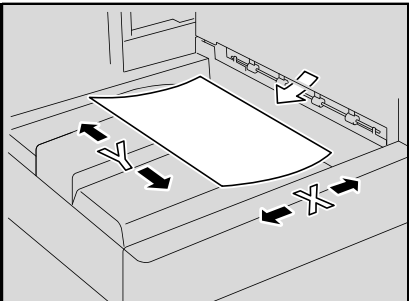

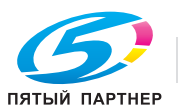

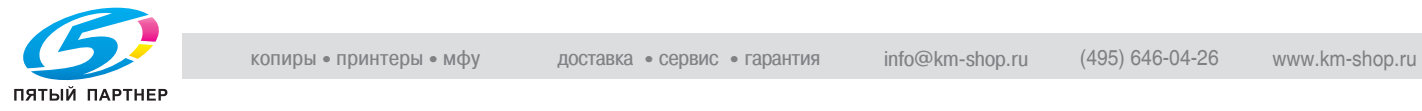

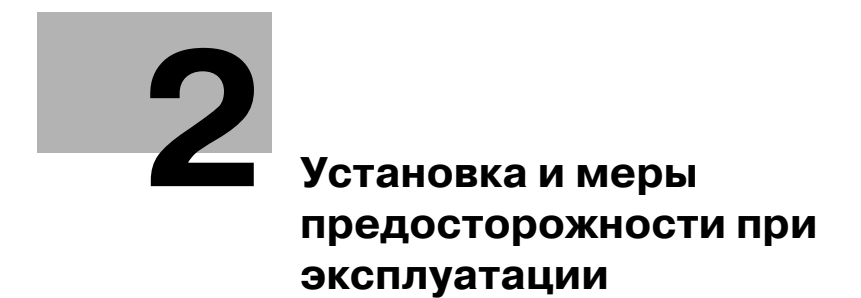

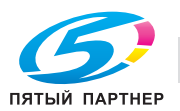

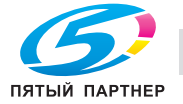

### Установка и меры предосторожности при 2 эксплуатации

#### $2.1$ Информация по технике безопасности

Данный раздел содержит подробные указания по использованию и техническому обслуживанию аппарата. Чтобы использовать данное устройство наилучшим образом, рекомендуется внимательно прочитать указания данного руководства и следовать им.

Прежде чем подключать аппарат к источнику питания, прочитайте данный раздел. В нем содержатся сведения о технике безопасности пользователя и мерах по предотвращению неисправностей оборудования.

Храните настоящее руководство в доступном месте недалеко от аппарата.

Обязательно соблюдайте все меры предосторожности, указанные в каждом разделе настоящего руководства.

KM Ver.01E C

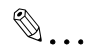

Примечание

Помните, что некоторые узлы Вашего аппарата могут отличаться от узлов, описанных в данном разделе.

#### Предупреждения и предупреждающие символы

Ниже приводятся условные обозначения, используемые в инструкции и на предупреждающих табличках и определяющие принадлежность того или иного предупреждения к конкретной категории.

# **∧ ПРЕДУПРЕЖДЕНИЕ**

Игнорирование этих предупреждений может стать причиной серьезной травмы или даже смерти.

→ Не игнорируйте эти предупреждения.

# **个 ПРЕДОСТЕРЕЖЕНИЕ**

Игнорирование этих предупреждений может стать причиной травм персонала и повреждения оборудования.

Не игнорируйте эти предупреждения.

#### Значения символов

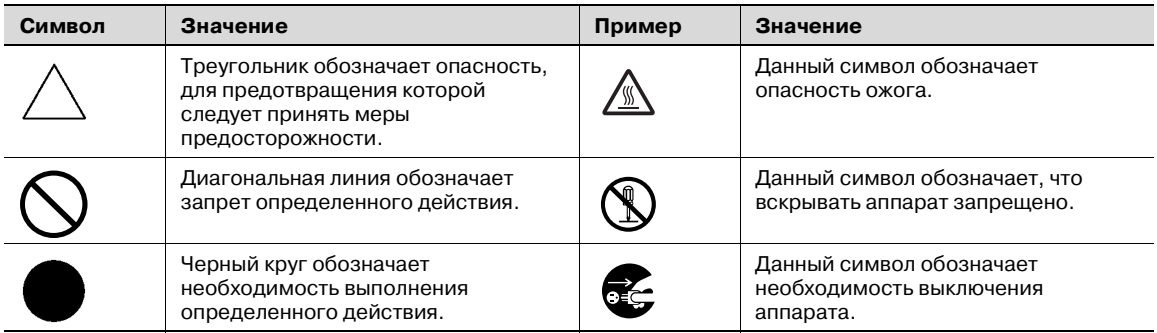

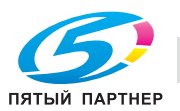

#### **Разборка и модификация**

### 7 **ПРЕДУПРЕЖДЕНИЕ**

#### **Игнорирование этих предупреждений может стать причиной серьезной травмы или даже смерти.**

**>** Не игнорируйте эти предупреждения.

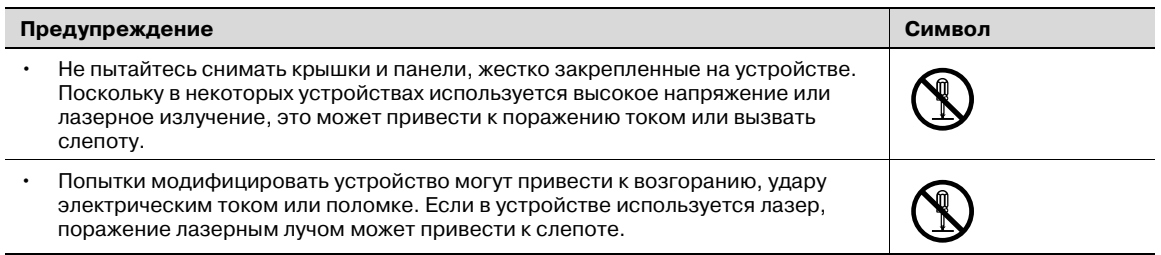

#### **Шнур питания**

### 7 **ПРЕДУПРЕЖДЕНИЕ**

**Игнорирование этих предупреждений может стать причиной серьезной травмы или даже смерти.**

**>** Не игнорируйте эти предупреждения.

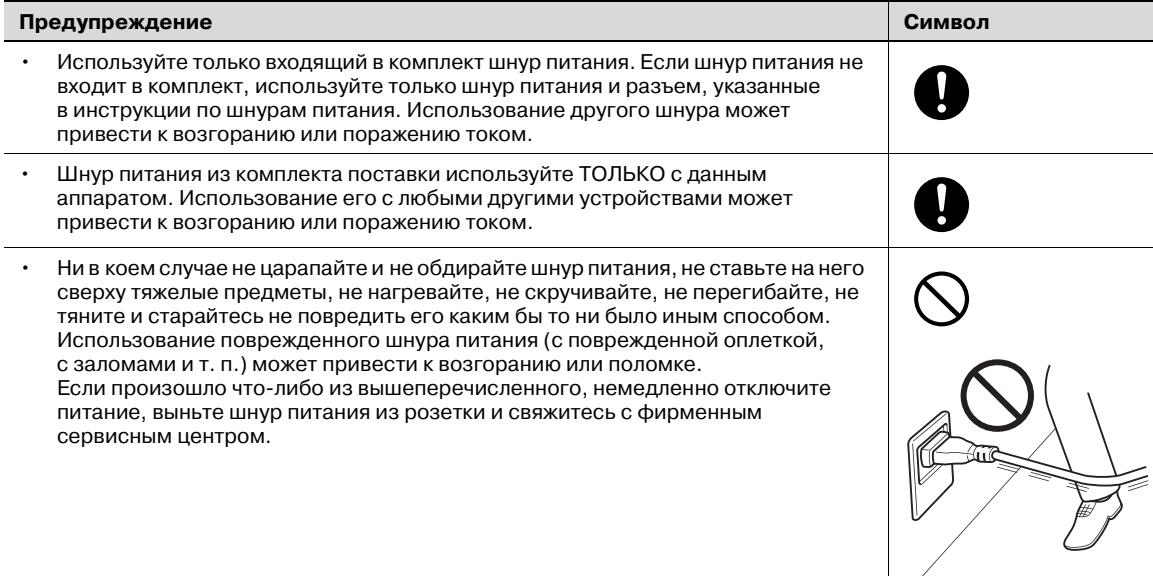

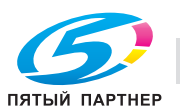

#### **Источник питания**

### 7 **ПРЕДУПРЕЖДЕНИЕ**

**Игнорирование этих предупреждений может стать причиной серьезной травмы или даже смерти.**

**>** Не игнорируйте эти предупреждения.

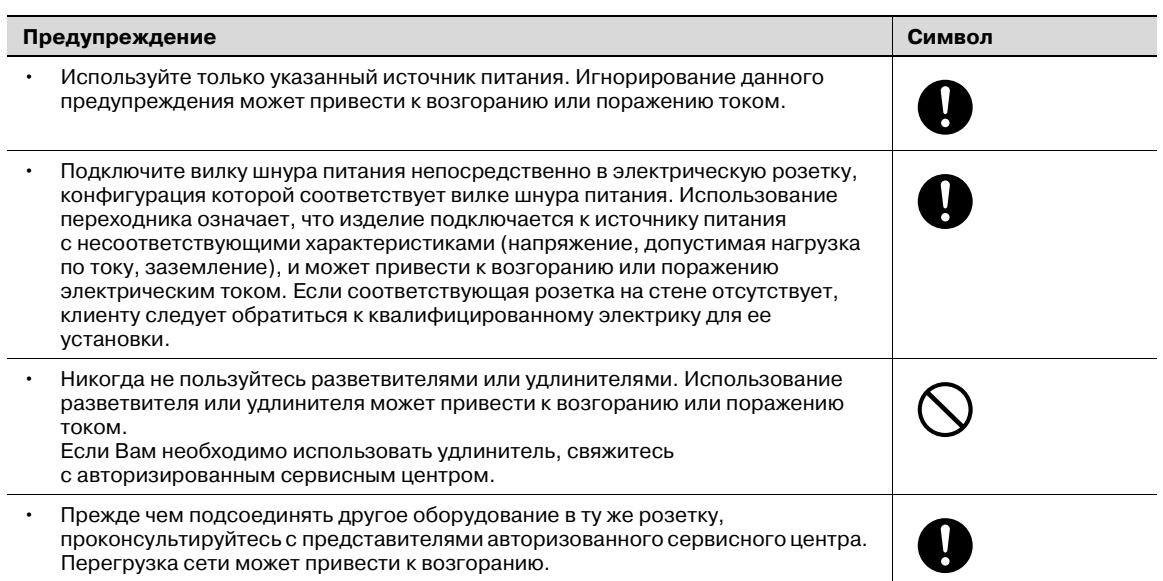

## 7 **ПРЕДОСТЕРЕЖЕНИЕ**

**Игнорирование этих предупреждений может стать причиной травм персонала и повреждения оборудования.**

 $\rightarrow$  Не игнорируйте эти предупреждения.

#### **ПРЕДОСТЕРЕЖЕНИЕ Символ**

• Розетка должна находиться рядом с оборудованием в легкодоступном месте. В противном случае возникает опасность того, что Вы не сможете выдернуть шнур из розетки в аварийной ситуации.

# Ų

#### **Вилка шнура питания**

### 7 **ПРЕДУПРЕЖДЕНИЕ**

**Игнорирование этих предупреждений может стать причиной серьезной травмы или даже смерти.**

**>** Не игнорируйте эти предупреждения.

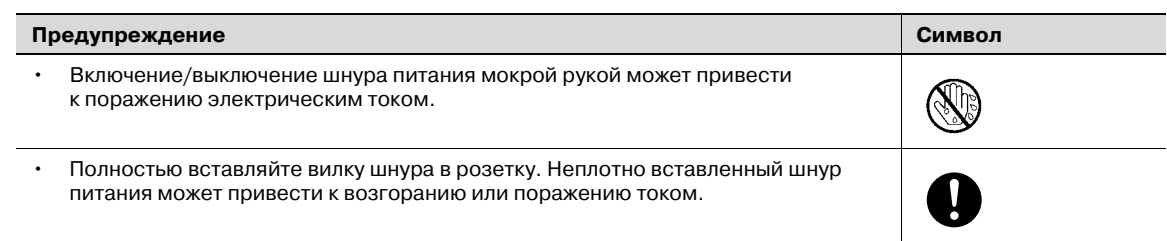

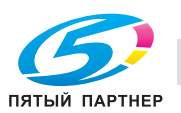

### 7 **ПРЕДОСТЕРЕЖЕНИЕ**

**Игнорирование этих предупреждений может стать причиной травм персонала и повреждения оборудования.**

 $\rightarrow$  Не игнорируйте эти предупреждения.

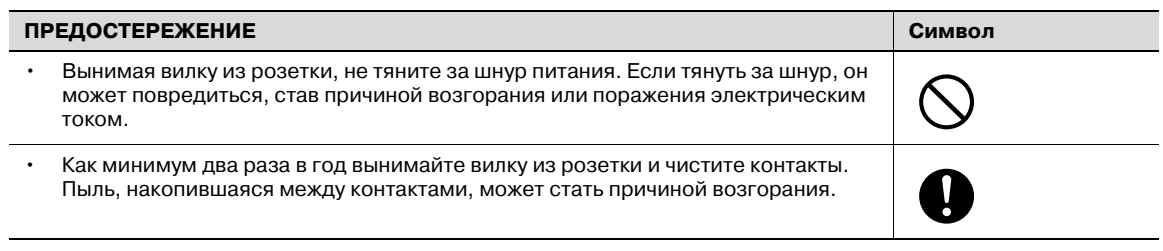

#### **Заземление**

### 7 **ПРЕДУПРЕЖДЕНИЕ**

**Игнорирование этих предупреждений может стать причиной серьезной травмы или даже смерти.**

**>** Не игнорируйте эти предупреждения.

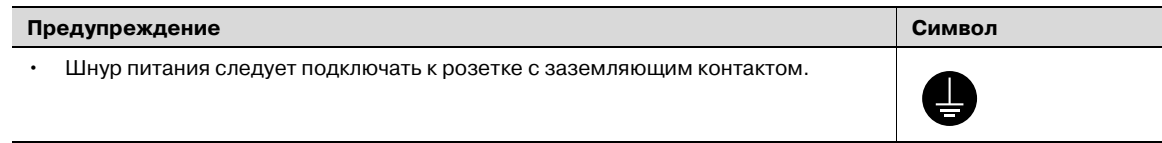

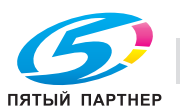

#### **Установка**

### 7 **ПРЕДУПРЕЖДЕНИЕ**

**Игнорирование этих предупреждений может стать причиной серьезной травмы или даже смерти.**

Не игнорируйте эти предупреждения.

#### **Предупреждение Символ**

• Ни в коем случае не ставьте на данное устройство вазу с цветами, любые другие емкости с водой, не кладите на изделие металлические скрепки или другие металлические предметы. Вода или металлические предметы, попавшие внутрь аппарата, могут привести к возгоранию, поражению электрическим током или поломке аппарата. При попадании металлического предмета, воды или другого инородного предмета внутрь аппарата немедленно нажмите выключатель, выньте шнур питания электрической розетки и позвоните представителю авторизованной сервисной службы.

### 7 **ПРЕДОСТЕРЕЖЕНИЕ**

**Игнорирование этих предупреждений может стать причиной травм персонала и повреждения оборудования.**

Не игнорируйте эти предупреждения.

### **ПРЕДОСТЕРЕЖЕНИЕ Символ** • Устанавливая данное устройство, проследите, чтобы опора была надежной. Если устройство стоит на шаткой опоре, оно может упасть и нанести травму. • Не устанавливайте устройство в местах с повышенной концентрацией пыли, сажи или пара, рядом с кухонными столами, ваннами или увлажнителями воздуха. Это может повлечь возгорание, поражение электрическим током или выход оборудования из строя. • Ни в коем случае не устанавливайте данное устройство на неустойчивой или наклонной поверхности, в месте, подверженном вибрации. В противном случае устройство может опрокинуться или упасть, что может привести к травме или механическому повреждению устройства. • Следите за тем, чтобы ничто не препятствовало вентиляции. В противном случае устройство может перегреться, что приведет к его возгоранию или выходу из строя. • Ни в коем случае не используйте воспламеняющиеся аэрозоли, жидкости или газы около данного устройства во избежание пожара.

#### **Вентиляция**

### 7 **ПРЕДОСТЕРЕЖЕНИЕ**

**Игнорирование этих предупреждений может стать причиной травм персонала и повреждения оборудования.**

 $\rightarrow$  Не игнорируйте эти предупреждения.

#### **ПРЕДОСТЕРЕЖЕНИЕ Символ**

• Данное устройство следует использовать только в хорошо проветриваемом месте. Работа с данным устройством в плохо проветриваемом помещении в течение длительного периода времени может нанести ущерб Вашему здоровью. Помещение необходимо регулярно проветривать.

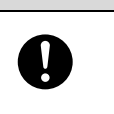

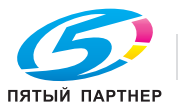

**Действия в случае возникновения неполадок**

### 7 **ПРЕДУПРЕЖДЕНИЕ**

**Игнорирование этих предупреждений может стать причиной серьезной травмы или даже смерти.**

**>** Не игнорируйте эти предупреждения.

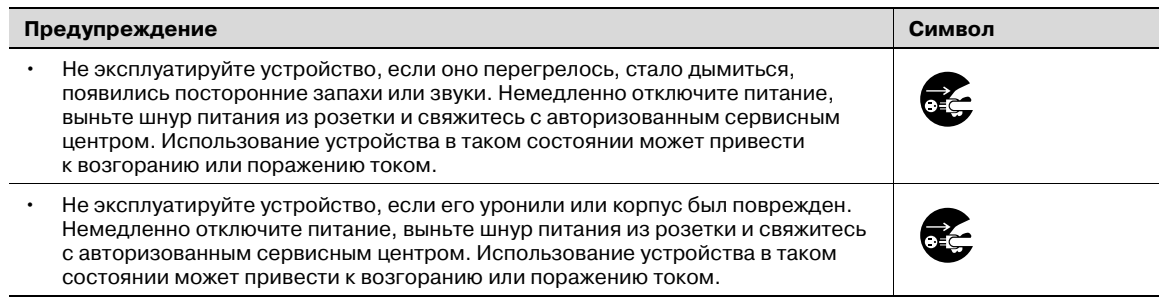

### 7 **ПРЕДОСТЕРЕЖЕНИЕ**

**Игнорирование этих предупреждений может стать причиной травм персонала и повреждения оборудования.**

Не игнорируйте эти предупреждения.

#### **ПРЕДОСТЕРЕЖЕНИЕ Символ**

• Внутри аппарата имеются поверхности с высокой температурой, которые могут стать причиной ожогов. При проверке внутренней части устройства на наличие неисправностей, таких

как застревание бумаги, не дотрагивайтесь до поверхностей (вокруг узла термозакрепления и т. д.), на которых имеется предупреждающая этикетка "Осторожно, ГОРЯЧЕЕ".

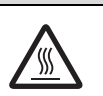

#### **Расходные материалы**

### 7 **ПРЕДУПРЕЖДЕНИЕ**

**Игнорирование этих предупреждений может стать причиной серьезной травмы или даже смерти.**

Не игнорируйте эти предупреждения.

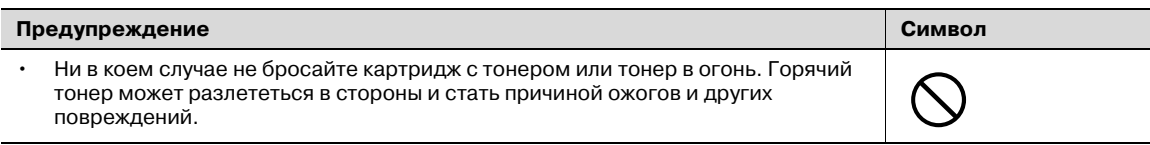

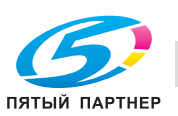

### 7 **ПРЕДОСТЕРЕЖЕНИЕ**

#### **Игнорирование этих предупреждений может стать причиной травм персонала и повреждения оборудования.**

 $\rightarrow$  Не игнорируйте эти предупреждения.

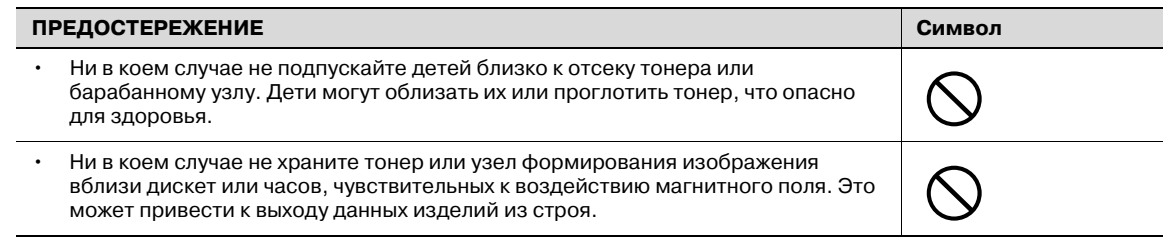

#### **Перемещение аппарата**

## 7 **ПРЕДОСТЕРЕЖЕНИЕ**

**Игнорирование этих предупреждений может стать причиной травм персонала и повреждения оборудования.**

Не игнорируйте эти предупреждения.

#### **ПРЕДОСТЕРЕЖЕНИЕ Символ** • Перед перемещением данного устройства обязательно отсоедините шнур питания и все другие кабели. Если этого не сделать, шнур может повредиться, став причиной возгорания, поражения электрическим током или выхода оборудования из строя. • При перемещении устройства всегда удерживайте его за специально предназначенные места, указанные в руководстве пользователя или других документах. В случае падения устройство может нанести травму. Кроме того, устройство может повредиться или выйти из строя.

#### **Перед длительными выходными**

Если не установлен дополнительный комплект факса FK-502:

### 7 **ПРЕДОСТЕРЕЖЕНИЕ**

**Игнорирование этих предупреждений может стать причиной травм персонала и повреждения оборудования.**

Не игнорируйте эти предупреждения.

### **ПРЕДОСТЕРЕЖЕНИЕ Символ** • Если Вы не собираетесь использовать изделие в течение длительного времени, отсоедините его от сети. **de**

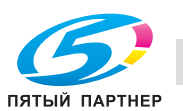

### **2.2 Уведомление о законодательных нормах**

#### **Маркировка CE (Заявление соответствия) для пользователей Европейского союза (ЕС)**

Данное изделие соответствует следующим директивам: 2006/95/EC, 2004/108/EC и 1999/5/EC.

Данное заявление действительно на всей территории ЕС.

С данным устройством должны использоваться только экранированные сетевые кабели. Использование неэкранированных кабелей может стать причиной помех в радиосвязи и поэтому запрещено правилами CISPR и местным законодательством.

Дополнительный блок идентификации AU-201 (IC Card Reader/Writer): Данный продукт представляет собой беспроводное системное устройство (малого радиуса действия), отвечающее требованиям директивы R & TTE (1999/5/EC). Рабочая частота составляет 13,56 МГц.

#### **User Instructions FCC Part 15 - Radio Frequency Devices (for U.S.A. users)**

This equipment has been tested and found to comply with the limits for a Class A digital device, pursuant to Part 15 of the FCC Rules.

These limits are designed to provide reasonable protection against harmful interference when the equipment is operated in a commercial environment. This equipment generates, uses and can radiate radio frequencyenergy and, if not installed and used in accordance with the instruction manual, may cause harmful interference to radio communications. Operation of this equipment in a residential area is likely to cause harmful interference in which case the user will be required to correct the interference at his own expense.

### 7 **WARNING**

**The design and production of this unit conform to FCC regulations, and any changes or modifications must be registered with the FCC and are subject to FCC control.**

Any changes made by the purchaser or user without first contacting the manufacturer will be subject to penalty under FCC regulations.

% This device must be used with a shielded network (10 Base-T/100 Base-TX) cable and a shielded parallel cable. The use of non-shielded cables is likely to result in interference with radio communications and is prohibited under FCC rules.

#### **Interference-Causing Equipment Standard (ICES-003 ISSUE 4) (for Canada users)**

This Class A digital apparatus complies with Canadian ICES-003.

Cet appareil numérique de la classe A est conforme à la norme NMB-003 du Canada.

**Для пользователей в странах, где не действуют нормы ЭМС по классу B**

# 7 **ПРЕДУПРЕЖДЕНИЕ**

#### **Помехи радиосвязи:**

- Данный аппарат является изделием класса А. В обычных условиях эксплуатации данное изделие может стать причиной радиопомех. В таком случае пользователю, возможно, придется принять надлежащие меры.
- С данным устройством должны использоваться только экранированные сетевые кабели. Использование неэкранированных кабелей может стать причиной помех в радиосвязи и поэтому запрещено правилами CISPR и местным законодательством.

#### **Лазерная безопасность**

Данный аппарат является цифровым устройством, использующим лазерное излучение. Это излучение абсолютно безопасно до тех пор, пока аппарат используется согласно инструкциям, приведенным в данном руководстве по эксплуатации.

Так как излучение, испускаемое лазером, полностью задерживается в защитном корпусе, лазерный луч не может покинуть пределы аппарата во время любой фазы использования.

Этот аппарат относится к классу 1 лазерных устройств. Это означает, что данный аппарат не создает опасного лазерного излучения.

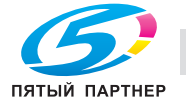

#### **Внутреннее излучение лазера**

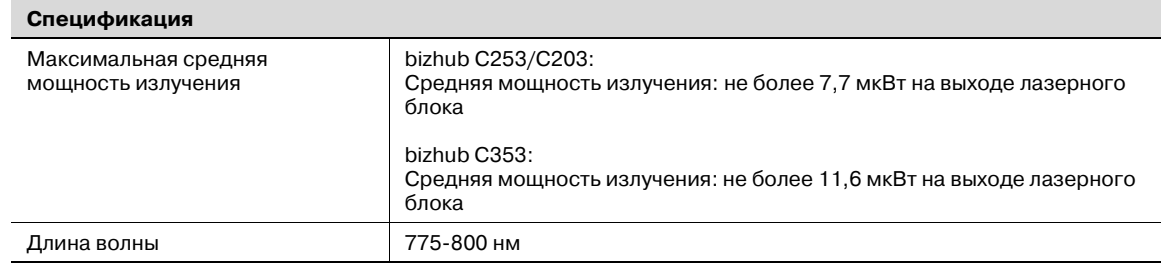

### 7 **ПРЕДУПРЕЖДЕНИЕ**

**В устройстве используется лазерный диод класса 3b, испускающий невидимое лазерное излучение.**

- Лазерный диод и многоугольное зеркало для развертки изображения встроены в лазерный блок.
- % Узел печатающей головки НЕ ПОДЛЕЖИТ ТЕХНИЧЕСКОМУ ОБСЛУЖИВАНИЮ: Ни в коем случае не открывайте узел печатающей головки.

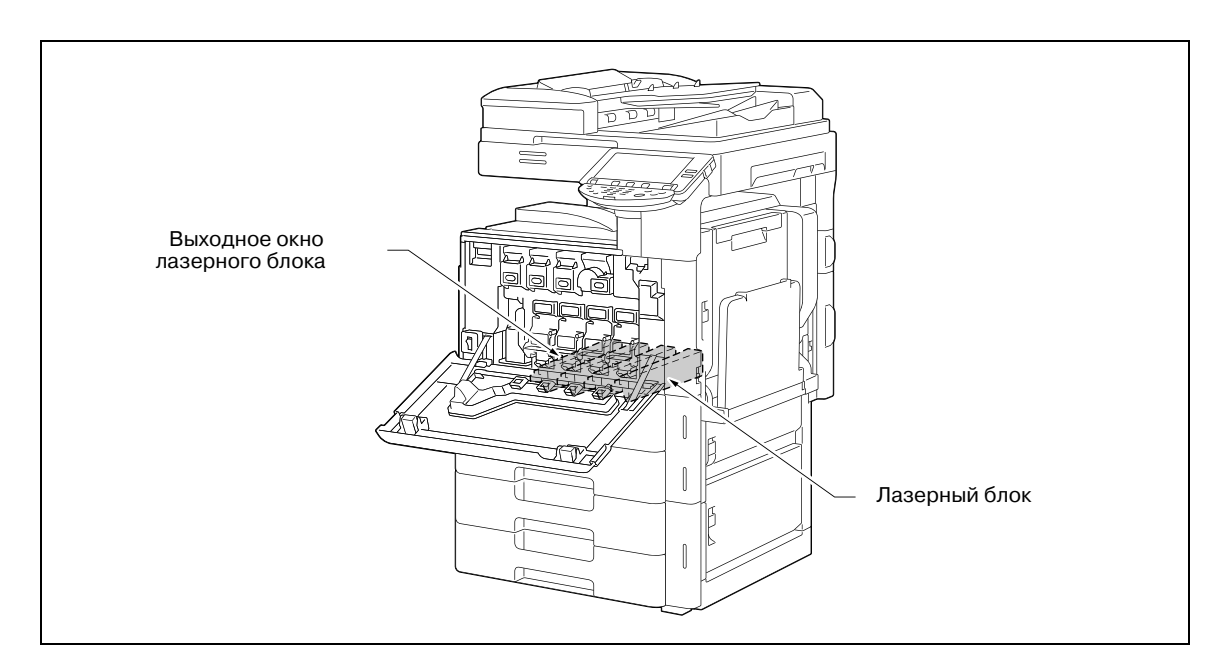

#### **CDRH regulations**

This machine is certified as a Class 1 Laser product under Radiation Performance Standard according to the Food, Drug and Cosmetic Act of 1990. Compliance is mandatory for Laser products marketed in the United States and is reported to the Center for Devices and Radiological Health (CDRH) of the U.S. Food and Drug Administration of the U.S. Department of Health and Human Services (DHHS). This means that the device does not produce hazardous laser radiation.

The label shown on page 2-13 indicates compliance with the CDRH regulations and must be attached to laser products marketed in the United States.

### 7 **CAUTION**

**Use of controls, adjustments or performance of procedures other than those specified in this manual may result in hazardous radiation exposure.**

 $\rightarrow$  This is a semiconductor laser. The maximum power of the laser diode is 30 mW and the wavelength is 775-800 nm.

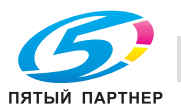

#### **Для пользователей в Европе**

# 7 **ПРЕДОСТЕРЕЖЕНИЕ**

**Использование настроек, регулировок и выполнение функций, не означенных в этом руководстве, могут привести к опасному распространению радиации.**

This is a semiconductor laser. Максимальная мощность лазерного диода – 30 мВт, а длина волны – 775–800 нм.

### **Для пользователей Дании**

# 7 **ADVARSEL**

### **Dette er en halvlederlaser.**

% Usynlig laserstråling ved åbning, når sikkerhedsafbrydere er ude af funktion. Undgå udsættelse for stråling. Klasse 1 laser produkt der opfylder IEC 60825 sikkerheds kravene.

Dette er en halvlederlaser. Laserdiodens højeste styrke er 30 mW og bølgelængden er 775-800 nm.

### **Для пользователей в Финляндии, Швеции**

LOUKAN 1 LASERLAITE KLASS 1 LASER APPARAT

# 7 **VAROITUS**

### **Tämä on puolijohdelaser.**

Laitteen Käyttäminen muulla kuin tässä käyttöohjeessa mainitulla tavalla saattaa altistaa käyttäjän turvallisuusluokan 1 ylittävälle näkymättömälle lasersäteilylle.

Tämä on puolijohdelaser. Laserdiodin sunrin teho on 30 mW ja aallonpituus on 775-800 nm.

# 7 **VARNING**

#### **Det här är en halvledarlaser.**

→ Om apparaten används på annat sätt än i denna bruksanvisning specificerats, kan användaren utsättas för osynlig laserstrålning, som överskrider gränsen för laserklass 1.

Det här är en halvledarlaser. Den maximala effekten för laserdioden är 30 mW och våglängden är 775-800 nm.

# 7 **VAROITUS**

**Avattaessa ja suojalukitus ohitettaessa olet alttiina näkymättömälle lasersäteilylle.**

Älä katso säteeseen.

# 7 **VARNING**

**Osynlig laserstrålning när denna del är öppnad och spärren är urkopplad.**

Betrakta ei strålen.

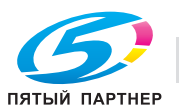

**Для пользователей Норвегии**

## 7 **ADVARSEL!**

#### **Dette en halvleder laser.**

→ Dersom apparatet brukes på annen måte enn spesifisert i denne bruksanvisning, kan brukeren utsettes for unsynlig laserstråling som overskrider grensen for laser klass 1.

Dette en halvleder laser. Maksimal effekt till laserdiode er 30 mW og bølgelengde er 775-800 nm.

#### **Табличка лазерной безопасности**

Табличка лазерной безопасности прикреплена находится на внешней стороне аппарата (см. рисунок ниже).

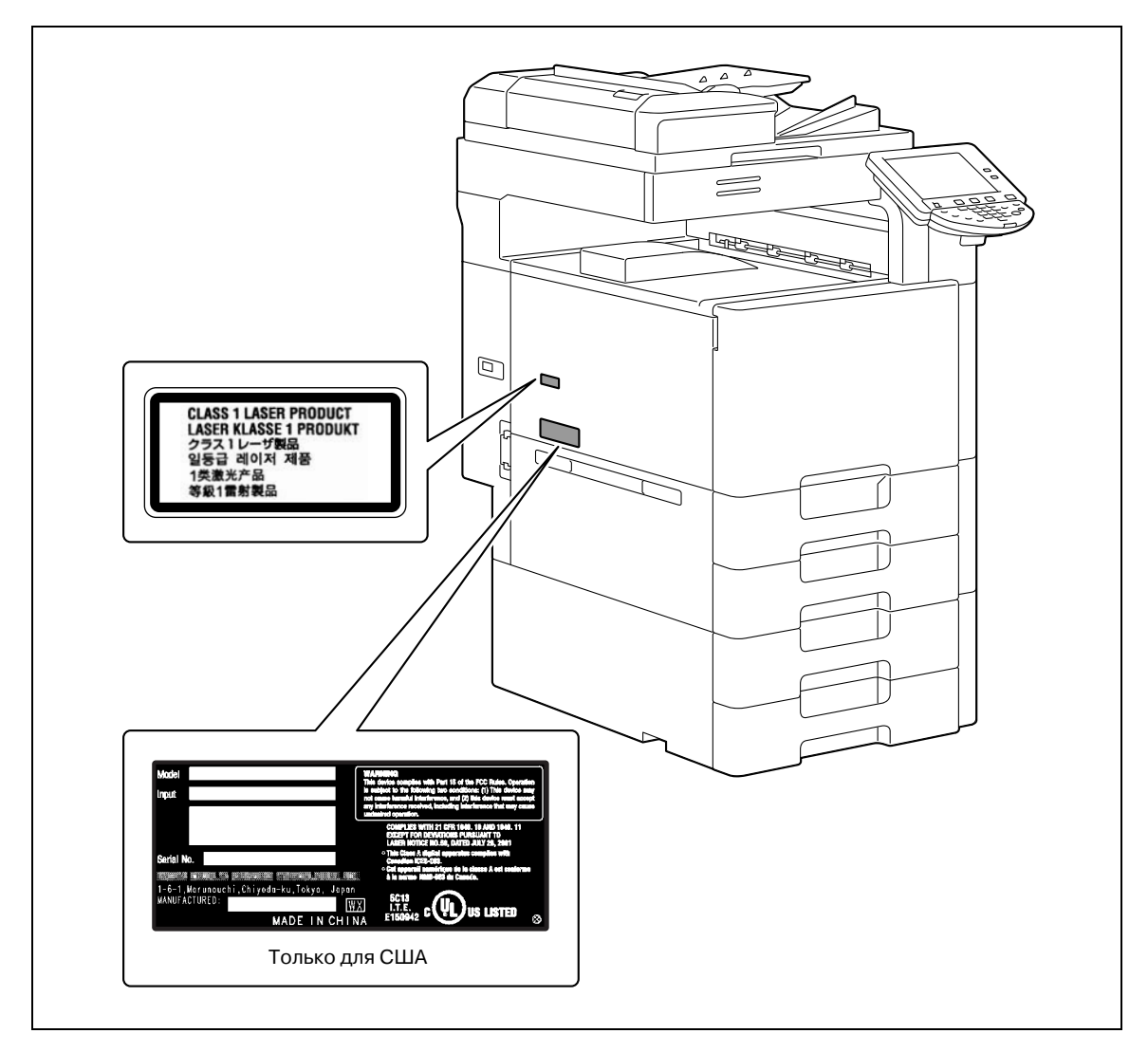

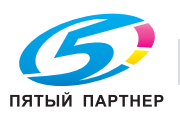
# 7 **ПРЕДОСТЕРЕЖЕНИЕ**

#### **Устанавливайте аппарат в хорошо проветриваемом помещении**

 $\rightarrow$  При нормальной работе аппарата выделяется незначительное количество озона. Однако в плохо вентилируемом помещении при продолжительной эксплуатации может появиться неприятный запах. Для того чтобы работать в комфортабельных, здоровых и безопасных условиях, рекомендуется хорошо проветривать помещение.

# $\boldsymbol{\wedge}$  attention

#### **Placer l'appareil dans une pièce largement ventilée.**

Une quantité d'ozone négligable est dégagée pendant le fonctionnement de l'appareil quand celui-ci est utilisé normalement. Cependant, une odeur désagréable peut être ressentie dans les pièces dont l'aération est insuffisante et lorsque une utilisation prolongée de l'appareil est effectuée. Pour avoir la certitude de travailler dans un environnement réunissant des conditions de confort, santé et de sécurité, il est préférable de bien aérer la pièce ou se trouve l'appareil.

#### **Акустические шумы (только для пользователей стран Европы)**

Maschinenlärminformations-Verordnung 3. GPSGV: Der höchste Schalldruckpegel beträgt 70 dB(A) oder weniger gemäß EN ISO 7779.

#### **Только для стран-членов ЕС**

Этот символ означает, что данное изделие нельзя утилизировать вместе с бытовыми отходами!

Изучите предписания местных органов надзора за охраной окружающей среды или обратитесь к нашим дилерам по вопросам утилизации отработавшего электрического и электронного оборудования. Утилизация данного изделия со специальной переработкой поможет сберечь природные ресурсы и предотвратить потенциальные отрицательные последствия для окружающей среды и здоровья людей из-за неправильной утилизации.

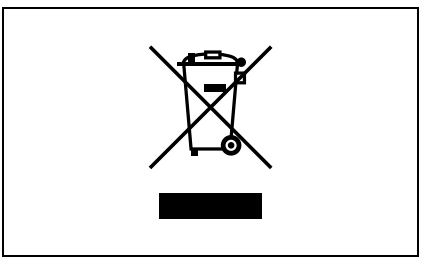

Данное изделие соответствует Директиве RoHS (2002/95/EC).

Устройство не предназначено для использования в качестве рабочей видеостанции в соответствии с BildscharbV.

Das Gerät ist nicht für die Benutzung am Bildschirmarbeitsplatz gemäß BildscharbV vorgesehen.

## **2.3 Предупреждения и этикетки**

Предупреждающие сообщения и этикетки имеются в следующих местах данного устройства.

Будьте очень осторожны, выполняя такие действия, как удаление застрявшей бумаги. В противном случае может произойти несчастный случай.

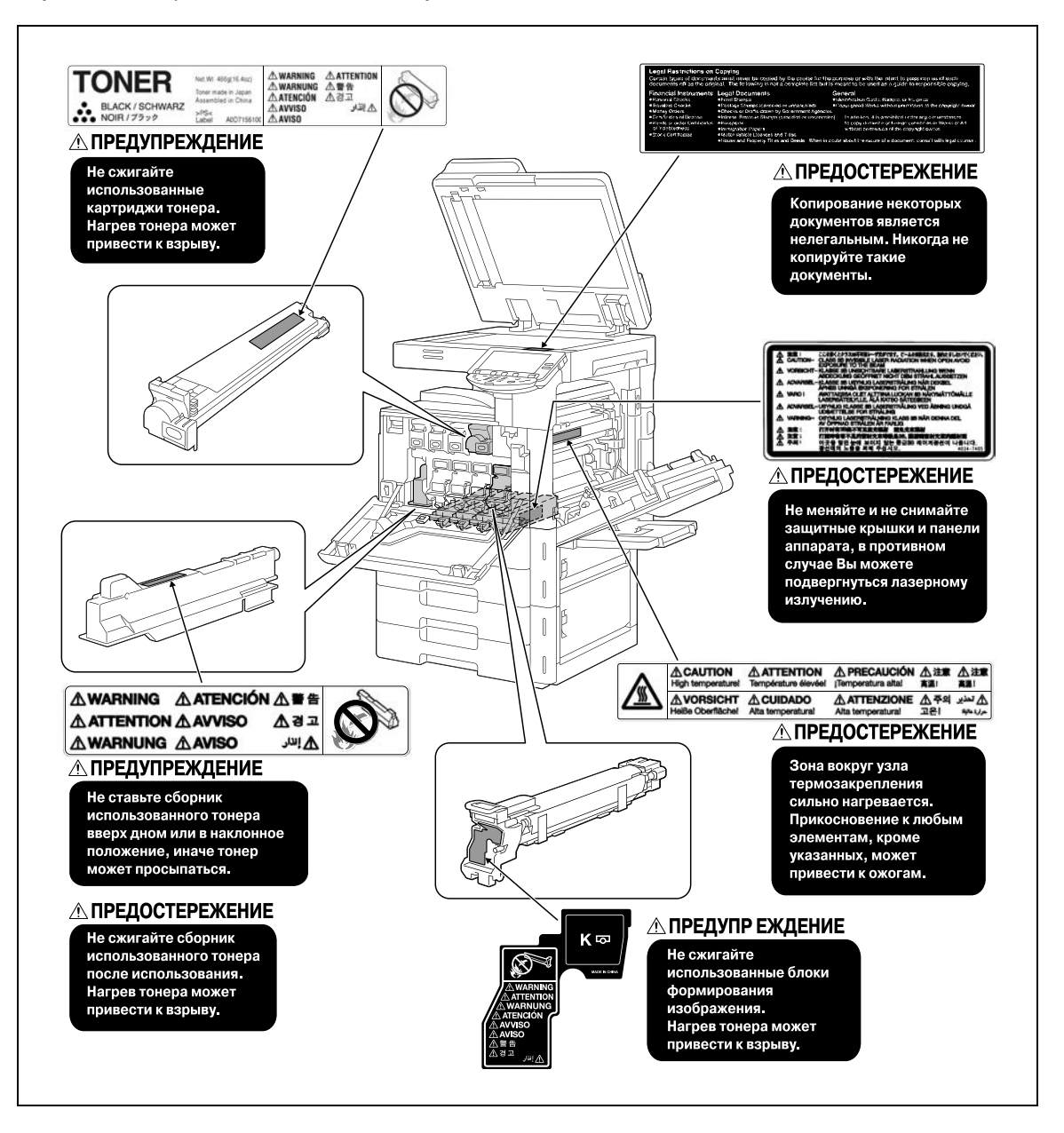

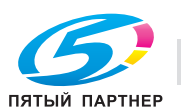

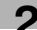

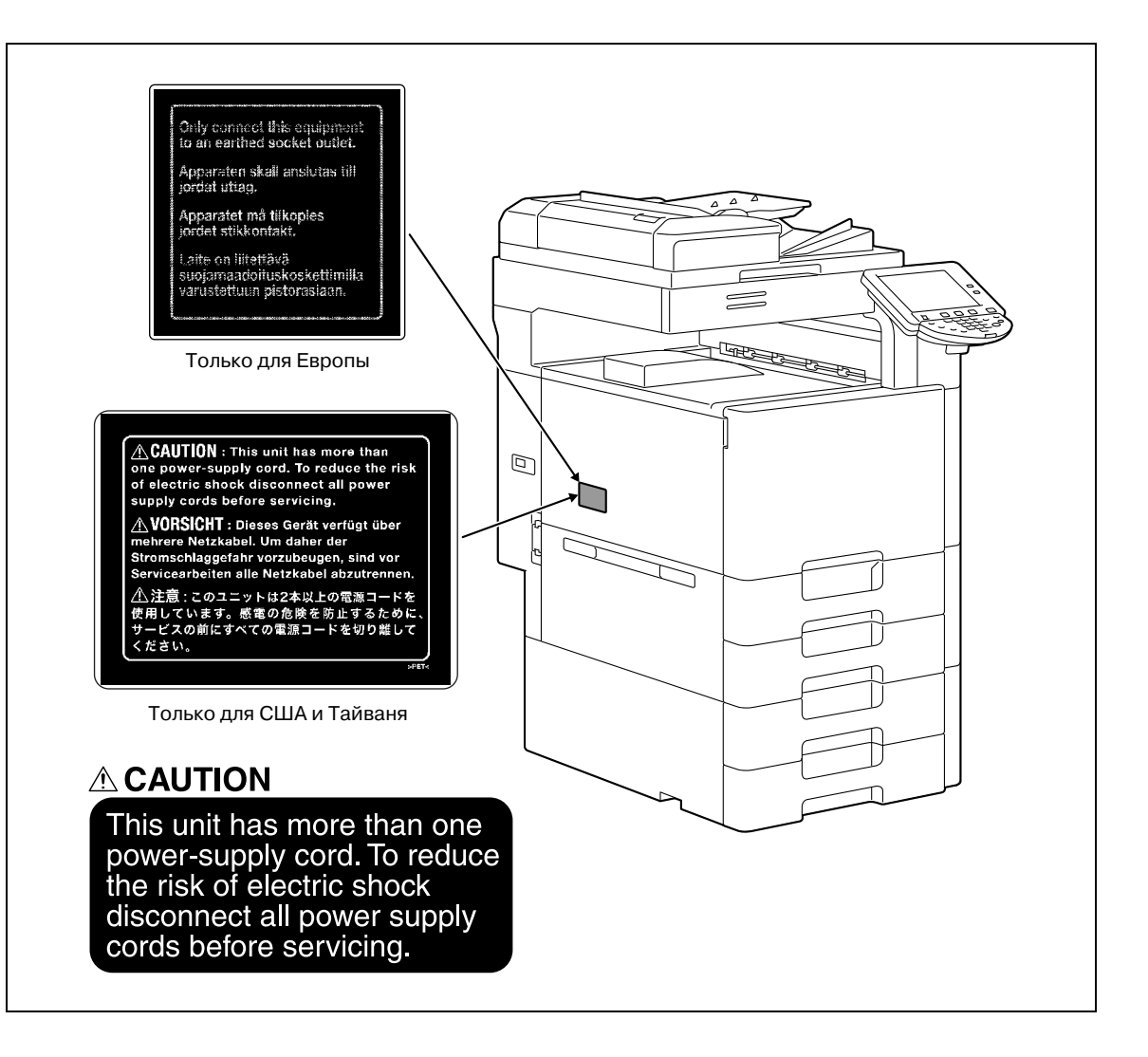

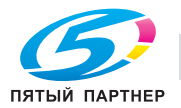

## **2.4 Требования к размещению**

Чтобы обеспечить легкость управления, замены расходных материалов, частей и регулярного технического обслуживания аппарата, соблюдайте рекомендации, подробно изложенные ниже.

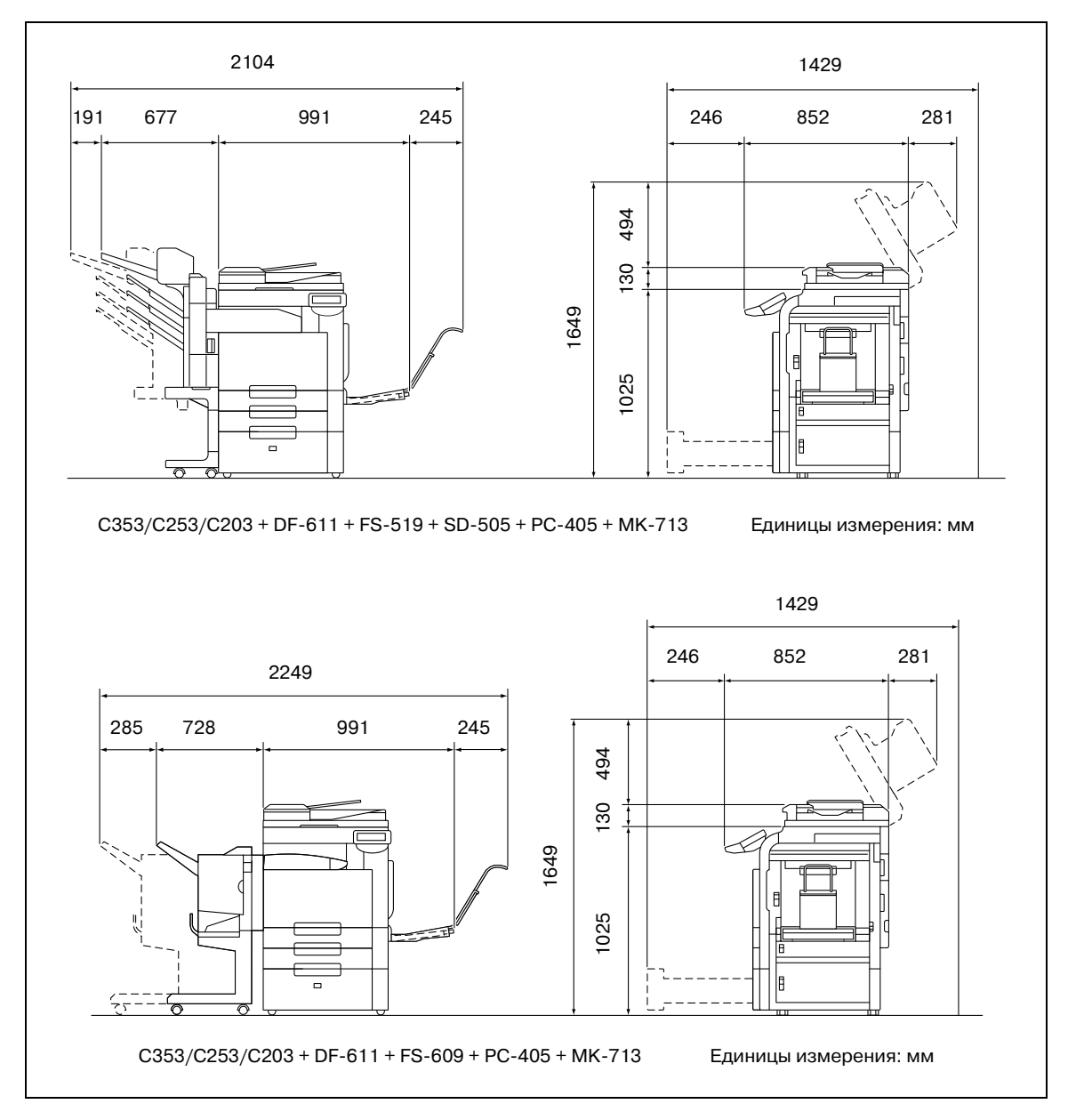

# $\mathbb{Q}$ ...

#### **Внимание**

*Если опция не установлена, следите за тем, чтобы зазор для работы вентиляции сзади устройства составлял не менее 200 мм.*

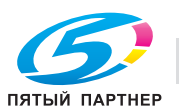

## **2.5 Меры предосторожности при эксплуатации**

Чтобы обеспечить оптимальную эффективность работы устройства, соблюдайте меры предосторожности, указанные ниже.

#### **Источник питания**

К источнику питания предъявляются следующие требования.

- Колебания напряжения: не более 10% (при 220 240 В $\sim$ )
- Колебания частоты: не более ± 3 Гц (при 50 Гц/60 Гц)
- Рекомендуется использовать источник питания с наименьшими отклонениями напряжения или частоты.

#### **Операционная среда**

Для нормальной работы аппарата необходимы следующие условия:

- Температура: 10 30°C (50 86°F) с перепадами не более 10°C (18°F) в час
- Влажность воздуха: 15 85% с перепадами не более 10% в час.

#### **Хранение копий**

Ниже даны рекомендации по хранению копий.

- Во избежание выцветания копии, подлежащие долговременному хранению, рекомендуется не располагать в местах, куда попадает прямой солнечный свет.
- Клей, содержащий растворитель (например, аэрозольный клей), может растворить тонер на копиях.
- Слой тонера на цветных копиях толще, чем на обычных черно-белых. Поэтому при складывании цветной копии тонер на линии сгиба может осыпаться.

## **2.6 Законодательные ограничения копирования**

На аппарате запрещается копировать документы определенного типа с целью выдачи копии за оригинал.

Ниже для справки приведен далеко не полный список таких документов.

Финансовые документы

- Личные чеки
- Дорожные чеки
- Денежные переводы
- Депозитные сертификаты
- Облигации и другие долговые обязательства
- Свидетельства на акции

Официальные документы

- Продовольственные талоны
- Почтовые марки (гашеные и негашеные)
- Чеки и векселя государственных учреждений
- Гербовые марки (гашеные и негашеные)
- **Паспорта**
- Иммиграционные документы
- Водительские права и документы на транспортные средства
- Документы на жилье и имущество

Документы общего характера

- Идентификационные карточки, эмблемы и значки
- Защищенные законом об авторских правах документы без разрешения правообладателя

Кроме того, *запрещается копирование* национальных денежных знаков и денежных знаков других государств, а также произведений искусства без разрешения обладателя авторских прав.

Если тип оригинала вызывает сомнение, обратитесь за консультацией к юристу.

## $\mathbb{Q}$ **Подробно**

*Данный аппарат оснащен специальной функцией защиты от изготовления подделок, препятствующей незаконному воспроизведениюнекоторых документов, например, бумажных денег.*

*Принцип этой функции заключается в искажении изображения, что делает подделку бессмысленной.*

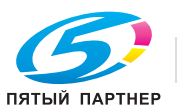

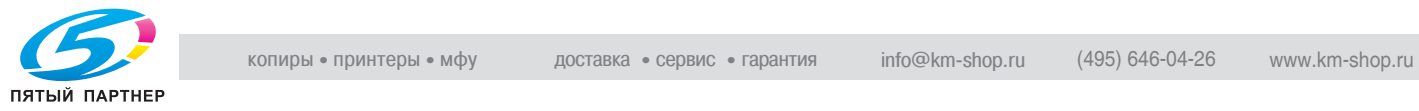

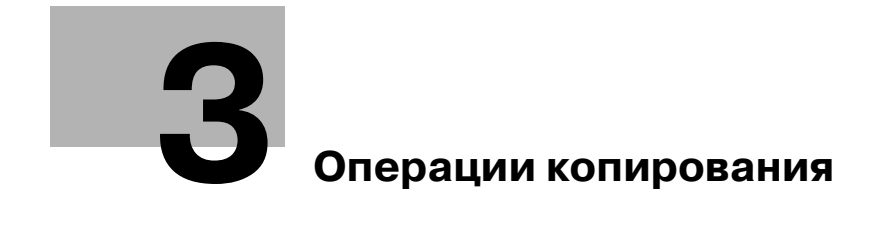

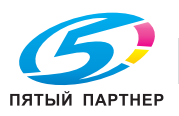

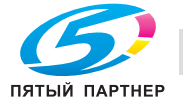

# **3 Операции копирования**

## **3.1 Названия элементов и их функции**

## **3.1.1 Панель управления**

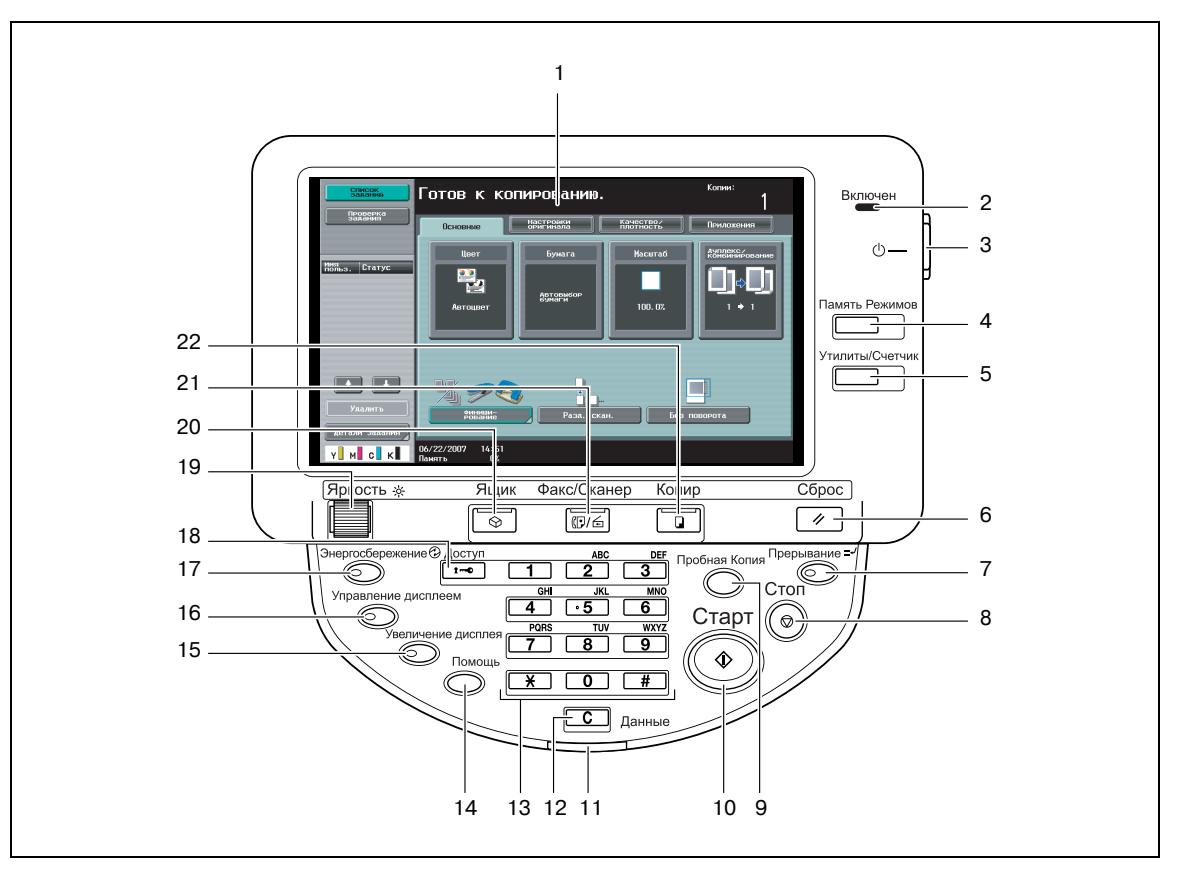

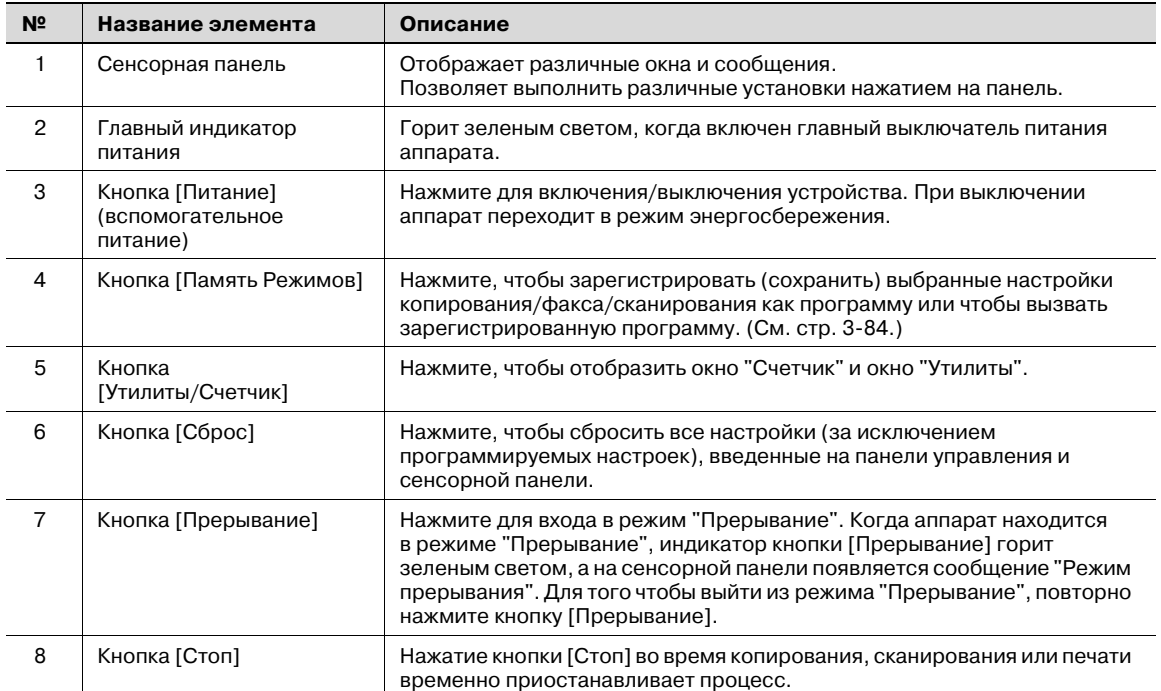

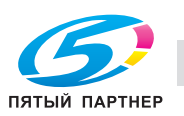

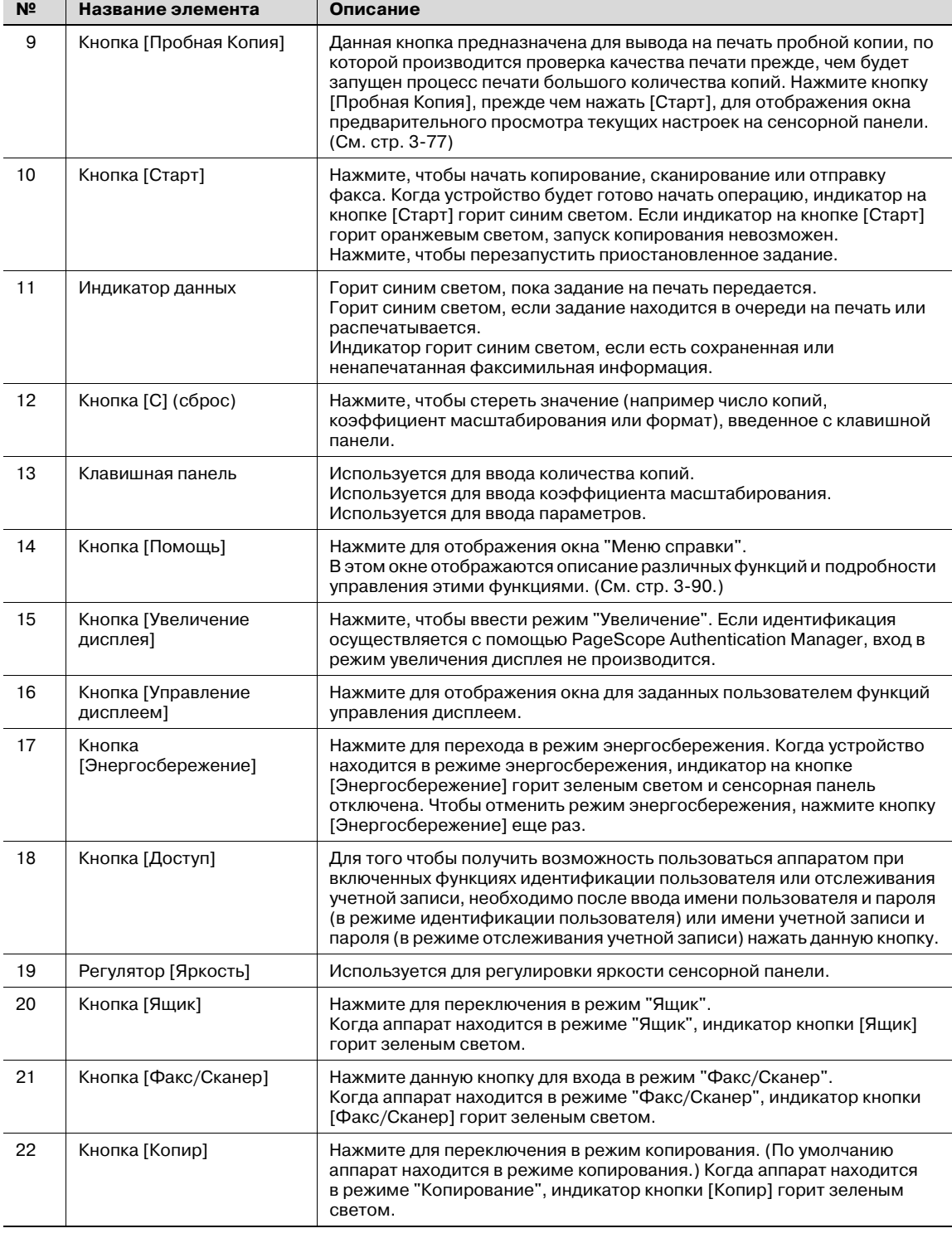

# $\mathbb{Q}$ ...

### **Внимание**

*Не нажимайте с силой на сенсорную панель, в противном случае она может быть поцарапана или повреждена.*

*Никогда не нажимайте с силой на сенсорную панель и не используйте твердые или острые предметы для выбора варианта на этой панели.*

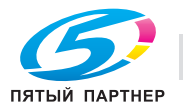

## **3.1.2 Окна базовых настроек**

Когда после включения аппарат готов к началу копирования, появляется основное окно.

 $\rightarrow$  Чтобы активизировать функцию или выбрать настройку, следует нажать нужную клавишу на сенсорной панели.

#### Основное окно

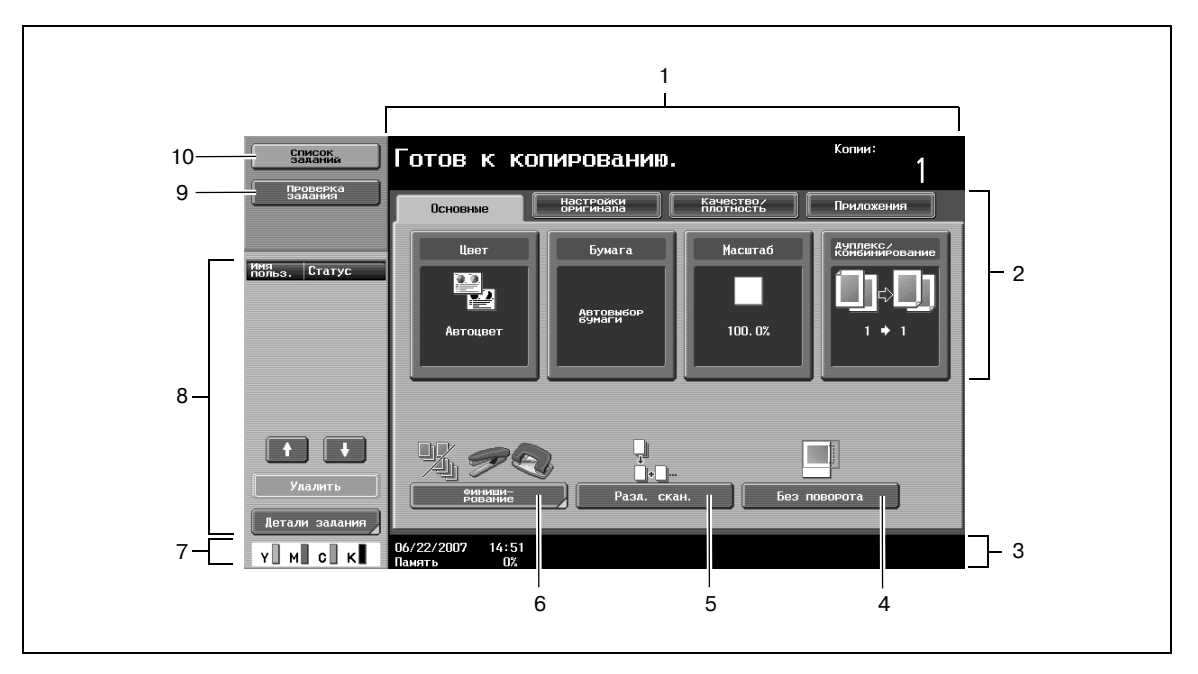

Окно "Быстрая копия"

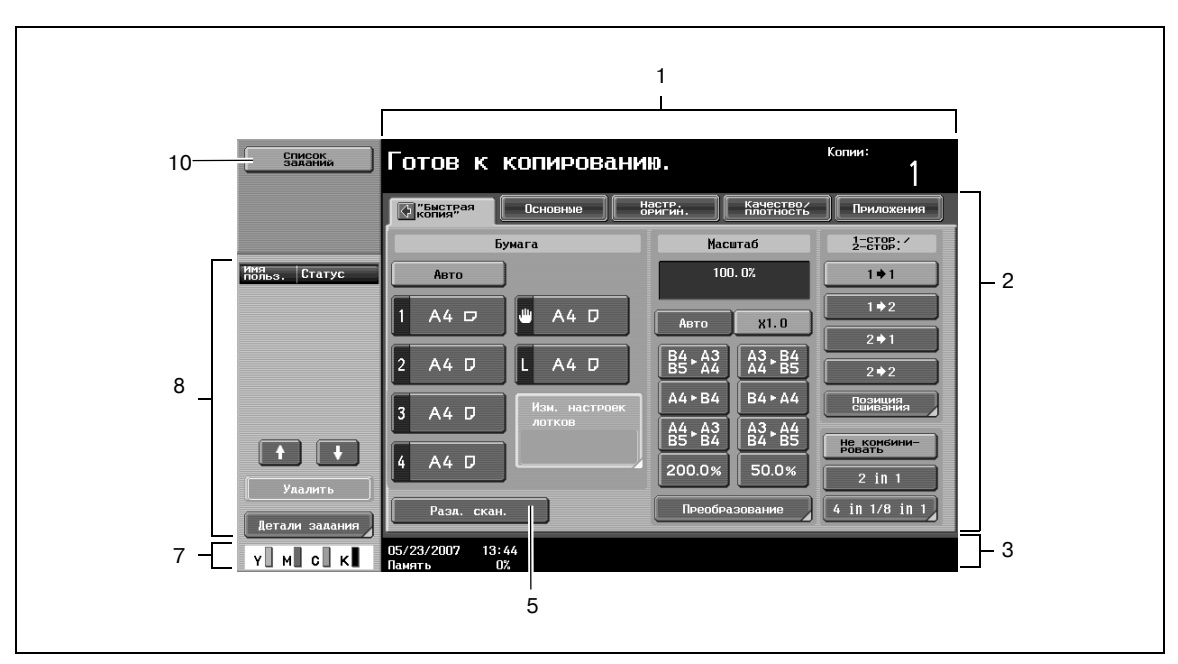

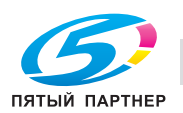

### При нажатии **ф**открываются настройки цвета, [Финиширование] и [Без поворота] на левой панели.

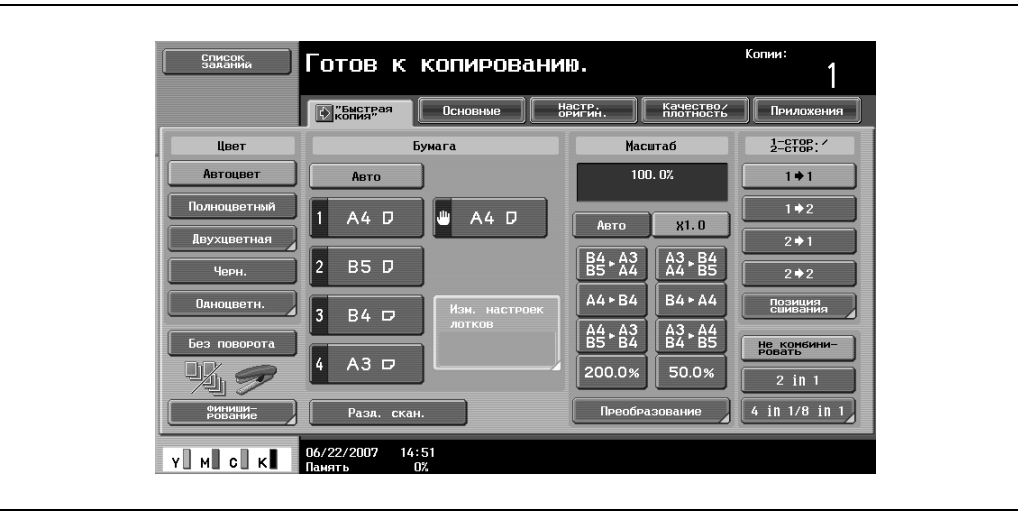

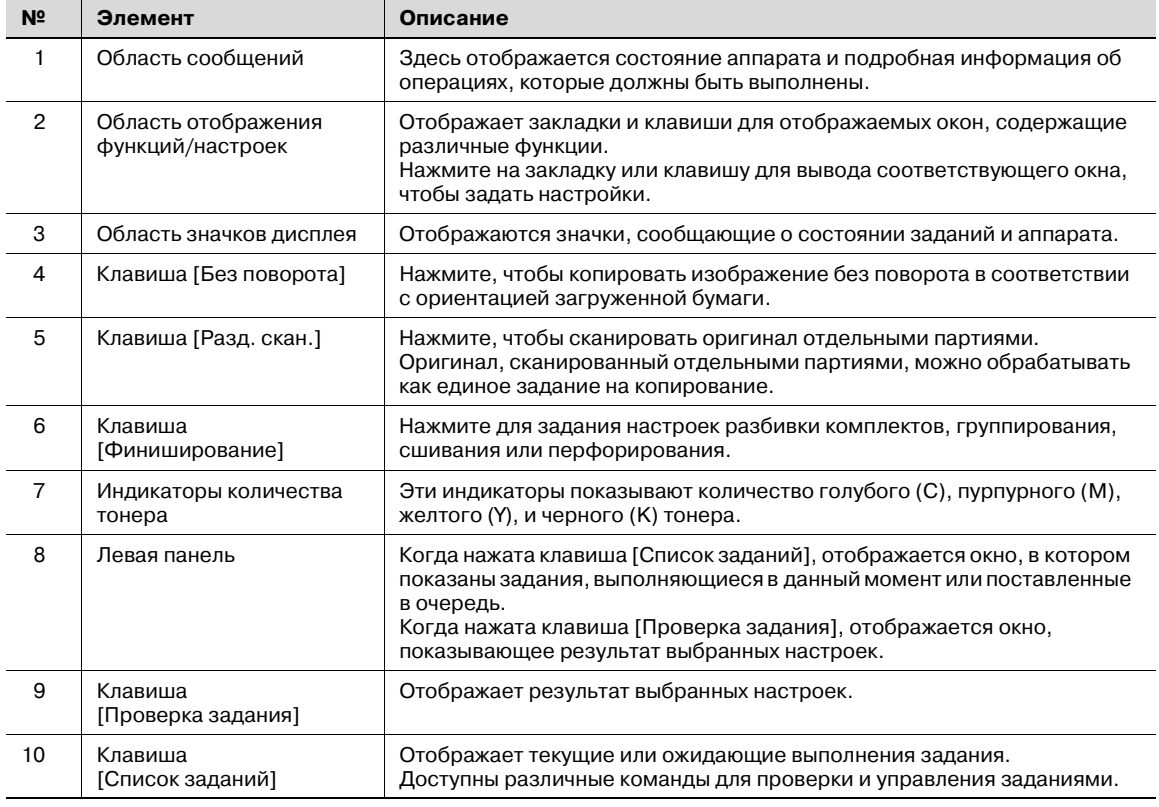

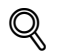

### **Подробно**

*Окно по умолчанию (основное окно или окно "Быстрая копия") может быть установлено с помощью параметра "Настройки копира" в окне "Индивидуальные настройки дисплея" (отображается в окне "Настройки пользователя"). Расположение клавиш и окон в основном окне и окне "Быстрая копия" отличается; тем не менее, устанавливаемые в них функции одинаковы. По умолчанию выбрано значение "Основное окно".* 

*В окне "Быстрая копия" для удобства задания настроек отображаются все настройки основного окна.*

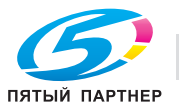

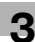

# $\mathbb{Q}$ ...

### **Примечание**

*Если настройки отличаются от заводских установок, закладка окна с измененными настройками выделяется зеленой рамкой.*

*Цвет рамки может быть изменен с помощью параметра "Настройки выбора цвета" в окне "Индивидуальные настройки дисплея" (отображается в окне "Настройки пользователя" в режиме "Утилиты").*

### **3.1.3 Значки, отображаемые на экране**

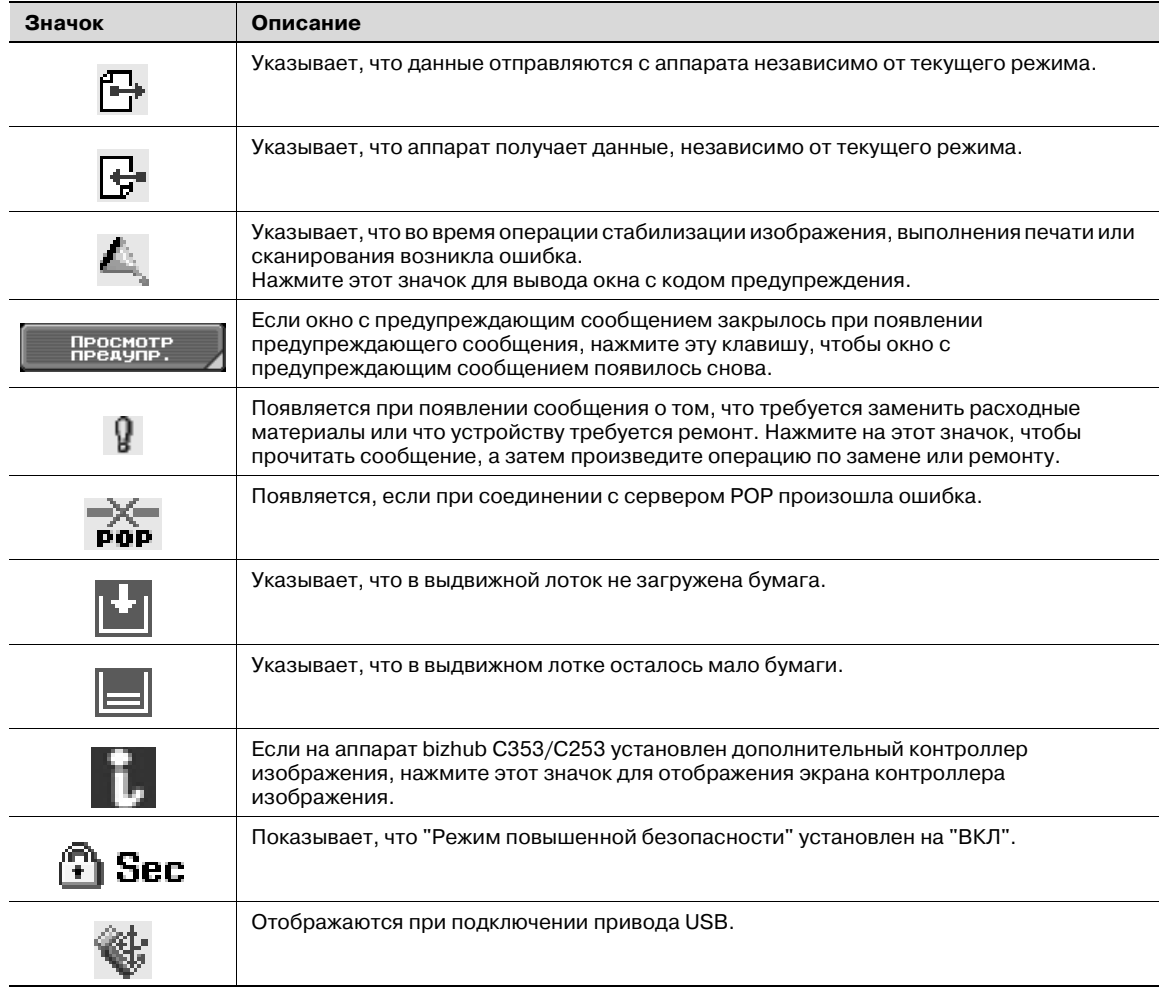

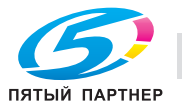

## **3.2 Включение главного и вспомогательного выключателей питания**

В данном аппарате имеется два элемента управления питанием: главный выключатель питания и кнопка [Питание] (вспомогательное питание).

## **3.2.1 Включение аппарата**

Главный выключатель питания предназначен для включения/выключения всех функций аппарата. Нормальное положение главного выключателя питания – включенное.

Кнопка [Питание] (вспомогательное питание) включает/выключает функции аппарата, например копирование, печать или сканирование. Когда кнопка [Питание] (вспомогательное питание) выключена, аппарат находится в режиме энергосбережения.

**1** Откройте переднюю дверцу, затем установите главный выключатель питания в положение |.

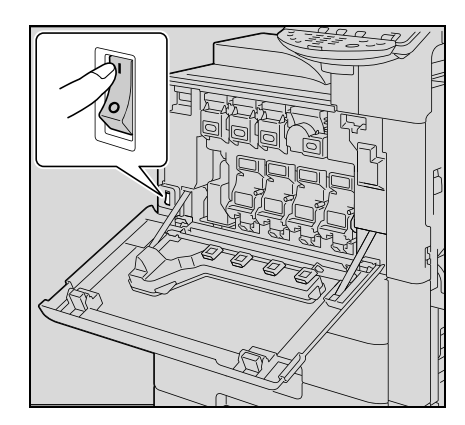

- **2** Закройте переднюю дверцу.
- **3** Нажмите кнопку [Питание] (вспомогательный выключатель).

Проверьте, включена ли сенсорная панель аппарата.

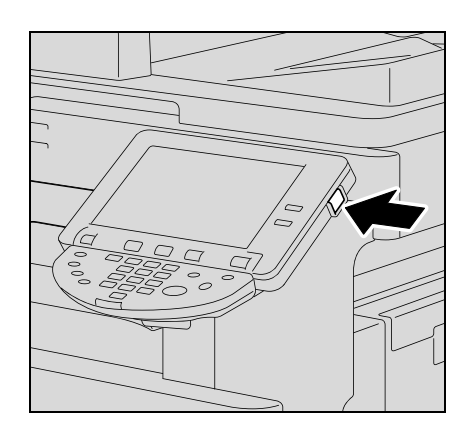

## $\heartsuit$ **Подробно**

*При включении аппарата нажатием кнопки [Питание] (вспомогательный выключатель) индикатор на кнопке [Старт] загорается оранжевым светом, а на дисплее появляется сообщение о запуске аппарата.*

*Через несколько секунд на сенсорной панели появится сообщение "Идет разогрев. Готов к сканированию."появится на сенсорной панели, а индикатор кнопки [Старт] загорится синим светом. Теперь можно помещать задания в очередь.*

*Настройки по умолчанию – это настройки, которые активизируются сразу после включения аппарата (выключатель питания установлен в положение* n *) и до того, как вводятся любые настройки с панели управления и сенсорной панели, а также настройки, которые выбираются при нажатии кнопки [Сброс] для отмены всех настроек, выбранных при помощи панели управления и сенсорной панели. Настройки по умолчанию можно изменять. Заводские настройки по умолчанию – это настройки, которые были выбраны при поставке аппарата с завода-изготовителя.*

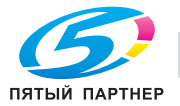

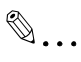

### **Примечание**

*Задание можно ставить в очередь во время разогрева аппарата – после включения кнопки [Питание] (вспомогательный выключатель). Подробнее см. "Сканирование во время разогрева аппарата" на странице 3-9.* 

*После окончания разогрева аппарата отсканированное изображение будет отпечатано.*

## **3.2.2 Сканирование во время разогрева аппарата**

- **1** Нажмите кнопку [Питание] (вспомогательный выключатель).
	- Подробнее о включении аппарата см. "Выключение аппарата" на странице 3-11.

Индикатор на кнопке [Старт] загорится оранжевым светом. После сообщения о прогреве появится основное окно. Индикатор на кнопке [Старт] загорится синим светом.

**2** Убедитесь, что на сенсорной панели отображается сообщение "Аппарат прогревается. Готов к сканированию".

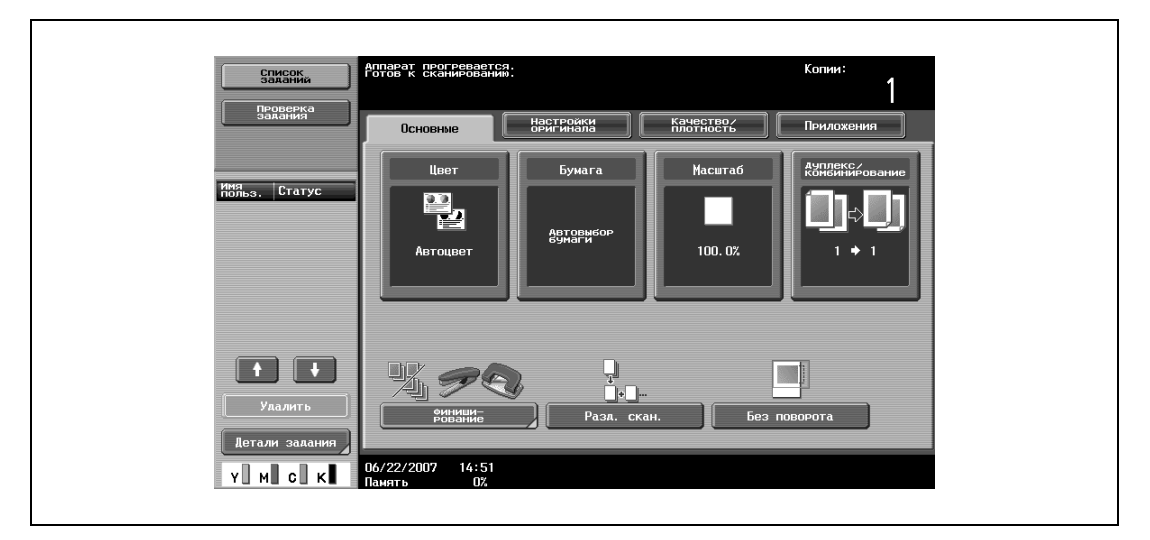

**3** Правильно расположите оригинал, подлежащий копированию.

- Подробнее о загрузке оригинала см. "Подача оригиналов" на странице 3-29.
- **4** Укажите другие настройки копирования.
- **5** Задайте требуемое количество копий с клавишной панели.

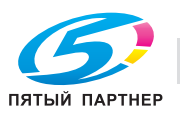

### **6** Нажмите кнопку [Старт].

Оригинал сканируется, задание добавляется к списку очереди заданий.

– Если параметр "Окно управления копированием" в режиме "Утилиты" установлен на "Да", нажмите [След. задание копирования], чтобы отобразилось основное меню.

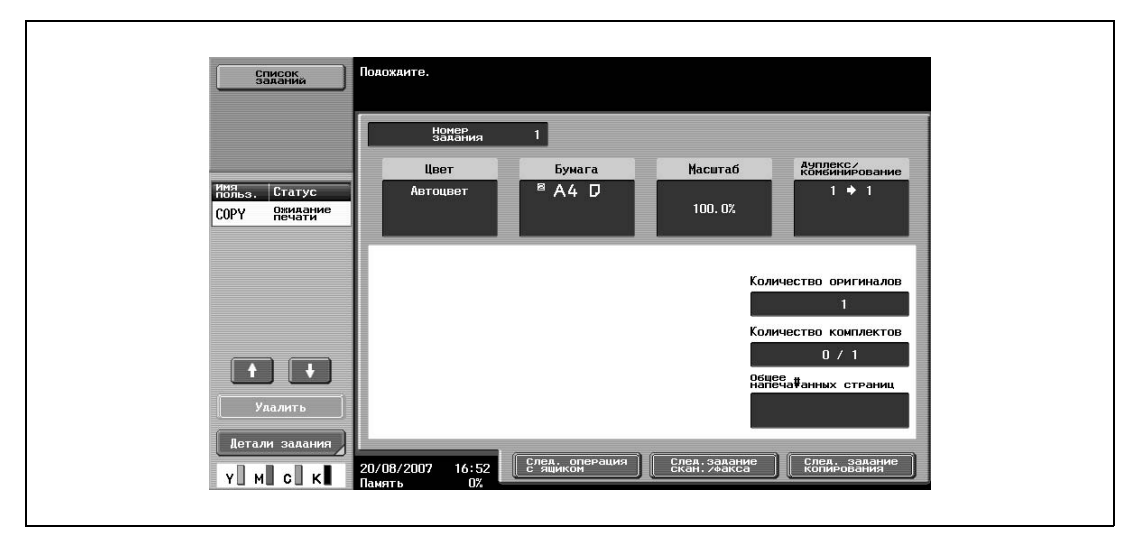

- После окончания разогрева аппарата задания будут автоматически отпечатаны.
- **?** Как остановить задание, находящееся в печати?<br>→ Нажмите [Стоп] Подробнее см. "Приостановка с
- % Нажмите [Стоп]. Подробнее см. "Приостановка сканирования/печати" на странице 3-76.

## $\mathbb{Q}$ **Подробно**

*Чтобы начать печать во время разогрева аппарата после его включения с использованием кнопки [Питание] (вспомогательное питание), можно указать соответствующие настройки копирования. Кроме того, оригинал можно отсканировать, для того чтобы поставить его в очередь заданий. После окончания разогрева аппарата копии будут автоматически отпечатаны.*

*Из окна "Детали" задания, выбранного в списке текущих заданий окна "Список заданий", можно изменить порядок печати или удалить задание.*

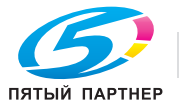

## **3.2.3 Выключение аппарата**

**1** Нажмите кнопку [Питание] (вспомогательный выключатель).

Проверьте, выключена ли сенсорная панель аппарата.

**2** Откройте переднюю дверцу, затем установите главный выключатель питания в положение  $\bigcirc$ .

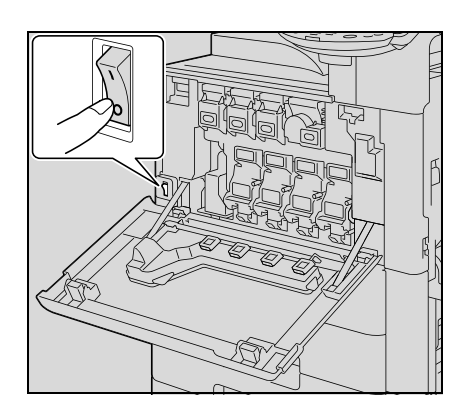

**3** Закройте переднюю дверцу.

# $\mathbb{Q}$ ...

#### **Внимание**

*Включать аппарат после выключения главного выключателя питания можно не ранее, чем через 10 секунд. В противном случае он может работать неправильно.*

*Не выключайте аппарат главным выключателем питания или нажатием кнопки [Питание] (вспомогательное питание) во время выполнения копирования или печати. В противном случае может произойти застревание бумаги.*

*Не выключайте аппарат главным выключателем питания или нажатием кнопки [Питание] (вспомогательное питание) во время сканирования, приема или передачи данных. Это может стать причиной потери всех сканированных или передаваемых данных.*

*Не выключайте аппарат главным выключателем питания во время постановки задания в очередь или ожидания печати сохраненных данных. В противном случае задания могут быть стерты.*

# $\mathbb{Q}$

### **Подробно**

*Указанные ниже данные будут стерты при выключении главного выключателя питания и при нажатии на кнопку [Питание] (вспомогательное питание). Настройки, которые не были запрограммированы Задания, поставленные в очередь на печать*

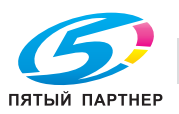

## **3.2.4 Ручное переключение в режим энергосбережения**

Аппарат может быть вручную переведен в режим энергосбережения (режим "Энергосбережение" или "Спящий режим").

- $\rightarrow$  Нажмите кнопку [Энергосбережение] (или нажмите кнопку [Старт] (вспомогательное питание).
	- В соответствии с заводскими настройками по умолчанию аппарат переключается в режим энергосбережения.

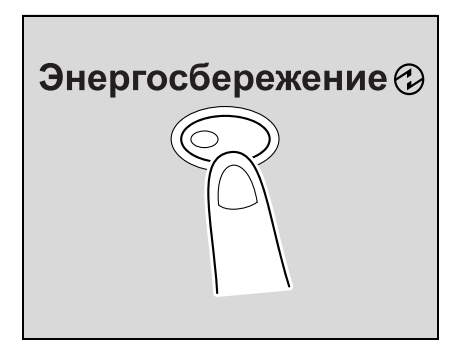

# $\mathbb{Q}$

## **Подробно**

*В режиме "Настройки администратора" можно установить, в какой режим (энергосбережения или ожидания) должен переключаться аппарат при нажатии на кнопку [Энергосбережение].*

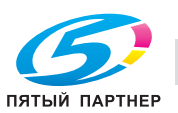

### **3.2.5 Контроль за использованием аппарата каждым пользователем (Идентификация пользователя)**

Если администратором установлены настройки идентификации пользователя, то аппарат могут использовать только зарегистрированные пользователи. Кроме того, для каждого пользователя может быть задано разрешенное количество печатных страниц.

- 0 Когда заданы настройки идентификации пользователя, аппаратом могут пользоваться только те пользователи, которые введут соответствующие пароли.
- $\checkmark$  Для получения пароля и имени пользователя, а также имени сервера, обратитесь к Вашему администратору.
- Если установлена идентификация аппарата или идентификация на внешнем сервере, может быть зарегистрировано до 1000 пользователей и учетных записей.

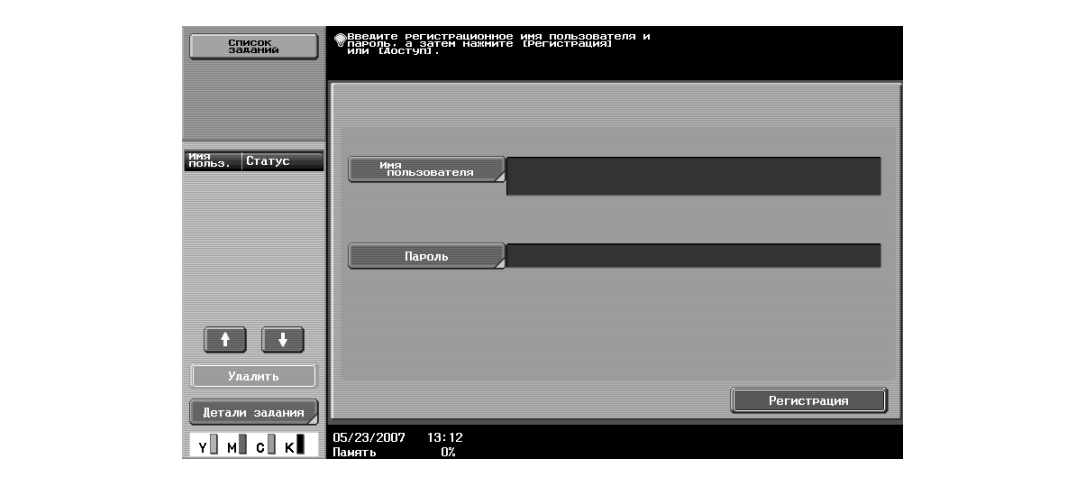

**1** Нажмите [Имя пользователя].

- При отображении списка имен пользователей требуемое имя пользователя можно выбрать из списка. Нажмите [Список имен польз.], нажмите клавишу с нужным именем пользователя из списка, затем нажмите [ОК].
- Пользователь, который не имеет доступа к имени пользователя и паролю для пользования аппаратом, может нажать [Общий доступ].
- Если "Режим повышенной безопасности" установлен на "ВКЛ", то клавиши [Общий доступ] и [Список имен польз.] не появляются.

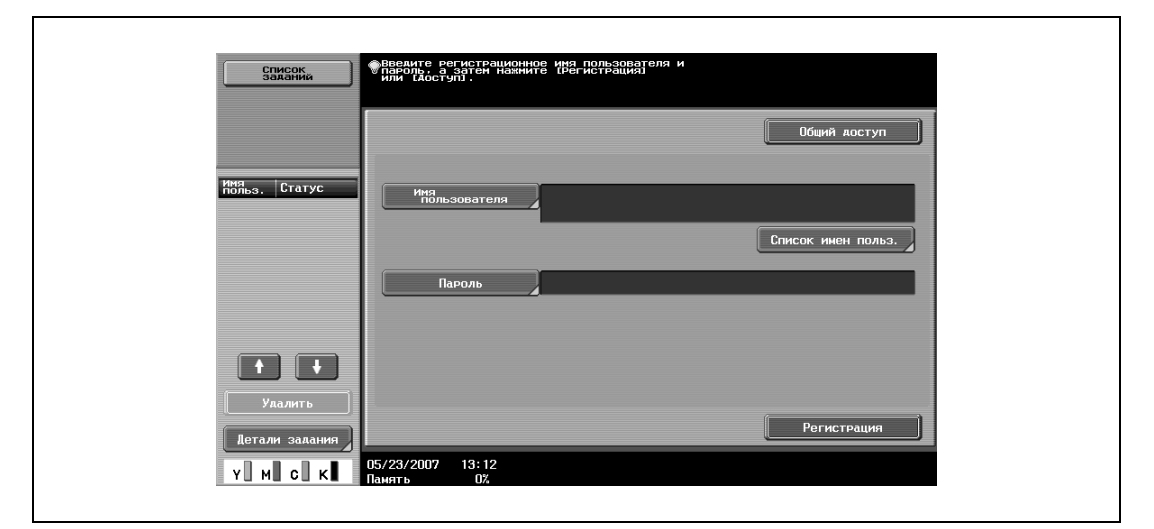

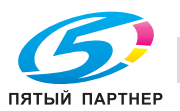

– Если для идентификации на внешнем сервере выбрана идентификация пользователя, то на клавише [Имя сервера] отображается имя сервера по умолчанию. Нажмите [Имя сервера] для отображения списка зарегистрированных имен серверов и выберите требуемый сервер.

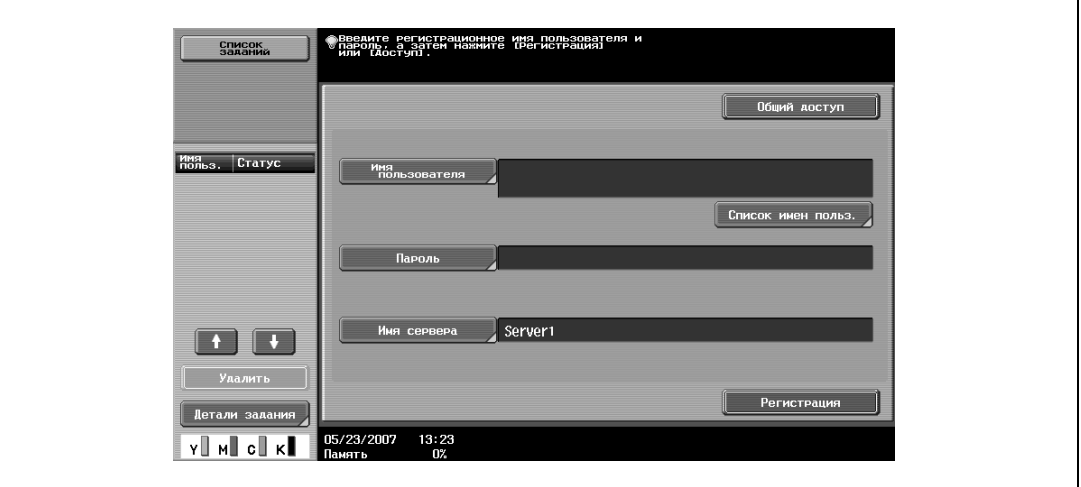

- Если в "Ящик пользователя 'ID и печать'" есть какое-либо задание на печать, появляются [Начало печати] и [Печать и регистрация].
- Если идентификация осуществляется с помощью PageScope Authentication Manager, обратитесь к администратору сервера для входа в систему.
- **2** Введите имя пользователя и нажмите [OK].

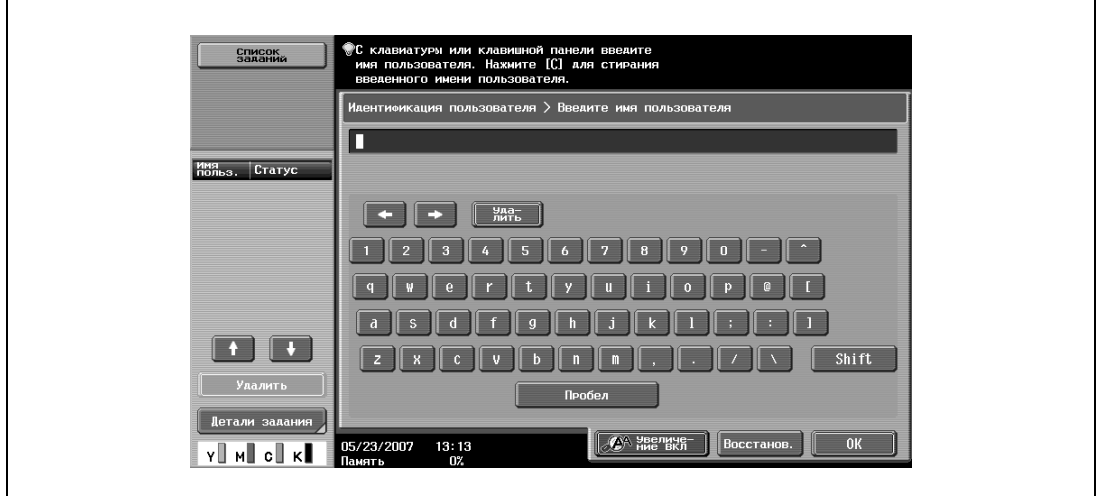

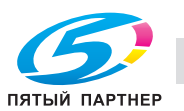

**3** Нажмите [Пароль].

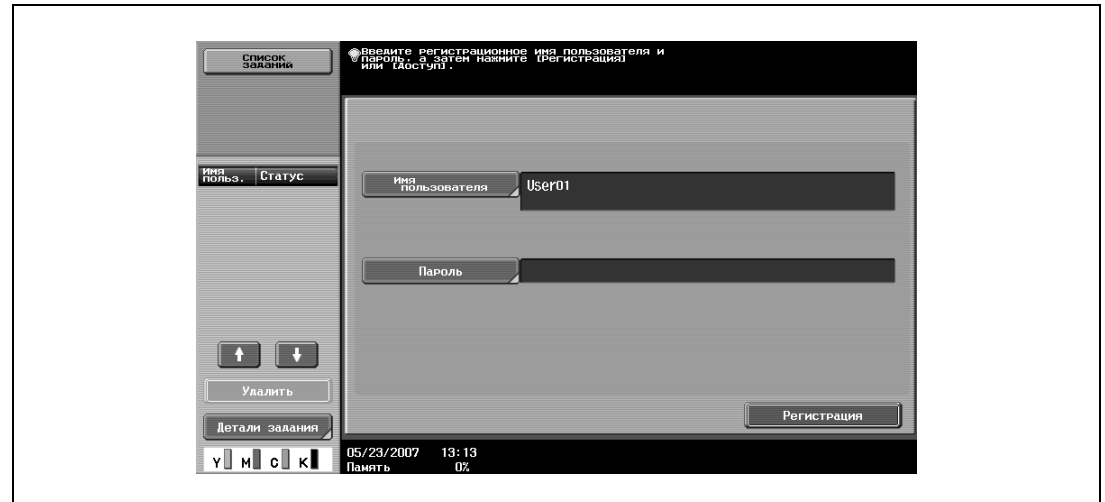

**4** Введите пароль, затем нажмите [OK].

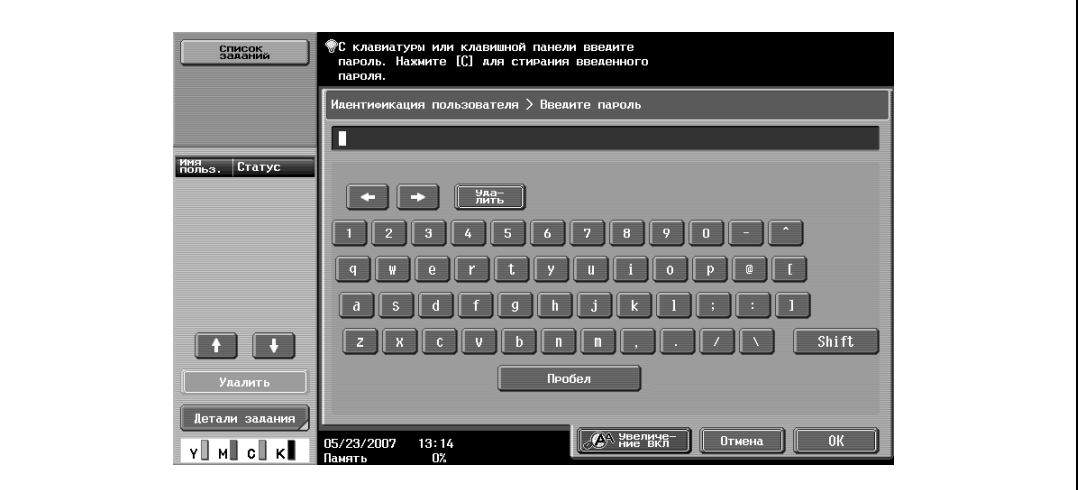

**5** Нажмите [Регистрация] или [Доступ].

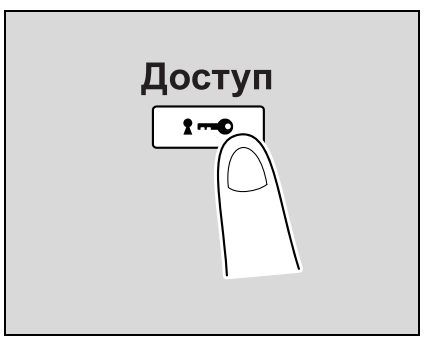

### Появляется основное окно.

Если активизированы настройки отслеживания учетной записи, появляется окно отслеживания учетной записи. Однако если параметр "Синхронизация идент.польз. и отслеживание учет.записей" установлен на "Синхронизировать" и выполнена синхронизация пользователей и учетных записей, то окно отслеживания учетных записей открываться не будет.

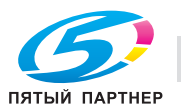

- **6** Задайте требуемые настройки и выполните копирование.
- **7** По окончании печати нажмите [Доступ].

Появится сообщение с запросом на подтверждение выхода из системы.

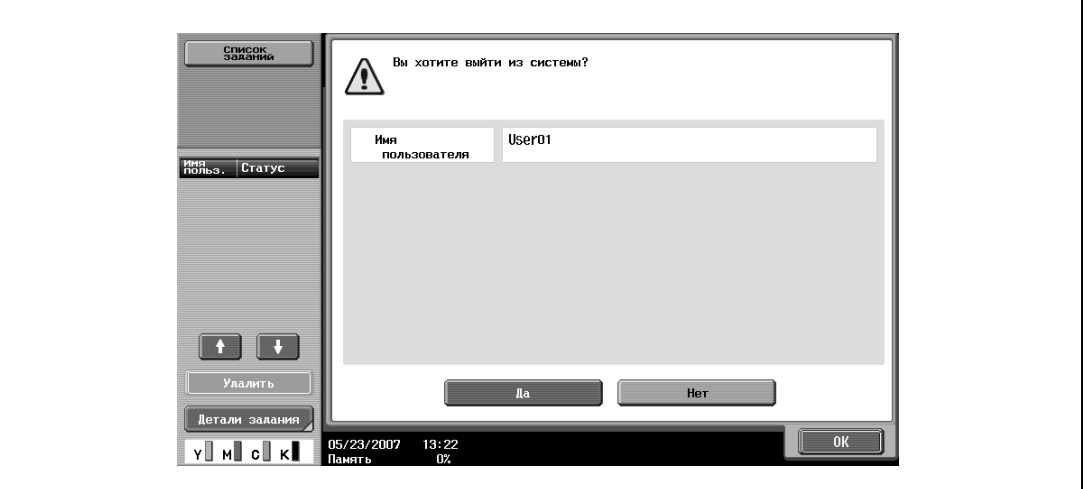

**8** Нажмите [Да], <sup>а</sup> затем нажмите [ОК].

Откроется окно "Идентификация пользователя".

# $\mathbb{Q}$ ...

#### **Примечание**

*Настройки идентификации пользователя можно использовать вместе с настройками отслеживания учетной записи. Если параметр "Синхронизация идент.польз. и отслеживание учет.записей" установлен на "Синхронизировать", выполните идентификацию пользователя, а затем войдите в систему с помощью окна отслеживания учетных записей.*

*Настройки идентификации пользователя можно задавать, используя параметры настройки идентификации пользователя в режиме "Настройки администратора", доступном в окне "Утилиты". Настройки должны задаваться администратором.*

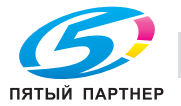

## **3.2.6 Контроль за использованием аппарата каждой учетной записью (Отслеживание учетной записи)**

Если администратором включено отслеживание учетных записей, то аппаратом могут пользоваться только пользователи с зарегистрированными учетными записями. Кроме того, эта функция позволяет контролировать количество копий, сделанных каждой учетной записью.

Эта функция называется отслеживанием учетной записи.

- $\nu$  Когда заданы настройки отслеживания учетных записей, аппаратом могут пользоваться только те пользователи, которые введут соответствующие пароли для указанных учетных записей.
- $\nu$  Если Вы не знаете имени пользователя или пароля, обратитесь к администратору.
- 0 Общее количество возможных зарегистрированных пользователей и учетных записей составляет 1000.

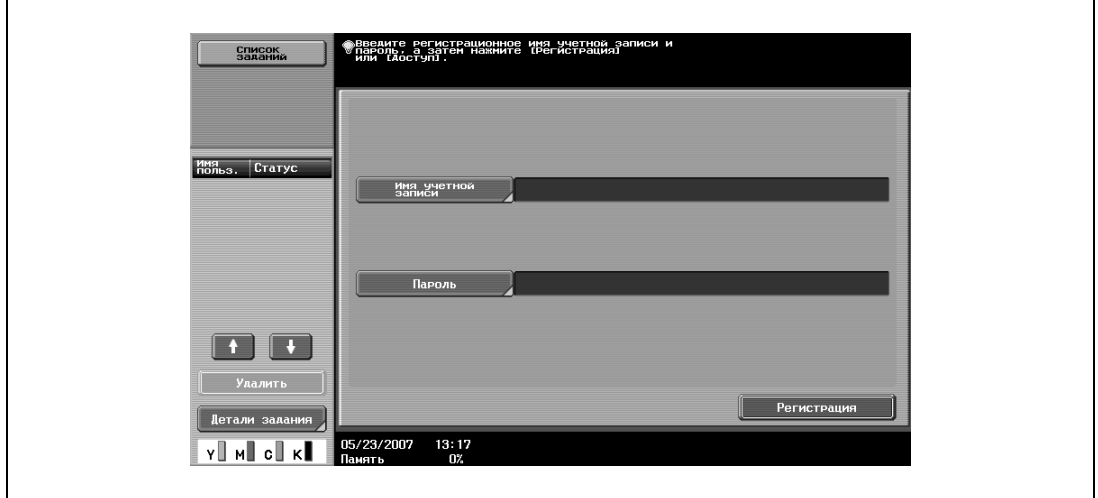

**1** Нажмите [Имя учетной записи].

– Если режим "Настройки администратора" был установлен на "Только пароль", нажмите [Пароль], а затем продолжите с шага 4.

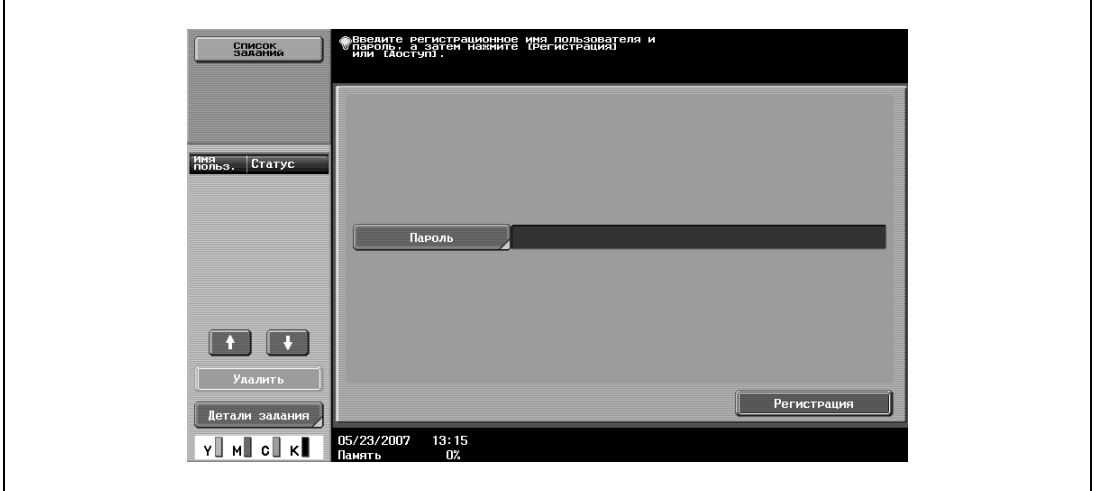

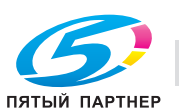

Введите имя учетной записи и нажмите [OK].

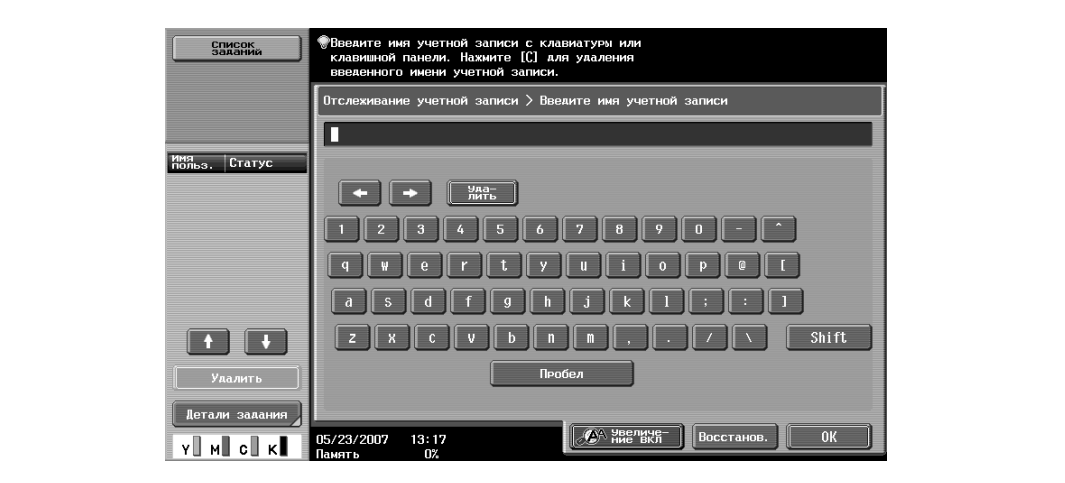

Нажмите [Пароль].

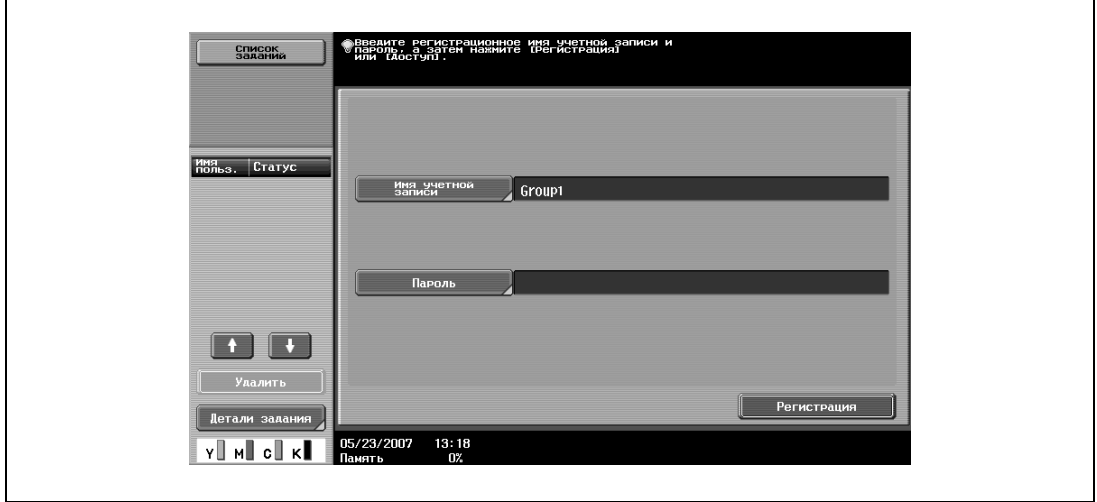

Введите пароль, затем нажмите [OK].

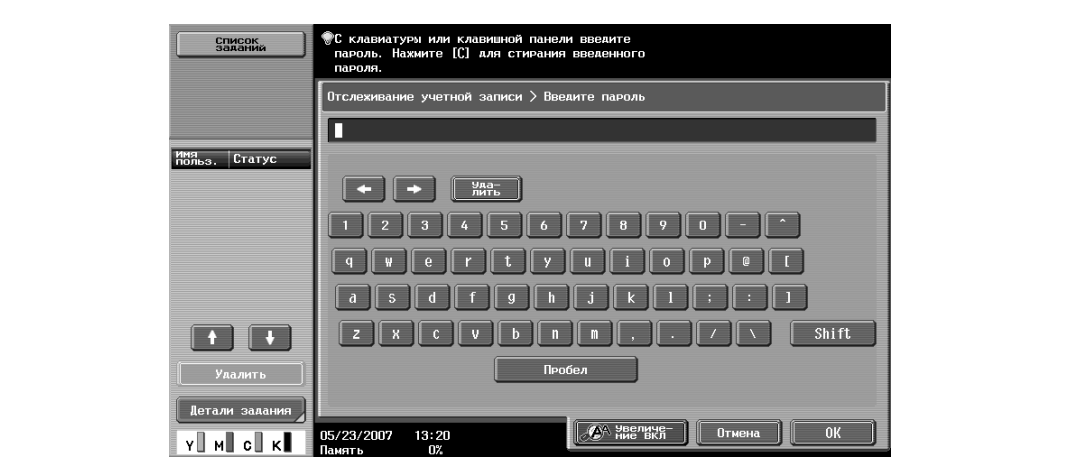

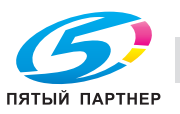

**5** Нажмите [Регистрация] или [Доступ]. Откроется основное окно.

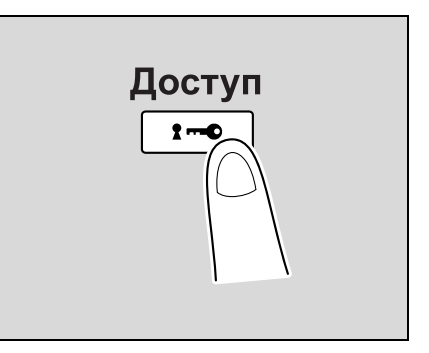

- **6** Задайте требуемые настройки и выполните копирование.
- **7** По окончании печати нажмите [Доступ].

Появится сообщение с запросом на подтверждение выхода из системы.

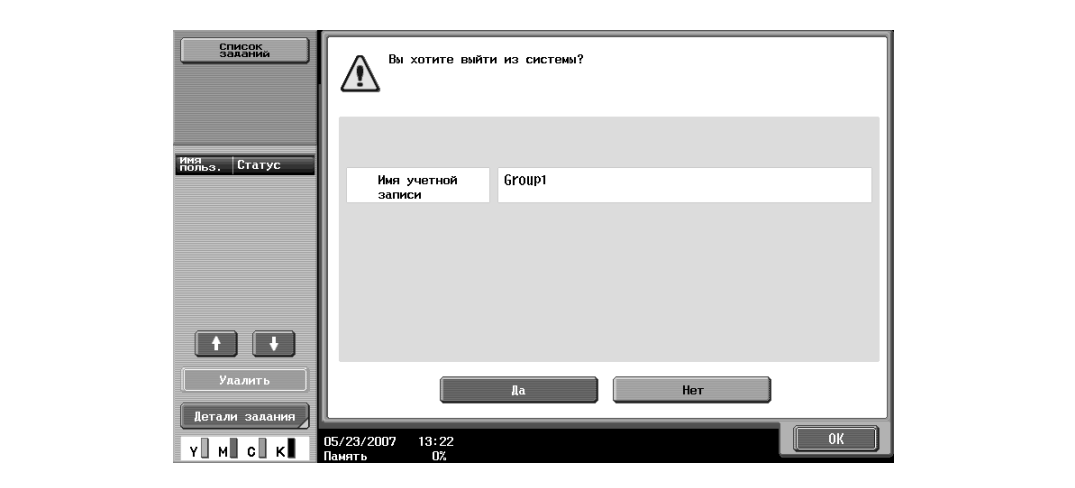

**8** Нажмите [Да], <sup>а</sup> затем нажмите [ОК].

Откроется окно меню "Отслеживание учетной записи".

## $\mathbb{Q}$ **Подробно**

*Учетными записями можно управлять в режиме "Настройки администратора", доступном из режима "Утилиты". Настройки должны задаваться администратором.*

*Если "Метод ввода учетной записи" окна "Общие настройки" режима "Настройки администратора" установлен на "Только пароль", то для входа в систему требуется только ввод пароля.*

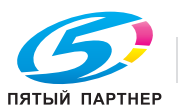

# **3.3 Загрузка бумаги в лоток 1/2/3/4**

Способы загрузки бумаги в лотки 1, 2, 3 и 4 идентичны.

Далее приводится описание процедуры загрузки бумаги в лоток 1.

- $\checkmark$  Лоток 3/4 не входит в основной комплект поставки и заказывается отдельно.
- **1** Выдвиньте лоток 1.

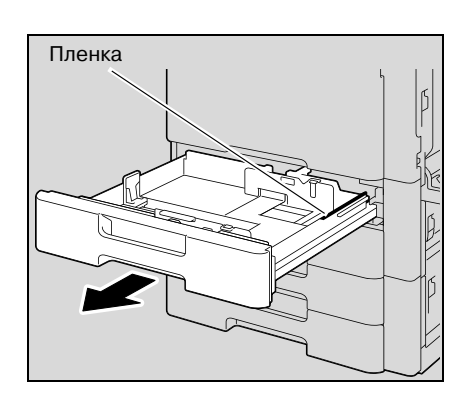

- **2** Отрегулируйте боковые направляющие по формату загружаемой бумаги.
	- Если боковые направляющие не отрегулированы по загруженной бумаге, то формат бумаги будет определен неправильно. Следите за тем, чтобы боковые направляющие были отрегулированы в соответствии с форматом бумаги, загруженной в лоток.

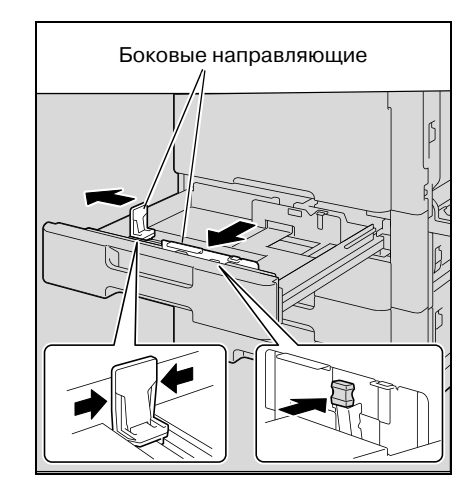

**3** Загрузите бумагу в лоток таким образом, чтобы сторона бумаги, на которой будет выполняться печать (верхняя сторона в открытой пачке бумаги), была обращена вверх.

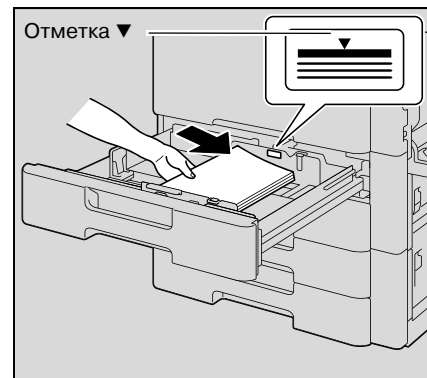

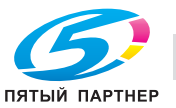

- Загрузите печатные бланки таким образом, чтобы сторона, на которой будет выполняться печать, была обращена вниз.
- Если печатный бланк загружен как показано ниже для выполнения односторонней копии, документ будет напечатан на той стороне, на которой печать выполнялась ранее. Бумага будет подаваться лицевой стороной вниз.

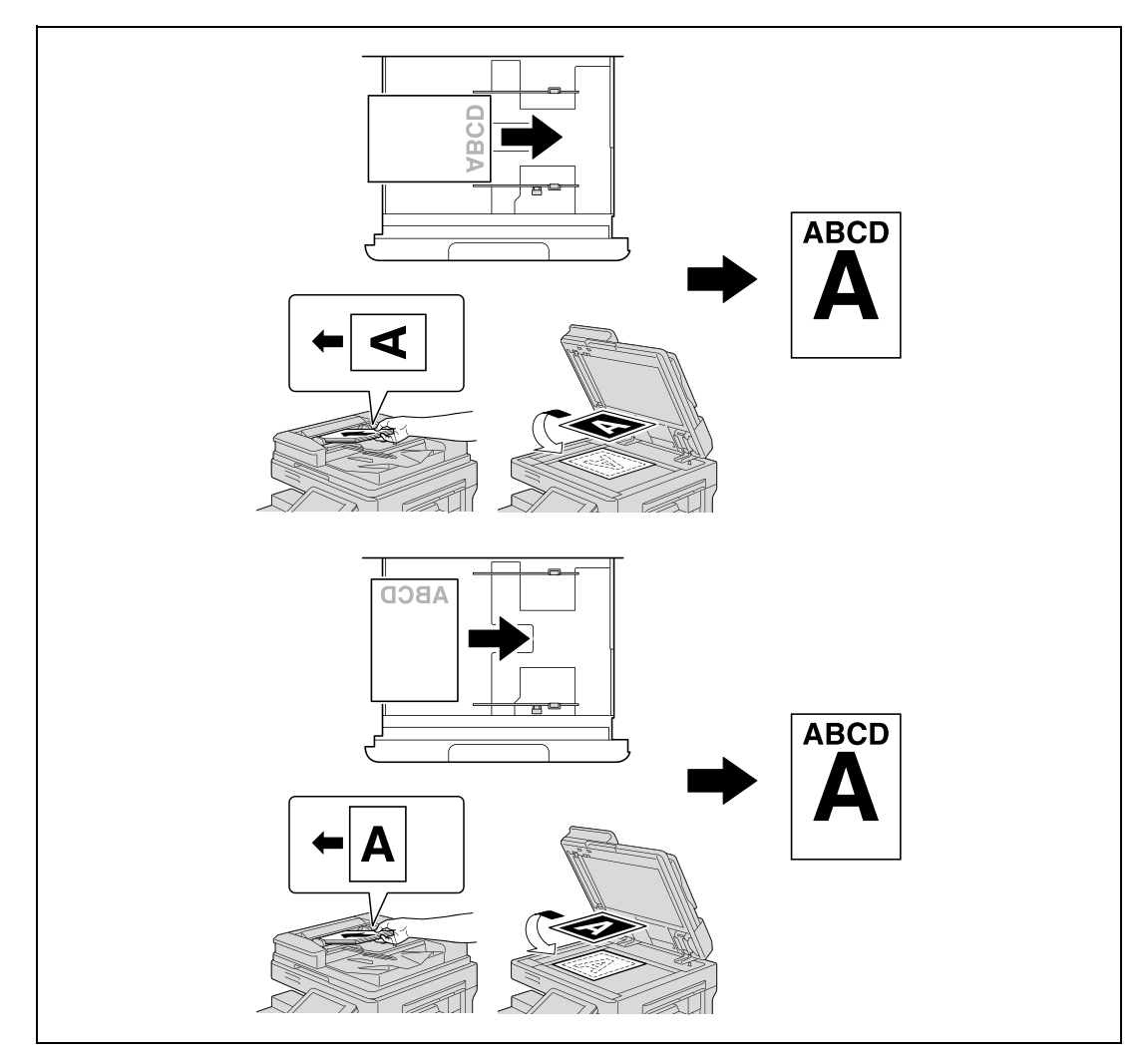

- **?** Как загрузить скрученную бумагу?<br>→ Расправьте бумагу перед загрузко
- Расправьте бумагу перед загрузкой.
- **?** Сколько листов бумаги или другого материала можно загрузить?
- $\overline{\bm{\rightarrow}}$  Не загружайте в лоток избыточное количество обычной бумаги; стопка бумаги не должна быть выше знака $\nabla$ .
- **4** Закройте лоток<sup>1</sup>

 $\mathbb{Q}$ 

#### **Подробно**

*При загрузке специальной бумаги следует задать тип бумаги.*

# $\mathbb{Q}$ ...

### **Внимание**

*Старайтесь не дотрагиваться до ленты.*

*Подробнее о выборе формата и типа бумаги, загружаемой в лоток 1/2/3/4, см. "Бумага для копий" на странице 3-95.*

*Для печати на прозрачной пленке OHP, толстой бумаге 4, конвертах или открытках используйте лоток ручной подачи.*

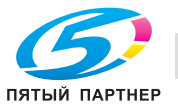

# **3.4 Загрузка бумаги в лоток большой емкости**

- Если кнопка [Питание] (вспомогательное питание) выключена, даже при включенном главном выключателе питания, лоток большой емкости вытащить невозможно даже после нажатия на кнопку извлечения лотка. Убедитесь, что аппарат включен нажатием на кнопку [Питание] (вспомогательное питание).
- 0 Лоток большой емкости не входит в основной комплект поставки и заказывается отдельно.
- **1** Нажмите кнопку извлечения лотка.

Лоток большой емкости разблокируется и сдвигается немного вперед.

**2** Извлеките лоток большой емкости.

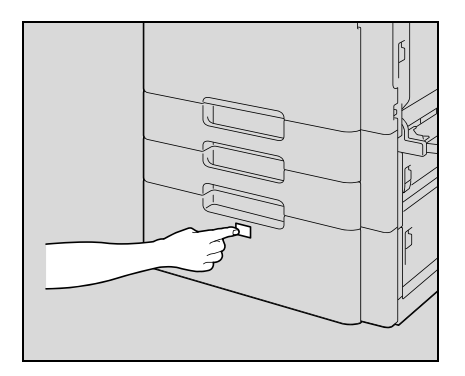

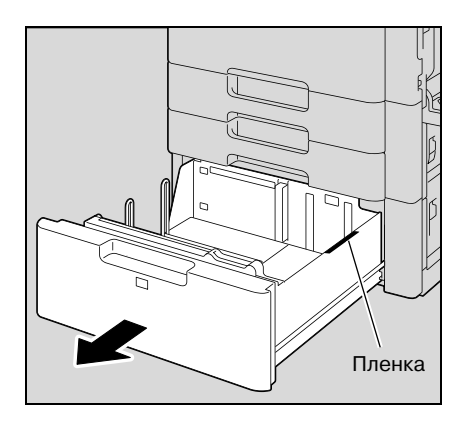

- **3** Загрузите бумагу на правую сторону лотка большой емкости таким образом, чтобы сторона бумаги, на которой будет выполняться печать (верхняя сторона в открытой пачке бумаги), была обращена вверх.
	- Для печати на прозрачной пленке OHP, толстой бумаге 4, конвертах или открытках используйте лоток ручной подачи.

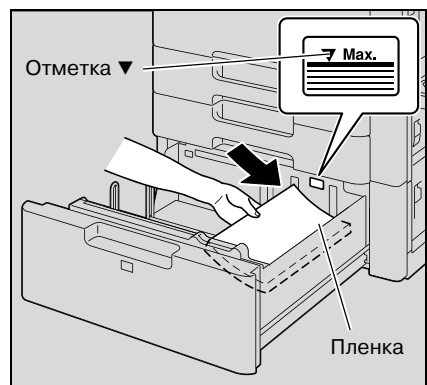

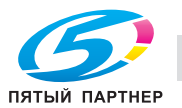

- Загрузите печатные бланки таким образом, чтобы сторона, на которой будет выполняться печать, была обращена вниз.
- Если печатный бланк загружен как показано ниже для выполнения односторонней копии, документ будет напечатан на той стороне, на которой печать выполнялась ранее. Бумага будет подаваться лицевой стороной вниз.

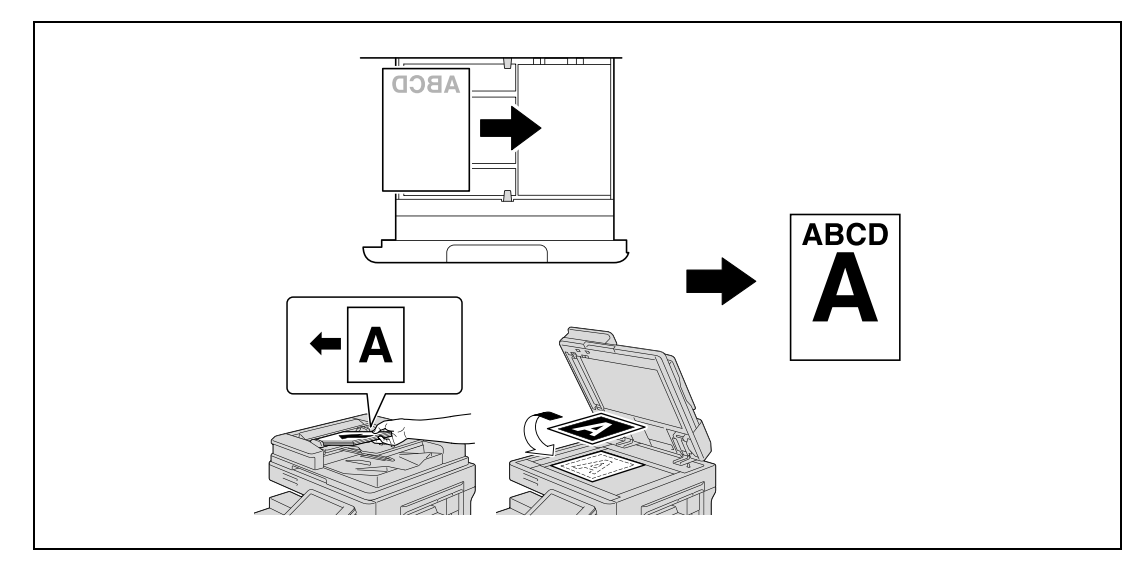

- **?** Как загрузить скрученную бумагу?
- $\bar{\rightarrow}$  Расправьте бумагу перед загрузкой.
- **4** Загрузите бумагу на левую сторону лотка большой емкости таким образом, чтобы сторона бумаги, на которой будет выполняться печать (верхняя сторона в открытой пачке бумаги), была обращена вверх.

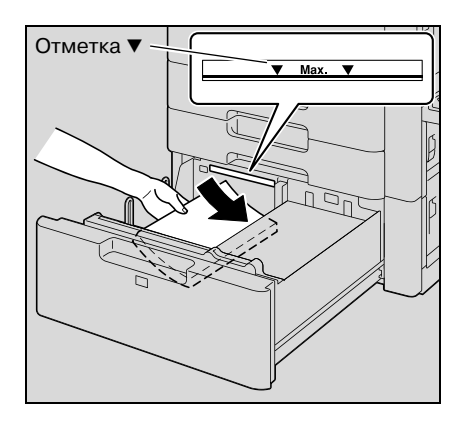

**5** Закройте лоток большой емкости.

– При загрузке специальной бумаги следует задать тип бумаги. Подробнее см. "Задание настроек для специальной бумаги" на странице 3-111.

$$
\mathbb{Q}_{\dots}
$$

#### **Внимание**

*Старайтесь не дотрагиваться до ленты.*

*Не загружайте в лоток слишком большое количество бумаги; стопка бумаги не должна быть выше* отметки ▼.

*Подробнее о бумаге, которую можно загружать в лоток большой емкости, см. "Бумага для копий" на странице 3-95.*

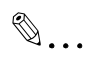

#### **Примечание**

*Если аппарат переходит в режим энергосбережения или ожидания, лоток большой емкости нельзя вытащить даже после нажатия на кнопку извлечения лотка. В таком случае отмените режим энергосбережения или ожидания.*

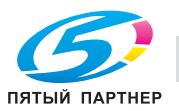

## **3.5 Загрузка бумаги в лоток ручной подачи**

Если Вы хотите напечатать копии на бумаге, которая не загружена в лоток, либо на толстой бумаге 4, открытках, конвертах, прозрачной пленке или наклейках, то бумагу нужно подавать вручную через лоток ручной подачи.

# $\overline{\mathbb{Q}}$ **Подробно**

*Для толстой бумаги 4, печать возможна только на A3* w*, A4* v*, 11* e *17* <sup>w</sup> *и 8-1/2* e *11* v*.*

- **1** Откройте лоток ручной подачи.
	- При загрузке бумаги большого формата выдвиньте выдвижную часть лотка.

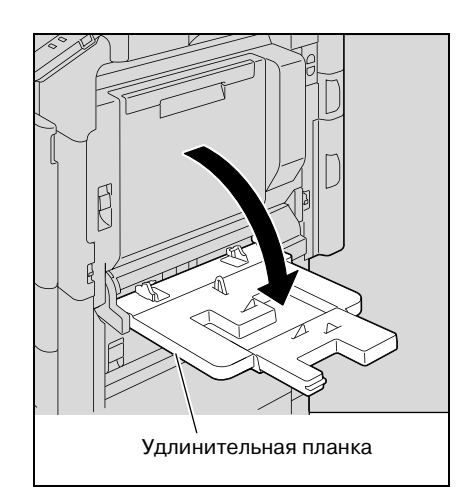

- **2** Повернув бумагу вниз стороной, на которой будет выполняться печать, вставьте ее как можно дальше в приемное отверстие лотка.
- **3** Отрегулируйте боковые направляющие по формату загружаемой бумаги.
	- **?** Как загрузить скрученную бумагу?
	- $\bar{\rightarrow}$  Расправьте бумагу перед загрузкой.
	- **?** Сколько листов бумаги или другого материала можно загрузить?
	- % Не загружайте в лоток избыточное количество обычной бумаги; стопка бумаги не должна быть выше знака  $\nabla$ .

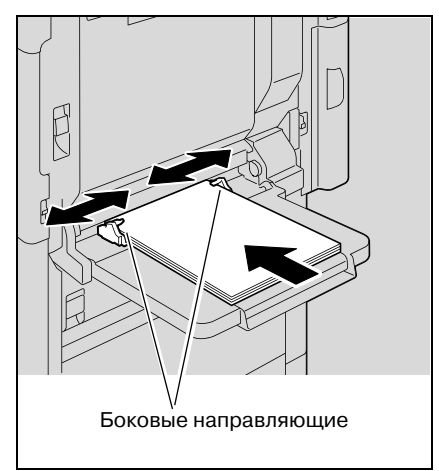

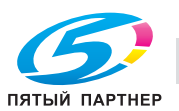

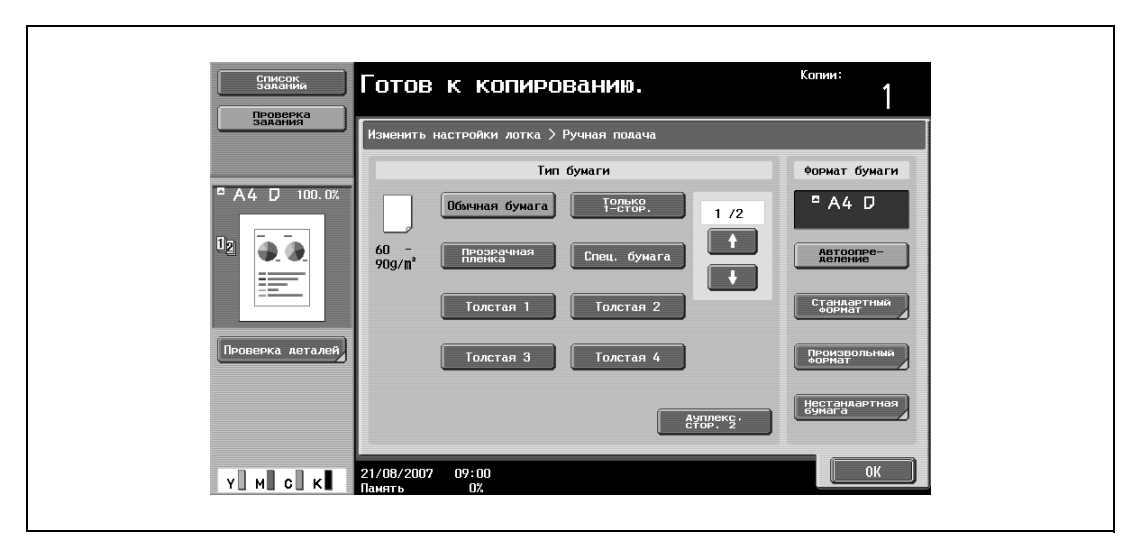

**4** Выберите тип бумаги.

Для печати на цветной бумаге, конвертах или печатных бланках нажмите  $\blacksquare$ , а затем выберите тип бумаги.

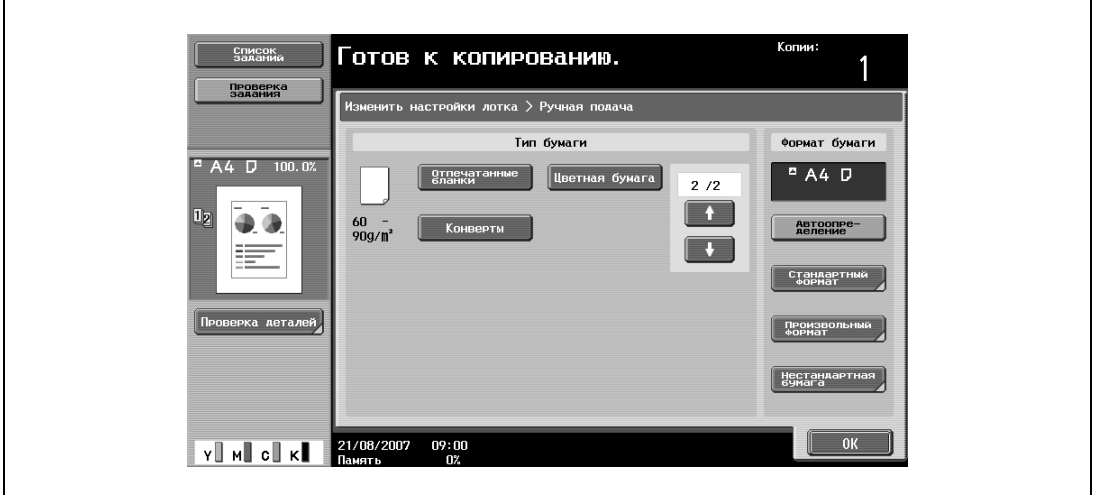

- Если в настройках выбрана опция "Карточка А6  $\square$ ", автоматически выбирается тип бумаги "Плотная 3".
- Подробнее о выборе настроек для бумаги нестандартного формата см. "Сохранение нестандартного формата бумаги (настройка Произвольный формат)" на странице 3-105.
- Подробнее о выборе настроек для широкой бумаги см. "Выбор настроек для бумаги увеличенного формата (настройка "Нестандартная бумага")" на странице 3-108.
- Подробнее о специальной бумаге см. "Специальная бумага" на странице 3-97.
- **5** Нажмите [OK], затем нажмите [OK] в следующем появившемся окне.

Снова появляется основное окно.

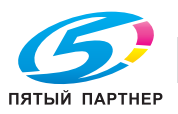

## $\mathbb{Q}$ ... **Внимание**

*Плотно прижмите направляющие к краям бумаги.*

*При* загрузке открыток располагайте их в ориентации  $\Box$ , как показано на рисунке. Не *загружайте* открытки в ориентации *...*.

*Если загружен другой тип бумаги, выберите подходящий тип бумаги.*

*Если Вы загрузили наклейки, выберите тип бумаги "Плотная 1".*

*Печать на пленке OHP возможна только черным цветом. Загружая пленку OHP, выберите "Черный" в настройках цвета, а затем выберите тип бумаги.*

*В лоток ручной подачи можно загрузить не более 20 открыток.*

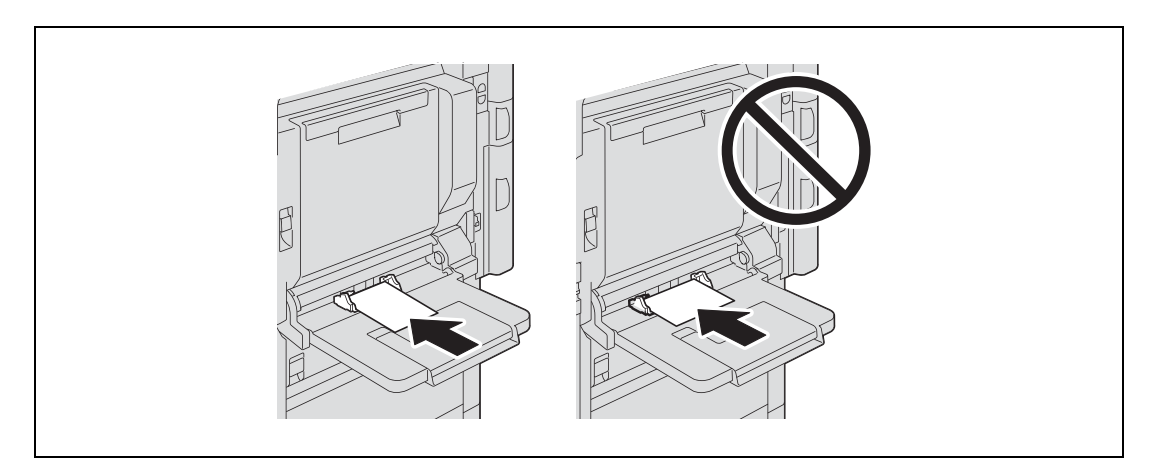

*При загрузке пленок* ОНР располагайте их в соответствии со значком  $\Box$ , как показано на *рисунке. Не загружайте пленки в ориентации*  $\mathbb{I}$ .

*В лоток ручной подачи может быть загружено не более 20 пленок OHP.*

*Печать на пленке OHP возможна только черным цветом.*

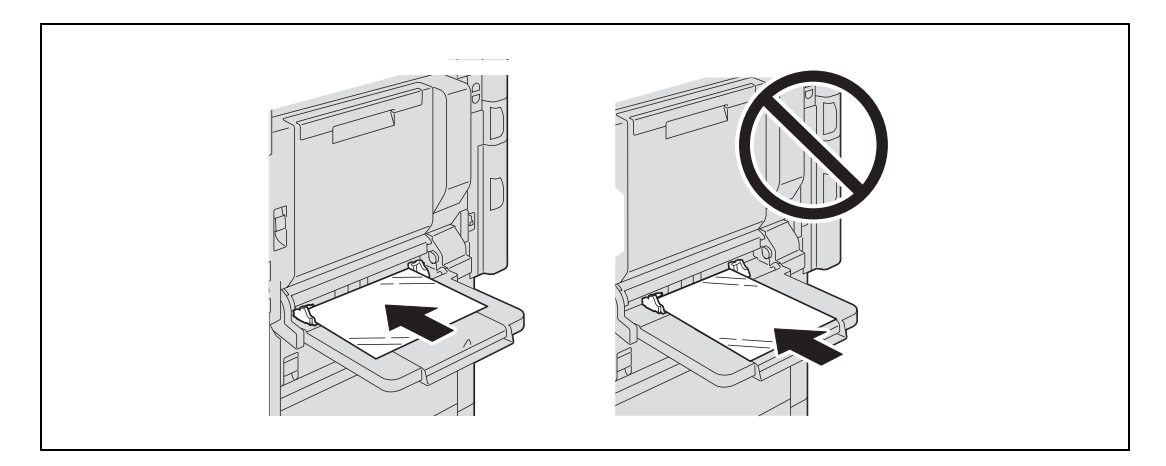

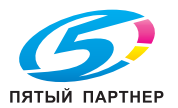

*Перед загрузкой конвертов выдавите из них воздух и убедитесь в том, что сгибы клапанов плотно прижаты. В противном случае конверт может помяться или застрять в аппарате.*

*При загрузке конвертов располагайте их клапаном вверх, как показано на рисунке. Если конверты загружены клапаном вниз, то они могут застрять в аппарате. Нельзя печатать на стороне конверта с клапаном.*

*В лоток ручной подачи можно загрузить не более 10 конвертов.*

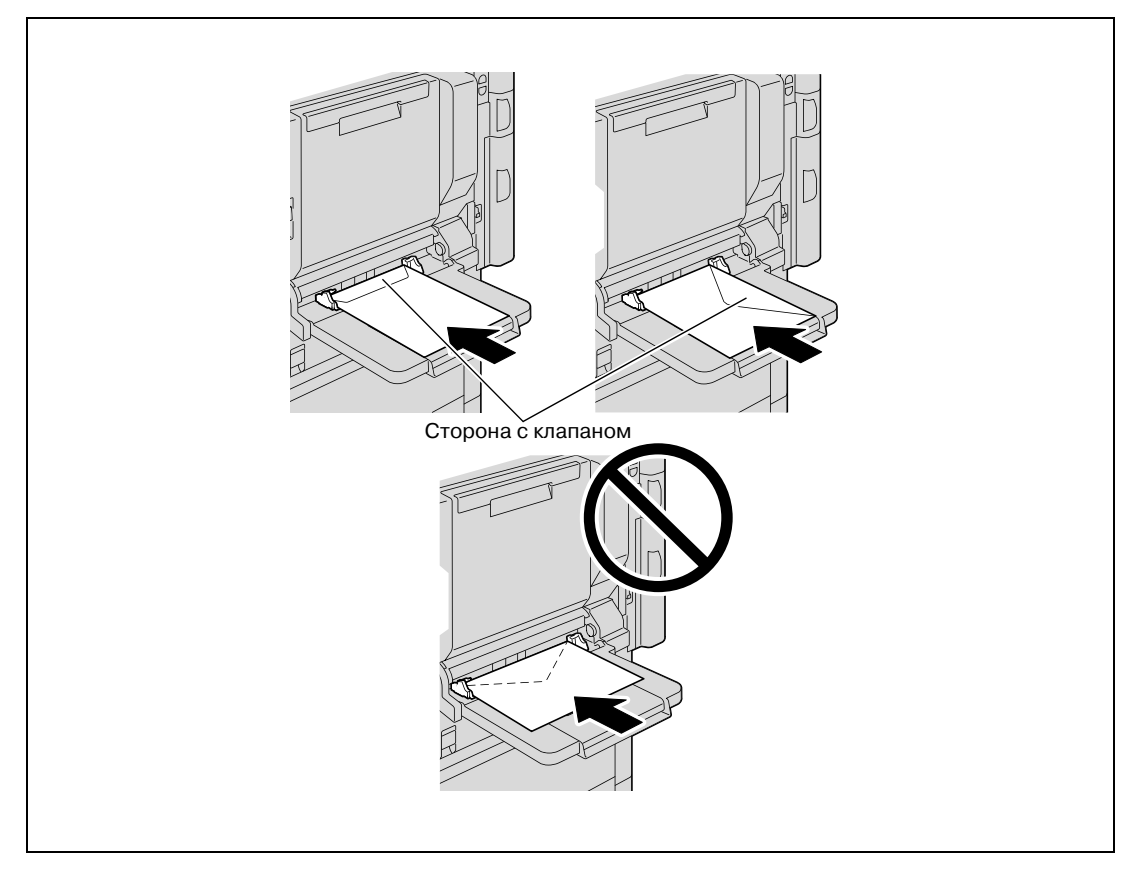

*При загрузке наклеек располагайте их в соответствии со значком*  $\Box$ *, как показано на рисунке. Не* загружайте наклейки в ориентации  $\mathcal{I}$ .

*В лоток ручной подачи можно загрузить не более 20 наклеек.*

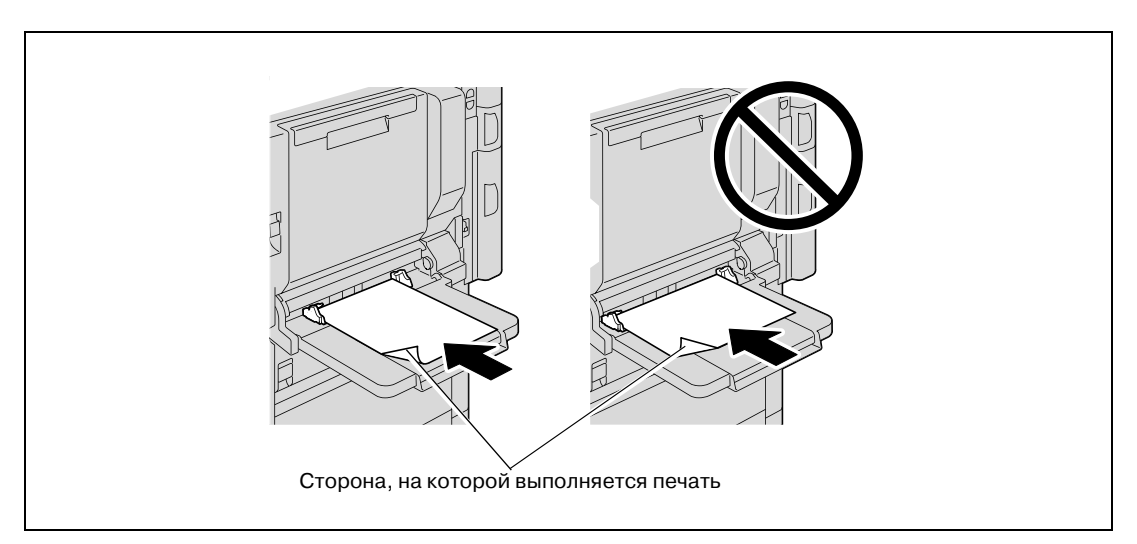

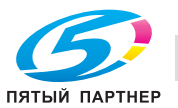

*Убедитесь, что печатные бланки загружены стороной, на которой будет выполняться печать, вверх.*

*Если печатный бланк загружен как показано ниже для выполнения односторонней копии, документ будет напечатан на той стороне, на которой печать выполнялась ранее. Бумага будет подаваться лицевой стороной вниз.*

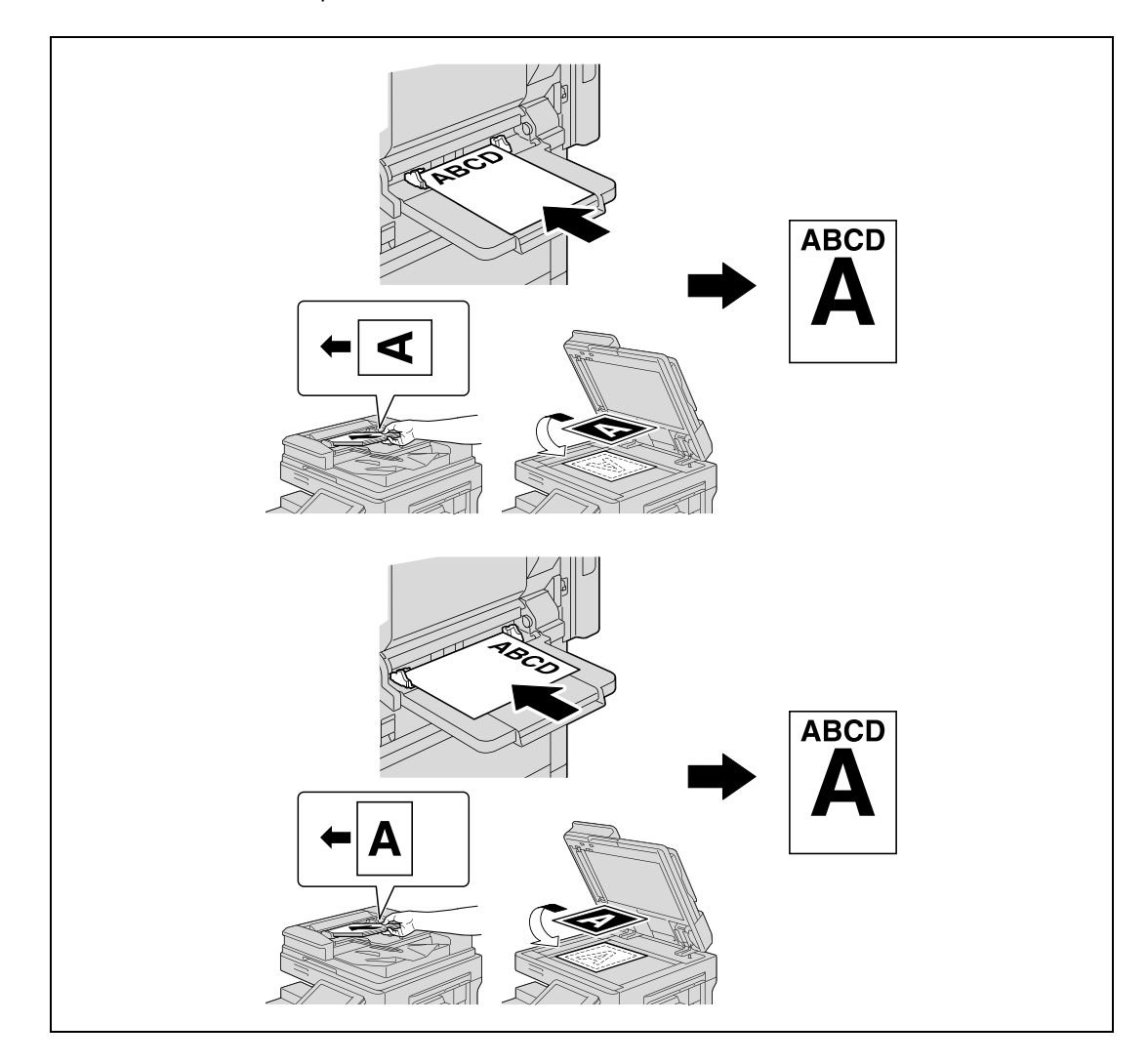

# $\mathbb{Q}$ ...

#### **Примечание**

*При загрузке бумаги в лоток ручной подачи изображение будет отпечатано на поверхности бумаги, обращенной вниз.*

# $Q$

### **Подробно**

*Подробнее о выборе формата бумаги для лотка ручной подачи см. "Выбор формата бумаги (настройка Формат)" на странице 3-100.*

*Подробнее о форматах бумаги см. "Бумага для копий" на странице 3-95.*

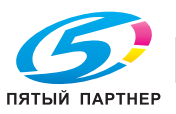

# **3.6 Подача оригиналов**

Оригинал можно подавать одним из двух способов. Способ подачи оригинала зависит от типа копируемого документа.

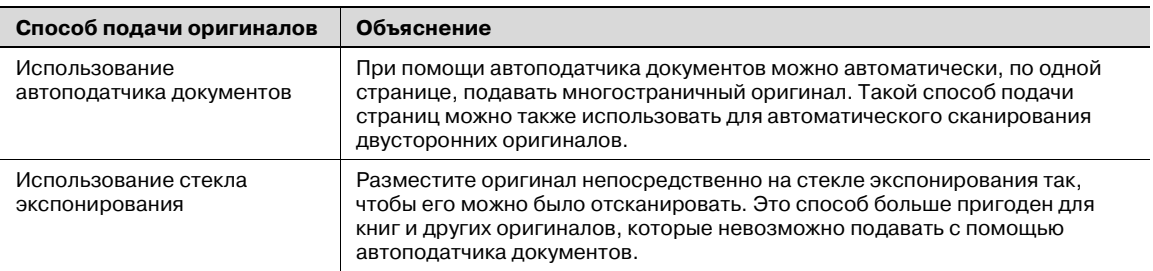

## **3.6.1 Загрузка оригинала в АПД**

- $\boldsymbol{\mathscr{C}}$  Автоподатчик документов не входит в основной комплект поставки и заказывается отдельно.
- $\checkmark$  Не загружайте в автоподатчик оригиналы с листами, скрепленными, например, при помощи скрепок.
- 0 Подробнее о типах оригиналов, которые можно загрузить в автоподатчик документов, см. "Оригиналы" на странице 3-115.
- $\blacktriangledown$  Не загружайте в автоподатчик документов больше 100 листов или такое количество листов, что верхняя часть стопки оказывается выше знака ▼. В противном случае может произойти застревание или повреждение оригинала или аппарата. Оригинал объемом больше ста страниц можно сканировать, разделив его на отдельные партии. Подробнее см. "Раздельное сканирование оригинала (настройка "Раздельное сканирование")" на странице 3-32.
- Если оригинал загружен неправильно, то он может подаваться неровно, либо может произойти его застревание или повреждение.
- $\nu$  Если оригинал загружен иначе, чем верхним краем к задней части аппарата, убедитесь в том, что вы правильно выбрали его ориентацию.
- **1** Отрегулируйте боковые направляющие по формату оригинала.

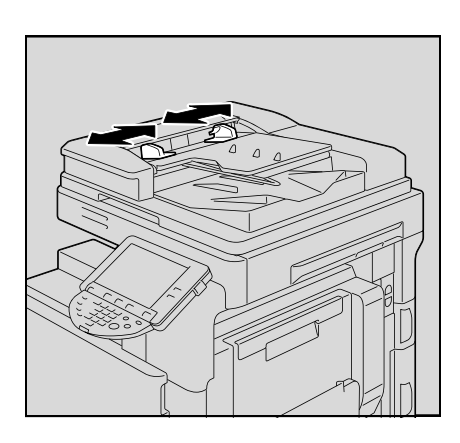

**2** Разместите оригинал <sup>в</sup> лотке подачи оригиналов <sup>в</sup> порядке сканирования стороной, подлежащей сканированию, вверх.

– Загрузите страницы оригинала таким образом, чтобы его верхняя часть была обращена к задней части или к правой стороне аппарата.

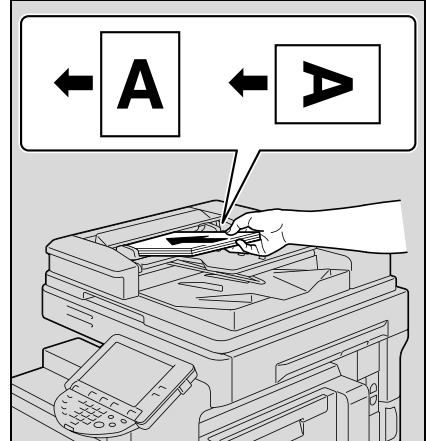

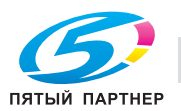
**3** Отрегулируйте боковые направляющие по формату оригинала.

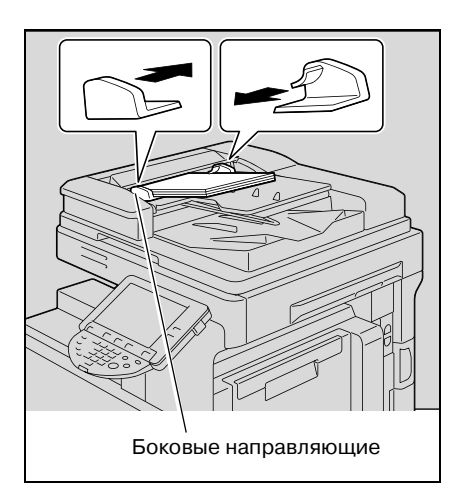

### **3.6.2 Размещение оригинала на стекле экспонирования**

- 0 Подробнее о типах оригиналов, которые можно разместить на стекле экспонирования, см. "Оригиналы" на странице 3-115.
- 0 Помещая оригинал на стекло экспонирования, поднимите АПД на угол не менее 20°. В противном случае формат оригинала может быть определен некорректно.
- Не помещайте на стекло экспонирования предметы весом более 2 кг. Не надавливайте слишком сильно на книгу, помещенную на стекло экспонирования, в противном случае стекло экспонирования может быть повреждено.
- 0 При копировании толстых книг или крупных объектов не закрывайте АПД или крышку оригиналодержателя. Когда оригинал сканируется при поднятой крышке стекла экспонирования или автоподатчика документов, не смотрите прямо на свет, исходящий из-под стекла экспонирования. Хотя этот свет очень яркий, он не является лазерным излучением и поэтому не опасен.
- **1** Поднимите АПД или крышку оригиналодержателя.
- **2** Положите оригинал лицевой стороной вниз на стекло экспонирования.
	- Загрузите страницы оригинала таким образом, чтобы его верхняя часть была обращена к задней части или к левой стороне аппарата.

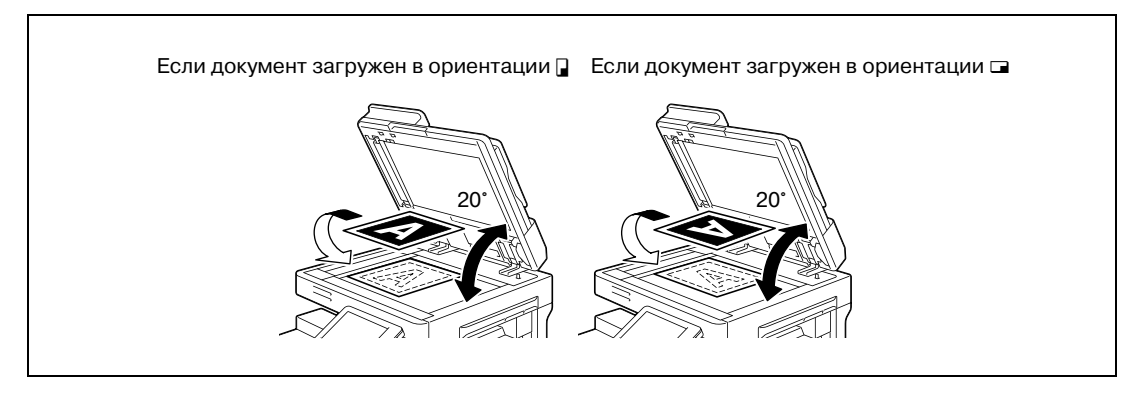

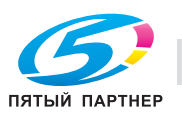

**3** Выровняйте оригинал по значку **•** , расположенному в заднем левом углу масштабных линеек.

– При сканировании прозрачных или полупрозрачных оригиналов поместите поверх документа чистый лист бумаги такого же размера.

- При работе с разворотами переплетенных оригиналов, таких как книги или журналы, разместите оригинал так, чтобы его верхняя часть была направлена в сторону задней панели аппарата, а переплет был выровнен по отметке  $\blacktriangleleft$  в левом верхнем углу масштабных линеек, как показано на рисунке.
- **4** Закройте АПД или крышку оригиналодержателя.

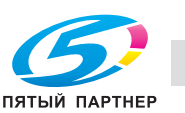

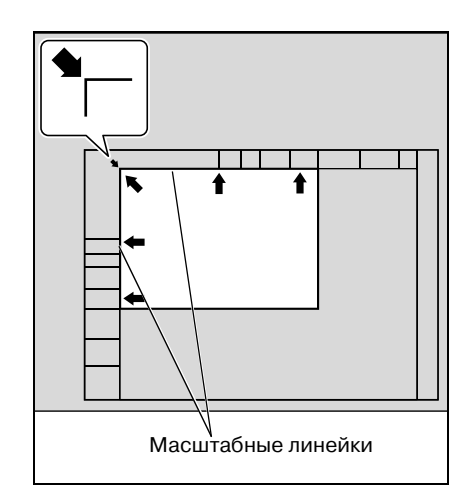

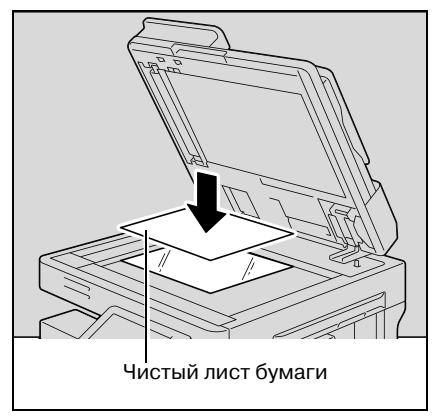

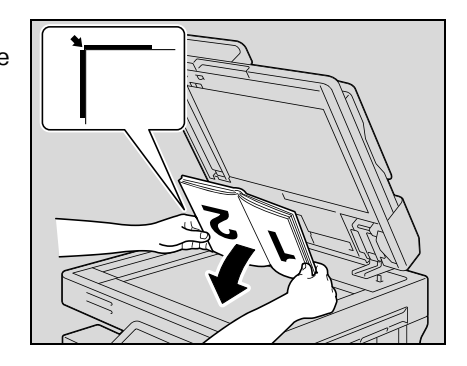

## **3.6.3 Раздельное сканирование оригинала (настройка "Раздельное сканирование")**

Большой оригинал можно разделить и сканировать несколькими партиями.

В автоподатчик документов одновременно можно загрузить не более ста страниц оригинала. Однако используя настройку "Раздельное сканирование", можно сканировать и обработать как единую копию оригинал, число страниц в котором превышает 100. Кроме этого, во время операции сканирования можно переключать сканирование со стекла экспонирования на автоподатчик документов и обратно.

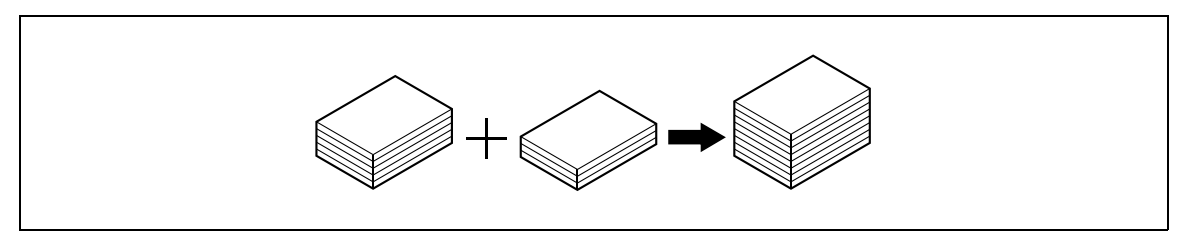

- $\boldsymbol{\mathscr{C}}$  Допускаемая загрузка в автоподатчик документов составляет 100 листов обычной бумаги (80 г/м<sup>2</sup>) или 38 листов толстой бумаги (210 г/м<sup>2</sup>).
- 0 Метод вывода, используемый с настройкой "Раздельное сканирование", может быть установлен в окнах "Печать страницы" или "Пакетная печать". По умолчанию выбрано "Пакетная печать".
- **1** Правильно расположите оригинал, подлежащий копированию.
	- Подробнее о загрузке оригинала см. "Подача оригиналов" на странице 3-29.
- **2** <sup>В</sup> основном окне нажмите [Разд. скан.].

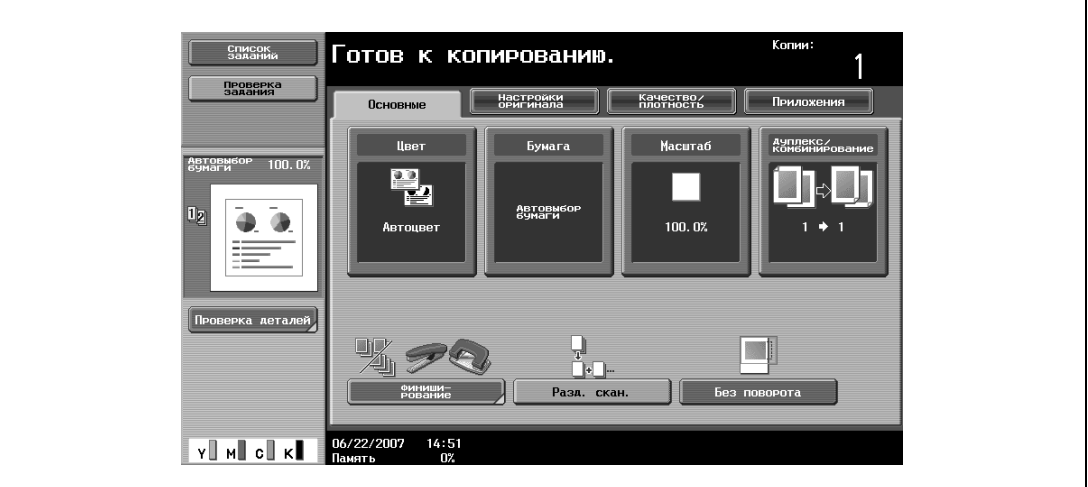

– Чтобы отменить настройку "Раздельное сканирование", снова нажмите [Разд. скан.].

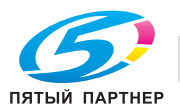

### **3** Нажмите кнопку [Старт].

После того как оригинал будет отсканирован, на дисплее появится следующее сообщение.

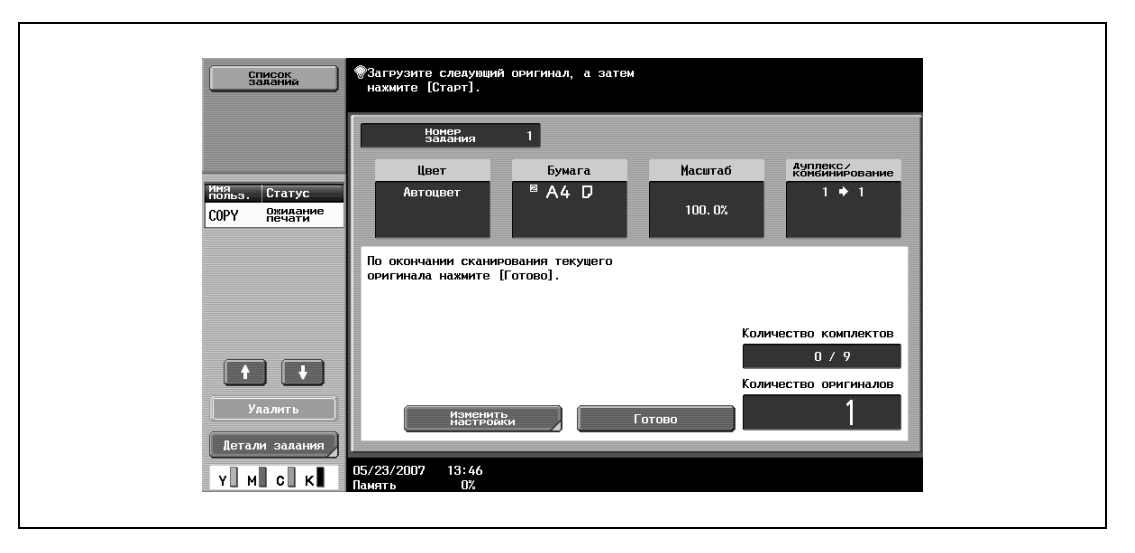

- Загрузите следующую партию оригинала, затем нажмите [Старт].
- Если параметр "Метод раздельного сканирования" установлен на "Пакетная печать", нажмите [Готово] в окне, которое появится во время сканирования оригинала с АПД, чтобы перейти к шагу 5.

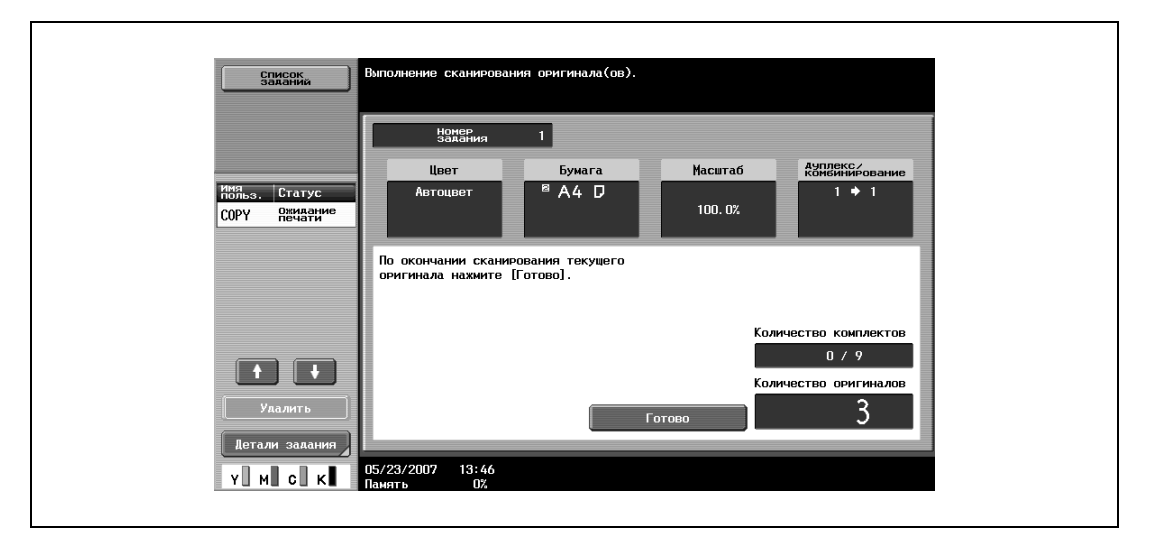

- Если оригинал невозможно загрузить в автоподатчик документов, поместите его на стекло экспонирования. Подробнее о типах оригиналов, которые можно загрузить в автоподатчик документов, см. "Оригиналы" на странице 3-115.
- Чтобы изменить настройки сканирования нажмите [Изменить настройки].

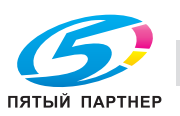

- В зависимости от выбранных настроек в окне "Изменить настройки" отображаются различные клавиши. Можно изменять настройки следующих функций. 1-стор./2-стор., Позиция сшивания, Масштаб, Стирание рамки, Стирание по центру, Формат оригинала
- Чтобы отменить измененные настройки, нажмите [Отмена].

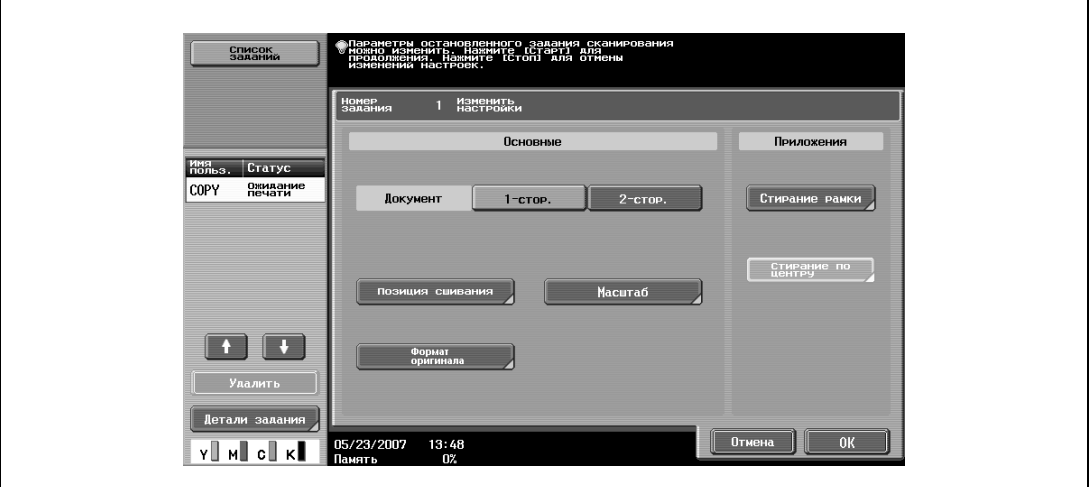

- Объем доступной памяти можно проверить в поле "Память" в нижнем левом углу дисплея. Чтобы удалить данные изображения, нажмите [Стоп], а затем удалите задание. Подробнее см. "Приостановка сканирования/печати" на странице 3-76.
- **4** После сканирования всех страниц оригинала нажмите [Готово].

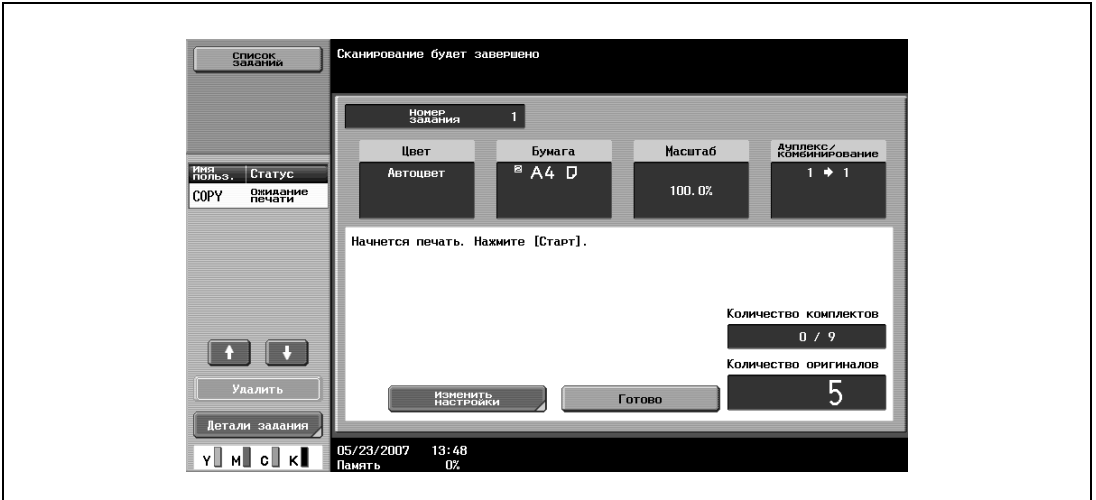

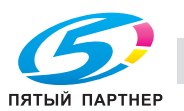

- **5** Нажмите [Старт].
	- Если параметр "Метод раздельного сканирования" установлен на "Пакетная печать", нажмите [Печать] или [Старт].

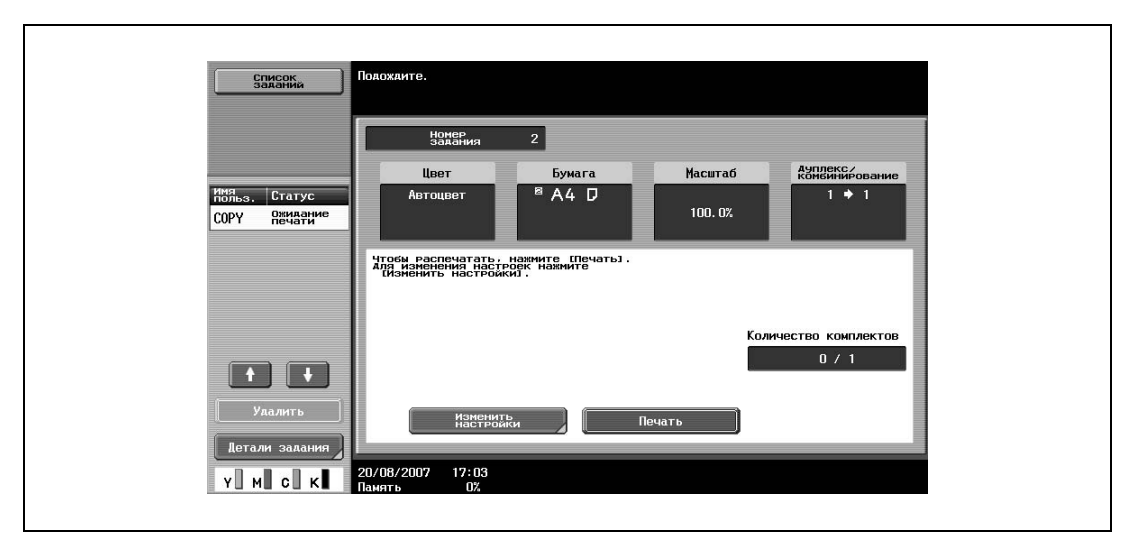

– Если параметр "Метод раздельного сканирования" установлен на "Пакетная печать", то настройки копирования могут быть изменены. Чтобы изменить настройки копирования, нажмите [Изменить настройки], а затем, сделав необходимые изменения, нажмите [OK].

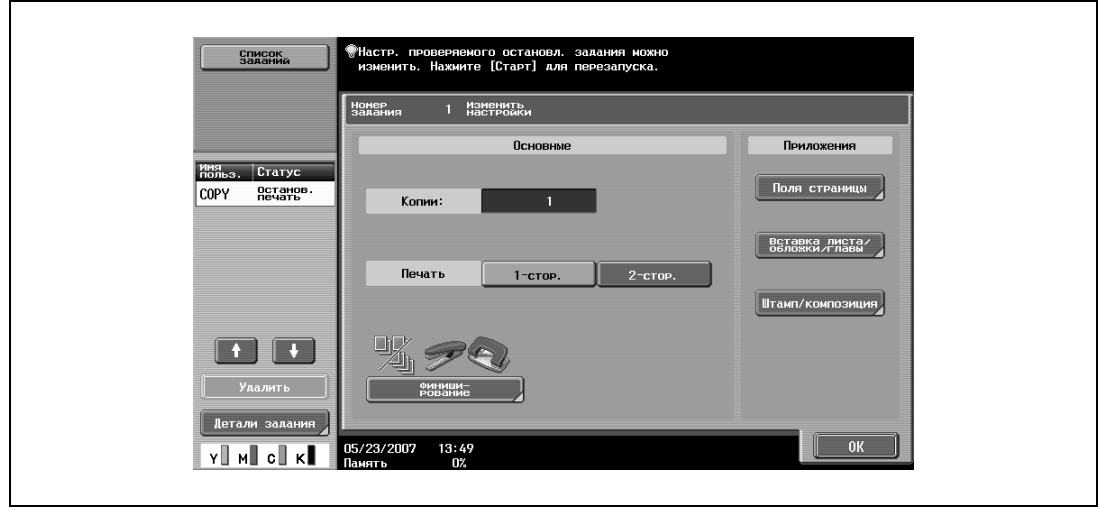

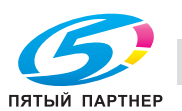

## **3.6.4 Сканирование многостраничного оригинала со стекла экспонирования**

При выполнении двустороннего и комбинированного копирования с использованием стекла экспонирования поочередно помещайте каждую страницу многостраничного оригинала на стекло экспонирования. Ниже приводится порядок действий по размещению одностороннего оригинала на стекле экспонирования для выполнения двустороннего копирования.

- $\nu$  Метод вывода, используемый с настройкой "Раздельное сканирование", может быть установлен в окнах "Печать страницы" или "Пакетная печать". По умолчанию выбрано "Печать страницы".
- **1** Поднимите АПД или крышку оригиналодержателя.
- **2** Положите первую страницу или первую сторону оригинала на стекло экспонирования лицевой стороной вниз.
	- Подробнее о загрузке оригинала см. "Размещение оригинала на стекле экспонирования" на странице 3-30.

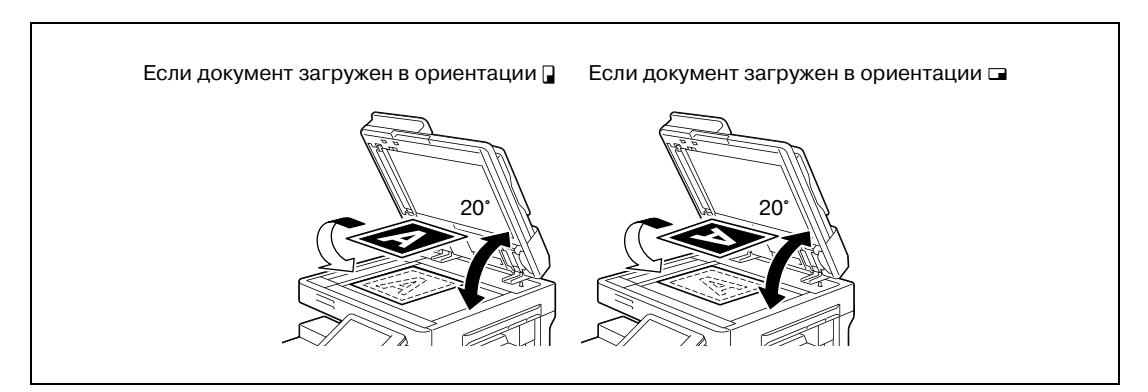

- **3** Закройте АПД или крышку оригиналодержателя.
- **4** <sup>В</sup> основном окне нажмите [Дуплекс/комбинирование].

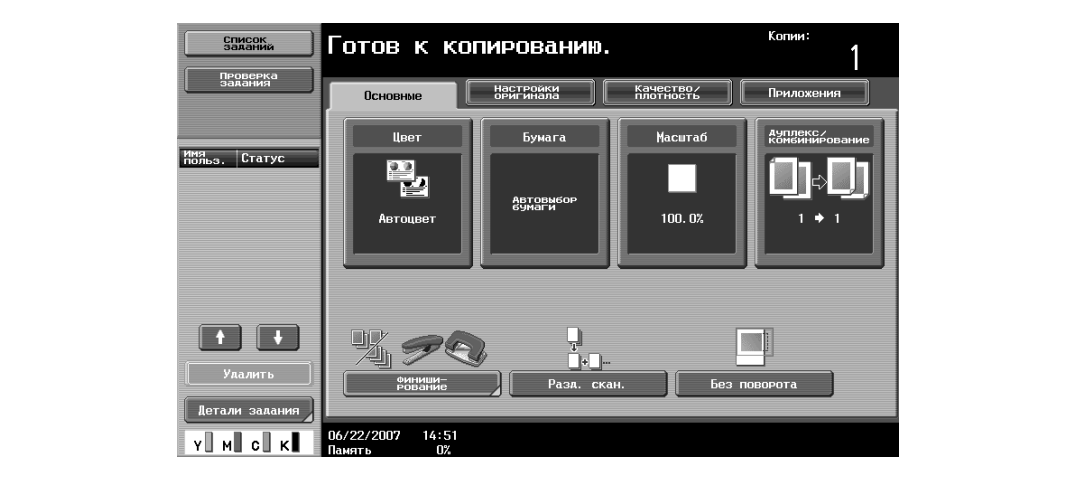

Появляется окно "Дуплекс/комбинирование".

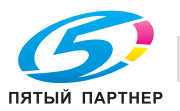

**5** Нажмите [1-стор. > 2-стор.]

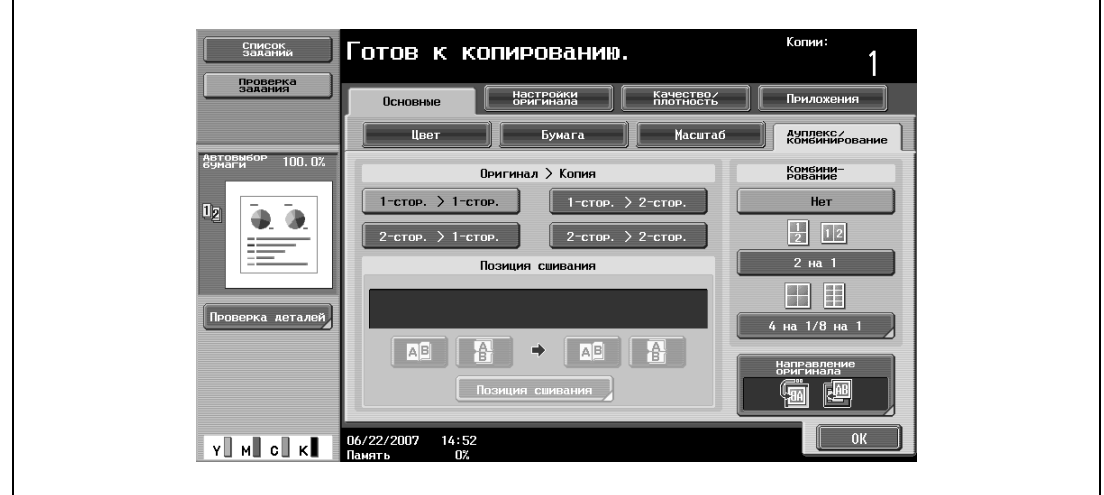

**6** Нажмите [Позиция сшивания], выберите направление сшивания для копирования, <sup>а</sup> затем нажмите [ОК].

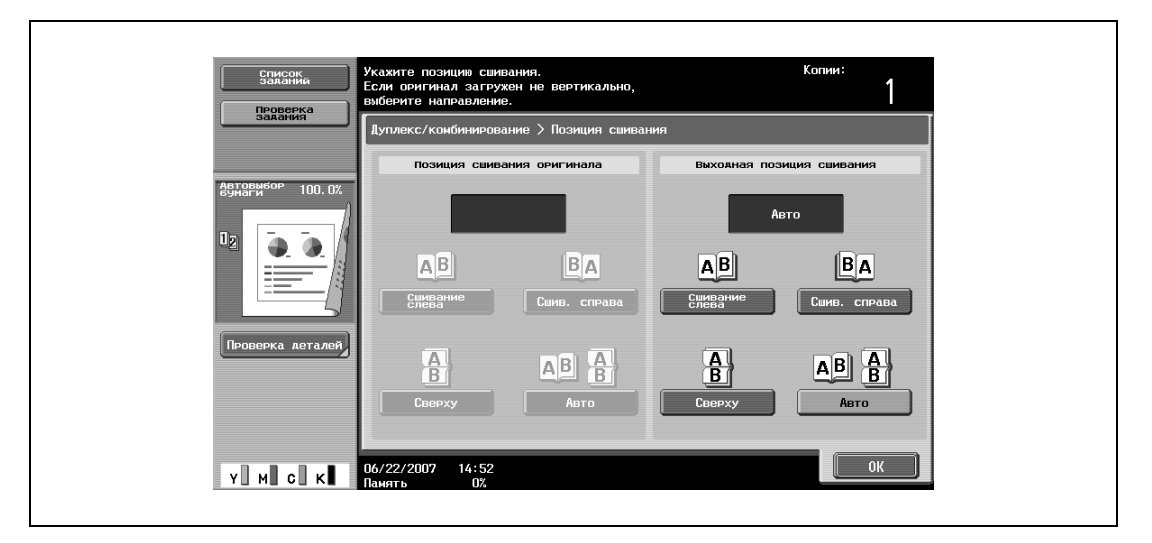

**7** Нажмите [Направление оригинала], соответствующую ориентации загружаемого оригинала, затем нажмите [OK].

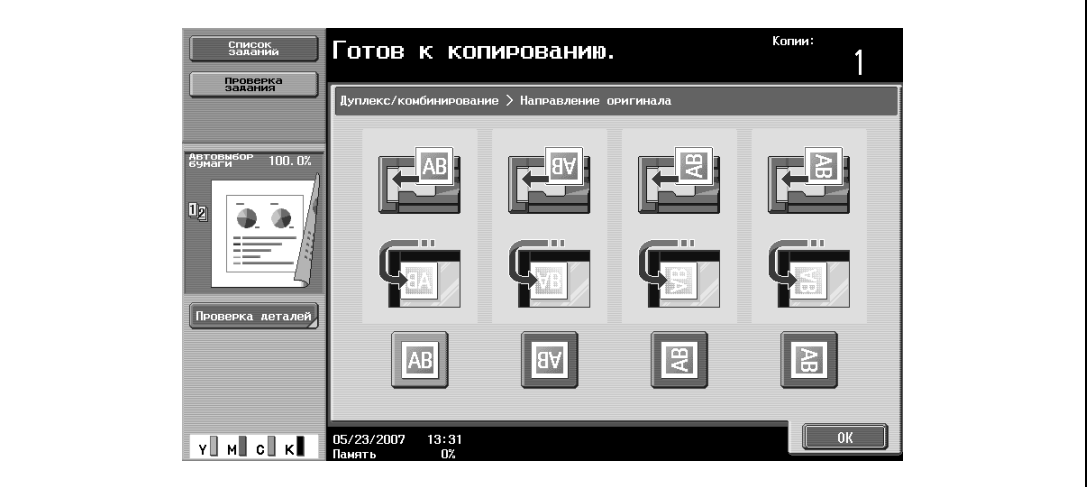

**8** Нажмите [OK].

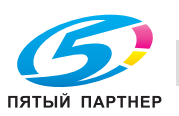

**9** Нажмите [Старт].

Начинается сканирование.

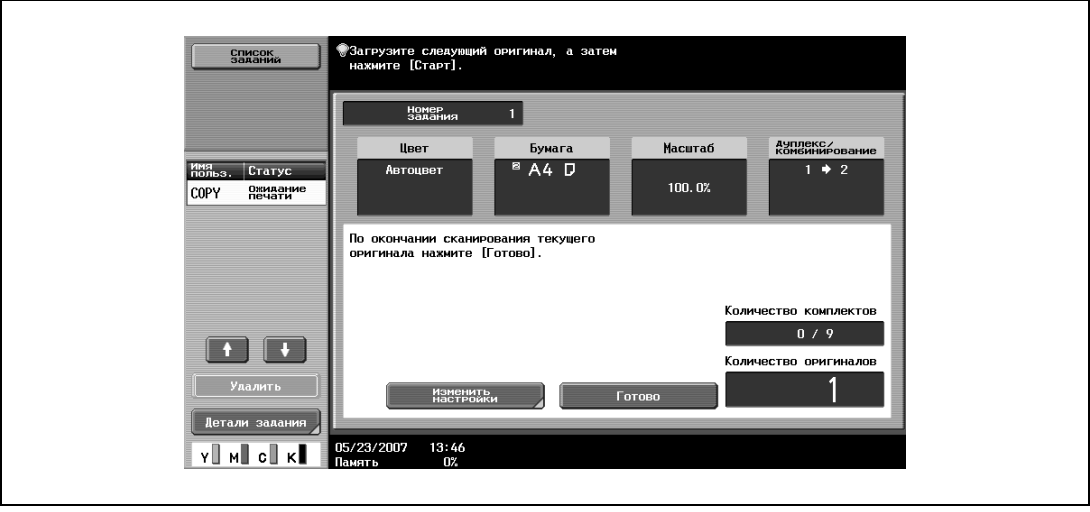

- **10** Разместите на стекле экспонирования другую страницу или другую сторону оригинала и нажмите [Старт].
	- Чтобы отсканировать оставшиеся страницы оригинала, повторите шаг 10.
	- Чтобы изменить настройки сканирования нажмите [Изменить настройки].
	- В зависимости от выбранных настроек в окне "Изменить настройки" отображаются различные клавиши. Можно изменять настройки следующих функций. 1-стор./2-стор., Позиция сшивания, Масштаб, Стирание рамки, Стирание по центру, Формат оригинала
	- Чтобы отменить измененные настройки, нажмите [Отмена].

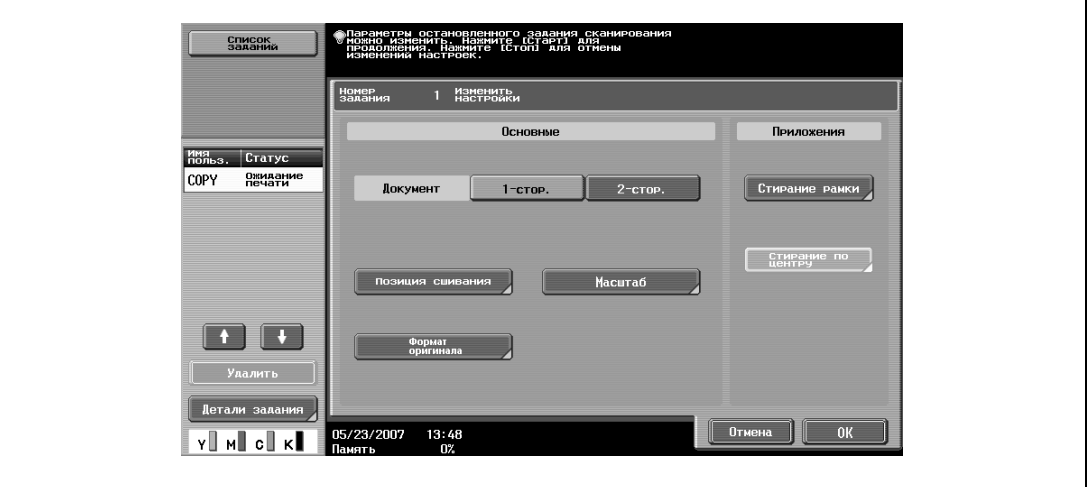

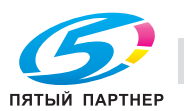

**11** После сканирования всех страниц оригинала нажмите [Готово].

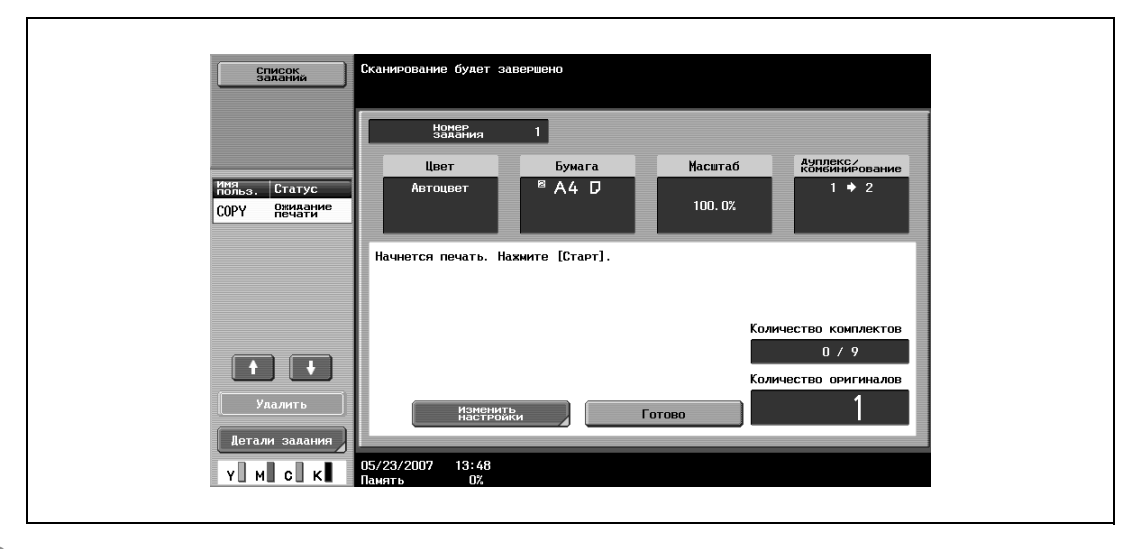

- **12** Нажмите [Старт].
	- Если параметр "Метод раздельного сканирования" установлен на "Пакетная печать", нажмите [Печать] или [Старт].

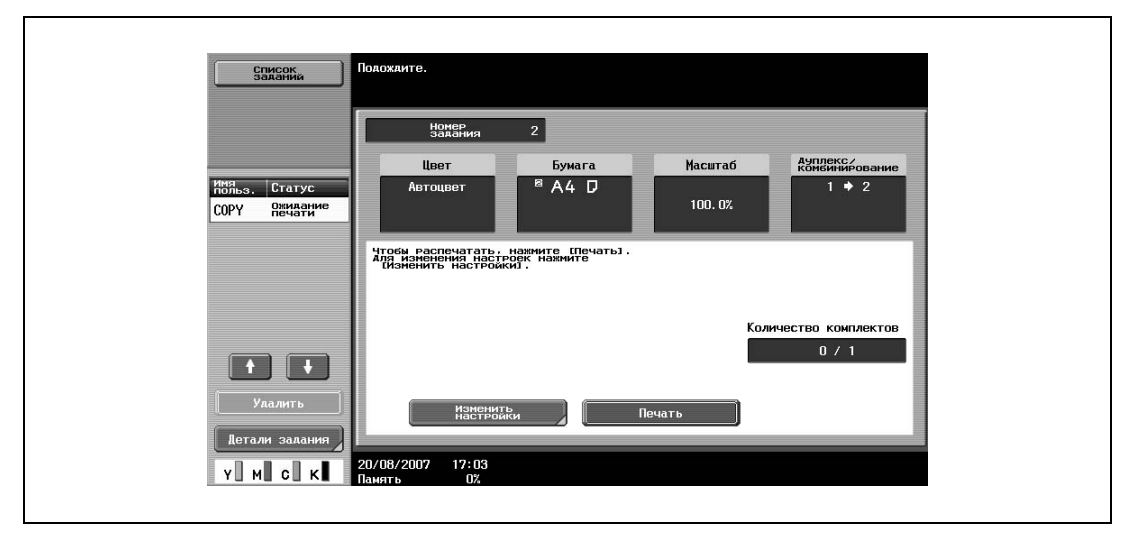

– Если параметр "Метод раздельного сканирования" установлен на "Пакетная печать", то настройки копирования могут быть изменены. Чтобы изменить настройки копирования, нажмите [Изменить настройки], а затем, сделав необходимые изменения, нажмите [OK].

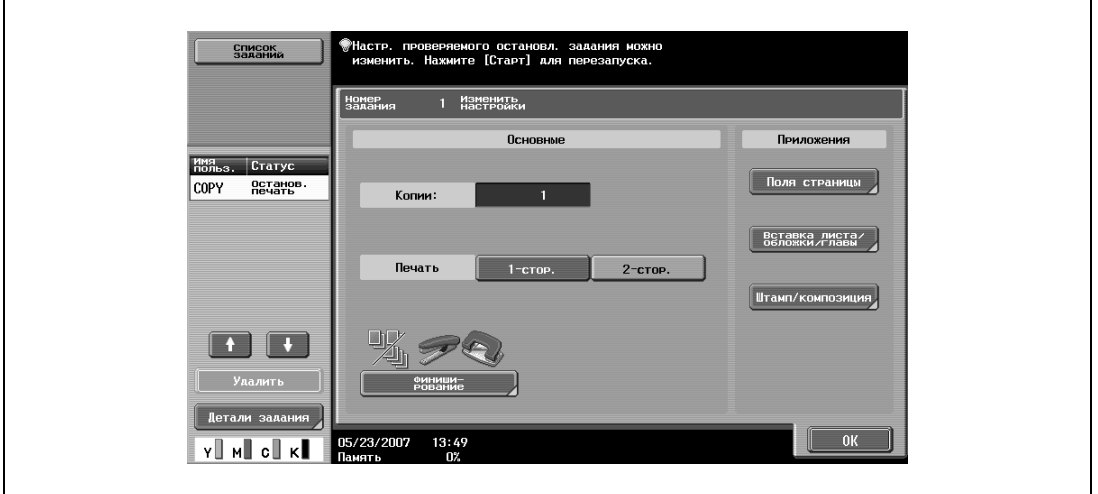

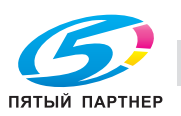

## **3.7 Выбор настроек "Бумага"**

Формат бумаги можно выбирать автоматически в соответствии с форматом оригинала или указывать его вручную. Укажите формат бумаги для соответствующей процедуры в зависимости от нужных настроек копирования.

В качестве заводских настроек выбран режим "Авто".

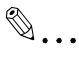

#### **Внимание**

*При копировании из лотка, для которого в качестве типа бумаги указан печатный бланк, скорость копирования будет низкой, даже при одностороннем копировании, из-за необходимости выполнения операции выравнивания бумаги.*

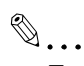

#### **Примечание**

*Если для лотка выбираются настройки специальной бумаги, то этот лоток не может быть автоматически выбран с настройкой "Автобумага". (Тем не менее для лотка, установленного на "Только 1-стор.", приоритетной является односторонняя печать.) Убедитесь, чтоВы указали настройки бумаги, когда загружаете специальную бумагу в лоток. Подробнее см. "Задание настроек для специальной бумаги" на странице 3-111.*

*Если настройка "Автовыбор бумаги" устанавливается при выбранной настройке "Автомасштаб", то открывается окно "Масштаб". Нажмите клавишу нужного коэффициента масштабирования.*

*Установить одновременно настройки "Автобумага" и "Автомасштаб" нельзя.*

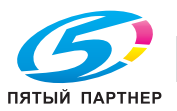

## **3.7.1 Автоматический выбор формата бумаги (настройка "Автобумага")**

Определяется формат загружаемого оригинала, а изготовление копий производится с использованием бумаги, формат которой идентичен формату оригинала.

Если был выбран режим "Полный размер", то в качестве оригинала будет выбрана бумага соответствующего формата.

Если указан повышающий или понижающий коэффициент масштабирования, то автоматически выбирается бумага, формат которой соответствует формату с учетом коэффициента масштабирования.

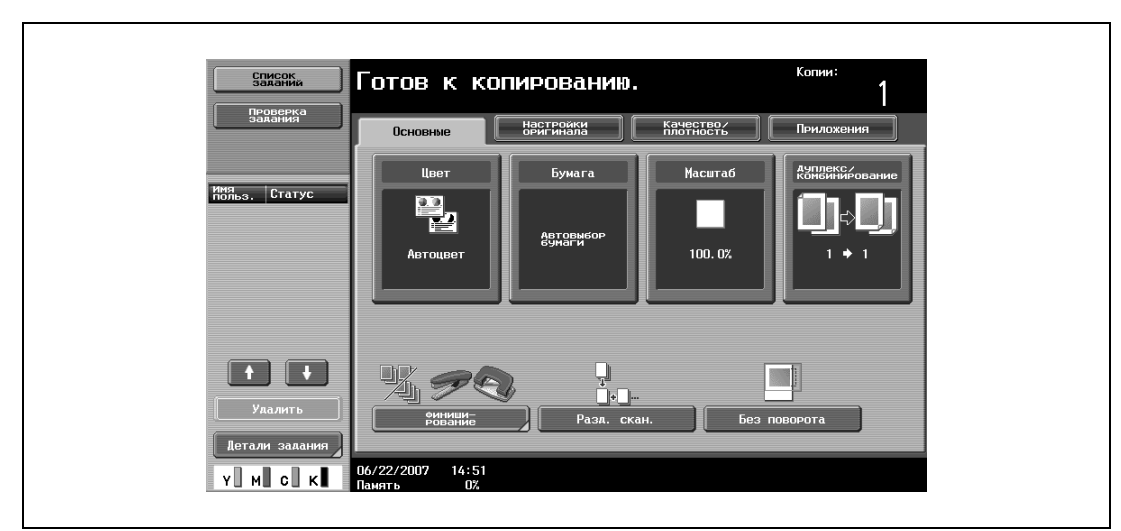

**1** <sup>В</sup> основном окне нажмите [Бумага].

Появляется окно "Бумага".

**2** Нажмите [Авто].

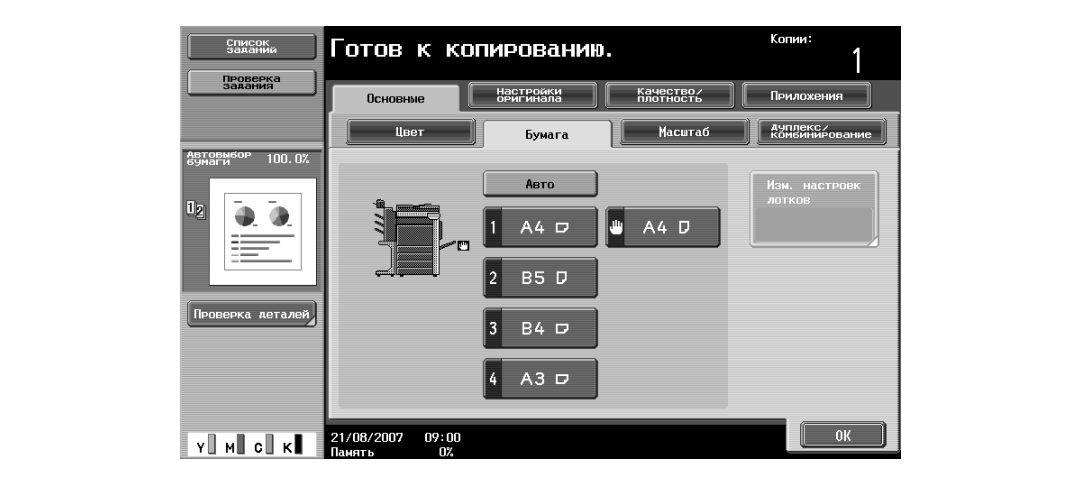

**3** Нажмите [OK].

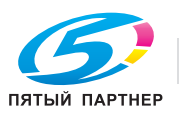

## **3.7.2 Выбор нужного формата бумаги вручную**

- $\checkmark$  При выборе настройки "Автомасштаб" наиболее подходящий коэффициент масштабирования выбирается на основе формата загружаемого оригинала и указанного формата бумаги. Подробнее о настройке "Автомасштаб", см. "Автоматический выбор масштаба (настройка "Автомасштаб")" на странице 3-43.
- $\boldsymbol{\mathcal{C}}$  Загрузите в лоток соответствующую бумагу заранее.
- **1** <sup>В</sup> основном окне нажмите [Бумага].

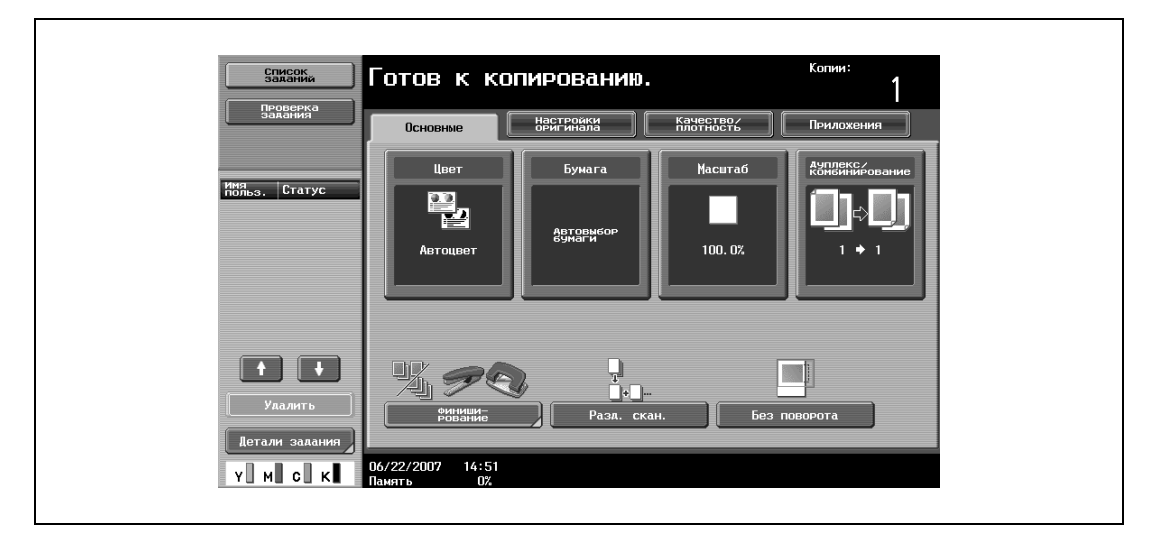

Появляется окно "Бумага".

**2** Выберите лоток, в который загружена бумага нужного формата.

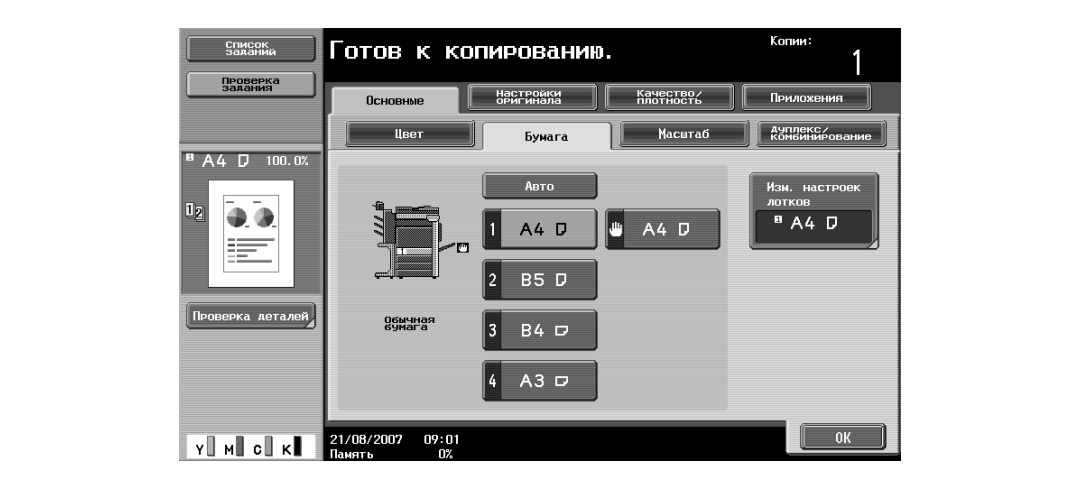

**3** Нажмите [OK].

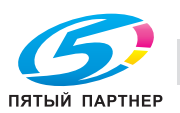

## **3.8 Выбор настроек масштабирования**

Коэффициент масштабирования можно устанавливать для того, чтобы выполнить копирование на бумаге, формат которой отличается от формата оригинала, либо для того, чтобы увеличить или уменьшить размер копируемого изображения. В качестве заводских настроек выбран режим "Полный размер".

Ниже приводится порядок действий по установке настройки "Масштаб".

 $\mathbb{Q}$ ...

### **Примечание**

*Установить одновременно настройки "Автомасштаб" и "Автобумага" нельзя.*

## **3.8.1 Автоматический выбор масштаба (настройка "Автомасштаб")**

Выбирается наиболее подходящий коэффициент масштабирования на основе формата загружаемого оригинала и указанного формата бумаги.

- $\nu$  Если выбрана настройка "Автомасштаб" и увеличенное изображение будет копироваться на бумагу большего формата, чем формат оригинала, загрузите оригинал в том же направлении, что и бумага.
- $\checkmark$  Если настройка "Автомасштаб" устанавливается при выбранной настройке "Автовыбор бумаги", то открывается окно "Бумага".

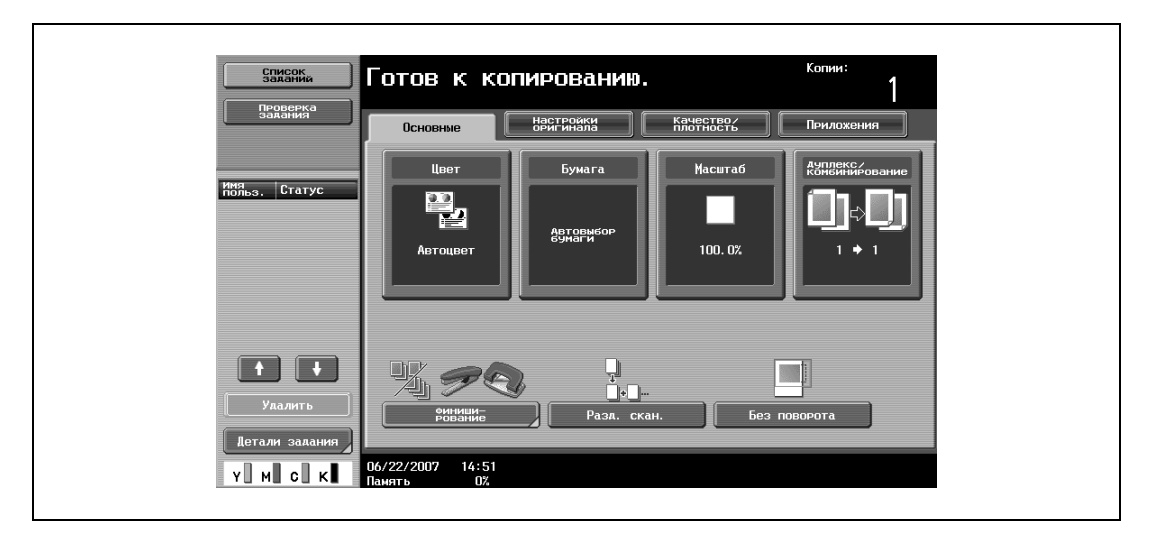

**1** <sup>В</sup> основном окне нажмите [Масштаб].

Появляется окно "Масштаб".

**2** Нажмите [Авто].

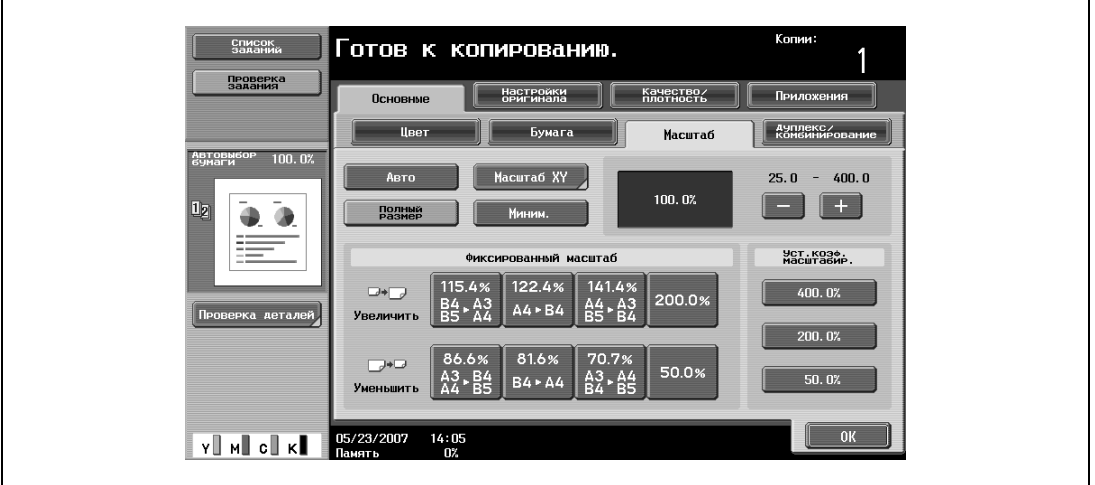

**3** Нажмите [OK].

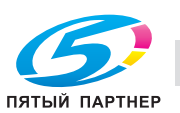

## **3.8.2 Настройка коэффициента масштабирования оригинала (настройка "Полный размер")**

В этом режиме создается копия того же формата, что и оригинал (100%).

- $\nu$  Нажмите [+], чтобы увеличить коэффициент масштабирования, и [-], чтобы уменьшить его на 0,1%.
- **1** <sup>В</sup> основном окне нажмите [Масштаб].

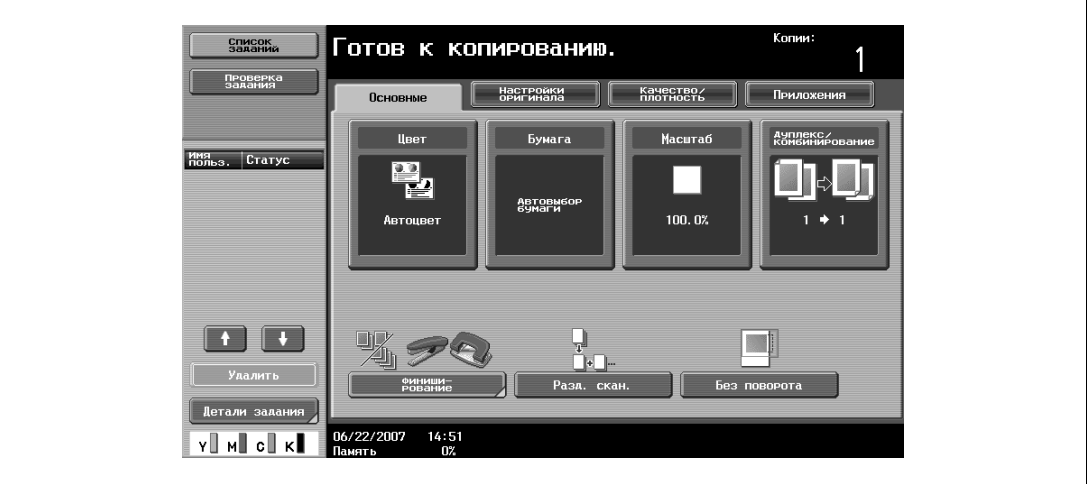

Появляется окно "Масштаб".

**2** Нажмите [Полный размер].

 $\Gamma$ 

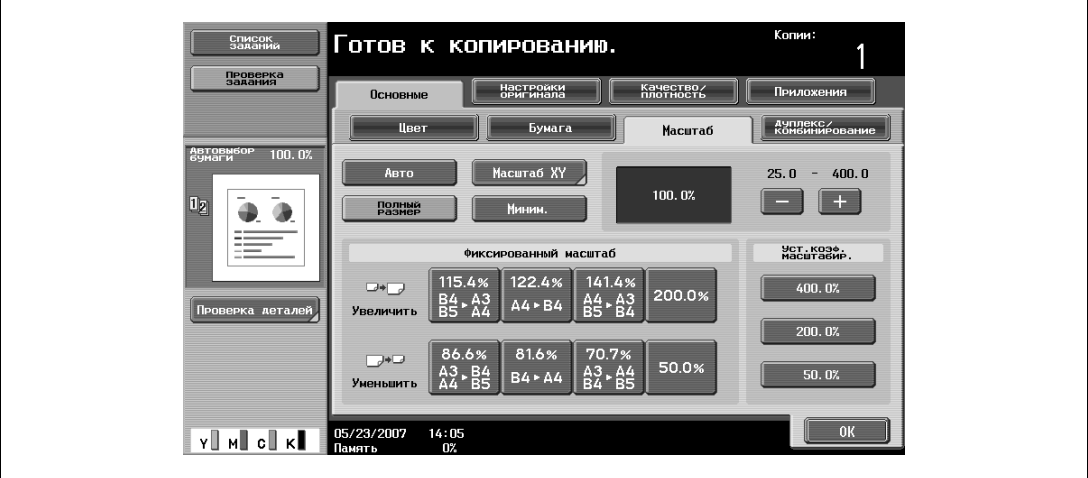

**3** Нажмите [OK].

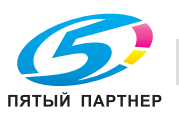

## **3.8.3 Незначительное уменьшение копии (настройка "Миним.")**

Изображение может быть напечатано с незначительным уменьшением (93,0%) изначального формата оригинала и расположено по центру копии.

- $\nu$  Коэффициент масштабирования в режиме "Миним." может быть изменен (от 90,0% до 99,9%).
- **1** <sup>В</sup> основном окне нажмите [Масштаб].

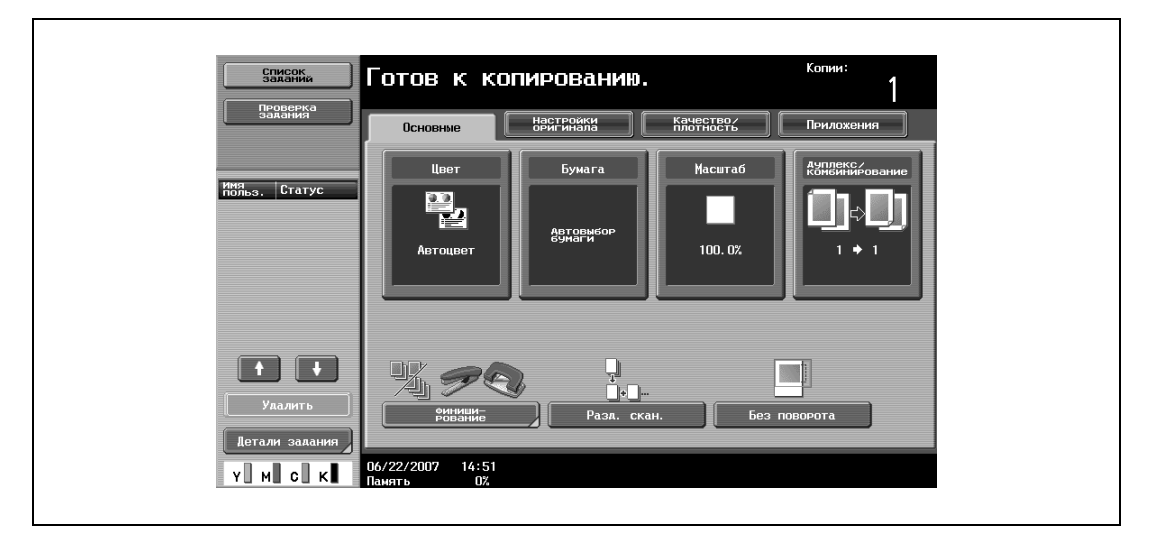

Появляется окно "Масштаб".

**2** Нажмите [Миним.].

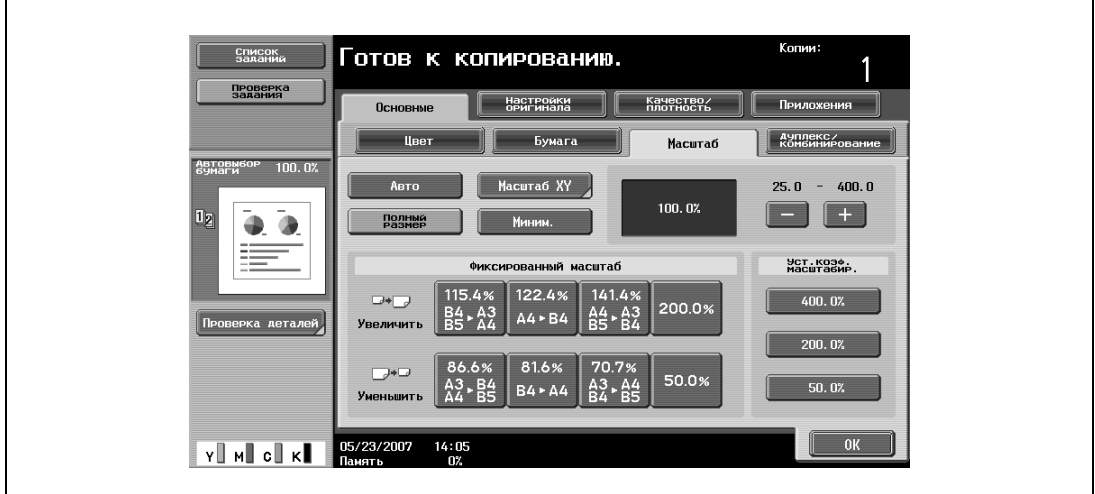

**3** Нажмите [OK].

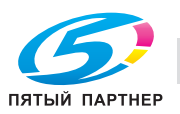

### **3.8.4 Выбор стандартного коэффициента масштабирования (настройки увеличения и уменьшения)**

В аппарате заложены наиболее часто используемые коэффициенты масштабирования для копирования: от наиболее распространенных стандартных форматов оригиналов до стандартных форматов бумаги.

**1** <sup>В</sup> основном окне нажмите [Масштаб].

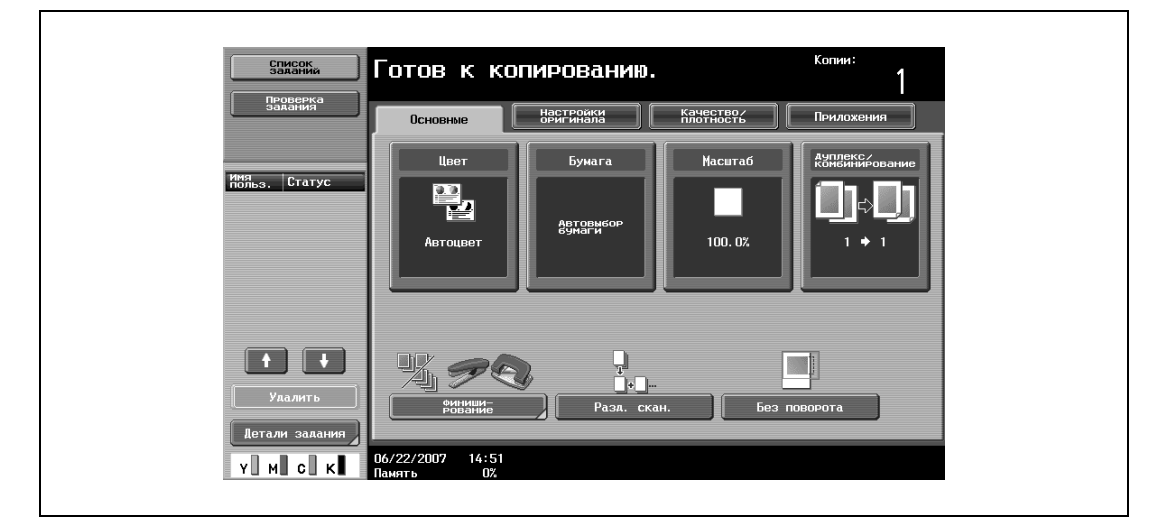

Появляется окно "Масштаб".

**2** Нажмите либо "Увеличить" либо "Уменьшить", чтобы выбрать требуемый коэффициент масштабирования в зависимости от формата оригинала и бумаги.

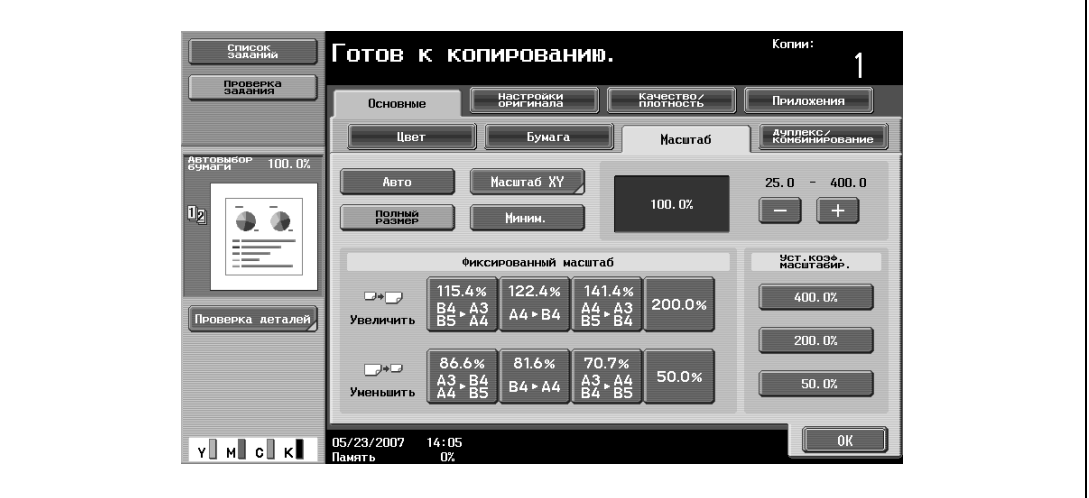

**3** Нажмите [OK].

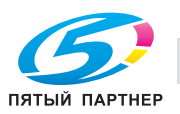

# **3.9 Выбор настройки Оригинал > Копия**

Доступны четыре комбинации настроек "Оригинал > Копия".

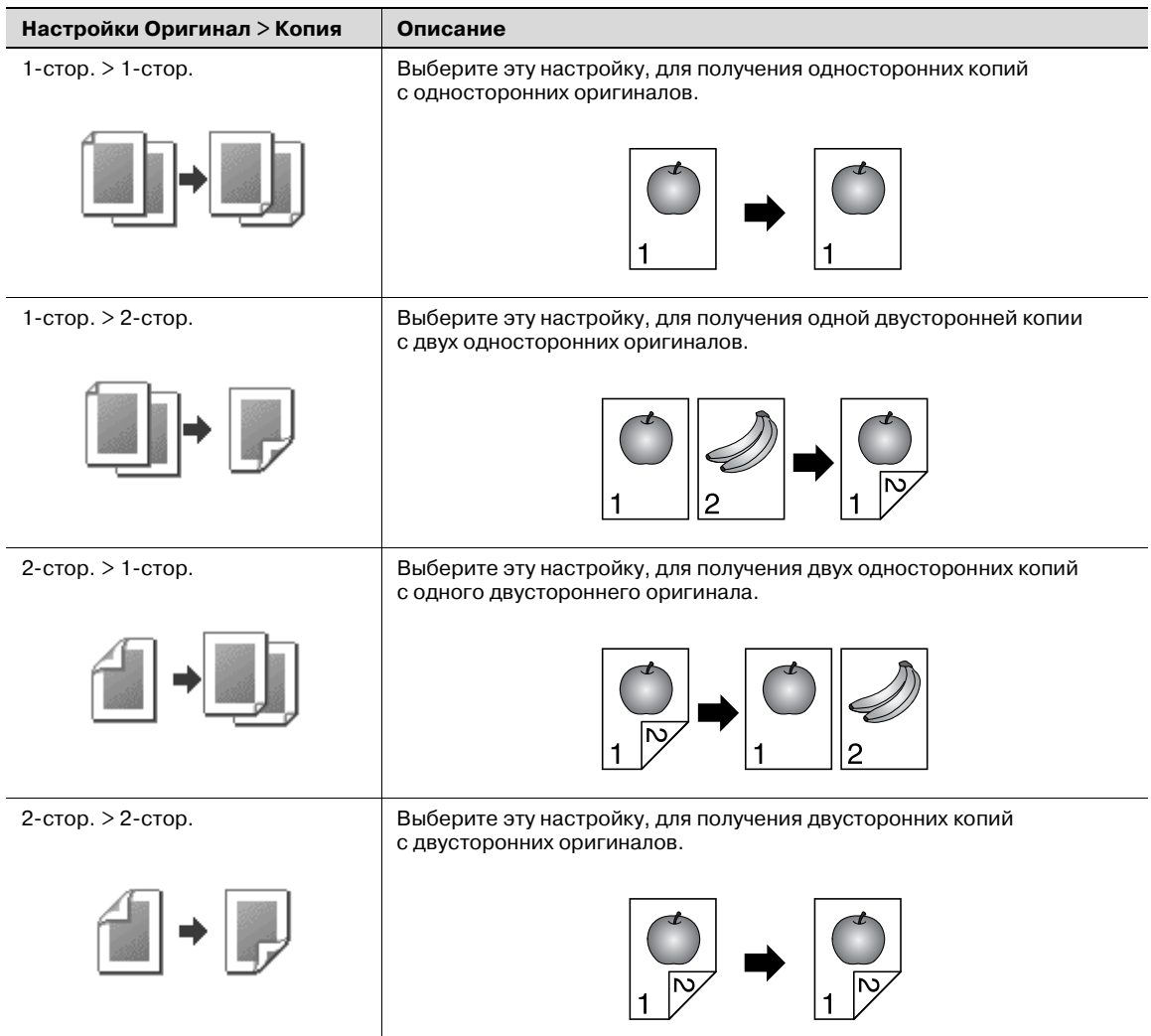

Ниже указан порядок действий по выбору настроек оригинала и копирования.

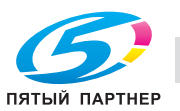

## **3.10 Выбор настроек комбинированного копирования**

Несколько страниц оригинала (2, 4 или 8 страниц) можно объединять и печатать в виде одной страницы. Это позволяет экономить бумагу.

Доступны следующие три настройки комбинированного копирования.

# $Q$ **Подробно**

*Если задана настройка комбинированного копирования, выбирается наиболее подходящий коэффициент масштабирования (рекомендованный коэффициент масштабирования) для формата оригинала и копии. Выбранный коэффициент масштабирования может быть изменен вручную.*

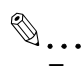

#### **Примечание**

*В качестве заводских настроек установлен "Коэфф. масшт. при авто. отобр.".*

*Параметр "Автомасштаб для "Комбин./брошюр"" в режиме "Утилиты" позволяет настроить аппарат таким образом, чтобы рекомендованные коэффициенты масштабирования не выбирались. В этом случае Вам следует выбрать коэффициент масштабирования вручную.*

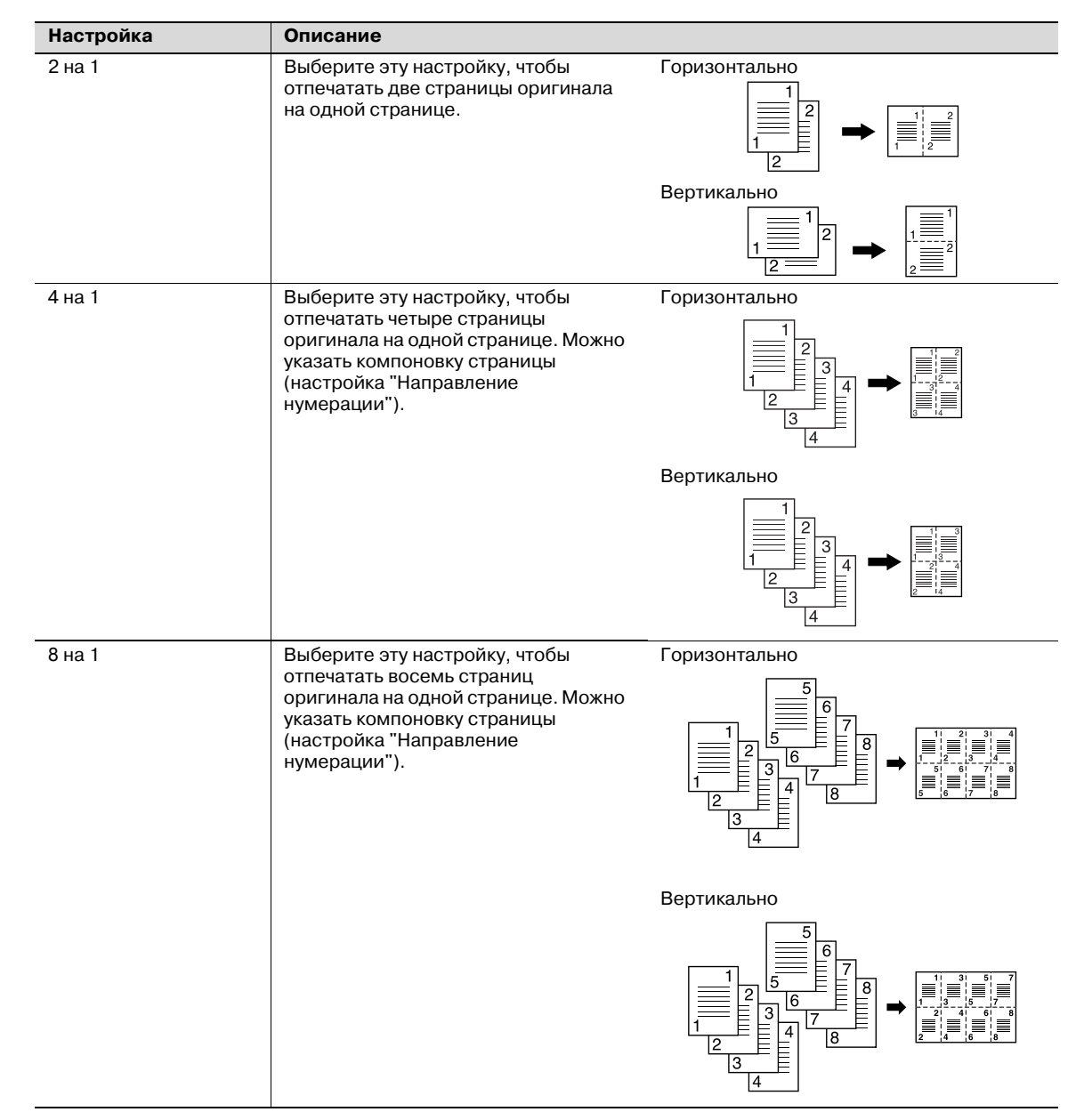

Ниже указан порядок действий по выбору опции комбинированного копирования.

При выборе опции комбинированного копирования укажите положение поля сшивания и направление загрузки оригинала, в противном случае копии могут быть напечатаны неверно.

**1** <sup>В</sup> основном окне нажмите [Дуплекс/комбинирование].

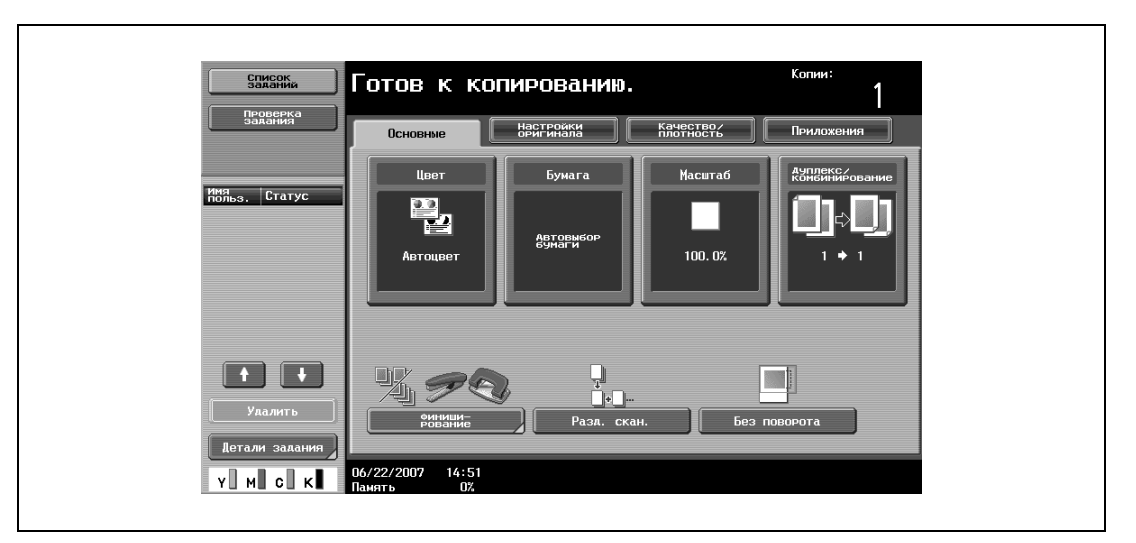

Появляется окно "Дуплекс/комбинирование".

**2** Выберите желаемые опции комбинированного копирования.

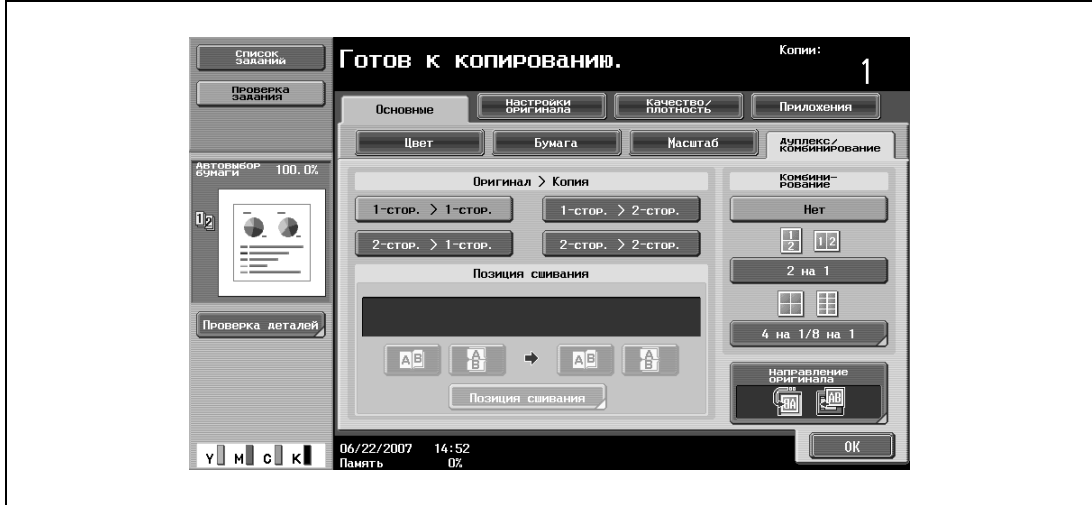

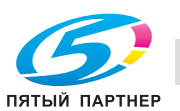

– Выберите расположение страниц в соответствии с ориентацией и количеством страниц. Если выбраны "4 на 1" или "8 на 1", то расположение страниц для настройки "Вертикально" или "Горизонтально" может быть просмотрена на сенсорной панели. Однако это возможно только в том случае, если в режиме "Утилиты" параметр "Отображение левой панели по умолчанию" установлен на "Проверка настроек задания". Если выбран "2 на 1", страницы будут расположены, как показано ниже.

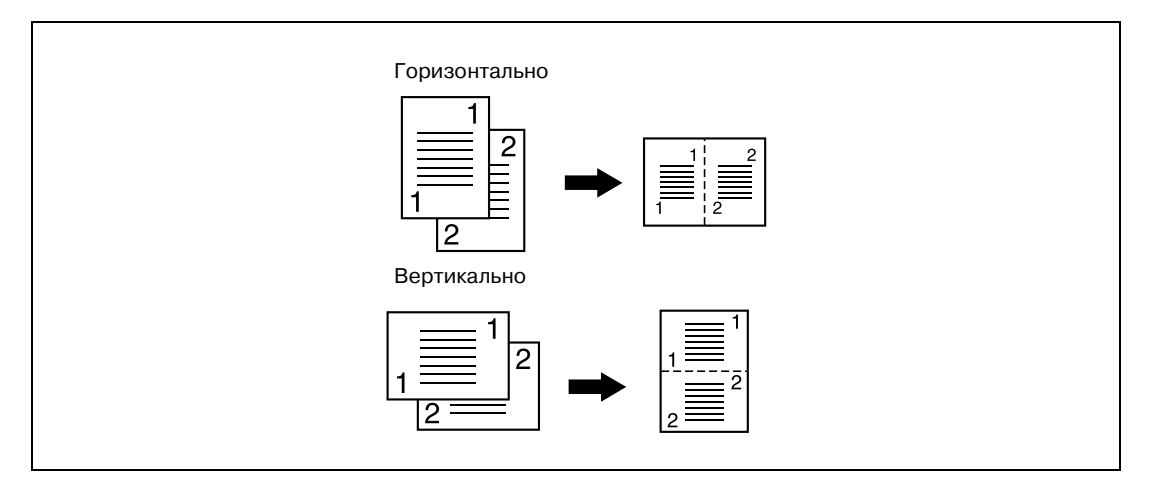

– Если выбраны "4 на 1 / 8 на 1", то появляется окно "4 на 1/8 на 1". Нажмите [Вертикально] или [Горизонтально], чтобы выбрать расположение страниц.

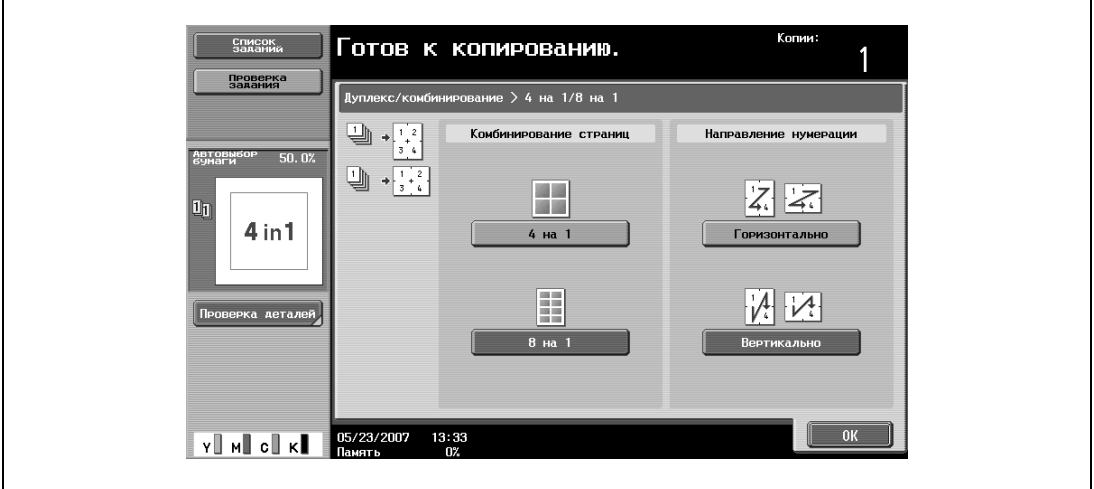

– Чтобы отменить выбор, нажмите [Нет].

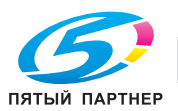

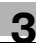

## **3.11 Выбор качества оригинала**

## **3.11.1 Загрузка оригиналов с маленьким шрифтом или фотографиями (настройки Тип оригинала)**

Выберите настройки для текста и типа изображения оригинала. Это поможет добиться лучшего качества изображения.

Доступны следующие пять настроек типа оригинала.

```
\mathbb{Q}...
```
**Примечание**

*В качестве заводских настроек выбран режим "Текст/фото".*

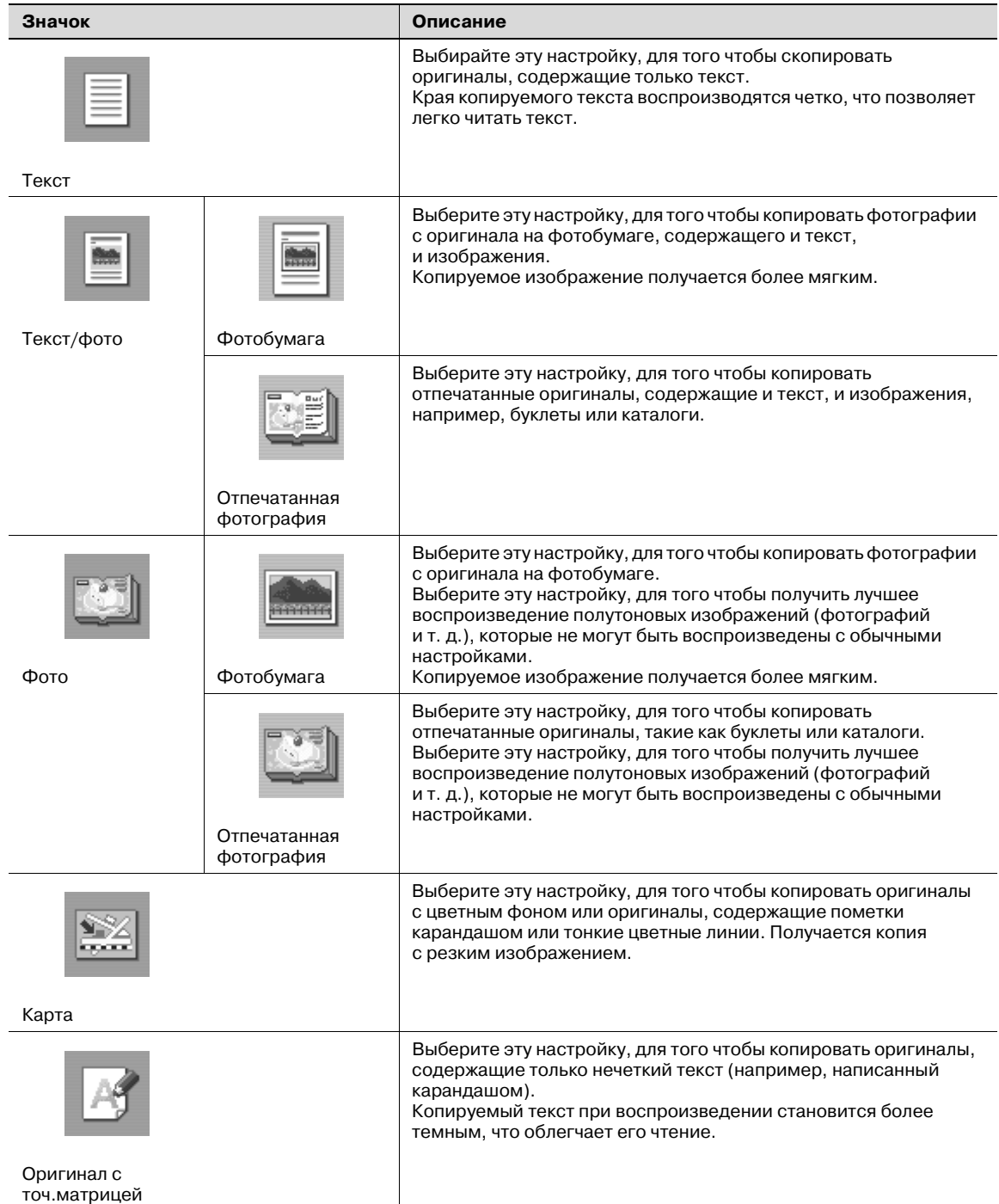

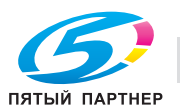

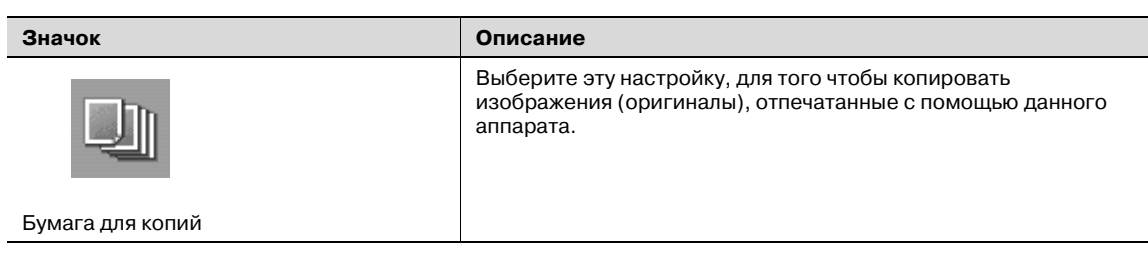

Ниже указан порядок действий по выбору настройки "Тип оригинала".

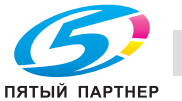

## **3.11.2 Настройка типа оригинала**

**1** Правильно расположите оригинал, подлежащий копированию.

**2** <sup>В</sup> основном окне нажмите [Качество/плотность].

- Подробнее о загрузке оригинала см. "Подача оригиналов" на странице 3-29.
- Список<br>заданий Готов к копированию.  $n_{\rm PC}$ Настройки качество<br>плотность Поил .<br>Масштаб имя. Статус 띅, ARTORN 100.0%  $\Box$ Y MI CI K  $14:5$

Появится окно "Качество/плотность".

 $\mathbf{r}$ 

- **3** Нажмите клавишу настройки качества, наиболее подходящей для загружаемого оригинала.
	- Для оригинала, содержащего только текст, нажмите [Текст].

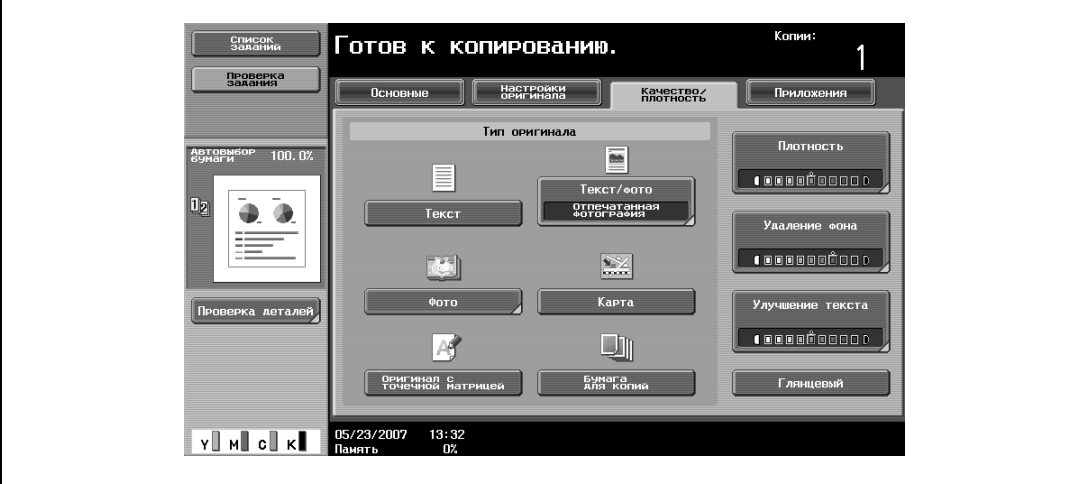

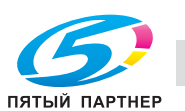

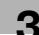

– Для оригинала, содержащего и текст, и фотографии, нажмите [Текст/Фото], чтобы отобразить окно "Тип фотографии". Нажмите клавишу нужной настройки, затем нажмите  $[OK]$ .

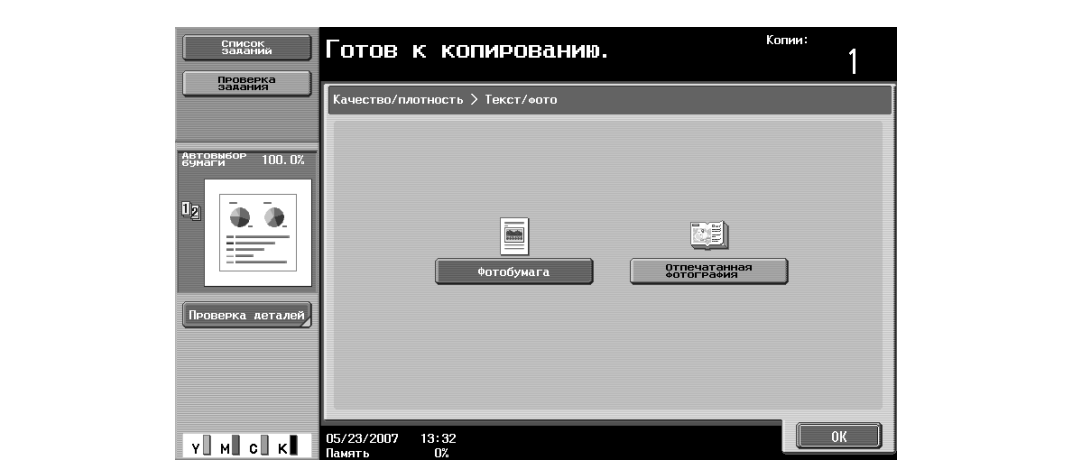

– Для оригинала, содержащего фотографии, нажмите [Фото], чтобы отобразить окно "Тип фотографии". Нажмите клавишу нужной настройки, затем нажмите [OK].

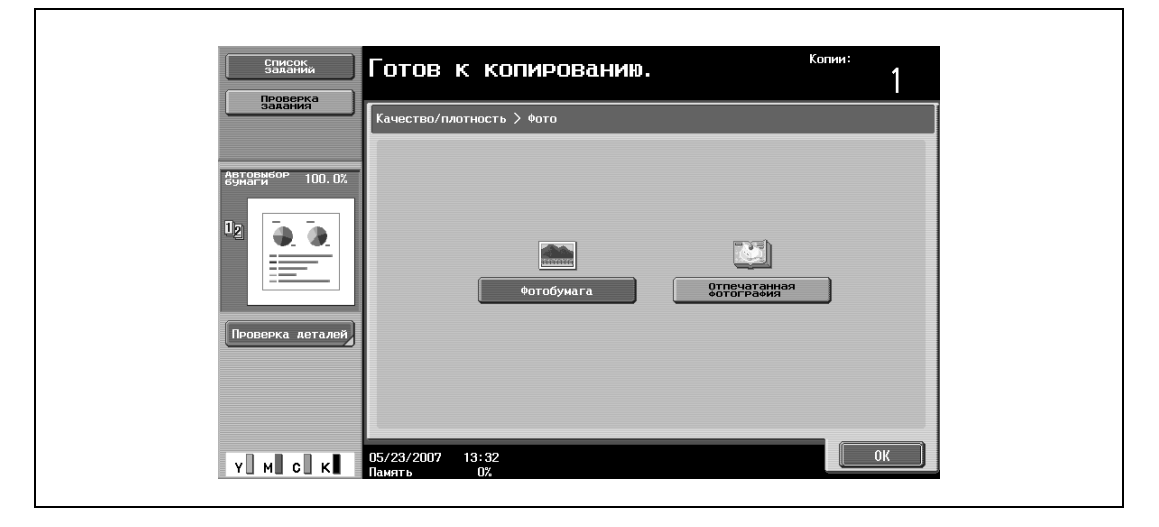

- Для оригинала, содержащего карты, нажмите [Карта].
- Для оригинала, содержащего нечеткий текст, нажмите [Оригинал с точечной матрицей].
- Для оригиналов, напечатанных на этом устройстве, нажмите [Бумага для копий].

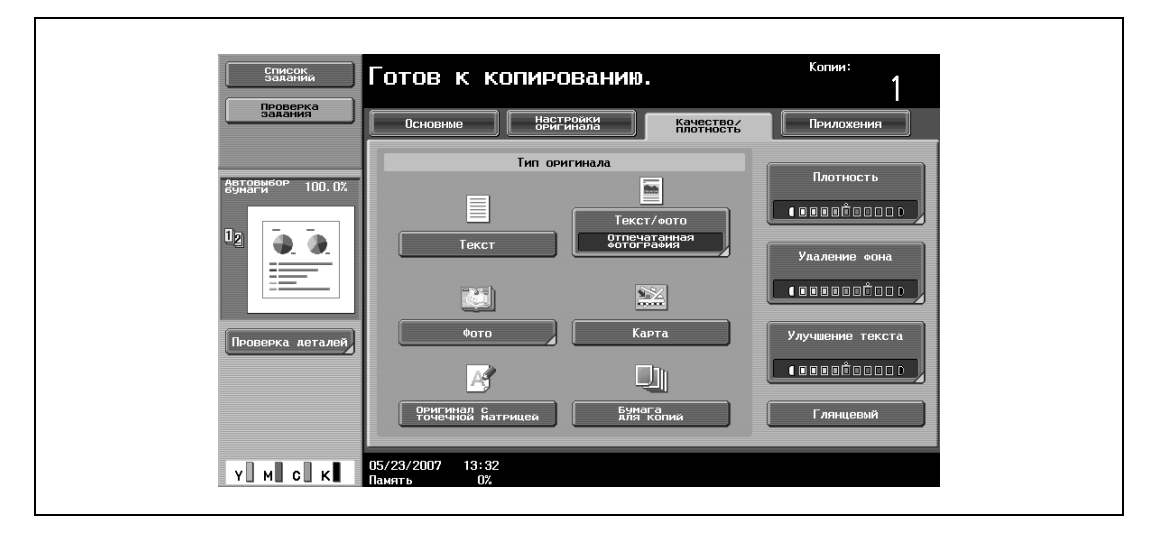

Снова появляется окно "Качество/плотность".

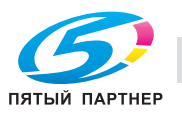

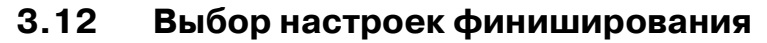

Для сортировки и финиширования копий при подаче бумаги в выходной лоток имеются различные настройки.

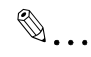

#### **Примечание**

*В качестве заводских настроек выбран режим "Группа".*

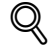

#### **Подробно**

*Если установлен финишер или разделитель и соблюдены указанные ниже условия, то отпечатанные копии могут выдаваться и сортироваться крест-накрест в чередующемся порядке.*

*Используется бумага формата A4 или B5.*

*Бумага* одного формата и типа загружается в ориентации D в один лоток, и в ориентации D *в другой лоток.*

*Выбрана настройка "Автобумага".*

*Настройка "Автобумага" не может быть установлена при выбранном режиме "Смешанный оригинал".*

 $\mathbb{Q}$ ...

#### **Примечание**

*В режиме "Настройки администратора" устройство может быть настроено таким образом, что при установленном финишере или разделителе копии будут выдаваться без чередования. В качестве заводских установок выбрана настройка чередования выдаваемых копий.*

Подробнее о функциях "Сшив. по центру/фальцевание" или "Сшив. по центру и фальцевание" *см. "Выбор настроек фальцевания" на странице 3-69.*

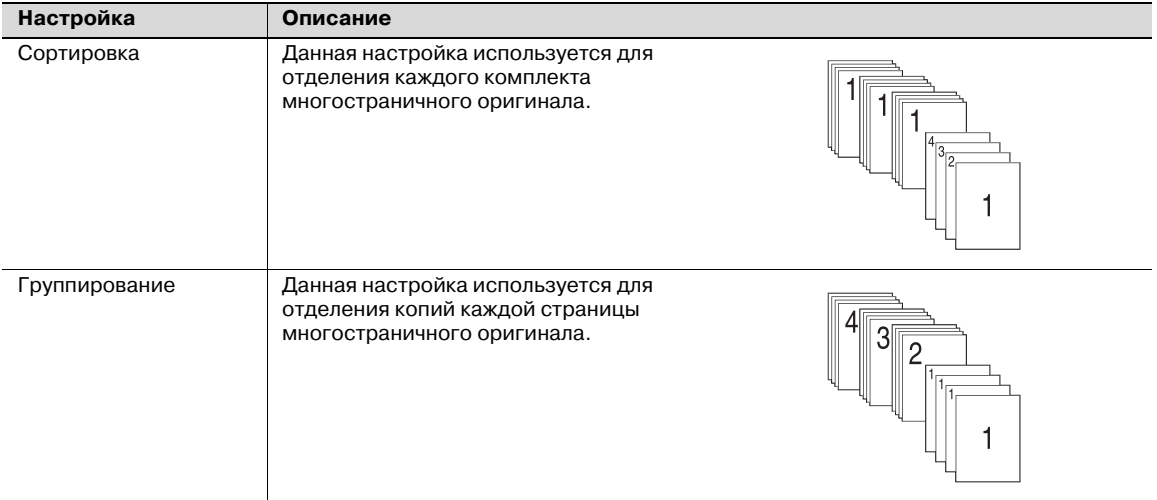

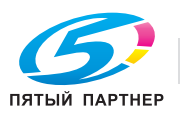

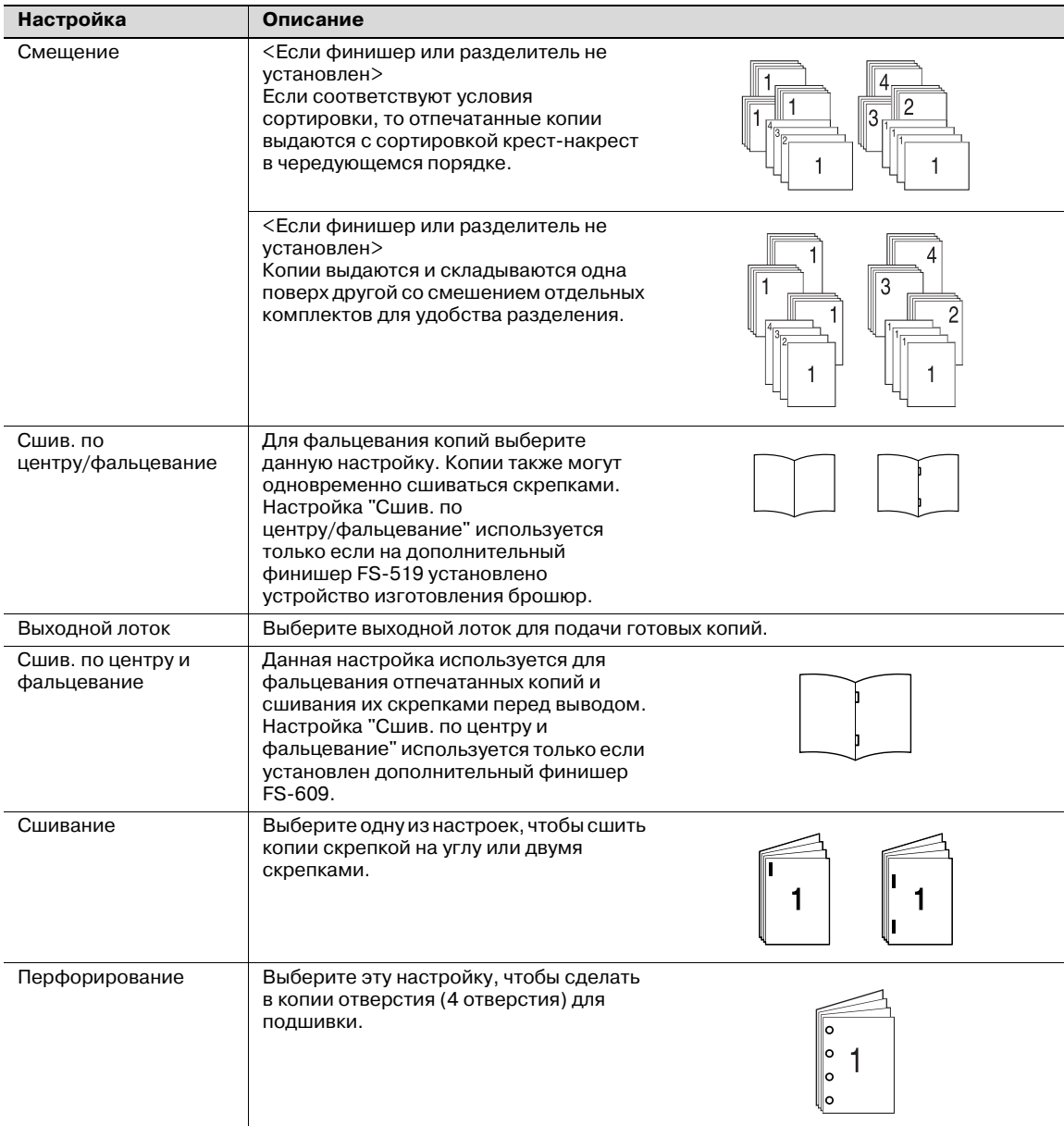

Ниже указан порядок действий по выбору настроек финиширования.

 $\mathbb{Q}$ ...

#### **Внимание**

*Настройки сшивания доступны только, если аппарат дополнительно оснащен финишером.*

*Настройки перфорирования доступны только при установленном на финишере перфораторе.*

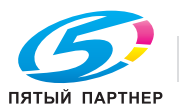

### Доступные настройки финиширования

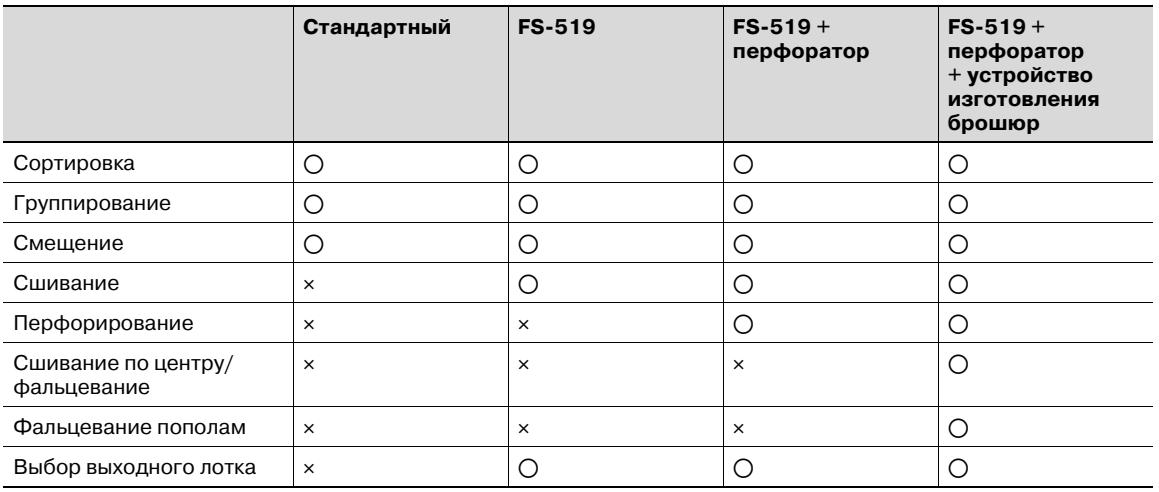

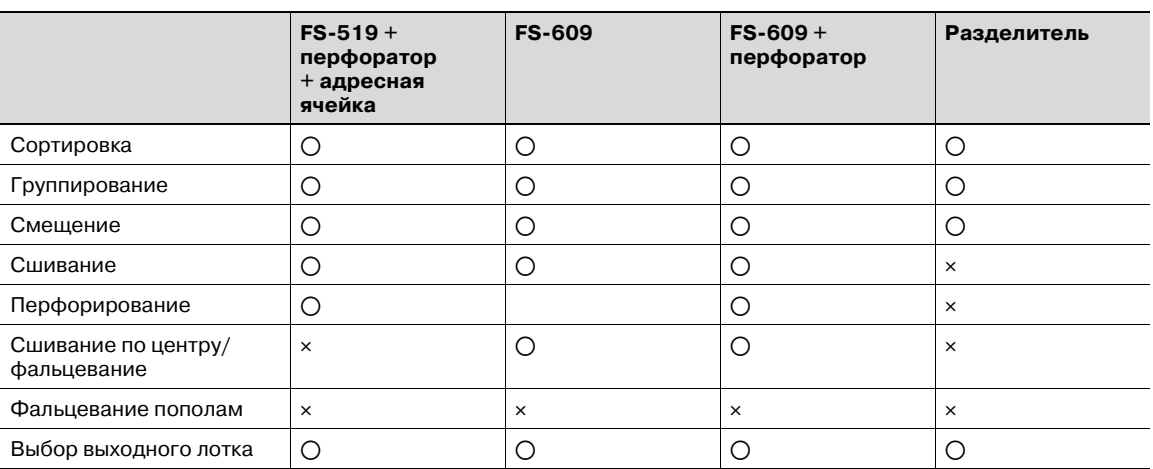

o: Возможно

e: Невозможно

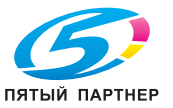

## **3.12.1 Выдача копий отдельными комплектами (настройка "Сортировка")**

- $\nu$  В качестве заводских настроек выбран режим "Группа".
- 0 Если установлен дополнительный финишер FS-519, можно выбрать выходной лоток. Подробнее см. "Выбор выходного лотка" на странице 3-60.
- $\checkmark$  Если выбрано смещение при отсутствии финишера или разделителя, то при выполнении соответствующих условий отпечатанные копии будут выдаваться и сортироваться крестнакрест ■ в ] чередующемся порядке. Используется бумага формата A4 или B5.

Бумага одного типа и формата в один выдвижной лоток загружена в ориентации  $\Box$ , а в другой лоток – в ориентации  $\square$ .

Выбрана настройка "Автовыбор бумаги".

Настройка "Автовыбор бумаги" не может быть установлена при выбранном режиме "Смешанный оригинал".

- $\checkmark$  Если выбрано смещение при установленном финишере или разделителе, то отпечатанные копии выдаются и складываются друг на друга комплектами со смещением.
	- СПИСОК Готов к копированию. Настройки<br>ОРИГИНАЛА KayecTBO/<br>ПЛОТНОСТЬ Основные  $\frac{1}{2}$ ÷, двтовы<br>Ачмаги 100.0% /22/2007  $14:51$ c∥
- **1** <sup>В</sup> основном окне нажмите [Финиширование].

Появляется окно "Финиширование".

**2** Нажмите [Сортировка].

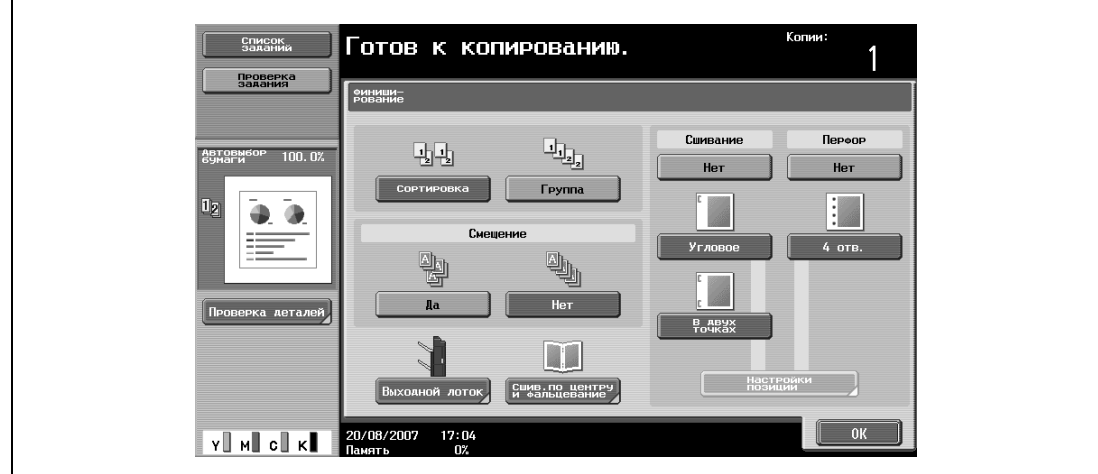

- Чтобы отделить друг от друга комплекты копий, нажмите [Да] в разделе "Смещение".
- **3** Нажмите [OK].

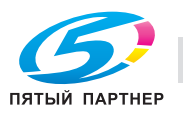

## **3.12.2 Разделение копий по страницам (настройка "Группа")**

- $\nu$  В качестве заводских настроек выбран режим "Группа".
- $\nu$  Если установлен дополнительный финишер FS-519, можно выбрать выходной лоток. Подробнее см. "Выбор выходного лотка" на странице 3-60.
- $\nu$  Если выбрано смещение при отсутствии финишера или разделителя, то при выполнении соответствующих условий отпечатанные копии будут выдаваться и сортироваться крестнакрест и в и чередующемся порядке. Используется бумага формата A4 или B5. Бумага одного типа и формата в один выдвижной лоток загружена в ориентации  $\Box$ , а в другой лоток – в ориентации  $\square$ . Выбрана настройка "Автовыбор бумаги". Настройка "Автовыбор бумаги" не может быть установлена при выбранном режиме "Смешанный оригинал".
- $\checkmark$  Если выбрано смещение при установленном финишере или разделителе, то отпечатанные копии выдаются и складываются друг на друга комплектами со смещением.
	- Список Готов к копированию. —<br>Настройки<br>ОРИГИНАЛА KayecTBOZ Основные MMS<sub>no</sub> Crary ¥, **ABTOBE** 100.0%  $14:51$ 1/22/2007  $\mathbf{c}^{\parallel}$
- **1** <sup>В</sup> основном окне нажмите [Финиширование].

Появляется окно "Финиширование".

**2** Нажмите [Группа].

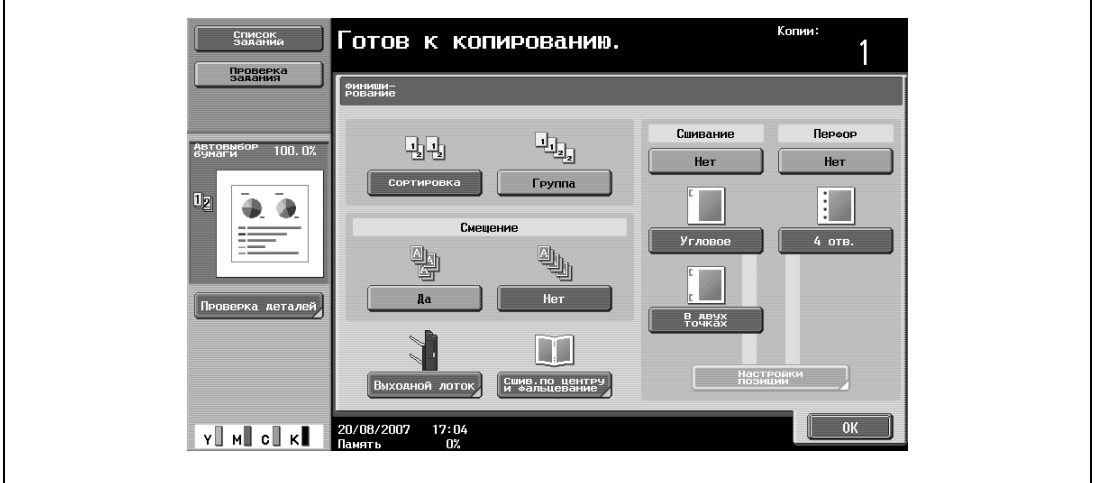

- Чтобы отделить друг от друга комплекты страниц, нажмите [Да] в разделе "Смещение".
- **3** Нажмите [OK].

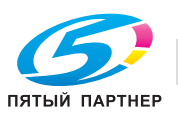

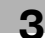

## **3.12.3 Выбор выходного лотка**

- 0 Выходной лоток можно выбрать только если установлен дополнительный финишер FS-519.
- **1** <sup>В</sup> основном окне нажмите [Финиширование].

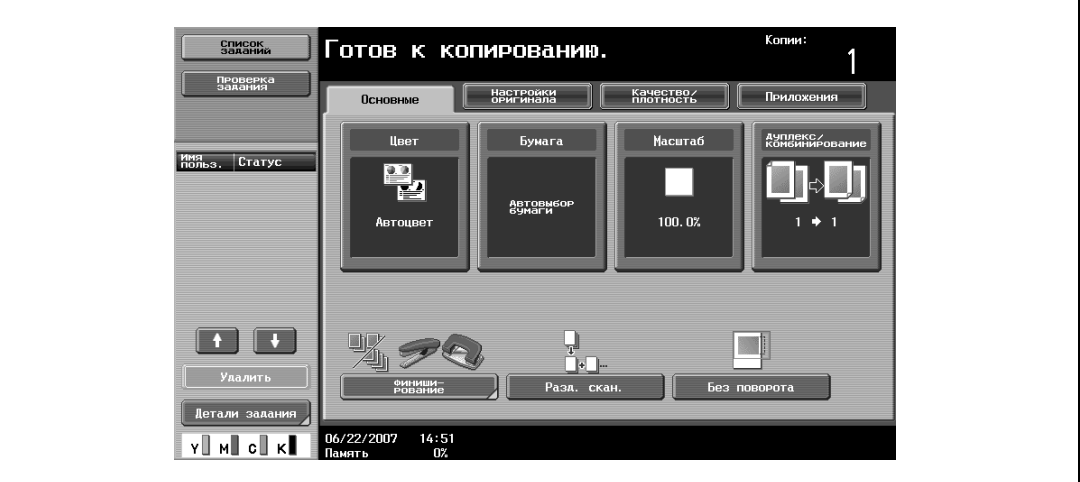

Появляется окно "Финиширование".

**2** Нажмите [Выходной лоток].

 $\mathbf{r}$ 

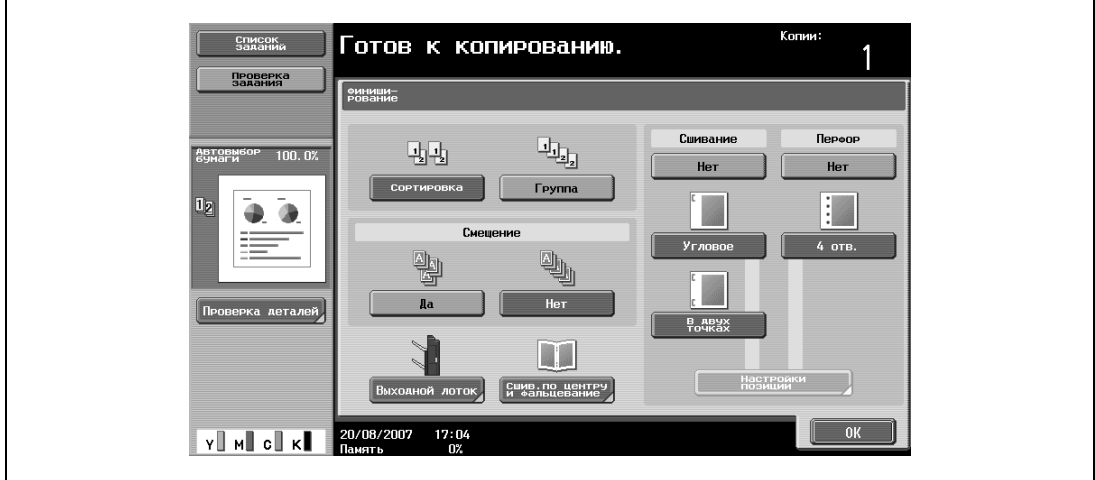

**3** Нажмите кнопку требуемого выходного лотка.

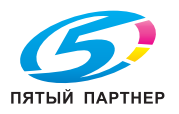

 $\overline{1}$ 

**4** Нажмите [ОК], <sup>а</sup> затем снова нажмите [ОК].

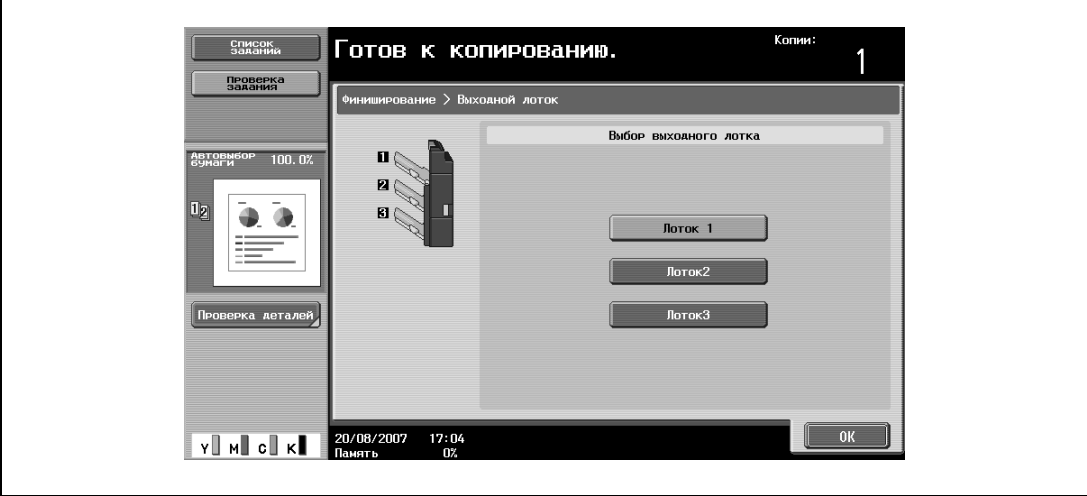

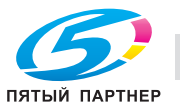

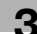

## **3.12.4 Сшивание копий (настройка "Сшивание")**

Копии могут выдаваться сшитыми либо в углу, либо в двух точках.

```
\mathbb{Q}...
```
#### **Внимание**

*Копии могут выдаваться сшитыми либо в углу, либо в двух точках только при наличии финишера.*

Установлен финишер FS-519

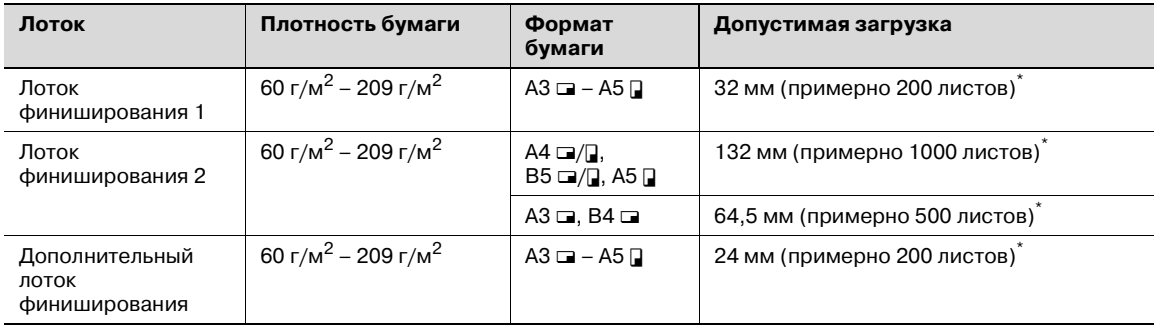

Число в скобках приводится для справки при использовании бумаги 60 г/м<sup>2</sup> – 90 г/м<sup>2</sup>.

Количество сшиваемых страниц

Ниже даны примеры возможного количества сшиваемых страниц.

50 листов при плотности бумаги 90 г/м<sup>2</sup>

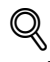

#### **Подробно**

*Для того чтобы копии сшивались, должны быть соблюдены все указанные ниже условия. Ширина бумаги должна быть в диапазоне от 182 мм до 297 мм.*

*Длина бумаги должна быть в диапазоне от 148,5 мм до 431,8 мм.*

*Если выбрана настройка "Смешанный оригинал", то для всех копий ширина бумаги должна быть одинаковой.*

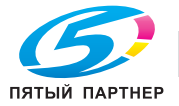

Установлен финишер FS-609

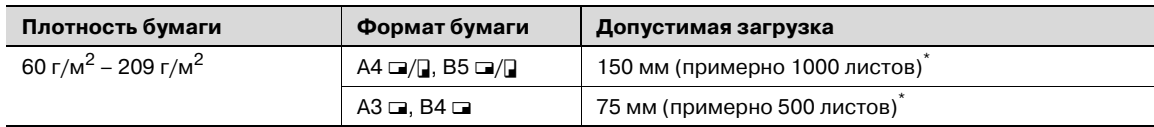

Число в скобках приводится для справки при использовании бумаги 60 г/м<sup>2</sup> – 90 г/м<sup>2</sup>.

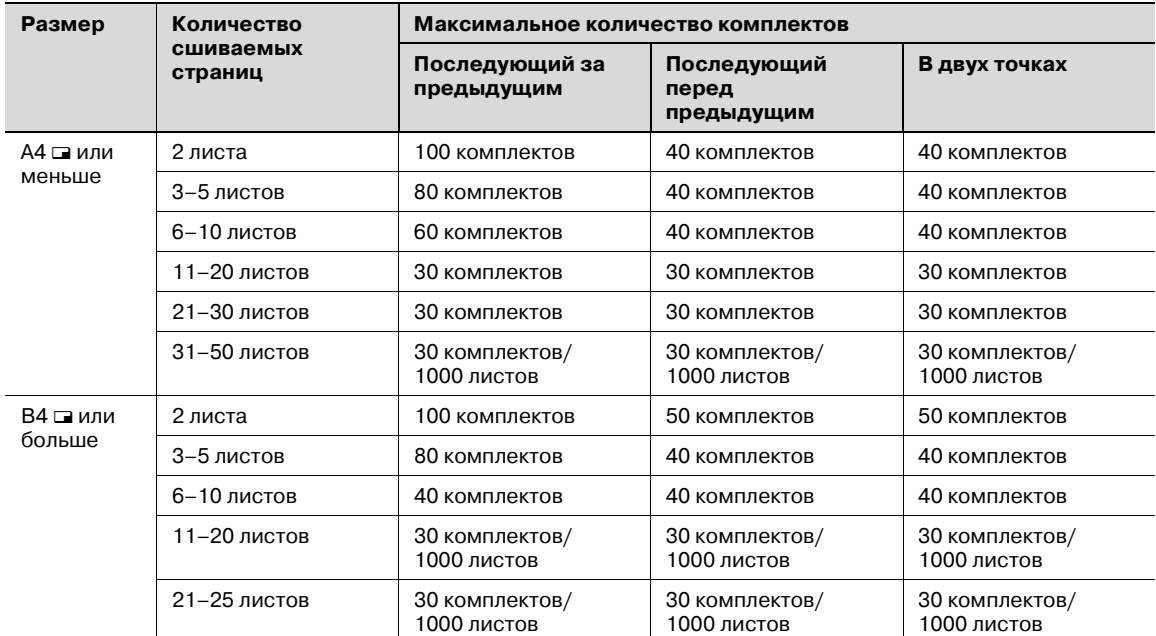

Число в скобках приводится для справки при использовании бумаги 60 г/м<sup>2</sup> – 90 г/м<sup>2</sup>.

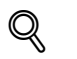

#### **Подробно**

*Для того чтобы копии сшивались, должны быть соблюдены все указанные ниже условия. Ширина бумаги должна быть в диапазоне от 182 мм до 297 мм.*

*Длина бумаги должна быть в диапазоне от 182 мм до 432 мм.*

*Если выбрана настройка "Смешанный оригинал", то для всех копий ширина бумаги должна быть одинаковой.*

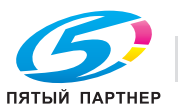

**1** <sup>В</sup> основном окне нажмите [Финиширование].

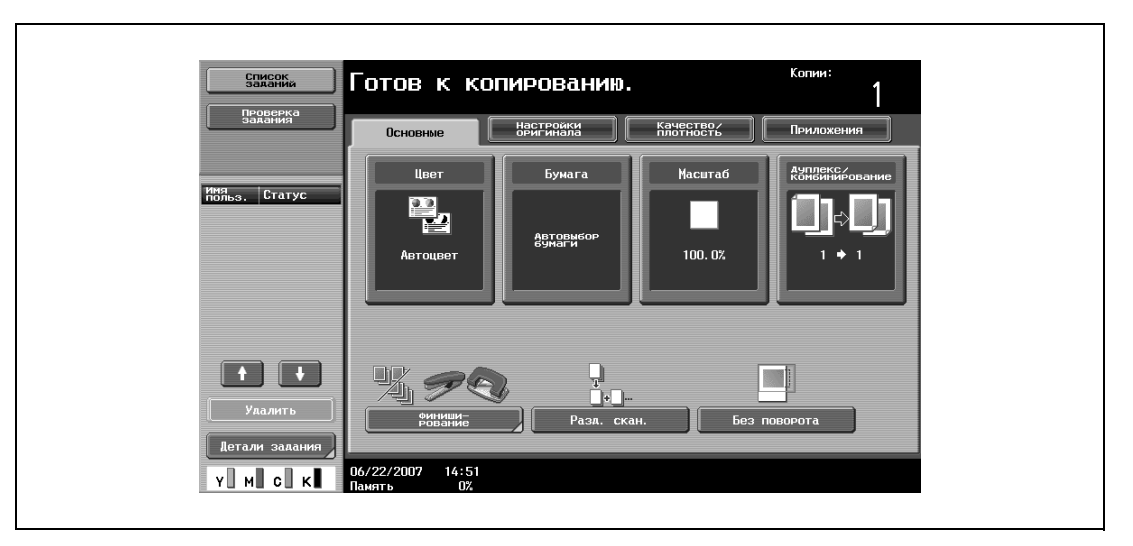

Появляется окно "Финиширование".

**2** <sup>В</sup> разделе "Сшивание" нажмите [Угловое] или [<sup>В</sup> двух точках].

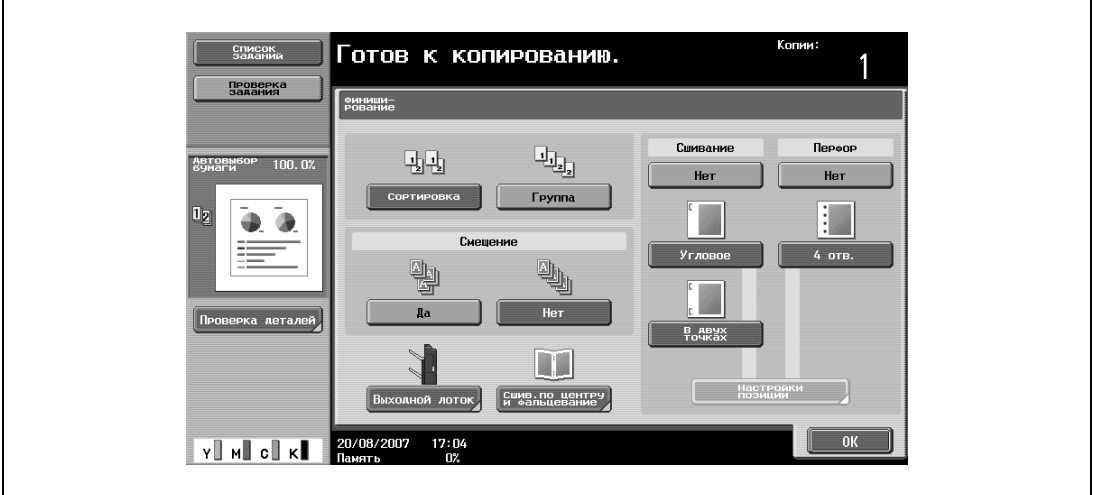

- Чтобы отменить настройку "Сшивание", нажмите [Нет].
- **3** Нажмите [Настройки позиции].

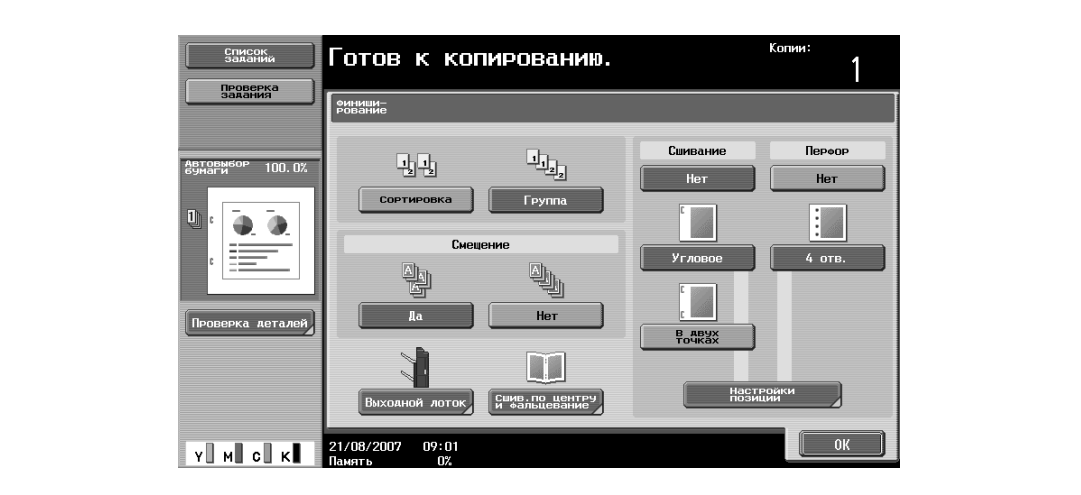

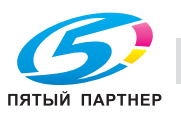

- Выберите позицию сшивания, а затем нажмите [ОК].
- Если выбрана настройка "Сшивание в двух точках".

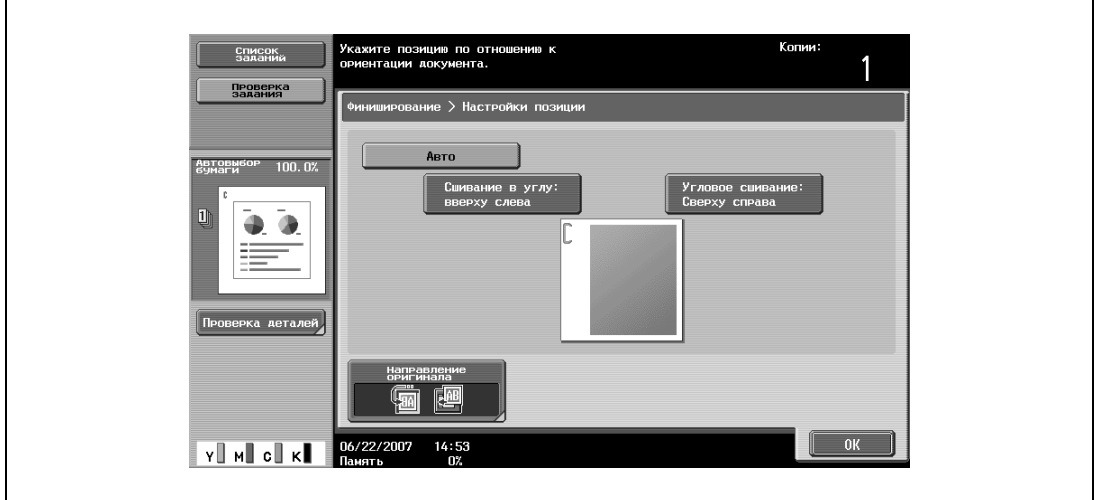

– Если выбрана настройка "Угловое сшивание".

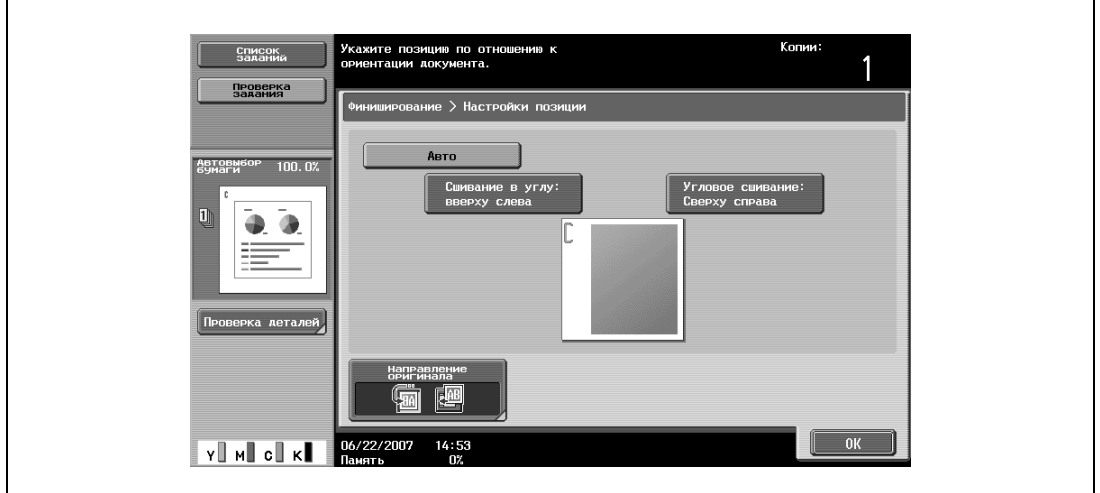

- Нажмите [Авто], чтобы автоматически определить положение сшивания в соответствии с ориентацией загруженного оригинала. Если длина оригинала не превышает 297 мм, то сшивание производится по длинной стороне бумаги. Если длина оригинала превышает 297 мм, то сшивание производится по короткой стороне бумаги.
- Если для позиции сшивания выбран режим "Авто", загрузите оригинал верхом к задней стенке аппарата. Если оригинал будет загружен по-другому, сшивание может быть произведено неверно.
- Если выбрано "Авто", то сшивание выполняется сверху или слева.
- Чтобы отменить изменения и вернуться к настройкам по умолчанию, нажмите [Сброс].
- **4** При необходимости нажмите [Направление оригинала] <sup>и</sup> выберите соответствующую настройку для оригинала.
- **5** Нажмите [OK].

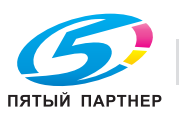
# **3.12.5 Перфорирование копий (настройка "Перфорирование")**

# **Подробно**

*Для того чтобы сделать отверстия в копиях на финишере FS-609, должны быть соблюдены все указанные ниже условия.*

*Ширина бумаги должна быть в диапазоне от 182 мм до 297 мм.*

*Длина бумаги должна быть в диапазоне от 182 мм до 432 мм.*

*Если выбирается настройка "Перфорирование", выберите ориентацию, в которой располагается оригинал. Если настройка "Направление оригинала" не будет выбрана, то отверстия в копиях могут быть расположены неправильно.*

 $\mathbb{Q}$ ...

 ${\mathbb Q}$ 

## **Примечание**

*Настройки перфорирования доступны только при установленном на финишере перфораторе.*

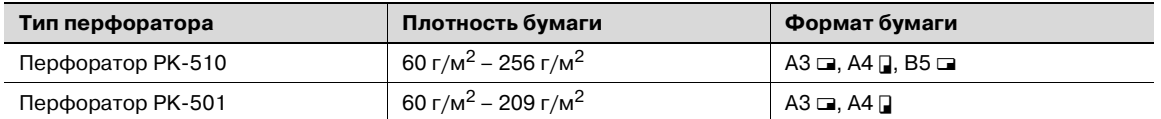

ABTOBN

 $100.02$ 

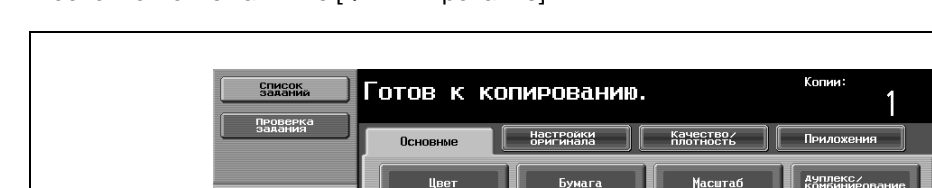

巴,

1/22/2007

 $14:51$ 

**1** <sup>В</sup> основном окне нажмите [Финиширование].

имя<br>польз. Статус

Появляется окно "Финиширование".

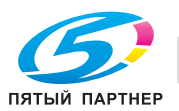

- $\overline{\mathbf{g}}$ Готов к копированию. Проверка<br>задания **еиниши**<br>Рование  $\overline{\mathbf{u}_{\mathbf{u}_{\mathbf{z}}}}$ 動動  $100.0$ Her Сортировка **F**eynna  $\vdots$ Ō. Ō.  $\frac{\partial \psi}{\partial \psi}$ 靊  $\mathbf{a}$  $Her$  $B$ <sub>2</sub> M Сшив.по центру<br>И фальцевание **Мастройки**<br>Позиции  $\Box$ ой лоток  $\begin{bmatrix} 0 & 0 & 0 \end{bmatrix}$ **Y** MCK 20/08/2007 17:04
- **2** <sup>В</sup> разделе "Перфорирование", нажмите [4 отв.].

- Чтобы отменить настройки перфорирования, нажмите [Нет].
- Копии Готов к копированию. Список **DPC** Сцивание Перфор  $\mathbf{L}_{\mathbf{k}_2}$ 囤 Нет  $\overline{r}$ **F**pynna СОРТИРОВ 4  $\mathbf{a}$ CMB ,<br>Игло 4 отв  $\overline{\mathbb{Q}}$ 豐  $He$ Aa H |<br>| СШИВ. ПО ЦЕНТРУ |<br>| И ФАЛЬЦЕВАНИЕ й лоток **Y** M C K 21/08/2007 09:01  $\overline{\mathsf{w}}$
- **3** Нажмите [Настройки позиции].

– Выберите позицию перфорирования, а затем нажмите [ОК].

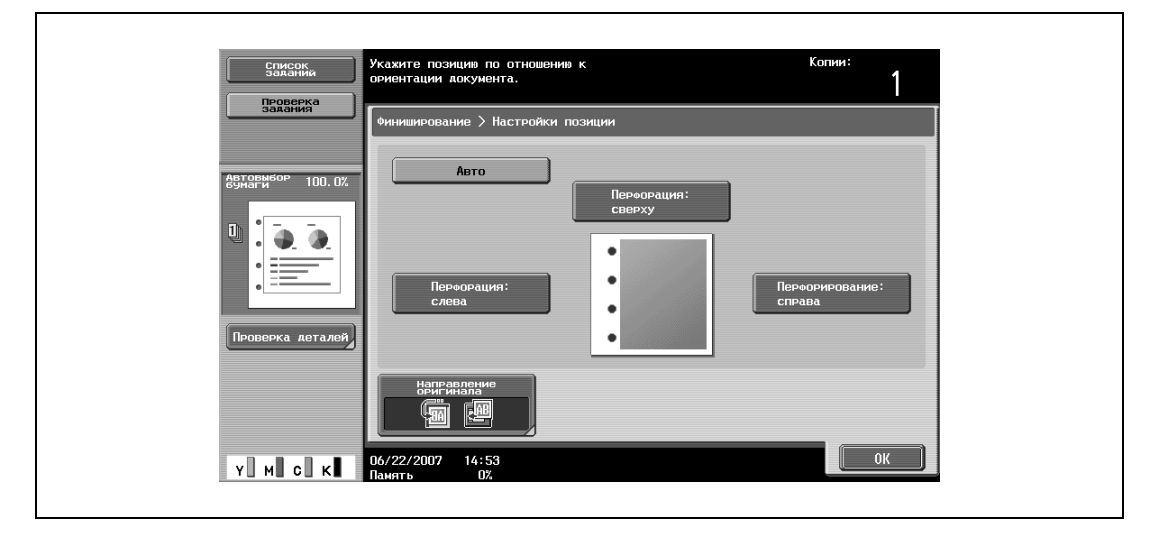

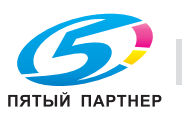

- Нажмите [Авто], чтобы автоматически определить положение перфорируемых отверстий в соответствии с ориентацией загруженного оригинала. Если длина оригинала не превышает 297 мм, то отверстия перфорируются вдоль длинной стороны бумаги. Если длина оригинала превышает 297 мм, то отверстия перфорируются вдоль короткой стороны бумаги.
- Если для позиции сшивания выбран режим "Авто", загрузите оригинал верхом к задней стенке аппарата. Если оригинал будет загружен по-другому, сшивание может быть произведено неверно.
- Если выбрано "Авто", то перфорирование отверстий выполняется сверху или слева.
- Чтобы отменить изменения и вернуться к настройкам по умолчанию, нажмите [Сброс].
- **4** При необходимости нажмите [Направление оригинала] <sup>и</sup> выберите соответствующую настройку для оригинала.
- **5** Нажмите [OK].

Снова появляется основное окно.

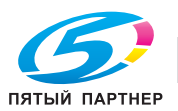

# **3.13 Выбор настроек фальцевания**

При установке дополнительного оборудования перед выводом копии можно складывать или складывать и сшивать скрепками одновременно. Доступные настройки отличаются в зависимости от установленного дополнительного оборудования.

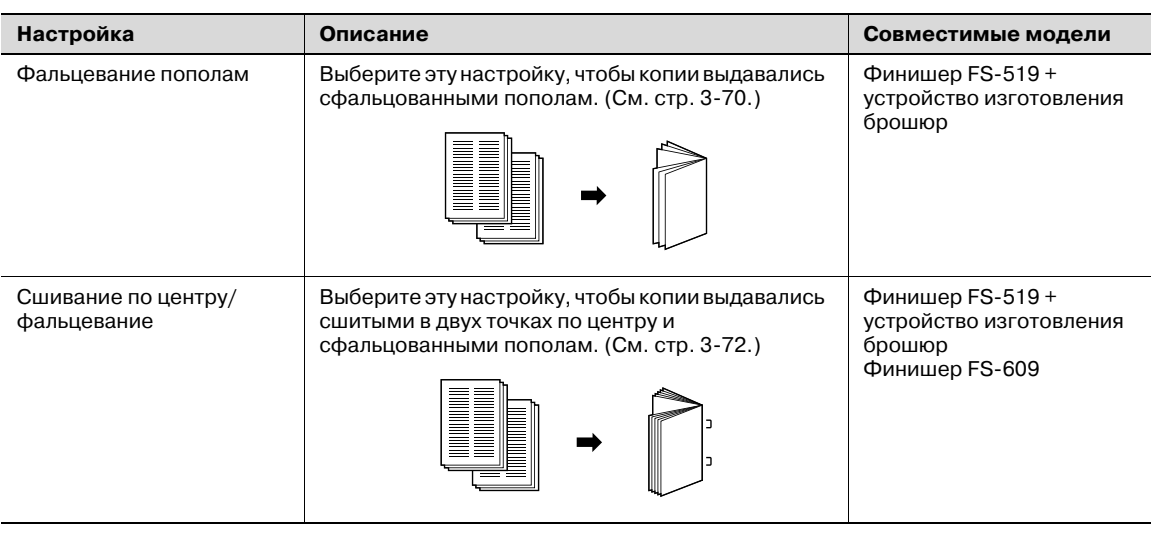

# $\mathbb{Q}$ ...

### **Примечание**

*Копии могут быть сложены пополам или сшиты по центру, только если установлен финишер FS-609 или финишер FS-519 с устройством изготовления брошюр.*

*Копии могут быть сложены пополам только если установлен финишер FS-519 с устройством изготовления брошюр.*

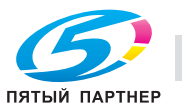

# **3.13.1 Фальцевание копий пополам (настройка "Фальцевание пополам")**

Если установлен финишер FS-519 с устройством изготовления брошюр.

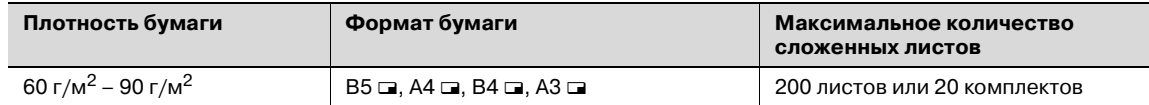

Количество листов, фальцуемых пополам

Ниже перечислены примеры числа листов, фальцуемых пополам.

2 – 15 листов при плотности бумаги 90 г/м<sup>2</sup> (макс. 60 страниц)

# ${\mathbb Q}$

#### **Подробно**

*Для выполнения функции фальцевания пополам или сшивания в центре должны быть выполнены все указанные ниже условия.*

*Ширина бумаги должна быть в диапазоне от 182 мм до 297 мм.*

*Длина бумаги должна быть в диапазоне от 257 мм до 431,8 мм.*

**1** <sup>В</sup> основном окне нажмите [Финиширование].

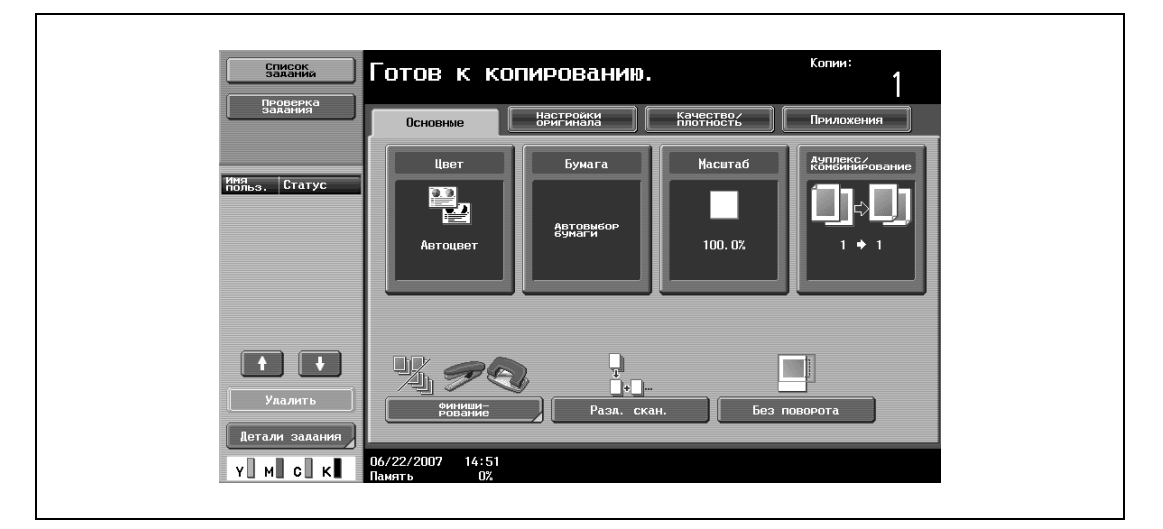

Появляется окно "Финиширование".

**2** Нажмите [Сшив. по центру/фальцевание].

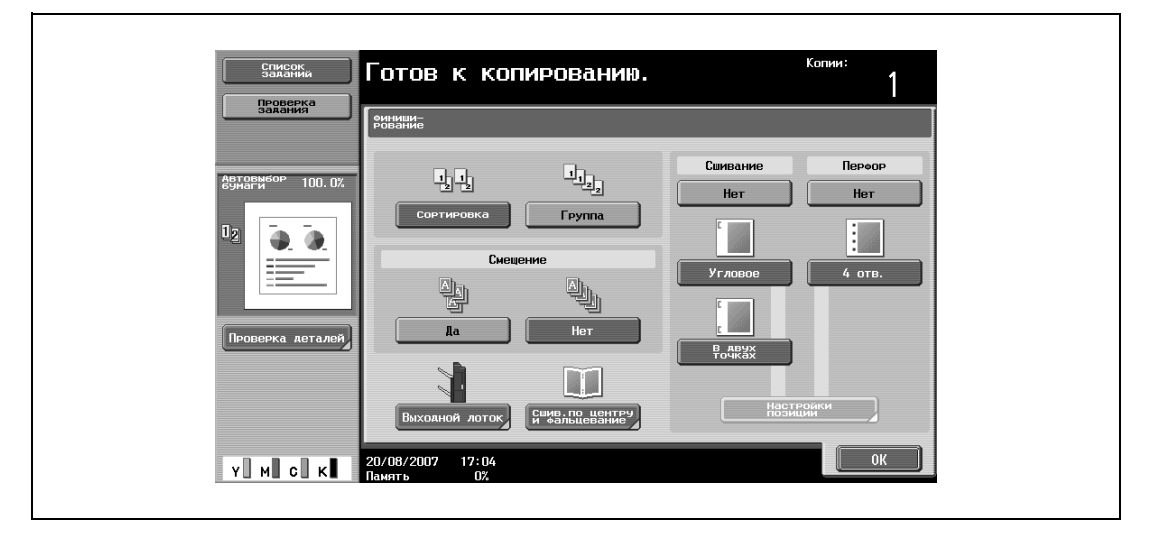

Появляется окно "Сшивание по центру/фальцевание".

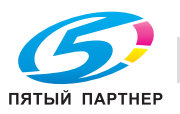

**3** Нажмите [Да] под настройкой "Фальцевание пополам".

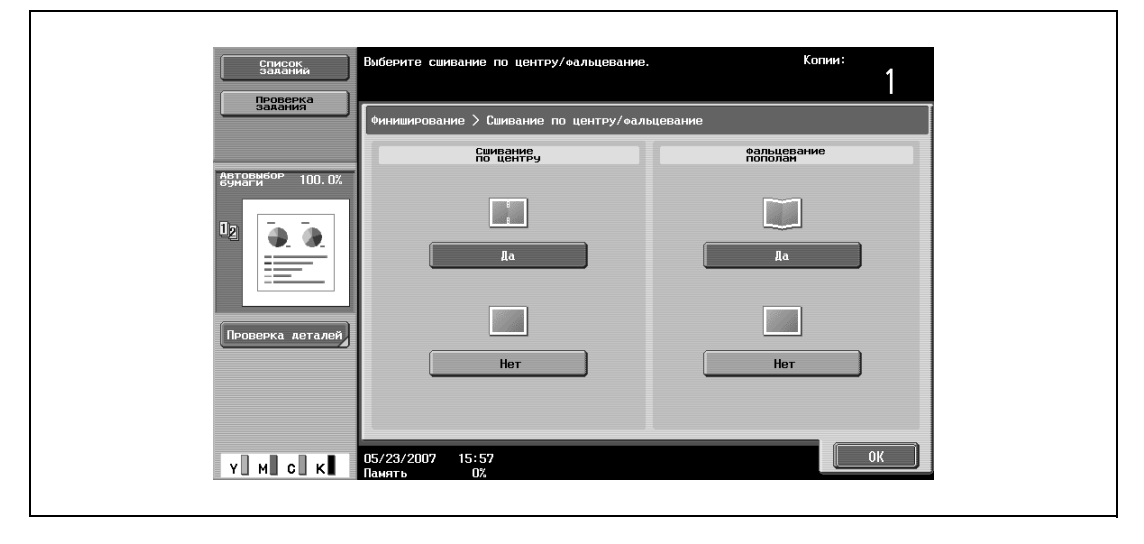

- В соответствии с заводскими настройками функция "Брошюра" устанавливается автоматически при выборе настройки "Фальцевание пополам".
- Чтобы отменить настройку "Фальцевание пополам", нажмите [Нет] или клавишу для выбора другой настройки.
- **4** Нажмите [ОК], <sup>а</sup> затем снова нажмите [ОК].

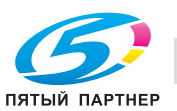

## **3.13.2 Сшивание копий по центру (настройки "Сшивание по центру" и "Фальцевание пополам"/"Сшивание по центру и фальцевание")**

Если установлен финишер FS-519 с устройством изготовления брошюр.

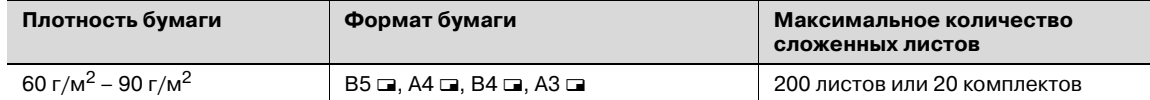

Количество сшиваемых страниц

Ниже даны примеры возможного количества сшиваемых страниц.

2 – 15 листов при плотности бумаги 90 г/м<sup>2</sup> (макс. 60 страниц)

# $\mathbb{Q}$

### **Подробно**

*Для выполнения функции фальцевания пополам или сшивания в центре должны быть выполнены все указанные ниже условия.*

*Ширина бумаги должна быть в диапазоне от 182 мм до 297 мм.*

*Длина бумаги должна быть в диапазоне от 257 мм до 431,8 мм.*

**1** <sup>В</sup> основном окне нажмите [Финиширование].

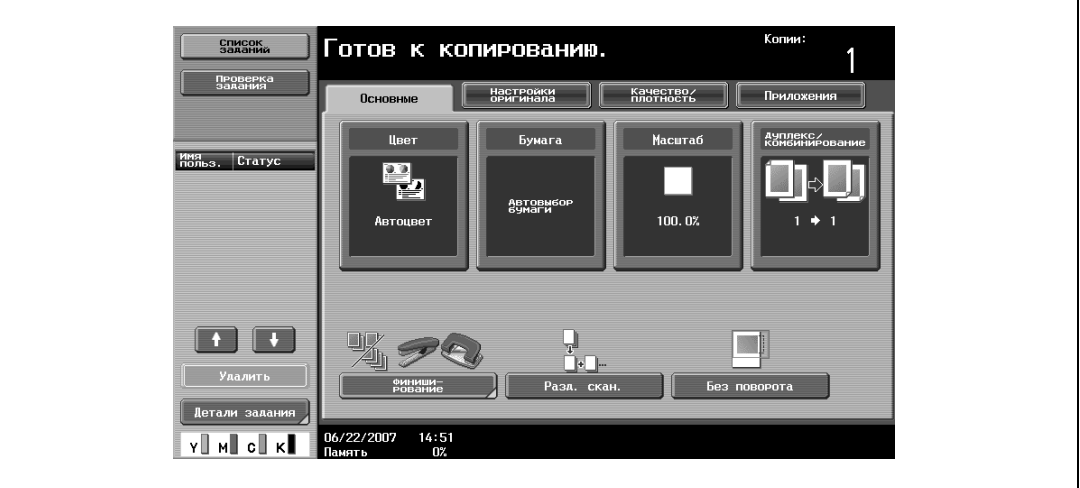

Появляется окно "Финиширование".

**2** Нажмите [Сшив. по центру/фальцевание].

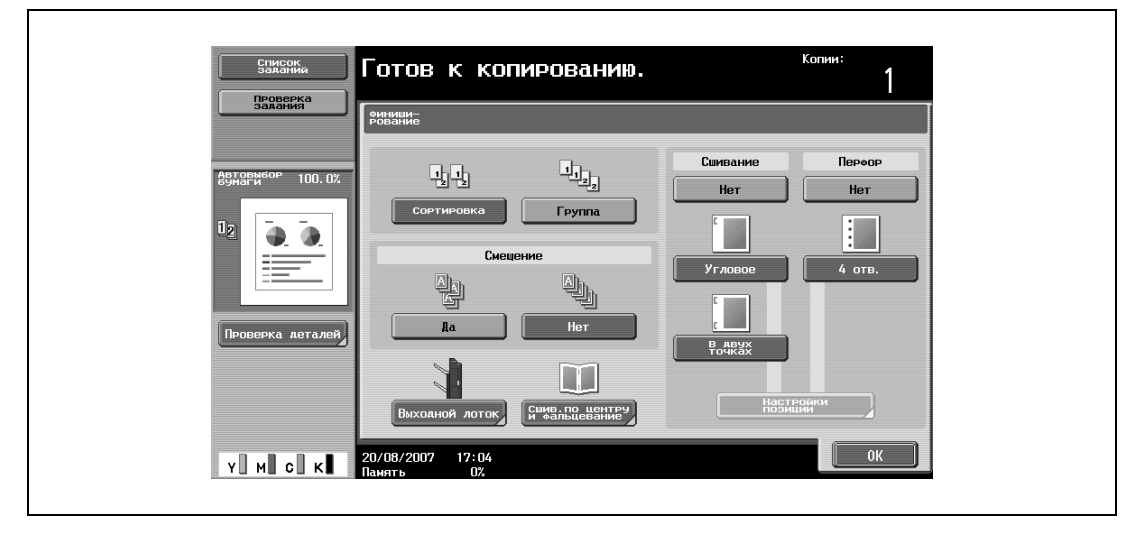

Появляется окно "Сшивание по центру/фальцевание".

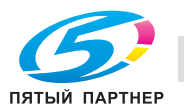

- **3** Задайте настройки сшивания страниц.
	- Для сшивания копий по центру в двух точках нажмите [Да] под настройкой "Сшивание по центру" и [Нет] под настройкой "Фальцевание пополам".
	- Для сшивания копий по центру нажмите [Да] под настройкой "Сшивание по центру" и [Да] под настройкой "Фальцевание пополам".

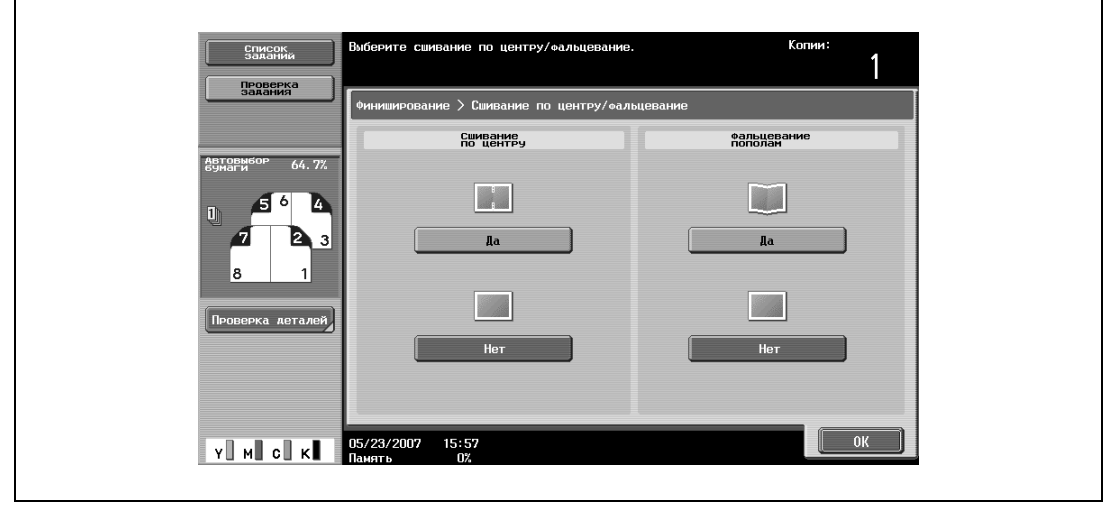

- Если лист обложки добавлен с помощью функции "Лист обложки", то можно выполнить сшивание листа (60 г/м<sup>2</sup> – 209 г/м<sup>2</sup>).
- Если выбрана настройка "Сшивание по центру" и "Фальцевание пополам", то автоматически выбираются следующие настройки по умолчанию. 1-стор.> 2-стор. Брошюра Рекомендованный коэффициент масштабирования при выбранной опции "Брошюра" – 70,7%
- Если выбрана настройка "Сшивание по центру" и "Фальцевание пополам", то следующие настройки финиширования не могут использоваться.
	- Группирование
	- Смещение
	- Сшивание
	- Перфорирование
- Чтобы отменить настройки "Сшивание по центру" и "Фальцевание пополам", нажмите [Нет] или клавишу для выбора другой настройки.
- **4** Нажмите [ОК], <sup>а</sup> затем снова нажмите [ОК].

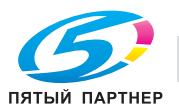

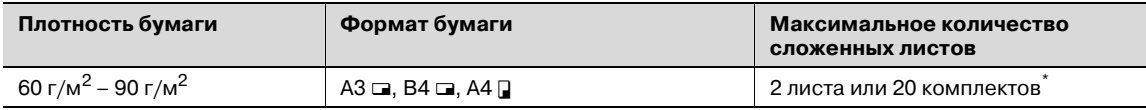

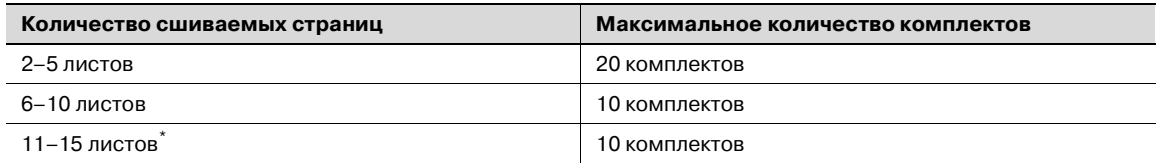

\* Количество листов, которые можно сшить, зависит от плотности бумаги. Бумага 64 г/м2: 15 листов Бумага 80 г/м<sup>2</sup>: 10 листов

# $\mathbb{Q}$

### **Подробно**

*Для того чтобы сшить копии в центре, должны быть соблюдены все указанные ниже условия.*

*Ширина бумаги должна быть в диапазоне от 210 мм до 297 мм.*

*Длина бумаги должна быть в диапазоне от 279 мм до 432 мм.*

**1** <sup>В</sup> основном окне нажмите [Финиширование].

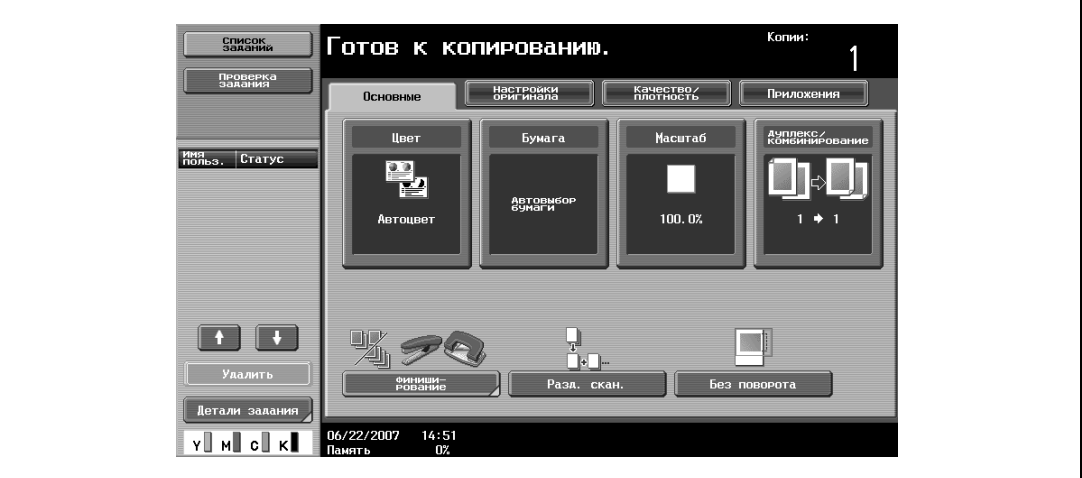

Появляется окно "Финиширование".

**2** Нажмите [Сшив. по центру <sup>и</sup> фальцевание].

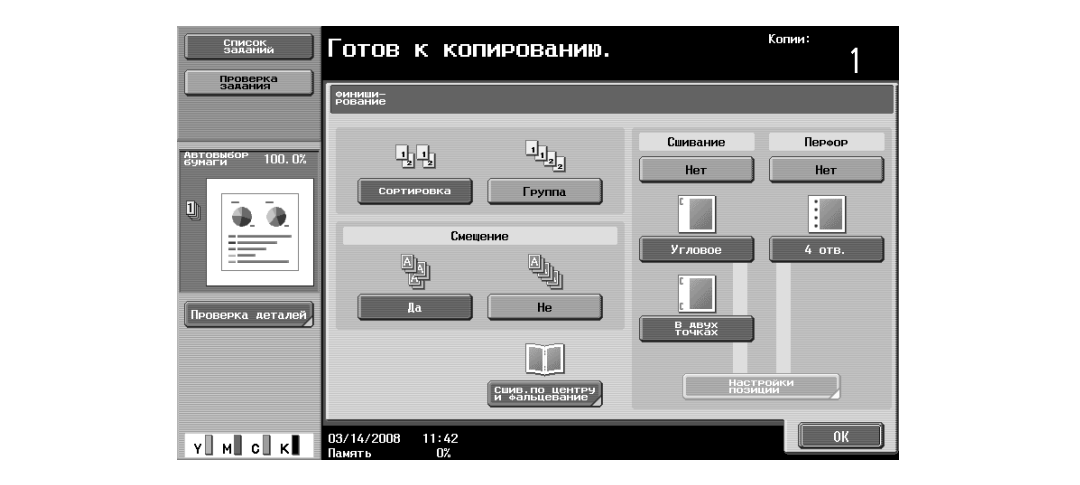

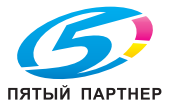

Появляется окно "Сшивание по центру и фальцевание".

- **3** Нажмите кнопку для выбора нужной настройки стирания по центру.
	- Чтобы стереть область вдоль центральной линии, нажмите [Стирание]. Чтобы не стирать область вдоль центральной линии, нажмите [Нет].

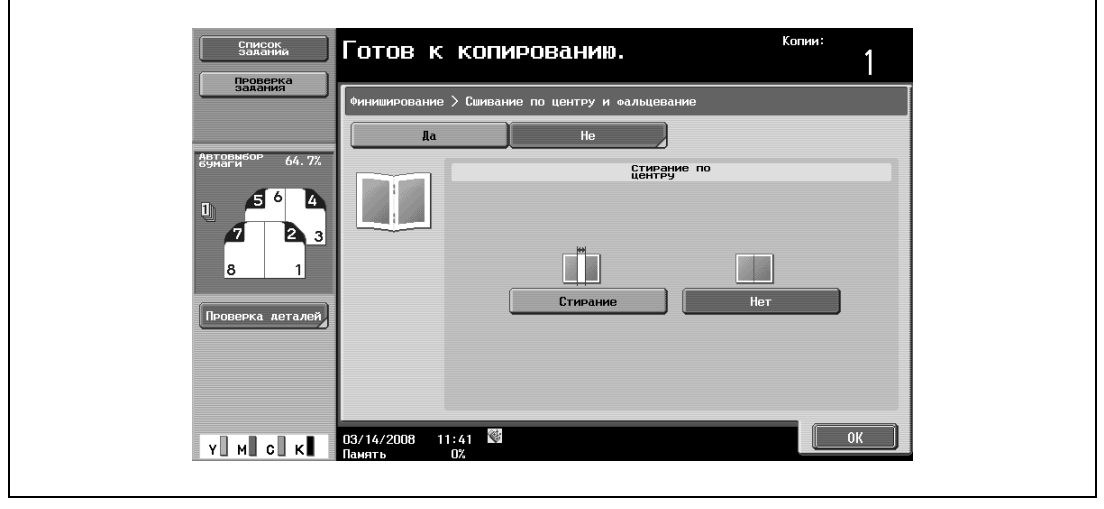

- Если выбрана настройка "Сшивание по центру и фальцевание", то автоматически выбираются следующие настройки по умолчанию.
	- 1-стор. > 2-стор.
	- Сортировка
	- Брошюра

Рекомендованный коэффициент масштабирования (70,7%) при выбранной функции "Брошюра"

- Если выбрана настройка "Сшивание по центру и фальцевание", то следующие настройки финиширования не могут использоваться.
	- Группировка
	- Смещение
	- Сшивание
	- Перфорирование
- Чтобы отменить настройку "Сшивание по центру и фальцевание", нажмите [Нет]
- Если выбрано "Стирание" под "Стирание по центру", то вдоль поля сшивания стирается область шириной 10 мм.
- Если при выборе "Нет" в разделе "Стирание по центру" часто происходит застревание бумаги, выберите "Стирание", чтобы уменьшить число случаев застревания бумаги.
- **4** Нажмите [ОК], <sup>а</sup> затем снова нажмите [ОК].

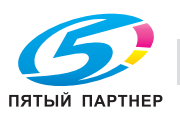

# **3.14 Приостановка сканирования/печати**

Ниже указан порядок действий по приостановке сканирования и печати оригинала.

- $\nu$  Если оригинал сканируется для выполнения задания, нажмите[Стоп], чтобы остановить сканирование.
- **1** Нажмите [Стоп] во время сканирования оригинала или печати задания.

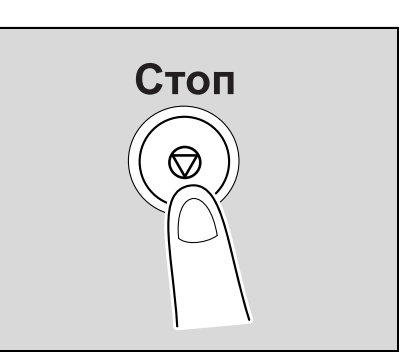

Сканирование/печать приостанавливается.

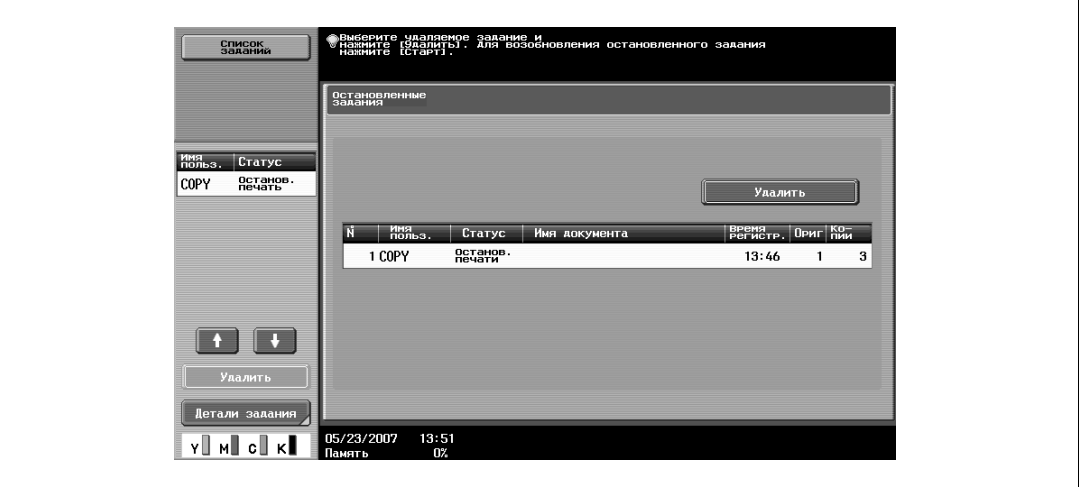

Появляется окно "Остановленные задания".

**2** Чтобы продолжить выполнение всех остановленных задач, нажмите [Старт].

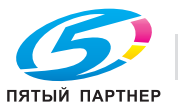

# **3.15 Проверка изображения для печати в окне предварительного просмотра (Расширенный предварительный просмотр)**

Изображение для печати можно просмотреть в отдельном окне перед выводом на печать. Это позволит избежать ошибок при печати.

## **3.15.1 Окно предварительного просмотра**

В окне "Предв. просмотр" оригиналы, отсканированные в неправильной ориентации, можно повернуть и изменить настройки, заданные перед сканированием.

Компоновка окна

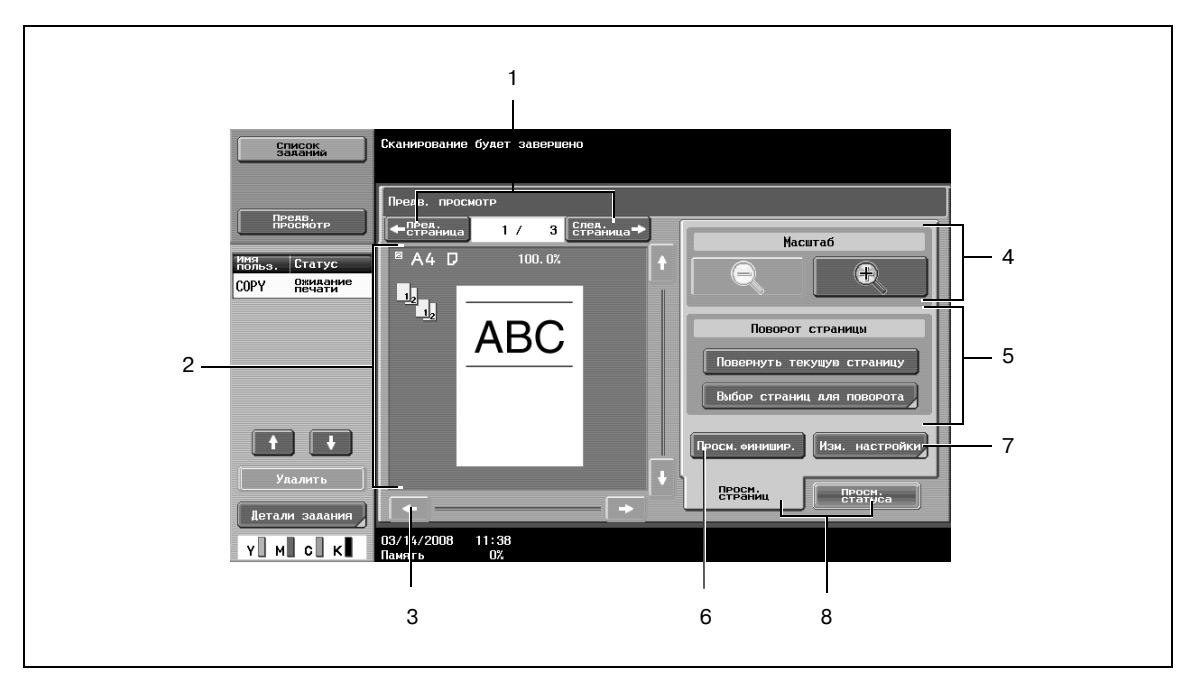

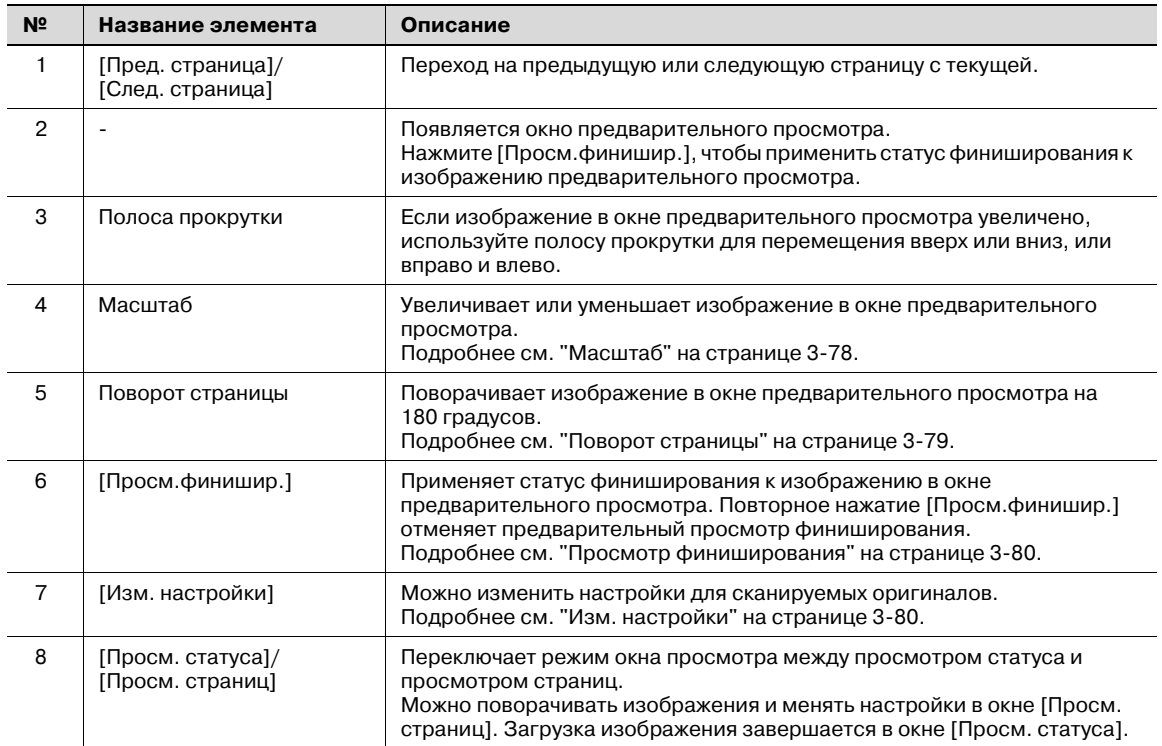

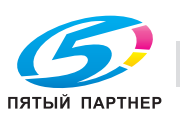

## **Mасштаб**

В меню "Масштаб" изображение предварительного просмотра можно увеличить, чтобы рассмотреть оригинал в деталях.

- $\rightarrow$  Нажмите [+] или [-] для изменения коэффициента масштабирования в диапазоне от полноэкранного режима до размера в 2, 4 или 8 раз больше обычного.
	- С помощью полос прокрутки справа и внизу изображения можно просмотреть желаемую часть картинки.

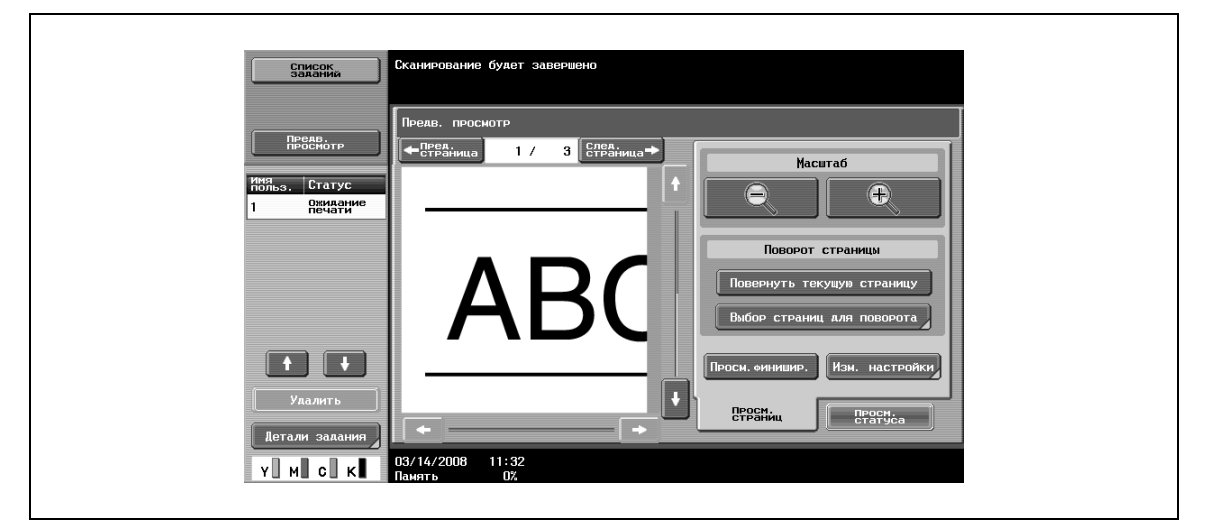

 $\mathbb{Q}$ 

## **Подробно**

*После изменения размера окна увидеть статус финиширования нельзя.*

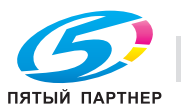

#### **Поворот страницы**

В меню "Поворот страницы" изображение предварительного просмотра можно повернуть на 180 градусов, чтобы исправить неверное расположение оригинала.

**>** Нажмите "Повернуть текущую страницу" для поворота отображаемой в данный момент страницы на 180 градусов.

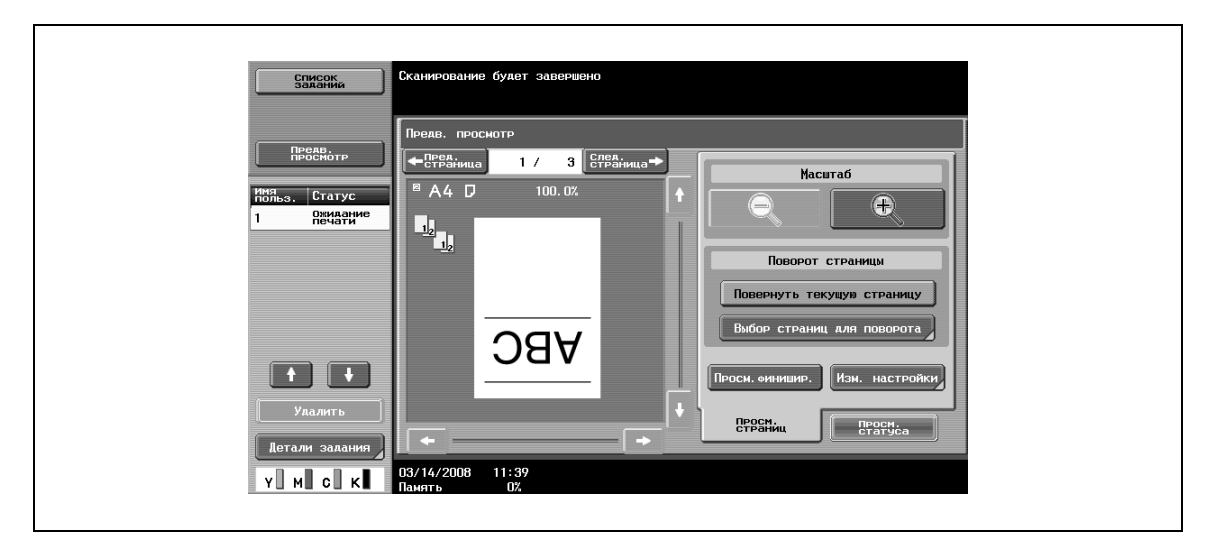

- Нажмите [Выбор страниц для поворота] для отображения списка отсканированных страниц. Можно открыть до 8 отсканированных страниц и менять их нажатием така, или
- Нажмите [Выбр. нечет.] для поворота только страниц с нечетными номерами.
- Нажмите [Выбр. чет.] для поворота только страниц с четными номерами.
- Нажмите [Выбрать все] для поворота всех отсканированных страниц. При непосредственном выборе отсканированной страницы происходит ее поворот.

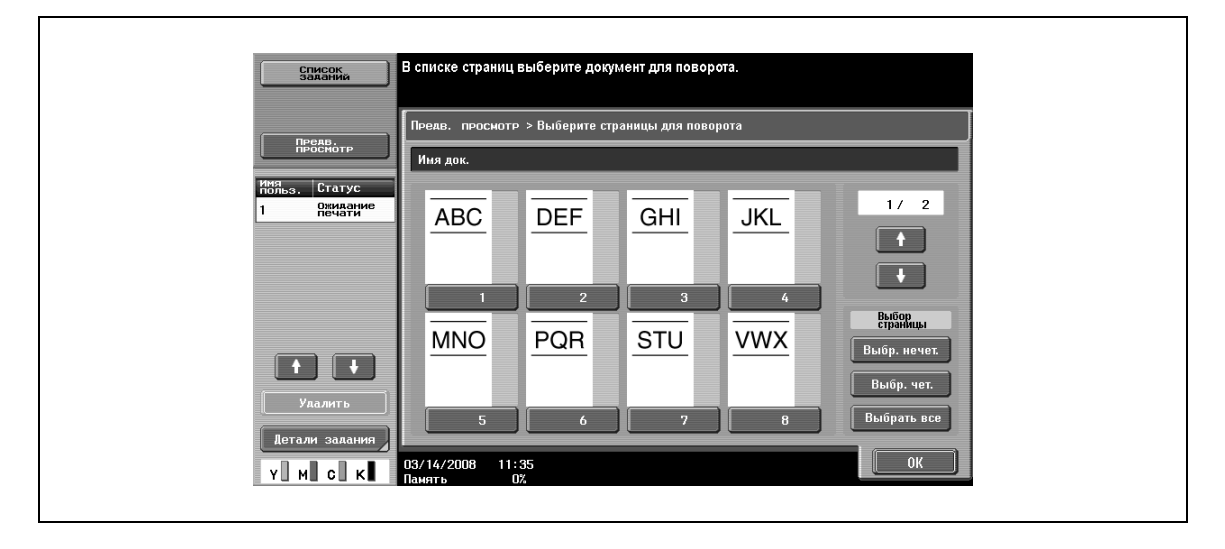

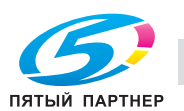

#### **Просмотр финиширования**

- **→** Нажмите [Просм.финишир.] для отображения настроек финиширования в окне предварительного просмотра в виде значков и текста, кроме того, здесь можно проверить статус финиширования.
	- Нажмите [Просм.финишир.] еще раз, чтобы отменить просмотр финиширования в окне предварительного просмотра.

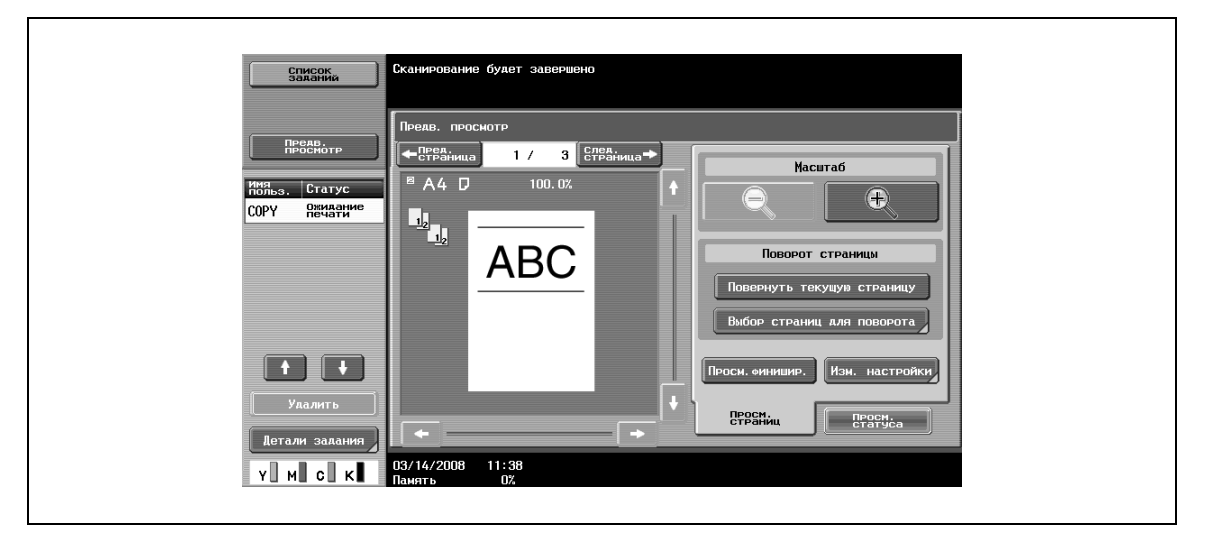

#### **Изм. настройки**

В меню "Изм. настройки" можно изменить настройки оригинала, предназначенного для сканирования.

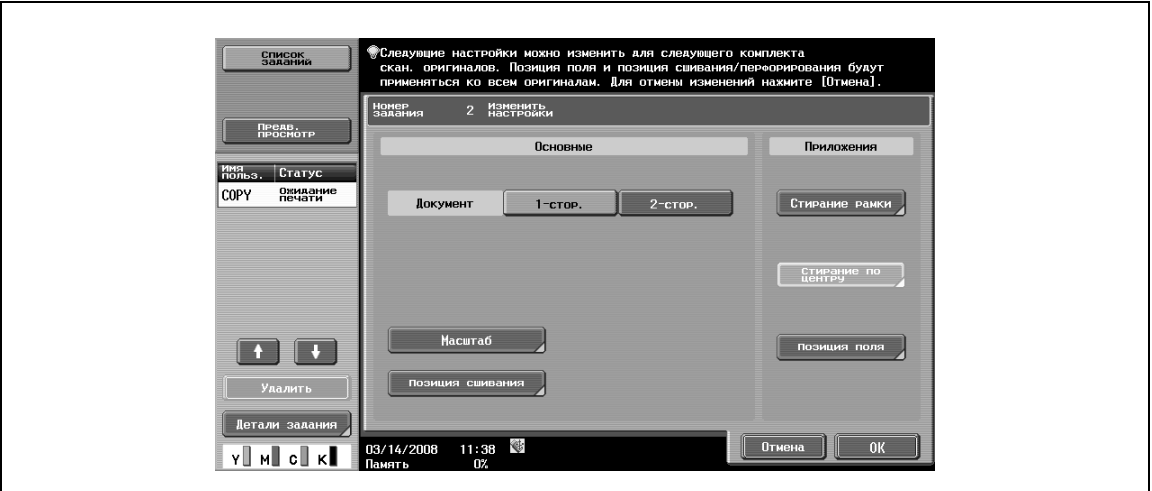

# $\mathbb{Q}$ ...

#### **Примечание**

*Подробнее о способе изменения настроек см. соответствующий раздел с описанием.*

*При нажатии [Предв. просмотр] на левой панели открывается окно предварительного просмотра. Настройки, отображаемые в окне предварительного просмотра, ограничены только теми, которые применяются ко всем страницам оригинала.*

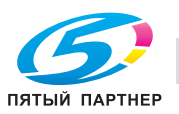

## **3.15.2 Расширенный предварительный просмотр**

В меню "Предв. просмотр" можно проверить окончательное изображение перед выводом его на печать.

- **1** Разместите оригинал на стекле экспонирования или загрузите его <sup>в</sup> автоподатчик документов.
- **2** Выберите желаемые настройки копирования.
- **3** Нажмите кнопку [Пробная Копия].

Откроется окно "Выберите метод создания пробных копий".

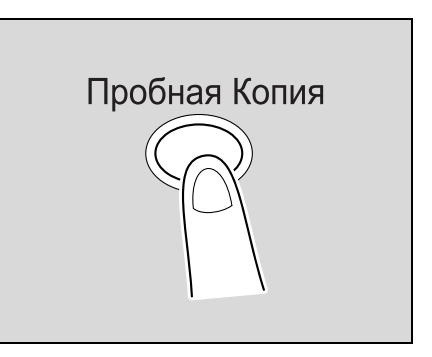

**4** Нажмите [Предварительный просмотр <sup>в</sup> окне] <sup>в</sup> меню "Режим" <sup>и</sup> выберите направление оригинала.

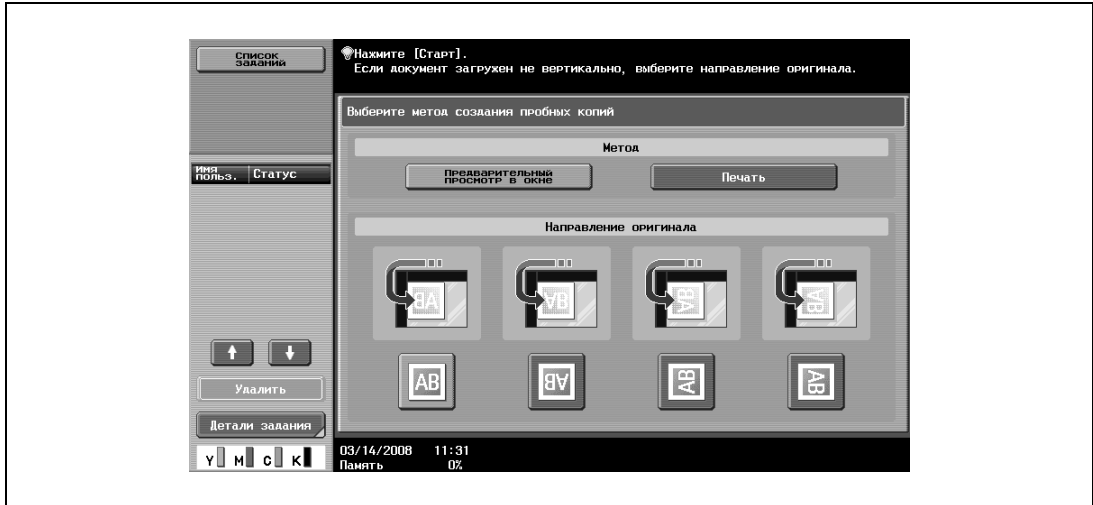

– Если оригинал помещен на стекло экспонирования:

– Если оригинал загружен в автоподатчик документов:

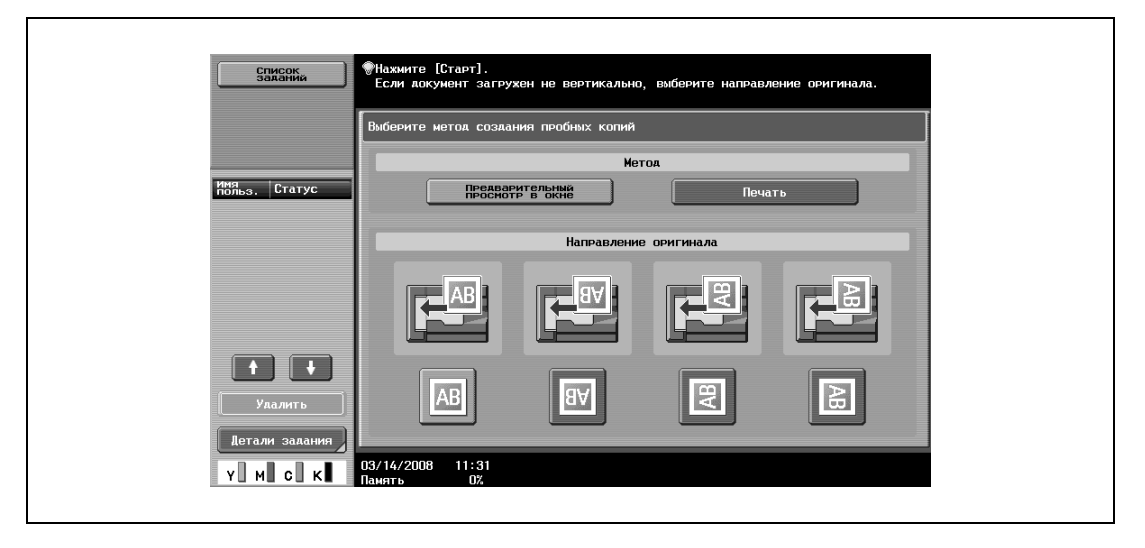

**5** Нажмите кнопку "Старт".

Начнется сканирование оригинала и откроется окно "Предв. просмотр" (Просм. статуса).

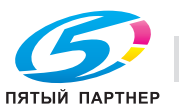

- **6** Проверьте изображение <sup>в</sup> окне предварительного просмотра.
	- Для изменения настроек нажмите [Просм. страниц]. Перейдите к пункту 7.
	- Для начала печати нажмите [Старт].
	- Для дальнейшего сканирования оригиналов нажмите [Готово], разместите (или загрузите) оригиналы, а затем нажмите [Старт].
	- Нажмите [Стоп], чтобы отменить предварительный просмотр.

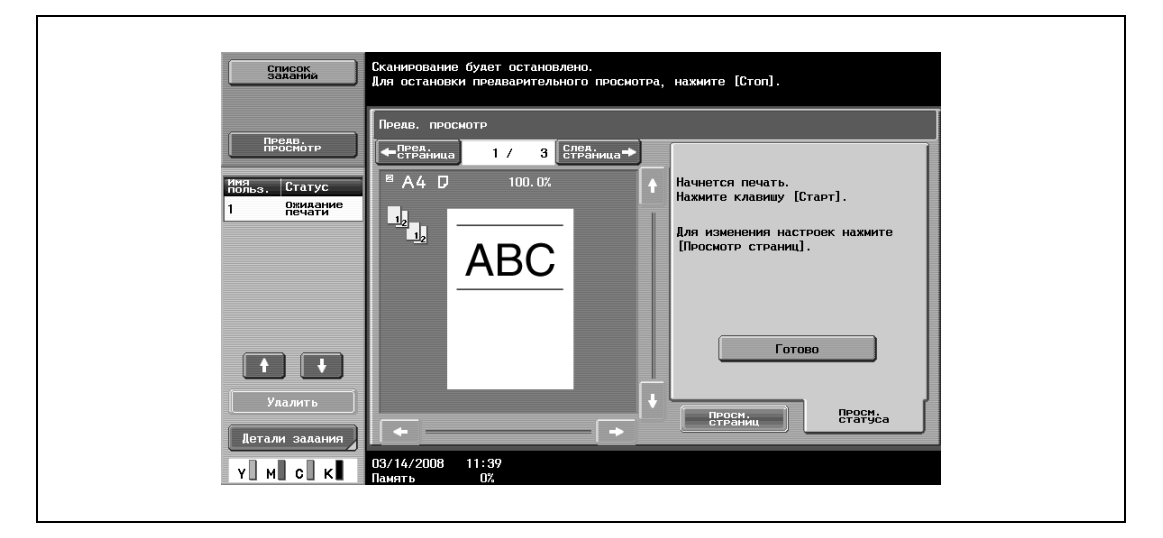

- **7** Измените настройки <sup>и</sup> нажмите [Просм. статуса].
	- Подробнее об окне "Просм. статуса" см. "Окно предварительного просмотра" на странице 3-77.

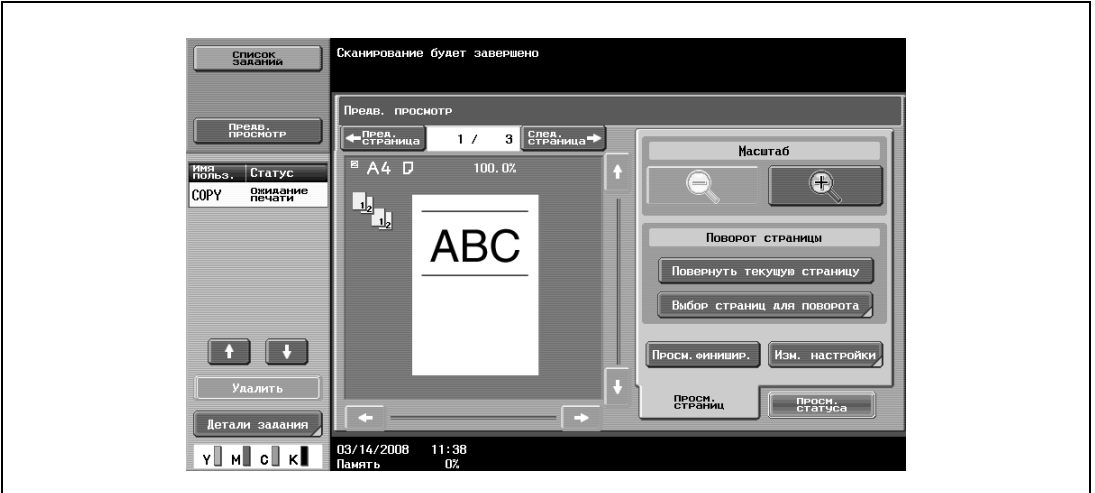

**8** Нажмите [Старт].

Начните печать.

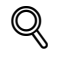

### **Подробно**

*Если оригиналы сканируются с помощью функции "Программирование заданий", окончательное изображение можно увидеть после сканирования всех оригиналов и нажатия "Готово". Подробнее о функции "Программирование заданий" см. "Совместные сканирование оригиналов с различными настройками и печать копий (функция "Программирование заданий")" на странице 3-133.*

*Если оригиналы сканируются с использованием вставки страниц, окончательное изображение можно увидеть как после сканирования оригиналов, так и после сканирования вставляемых страниц. Подробнее о вставке страниц см. "Вставка копий страниц другого оригинала на заданных страницах (функция "Вставка изображения")" на странице 3-127.*

*Если выбрана функция "Копирование книг" или "Брошюра", статус финиширования увидеть нельзя. Выполните печать и проверьте результат.*

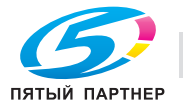

# **3.16 Прерывание задания на копирование (режим "Прерывание")**

Текущие задания могут быть временно приостановлены, при этом может скопирован оригинал с другими настройками копирования.

Это удобно, если необходимо быстро сделать копию.

- **1** Правильно расположите оригинал, подлежащий копированию.
	- Подробнее о загрузке оригиналов см. "Загрузка оригинала в АПД" на странице 3-29.
- **2** Нажмите кнопку [Прерывание].

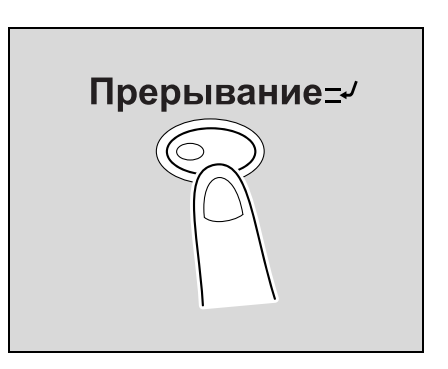

– Если задание находится в печати, то появляется сообщение "Задание останавливается.". Индикатор на кнопке [Прерывание] становится зеленым, и печать текущего задания останавливается.

- **?** Какие настройки выбираются, когда нажата кнопка [Прерывание]?
- % Когда нажимается кнопка [Прерывание], то все функции и настройки сбрасываются до настроек по умолчанию.
- **?** Почему недоступна кнопка [Прерывание]?
- $\bar{\rightarrow}$  Кнопка [Прерывание] не может быть нажата во время сканирования оригинала.
- **3** Настройте параметры копирования.
- **4** Нажмите [Старт].

Начинается печать прерванного задания.

**5** После окончания печати прерванного задания нажмите кнопку [Прерывание].

Индикатор на кнопке [Прерывание] выключится. Настройки копирования вернутся к тем, которые были установлены до момента прерывания печати.

 $\mathbb{Q}$ ...

#### **Примечание**

*Если задание на прерывание отменяется, печать прерванного задания автоматически запускается снова.*

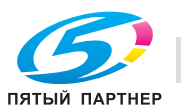

# **3.17 Регистрация программ копирования (Память режимов)**

Часто используемые настройки копирования могут быть сохранены вместе в качестве отдельной программы для более простого использования. В памяти может быть зарегистрировано до 30 программ.

Для регистрируемых программ копирования можно указать имя длиной не более 16 символов.

- **1** При помощи клавиш на сенсорной панели и панели управления укажите настройки копирования, которые должны быть зарегистрированы в программе копирования.
	- **?** Можно ли проверить текущие настройки?
	- $\rightarrow$  Чтобы посмотреть настройки, выбранные на данный момент, нажмите [Проверка задания] на левой панели, а затем нажмите [Детали задания].
- **2** Нажмите [Память Режимов].

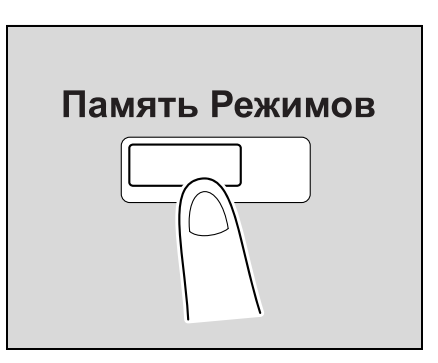

Появляется окно "Вызов программы копирования".

- **3** Выберите из появившихся в окне клавиш программ копирования ту клавишу, где Вы хотите сохранить настройки копирования, а затем нажмите [Регистрация программы].
	- Имеются три окна вызова программы копирования. Нажмите  $\blacksquare \blacksquare \blacksquare \blacksquare \blacksquare$ , чтобы вывести на дисплей другое окно.
	- Если было зарегистрировано 30 программ копирования, удалите ненужную программу копирования.

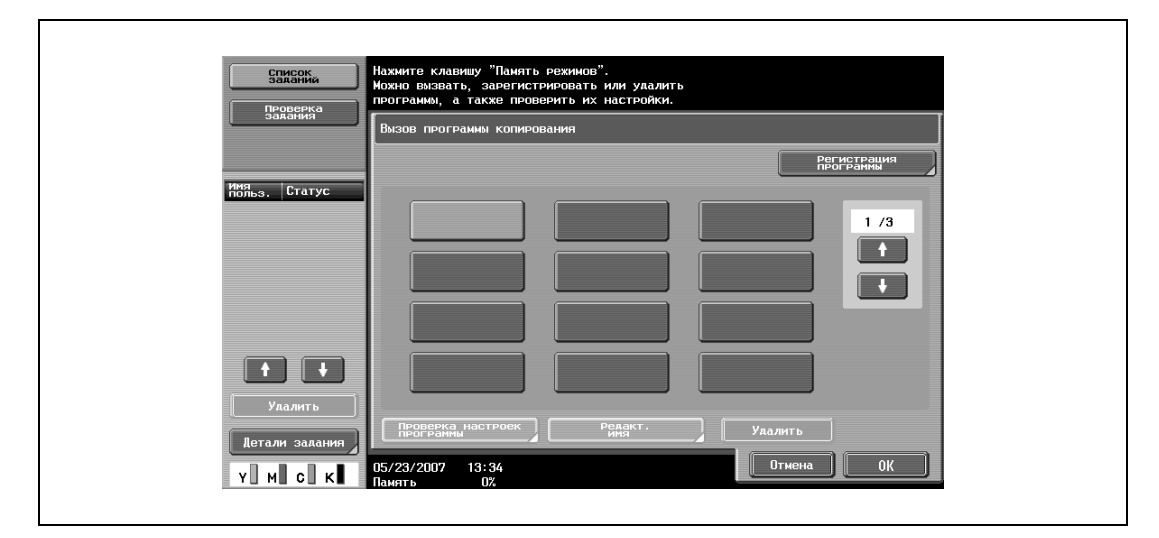

Появляется окно "Регистрация программы копирования".

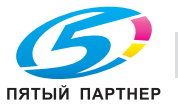

- **4** Введите имя программы копирования с клавишной панели панели управления <sup>и</sup> клавиатуры, появляющейся на сенсорной панели.
	- Имя программы может содержать не более 16 символов.
	- Подробнее о вводе текста см. "Ввод текста" на странице 8-3.

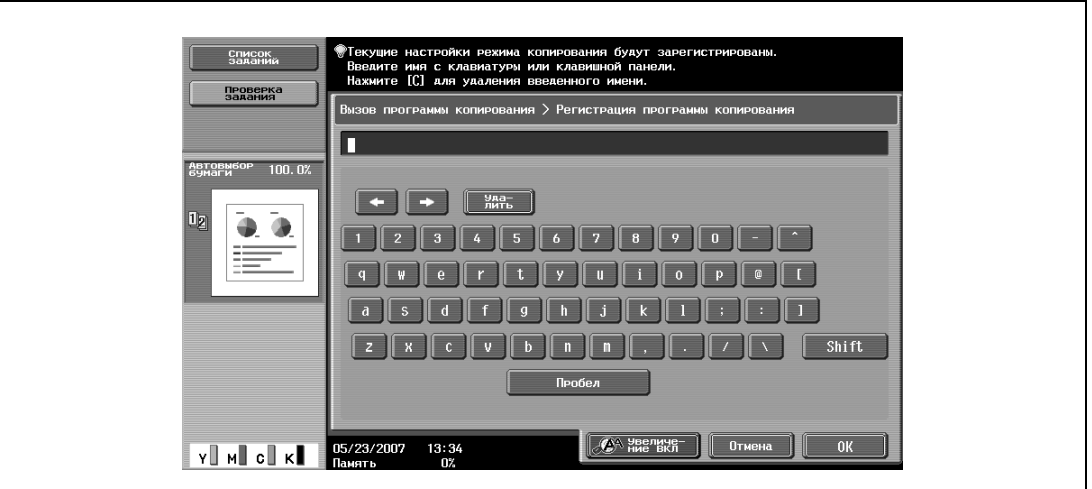

**5** Когда имя введено, нажмите [OK].

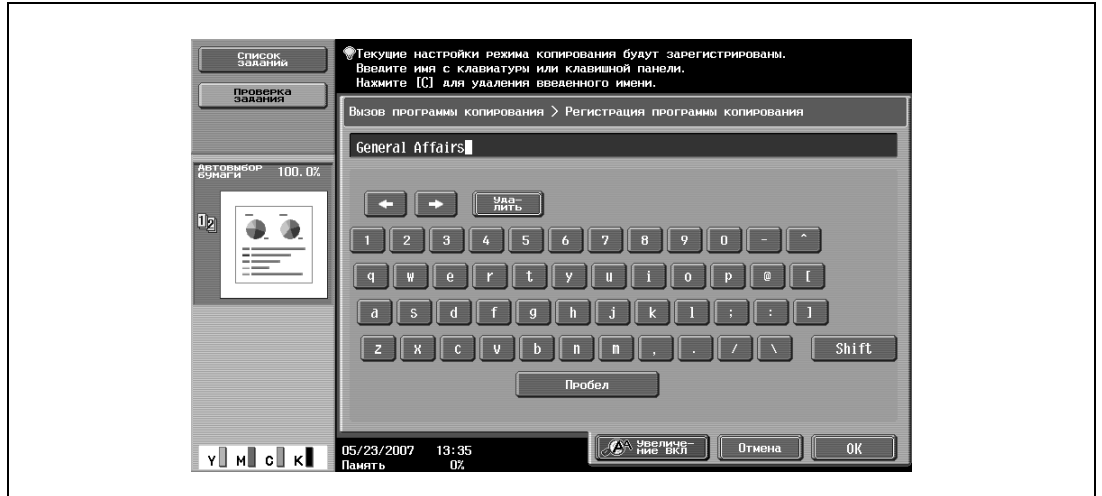

- Программе копирования можно присвоить то же имя, что и программе копирования, которая уже была зарегистрирована.
- Чтобы остановить ввод имени программы копирования, нажмите [Отмена].

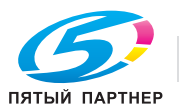

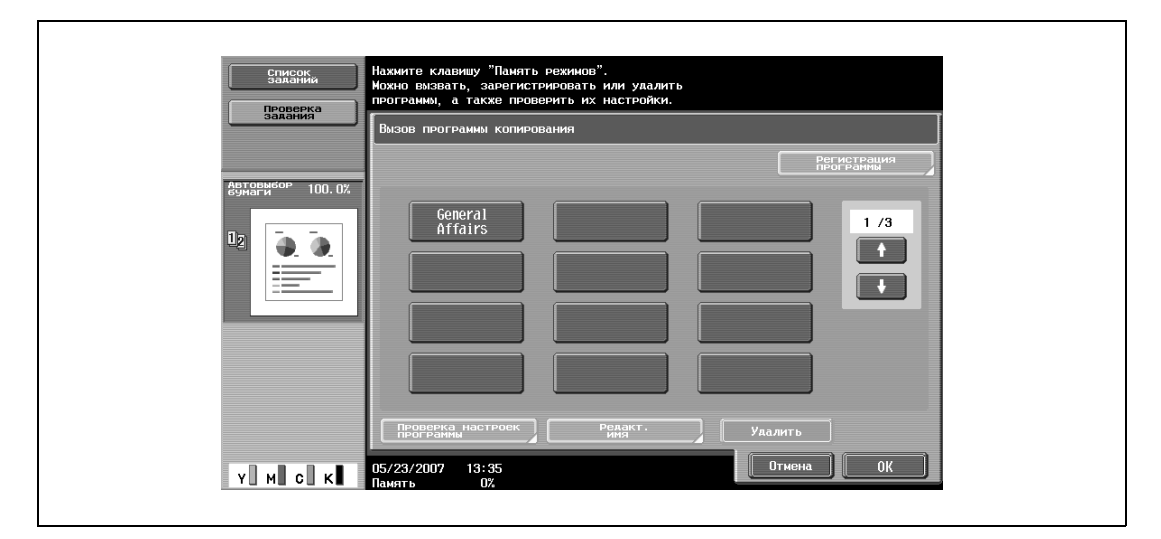

Снова появляется окно "Вызов программы копирования". Программа копирования регистрируется, и появляется клавиша с введенным именем программы копирования.

- **?** Можно ли исправить имя программы копирования?
- Чтобы изменить введенное имя программы копирования, нажмите клавишу, имя которой следует изменить, затем нажмите [Редакт. имя]. Появляется окно "Редактирование имени". Возвратитесь к шагу 4 и повторите все действия для изменения имени программы копирования.
- **?** Можно ли проверить настройки, заданные для программы копирования?
- $\bar{\bm{\theta}}$  Чтобы проверить запрограммированные настройки копирования, нажмите клавишу выбранной программы копирования, а затем нажмите [Проверка настроек программы]. Подробнее см. "Копирование с запрограммированными настройками копирования (Память режимов)" на странице 3-87.
- **6** Нажмите [OK] или [Отмена].

– Чтобы вернуться в основное окно, нажмите [Память Режимов].

# $Q$ **Подробно**

*Чтобы остановить регистрацию программы, нажмите [Сброс] или [Память Режимов]. Независимо от того, какое окно отображается, регистрация будет отменена. Либо нажимайте [Отмена] до тех пор, пока не появится основное окно.*

*Настройки программы копирования не могут быть изменены. Если доступ к выбранной программе копирования ограничен, то опции [Редакт. имя] и [Удалить] не отображаются.*

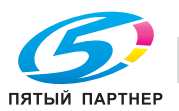

# **3.18 Копирование с запрограммированными настройками копирования (Память режимов)**

Запрограммированные настройки копирования можно вызвать для использования при последующем копировании.

- **1** Правильно расположите оригинал, подлежащий копированию.
	- Подробнее о загрузке оригинала см. "Подача оригиналов" на странице 3-29.
- **2** Нажмите [Память Режимов].

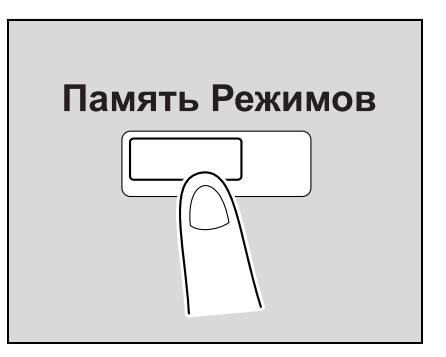

Появляется окно "Вызов программы копирования".

**3** Нажмите клавишу зарегистрированной программы, чтобы активировать соответствующие настройки.

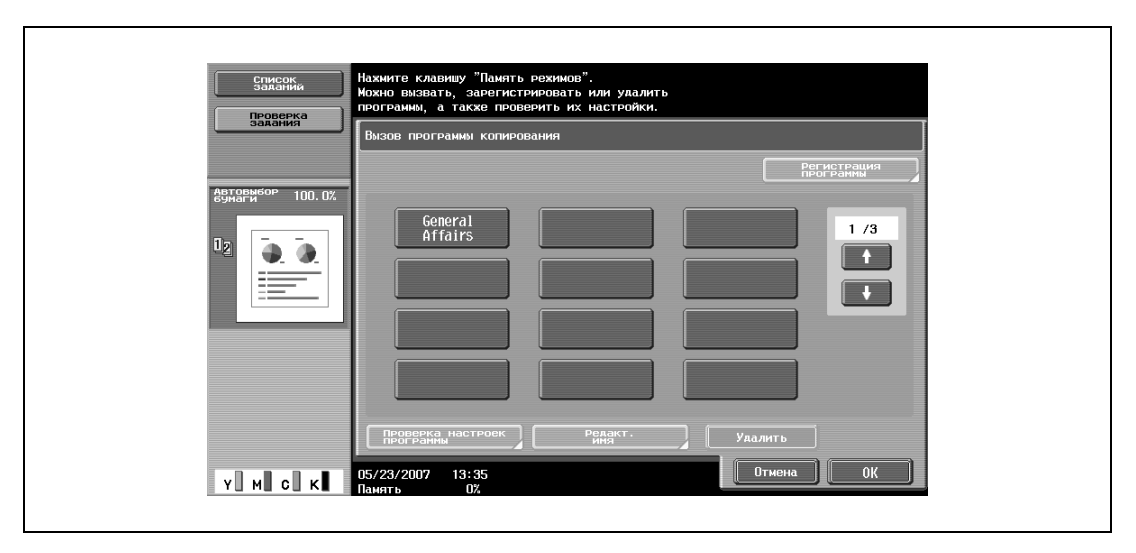

- Если настройки программы копирования не нужно проверять, продолжите с шага 8.
- Если вызванная программа копирования не отображается, нажимайте  $\mathbf{u}$  и  $\mathbf{u}$ , пока не отобразится требуемая программа копирования.

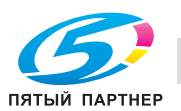

- **4** Нажмите [Проверка настроек программы].
	- Настройки копирования не могут быть изменены в окнах "Проверка настроек задания".

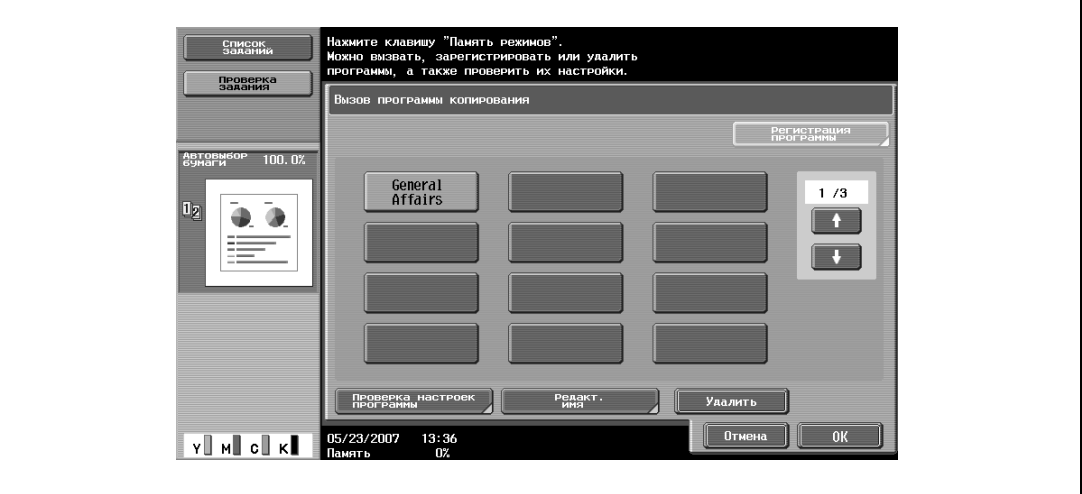

Появляется окно "Проверка настроек задания".

Имеется шесть окон "Проверка настроек задания". Цифра в правом углу дисплея показывает номер текущего открытого окна.

Чтобы отобразить предыдущее окно, нажмите [ - Назад]. Чтобы отобразить следующее меню, нажмите [Вперед  $\Box$ ].

- **5** Сверьте зарегистрированные настройки копирования с выбранной программой копирования.
- **6** Нажмите [Закрыть].

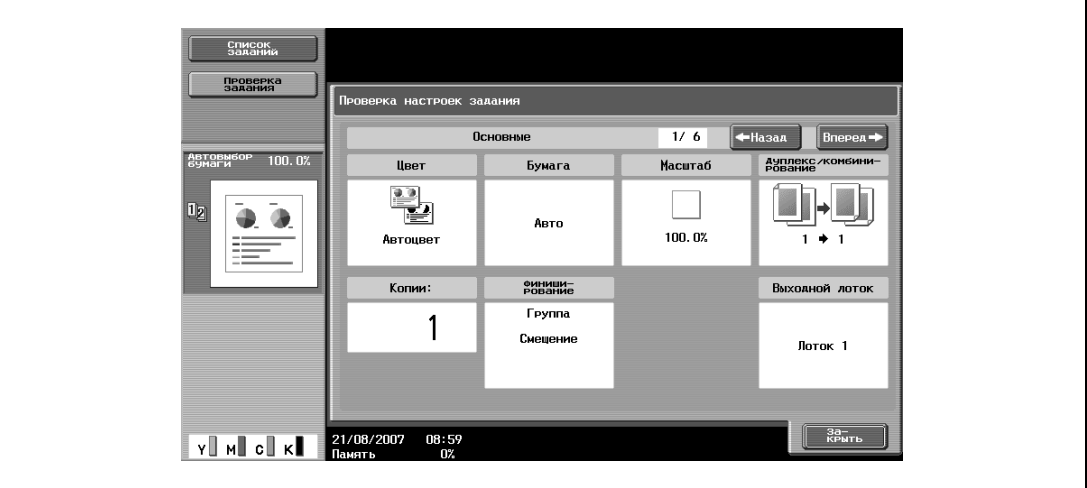

Снова появляется окно "Вызов программы копирования".

- **7** Снова нажмите клавишу зарегистрированной программы, чтобы активировать соответствующие настройки.
	- Если клавиша [ОК] нажата без выбора программы копирования, то снова появляется основное окно, а вызов программы копирования не производится.
- **8** Нажмите [OK].

Вызываются запрограммированные настройки копирования и снова появляется основное окно.

**9** Нажмите [Старт].

Начинается копирование с вызванными настройками копирования.

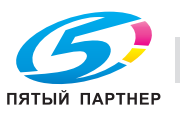

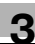

 $\mathbb{Q}$ ...

**Примечание**

*Чтобы отменить вызов программы копирования, нажмите [Сброс], [Память Режимов] или [Отмена].*

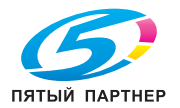

# **3.19 Описание отображаемой функции (Справка)**

Можно просматривать описания различных функций и подробную информацию об операциях.

Имеется два способа отображения окна "Справка".

- Основное окно меню "Справка" (выход из основного окна)
- Настройки окон справки (выход из других окон)

## **3.19.1 Вид окон справки**

Функции справки указаны в следующих меню.

*Основное окно меню "Справка" (1-й уровень)*

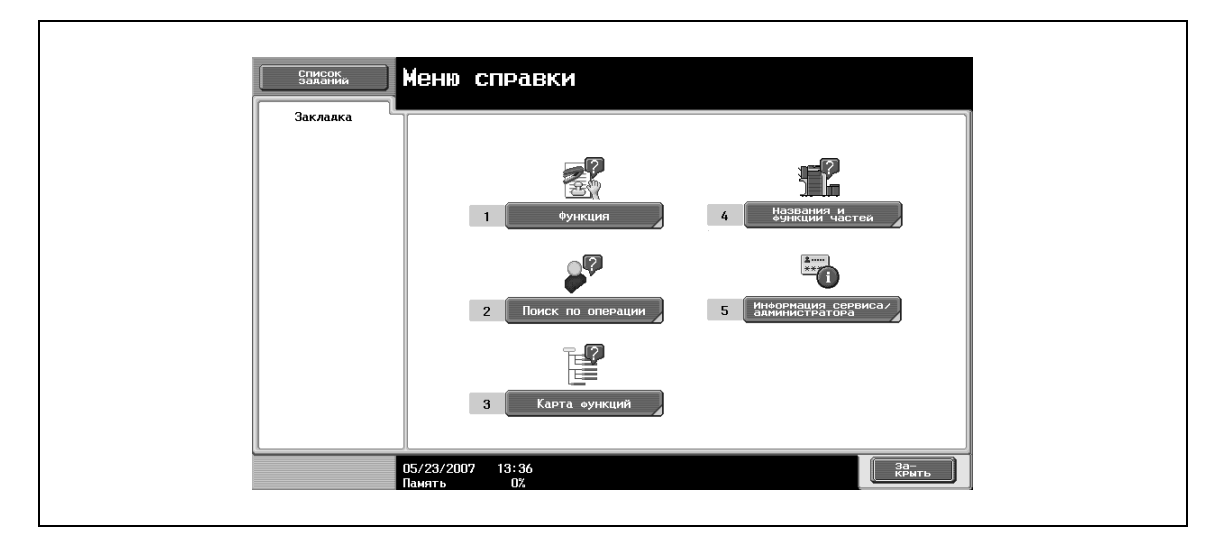

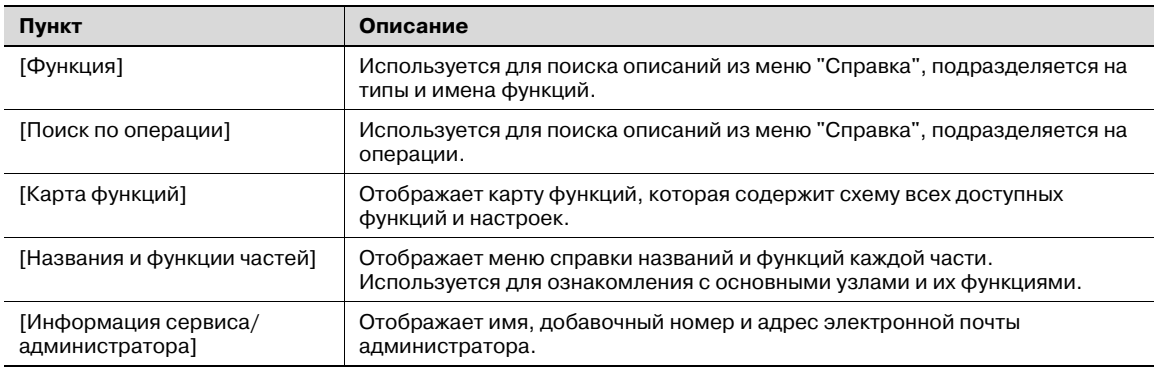

# $\heartsuit$

### **Подробно**

*Меню справки нельзя открыть, если выполняются следующие операции. Во время сканирования, печати, печати пробной копии, предварительного просмотра, в режиме увеличения дисплея, в режиме управления дисплеем.*

*При отображении окна меню справки недоступны следующие кнопки [Старт], [Стоп], [C] (сброс), [Прерывание], [Пробная Копия], [Доступ], [Память Режимов], [Увеличение дисплея]*

*Пункты меню справки и других справочных окон выбираются путем нажатия клавиш основной или сенсорной панелей с номером требуемого пункта.*

*Для отображения окна, находящегося выше по схеме меню, нажмите [Закрыть].*

*Нажмите [Выход] для того, чтобы выйти из режима справки и вернуться в то окно, которое было открыто до того, как Вы нажали кнопку [Справка].*

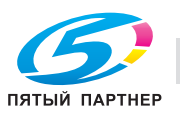

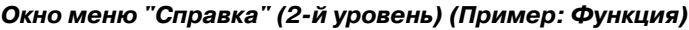

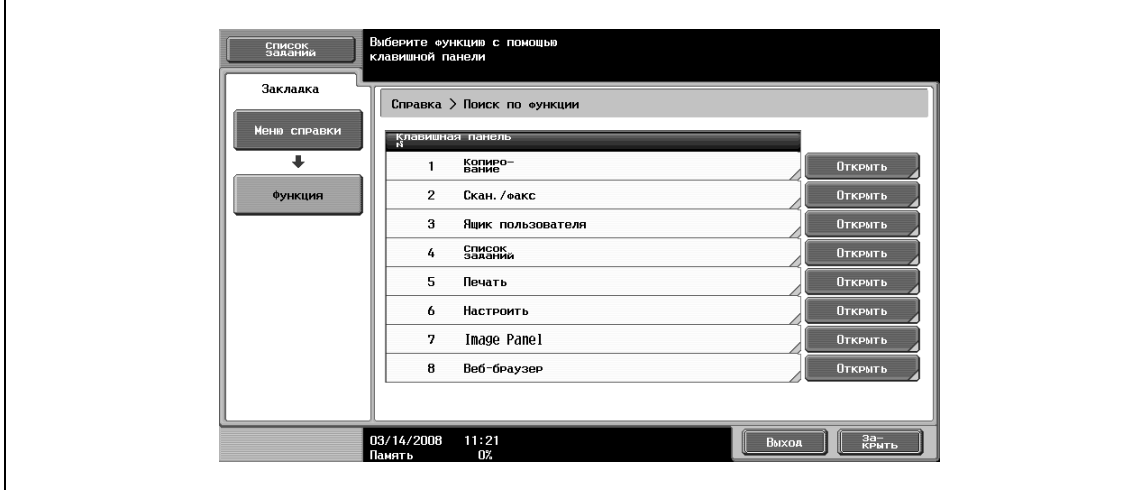

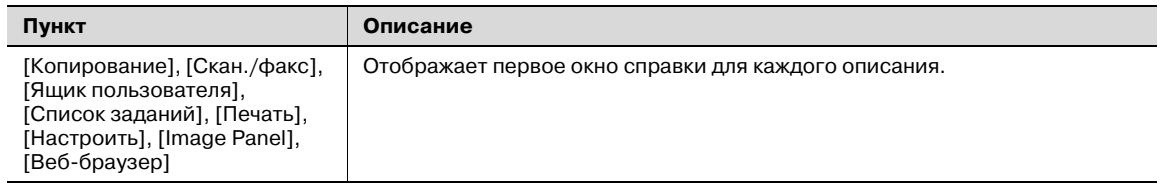

# ${\mathbb Q}$

## **Подробно**

*Пункты отображаемые в меню справки для названия и функции каждой части, отличаются в зависимости от установленных опций.*

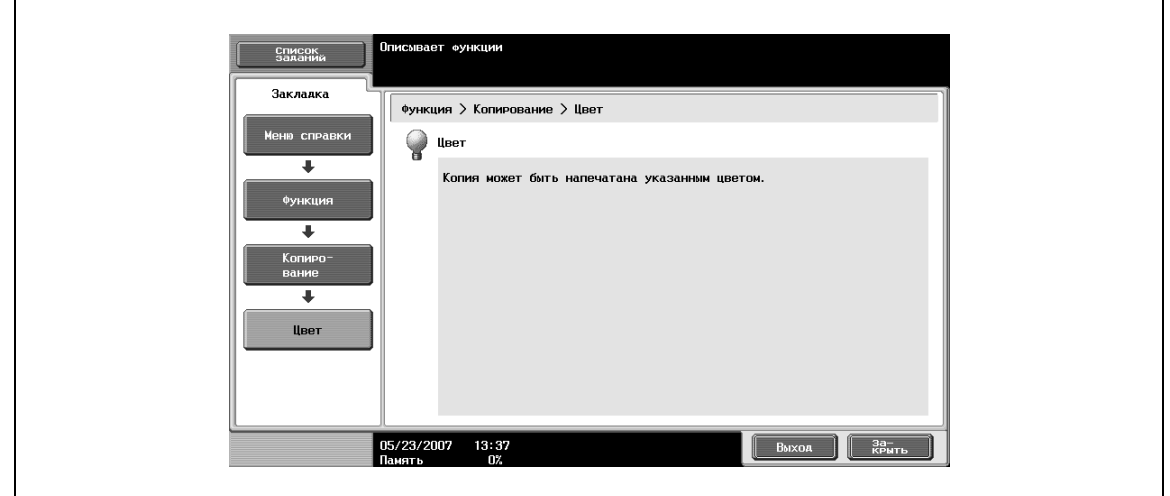

## *Окно меню "Справка" (последний уровень) (Пример: Функция* % *Копирование* % *Цвет)*

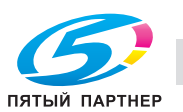

*Окно справки (нижний уровень) (Пример: Поиск по операции* % *Копирование* % *Выбор цвета* **→ Копирование с цветом оригинала)** 

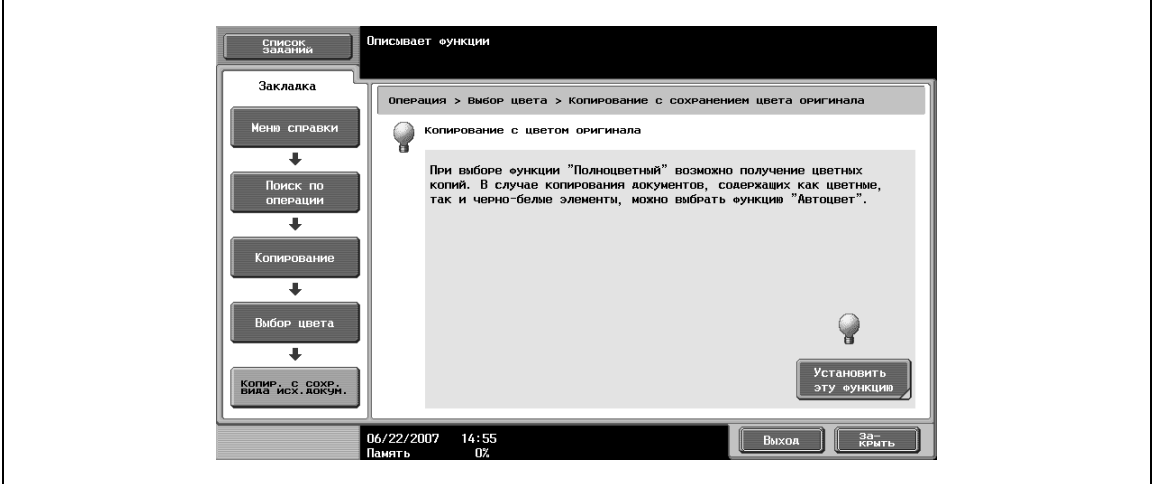

% Для установки выбранной функции нажмите [Установить эту функцию].

#### *Окно "Карты функций" (Пример: Копирование)*

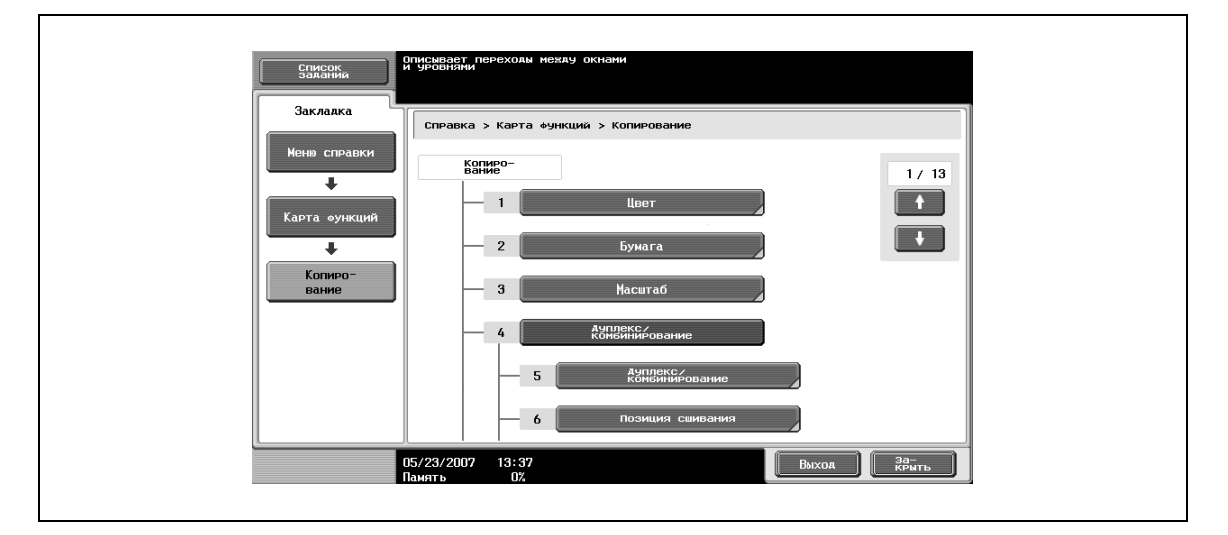

В карте функций отображается таблица доступных функций и настроек. Выберите пункт из таблицы для окна справки, которое Вы хотите просмотреть.

# $\mathbb{Q}$ **Подробно**

*Для режима копирования доступны 13 окон "Карта функций". Верхняя цифра указывает номер одного из 13 окон, отображаемого в данный момент.*

*Чтобы отобразить предыдущее окно, нажмите . Чтобы отобразить следующее окно, нажмите .*

*Нажмите клавишу с номером требуемого пункта в окне "Карта функций".*

*Чтобы открыть меню справки для режима "Функция" нажмите [Закрыть] в окне справки, которое отображается при выборе нужного пункта в окне "Карта функций".*

*Чтобы выйти из режима справки, нажмите [Справка] или [Выход].*

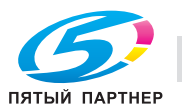

# **3.19.2 Вывод основного окна меню справки**

Для примера ниже описаны окна справки, которые появляются при операциях копирования с использованием режима "Функция".

**1** <sup>В</sup> главном окне нажмите клавишу [Помощь].

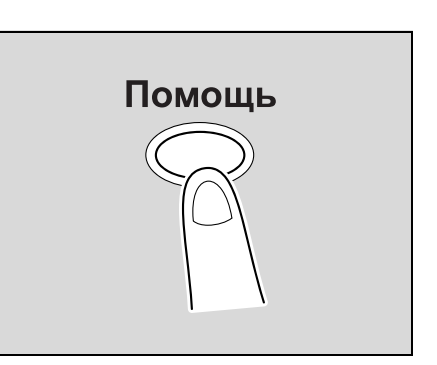

Отображается окно меню справки.

**2** Нажмите клавишу [Функция] или [1] на клавишной панели.

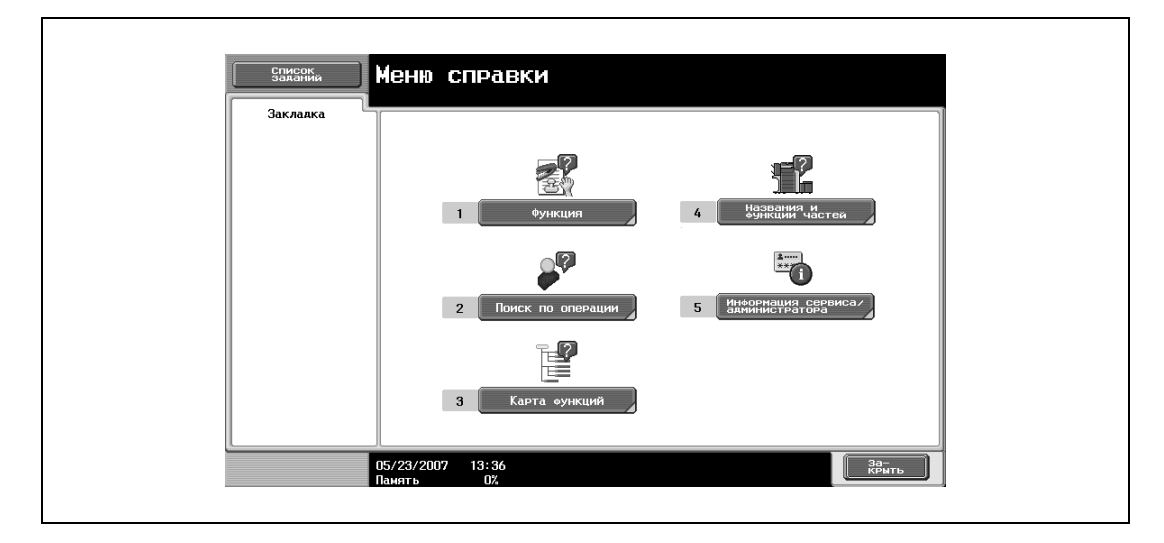

Появляется меню справки для режима "Функция".

- **?** Имеется ли дополнительная информация о клавишах окон справки?<br>→ См. "Вид окон справки" на странице 3-90.
- % См. "Вид окон справки" на странице 3-90.
- **3** Нажмите [Копирование] или [Открыть] либо нажмите на клавишной панели [1].

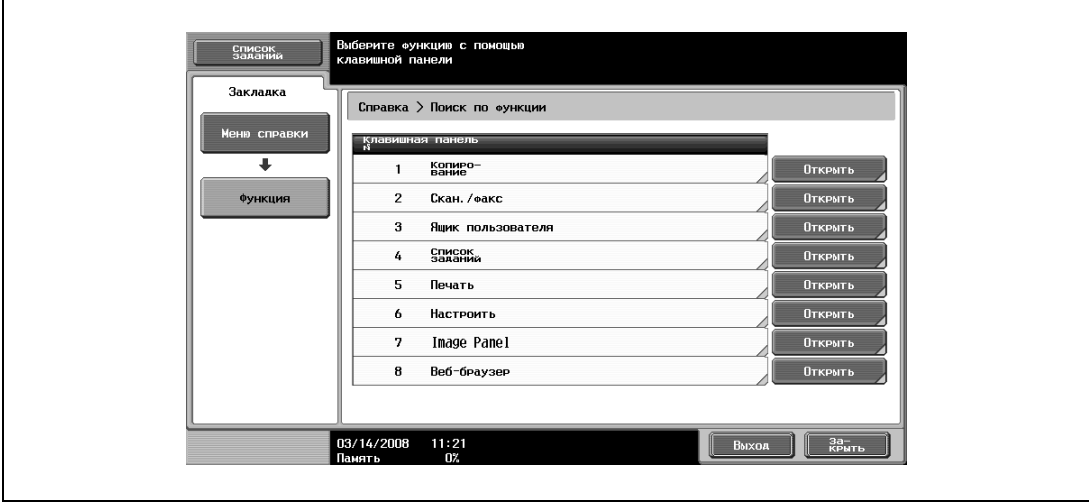

Появится окно справки для копирования.

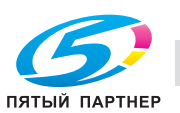

**4** Нажмите [Открыть] или щелкните справа по требуемой информации либо нажмите на клавишной панели клавишу с номером слева от требуемой информации для вывода соответствующего окна справки.

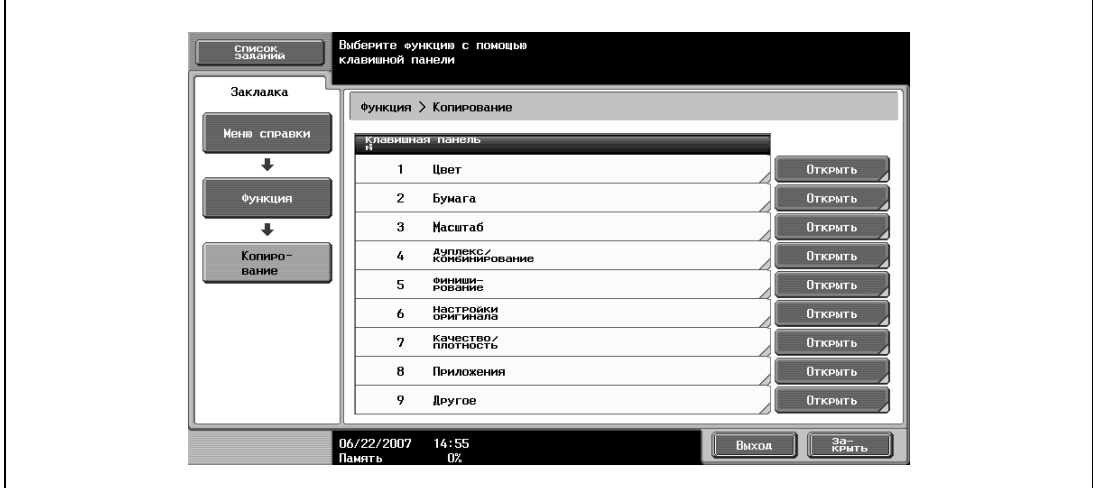

**5** После просмотра справочной информации нажмите [Выход] или снова нажмите клавишу [Справка].

Снова появляется основное окно.

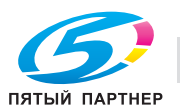

# **3.20 Бумага для копий**

Рекомендуется использовать бумагу, отвечающую следующим требованиям.

## **3.20.1 Возможные размеры бумаги**

Бумага нестандартного формата:

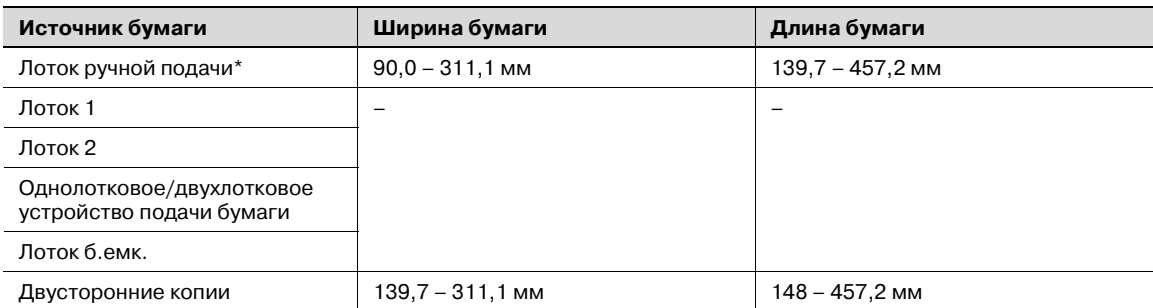

\* Бумага большой длины Ширина бумаги: 210 – 297 мм Длина бумаги: 457,3 –1200 мм

Бумага стандартного формата:

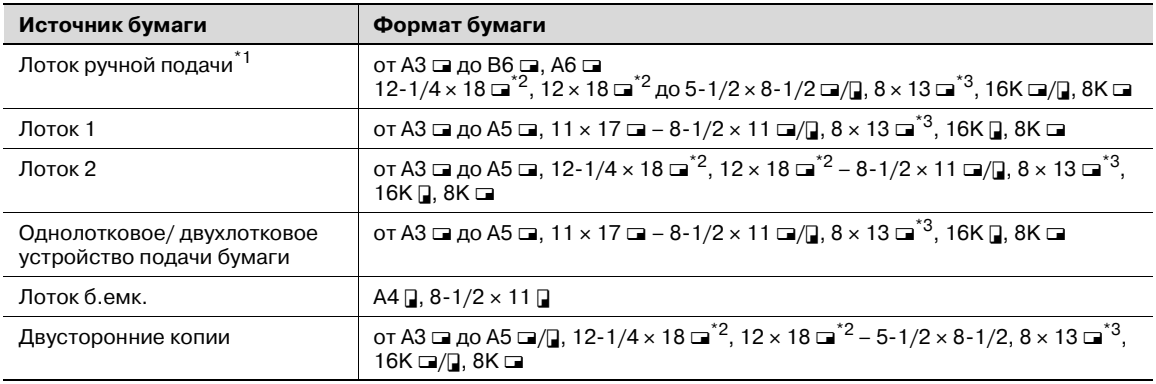

 $^{\star}$ 1 В случае толстой бумаги 4, печать возможна только на А3  $\Box$ , А4  $\Box$ , 11 × 17  $\Box$  и 8-1/2 × 11  $\Box$ .

 $^{*2}$  Эта бумага на один формат больше чем А3. 12-1/4  $\times$  18 соответствует размеру  $311,1$  мм  $\times$  457,2 мм, и 12  $\times$  18 соответствует размеру 304,8 мм  $\times$  457,2 мм

 $*3$  Имеется пять форматов Foolscap: 220 × 330 мм  $\Box$ , 8-1/2 × 13  $\Box$ , 8-1/4 × 13  $\Box$ , 8-1/8 × 13-1/4  $\Box$ , и  $8 \times 13$   $\Box$ . Можно выбрать любой из этих форматов. Подробную информацию можно получить у представителя технической службы.

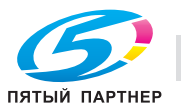

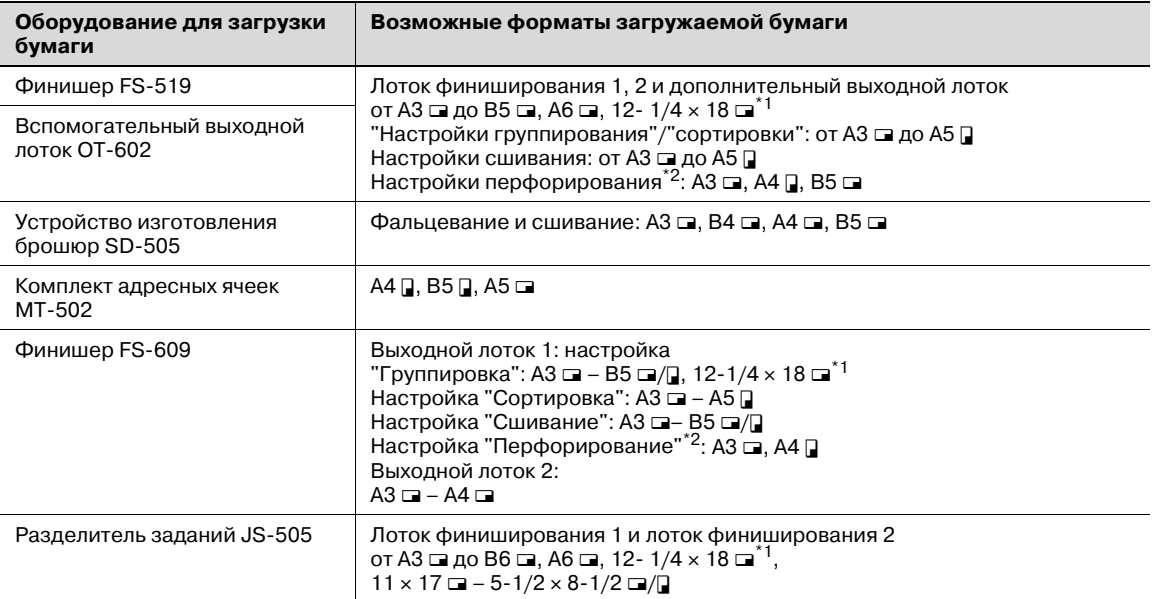

 $\frac{1}{11}$  12-1/4 × 18 соответствует размеру 311,1 мм × 457,2 мм, который на один формат больше А3.

 $^{\ast 2}$  Используется, если на финишер установлено дополнительное устройство перфорирования.

## **3.20.2 Типы бумаги и емкость лотка для соответствующего типа бумаги/носителя**

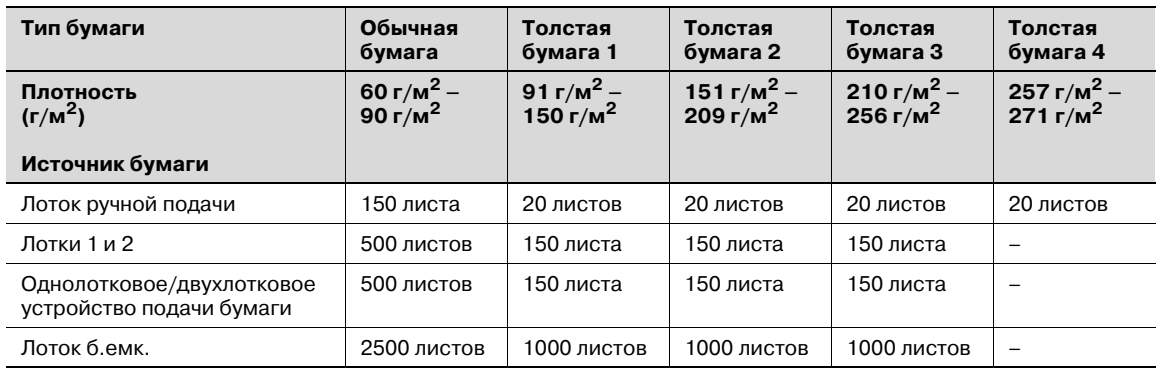

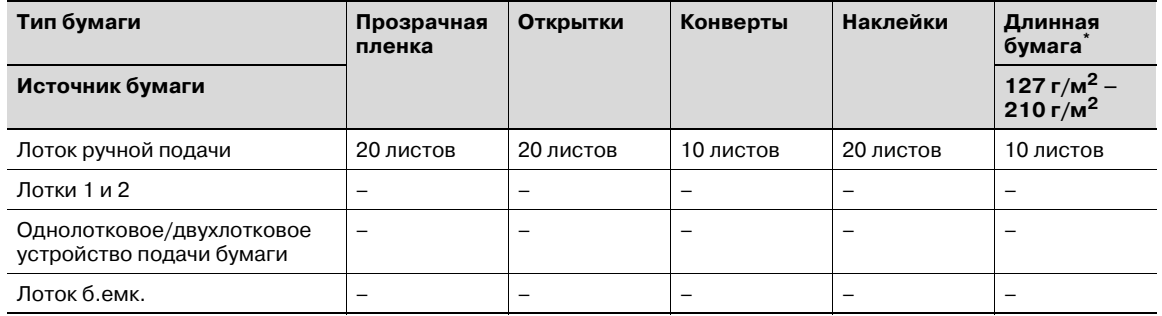

Настройку можно задать при использовании функций печати.

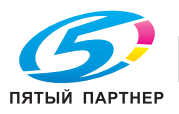

# **3.20.3 Специальная бумага**

Специальной бумагой называется любая бумага, отличающаяся от обычной, например прозрачная пленка OHP и цветная бумага. При загрузке в выдвижной лоток специальных носителей, таких как OHP или окрашенная бумага, убедитесь в том, что Вы установили настройки для специальной бумаги. В противном случае могут возникнуть нарушения в подаче бумаги.

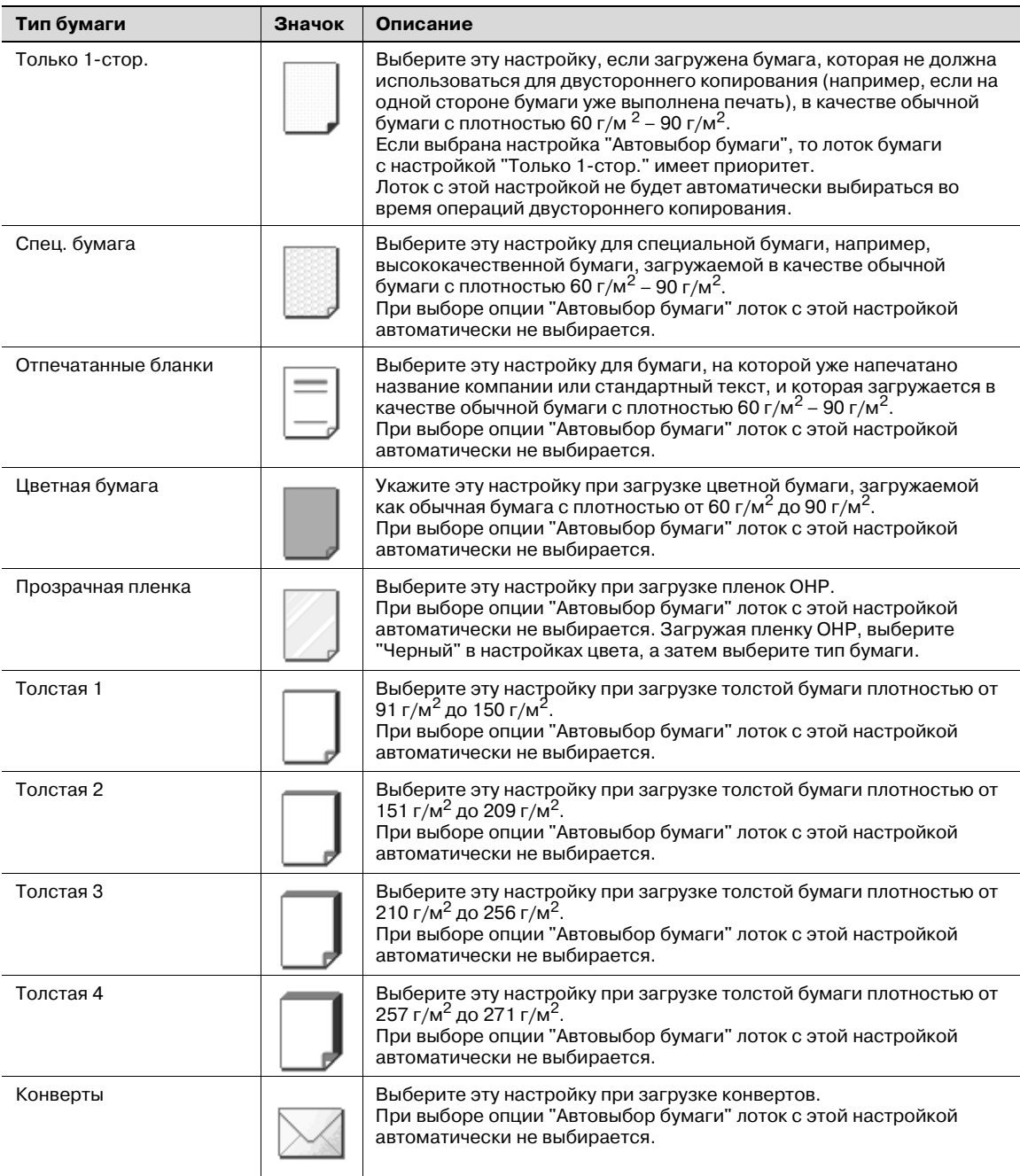

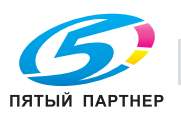

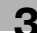

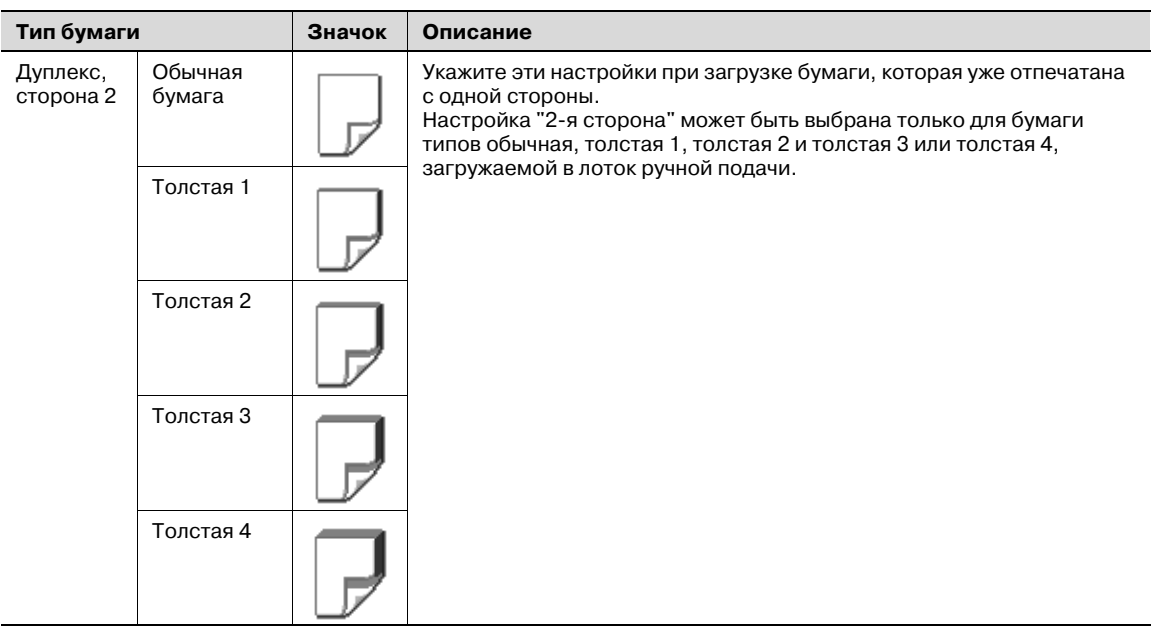

# **3.21 Выбор настроек бумаги**

В данном разделе описывается порядок действий при задании формата и типа бумаги, загружаемой в каждый лоток.

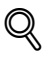

## **Подробно**

*Подробнее о загрузке бумаги в лоток 1/2/3/4 см. "Загрузка бумаги в лоток 1/2/3/4" на странице 3-20.*

*Подробнее о загрузке бумаги в лоток ручной подачи, см. "Загрузка бумаги в лоток ручной подачи" на странице 3-24.*

## **3.21.1 Автоматическое определение формата бумаги (настройка "Автоопределение")**

Формат бумаги, загружаемой в лотки 1/2/3/4 и лоток ручной подачи, может определяться автоматически.

Ниже описан порядок действий по выбору настроек для автоматического определения бумаги, загружаемой в лоток 1.

- .<br>Копии СПИСОК Готов к копированию. HacTPOMKH  $K$ ачество $K$ плотность MMS<sub>nomes</sub> Craryo 믝. Автовы 100.0%  $\blacksquare$  $14:5$  $\mathbf{c}$
- **1** <sup>В</sup> основном окне нажмите [Бумага].

Появляется окно "Бумага".

- **2** Нажмите клавишу для лотка 1.
	- Чтобы выбрать автоматическое определение бумаги для лотка 2/3/4 и лотка ручной подачи, нажмите клавишу соответствующего лотка.

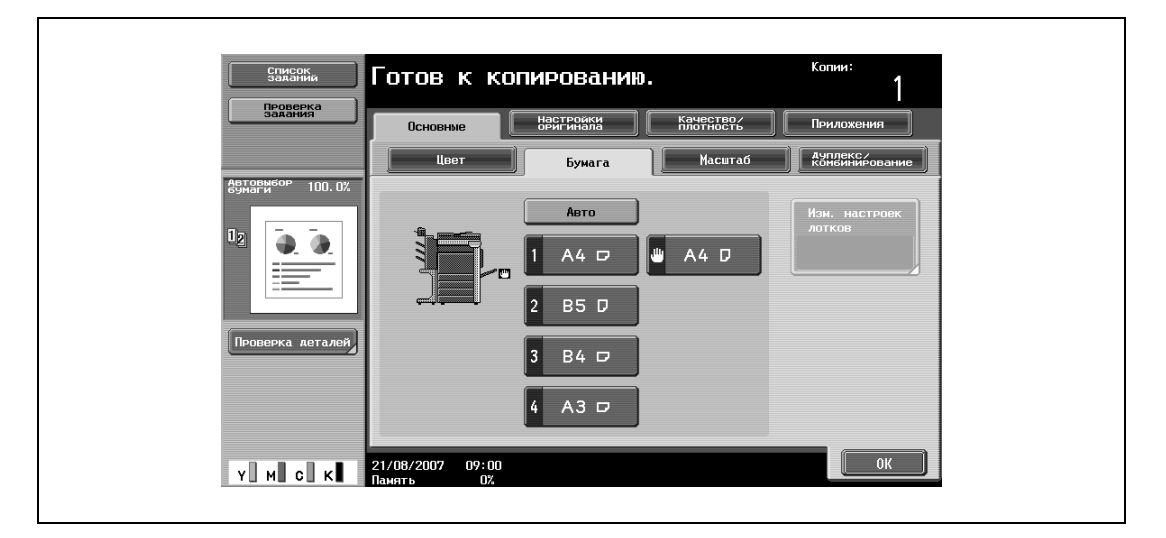

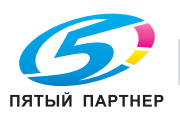

- **3** Нажмите [Изм. настроек лотков].
- **4** Нажмите [Автоопределение].

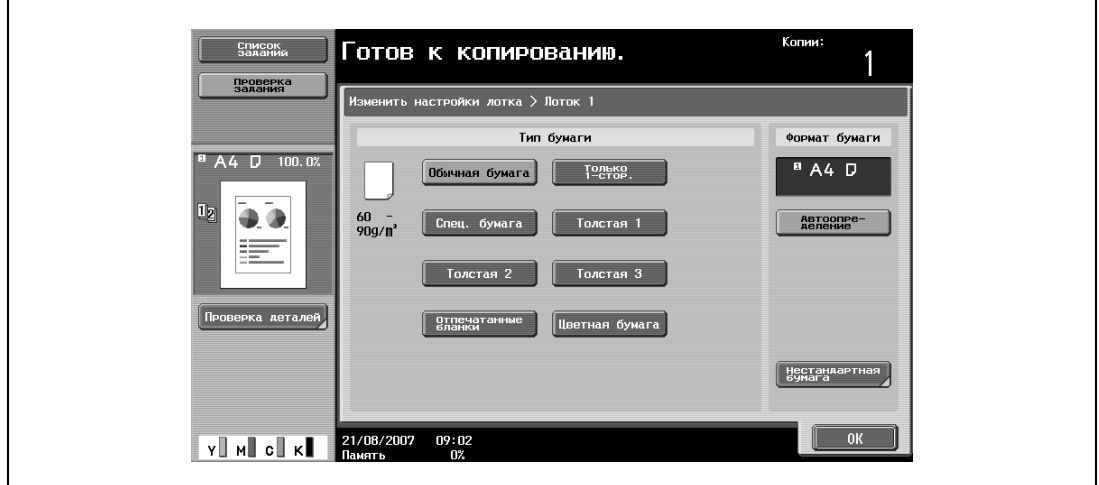

В качестве заводских настроек выбран режим "Автоопределение".

**5** Нажмите [OK], затем нажмите [OK] в следующем появившемся окне.

Снова появляется основное окно.

## **3.21.2 Выбор формата бумаги (настройка Формат)**

Формат бумаги для лотка 1 и лотка ручной подачи можно задать таким образом, чтобы их можно было использовать с особыми форматами бумаги.

Это полезно, например, в тех случаях, когда формат загружаемой бумаги не может быть определен автоматически (например, в случае открыток или бумаги дюймовых форматов).

Ниже описан порядок действий по выбору настроек для открыток, загруженных в лоток ручной подачи.

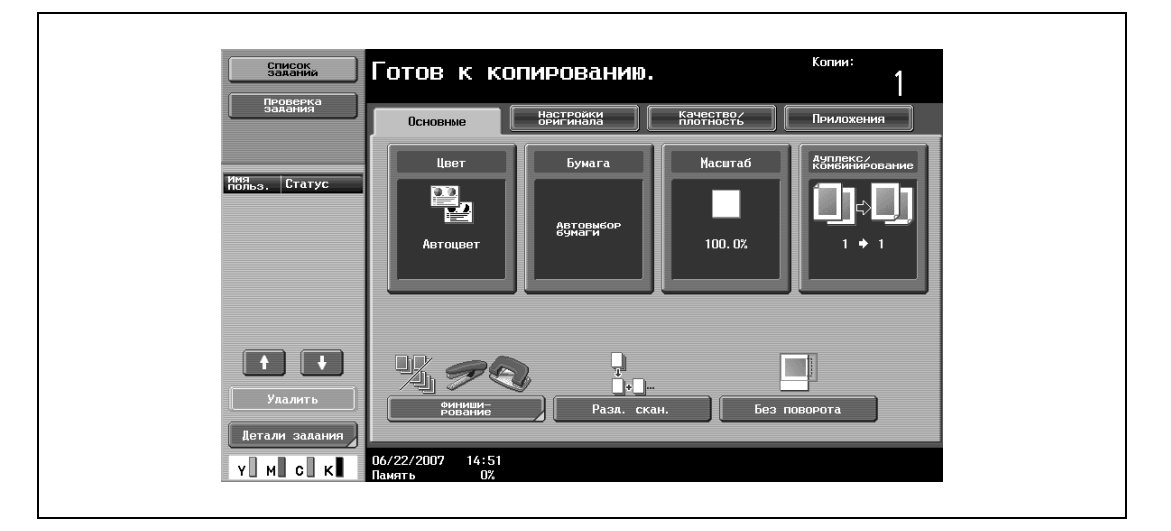

**1** <sup>В</sup> основном окне нажмите [Бумага].

Появляется окно "Бумага".

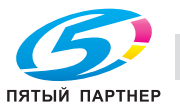

 $\mathbf{r}$ 

**2** Выберите клавишу для лотка ручной подачи.

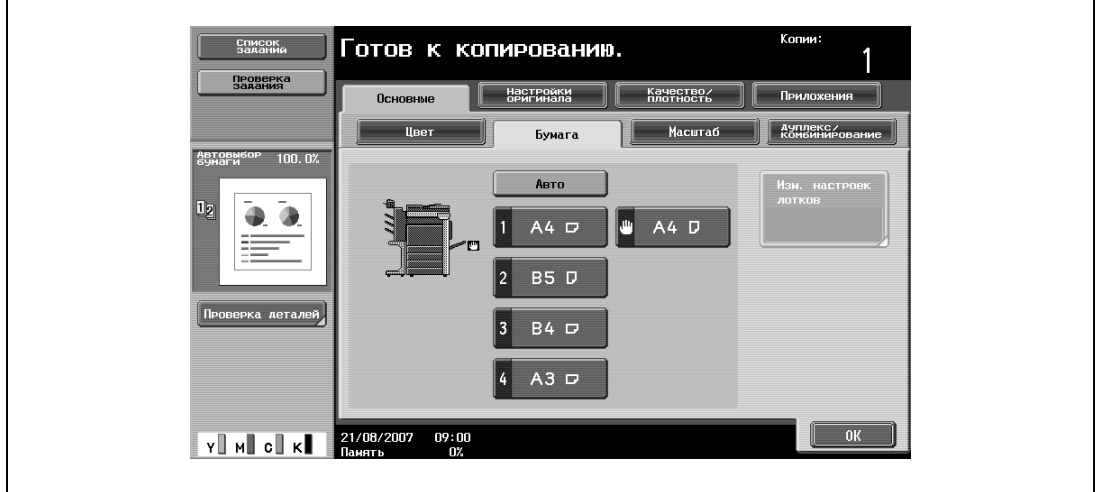

- **3** Нажмите [Изм. настроек лотков].
- **4** Нажмите [Стандартный формат].

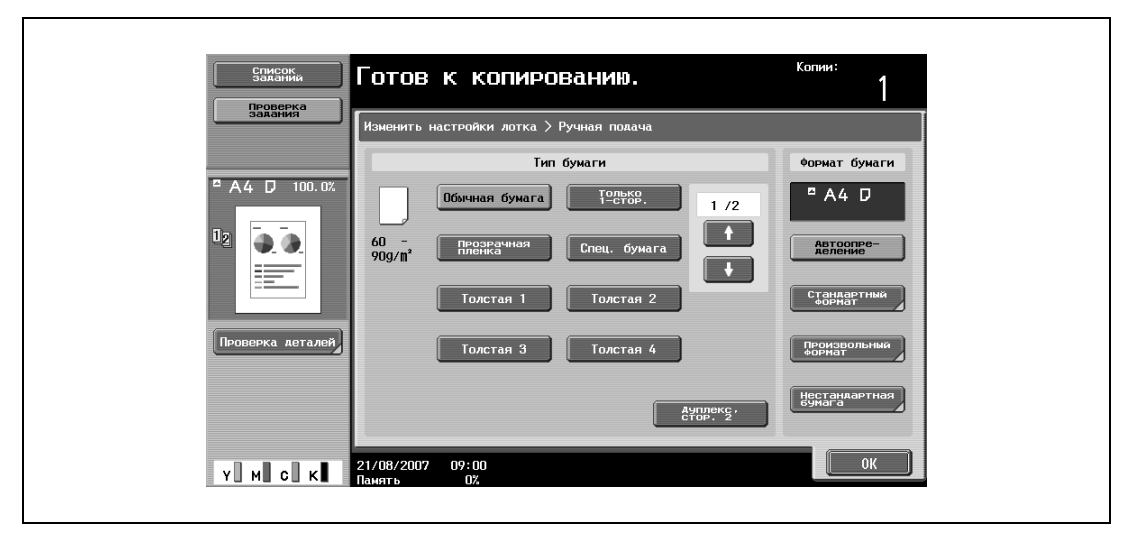

Появляется окно "Стандартный формат".

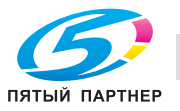

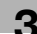
$5$  Нажмите  $\blacksquare$  дважды, а затем нажмите [4x6 $\blacksquare$ ].

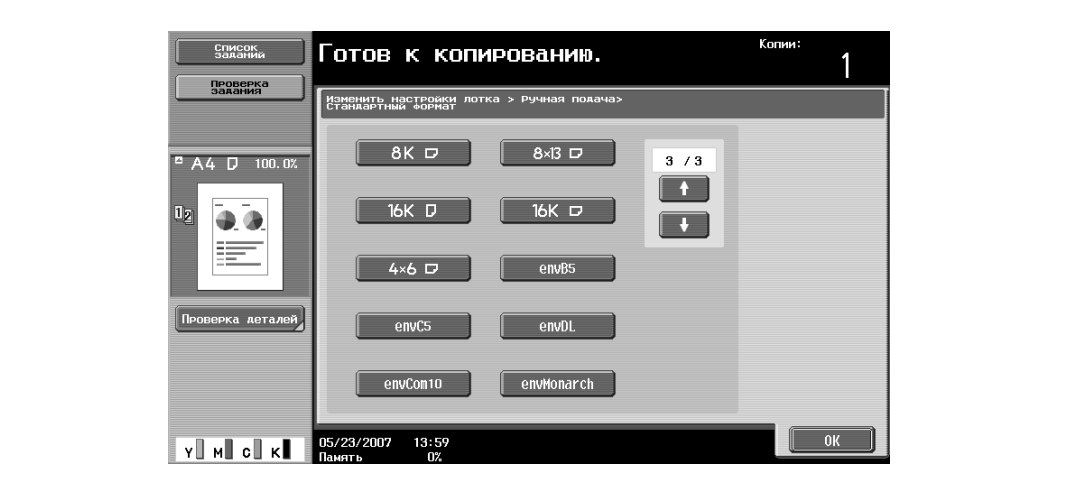

- Нажимайте и и надо тех пор, пока не отобразится клавиша нужного формата бумаги.
- Если выбирается формат "4x6 $\Box$ ", то автоматически выбирается бумага "Толстая 3". Если загружены не открытки, а бумага другого типа, настройки типа бумаги должны быть изменены. Подробнее о настройках типов бумаги см. "Задание настроек для специальной бумаги" на странице 3-111.
- **6** Нажмите [OK], <sup>а</sup> затем вновь нажмите [OK] в двух последующих окнах.

Снова открывается основное окно. Формат бумаги для лотка ручной подачи установлен.

# $\mathbb{Q}$ ...

#### **Внимание**

*Если загружена бумага, формат которой отличается от указанного, может произойти застревание бумаги, поскольку формат бумаги не может быть определен автоматически.*

## $\mathbb{Q}$

#### **Подробно**

*Для лотка 2 доступен формат "12-1/4* e *18* w*".*

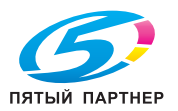

## **3.21.3 Настройка нестандартного формата бумаги (настройка "Произвольный формат")**

Бумагу нестандартного формата можно загрузить в лоток ручной подачи.

При загрузке бумаги нестандартного формата необходимо задать ее формат.

**1** <sup>В</sup> основном окне нажмите [Бумага].

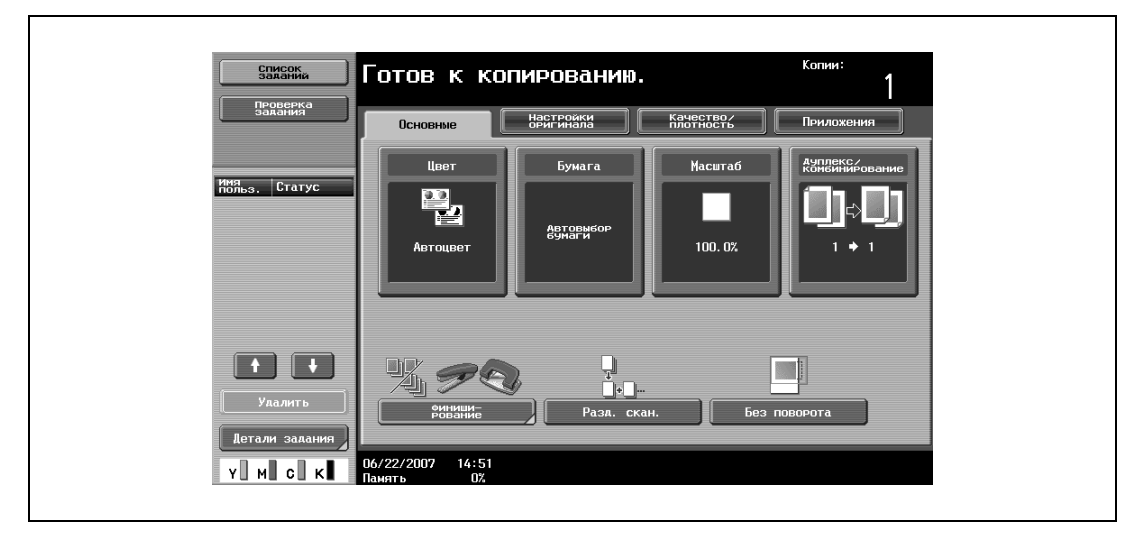

Появляется окно "Бумага".

**2** Выберите клавишу для лотка ручной подачи.

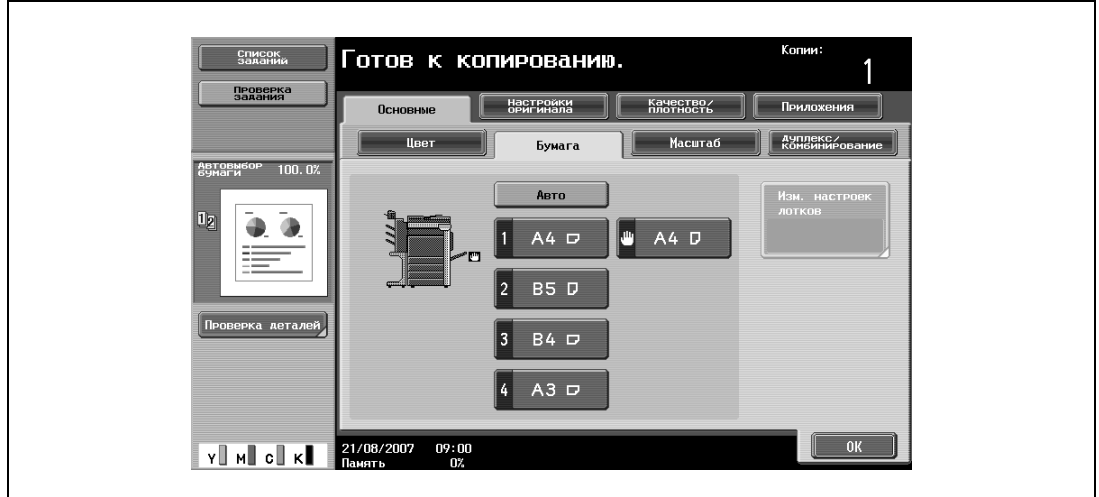

**3** Нажмите [Изм. настроек лотков].

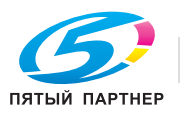

**4** Нажмите [Произвольный формат].

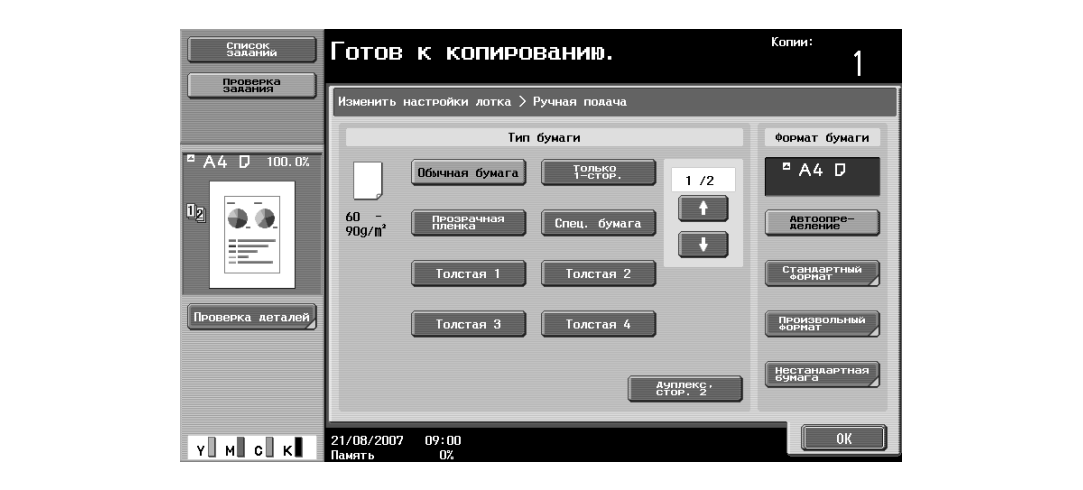

Появляется окно "Произвольный формат".

- **5** Введите длину (X) и ширину (Y) бумаги.
	- Убедитесь, что выбран [X], а затем с клавишной панели введите длину стороны X (от 139,7 мм до 457,2 мм).
	- Нажатием [Y] выберите его, а затем с клавишной панели введите длину стороны Y (от 90,0 мм до 311,1 мм).
	- Если указана величина за пределами допустимого диапазона, появляется сообщение "Ошибка ввода". Введите значение в пределах допустимого диапазона.
	- Если значение было введено неправильно, нажмите [C] (сброс) на клавишной панели, чтобы удалить значение, затем введите правильное значение.
	- Чтобы отменить измененные настройки, нажмите [Отмена].

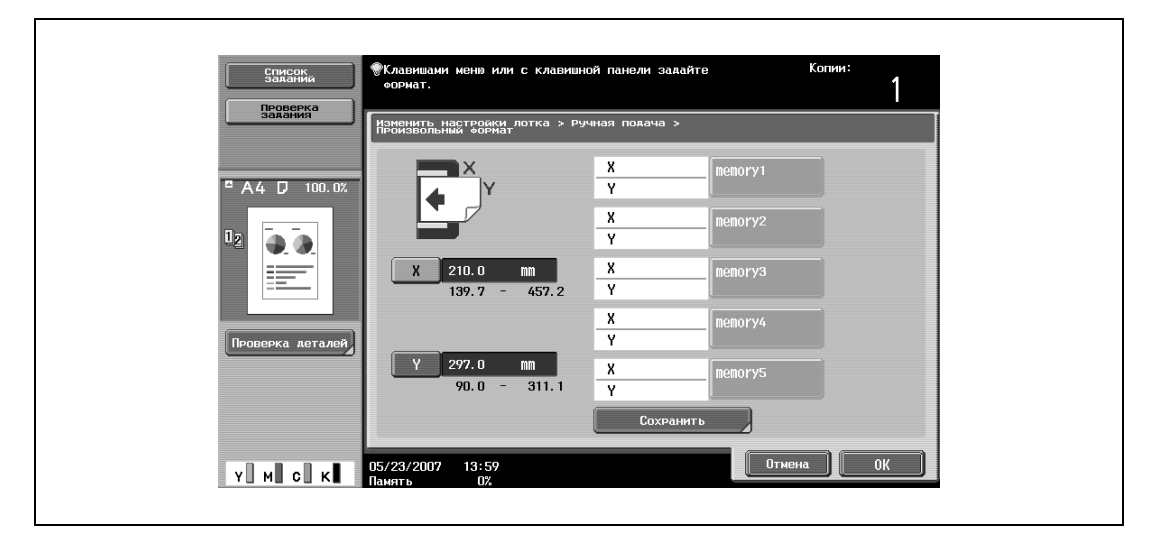

- **?** Можно ли сохранять форматы бумаги?<br>→ Можно сохранить пять нестандартных
- % Можно сохранить пять нестандартных форматов.
- % Чтобы вызвать сохраненный формат бумаги из памяти, нажмите соответствующую клавишу памяти.
- $\rightarrow$  Имена в диапазоне "memory1" "memory5" можно изменять. Подробнее об изменении имен см. "Сохранение нестандартного формата бумаги (настройка Произвольный формат)" на странице 3-105.
- % Подробнее о сохранении форматов бумаги см. "Сохранение нестандартного формата бумаги (настройка Произвольный формат)" на странице 3-105.
- **6** Нажмите [OK], <sup>а</sup> затем вновь нажмите [OK] в двух последующих окнах.

Снова появляется основное окно.

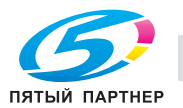

## **3.21.4 Сохранение нестандартного формата бумаги (настройка Произвольный формат)**

Можно сохранить пять нестандартных форматов.

Сохранение часто используемых форматов бумаги позволяет быстро осуществлять выбор без повторного ввода настроек.

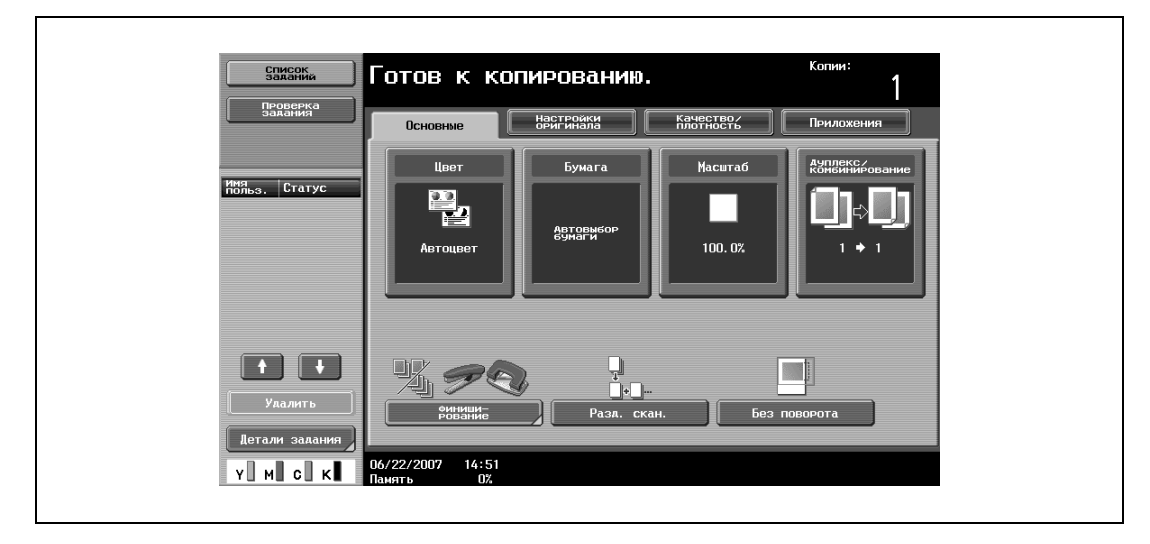

**1** <sup>В</sup> основном окне нажмите [Бумага].

Появляется окно "Бумага".

 $\mathbf{r}$ 

**2** Выберите клавишу для лотка ручной подачи.

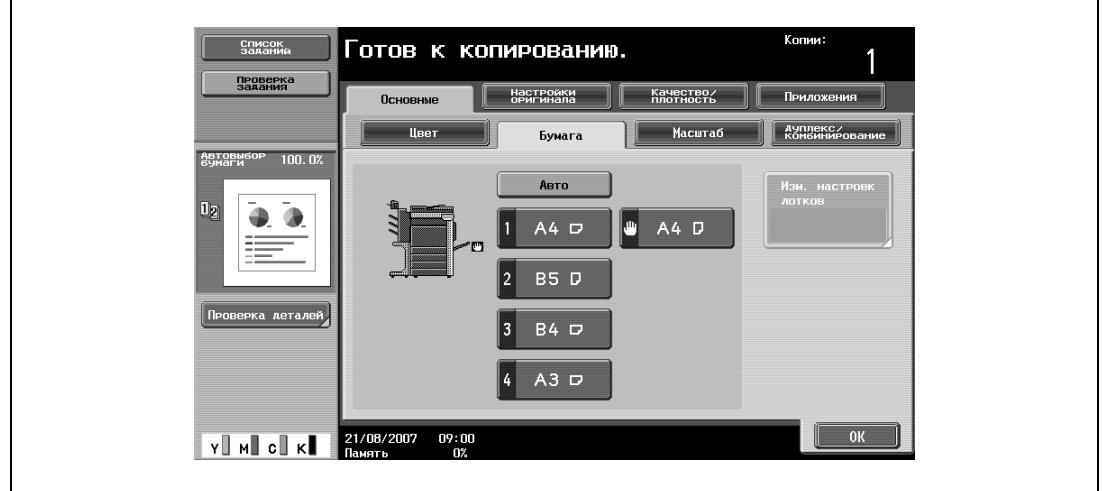

**3** Нажмите [Изм. настроек лотков].

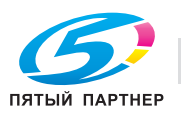

**4** Нажмите [Произвольный формат].

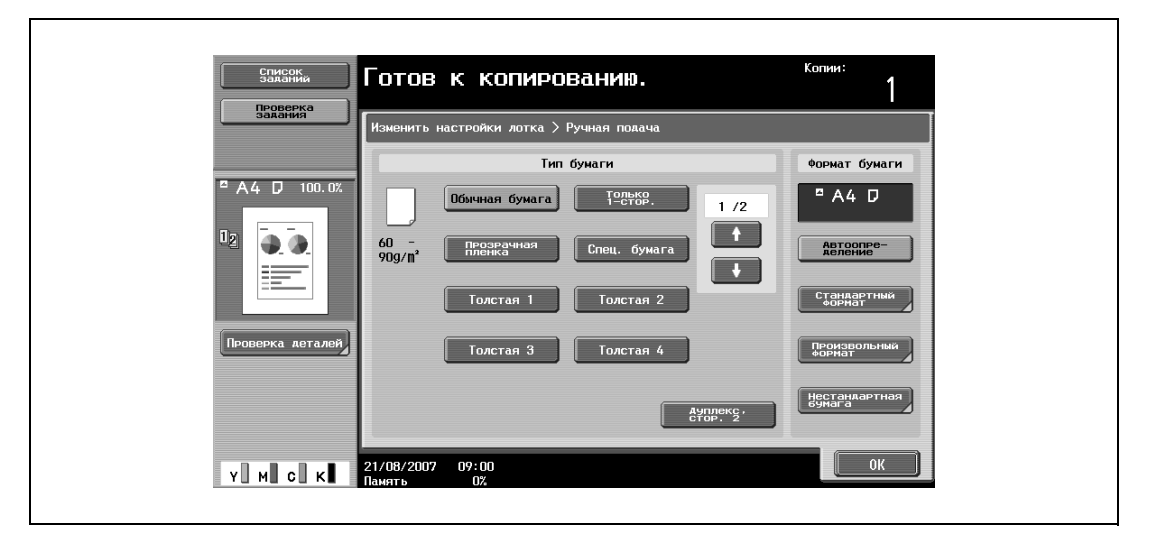

Появляется окно "Произвольный формат".

- **5** Укажите размеры бумаги X <sup>и</sup> Y, затем нажмите [Сохранить].
	- Убедитесь, что выбран [X], а затем с клавишной панели введите длину стороны X (от 139,7 мм до 457,2 мм).
	- Нажатием [Y] выберите его, а затем с клавишной панели введите длину стороны Y (от 90,0 мм до 311,1 мм).
	- Проверьте изображение для сторон, обозначенных как X и Y.
	- Если указана величина за пределами допустимого диапазона, появляется сообщение "Ошибка ввода". Введите значение в пределах допустимого диапазона.
	- Если значение было введено неправильно, нажмите [C] (сброс) на клавишной панели, чтобы удалить значение, затем введите правильное значение.
	- Чтобы отменить измененные настройки, нажмите [Отмена].

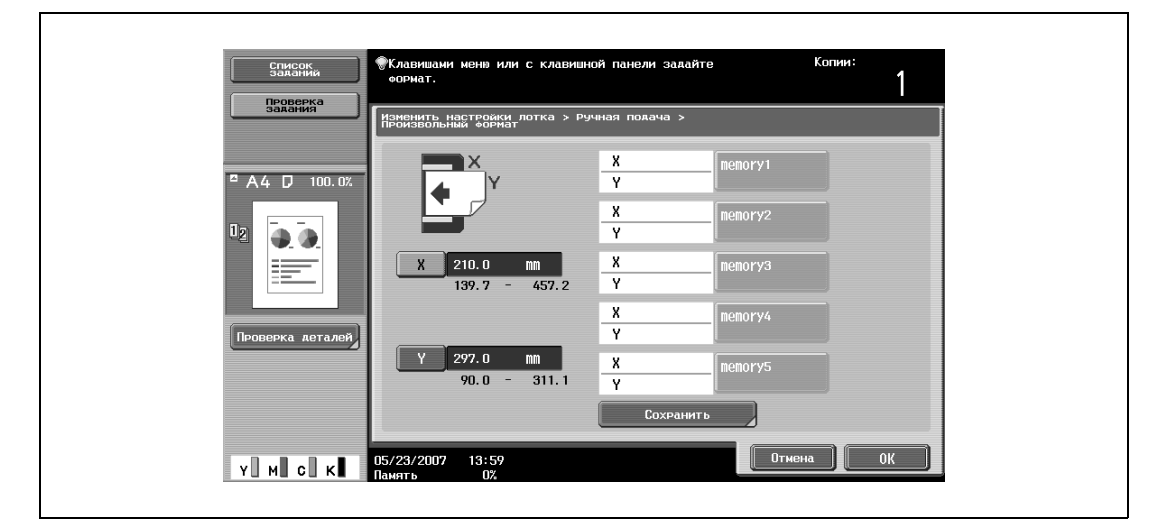

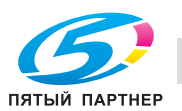

 $\mathbf{r}$ 

**6** Нажмите клавишу памяти для сохранения формата бумаги.

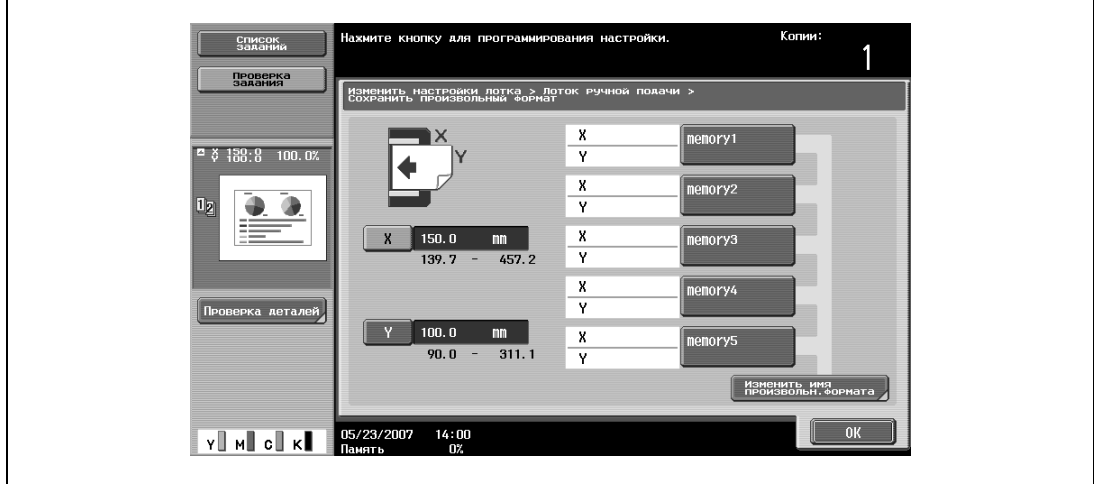

– Чтобы изменить название клавиши памяти, нажмите [Изменить имя произвольн. формата], а затем нажмите на ту клавишу, которую хотите переименовать.

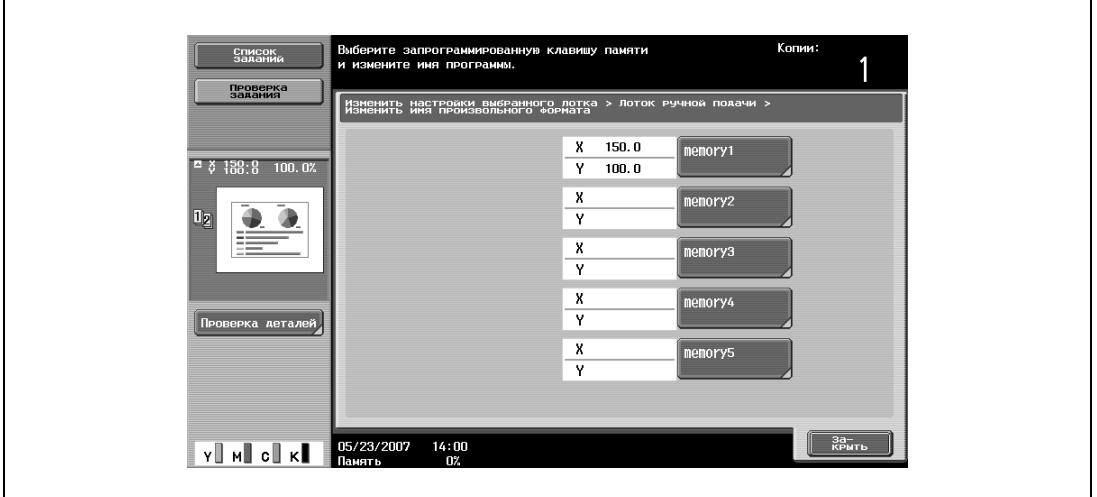

– Используя появившуюся клавиатуру, введите новое имя клавиши, нажмите [ОК], а затем нажмите [Закрыть]. Подробнее о вводе текста см. "Ввод текста" на странице 8-3.

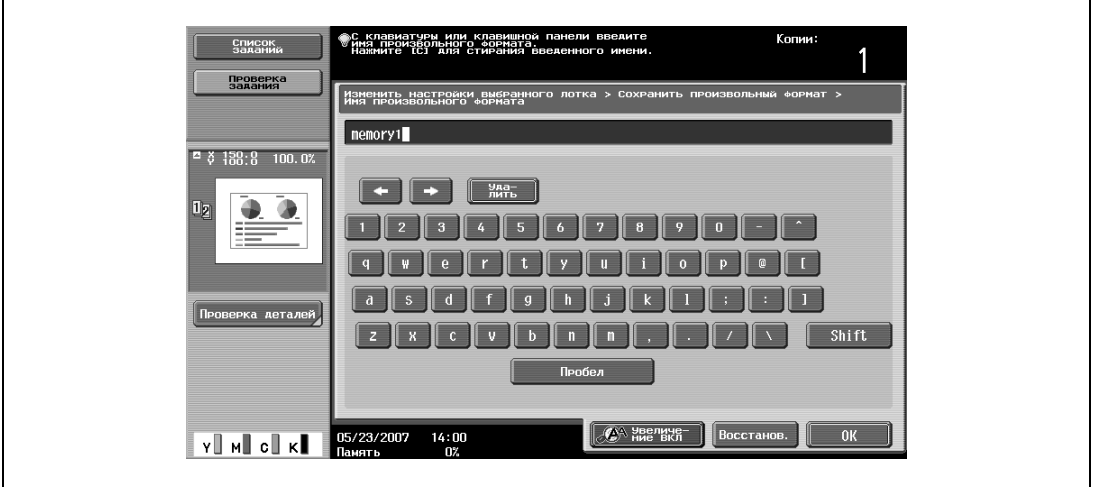

**7** Нажмите [OK], <sup>а</sup> затем вновь нажмите [OK] в трех последующих окнах. Снова появляется основное окно.

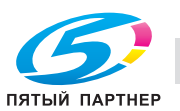

#### **3.21.5 Выбор настроек для бумаги увеличенного формата (настройка "Нестандартная бумага")**

При указании бумаги, на один размер большей чем формат документа, в качестве нестандартной бумаги, документ можно напечатать по центру, чтобы изображение поместилось полностью.

Нестандартную бумагу можно указать для лотка 1/2/3/4 или лотка ручной подачи.

Ниже описан порядок действий по выбору настроек для бумаги большого формата для лотка ручной подачи.

## $\mathbb{Q}$ **Подробно**

*Для лотка 1/2/3/4 можно задать только стандартную бумагу.*

*При указании нестандартной бумаги для лотка ручной подачи можно печатать на бумаге нестандартного размера. При использовании нестандартной бумаги введите формат бумаги.*

**1** <sup>В</sup> основном окне нажмите [Бумага].

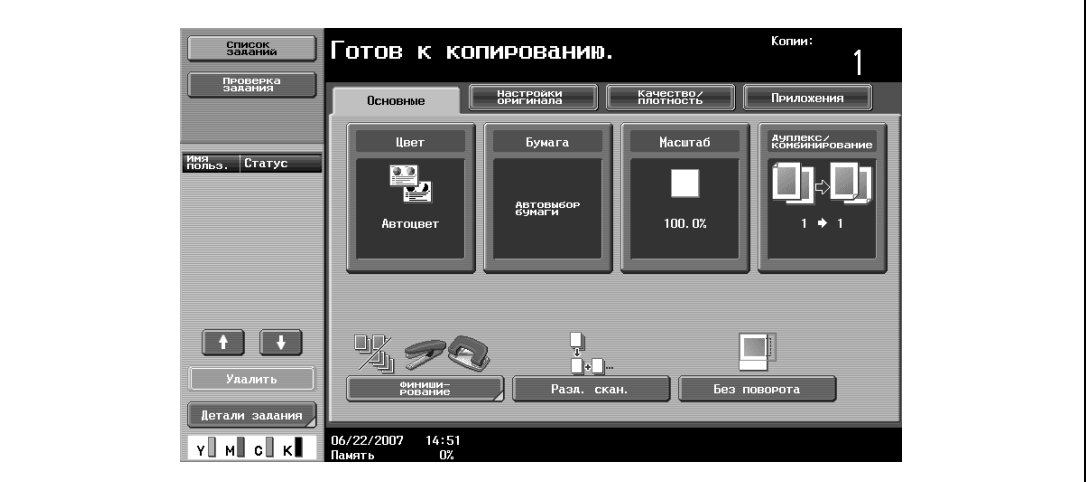

Появляется окно "Бумага".

- **2** Нажмите клавишу лотка ручной подачи.
	- Чтобы установить формат бумаги для лотка 1/2/3/4, нажмите клавишу соответствующего лотка.

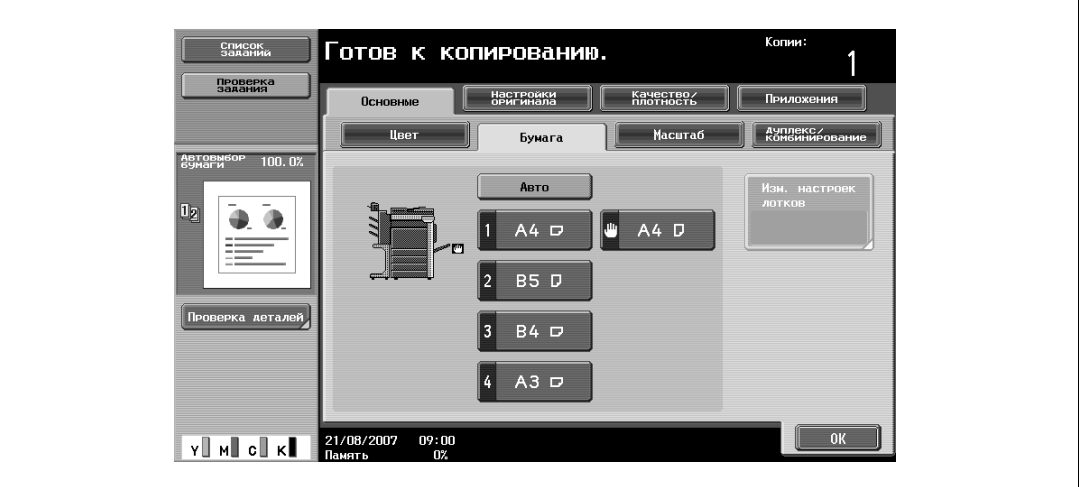

**3** Нажмите [Изм. настроек лотков].

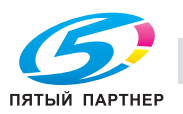

**4** Нажмите [Нестандартная бумага].

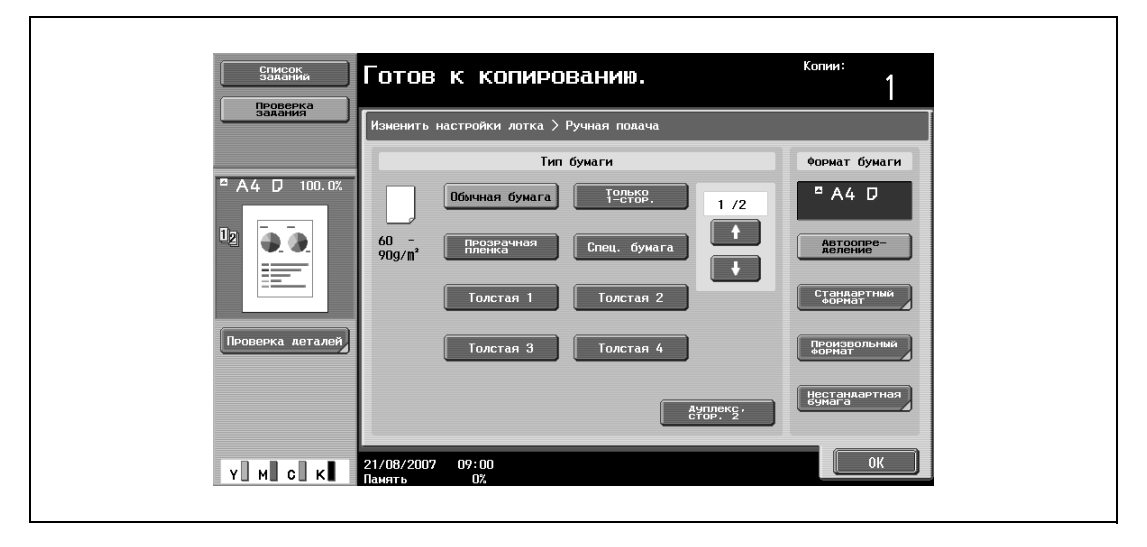

Появляется окно "Широкая бумага".

- **5** Выберите размер загружаемой бумаги.
	- Нажимайте  $\mathbf{H}$  и  $\mathbf{H}$  до тех пор, пока не отобразится клавиша нужного формата бумаги.
	- Если настройки лотка 1/2/3/4 были установлены на бумагу большого формата, то формат не может быть изменен.

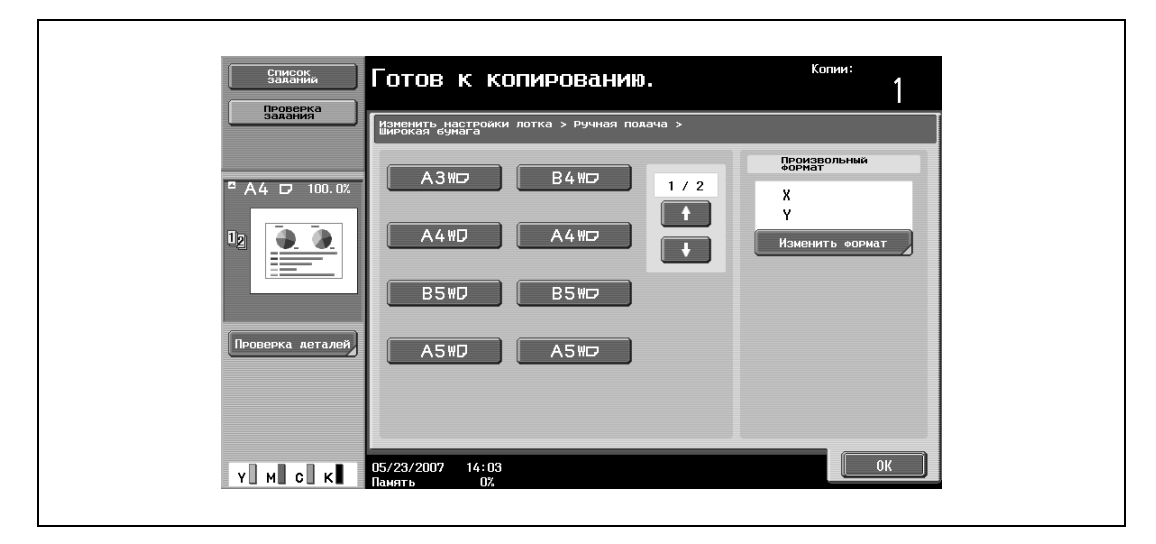

**6** Чтобы изменить формат, нажмите [Изменить формат].

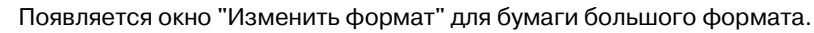

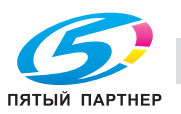

- **7** Укажите стороны X <sup>и</sup> <sup>Y</sup>бумаги, затем нажмите [OK].
	- Нажмите [X] или [Y], нажмите [C] (сброс), чтобы сбросить текущие настройки, затем с клавишной панели введите формат бумаги.
	- Чтобы сохранить формат 12 x 18  $\Box$  (304,8 мм x 457,2 мм), нажмите клавишу [12 x 18  $\Box$ ]. Введите значения для "X" и "Y".
	- Если указана величина за пределами допустимого диапазона, появляется сообщение "Ошибка ввода". Введите значение в пределах допустимого диапазона. Допустимые диапазоны различны для разных форматов бумаги.
	- Если ориентация загруженной бумаги не соответствует форматам, заданным для "X" и "Y", появляется "Ошибка ввода", даже если значения находятся в пределах допустимого диапазона. Кроме того, не вводите одинаковые значения "X" и "Y".
	- Если значение было введено неправильно, нажмите [C] (сброс) на клавишной панели, чтобы удалить значение, затем введите правильное значение.
	- Чтобы отменить измененные настройки, нажмите [Отмена].

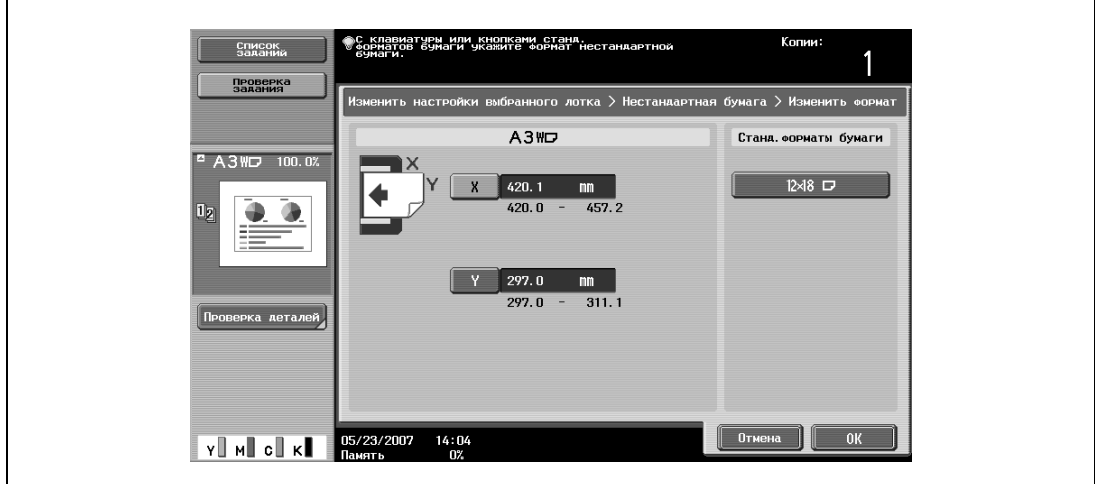

**8** Нажмите [OK], <sup>а</sup> затем вновь нажмите [OK] в двух последующих окнах.

Снова появляется основное окно.

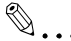

#### **Примечание**

*Клавиша требуемого формата программируется путем введения формата, это позволяет выбирать формат снова, не вводя при этом заново значения сторон. Формат может быть изменен.*

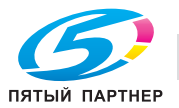

## **3.21.6 Задание настроек для специальной бумаги**

Если Вы загружаете в лоток бумагу, которая отличается от обычной, например пленки OHP или специальную бумагу, убедитесь, что Вы изменили настройки бумаги для этого лотка.

Ниже описан порядок действий по выбору настроек для специальной бумаги для лотка 1.

**1** <sup>В</sup> основном окне нажмите [Бумага].

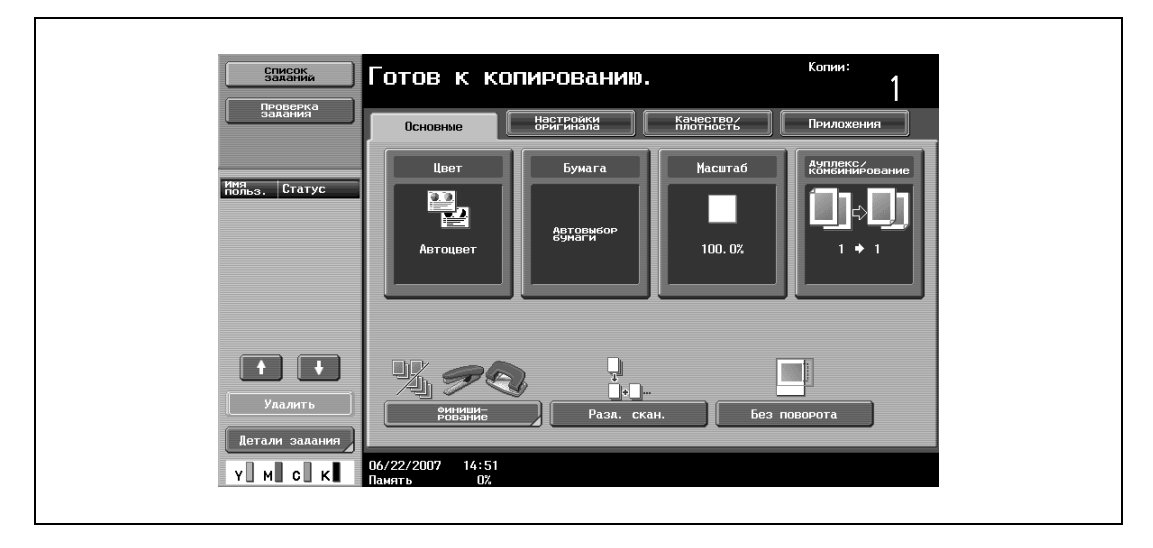

Появляется окно "Бумага".

- **2** Нажмите клавишу для лотка 1.
	- Чтобы задать настройки для специальной бумаги для лотка 2/3/4 и лотка ручной подачи, нажмите клавишу соответствующего лотка.
	- Если для лотка выбираются специальные настройки бумаги, то этот лоток не может быть автоматически выбран при выборе режима "Автовыбор бумаги". Однако если бумага не может быть использована для двусторонней печати и для лотка выбрана настройка "Только 1-стор.", то этот лоток приоритетен при печати.
	- Автоматическое переключение лотков возможно только между теми лотками, для которых выбраны одинаковые настройки.

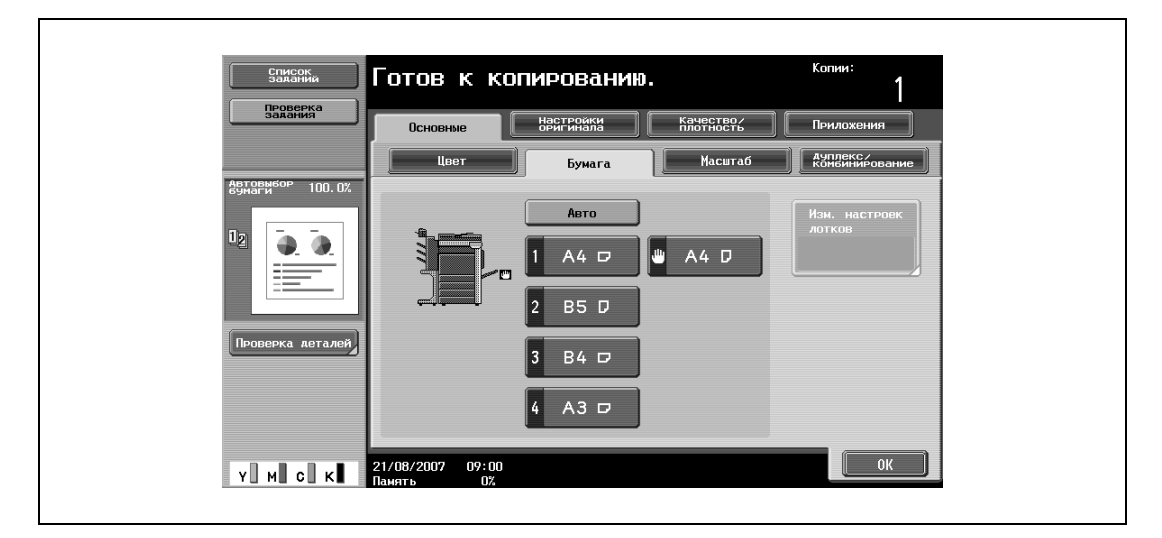

**3** Нажмите [Изм. настроек лотков].

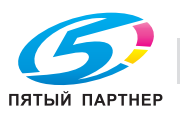

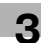

- **4** Укажите соответствующие настройки для типа загружаемой специальной бумаги.
	- Нажмите клавишу нужного лотка.

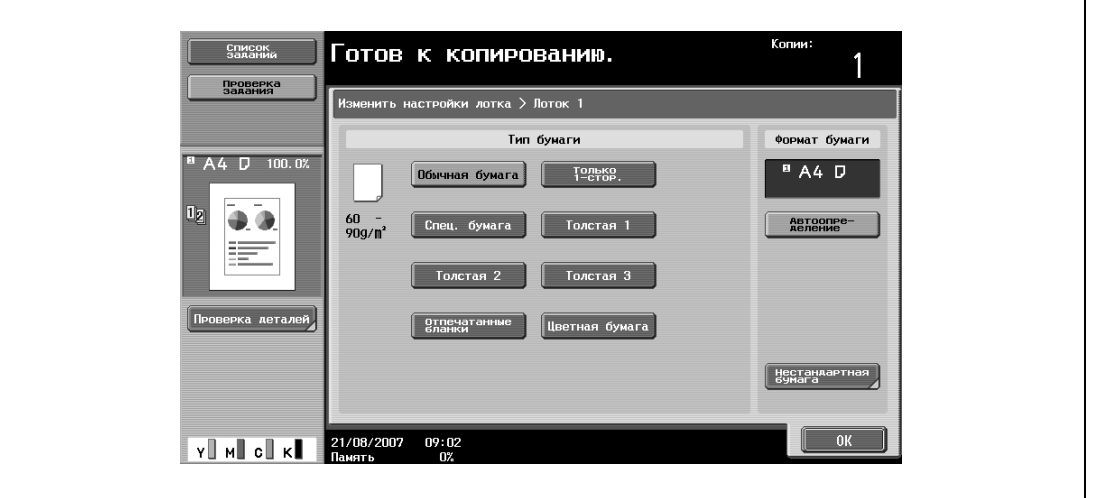

- **?** Бумагу каких типов можно загружать в лоток?<br>→ Имеются ограничения по типам бумаги, котор
- Имеются ограничения по типам бумаги, которую можно загружать в лоток. Подробнее о типах бумаги, которую можно загружать в лоток, см. "Бумага для копий" на странице 3-95.
- → При загрузке открыток выбирайте настройку "Толстая 3".
- **5** Нажмите [OK], затем нажмите [OK] в следующем появившемся окне.

Снова появляется основное окно.

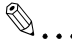

#### **Внимание**

*Если в лоток загружается специальная бумага, убедитесь, что выбран соответствующий тип бумаги. В противном случае может произойти застревание бумаги.*

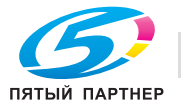

## **3.21.7 Выбор печати двусторонних копий вручную**

Настройка "Двусторонняя печать" используется для двусторонней печати на бумаге, которая не может быть пропущена через автоматическое дуплексное устройство.

Бумага, которая используется для печати на второй стороне, может быть загружена в лоток ручной подачи.

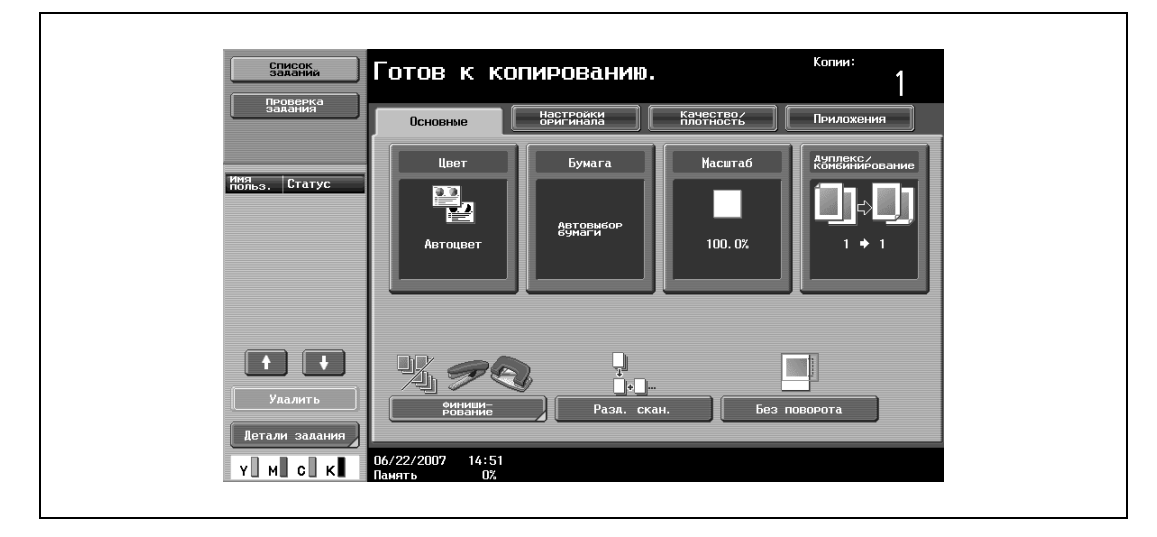

**1** <sup>В</sup> основном окне нажмите [Бумага].

Появляется окно "Бумага".

- **2** Нажмите клавишу лотка ручной подачи.
	- Лоток, для которого установлена настройка "Двусторонняя печать" не активен, когда выбран режим "Автовыбор бумаги".

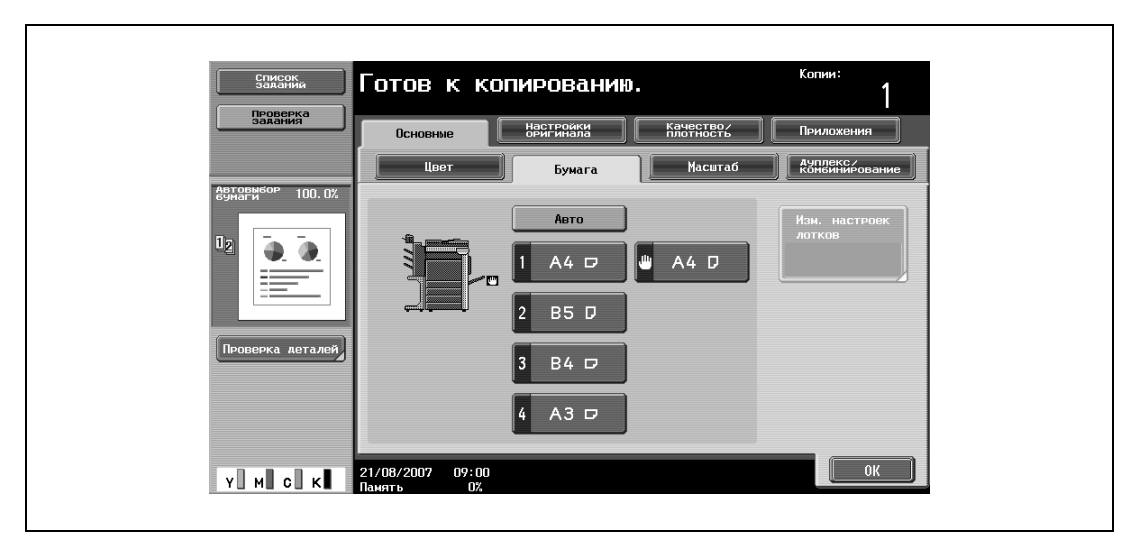

**3** Нажмите [Изм. настроек лотков].

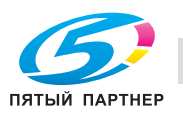

Выберите тип бумаги для загрузки.

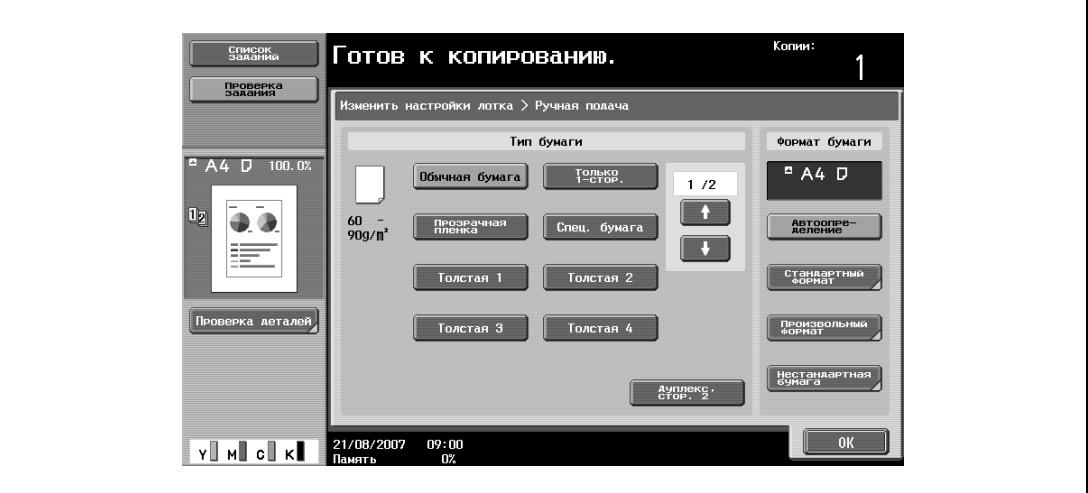

Нажмите [Дуплекс, стор. 2].

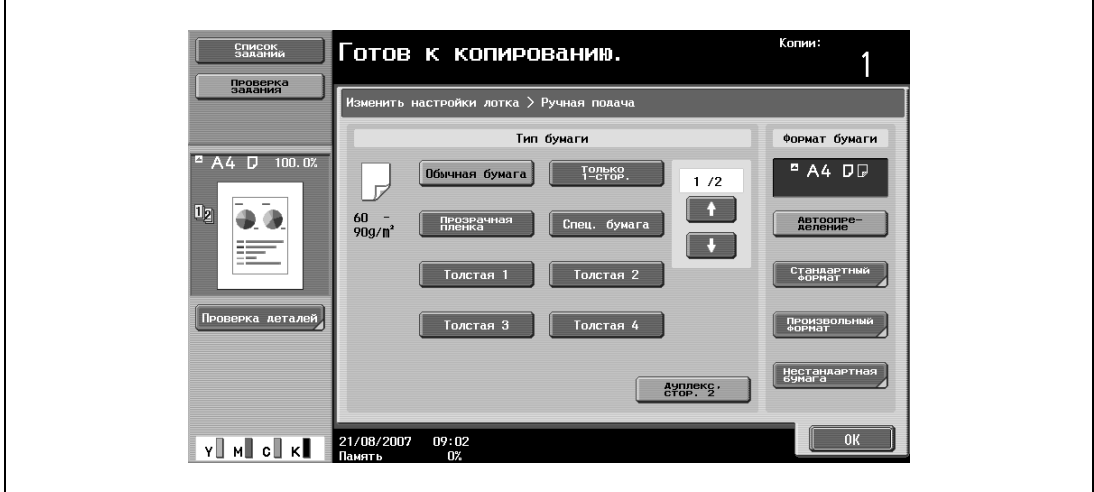

 Нажмите [OK], затем нажмите [OK] в следующем появившемся окне. Снова появляется основное окно.

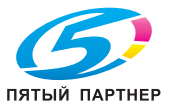

## **3.22 Оригиналы**

Чтобы сделать копию оригинала, загрузите его в автоподатчик документов или расположите на стекле экспонирования.

Чтобы сделать копии с оригиналов, которые невозможно загрузить в автоподатчик документов, поместите их на стекло экспонирования.

#### **3.22.1 Оригиналы, которые можно загрузить в АПД**

Имеется три способа использования автоподатчика документов.

- Обычный способ
- Оригиналы смешанных форматов
- Z-фальцованные оригиналы

У каждого способа загрузки имеются ограничения по типам оригиналов.

Обычный способ

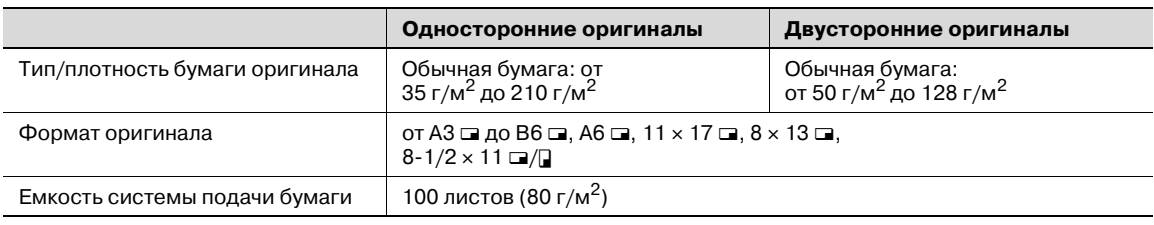

Оригиналы смешанных форматов

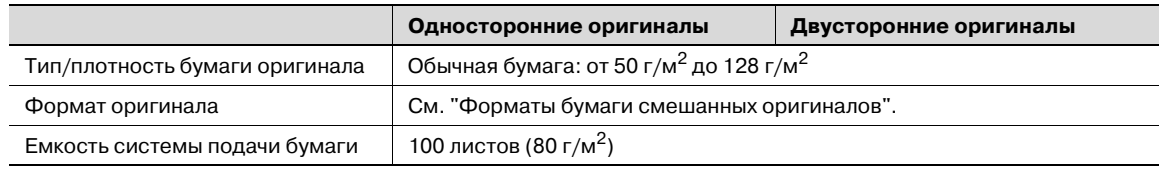

Форматы бумаги смешанных оригиналов

В таблице ниже указаны возможные комбинации стандартных форматов бумаги, которые можно использовать при выборе настройки "Смешанные оригиналы".

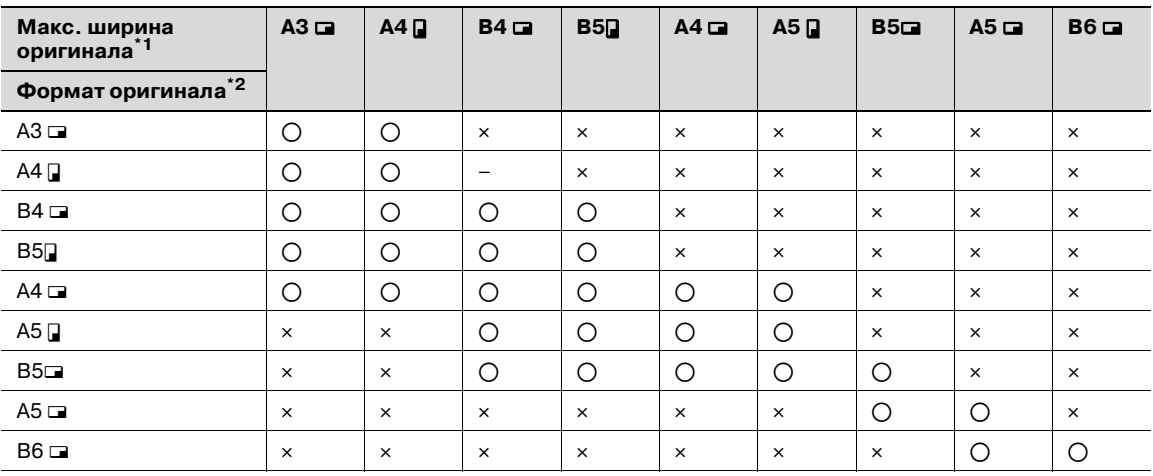

o: Возможно

e: Невозможно

 $^{\ast}$ 1 Указана ширина самого широкого оригинала из смешанных оригиналов (ширина регулируемых боковых направляющих автоподатчика документов).

 $^{\ast 2}$  Показывает форматы оригиналов, которые можно задавать одновременно с оригиналом максимальной ширины.

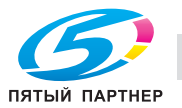

## **3.22.2 Меры предосторожности при загрузке оригиналов в автоподатчик документов**

Загрузка оригиналов в автоподатчик документов не допускается в следующих случаях, так как это может вызвать застревание бумаги или повреждение оригинала.

- Смятые, сложенные, скрученные или рваные оригиналы
- Прозрачные или полупрозрачные оригиналы, например, пленка OHP или диазотипная светочувствительная бумага
- Оригиналы с покрытием, например, бумага с самокопирующим слоем
- Оригиналы, отпечатанные на бумаге с плотностью более 210 г/м<sup>2</sup>
- Оригиналы, отпечатанные на бумаге с плотностью более 128 г/м<sup>2</sup> при двусторонней печати
- Скрепленные оригиналы, например, степлером или канцелярскими скрепками
- Оригиналы, сшитые в виде книги или брошюры
- Оригиналы со страницами, склеенными друг с другом клеем
- Страницы оригиналов, на которых имеются аппликации или удалены аппликации
- Наклейки
- Формы офсетной печати
- Оригиналы с отверстиями для сшивания
- Оригиналы, только что отпечатанные на этом аппарате

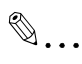

#### **Внимание**

*Прежде чем загружать в автоподатчик сфальцованные вдвое или зигзагообразно оригиналы, расправьте страницы.*

### **3.22.3 Оригиналы, которые можно размещать на стекле экспонирования**

Чтобы сделать копии с оригиналов, которые невозможно загрузить в автоподатчик документов, поместите их на стекло экспонирования.

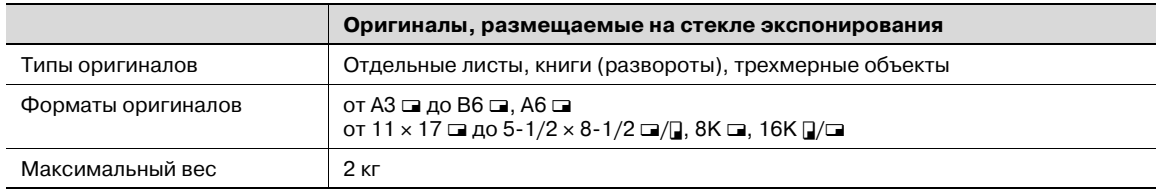

#### **3.22.4 Меры предосторожности при размещении оригиналов на стекле экспонирования**

При размещении оригинала на стекле экспонирования необходимо соблюдать следующие меры предосторожности.

- Если загружен оригинал нестандартного формата, то настройки "Автобумага" и "Автомасштаб" не могут использоваться, так как формат документа не определяется автоматически.
- Если загружается оригинал нестандартного формата, выберите тип бумаги и коэффициент масштабирования или нажмите [Настройки оригинала] и выберите формат оригинала.
- При загрузке полупрозрачных или прозрачных оригиналов, например, пленки ОНР или диазотипной светочувствительной бумаги, формат документа не может быть определен автоматически. В этом случае следует поместить поверх оригинала чистый лист бумаги того же формата.
- Не размещайте на стекле экспонирования объекты весом более 2 кг. В противном случае стекло экспонирования может быть повреждено.
- Не надавливайте слишком сильно на книгу, помещенную на стекло экспонирования, в противном случае стекло экспонирования может быть повреждено.

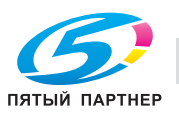

## **3.23 Вставка бумаги между пленками OHP (функция "Вкладыши OHP")**

Чтобы предотвратить слипание пленок OHP, которое возникает в результате нагрева пленок в процессе копирования, между листами пленки можно вставить бумагу (вкладыши)

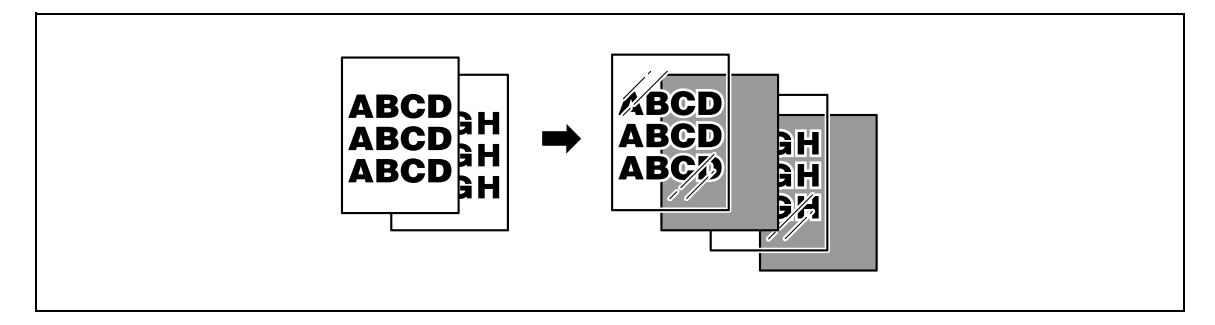

- 0 Настройки функции Финиширования не могут быть изменены.
- **1** Правильно расположите оригинал, подлежащий копированию.
	- Подробнее о загрузке оригинала см. "Подача оригиналов" на странице 3-29.
	- Подробнее о загрузке пленок OHP см. "Типы бумаги и емкость лотка для соответствующего типа бумаги/носителя" на странице 3-96 и "Загрузка бумаги в лоток ручной подачи" на странице 3-24.
- **2** <sup>В</sup> основном окне нажмите [Цвет], <sup>а</sup> затем нажмите [Черный].
	- Печать на пленке OHP возможна только черным цветом.
- **3** Загрузите пленки OHP в лоток ручной подачи <sup>а</sup> затем загрузите вкладыши в соответствующий лоток.
	- Используйте вкладыши того же формата, что и пленки OHP.
- **4** Выберите [Прозрачная пленка] в качестве типа бумаги для лотка ручной подачи, <sup>а</sup> затем нажмите [ОК].
	- Подробнее о выборе настроек типов бумаги см. "Задание настроек для специальной бумаги" на странице 3-111.

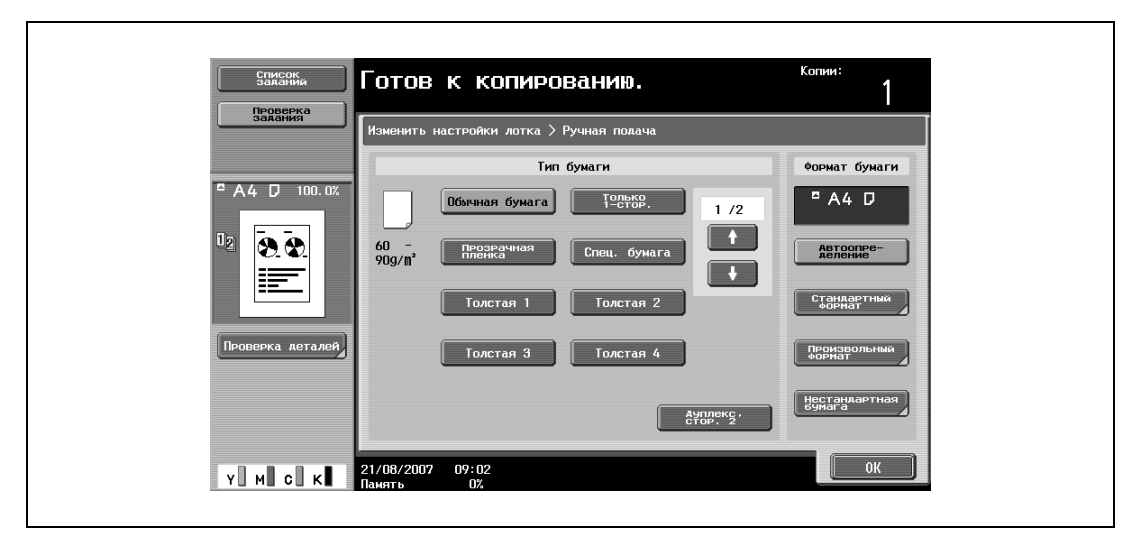

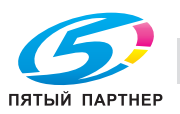

- **5** Нажмите [Приложения], затем нажмите [Вставка листа/обложки/главы].
	- Чтобы отменить настройки для всех прикладных функций, нажмите [Сброс]. Все изменения настроек будут отменены.

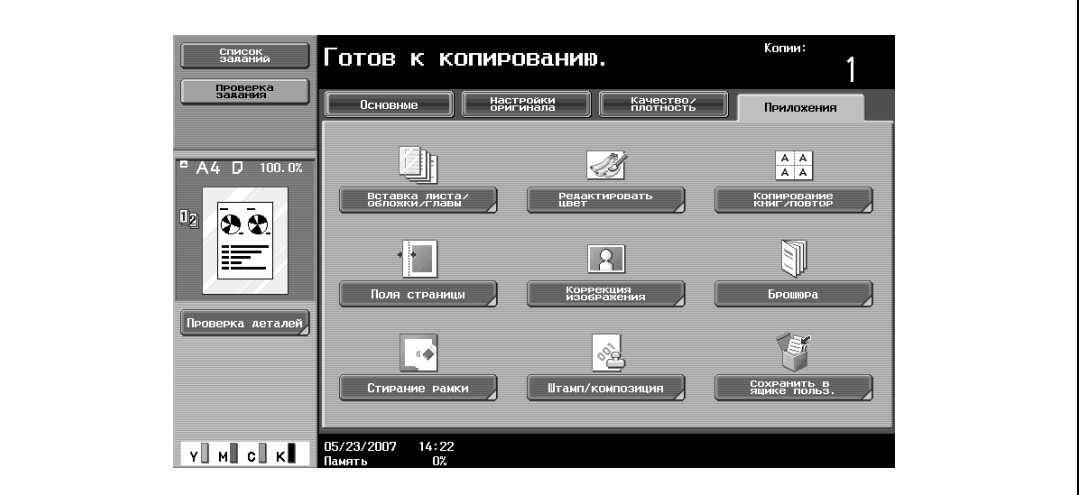

Появляется окно "Вставка листа/обложки/главы".

**6** Нажмите [Вкладыши OHP].

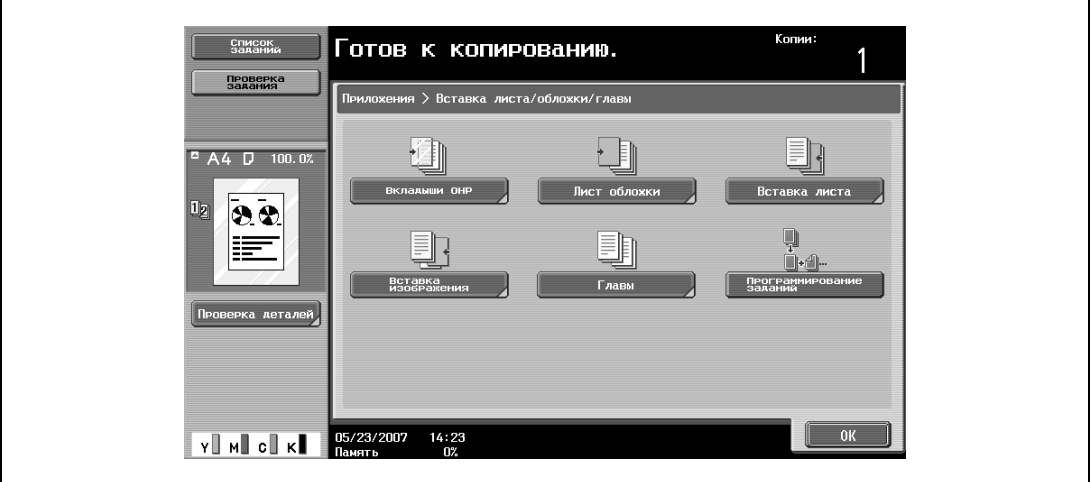

Появляется окно "Вкладыши OHP".

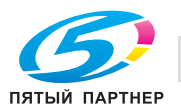

- **7** Выберите лоток, в который загружена бумага для разделителей.
	- Чтобы отменить изменения и вернуться к настройкам по умолчанию, нажмите [Сброс].
	- Чтобы отменить функцию "Вкладыши OHP", нажмите [Нет].

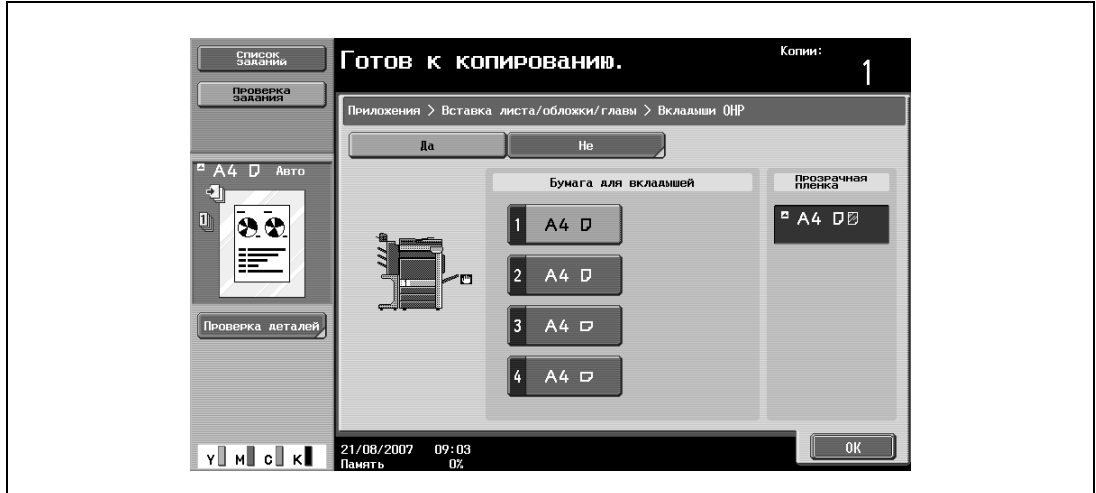

- **8** Нажмите [OK].
- **9** Укажите другие настройки копирования.
	- Число копий устанавливается на "1" и не может быть изменено.
- **10** Нажмите [Старт].

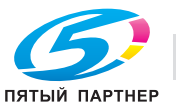

## **3.24 Добавление обложки (функция "Обложка")**

С помощью этой функции можно печатать копии основной части оригинала на бумаге различных типов.

Можно использовать указанные ниже типы обложек, а также настройки передней и задней обложек.

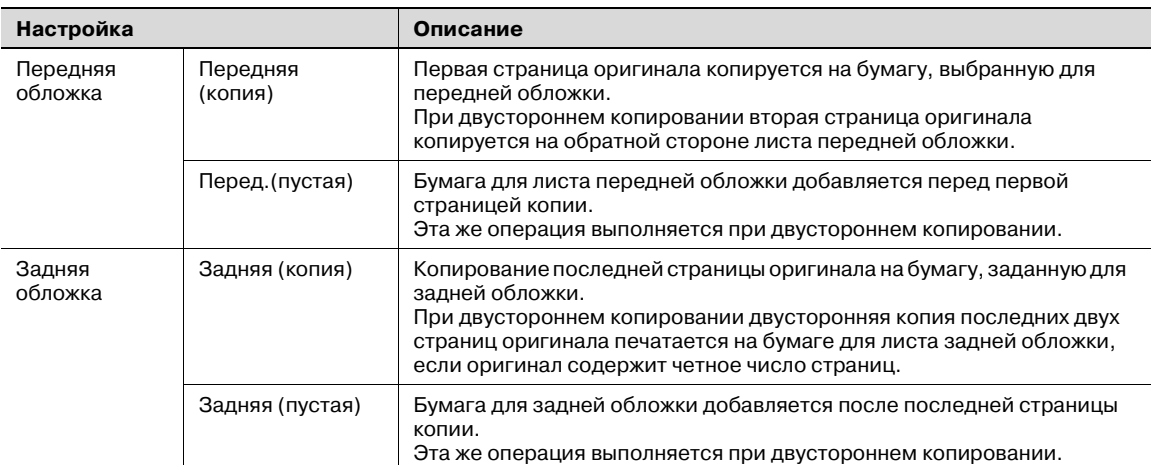

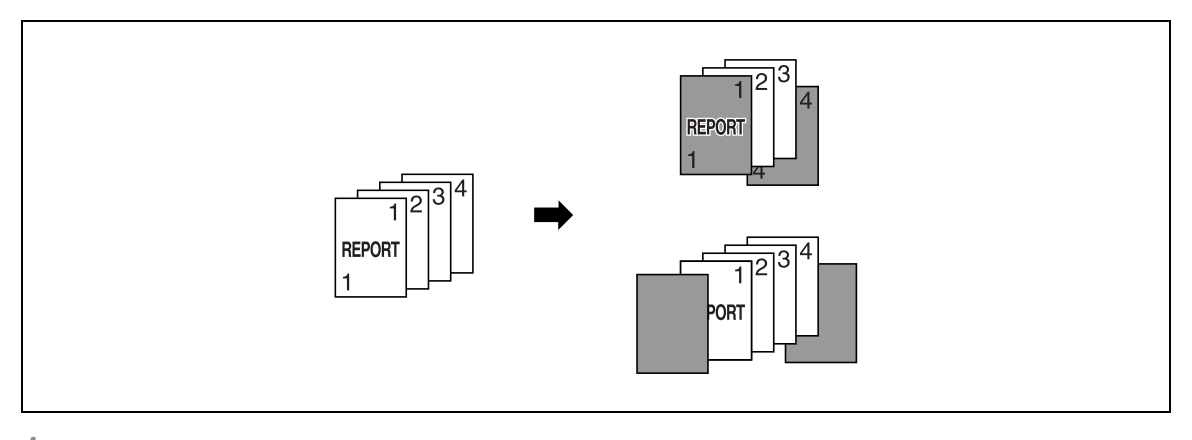

- **1** Правильно расположите оригинал, подлежащий копированию.
	- Подробнее о загрузке оригинала см. "Подача оригиналов" на странице 3-29.
	- Если объем оригинала превышает 100 страниц, см. "Раздельное сканирование оригинала (настройка "Раздельное сканирование")" на странице 3-32.
- **2** Загрузите бумагу для обложек <sup>и</sup> для основной части копий <sup>в</sup> различные лотки для бумаги.
	- Используйте для копирования обложек бумагу того же формата, что и для основной части копий, и загружайте ее в той же ориентации.

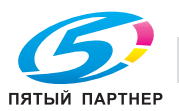

- **3** Нажмите [Приложения], затем нажмите [Вставка листа/обложки/главы].
	- Подробнее об использовании плотной бумаги для обложек и о загрузке бумаги см. "Типы бумаги и емкость лотка для соответствующего типа бумаги/носителя" на странице 3-96 и "Загрузка бумаги в лоток ручной подачи" на странице 3-24.
	- Чтобы отменить настройки для всех прикладных функций, нажмите [Сброс]. Все изменения настроек будут отменены.

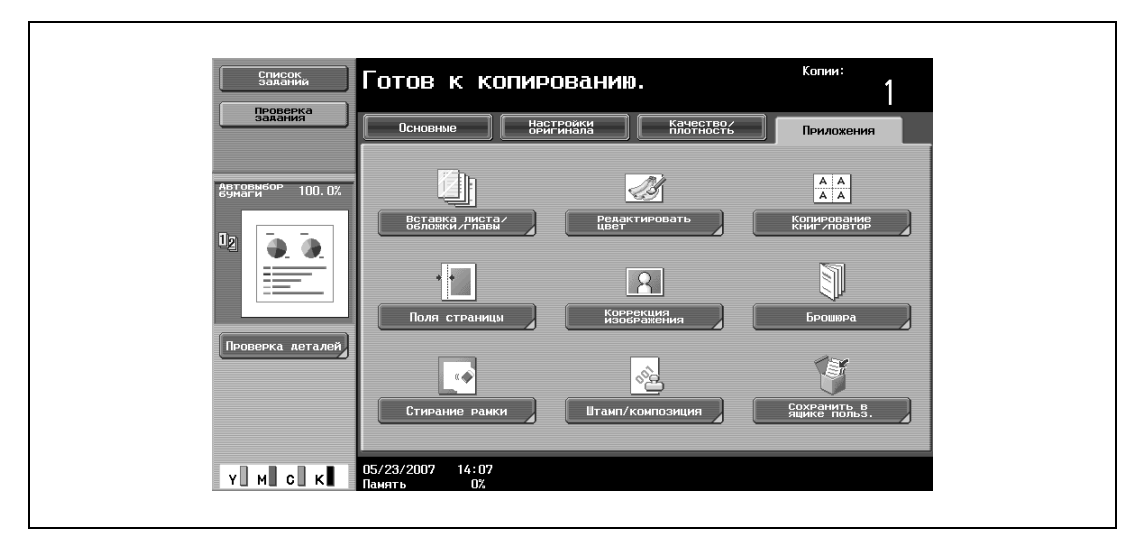

Появляется окно "Вставка листа/обложки/главы".

**4** Нажмите [Лист обложки].

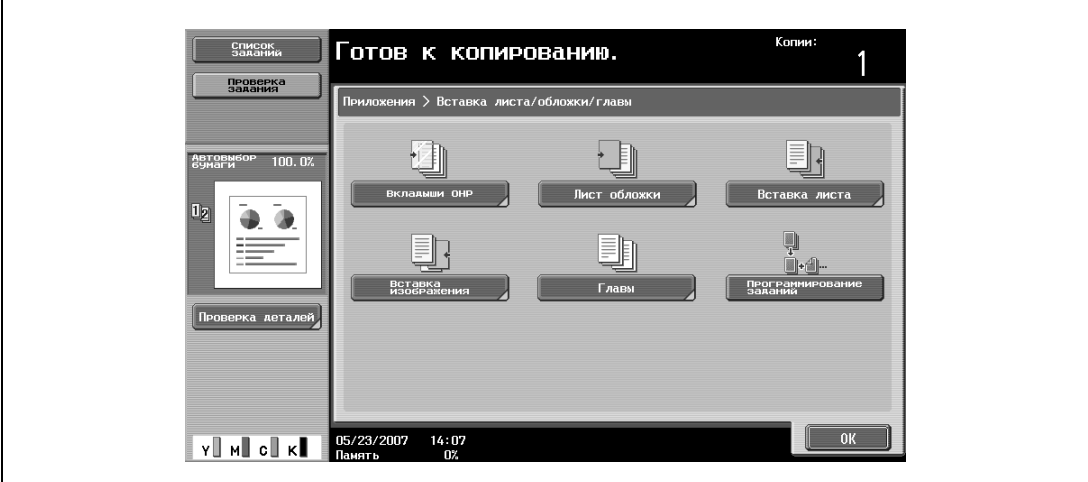

Откроется окно "Лист обложки".

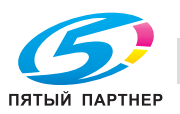

- **5** Выберите нужные настройки для обложки.
	- Чтобы отменить изменения и вернуться к настройкам по умолчанию, нажмите [Сброс].
	- Чтобы отменить функцию "Лист обложки", нажмите [Нет].
	- Настройки по умолчанию для лотка, в который загружается бумага для обложки, можно указать в режиме "Утилиты".

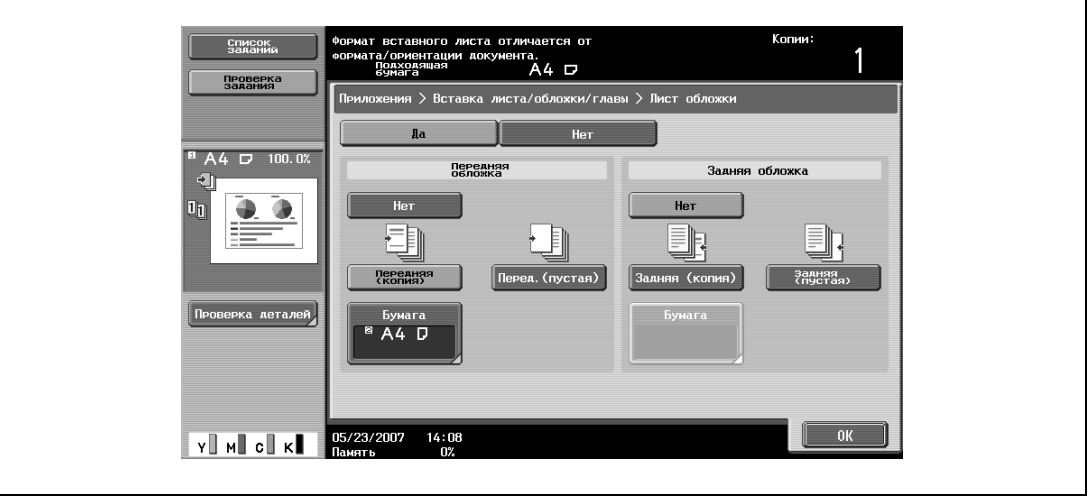

- **6** Если это требуется, нажмите [Бумага] в разделах "Передняя обложка" или "Задняя обложка". Появляется соответствующее окно "Бумага обложки".
- **7** Выберите лоток, в который загружена бумага для обложки.

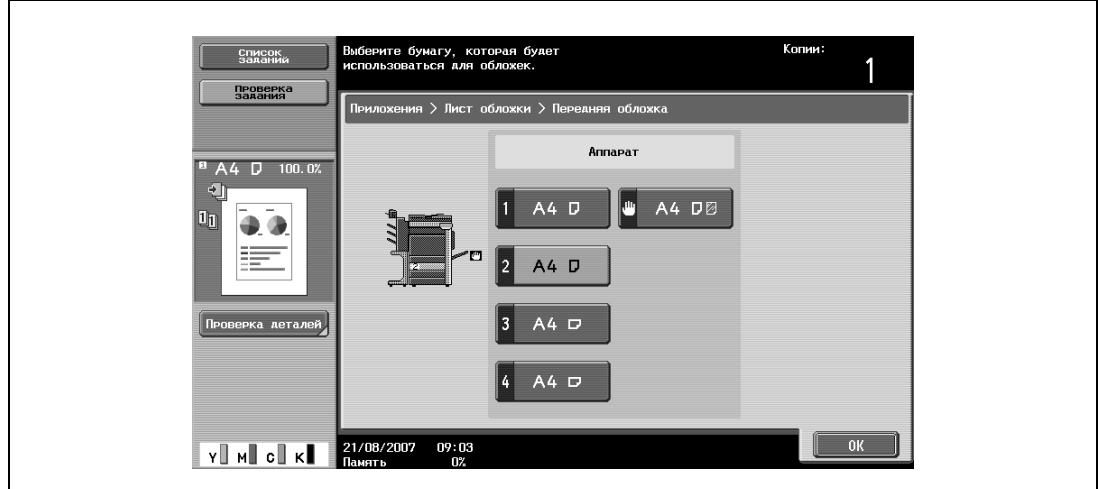

- **8** Нажмите [OK], затем нажмите [OK] в следующих двух появившихся окнах.
- **9** Укажите другие настройки копирования.
- **10** Используя клавишную панель, введите нужное число копий.
- **11** Нажмите [Старт].

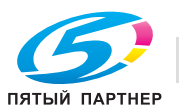

## **3.25 Вставка листов бумаги других типов в копии документов (функция "Вставка листа")**

Между указанными страницами отпечатанных копий документов можно вставлять бумагу иного типа (например, цветную бумагу).

С помощью настроек "Копирование" и "Чистый лист" устанавливается, должна ли выполняться печать на вставленных страницах. Если вместе с этими настройками выбираются опции односторонней печати или двусторонней печати, то копии печатаются так, как показано ниже.

Если выбрано "Копия", то при копировании оригинала заданный лист бумаги вставляется на заданных страницах.

Если указана страница 2

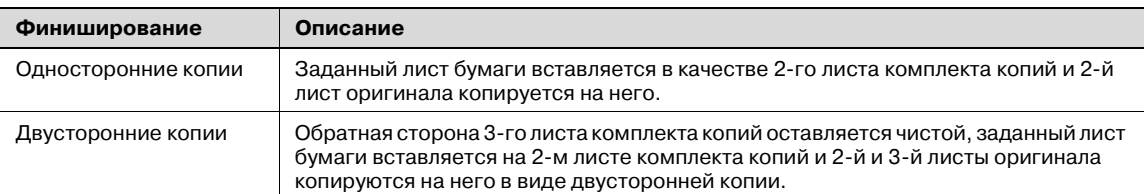

#### Копирование

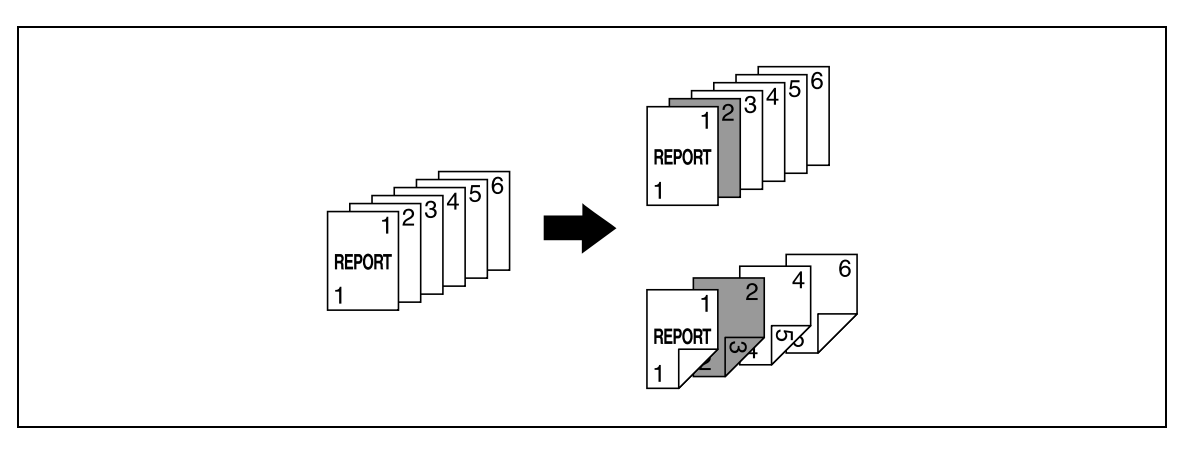

Если выбрано "Чистый", заданный лист бумаги вставляется после заданной страницы.

#### Если указана страница 3

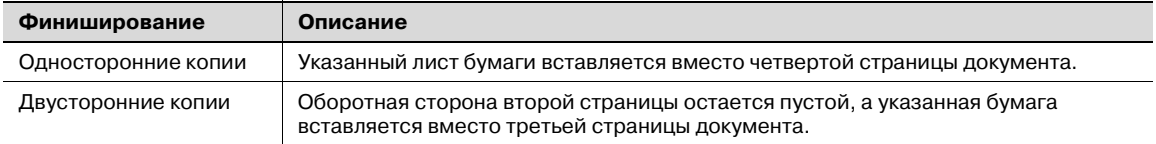

#### Чистый

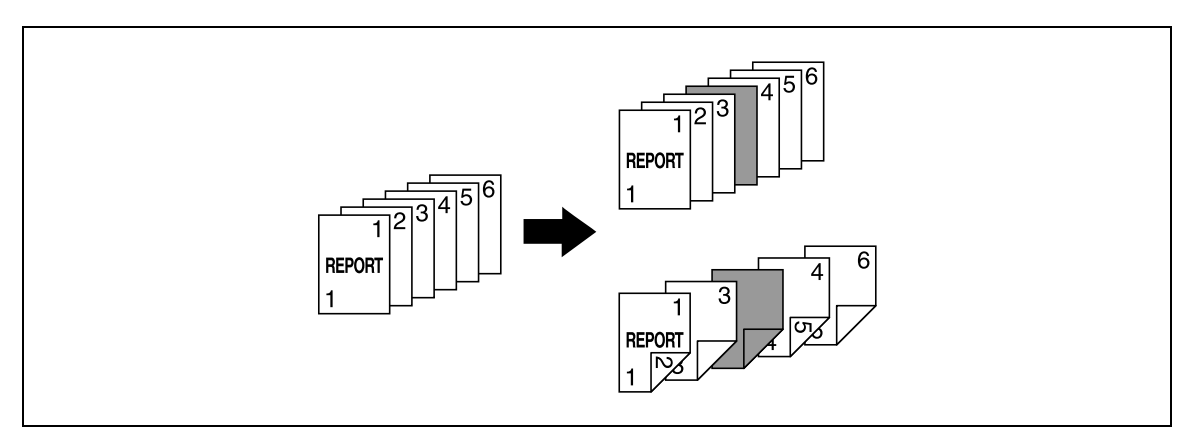

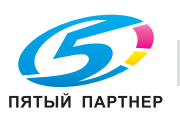

#### $\mathbb{Q}$ **Подробно**

*При оригинале объемом до 999 страниц другие листы бумаги можно вставить максимум в 30 местах.*

*При двусторонних оригиналах одна двусторонняя страница рассматривается как две отдельные страницы (одна – как лицевая сторона и одна – как обратная).*

- **1** Правильно расположите оригинал, подлежащий копированию.
	- Подробнее о загрузке оригинала см. "Подача оригиналов" на странице 3-29.
	- Если объем оригинала превышает 100 страниц, см. "Раздельное сканирование оригинала (настройка "Раздельное сканирование")" на странице 3-32.
- **2** Загрузите <sup>в</sup> разные выдвижные лотки бумагу для вставок <sup>и</sup> для основной части оригинала.
	- Для вставок и основной части оригинала используйте бумагу одного формата, и загрузите ее так, чтобы ориентация также была единой.
	- Чтобы отменить настройки для всех прикладных функций, нажмите [Сброс]. Все изменения настроек будут отменены.
- **3** Нажмите [Приложения], затем нажмите [Вставка листа/обложки/главы].
	- Подробнее об использовании плотной бумаги для вставок и о загрузке бумаги см. "Типы бумаги и емкость лотка для соответствующего типа бумаги/носителя" на странице 3-96 и "Загрузка бумаги в лоток ручной подачи" на странице 3-24.
	- Чтобы отменить изменения и вернуться к настройкам по умолчанию, нажмите [Сброс].

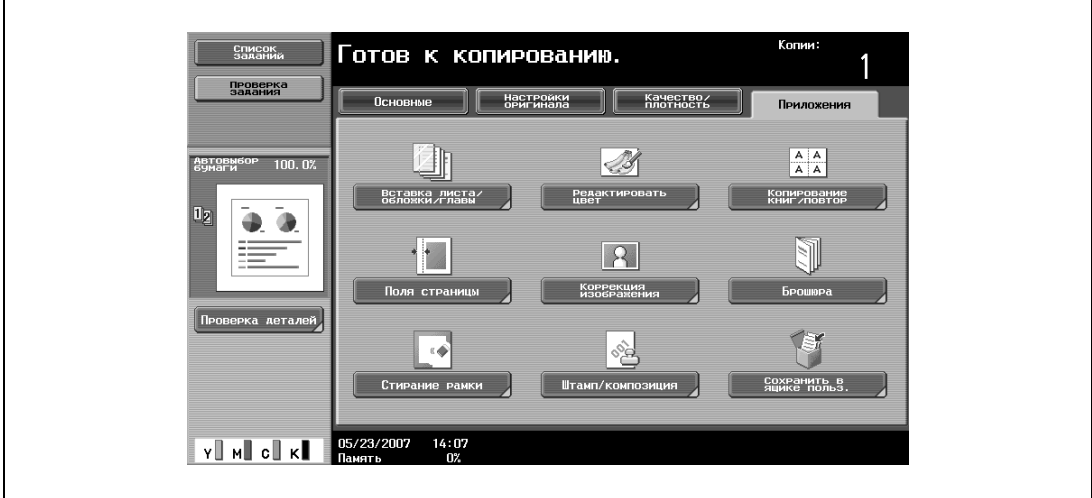

Появляется окно "Вставка листа/обложки/главы".

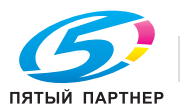

#### **4** Нажмите [Вставка листа].

– Чтобы отменить функцию "Вставка листа", нажмите [Нет].

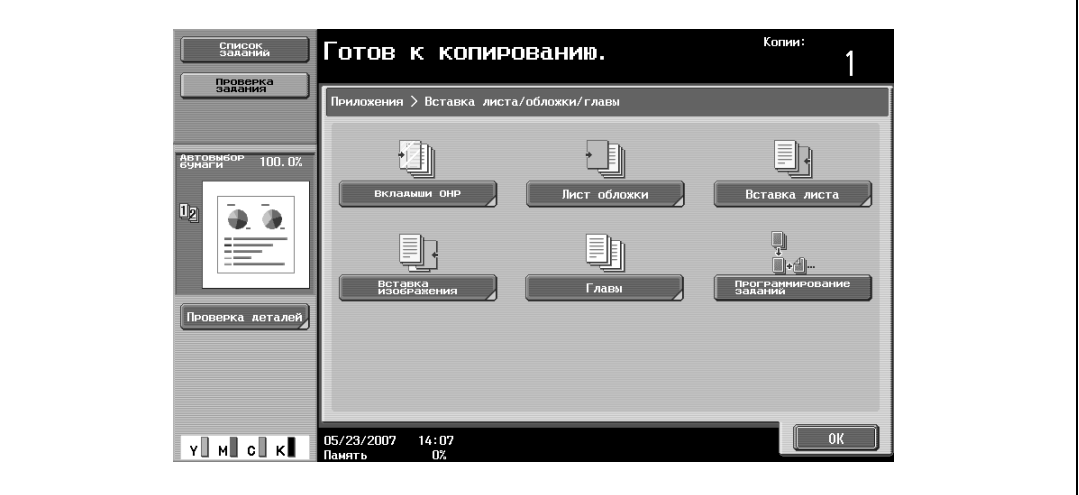

Откроется окно "Вставка листа".

- **5** Нажмите клавишу с номером страницы, <sup>а</sup> затем с клавишной панели введите номер страницы, куда должна быть вставлена бумага.
	- Имеется два окна вставки бумаги. Нажмите  $\mathbf{u}$  и  $\mathbf{v}$ , чтобы вывести на дисплей другое окно.
	- Чтобы систематизировать номера страниц в порядке возрастания, нажмите [Сортировка].
	- Чтобы удалить номера страниц, которые были выбраны, нажмите клавишу той страницы, которая должна быть удалена, а затем нажмите [C] (сброс).
	- Если одна страница была выбрана дважды, то копирование невозможно. Удалите все повторяющиеся номера страниц.
	- Если введенный номер страницы окажется больше, чем количество страниц оригинала, листы бумаги не будут вставляться.

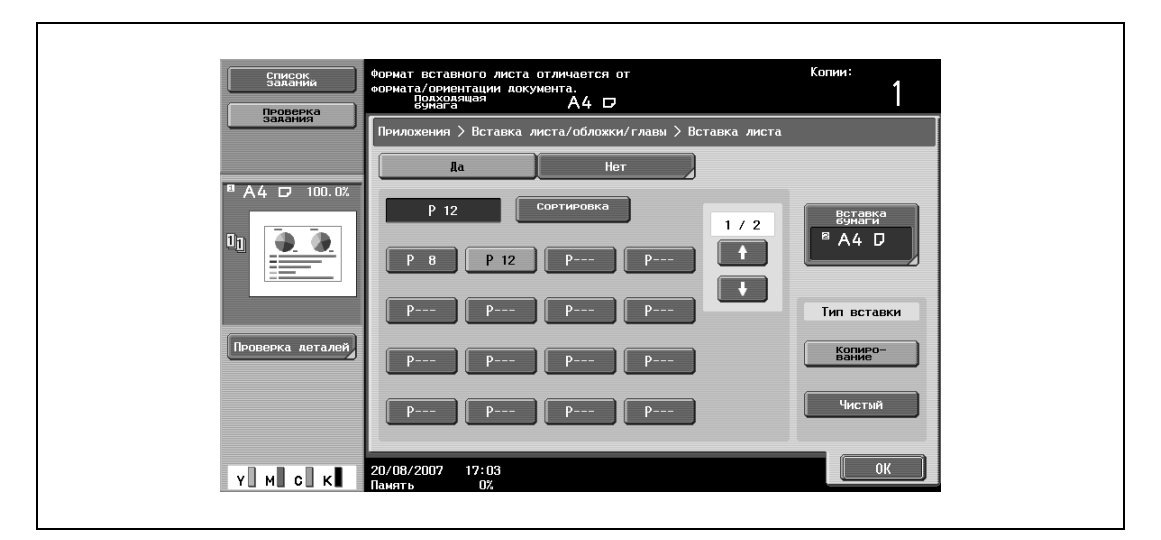

**6** Нажмите [Вставка бумаги].

Появляется окно настроек вставки бумаги.

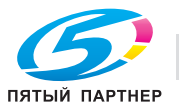

Выберите лоток, в который загружена бумага для вставки листов, и нажмите [OK].

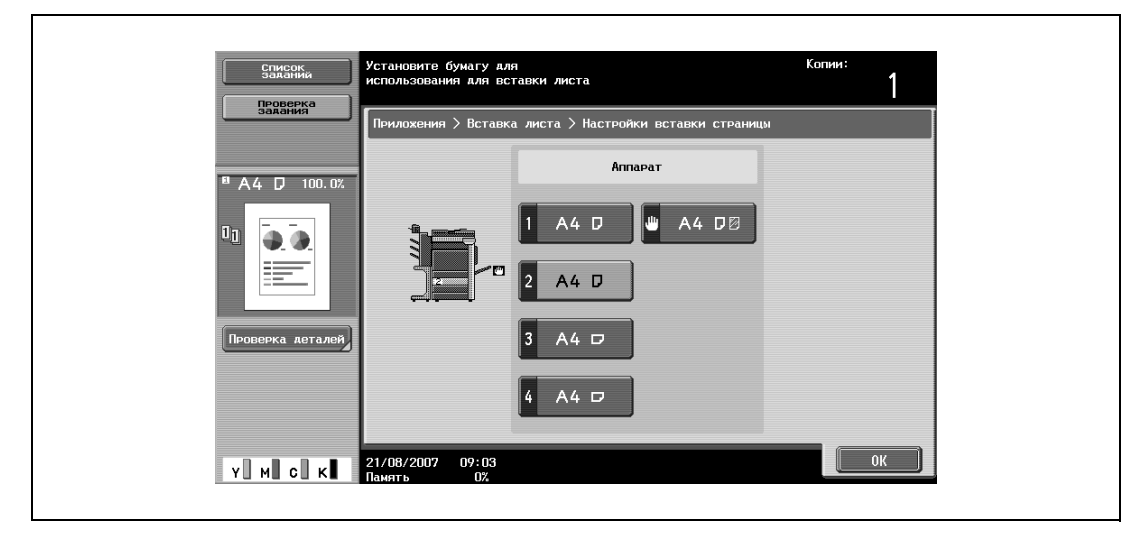

- <sup>В</sup> разделе "Тип вставки" нажмите либо [Копирования], либо [Чистый].
	- Если выбрано "Копия", то при копировании оригинала заданный лист бумаги вставляется на заданной странице. Если выбрано "Чистый", заданный лист бумаги вставляется после заданной страницы.
- Нажмите [OK], затем нажмите [OK] в следующем появившемся окне.
- Укажите другие настройки копирования.
- Используя клавишную панель, введите нужное число копий.
- Нажмите [Старт].

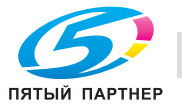

## **3.26 Вставка копий страниц другого оригинала на заданных страницах (функция "Вставка изображения")**

С помощью этой функции можно вставить многостраничный оригинал, отсканированный вторым с помощью стекла экспонирования, в заданном месте оригинала, который был отсканирован первым с помощью автоподатчика документов. При этом второй оригинал вставляется после заданных страниц.

## $\mathbb{Q}$ **Подробно**

*При оригинале объемом до 999 страниц другой оригинал можно вставить максимум в 30 местах.*

*При двусторонних оригиналах одна двусторонняя страница рассматривается как две отдельные страницы (одна – как лицевая сторона и одна – как обратная).*

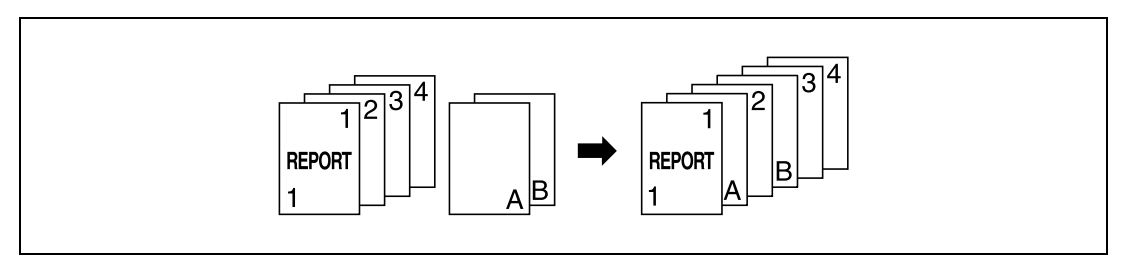

**1** Загрузите оригинал <sup>в</sup> автоподатчик документов.

- Подробнее о загрузке оригинала см. "Подача оригиналов" на странице 3-29.
- Если объем оригинала превышает 100 страниц, см. "Раздельное сканирование оригинала (настройка "Раздельное сканирование")" на странице 3-32.
- **2** Нажмите [Приложения], затем нажмите [Вставка листа/обложки/главы].
	- Чтобы отменить настройки для всех прикладных функций, нажмите [Сброс]. Все изменения настроек будут отменены.

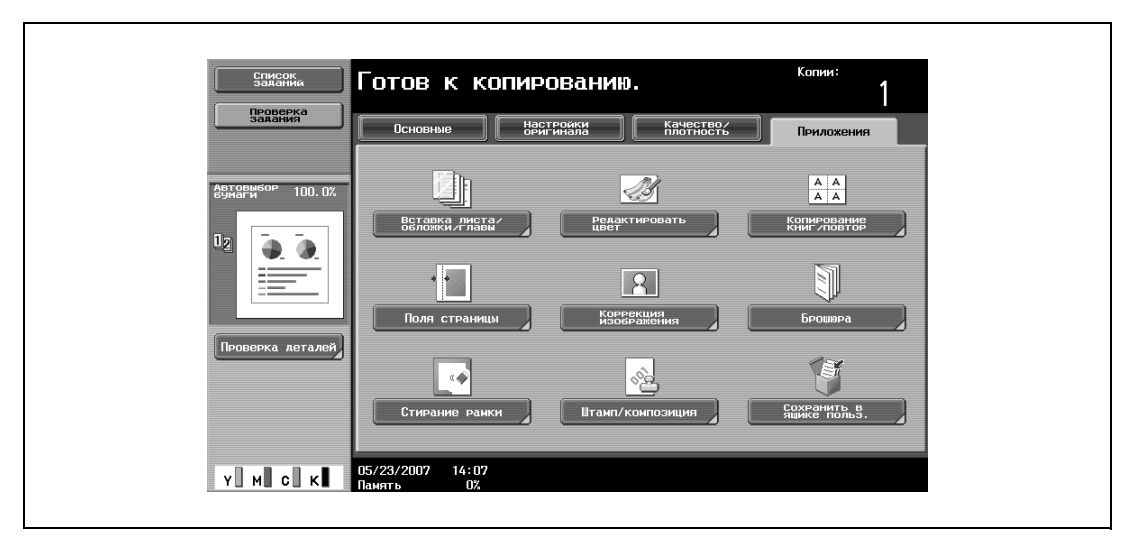

Появляется окно "Вставка листа/обложки/главы".

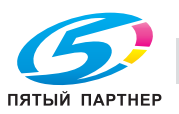

- **3** Нажмите [Вставка изображения].
	- Чтобы отменить изменения и вернуться к настройкам по умолчанию, нажмите [Сброс].
	- Чтобы отменить функцию "Вставка изображения", нажмите [Нет].

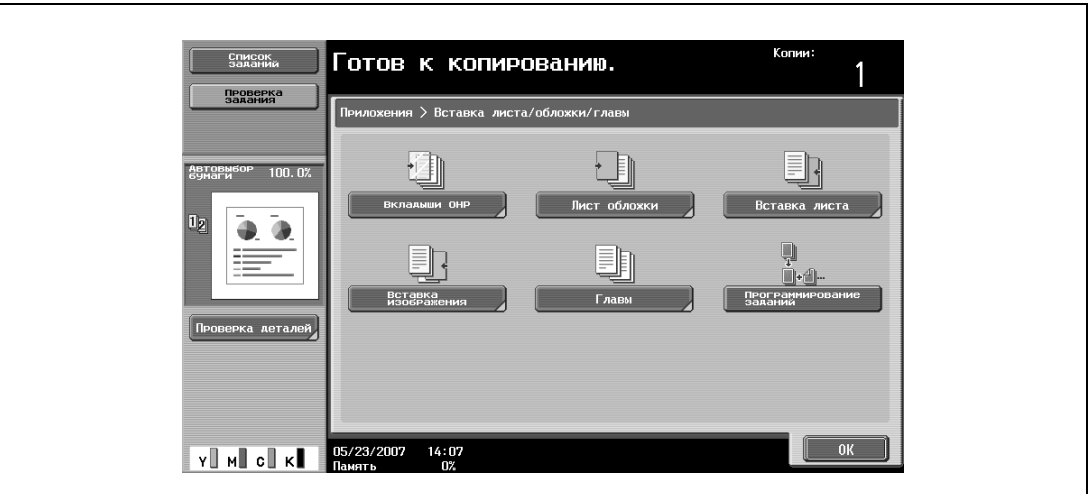

Откроется окно "Вставка изображения".

**4** Используя клавишную панель, укажите страницы, куда должно быть вставлено изображение.

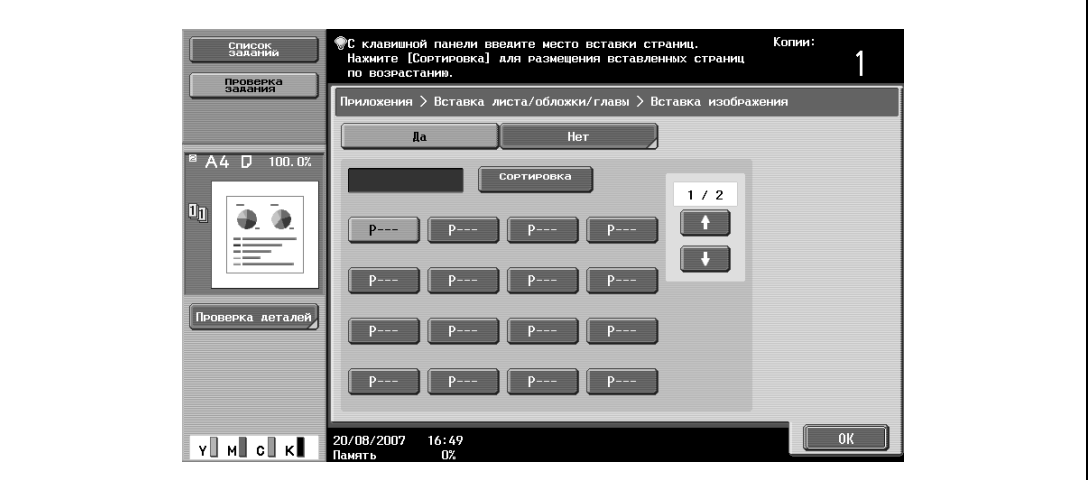

- Имеются два окна вставки изображения. Нажмите  $\blacksquare$  и  $\blacksquare$ , чтобы вывести на дисплей другое окно.
- Другой оригинал вставляется после заданной страницы.
- Чтобы систематизировать номера страниц в порядке возрастания, нажмите [Сортировка].
- Чтобы удалить номера страниц, которые были выбраны, нажмите клавишу той страницы, которая должна быть удалена, а затем нажмите [C] (сброс).
- Если общее количество страниц, вставляемых в оригинал, больше количества указанных страниц, то оставшиеся страницы вставляемого оригинала добавляются в конец документа.
- Если общее количество страниц вставляемого документа меньше количества указанных страниц, то между страницами, номера которых превышают количество страниц вставляемого документа, ничего не вставляется.
- Если одна и та же страница указана дважды, то в указанное место вставляется два экземпляра страниц вставляемого оригинала.
- Если заданный номер страницы окажется больше, чем общее количество страниц основного оригинала, то соответствующая страница второго оригинала будет добавлена в конце основного оригинала.
- **5** Нажмите [OK], затем нажмите [OK] в следующем появившемся окне.
- **6** Укажите другие настройки копирования.

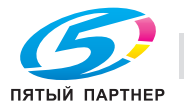

- **7** Используя клавишную панель, введите нужное число копий.
- **8** Нажмите [Старт].

Начинается сканирование.

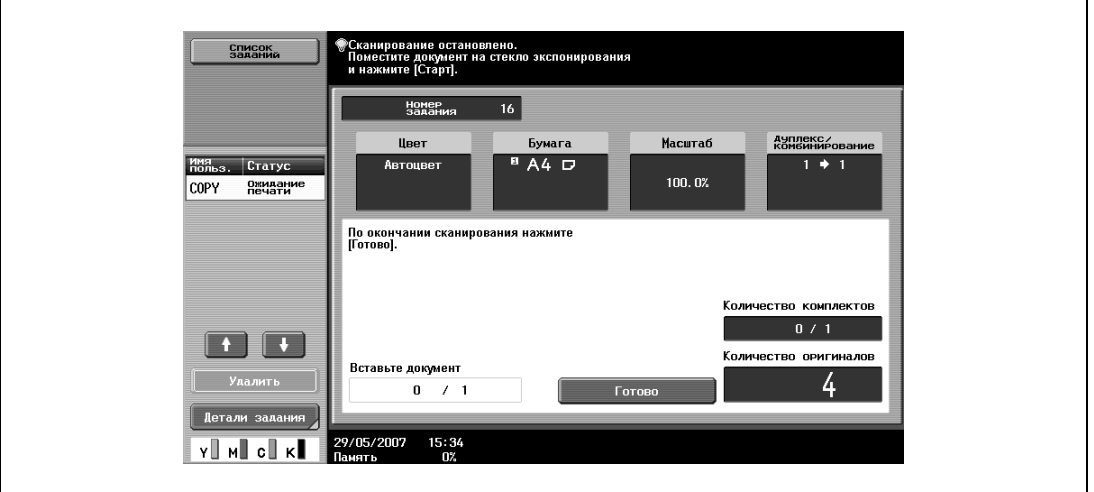

- **9** Поместите оригинал, который должен быть вставлен, на стекло экспонирования.
	- Подробнее о загрузке оригинала см. "Подача оригиналов" на странице 3-29.
- **10** Нажмите [Старт].

Начинается сканирование.

**11** Нажмите [Готово].

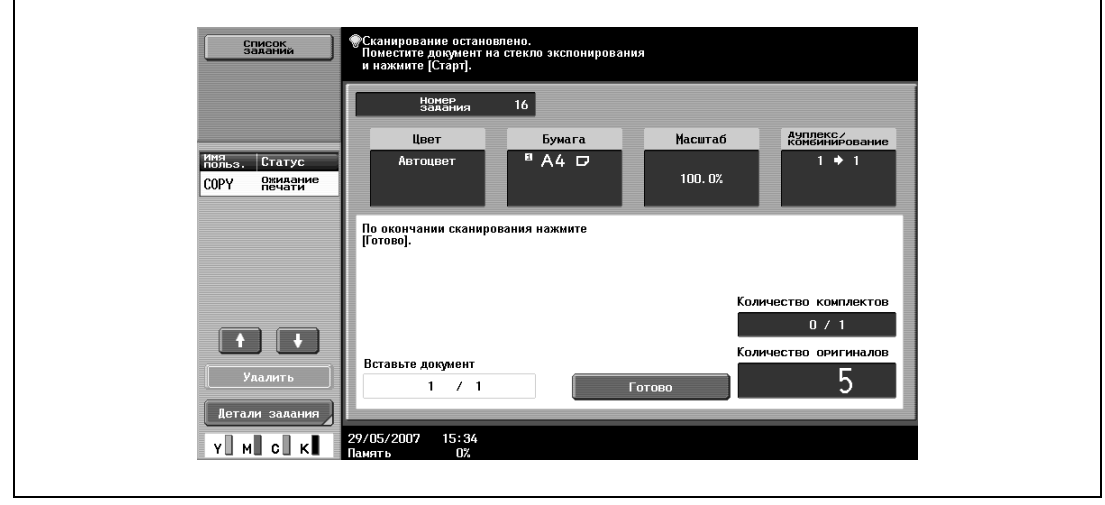

- Если необходимо вставить многостраничный оригинал, повторяйте операции 9 и 10 до тех пор, пока все страницы второго оригинала не будут отсканированы в той последовательности, в которой они должны быть вставлены.
- **12** Нажмите [Старт].

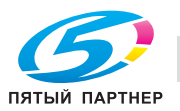

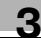

## **3.27 Выбор страниц, которые должны быть напечатаны на передней стороне листов (функция "Главы")**

При двусторонней печати страницы, указанные в качестве первых страниц глав, могут быть напечатаны на передней стороне листов. Если оригинал скомпонован таким образом, что заданная страница должна быть отпечатана на обратной стороне листа, то эта страница оставляется чистой, а заданная страница печатается на лицевой стороне следующего листа. Кроме того, указанная страница может быть напечатана на бумаге другого типа.

## $\mathbb{Q}$

**Подробно**

*При оригинале объемом 999 страниц для печати на лицевой стороне бумаги можно задать максимум 30 страниц.*

*При двусторонних оригиналах одна двусторонняя страница рассматривается как две отдельные страницы (одна – как лицевая сторона и одна – как обратная).*

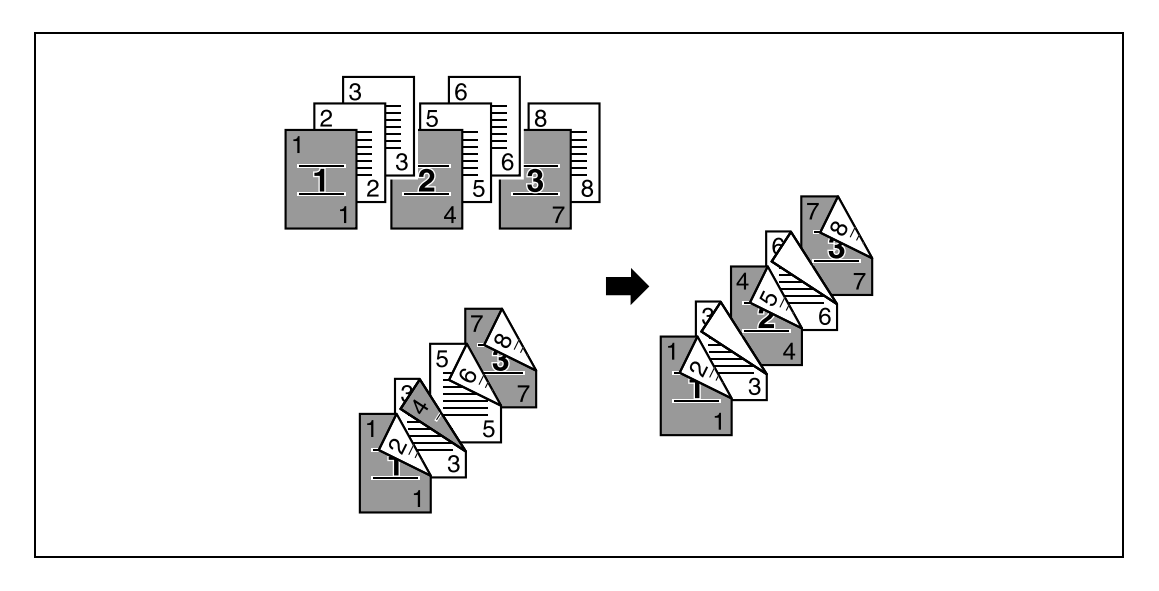

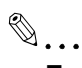

#### **Примечание**

*Убедитесь, что формат и ориентация бумаги для первых страниц глав и для основной части документа одинаковы.*

- **1** Правильно расположите оригинал, подлежащий копированию.
	- Подробнее о загрузке оригинала см. "Подача оригиналов" на странице 3-29.
	- Если объем оригинала превышает 100 страниц, см. "Раздельное сканирование оригинала (настройка "Раздельное сканирование")" на странице 3-32.

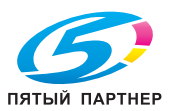

- **2** Нажмите [Приложения], затем нажмите [Вставка листа/обложки/главы].
	- Чтобы отменить настройки для всех прикладных функций, нажмите [Сброс]. Все изменения настроек будут отменены.

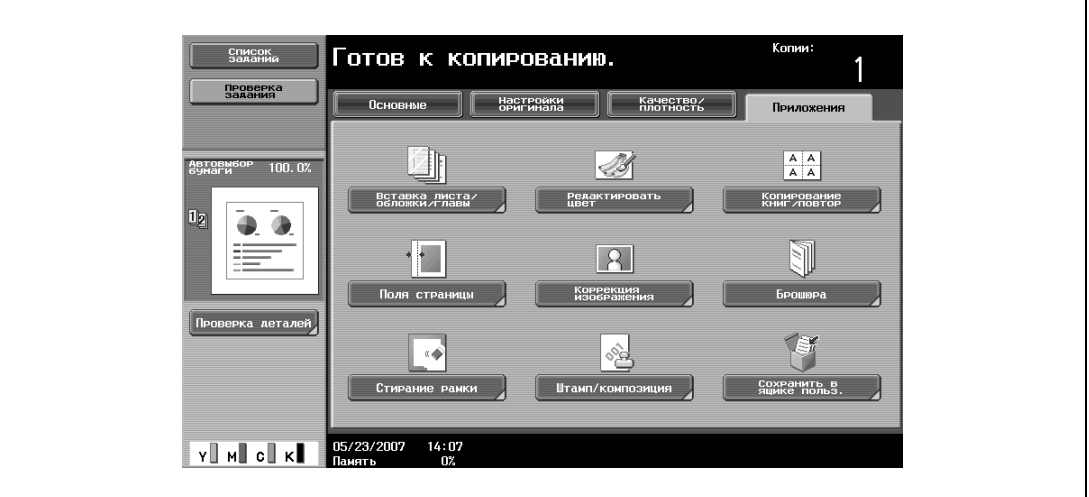

Появляется окно "Вставка листа/обложки/главы".

**3** Нажмите [Главы].

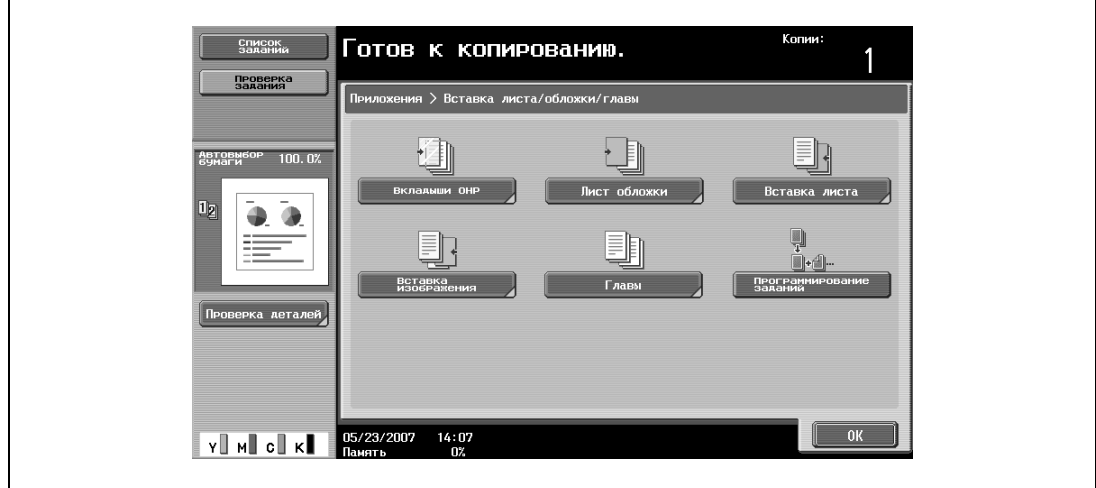

Появляется окно "Главы" (для редактирования).

- .<br>Копии авведите место вставки первых страниц глан<br>© Склавишной панели. Нажмите [Сортировка]<br>- для сортировки страниц по возрастанию. ПРОВЕРК я > Вставка листа/обложки/главы > Главы n. Her -<br>Бумага<br>Аля Глав  $1 / 2$  $\boxed{1}$  $\boxed{\phantom{1}}$ Бумага<br>Аля Глав .<br>Ставка копии Her 06/01/2007  $07:56$  $v \cdot w$  of  $k$
- **4** Используя клавишную панель, укажите первые страницы глав.

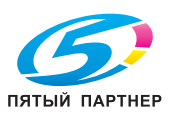

- Имеется два окна "Главы". Нажмите и и , чтобы вывести на дисплей другое окно.
- Чтобы систематизировать номера страниц в порядке возрастания, нажмите [Сортировка].
- Чтобы удалить номера страниц, которые были выбраны, нажмите клавишу той страницы, которая должна быть удалена, а затем нажмите [C] (сброс).
- В разделе "Оригинал > Копия" выберите "1-стор. > 2-стор.".
- Если одна страница была выбрана дважды, то копирование невозможно. Удалите все повторяющиеся номера страниц.
- Если заданный номер страницы окажется больше, чем количество страниц оригинала, номер страницы будет игнорироваться.
- **5** <sup>В</sup> разделе "Бумага для глав" нажмите [Вставка копии] или [Нет].
	- Если выбрано "Нет", то все страницы копии будут напечатаны на бумаге одного типа.
	- Чтобы отменить изменения и вернуться к настройкам по умолчанию, нажмите [Сброс].
	- Чтобы отменить функцию "Главы", нажмите [Нет].

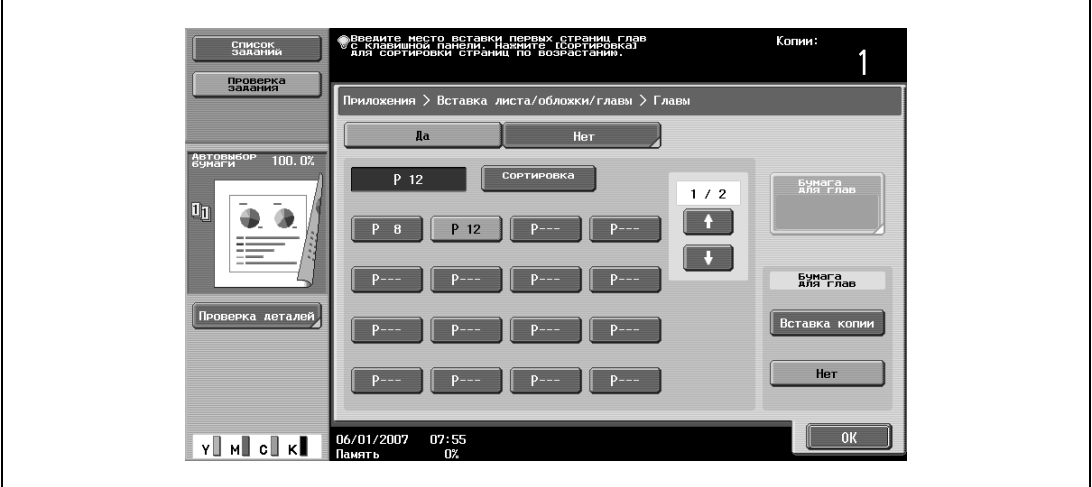

– Если выбрано "Вставка копии", то откроется [Бумага для глав]. Нажмите [Бумага для глав], выберите бумагу, которая будет использована для первой страницы главы и нажмите [OK].

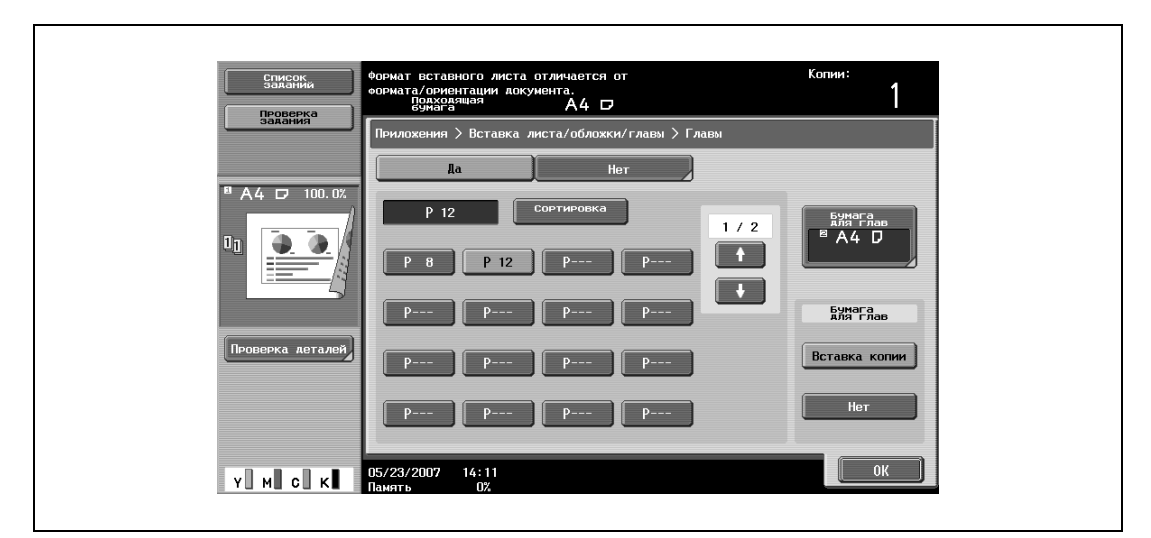

- **6** Нажмите [OK], затем нажмите [OK] в следующем появившемся окне.
- **7** Укажите другие настройки копирования.
- **8** Используя клавишную панель, введите нужное число копий.
- **9** Нажмите [Старт].

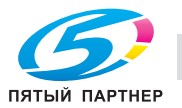

## **3.28 Совместные сканирование оригиналов с различными настройками и печать копий (функция "Программирование заданий")**

Сканирование загруженного оригинала с различными настройками и печать копий могут происходить одновременно. После завершения сканирования оригинала можно указать различные коэффициенты масштабирования или настройки бумаги для различных фрагментов оригинала или задать настройки финиширования и нумерации, после чего все копии будут напечатаны с указанными настройками.

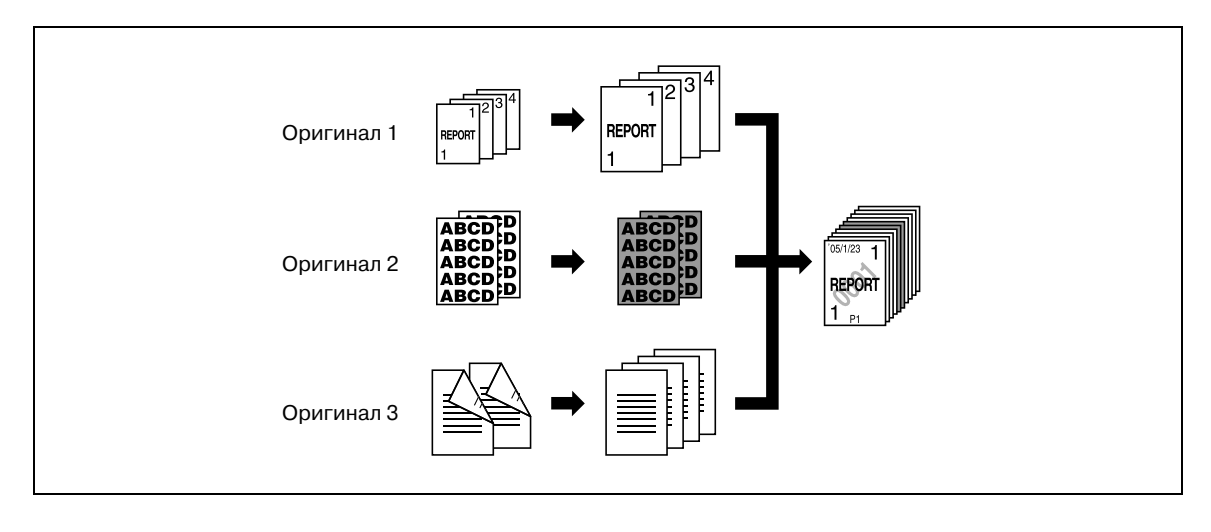

# $\mathbb{Q}$ ...

#### **Примечание**

*Можно установить 100 партий оригиналов.*

Настройка финиширования "Группа" недоступна при программировании заданий. Вместо этого выберите "Сортировка".

- **1** Правильно расположите оригинал, подлежащий копированию.
	- Подробнее о загрузке оригинала см. "Подача оригиналов" на странице 3-29.
	- При сохранении отсканированных данных в ящике пользователя некоторые данные могут быть утеряны, если в один ящик сохраняется более 10000 страниц.
- **2** Нажмите [Приложения], затем нажмите [Вставка листа/обложки/главы].
	- Чтобы отменить настройки для всех прикладных функций, нажмите [Сброс]. Все изменения настроек будут отменены.

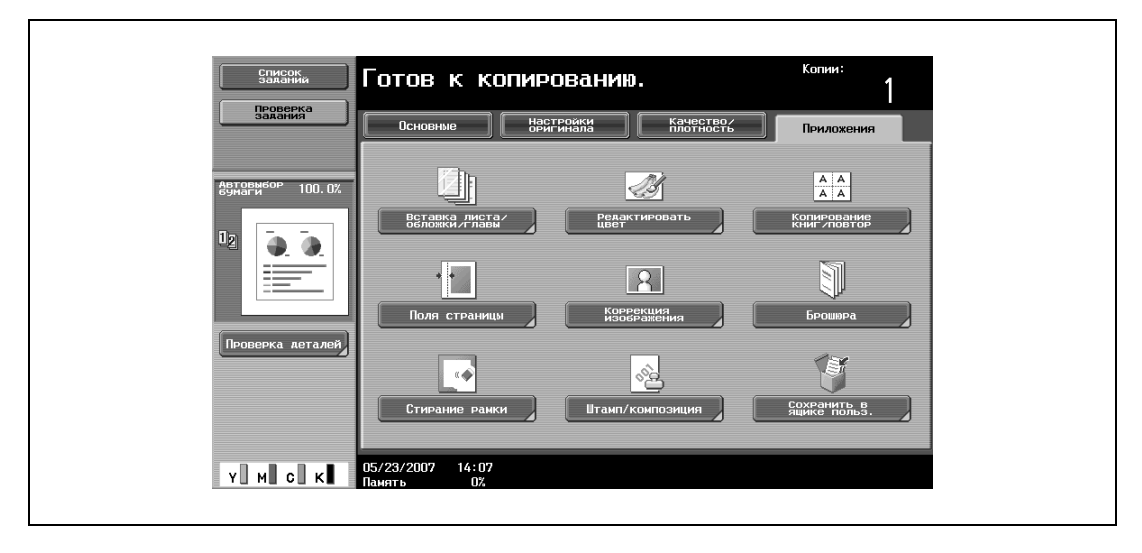

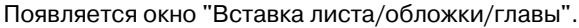

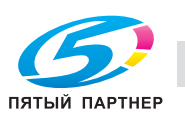

**3** Нажмите [Программирование заданий], <sup>а</sup> затем нажмите [ОК].

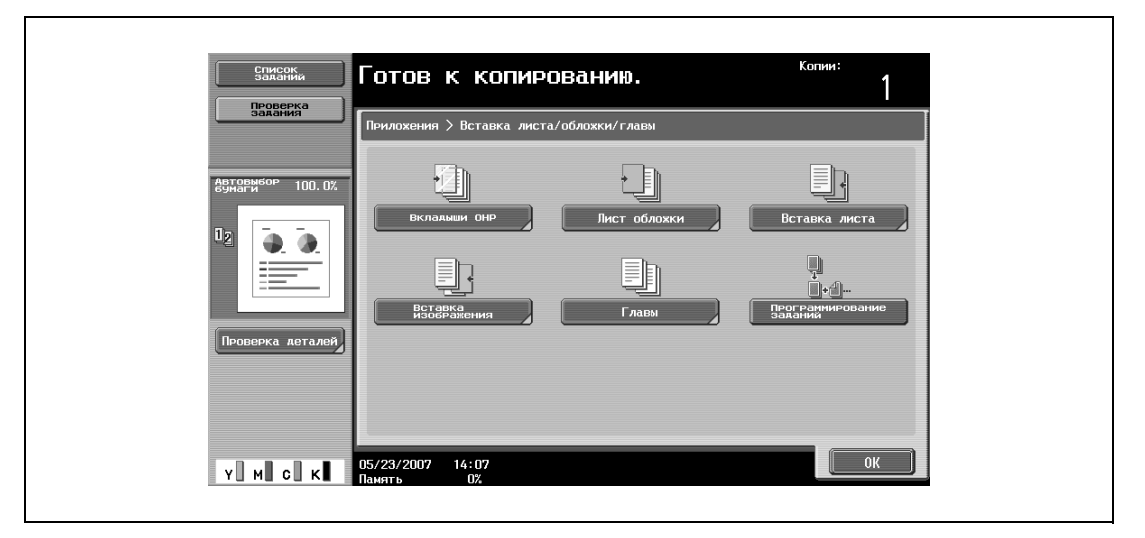

- **4** Задайте нужные параметры копирования и нажмите [Старт].
	- Для печати одной копии или отображения окна предварительного просмотра нажмите кнопку [Пробная Копия]. Начинается сканирование.

 $\mathsf{r}$ 

**5** Нажмите [Фиксировать], <sup>а</sup> затем нажмите [ОК].

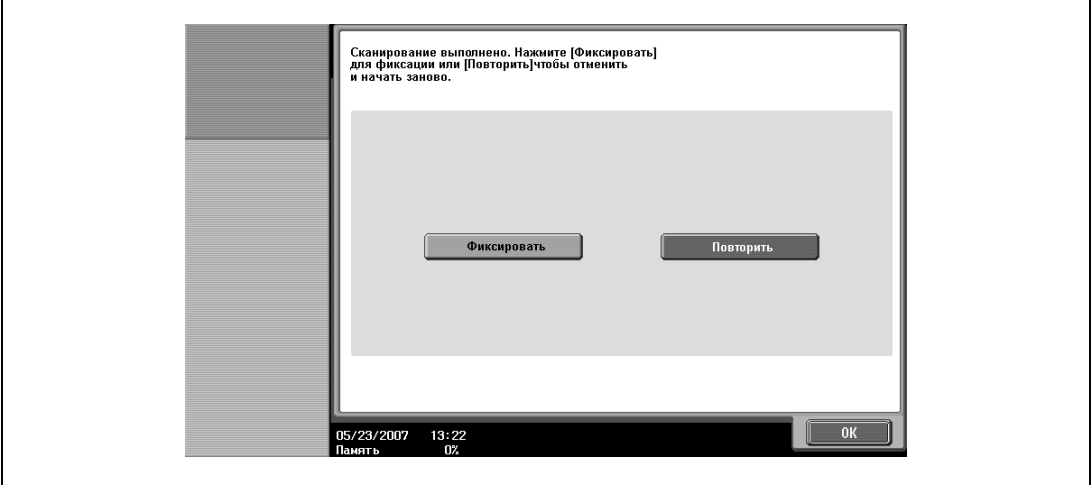

- Если оригинал размещен на стекле экспонирования, нажмите [Готово] в появившемся окне для подтверждения того, что сканирование закончено
- Если было выбрано "Повторить", нажмите [Изменить настройки], чтобы изменить настройки копирования.

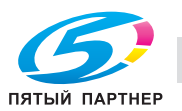

- оригинал, а затек COMCO зите следу<br>те [Старт] Сканир. **MMS** Craryo Нажмите [Готово] если вы завершили<br>сканирование. Нажмите [Пробная копия] для<br>копирования 1 комплекта. .<br>Количество комплектов  $0/1$ 75 .<br>ОЛИЧЕСТВО ОРИГИНАЛОВ 9/05/2007  $14:55$ vΠ  $\mathbf{c}$
- **6** Загрузите следующий оригинал <sup>и</sup> нажмите [Изменить настройки].

**7** Задайте нужные параметры копирования и нажмите [Старт].

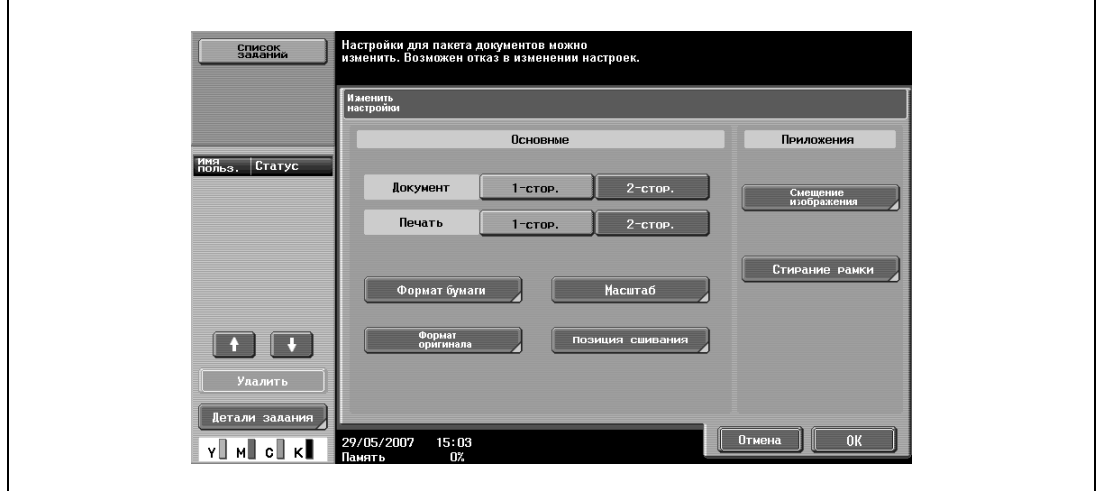

- Чтобы напечатать пробную копию, нажмите [Пробная Копия].
- Повторяйте шаги 5 7, пока не будут отсканированы все оригиналы. Доступный объем памяти можно проверить в поле "Память" в нижнем левом углу окна. Кроме того, можно проверить количество партий оригинала в поле "Сканир. партии".
- Если объема памяти недостаточно, появится сообщение. Выберите один из вариантов: удалить последнюю часть данных и произвести повторное сканирование, удалить последнюю часть данных и выполнить печать или удалить данные сканирования полностью.
	- Чтобы отменить измененные настройки, нажмите [Отмена].

Начинается сканирование. Когда сканирование будет закончено, нажмите [Фиксировать], а затем нажмите [ОК].

- **?** Имеется ли дополнительная информация <sup>о</sup> настройках?
- $\rightarrow$  Обратитесь к соответствующему разделу.
- **8** После сканирования всех страниц оригинала нажмите [Готово].

Появляется сообщение с запросом подтверждения того, что сканирование завершено.

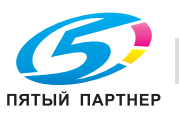

- **9** Нажмите [Да], <sup>а</sup> затем нажмите [ОК].
	- Если было выбрано "Нет", нажмите [Изменить настройки], чтобы изменить настройки копирования.

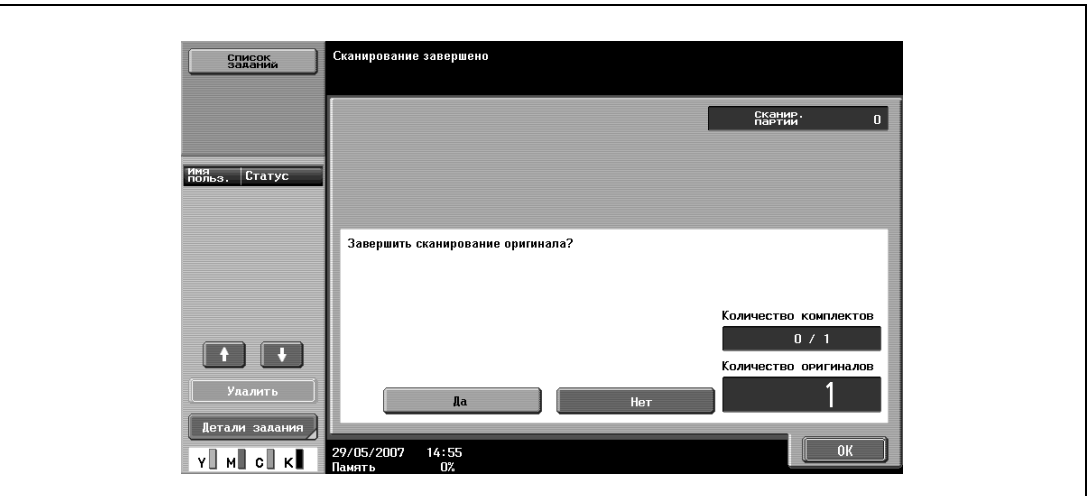

**10** Укажите другие настройки копирования.

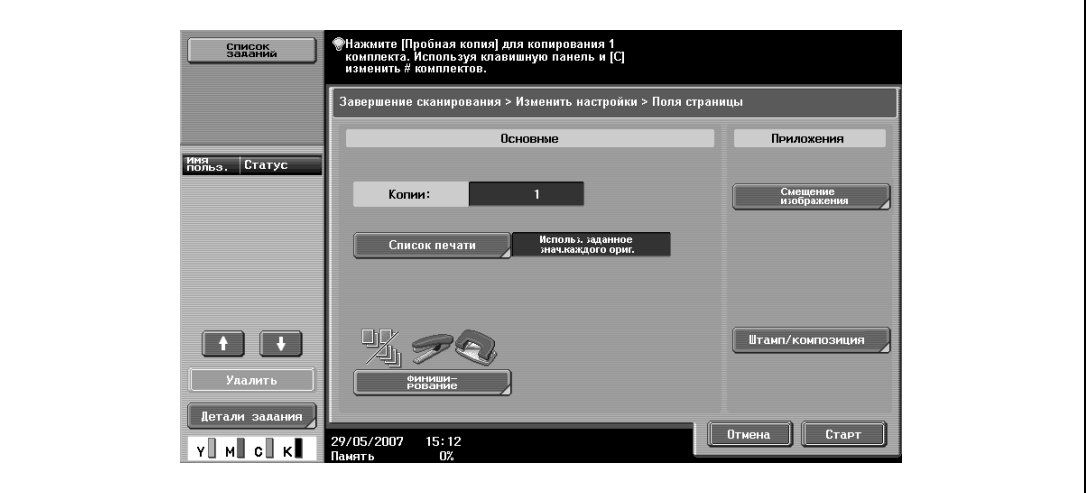

– Нажмите [Список печати] и укажите метод печати для всего отсканированного оригинала.

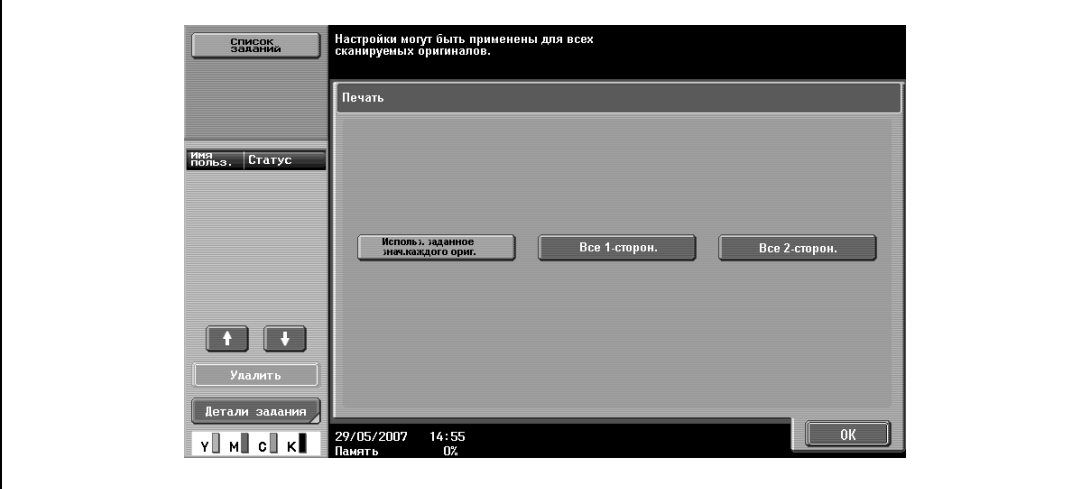

- **?** Имеется ли дополнительная информация <sup>о</sup> настройках?
- $\rightarrow$  Обратитесь к соответствующему разделу.

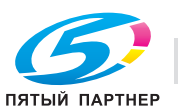

- **11** Используя клавишную панель, введите нужное число копий.
- **12** Нажмите [Старт] на сенсорной или [Старт] на основной панели.
	- Если нажать [Отмена] появится сообщение с запросом подтверждения удаления данных. Чтобы остановить печать, нажмите [Да], а затем нажмите [ОК].

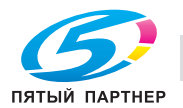
## **3.29 Раздельное копирование страниц разворота (функция "Копирование книг")**

С помощью этой функции можно копировать левую и правую страницы открытой книги или каталога на отдельные листы бумаги.

Ниже указаны возможные способы копирования, а также настройки для добавления передней и задней обложек.

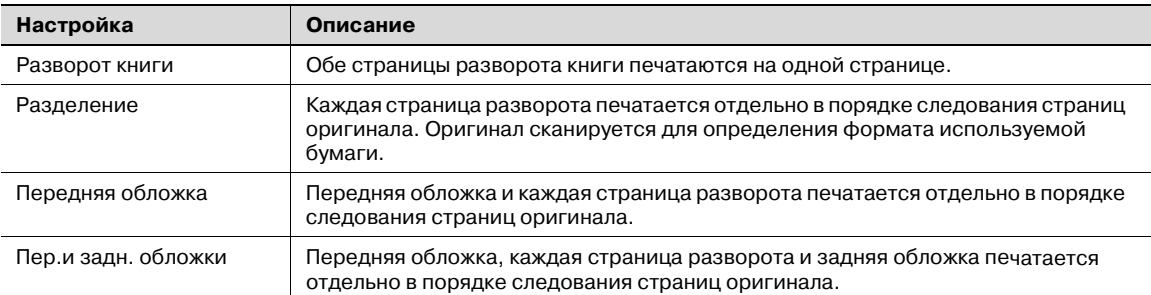

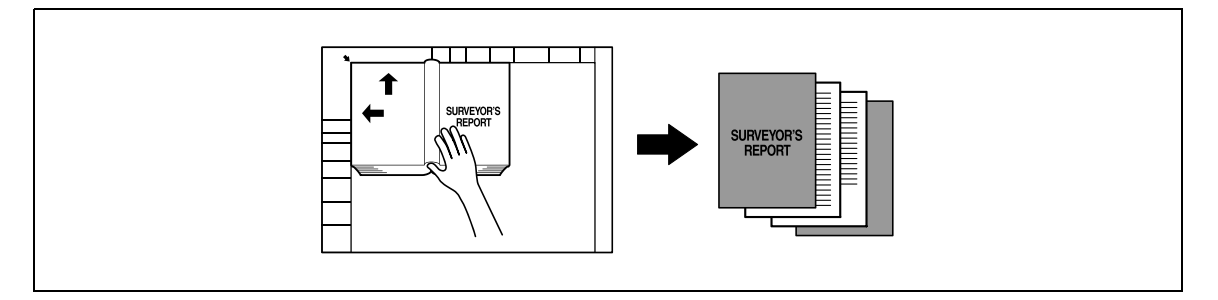

- $\nu$  Разместите оригинал на стекле экспонирования.
- **1** Поместите страницы на стекло экспонирования, начиная <sup>с</sup> первой страницы.
	- Подробнее о загрузке оригинала см. "Подача оригиналов" на странице 3-29.
	- Если выбрана функция "Передняя и задняя обложка", то следует сканировать переднюю обложку, затем заднюю обложку, а затем все развороты страниц по порядку.

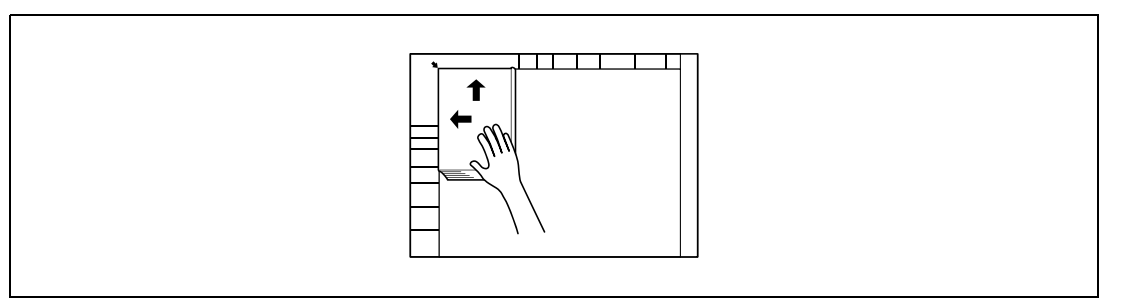

- **?** Как скопировать передние и задние обложки?<br>→ Отсканируйте переднюю обложку затем залні
- Отсканируйте переднюю обложку, затем заднюю обложку, а затем оставшиеся страницы документа.
- **2** Загрузите бумагу в выбранный лоток.

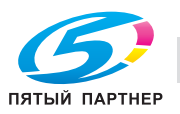

- **3** Нажмите [Приложения], затем нажмите [Копирование книг/повтор].
	- Чтобы отменить настройки для всех прикладных функций, нажмите [Сброс]. Все изменения настроек будут отменены.

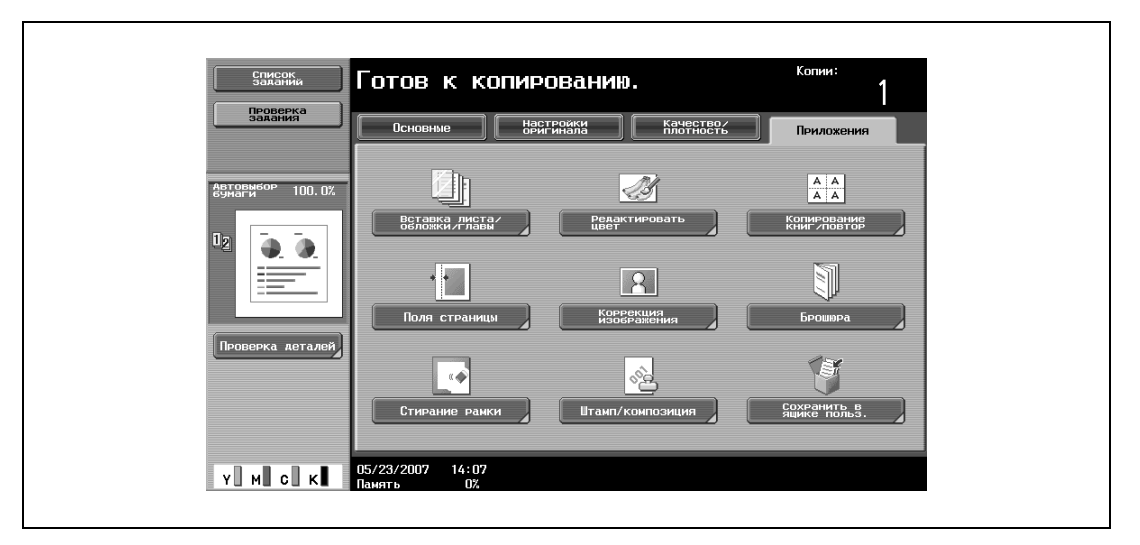

Появляется окно "Копирование книг/повтор".

**4** Нажмите [Копирование книг].

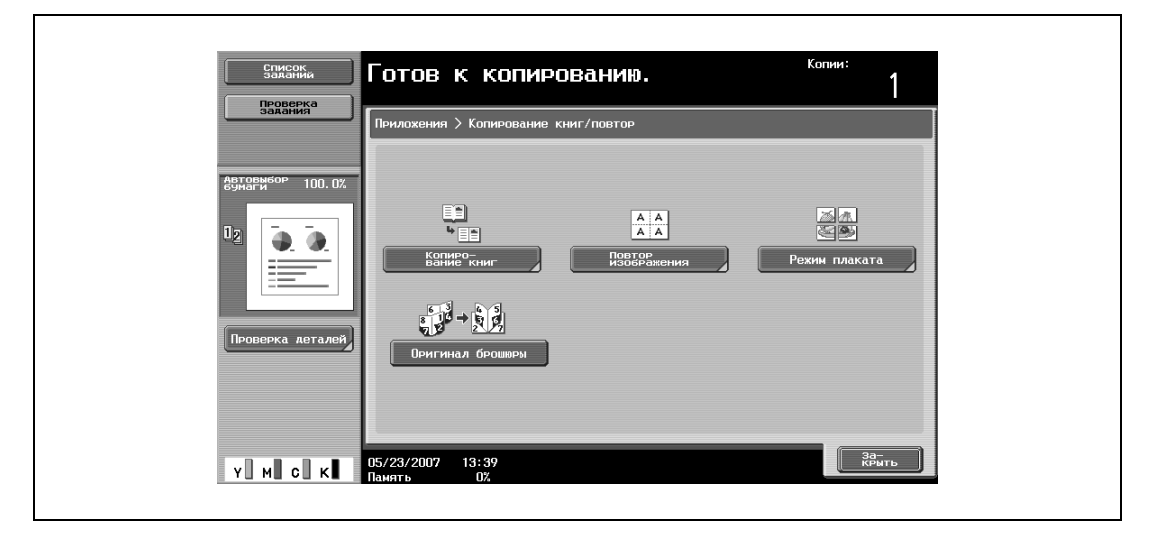

– Окно [Оригинал брошюры] открывается, если аппарат оснащен дополнительным финишером FS-609 или дополнительным финишером FS-519 с устройством изготовления брошюр.

Появится экран "Копирование книг".

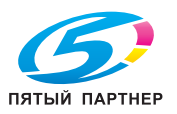

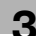

**5** Нажмите клавишу нужной настройки.

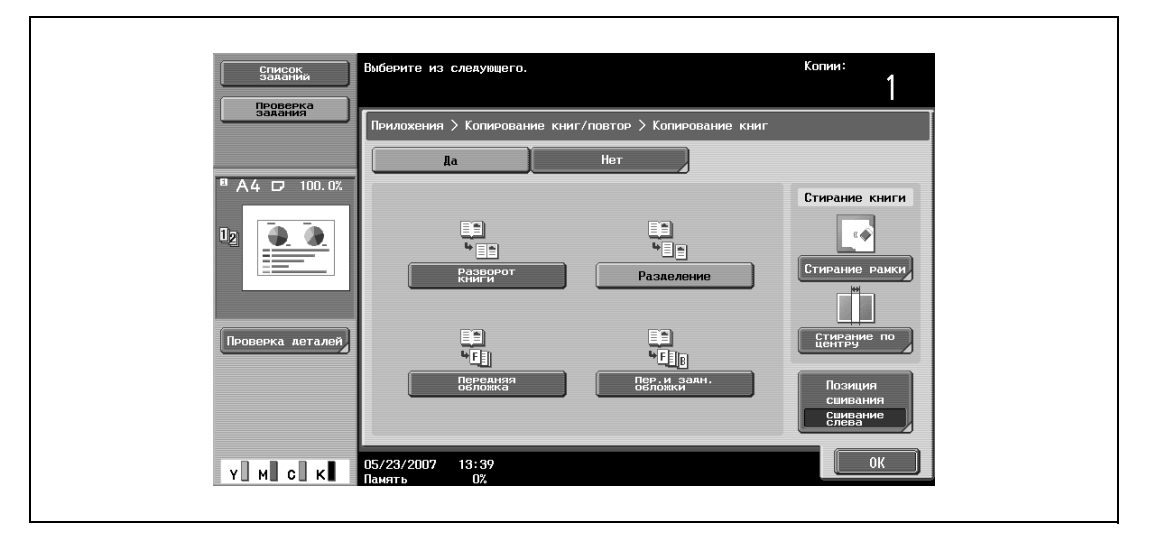

- Если выбраны функции "Разделение", "Передняя обложка" или "Пер. и задн. обложки", откроется меню [Позиция сшивания]. Выберите позицию сшивания оригинала.
- При необходимости выберите функцию "Стирание книги". Выберите метод стирания и нажмите [-] и [+], чтобы выбрать размер стираемой области, а затем нажмите "ОК".
- Если для ввода настроек используется клавишная панель, нажмите [C] (сброс), а затем введите необходимое значение.
- Чтобы отменить функцию "Копирование книг", нажмите [Нет].

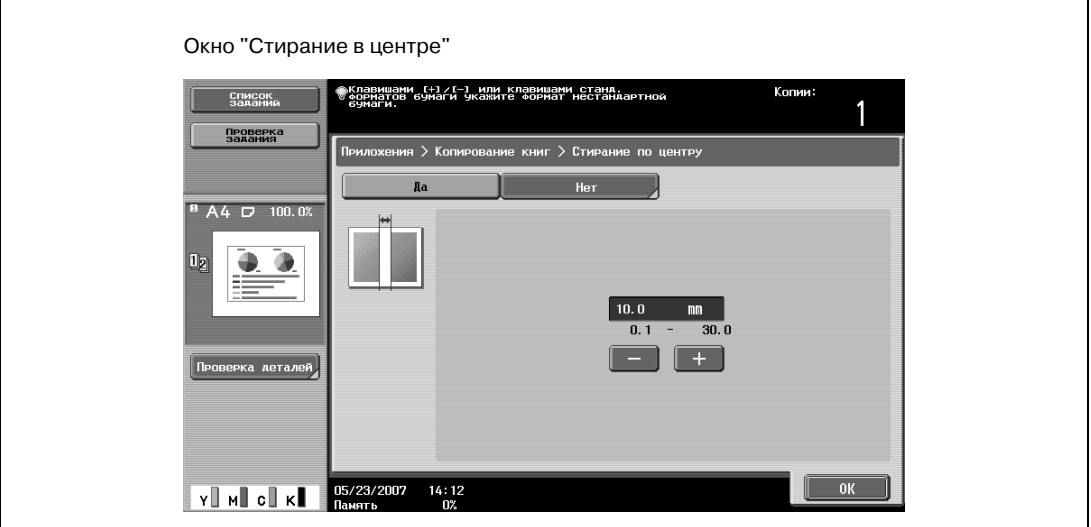

- **?** Что происходит при вызове функции "Стирание книги"?<br>→ В копиях можно улалить темные участки на местах книж
- В копиях можно удалить темные участки на местах книжного разворота и краев книги. Функции "Стирание рамки" и "Стирание по центру" могут использоваться одновременно.
- **?** Как указать настройки для функции "Стирание рамки"?
- → Если указывается функция "Стирание рамки" в окне прикладных задач, то будет выбрана настройка [Стирание рамки] под настройкой "Стирание книги".
- **?** Что происходит, когда указываются величины за пределами допустимого диапазона?
- $\bar{\bm{\theta}}$  Появляется сообщение "Ошибка ввода". Если появляется сообщение "Ошибка ввода" или была неправильно введена ширина стираемой области, нажмите [C] (сброс) на клавишной панели, а затем введите правильное значение.
- **6** Нажмите [ОК], <sup>а</sup> затем нажмите [Закрыть].

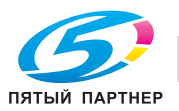

- $\overline{\mathbf{g}}$ Готов к копированию. Проверка<br>задания -<br>Настройки<br>Овигинала Качество/<br>Плотность Aynner **Бумага** A4 D 100.0  $4.9$  $A4$  D  $A4$  D  $A4$  D ph.  $A4$  D Обычна  $\overline{3}$  $A4$  D  $A4$  D Y MCK 21/08/2007 09:04
- **7** <sup>В</sup> основном окне нажмите [Бумага] и выберите лоток, в который загружена бумага.

- **8** Укажите другие настройки копирования.
	- Чтобы отменить изменения и вернуться к настройкам по умолчанию, нажмите [Сброс].
- **9** Используя клавишную панель, введите нужное число копий.
- **10** Нажмите [Старт].
	- Подробнее о загрузке оригинала см. "Сканирование многостраничного оригинала со стекла экспонирования" на странице 3-36.
	- Разместите следующую страницу и повторяйте шаг 10 до тех пор, пока не будут отсканированы все страницы оригинала.

Начинается сканирование.

Если выбраны настройки "Разворот книги" или "Разделение", то начинается печать. Если выбраны настройки "Передняя обложка" или "Передняя и задняя обложка", продолжите с шага 11.

- **11** После сканирования всех страниц оригинала нажмите [Готово].
	- Если выбрана функция "Передняя и задняя обложка", то следует сканировать переднюю обложку, затем заднюю обложку, а затем все развороты страниц по порядку.

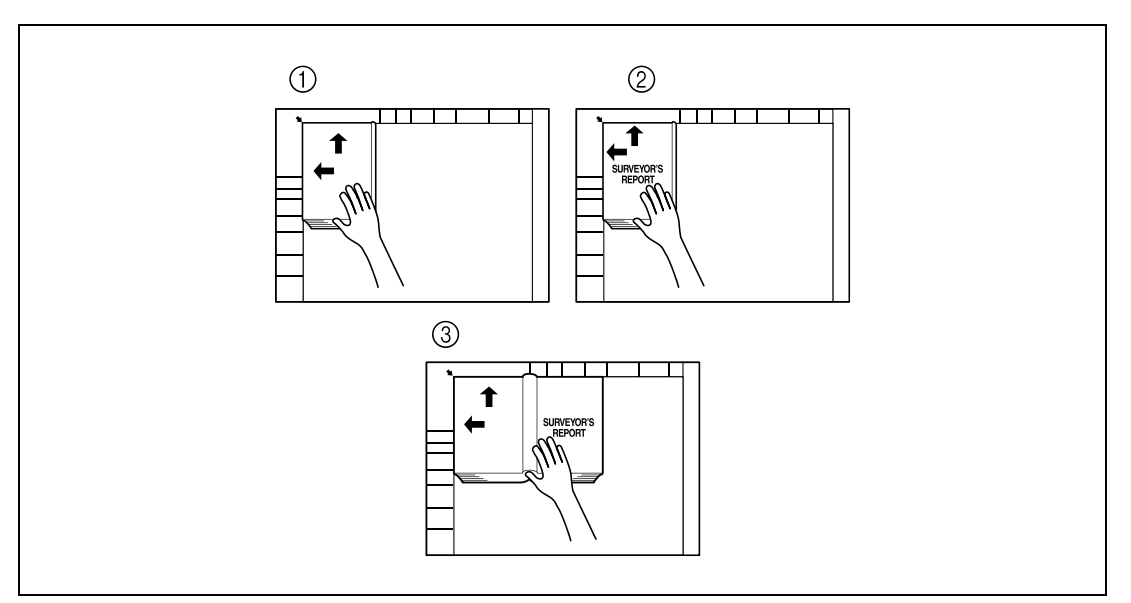

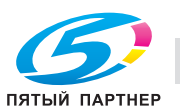

– Если выбрана функция "Передняя обложка", то сначала следует сканировать переднюю обложку, а затем все развороты страниц по порядку.

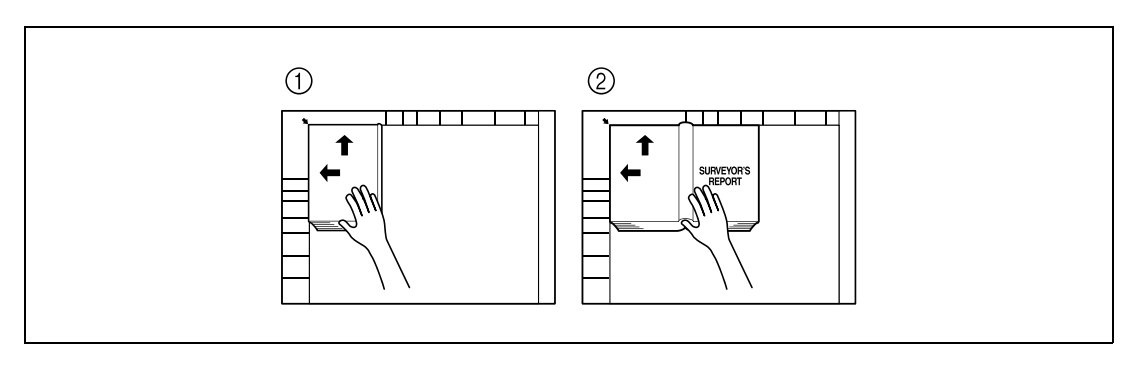

**12** Нажмите [Старт].

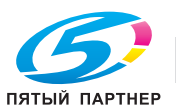

# **3.30 Повтор изображений (функция "Повтор изображения")**

Исходное изображение можно многократно отпечатать на одном листе бумаги.

Максимально возможное количество копий изображения определяется автоматически в соответствии с форматом загруженного оригинала, формата выбранной бумаги и коэффициента масштабирования.

Доступны следующие форматы и настройки функции повторения.

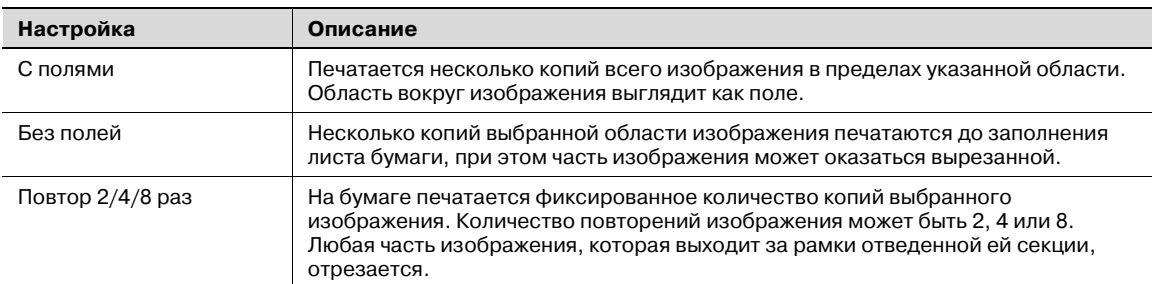

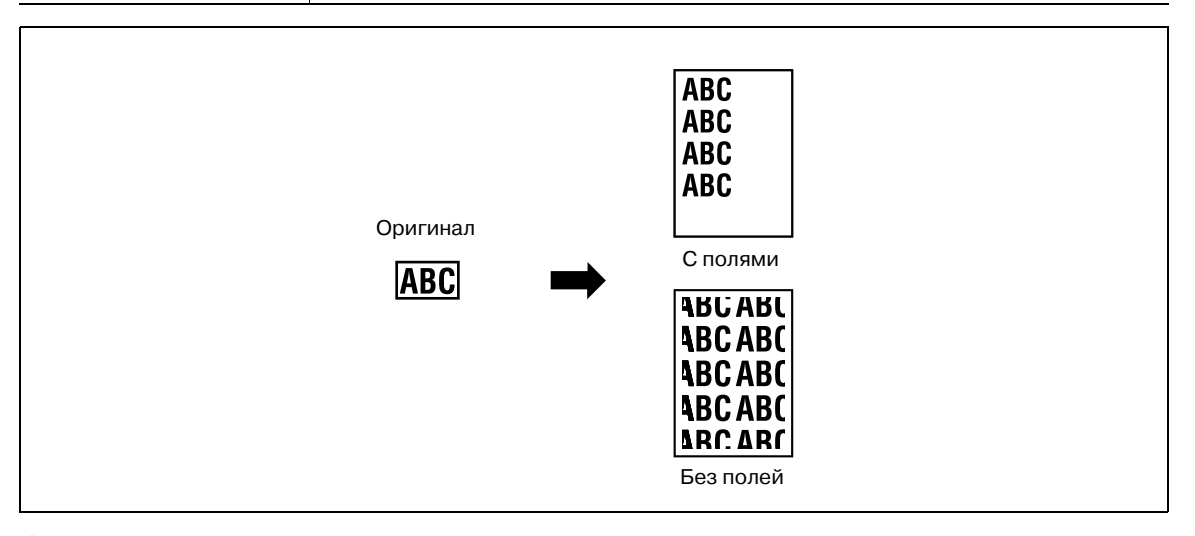

- **1** Правильно расположите оригинал, подлежащий копированию.
	- Подробнее о загрузке оригинала см. "Подача оригиналов" на странице 3-29.
- **2** Загрузите бумагу в выбранный лоток.

**3** Нажмите [Приложения], затем нажмите [Копирование книг/повтор].

– Чтобы отменить настройки для всех прикладных функций, нажмите [Сброс]. Все изменения настроек будут отменены.

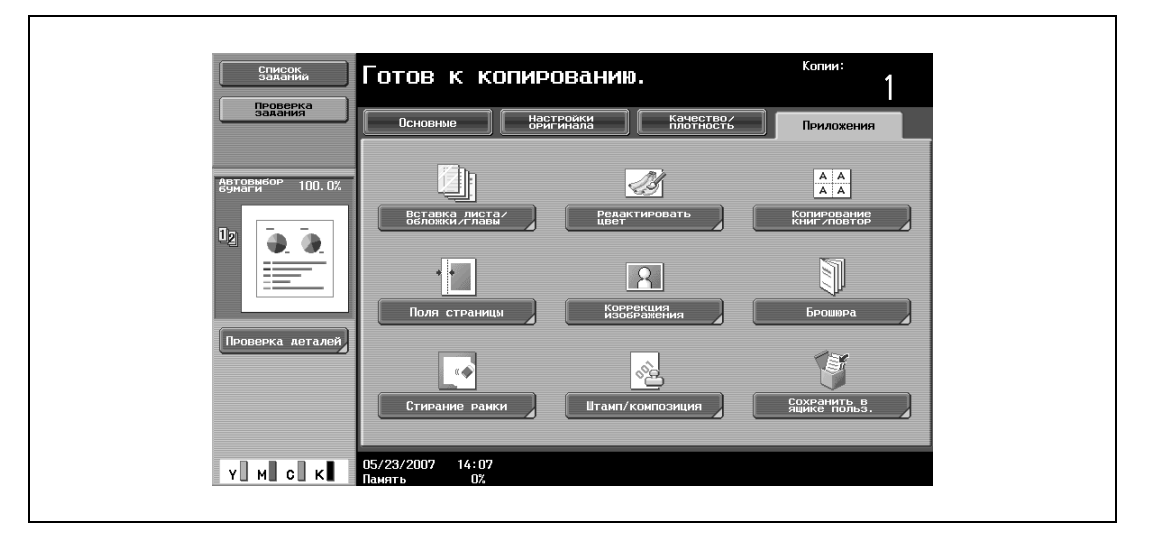

Появляется окно "Копирование книг/повтор".

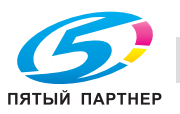

**4** Нажмите [Повтор изображения].

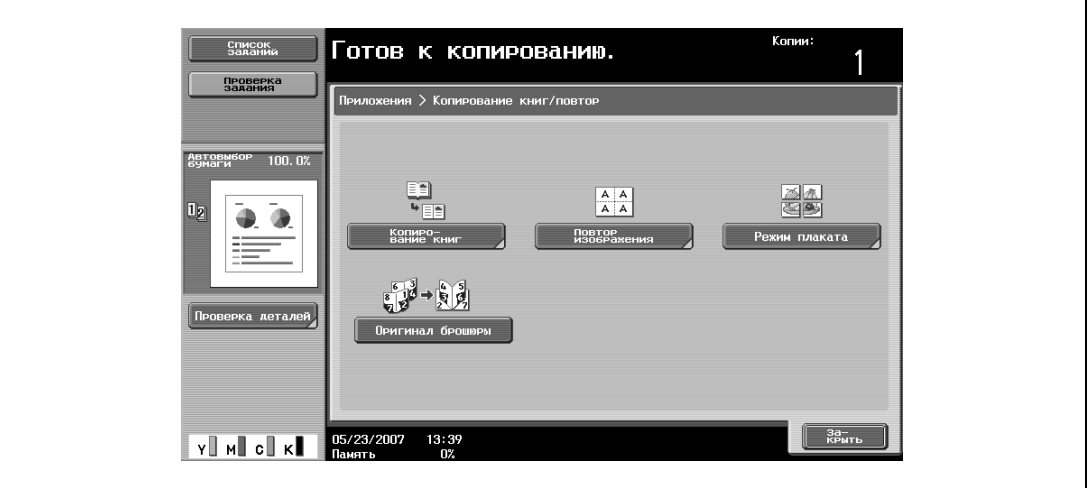

– Окно [Оригинал брошюры] открывается, если аппарат оснащен дополнительным финишером FS-609 или дополнительным финишером FS-519 с устройством изготовления брошюр.

Откроется окно "Повтор изображения".

**5** <sup>В</sup> разделе "Ориентация" нажмите [<sup>С</sup> полями] или [Без полей], или нажмите [Повтор 2/4/8 раз].

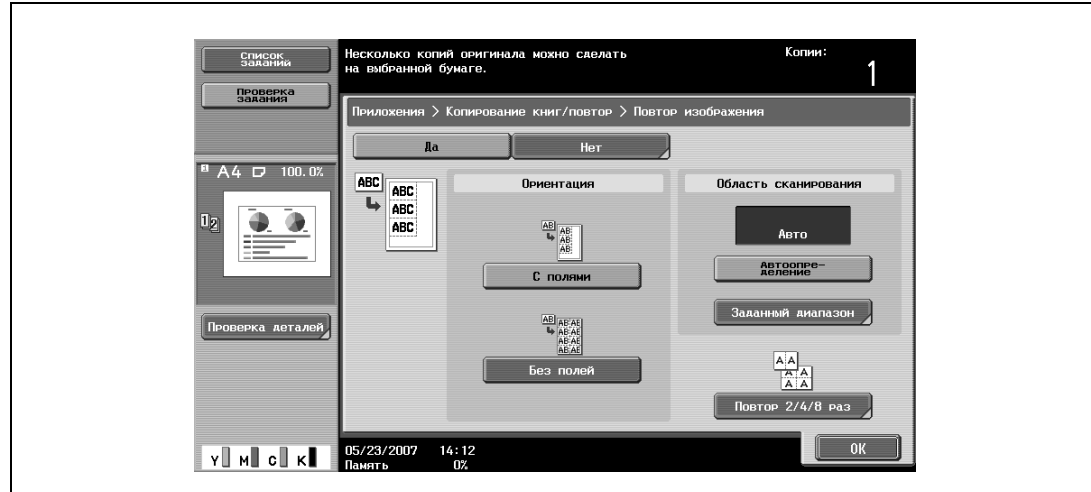

– Чтобы отменить функцию "Повтор изображения", нажмите [Нет].

- я > Повтор и:  $\frac{1}{2}$  2/4/8 повторов  $A4 \Box 100.0$  $\overline{\mathbb{A}}$  ).  $\begin{array}{|c|c|}\n\hline\nA & A \\
\hline\nA & A\n\end{array}$ AA AAAA Ō  $2 \text{ noeropa}$  $\begin{array}{c} \mathbf{a}^{\mathsf{H}} \\ \mathbf{A} \end{array}$ .<br>ка детал йки инте Y MI CI K 05/23/2007 14:21 **NK**
- Нажатие [Повтор 2/4/8] отображает окно "2/4/8 повторов", где указаны количество возможных повторов и интервал.

- **6** Проверьте размер сканирования в разделе "Область сканирования", нажмите [ОК], <sup>а</sup> затем [Закрыть] в появившемся окне.
	- Если формат оригинала не появляется в разделе "Область сканирования" или если нужно задать область сканирования, нажмите [Заданный диапазон], и задайте область сканирования из любого окна.
	- Нажмите [Формат фото], чтобы отобразить окно "Формат фото". Чтобы отменить настройки, нажмите [Отмена].

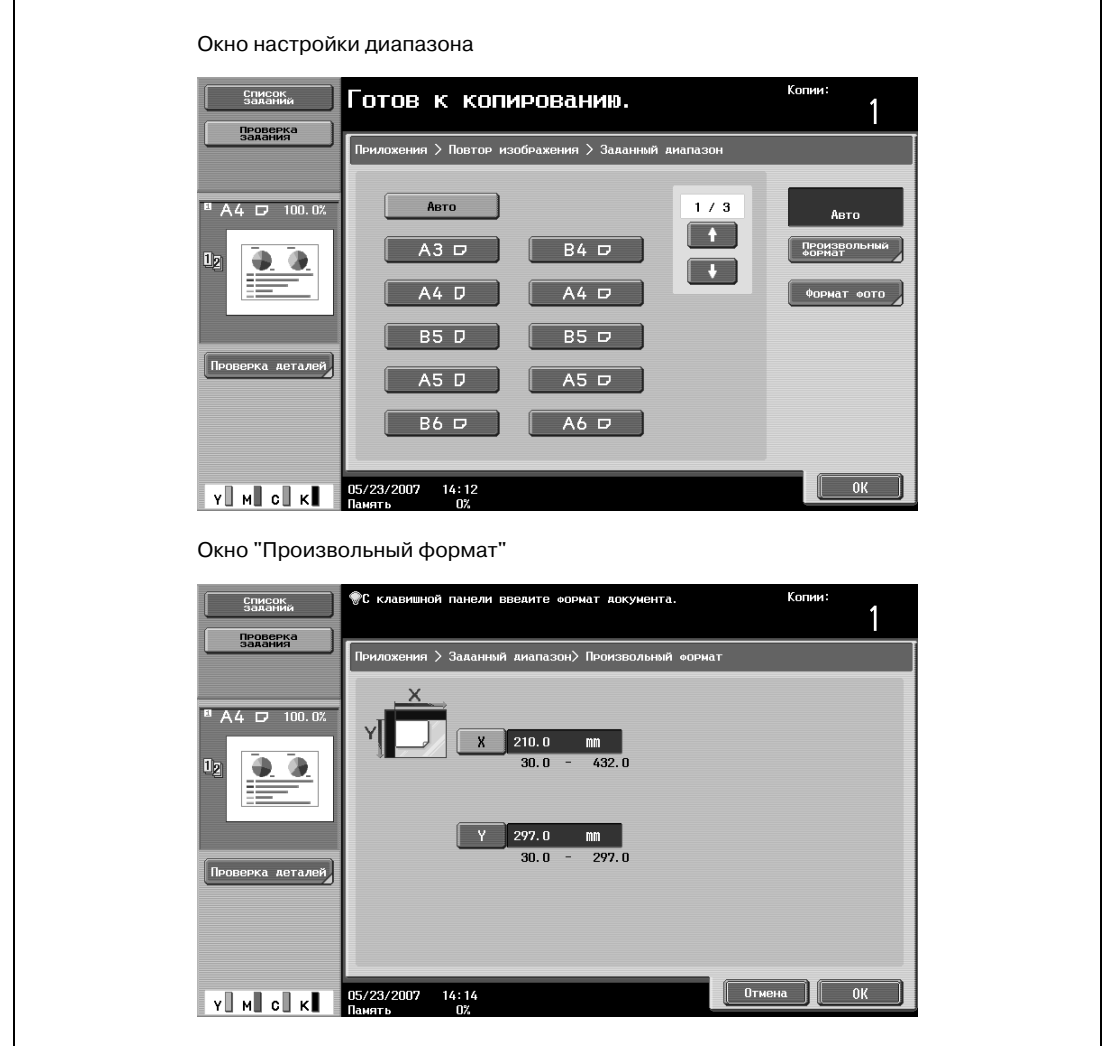

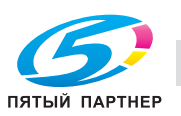

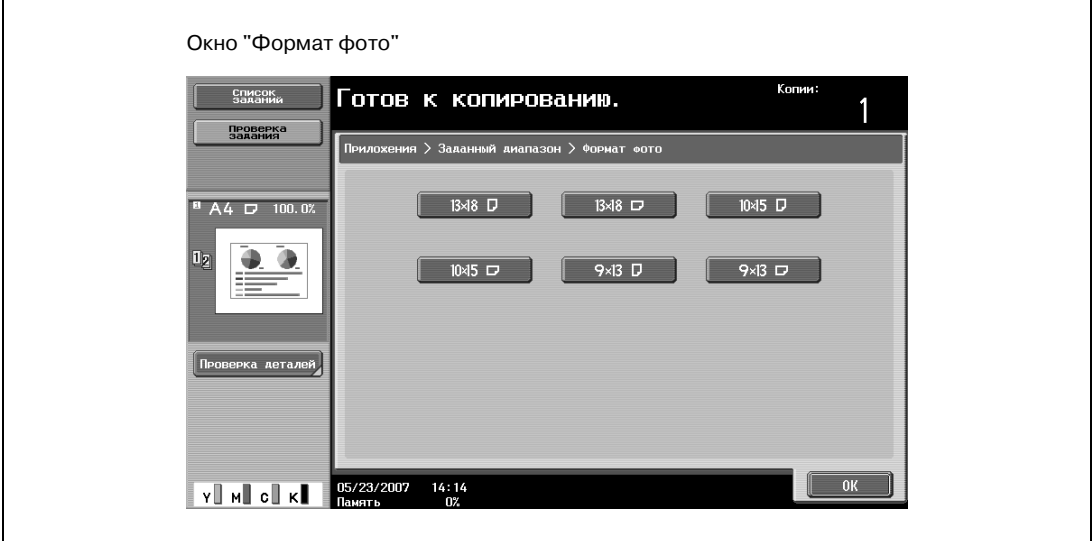

- **?** Можно ли форматы отобразить в дюймах?
- $\rightarrow$  Нажмите  $\rightarrow$  или  $\rightarrow$  чтобы отобразить другой список форматов.
- **?** Можно задать любой формат?
- $\bar{\bm{\rightarrow}}$  В окне "Произвольный формат" можно задать любой формат. Нажмите [X] или [Y] для выбора соответствующего измерения и введите требуемое значение с клавишной панели. (Чтобы ввести значение, нажмите [C] (сброс) и введите новое значение с клавишной панели.)
- **?** Что происходит, когда указываются величины за пределами допустимого диапазона?
- $\rightarrow$  Появляется сообщение "Ошибка ввода". Если появляется сообщение "Ошибка ввода" или введено неправильное значение, нажмите [C] (сброс) на клавишной панели, а затем введите правильное значение.
- **7** <sup>В</sup> основном окне нажмите [Бумага] и выберите лоток, в который загружена бумага.

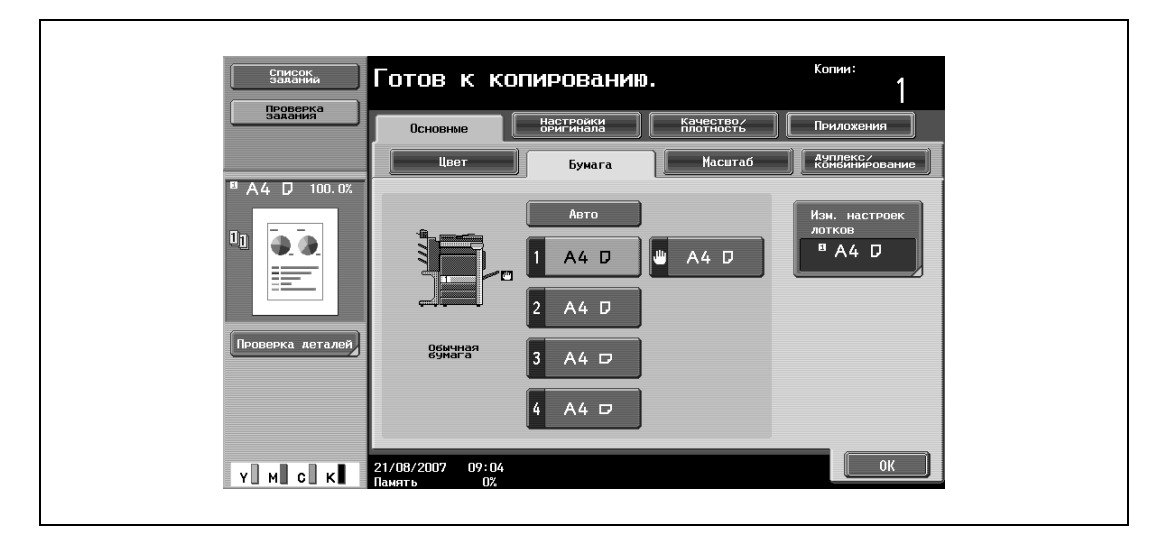

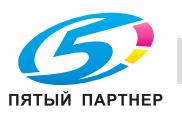

– Если настройки заданы в окне Повтор 2/4/8 раз, нажмите [Масштаб] в основном меню и задайте коэффициент масштабирования.

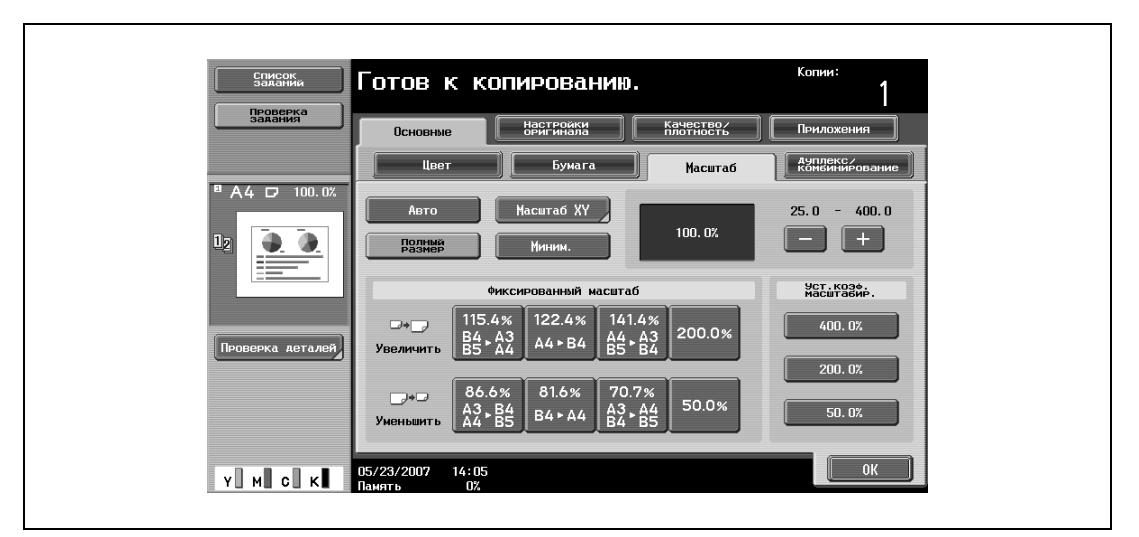

- **8** Укажите другие настройки копирования.
	- Чтобы отменить изменения и вернуться к настройкам по умолчанию, нажмите [Сброс].
- **9** Используя клавишную панель, введите нужное число копий.
- **10** Нажмите [Старт].

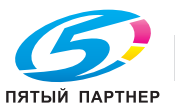

## **3.31 Печать увеличенного изображения на нескольких страницах (функция "Режим плаката")**

С помощью этой функции можно разделить изображение оригинала на несколько частей и отпечатать каждую часть изображения в увеличенном виде. Окончательный формат можно указать по формату изображения, коэффициенту масштабирования или по формату бумаги.

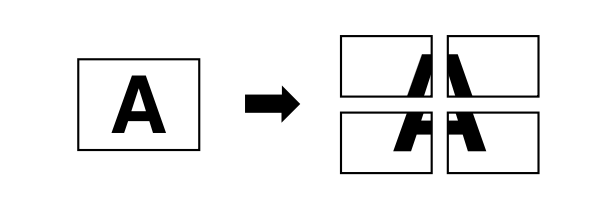

- **1** Разместите оригинал на стекле экспонирования.
	- Подробнее о загрузке оригинала см. "Подача оригиналов" на странице 3-29.
- **2** Нажмите [Приложения], затем нажмите [Копирование книг/повтор].
	- Чтобы отменить настройки для всех прикладных функций, нажмите [Сброс]. Все изменения настроек будут отменены.

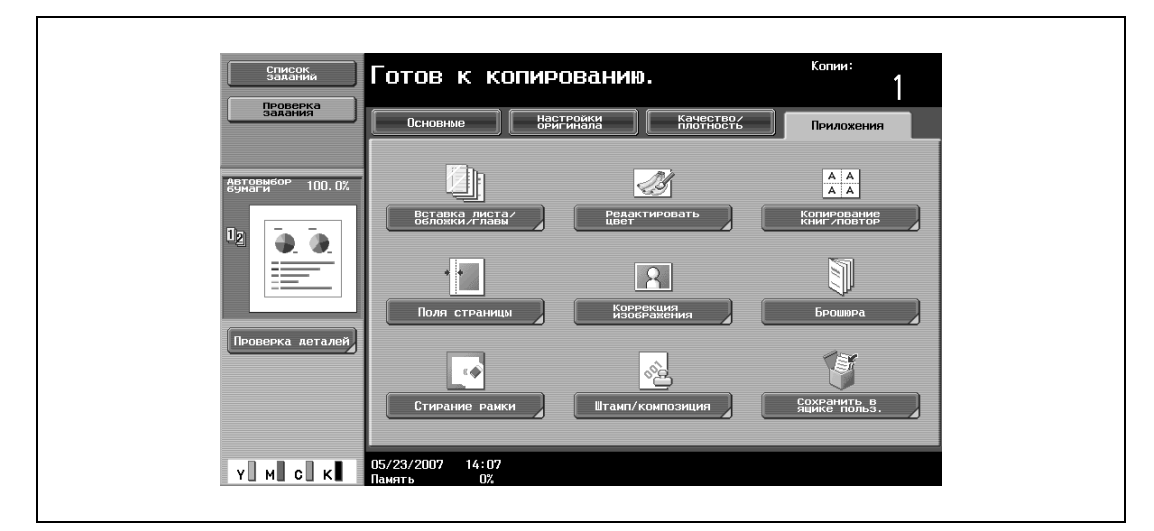

Появляется окно "Копирование книг/повтор".

**3** Нажмите [Режим плаката].

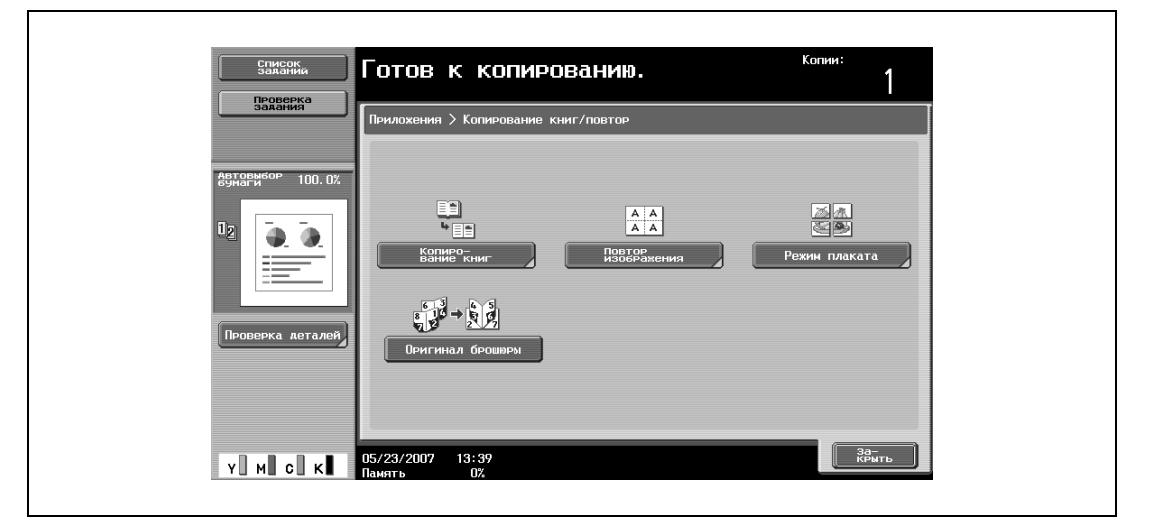

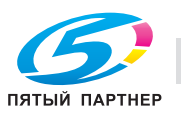

– Окно [Оригинал брошюры] открывается, если аппарат оснащен дополнительным финишером FS-609 или дополнительным финишером FS-519 с устройством изготовления брошюр.

Появляется окно "Режим плаката".

- **4** <sup>В</sup> разделе "Формат отпечатка", нажмите [Размер изображения], [Формат бумаги] или [Масштаб].
	- Настройка по умолчанию, установленная на заводе изготовителе: "A2".

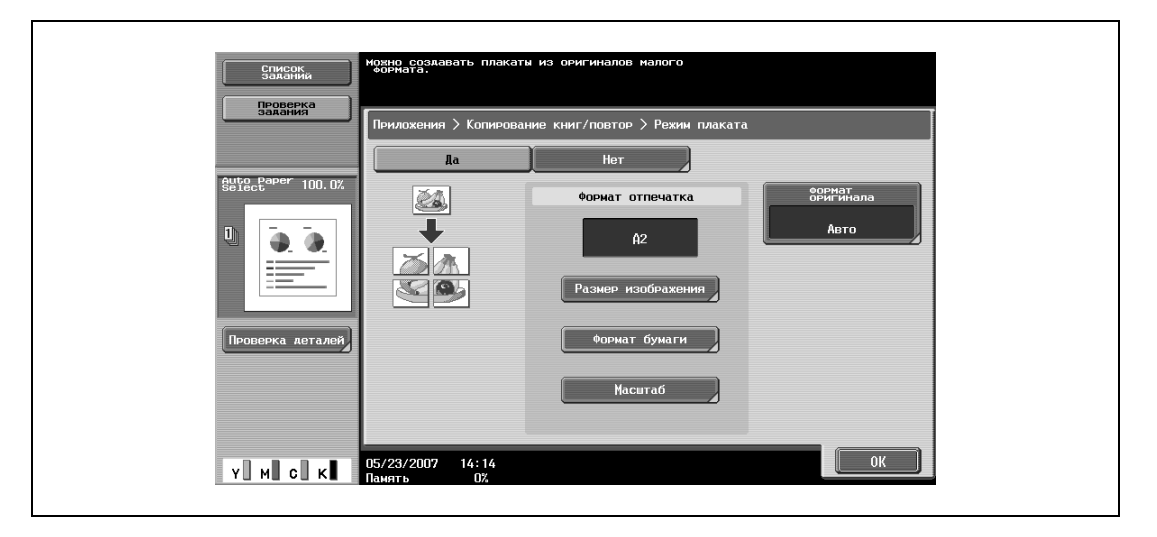

- Нажмите [Размер изображения], выберите конечный размер изображения и нажмите [OK].
- Нажмите или чтобы отобразить другой список стандартных форматов.
- При нажатии [Произвольный формат], появляется окно "Произвольный формат". Нажмите [X] или [Y] для выбора соответствующего измерения и введите требуемое значение с клавишной панели.

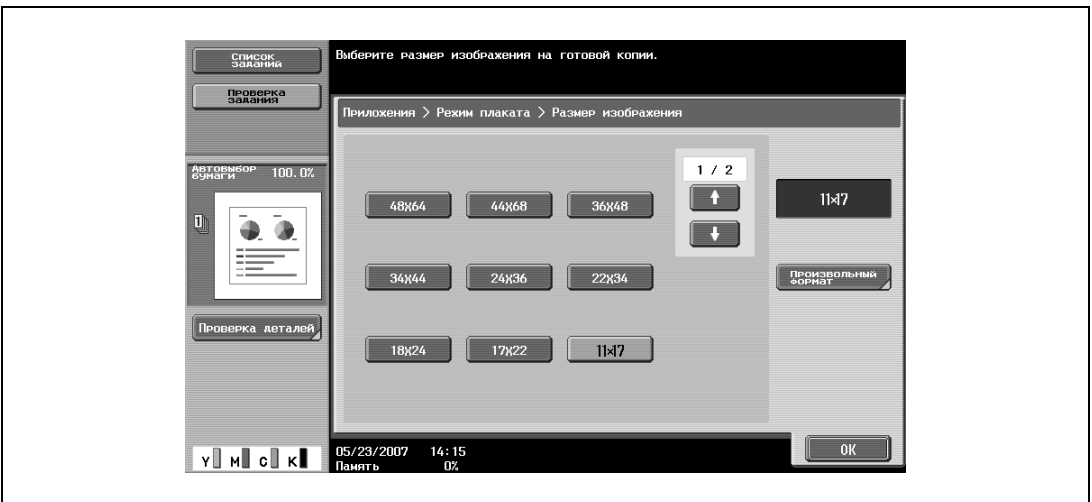

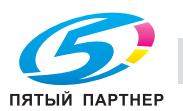

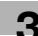

- Нажмите [Формат бумаги], выберите конечный формат бумаги и нажмите [OK].
	- Нажмите  $\blacksquare\blacksquare$ или  $\blacksquare\blacksquare\blacksquare$ , чтобы отобразить другой список форматов бумаги.

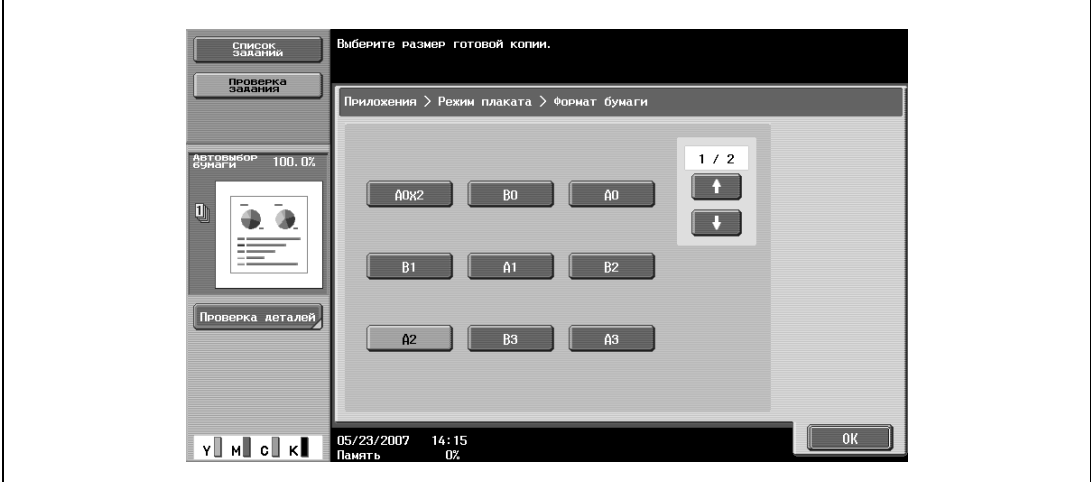

– Нажмите [Масштаб], с клавишной панели задайте нужное значение и нажмите [OK].

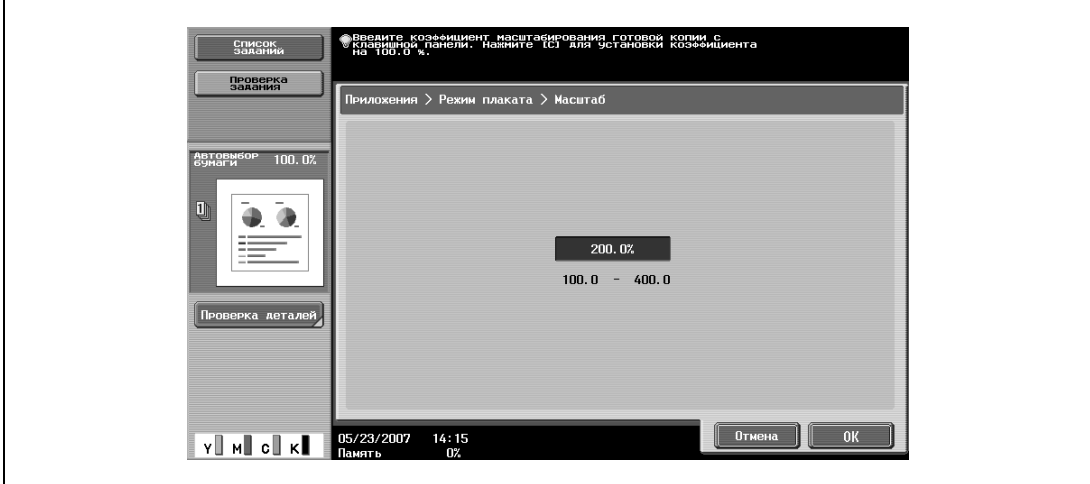

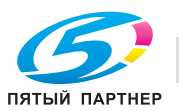

 $\mathbf{r}$ 

- **5** Проверьте формат оригинала <sup>и</sup> нажмите [ОК].
	- Если формат оригинала не определяется автоматически или если требуется указать формат оригинала вручную, нажмите [Формат оригинала], а затем укажите формат документа в любом окне.
	- Нажмите [Формат фото], чтобы отобразить окно "Формат фото". Чтобы отменить настройки, нажмите [Отмена].

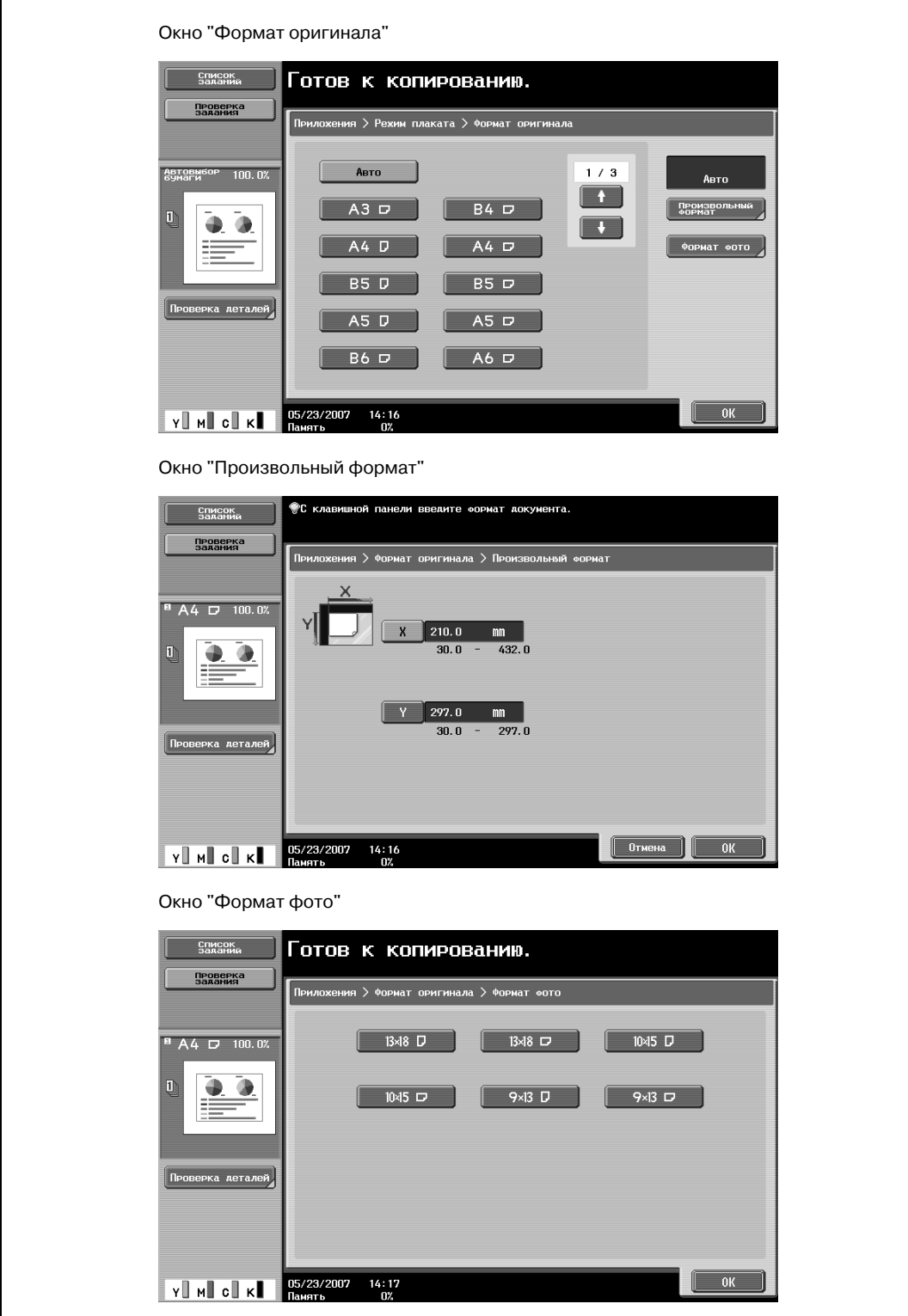

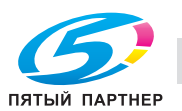

- **?** Можно ли форматы отобразить в дюймах?
- $\rightarrow$  Нажмите  $\rightarrow$  или  $\rightarrow$  чтобы отобразить другой список форматов.
- **?** Можно задать любой формат?<br>→ Вокне "Произвольный формат
- В окне "Произвольный формат" можно задать любой формат. Нажмите [X] или [Y] для выбора соответствующего измерения и введите требуемое значение с клавишной панели. (Чтобы ввести значение, нажмите [C] (сброс) и введите новое значение с клавишной панели.)
- **?** Что происходит, когда указываются величины за пределами допустимого диапазона?
- $\overline{\rightarrow}$  Появляется сообщение "Ошибка ввода". Если появляется сообщение "Ошибка ввода" или введено неправильное значение, нажмите [C] (сброс) на клавишной панели, а затем введите правильное значение.
- **6** Укажите другие настройки копирования.
	- Число копий устанавливается на "1" и не может быть изменено.
- **7** Нажмите [Старт].

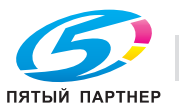

## **3.32 Копирование брошюр (функция "Оригинал брошюры")**

Предусмотрена возможность изготовления копий брошюр, из которых удалены скрепки, с последующим брошюрованием копий скрепками по центру.

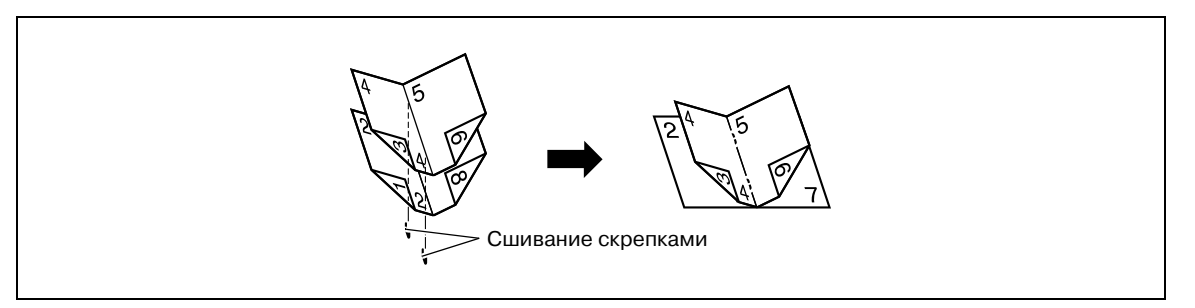

#### $\mathbb{Q}$ **Подробно**

*Подробнее о сшивании см. "Сшивание копий по центру (настройки "Сшивание по центру" и "Фальцевание пополам"/"Сшивание по центру и фальцевание")" на странице 3-72.*

*С помощью функции "Оригинал брошюры" копии печатаются на всей странице, включая и центральную часть оригинала (область сшивания скрепками).*

*Подробнее о загрузке оригинала см. "Подача оригиналов" на странице 3-29.*

- 0 Данная функция используется, если аппарат оснащен дополнительным финишером FS-609 или дополнительным финишером FS-519 с устройством изготовления брошюр.
- **1** Правильно расположите оригинал, подлежащий копированию.
	- Загрузите брошюру, с которой сняты скрепки.
	- Количество сшиваемых страниц не превышает 15 и различно для разных типов бумаги. Подробнее см. "Выбор настроек фальцевания" на странице 3-69.
	- При использовании стекла экспонирования размещайте страницы в следующем порядке: сначала сторону, на которой находится первая страница, затем сторону, на которой находится вторая страница, затем сторону, на которой находится третья страница.

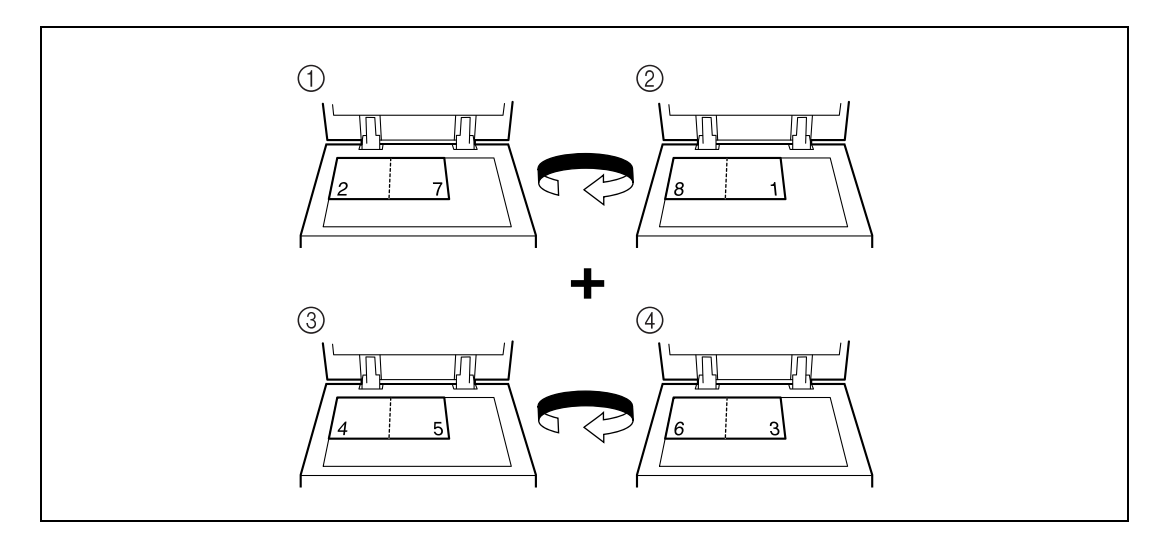

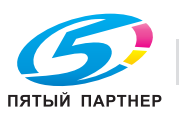

– При использовании автоподатчика документов загрузите страницы таким образом, чтобы сторона, на которой находится первая страница, находилась сверху.

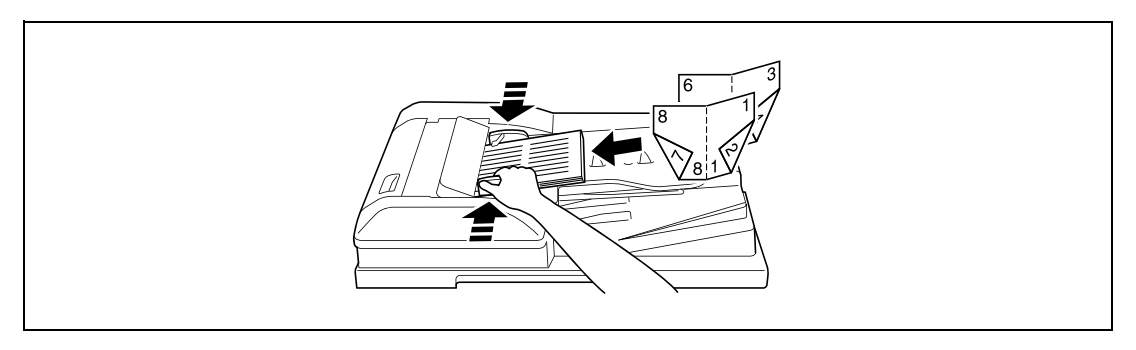

- **2** Нажмите [Приложения], затем нажмите [Копирование книг/повтор].
	- Чтобы отменить настройки для всех прикладных функций, нажмите [Сброс]. Все изменения настроек будут отменены.

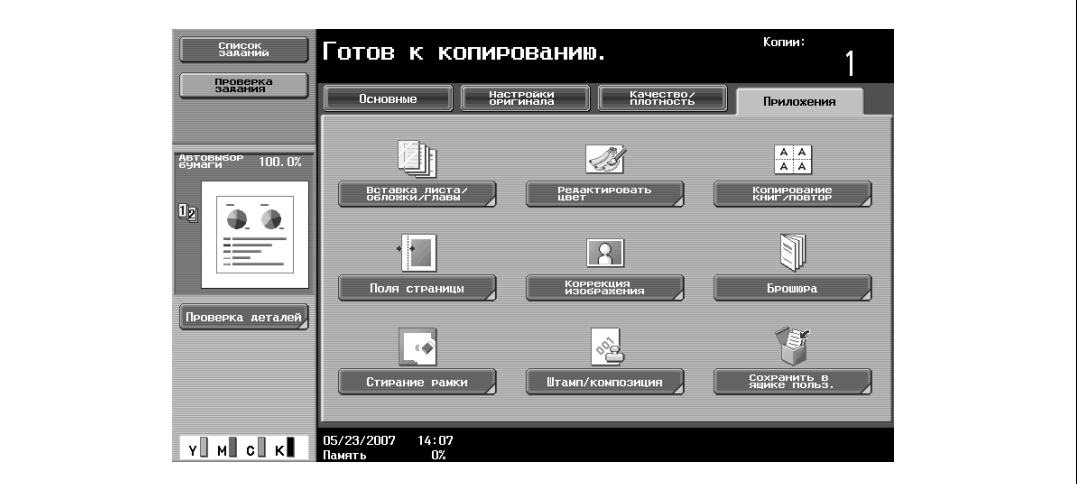

Появляется окно "Копирование книг/повтор".

**3** Нажмите [Оригинал брошюры].

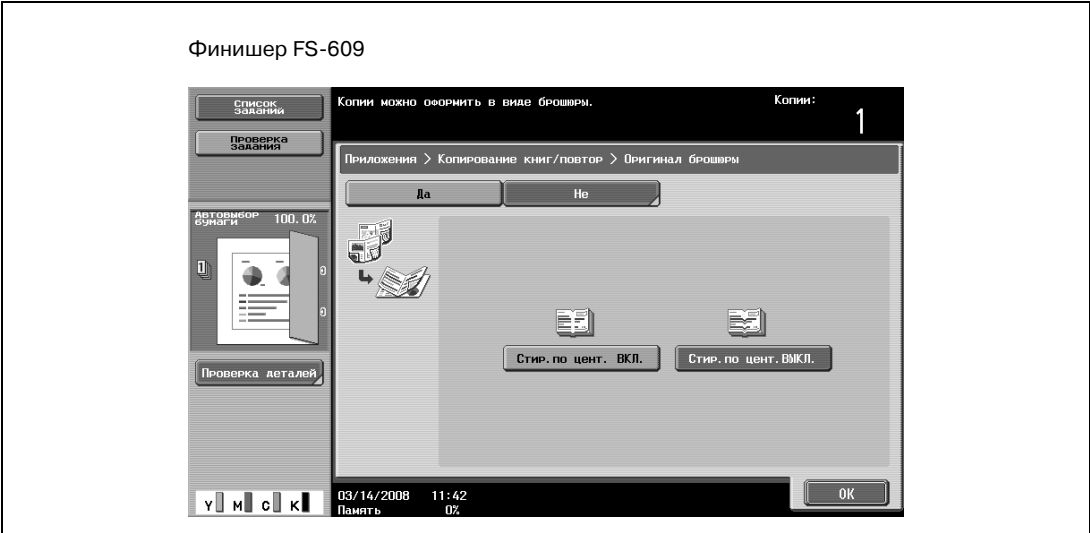

– Выберите [Стир. по цент. ВКЛ] или [Стир. по цент. ВЫКЛ], а затем нажмите [OK].

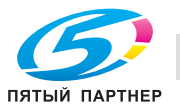

- **4** Нажмите [Закрыть].
- **5** Укажите другие настройки копирования.
- **6** Используя клавишную панель, введите нужное число копий.
- **7** Нажмите [Старт].
	- Если оригинал находится на стекле экспонирования, начинается сканирование.
	- Подробнее о сканировании оригинала со стекла экспонирования см. "Сканирование многостраничного оригинала со стекла экспонирования" на странице 3-36.
- **8** После того как все страницы оригинала отсканированы, нажмите [Готово], <sup>а</sup> затем нажмите [Старт].

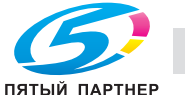

## **3.33 Подгонка изображения по бумаге (настройка "Коррекция изображения")**

С помощью этой функции можно расположить изображение в центре листа бумаги в случае, если размеры бумаги, используемой для копирования, превышают размеры оригинала.

Изображение можно настроить одним из следующих способов.

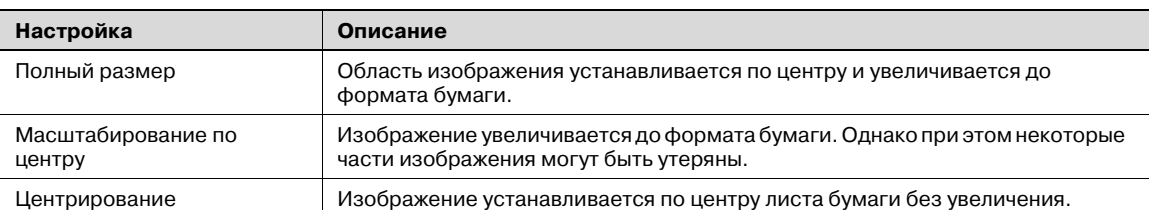

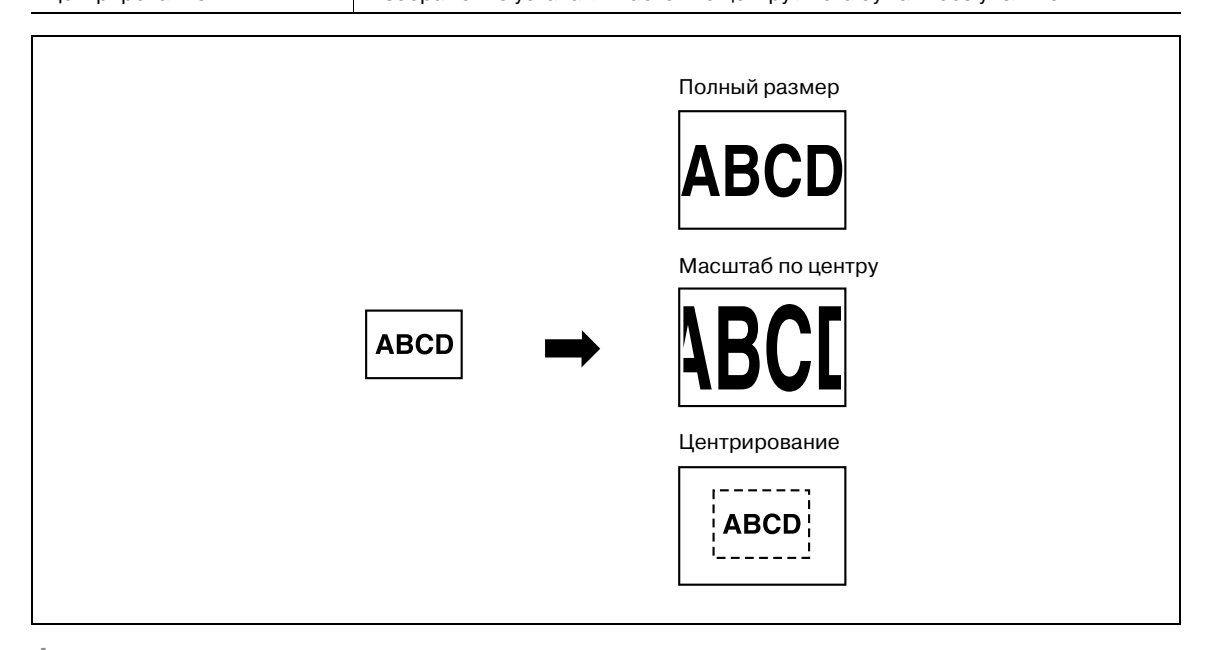

- **1** Правильно расположите оригинал, подлежащий копированию.
	- Подробнее о загрузке оригинала см. "Подача оригиналов" на странице 3-29. – Если нужно установить "В натуральную величину" или "Масштаб по центру" разместите
	- оригинал на стекле экспонирования.
- **2** Нажмите [Приложение], <sup>а</sup> затем нажмите [Коррекция изображения].
	- Чтобы отменить настройки для всех прикладных функций, нажмите [Сброс]. Все изменения настроек будут отменены.

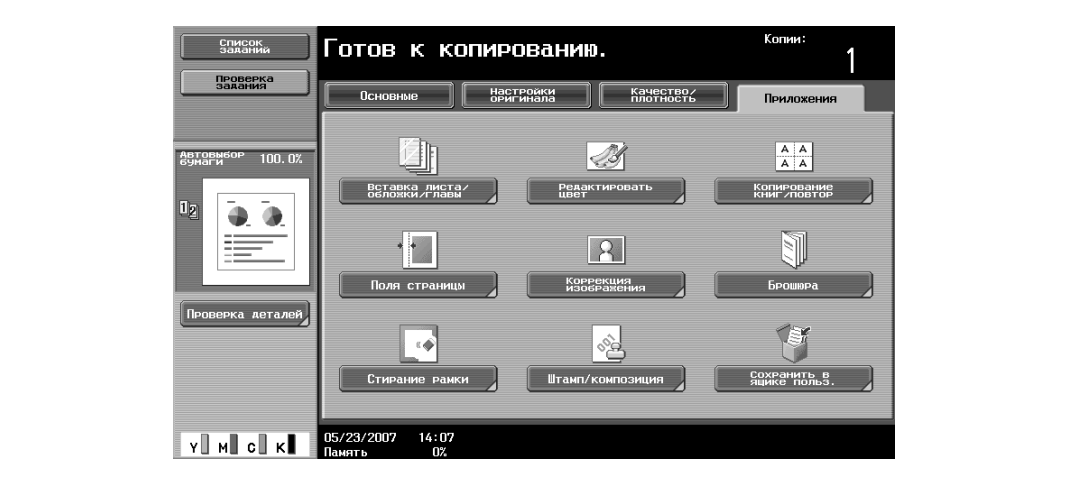

Откроется окно "Коррекция изображения".

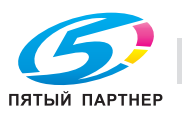

- **3** Нажмите клавишу нужной настройки.
	- Чтобы отменить настройки коррекции изображения, нажмите [Нет].
	- При загрузке оригинала нестандартного формата формат оригинала не определяется. В этом случае следует задать формат оригинала в окне "Произвольный формат", а затем нажать [Старт].

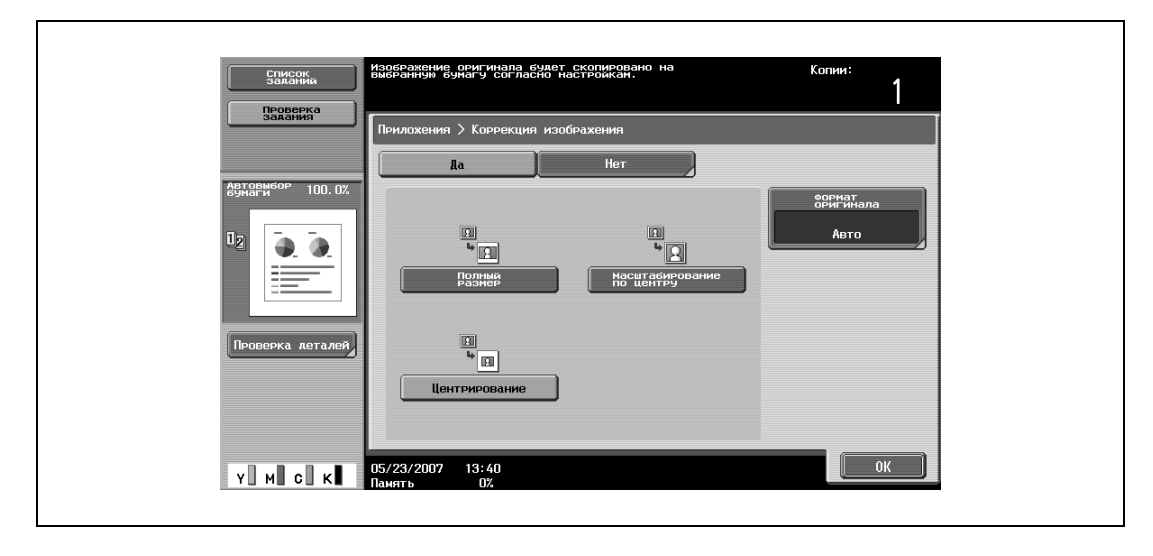

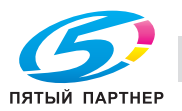

- **4** Проверьте формат оригинала <sup>и</sup> нажмите [ОК].
	- Если формат оригинала не определяется автоматически или если требуется указать формат оригинала вручную, нажмите [Формат оригинала], а затем укажите формат документа в любом окне.

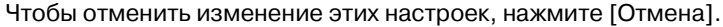

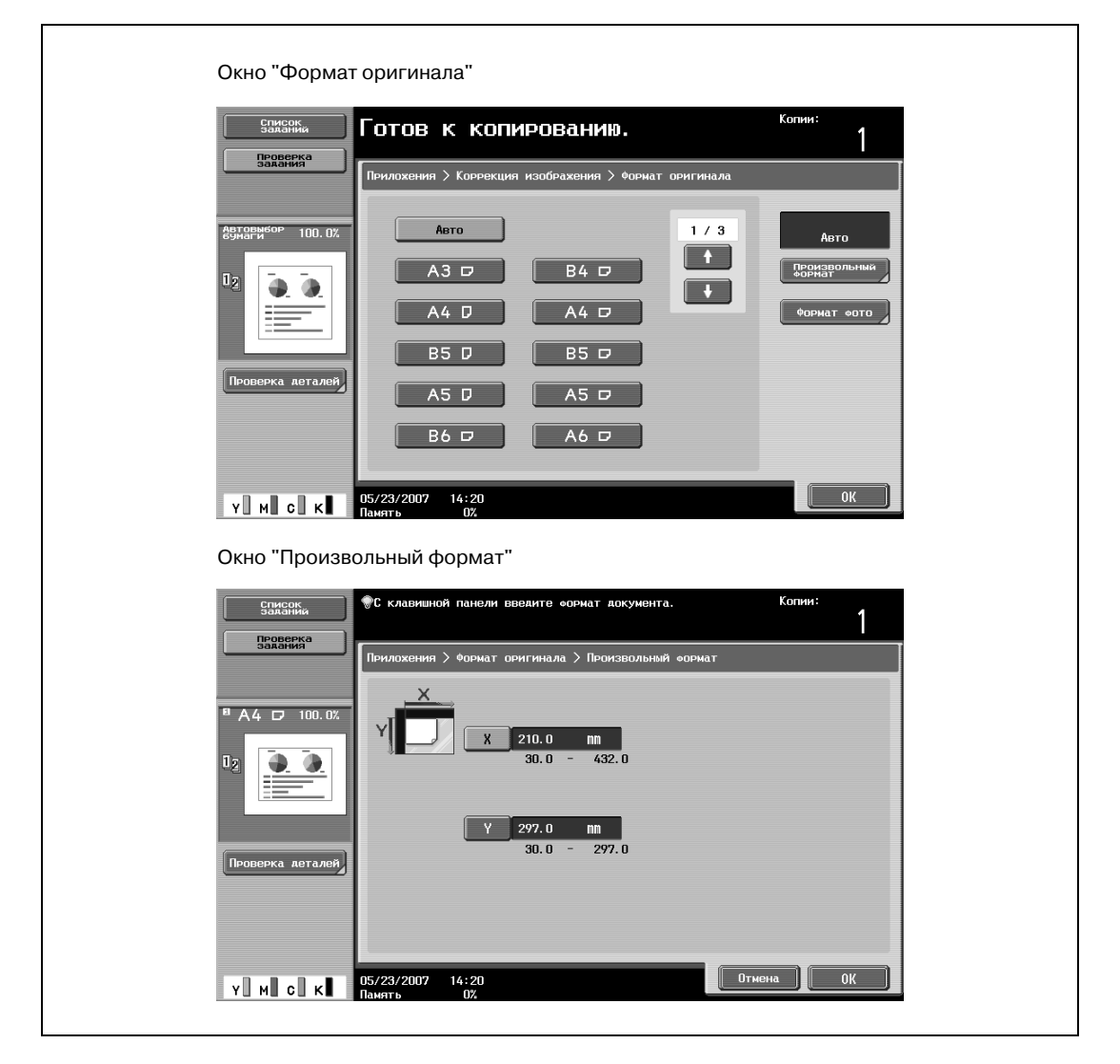

– Нажмите [Формат фото], чтобы открыть окно "Формат фото".

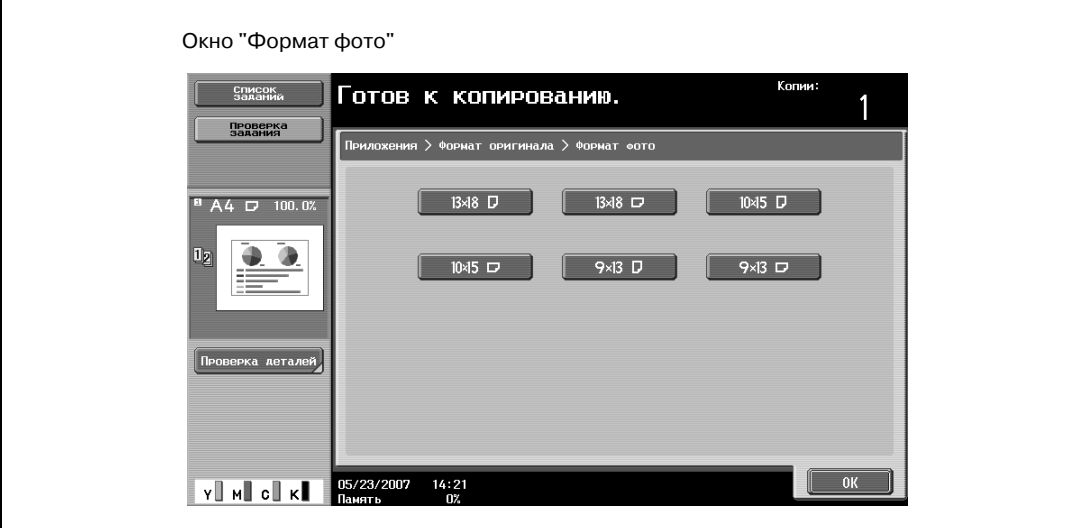

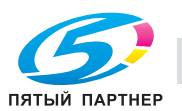

- **?** Можно ли форматы отобразить в дюймах?
- $\rightarrow$  Нажмите  $\rightarrow$  или  $\rightarrow$  чтобы отобразить другой список форматов.
- **?** Можно задать любой формат?
- $\bar{\bm{\rightarrow}}$  В окне "Произвольный формат" можно задать любой формат. Нажмите [X] или [Y] для выбора соответствующего измерения и введите требуемое значение с клавишной панели. (Чтобы ввести значение, нажмите [C] (сброс) и введите новое значение с клавишной панели.)
- **?** Что происходит, когда указываются величины за пределами допустимого диапазона?
- $\stackrel{\bullet}{\Rightarrow}$  Появляется сообщение "Ошибка ввода". Если появляется сообщение "Ошибка ввода" или введено неправильное значение, нажмите [C] (сброс) на клавишной панели, а затем введите правильное значение.
- **5** Укажите другие настройки копирования.
	- Чтобы отменить изменения и вернуться к настройкам по умолчанию, нажмите [Сброс].
- **6** Используя клавишную панель, введите нужное число копий.
- **7** Нажмите [Старт].

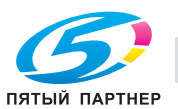

## **3.34 Копирование с журнальным расположением страниц (функция "Брошюра")**

С помощью этой функции можно автоматически компоновать отсканированные страницы оригинала для изготовления двусторонних копий в макет с сшиванием по центру, характерный, например, для журнала. Сшивание возможно только если аппарат оснащен дополнительным финишером FS-609 или дополнительным финишером FS-519 с устройством изготовления брошюр.

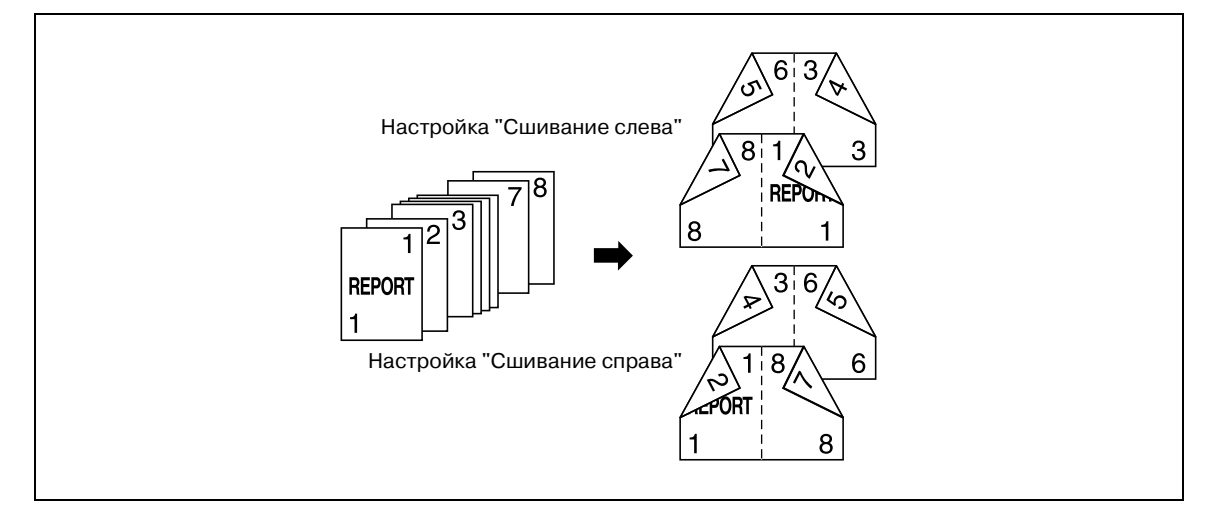

# ${\mathbb Q}$

#### **Подробно**

*Как правило, при одностороннем оригинале требуется количество страниц, кратное четырем, а при двустороннем оригинале – количество страниц, кратное двум. Если страниц недостаточно, в конец брошюры автоматически добавляются чистые страницы.*

*Подробнее о сшивании см. "Сшивание копий по центру (настройки "Сшивание по центру" и "Фальцевание пополам"/"Сшивание по центру и фальцевание")" на странице 3-72.*

*Если объем оригинала превышает 100 страниц, см. "Раздельное сканирование оригинала (настройка "Раздельное сканирование")" на странице 3-32.*

*Ширина поля для подшивки указывается автоматически.*

- **1** Правильно расположите оригинал, подлежащий копированию.
	- Подробнее о загрузке оригинала см. "Подача оригиналов" на странице 3-29.
- **2** Нажмите [Приложения], затем нажмите [Брошюра].
	- Чтобы отменить настройки для всех прикладных функций, нажмите [Сброс]. Все изменения настроек будут отменены.

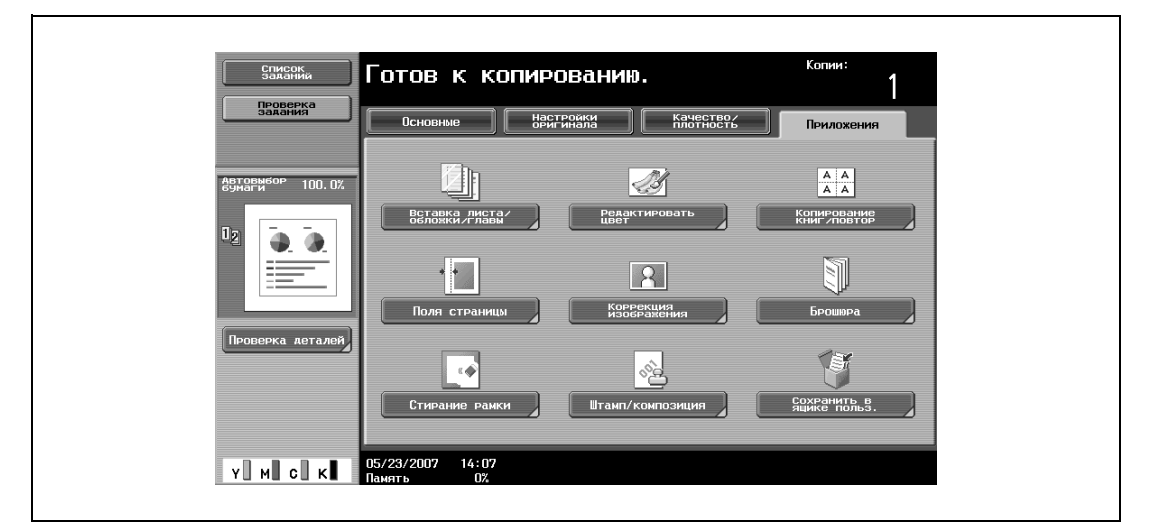

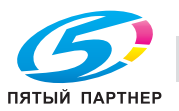

- **3** Нажмите [Сшивание слева] или [Сшив. справа].
	- Если оригинал содержит только страницы, имеющие альбомную ориентацию, то они будут сшиваться вверху независимо от выбранной настройки.
	- Чтобы отменить изменения и вернуться к настройкам по умолчанию, нажмите [Сброс].
	- Чтобы отменить функцию "Брошюра", нажмите [Нет].

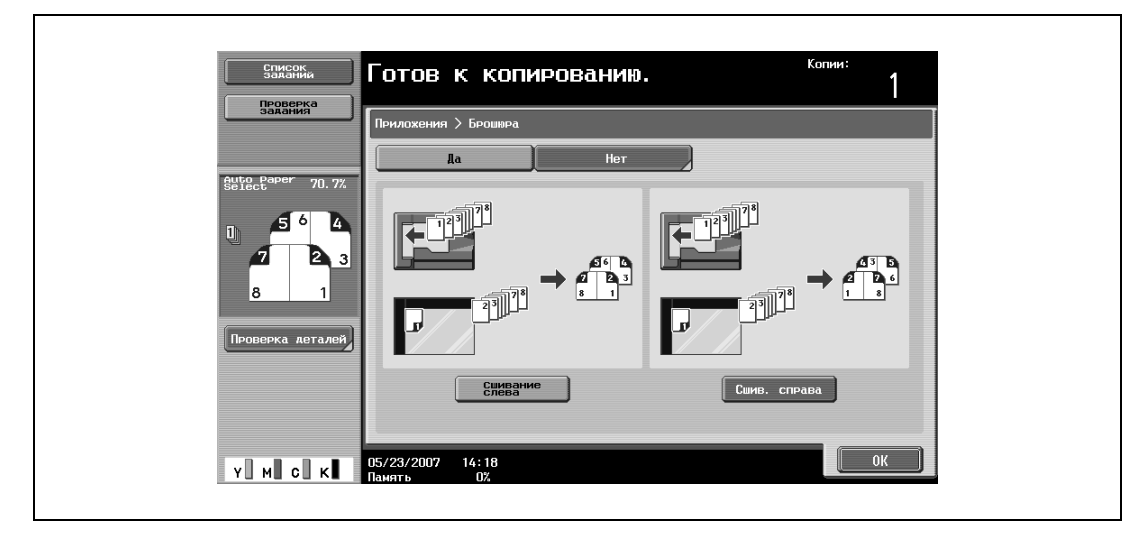

- **4** Нажмите [OK].
- **5** Укажите другие настройки копирования.
- **6** Используя клавишную панель, введите нужное число копий.
- **7** Нажмите [Старт].

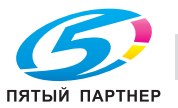

## **3.35 Печать даты/время и номера страниц (функция "Штамп/композиция")**

К копиям можно добавлять дату/время или номер страницы в определенном месте страницы, а при копировании большого количества копий можно добавлять номер комплекта.

Доступны указанные ниже функции "Штамп/композиция", они также могут комбинироваться.

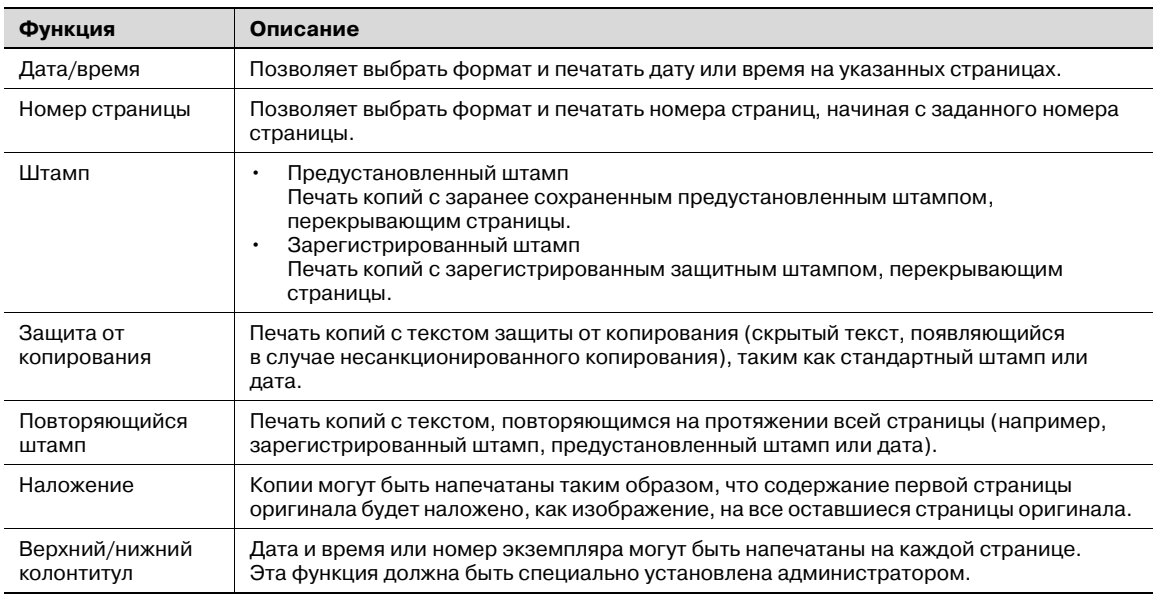

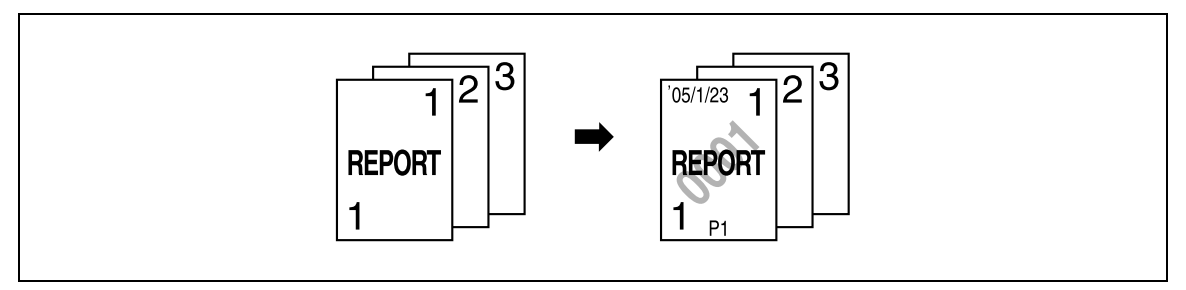

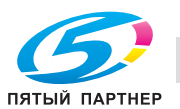

### **3.36 Сохранение отсканированного оригинала в ящик пользователя (функция "Сохранить в ящике пользователя")**

Отсканированный оригинал может быть сохранен в ящик пользователя. Документы, сохраненные в ящике пользователя, могут быть напечатаны в случае необходимости.

- **1** Правильно расположите оригинал, подлежащий копированию.
- **2** Нажмите [Приложение], <sup>а</sup> затем нажмите [Сохранить в ящике польз.].

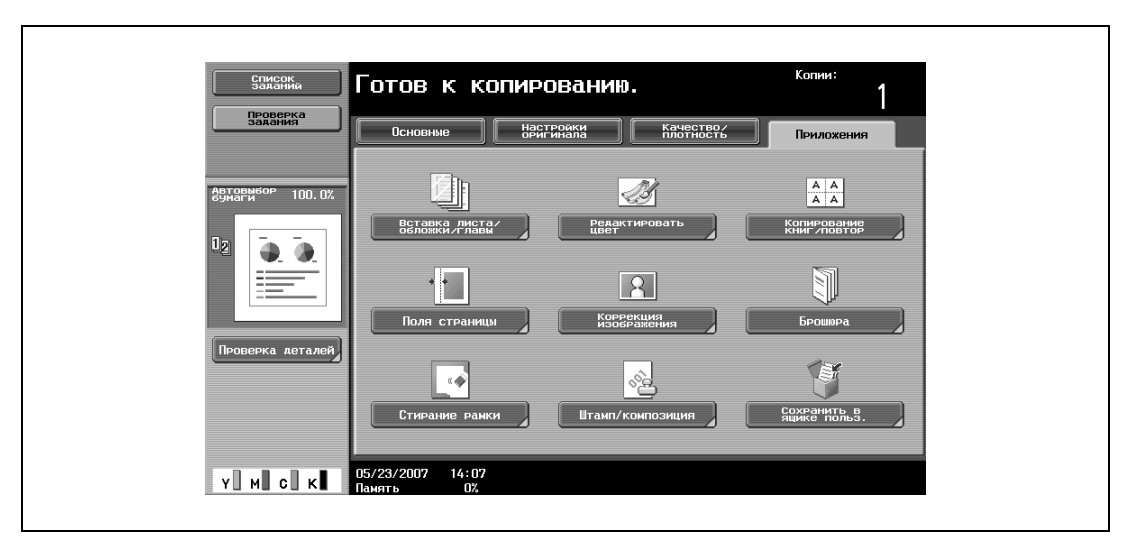

**3** Нажмите [Ящик пользователя].

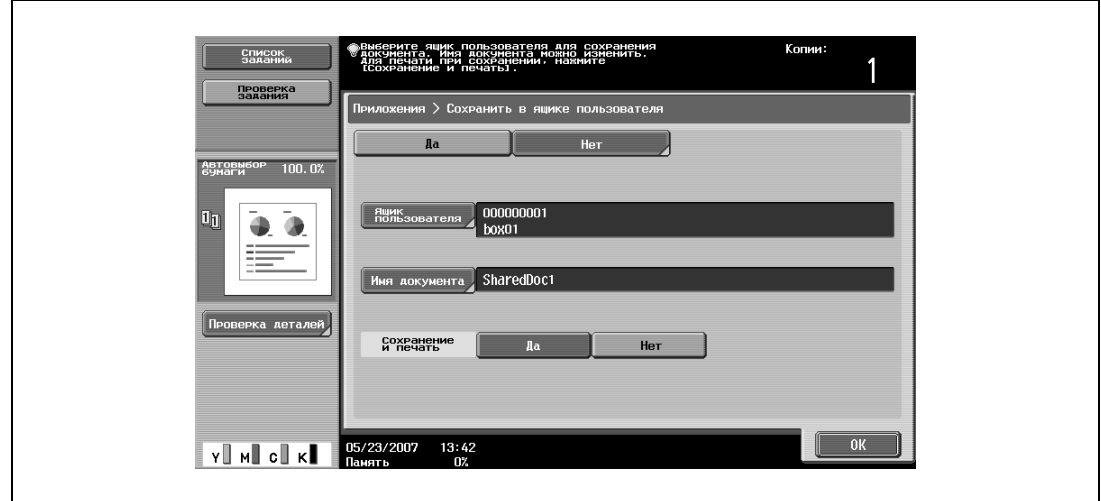

Появляется окно выбора ящика пользователя.

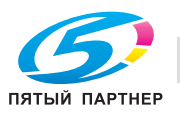

- **4** Выберите ящик пользователя, в который должно быть выполнено сохранение данных.
	- Нажмите на таблицу, содержащую нужный ящик пользователя, а затем нажмите клавишу этого ящика.
	- Чтобы ввести номер ящика пользователя, нажмите [Ввод номера ящика пользователя].
	- При сохранении данных вводить пароль не требуется, даже если пароль задан для ящика.

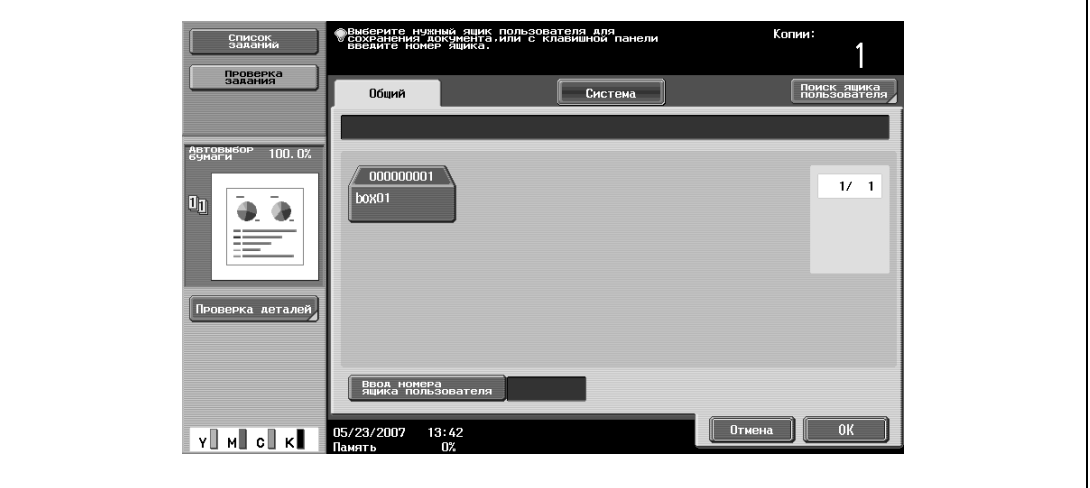

– Нажатие [Поиск ящика пользователя] отображает окно поиска ящика пользователя. Ящики пользователей могут быть найдены по первой букве их имени. Нажмите [etc] или клавишу с первой буквой имени ящика пользователя, чтобы отобразить список ящиков, имена которых начинаются на эту букву. Ящик пользователя может быть выбран в этом окне.

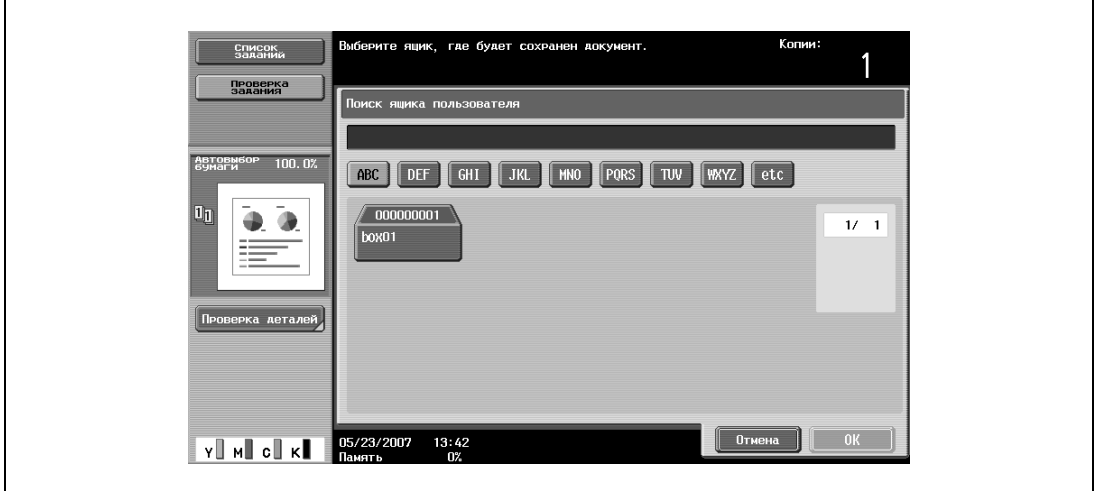

**5** Нажмите [OK].

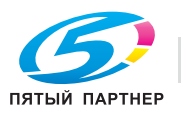

**6** Проверьте имя документа для сохранения. Чтобы изменить имя, задаваемое автоматически, нажмите [Имя документа].

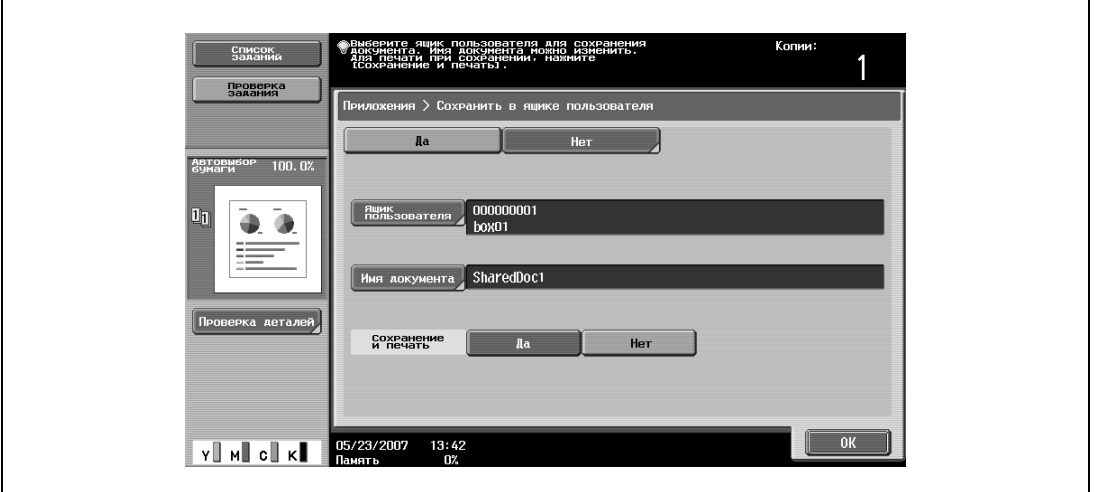

- **7** Когда имя введено, нажмите [OK].
	- Подробнее о вводе текста см. "Ввод текста" на странице 8-3.

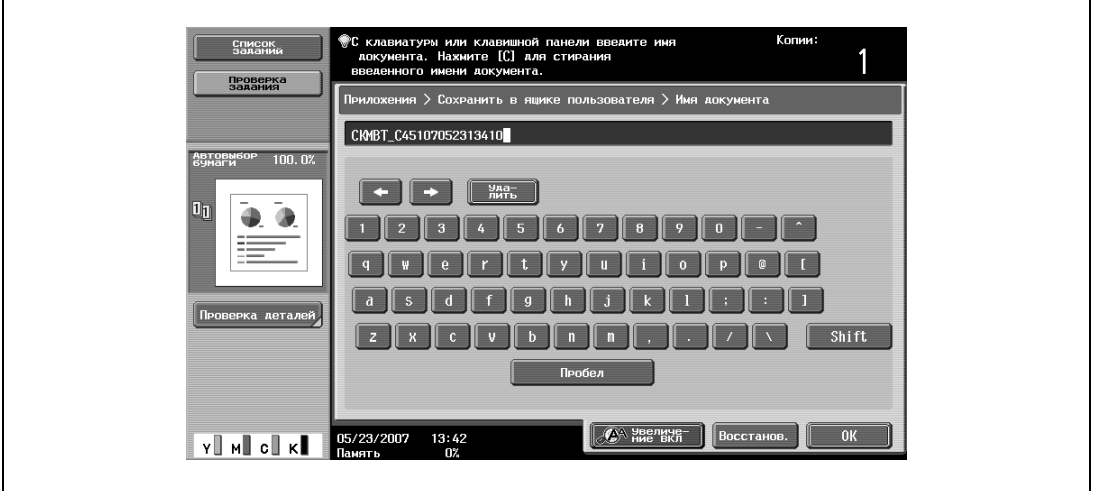

**8** Выберите, будет ли копия выводиться на печать при сохранении данных или нет. Чтобы напечатать копию, нажмите [Да] рядом с надписью "Сохранение и печать".

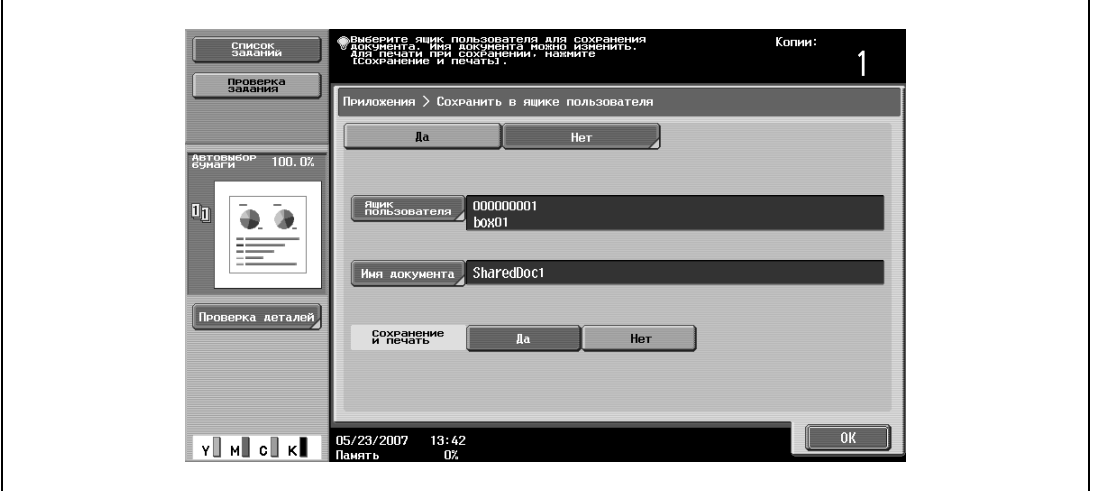

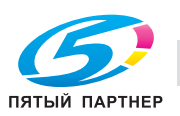

**9** Нажмите [OK].

– Чтобы отменить функцию "Сохранение в ящике пользователя", нажмите [Нет]. Снова появляется окно прикладных функций.

- **10** Укажите другие настройки копирования.
- **11** Нажмите [Старт].

Если было выбрано [Да] в поле "Сохранение и печать", отсканированный оригинал копируется и сохраняется в выбранный ящик пользователя.

Если выбрано [Нет] в поле "Сохранение и печать", то отсканированный оригинал сохраняется в выбранный ящик пользователя.

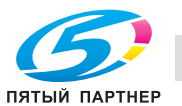

## **3.37 Описание параметров режима Утилиты**

В данном разделе приводится описание клавиш, доступных при нажатой кнопку [Утилиты/Счетчик].

# $\mathbb{Q}$ ...

### **Примечание**

*Клавиши параметров режима "Утилиты" варьируются в зависимости от выбранных настроек.*

Список параметров режима "Утилиты"

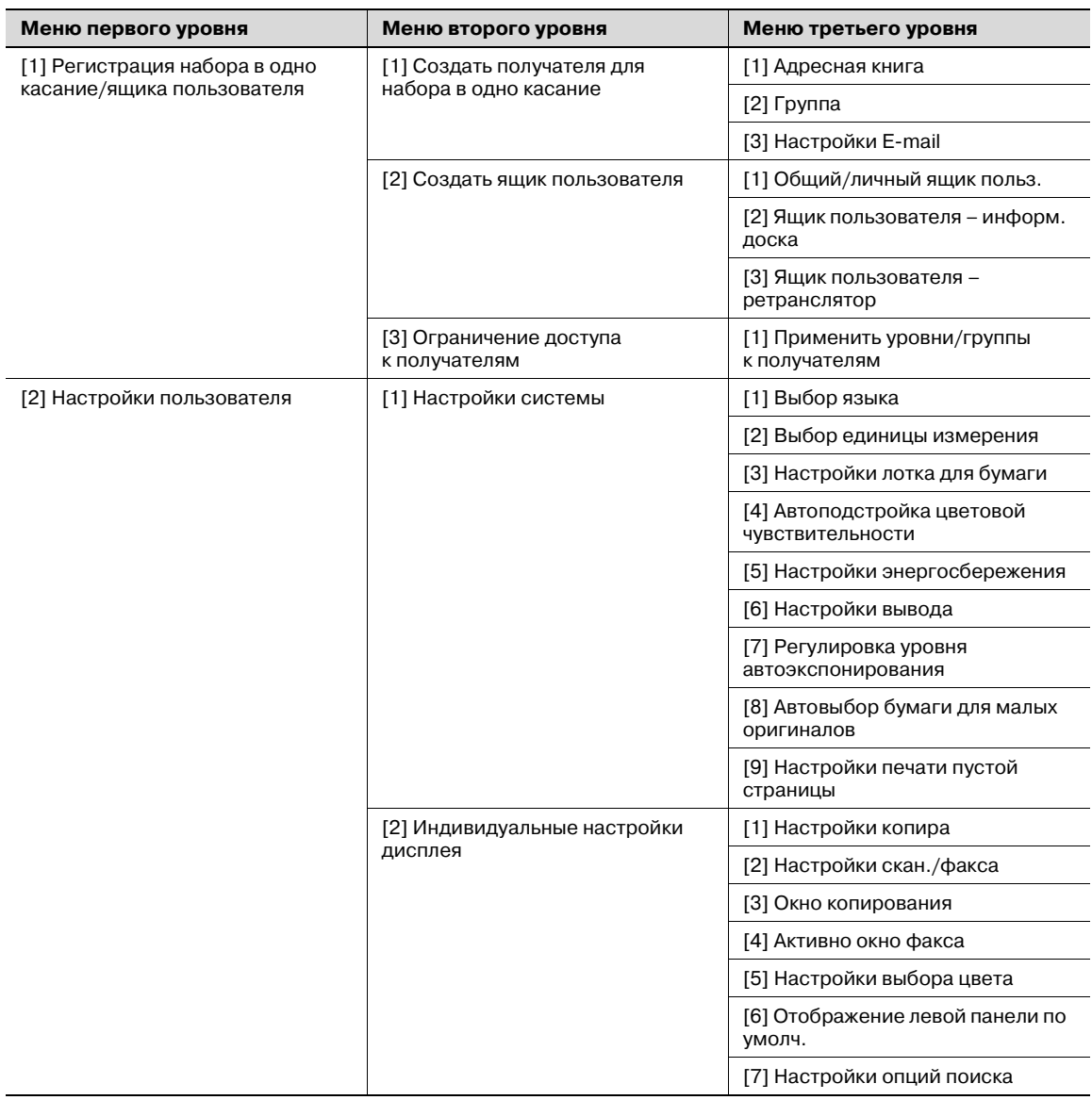

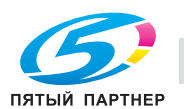

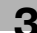

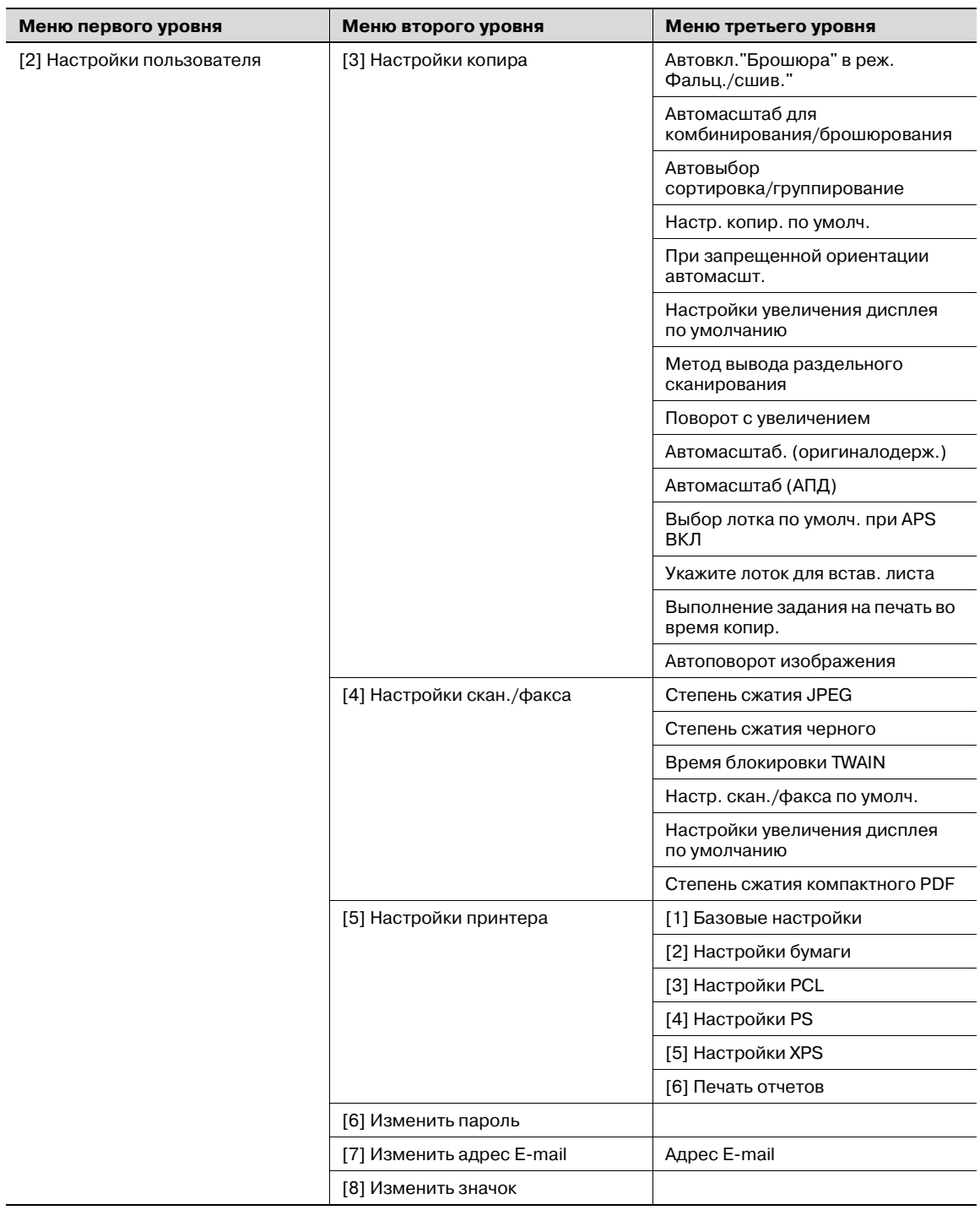

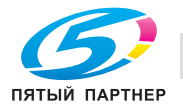

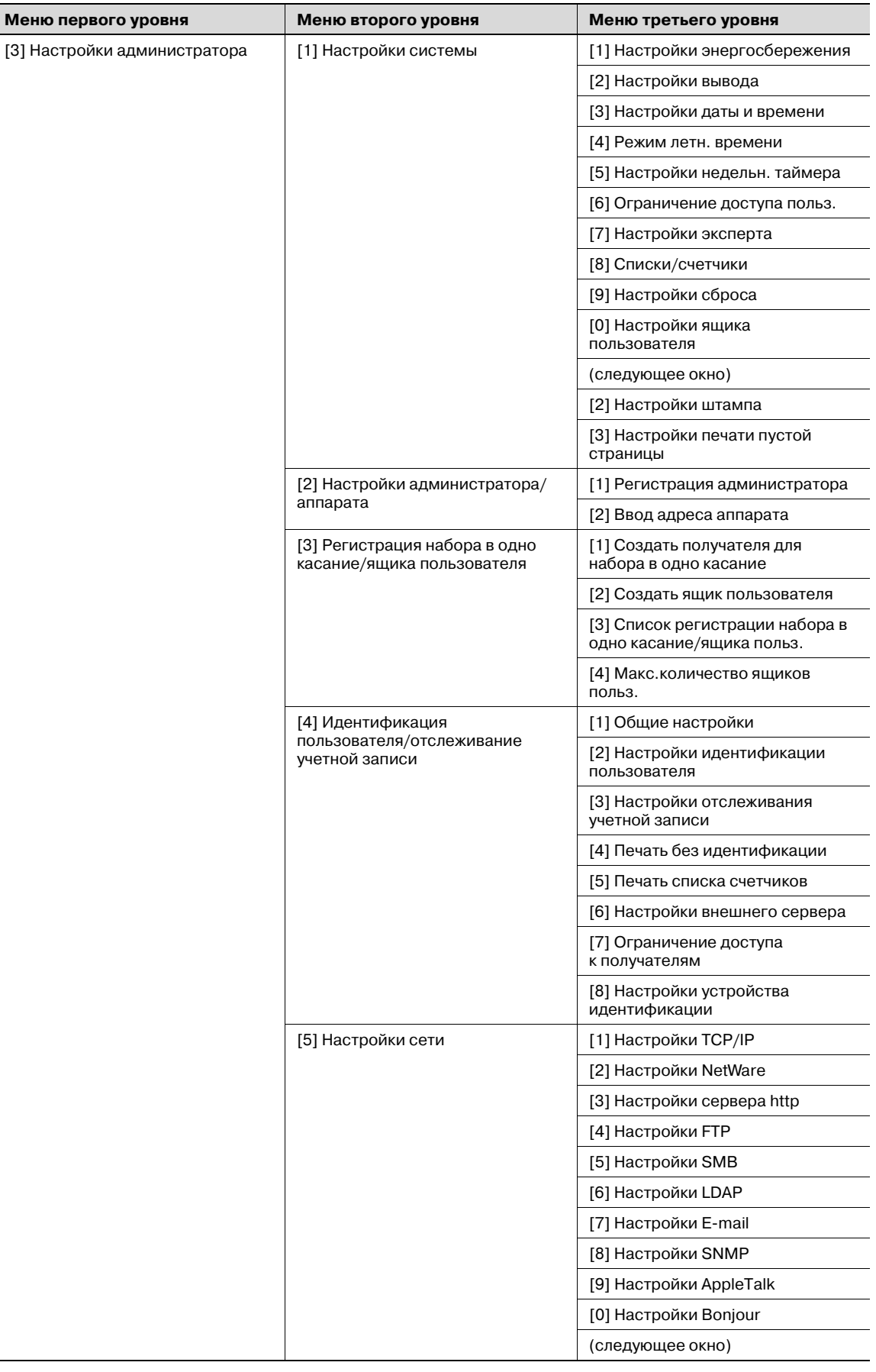

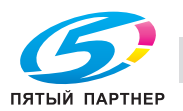

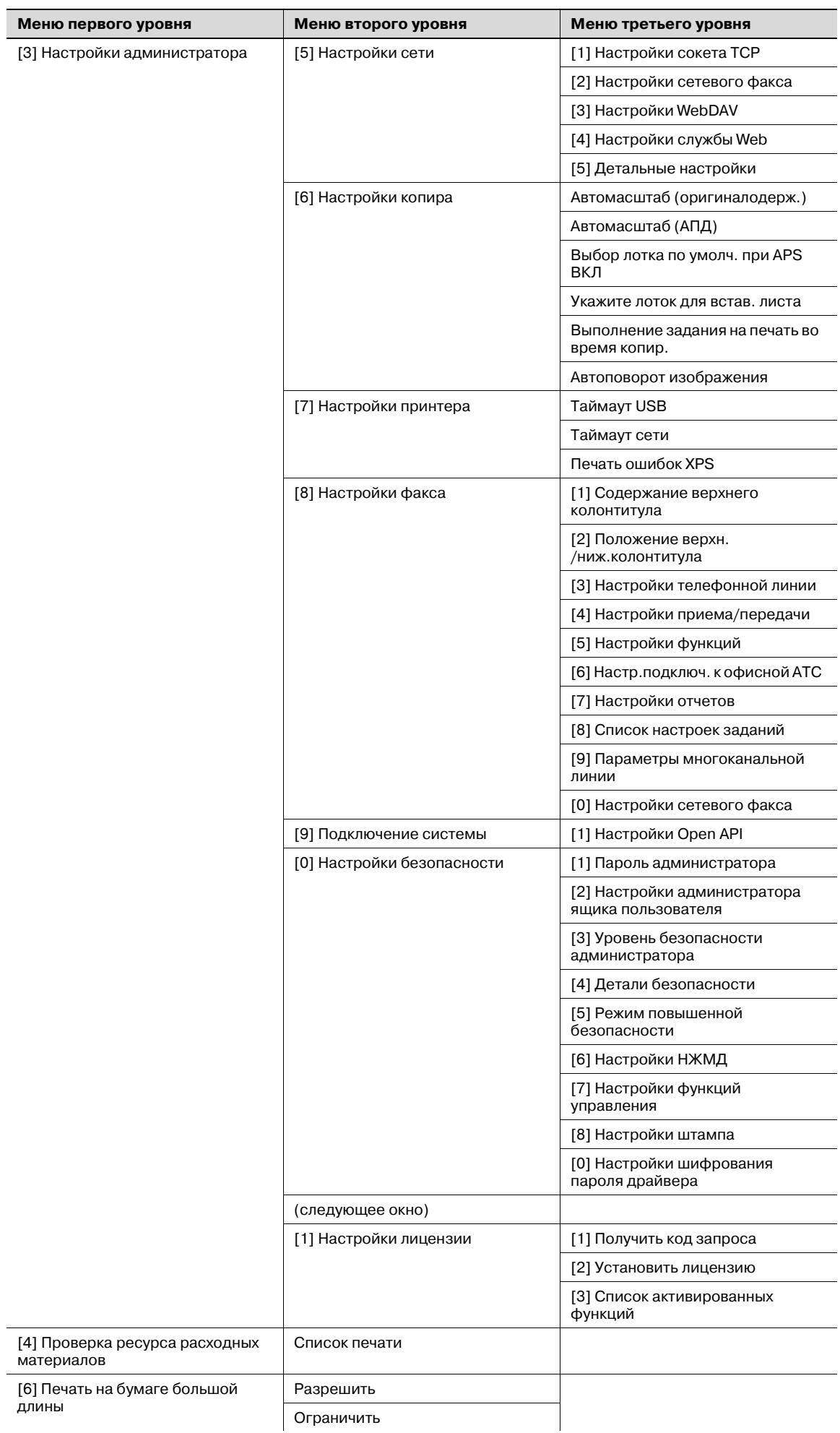

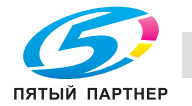

 $\overline{a}$ 

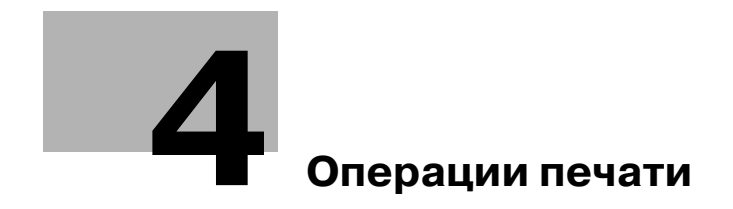

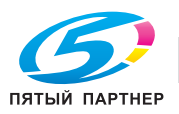

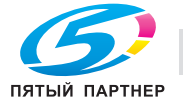

# **4 Операции печати**

# **4.1 Общие настройки (драйверы PCL/PS для Windows)**

Ниже описываются общие настройки и клавиши, отображаемые на всех закладках.

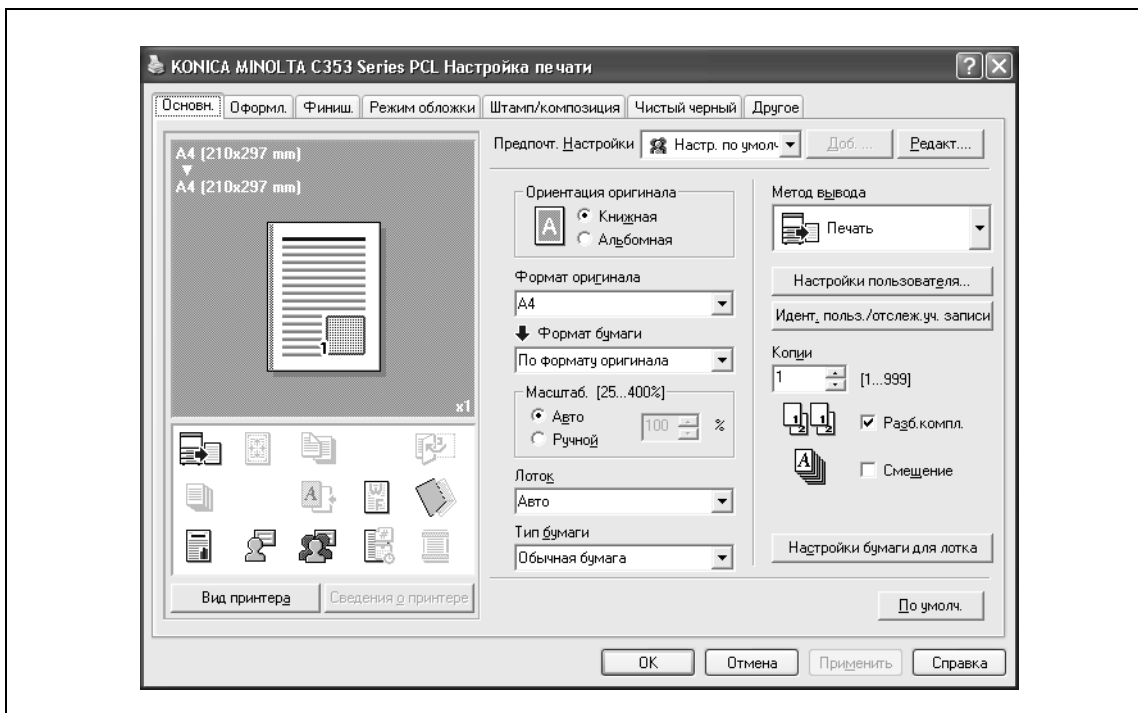

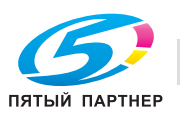
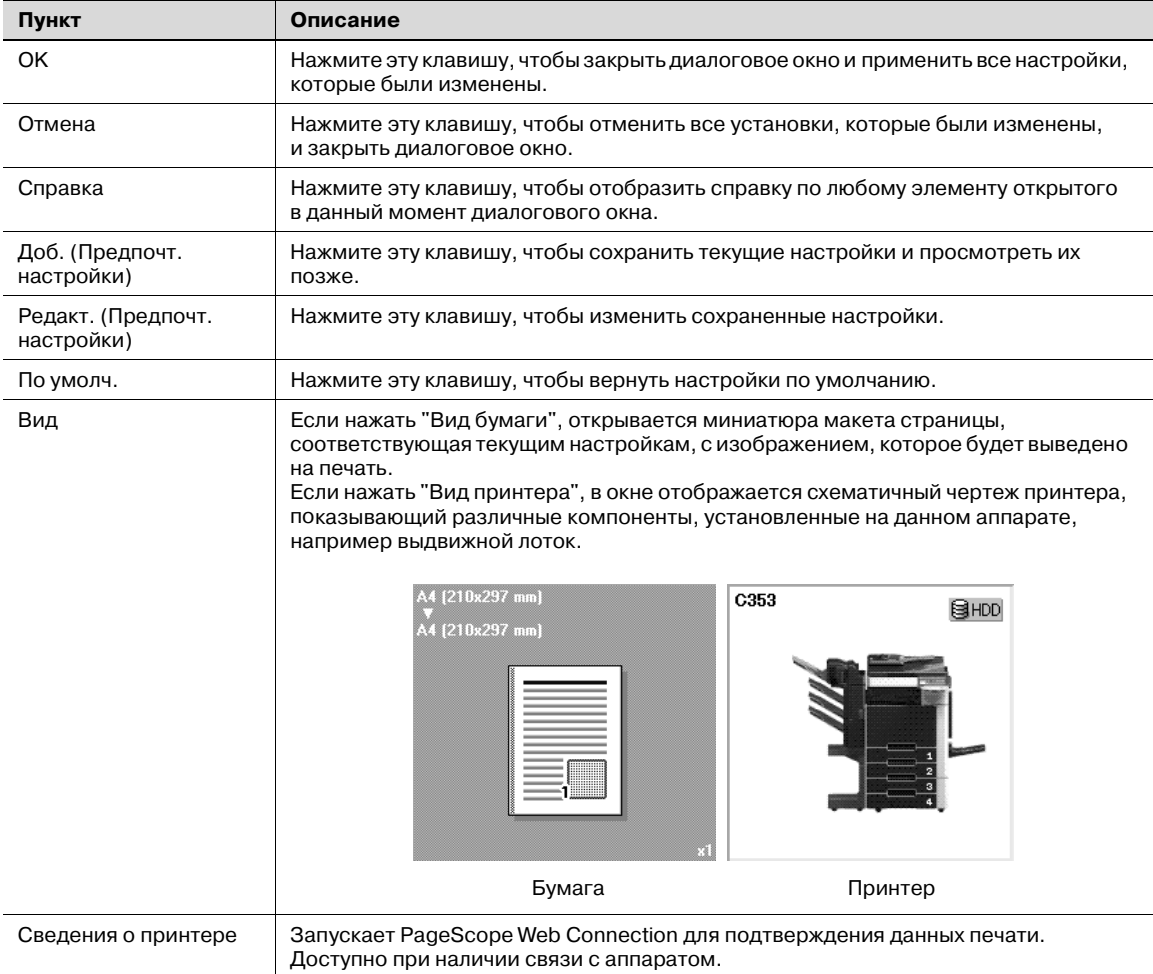

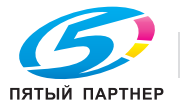

## **4.2 Описание параметров (драйверы PCL/PS для Windows)**

Окно настроек печати предназначено для установки функций драйвера принтера.

Нажмите [Свойства] или [Предпочтения] в диалоговом окне "Печать", или щелкните правой кнопкой мыши на значке принтера в окне "Принтеры" или "Принтеры и факсы" и выберите "Настройка печати" ("Параметры документа по умолчанию" для Windows NT 4.0), чтобы открыть соответствующее окно.

### **4.2.1 Закладка "Основн."**

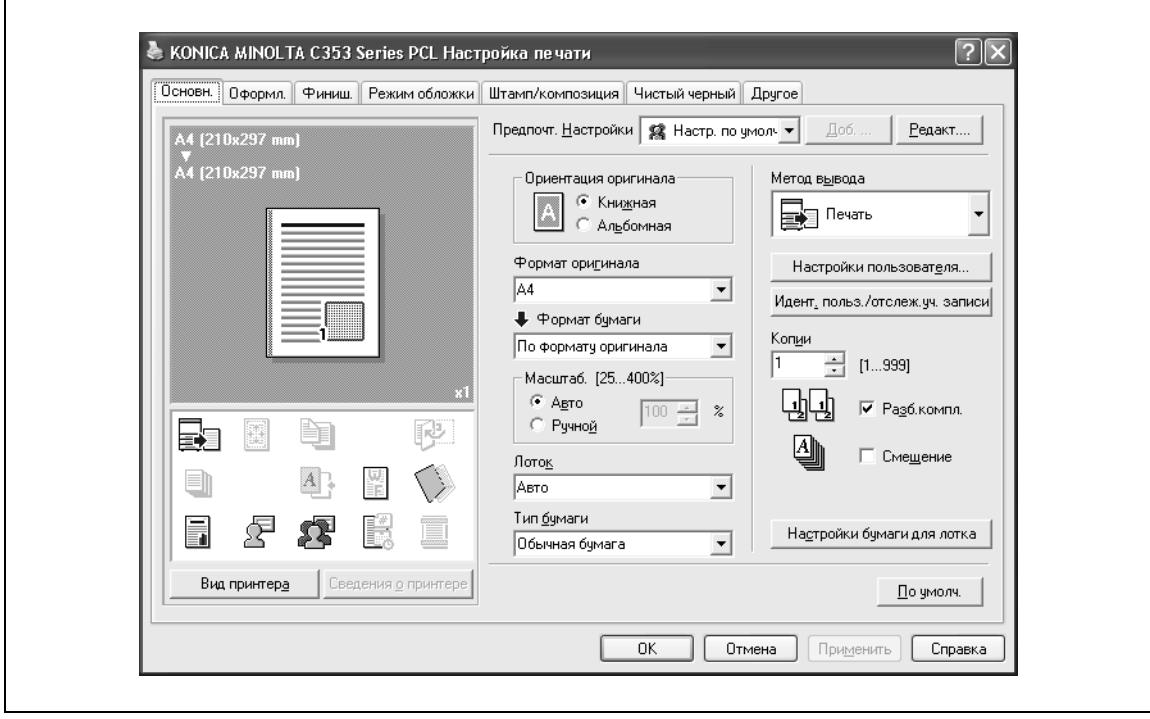

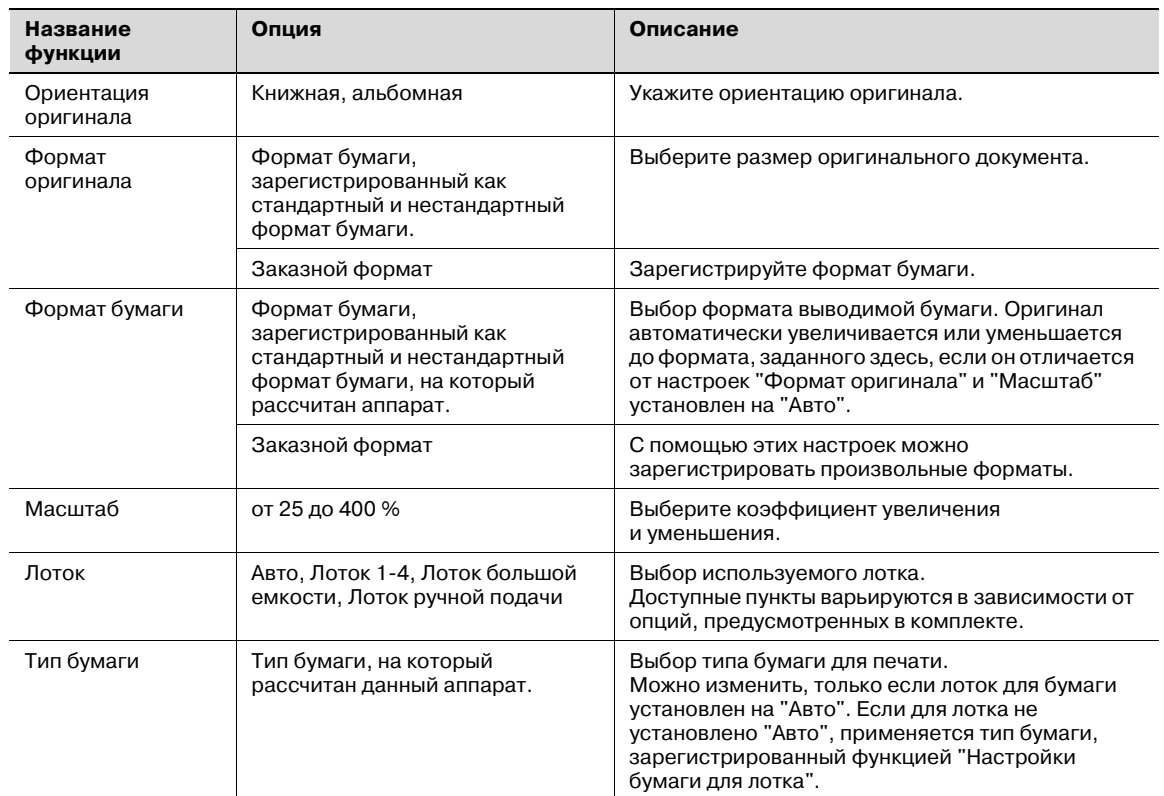

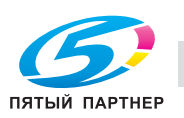

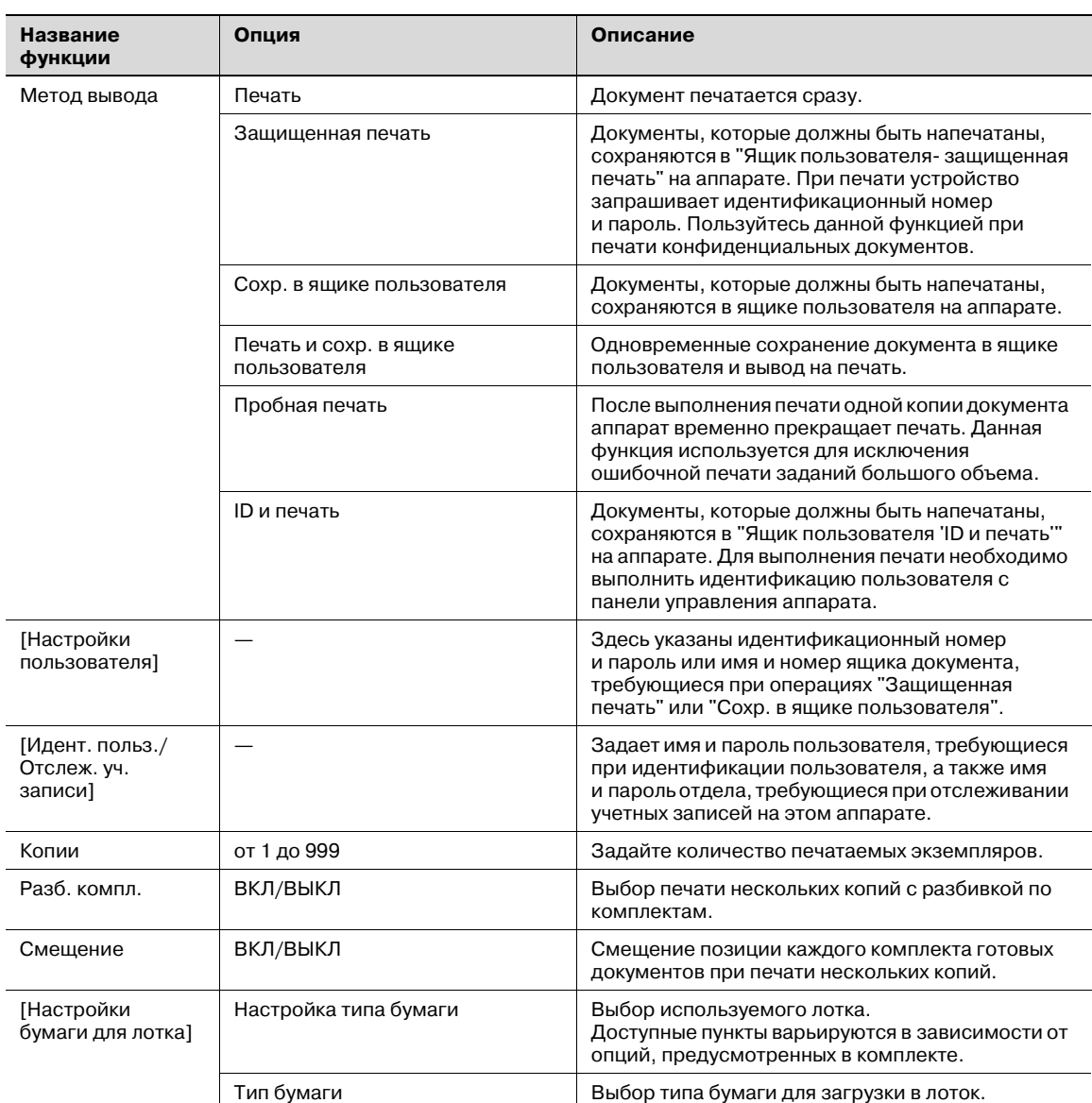

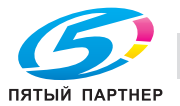

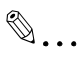

#### **Примечание**

*Формат бумаги "12* e *18" соответствует размеру 304,8* e *457,2 мм, т.е. немного больше A3.*

*Убедитесь, что Вы установили произвольный формат бумаги в настройкахформата, перед тем как производить печать на бумаге нестандартного формата. Можно зарегистрировать нестандартный формат, выбрав "Заказной формат" из опций "Формат бумаги" или "Формат оригинала".*

*При печати документов, имеющих стандартный размер, выбрав "W" для каждой бумаги стандартного формата в поле "Формат оригинала", можно центрировать и печатать данные больше оригинального размера.*

*Например, если вы хотите напечатать по центру данные 8-1/2* e *11 на бумаге формата 11* e *17, создайте данные размером "8-1/2* e *11W" и укажите "8-1/2* e *11W" в поле "Формат оригинала", после чего выберите в драйвере принтера "Лоток" в качестве используемого лотка. Со стороны аппарата загрузите бумагу размером 11* e *17 в используемый лоток, выберите лоток в [Основном окне (бумага)], выберите [Изменить настройки лотка] – [Нестандартная бумага] на панели управления, укажите "8-1/2* e *11W", а затем установите флажок [Автоопределение], чтобы в окне [Произвольный формат] данная опция оказалась выделенной и появилось "11* e *17".*

*Если загружена бумага 12-1/4* e *18, размер [12-1/4* e *18] должен быть указан в окне [Произвольный формат].*

*Для печати на бумаге произвольного формата используйте лоток ручной подачи, выберите [Изменить настройки лотка] – [Нестандартная бумага], затем "8-1/2* e *11W", а затем выберите формат используемой бумаги в меню [Изменить формат].*

*Выберите опцию "Дуплекс, сторона 2", чтобы задать печать на обратной стороне страницы.*

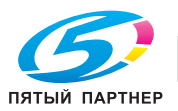

### **4.2.2 Закладка "Оформл."**

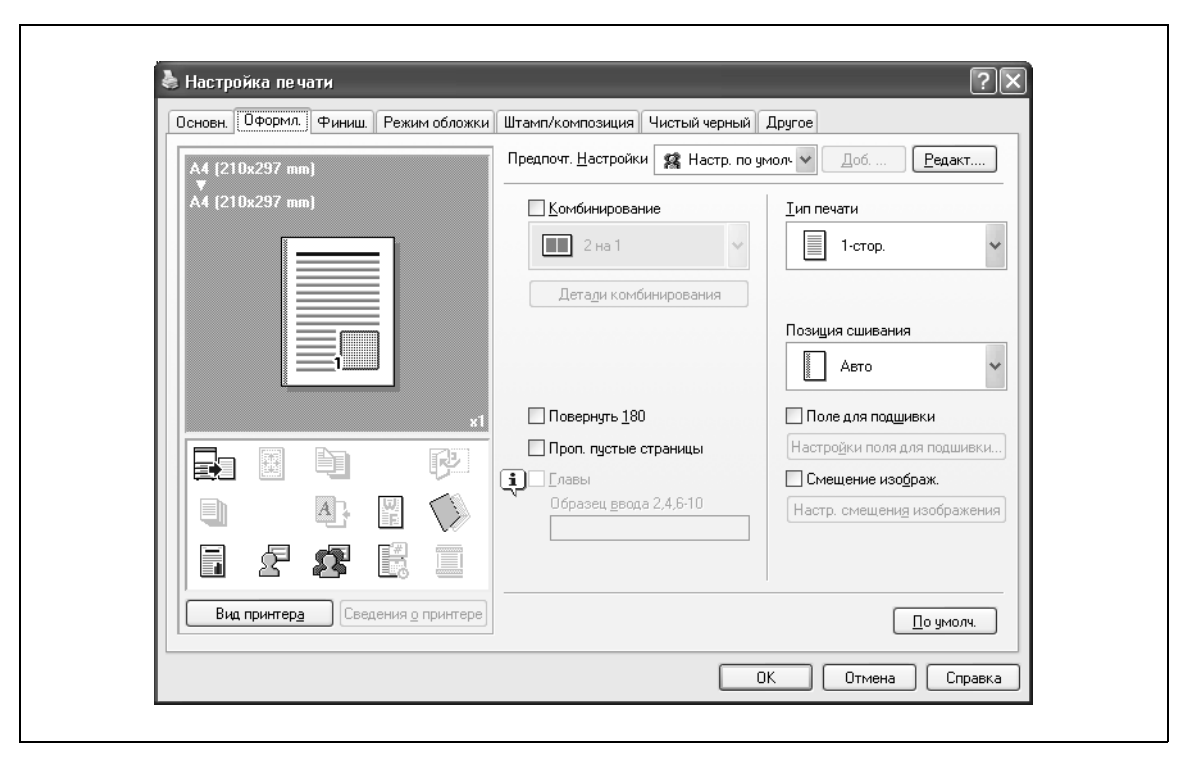

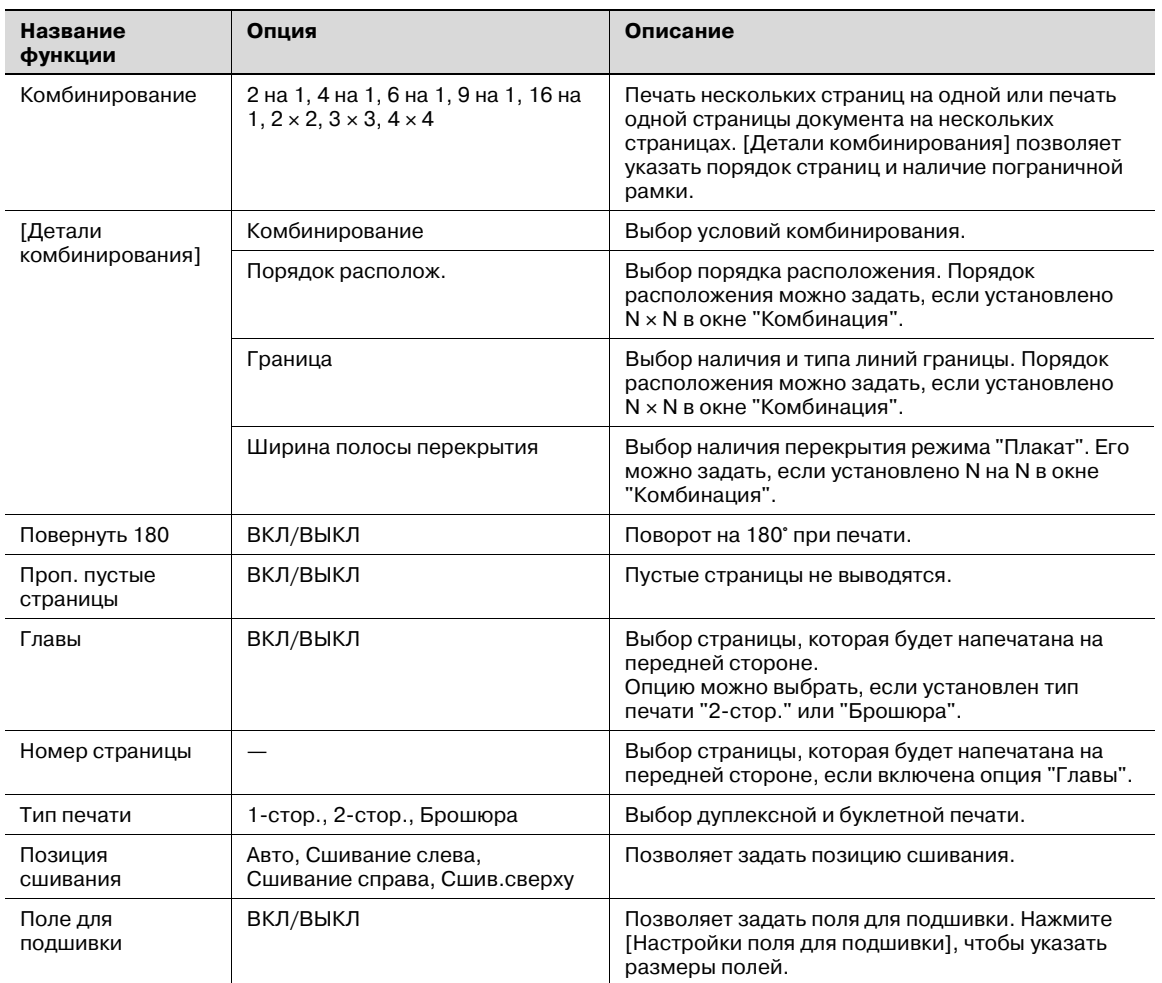

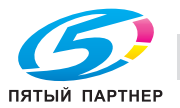

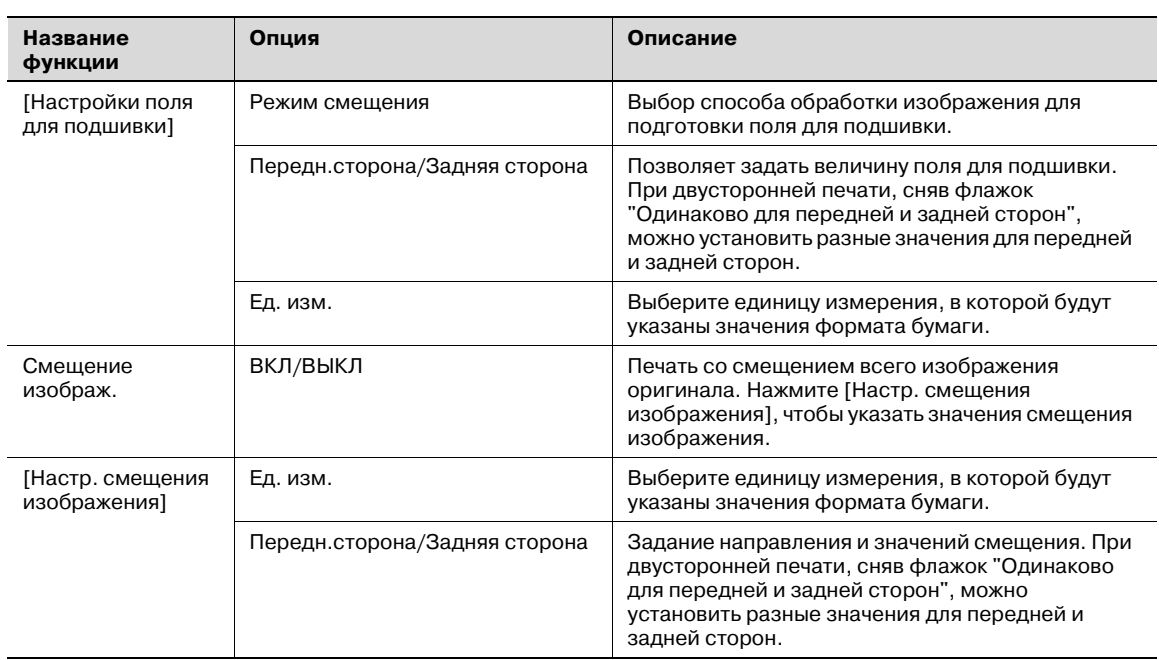

# $\mathbb{Q}$ ...

#### **Примечание**

*"Комбинирование" имеет опции "2* e *2, 3* e *3, 4* e *4" для печати листа документа на нескольких страницах бумаги. Данная функция работает только с драйвером PCL.*

*Функция "Проп. пустые страницы" работает только с драйвером PCL.*

*Позиции поля для подшивки могут меняться в зависимости от настройки "Позиция сшивания".*

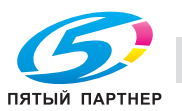

### **4.2.3 Закладка "Финиш."**

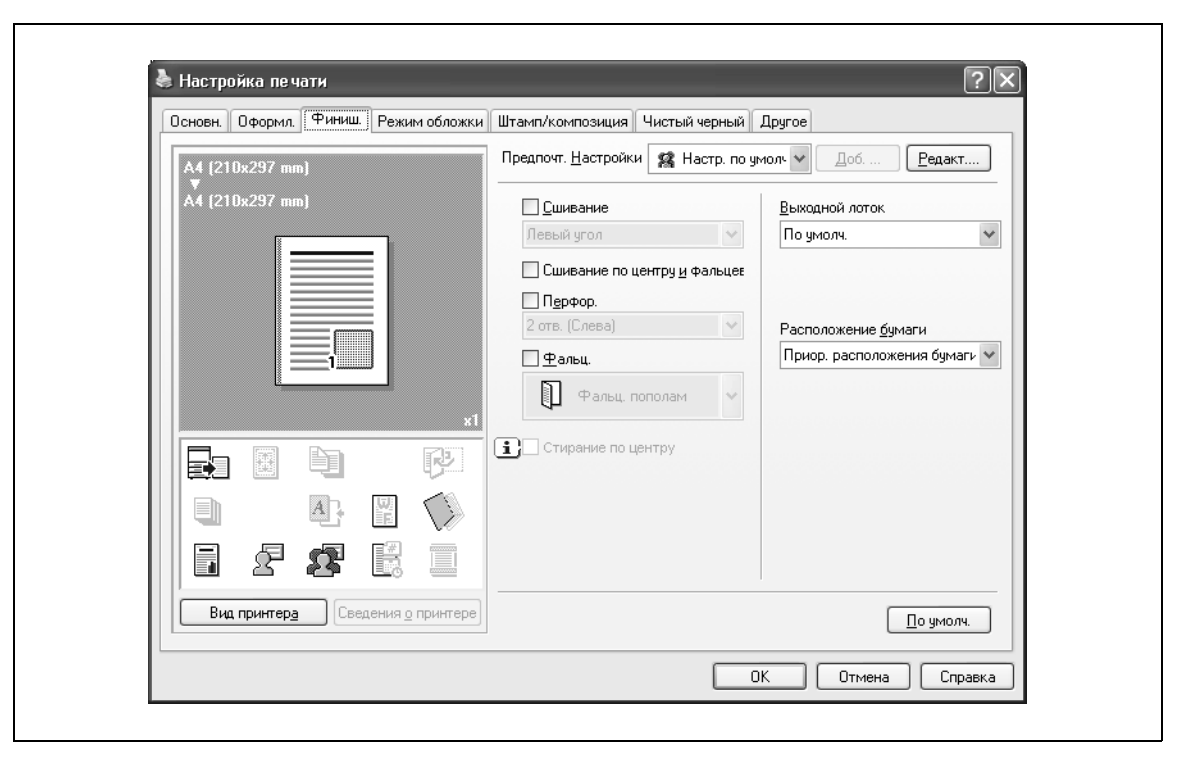

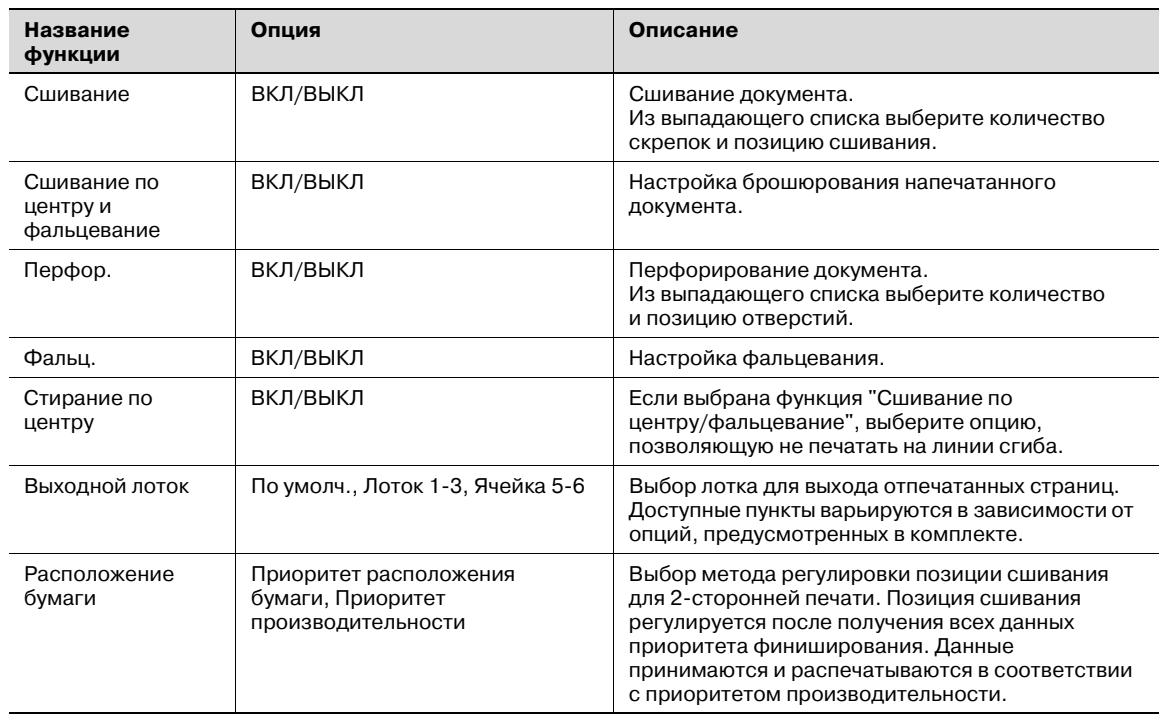

# $\mathbb{Q}$ ...

#### **Примечание**

*Функции "Сшивание" и "Сшивание по центру и фальцевание" доступны, только если на аппарате установлен дополнительный финишер.*

*Функция "Перфорирование" доступна только при установленном перфораторе на дополнительном финишере.*

*Функция "Фальцевание" доступна только при оснащении аппарата дополнительным финишером FS-519 с устройством изготовления брошюр.*

*Функция "Стирание по центру" доступна только при оснащении аппарата дополнительным финишером FS-609 и указании функции "Сшивание по центру и фальцевание".*

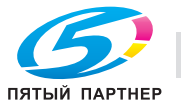

## **4.2.4 Закладка "Режим обложки"**

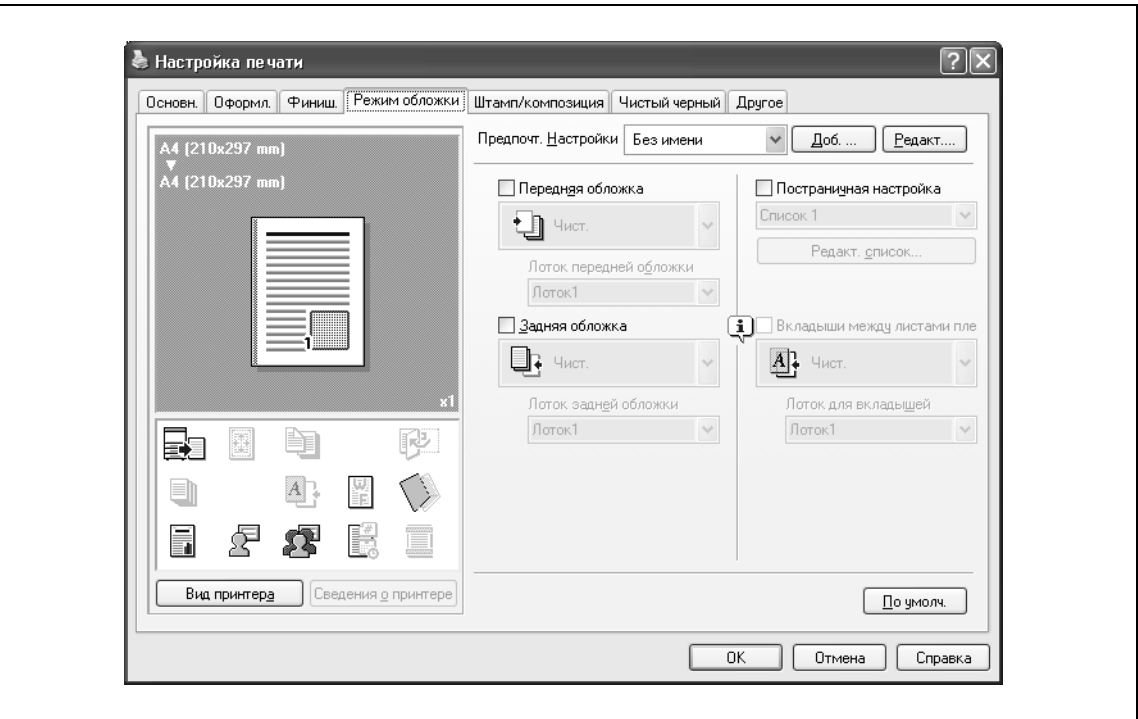

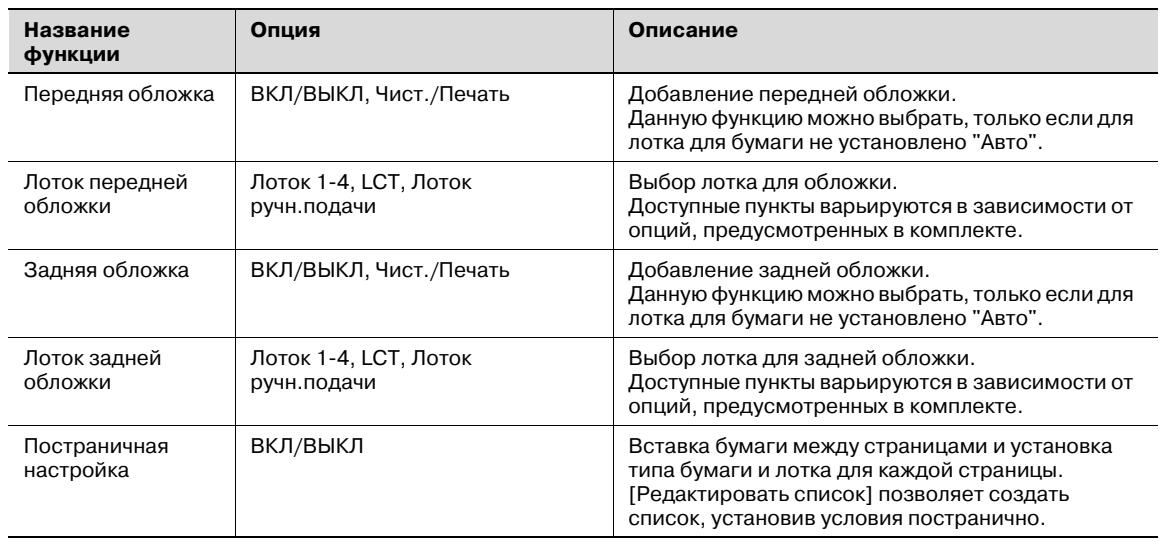

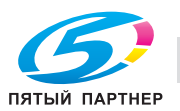

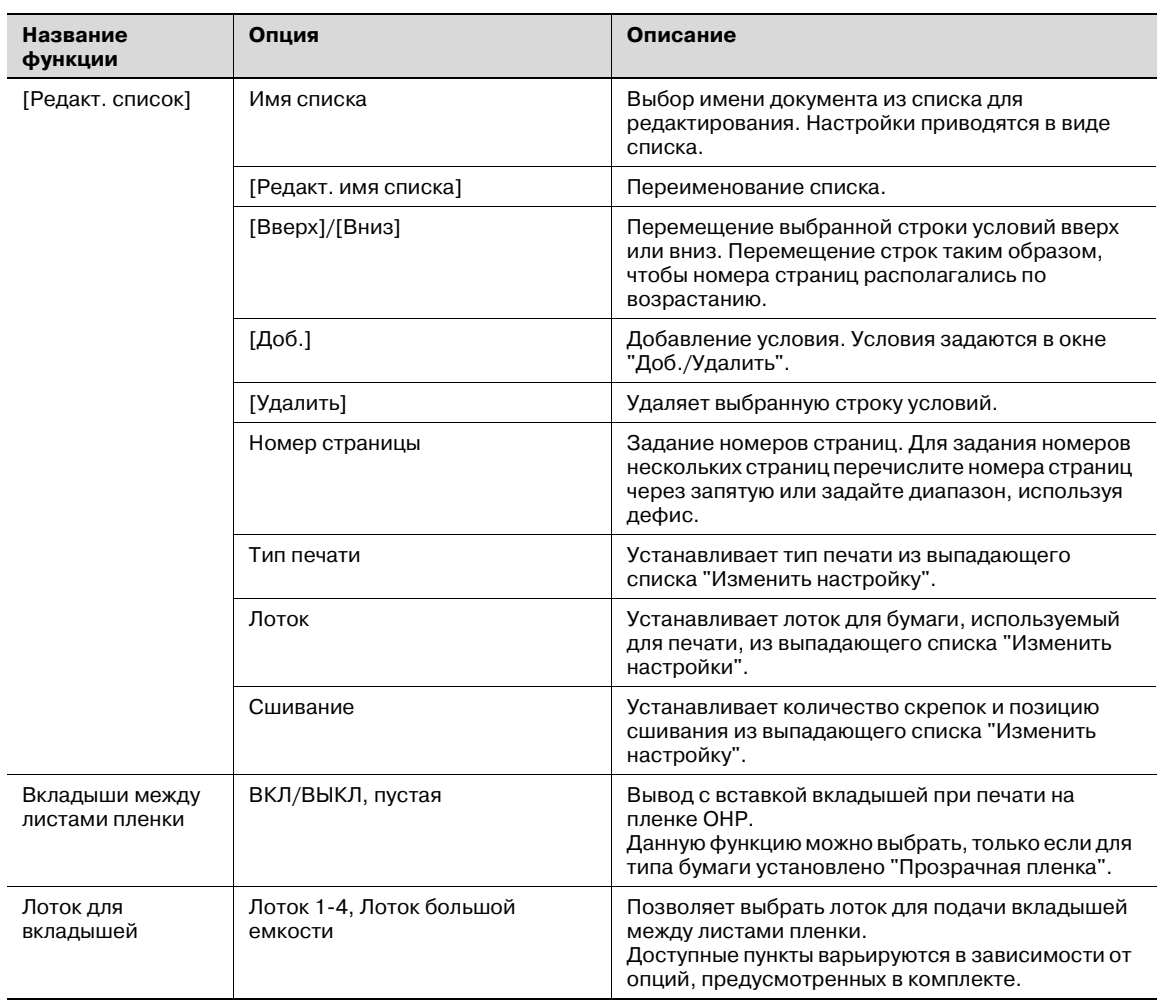

## **4.2.5 Закладка "Штамп/композиция"**

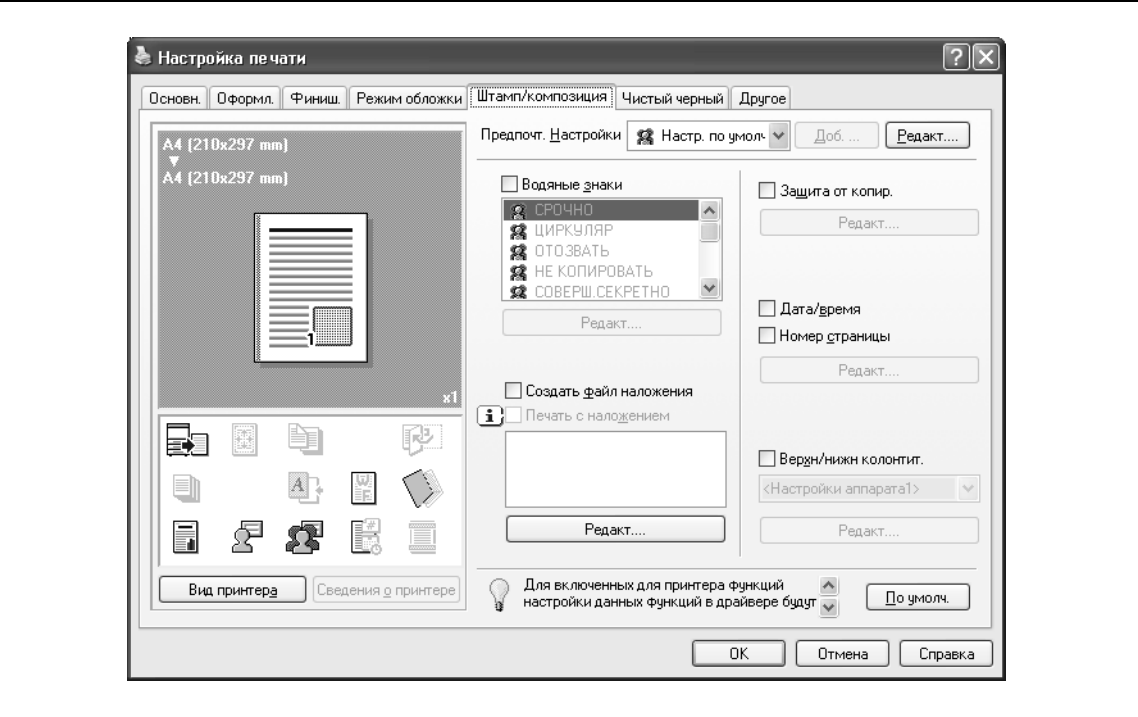

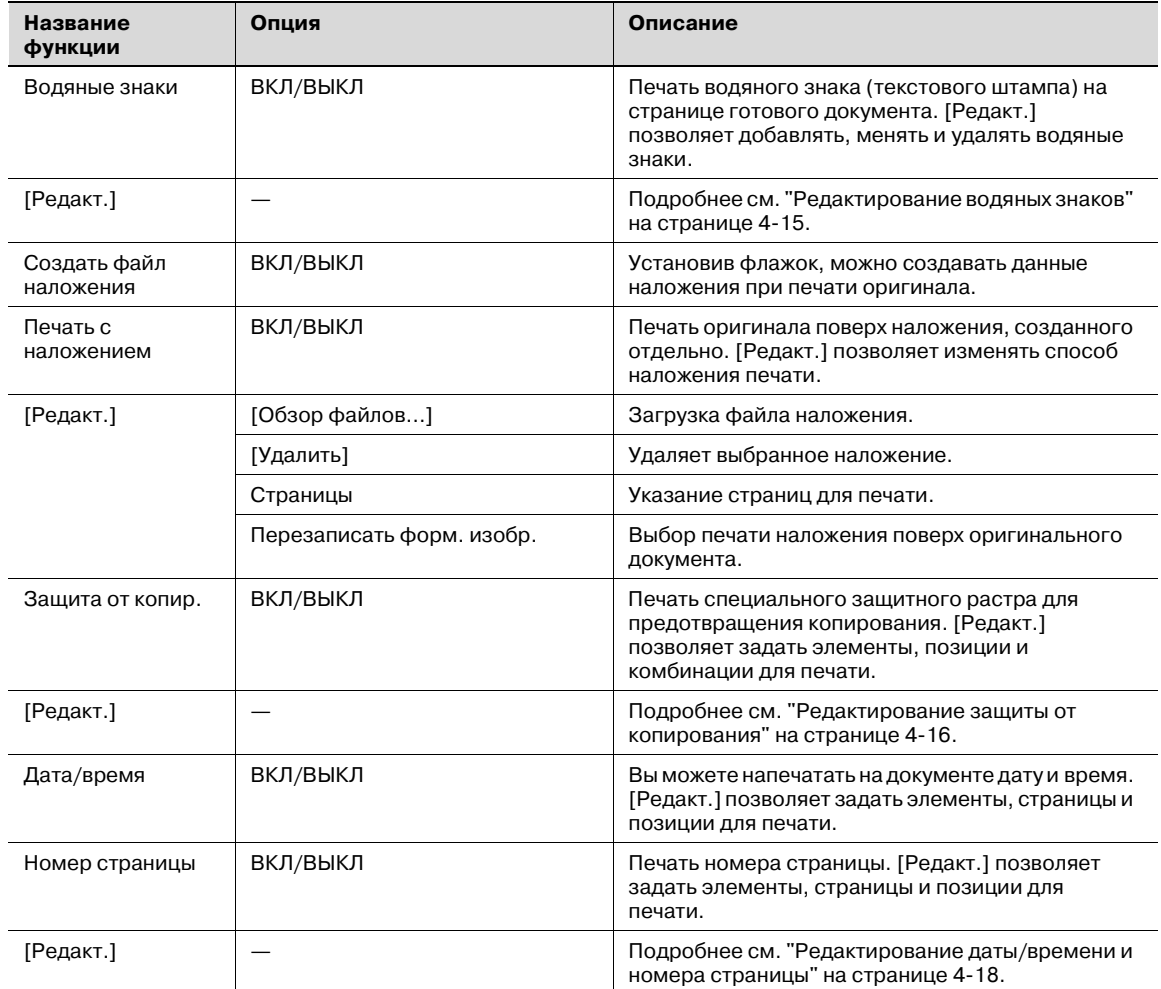

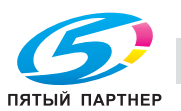

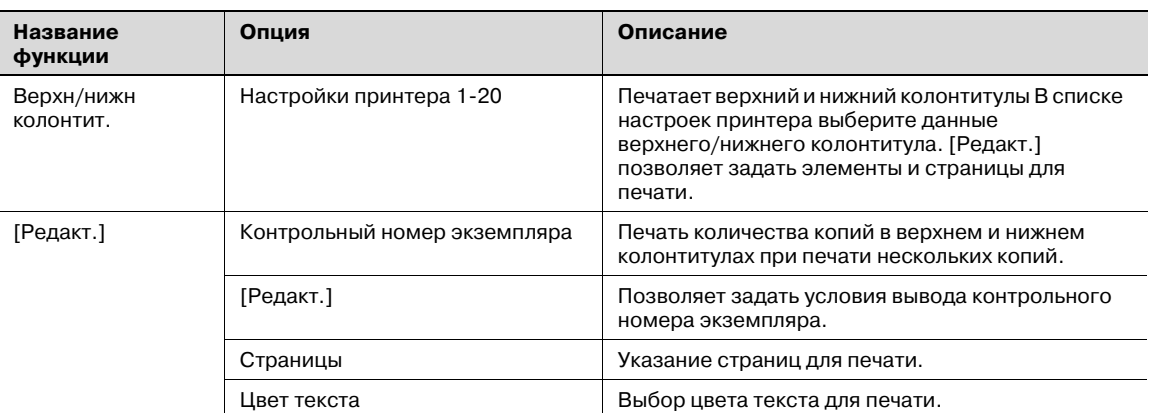

# $\mathbb{Q}$ ...

#### **Примечание**

*В Windows Vista x64 опцию "Водяные знаки" нельзя выбрать одновременно с любой из следующих функций: Идентификация пользователя, Отслеживание учетной записи, Постраничная установка, Подтвердить настройки идентификации перед печатью, Всплывающий диалог идентификации при печати*

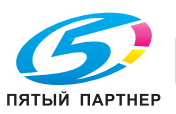

#### **Редактирование водяных знаков**

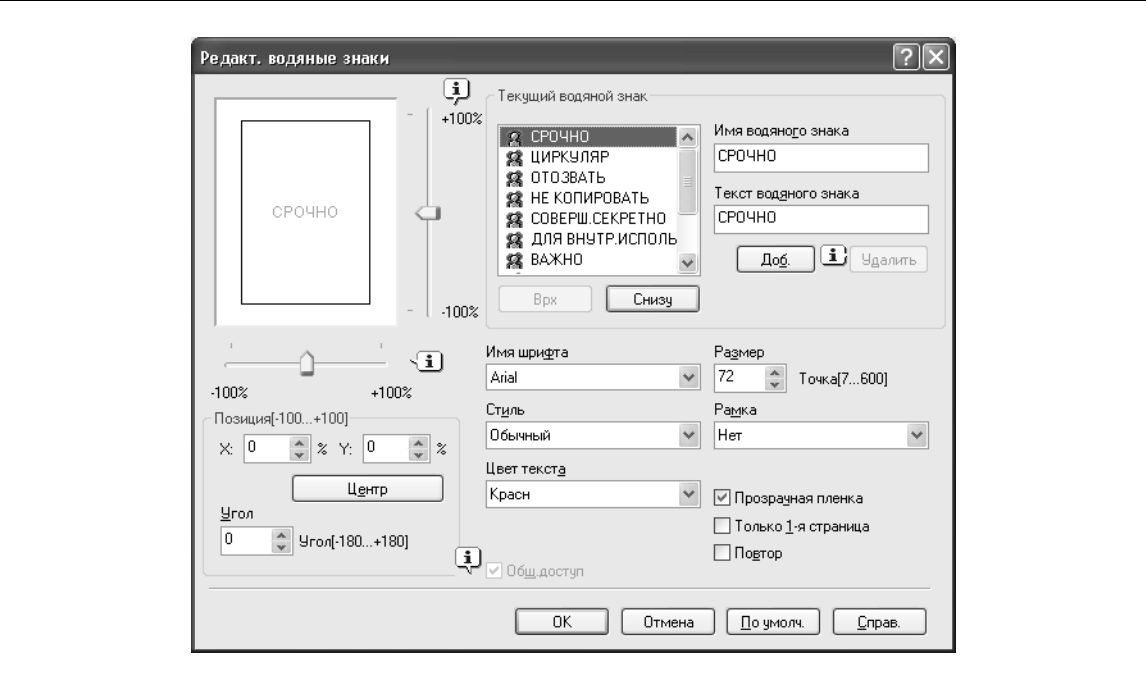

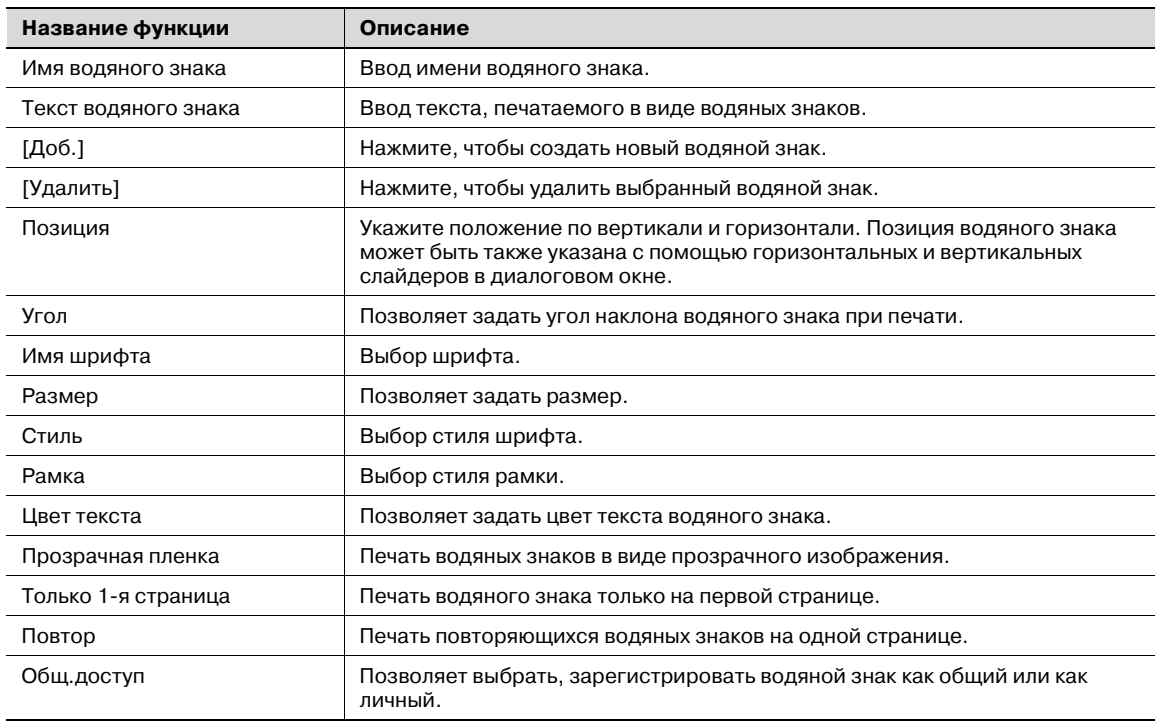

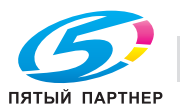

### **Редактирование защиты от копирования**

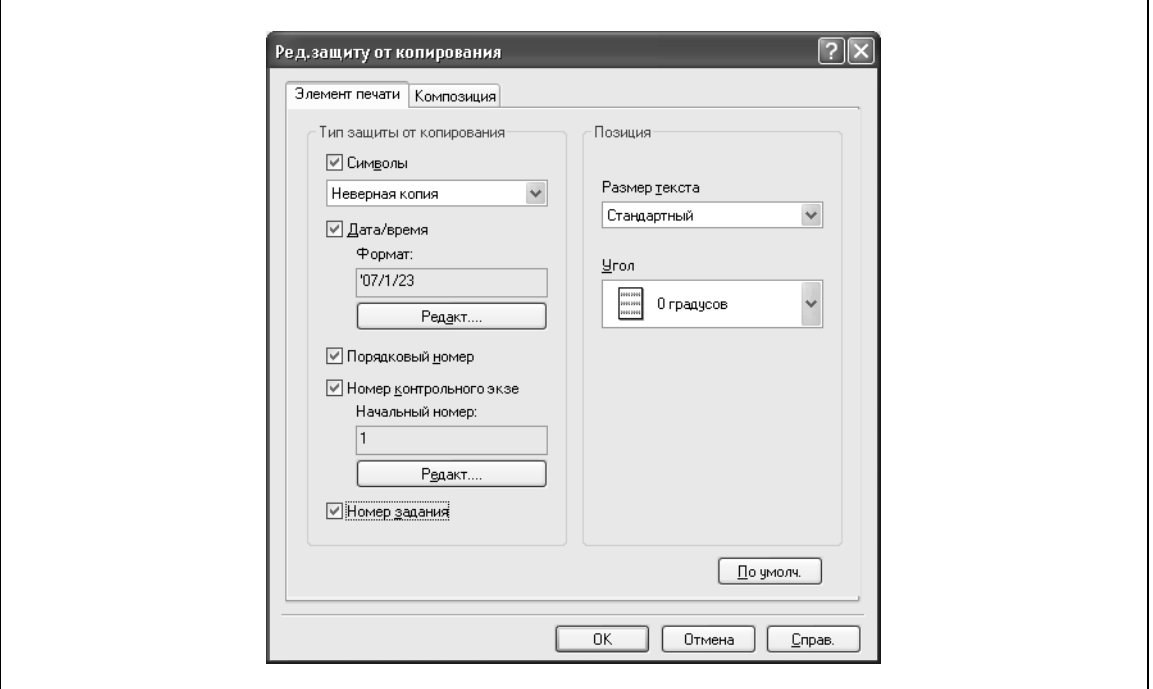

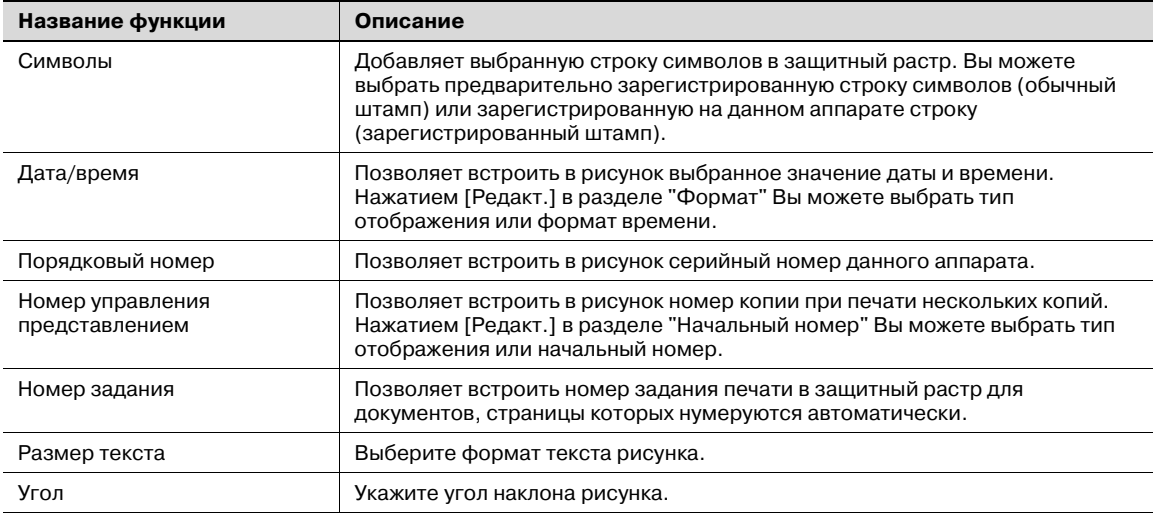

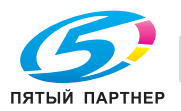

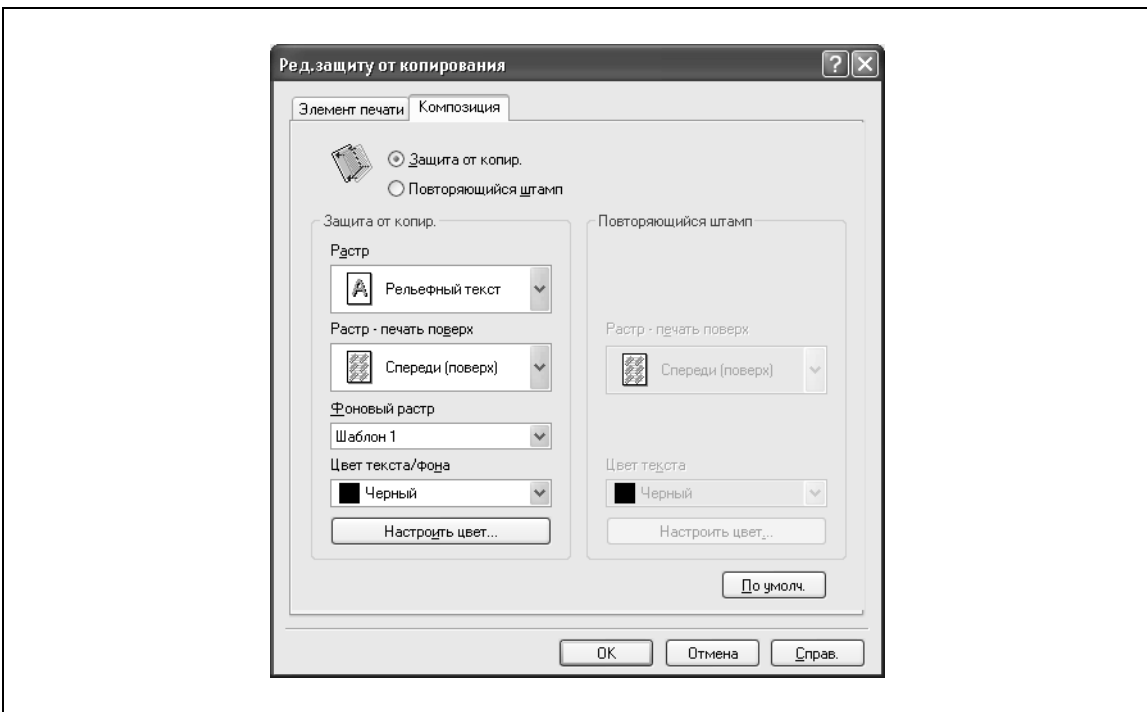

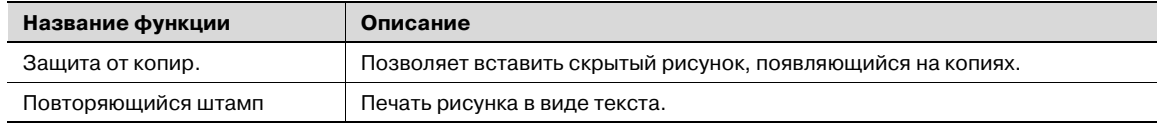

При выборе "Защита от копир." доступны следующие настройки.

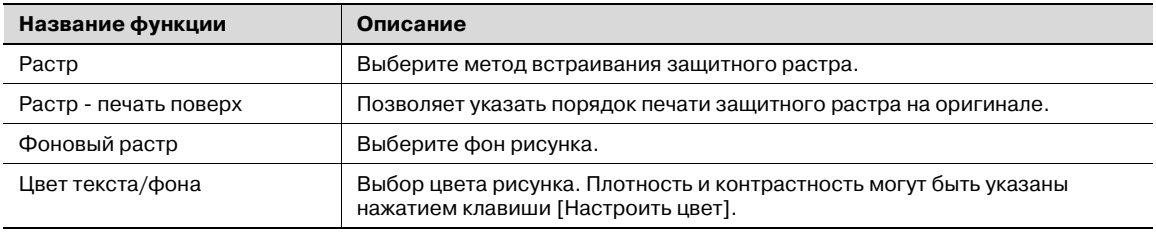

При выборе "Повторяющийся штамп" доступны следующие установки.

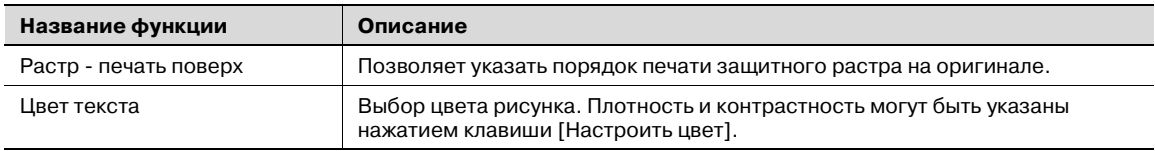

# $\mathbb{Q}$ ...

#### **Примечание**

*Невозможно одновременно выбрать настройки "Защита от копир." и "Повторяющийся штамп".*

*Для "Защита от копир." и "Повторяющийся штамп" доступны различные элементы настроек.*

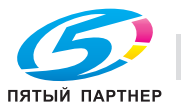

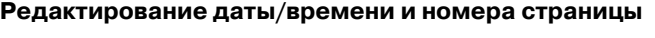

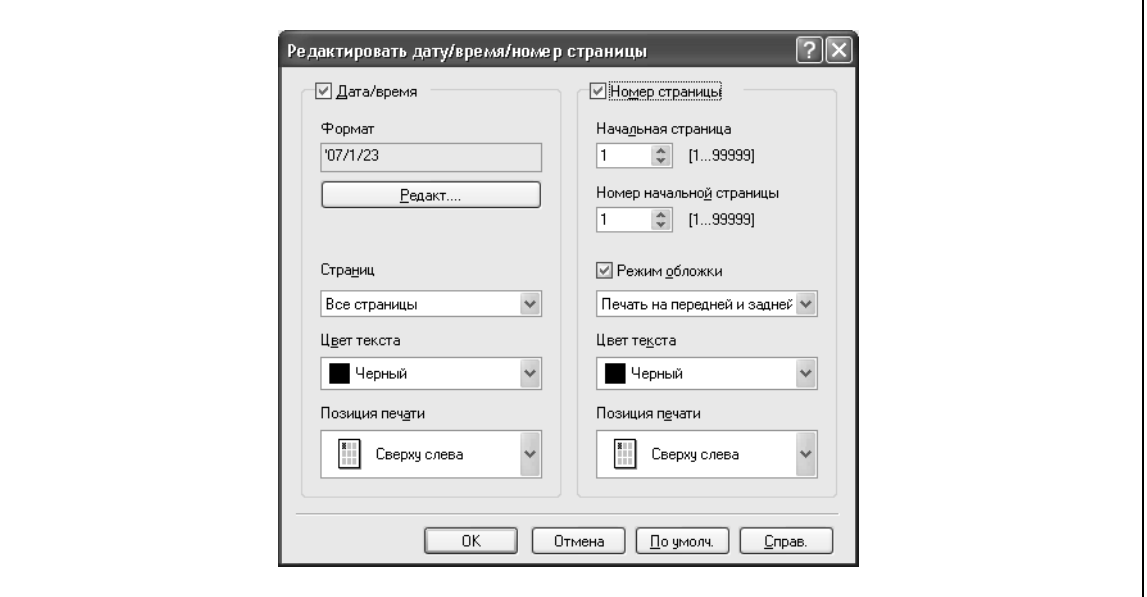

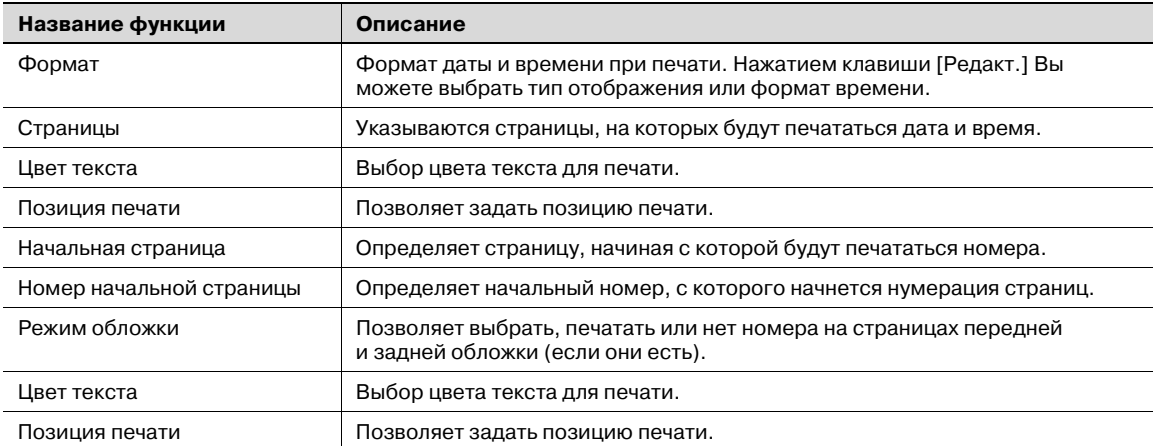

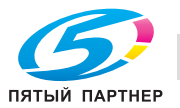

## **4.2.6 Закладка "Чистый черный"**

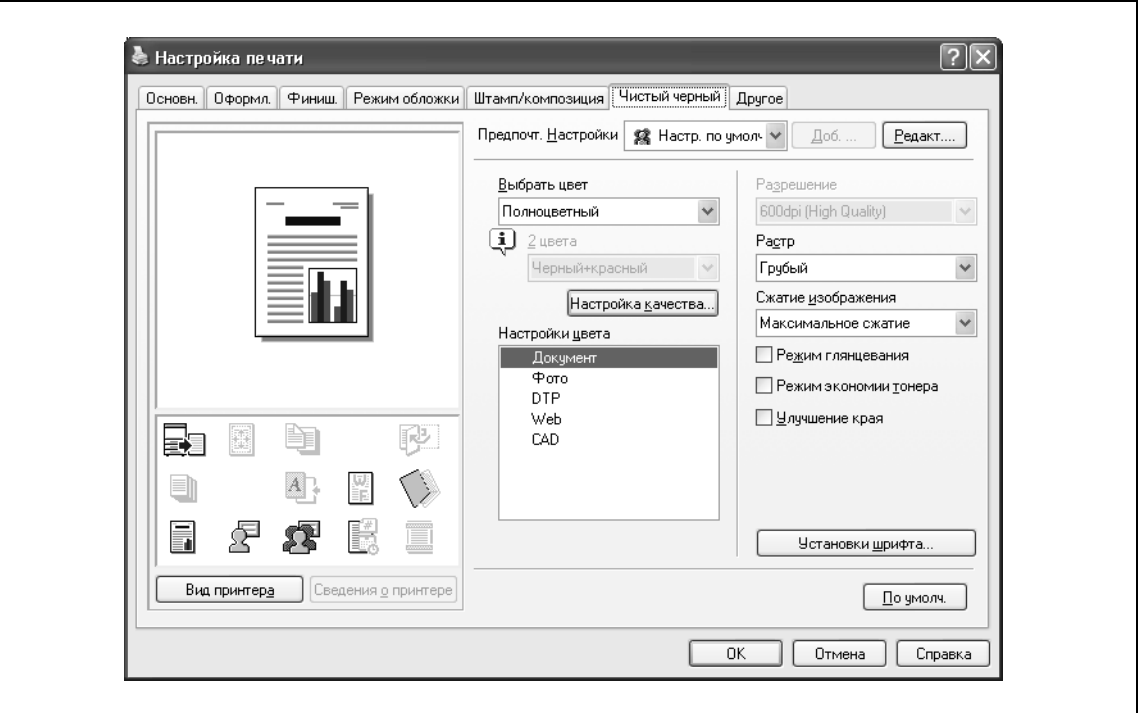

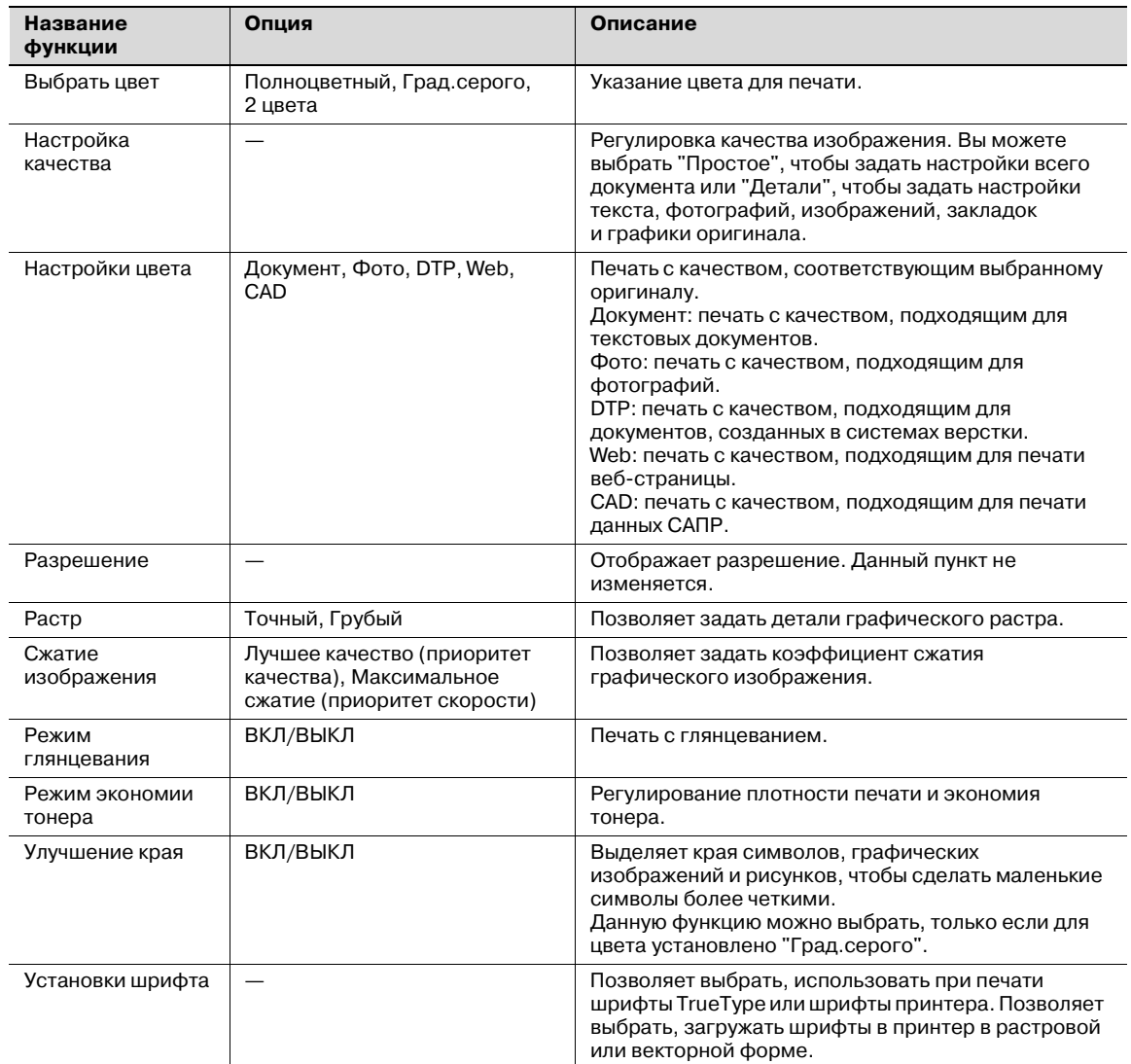

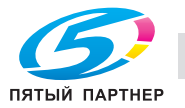

# $\mathbb{Q}$ ...

#### **Примечание**

*Опция "2 цвета" окна "Выбрать цвет" работает только с драйвером PCL. Опция "2 цвета" позволяет задать комбинацию двух цветов.*

*Функции "Растр" и "Сжатие изображения" работают только с драйвером PCL.*

*Драйвер PS позволяет управлять профилем с помощью опции "Настройка качества".*

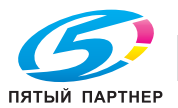

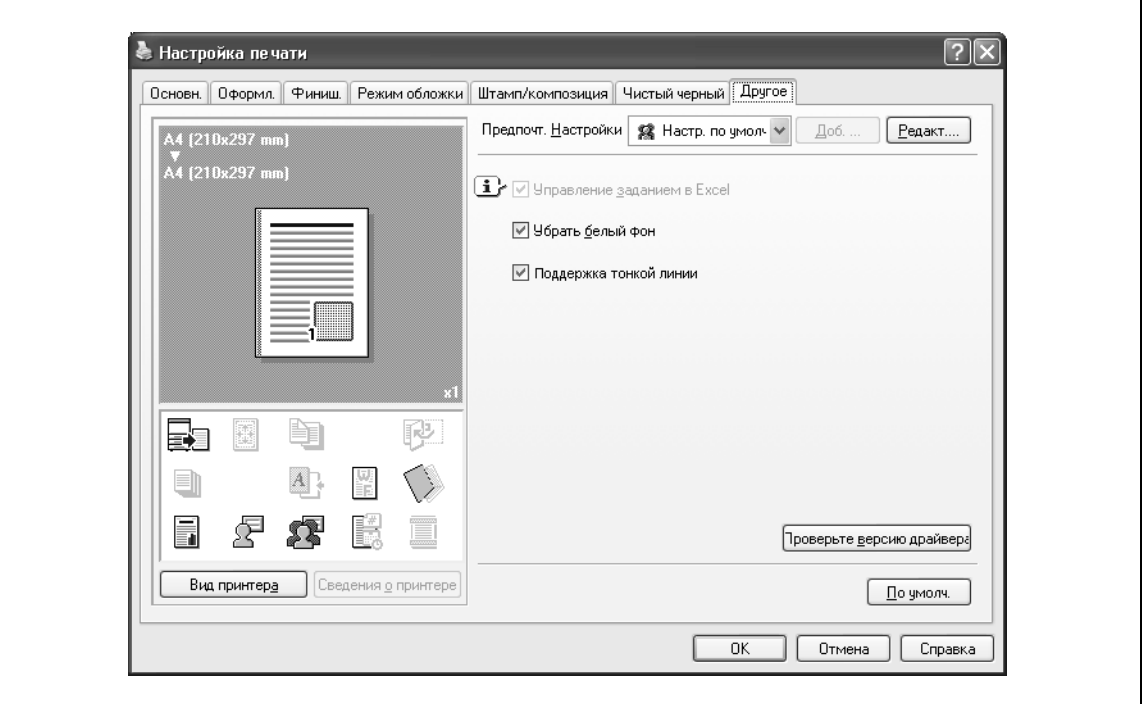

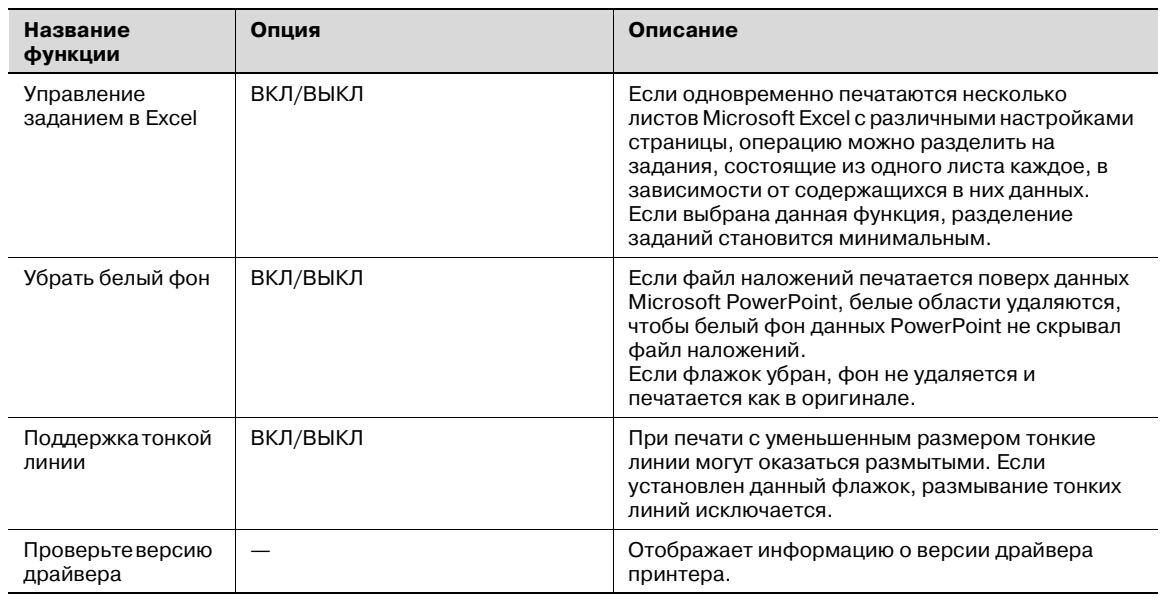

# $\mathbb{Q}$ ...

#### **Примечание**

*Функции "Убрать белый фон" и "Поддержка тонкой линии" работают только с драйвером PCL.*

*Настройки "Управление заданием в Excel" и "Убрать белый фон" недоступны в Windows XP Professional x64, Windows Vista x64 и Windows Server 2003 x64.*

*"Управление заданием в Excel" можно изменить только когда в окне "Принтеры" ("Принтеры и факсы" в Windows XP/Server 2003) отображается диалоговое окно настройки драйвера принтера.*

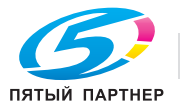

## **4.3 Общие настройки (Mac OS X)**

Ниже описаны общие настройки, которые относятся к специальным операциям (Output Method, Layout/Finish, Paper Tray/Output Tray, Cover Sheet/OHP Interleave, Per Page Setting, Stamp/Composition и Quality) на этом аппарате, установленным в диалоговом окне "Print".

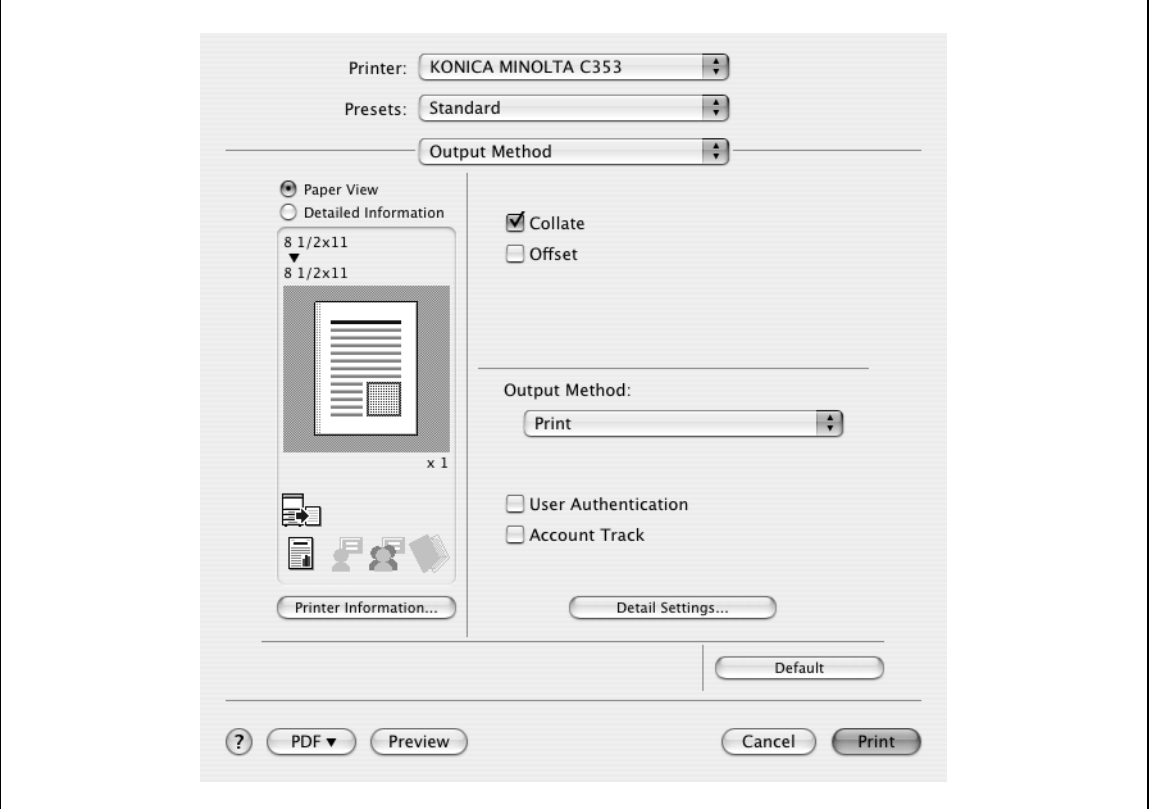

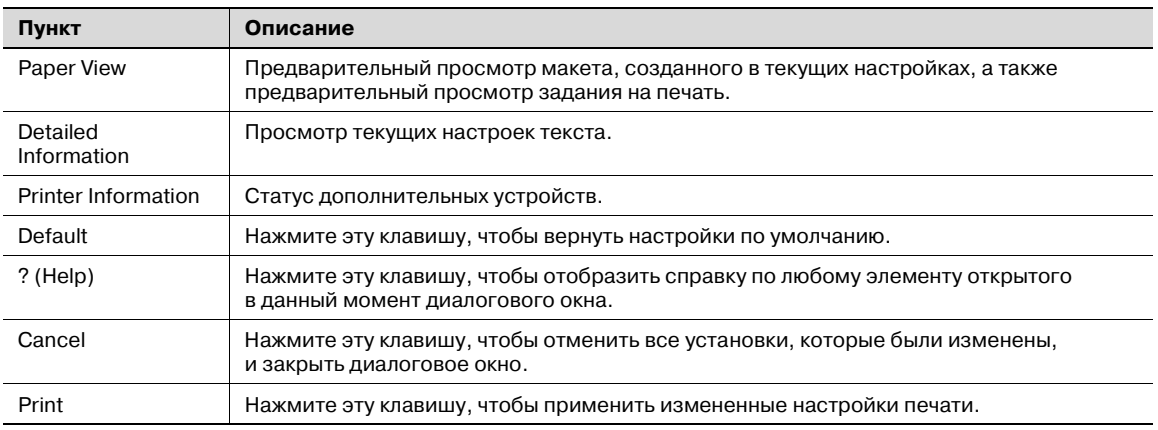

## ${\mathbb Q}$

#### **Подробно**

*Нажмите [Acquire Device Information] в диалоговом окне "Printer Info", чтобы связаться с аппаратом и прочитать статус настроек, выбранных для данного аппарата. Данная функция не доступна, пока не установлено соединение, обеспечивающее связь с аппаратом.*

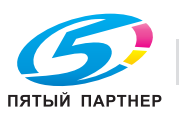

## **4.4 Как добавить произвольный формат (Mac OS X)**

Зарегистрируйте произвольный формат бумаги в настройках формата, перед тем как производить печать на бумаге нестандартного формата.

- **1** <sup>В</sup> меню [File] выберите "Page Setup" (или "Paper Setup").
- **2** <sup>В</sup> Mac OS 10.4 выберите "Manage Custom Sizes" из списка "Paper Size".
	- В Mac OS 10.2/10.3 выберите "Custom Paper Sizes" в списке "Settings".
- **3** Нажмите клавишу [+] (OS 10.4) или [Add] (OS 10.2/10.3).
- **4** Введите название формата бумаги.
- **5** Задайте следующие настройки:
	- Page Size (Paper Size): позволяет задать формат бумаги.
	- Printer Margins: позволяет задать поля страницы.

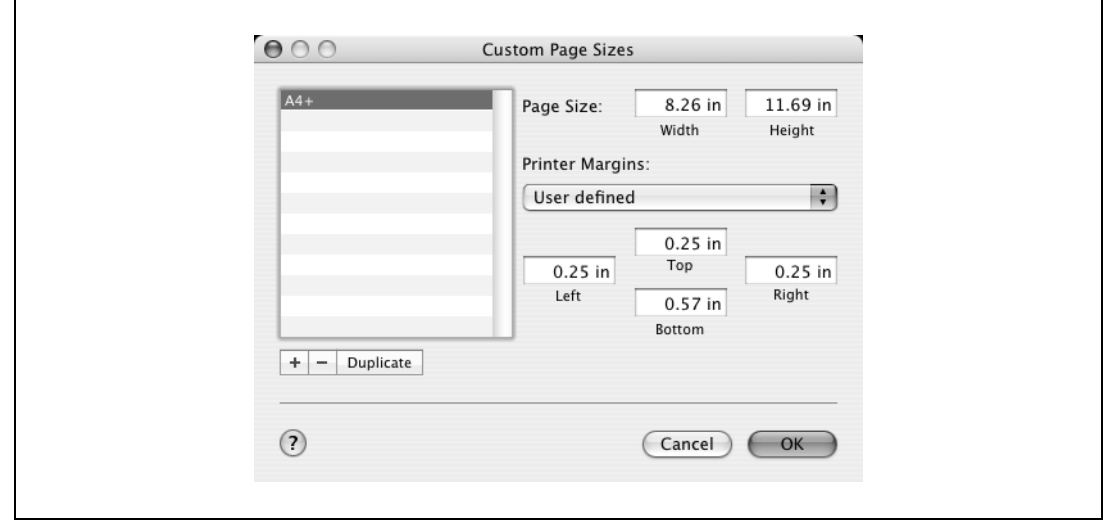

- **6** <sup>В</sup> Mac OS 10.4 перейдите <sup>к</sup> пункту 7.
	- В Mac OS 10.2/10.3 нажмите клавишу [Save].
- **7** Нажмите [OK].

Таким образом Вы сохраняете произвольный формат бумаги, который может быть выбран из выпадающего списка Paper Size при выборе опции "Page Attributes".

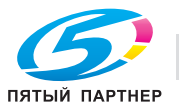

## **4.5 Описание параметров (Mac OS X)**

Функции драйвера принтера устанавливаются в следующих диалоговых окнах: "Page Attributes" в диалоговом окне Page Setup; "Output Method", "Layout/Finish", "Paper Tray/Output Tray", "Cover Sheet/OHP Interleave", "Per Page Setting", "Stamp/Composition" и "Quality" в диалоговом окне Print.

### **4.5.1 Page Attributes**

% В меню [File] выберите "Page Setup" (или "Paper Setup").

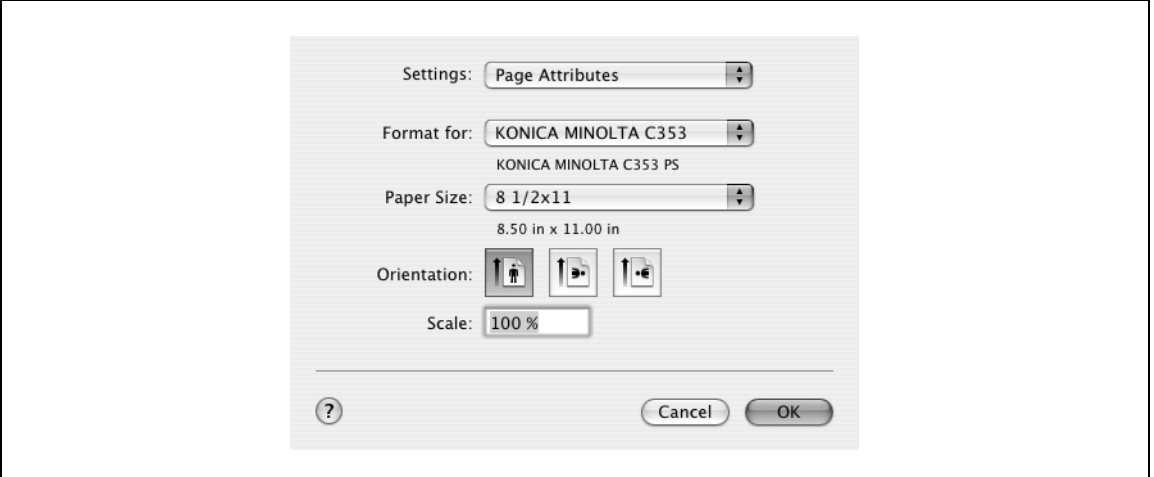

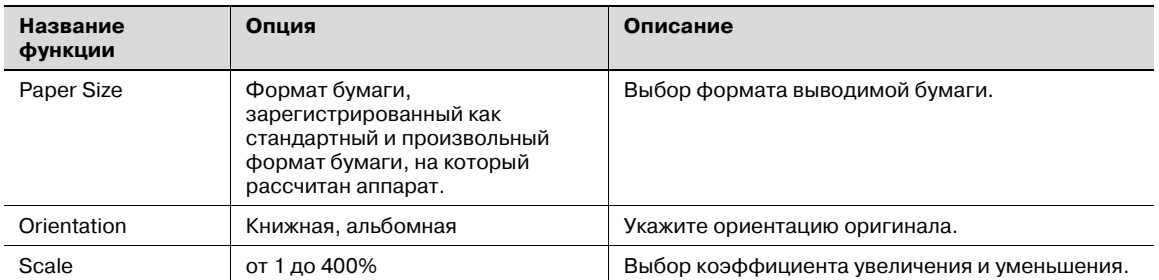

# $\mathbb{Q}$ ...

#### **Примечание**

*Формат бумаги "12* e *18" соответствует размеру 304,8* e *457,2 мм, т.е. немного больше A3.*

*Убедитесь, что Вы установили произвольный формат бумаги в настройках "Custom Size Settings", перед тем как производить печать на бумаге нестандартного формата. Подробнее о регистрации стандартного формата бумаги см. "Как добавить произвольный формат (Mac OS X)" на странице 4-23.*

*При печати документов, имеющих стандартный размер, выбрав "W" для каждой бумаги стандартного формата в поле "Original Size", можно центрировать и печатать данные больше оригинального размера.*

*Например, если вы хотите напечатать по центру данные 8-1/2* e *11 на бумаге формата 11* e *17, создайте данные размером "8-1/2* e *11W" и укажите "8-1/2* e *11W" в поле "Original Size", после чего выберите в драйвере принтера "Paper Tray" в качестве используемого лотка. Со стороны аппарата загрузите бумагу размером 11* e *17 в используемый лоток, выберите лоток в [Основном окне (бумага)], выберите [Изменить настройки лотка] – [Нестандартная бумага] на панели управления, укажите "8-1/2* e *11W", а затем установите флажок [Автоопределение], чтобы в окне [Произвольный формат] данная опция оказалась выделенной и появилось "11* e *17".*

*Если загружена бумага 12-1/4* e *18, размер [12-1/4* e *18] должен быть указан в окне [Произвольный формат].*

*Для печати на бумаге произвольного формата используйте лоток ручной подачи, выберите [Изменить настройки лотка] – [Нестандартная бумага], затем "8-1/2* e *11W", а затем выберите формат используемой бумаги в меню [Изменить формат].*

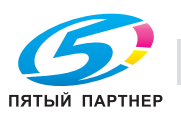

### **4.5.2 Copies & Pages**

 $\rightarrow$  В меню [File] выберите "Print".

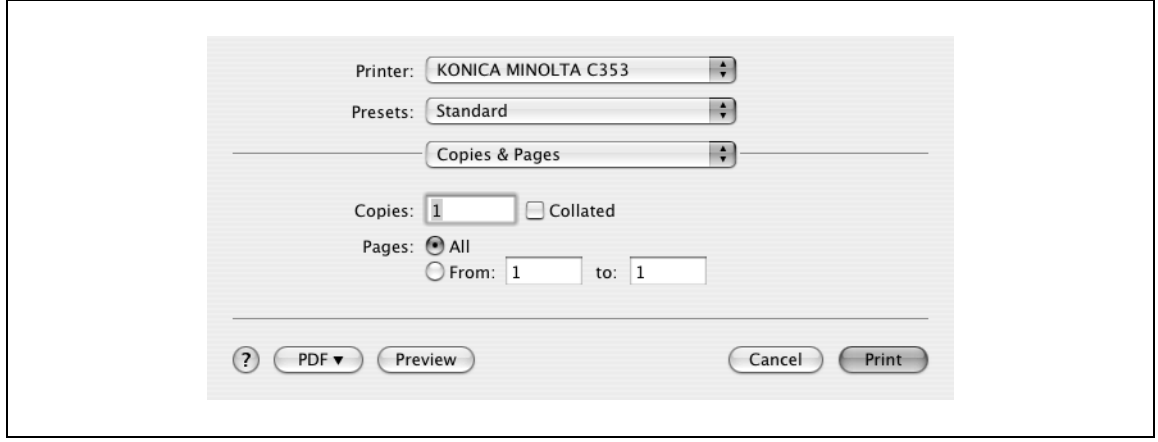

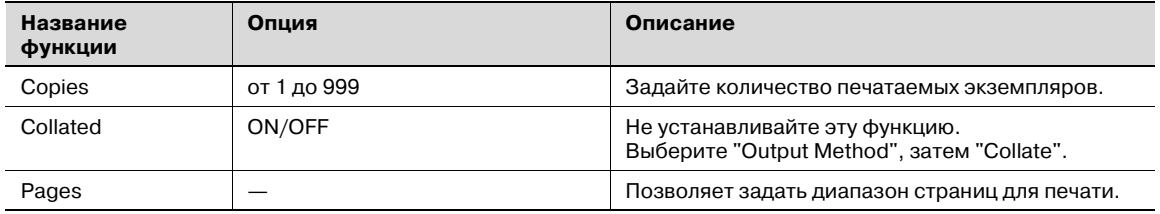

## **4.5.3 Output Method**

 $\mathbf{r}$ 

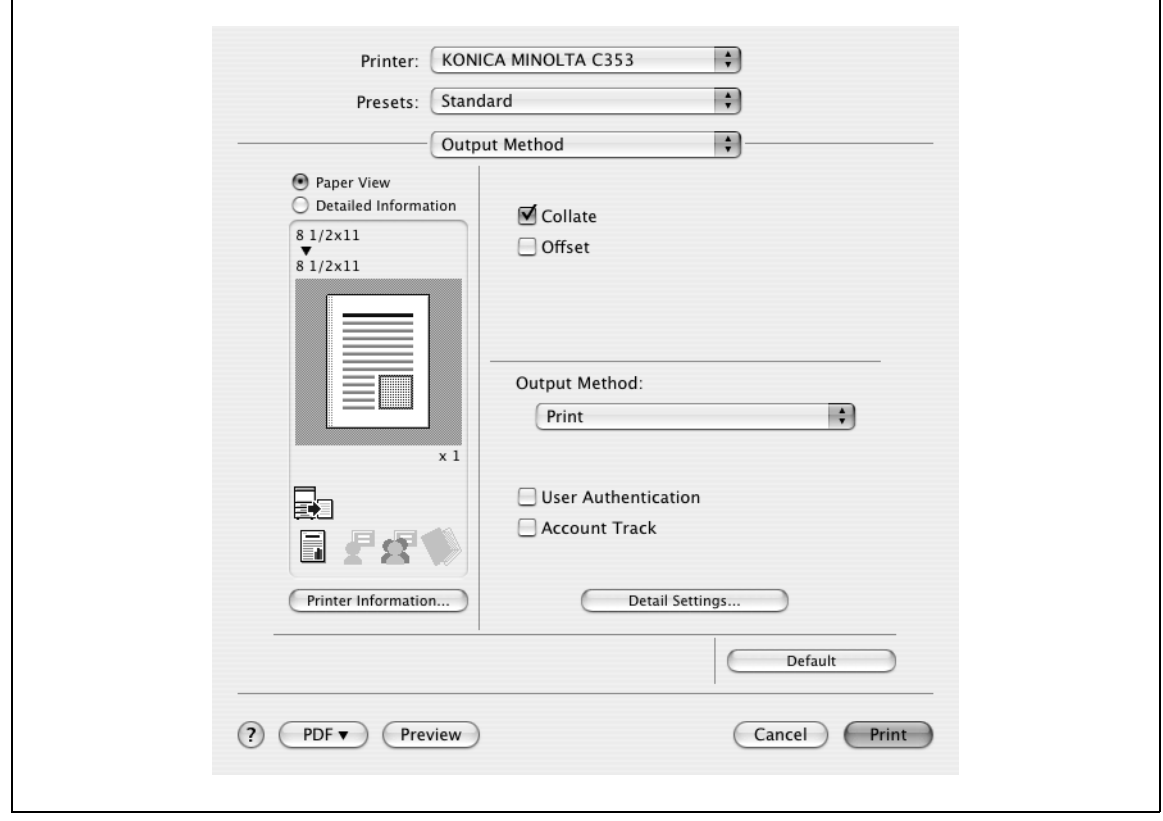

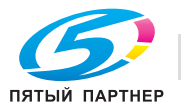

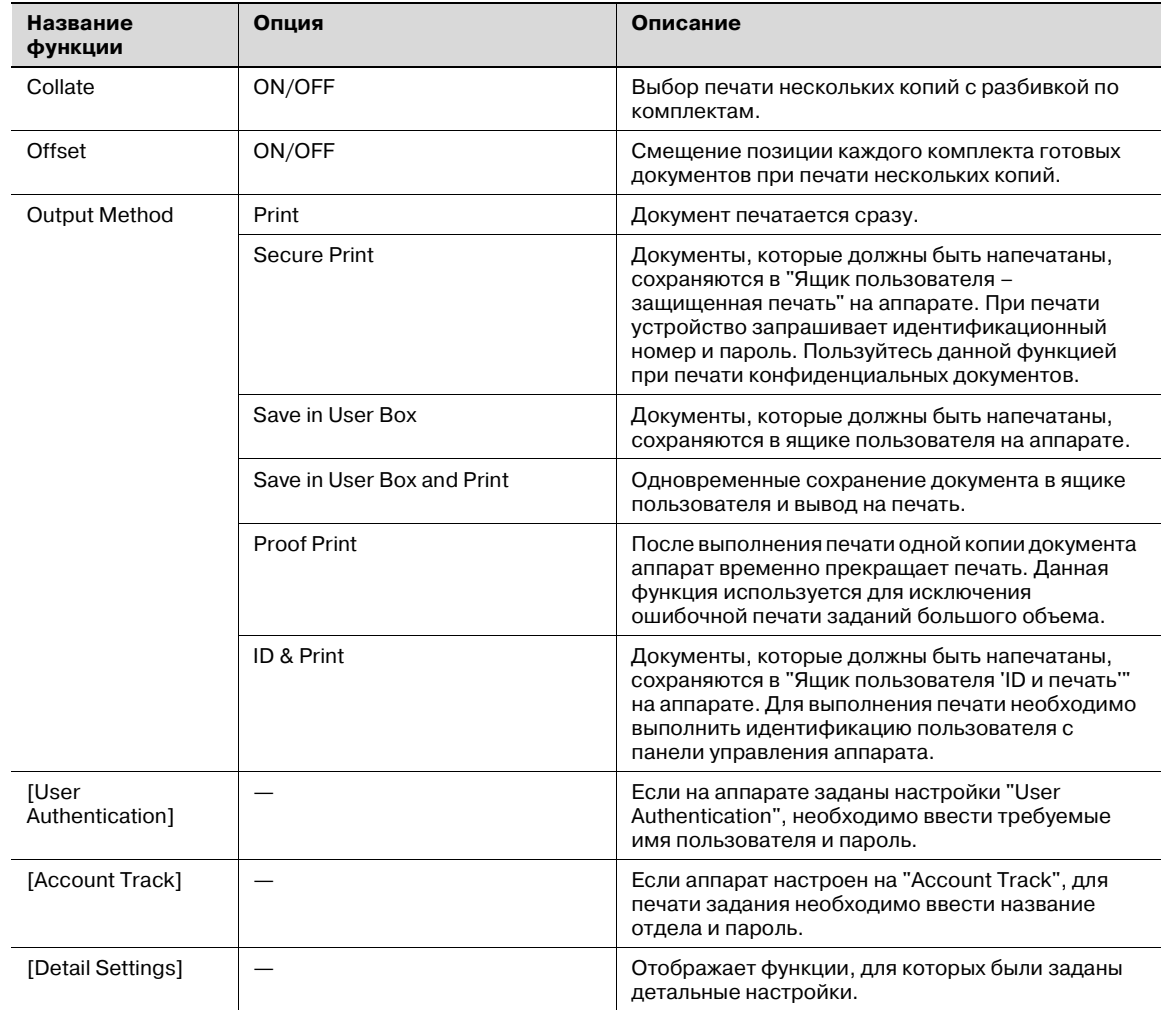

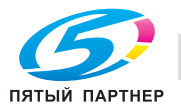

#### **Проверка настроек метода вывода**

Нажатием [Detail Settings] отображаются функции "Output Method", для которой были установлены специальные настройки.

Настройки могут быть отображены нажатием [Expand All].

Выбирая функцию и нажимая [Settings], Вы вызываете диалоговое окно для задания детальных настроек для выбранной функции.

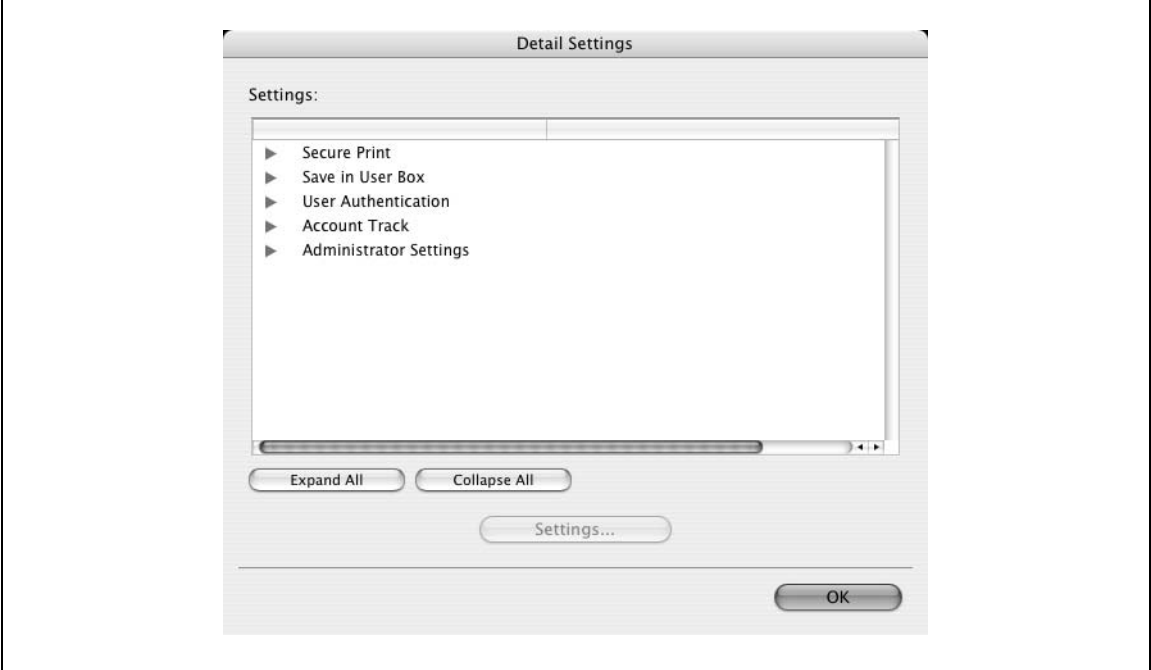

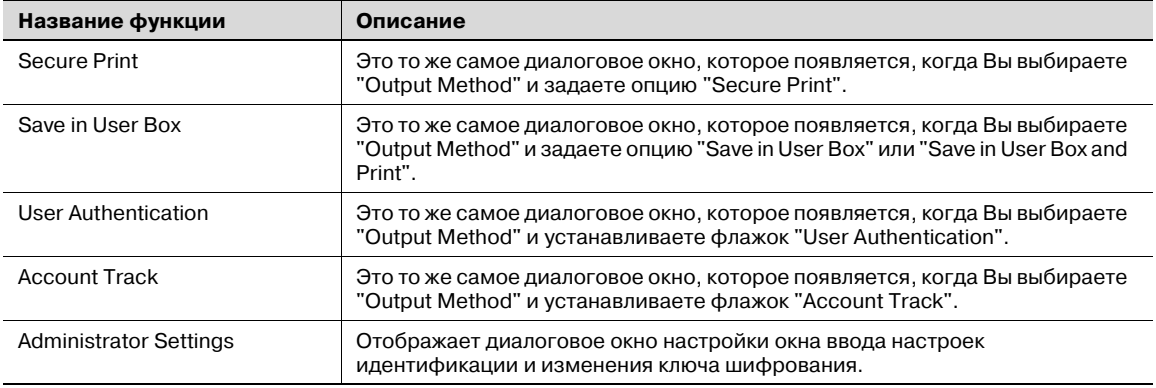

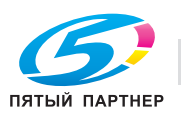

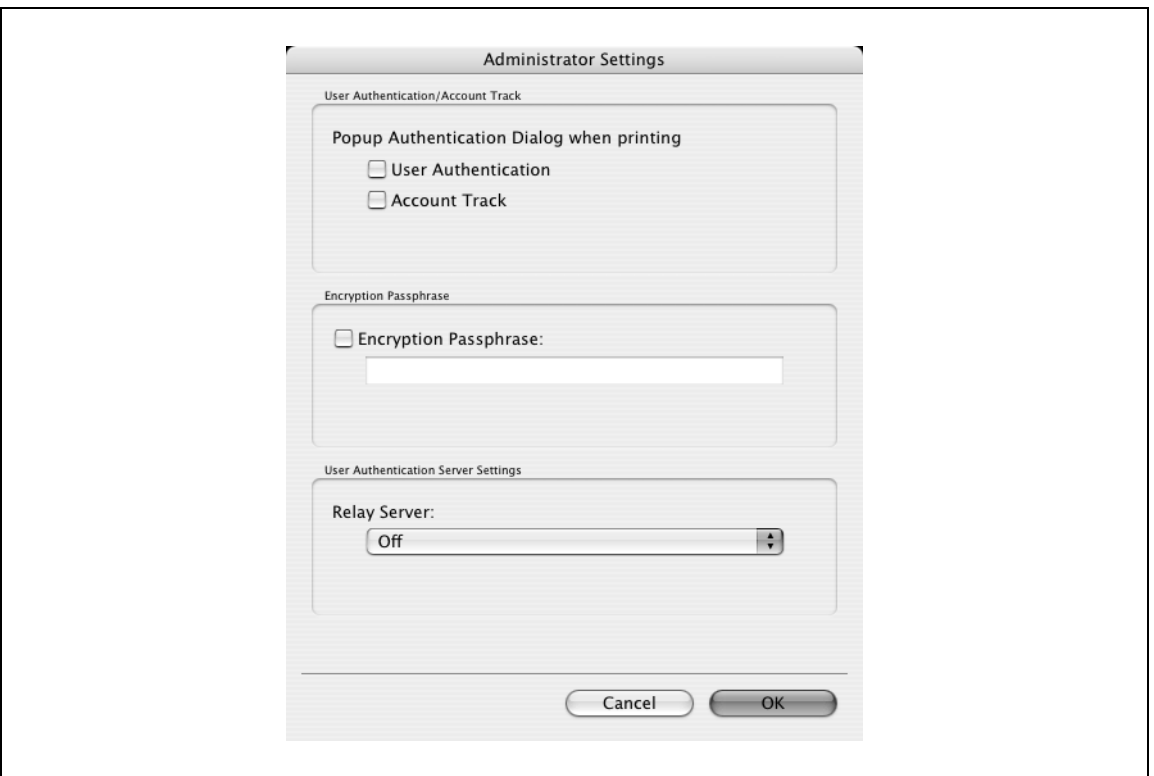

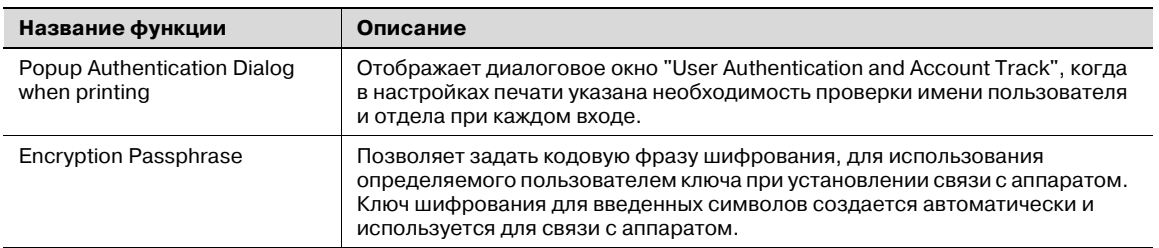

# $\mathbb{Q}$ ...

#### **Примечание**

*Данные "Encryption Passphrase" должны совпадать с кодовой фразой шифрования, указанной в окне "Настройки шифрования пароля драйвера" данного аппарата.*

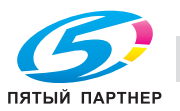

### **4.5.4 Layout/Finish**

Вы можете переключаться между диалоговыми окнами "Layout" и "Finish".

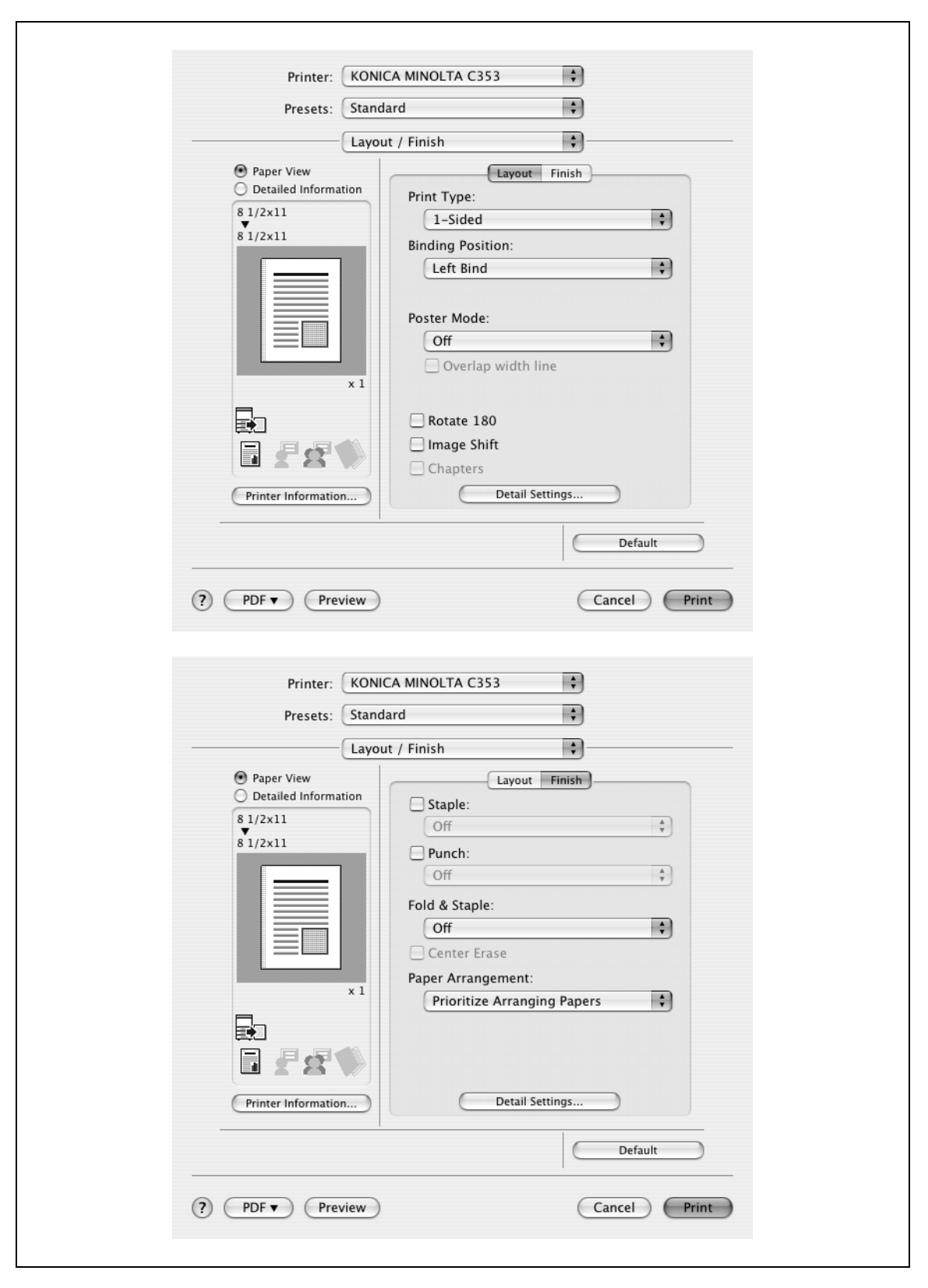

# $\mathbb{Q}$ ...

#### **Примечание**

*При печати документа, содержащего страницы разного формата и направления, в режиме "Poster Mode" изображения могут быть утеряны или наложены друг на друга.*

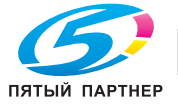

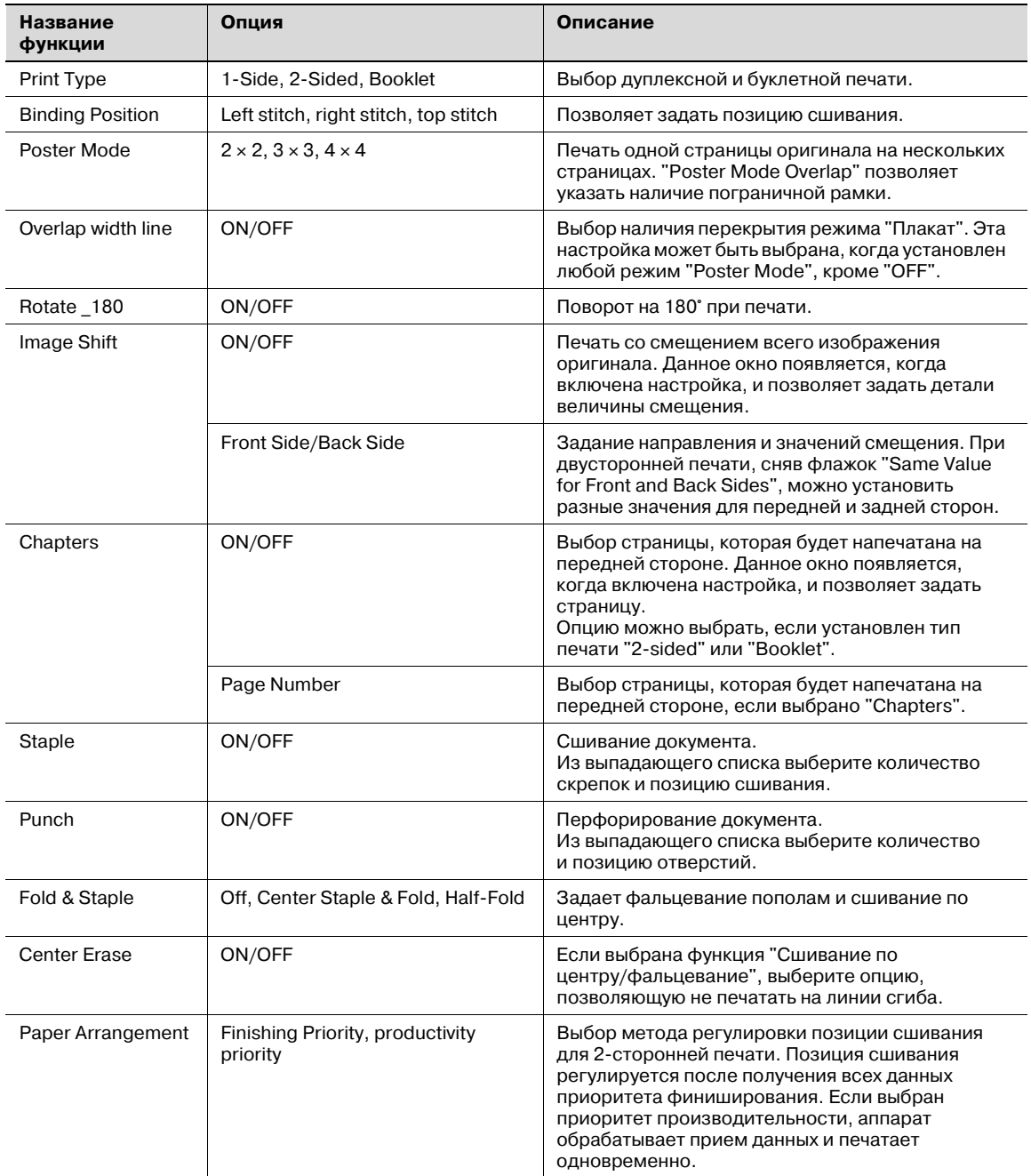

# $\mathbb{Q}$ ...

#### **Примечание**

*Функции "Staple" и "Saddle Stitch/Fold" доступны только при установленном финишере.*

*Функция "Punch" доступна только при установленном перфораторе на дополнительном финишере.*

*Функция "Center Erase" доступна только при оснащении аппарата дополнительным финишером FS-609 и указании функции "Center Staple & Fold".*

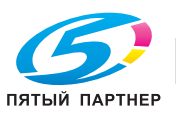

## **4.5.5 Paper Tray/Output Tray**

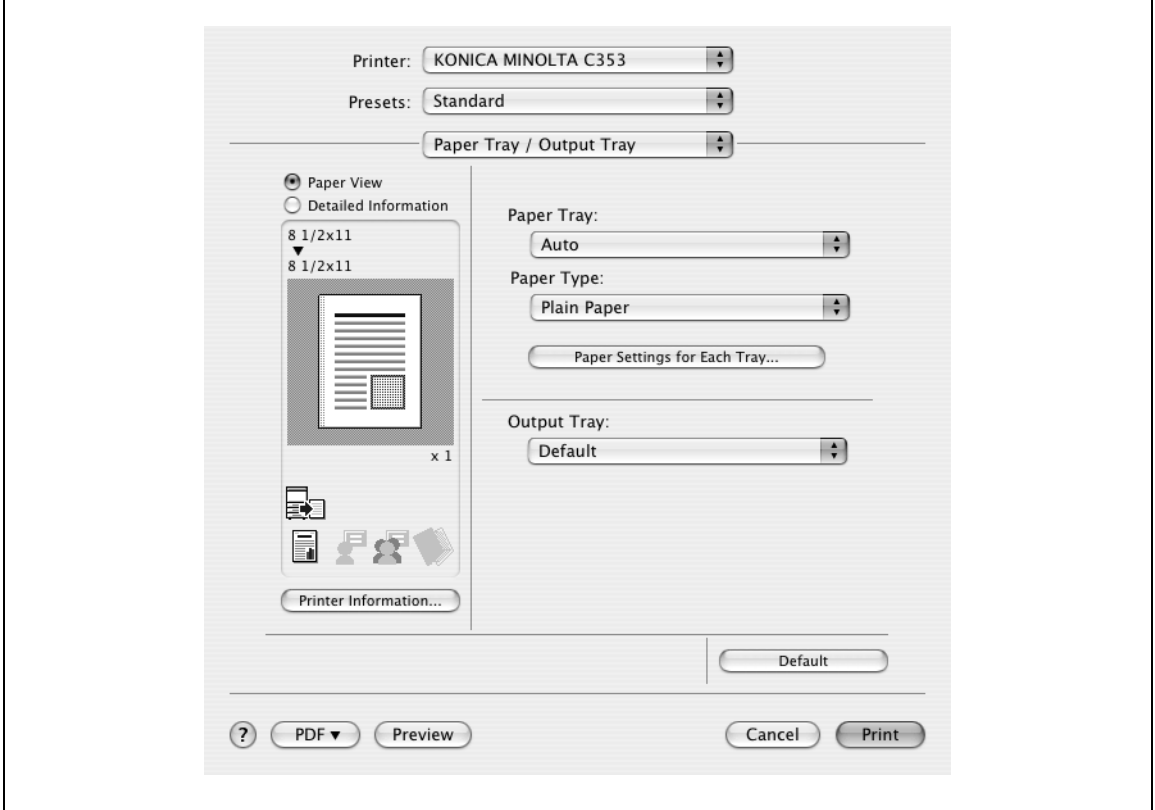

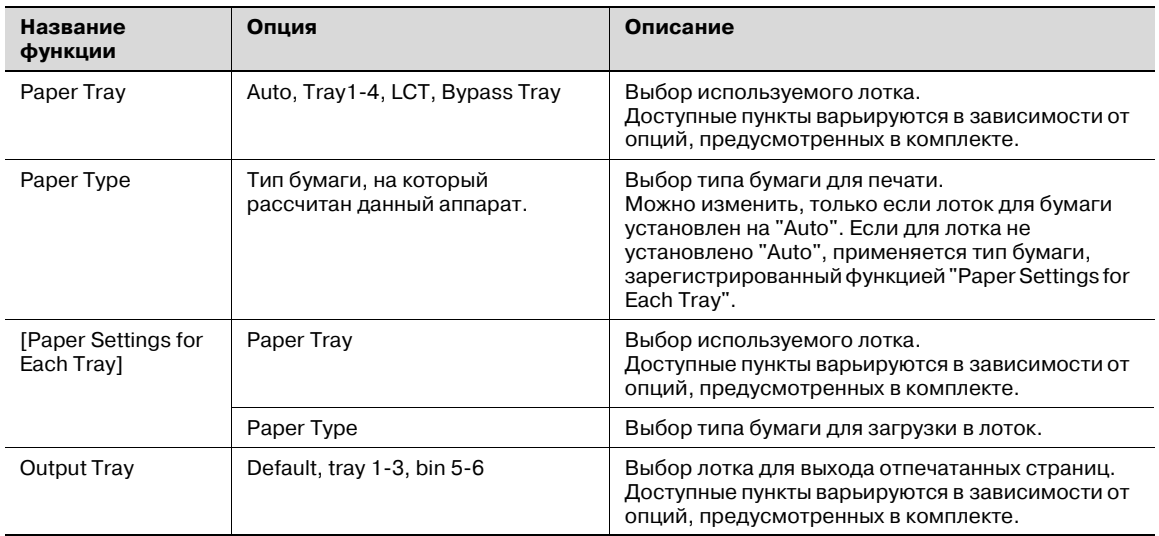

# $\mathbb{Q}$ ...

#### **Примечание**

*Выберите опцию "Duplex Side 2", чтобы задать печать на обратной стороне страницы.*

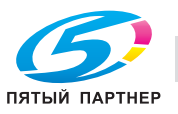

### **4.5.6 Cover Mode/ Transparency Interleave**

Вы можете переключаться между диалоговыми окнами "Cover Mode" и "Transparency Interleave".

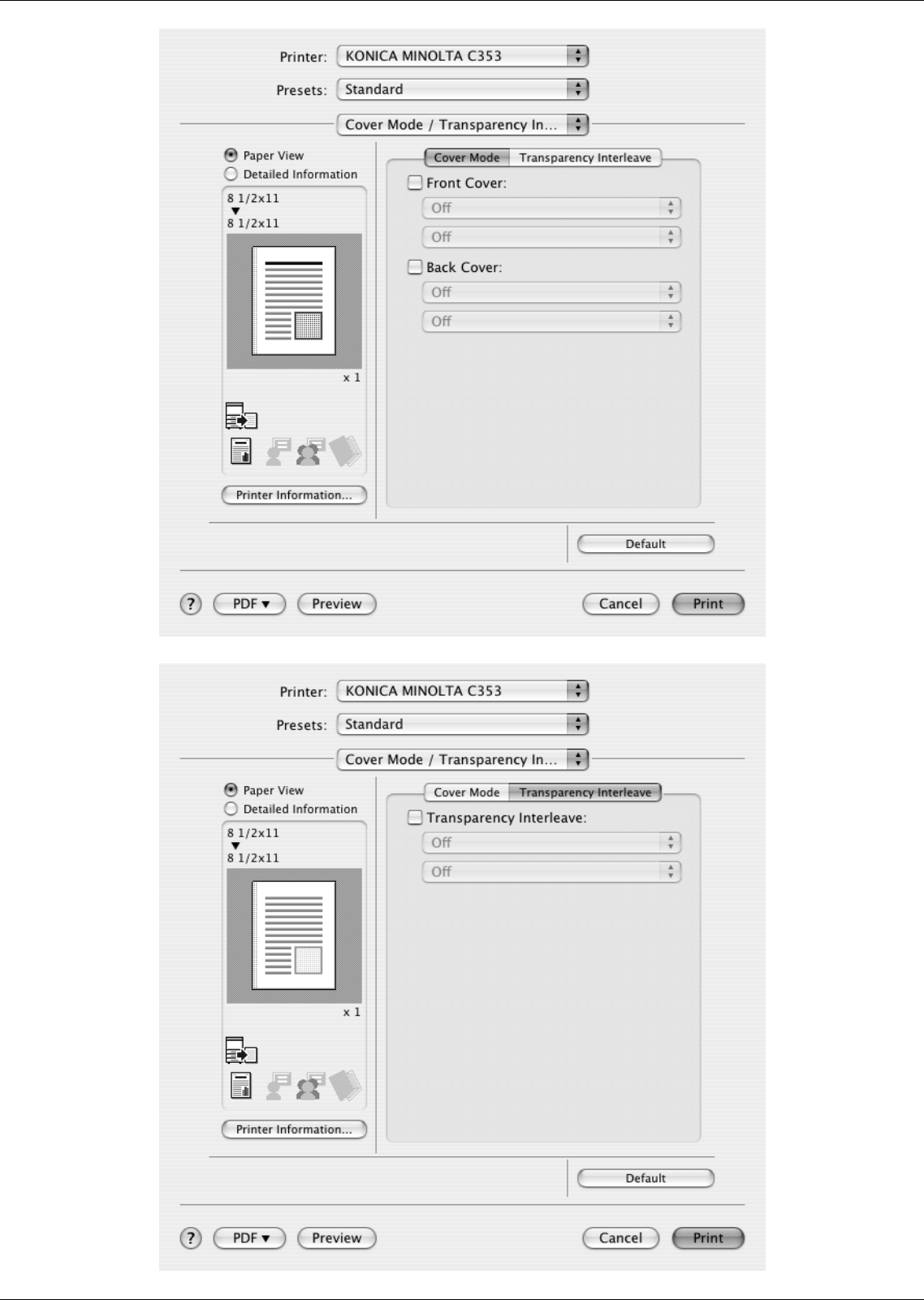

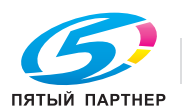

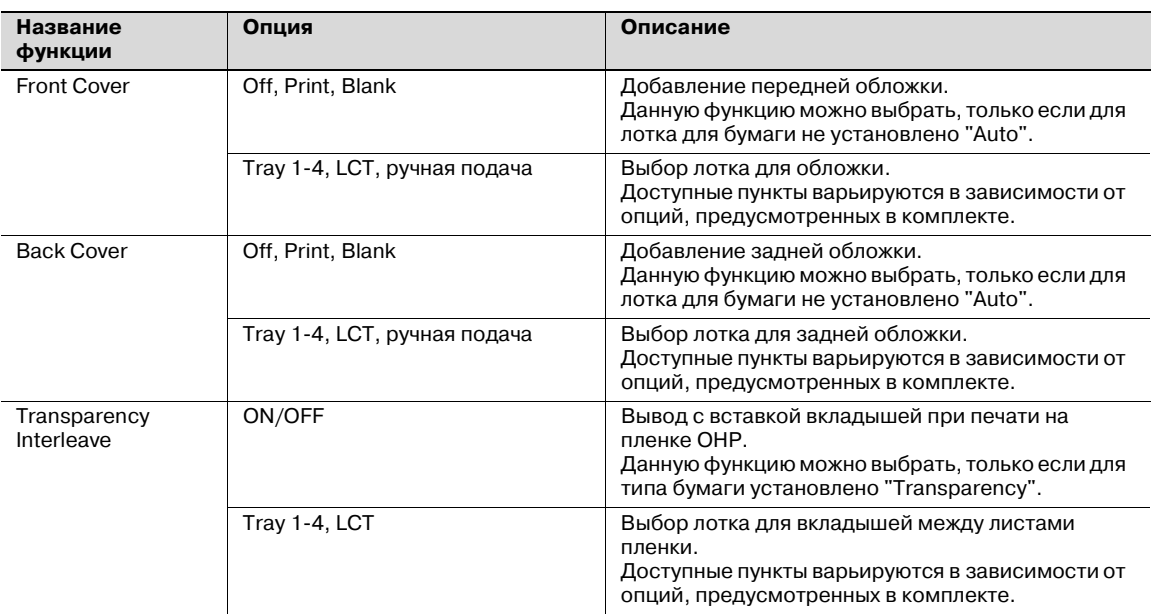

### **4.5.7 Per Page Setting**

Можно указать тип печати и лоток для бумаги для каждой страницы. Эта функция полезна, если Вы захотите поменять лоток во время печати тиража. Эти настройки будут добавлены в список постраничных настроек и могут быть использованы при необходимости.

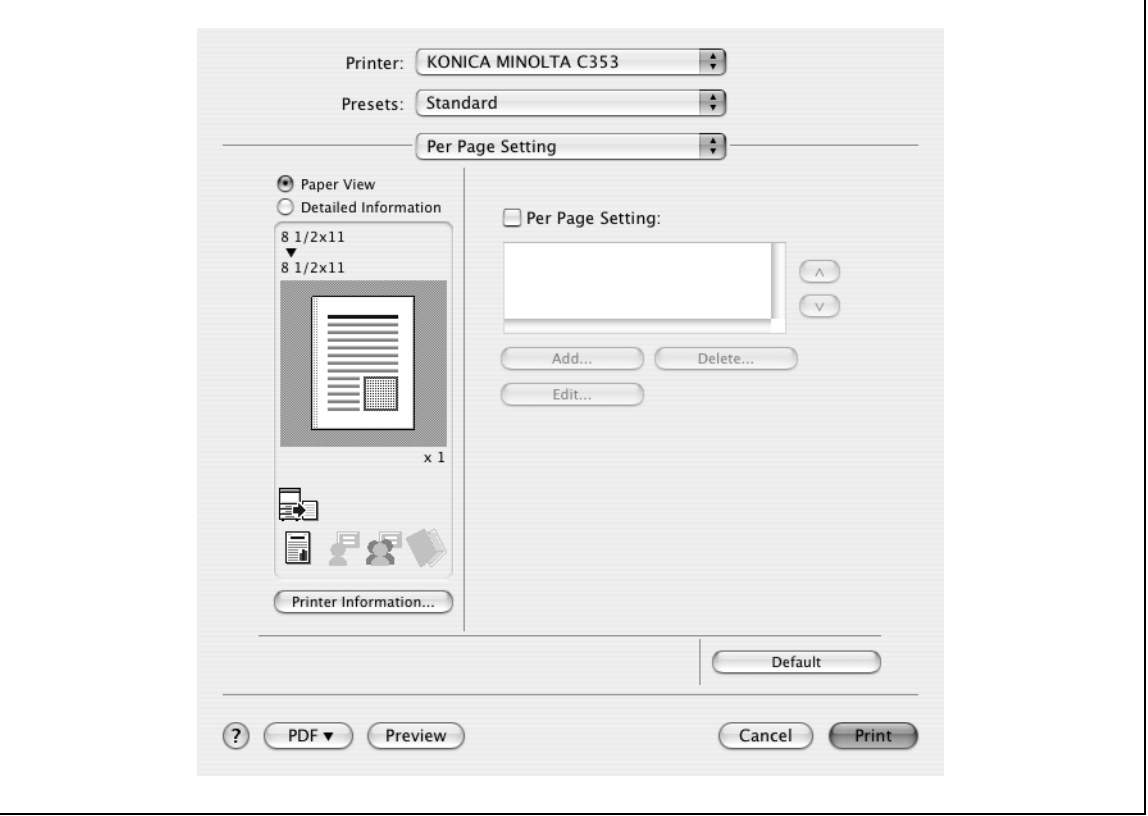

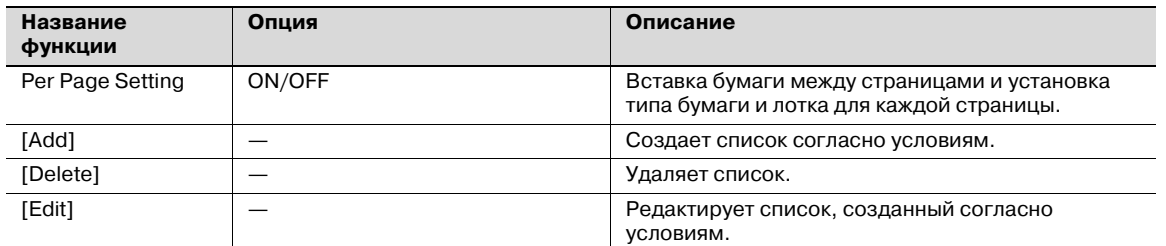

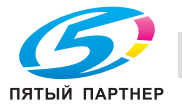

## **4.5.8 Stamp/Composition**

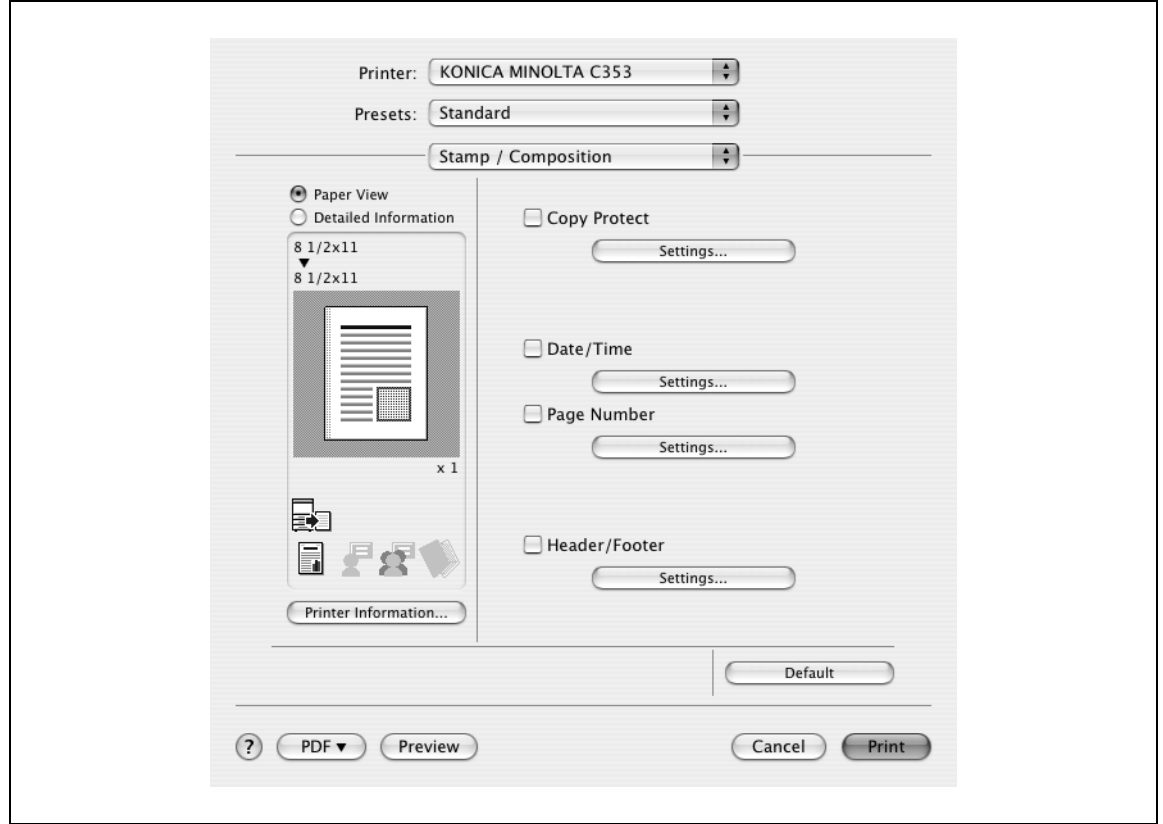

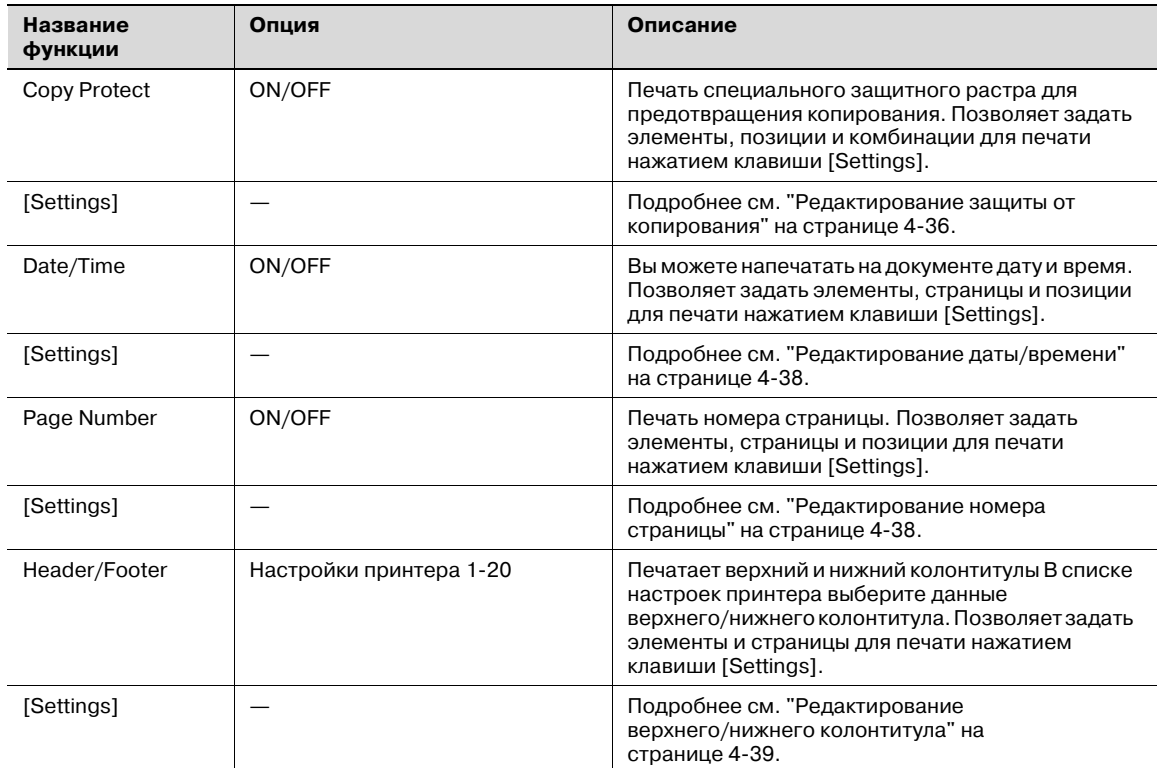

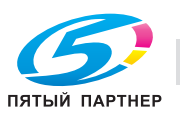

### **Редактирование защиты от копирования**

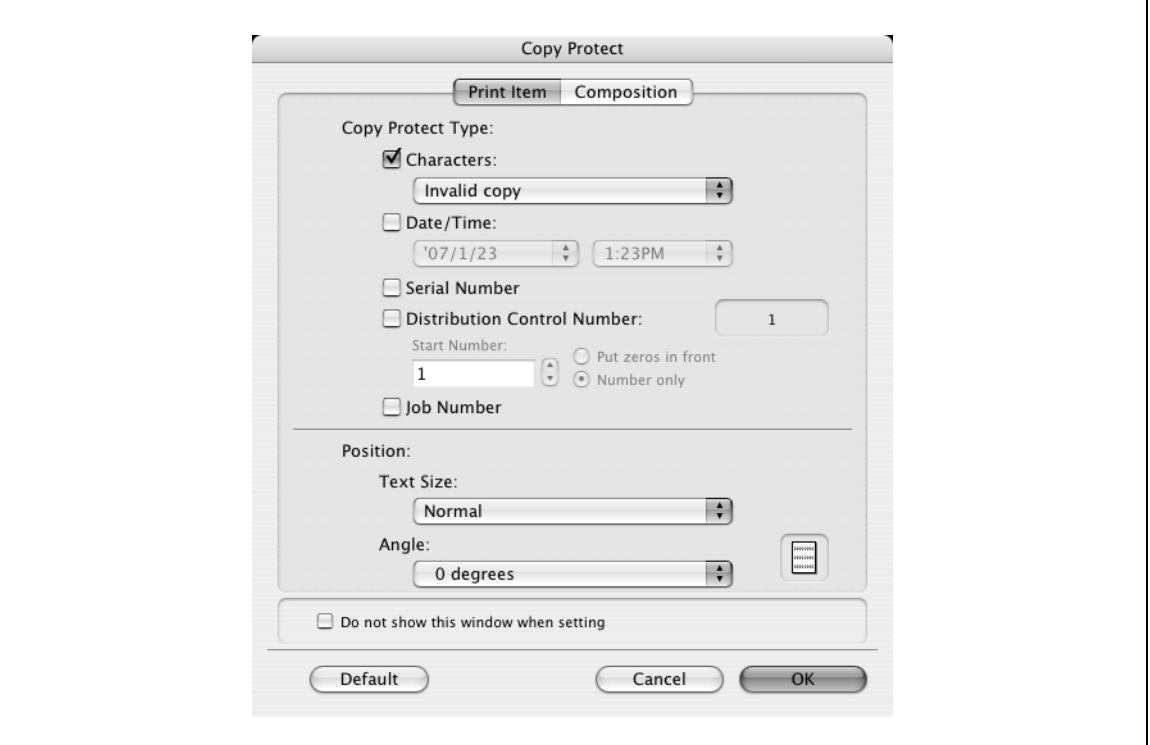

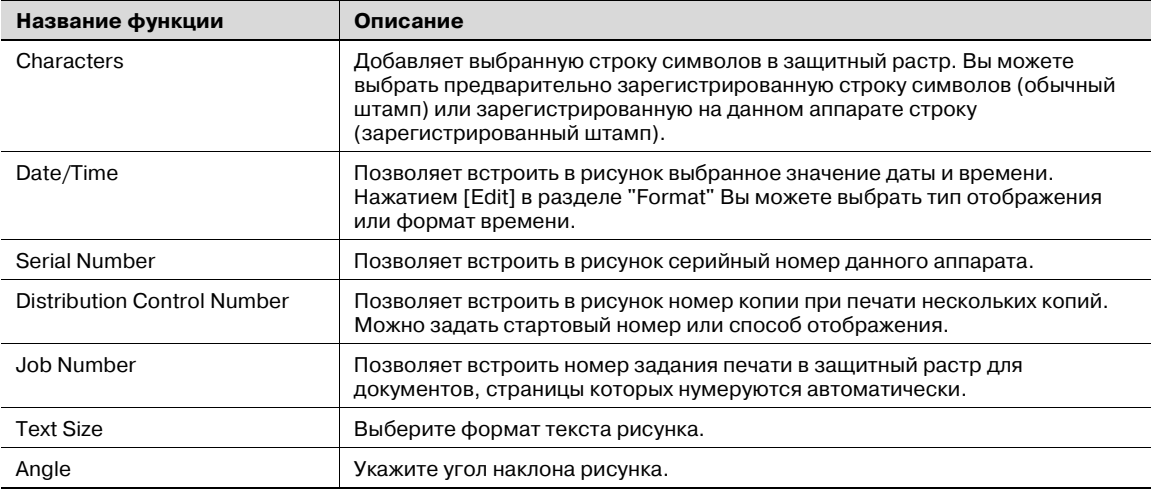

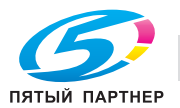

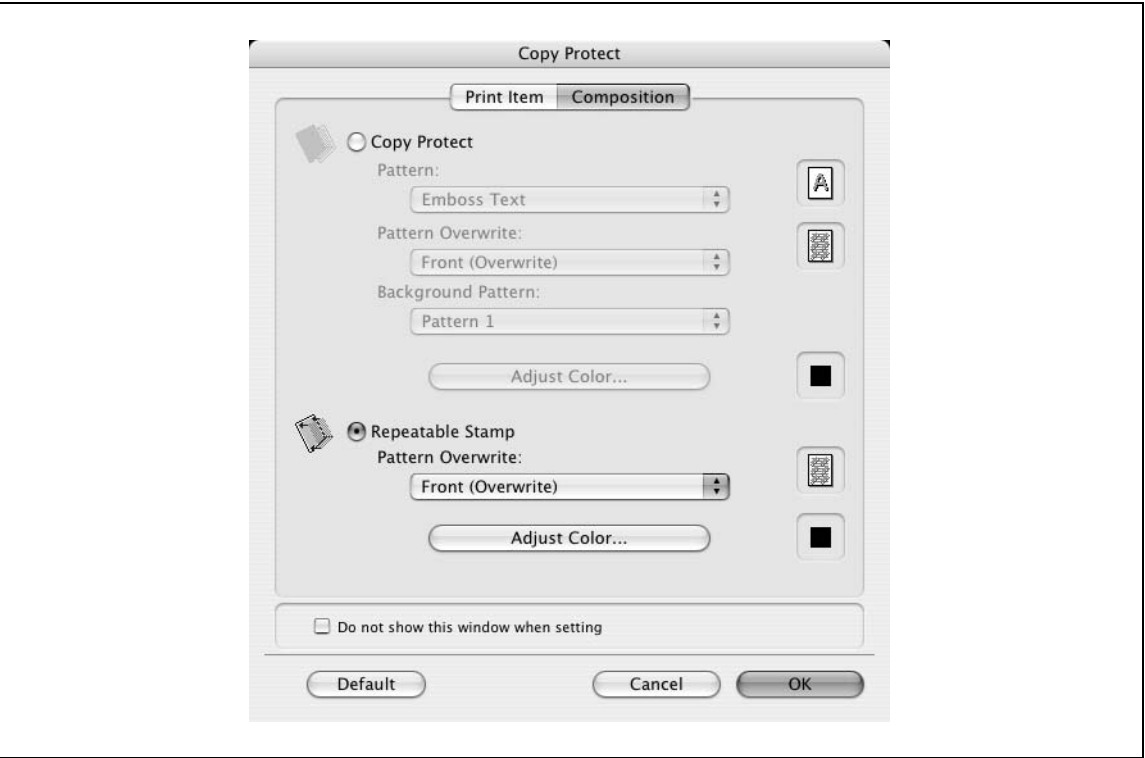

При выборе "Copy Protect" доступны следующие настройки.

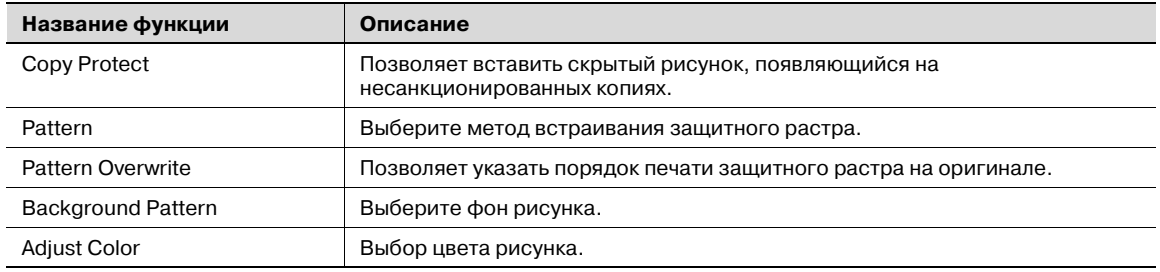

При выборе "Repeatable Stamp" доступны следующие настройки.

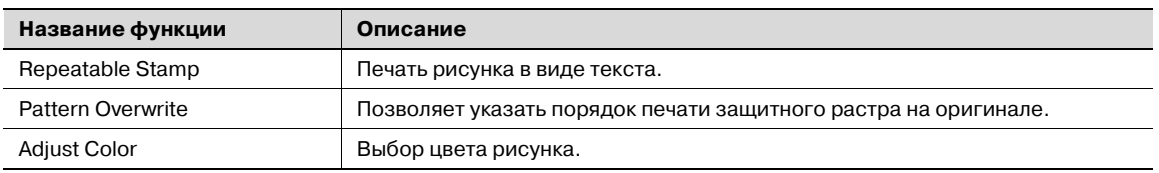

# $\mathbb{Q}$ ...

### **Примечание**

*Невозможно одновременно выбрать настройки "Copy Protect" и "Repeatable Stamp".*

*Для "Copy Protect" и "Repeatable Stamp" доступны различные элементы настроек.*

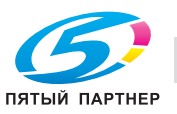

### **Редактирование даты/времени**

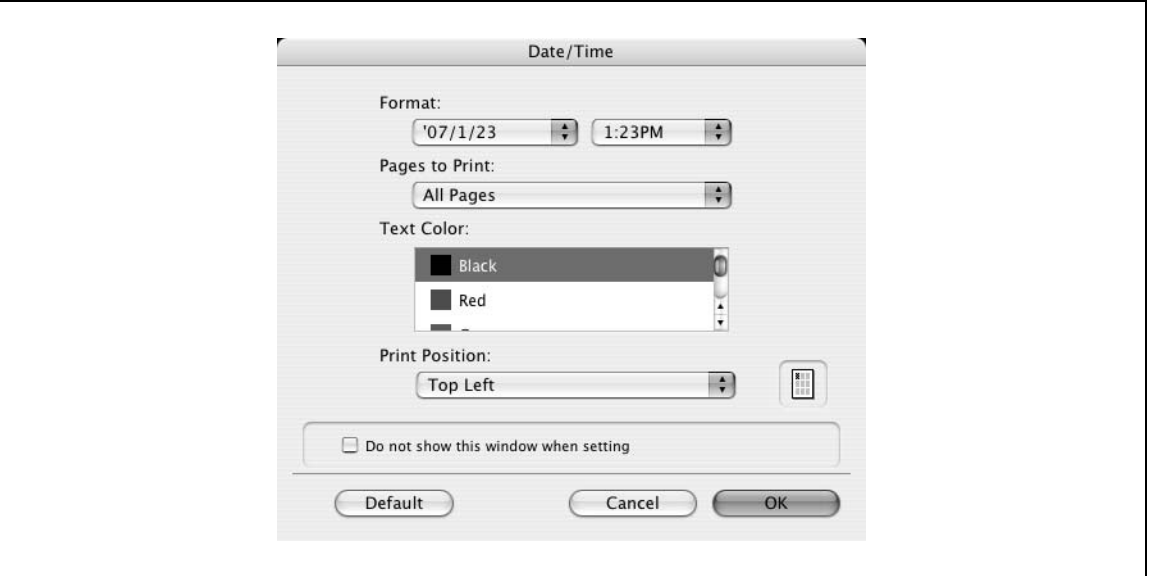

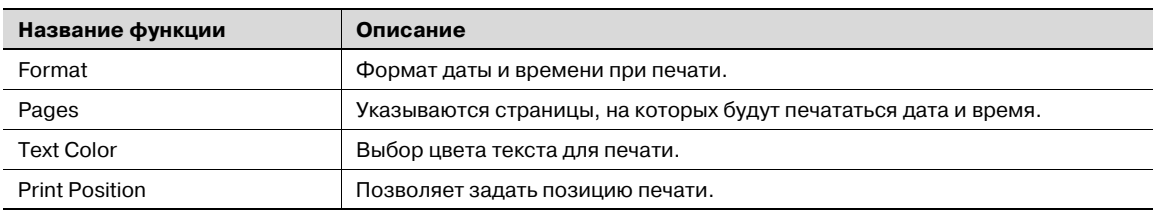

#### **Редактирование номера страницы**

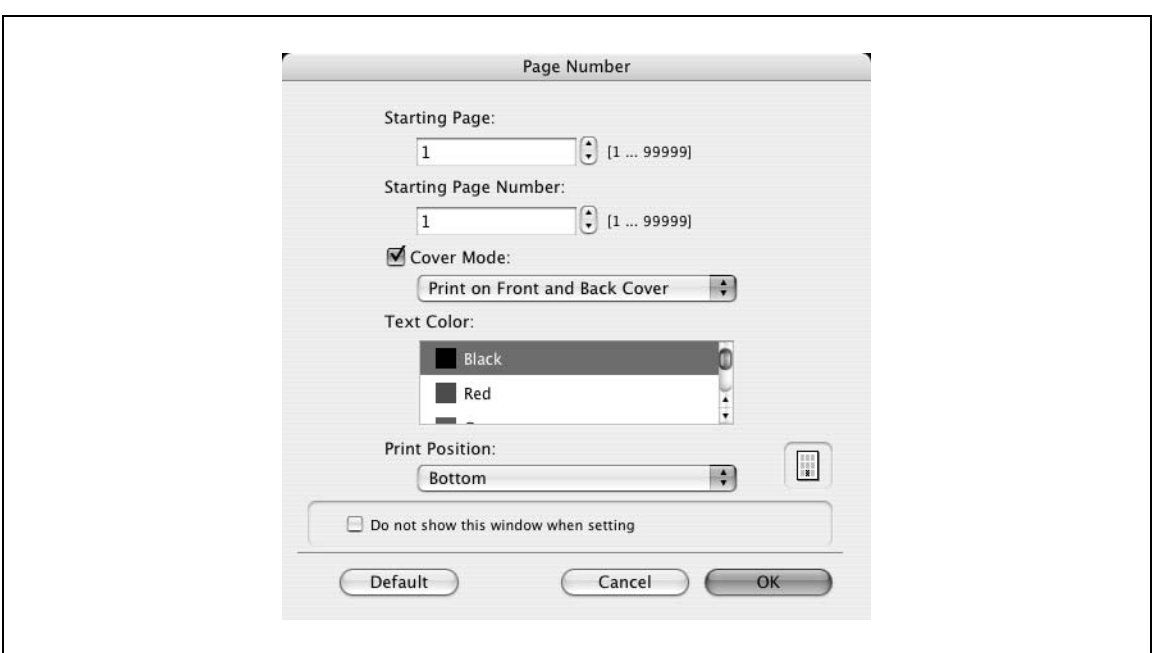

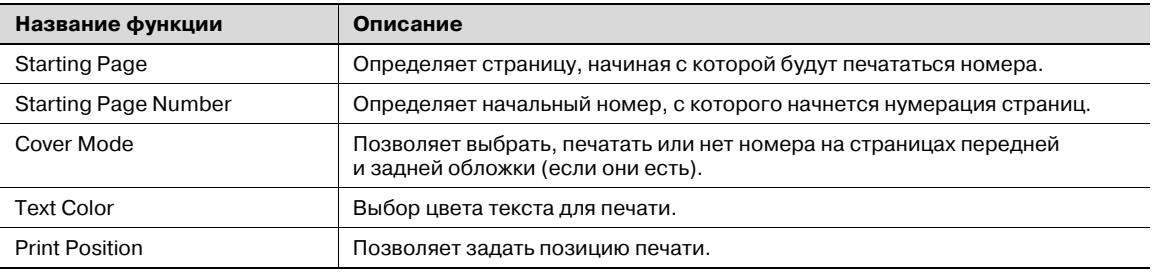

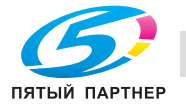

**Редактирование верхнего/нижнего колонтитула**

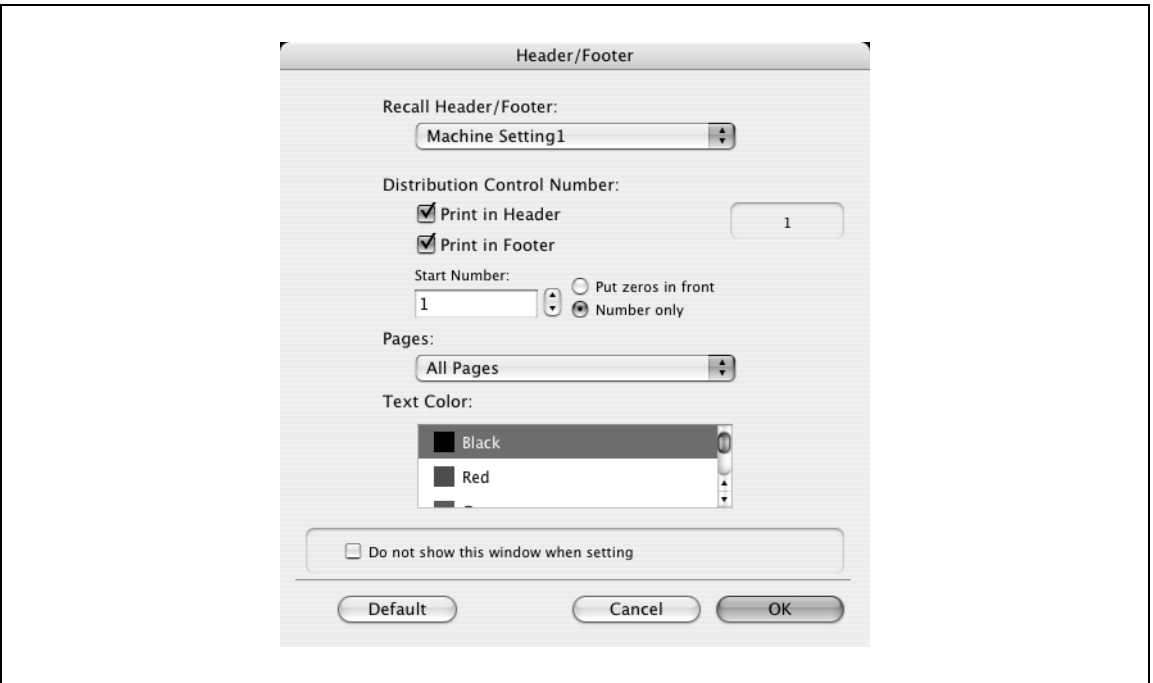

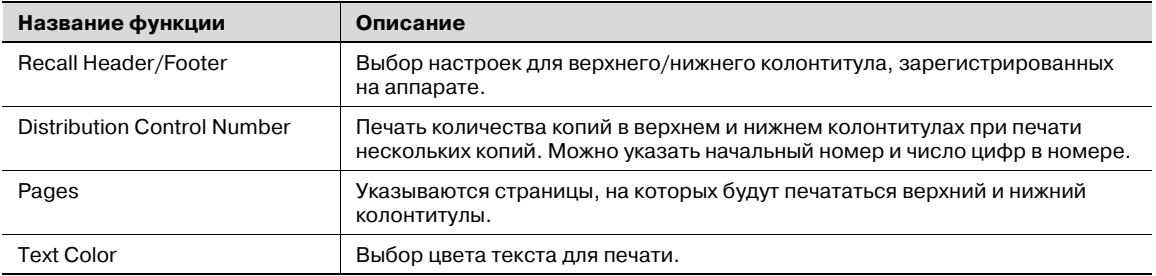

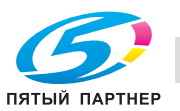
# **4.5.9 Quality**

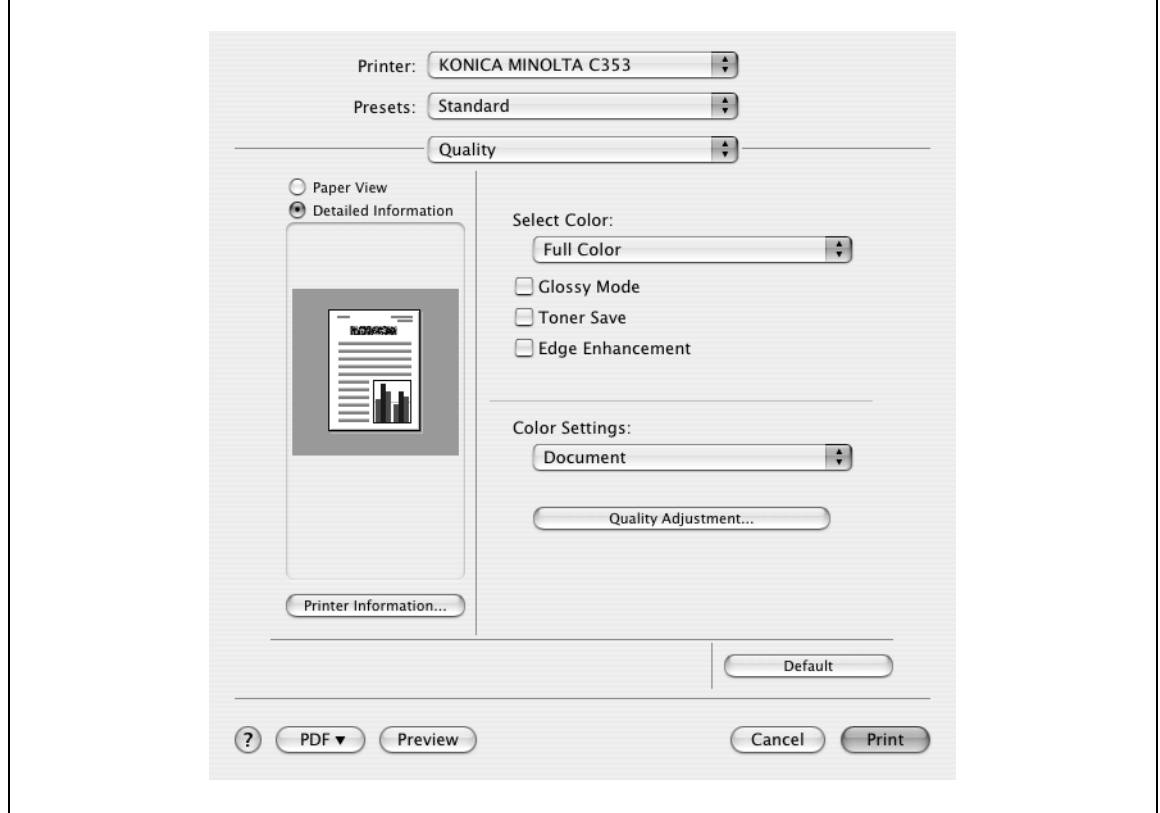

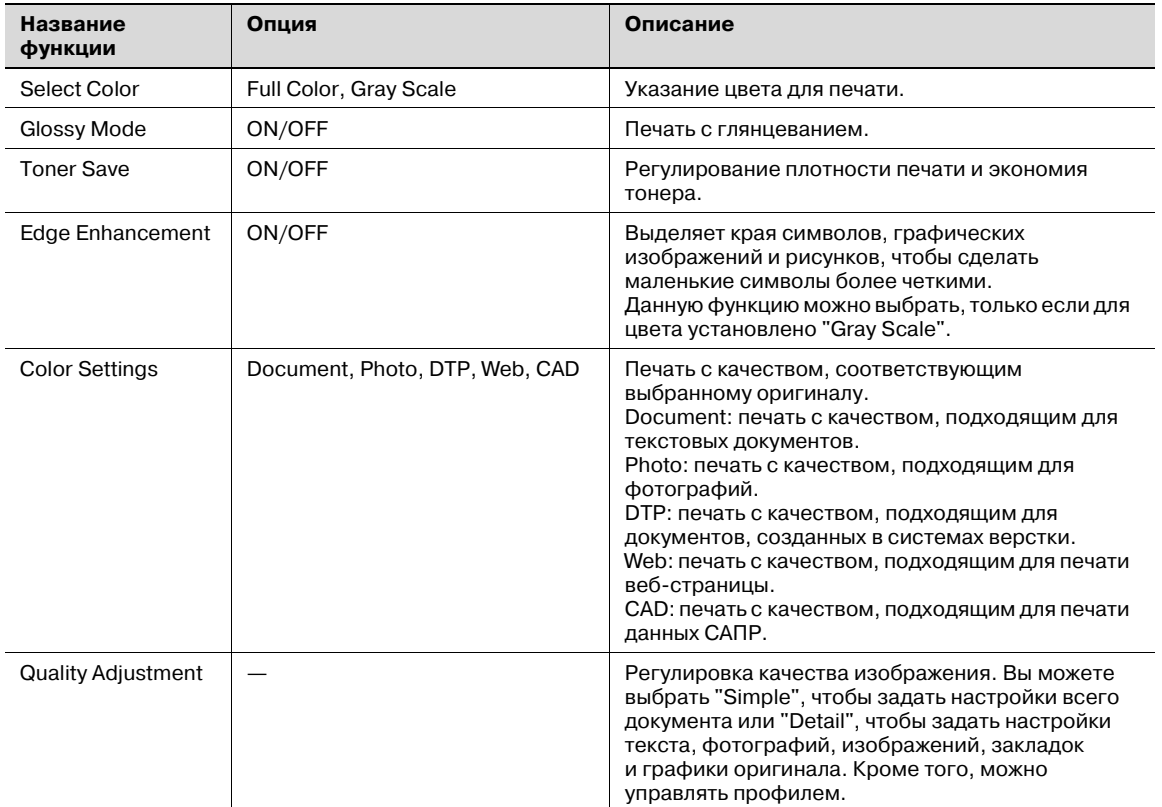

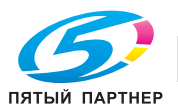

# **4.6 Описание параметров (Mac OS 9.2)**

Функции драйвера принтера устанавливаются в диалоговом окне "Page Attributes", открываемом из окна "Page Setup", или диалоговом окне "Layout/Finish" в окне "Print".

## **4.6.1 Page Attributes**

 $\rightarrow$  В меню [File] выберите "Page Setup" (или "Paper Setup").

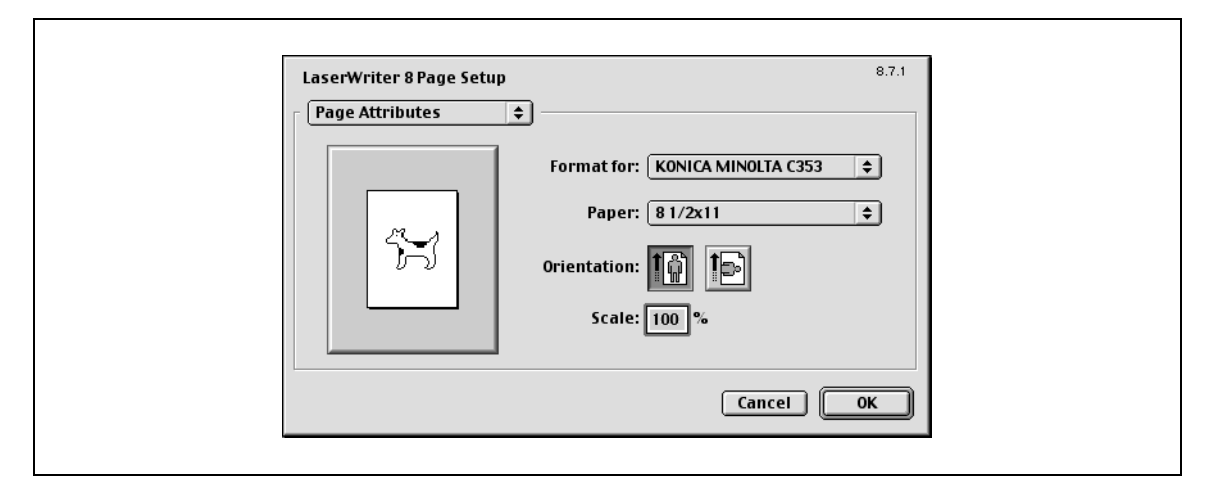

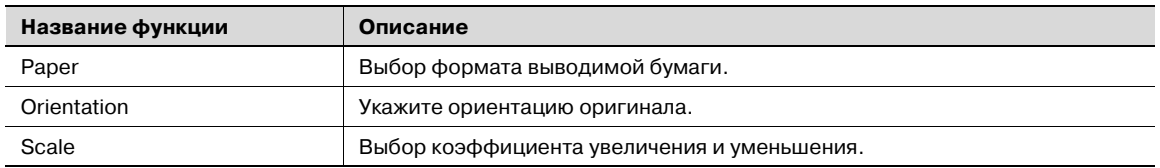

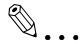

#### **Примечание**

*Убедитесь, что Вы установили произвольный формат бумаги в настройках "Custom Size Settings", перед тем как производить печать на бумаге нестандартного формата. Подробнее о регистрации стандартного формата бумаги см. "Настройка произвольного формата страницы" на странице 4-42.*

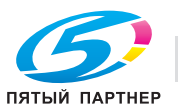

### **4.6.2 Настройка произвольного формата страницы**

Выберите "Custom Paper Size" в диалоговом окне "Page Setting".

- **1** <sup>В</sup> меню [File] выберите "Paper Setup" (или "Page Setup").
- **2** Нажмите "Custom Page Sizes".
- **3** Нажмите [Add].
- **4** Задайте следующие настройки:
	- Paper Size: позволяет задать требуемый формат бумаги.
	- Printer Margins: позволяет задать поля страницы.
	- Custom Page Size Name: введите зарегистрированное имя для заданного формата бумаги и полей, а затем нажмите [OK].
	- Unit: позволяет задать единицы измерения.

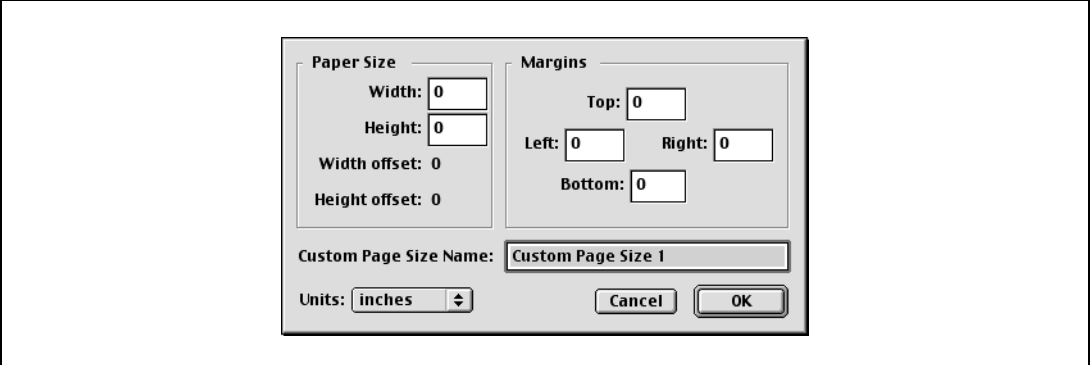

**5** Нажмите [OK].

Таким образом Вы сохраняете формат страницы, который может быть выбран из выпадающего списка "Paper" при открытии диалогового окна "Page Attributes".

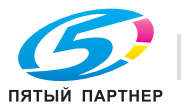

## **4.6.3 General**

 $\rightarrow$  В меню [File] выберите "Print".

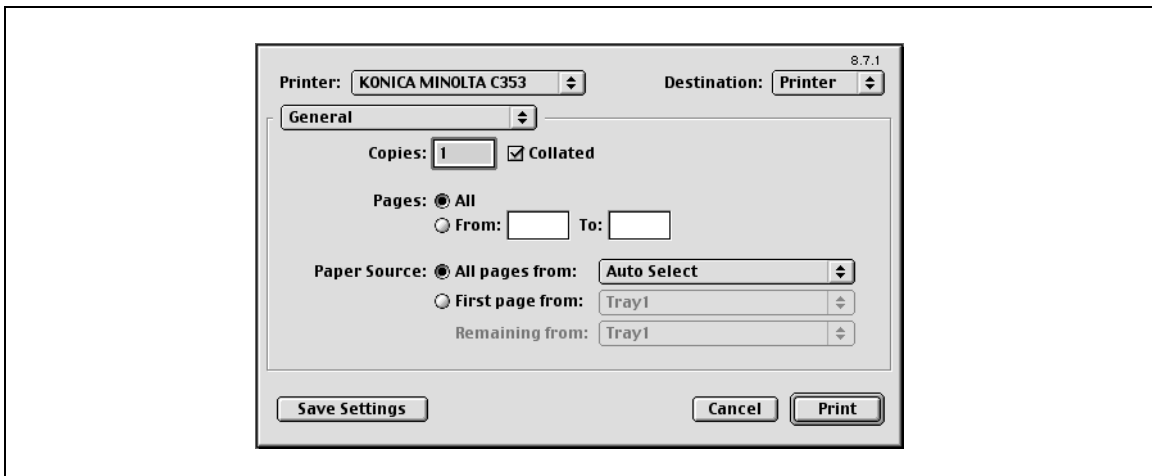

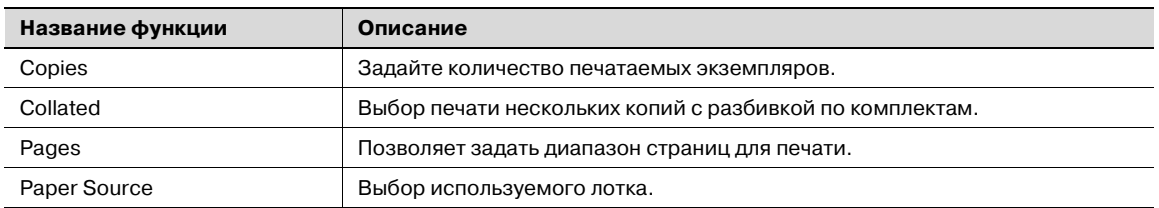

# **4.6.4 Layout (Pages per sheet)**

 $\rightarrow$  Вы можете выбрать опцию печати нескольких страниц на одной.

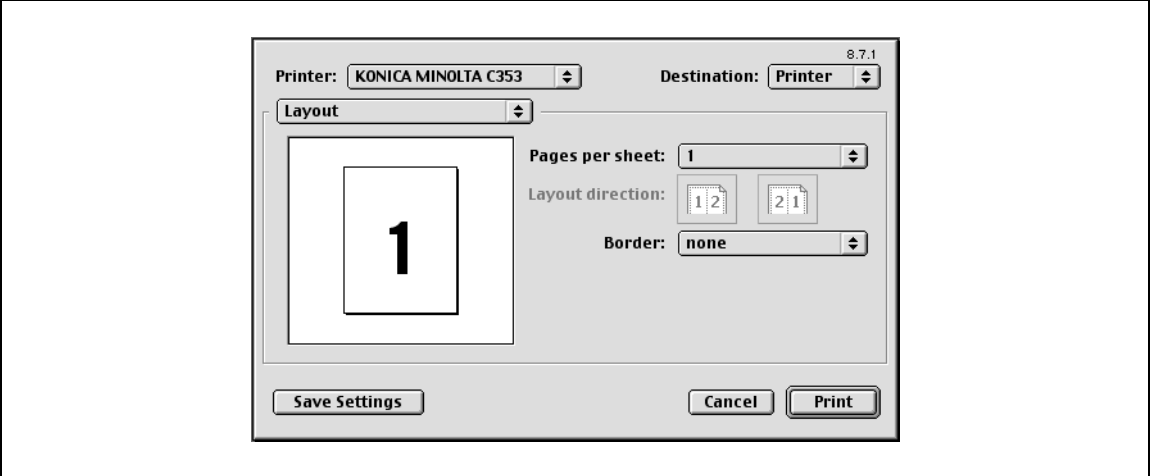

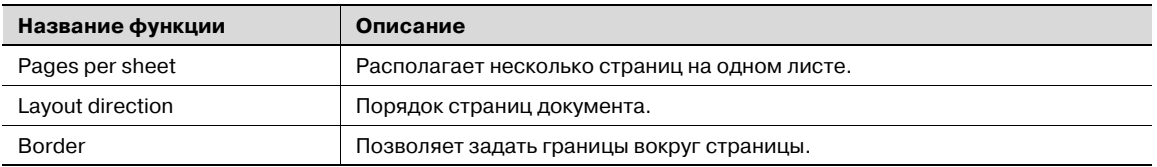

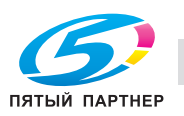

## **4.6.5 Специальные опции принтера (Finishing Options 1–5)**

Вы можете задать специальные опции принтера. Данные опции устанавливаются, если будут использоваться такие функции аппарата, как сшивание и перфорирование.

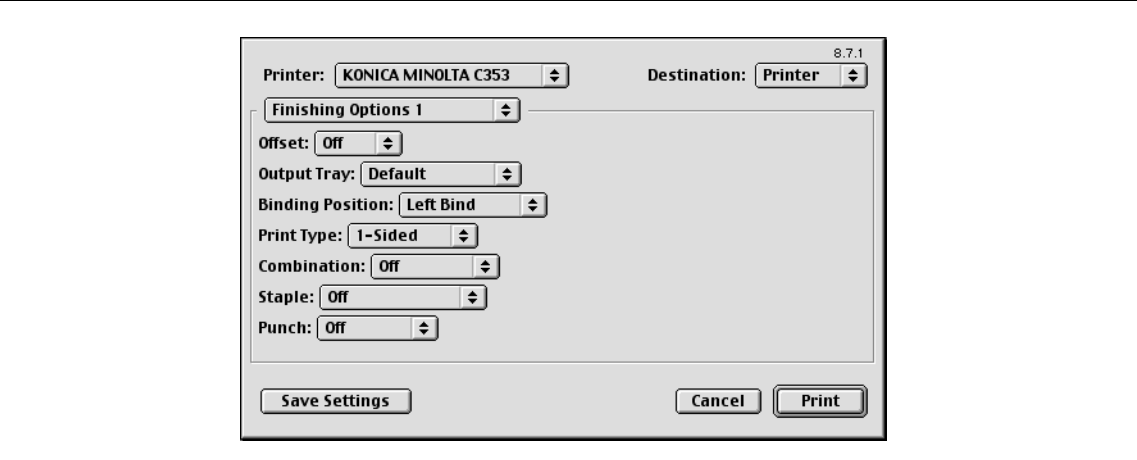

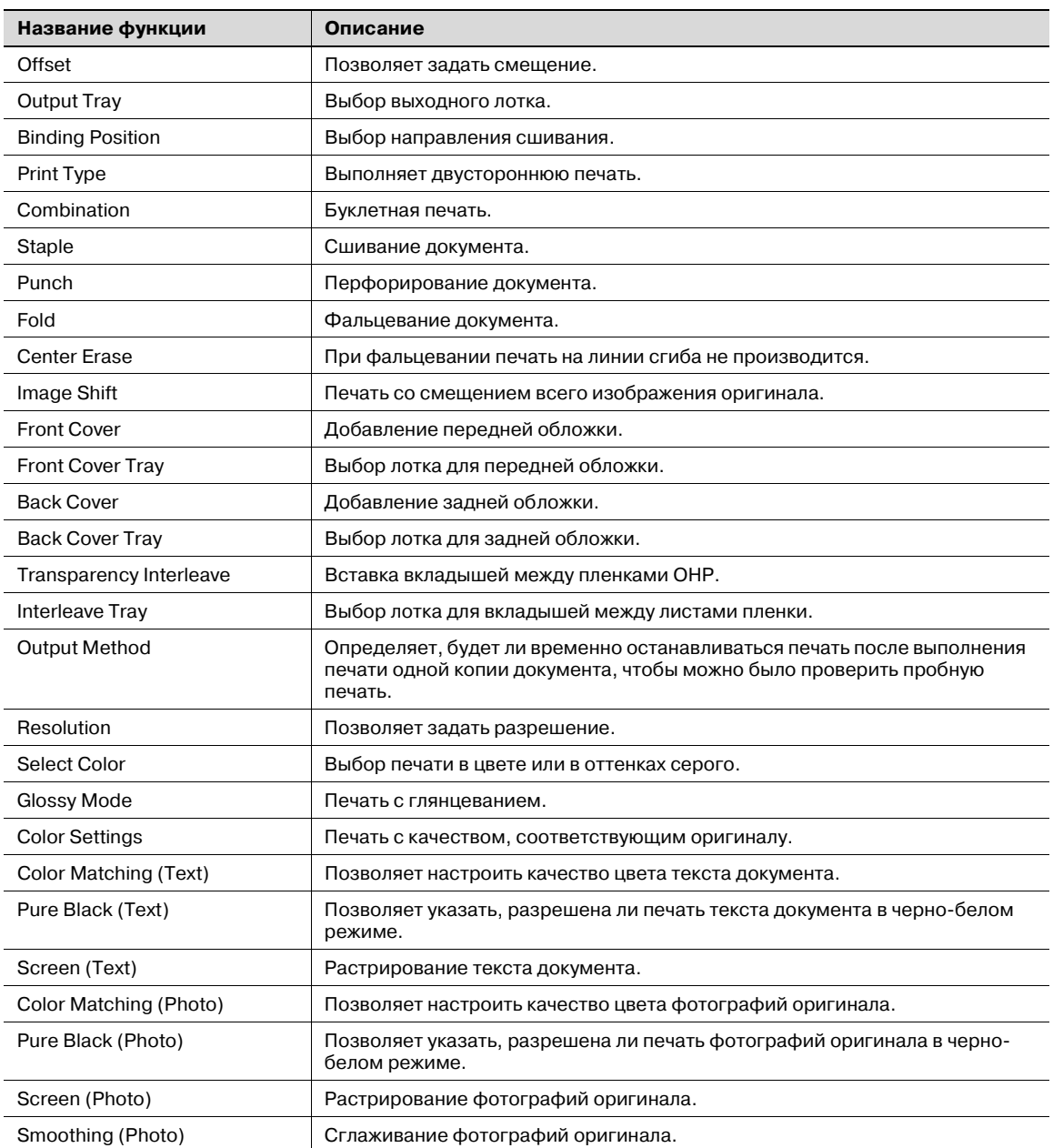

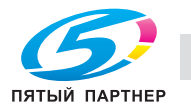

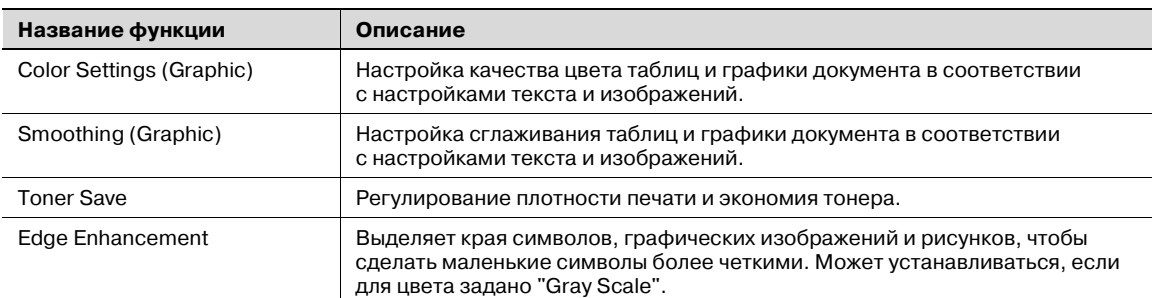

 $\begin{picture}(20,20) \put(0,0){\vector(0,1){10}} \put(15,0){\vector(0,1){10}} \put(15,0){\vector(0,1){10}} \put(15,0){\vector(0,1){10}} \put(15,0){\vector(0,1){10}} \put(15,0){\vector(0,1){10}} \put(15,0){\vector(0,1){10}} \put(15,0){\vector(0,1){10}} \put(15,0){\vector(0,1){10}} \put(15,0){\vector(0,1){10}} \put(15,0){\vector(0,1){10}} \put(15,0){\vector(0$ 

#### **Внимание**

*Функции "Staple" и "Fold" доступны только при установленном финишере.*

*Функция "Punch" доступна только при установленном перфораторе на дополнительном финишере.*

*Функция "Center Erase" доступна только при оснащении аппарата дополнительным финишером FS-609 и указании функции "Fold".*

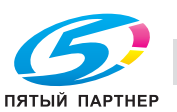

# **4.7 Отправка факса**

#### **Операции с факсом**

 $\mathbb{Q}$  . . .

#### **Внимание**

*Для использования функции факса на аппарат должен быть установлен дополнительный комплект факса. Кроме этого нужно активировать факсимильный комплект в закладке "Конфигурация" после установки.* 

- **1** Создайте данные для отправки в любом приложении.
- **2** <sup>В</sup> меню [Файл] выберите "Печать".
- **3** <sup>В</sup> меню "Имя принтера" выберите "ФАКС xxxxxxx".
- **4** Нажмите [Предпочтения] или [Свойства], чтобы изменить настройки драйвера факса при необходимости.
	- Нажимая [Предпочтения] или [Свойства] в диалоговом окне "Печать", Вы можете установить настройки каждой модели в диалоговом окне предпочтений печати факсимильных данных. Подробнее см. "Настройка драйвера факса для Windows" на странице 4-54.
- **5** Нажмите [Печать].

Появляется всплывающее окно передачи факса.

**6** Введите имя получателя и номер факса в строках "Имя" <sup>и</sup> "Номер факса".

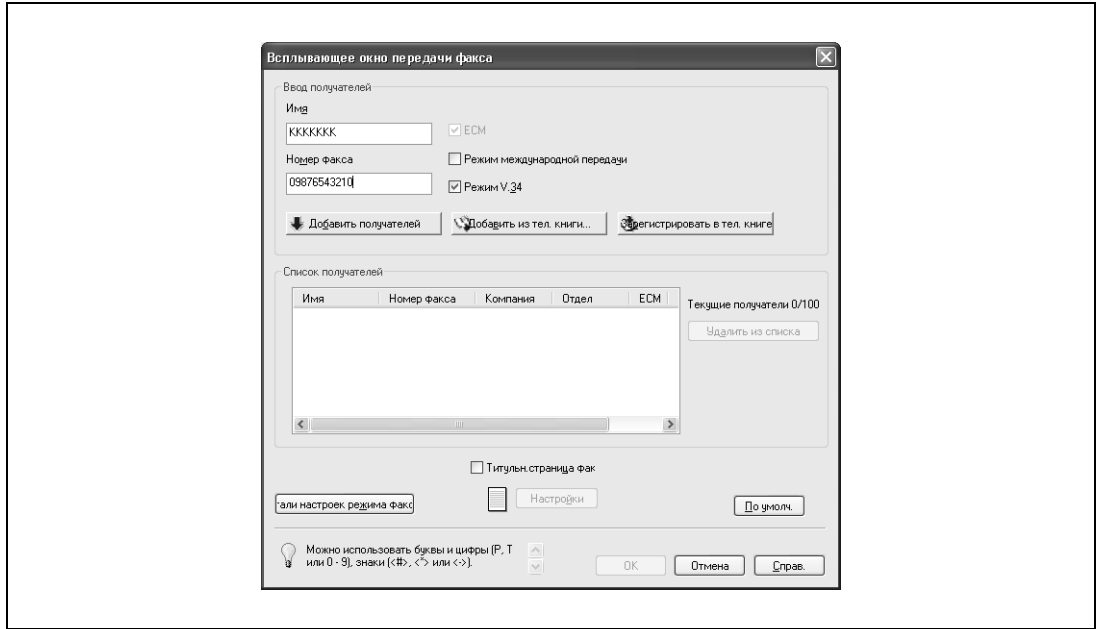

- В поле "Имя" можно ввести не более 80 символов.
- В текстовое поле "Номер факса" можно ввести до 38 символов (цифры от 0 до 9, дефисы (-), #, \*, P и T). При отправке факса за границу не забудьте ввести код страны.
- При необходимости измените режим передачи. ECM: настройка ECM (Error Correction Mode). Если установлен флажок "Режим V.34", флажок "ECM" не может быть снят. Режим международной передачи: замедляет отправку факса за границу. Установите этот флажок в случае, если при отправке факса за границу возникает ошибка. Режим V.34: выбор режима отправки факса Super G3. При обычных факсимильных операциях оставьте этот флажок установленным. Удалите его, только если передача невозможна из-за несовместимости с режимом получателя.
- Номера факса, зарегистрированные в телефонной книге, могут быть вызваны нажатием [Добавить из тел.книги]. Подробнее см. "Выбор получателя из телефонной книги" на странице 4-48.

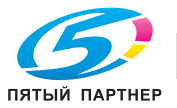

- Введенные имена и номера факсов могут быть добавлены в раздел телефонной книги "Простая запись" нажатием [Зарегистрировать в тел. книге].
- **7** Нажмите [Добавить получателей].
	- Чтобы добавить несколько получателей, повторите шаги 6 и 7. Может быть добавлено до 100 получателей.
	- Чтобы удалить получателя из списка, нажмите [Удалить из списка].
- **8** При необходимости нажмите [Детали настроек режима факса], чтобы установить настройки факса, или установите флажок "Титульн. страница факс", чтобы создать обложку для факса.
	- Подробнее см. "Задание настроек передачи" на странице 4-50 или "Создание обложки факса" на странице 4-51.
- **9** Нажмите [OK].

Данные отправляются по факсу с данного аппарата.

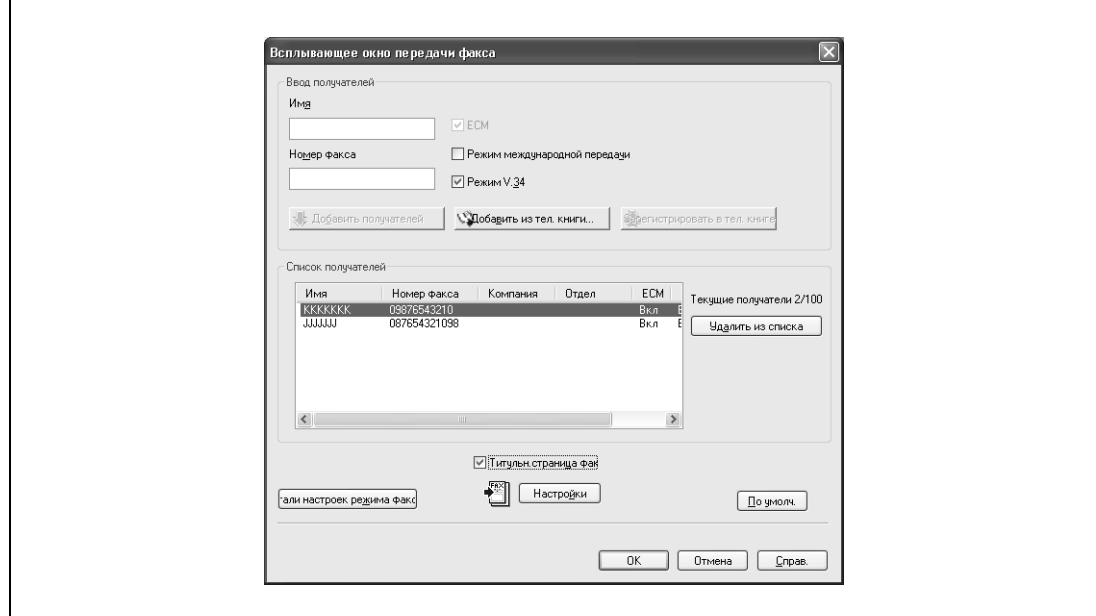

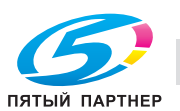

#### **Выбор получателя из телефонной книги**

### **Подробно**

 $\mathbb{Q}$ 

*Чтобы использовать телефонную книгу, имена и номера факсов получателей должны быть сначала добавлены туда. Подробнее см. "Добавление получателя в телефонную книгу" на странице 4-57.*

- **1** При отсылке факса нажмите [Добавить из тел. книги] во всплывающем окне передачи факса.
	- Чтобы открыть всплывающее окно передачи факса, выполните шаги 1–5 из раздела "Операции с факсом". Подробнее см. "Операции с факсом" на странице 4-46.
- **2** Выберите "Персональный список" или "Группа" из списка в левой части диалогового окна, чтобы отобразить требуемого получателя в окне "Персональная информация".

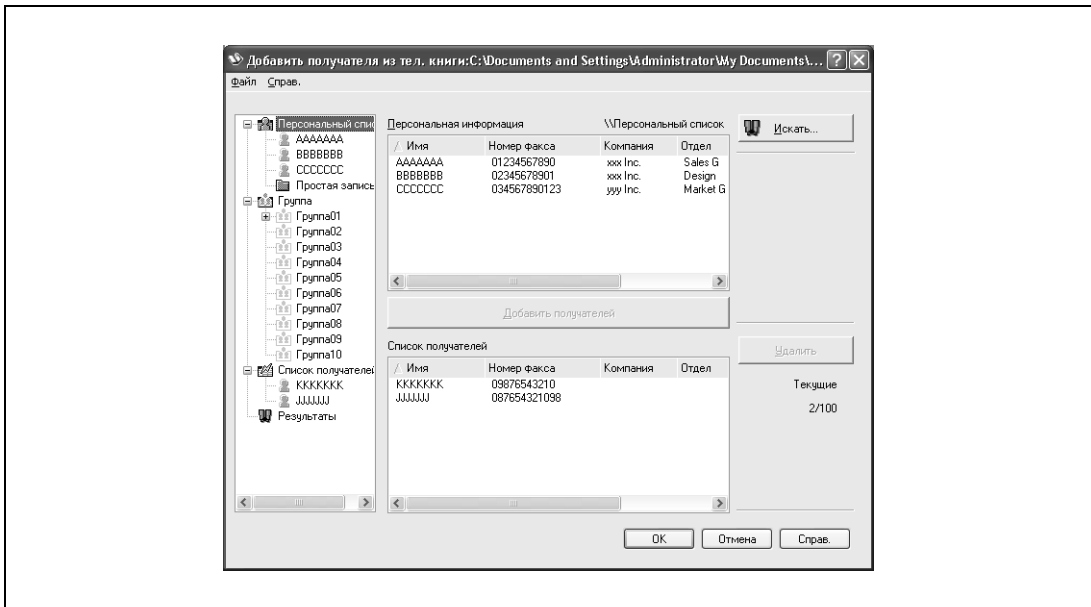

– Нажмите [Искать], чтобы указать условия поиска получателя.

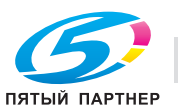

- **3** Выберите имя получателя, которому Вы хотите послать факс, <sup>а</sup> затем нажмите [Добавить получателей].
	- Несколько получателей могут быть добавлены одновременно. Может быть добавлено до 100 получателей.
	- Чтобы удалить получателя, нажмите [Удалить].

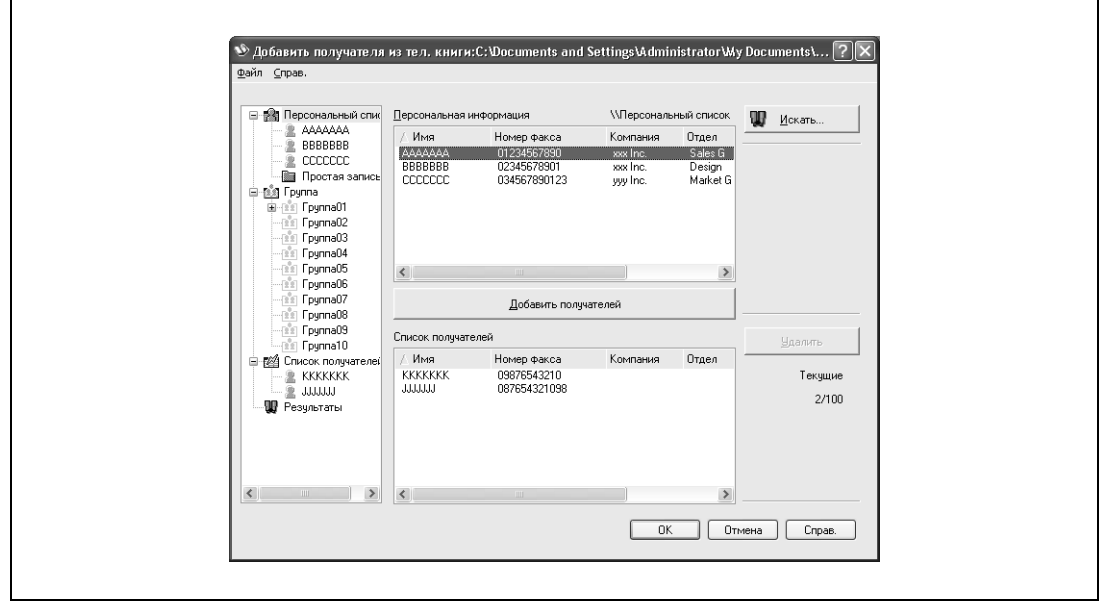

- Если получатели были добавлены в группу, все члены группы могут быть добавлены в "Список получателей" (передача группе). Для этого Вы должны выбрать имя группы, а затем нажать [Добавить получателей].
- **4** Нажмите [OK].

Выбранные имена будут добавлены в "Список получателей", а всплывающее окно передачи факса появляется снова.

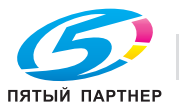

#### **Задание настроек передачи**

При отправке факса Вы можете указать настройки передачи в диалоговом окне "Детали режима факса", которое появляется при нажатии [Детали настроек режима факса] во всплывающем окне передачи факса.

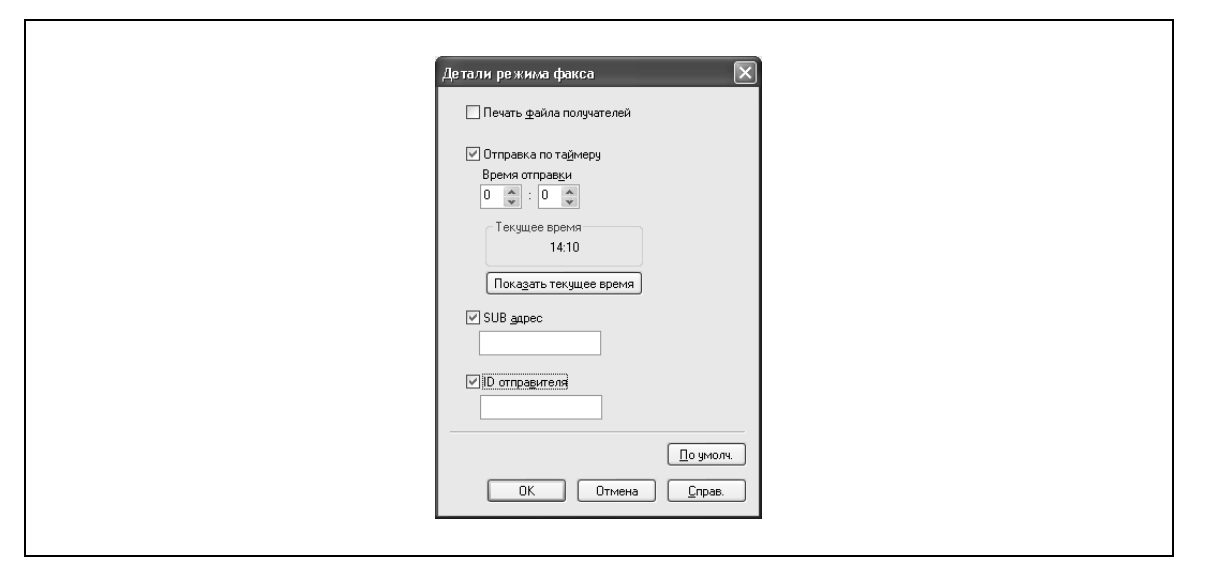

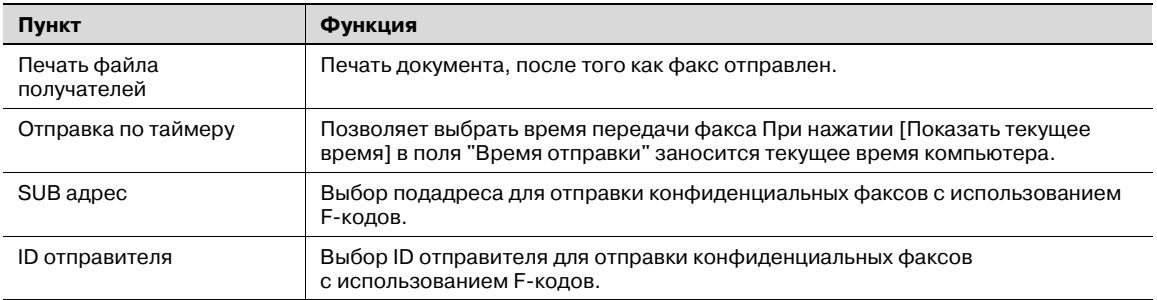

 $\mathbb{Q}$ ...

#### **Примечание**

*При использовании функции "Отправка по таймеру" проверьте, чтобы время компьютера было синхронизировано со временем аппарата. Если время передачи окажется раньше текущего времени аппарата, факс будет отправлен на следующий день.*

*При отправке конфиденциальных факсов с использованием F-кодов на другую модель факса введите подадрес и ID отправителя в строках "SUB адрес" и "ID отправителя". В текстовое поле "SUB адрес" можно ввести до 20 символов (цифры от 0 до 9). В текстовое поле "ID отправителя" можно ввести до 20 символов (цифры от 0 до 9, #, и \*). Подробнее о подадресе и ID отправителя, см. "Передача с F-кодом" на странице 6-98.*

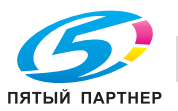

#### **Создание обложки факса**

При отправке факса Вы можете присоединить обложку к факсимильному сообщению, установив флажок "Титульн. страница факс" во всплывающем окне передачи факса. Вы можете редактировать обложки в диалоговом окне "Настройки титульной страницы факса", которое появляется при нажатии [Настройки] во всплывающем окне передачи факса.

В диалоговом окне "Настройки титульной страницы факса" Вы можете выбрать следующие закладки: Основн., Получатель, Отправитель или Изображение, переключаясь между этими окнами.

# $\mathbb{Q}$ ...

#### **Примечание**

*В Windows Vista x64 флажок "Титульн. страница факс" в диалоговом окне передачи факса установить нельзя. Его необходимо установить заранее в настройках печати для драйвера факса. Кроме того, "Титульн. страница факс" нельзя выбрать одновременно с любой из следующих функций. Идентификация пользователя Отслеживание учетной записи Подтвердить настройки идентификации перед печатью Всплывающий диалог идентификации при печати*

- **1** Установите флажок "Титульн. страница факс" во всплывающем окне передачи факса.
- **2** Нажмите [Настройки].

Появится диалоговое окно "Настройки титульной страницы факса".

**3** Выберите формат обложки из выпадающего списка "Формат тит.стр.".

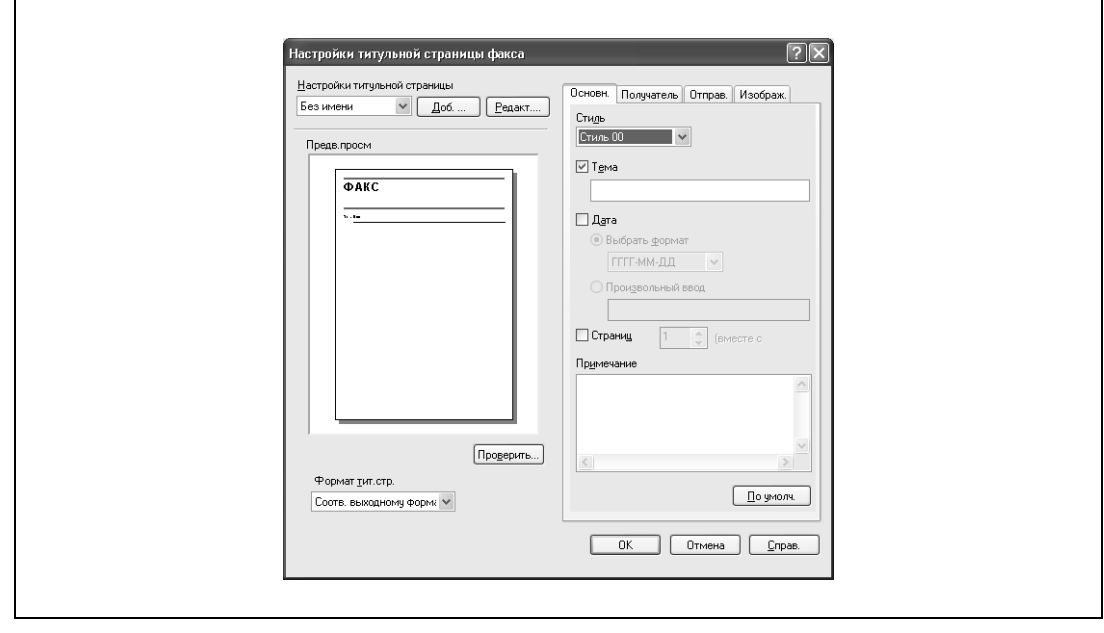

- **4** Под закладкой "Основн." выберите формат обложки и тему факса.
	- Стиль:
	- позволяет выбрать дизайн формата обложки.
	- Тема:

позволяет ввести тему факса, который должен быть отправлен. Вполе "Тема" можно ввести не более 64 символов.

– Дата:

позволяет выбрать дату. Выберите формат или введите любой другой. При вводе формата в строку "Произвольный ввод" может быть введено до 20 символов.

– Страниц:

позволяет выбрать количество страниц, которые должны быть отправлены.

– Примечание:

позволяет ввести текст, отображаемый в поле комментариев. В поле "Примечание" может быть введено до 640 символов, возвраты заменяются двумя символами.

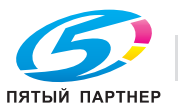

### **5** Укажите информацию <sup>о</sup> получателе под закладкой "Получатель".

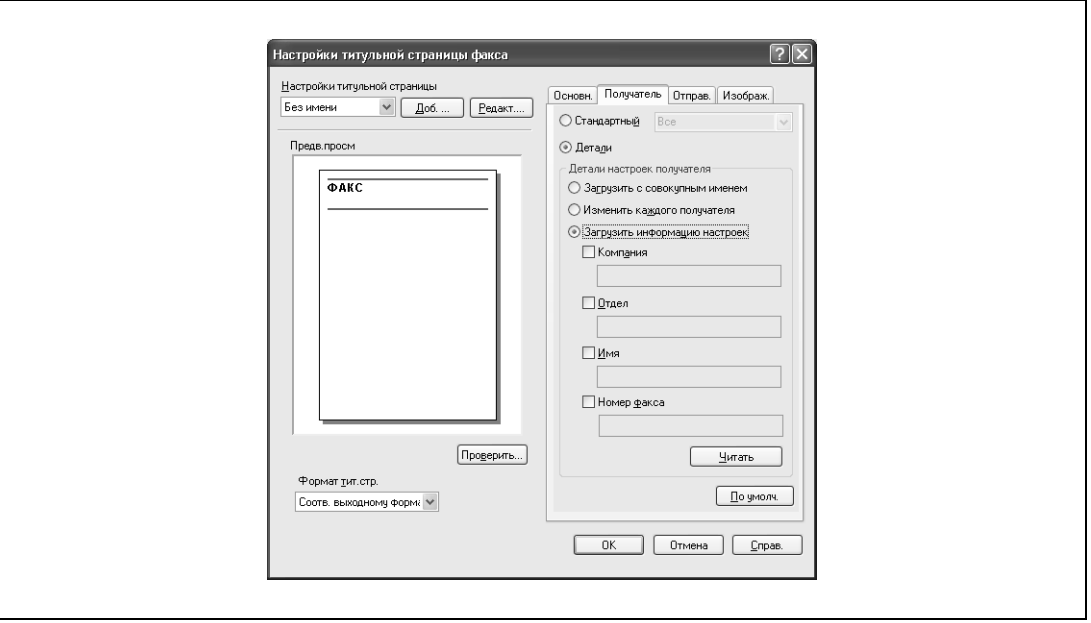

- Стандартный:
	- позволяет выбрать стандартный текст.
- Детали:
- позволяет указать дополнительные сведения в разделе "Детали настроек получателя". – Загрузить с совокупным именем:
- выводит получателей с совокупными именами. Записанные имена отображаются в списке "Список получателей" во всплывающем окне передачи факса.
- Изменить каждого получателя: позволяет изменить описание каждого получателя. Записанные имена отображаются в списке "Список получателей" во всплывающем окне передачи факса.
- Загрузить информацию настроек:
- выводит информацию, записанную в строках "Компания", "Отдел", "Имя" и "Номер факса". – Читать:
	- позволяет прочесть информацию о первом получателе в списке.
- Если выбрана опция "Изменить каждого получателя", может быть создано до 40 отдельных обложек.
- Даже если выбрана опция "Изменить каждого получателя", в окне "Предварительный просмотр" в качестве примера отображается информация о первом получателе в списке.
- Если выбраны опции "Загрузить с совокупным именем" или "Изменить каждого получателя", могут быть добавлены имена, введенные ранее, но не названия.
- Если получатель не зарегистрирован в диалоговом окне передачи факса, опция "Загрузить информацию настроек" недоступна. Она также не может быть выбрана в закладке факса в диалоговом окне предпочтений печати.

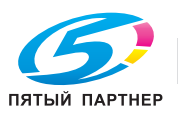

**6** Укажите данные отправителя под закладкой "Отправитель", установив флажок для информации, которую нужно перечислить, а затем введите данные.

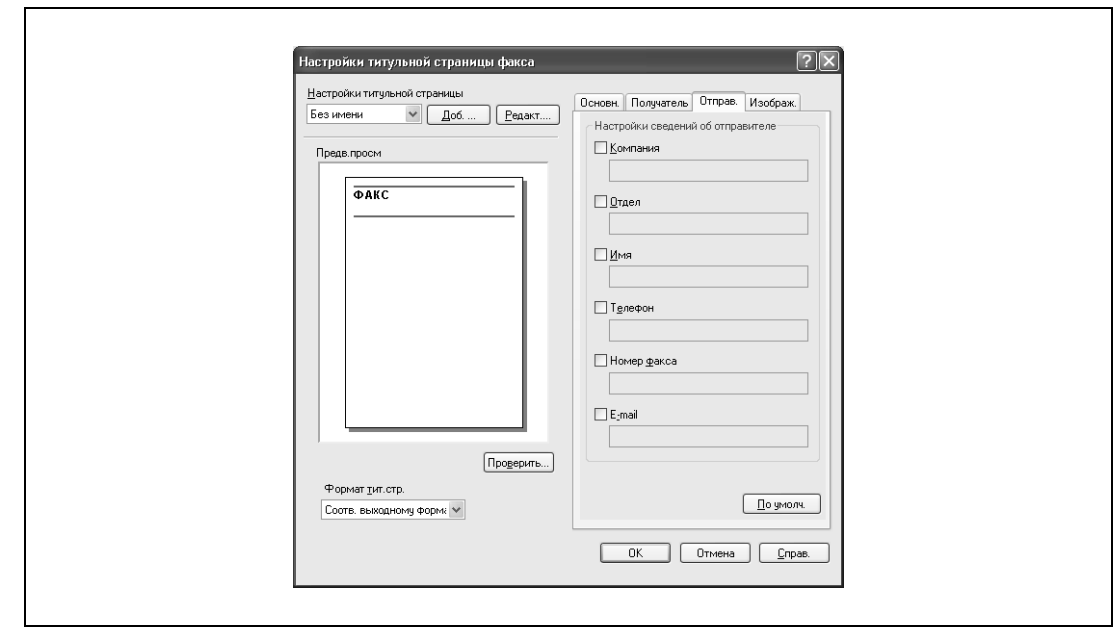

- **7** Для размещения графического изображения, например, логотипа компании или карты, на титульном листе укажите файл изображения под закладкой "Изображение".
	- Установите флажок "Zoom" для задания формата, и задайте позицию, введя значения в поля "X" и "Y".

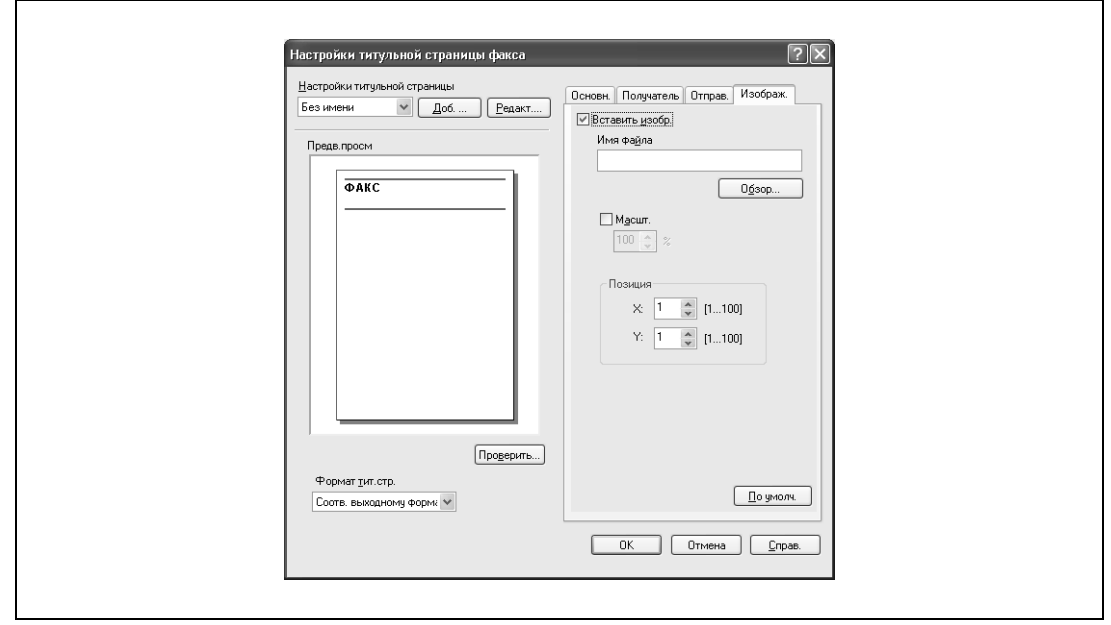

- **8** Проверьте выбранные настройки.
	- Нажмите [Проверить], чтобы просмотреть изображение в увеличенном масштабе.
	- Нажмите [Добавить], чтобы сохранить настройки обложки. Эти настройки могут быть снова выбраны из выпадающего списка "Настройки обложки" в следующий раз, когда эта обложка будет использоваться.
- **9** Нажмите [OK].

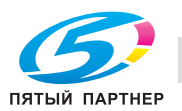

# **4.8 Настройка драйвера факса для Windows**

#### **Общие настройки**

Ниже описываются общие настройки и клавиши, отображаемые на всех закладках.

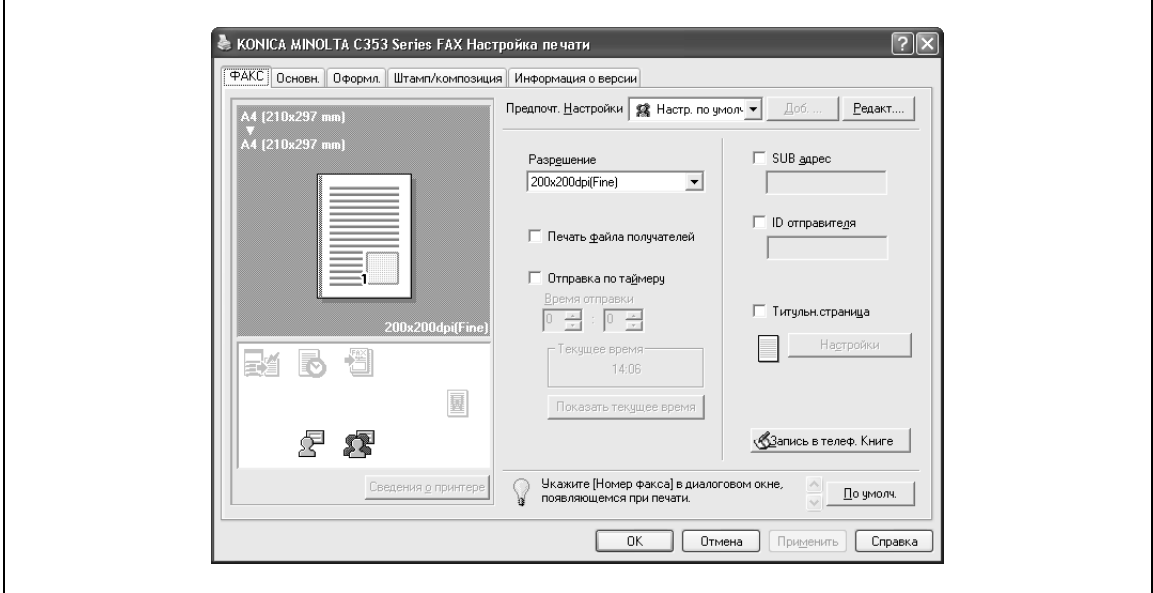

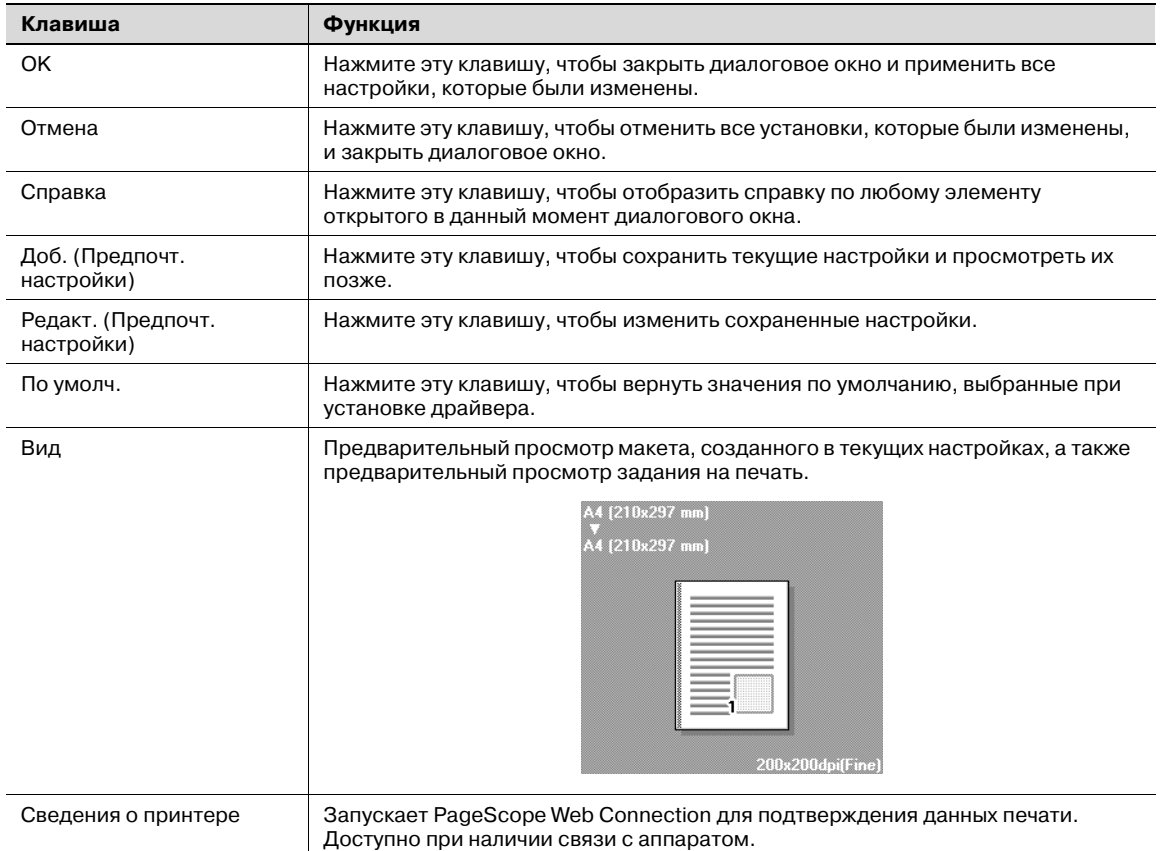

# $Q$

### **Подробно**

*Чтобы активировать любую установленную опцию, вы должны указать соответствующие настройки в окне "Параметры".*

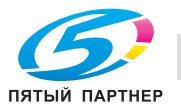

### **Закладка "Факс"**

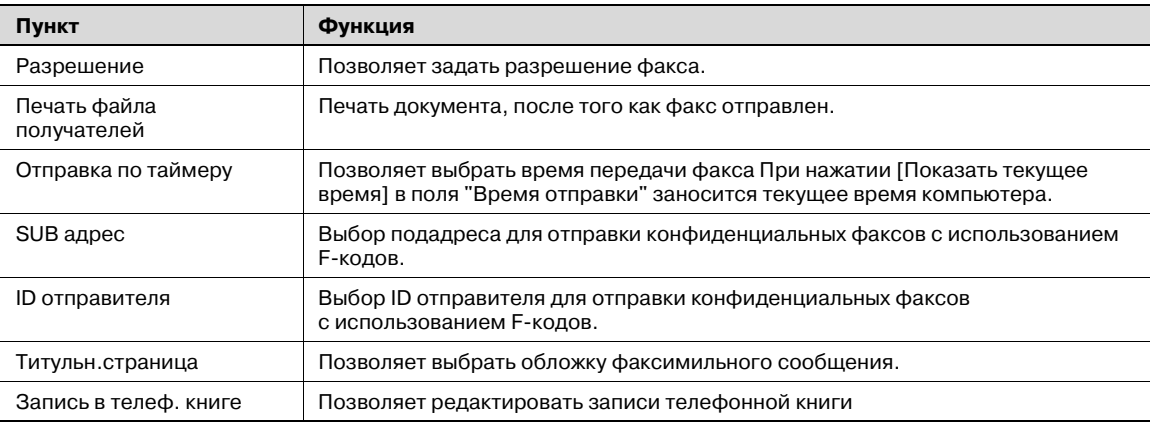

### **Закладка "Основн."**

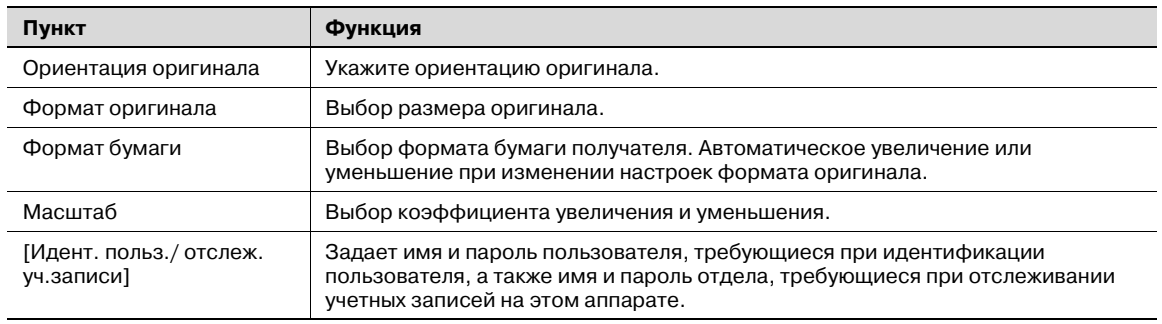

## **Закладка "Оформл."**

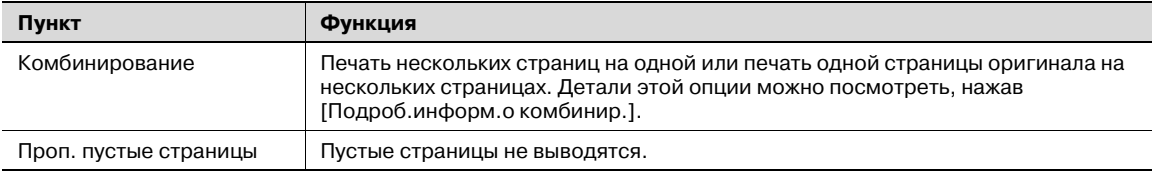

### **Закладка "Штамп/композиция"**

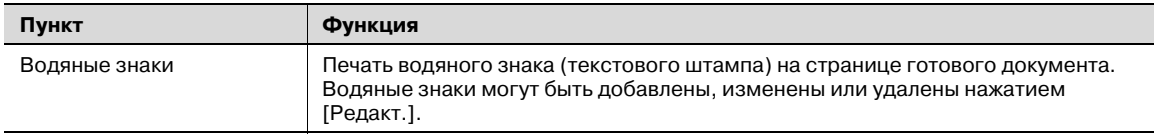

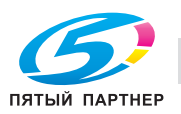

#### **Закладка "Конфигурация"**

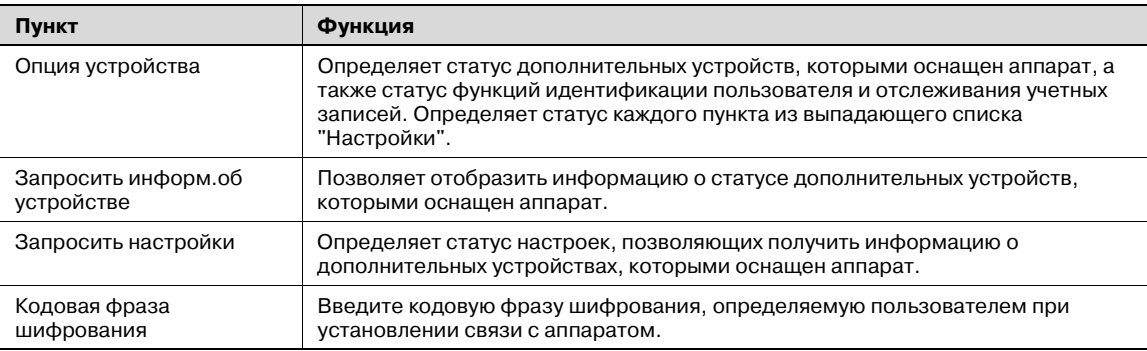

# $\mathbb{Q}$ ...

#### **Примечание**

*Чтобы открыть закладку "Конфигурация", щелкните правой кнопкой мыши на значке "ФАКС xxxxxxx", а затем нажмите "Свойства".*

*Вы не можете использовать функцию [Запросить информ.об устройстве], если связь с аппаратом недоступна.*

*Кроме того, при использовании функции [Запросить информ.об устройстве] в Настройках администратора аппарата выберите [Подключение системы] – [Настройки Open API] – [Идентификация], а затем выберите "ВЫКЛ".*

#### **Закладка "Настройки"**

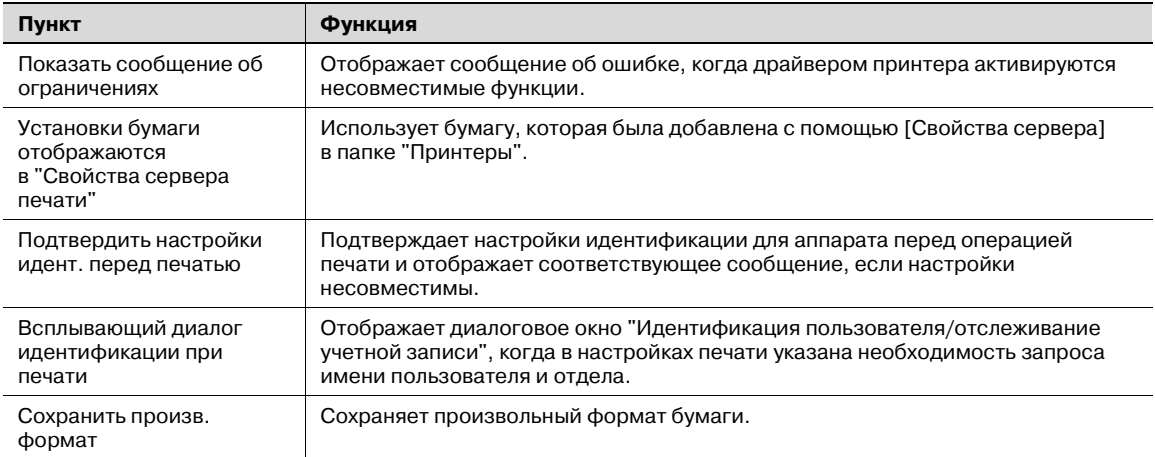

$$
\mathbb{Q}_{\dots}
$$

### **Примечание**

*Чтобы открыть закладку "Настройки", щелкните правой кнопкой мыши на значке "ФАКС xxxxxxx", а затем нажмите "Свойства".*

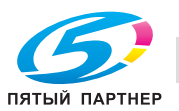

# **4.9 Использование телефонной книги**

#### **Добавление получателя в телефонную книгу**

При отправке факса Вы можете использовать номера факсов, предварительно добавив их в телефонную книгу. Телефонная книга отображается под закладкой "Факс" диалогового окна "Предпочтения печати".

**1** Под закладкой "Факс" диалогового окна "Предпочтения печати" нажмите [Запись в телеф. книге].

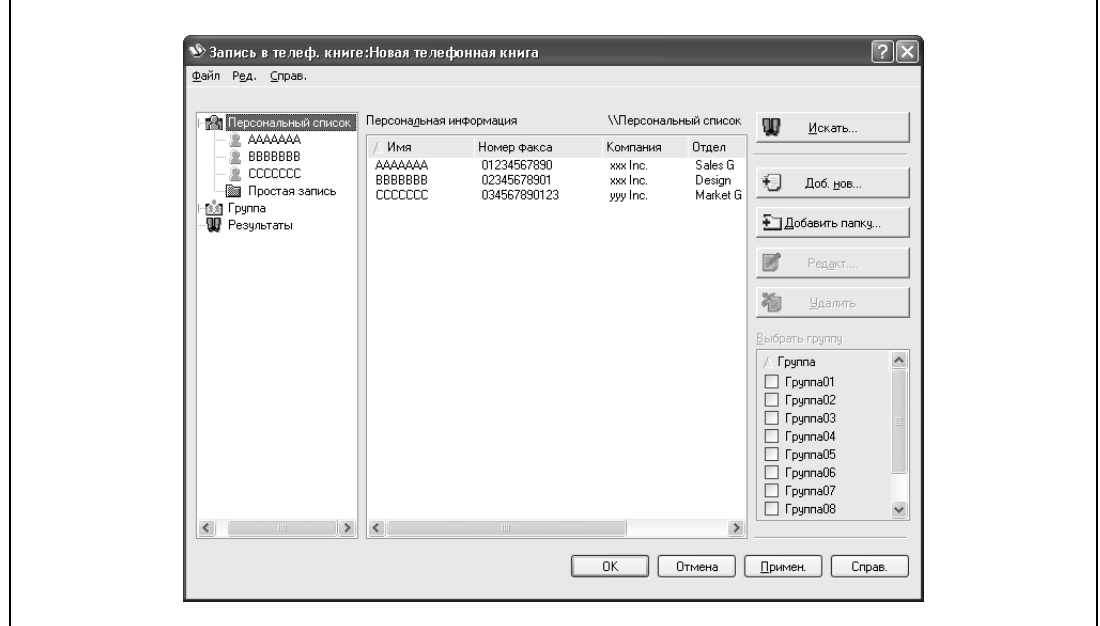

Появляется диалоговое окно "Запись в телеф. книге".

**2** <sup>В</sup> левой части диалогового окна выберите "Персональный список", <sup>а</sup> затем нажмите [Доб. нов.].

Появляется диалоговое окно "Персональная информация\\Персональный список".

**3** Введите необходимую информацию в текстовые поля "Имя", "Номер факса", "Компания" и "Отдел".

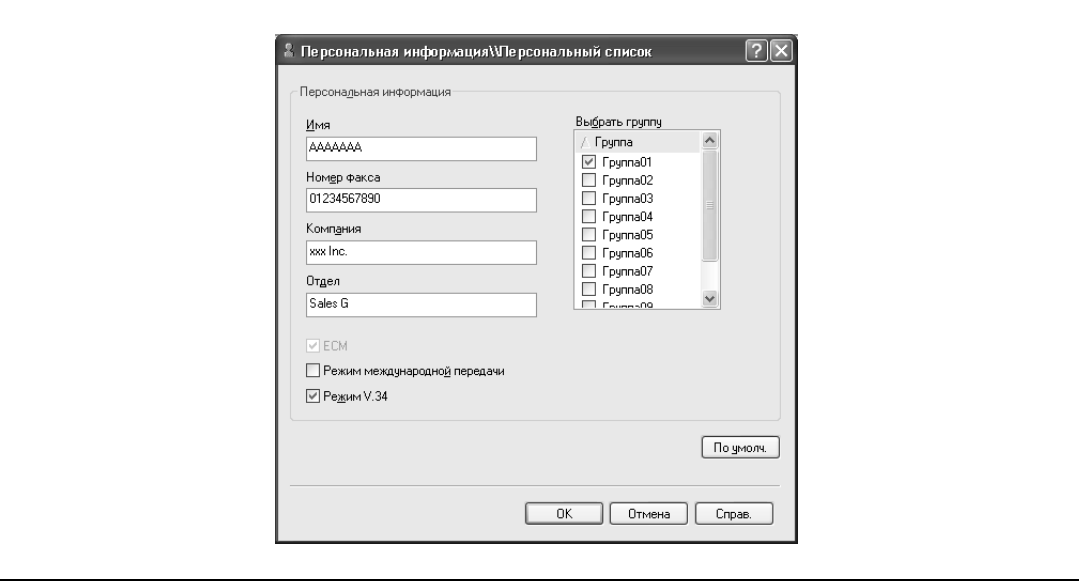

- При вводе имени для обложки факса название не может быть введено. Чтобы добавить название обложки факса, добавьте название в строку "Имя".
- В текстовые поля "Имя", "Компания" и "Отдел" можно ввести до 80 символов.

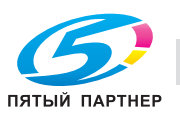

- В текстовое поле "Номер факса" можно ввести до 38 символов (цифры от 0 до 9, дефисы (-), пробелы, #, \*, E, P и T). При отправке факса за границу не забудьте ввести код страны.
- При необходимости измените режим передачи.
	- ECM:

настройка ECM (Error Correction Mode). Если установлен флажок "Режим V.34", флажок "ECM" не может быть снят.

Режим международной передачи:

замедляет отправку факса за границу. Установите этот флажок в случае, если при отправке факса за границу возникает ошибка.

Режим V.34:

выбор режима отправки факса Super G3. При обычных факсимильных операциях оставьте этот флажок установленным. Удалите его, только если передача невозможна из-за несовместимости с режимом получателя.

- **4** Чтобы добавить получателя в группу, установите флажок группы, в которую он должен быть добавлен.
	- Добавляя получателей в группы, Вы можете указать в качестве получателя группу (групповая передача). Группы удобны, например, для отправки факсов постоянному списку получателей.
	- Может быть выбрано и добавлено несколько групп.
	- Имя группы можно изменить.
- **5** Нажмите [OK].

Информация о получателе регистрируется и добавляется в меню "Персональная информация".

Если выбрана группа, то она тоже появляется в меню "Группа".

**6** Нажмите [ОК].

Если имя было добавлено, то редактирование телефонной книги завершено. Когда Вы в первый раз регистрируете телефонную книгу, появляется диалоговое окно с запросом, хотите ли Вы сохранить эту телефонную книгу.

**7** Нажмите [ОК].

Появится диалоговое окно "Сохранить как".

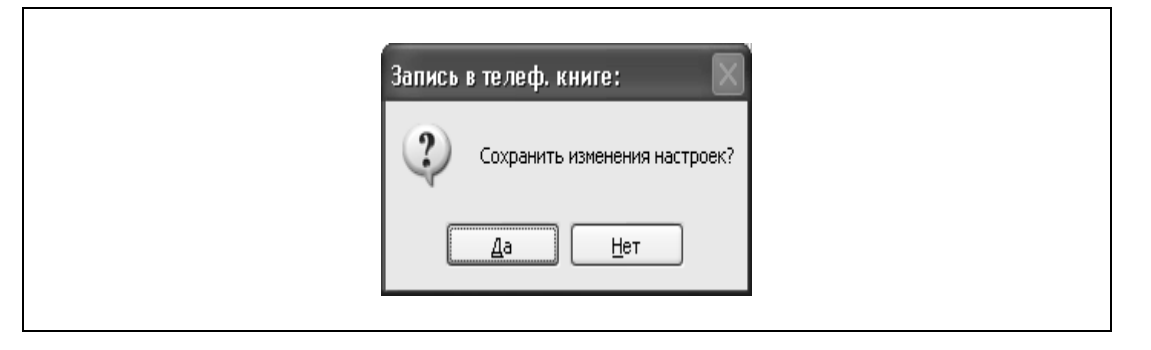

- Телефонная книга сохранена в качестве файла. Сохранить как  $\vee$  000 Папка: В Мои документы My eBooks  $\mathbb{C}$ Mon рисунки Недавние<br>документь **В** Моя музыка  $\Box$ Рабочий стол P .<br>Мои документ H Мой сомпьютег
- **8** Выберите папку для сохранения, введите имя файла, <sup>а</sup> затем нажмите [Сохранить].

– Диалоговое окно "Сохранить как" появляется, когда телефонная книга регистрируется в первый раз. Диалоговое окно "Сохранить как" не появляется, когда телефонная книга изменяется во второй раз и впоследствии, так как она автоматически перезаписывается.

Телеф, книга(стиль csv)

Сохранить

Отмена

 $\checkmark$ 

 $\ddot{\phantom{1}}$ 

Тел.книга1

- Сохраненный файл телефонной книги автоматически появляется, когда Вы открываете телефонную книгу в следующий раз. Чтобы открыть другую телефонную книгу, нажмите "Открыть" в меню "Файл" в диалоговом окне "Запись в телеф. книге". Если было сохранено несколько телефонных книг, Вы можете переключаться между ними.
- Новая телефонная книга может быть создана нажатием клавиши "Новый" в меню "Файл" в диалоговом окне "Запись в телеф. книге". Вы можете сохранить файл под другим именем, нажав "Сохранить как" в меню "Файл".
- Расширение файлов телефонной книги ".csv".

Имя файла:

Тип файла:

C,

Сетевое

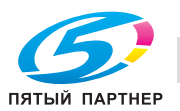

#### **Редактирование телефонной книги**

Вы легко можете изменить личную информацию, которая была зарегистрирована, изменить имена групп, редактировать или упорядочить телефонные книги.

- $\rightarrow$  Чтобы изменить личную информацию, выберите имя, которое хотите изменить, из "Персонального списка" в левой части диалогового окна, а затем нажмите [Редакт.] в правой части окна.
	- Такое же диалоговое окно "Персональная информация\\Персональный список", которое появляется при регистрации телефонной книги, позволяет Вам изменять информацию.
	- Вы можете выбрать имя, которое хотите изменить, из "Персонального списка" в левой части диалогового окна, а также Вы можете удалить получателя нажатием [Удалить] в правой части окна. Получатель удаляется также и из зарегистрированной группы.

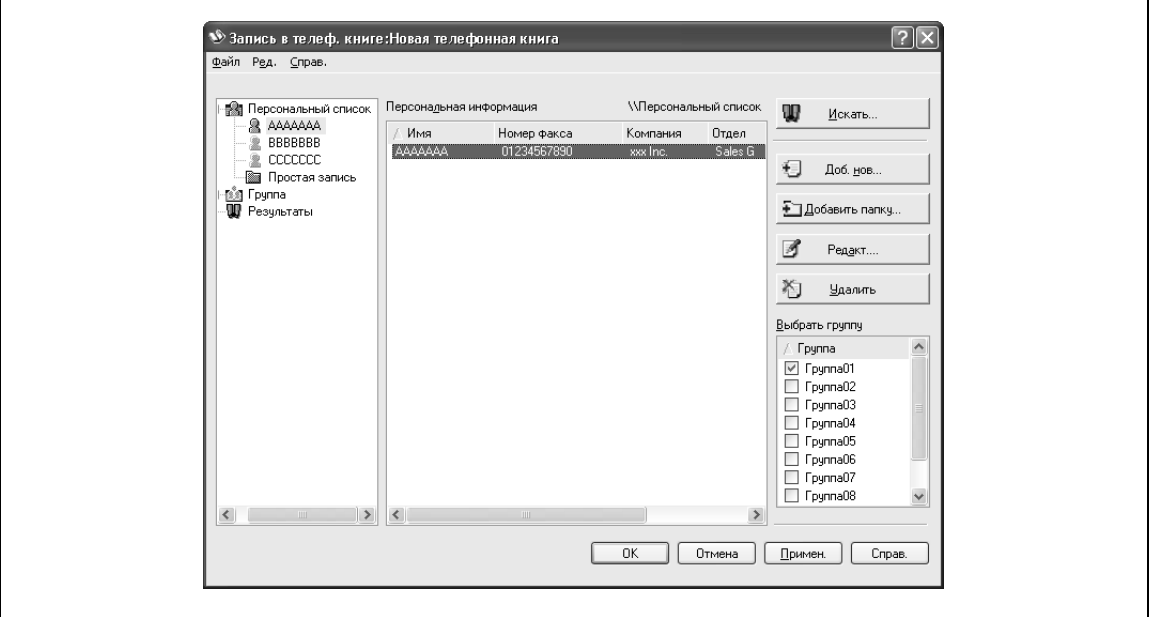

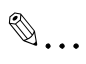

#### **Примечание**

*При отправке факса имена и номера факсов, которые были вручную введены и зарегистрированы нажатием [Зарегистрировать в тел. книге], появляются в папке телефонной книги "Быстрый набор".*

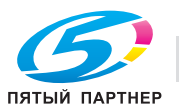

Перенос зарегистрированного получателя в группу:

 $\rightarrow$  Из "Персонального списка" в левой части диалогового окна выберите имя, которое хотите изменить, а затем установите или удалите флажок группы под выпадающим списком "Выбрать группу".

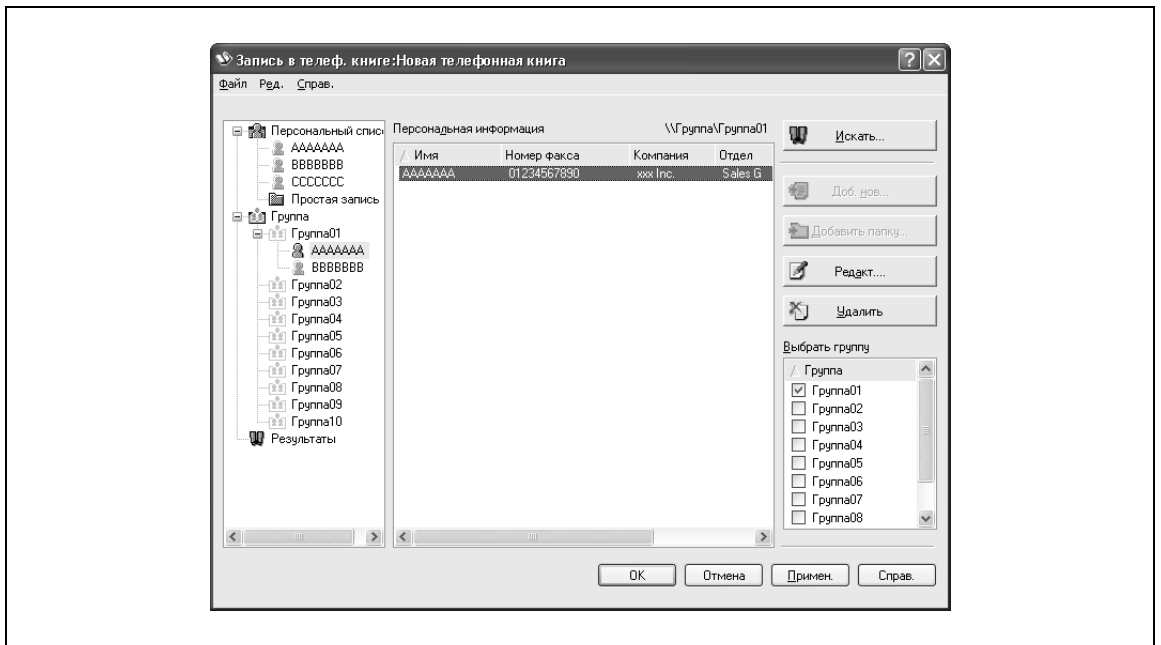

# $\mathbb{Q}$ ...

#### **Примечание**

*Получатель может быть добавлен в группу даже путем "перетаскивания" его имени из "Персонального списка" в левой части диалогового окна в нужную группу. Однако из группы имя "перетащить" нельзя.*

*В группу может быть добавлено до 100 получателей.*

Изменение имени группы:

 $\rightarrow$  Выберите группу, имя которой хотите изменить, в списке "Группа" в левой части диалогового окна, а затем выберите "Изменить имя группы" в меню "Редакт.".

Создание папки:

- **1** Выберите "Персональный список" <sup>в</sup> левой части диалогового окна.
- **2** Выберите "Добавить папку" <sup>в</sup> меню "Редактировать".
	- Вы можете перемещать имена получателей из "Персонального списка", "перетаскивая" их в папку.

 $\mathbb{Q}$ ...

#### **Примечание**

*Имена также могут быть перемещены в нужную папку, если щелкнуть правой клавишей мыши на имени и выбрать "Копировать" или "Вырезать", а затем "Вставить" в нужной папке.*

*Имя папки может содержать не более 40 символов.*

*Папка может иметь не более трех подпапок.*

Редактирование папки:

 $\rightarrow$  Выберите нужную папку и нажмите [Редакт.].

Удаление папки:

 $\rightarrow$  Выберите нужную папку и нажмите [Удалить].

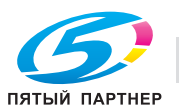

Поиск личной информации:

 $\rightarrow$  Нажмите [Искать] в правой части диалогового окна, чтобы отобразить диалоговое окно поиска, где могут быть указаны условия поиска.

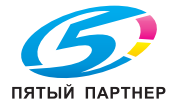

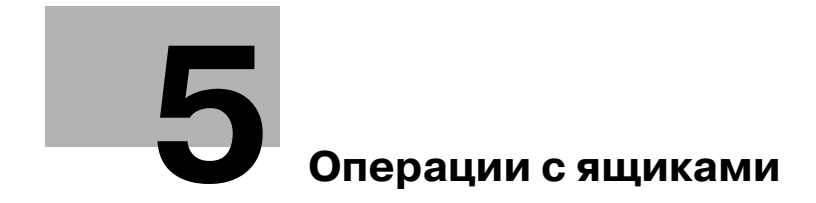

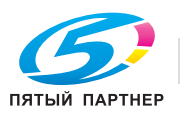

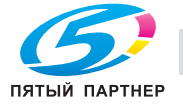

# **5 Операции с ящиками**

# **5.1 Функции ящиков пользователя**

Функции ящиков пользователя позволяют сохранять документы на внутреннем жестком диске аппарата и впоследствии выводить их на печать. Документами, которые можно сохранить, являются данные, сканированные с сохранением копии, и сохраненные сканированные данные. Для сохранения данных в ящике создайте ящик и сохраните в него данные.

Сохраненные данные можно вывести на печать, отправить по электронной почте, переслать на FTP-сайт или отправить на компьютер. При использовании функций ящиков документы можно легко сканировать несколько раз, а данные сохранять на компьютере.

### **5.1.1 Доступные функции ящиков пользователя**

#### **Сохранение документов**

Данные можно сохранять в следующих ящиках:

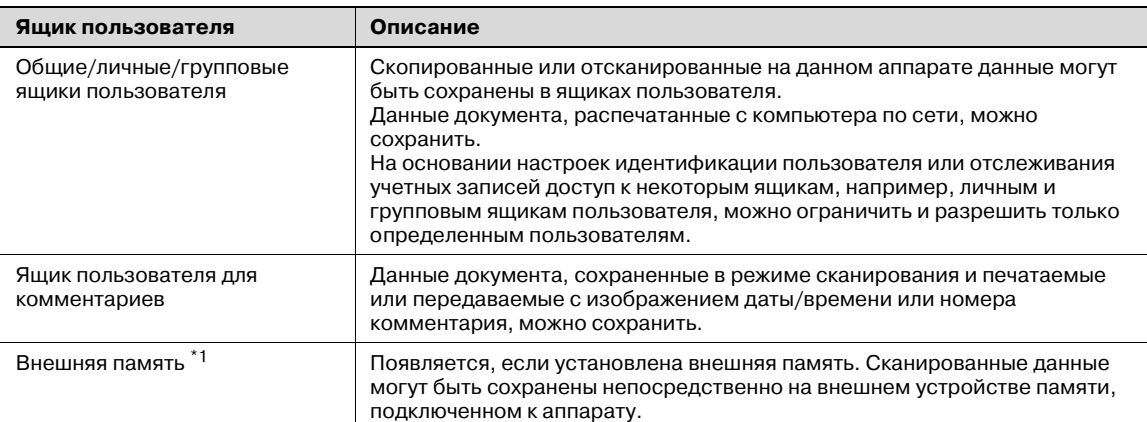

 $\overline{11}$ Чтобы подсоединить внешнюю память, необходимо установить дополнительный комплект локального интерфейса.

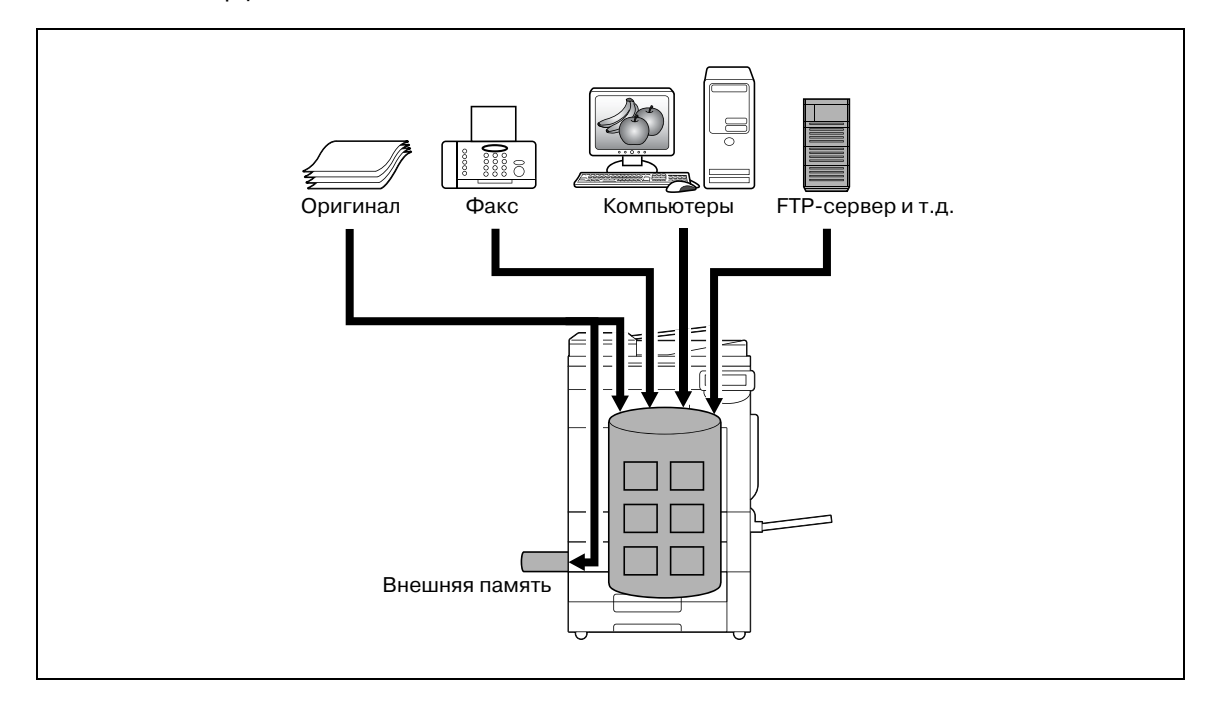

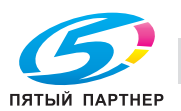

#### **Использование данных документа**

Документы, сохраненные в ящиках, можно использовать следующим образом:

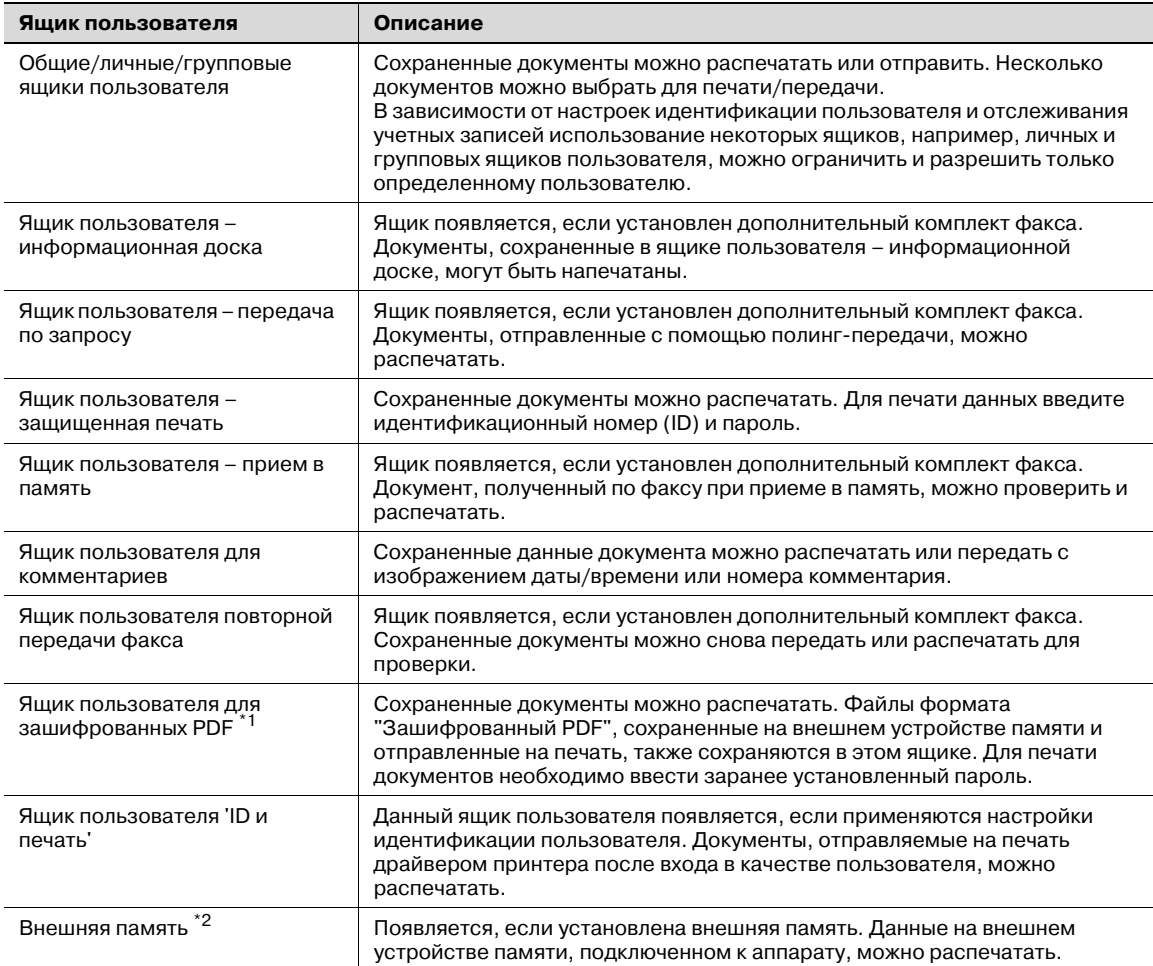

\*1 Инструкции по выполнению печати файлов формата "Зашифрованный PDF" см. в руководстве по PageScope Direct Print или справке по печати напрямую в PageScope Web Connection.

 $^{\ast 2}$  Чтобы подсоединить внешнюю память, необходимо установить дополнительный комплект локального интерфейса.

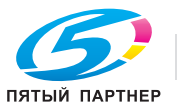

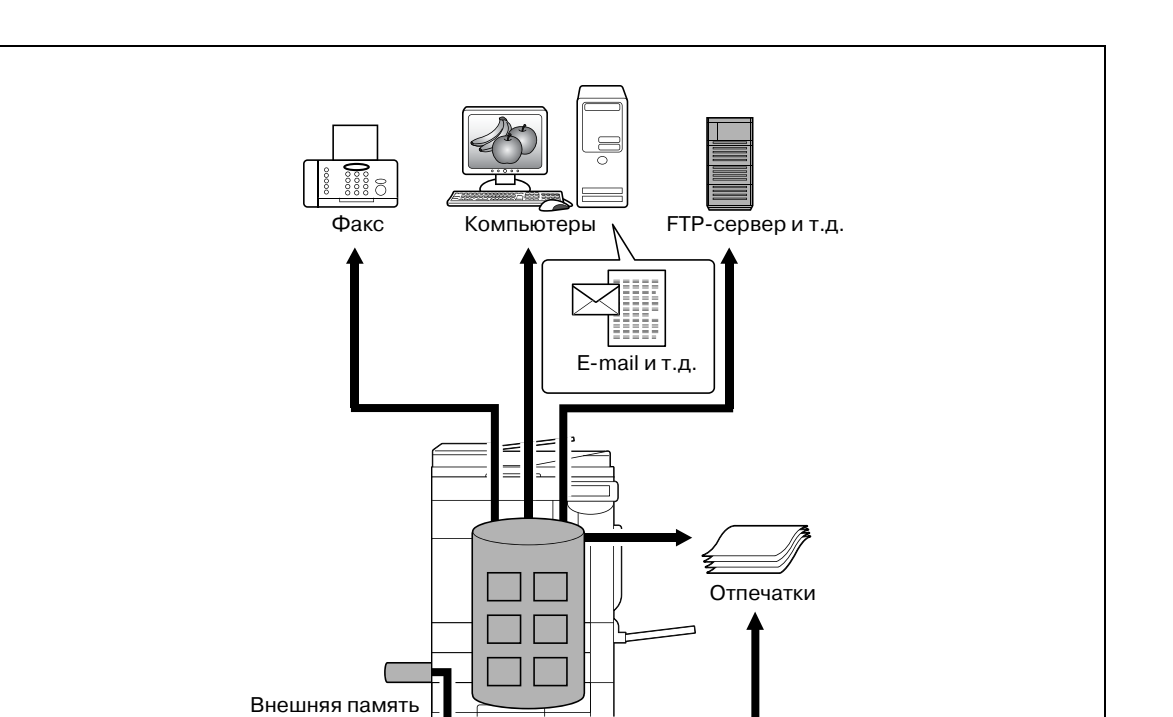

₩

#### **Упорядочивание данных документа**

Документы можно упорядочить, изменяя и сохраняя их имена, меняя ящики, в которых они хранятся, или дублируя или удаляя их.

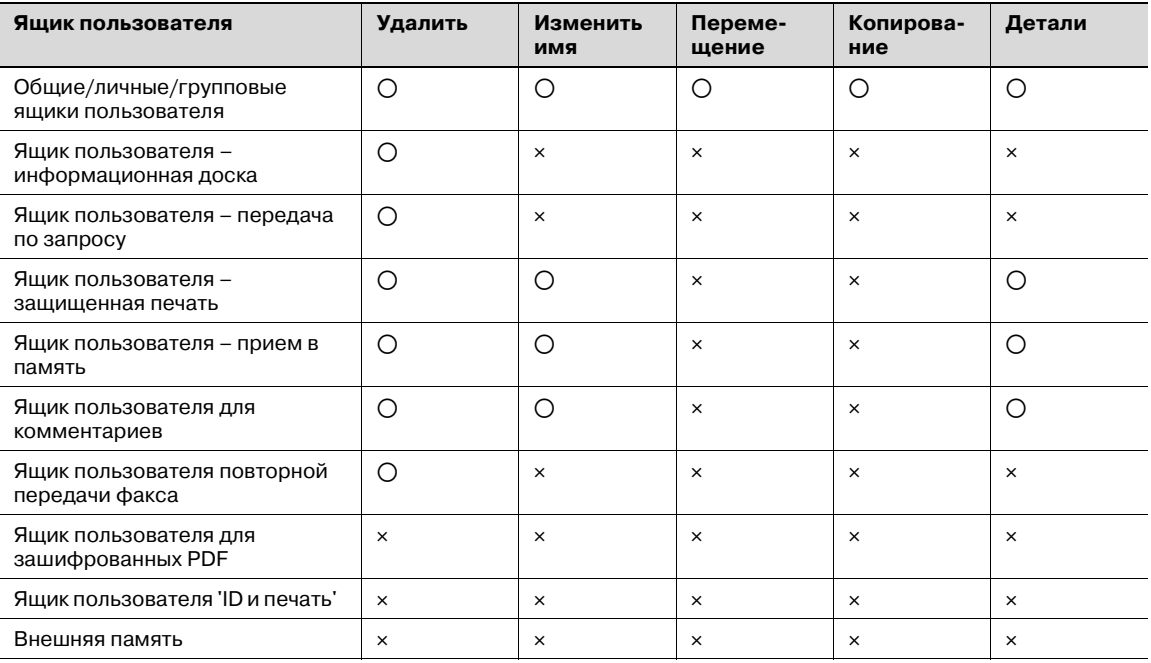

o: Возможно

e: Невозможно

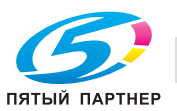

## **5.1.2 Настройки функций ящиков пользователя**

Перед использованием функций ящиков пользователя следует выполнить следующие настройки.

#### **Регистрация ящиков пользователя**

Создание и сохранение ящиков пользователя, где будут сохраняться документы. Ящики можно зарегистрировать, используя сенсорную панель аппарата или программу PageScope Web Connection через компьютер, подключенный к сети. Можно создать следующие ящики.

- Общие/личные/групповые ящики пользователя (стр. 5-7)
- Ящик пользователя информационная доска (при необходимости) (стр. 5-10)
- Ящик пользователя для комментариев

#### **Использование аппарата в качестве ретранслятора**

Если установлено дополнительное факсимильное устройство иВы хотите использовать аппарат для ретранслирования факса, создайте ящик пользователя-ретранслятор для временного сохранения документов. (стр. 5-11)

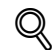

#### **Подробно**

*Для создания ящика пользователя-ретранслятора сначала укажите группу, содержащую номер факса для пересылки.*

#### **Использование ящика пользователя – приема в память**

Если установлено дополнительное факсимильное устройство и Вы не хотите печатать документ после приема, используйте настройки приема в память.

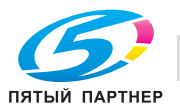

# **5.2 Регистрация ящиков пользователя**

### **5.2.1 Регистрация ящиков пользователя**

Можно регистрировать новые ящики пользователей. Доступны следующие типы ящиков пользователя:

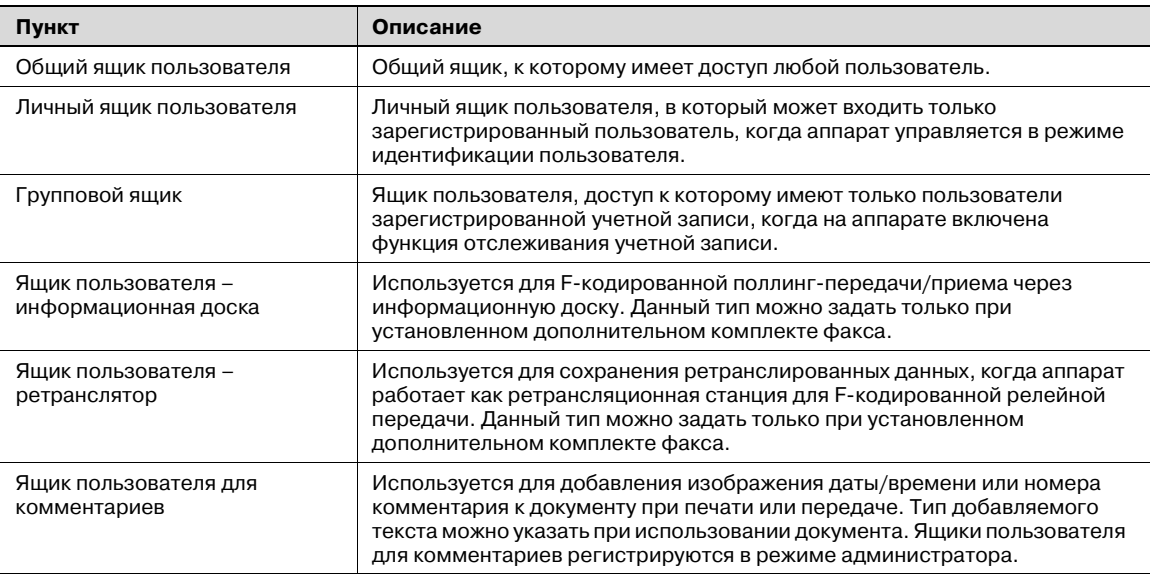

# $\mathbb{Q}$

## **Подробно**

*Если идентификация пользователя отменена, личные и групповые ящики становятся общими ящиками пользователя.*

*Если включена идентификация пользователя или отслеживание учетной записи, выполните идентификацию, нажав [Регистрация], или нажмите клавишу [ID] после ввода идентификационного номера (ID) и пароля. Если идентификация пользователя не выполнена, личные или групповые ящики создаваться не будут.*

*Если установлено дополнительное факсимильное устройство, конфиденциальный прием (F-кодированная передача) доступна в качестве дополнения к функции общих/личных/групповых ящиков пользователя.*

*Если "Правила паролей" разрешены, то пароль, содержащий менее восьми символов, не будет зарегистрирован.*

*ЕслиВы уже зарегистрировали пароль, содержащий менее восьми символов, измените его на 8-значный, прежде чем включать "Правила пароля".* 

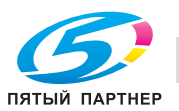

#### **Общие/личные/групповые ящики пользователя**

 $\rightarrow$  При регистрации или редактировании указывайте следующие пункты.

# $\mathbb{Q}$ **Подробно**

*Чтобы изменить настройки зарегистрированного ящика пользователя, выберите его и нажмите [Редакт.].*

*После нажатия [Редакт.] номер ящика пользователя изменить невозможно.*

*Чтобы удалить зарегистрированный ящик пользователя, выберите его и нажмите [Удалить].*

#### *Окно (1/2)*

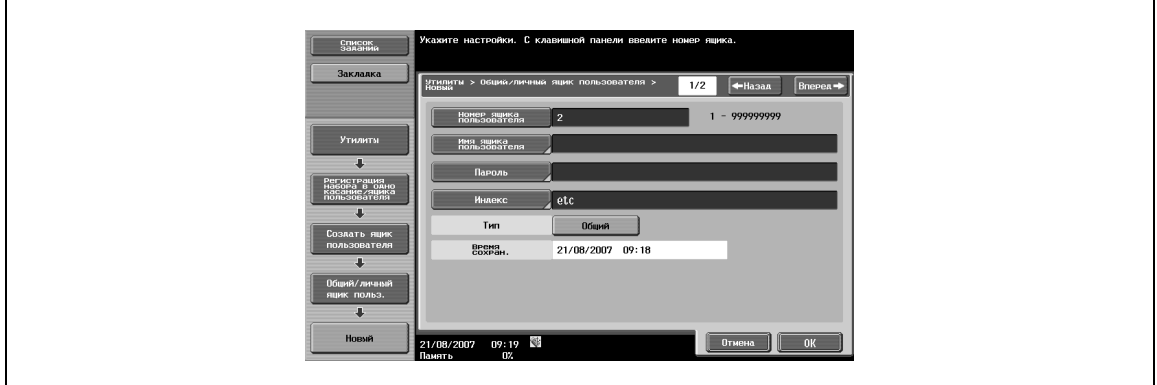

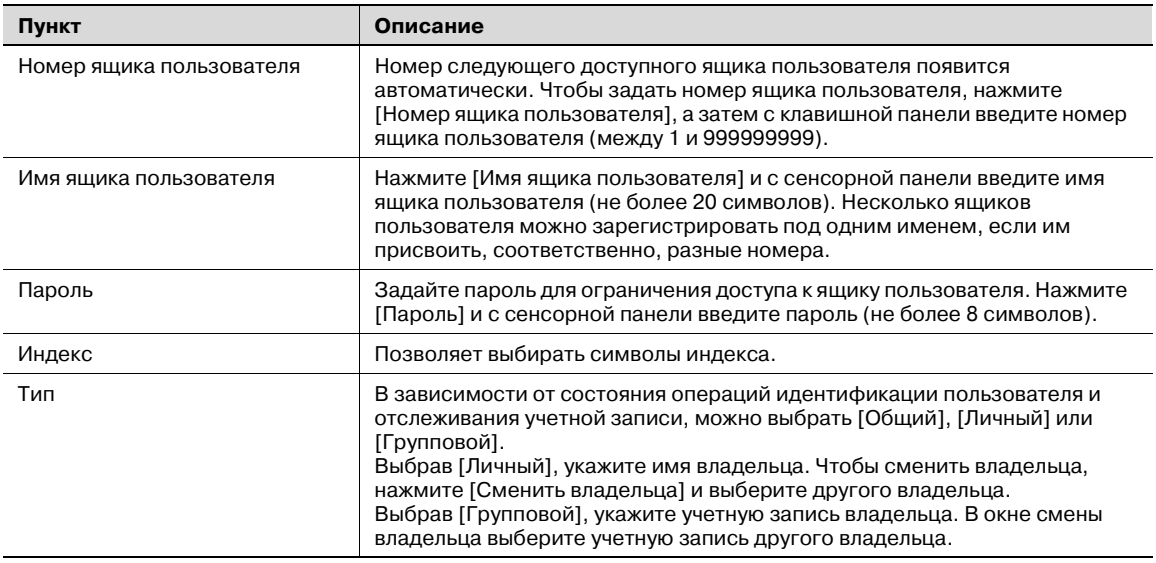

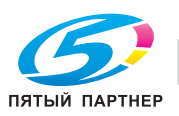

### *Окно (2/2)*

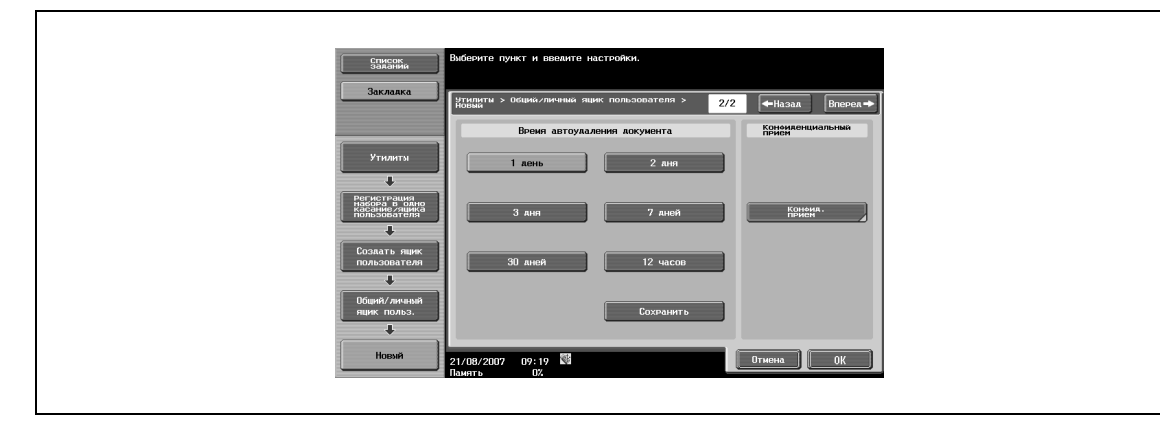

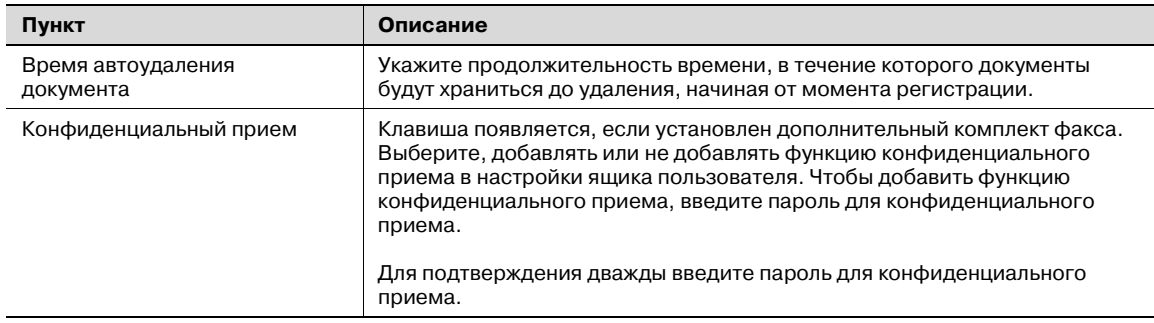

#### **Удаление пустого ящика**

Если общий, личный или групповой ящик пользователя зарегистрирован в режиме настроек администратора, можно задать такие настройки, чтобы программа могла выполнять поиск пустых ящиков и автоматически удалять их. Нажмите [Удалить пустой ящик] на странице регистрации ящика пользователя.

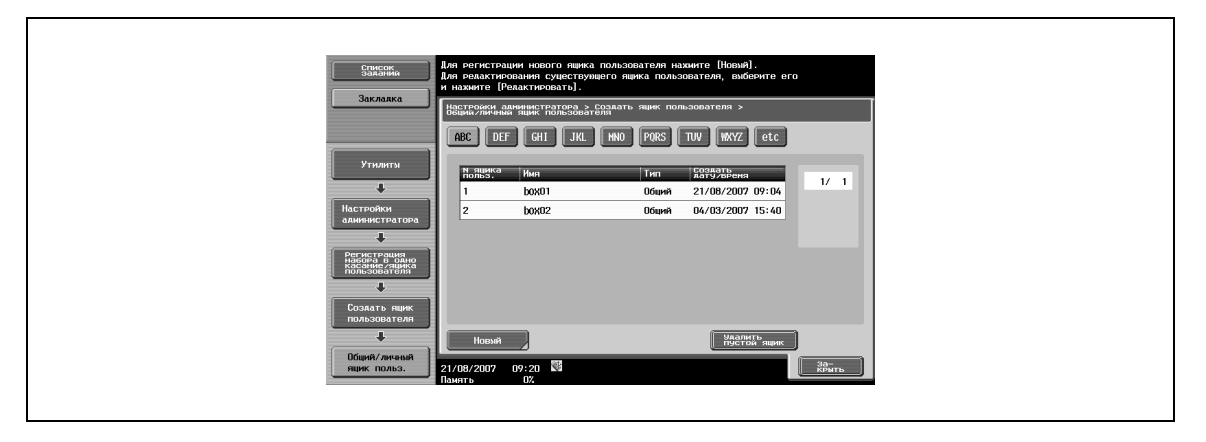

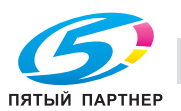

#### **Ящик пользователя – информационная доска**

% Можно зарегистрировать до 10 ящиков пользователя – информационных досок. При регистрации или редактировании указывайте следующие пункты.

# $\mathbb{Q}$ **Подробно**

*Чтобы изменить настройки зарегистрированного ящика пользователя, выберите его и нажмите [Редакт.].*

*После нажатия [Редакт.] номер ящика пользователя изменить невозможно.*

*Чтобы удалить зарегистрированный ящик пользователя, выберите его и нажмите [Удалить].*

#### *Окно (1/2)*

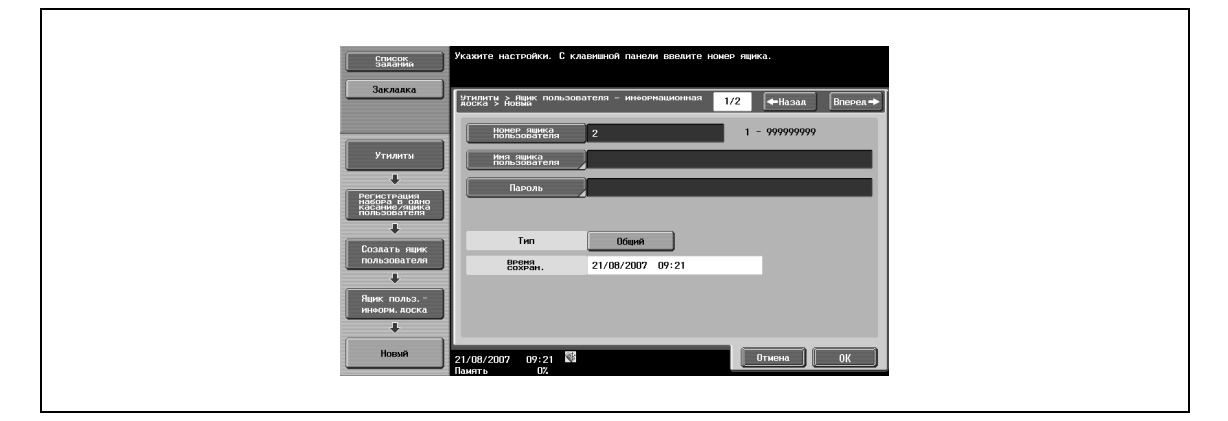

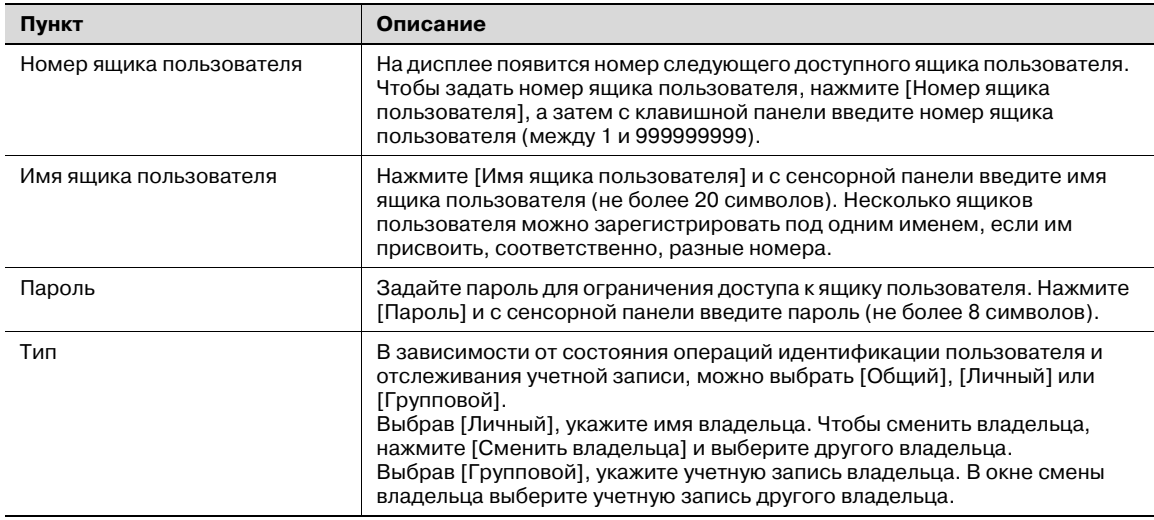

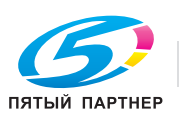

### *Окно (2/2)*

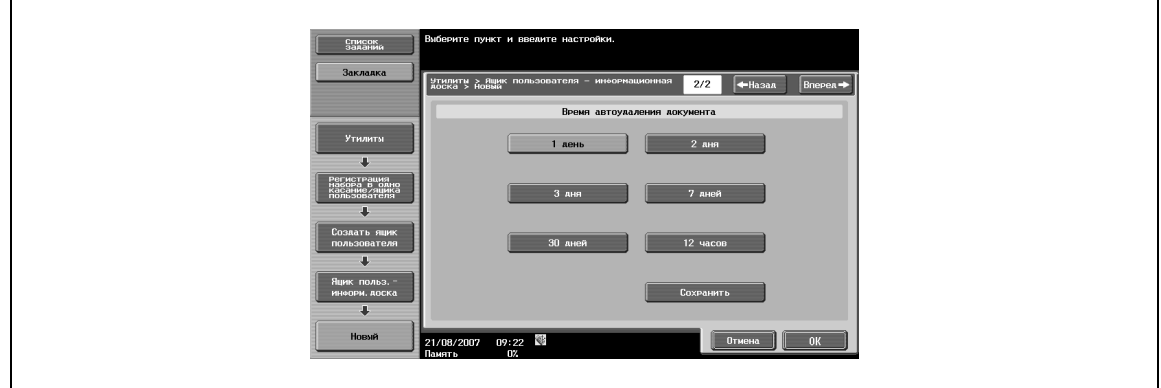

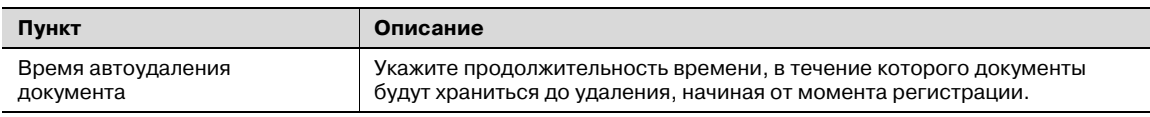

#### **Ящик пользователя – ретранслятор**

% Можно зарегистрировать до пяти ящиков пользователя-ретрансляторов. При регистрации или редактировании указывайте следующие пункты.

# $\mathbb{Q}$ **Подробно**

*Чтобы изменить настройки зарегистрированного ящика пользователя, выберите его и нажмите [Редакт.].*

*После нажатия [Редакт.] номер ящика пользователя изменить невозможно.*

*Чтобы удалить зарегистрированный ящик пользователя, выберите его и нажмите [Удалить].*

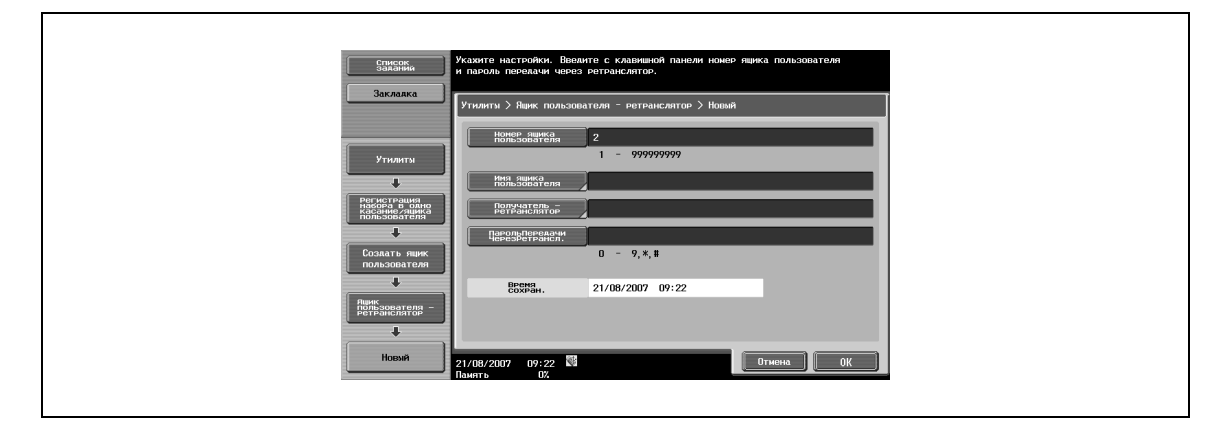

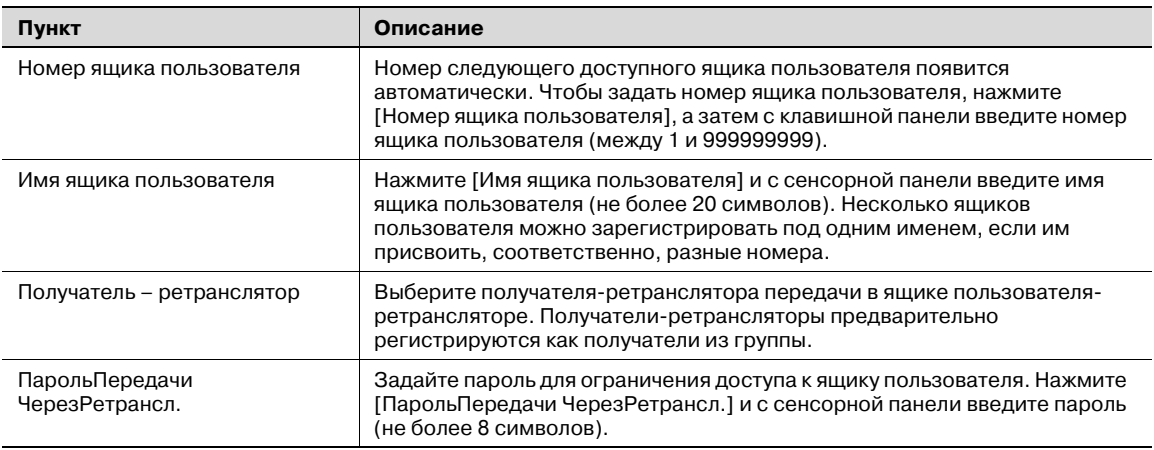

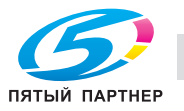

# **5.3 Сохранение документов в ящиках пользователя**

**1** Нажмите [Ящик].

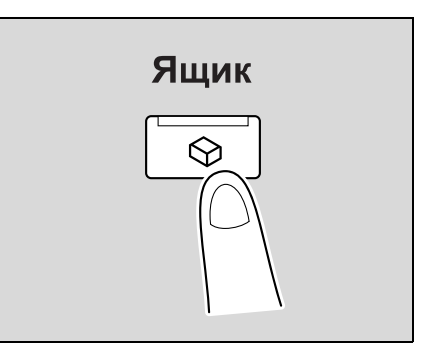

**2** Нажмите [Сохранить документ].

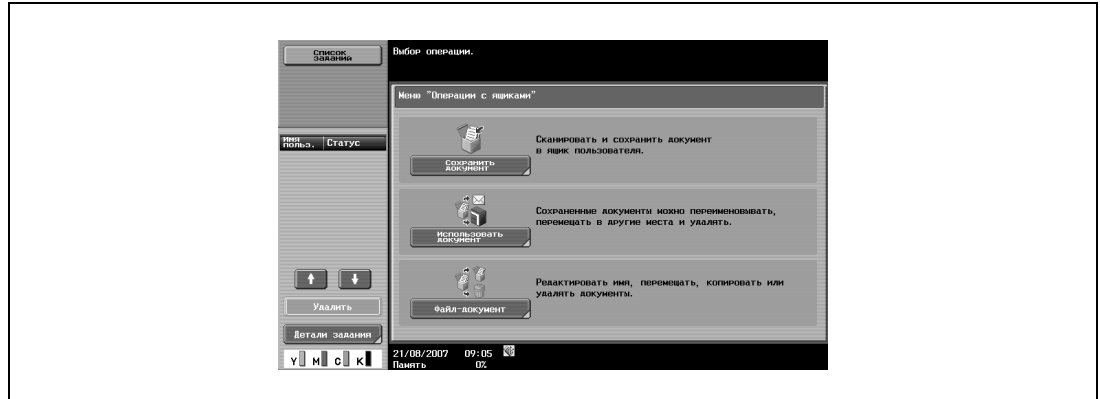

**3** Выберите ящик для сохраняемых документов, затем нажмите [OK].

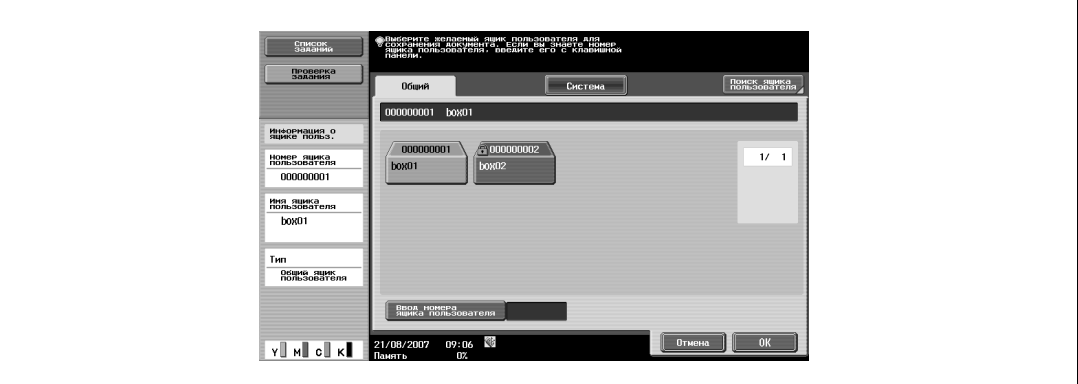

Открывается следующее окно.

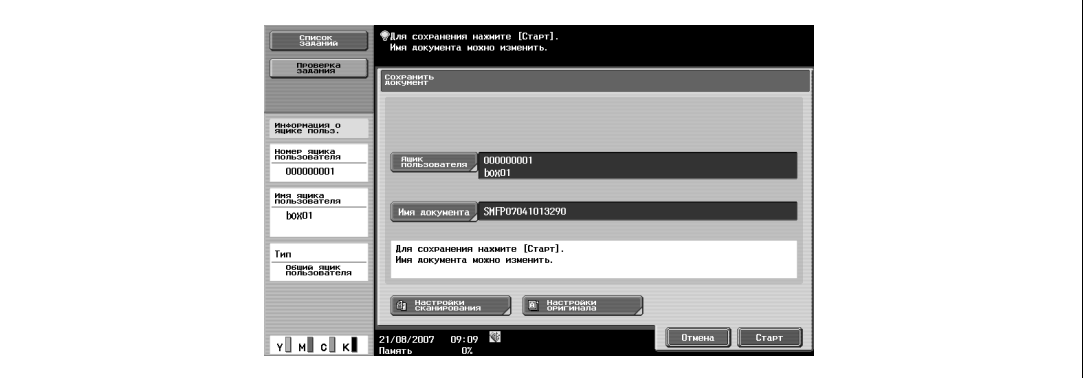

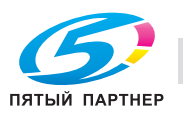

- **4** Укажите имя документа, параметры сканирования <sup>и</sup> настройки оригинала.
	- Нажмите [Имя документа], чтобы изменить имя документа.

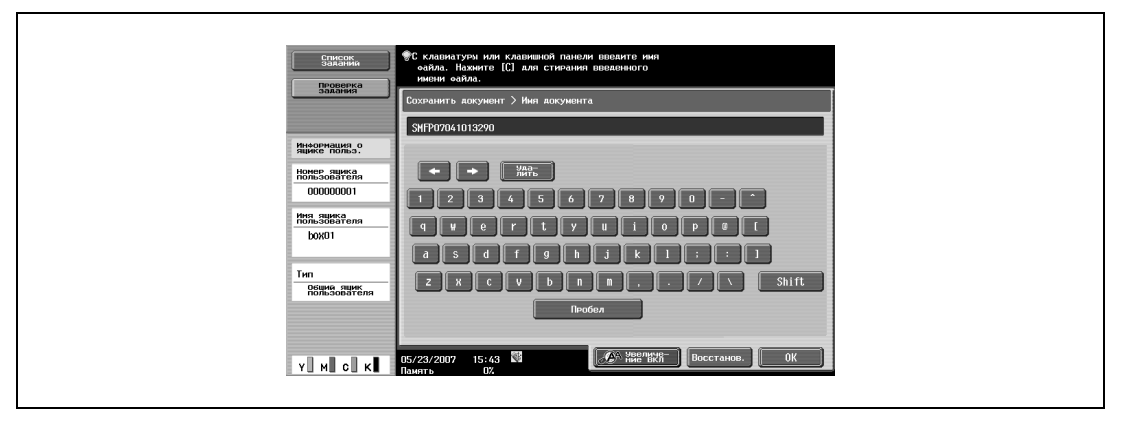

– Нажмите [Настройки сканирования] для установки параметров сканирования.

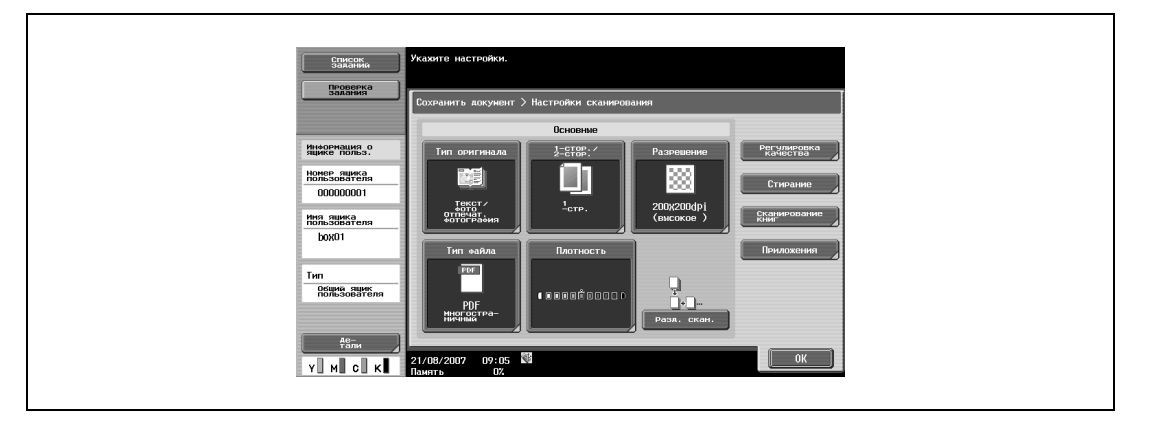

– Нажмите [Настройки оригинала] для установки настроек оригинала.

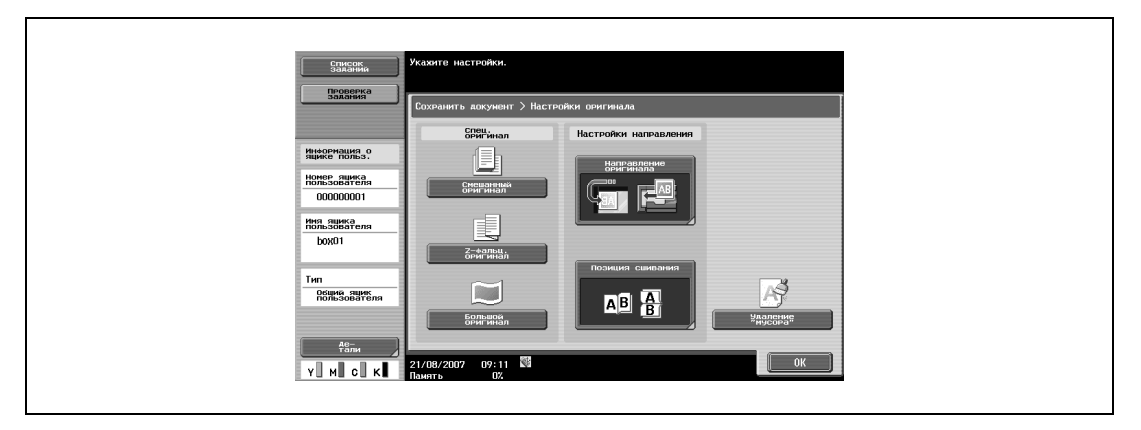

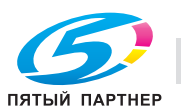
### **5** Разместите оригинал.

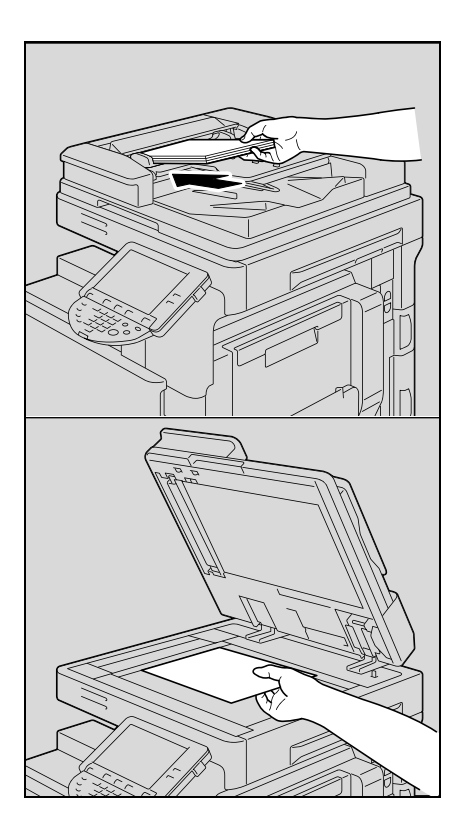

**6** Нажмите [Старт] на основной или [Старт] на сенсорной панели.

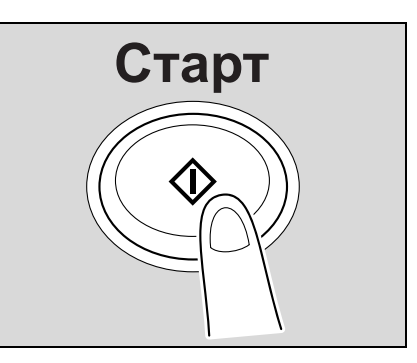

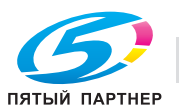

#### **5.3.1 Операции, доступные в окне "Сохранить документ"**

- $\rightarrow$  Чтобы сохранить документы в режиме ящика пользователя, укажите напрямую ящик пользователя, куда необходимо сохранить документ.
	- Документы для сохранения можно использовать так же, как и сохраненные сканированные данные.

#### **Общие/личные/групповые ящики пользователя**

Данные документа (скопированные или отсканированные), созданные на данном аппарате могут быть сохранены в ящиках.

Данные документа, отправленные на печать с компьютера по сети, можно сохранить.

В зависимости от настроек идентификации пользователя и отслеживания учетных записей доступ к некоторым ящикам, например, личным и групповым ящикам пользователя, можно ограничить и разрешить только определенному пользователю.

#### **Ящик пользователя для комментариев**

Для печати или отправки данных документа, сохраненных с изображением даты/времени или номера комментария сохраните данные документа в этом ящике пользователя для комментариев.

% Откройте закладку "Система" и нажмите [Номер комментария], чтобы выбрать нужный ящик.

#### **Внешняя память**

Сканированные данные могут быть сохранены непосредственно на внешнем устройстве памяти, подключенном к аппарату.

 $\rightarrow$  Проверьте, чтобы внешняя память была подключена через порт USB, а затем нажмите [Внешняя память] под закладкой Система.

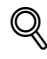

#### **Подробно**

*Сохранение документов на устройстве внешней памяти в установках по умолчанию отключено (сохранение не производится). Оно также отключено (сохранение не производится) в настройках функций пользователя, если задана идентификация пользователя. Чтобы сохранить документ на внешней памяти, измените администраторские настройки и разрешите сохранение документов на устройстве внешней памяти.*

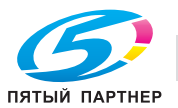

### **5.3.2 Начальное окно "Сохранить документ"**

#### **Общий/личный/групповой ящик пользователя**

При выборе закладки "Общий/личный/групповой ящик пользователя" появляется список ящиков, в которых можно сохранять документы.

 $\rightarrow$  Выберите ящик, в который Вы намерены сохранить документы.

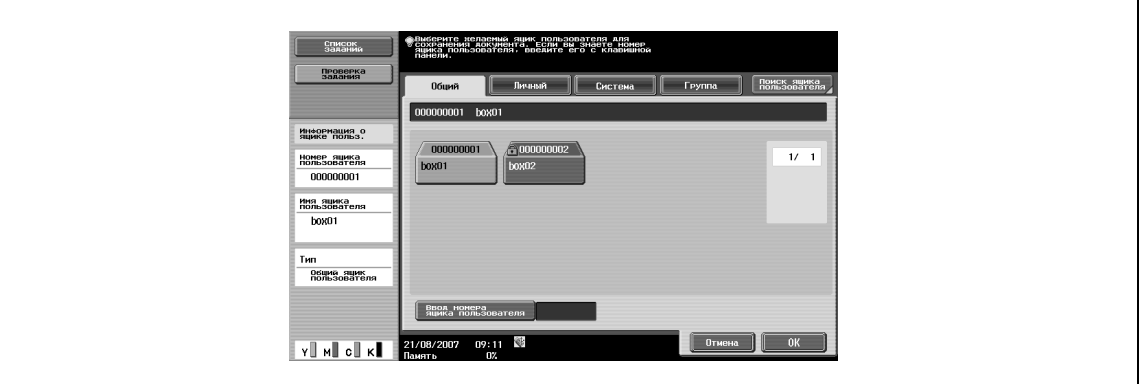

#### **Системный ящик пользователя**

При выборе закладки "Система" появляется список ящиков, в которых можно сохранять документы.

 $\rightarrow$  Выберите ящик, в который Вы намерены сохранить документы.

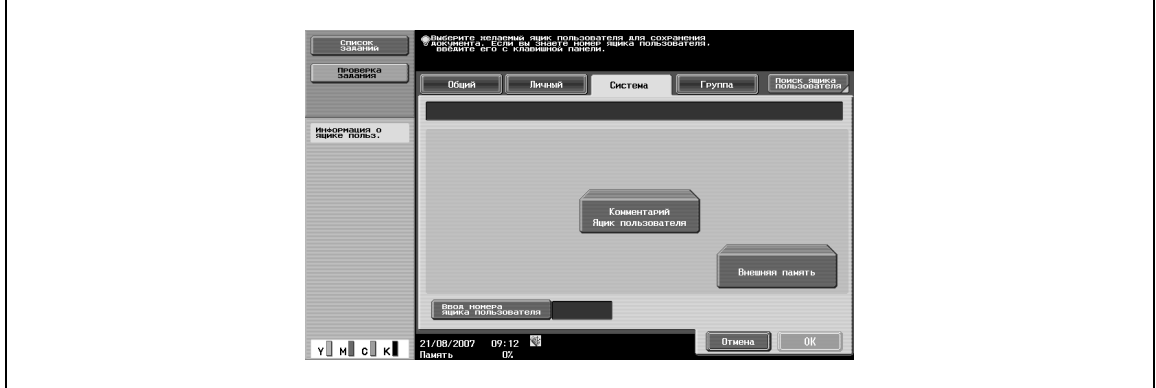

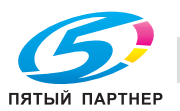

### **5.3.3 Описание окна "Сохранить документ"**

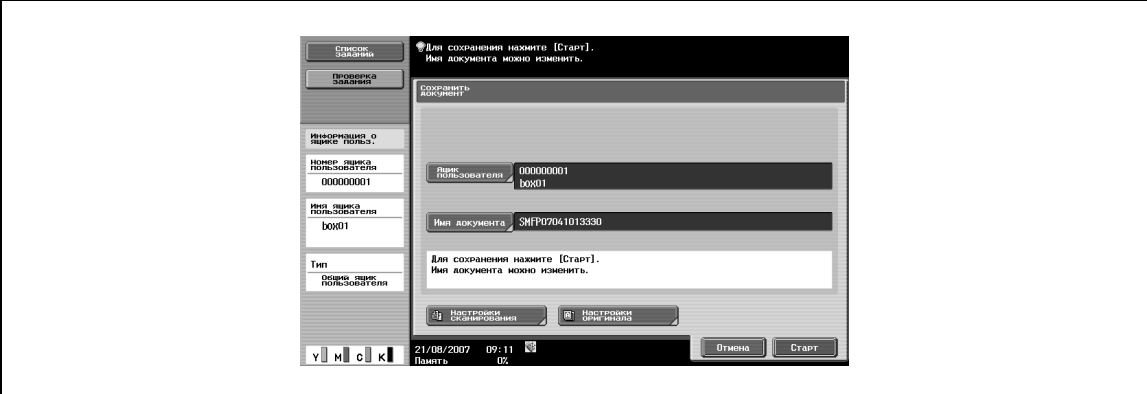

В окне "Сохранить документ" можно задать следующие настройки.

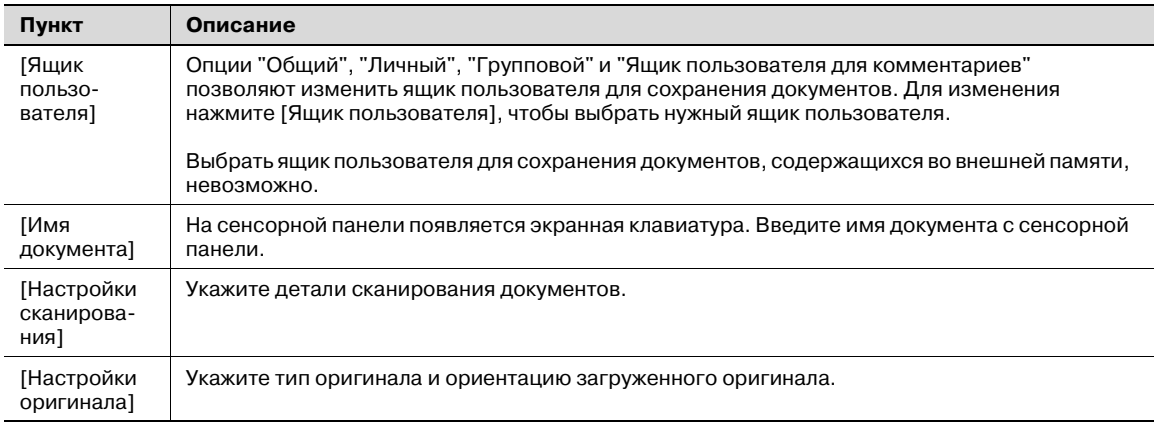

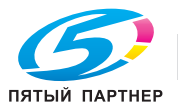

### **5.4 Печать документов из ящиков пользователя**

Нажмите [Ящик].

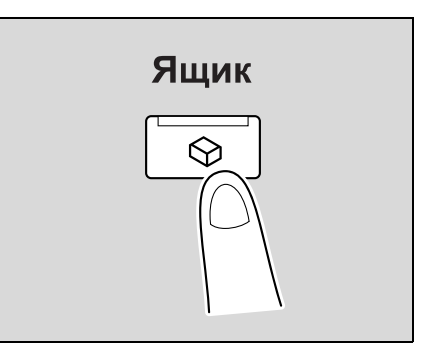

Нажмите [Использовать документ].

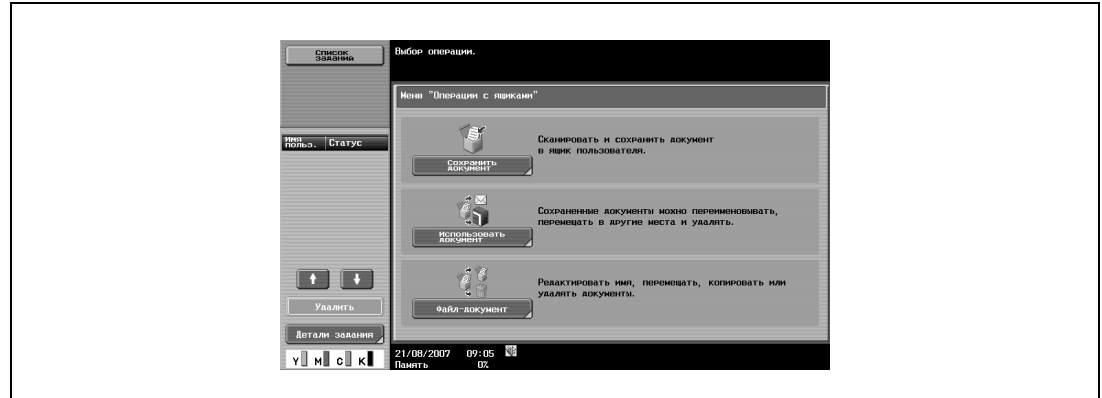

Выберите нужный ящик пользователя, затем нажмите [OK].

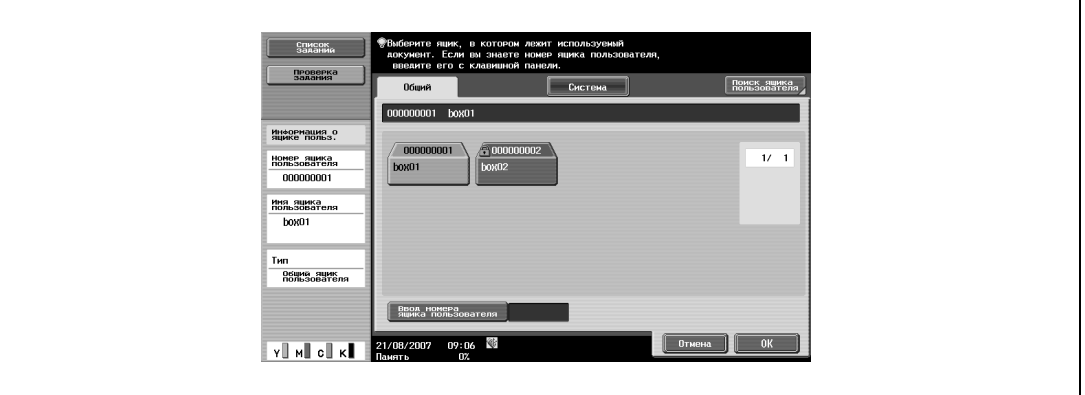

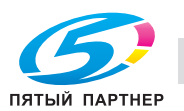

**4** Выберите один или несколько документов.

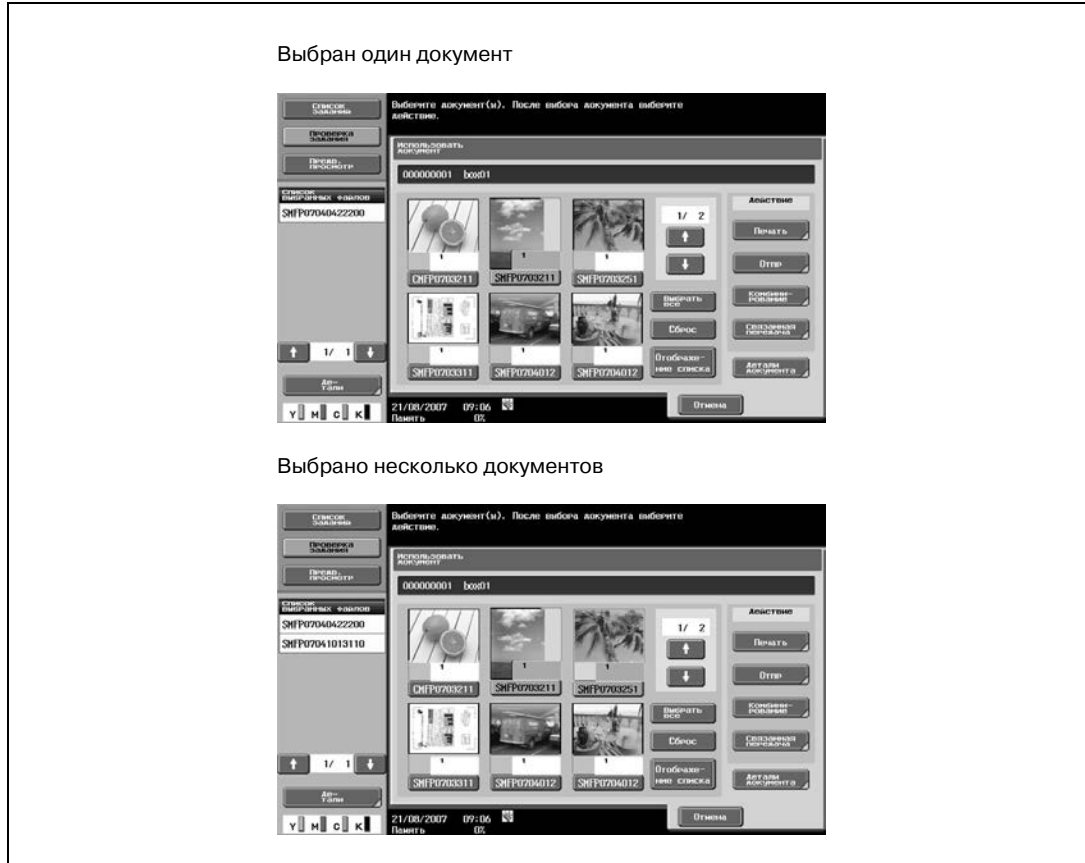

- Если выбран один документ, нажмите [Печать].
- Если выбрано несколько документов, нажмите [Комбинирование].

Задайте очередность печати (порядок комбинирования).

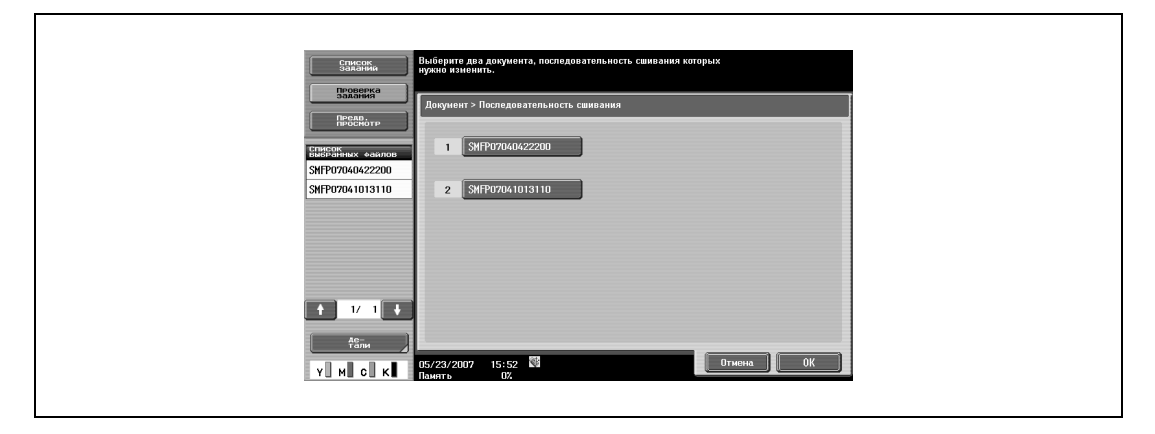

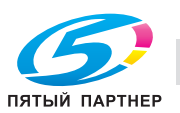

**5** Укажите основные настройки и настройки приложения.

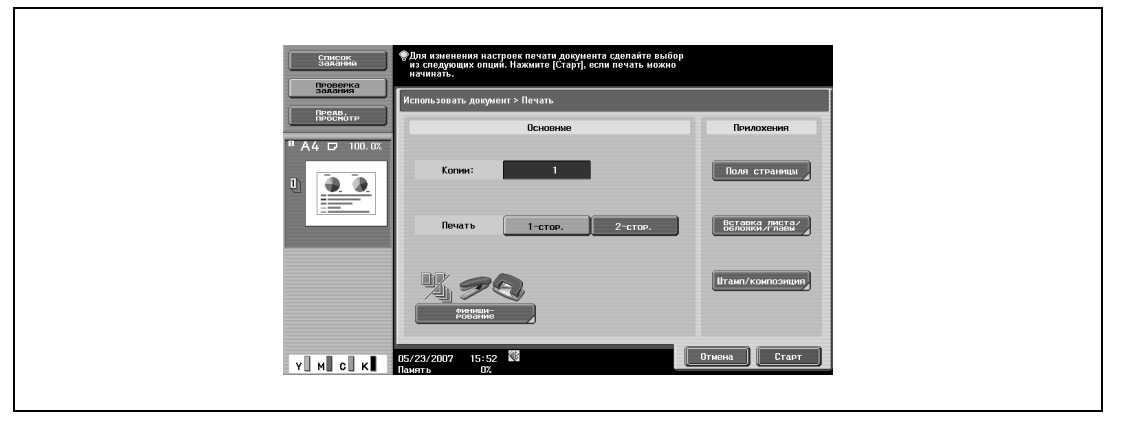

**6** Проверьте результат по изображению предварительного просмотра.

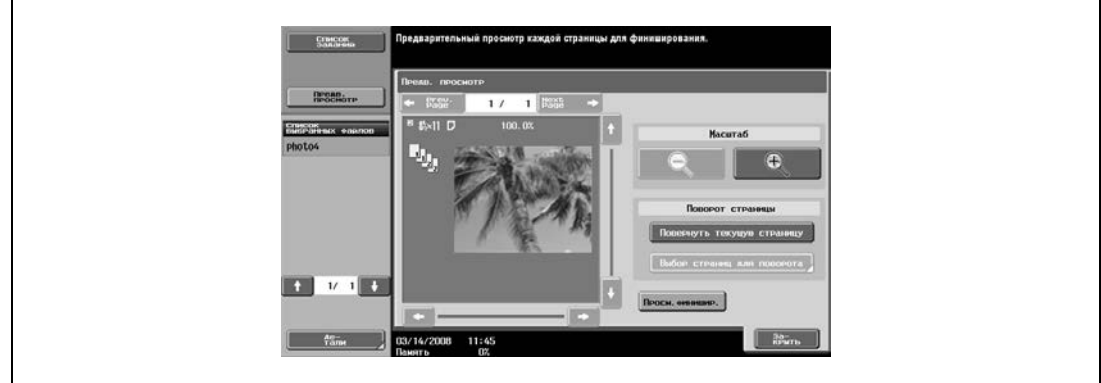

**7** Нажмите [Старт] на основной или [Старт] на сенсорной панели.

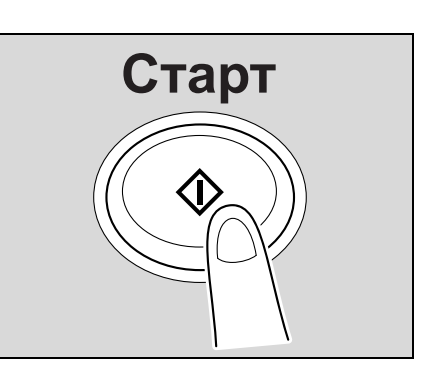

#### **5.4.1 Операции, доступные в окне "Использовать документ"**

#### **Печать**

Документы, сохраненные в ящиках пользователя в режиме копирования, факса/сканирования, печати или приема факса могут быть выведены на печать. При печати документа можно задать настройки финиширования, такие как число копий и режим двусторонней печати. Для выбора и печати нескольких документов одновременно можно также выбрать настройку "Сшивание".

#### **Передача**

Документы, сохраненные в ящиках пользователя в режиме факса/сканирования или печати, могут быть отправлены по E-mail и факсом. При отправке документа можно задать настройки финиширования и отправки. Для выбора и печати нескольких документов одновременно можно также выбрать настройку "Связанная передача".

#### **Детали документа**

Позволяет проверить дату и время сохранения, а также просмотреть документ.

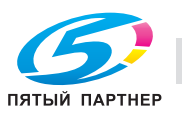

### **5.4.2 Начальное окно "Использовать документ"**

#### **Общий/личный/групповой ящик пользователя**

- **1** Выберите списки закладки "Общий/Личный/Группа" для просмотра доступных ящиков.
- **2** Выберите ящик, который Вы намерены использовать.

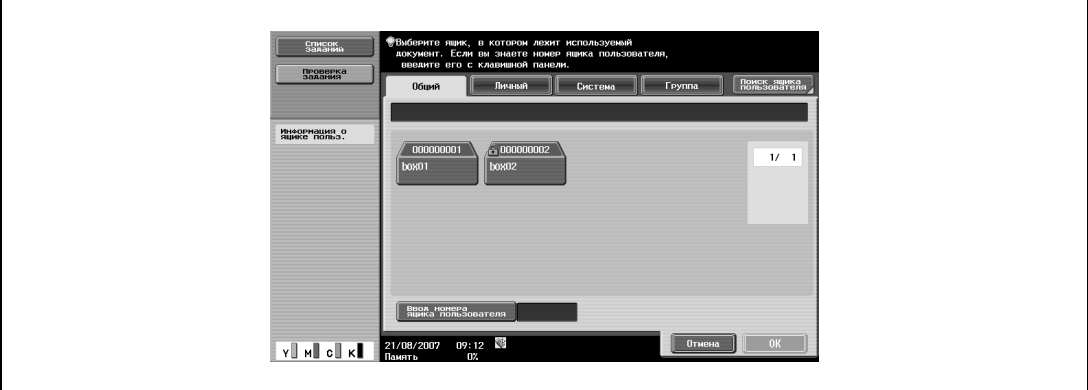

#### **Системный ящик пользователя**

- **1** Выберите списки закладки "Система" для просмотра доступных системных ящиков.
- **2** Выберите ящик, который Вы намерены использовать.
	- Выбрав [Информационная доска Ящик пользователя], выберите еще один ящик для использования.
	- Выбрав [Защищенная печать Ящик пользователя], введите идентификационный номер (ID) и пароль для документа защищенной печати.
	- Выбрав [Комментарий Ящик пользователя], выберите еще один ящик для использования.

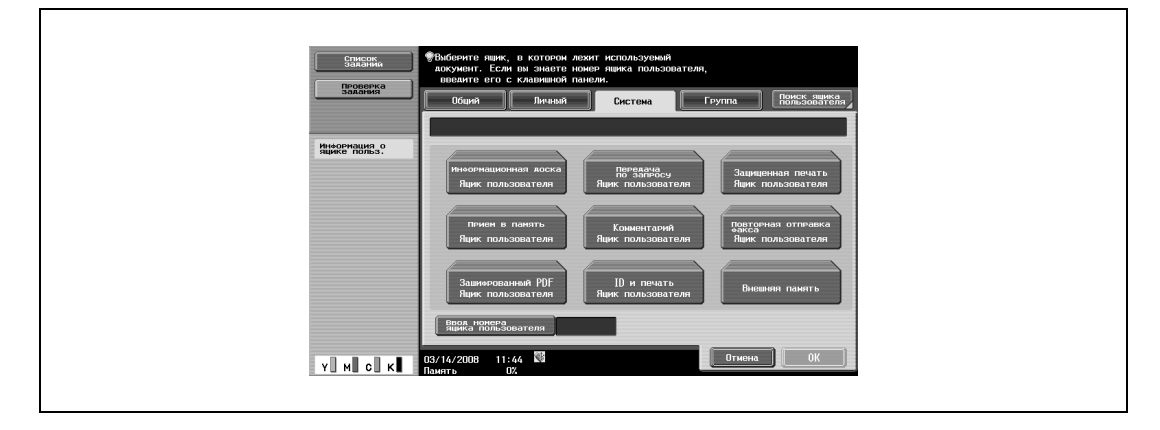

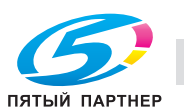

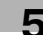

### **5.4.3 Описание окна "Использовать документ"**

При выборе ящика, из которого будет производиться печать и передача, открывается следующее окно. В качестве примера, следующие действия описывают операции с общим ящиком пользователя.

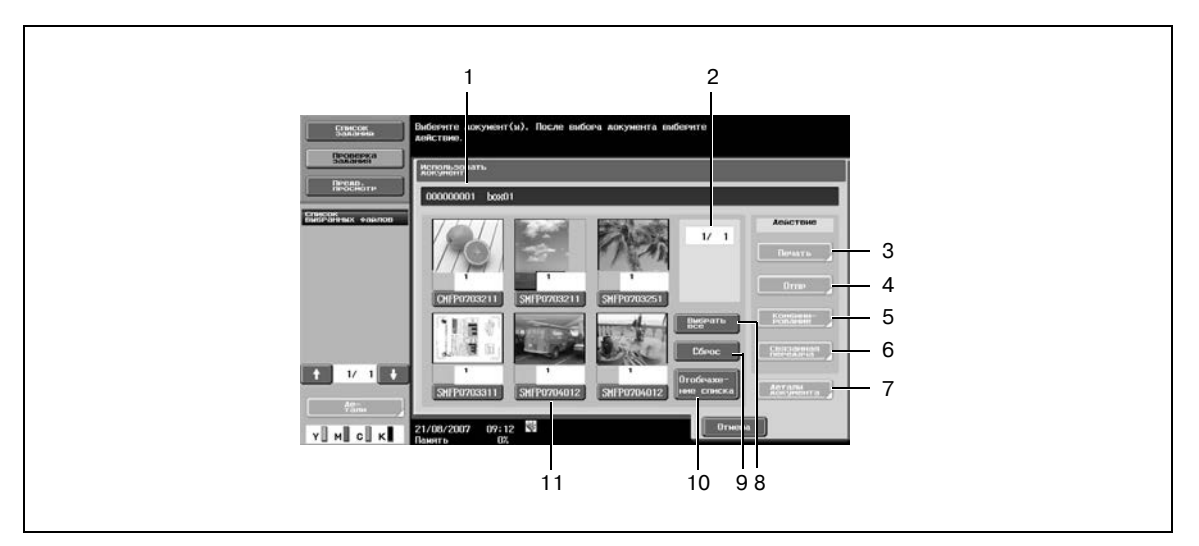

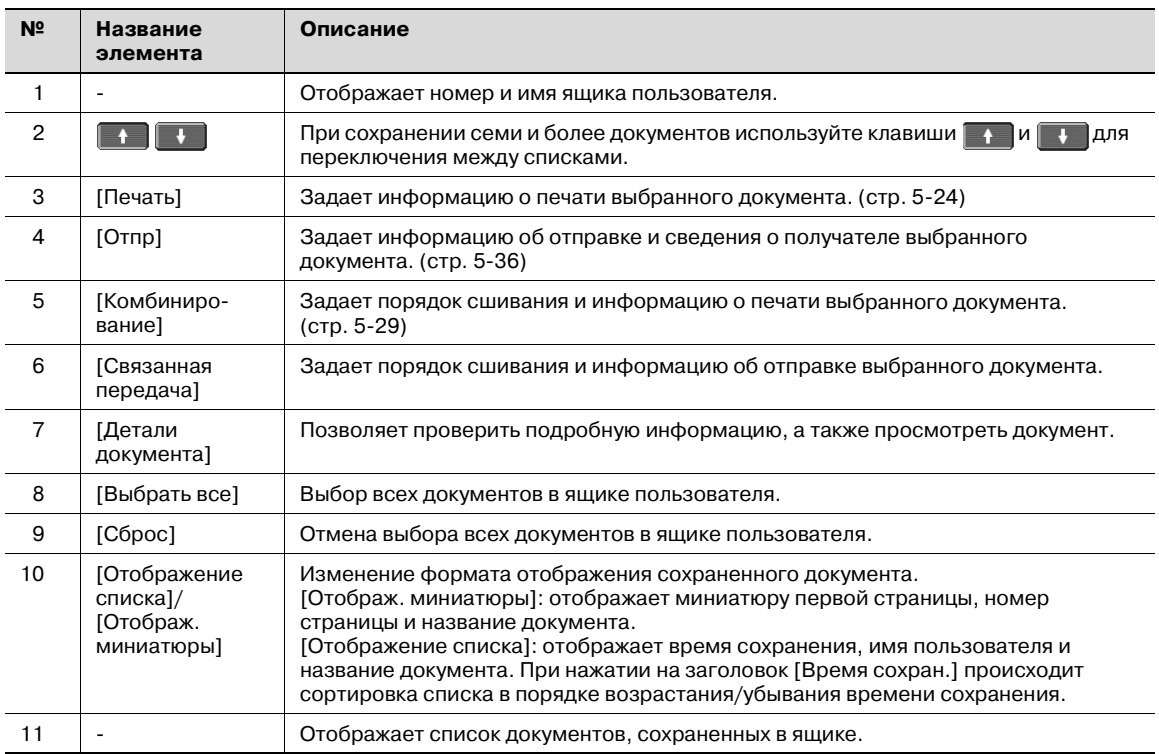

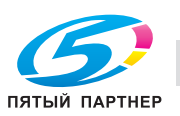

### **5.4.4 Если для ящика пользователя установлен пароль**

Если для ящика пользователя установлен пароль, появляется окно ввода пароля.

- **1** Введите пароль.
- **2** Нажмите [OK].

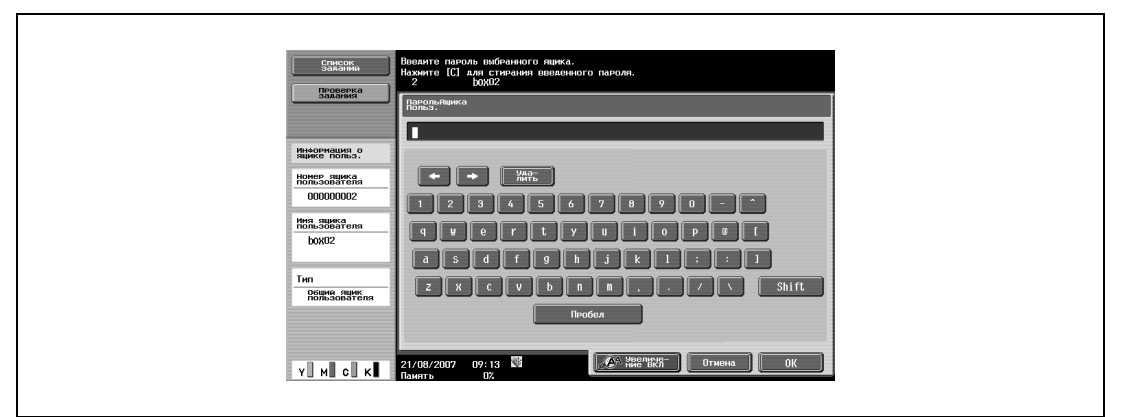

#### **5.4.5 Общая информация о печати**

В режиме печати можно добавить следующие функции.

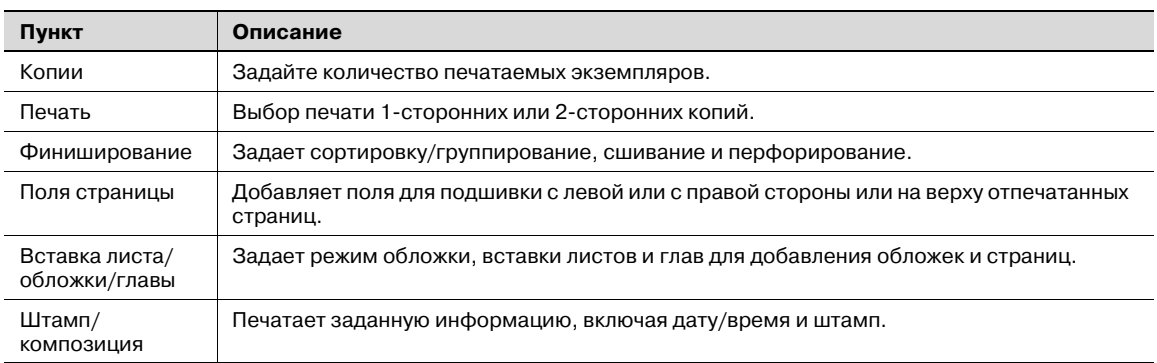

## $\mathbb{Q}$

#### **Подробно**

*Настройки сшивания по центру/фальцевания доступны, только если аппарат дополнительно оснащен финишером FS-519.*

*Настройка "Сшивание по центру и фальцевание" доступна только если установлен дополнительный финишер FS-609.*

*Настройка Перфорирование доступна только при установленном перфораторе на дополнительном финишере.*

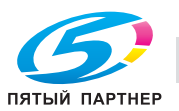

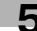

### **5.4.6 Описание окна "Печать"**

% Чтобы отобразить следующее окно, нажмите [Печать].

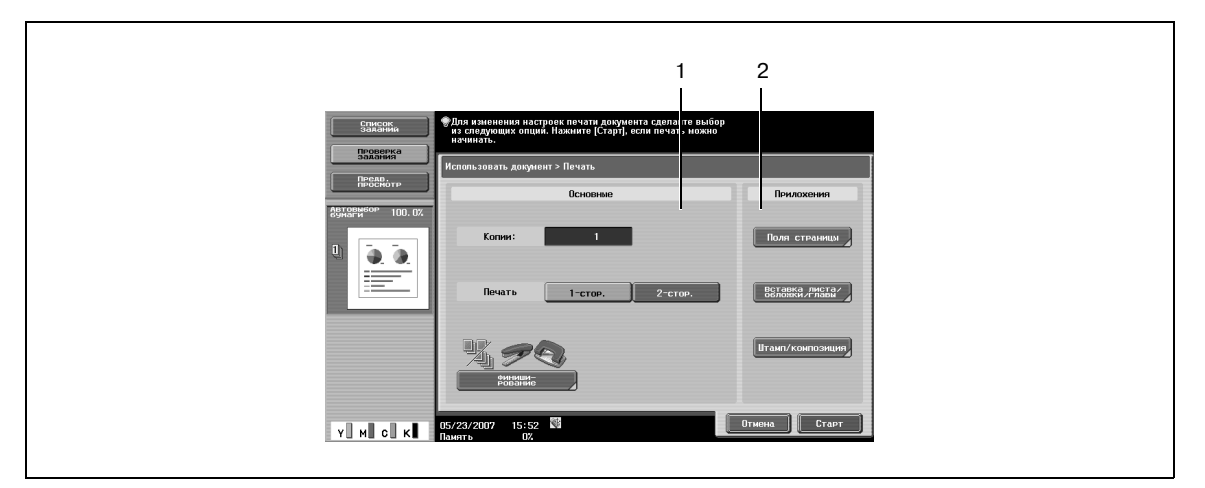

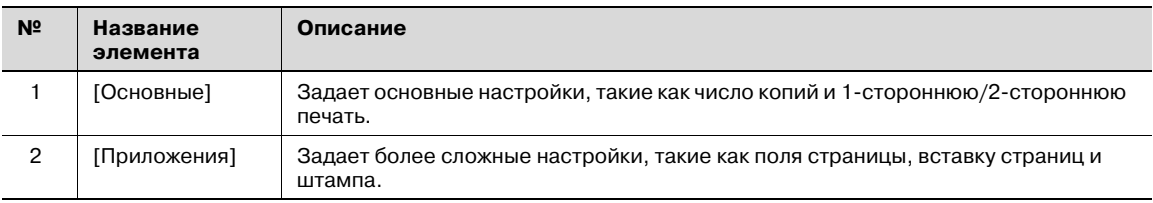

### **5.4.7 Копии**

**>** Используя клавишную панель, введите нужное число копий. – Число копий можно установить в диапазоне от 1 до 999.

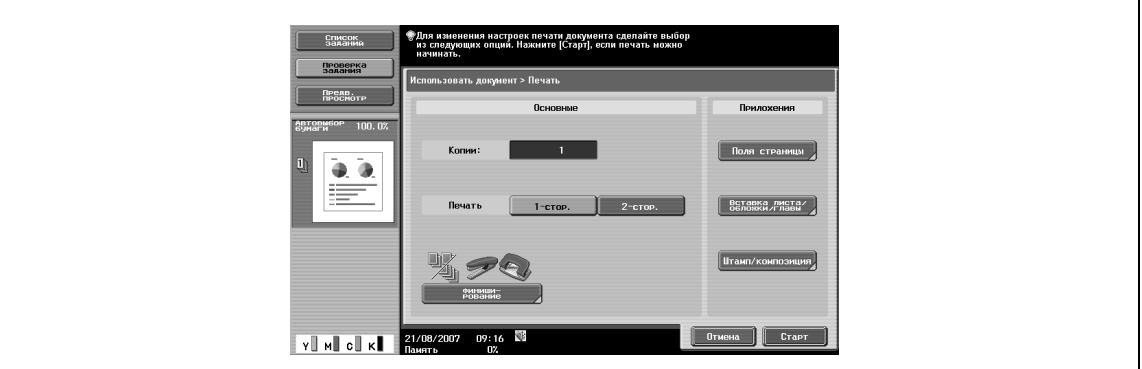

### $\mathbb{Q}$ **Подробно**

*Чтобы сбросить число копий на "1", нажмите [C].*

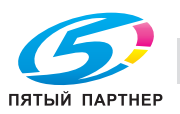

 $\rightarrow$  Выбор печати 1-сторонних или 2-сторонних копий документа.

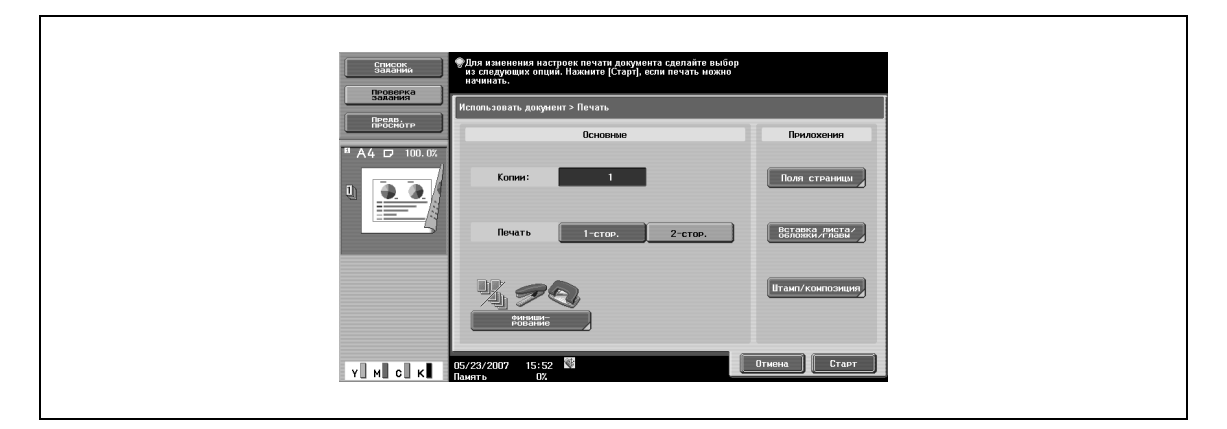

### **5.4.9 Финиширование**

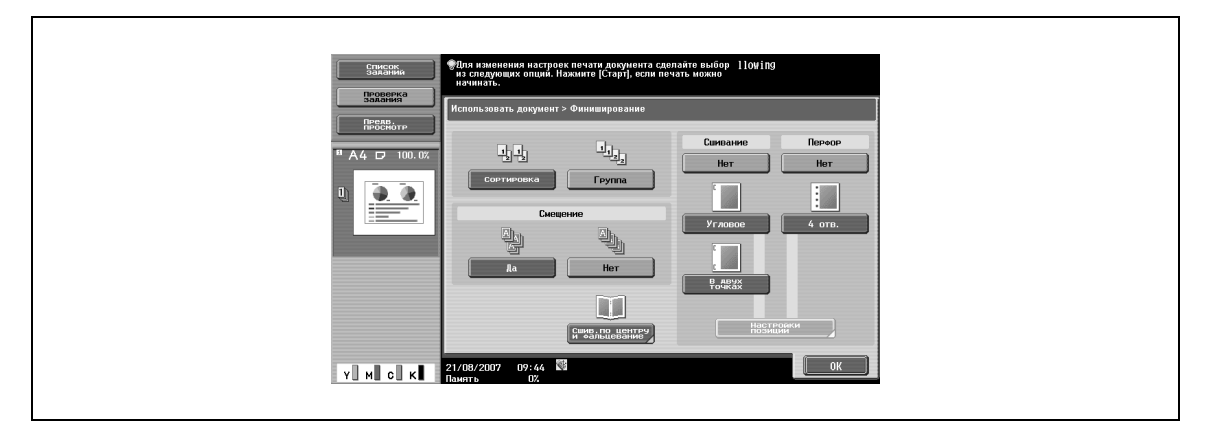

## $\mathbb{Q}$

#### **Подробно**

*Способ подачи при установленном финишере можно изменить в настройках администратора.*

#### **Сортировка/Группа**

 $\rightarrow$  Выберите "Сортировка" для выдачи отдельных копий документа. – Выберите "Группа" для выдачи копий документа постранично.

#### **Смещение**

- $\rightarrow$  Задает смещение для отделения копий или страниц документа.
	- Если установлен финишер, отпечатанные страницы выдаются со смещением отдельных копий для удобства разделения.
	- Если финишер не установлен, отпечатанные страницы выдаются с сортировкой крестнакрест в чередующемся порядке.

#### **Сшивание**

 $\rightarrow$  Выберите одну из настроек, чтобы сшить копии скрепкой на углу или двумя скрепками.

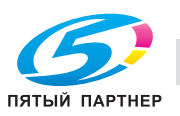

#### **Сшивание – Настройки позиции**

При выборе способа сшивания можно задать позицию.

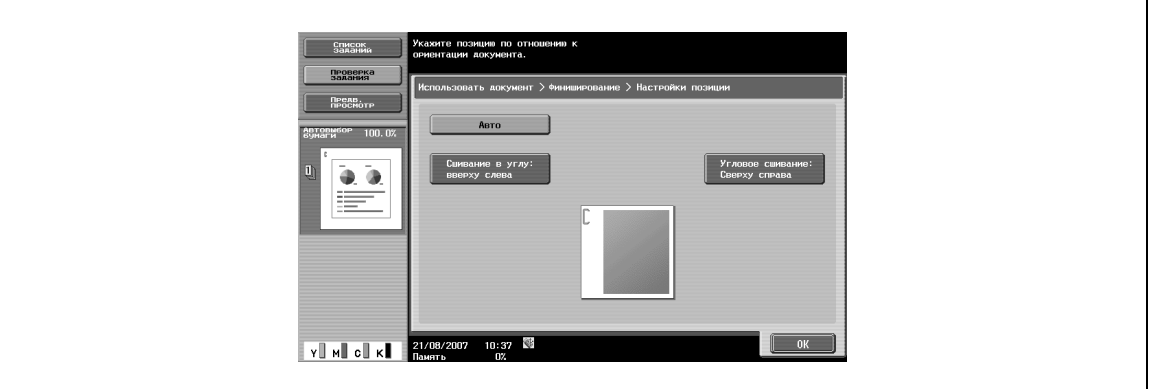

#### **Перфорирование**

% Эта функция используется для создания перфорационных отверстий для сшивания.

#### **Перфорирование – Настройки позиции**

 $\rightarrow$  Выберите позицию перфорирования.

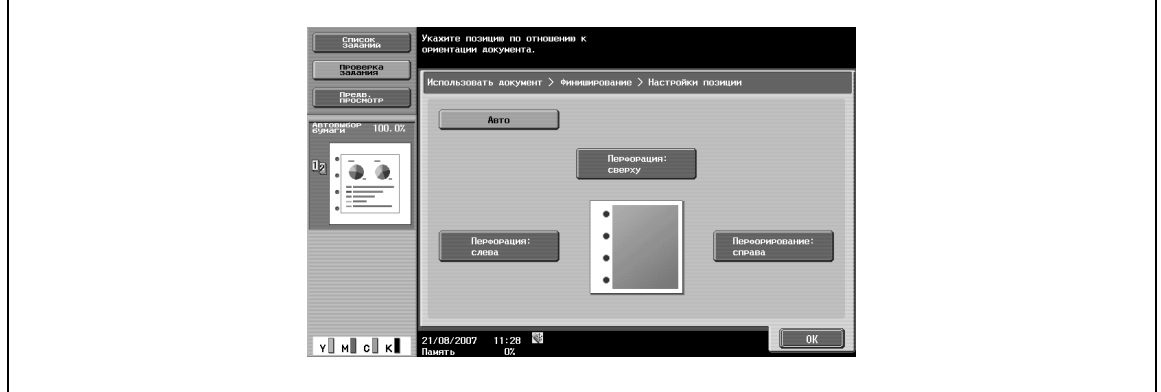

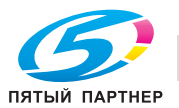

#### **Сшивание по центру/фальцевание**

Если на установленном финишере отображается [Сшив.по центру/фальцевание], можно задать следующие пункты.

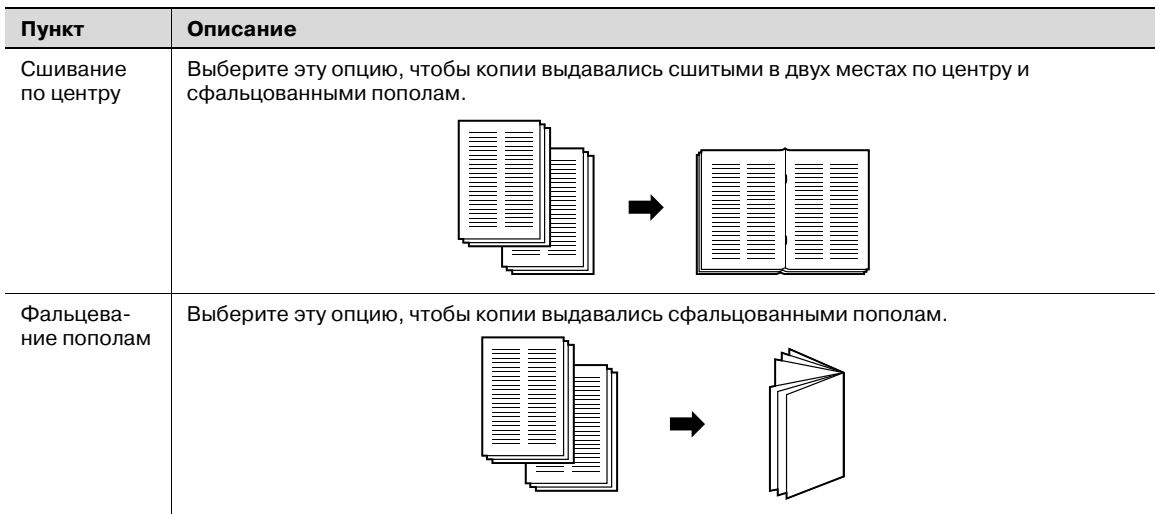

Вы можете отрегулировать сшивание по центру и позицию фальцевания пополам, нажав [Регулировка позиции].

% Отрегулируйте позицию, нажимая [-] и [+].

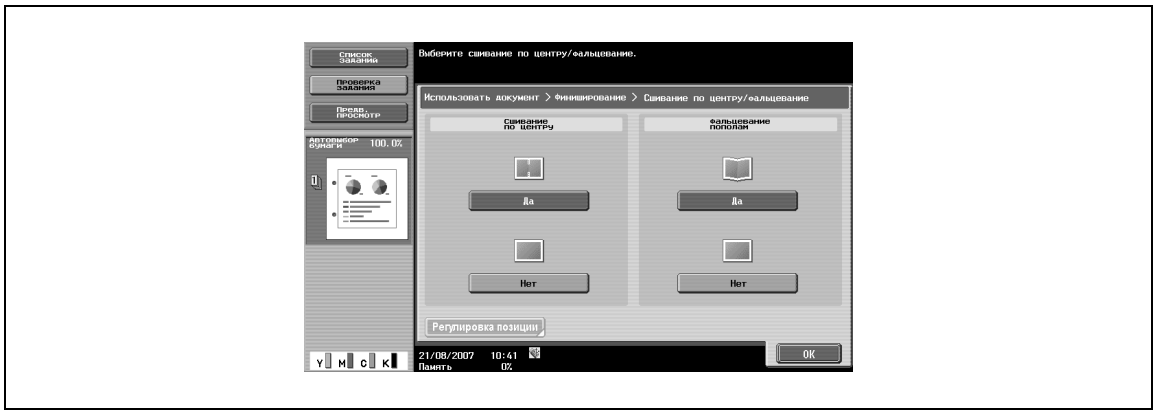

#### **Сшивание по центру и фальцевание**

Если на установленном финишере отображается настройка [Сшивание по центру и фальцевание], копии сшиваются скрепками в двух местах вдоль центральной линии и складываются вдвое перед выводом.

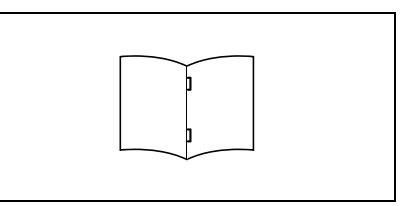

Предусмотрены следующие установки.

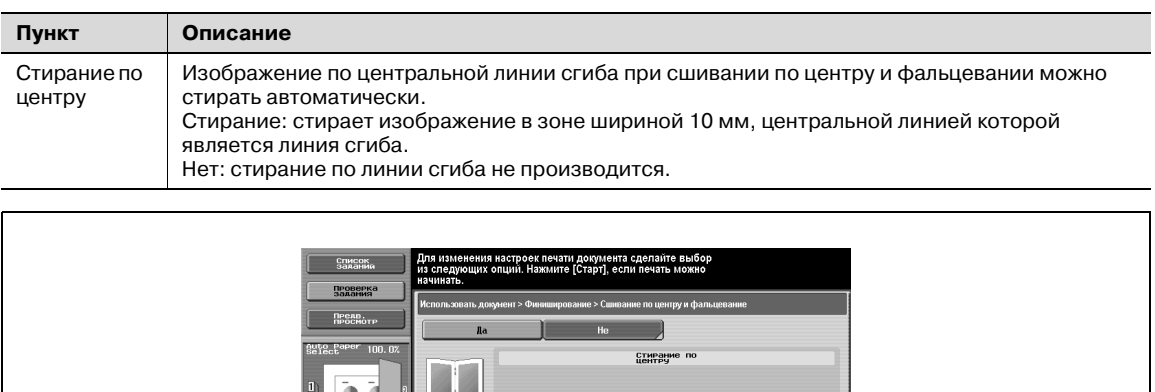

Ŭ

Prunau

**Y** M C K 13/14/2008 11:44

Ba

 $\overline{\phantom{a}}$  ok

### **5.4.10 Порядок объединения**

Несколько документов можно выбрать и распечатать вместе. Для совместной, или комбинированной, печати можно выбрать до 10 документов. При финишировании можно задать дополнительные настройки, такие как число копий выбранного документа. Предусмотрены следующие установки:

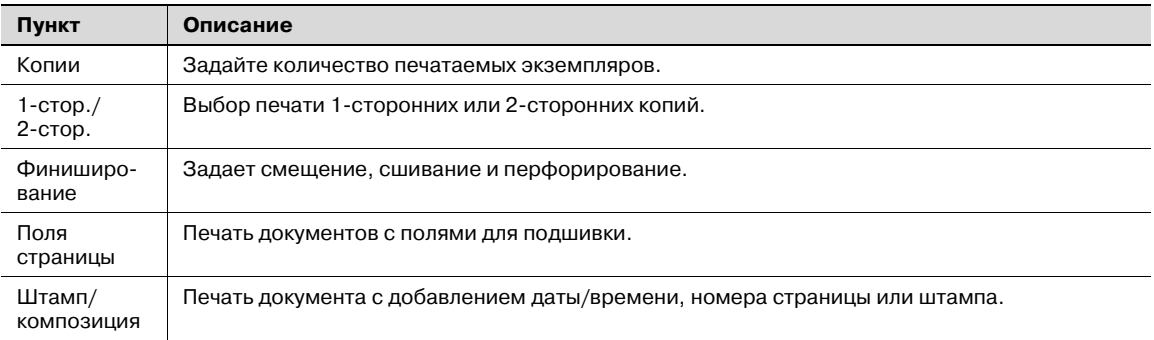

При выборе нескольких документов после нажатия [Комбинирование] открывается окно задания порядка объединения. Документ печатается в указанном порядке.

При выборе двух документов их порядок меняется.

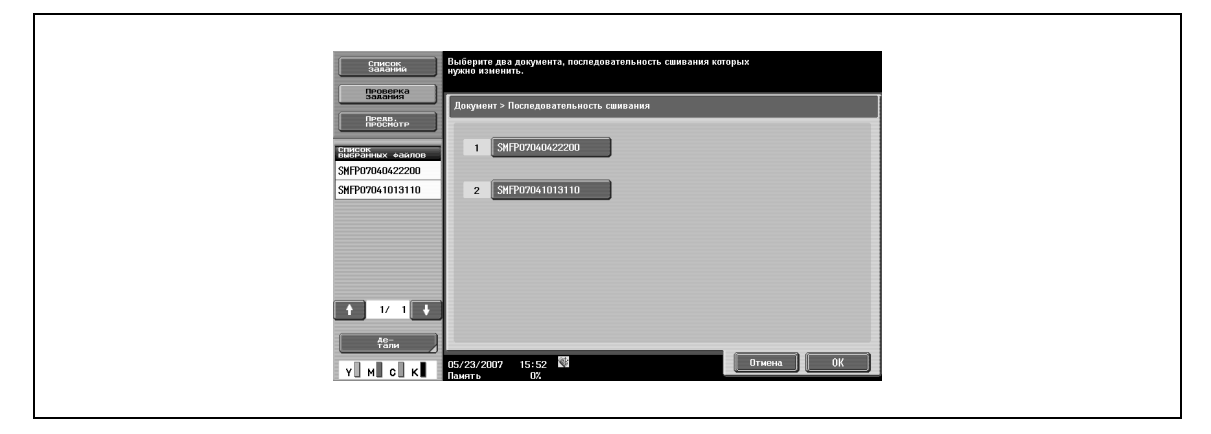

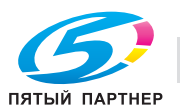

### **5.5 Отправка документов в ящики пользователя**

Ниже приводится информация о действиях при отправке документов, сохраненных в общих ящиках пользователя.

**1** Нажмите [Ящик].

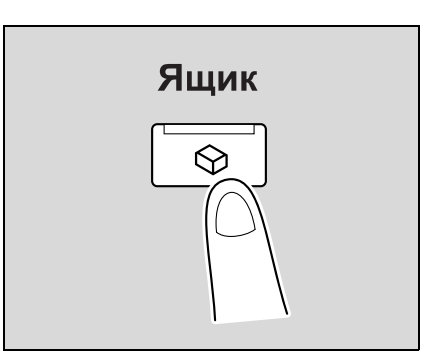

### **2** Нажмите [Использовать документ].

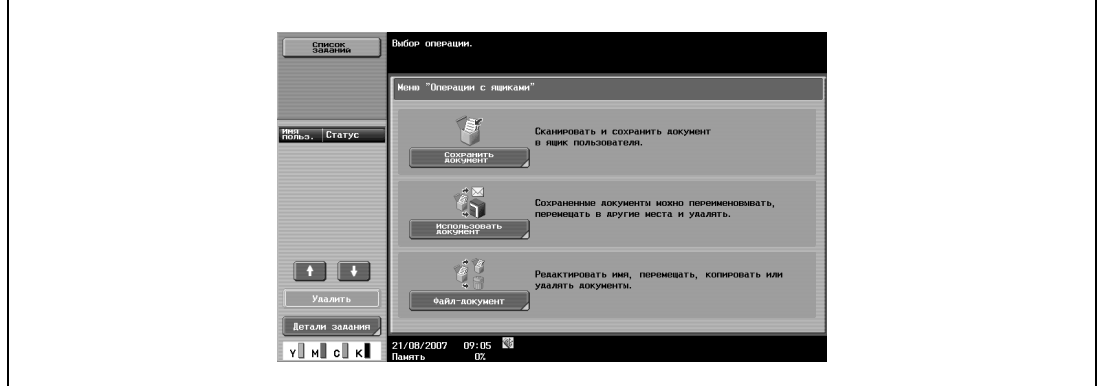

**3** Выберите нужный ящик пользователя, затем нажмите [OK].

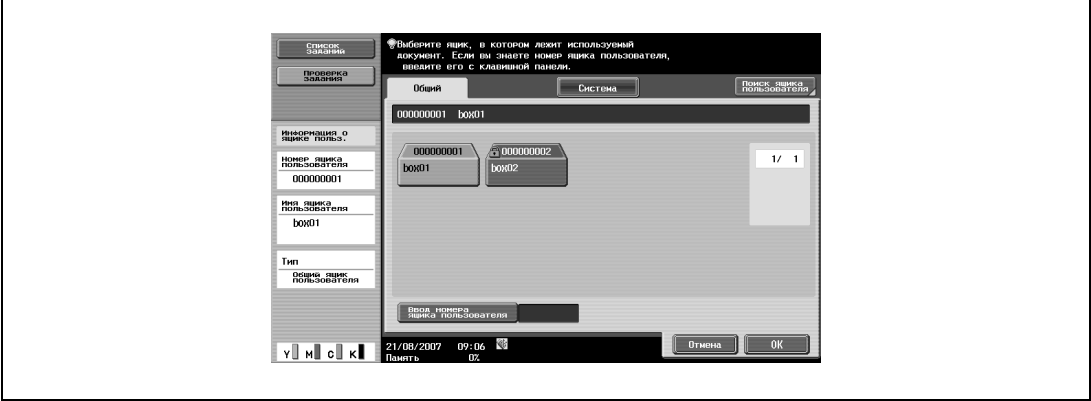

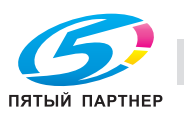

**4** Выберите один или несколько документов.

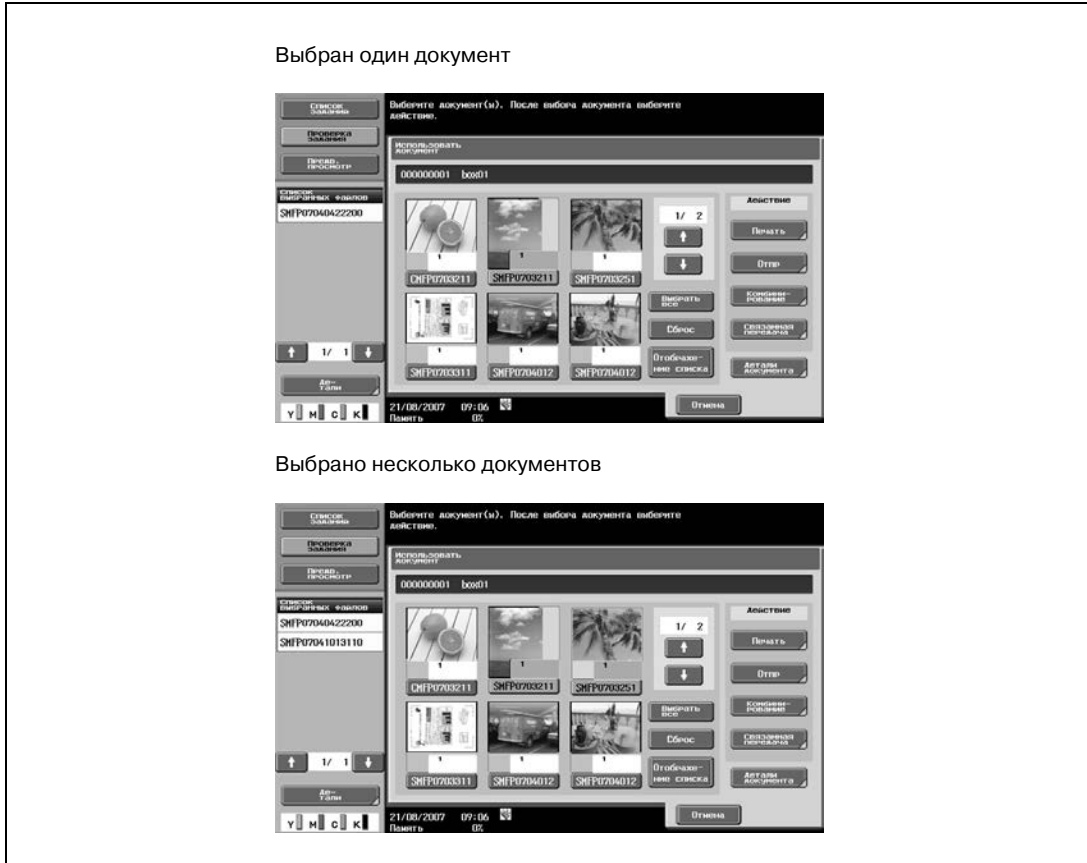

- Если выбран один документ, нажмите [Отпр.].
- Если выбрано несколько документов, нажмите [Связанная передача].

Указание последовательности отправки (порядка комбинирования).

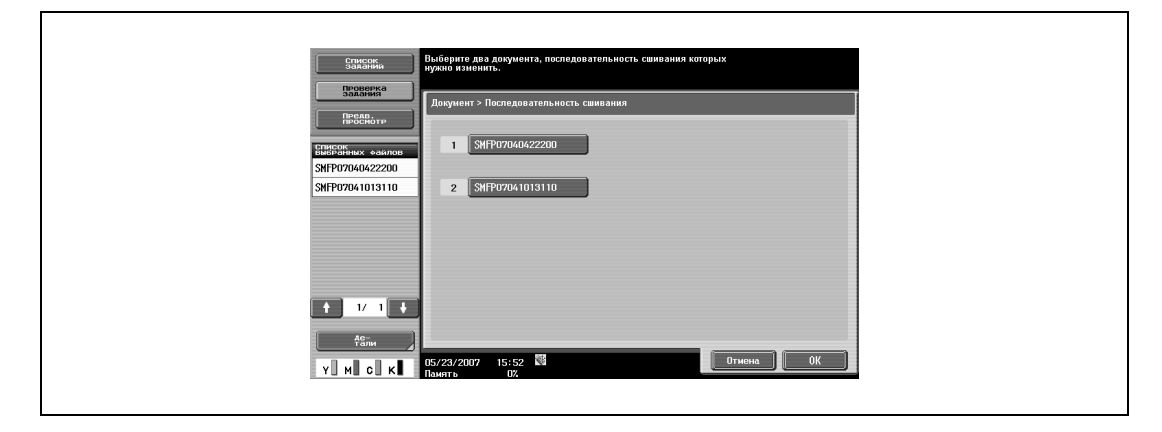

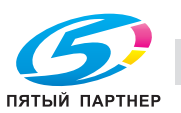

**5** Задайте получателя.

#### – Выбор из адресной книги

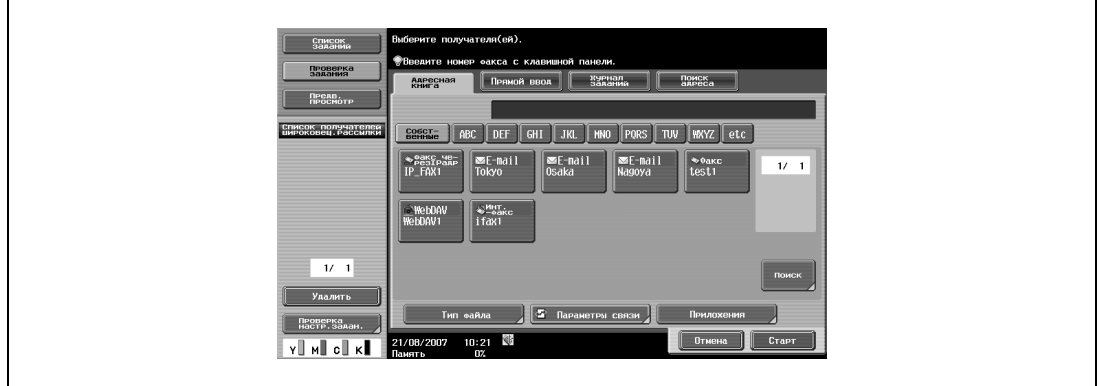

– Выбор из списка прямого набора

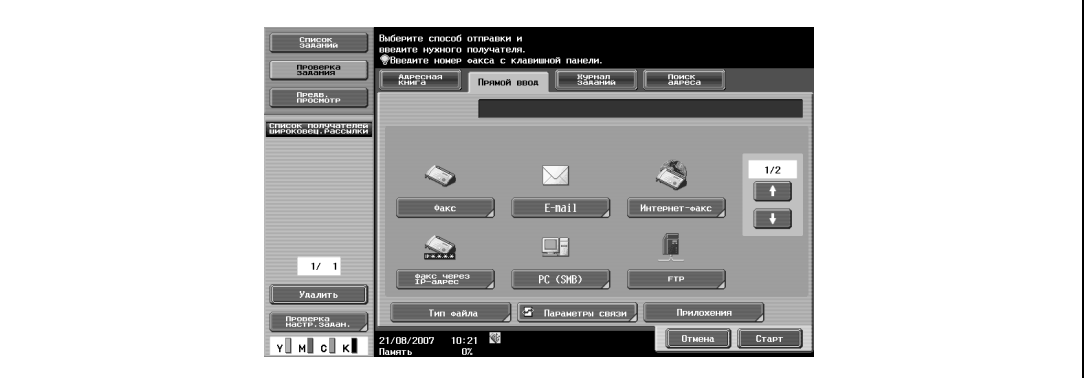

– Выбор из журнала заданий

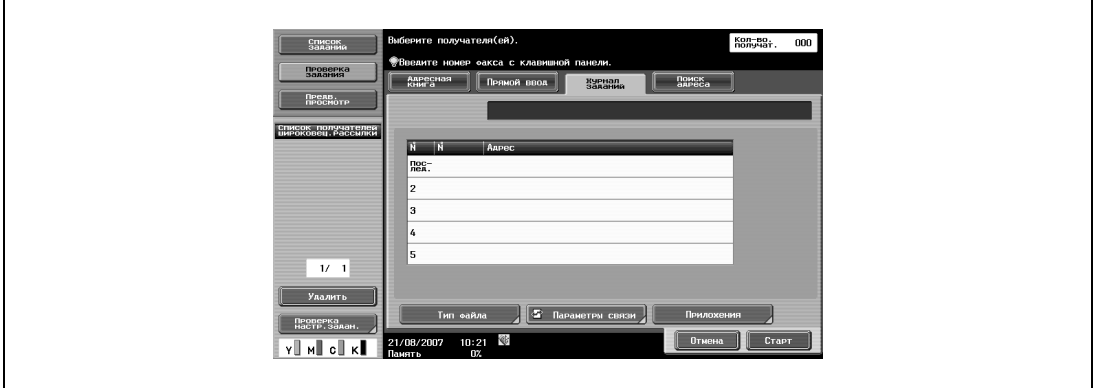

– Выбор с помощью адресного поиска

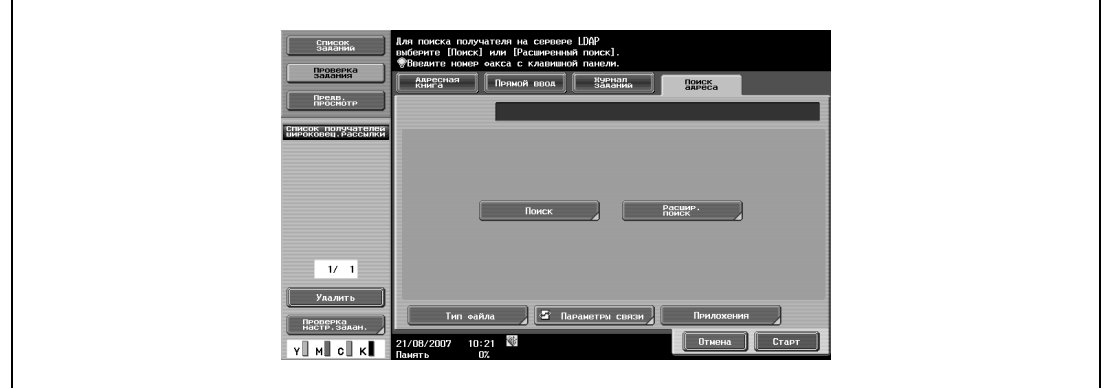

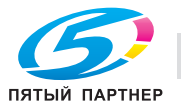

- **6** Задайте типы файлов, параметры связи <sup>и</sup> настройки приложения.
	- Выбор из адресной книги или списка прямого набора

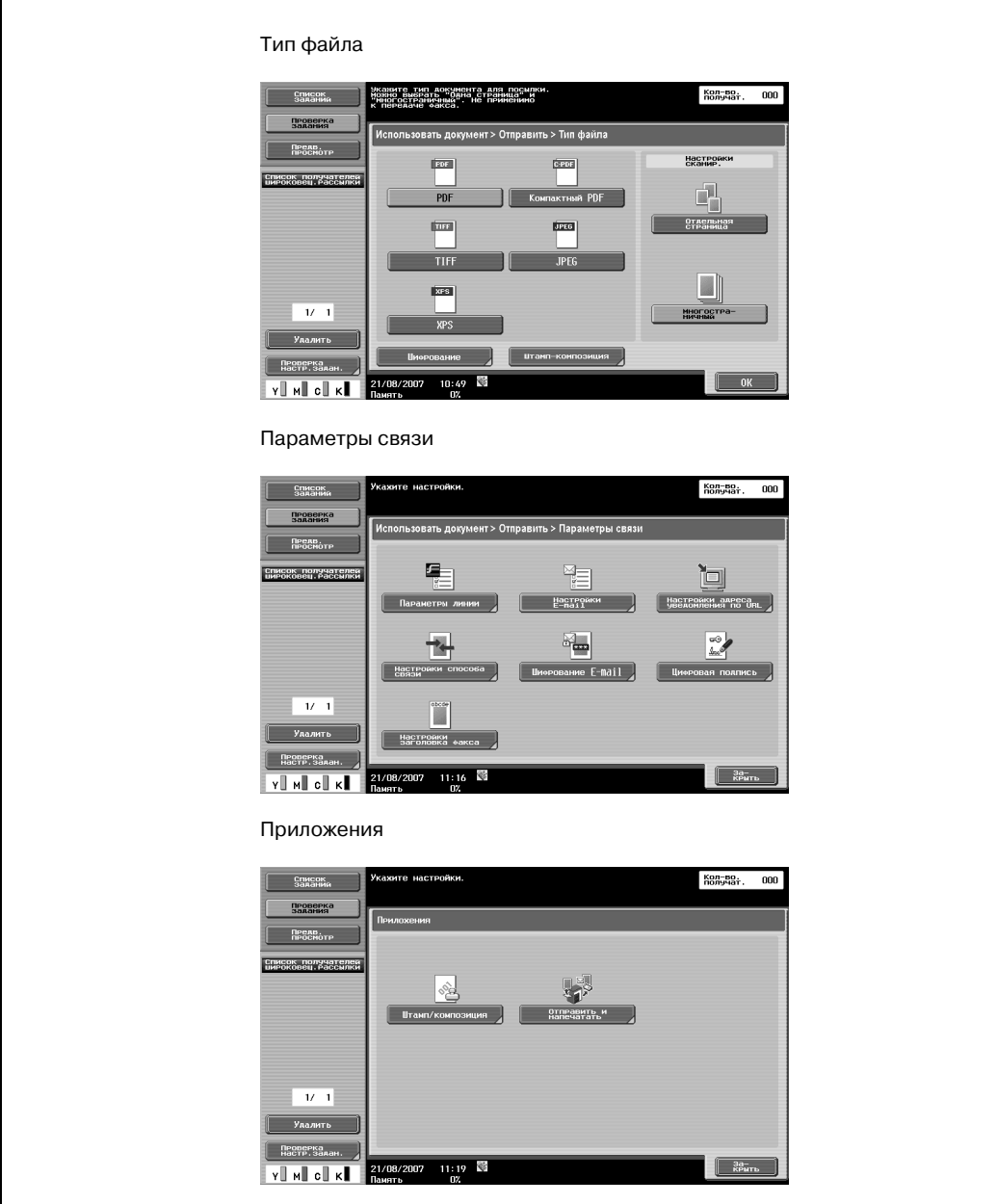

– Выбор из журнала заданий и с помощью адресного поиска

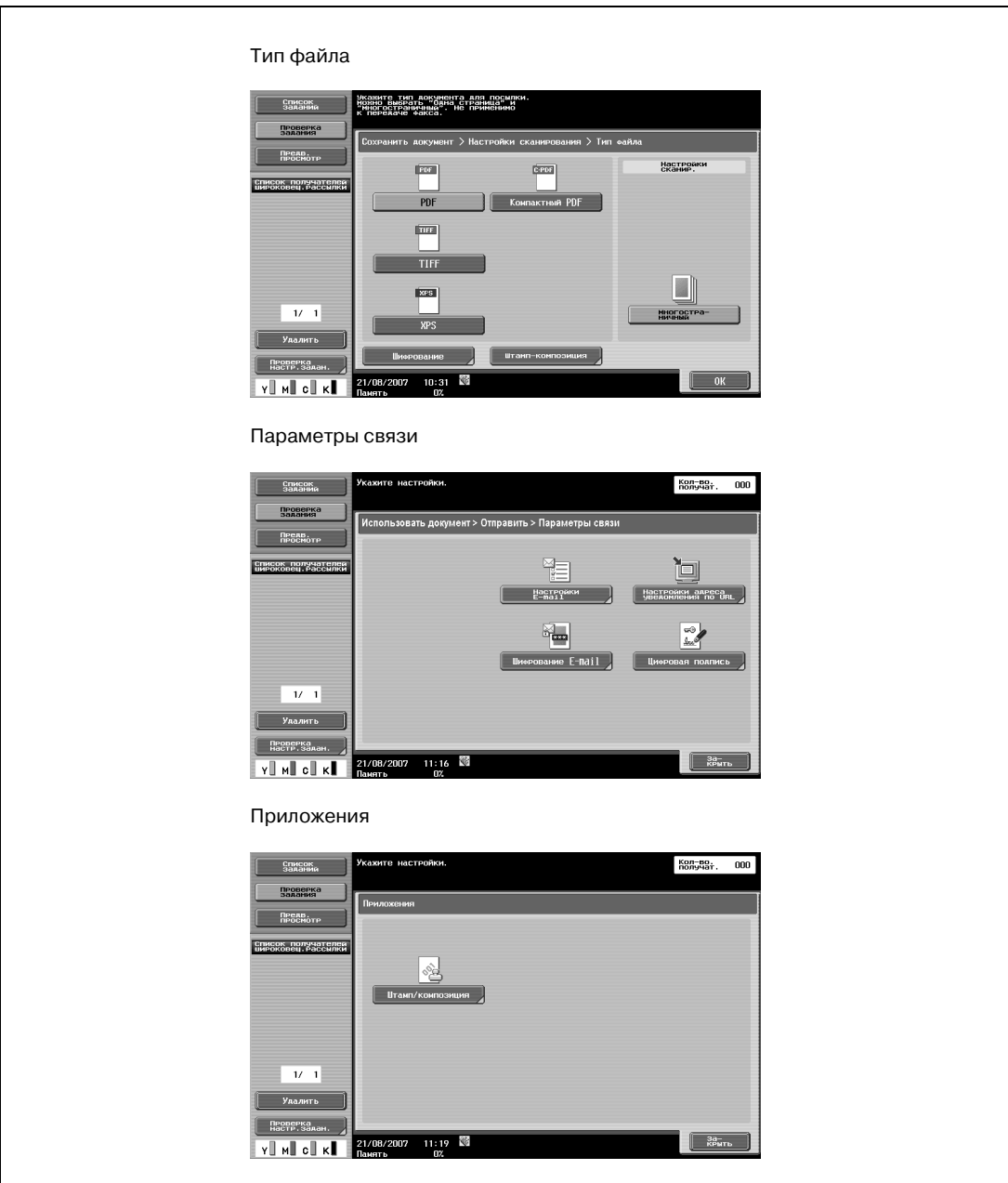

**7** Проверьте результат по изображению предварительного просмотра.

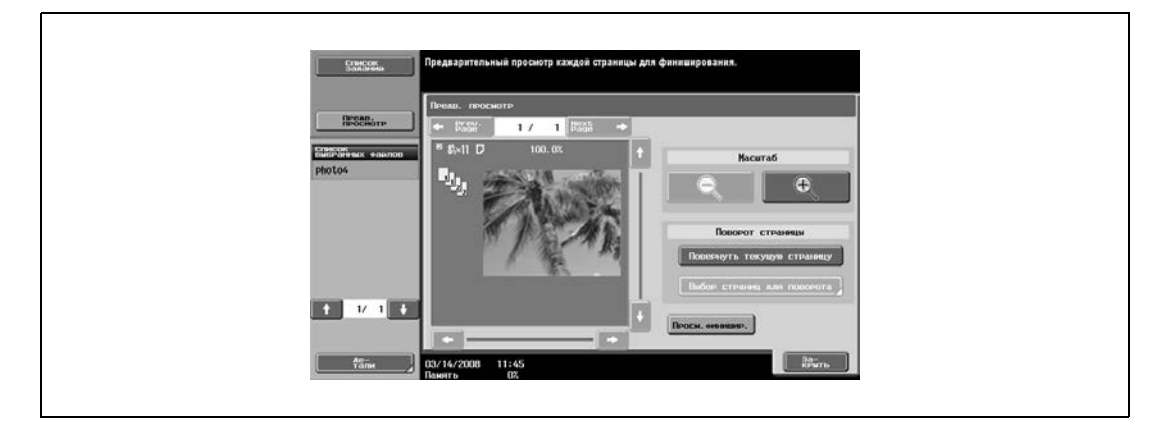

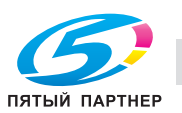

**8** Нажмите [Старт] на основной или [Старт] на сенсорной панели.

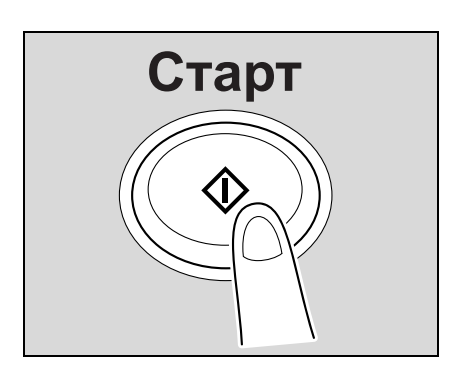

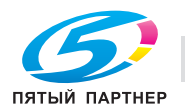

### **5.5.1 Общая информация об отправке**

Документ, сохраненный в ящике пользователя, можно отправить следующими способами. Путь к данным может быть указан простой регистрацией пункта назначения на данном аппарате, вместо того чтобы отправлять данные с помощью разных компьютеров.

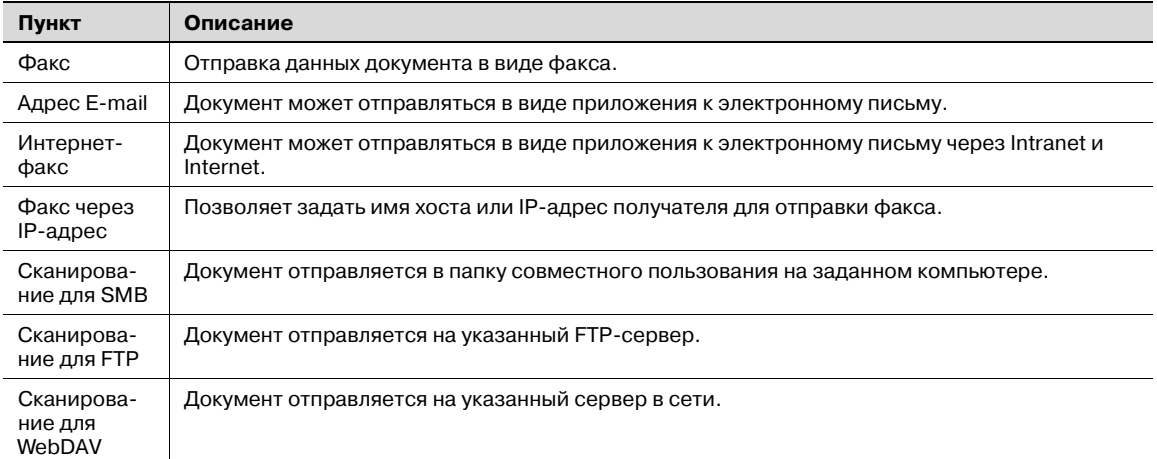

### **5.5.2 Описание окна "Отправка"**

% Чтобы отобразить следующее окно, нажмите [Отпр].

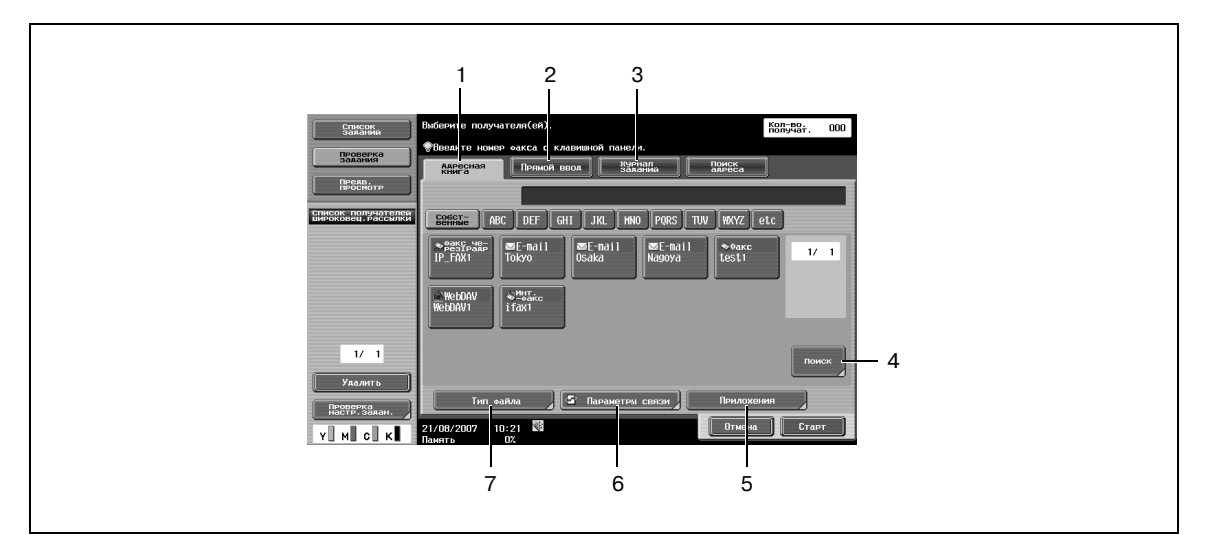

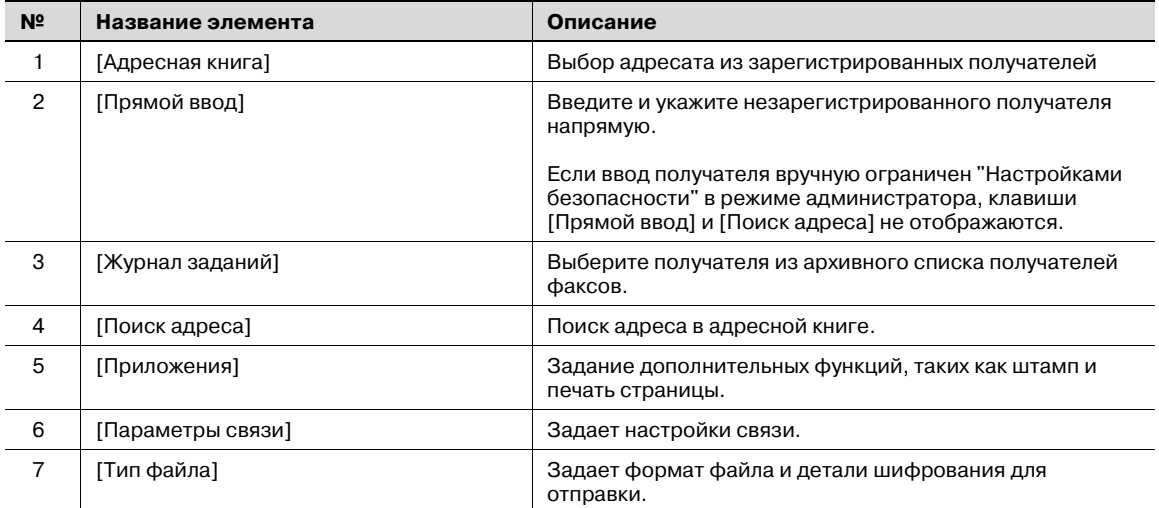

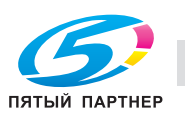

### **5.6 Упорядочивание документов в ящике пользователя**

Ниже приводится информация о действиях по упорядочиванию документов, сохраненных в общих ящиках пользователя.

**1** Подключите внешнюю память <sup>к</sup> аппарату <sup>и</sup> нажмите [Ящик].

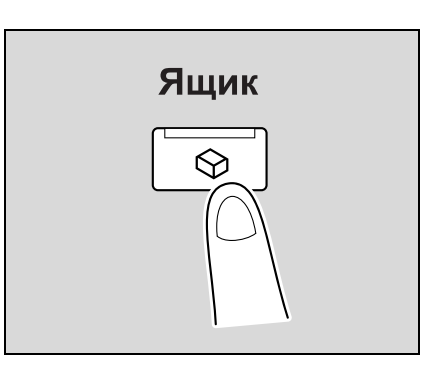

**2** Нажмите [Файл-документ].

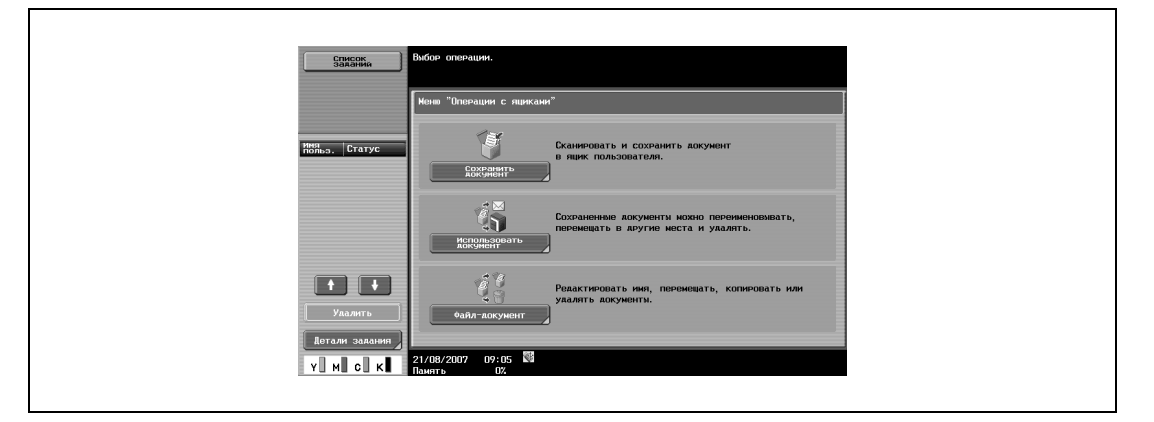

**3** Выберите нужный ящик пользователя, затем нажмите [OK].

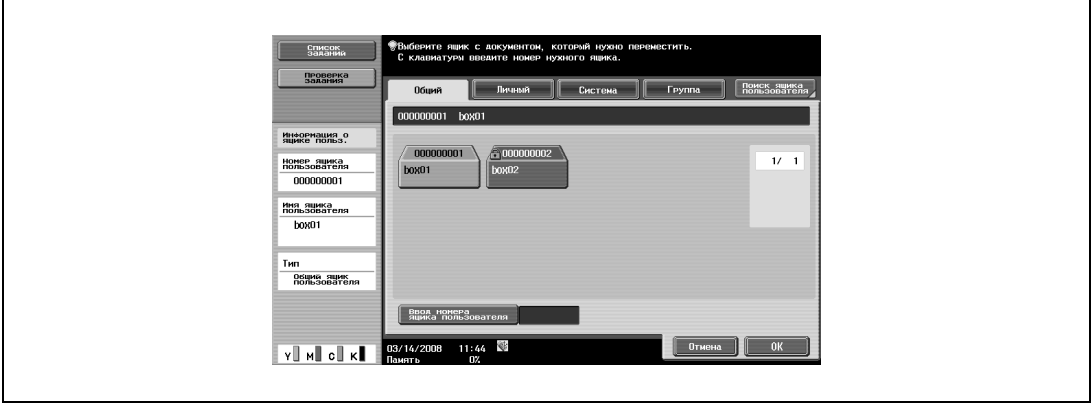

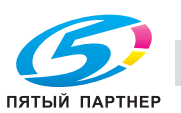

### **4** Выберите документы <sup>и</sup> операцию.

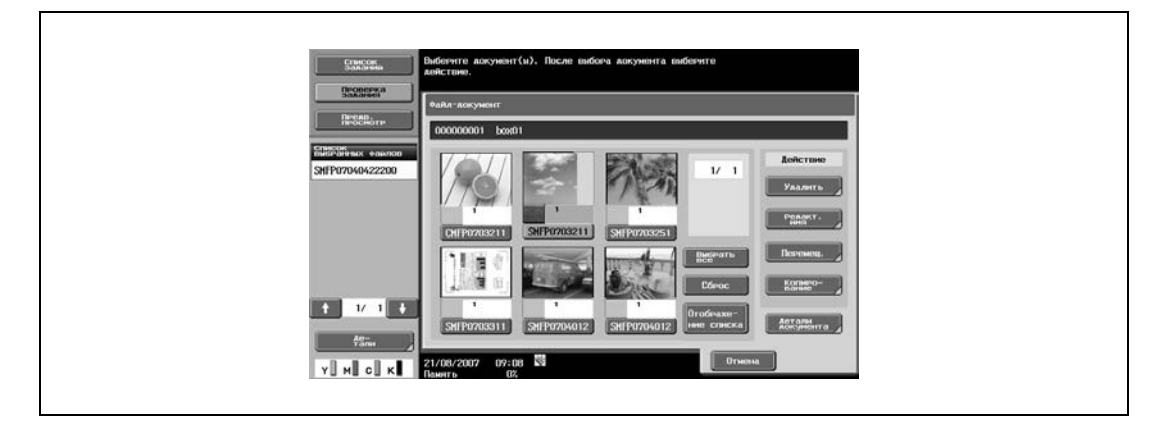

 $\mathbb{Q}$ ...

#### **Примечание**

*Подробнее об удалении документа см. "Удаление документа" на странице 5-41.*

*Подробнее об изменении имени сохраненного документа см. "Редактирование имени" на странице 5-41.*

*Подробнее о перемещении документов в другой ящик пользователя см. "Перемещение" на странице 5-42.*

*Подробнее о копировании документа в другой ящик пользователя см. "Копирование" на странице 5-42.*

*Подробнее о проверке или просмотре информации о документе см. "Детали документа" на странице 5-43.*

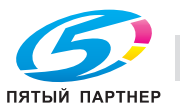

### **5.6.1 Общий/личный/групповой**

С документами, сохраненными в общих, личных или групповых ящиках пользователя, можно производить следующие операции.

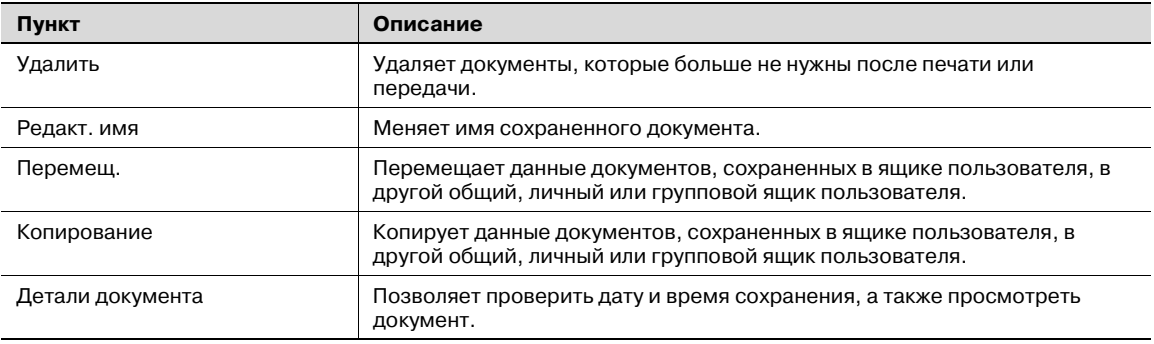

#### **Система**

С документами, сохраненными в системном ящике пользователя, можно производить различные операции в зависимости от главного ящика.

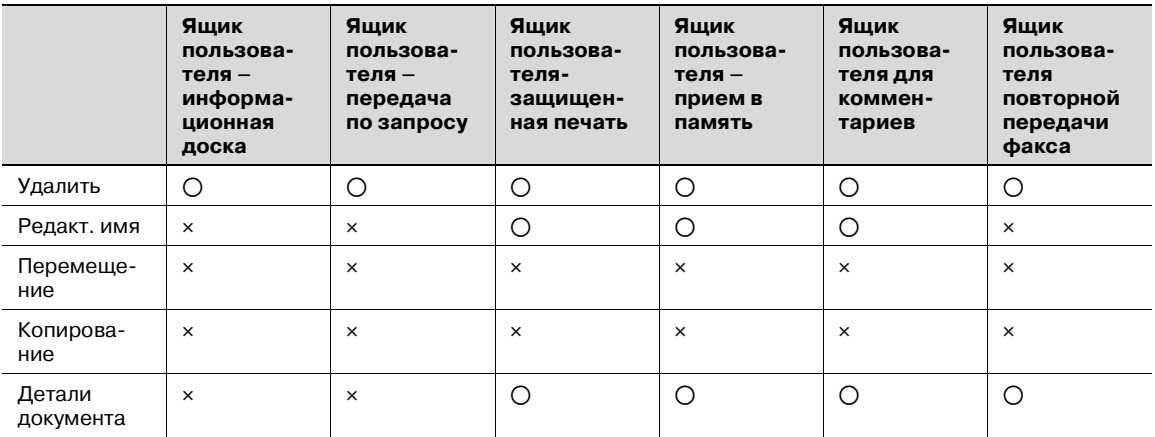

o: Возможно

e: Невозможно

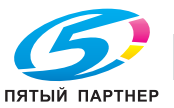

### **5.6.2 Описание окна "Файл-документ"**

### **Общий/Личный/Группа**

Откройте закладку "Общий", "Личный" или "Группа", а затем выберите ящик пользователя. Появляется следующее окно.

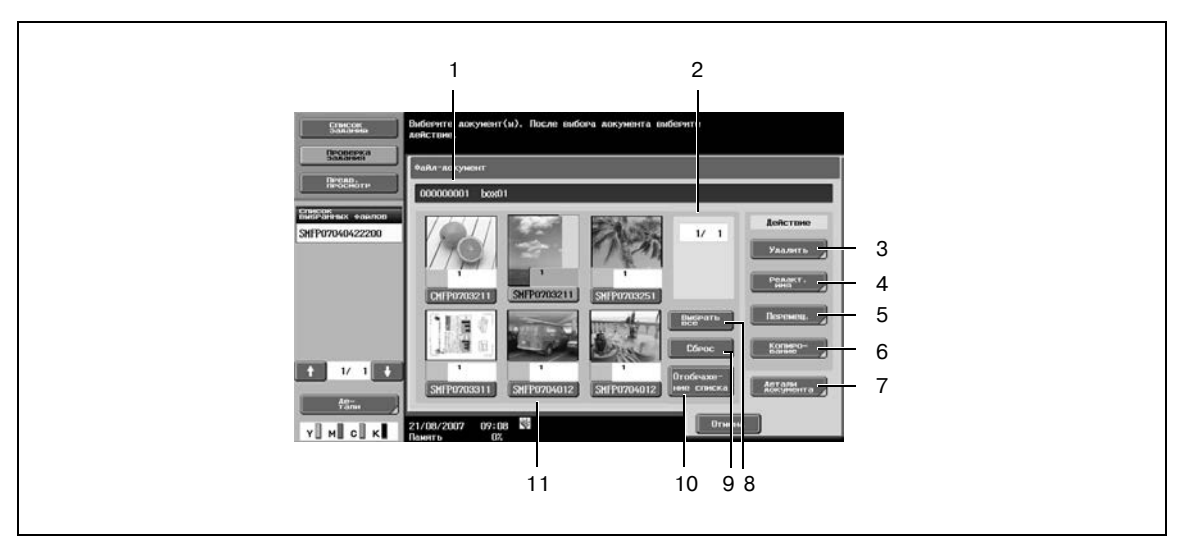

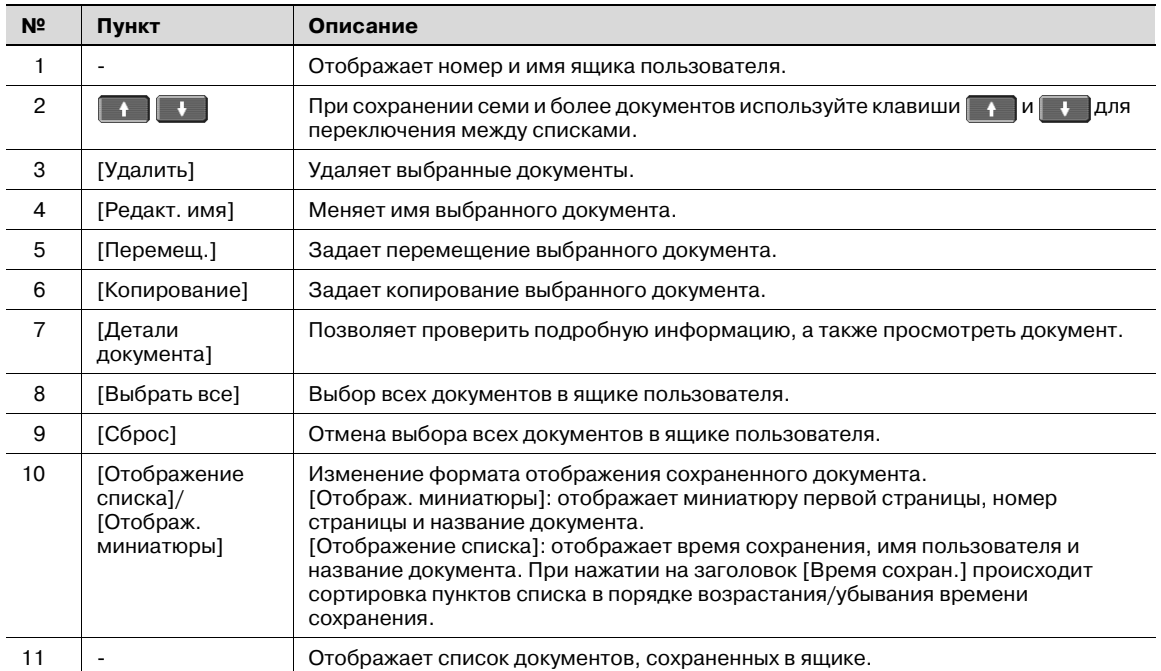

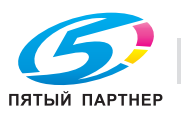

#### **Системный ящик пользователя**

- **1** При открытии закладки "Система" появляется список доступных системных ящиков.
- **2** Выберите ящик, куда будет перемещен документ <sup>в</sup> виде файла.
	- Выбрав [Информационная доска Ящик пользователя], выберите ящик из ящика для сохранения файла документа.
	- Выбрав [Защищенная печать Ящик пользователя], введите идентификационный номер (ID) и пароль для документа защищенной печати.
	- Выбрав [Комментарий Ящик пользователя], выберите ящик из ящика для сохранения файла документа.

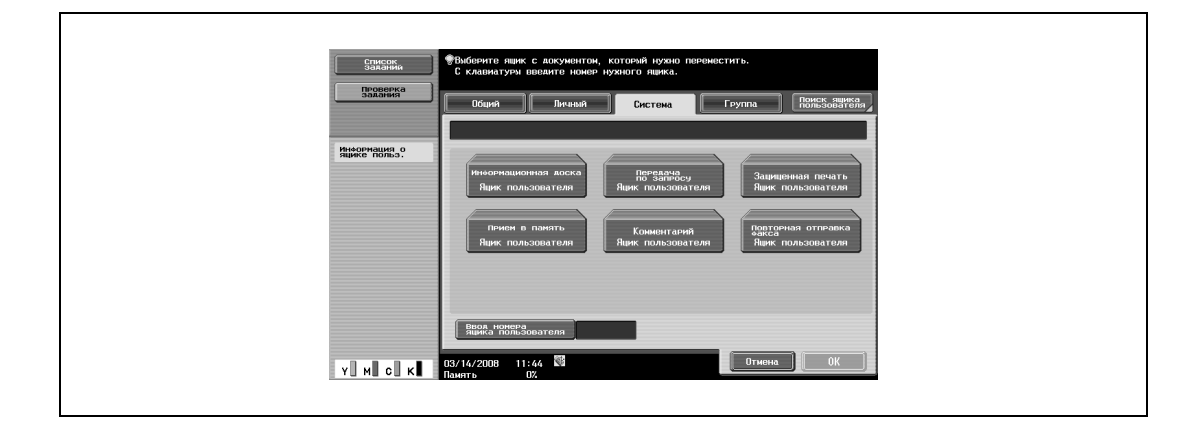

### ${\mathbb Q}$

#### **Подробно**

*В зависимости от настроек "Функций запрета при ошибке идентификации" в окне "Настройки безопасности" – "Детали безопасности" под [Настройки администратора], процедура ввода идентификационного номера (ID) и пароля может отличаться.*

### **5.6.3 Удаление документа**

Удаляет документы, которые больше не нужны после печати и т.д. Можно выбирать и удалять одновременно несколько документов. После проверки данных документа нажмите [Да], а затем [OK].

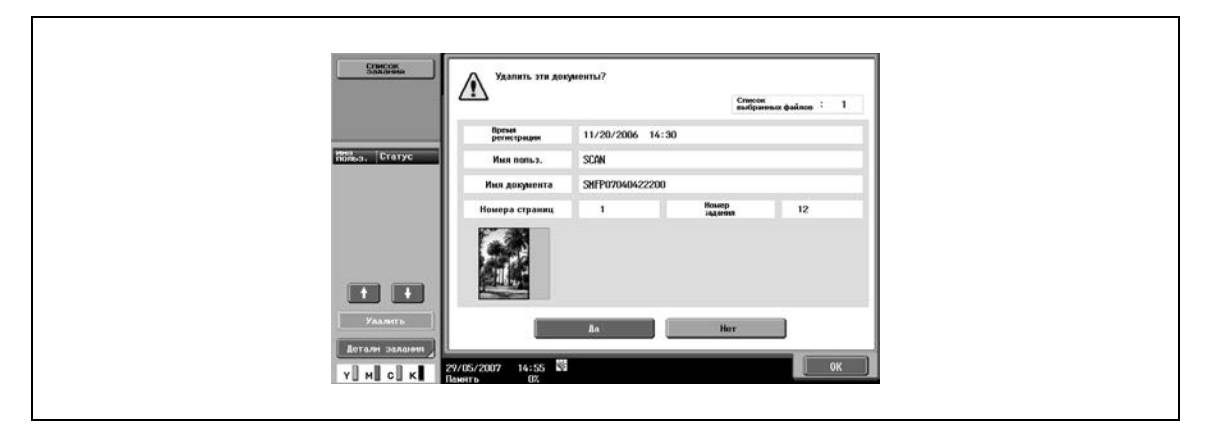

### **5.6.4 Редактирование имени**

Меняет имя сохраненного документа. Введите новое имя с сенсорной панели.

### $\mathbb Q$ **Подробно**

*Название документа, заданное здесь, является именем файла по умолчанию для передачи. Измените имя документа для передачи в соответствии с условиями сервера-получателя.*

*Имя документа можно также изменить позже, после передачи.*

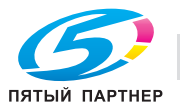

### **5.6.5 Перемещение**

Перемещает данные документов, сохраненных в ящике пользователя, в другой ящик пользователя. Вы можете выбрать ящик-получатель из общих, личных или групповых ящиков пользователя.

- **1** Выберите ящик пользователя-получатель <sup>и</sup> проверьте содержимое документа.
- **2** Нажмите [OK].

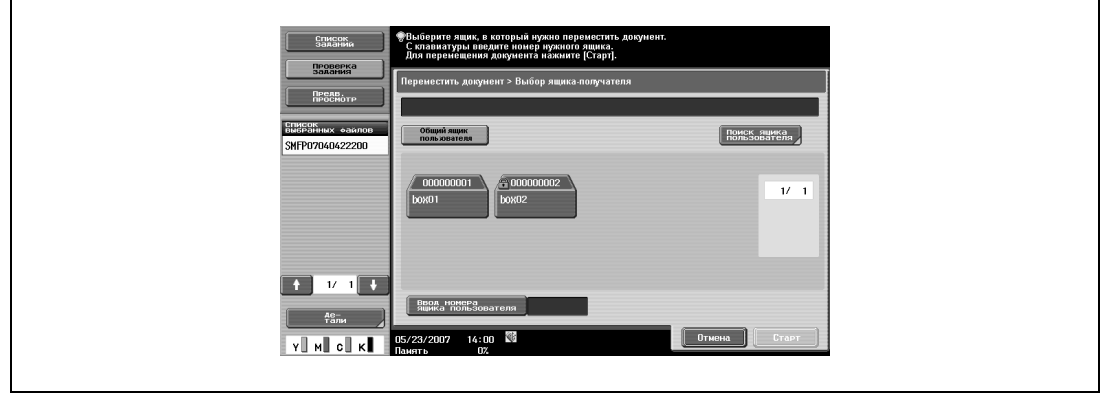

## $\mathbb{Q}$

#### **Подробно**

*Отображение содержимого личных и групповых ящиков пользователя различается в зависимости от настроек зарегистрированного пользователя.*

*При сохранении данных вводить пароль не требуется, даже если пароль задан для ящикаполучателя.*

#### **5.6.6 Копирование**

Копирует данные документов, сохраненных в ящике пользователя, в другой ящик пользователя. Вы можете выбрать получателя из общих, личных и групповых ящиков пользователя.

- **1** Выберите ящик пользователя-получатель <sup>и</sup> проверьте содержимое документа.
- **2** Нажмите [OK].

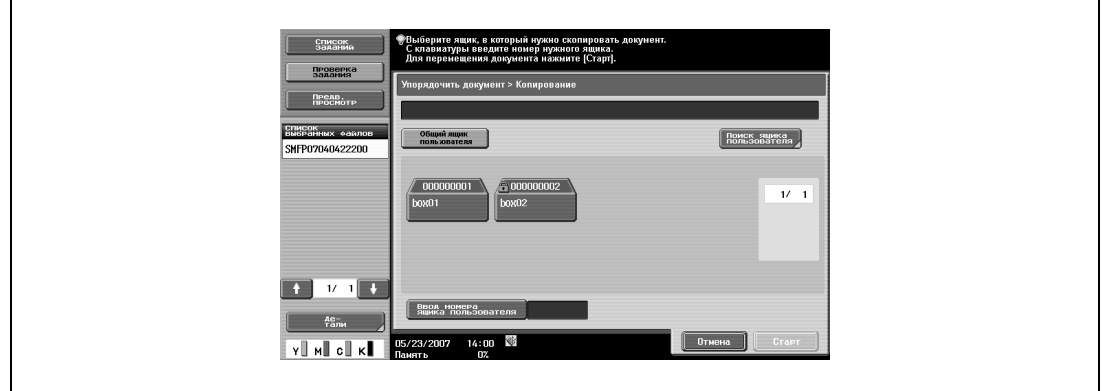

 $\mathbb{Q}$ 

#### **Подробно**

*Отображение содержимого личных и групповых ящиков пользователя различается в зависимости от настроек зарегистрированного пользователя.*

*При сохранении данных вводить пароль не требуется, даже если пароль задан для ящикаполучателя.*

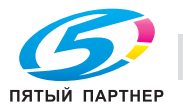

### **5.6.7 Детали документа**

Подробную информацию о сохраненных документах можно проверить с помощью сенсорной панели аппарата.

#### **Отображение подробной информации**

 $\rightarrow$  Выберите документ и нажмите [Детали документа], чтобы просмотреть следующие пункты:

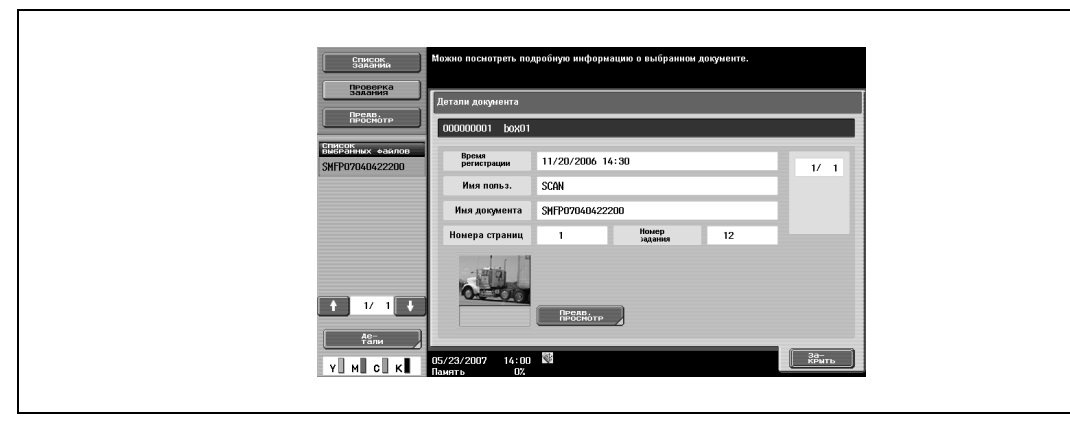

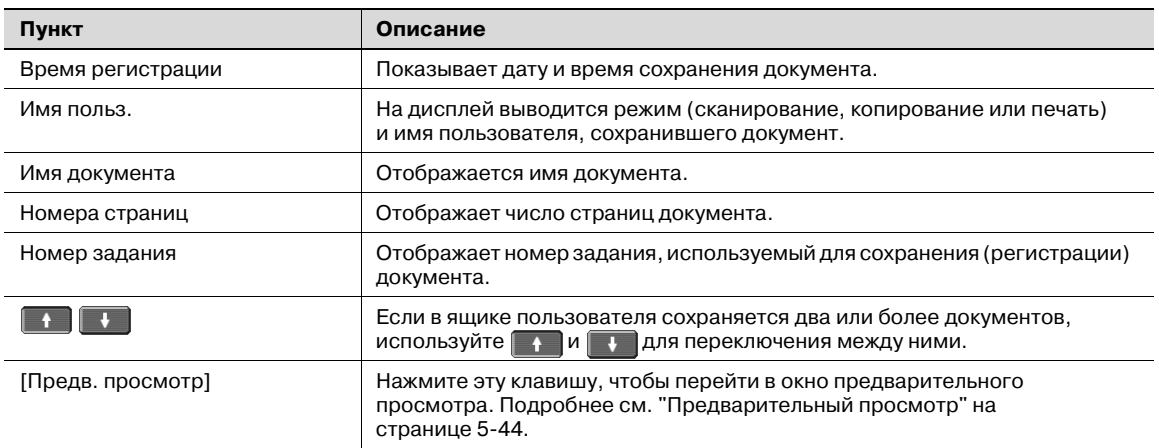

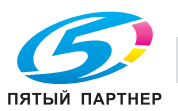

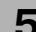

#### **Предварительный просмотр**

- **1** <sup>В</sup> окне "Детали документа" нажмите [Предв. просмотр] для вывода на дисплей изображения сохраненного документа.
	- Документ можно просматривать в натуральную величину или с увеличением в 2, 4 или 8 раз.
- **2** Позволяет выбрать размер изображения на экране.
- **3** <sup>С</sup> помощью полос прокрутки справа <sup>и</sup> внизу изображения можно просмотреть желаемую часть картинки.

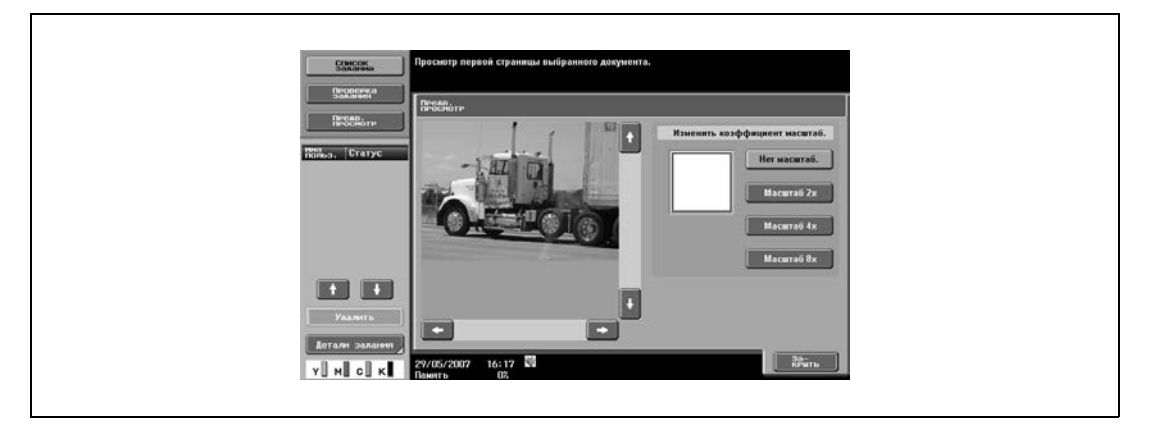

### $\mathbb{Q}$ **Подробно**

*В документах, содержащих несколько страниц, можно просматривать только изображение первой страницы.*

*Содержимое документа, сохраненного с шифрованием, увидеть нельзя.*

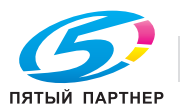

### **5.7 Ящик пользователя- защищенная печать (Системный ящик пользователя)**

### **5.7.1 Что такое защищенная печать в ящик пользователя?**

Документы, отправляемые на печать с защитой идентификационным номером (ID) и паролем, сохраняются в этом ящике. Чтобы распечатать документ, необходимо ввести идентификационный номер (ID) и пароль.

Процедура идентификации может различаться в зависимости от того, как настроены функции [Блокирование функций при ошибке идентификации] (выводится на экран нажатием [Настройки безопасности], а затем [Подробная информация по безопасности] в настройках администратора). Подробную информацию можно получить у администратора аппарата.

### **5.7.2 Процедура идентификации 1**

Выполните соответствующие действия согласно следующей процедуре, если функции [Блокирование функций при ошибке идентификации] (выводится на экран нажатием [Настройки безопасности] и [Подробная информация по безопасности] в настройках администратора) установлены на "Режим 1".

- **1** Нажмите [Защищенная печать Ящик пользователя].
- **2** Введите ID защищенной печати.
- **3** Введите пароль защищенной печати.

Появляется список документов.

**4** Выберите документ для печати <sup>и</sup> задайте настройки печати.

### **5.7.3 Процедура идентификации 2**

Выполните соответствующие действия согласно следующей процедуре, если функции [Блокирование функций при ошибке идентификации] (выводится на экран нажатием [Настройки безопасности] и [Подробная информация по безопасности] в настройках администратора) установлены на "Режим 2".

- **1** Нажмите [Защищенная печать Ящик пользователя].
- **2** Введите ID защищенной печати.

Появляется список документов.

**3** Выберите документ для печати <sup>и</sup> введите пароль защищенной печати.

# $\mathbb{Q}$

**Подробно** *При выборе "Режима 2" уровень безопасности выше чем в "Режиме 1".*

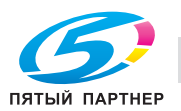

### **5.7.4 Печать**

При печати Вы можете добавить несколько функций для документов, сохраненных в ящике пользователя для защищенной печати.

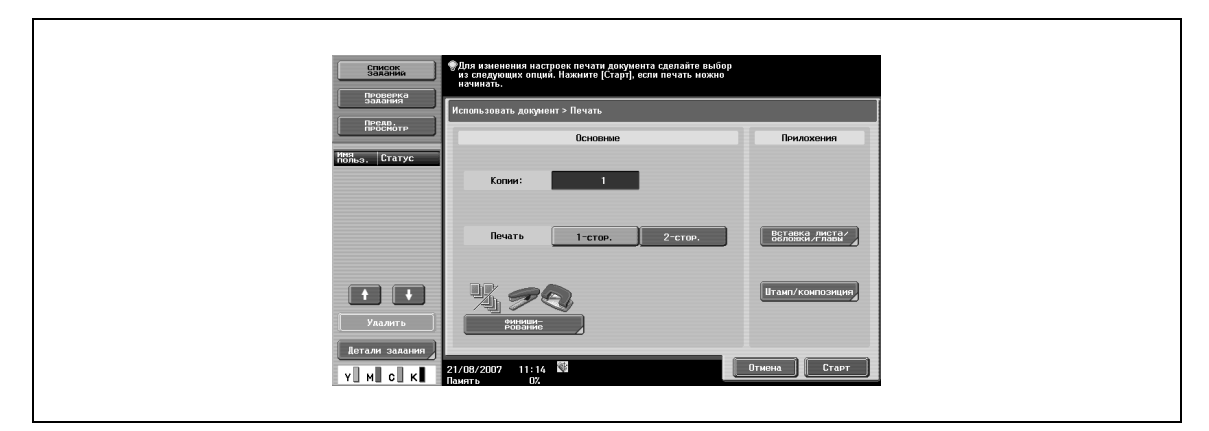

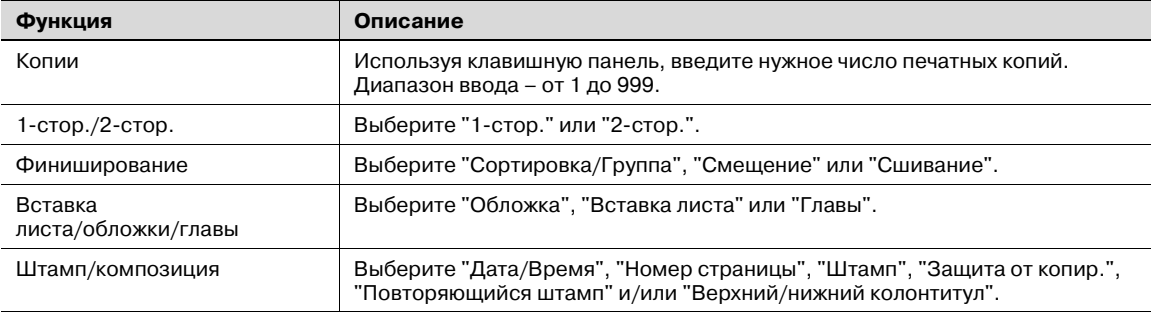

### **5.7.5 Удаление**

Документ, сохраненный в ящике пользователя для защищенной печати, можно удалить в окне "Файл-документ".

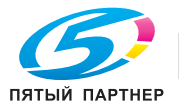

### **5.8 Ящик для зашифрованных PDF (Системный ящик пользователя)**

### **5.8.1 Что такое ящик пользователя для зашифрованных PDF?**

Защищенные паролем данные файла PDF сохраняются с помощью PageScope Web Connection или PageScope Direct Print, документы автоматически сохраняются в ящике пользователя для зашифрованных PDF.

 $\mathbb{Q}$ 

#### **Подробно**

*Команда на печать файла формата "Зашифрованный PDF" с использованием внешней памяти поступает от ящика для зашифрованных PDF-файлов.*

#### **5.8.2 Окно "Ящик пользователя для зашифрованных PDF"**

- **1** Чтобы просмотреть список сохраненных документов под закладкой "Система", выберите [Ящик пользователя для зашифрованных PDF].
- **2** Выберите документ, который нужно проверить.

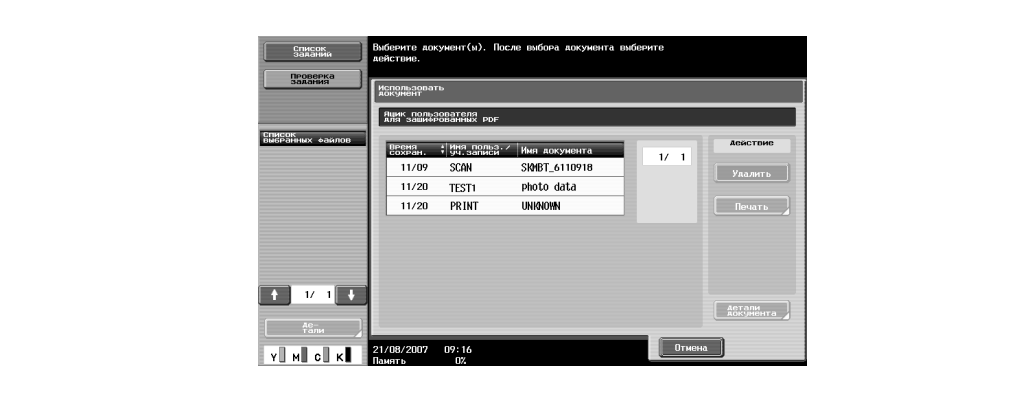

#### **5.8.3 Печать**

- **1** Выберите документ для печати, затем нажмите [Печать].
- **2** Для печати введите пароль, заданных <sup>в</sup> PDF-файле.

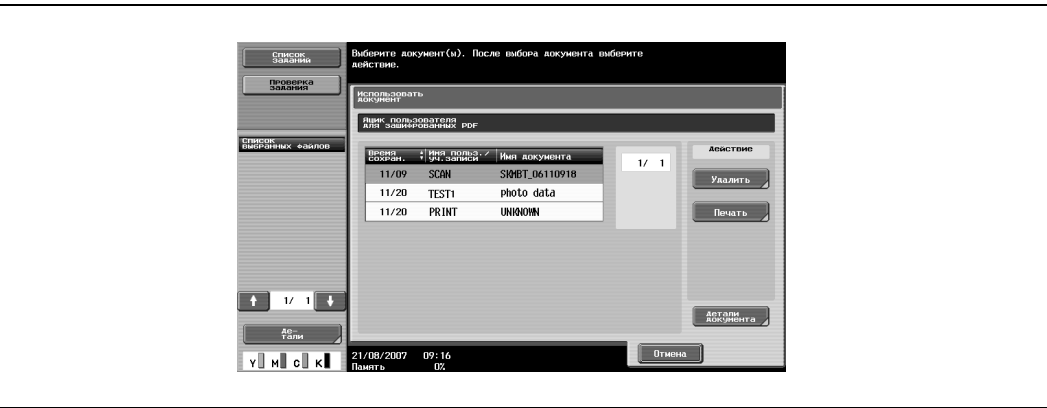

### **5.8.4 Удалить**

% Выберите документ для удаления, затем нажмите [Удалить].

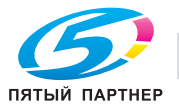

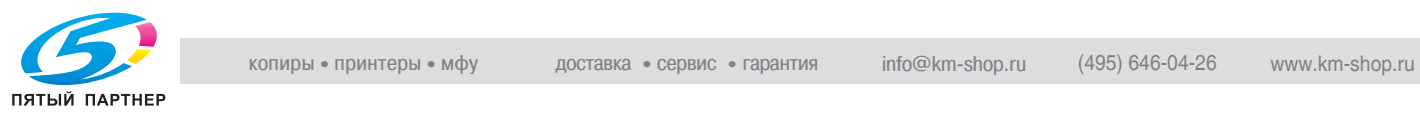

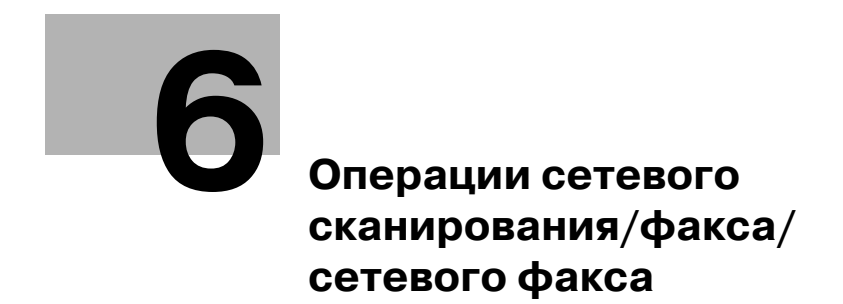

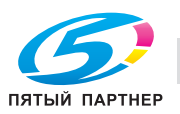
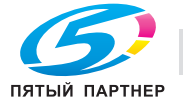

# **6 Операции сетевого сканирования/факса/ сетевого факса**

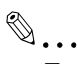

#### **Примечание**

*Функции факса и сетевого факса доступны только при наличии факсимильного аппарата (дополнительное оборудование).*

# **6.1 Функции передачи**

#### **Тип функции**

Данный аппарат может отправлять и принимать отсканированные изображения по сети или телефонной линии. Настоящая инструкция оператора содержит описание следующих функций.

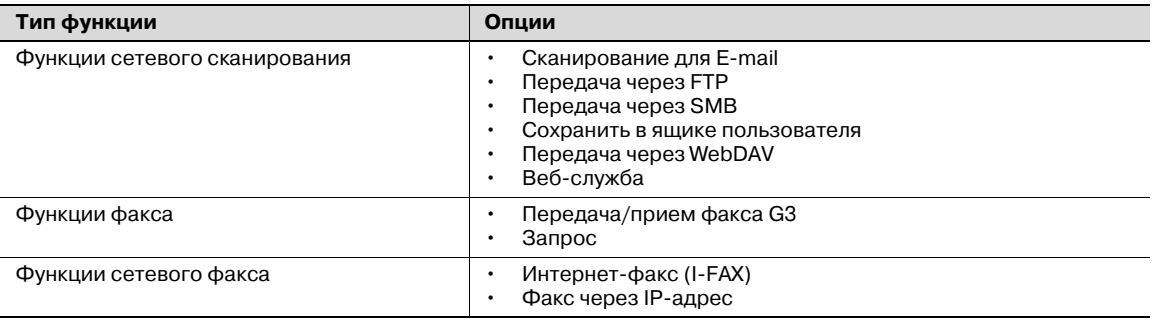

 $\mathbb{Q}$ ...

#### **Внимание**

*Повторное включение аппарата после выключения [главного выключателя] возможно не ранее, чем через 10 секунд. В противном случае он может работать неправильно.*

#### **Меры предосторожности при использовании функции факса (G3)**

Данный аппарат может отправлять/принимать цветные факсы.

К аппарату могут быть подключены телефонные линии следующих типов:

- Абонентская телефонная линия (включая сеть факса)
- PBX (двухкабельная офисная АТС)

Проверьте телефонную линию по следующим позициям:

- Вы не можете подключить офисный телефон в качестве внешнего аппарата.
- Если цифровая выделенная линия мультиплексируется в офисной сети, скорость передачи факсов может быть ограничена, или функция факса Super G3 может быть недоступна.

В редких случаях при выбранных заводских настройках может иметь место нарушение связи. Это связано с тем, что мультиплексное устройство настроено на самый низкий диапазон, предусмотренный для передачи голосовой информации. Эти ограничения могут различаться в зависимости от конфигурации сети. Подробную информацию можно получить у администратора сети.

#### **Меры предосторожности при использовании функции сетевого факса**

Для использования функции сетевого факса требуется наличие следующих условий.

- Аппарат подключен к сети. (обязательное условие)

Аппарат может использоваться для соединения по протоколу TCP/IP. Для подключения к сети прежде всего подключите сетевой кабель.

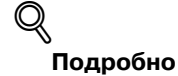

*Для использования в аппарата в сети обязательно задайте IP-адрес аппарата.*

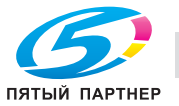

#### Меры предосторожности при использовании функции Интернет-факса

Для использования функции Интернет-факса требуется наличие следующих условий.

- Аппарат подключен к сети и может передавать/принимать сообщения по электронной почте.
- В "Настройки функции сетевого факса" настроек администратора для функции сетевого факса выбрано "ВКЛ.".

При передаче сообщения по электронной почте возможно повреждение приложенного к нему файла в зависимости от качества сетевой связи. Обязательно проверьте, не поврежден ли приложенный файл.

Даже если в окне [Отчет о результатах передачи] или [Отчет о деятельности] отображается "----", в связи с проблемами в самом Интернете сообщение может быть не доставлено получателю. "----" показывает, что сообщение успешно передано на сервер. Если аппарат получает уведомление о размещении сообщения (MDN), в окне [Отчет о результатах передачи] или [Отчет о деятельности] отображается "ОК". Для передачи/приема важных данных рекомендуется использовать функцию факса G3.

#### Подробно

Для возможности использования функции Интернет-факса аппарат должен быть соответствующим образом настроен специалистом технической службы. Подробную информацию можно получить у представителя технической службы.

Меры предосторожности при использовании функции факса через IP-адрес

При использовании функции факса через IP-адрес Вы не можете подключать добавочные телефонные линии.

Функция факса через IP-адрес возможна только при наличии совместимых моделей Konica Minolta. В остальных случаях мы не можем гарантировать ее надлежащее выполнение.

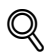

#### Подробно

Для возможности использования функции факса через IP-адрес аппарат должен быть соответствующим образом настроен специалистом технической службы. Подробную информацию можно получить у представителя технической службы.

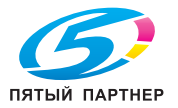

#### $6.2$ Общая информация

#### $6.2.1$ Доступные функции сетевого сканирования

Термин "сканирование" обозначает операцию считывания изображений с оригинала, размещенного в АПД или на стекле экспонирования. Функции сканирования можно использовать для временного сохранения сканированных данных во внутренней памяти аппарата и передачи данных по сети.

#### Сканирование для E-mail

Эта функция позволяет отправлять сканированные данные по указанному адресу электронной почты.

 $\rightarrow$ Выберите получателя с сенсорной панели для отправки сканированных данных в виде приложения к электронному письму.

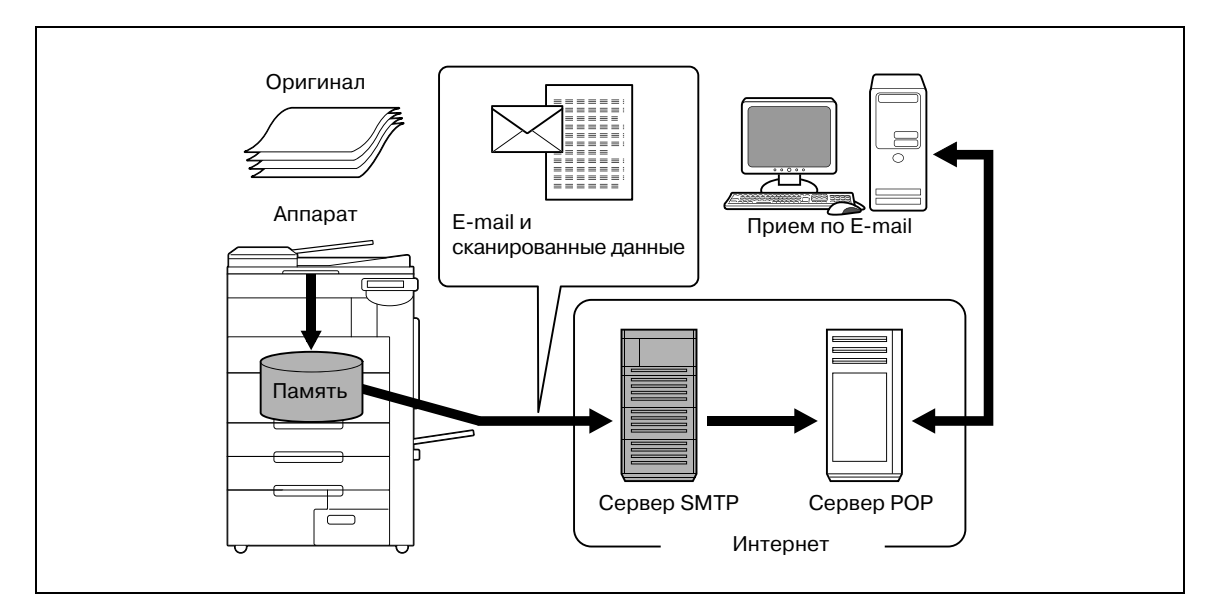

### Передача через FTP

Эта функция позволяет размещать сканированные данные на указанном сервере FTP.

- Введите адрес сервера FTP, пароль для входа в систему и другую информацию с сенсорной → панели.
	- Данные для размещения на сервере FTP можно загрузить с любого компьютера, подключенного к сети.

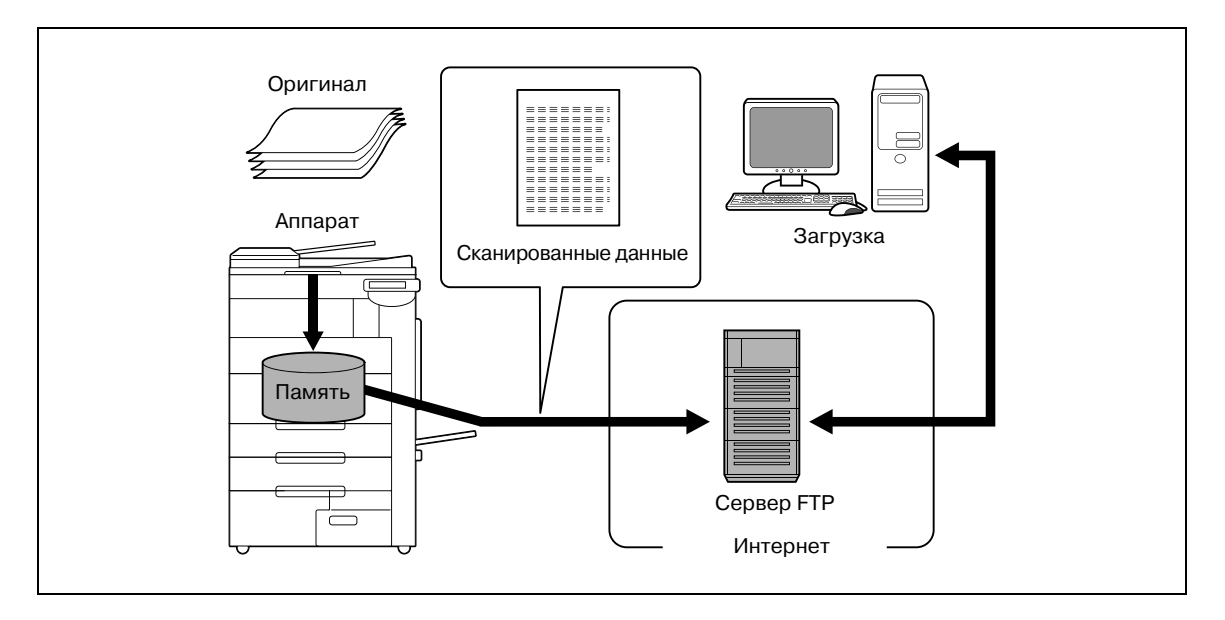

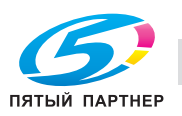

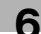

### **Передача через SMB**

Эта функция позволяет отправлять сканированные данные в совместно используемую папку, созданную на указанном компьютере.

 $\rightarrow$ Введите имя хоста, путь к файлу и другую информацию с сенсорной панели.

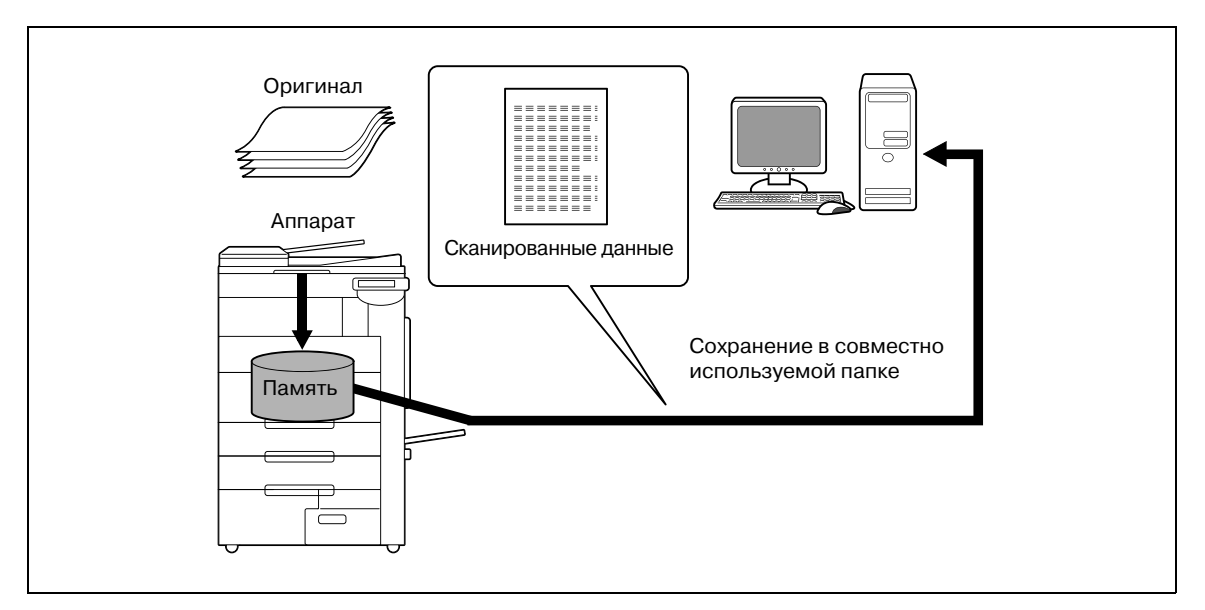

#### Сохранить в ящике пользователя

Эта функция позволяет сохранять сканированные данные в ящике пользователя, созданном на жестком диске аппарата и в дальнейшем использовать их. При сохранении данных можно ввести имя файла с сенсорной панели.

Кроме этого, в ящиках пользователей можно сохранять и другие данные, например, принятые факсы.

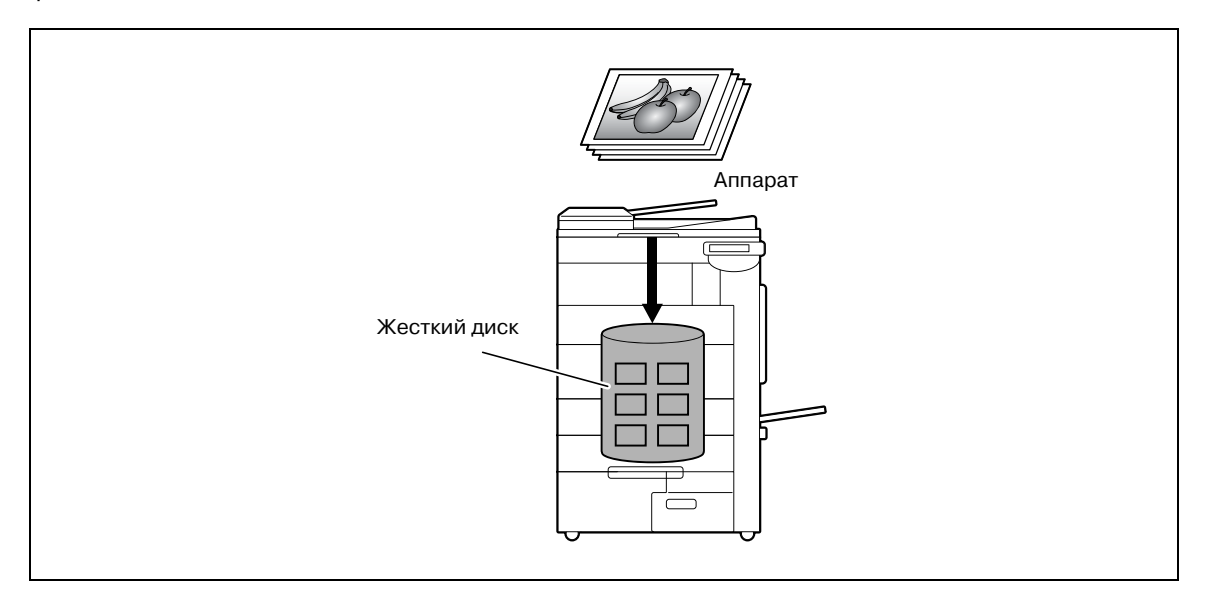

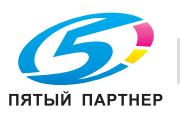

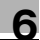

#### Передача через WebDAV

Эта функция позволяет размещать сканированные данные на указанном сервере.

 $\rightarrow$ Введите адрес сервера, пароль для входа в систему и другую информацию с сенсорной панели.

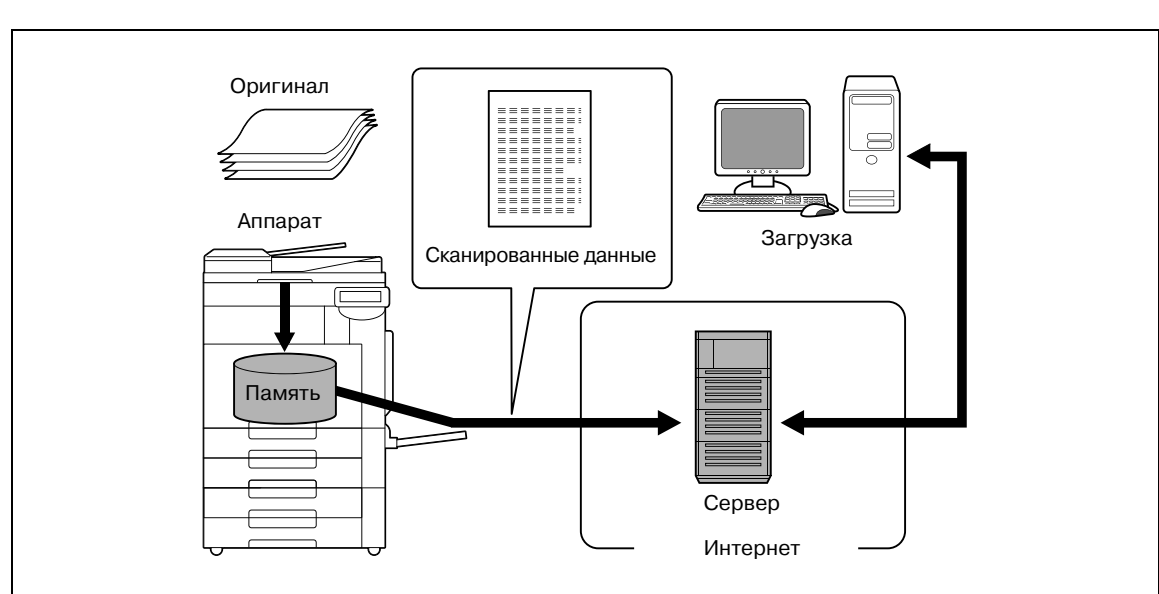

- Данные для размещения на сервере можно загрузить с любого компьютера, подключенного к сети.

### Веб-служба

Если аппарат, распознаваемый подключенным к сети компьютером, оснащен специальным драйвером (Windows Vista), можно подавать команду на сканирование с этого компьютера или выполнять сканирование на аппарате и отправлять сканированные данные на компьютер.

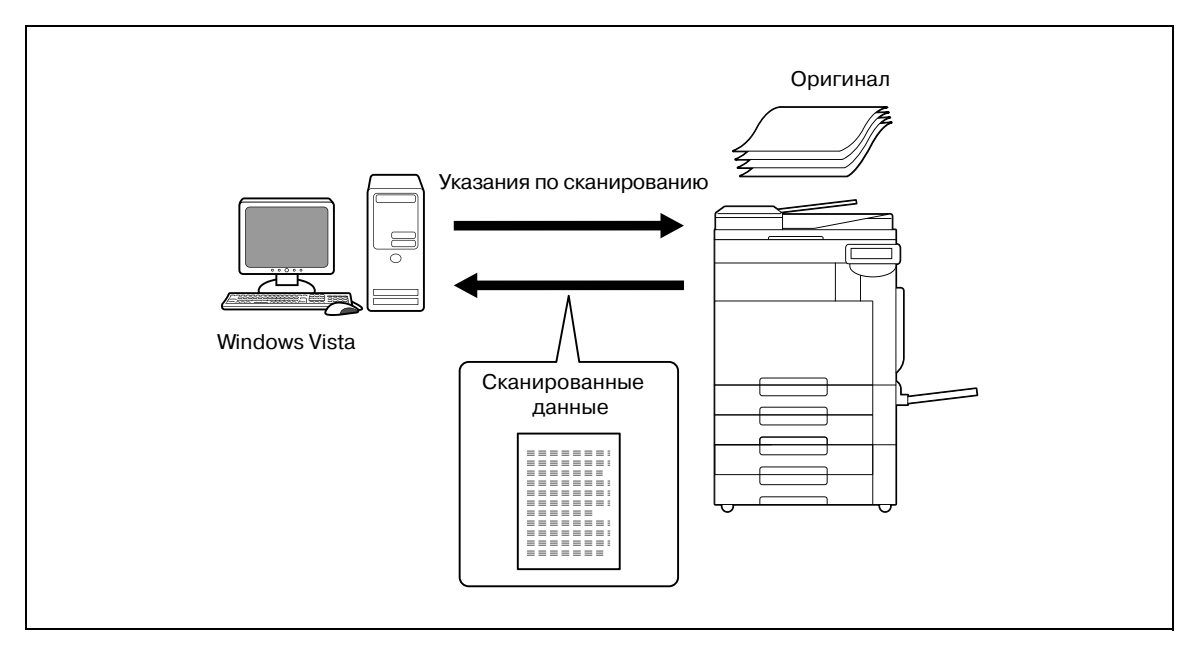

# $\mathbb{Q}$ ...

### Примечание

Если установлен дополнительный контроллер изображений IC-409, данная функция не доступна.

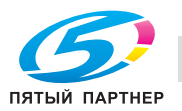

#### $6.2.2$ Доступные функции факса

#### Передача/прием факса G3

Данный аппарат может отправлять/принимать факсы G3.

- $\rightarrow$ Выберите получателей с сенсорной панели для широковещательной рассылки данных.
	- Кроме этого, Вы можете добавлять данные, используя функцию редактирования,  $\,$ предлагаемую в сочетании с функцией сканирования.

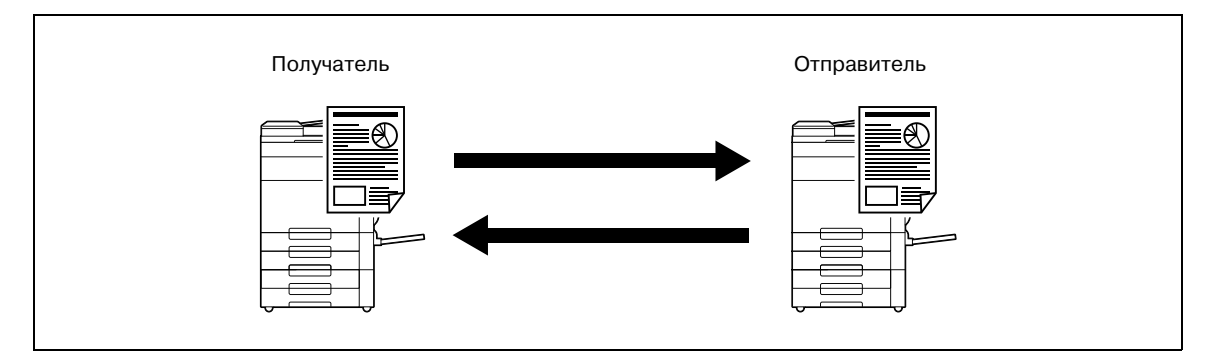

#### Запрос

Используя функцию запроса, Вы можете принимать данные оригинала с других факсимильных аппаратов (прием по запросу). Кроме этого, Вы можете сохранять данные оригинала в памяти для их дальнейшей передачи по запросу с других факсимильных аппаратов (передача по запросу). Данные для передачи по запросу можно сохранять либо в [Ящик пользователя - передача по запросу], либо в [Ящик пользователя - информационная доска].

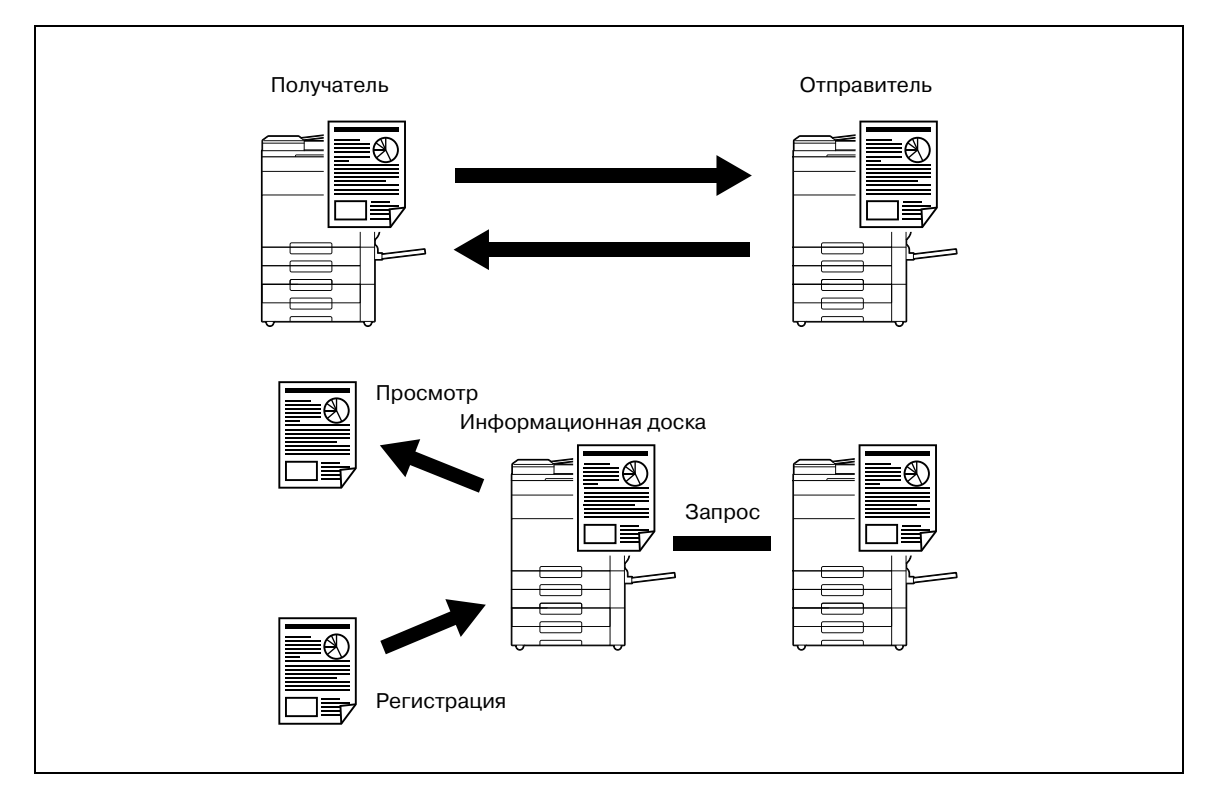

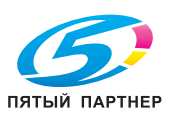

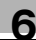

# **6.2.3 Доступные функции сетевого факса**

#### **Интернет-факс**

Функция Интернет-факса позволяет отправлять и принимать сканированные оригиналы в виде приложенных к электронному сообщению файлов (в формате TIFF) через интранет (корпоративная сеть) или Интернет. Стоимость связи через интранет или Интернет значительно ниже по сравнению с обычной факсимильной связью.

% Задайте адрес электронной почты получателя для отправки электронного сообщения.

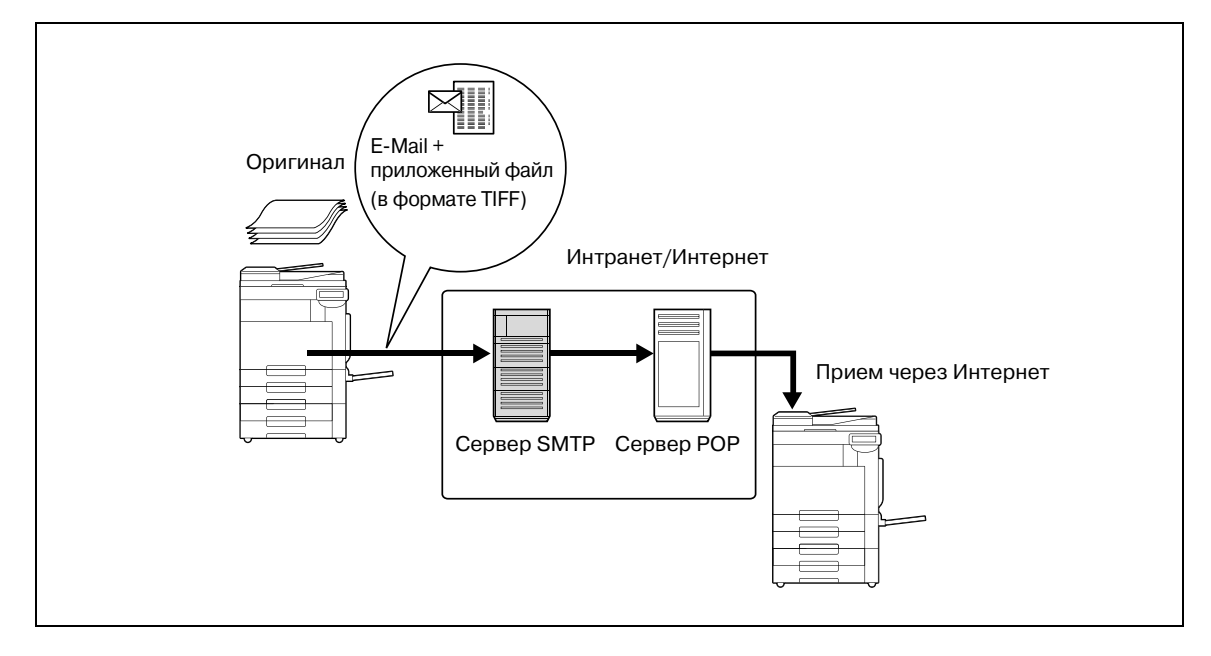

#### **Факс через IP-адрес**

Эта функция позволяет передавать факсы через IP-сеть.

 $\rightarrow$  Задайте имя хоста или IP-адрес получателя для отправки факса.

Между функциями факса через Факс через IP-адрес, факса G3 и Интернет-факса существуют следующие различия.

- Для отправки и приема данных изображения используется протокол SMTP.
- Доступно только внутри интранета (корпоративная сеть).
- В отличие от Интернет-факса, почтовый сервер не требуется.
- Позволяет отправлять/принимать цветные факсы.

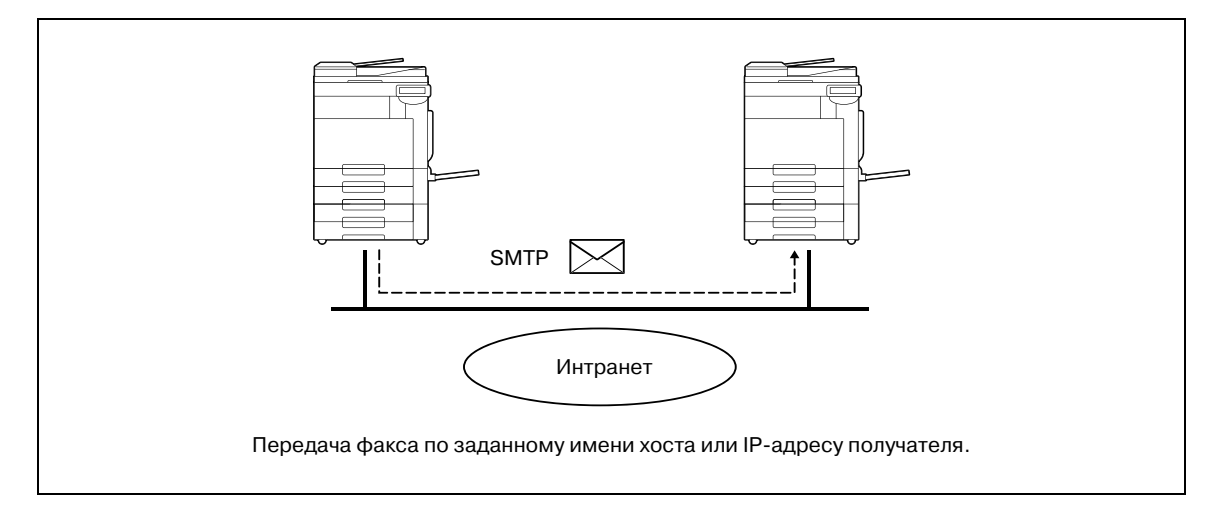

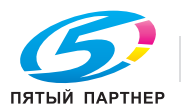

#### $6.3$ Регистрация адреса

- Существуют следующие способы регистрации получателя (адреса) сканированных/переданных по факсу данных.
	- с помощью сенсорных клавиш аппарата;
	- с помощью PageScope Web Connection с подключенного к сети компьютера.

#### $6.3.1$ Адресная книга

В адресной книге можно зарегистрировать следующую информацию о получателе. Подробнее о регистрации получателей в адресной книге см. "Регистрация набора в одно касание/ящика пользователя" на странице 6-107.

- F-mail  $\blacktriangle$
- Ящик пользователя  $\bullet$
- Факс
- ПК (SMB)
- **FTP**
- WebDAV
- Факс через IP-адрес
- Интернет-факс

 $\overline{\mathbb{Q}}$ 

### Подробно

Регистрация получателей в адресной книге с помощью Веб-службы не предусмотрена. Задайте получателя путем прямого ввода адреса.

#### $6.3.2$ Группа

В адресной книге можно зарегистрировать несколько адресов в качестве группы. Регистрация адресов в качестве группы удобна при одновременной отправке сообщения на два и более адресов.

#### $6.4$ Дополнительные настройки

В зависимости от варианта использования предусмотрен также целый ряд дополнительных настроек.

#### Программы факса/сканера

Эта функция позволяет одновременно регистрировать настройки получателя и сканирования в виде программы. Это удобно при часто повторяющихся операциях сканирования и отправки данных с одними и теми же условиями.

 $\rightarrow$ Используйте для задания настроек сенсорную панель аппарата.

 $\begin{picture}(20,20) \put(0,0){\vector(0,1){30}} \put(15,0){\vector(0,1){30}} \put(15,0){\vector(0,1){30}} \put(15,0){\vector(0,1){30}} \put(15,0){\vector(0,1){30}} \put(15,0){\vector(0,1){30}} \put(15,0){\vector(0,1){30}} \put(15,0){\vector(0,1){30}} \put(15,0){\vector(0,1){30}} \put(15,0){\vector(0,1){30}} \put(15,0){\vector(0,1){30}} \put(15,0){\vector(0$ 

```
Примечание
```
Подробнее см. "Программа скан./передачи факсов" на странице 6-141.

#### Настройка дисплея

Эта функция позволяет задавать информацию, которая будет отображаться при нажатии кнопки [Факс/Сканер] на панели управления.

$$
\mathbb{Q}_{\centerdot}
$$

### Примечание

Подробнее см. "Индивидуальные настройки дисплея – Настройки скан./факса" на странице 6-148.

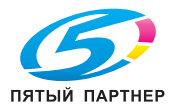

#### $6.5$ Использование веб-служб

Благодаря этой функции можно подавать команду на сканирование с компьютера или выполнять сканирование на аппарате и отправлять сканированные данные на компьютер. В этом разделе описываются настройки, которые должны быть предварительно заданы на компьютере.

#### $6.5.1$ Настройки, необходимые для использования Веб-служб

Для использования Веб-служб требуется наличие следующих условий:

- Установите драйвер аппарата на компьютере.
- Задайте настройки Веб-служб на аппарате.

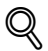

Подробно

Настройки Веб-служб задаются в окне [Настройки администратора].

#### $6.5.2$ Установка драйвера аппарата на компьютере

#### Проверка условий для установки

 $\rightarrow$ Прежде чем приступить к установке драйвера, проверьте, включена ли опция "Обнаружение сети" в окне [Центр управления сетью и общими ресурсами], доступном с [Панели управления].

#### Процедура установки

1. Нажмите [Старт] и выберите [Сеть].

На дисплее появляется список устройств, подключенных к сети.

- $\mathbf{P}$ Щелкните правой кнопкой мыши на значке сканера и выберите [Установить].
	- В зависимости от настроек компьютера на дисплее может появиться диалоговое окно UAC (Управление учетной записью пользователя). Проверьте содержащуюся в нем информацию, а затем продолжите работу.
	- Если на аппарате включены функции сканирования и печати для Веб-службы, данный аппарат отображается в виде значка принтера.
	- Драйвер устанавливается автоматически. При появлении окна подтверждения нажмите  $\equiv$ [Закрыть].
- 3 Выберите [Веб-служба] на панели управления аппарата и убедитесь, что данные получателя отображаются на дисплее.

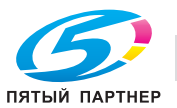

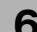

# **6.6 Ход операций**

## **6.6.1 Сканирование/сетевой факс**

В этом разделе описывается последовательность действий при отправке сканированных данных и использовании операции Интернет-факса.

**1** Нажмите [Факс/Сканер].

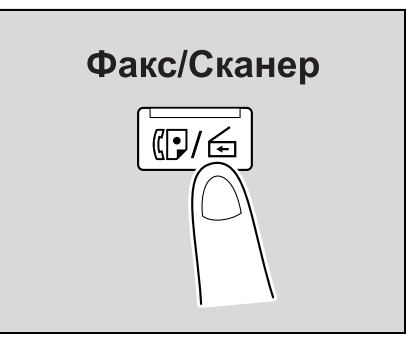

# **2** Задайте получателя.

– С помощью закладки "Адресная книга" (стр. 6-40)

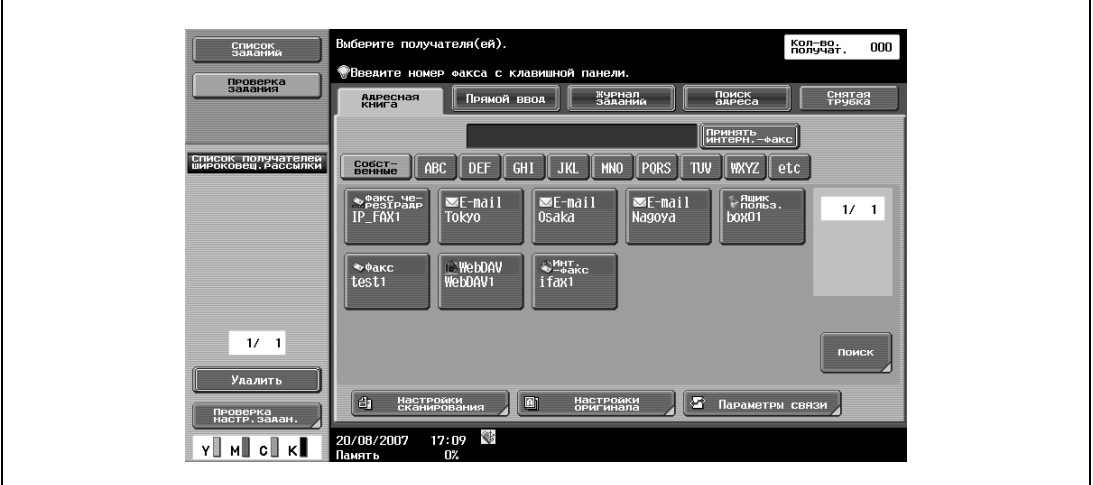

– С помощью закладки "Прямой ввод" (стр. 6-43)

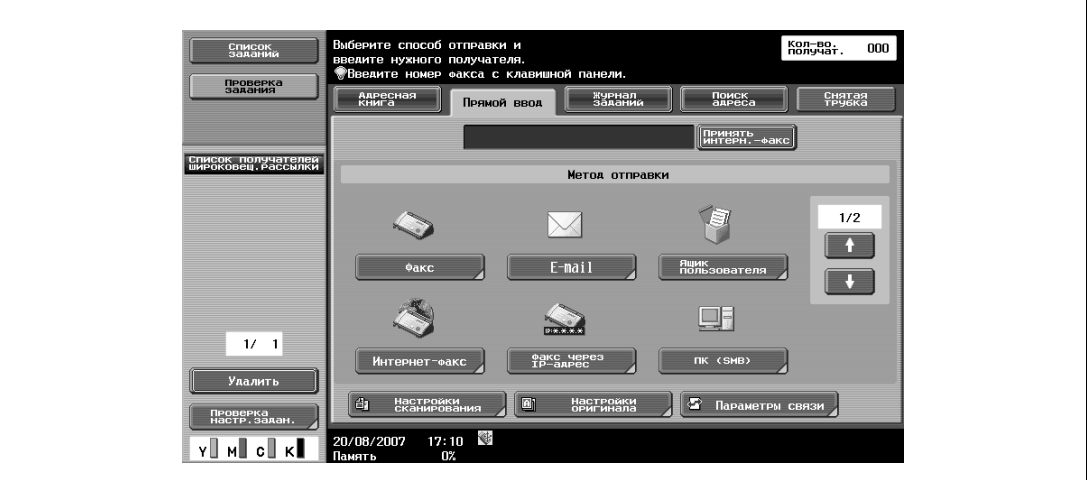

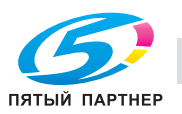

– С помощью закладки "Поиск адреса" (стр. 6-51)

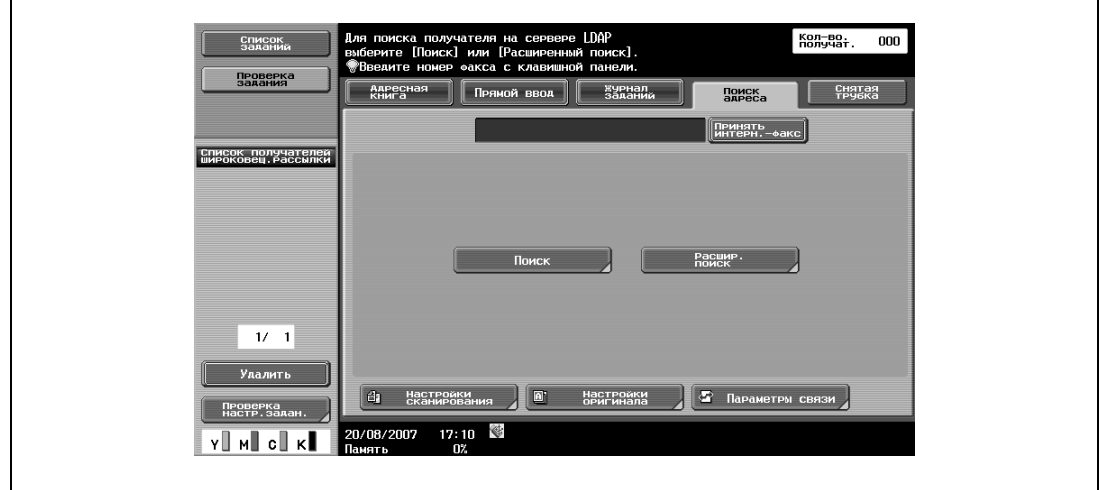

**3** Задайте настройки сканирования (стр. 6-55), настройки оригинала (стр. 6-84) <sup>и</sup> параметры связи (стр. 6-88).

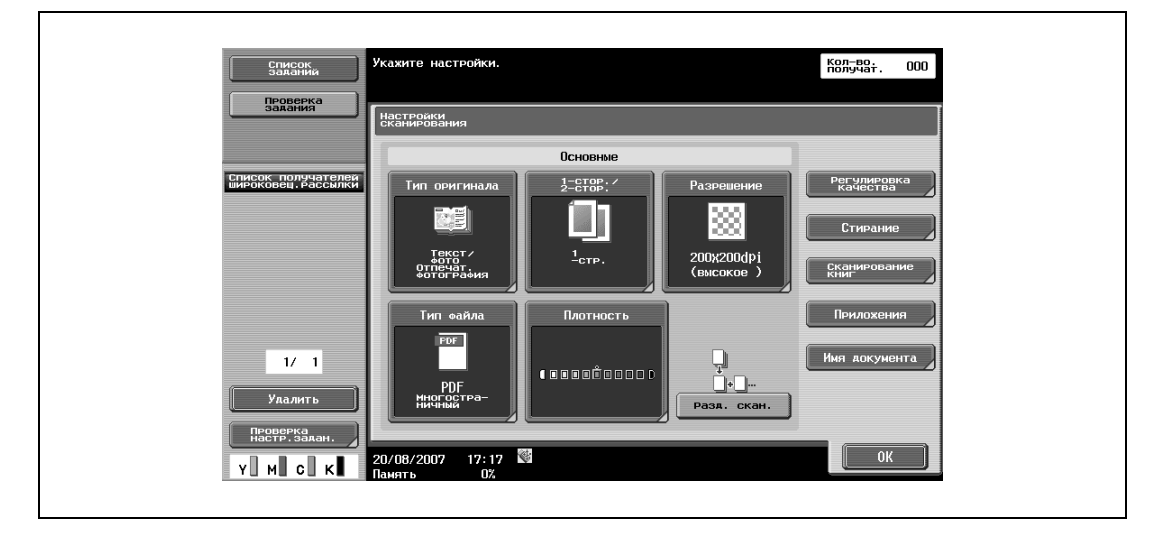

– Чтобы задать настройки сканирования, нажмите [Настройки сканирования].

– Чтобы задать настройки оригинала, нажмите [Настройки оригинала].

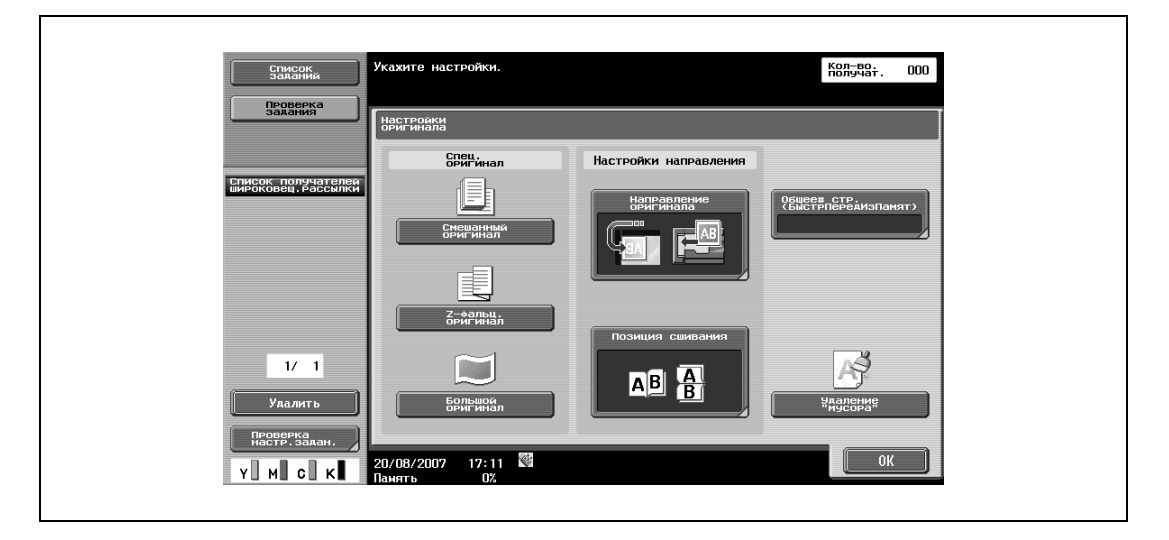

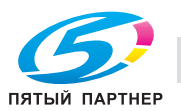

– Чтобы задать параметры связи, нажмите [Параметры связи]

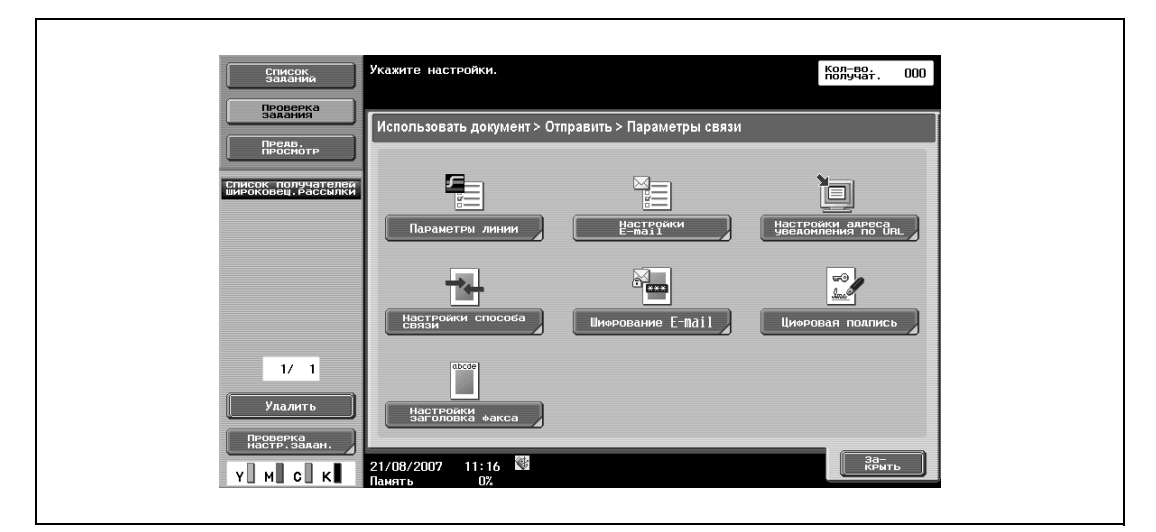

**4** Разместите оригинал.

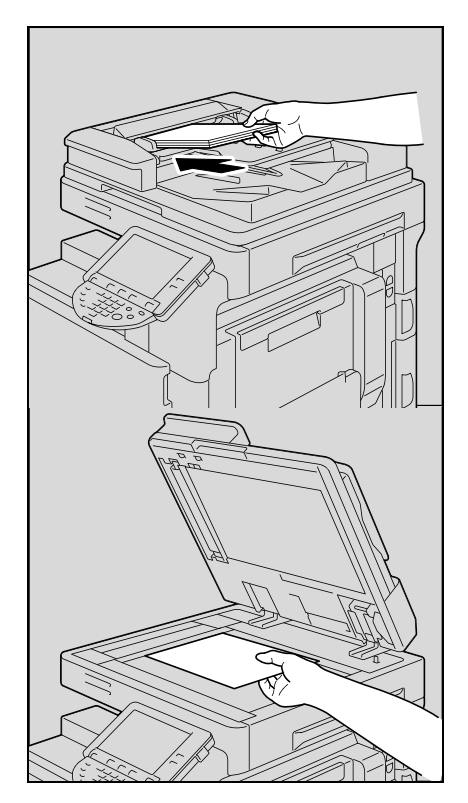

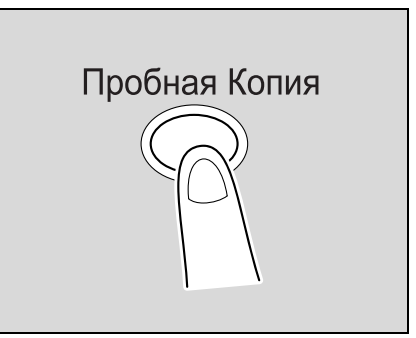

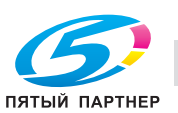

**5** Для отображения расширенного меню просмотра нажмите кнопку [Пробная Копия]. (стр. 6-27)

**6** Нажмите [Старт].

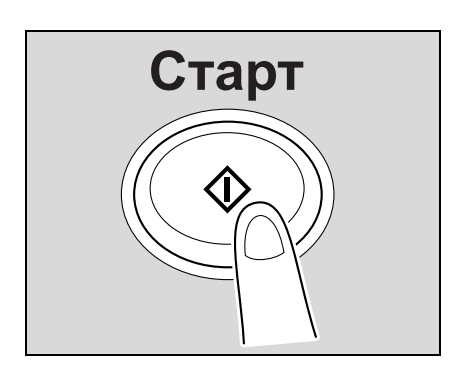

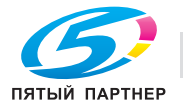

# **6.6.2 Факс (G3)**

В этом разделе описывается последовательность действий при использовании операции факса G3.

**1** Нажмите [Факс/Сканер].

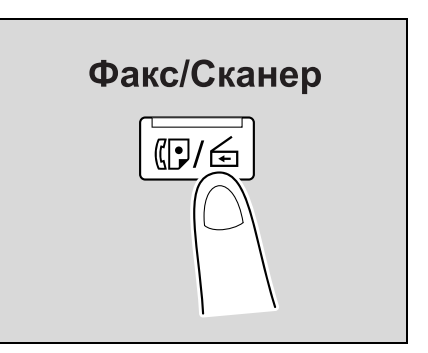

- **2** Задайте получателя.
	- С помощью закладки "Адресная книга" (стр. 6-40)

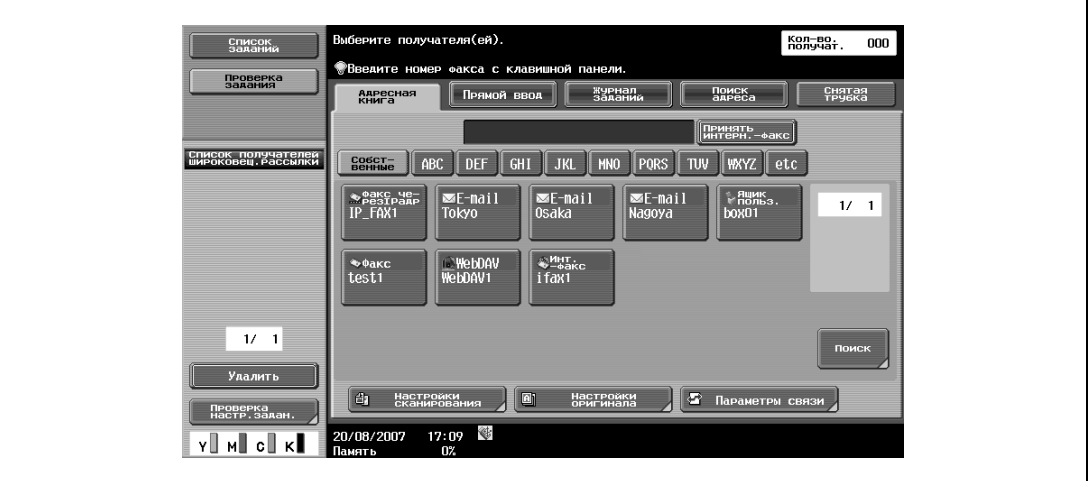

– С помощью закладки "Прямой ввод" (стр. 6-43)

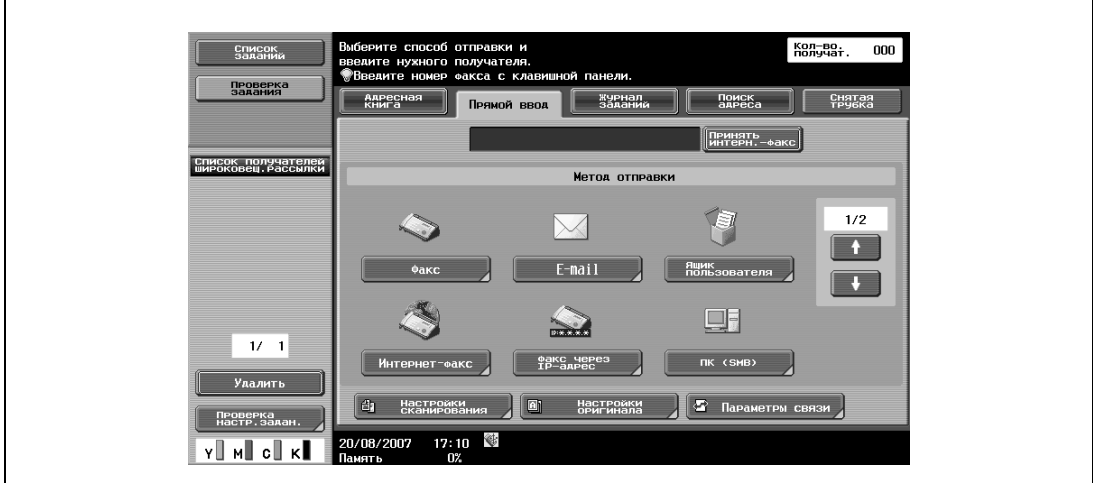

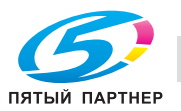

– С помощью закладки "Журнал заданий" (стр. 6-51)

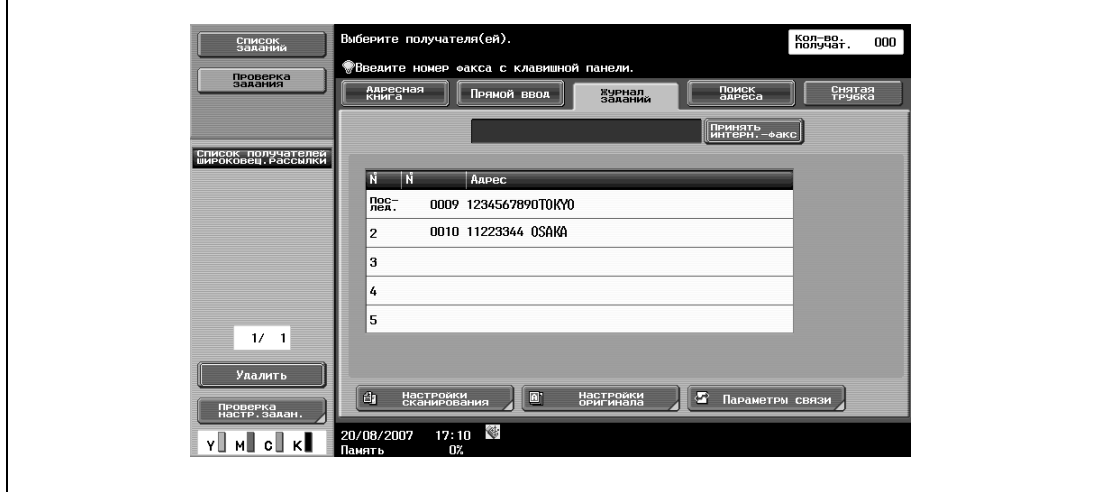

**3** Задайте настройки сканирования (стр. 6-55), настройки оригинала (стр. 6-84) <sup>и</sup> параметры связи (стр. 6-88).

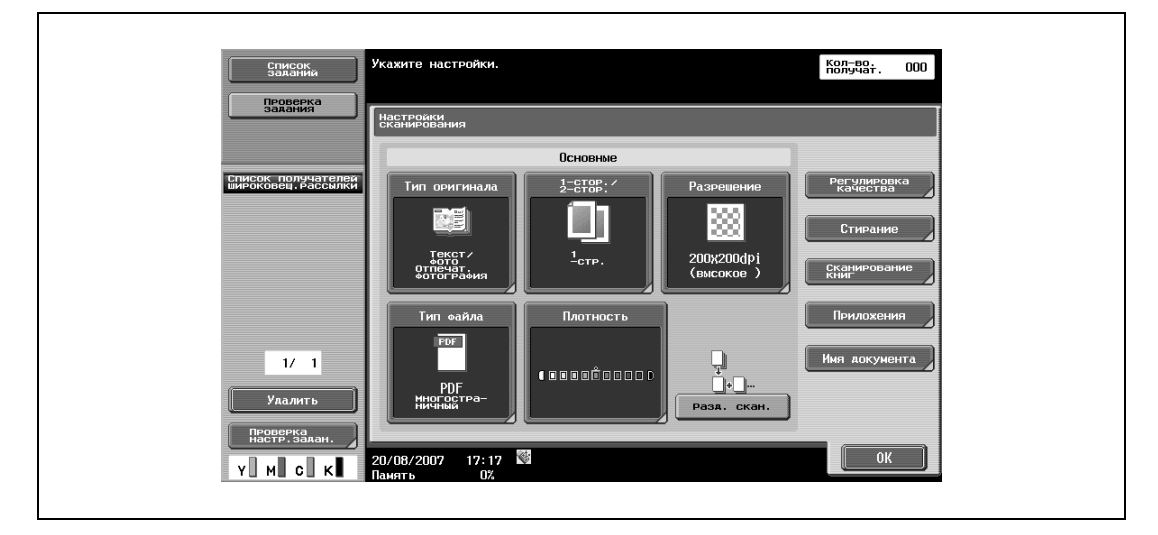

– Чтобы задать настройки сканирования, нажмите [Настройки сканирования].

– Чтобы задать настройки оригинала, нажмите [Настройки оригинала].

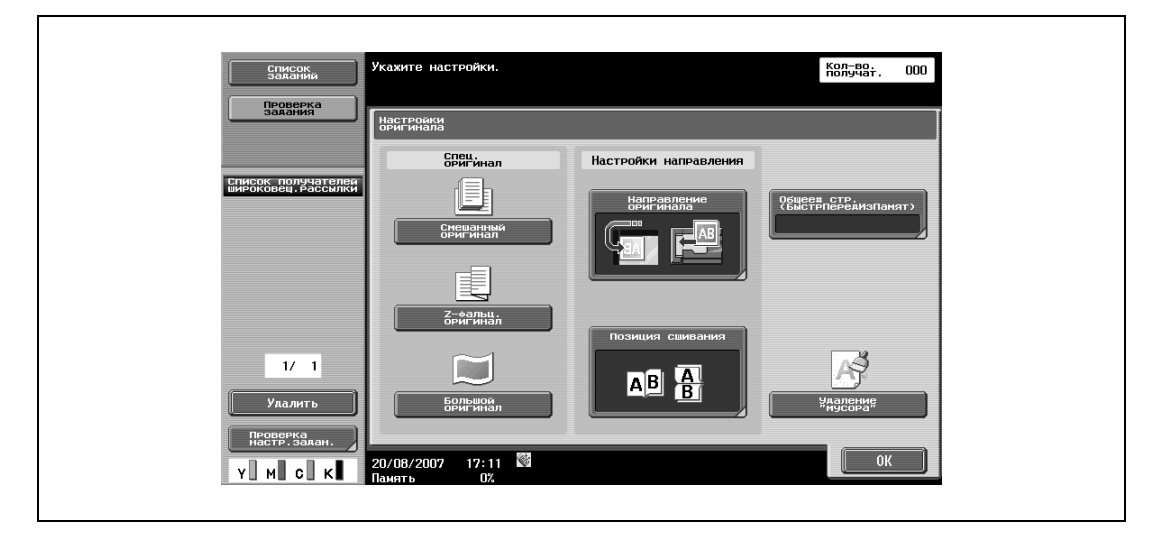

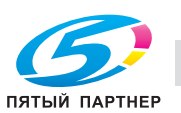

– Чтобы задать параметры связи, нажмите [Параметры связи].

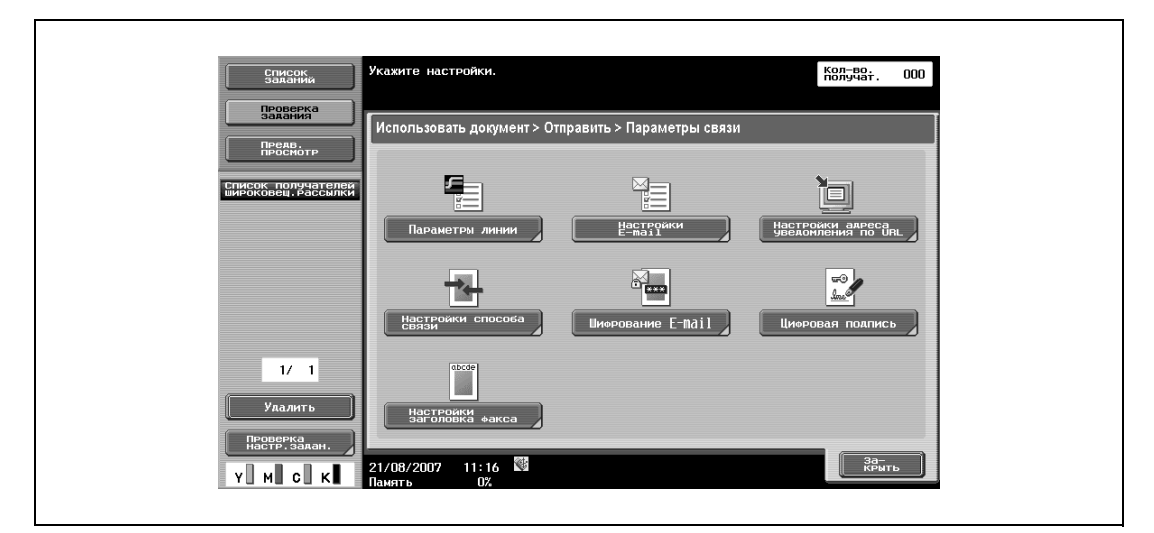

**4** Разместите оригинал.

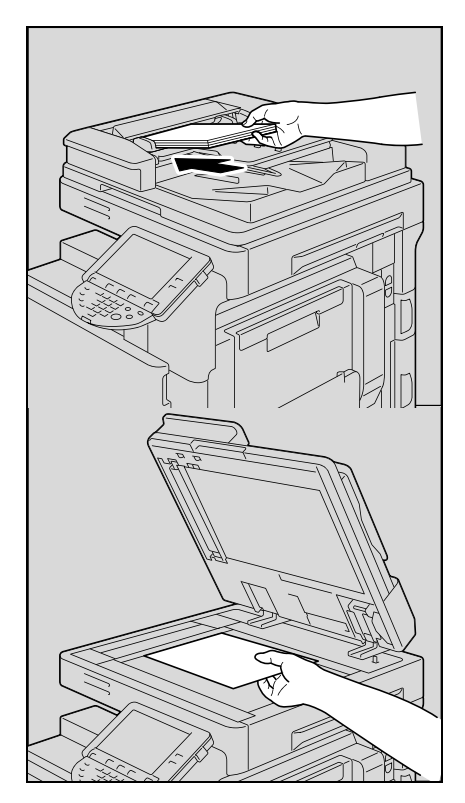

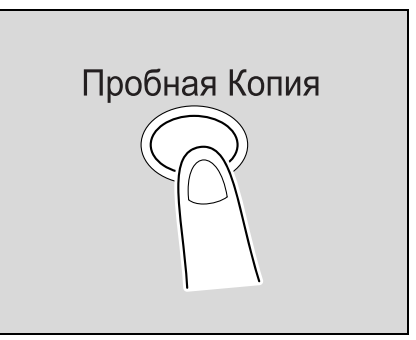

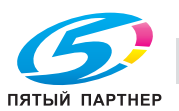

**5** Для отображения расширенного меню просмотра нажмите кнопку [Пробная Копия]. (стр. 6-27)

**6** Нажмите [Старт].

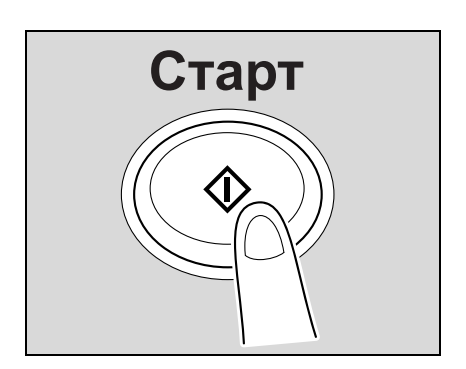

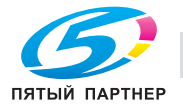

# **6.6.3 Вызов программы**

В этом разделе описывается последовательность действий при вызове зарегистрированной программы факса/сканера из памяти.

**1** Нажмите [Факс/Сканер].

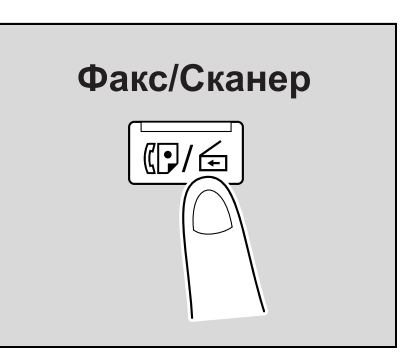

**2** Нажмите [Память Режимов].

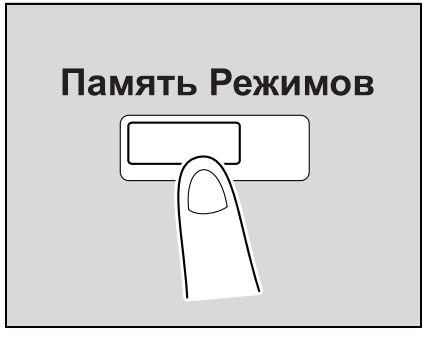

**3** Выбери программу <sup>и</sup> нажмите [OK].

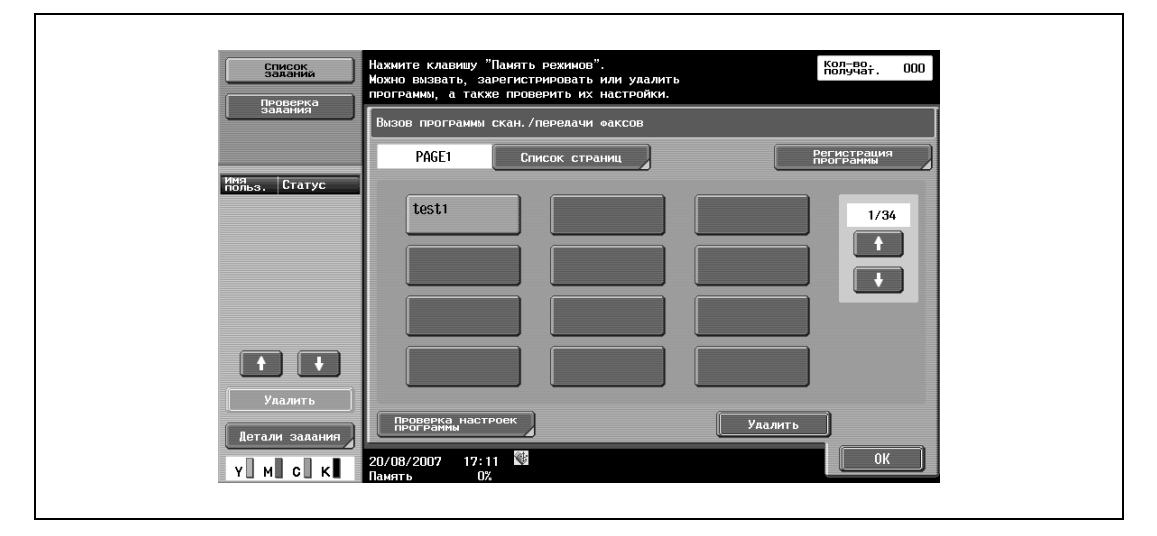

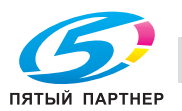

**4** Задайте настройки сканирования (стр. 6-55), настройки оригинала (стр. 6-84) <sup>и</sup> параметры связи (стр. 6-88).

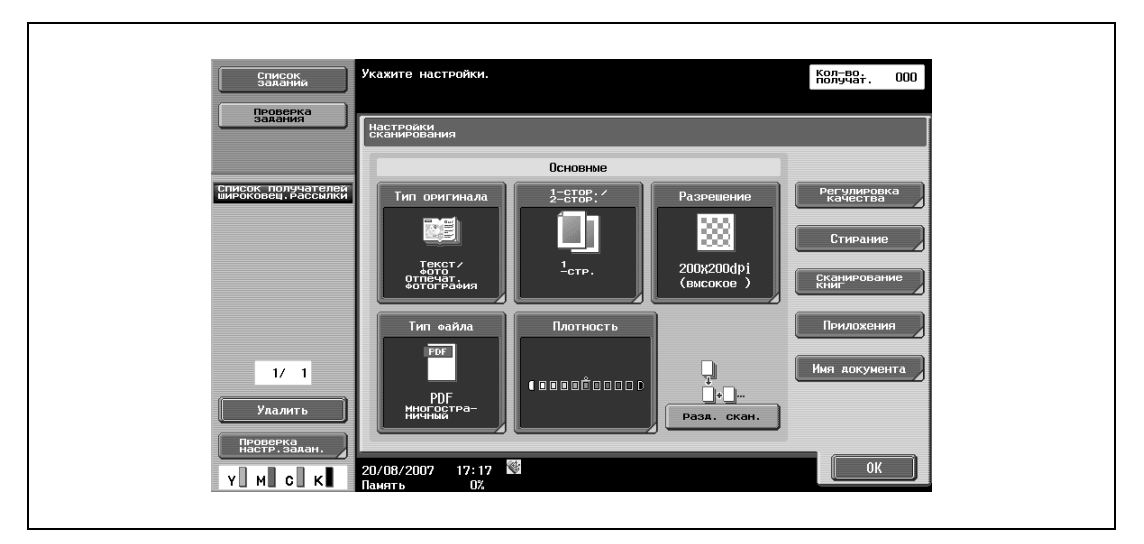

– Чтобы задать настройки сканирования, нажмите [Настройки сканирования]

– Чтобы задать настройки оригинала, нажмите [Настройки оригинала]

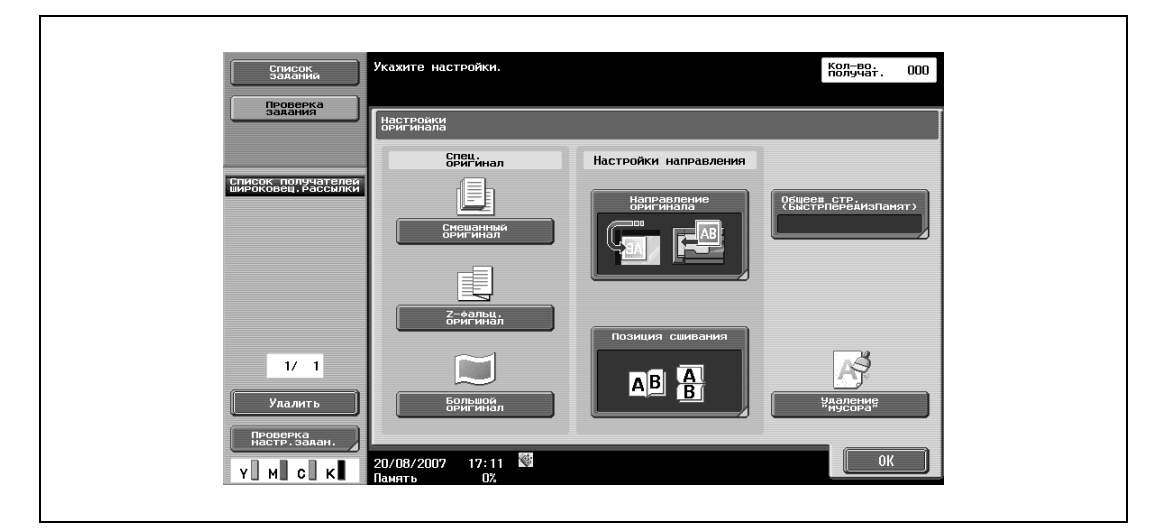

– Чтобы задать параметры связи, нажмите [Параметры связи]

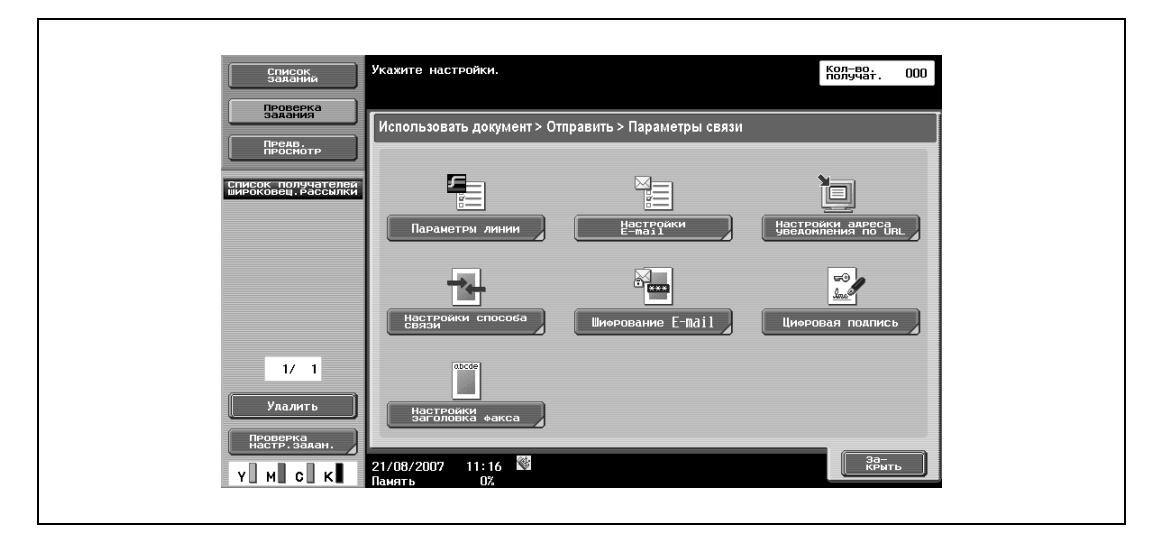

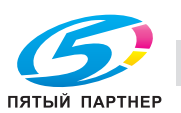

**5** Разместите оригинал.

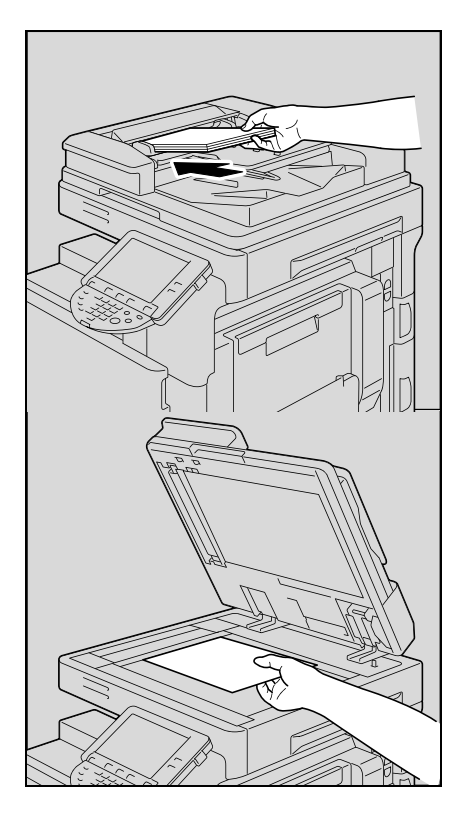

**6** Для отображения расширенного меню просмотра нажмите кнопку [Пробная Копия]. (стр. 6-27)

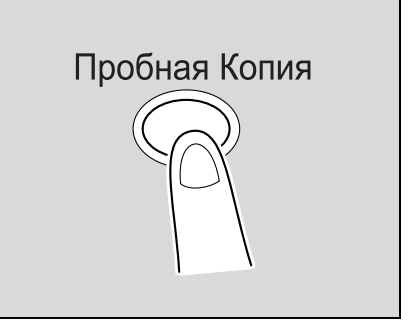

**7** Нажмите [Старт].

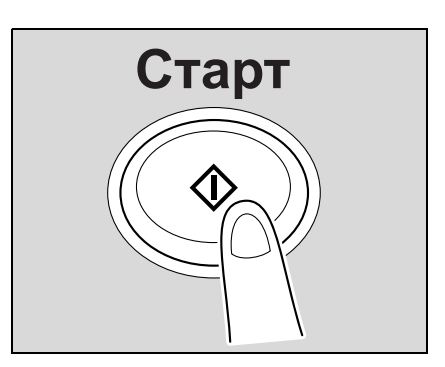

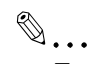

#### **Примечание**

*Подробнее о процедуре регистрации программ см. "Регистрация программы скан./передачи факсов" на странице 6-141.*

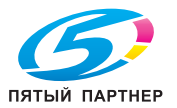

## **6.6.4 Широковещательная рассылка**

В этом разделе описывается процесс одновременной передачи данных нескольким получателям.

**1** Нажмите [Факс/Сканер].

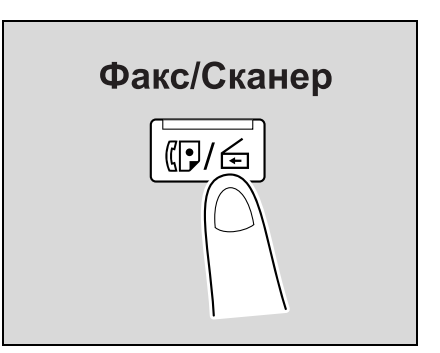

- **2** Задайте двух или более получателей.
	- С помощью закладки "Адресная книга" (стр. 6-40)

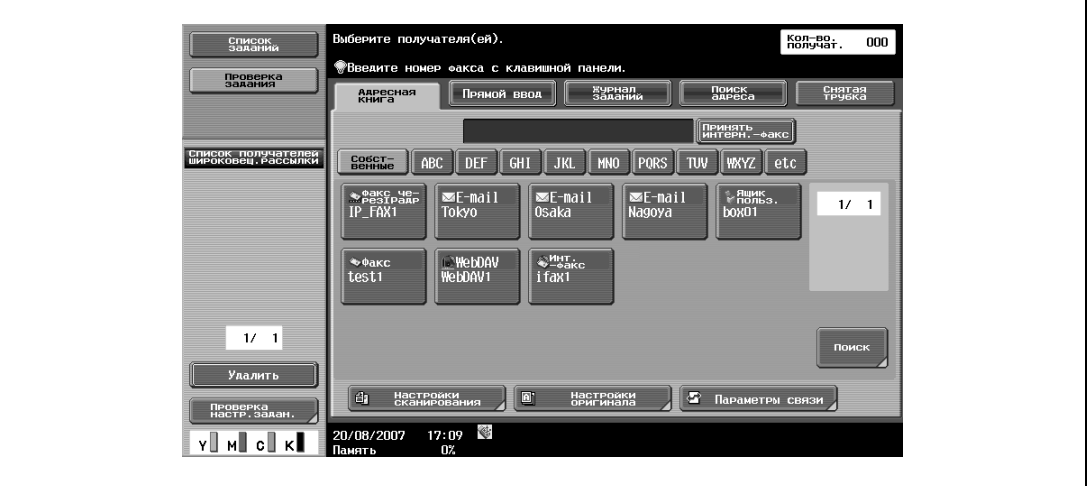

– С помощью закладки "Прямой ввод" (стр. 6-43)

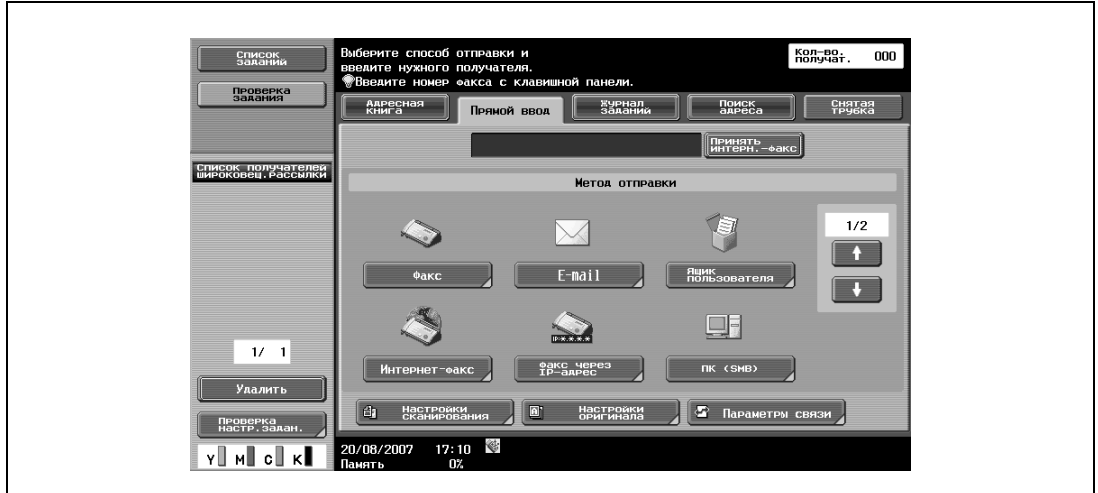

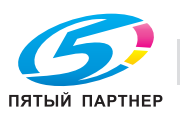

– С помощью закладки "Журнал заданий" (стр. 6-51)

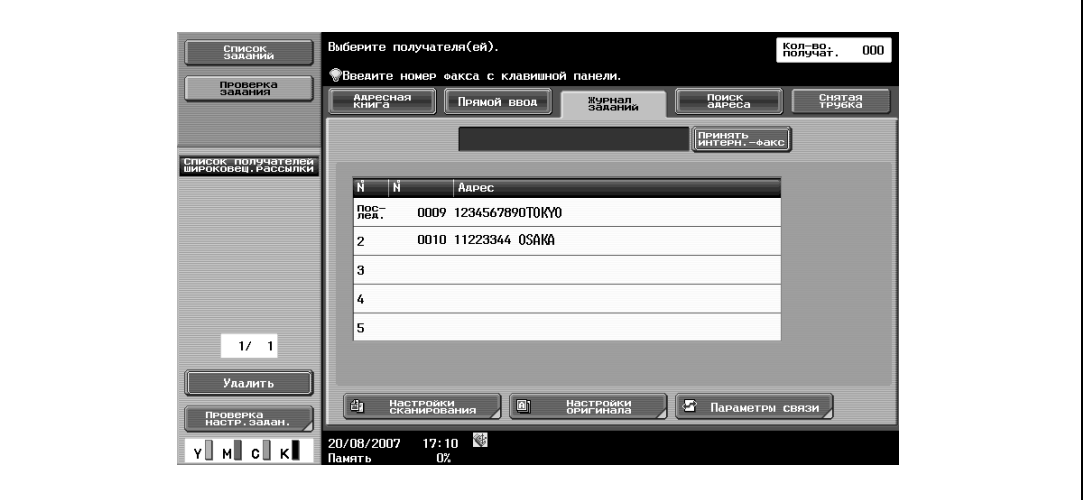

– С помощью закладки "Поиск адреса" (стр. 6-51)

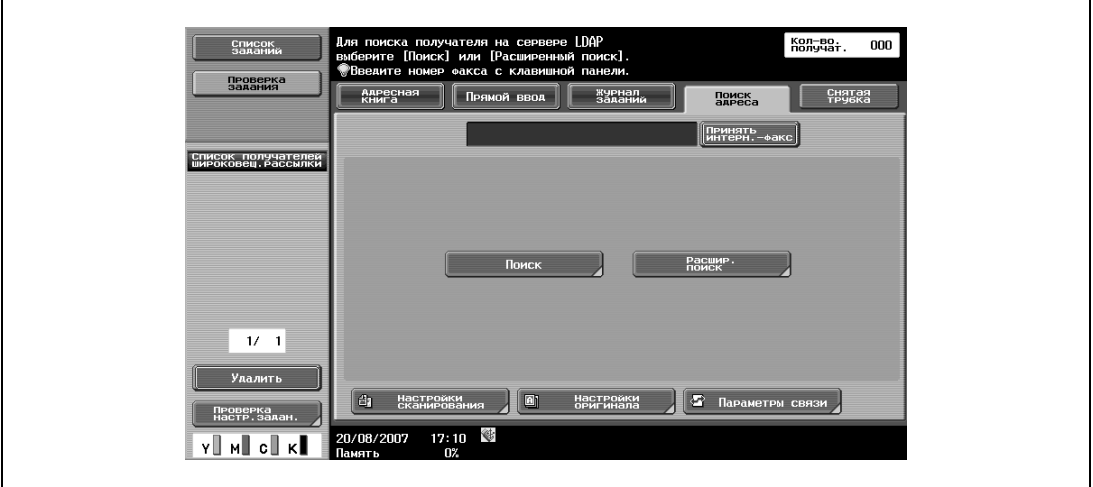

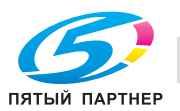

- **3** Задайте настройки сканирования (стр. 6-55), настройки оригинала (стр. 6-84) <sup>и</sup> параметры связи (стр. 6-88).
	- ,<br>Кажите настройки кол-во. 000<br>Получат. 000 CHHCOK Проверка<br>задания | Настройки<br>| сканирования Основные —<br>Список получателей<br>Широковец, рассылки  $\frac{1-\text{CTOP}}{2-\text{CTOP}}$ .<br>Тип оригинала 3 r. /Tekct<br>|oro<br>|Orneyat<br>|ororPa4  $\frac{1}{2}$ crp. 00x200dp; Плотность PDF 1  $1/1$  $\begin{array}{c} \textcolor{red}{\textbf{1}} \\ \textcolor{red}{\textbf{1}} \end{array}$  $100000000000$ PDF<br>MHOLOGTE  $P$ азд. скан.  $20/08/2007$   $17:17$  $\begin{bmatrix} 1 & 0 & 0 \\ 0 & 0 & 0 \\ 0 & 0 & 0 \\ 0 & 0 & 0 \\ 0 & 0 & 0 \\ 0 & 0 & 0 \\ 0 & 0 & 0 \\ 0 & 0 & 0 \\ 0 & 0 & 0 \\ 0 & 0 & 0 \\ 0 & 0 & 0 \\ 0 & 0 & 0 & 0 \\ 0 & 0 & 0 & 0 \\ 0 & 0 & 0 & 0 \\ 0 & 0 & 0 & 0 \\ 0 & 0 & 0 & 0 & 0 \\ 0 & 0 & 0 & 0 & 0 \\ 0 & 0 & 0 & 0 & 0 \\ 0 & 0 & 0 & 0 & 0 \\ 0 & 0 &$ Y MI CI KI
	- Чтобы задать настройки сканирования, нажмите [Настройки сканирования].

– Чтобы задать настройки оригинала, нажмите [Настройки оригинала].

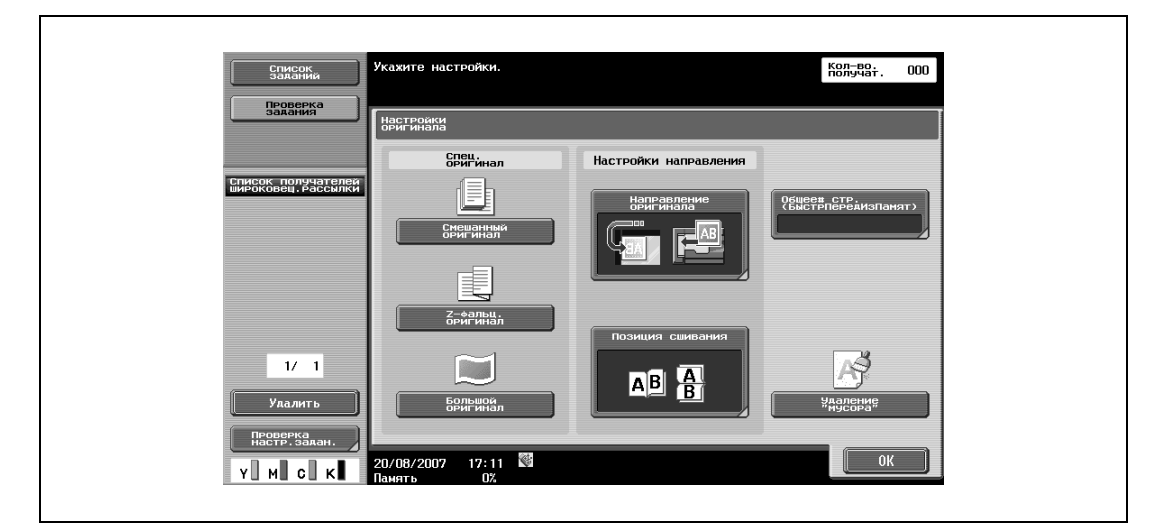

– Чтобы задать параметры связи, нажмите [Параметры связи].

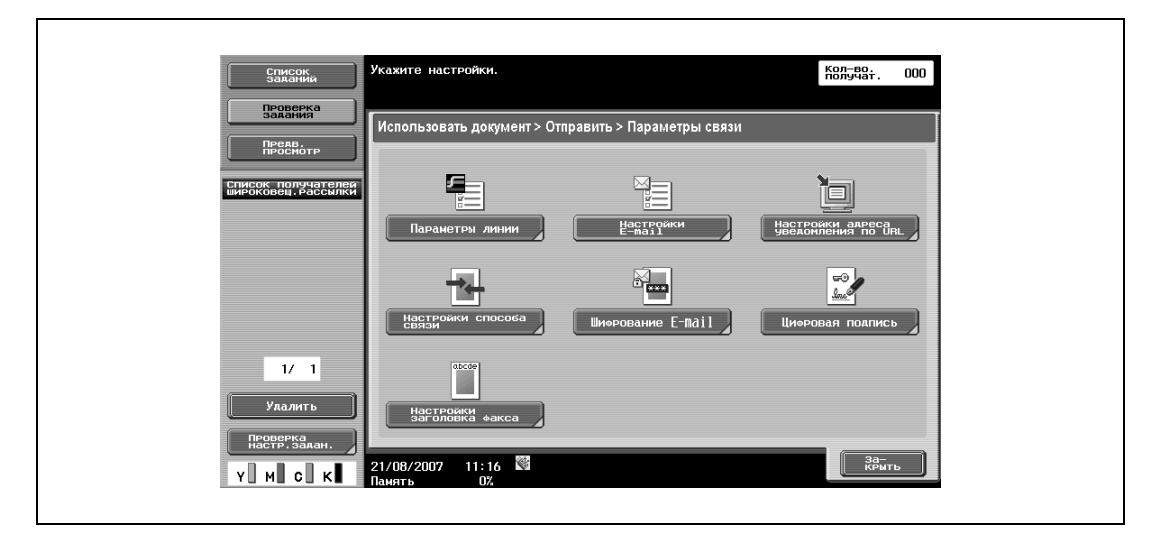

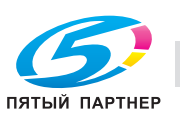

Разместите оригинал.

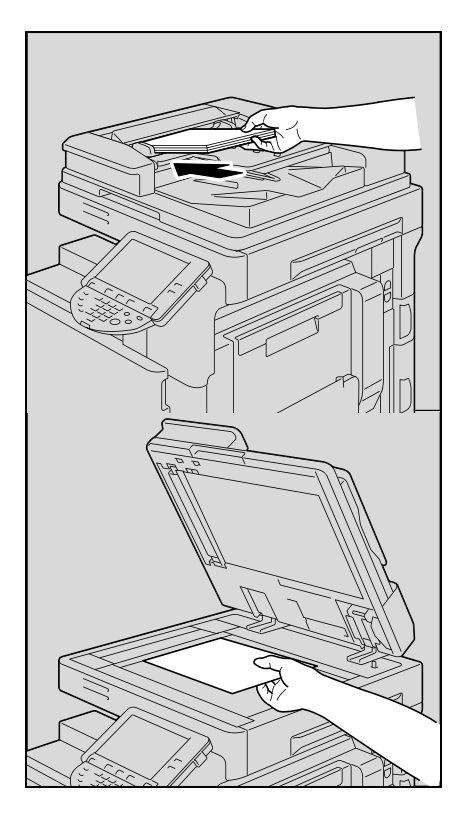

 Для отображения расширенного меню просмотра нажмите кнопку [Пробная Копия]. (стр. 6-27)

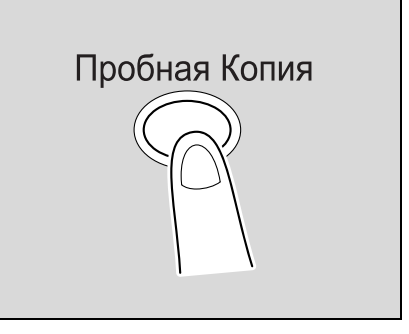

Нажмите [Старт].

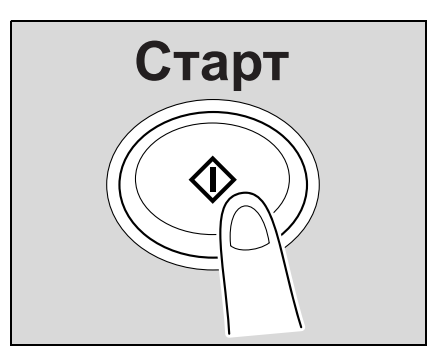

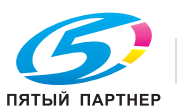

# **6.7 Использование расширенного предварительного просмотра**

При нажатии кнопки [Пробная Копия] после размещения оригинала для передачи факса или сканирования, статус финиширования можно просмотреть на панели управления. В окне предварительного просмотра можно проверить направление сканируемого оригинала и изменить настройки.

# $\mathbb{Q}$

**Подробно**

*Зашифрованные и загруженные документы просмотреть нельзя.*

## **6.7.1 Окно "Предв. просмотр"**

#### **Предв. просмотр – Просм. страниц**

Отображает отсканированное изображение.

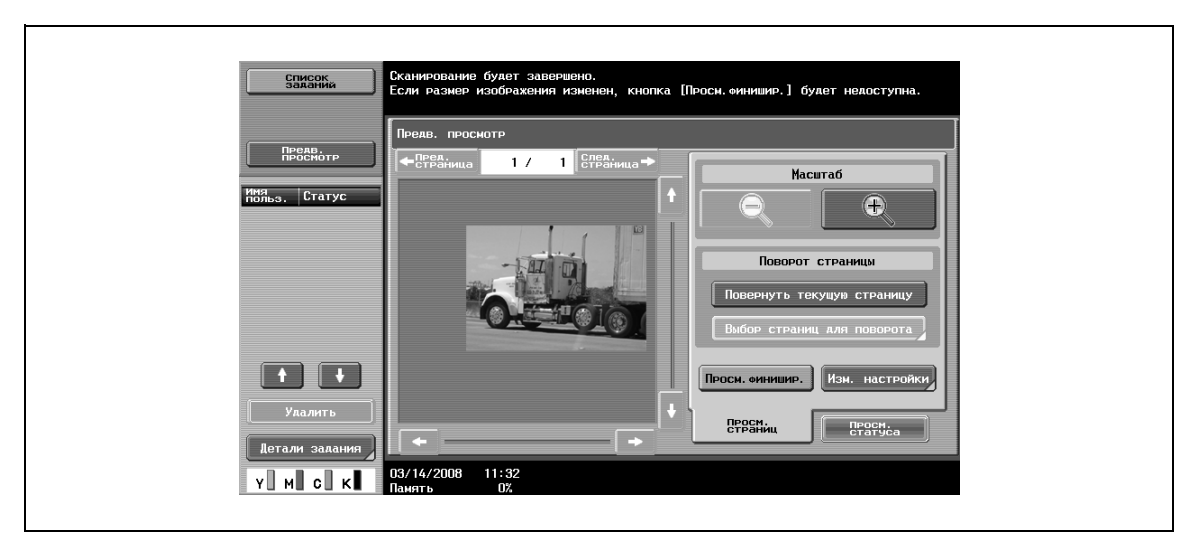

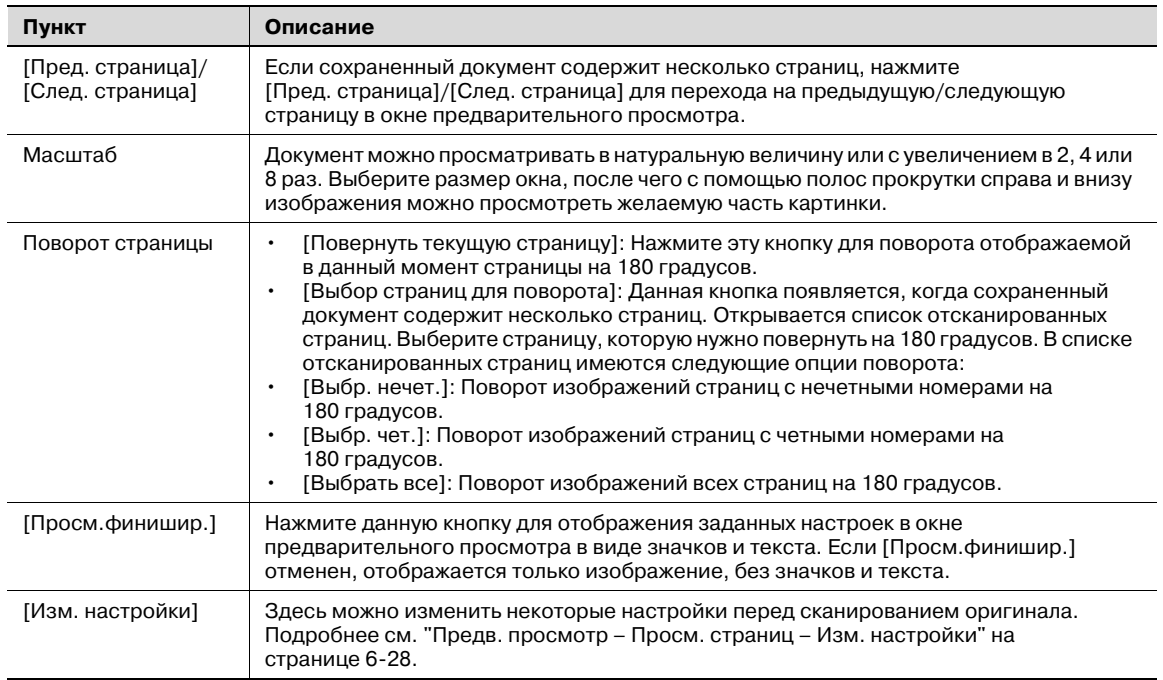

# $\heartsuit$

## **Подробно**

*При непосредственном выборе страницы изображение выбранной страницы поворачивается на 180 градусов.*

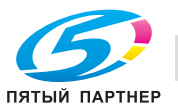

#### **Предв. просмотр – Просм. страниц – Изм. настройки**

Можно изменить следующие настройки перед сканированием оригинала.

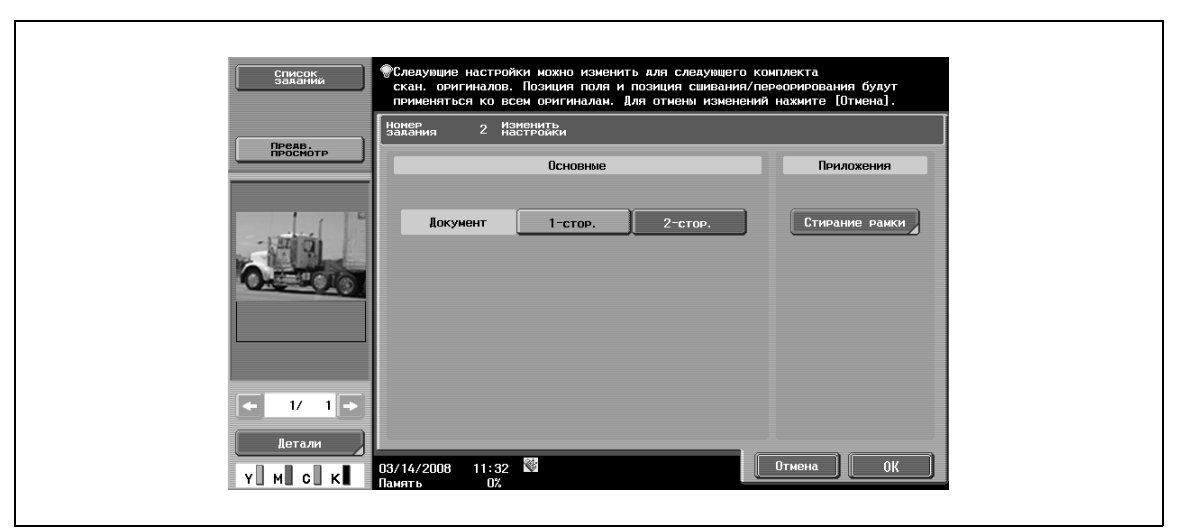

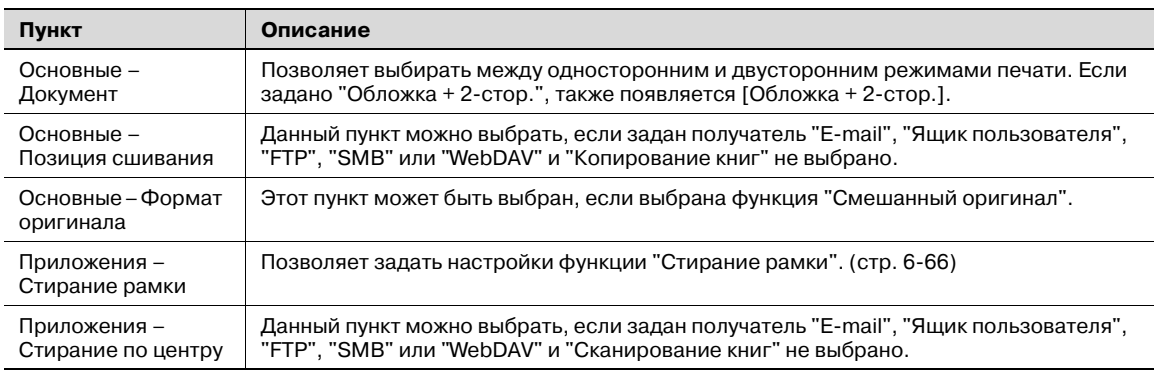

## **Предв. просмотр – Просм. статуса**

 $\rightarrow$  Выберите, будет ли продолжено сканирование.

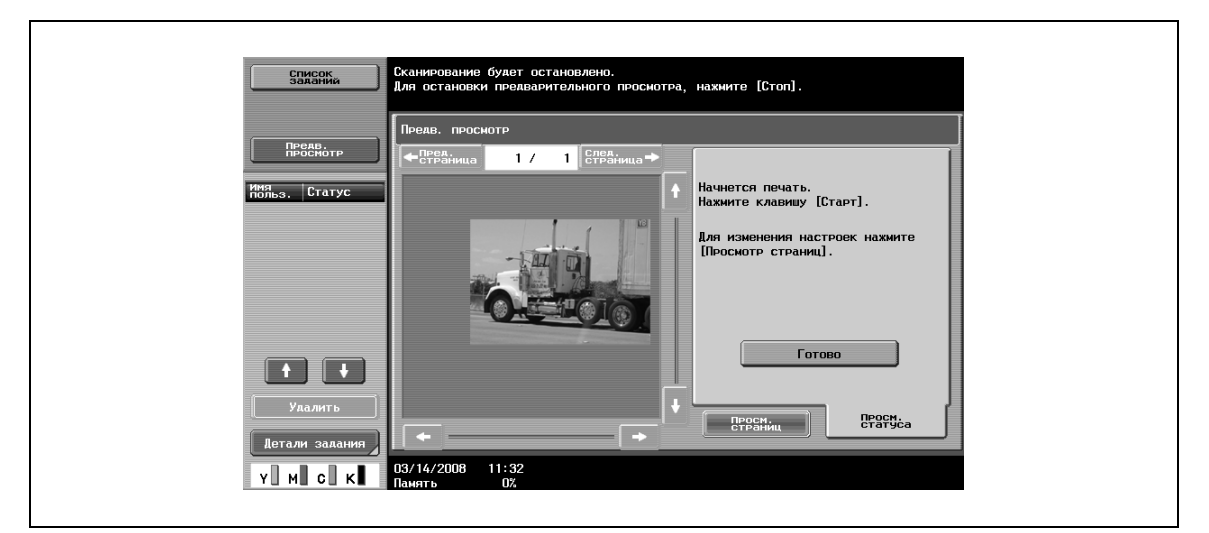

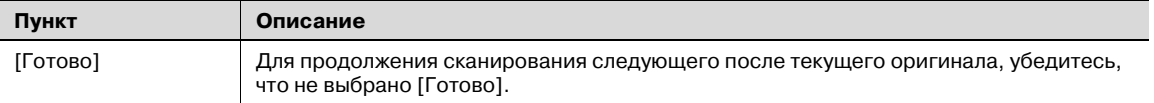

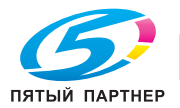

## **6.7.2 Отправка с помощью расширенного предварительного просмотра**

Порядок действий после размещения оригинала описан ниже. Подробнее об операции передачи факса и сканирования см. "Ход операций" на странице 6-12.

- **1** Разместите копируемый документ.
- **2** Нажмите кнопку [Пробная Копия].
- **3** Выберите ориентацию оригинала.
	- Если оригинал помещен на стекло экспонирования:

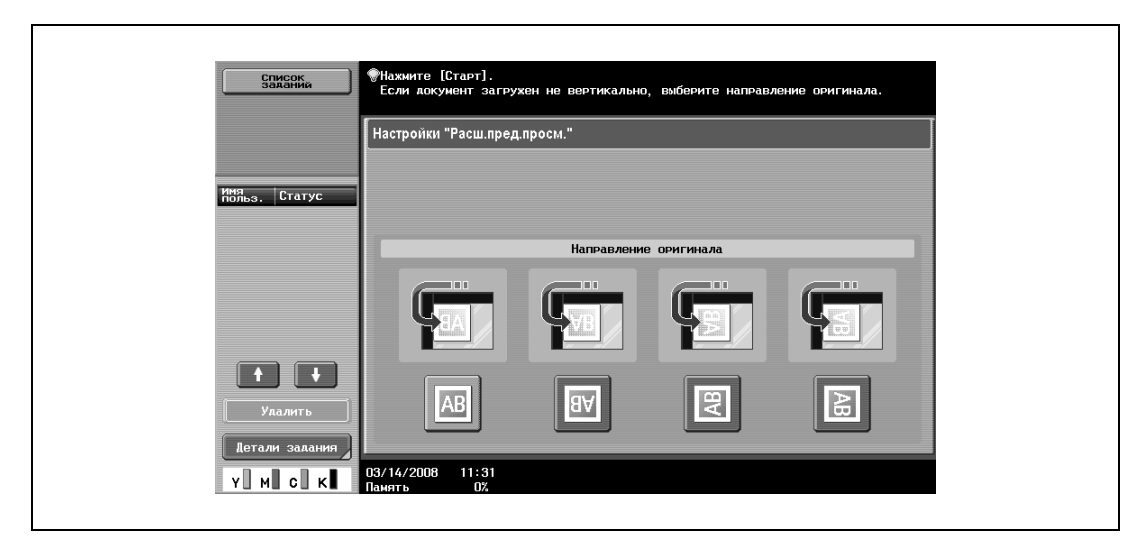

– Если оригинал загружен в автоподатчик документов:

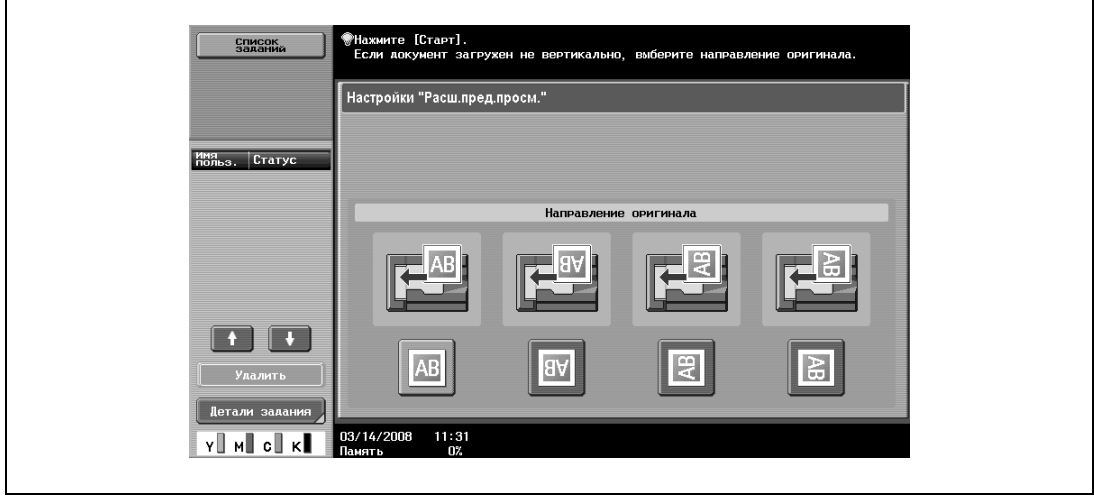

**4** Нажмите [Старт].

Оригинал будет отсканирован и появится окно предварительного просмотра.

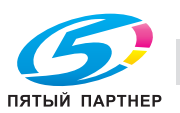

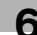

**5** Проверьте изображение, поверните его или измените настройки, при необходимости.

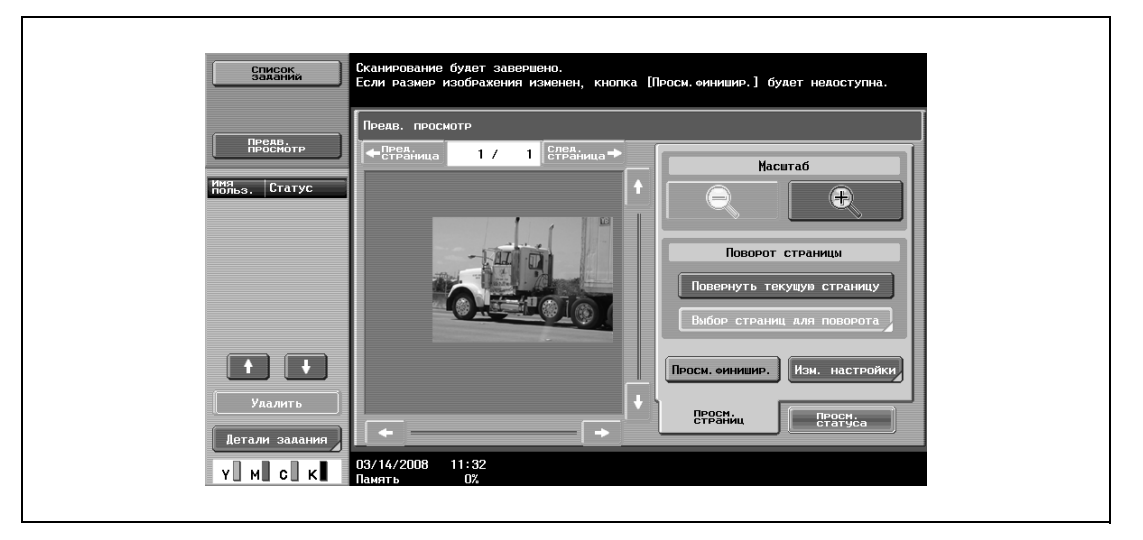

– При необходимости дальнейшего сканирования оригиналов, откройте закладку "Просм. статуса", снимите выделение [Готово] и разместите следующий оригинал.

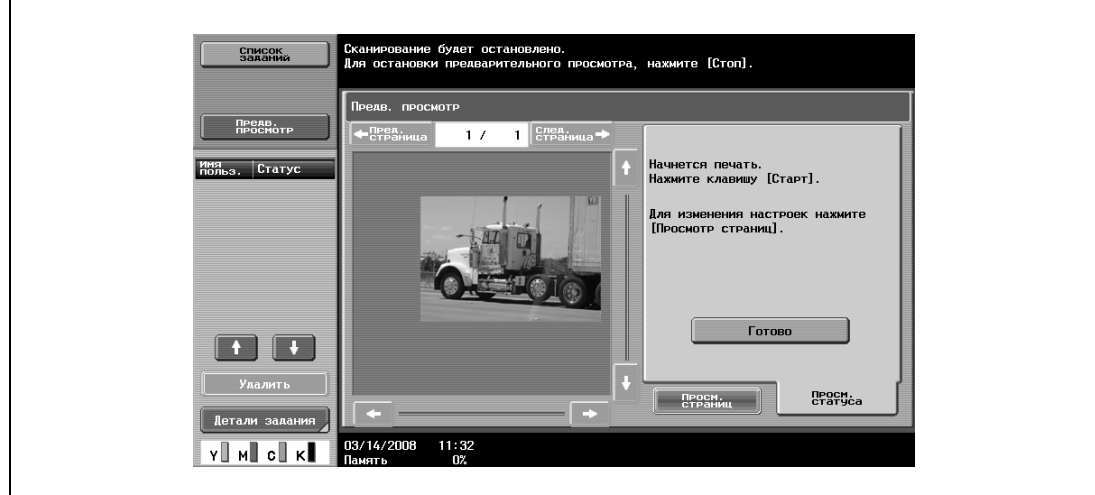

**6** Нажмите [Старт].

Отправка будет запущена.

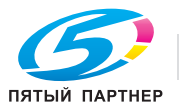

# **6.8 Структура меню в режиме факса/сканирования**

Ниже представлены в виде меню все функции и настройки, возможные в режиме факса/сканирования.

#### **Закладка "Адресная книга"**

 $\mathbb{Q}$ ...

**Примечание**

*Подробнее см. "Адресная книга" на странице 6-40.*

Под закладкой "Адресная книга" доступны следующие функции:

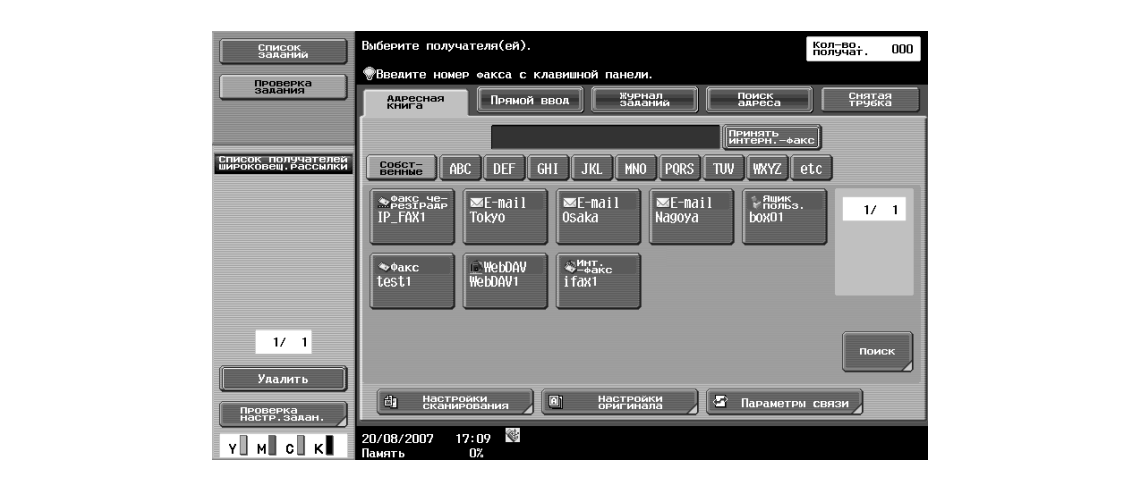

# $Q$ **Подробно**

*Подробнее о функции поиска см. стр. 6-40 Подробнее о настройках сканирования см. стр. 6-55 Подробнее о настройках оригинала см. стр. 6-84*

*Подробнее о параметрах связи см. стр. 6-88*

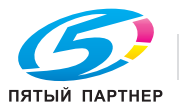

### **Закладка "Прямой ввод"**

Под закладкой "Прямой ввод" доступны следующие функции:

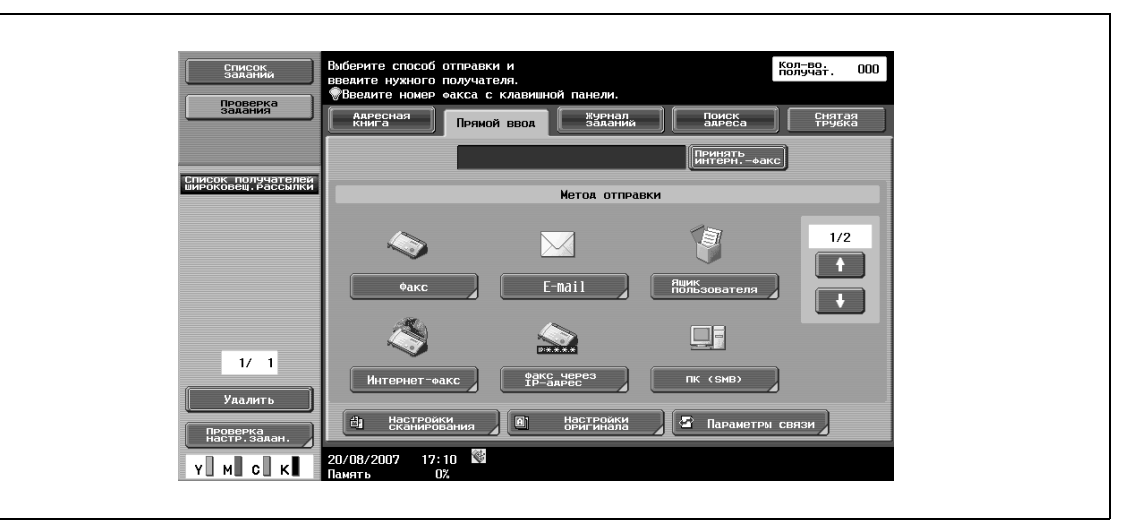

# $\mathbb{Q}$ **Подробно**

*Подробнее о функции прямого ввода см. стр. 6-43. Подробнее о функции факса см. стр. 6-43. Подробнее о функции электронной почты см. стр. 6-44. Подробнее о функции ящика пользователя см. стр. 6-44. Подробнее о функции Интернет-факса см. стр. 6-44. Подробнее о функции факса через IP-адрес см. стр. 6-45. Подробнее о функции ПК (SMB) см. стр. 6-46. Подробнее о функции FTP см. стр. 6-47. Подробнее о функции WebDAV см. стр. 6-49. Подробнее о функции Веб-служб см. стр. 6-50. Подробнее о настройках сканирования см. стр. 6-55. Подробнее о настройках оригинала см. стр. 6-84. Подробнее о параметрах связи см. стр. 6-88.*

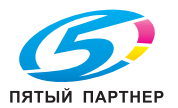

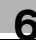

### **Закладка "Журнал заданий"**

Под закладкой "Журнал заданий" доступны следующие функции:

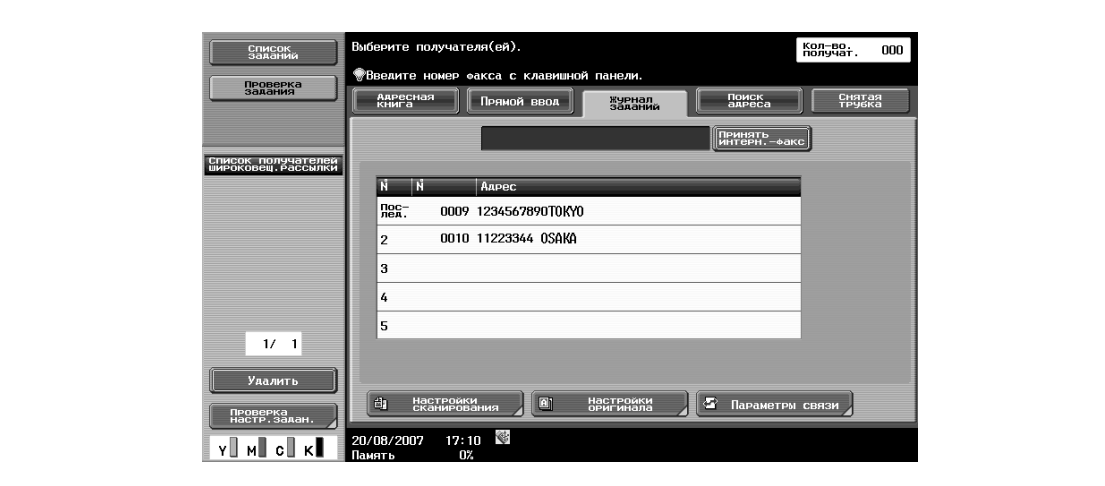

# $Q$ **Подробно**

*Подробнее о журнале заданий см. стр. 6-51.*

*Подробнее о настройках сканирования см. стр. 6-55.*

*Подробнее о настройках оригинала см. стр. 6-84.*

*Подробнее о параметрах связи см. стр. 6-88.*

### **Закладка "Поиск адреса"**

Под закладкой "Поиск адреса" доступны следующие функции:

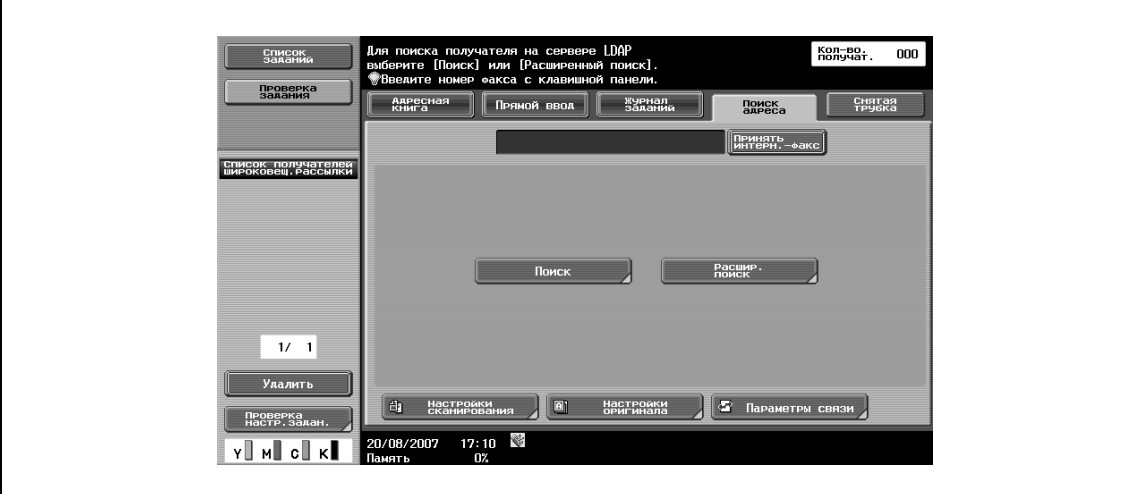

# ${\mathbb Q}$

**Подробно**

*Подробнее о функции поиска см. стр. 6-51. Подробнее о функции расширенного поиска см. стр. 6-52. Подробнее о настройках сканирования см. стр. 6-55. Подробнее о настройках оригинала см. стр. 6-84. Подробнее о параметрах связи см. стр. 6-88.*

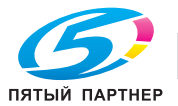

**Закладка "Снятая трубка"**

```
\mathbb{Q}...
Примечание
Подробнее см. "Снятая трубка (G3)" на странице 6-54.
```
#### **Настройки сканирования**

 $\mathbb{Q}$ ... **Примечание**

*Подробнее см. "Настройки сканирования" на странице 6-55.*

В окне [Настройки сканирования] доступны следующие функции:

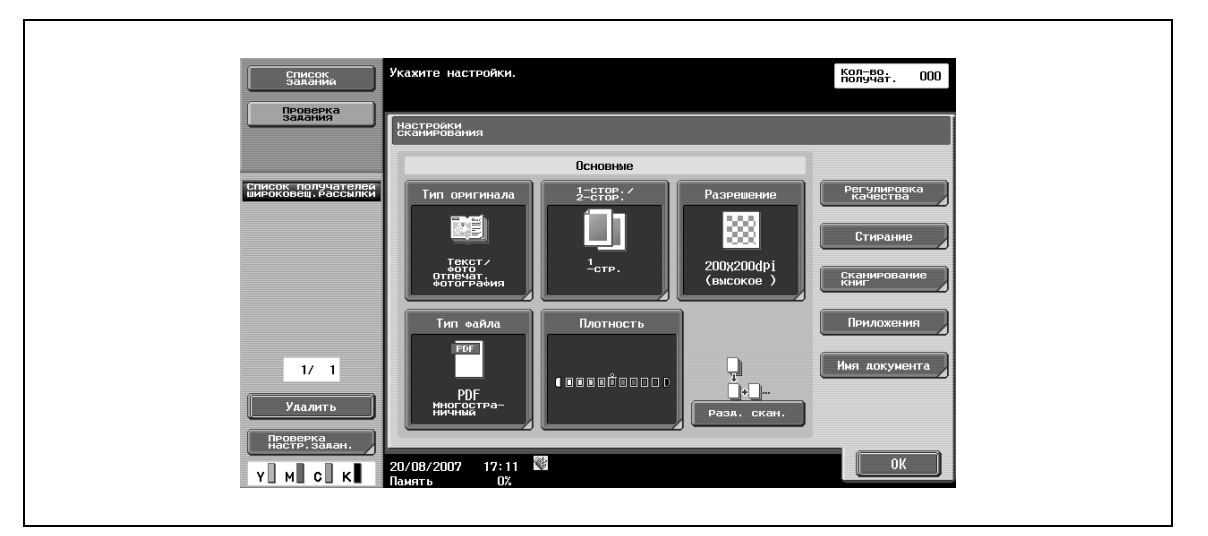

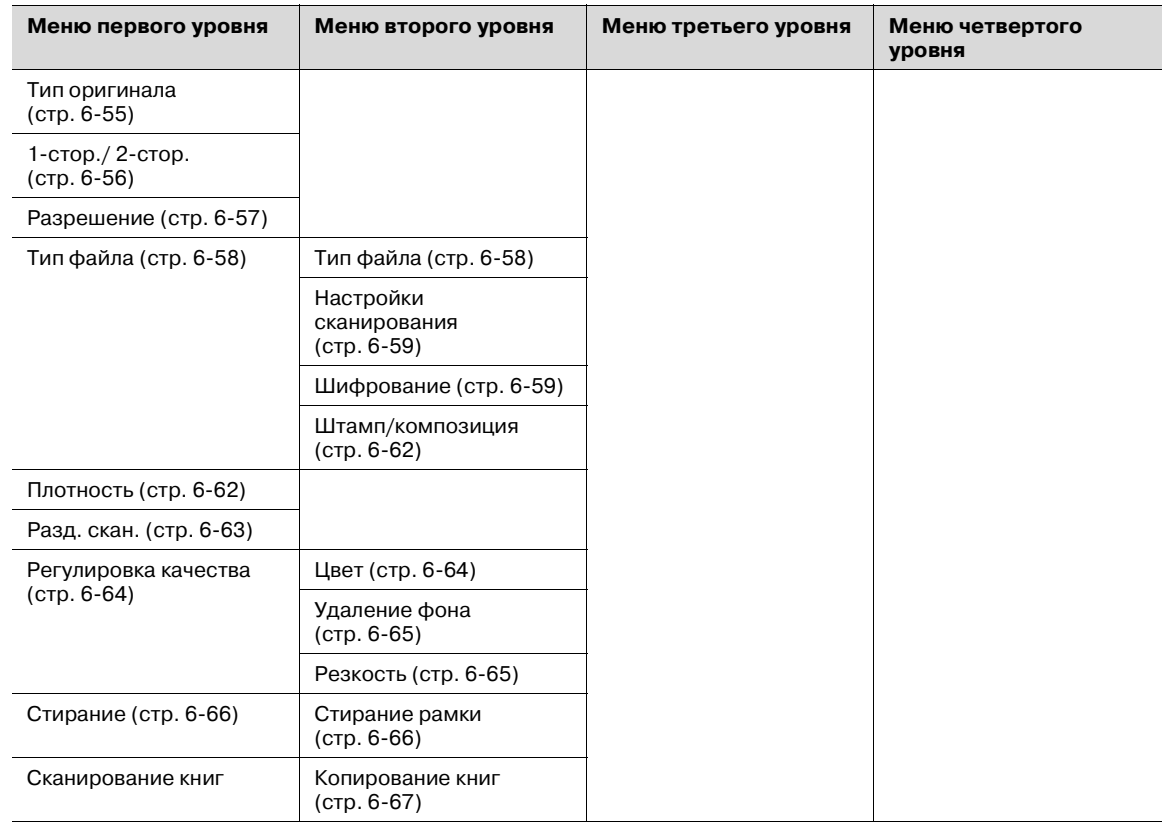

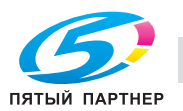

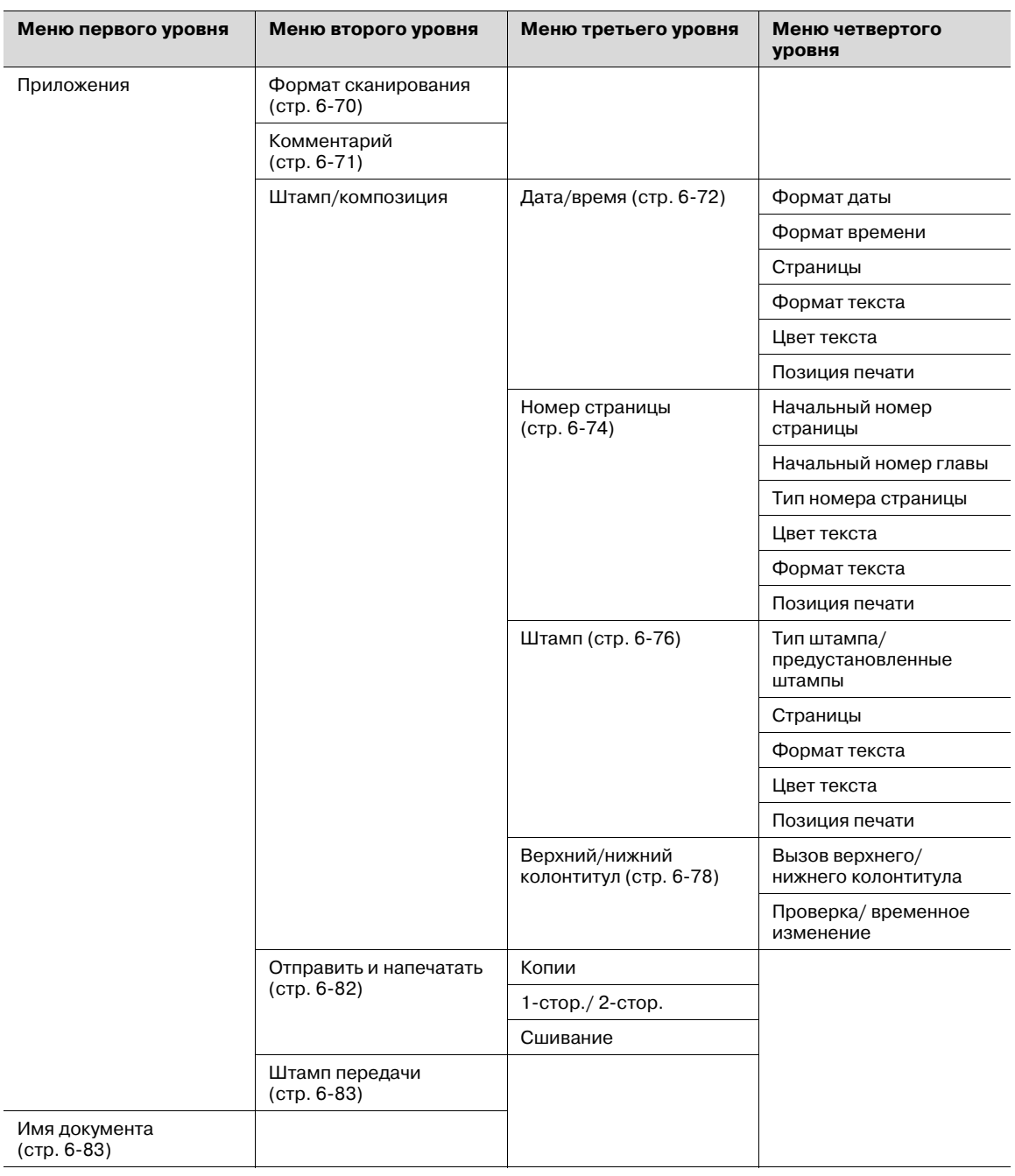

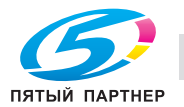

## **Настройки оригинала**

# $\mathbb{Q}$ ...

**Примечание**

*Подробнее см. "Настройки оригинала" на странице 6-84.*

В окне [Настройки оригинала] доступны следующие функции:

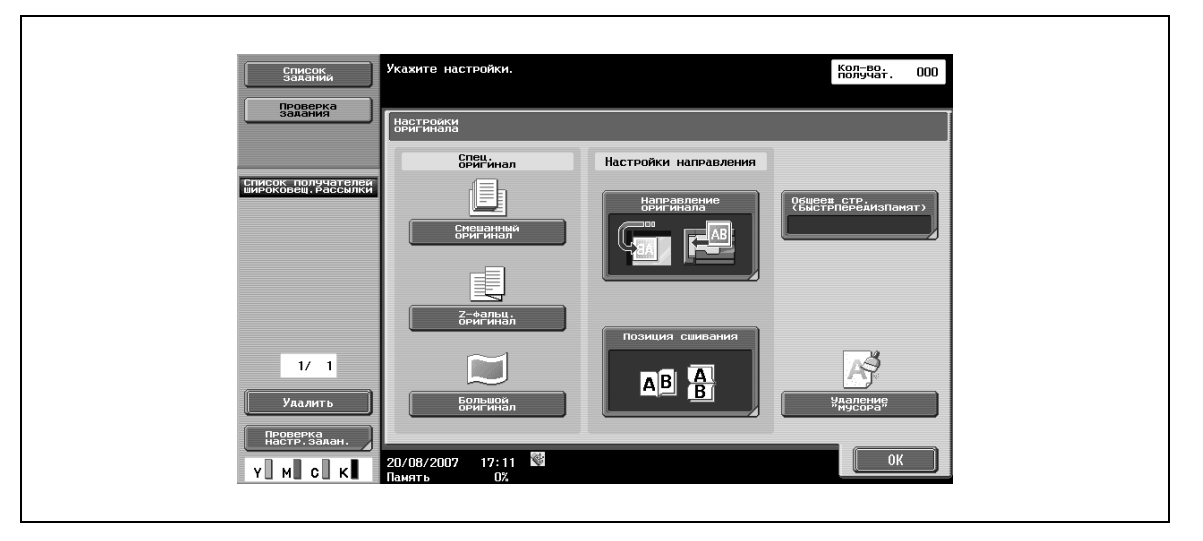

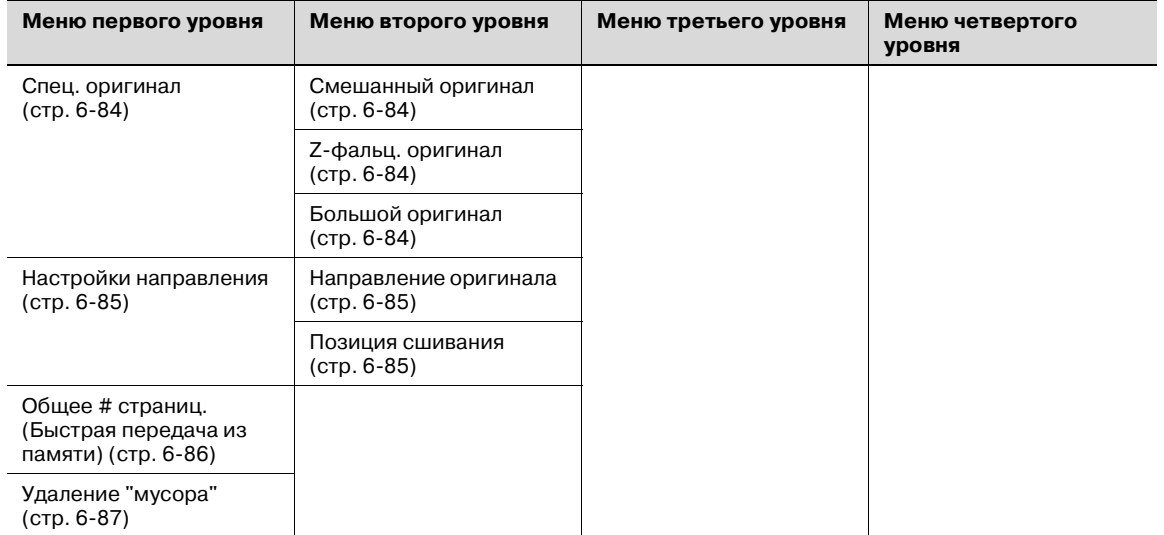

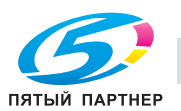

## **Параметры связи**

 $\mathbb{Q}$ ... **Примечание** *Подробнее см. "Параметры связи" на странице 6-88.*

В окне [Параметры связи] доступны следующие функции:

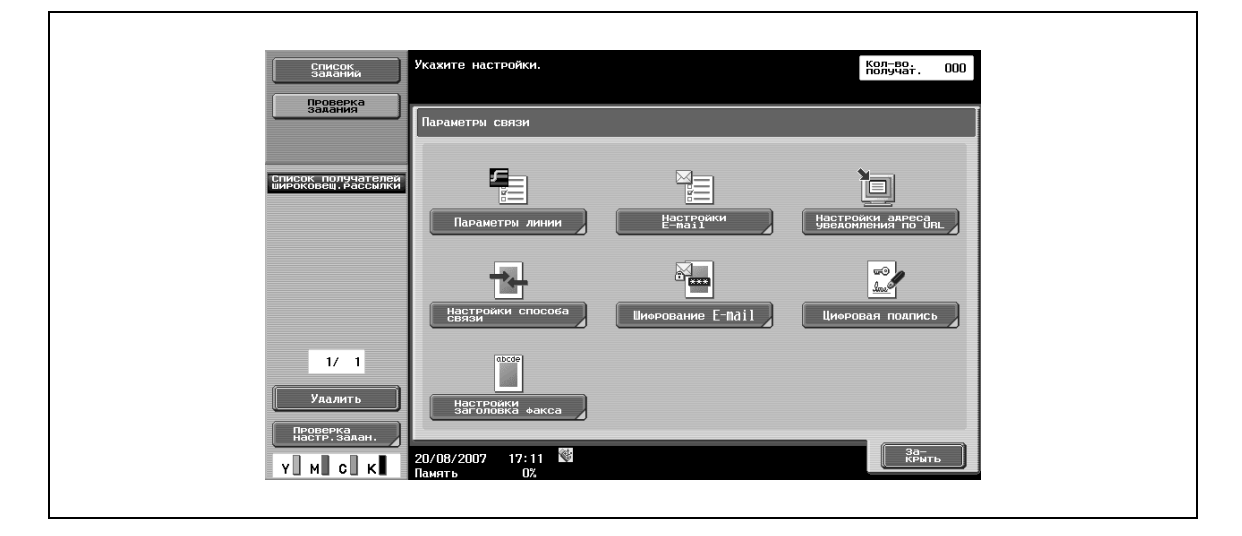

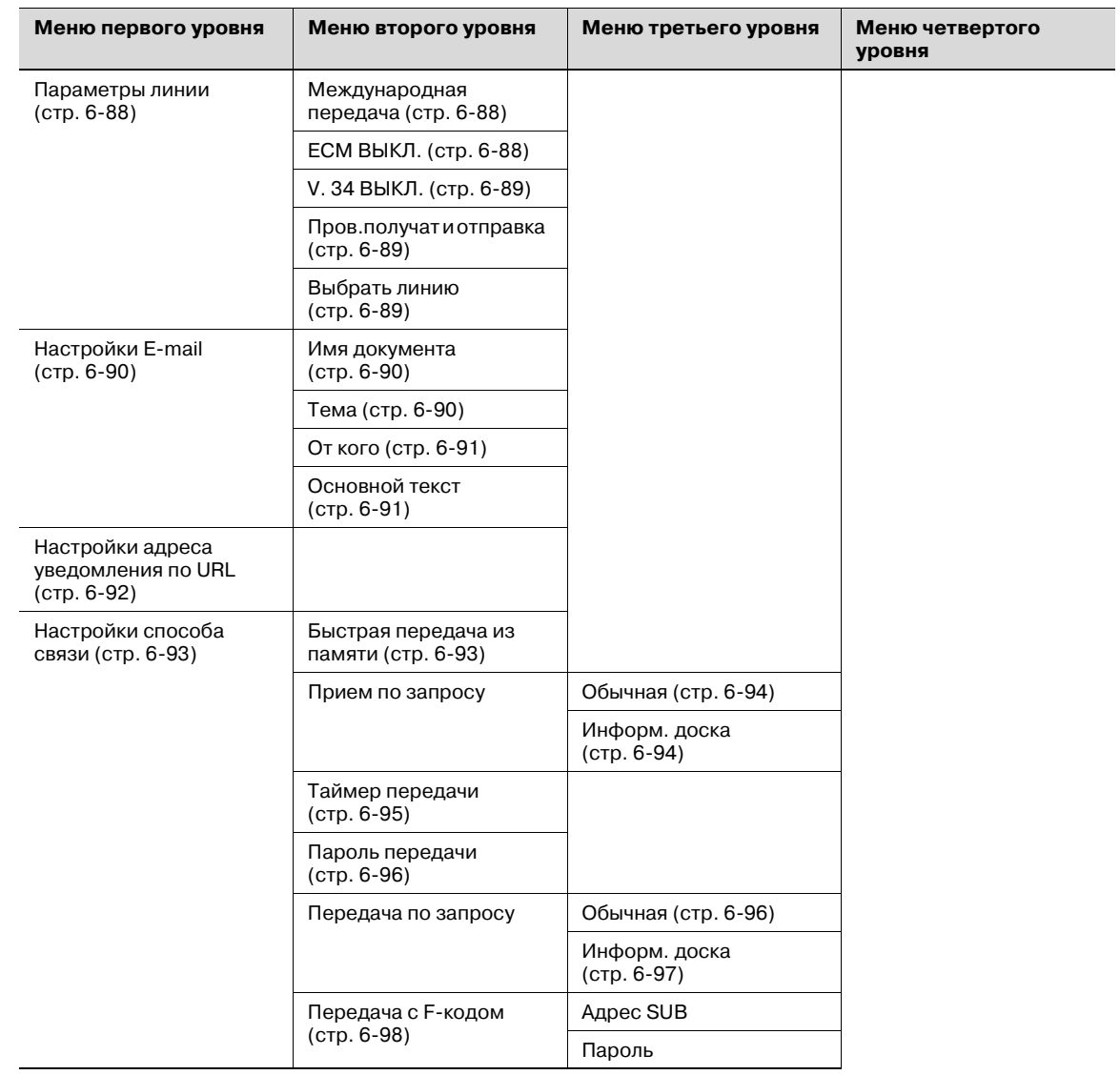

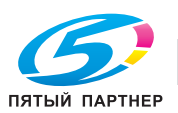
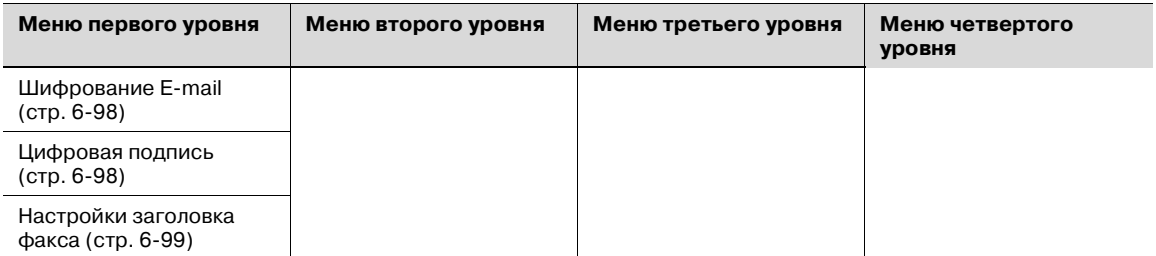

# **6.9 Исходное окно функций факса/сканирования**

# **6.9.1 Компоновка окна**

% Нажмите [Факс/Сканер] для перехода в следующее окно.

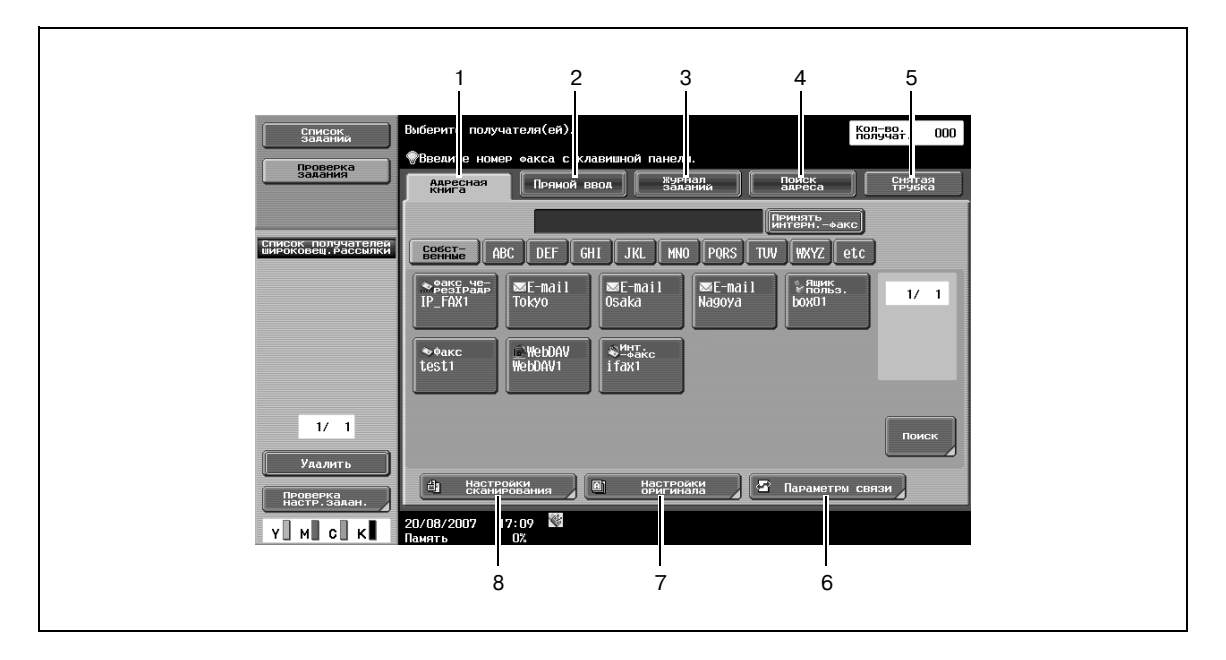

# $\mathbb{Q}$

## **Подробно**

*Если ручной ввод получателя ограничен "Настройками безопасности" в режиме администратора, клавиши [Прямой ввод] и [Поиск адреса] отсутствуют.*

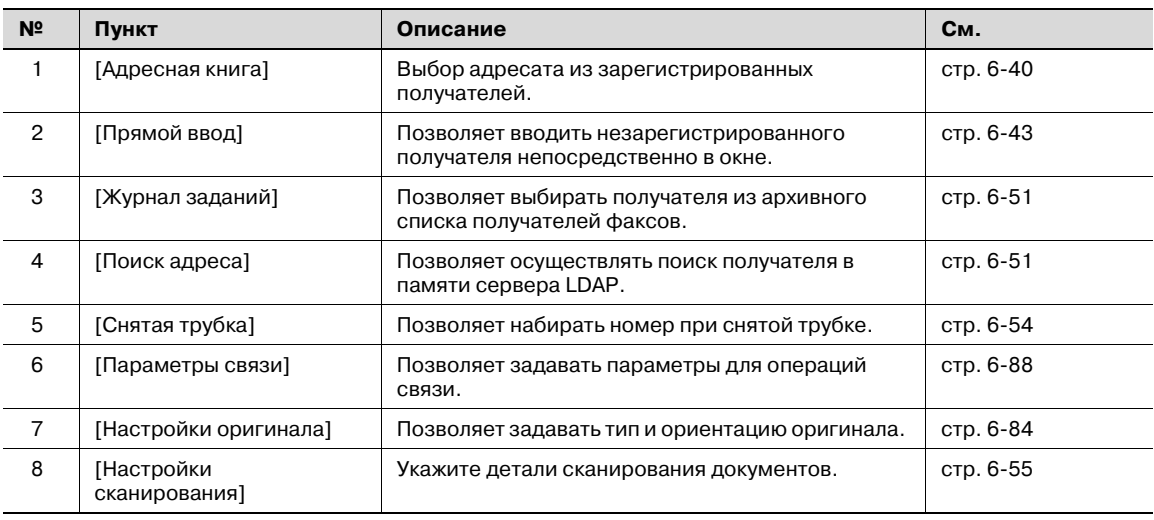

# $\mathbb{Q}$

#### **Подробно**

*Расположение клавиши [Поиск адреса] на дисплее может различаться в зависимости от настроек пользователя. Подробнее см. "Адресная книга по умолчанию" на странице 6-150.*

*Если указано "Подтвердить адрес (передача)", [Журнал заданий] и [Снятая трубка] не появляются.*

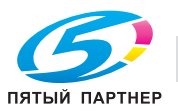

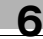

# **6.9.2 Адресная книга**

Эта настройка позволяет осуществлять поиск адреса получателя.

 $\rightarrow$  Найдите зарегистрированного получателя одним из следующих способов.

#### **Поиск – Тип адреса**

Типы получателей можно найти по типу, указанному при регистрации получателя.

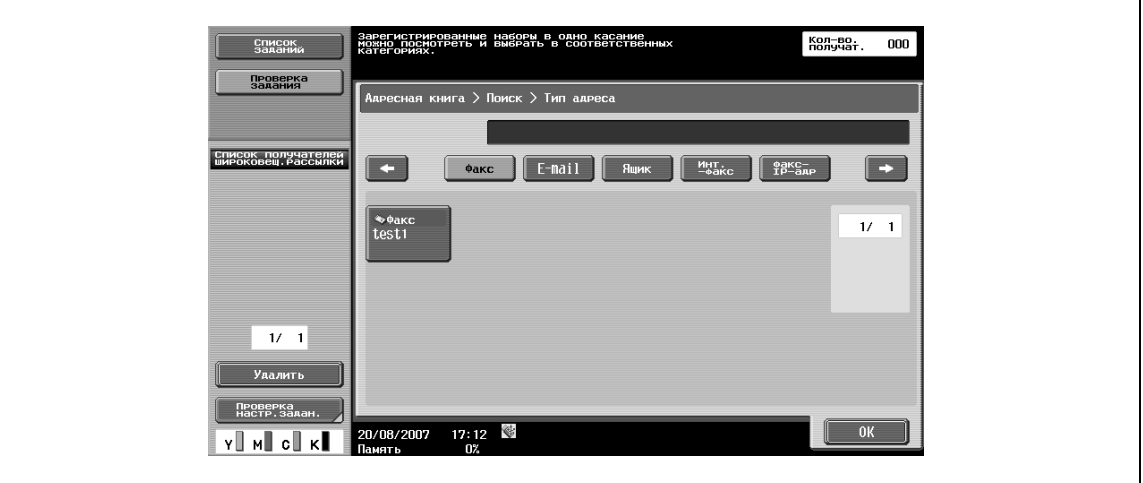

[Тип адреса] открывается нажатием [Поиск], если опция [Адресная книга по умолчанию] (выводится на экран нажатием [Индивидуальные настройки дисплея] – [Настройки скан./факса] в меню [Настройки пользователя]) установлена на "Индекс".

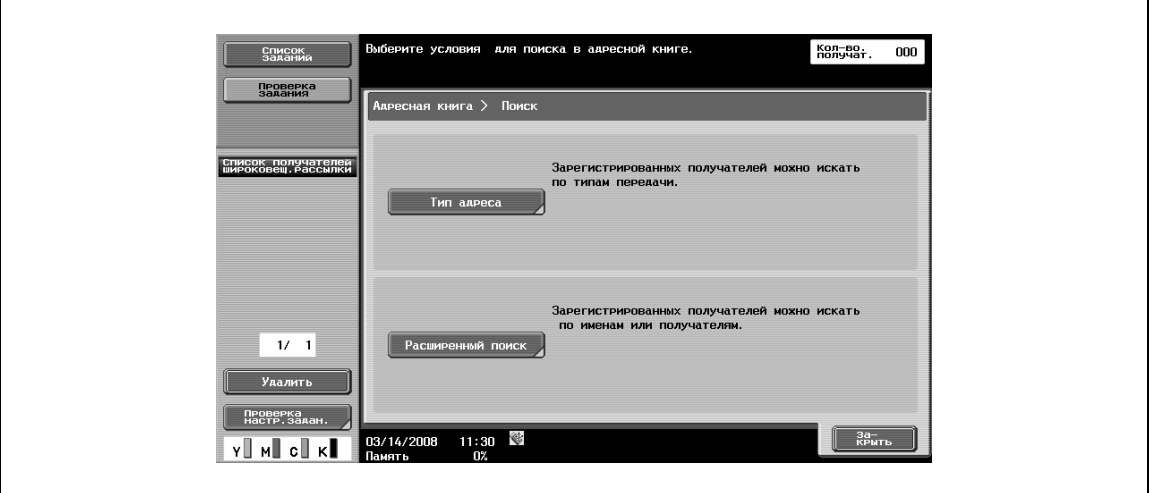

 $\mathbb{Q}$ ...

#### **Примечание**

*Подробнее о настройках см. "Адресная книга по умолчанию" на странице 6-150.*

*Подробнее о способах регистрации получателей в адресной книге см. "Регистрация набора в одно касание/ящика пользователя" на странице 6-107.*

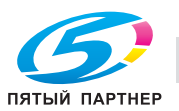

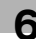

٦

### **Поиск – Индекс**

Появляющийся на дисплее индекс основан на индексе, указанном при регистрации получателя.

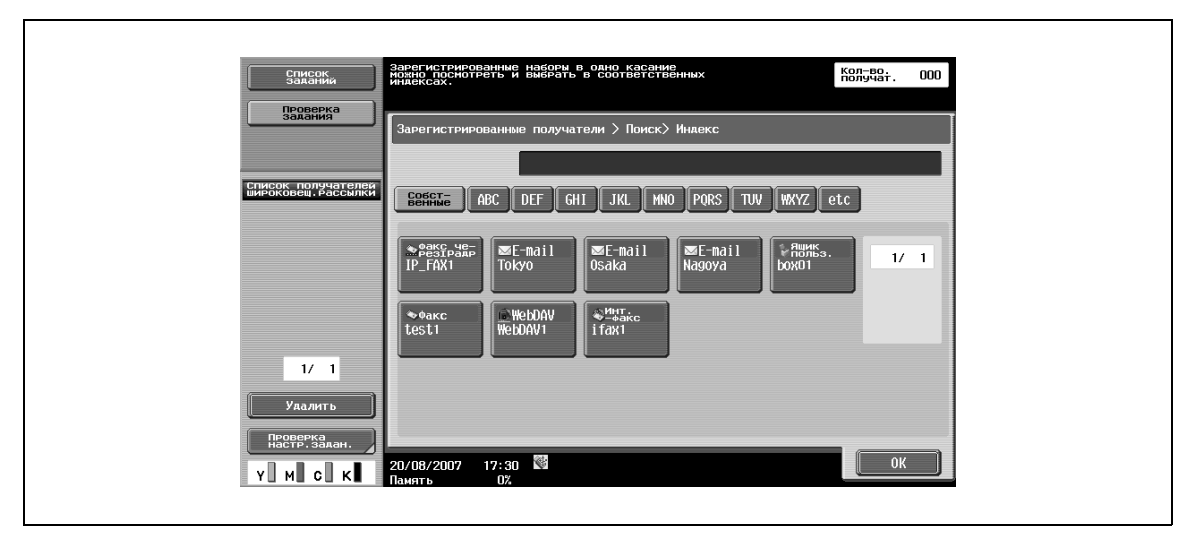

[Индекс] открывается нажатием [Поиск], если опция [Адресная книга по умолчанию] (выводится на экран нажатием [Индивидуальные настройки дисплея] – [Настройки скан./факса] в меню [Настройки пользователя]) установлена на "Тип адреса".

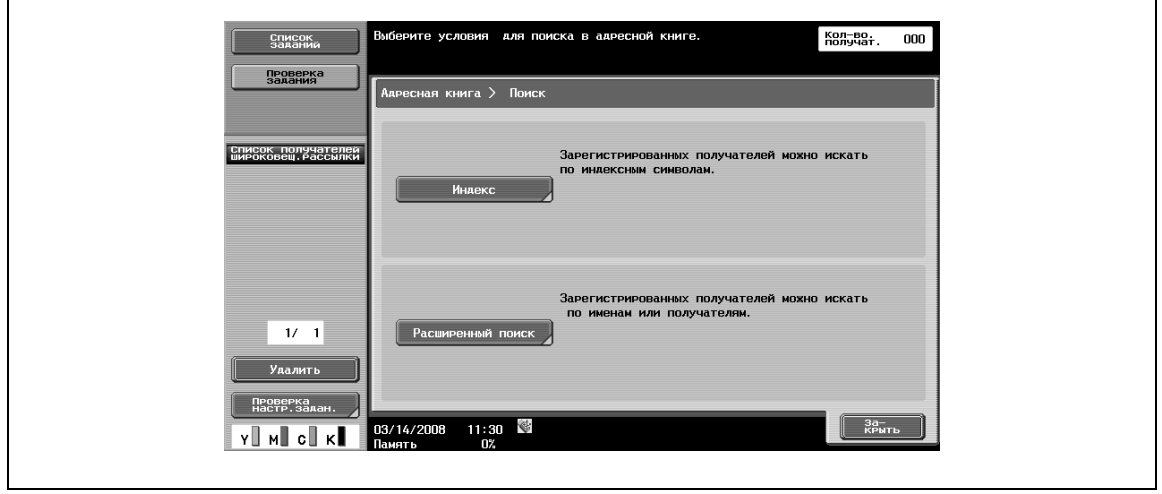

# $\mathbb{Q}$ ...

 $\mathsf{r}$ 

#### **Примечание**

*Подробнее о настройках см. "Адресная книга по умолчанию" на странице 6-150.*

*Подробнее о способах регистрации получателей в адресной книге см. "Регистрация набора в одно касание/ящика пользователя" на странице 6-107.*

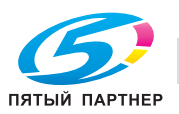

#### **Поиск – Расширенный поиск**

Позволяет вводить имя или часть адреса получателя для поиска соответствующего адреса.

% Выберите [Имя] или [Адрес] и введите соответствующий текст.

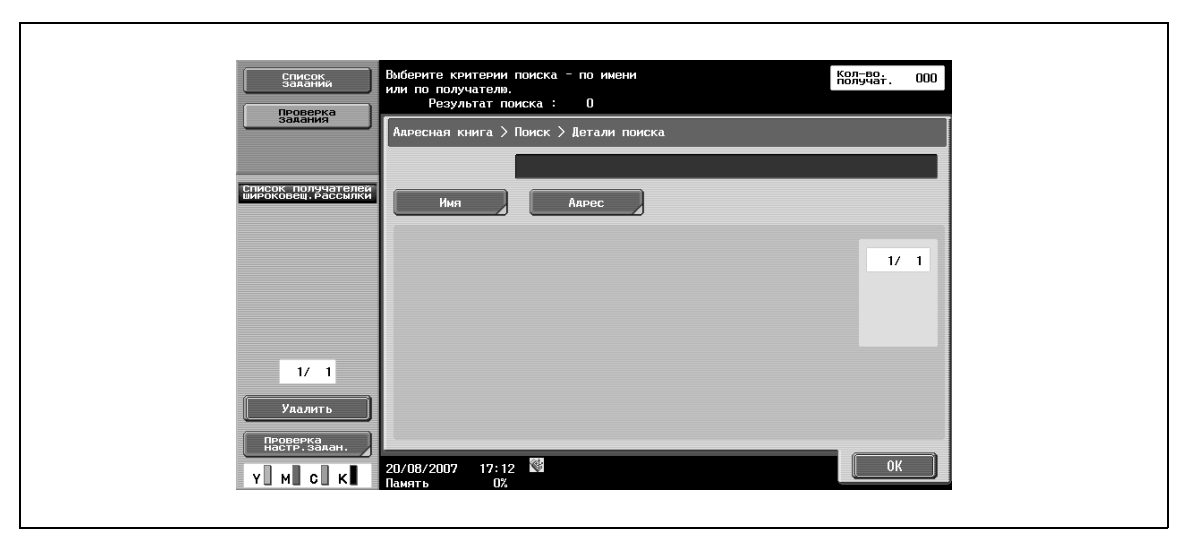

#### **Расширенный поиск – Опции поиска**

Если в окне "Расширенный поиск" введены условия, появляются опции поиска.

 $\rightarrow$  Выберите опции для поиска, а затем нажмите [OK].

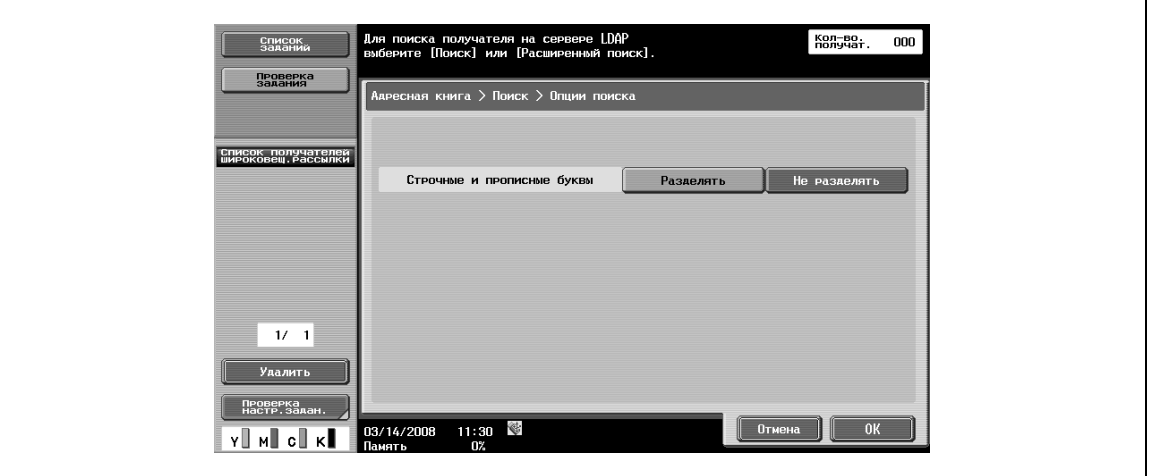

# $Q$

## **Подробно**

*Вид окна опций поиска и отображаемые пункты можно настроить в окне "Настройки опций поиска" в режиме "Утилиты". Подробнее см. "Индивидуальные настройки дисплея – Настройки опций поиска (E-mail/Ящик/SMB/FTP/WebDAV/G3/IP/I-FAX)" на странице 6-152.*

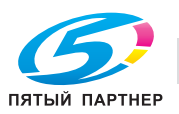

# **6.9.3 Прямой ввод**

 $\rightarrow$  Эта настройка позволяет задавать незарегистрированного получателя путем прямого ввода.

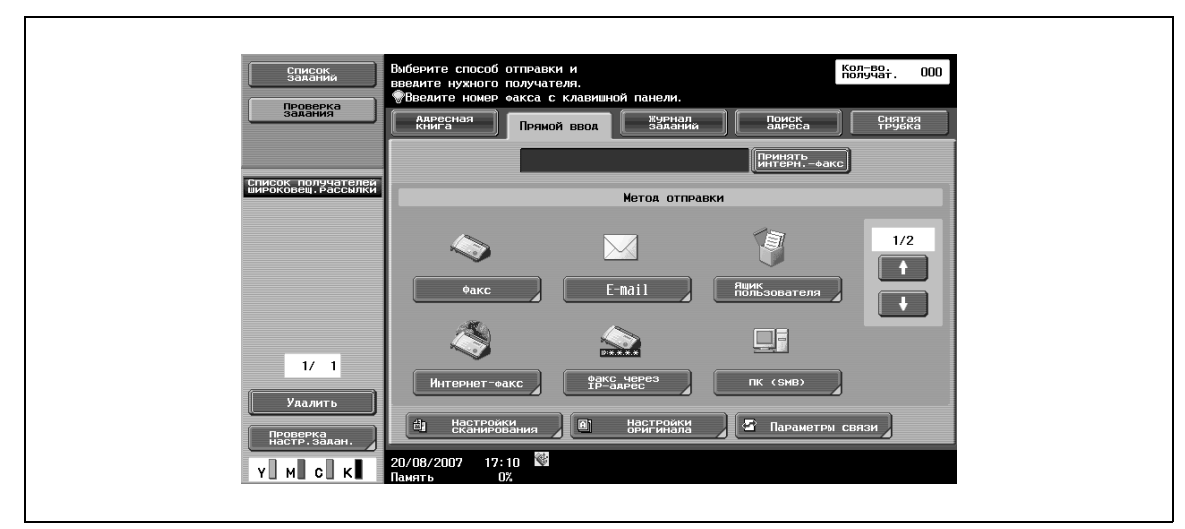

### **6.9.4 Прямой ввод – Факс**

**1** Эта настройка позволяет вводить номер факса <sup>с</sup> сенсорной панели.

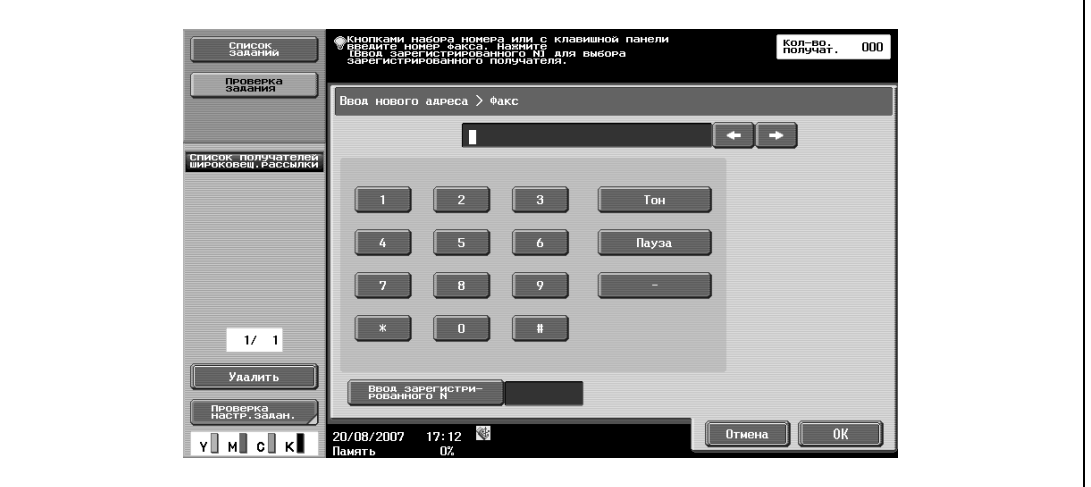

– Если задано "Подтвердить адрес (передача)", после нажатия [OK] появляется окно, предлагающее ввести номер факса снова.

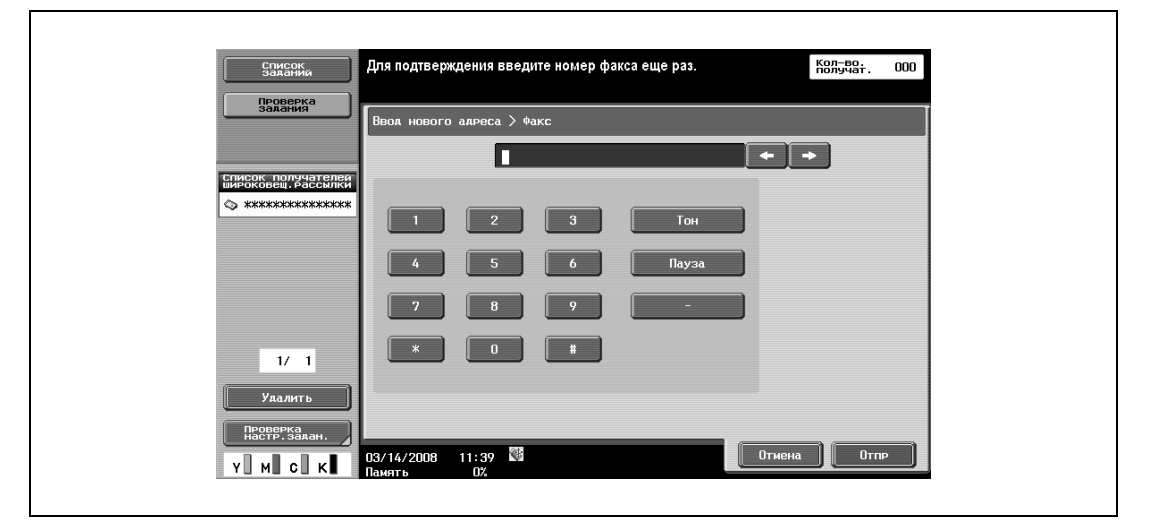

**2** Нажмите [Отпр.].

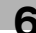

# **6.9.5 Прямой ввод – E-mail**

 $\rightarrow$  Эта настройка позволяет вводить адрес электронной почты с сенсорной панели.

#### **6.9.6 Прямой ввод – Ящик пользователя**

- **1** Эта настройка позволяет выбирать тип ящика пользователя.
- **2** Задайте ящик пользователя для сохранения <sup>в</sup> нем документа.

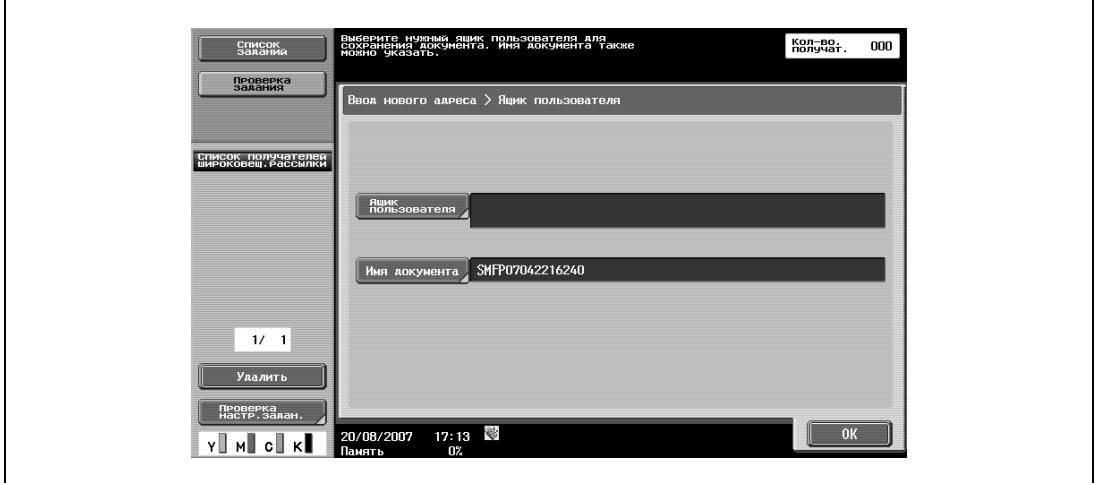

#### **6.9.7 Прямой ввод – Интернет-факс**

 $\rightarrow$  Эта настройка позволяет вводить адрес электронной почты с сенсорной панели.

#### **Возможность приема (получатель)**

% Позволяет задавать принимаемые настройки для получателя Интернет-факсов.

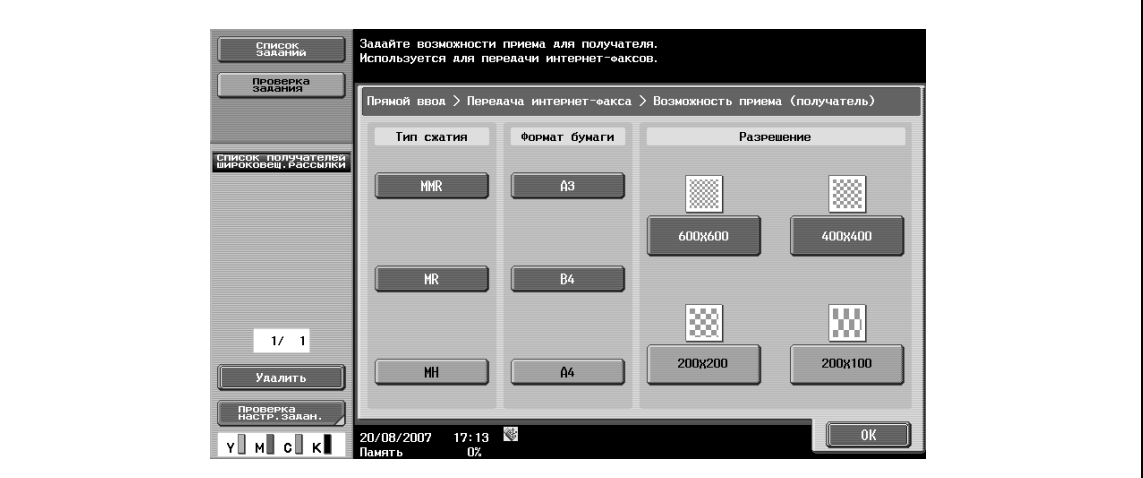

Принимаемых настроек может быть несколько.

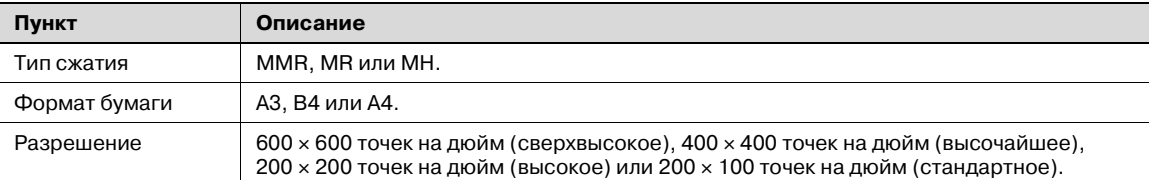

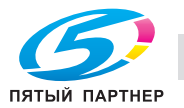

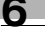

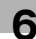

# **6.9.8 Прямой ввод – Факс через IP-адрес**

 $\rightarrow$  Эта настройка позволяет задавать получателя факса через IP-адрес.

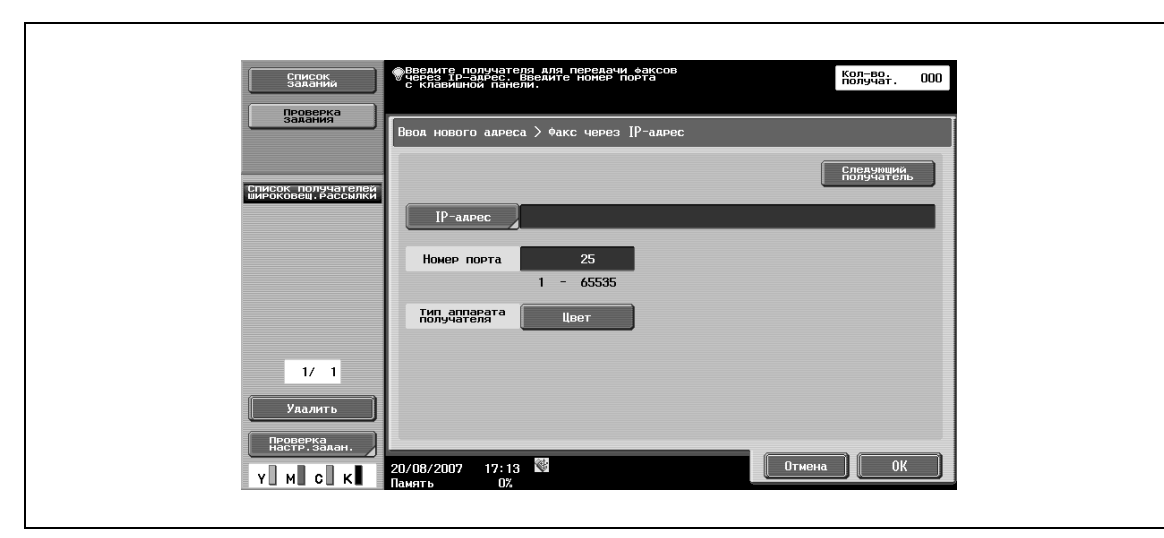

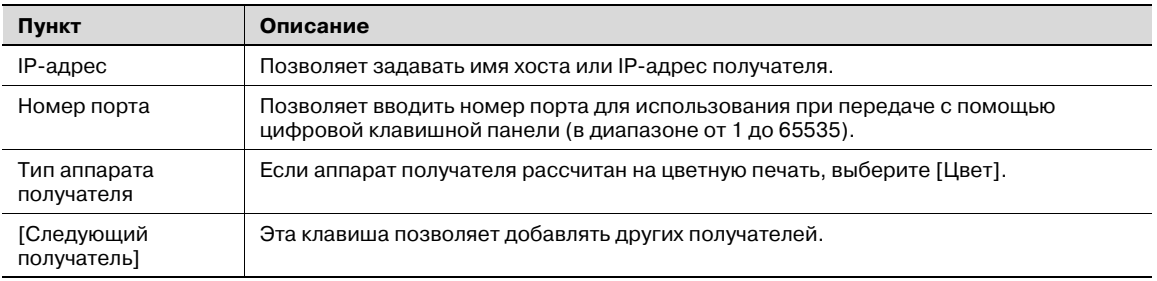

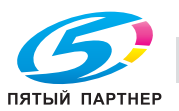

# **6.9.9 Прямой ввод – ПК (SMB)**

 $\rightarrow$  Эта настройка позволяет вводить адрес ПК (SMB) непосредственно в окне.

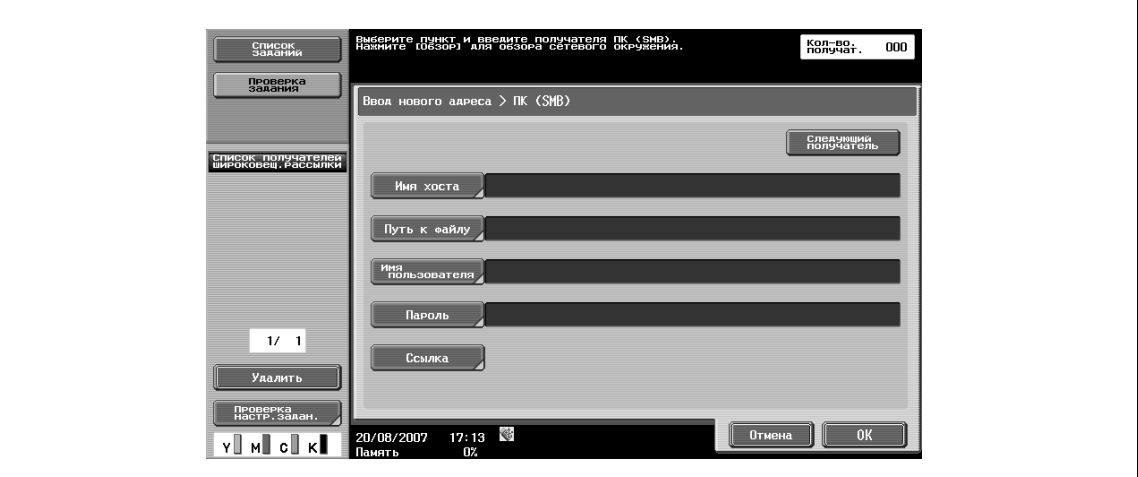

#### **Имя хоста**

→ Позволяет вводить имя хоста (заглавными буквами) или IP-адрес получателя с сенсорной панели.

#### **Путь к файлу**

 $\rightarrow$  Позволяет вводить путь к папке на компьютере получателя (заглавными буквами) с сенсорной панели.

#### **Имя пользователя**

 $\rightarrow$  Позволяет вводить имя пользователя для входа в систему с сенсорной панели.

#### **Пароль**

**>** Позволяет вводить пароль для входа в систему с сенсорной панели.

#### **Ссылка**

Позволяет просматривать структуру папок на компьютере получателя. Она может использоваться для прямого выбора папки получателя.

#### **Следующий получатель**

% Эта клавиша позволяет добавлять других получателей.

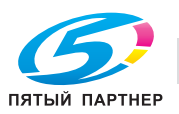

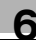

# **6.9.10 Прямой ввод – FTP**

% Эта настройка позволяет вводить адрес FTP непосредственно в окне.

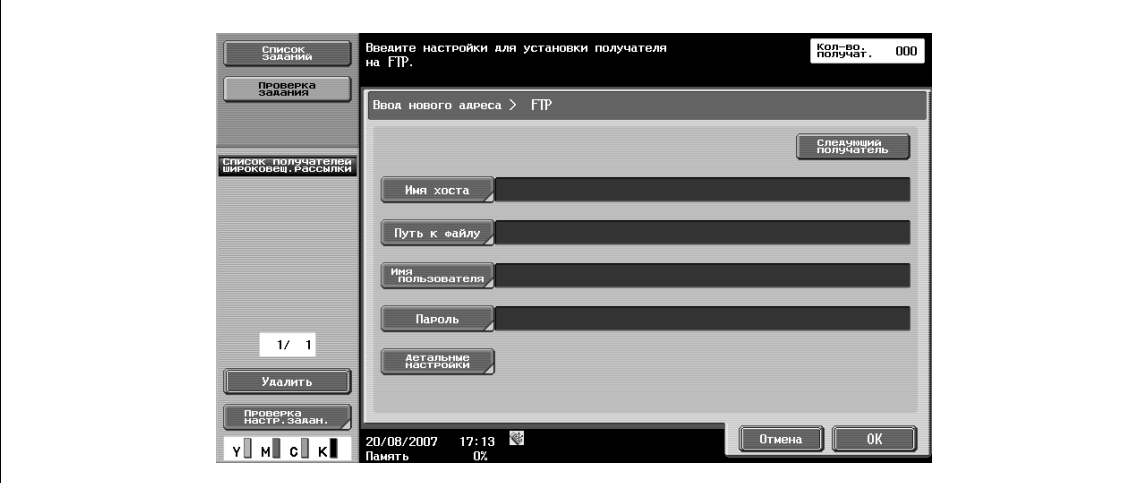

#### **Имя хоста**

 $\rightarrow$  Введите имя хоста или IP-адрес получателя с сенсорной панели.

#### **Путь к файлу**

 $\mathbb{Q}$ 

 $\rightarrow$  Введите путь к папке на компьютере получателя с сенсорной панели.

#### **Имя пользователя**

 $\rightarrow$  Введите имя пользователя для входа в систему с сенсорной панели.

#### **Подробно**

*При нажатии [Anonimous] вводится "анонимный пользователь".*

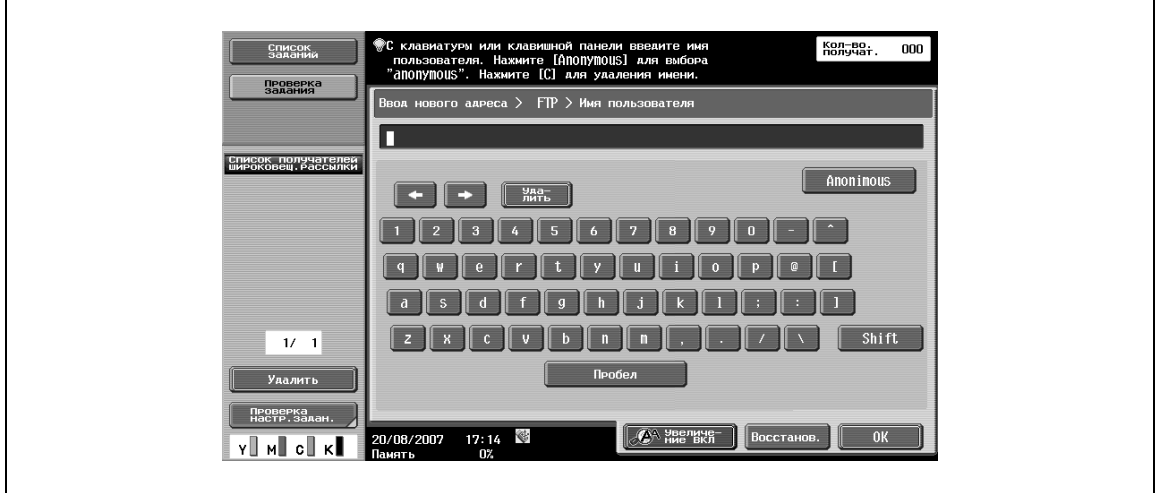

#### **Пароль**

 $\rightarrow$  Введите пароль для входа в систему с сенсорной панели.

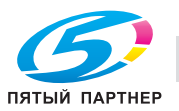

#### **Детальные настройки**

 $\rightarrow$  Позволяет настраивать параметры более детально.

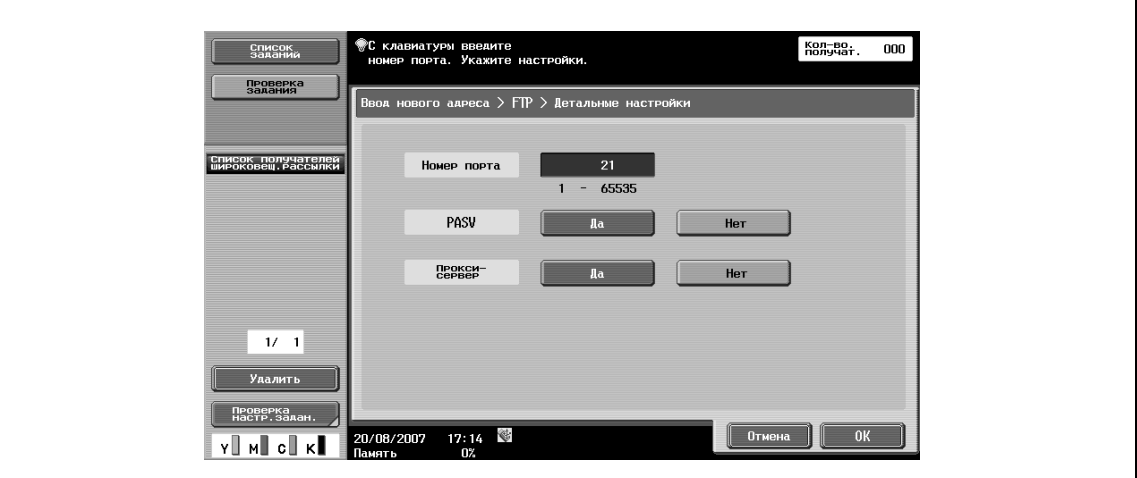

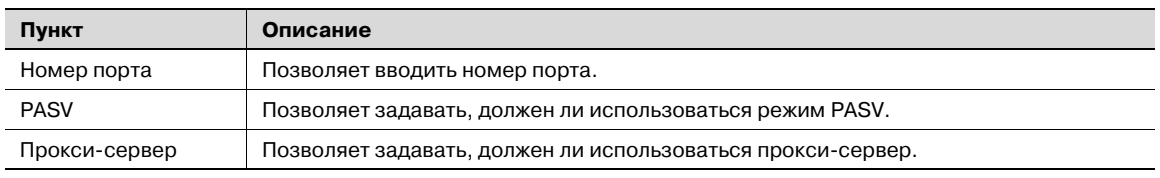

#### **Следующий получатель**

 $\rightarrow$  Эта клавиша позволяет добавлять других получателей.

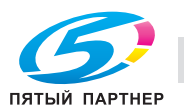

# **6.9.11 Прямой ввод – WebDAV**

 $\rightarrow$  Эта настройка позволяет вводить адрес WebDAV непосредственно в окне.

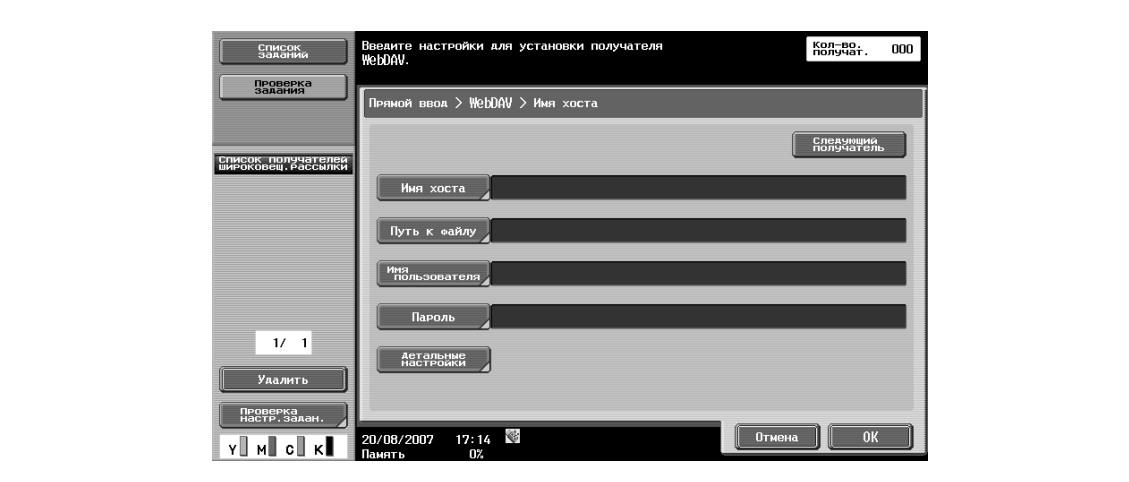

#### **Имя хоста**

 $\rightarrow$  Введите имя хоста или IP-адрес получателя с сенсорной панели.

#### **Путь к файлу**

 $\rightarrow$  Введите путь к папке на компьютере получателя с сенсорной панели.

#### **Имя пользователя**

 $\rightarrow$  Введите имя пользователя для входа в систему с сенсорной панели.

#### **Пароль**

 $\rightarrow$  Введите пароль для входа в систему с сенсорной панели.

#### **Детальные настройки**

 $\rightarrow$  Позволяет настраивать параметры более детально.

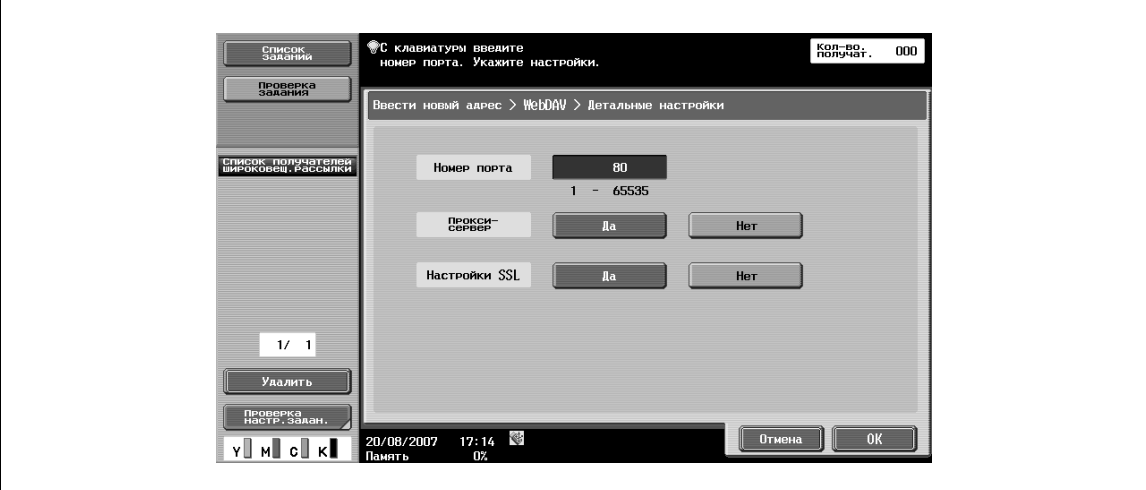

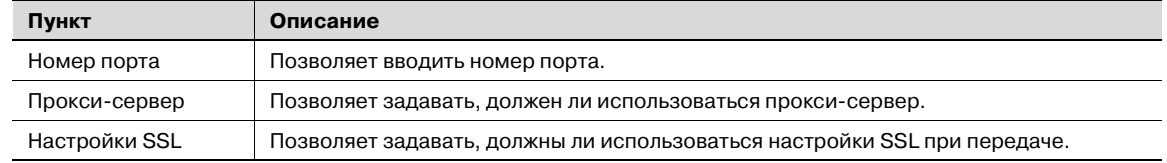

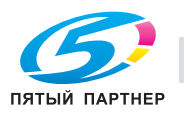

#### **Следующий получатель**

 $\rightarrow$  Эта клавиша позволяет добавлять других получателей.

#### **6.9.12 Прямой ввод – Служба Web**

Эта функция позволяет отправлять сканированные данные на компьютер, предварительно зарегистрированный в сети.

# $\mathbb{Q}$

#### **Подробно**

*Подробнее о предварительных настройках см. "Использование веб-служб" на странице 6-11.*

*Кроме этого, она позволяет передавать команду на сканирование с компьютера на аппарат и сохранять данные.*

Подключенные к сети компьютеры, в которых аппарат зарегистрирован как сканер с функцией Веб-служб, отображаются в окне в виде списка доступных получателей.

 $\rightarrow$  Выберите получателя.

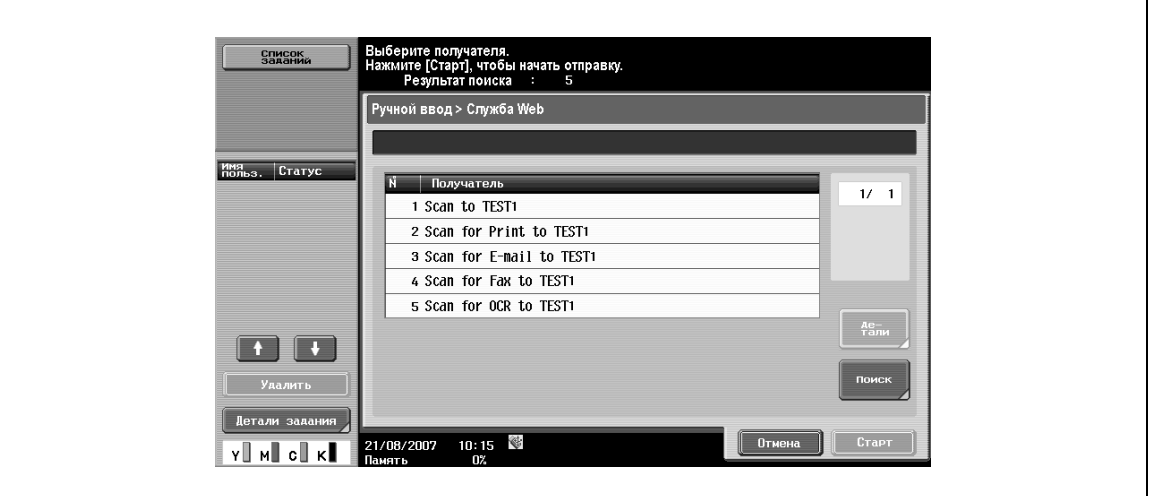

#### **Подробная информация**

На дисплее отображается имя получателя и его URL.

#### **Поиск**

 $\rightarrow$  Введите ключевое слово, входящее в состав имени получателя, с сенсорной панели и запустите поиск получателя.

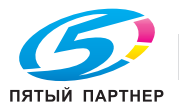

# **6.9.13 Журнал заданий (G3)**

На дисплее отображаются получатели пяти последних переданных факсов. Выберите получателя из этого списка.

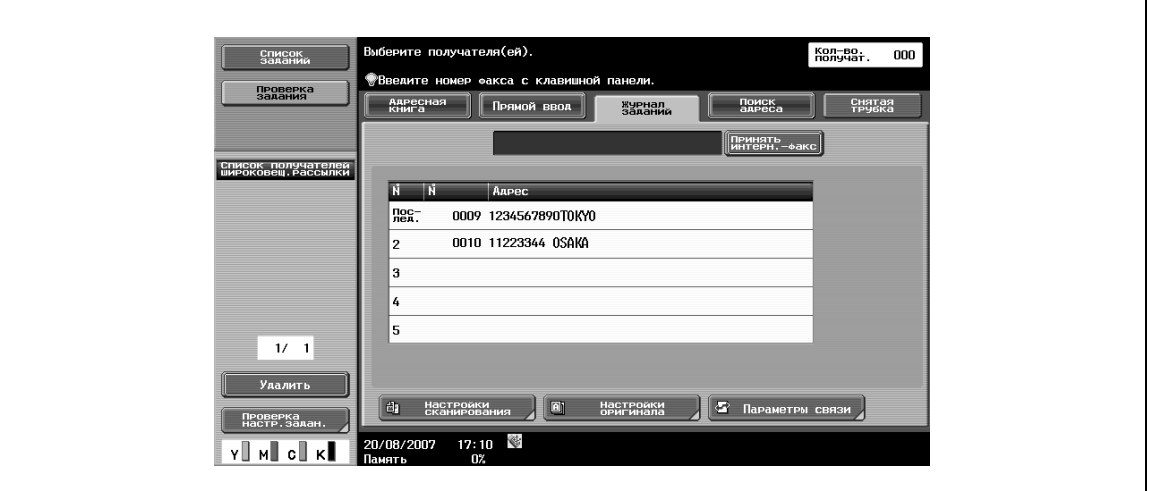

## **6.9.14 Поиск адреса – Поиск**

- **1** Введите ключевое слово для поиска.
- **2** Нажмите [Начать поиск] для запуска поиска данных для соответствующего адреса на указанном сервере LDAP.

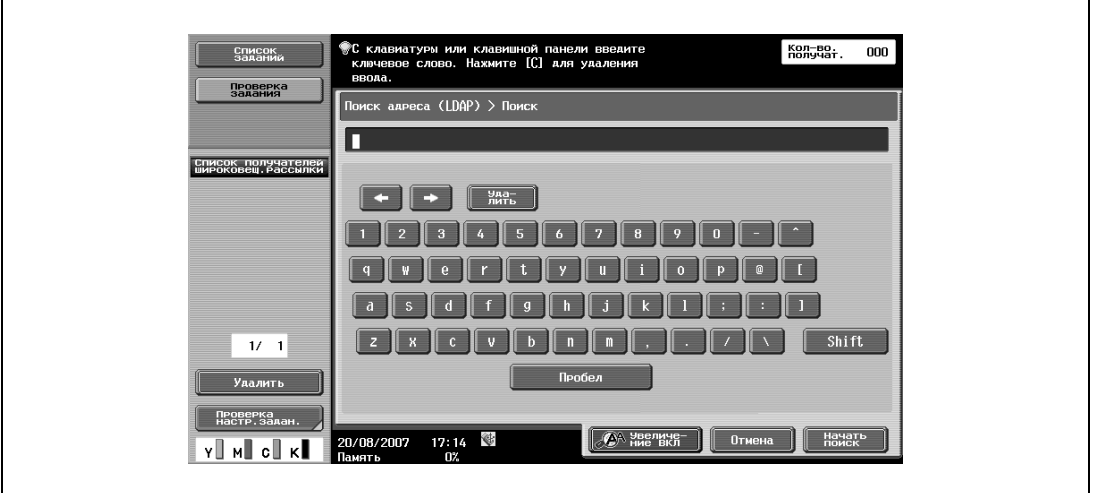

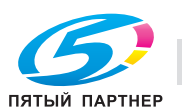

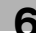

### **6.9.15 Поиск адреса – Расширенный поиск**

 $\rightarrow$  Эта настройка позволяет задавать несколько критериев для поиска требуемого адреса.

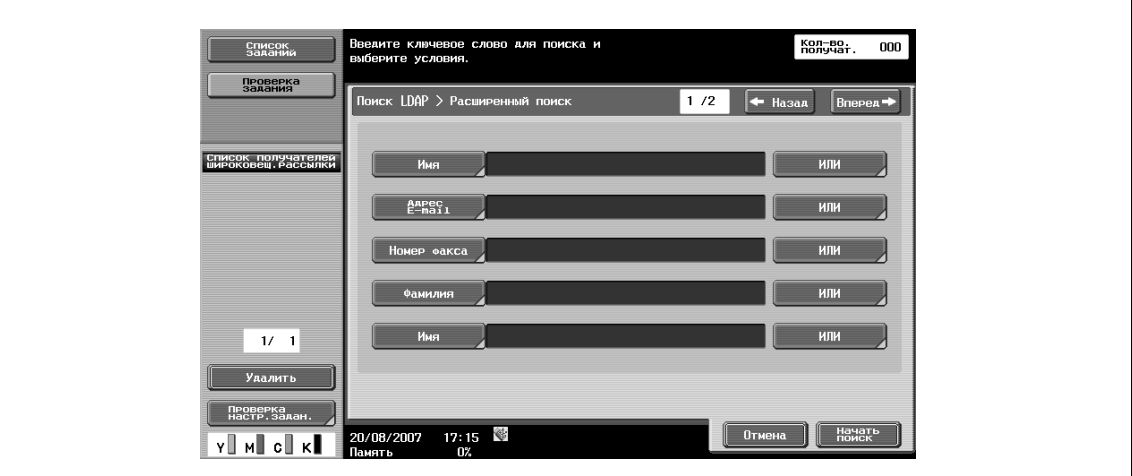

#### **Имя**

 $\rightarrow$  Позволяет вводить имя с сенсорной панели.

#### **Адрес E-mail**

 $\rightarrow$  Позволяет вводить адрес электронной почты с сенсорной панели.

#### **Номер факса**

 $\rightarrow$  Позволяет вводить номер факса с сенсорной панели.

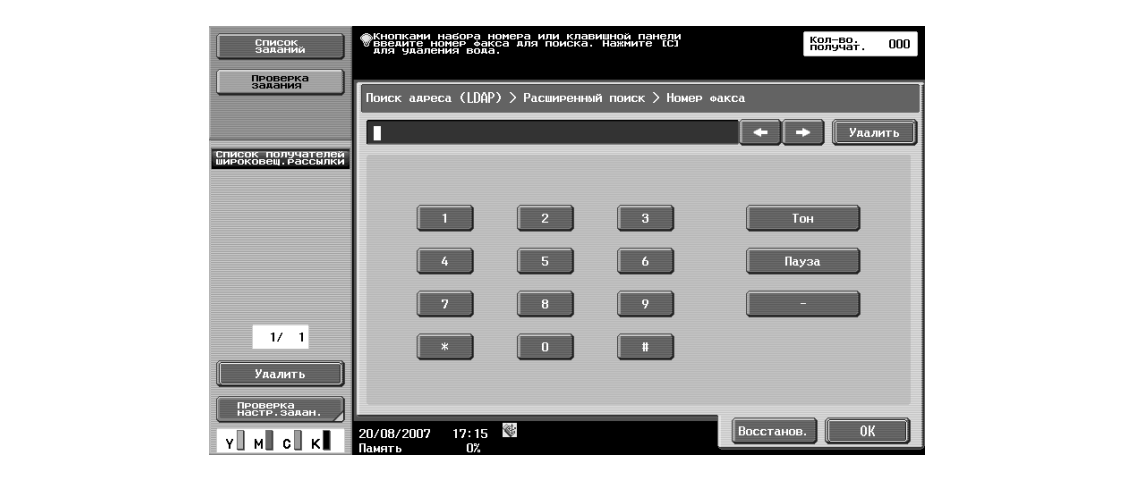

#### **Фамилия**

 $\rightarrow$  Позволяет вводить фамилию с сенсорной панели.

#### **Имя**

 $\rightarrow$  Позволяет вводить имя с сенсорной панели.

#### **Город**

 $\rightarrow$  Позволяет вводить название города с сенсорной панели.

#### **Название компании**

 $\rightarrow$  Позволяет вводить название компании с сенсорной панели.

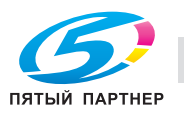

### **Отдел**

r

 $\rightarrow$  Позволяет вводить название отдела с сенсорной панели.

### **ИЛИ/И/НАЧИНАЕТСЯ С/ЗАКАНЧИВАЕТСЯ НА**

% Позволяет выбирать критерии поиска из [ИЛИ], [И], [НАЧИНАЕТСЯ С] и [ЗАКАНЧИВАЕТСЯ НА].

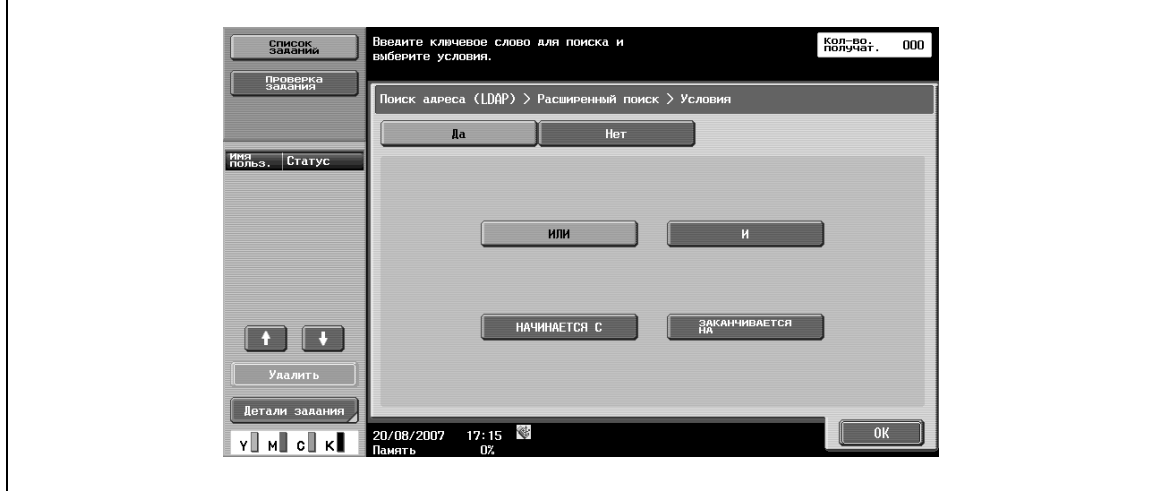

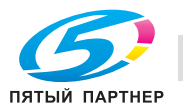

## **6.9.16 Снятая трубка (G3)**

 $\rightarrow$  Эта настройка используется для передачи в ручном режиме.

# $\mathbb{Q}$ **Подробно**

*При выборе "Снятая трубка" функция передачи из памяти деактивизируется.*

*Если указано "Подтвердить адрес (передача)", функция "Снятая трубка" не доступна.*

#### **Ручная передача**

- **1** Правильно расположите оригинал.
- **2** Задайте необходимые настройки сканирования.
- **3** Нажмите [Снятая трубка] для соединения <sup>и</sup> перехода <sup>в</sup> окно выбора получателя.

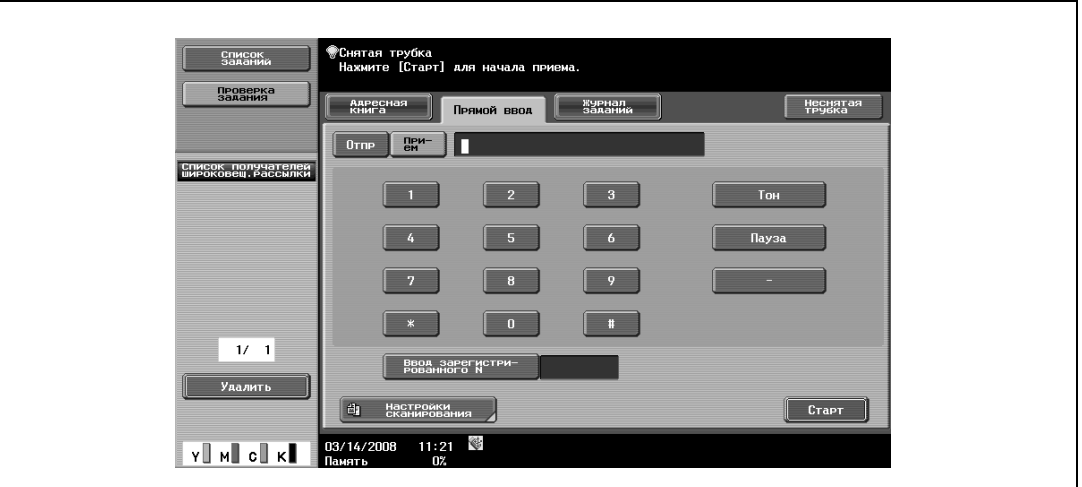

- **4** Нажмите [Отпр.].
- **5** Задайте получателя.
- **6** Нажмите [Старт].

# $\mathbb{Q}$ **Подробно**

*Чтобы задать получателя, выберите [Адресная книга], [Прямой ввод], [Журнал заданий] или [Программа].*

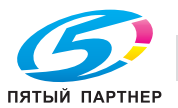

# **6.10 Настройки сканирования**

 $\rightarrow$  Нажмите [Настройки сканирования] для задания детальных настроек сканирования.

### **6.10.1 Базовые – Тип оригинала**

% Эта настройка позволяет выбирать тип оригинала в соответствии с его содержанием. – Предусмотрены следующие типы оригиналов:

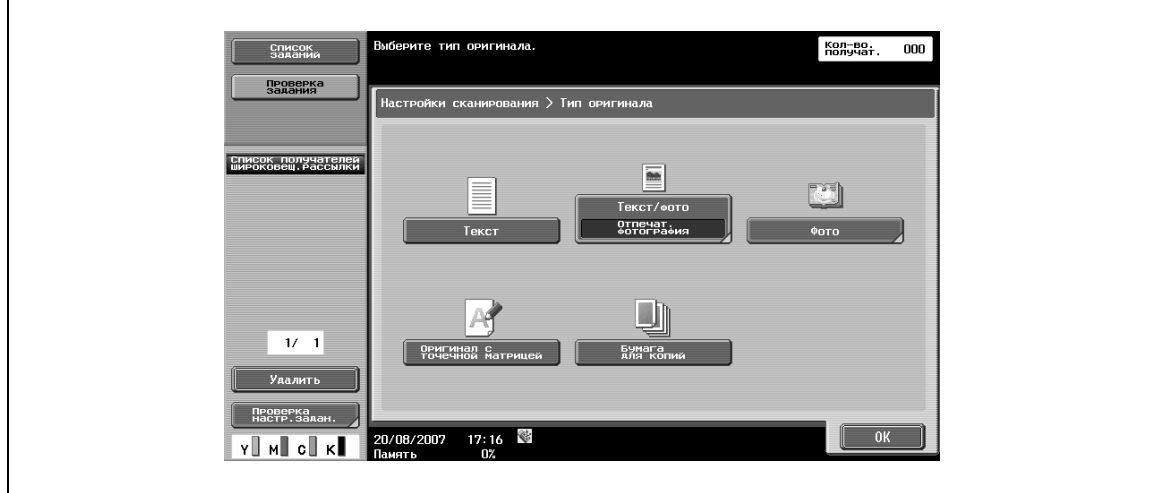

#### **Текст**

% Используется для оригиналов, содержащих только текст.

#### **Текст/фото**

- $\rightarrow$  Используется для оригиналов, содержащих как текст, так и фотографии (полутоновые изображения).
	- Если выбрано "Текст/фото" или "Фото", можно задать также тип фотографии.

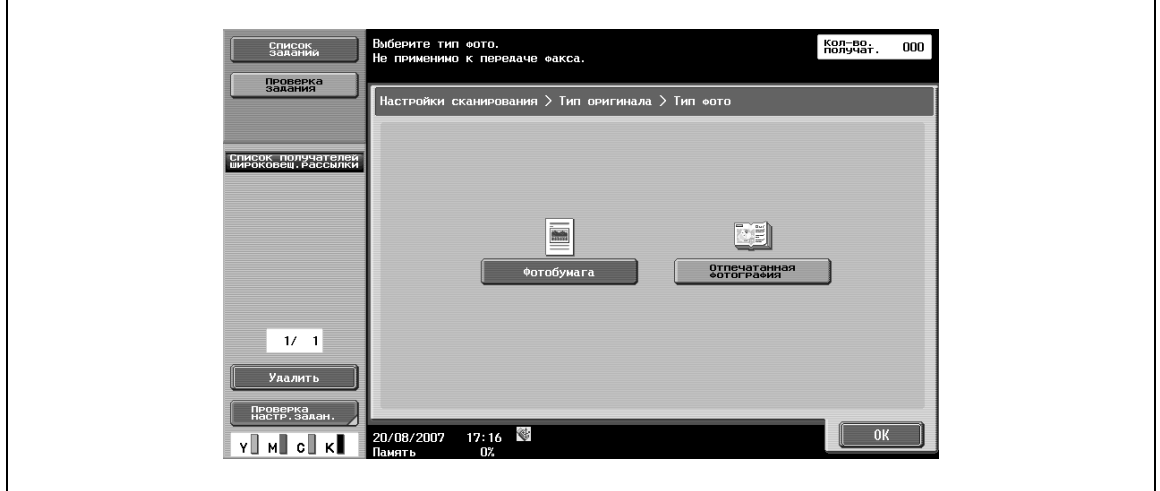

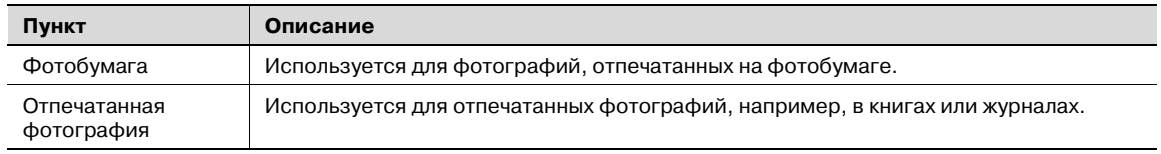

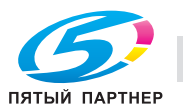

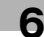

#### **Фото**

% Используется для оригиналов, содержащих только фотографии (полутоновые изображения).

#### **Оригинал с точечной матрицей**

% Используется для оригиналов, содержащих в целом бледный текст.

#### **Бумага для копий**

 $\rightarrow$  Используется для оригиналов с равномерной плотностью, отпечатанных с помощью копира или принтера.

#### **6.10.2 Базовые – 1-стор./ 2-стор.**

 $\rightarrow$  Эта настройка позволяет выбирать режим сканирования (сканирование оригинала с одной или с обеих сторон).

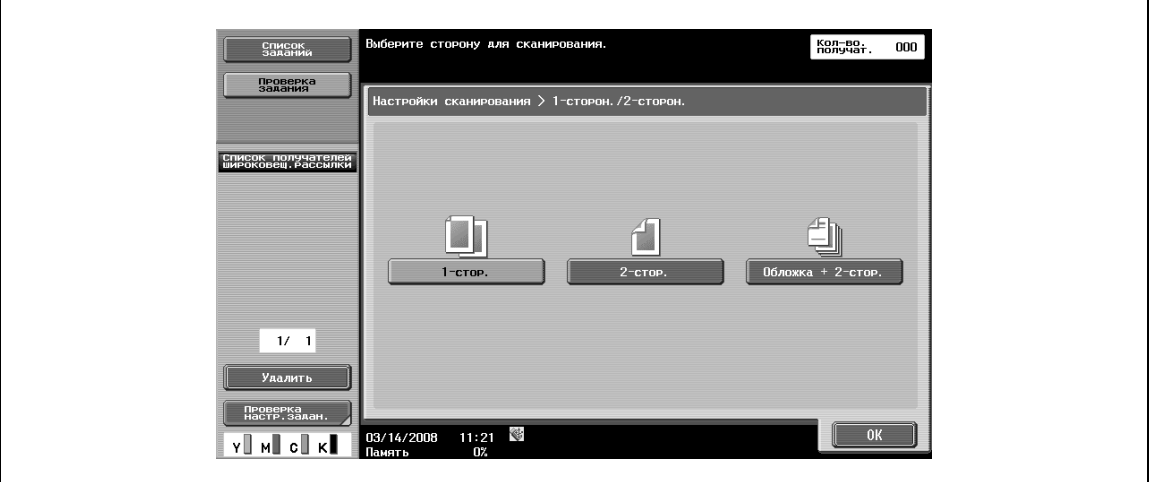

#### **1-стор.**

 $\rightarrow$  Используется для сканирования оригинала с одной стороны.

#### **2-стор.**

 $\rightarrow$  Используется для сканирования оригинала с обеих сторон.

#### **Обложка + 2-стор.**

% Используется для сканирования первой страницы оригинала с одной стороны (обложка), а затем сканирования остальных страниц с обеих сторон.

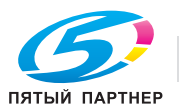

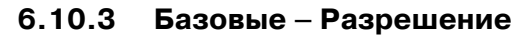

 $\rightarrow$  Эта настройка позволяет выбирать разрешение сканирования.

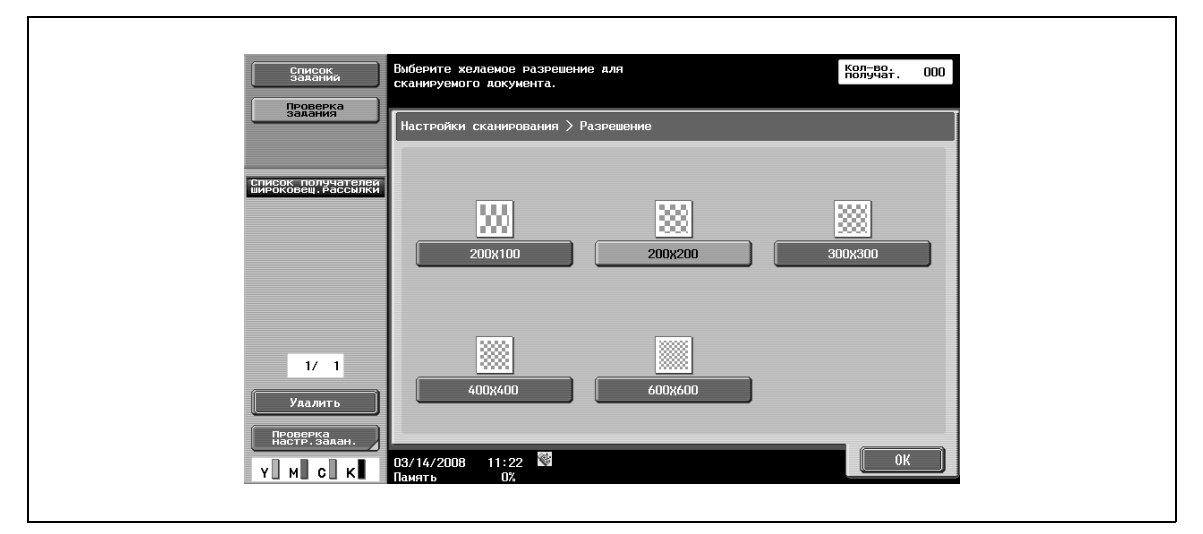

# $\mathbb{Q}$ **Подробно**

*Если для факса G3 или передачи интернет-факса выбрано [300*e*300 dpi], данные отправляются с автоматическим преобразованием в 200* e *200 dpi.*

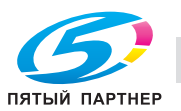

# **6.10.4 Тип файла**

 $\rightarrow$  Эта настройка позволяет выбирать тип файла для сохранения сканированных данных.

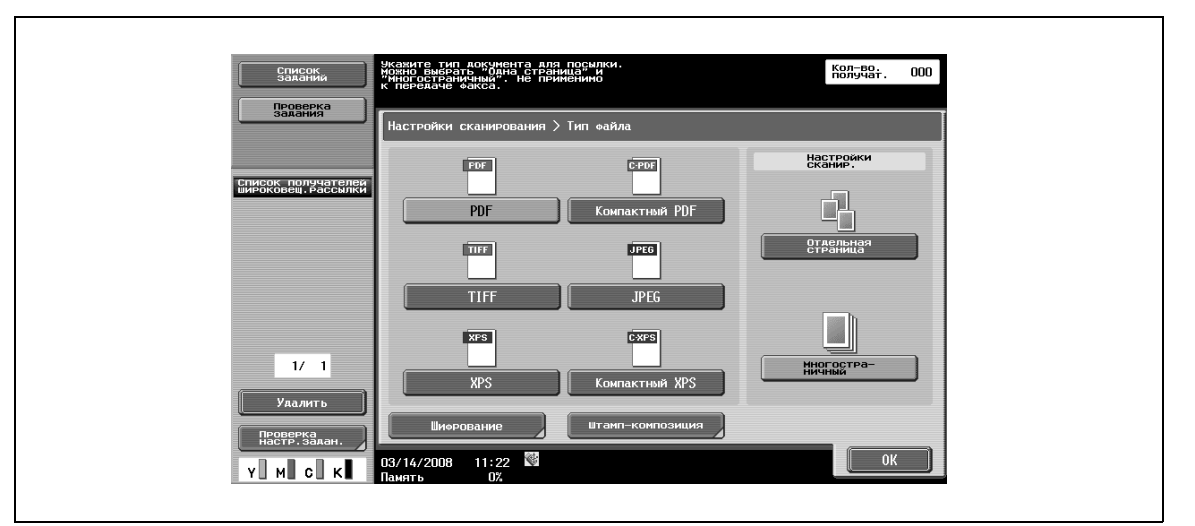

#### **Тип файла**

Предусмотрены следующие типы файлов.

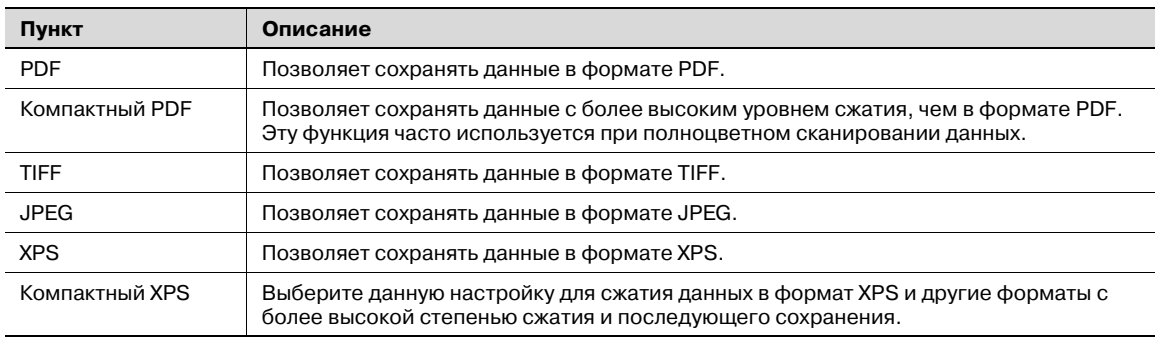

# $\mathbb{Q}$

#### **Подробно**

*Даже если при сохранении документа в ящике пользователя тип файла уже был выбран, его следует снова задать при загрузке данных.* 

*Формат сжатия можно задать, если сохранить файл в формате TIFF в цвете. Подробнее см. "Тип цвета TIFF (E-mail/Ящик пользователя/SMB/FTP/WebDAV)" на странице 6-155.*

*Если выбрана настройка "JPEG", то для параметров страницы автоматически выбирается настройка "Отдельная страница".*

В зависимости от настройки, выбранной для "Цвет", некоторые настройки типа файла могут быть недоступны. Ниже представлены возможные комбинации настроек для "Типа файла" и "Цвета".

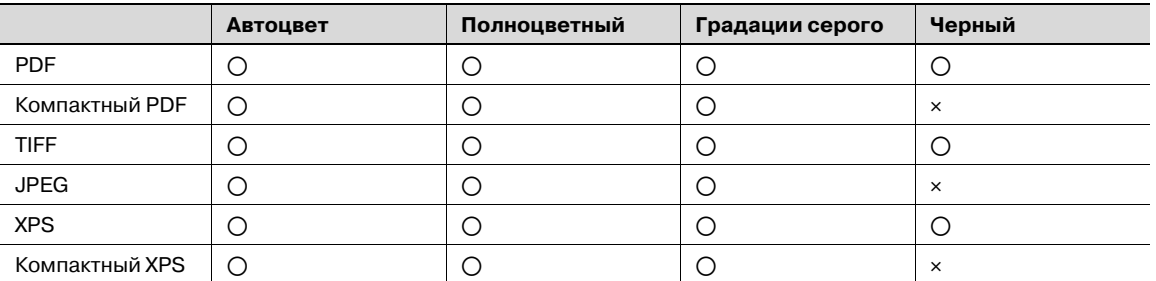

o: Возможно

e: Невозможно

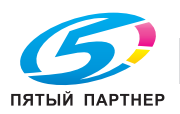

#### **Настройки сканирования**

Кроме того, можно задать группирование сохраненных данных.

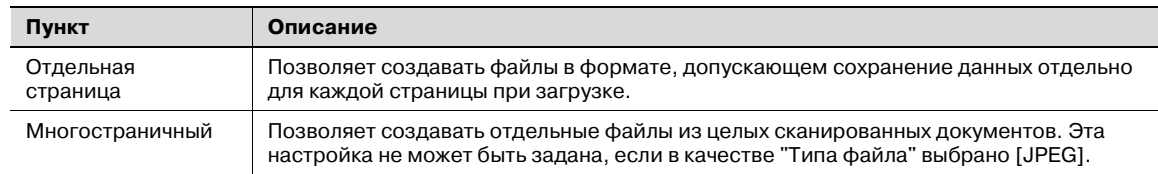

# ${\mathbb Q}$

#### **Подробно**

*Даже если при сохранении документа в ящике пользователя было выбрано "Отдельная страница", страницу следует снова задать при загрузке данных.* 

#### **Шифрование – Уровень шифрования, Пароль, Права доступа к документу и Детальные настройки**

Если в качестве "Типа файла" выбрано "PDF" или "Компактный PDF", можно задать также уровень шифрования.

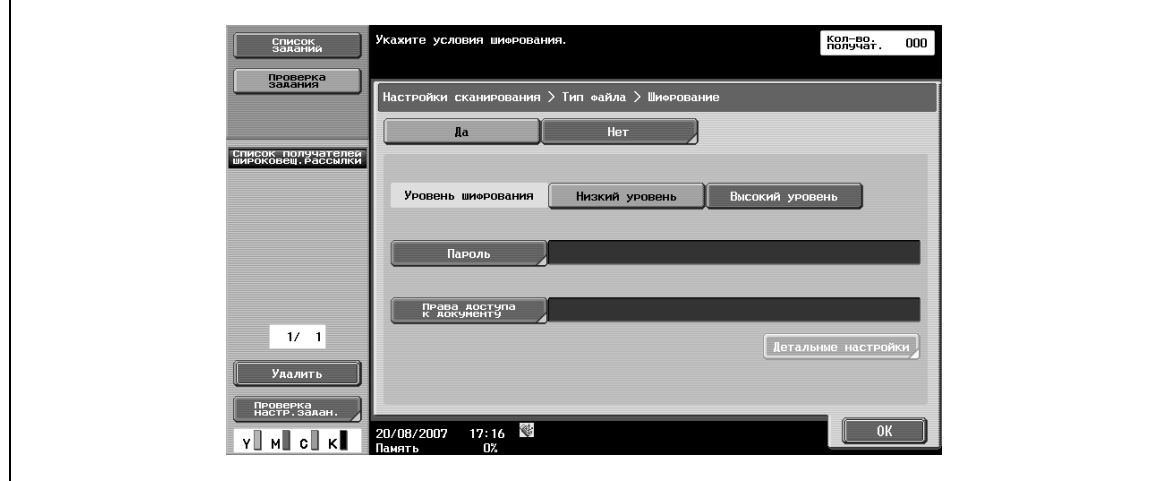

#### **Шифрование – Пароль**

- **1** Эта настройка используется для ввода пароля, необходимого для доступа <sup>к</sup> зашифрованным данным (в пределах 32 символов).
- **2** Пароль должен быть введен дважды для подтверждения.

#### **Шифрование – Права доступа к документу**

- **1** Эта настройка используется для ввода пароля, необходимого для изменения прав доступа <sup>к</sup> документу (в пределах 32 символов).
- **2** Пароль должен быть введен дважды для подтверждения.

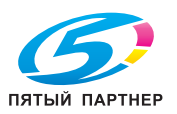

#### **Шифрование – Детальные настройки – Печать разрешена/Активизируйте копирование текста, изображений и всего содержания**

Если в опции "Шифрование" выбрано "Права доступа к документу", можно настроить права доступа более детально. В опции "Печать разрешена" можно задать, должна ли быть разрешена печать данных.

Если в качестве уровня шифрования задано [Высокий уровень], появляется клавиша [Низкое разрешение].

В опции [Активизируйте копирование текста, изображений и всего содержания] можно задать, должно ли быть разрешено копирование текста, изображений и содержания в целом.

Если выбрано [Низкий уровень]

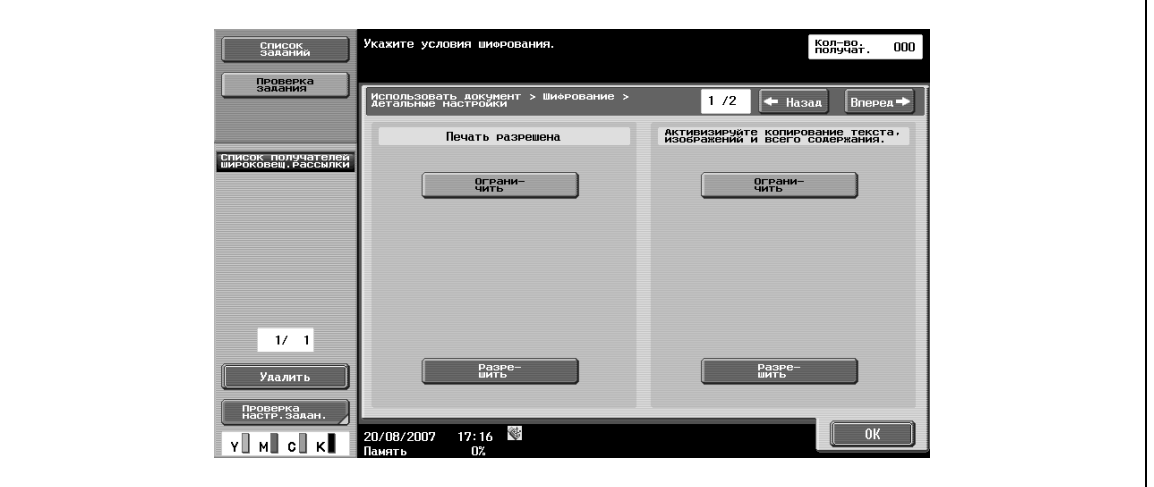

Если выбрано [Высокий уровень]

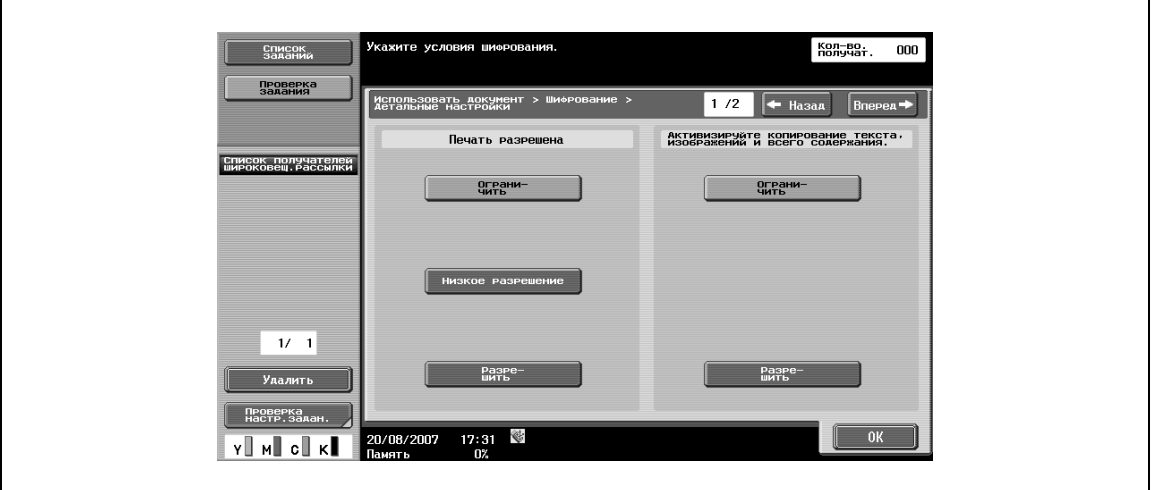

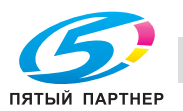

#### **Шифрование – Детальные настройки – Изменение разрешено**

В окне [Детальные настройки] нажмите [Вперед  $\blacktriangleright$ ] для более детальной настройки разрешения изменений. В опции "Изменение разрешено" выберите соответствующий уровень разрешения изменения документа, включая цифровую подпись, дополнения и замечания.

Если выбрано [Низкий уровень]

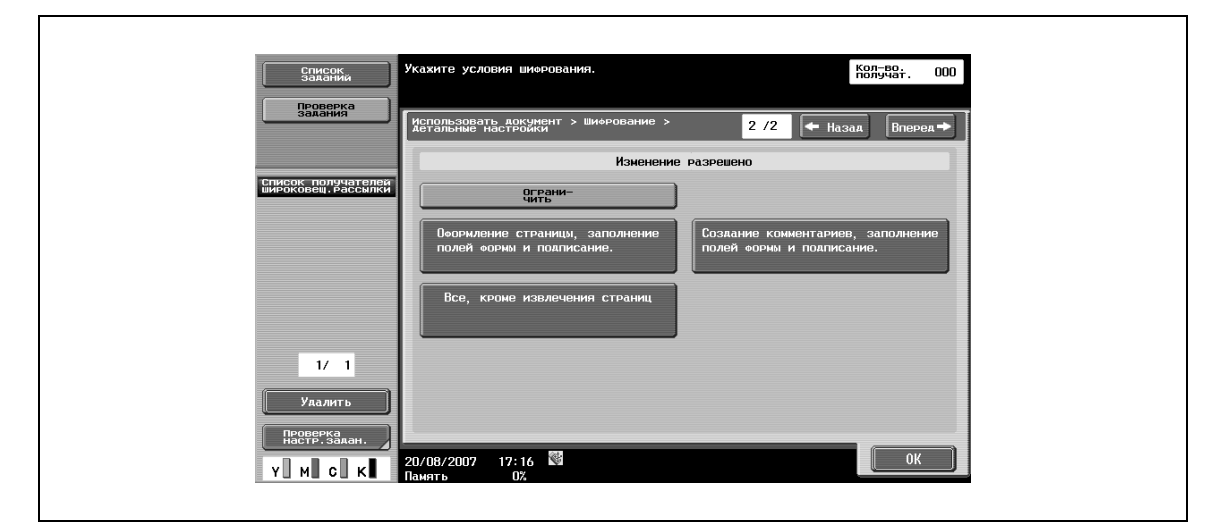

#### Если выбрано [Высокий уровень]

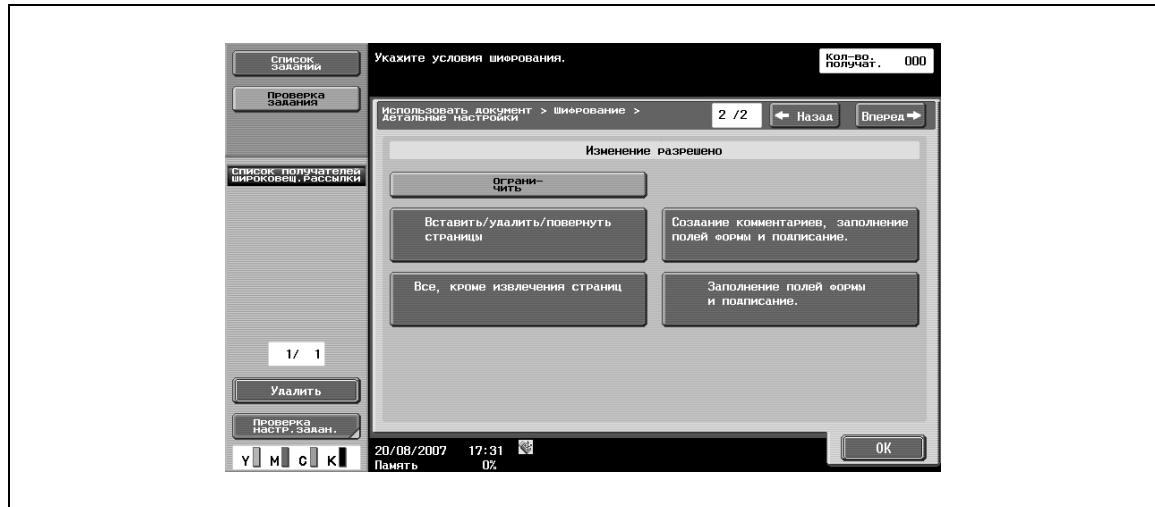

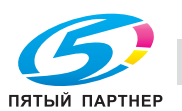

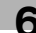

#### **Штамп/композиция**

Эта настройка позволяет выбирать способ компоновки содержания в случае добавления штампа/номера страницы.

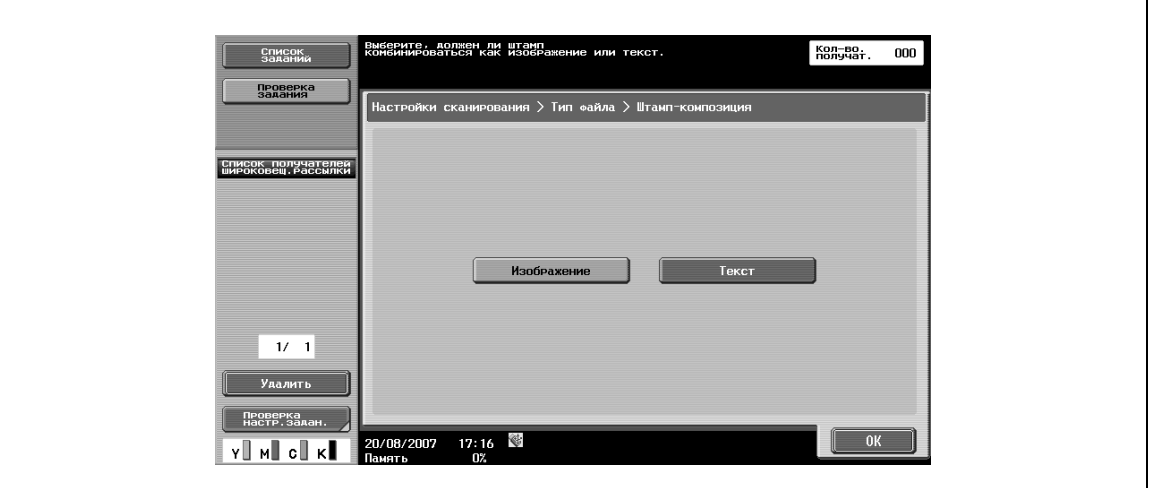

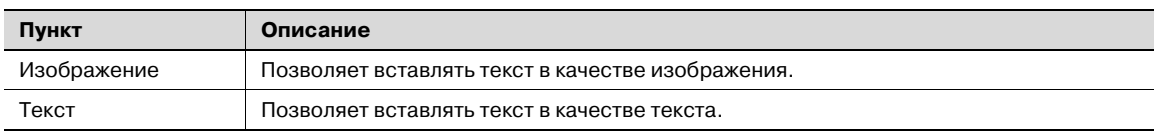

# $\mathbb{Q}$

#### **Подробно**

*Дата/время, номер страницы и верхний/нижний колонтитул комбинируются в виде текста.*

*Штампы комбинируются в виде изображений.*

#### **6.10.5 Настройки сканирования – Плотность**

- **1** Эта настройка позволяет регулировать плотность при сканировании.
- **2** Для регулировки плотности нажмите [Светл.] или [Темный].

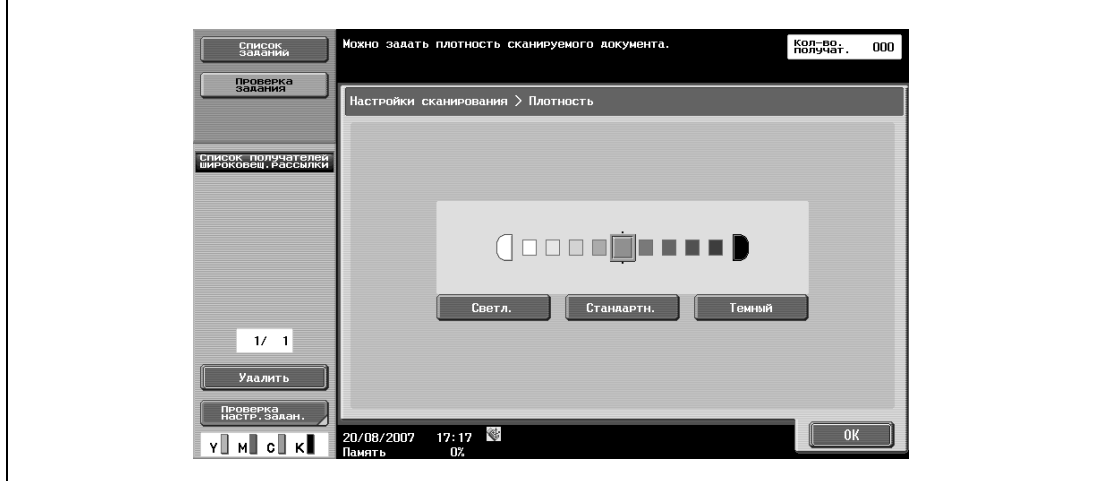

– Для возвращения настройки к значениям по умолчанию нажмите [Стандартн.].

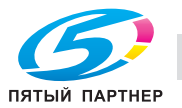

# **6.10.6 Настройки сканирования – Раздельное сканирование**

Операция сканирования может быть разделена на несколько сеансов в случае, если все страницы документа не могут быть загружены в автоподатчик документов, если документ размещен на стекле экспонирования или если односторонние документы объединены с двусторонними документами.

% Чтобы задать эту настройку, нажмите [Разд. скан.] для активизации соответствующей клавиши.

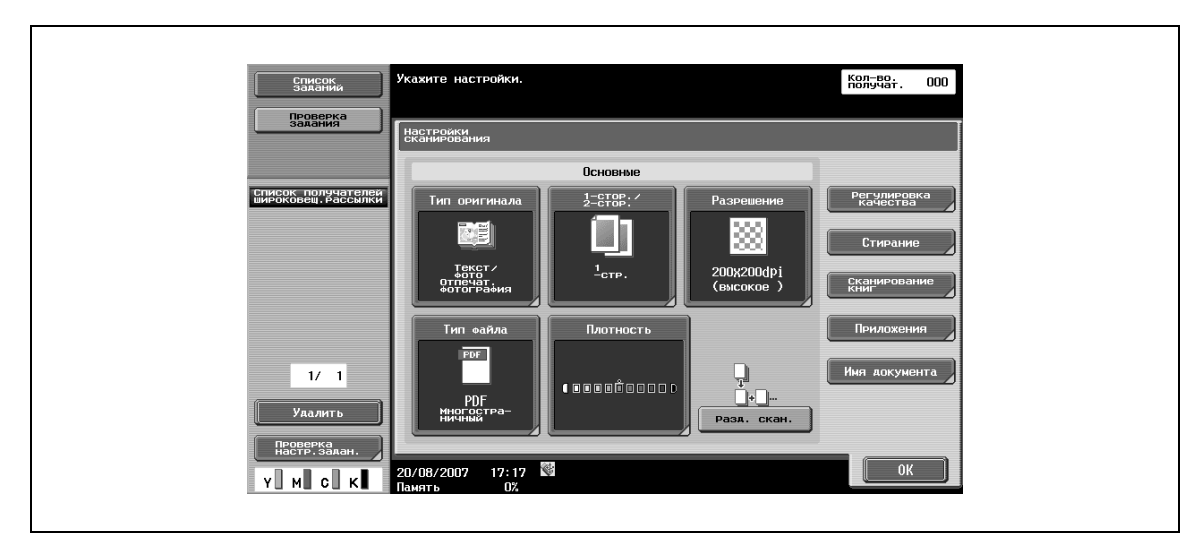

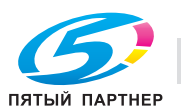

## **6.10.7 Регулировка качества**

Эта настройка позволяет регулировать качество изображения, в частности цвет и фон, при сканировании.

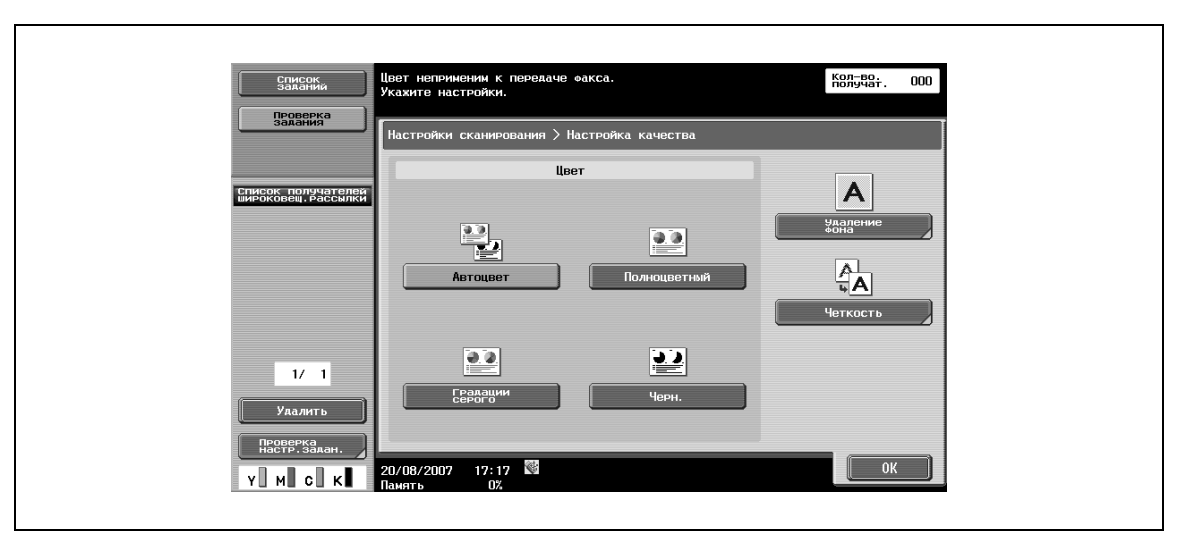

#### **Цвет (E-mail/Ящик пользователя/SMB/WebDAV/FTP/IP)**

 $\rightarrow$  Позволяет выбирать в качестве опции цветное или черно-белое сканирование.

В зависимости от настройки, выбранной для "Тип файла", некоторые настройки цвета могут быть недоступны. Ниже представлены возможные комбинации настроек для "Типа файла" и "Цвета".

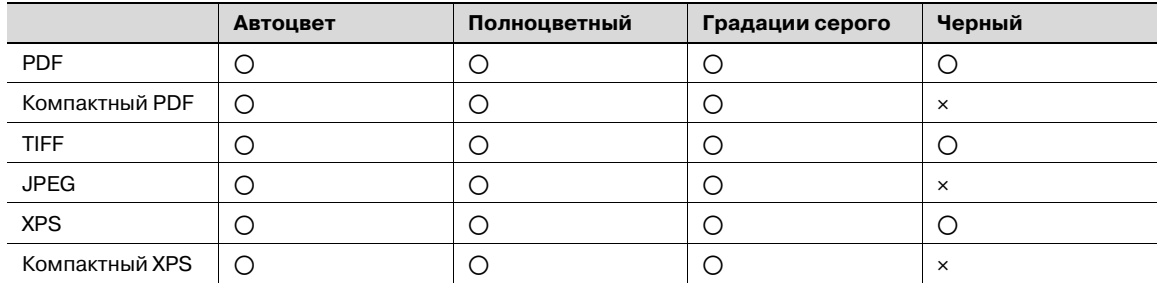

o: Возможно

e: Невозможно

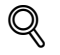

#### **Подробно**

*Формат сжатия можно задать, если сохранить файл в формате TIFF в цвете. Подробнее см. "Тип цвета TIFF (E-mail/Ящик пользователя/SMB/FTP/WebDAV)" на странице 6-155.*

*Если выбрана настройка "JPEG", то для параметров страницы автоматически выбирается настройка "Отдельная страница".*

#### **Автоцвет**

При выборе этой опции аппарат автоматически определяет тип цвета оригинала и соответствующим образом сканирует его.

#### **Полноцветный**

При выборе этой опции сканирование выполняется в полноцветном режиме.

#### **Градации серого**

 $\rightarrow$  Используется для оригиналов с множеством полутоновых элементов, например, черно-белых фотографий.

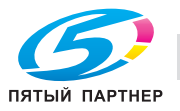

#### **Черн.**

% Используется для оригиналов с четкими черными и белыми областями, например, штриховых рисунков.

#### **Удаление фона**

Используется для регулировки плотности фона оригинала в процессе сканирования. Если сканируемый оригинал выполнен на цветной бумаге, может отсканироваться цвет фона, в результате чего все изображение будет отпечатано в темном цвете. В этом случае можно использовать функцию регулировки плотности фона.

 $\rightarrow$  Чтобы задать автоматическую регулировку, нажмите [Авто].

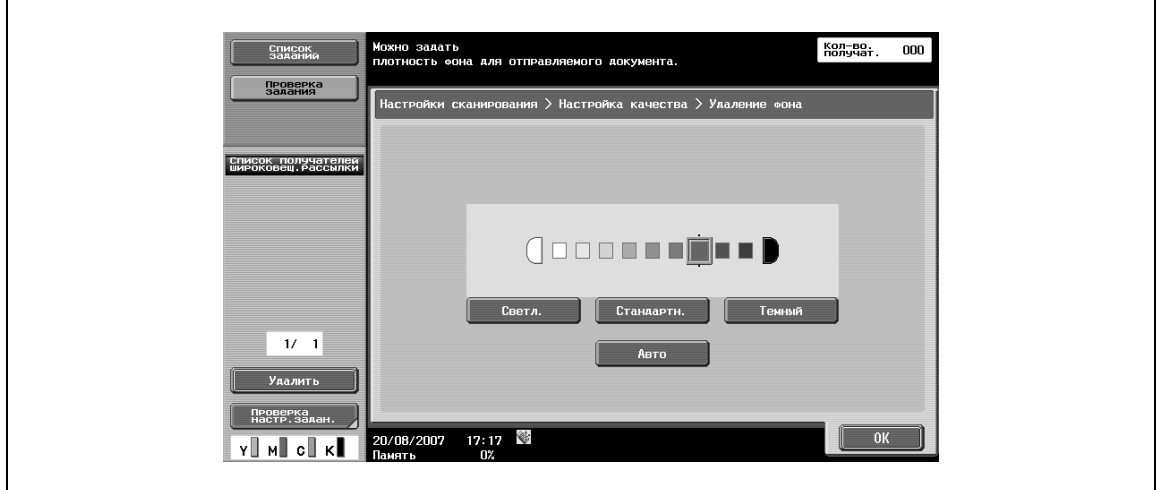

#### **Четкость**

 $\mathbf{r}$ 

Позволяет делать контуры изображения более четкими в процессе сканирования.

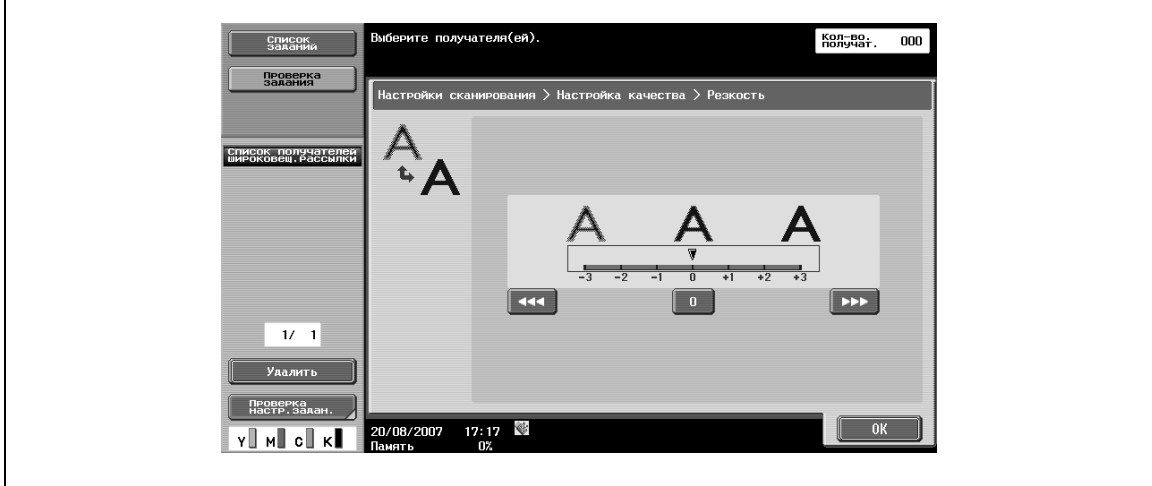

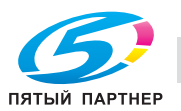

# **6.10.8 Стирание**

Эта настройка позволяет стирать область за пределами изображения оригинала.

#### **Стирание рамки**

- $\rightarrow$  Позволяет стирать рамку.
	- Чтобы стереть рамку одинаковой ширины со всех сторон, нажмите [Рамка] и введите требуемое значение (в диапазоне от 0,1 мм до 50,0 мм).
	- Чтобы задать ширину рамки отдельно для верхней, нижней, правой и левой стороны, нажмите соответствующую клавишу и введите требуемое значение.
	- Чтобы отменить функцию стирания рамки, нажмите [Нет].

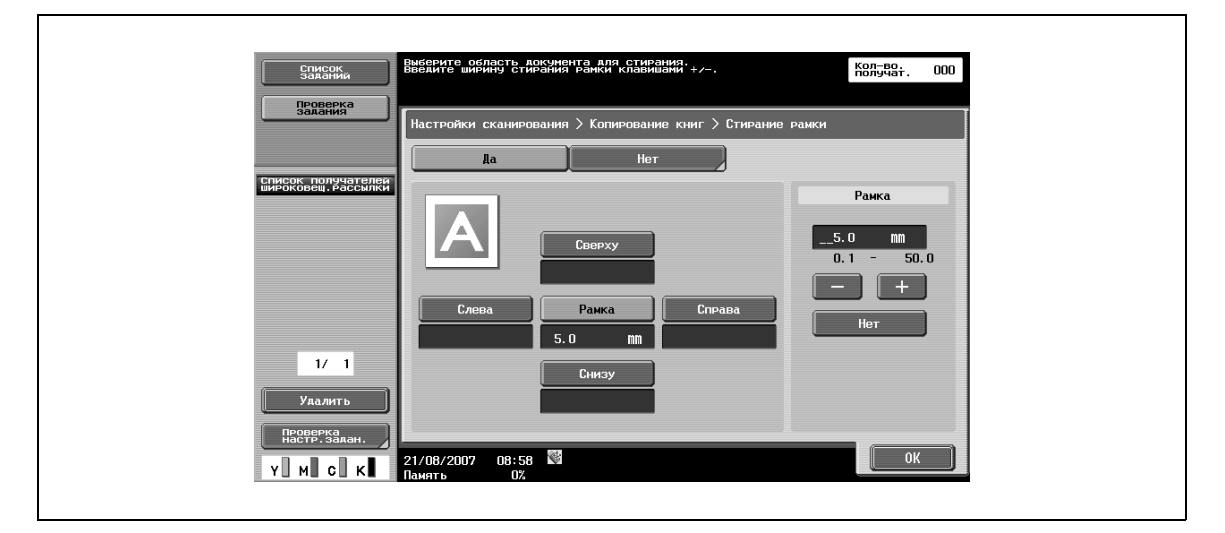

# $\mathbb{Q}$

#### **Подробно**

*Если в качестве функции стирания области за пределами изображения в окне [Копирование книг] задано "Стирание рамки", все настройки будут распространяться также на "Стирание рамки" в окне [Стирание рамки].*

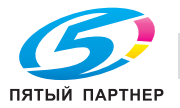

## **6.10.9 Сканирование книг – Копирование книг**

- $\rightarrow$  Эта настройка используется для сканирования оригиналов с разворота.
	- Кроме этого, можно задать позицию сшивания и функцию стирания ненужных частей изображения.

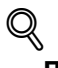

## **Подробно**

*Задайте формат разворота в качестве формата сканирования.*

*[Копирование книг] не может быть выбрано для передачи факса.*

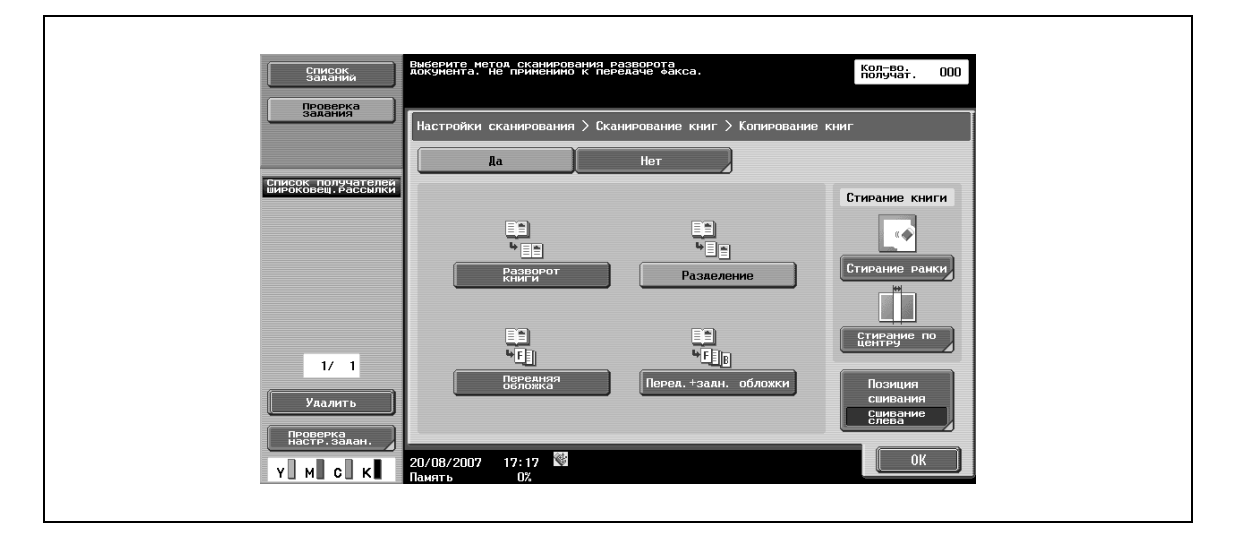

#### **Разворот книги**

 $\rightarrow$  Используется для сканирования разворота как одной страницы.

#### **Разделение**

% Используется для сканирования разворота как двух отдельных страниц (левой и правой).

#### **Передняя обложка**

 $\rightarrow$  Используется для сканирования первой страницы в качестве обложки.

#### **Перед.+задн. обложки**

% Используется для сканирования первой страницы как передней обложки, второй – как задней обложки, а остальных страниц – как основного текста документа.

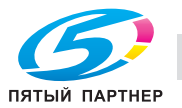

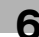

#### **Стирание книги – Стирание рамки**

- $\rightarrow$  Позволяет задавать стирание рамки для разворота страниц.
	- Чтобы стереть рамку одинаковой ширины со всех сторон, нажмите [Рамка] и введите требуемое значение (в диапазоне от 0,1 мм до 50,0 мм).
	- Чтобы задать ширину рамки отдельно для верхней, нижней, правой и левой стороны, нажмите соответствующую клавишу и введите требуемое значение.
	- Чтобы отменить функцию стирания рамки, нажмите [Нет].

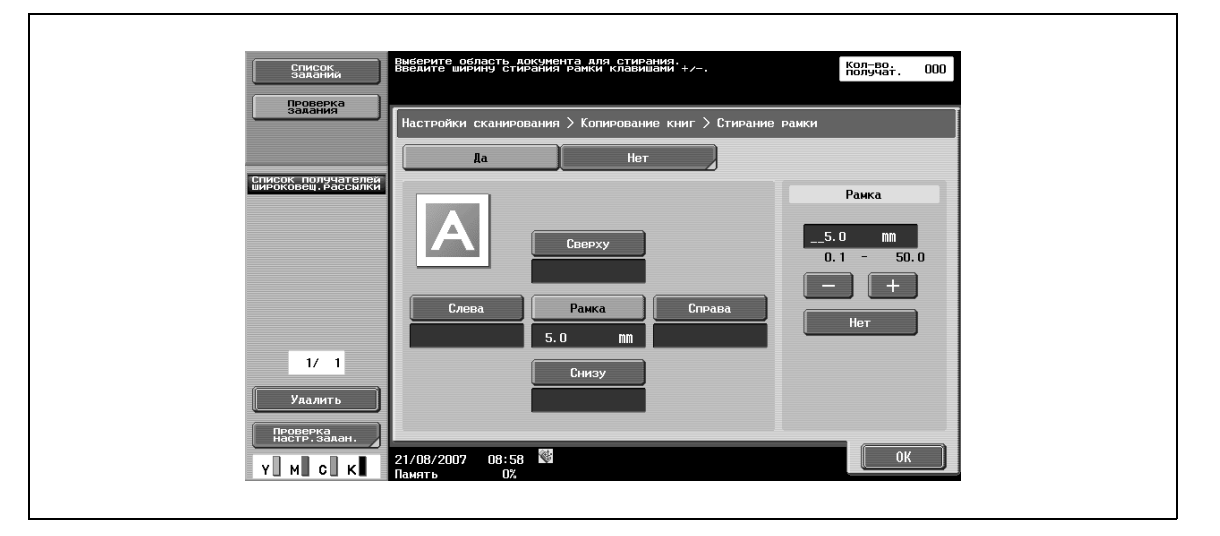

# $\mathbb{Q}$

#### **Подробно**

*Если в качестве функции стирания области за пределами изображения в окне [Копирование книг] задано "Стирание рамки", все настройки будут распространяться также на "Стирание рамки" в окне [Стирание рамки].*

#### **Стирание книги – Стирание по центру**

- **1** Позволяет стирать темные участки вдоль линии сшивания оригинала (центральная линия).
- **2** Введите ширину стирания рамки <sup>с</sup> помощью клавишной панели или клавиш [-] и [+] (в диапазоне от 0,1 мм до 30,0 мм).

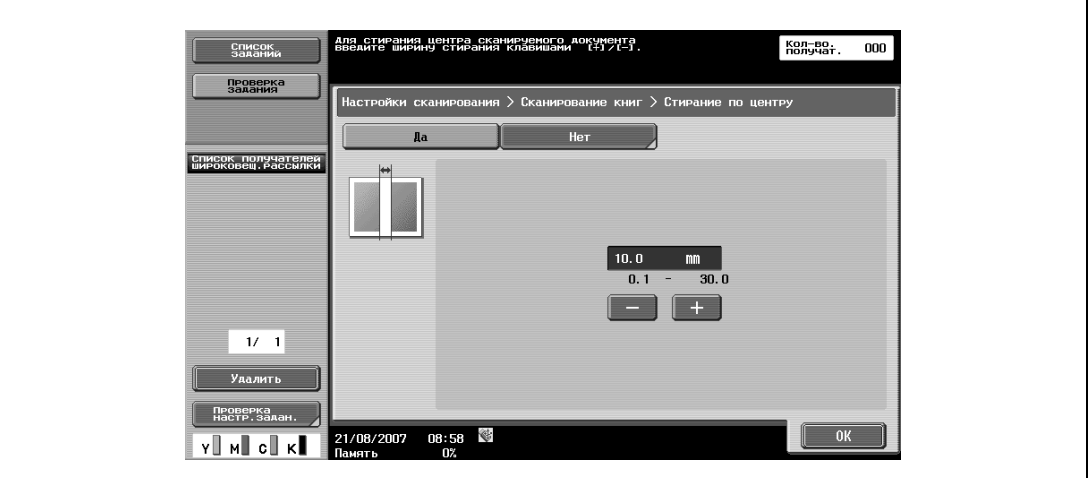

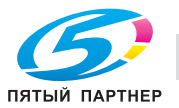

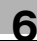

# **Позиция сшивания**

% Если выбрано "Разделение", "Передняя обложка" или "Перед.+задн. обложки", нажмите [Позиция сшивания] и выберите позицию сшивания.

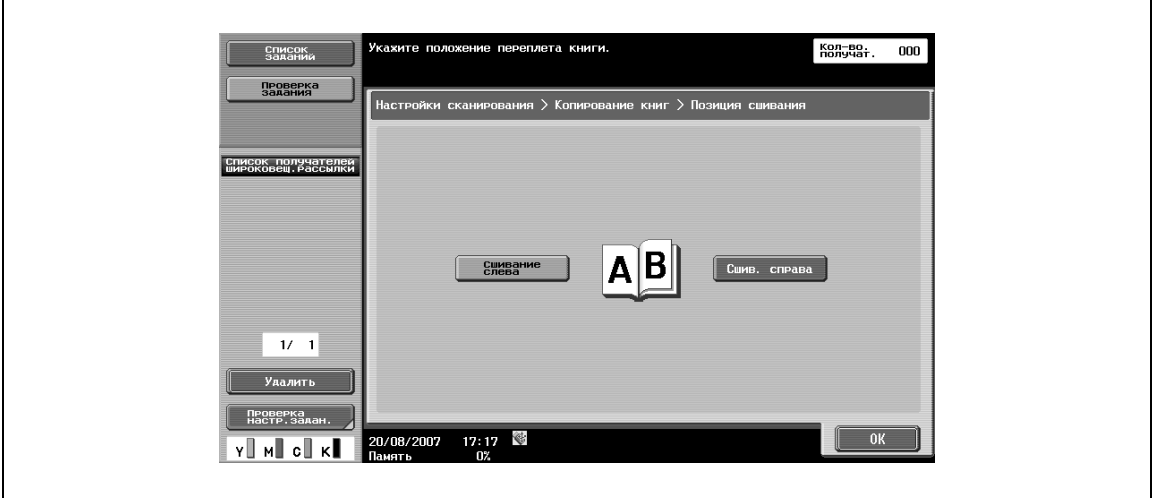

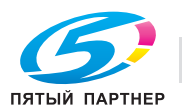

#### **6.10.10 Приложение – Формат сканирования**

% Эта настройка позволяет задавать формат бумаги для сканирования.

#### **Стандартный**

- % Чтобы формат сканируемого оригинала автоматически определялся по первой странице, нажмите [Авто].
	- Чтобы задать сканирование оригинала с предварительно заданным форматом бумаги (например, A4 или B5), выберите соответствующий формат бумаги.

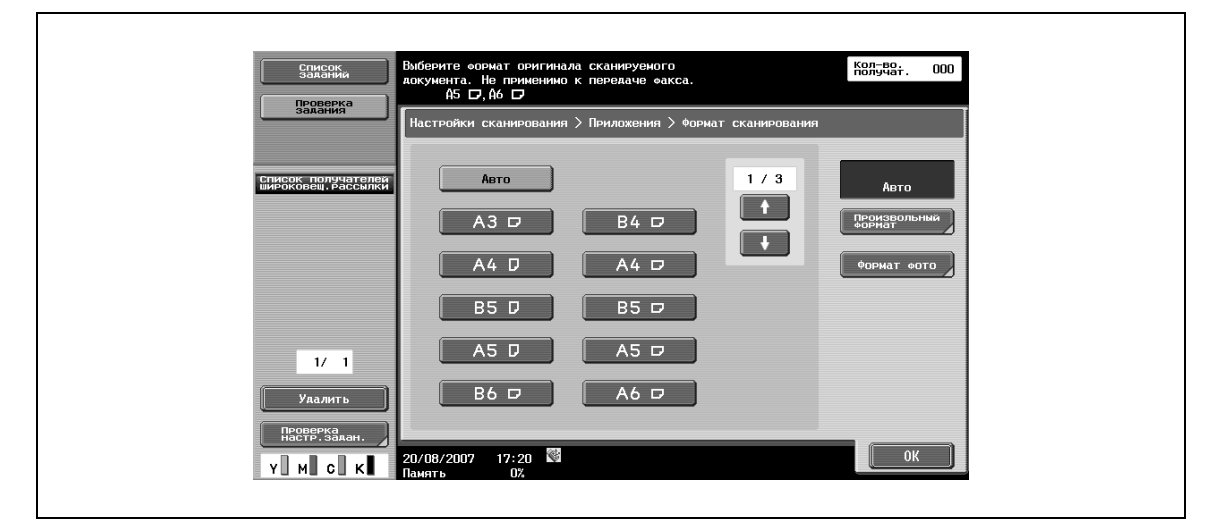

#### **Произвольный формат**

- % Если требуемый формат отсутствует в списке предварительно заданных форматов, его можно задать с помощью этой настройки.
	- Размер по оси X может находиться в диапазоне от 30 мм до 432 мм.
	- Размер по оси Y может находиться в диапазоне от 30 мм до 297 мм.

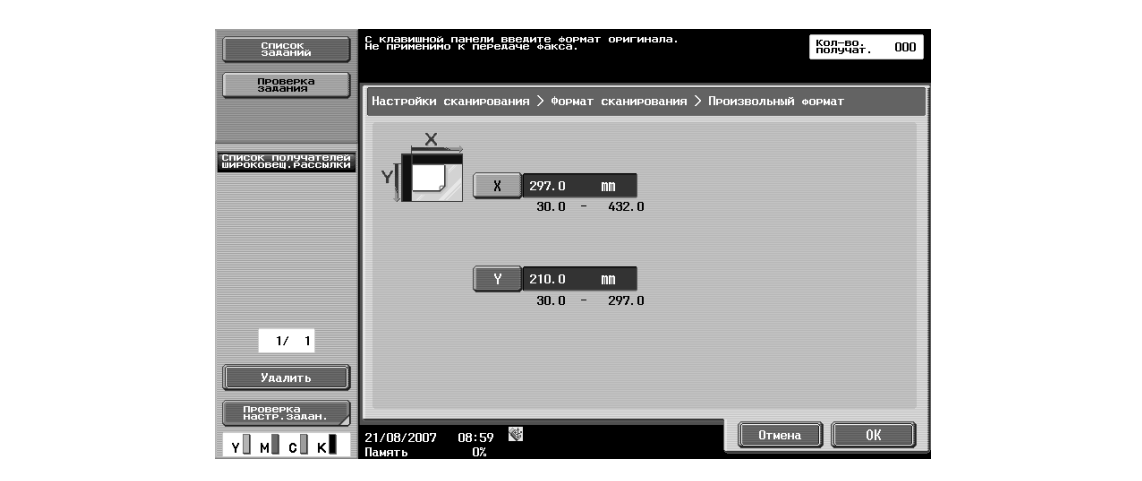

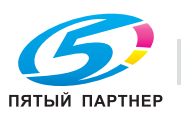

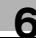

#### **Формат фото**

 $\rightarrow$  Позволяет выбирать формат фотографий (9 × 13, 10 × 15 или 13 × 18 см).

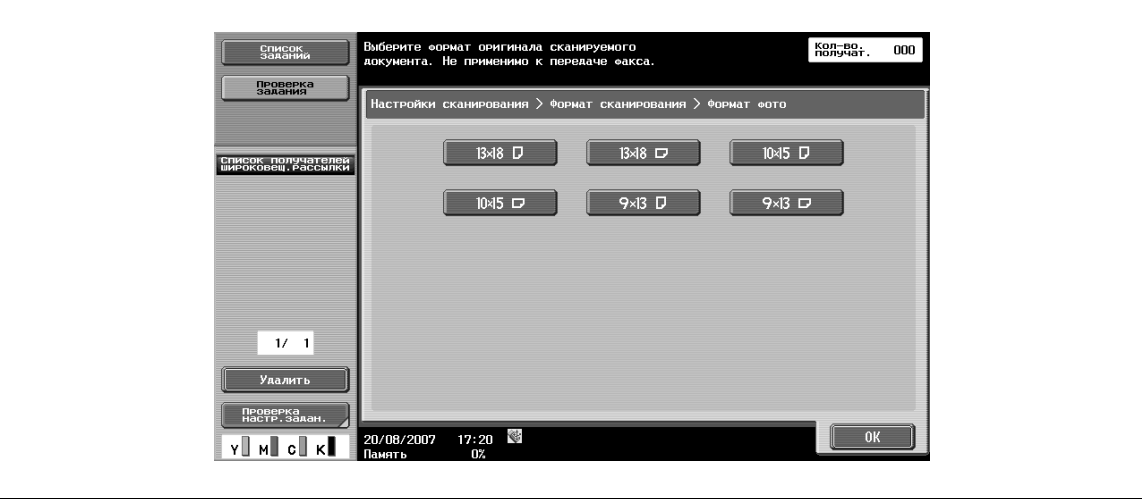

#### **6.10.11 Приложение – Комментарий**

Эта настройка позволяет печатать или передавать данные оригинала, сохраненные в режиме сканирования, с добавлением даты/времени или номера комментария.

#### **Выбор ящика пользователя для комментариев**

Для возможности использования функции номера комментария сканированные данные должны быть предварительно сохранены в ящике пользователя для комментариев.

 $\rightarrow$  Так как номера комментариев распределяются по ящикам, выберите ящик пользователя для сохранения данных.

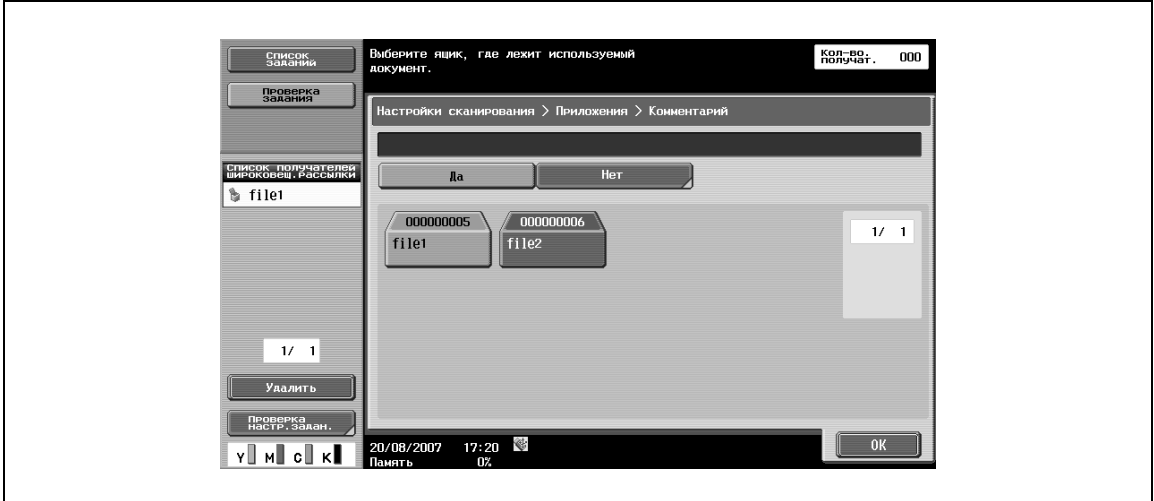

# $\mathbb{Q}$

#### **Подробно**

*Предварительно следует зарегистрировать ящики пользователей для комментариев.*

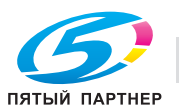

# **6.10.12 Приложение – Штамп/композиция – Дата/время**

Эта настройка позволяет печатать дату и время на страницах копий.

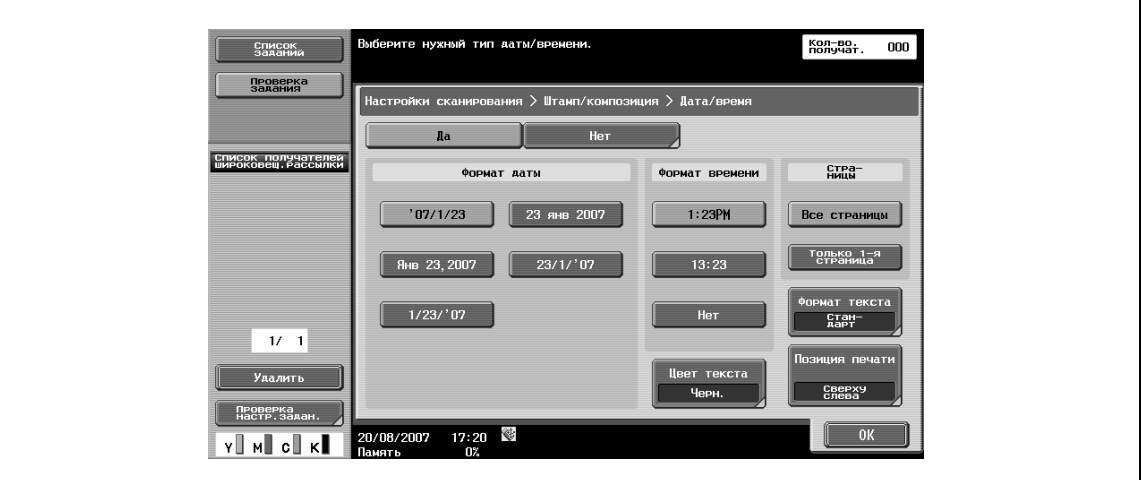

#### **Формат даты**

 $\rightarrow$  Позволяет выбирать формат даты.

#### **Формат времени**

 $\rightarrow$  Позволяет задавать, должно ли добавляться время, и выбирать формат времени.

#### **Страницы**

 $\rightarrow$  Позволяет выбирать [Все страницы] или [Только 1-я страница] в качестве опции печати.

#### **Цвет текста**

% Позволяет выбирать цвет для печати [Черн.], [Красный], [Синий], [Зеленый], [Желтый], [Голубой] и [Пурпурный].

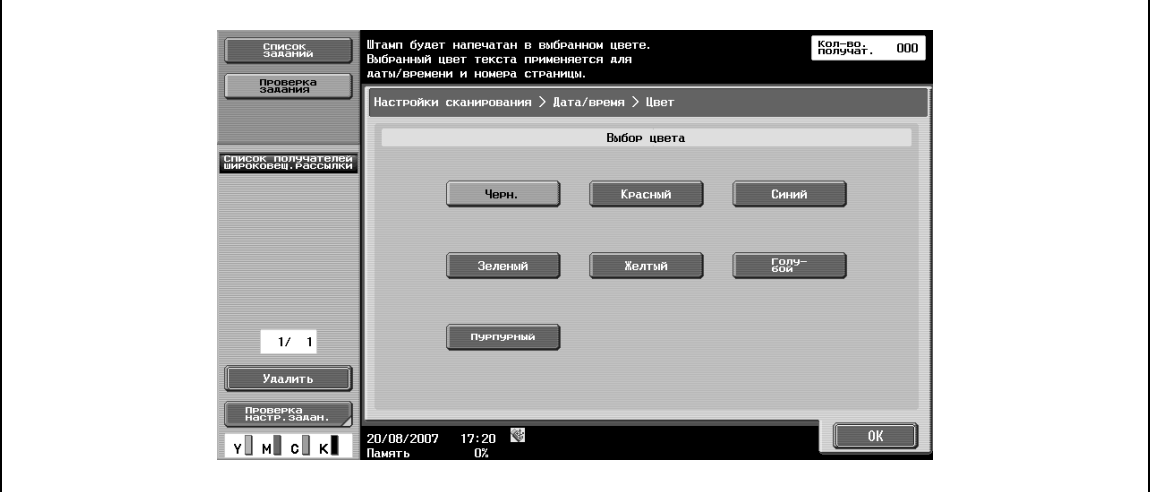

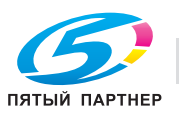

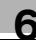

#### **Формат текста**

% Позволяет выбирать размер символов для печати [Mиним.] и [Стандарт].

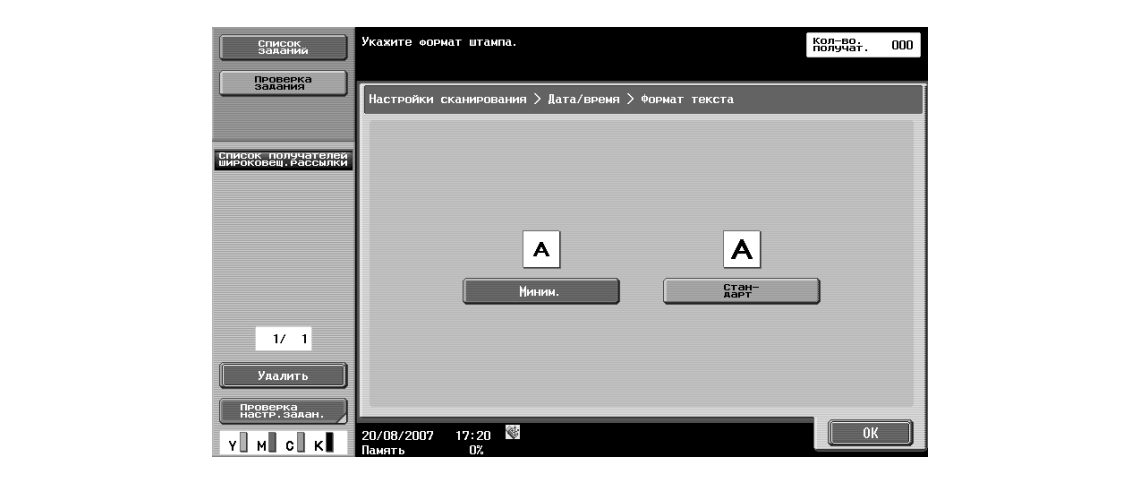

#### **Позиция печати – Позиция печати**

 $\rightarrow$  Позволяет задавать позицию для печати изображения.

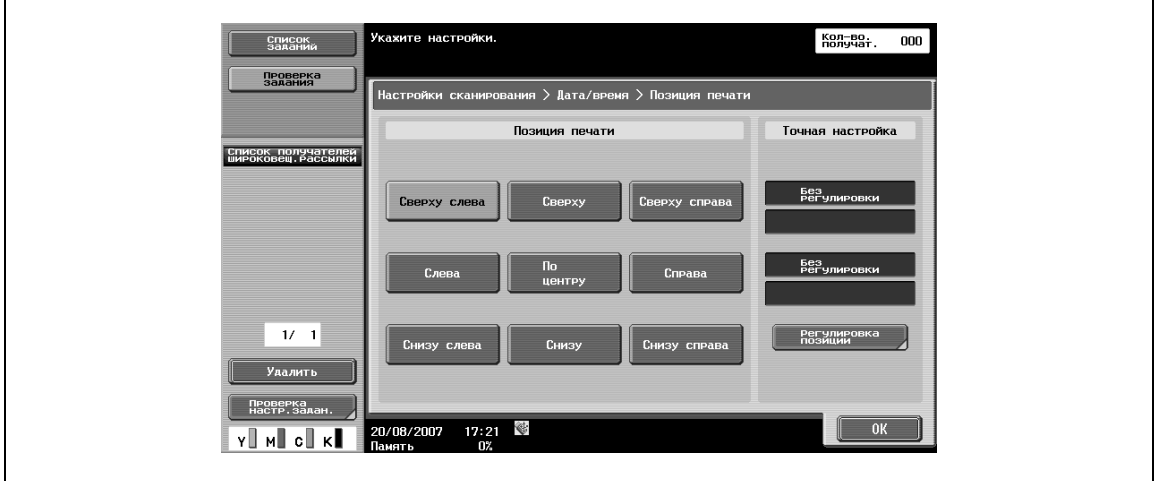

#### **Позиция печати – Точная настройка**

- **1** Для выполнения точной регулировки нажмите [Регулировка позиции].
- **2** Задайте координаты по вертикальной/горизонтальной оси путем ввода значений от 0,1 мм до 50,0 мм.

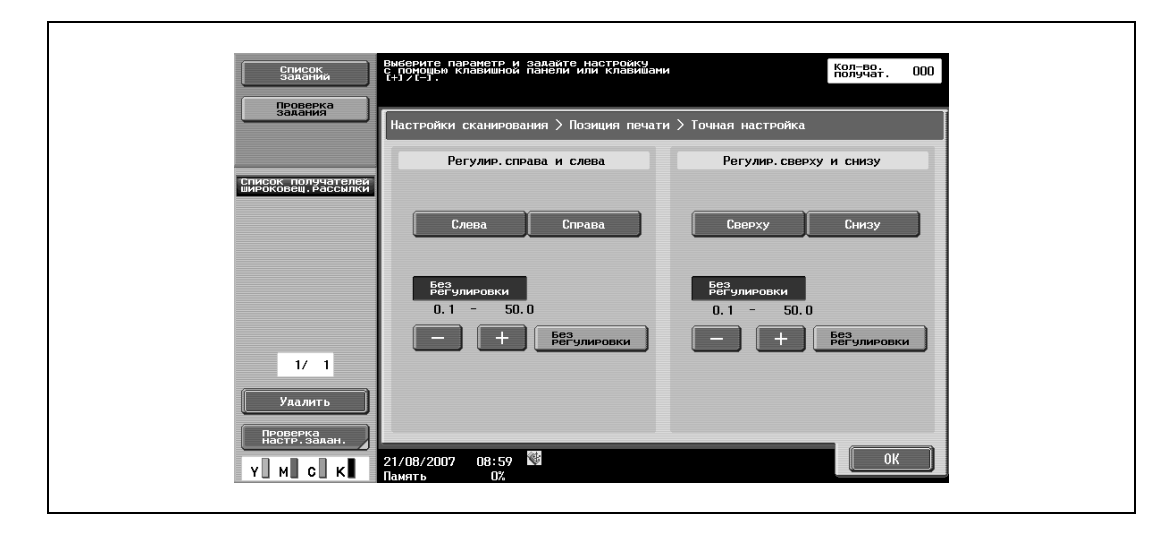

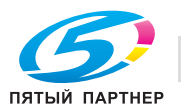
#### **6.10.13 Приложение – Штамп/композиция – Номер страницы**

Эта настройка позволяет печатать номера страниц на всех страницах документа.

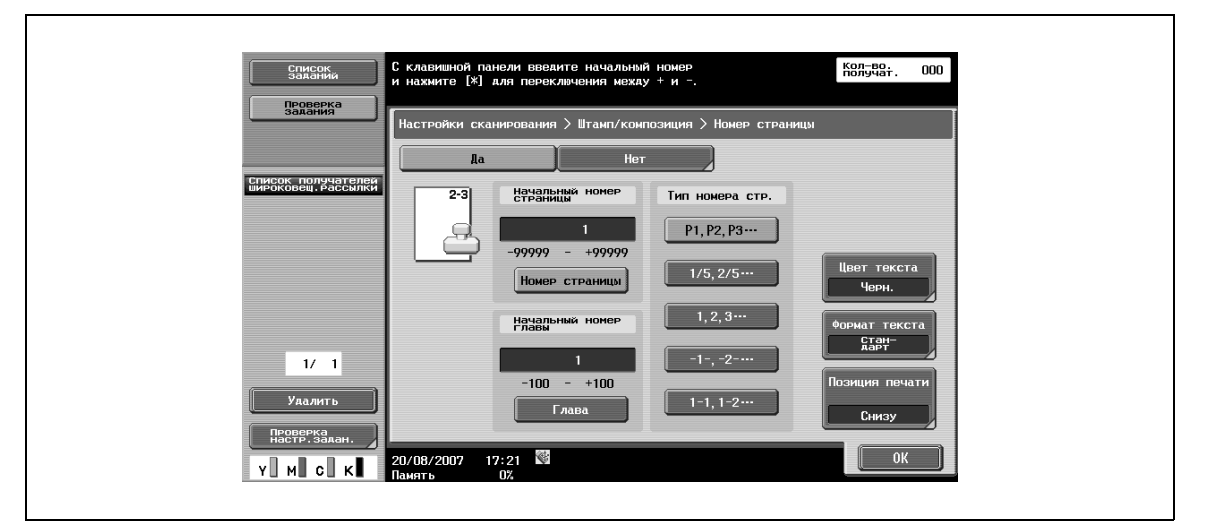

#### **Начальный номер страницы**

**>** Позволяет задавать начальный номер страницы.

#### **Начальный номер главы**

 $\rightarrow$  Позволяет задавать начальный номер главы.

#### **Тип номера стр.**

 $\rightarrow$  Позволяет выбирать формат номеров страниц.

#### **Цвет текста**

% Позволяет выбирать цвет для печати [Черн.], [Красный], [Синий], [Зеленый], [Желтый], [Голубой] и [Пурпурный].

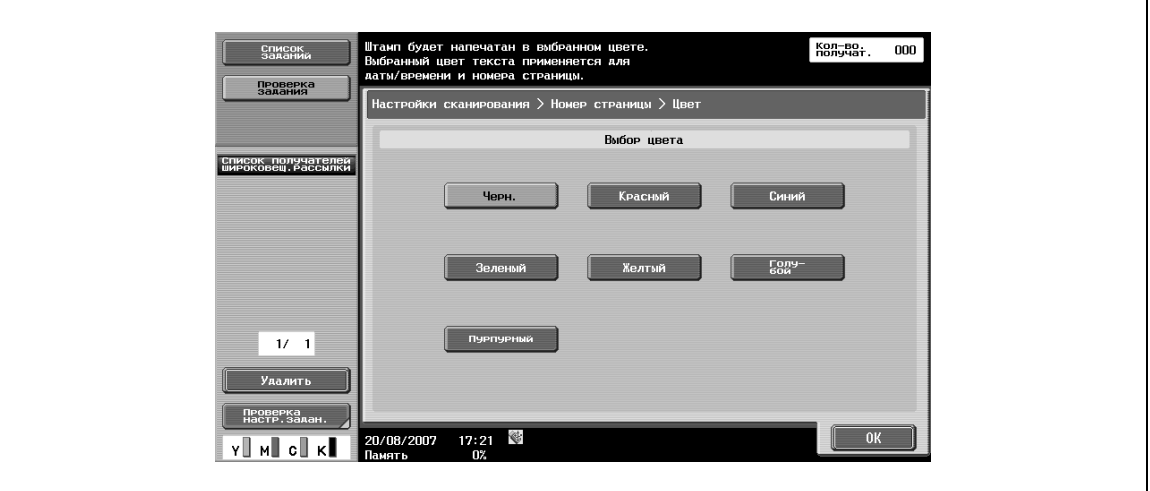

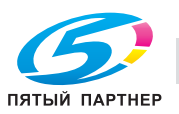

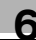

#### **Формат текста**

% Позволяет выбирать размер символов для печати [Mиним.] и [Стандарт].

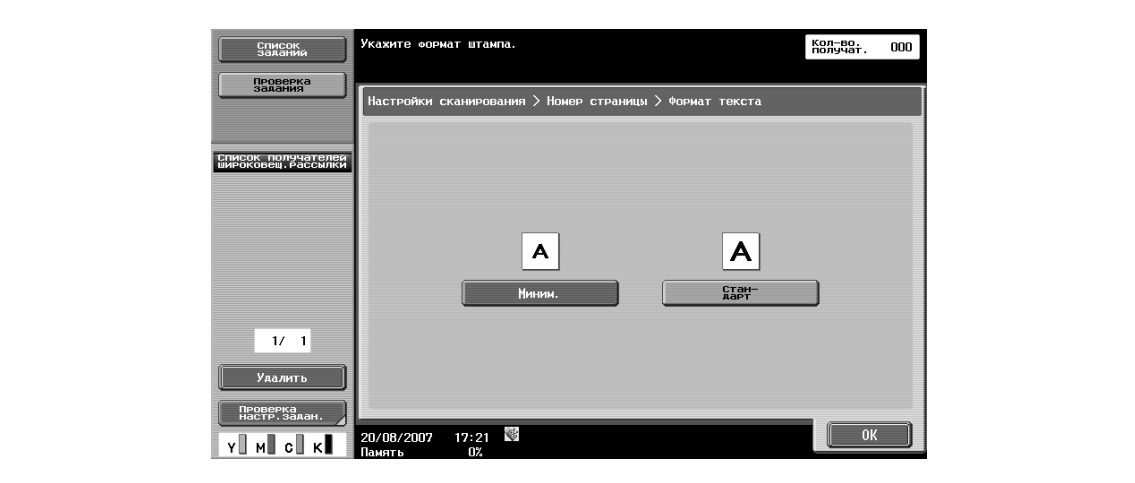

#### **Позиция печати – Позиция печати**

 $\rightarrow$  Позволяет задавать позицию для печати изображения.

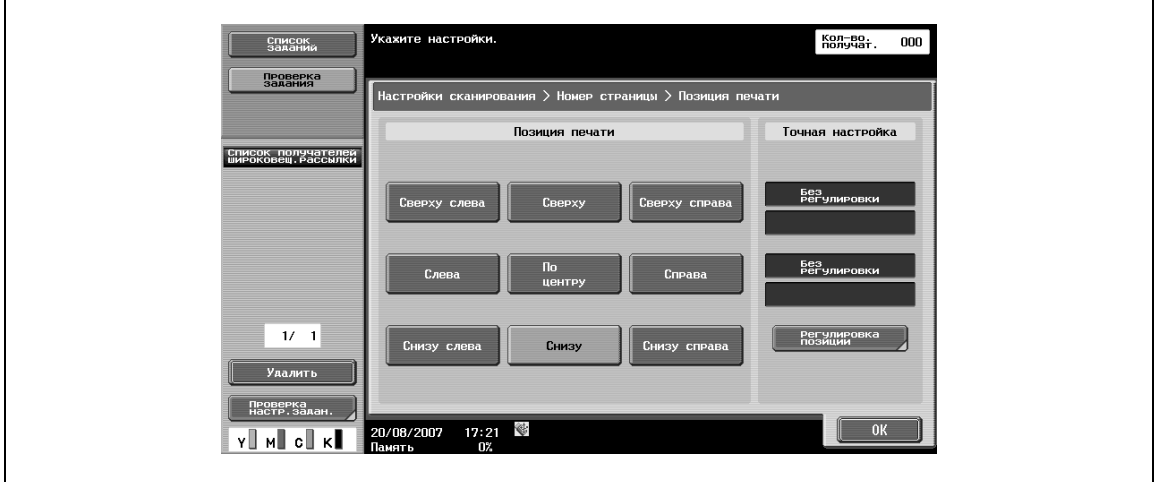

#### **Позиция печати – Точная настройка**

- **1** Для выполнения точной регулировки нажмите [Регулировка позиции].
- **2** Задайте координаты по вертикальной/горизонтальной оси путем ввода значений от 0,1 мм до 50,0 мм.

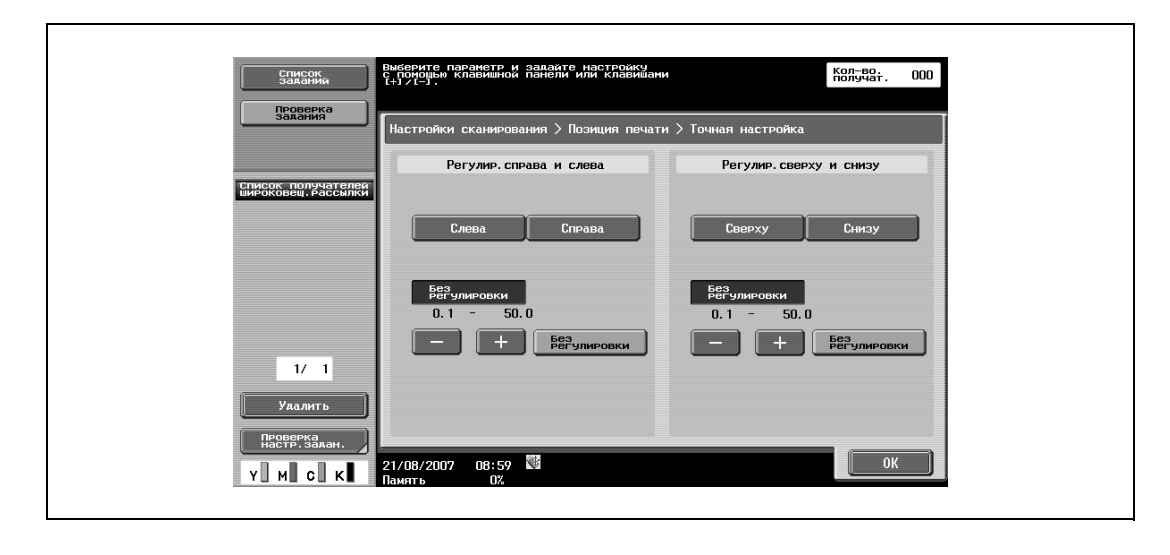

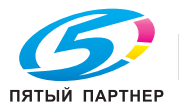

### **6.10.14 Приложение – Штамп/композиция – Штамп**

% Эта настройка позволяет печатать предварительно заданный текст, например, "СРОЧНО" на страницах копий.

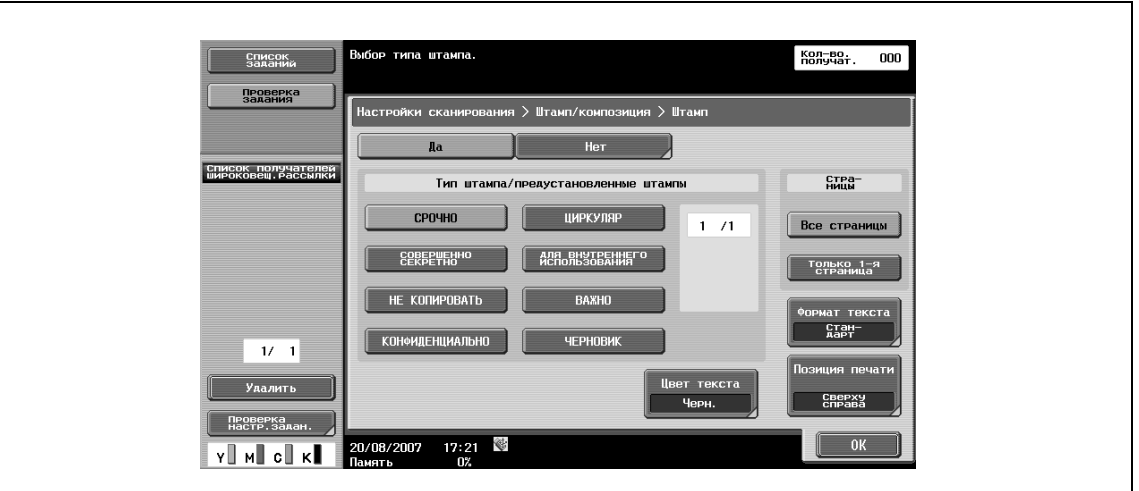

#### **Тип штампа/предустановленные штампы**

% Позволяет выбирать штамп, например, "СРОЧНО", "ЦИРКУЛЯР" или "НЕ КОПИРОВАТЬ".

#### **Страницы**

 $\rightarrow$  Позволяет выбирать страницы для печати ([Все страницы] или [Только 1-я страница]).

#### **Цвет текста**

% Позволяет выбирать цвет для печати [Черн.], [Красный], [Синий], [Зеленый], [Желтый], [Голубой] и [Пурпурный].

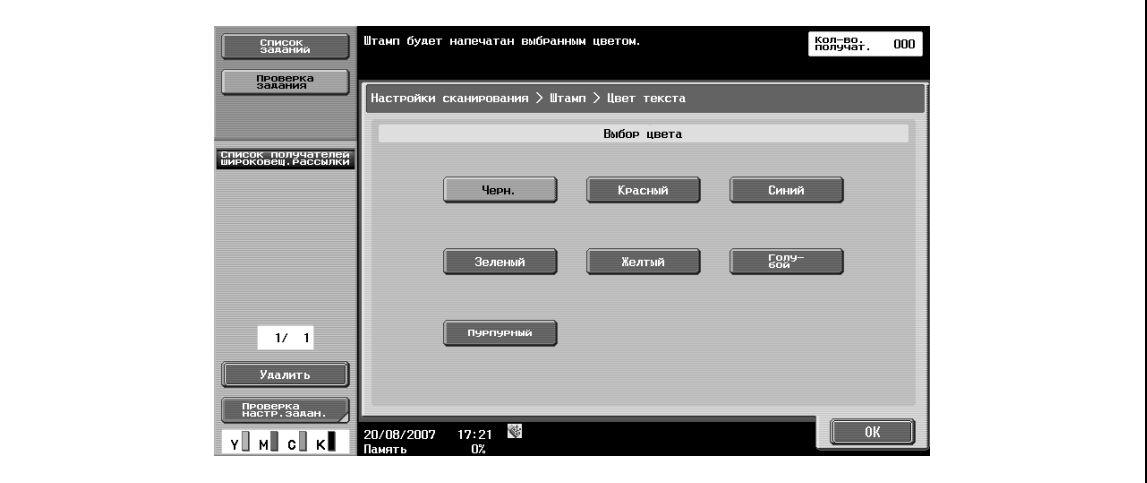

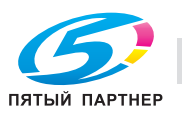

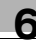

#### **Формат текста**

% Позволяет выбирать размер символов для печати [Mиним.] и [Стандарт].

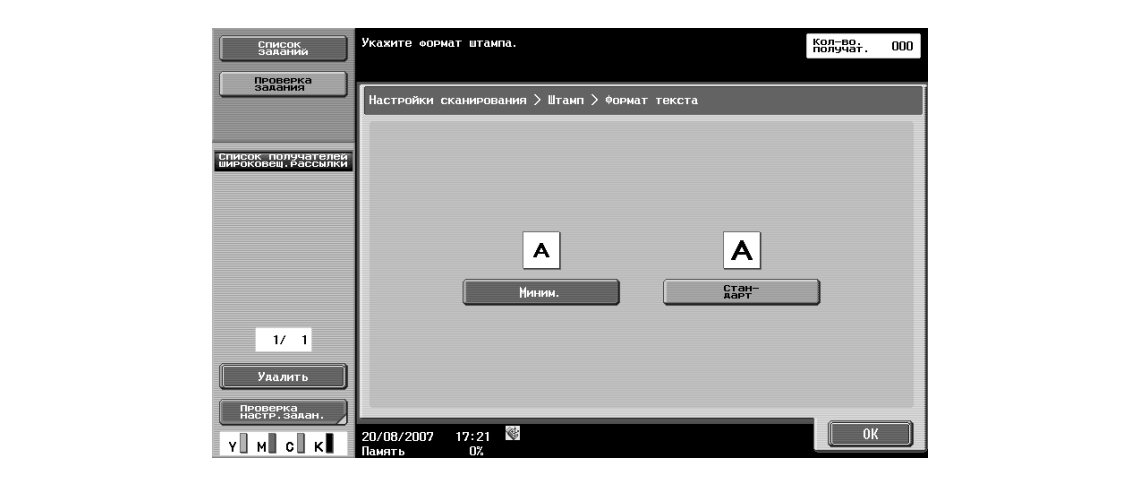

#### **Позиция печати – Позиция печати**

 $\rightarrow$  Позволяет задавать позицию для печати изображения.

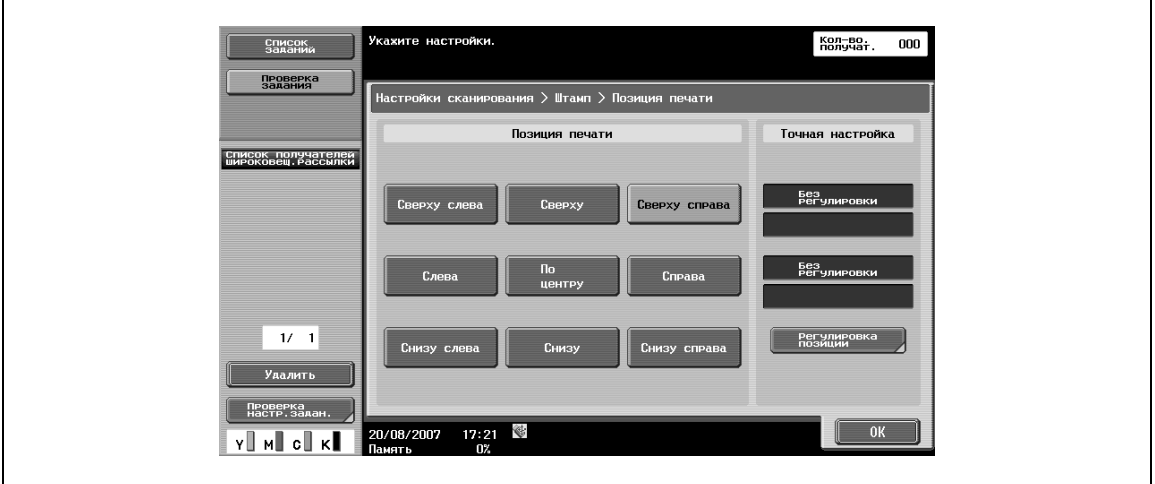

#### **Позиция печати – Точная настройка**

- **1** Для выполнения точной регулировки нажмите [Регулировка позиции].
- **2** Задайте координаты по вертикальной/горизонтальной оси путем ввода значений от 0,1 мм до 50,0 мм.

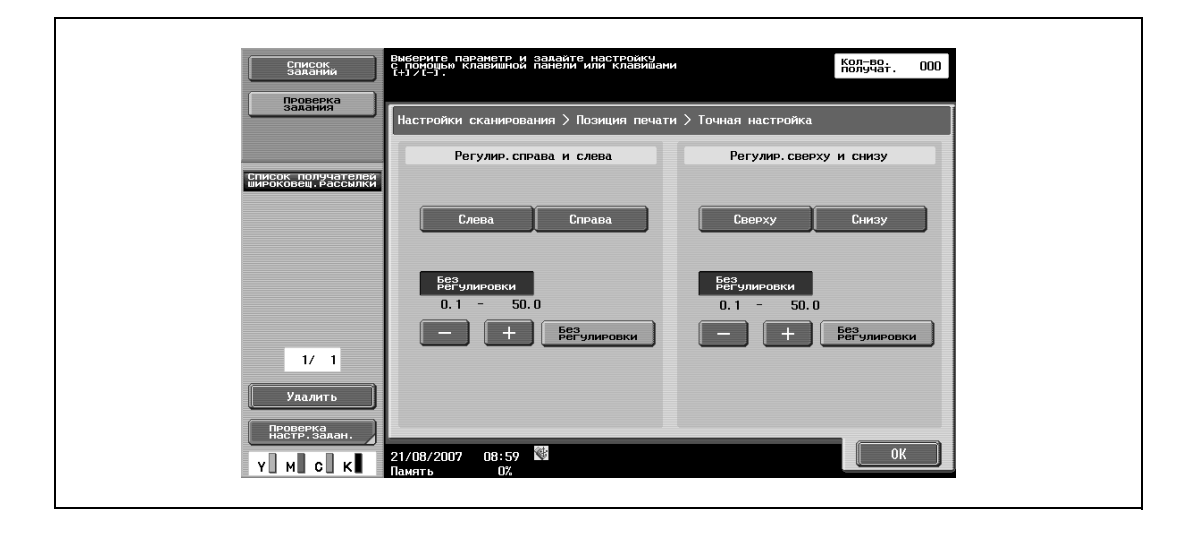

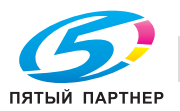

#### **6.10.15 Приложение – Штамп/композиция – Верхний/нижний колонтитул**

Эта настройка позволяет печатать верхние или нижние колонтитулы на всех страницах. Содержание верхних/нижних колонтитулов должно быть предварительно задано в "Настройках администратора".

 $\rightarrow$  Нажмите [Проверка/ временное изменение] для изменения заданного содержания и запуска печати.

#### **Вызов верхнего/нижнего колонтитула**

 $\rightarrow$  Позволяет выбирать верхний/нижний колонтитул для печати из списка предварительно заданных колонтитулов.

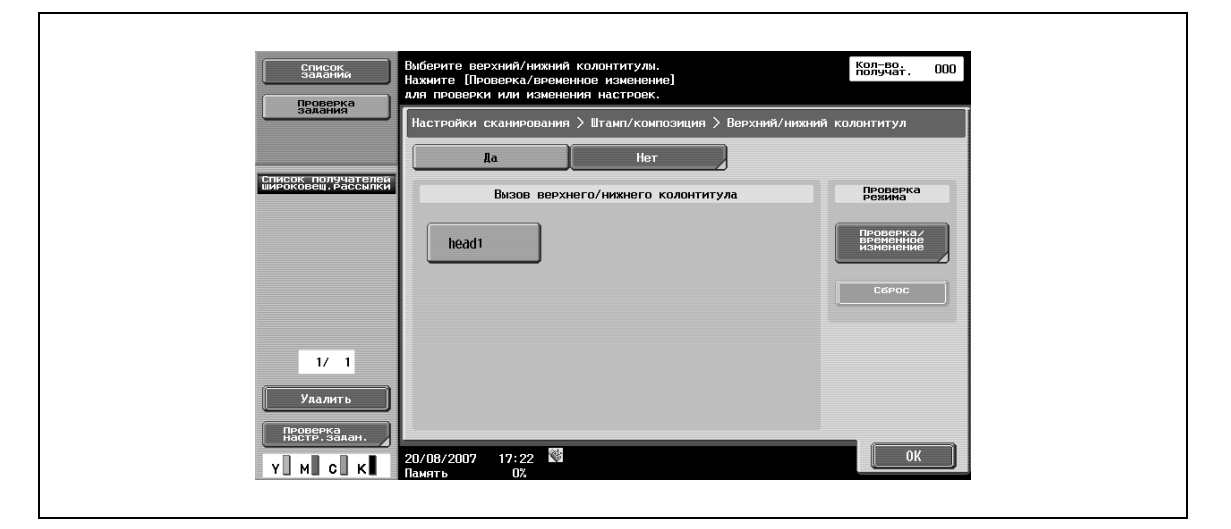

#### **Проверка/временное изменение**

• Открывает окно [Проверка/временное изменение].

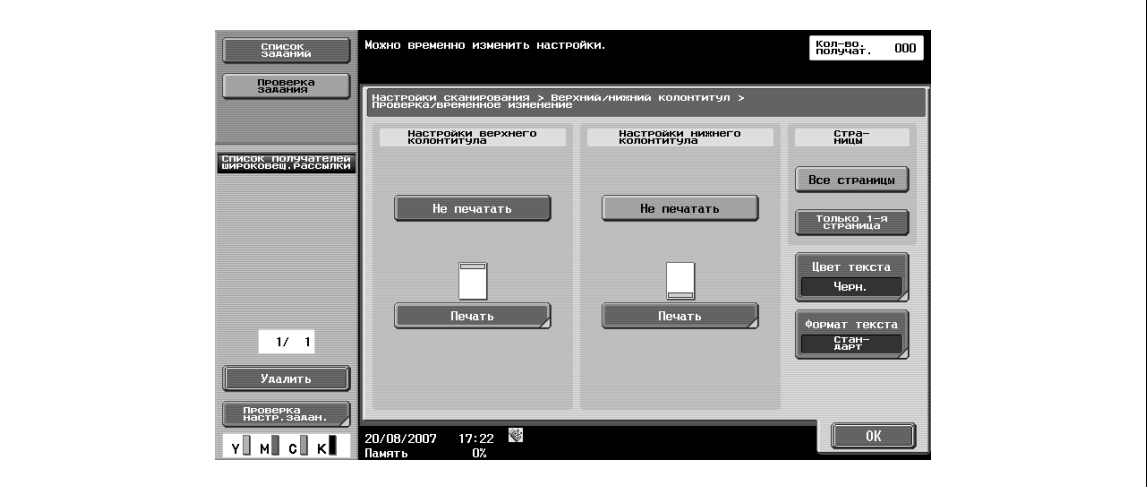

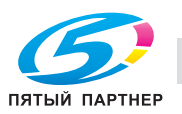

**Проверка/временное изменение – Настройки верхнего колонтитула/Настройки нижнего колонтитула**

- **1** Позволяет задавать, должен ли печататься верхний/нижний колонтитул.
- **2** Нажмите [Печать] для задания текста, даты времени или другой информации (номер экземпляра, номер задания или порядковый номер).

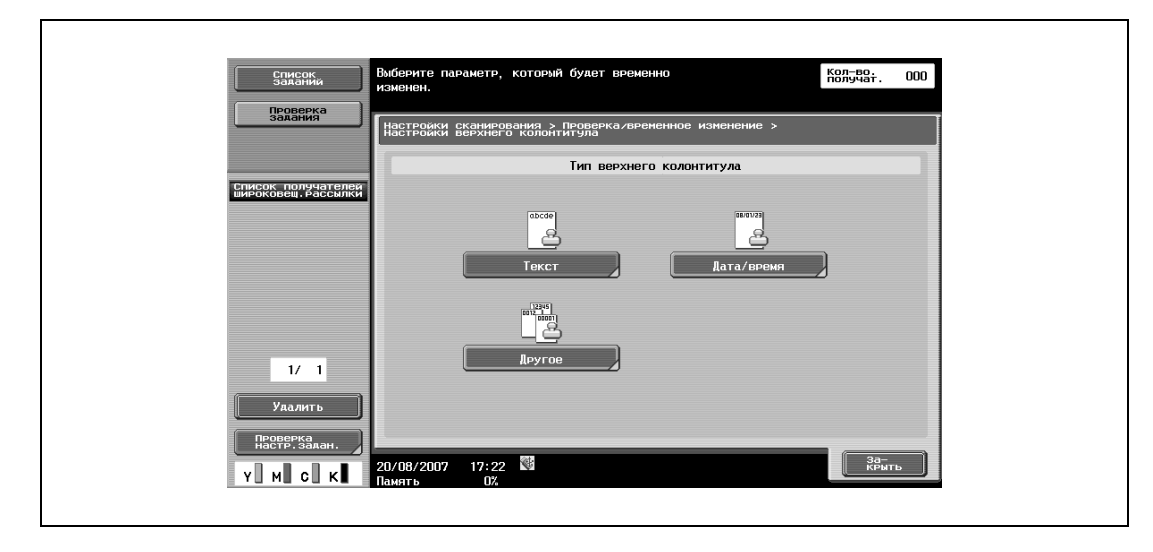

**Проверка/ временное изменение – Настройки верхнего колонтитула/Настройки нижнего колонтитула – Текст**

% Позволяет вводить текст верхнего/нижнего колонтитула с сенсорной панели.

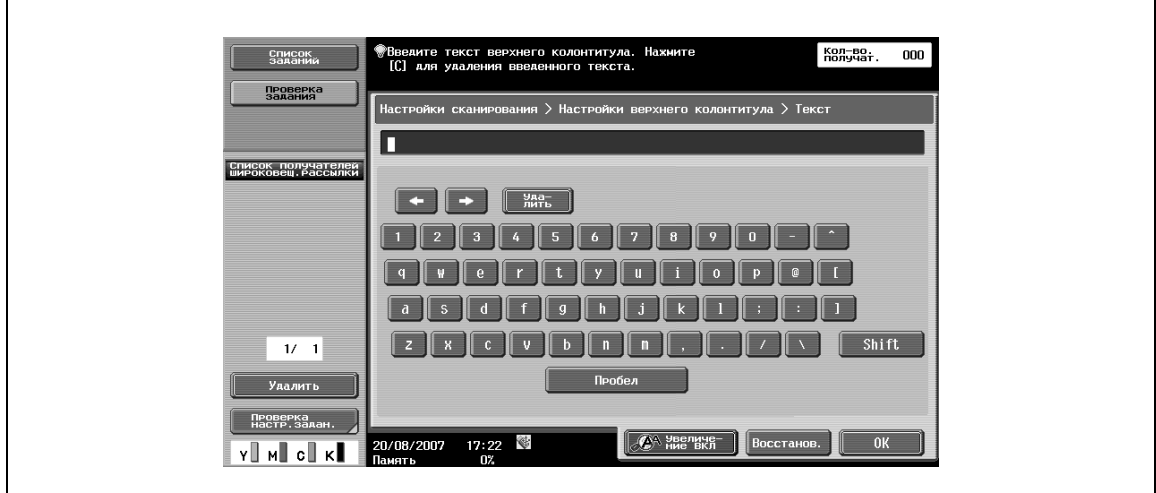

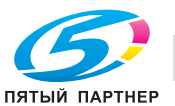

**Проверка/временное изменение – Настройки верхнего колонтитула/Настройки нижнего колонтитула – Дата/время**

 $\rightarrow$  Позволяет включать дату/время в верхний/нижний колонтитул.

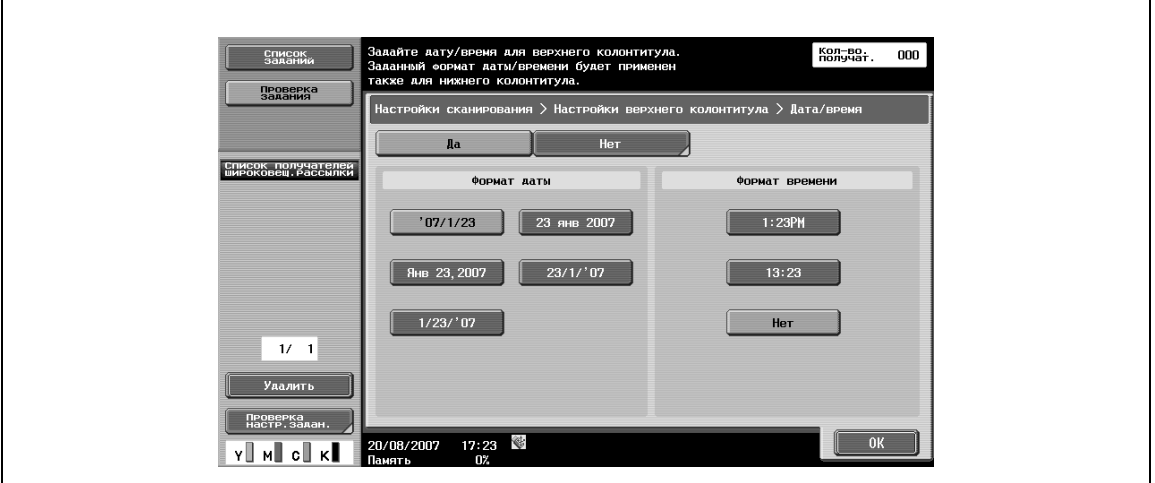

#### **Проверка/временное изменение – Настройки верхнего колонтитула/Настройки нижнего колонтитула – Другое**

Позволяет включать контрольный номер экземпляра, номер задания или порядковый номер в верхний/нижний колонтитул.

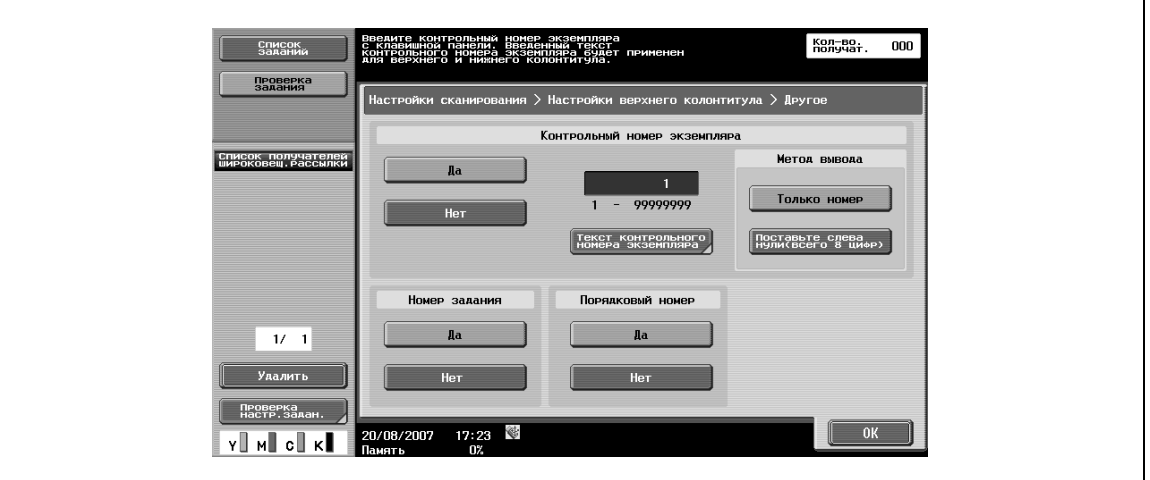

## $\mathbb{Q}$

#### **Подробно**

*В качестве порядкового номера в данном случае настраивается серийный номер аппарата. Подробную информацию о процедуре настройки можно получить у представителя технической службы.*

#### **Проверка/временное изменение – Страницы**

% Позволяет выбирать страницы для печати ([Все страницы] или [Только 1-я страница]).

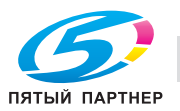

### **Проверка/временное изменение – Цвет текста**

% Позволяет выбирать цвет для печати [Черн.], [Красный], [Синий], [Зеленый], [Желтый], [Голубой] и [Пурпурный].

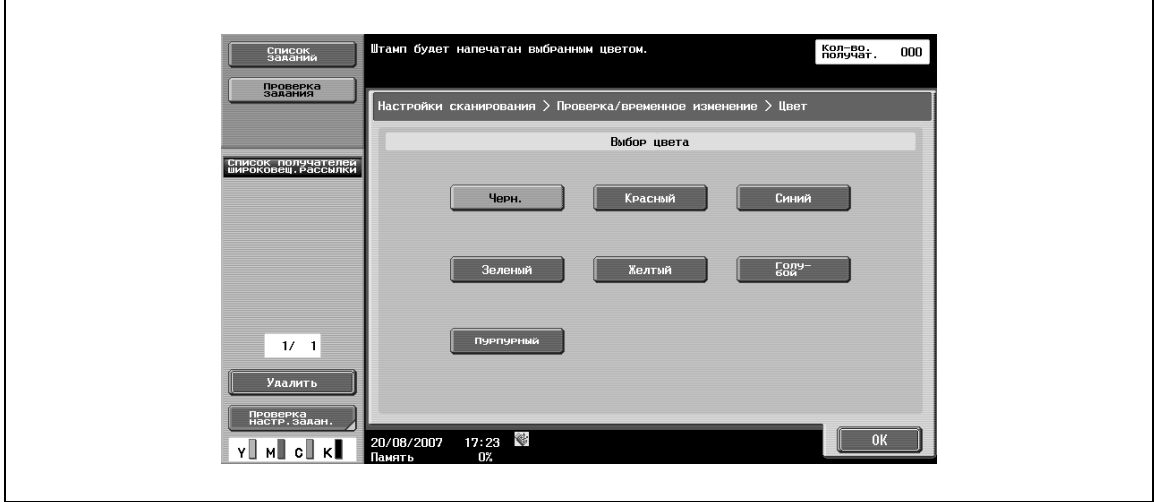

#### **Проверка/ временное изменение – Формат текста**

 $\mathbf{r}$ 

 $\rightarrow$  Позволяет выбирать размер символов для печати [Миним.] и [Стандарт].

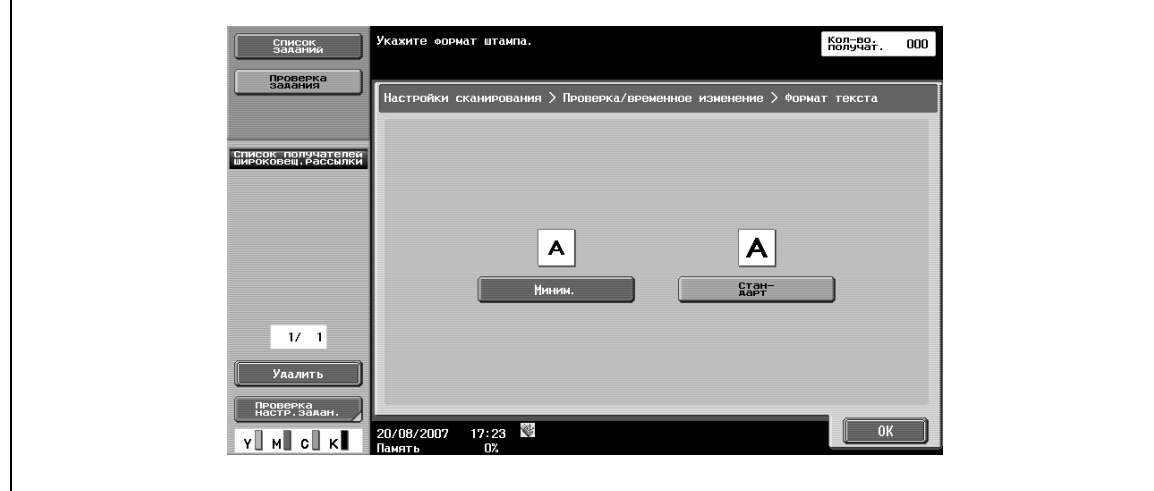

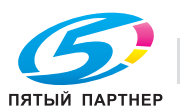

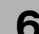

#### **6.10.16 Приложение – Отправить и напечатать**

#### **Отправить и напечатать**

Эта настройка позволяет задавать, должен ли печататься переданный документ. Кроме этого, с ее помощью можно задать различные параметры печати.

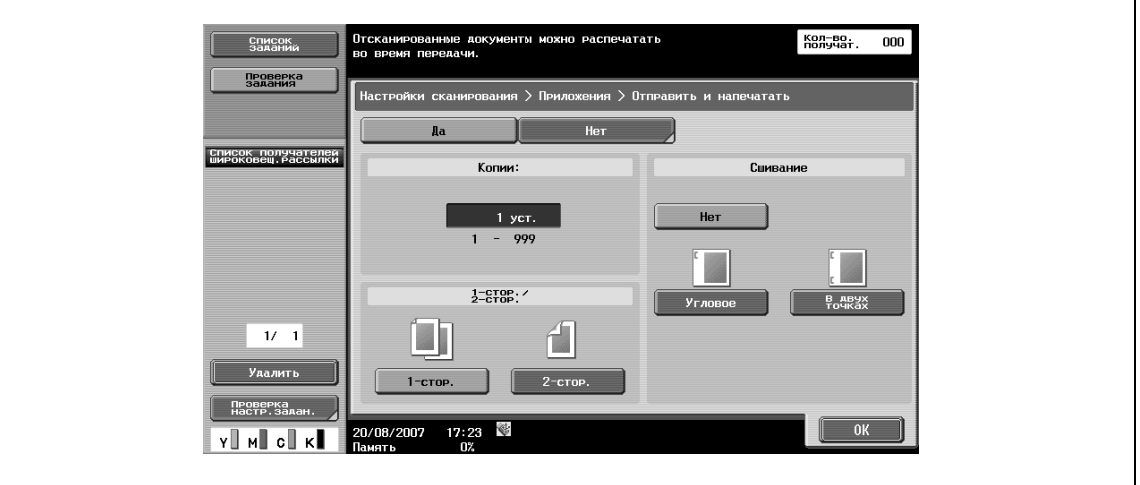

#### **Копии**

% Введите требуемое количество копий с клавишной панели. Диапазон ввода – от 1 до 999.

#### **1-стор./ 2-стор.**

 $\rightarrow$  Позволяет выбирать между односторонним и двусторонним режимами печати.

#### **Сшивание**

 $\rightarrow$  Позволяет задавать, должны ли сшиваться отпечатанные копии.

#### **Сшивание – Настройки позиции**

 $\rightarrow$  После выбора типа сшивания можно задать позицию сшивания.

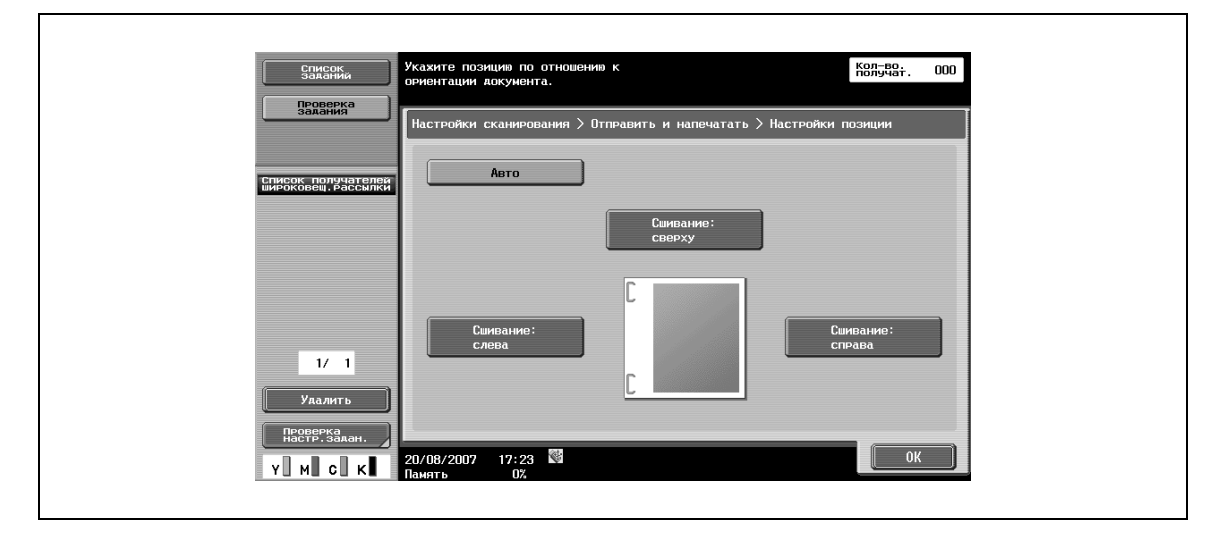

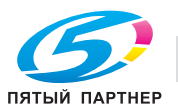

## **6.10.17 Приложение – Штамп передачи (G3/IP/Инт. -факс)**

#### **Штамп передачи**

При отправке оригинала, находящегося в АПД, на страницах отсканированного оригинала можно отпечатать штамп передачи, что в дальнейшем позволит легко контролировать правильность сканирования страница за страницей. При отправке двустороннего оригинала штамп передачи печатается только на передней стороне страниц.

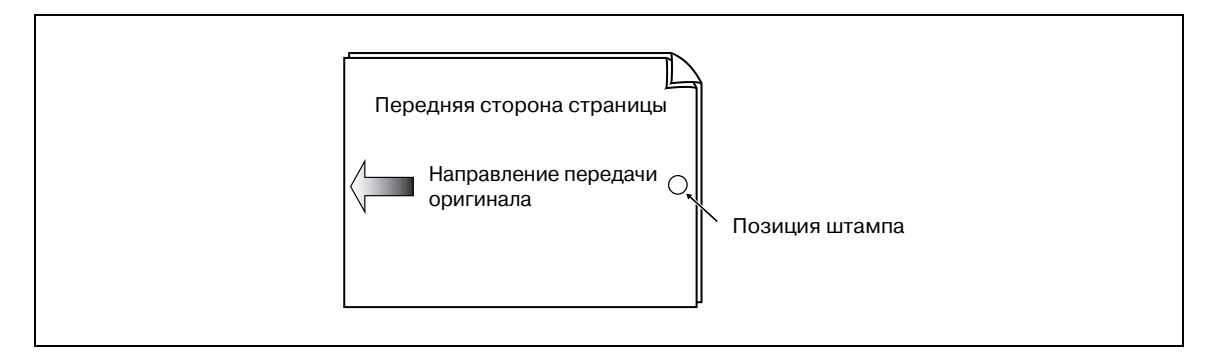

Если выбрано [Штамп передачи], штамп розового цвета диаметром 4 мм будет отпечатан в месте, указанном на рисунке.

Для использования функции печати штампа требуется наличие специального штамповочного устройства.

Штамповочная краска относится к расходным материалам. Если штамп становится более бледным, обратитесь к представителю технической службы.

При использовании смешанных оригиналов позиция штампа может отличаться от той, что показана на рисунке.

Для контроля успешного выполнения передачи оригинала можно использовать отчет о передаче, который выводится в окне подтверждения настроек.

## $\mathbb Q$

#### **Подробно**

*Если выбрана функция быстрой передачи из памяти, при выборе [Штампа передачи] она отменяется.*

#### **Печать штампа передачи**

% Выберите [Штамп передачи] в окне [Приложение].

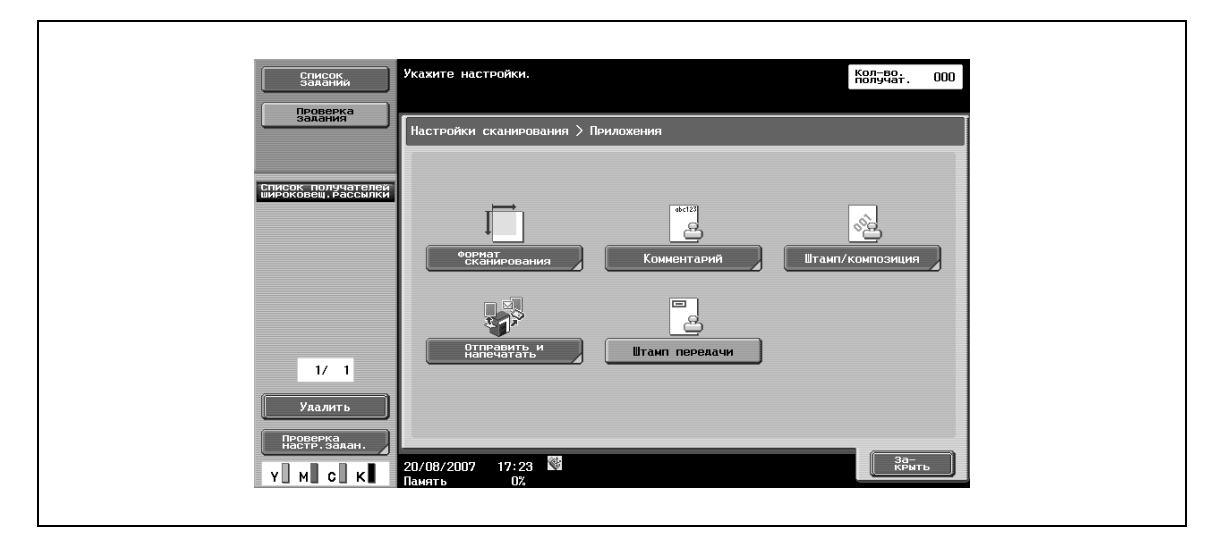

### **6.10.18 Имя документа (E-mail/Ящик пользователя/SMB/FTP/WebDAV/Интернетфакс)**

Эта настройка позволяет вводить имя документа с сенсорной панели.

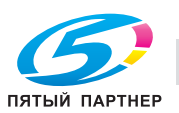

## **6.11 Настройки оригинала**

Эта настройка позволяет выбирать тип настроек оригинала.

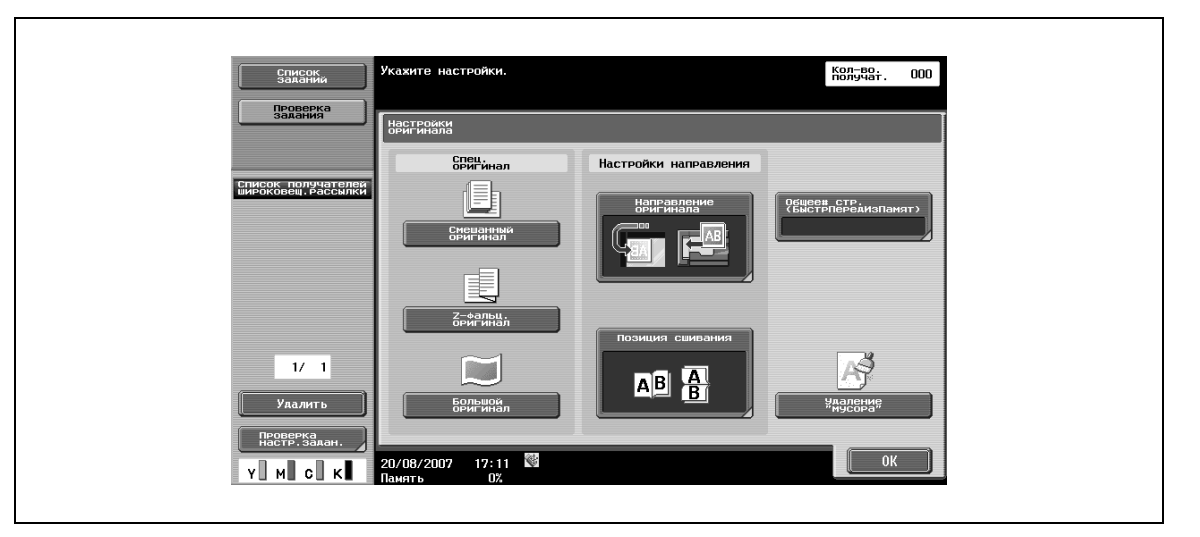

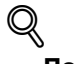

#### **Подробно**

*Также можно использовать сочетание специальных настроек оригинала и направления.*

*Например, оригинал может содержать страницы различного формата или Z-фальцованные страницы.*

#### **6.11.1 Спец. оригинал – Смешанный оригинал**

 $\rightarrow$  Эта настройка используется, если загруженный в АПД оригинал содержит страницы различного формата.

Скорость сканирования уменьшается, так как перед сканированием аппарат определяет формат каждой страницы.

#### **6.11.2 Спец. оригинал – Z-фальц. оригинал**

 $\rightarrow$  Эта настройка используется для определения формата Z-фальцованных страниц оригинала, загруженного в АПД, по их длине.

#### **6.11.3 Спец. оригинал – Большой оригинал**

 $\rightarrow$  Эта настройка используется для оригиналов, у которых длинная сторона больше стандартного формата.

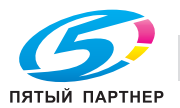

#### **6.11.4 Настройки направления – Направление оригинала**

 $\rightarrow$  Эта настройка позволяет выбирать ориентацию оригинала. После сканирования оригинала данные обрабатываются для определения правильной ориентации.

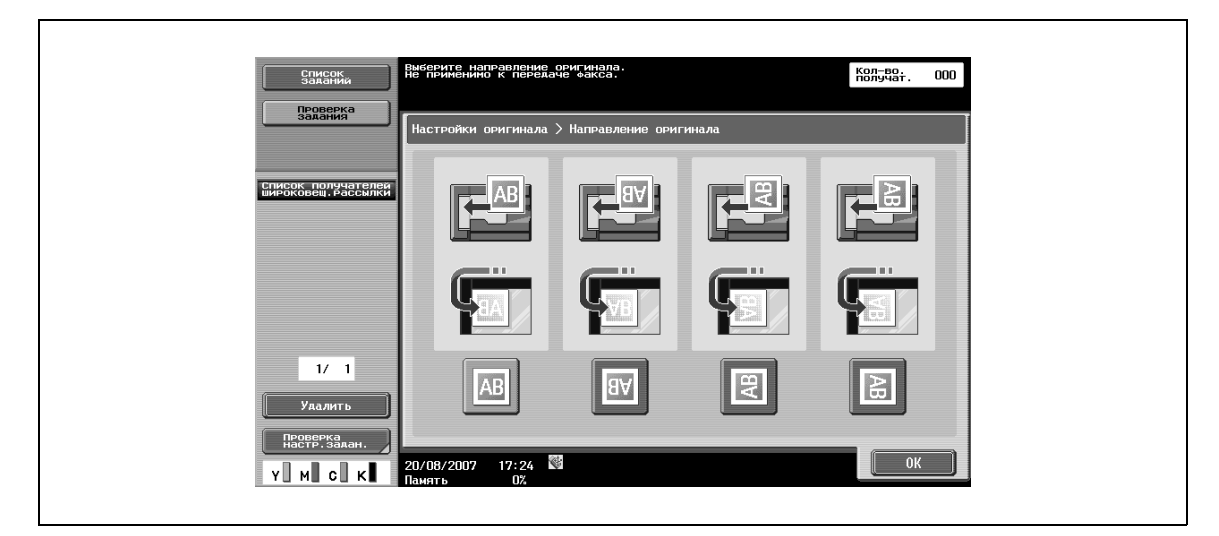

#### **6.11.5 Настройки направления – Позиция сшивания**

% Эта настройка позволяет выбирать позицию сшивания оригинала (расположение перфорации или скрепок).

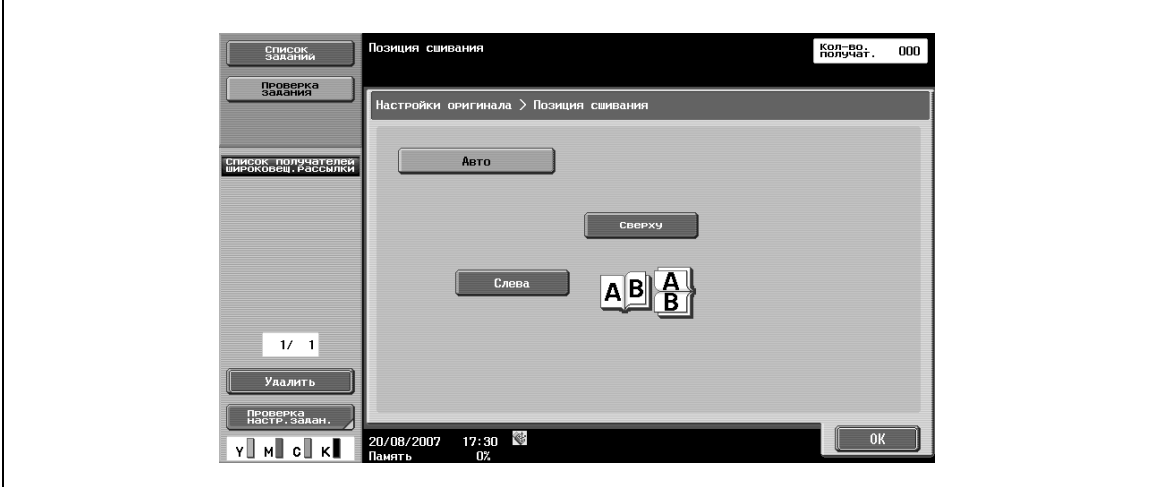

## $Q$

#### **Подробно**

*Эта функция также предназначена для корректировки ориентации при сканировании двусторонних оригиналов для того, чтобы позиция сшивания не оказалась с противоположной стороны.*

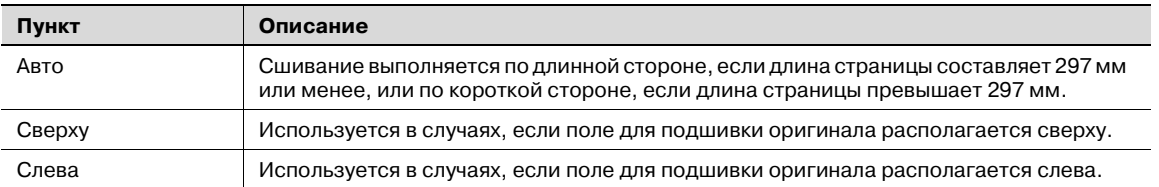

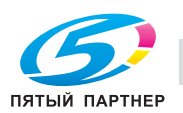

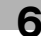

### **6.11.6 Общее # страниц. (Быстрая передача из памяти) (G3)**

При использовании функции быстрой передачи из памяти можно ввести общее количество страниц в поле " страниц", предназначенном для ввода информации об источнике передачи. В этом случае документ будет отправляться с указанием количеством страниц в формате "номер страницы/общее количество страниц".

- **1** Выберите функцию быстрой передачи из памяти.
- **2** Нажмите [Общее # страниц.].
- **3** Введите количество страниц оригинала <sup>с</sup> клавишной панели.

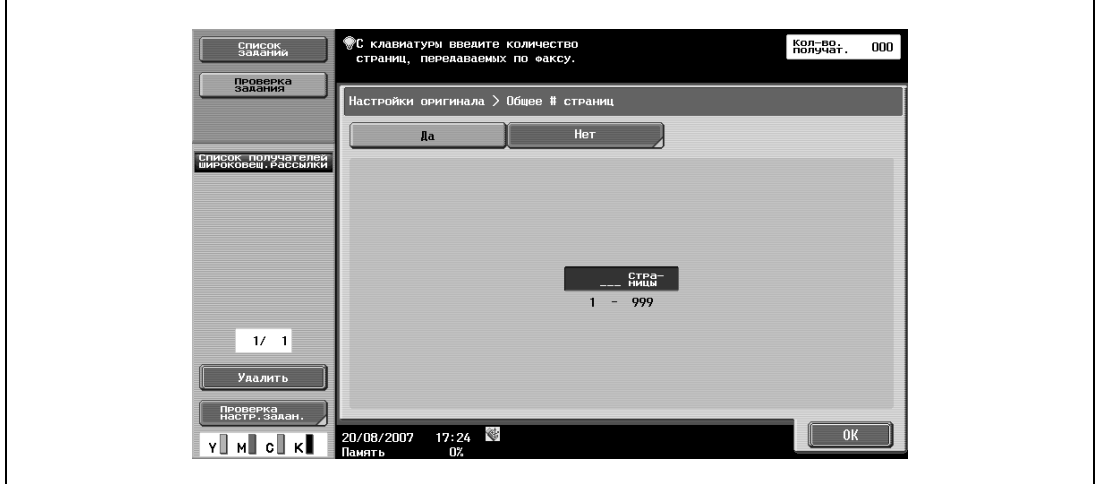

 $\mathbb{Q}$ 

#### **Подробно**

*Если введенное количество страниц отличается от фактически отсканированного количества страниц, будет указано введенное количество страниц.*

*При передачи из памяти эта функция деактивизирована, так как в этом случае количество страниц проставляется автоматически.*

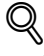

#### **Подробно**

*Эта функция не может использоваться одновременно со следующими функциями.*

*Передача из памяти Обложка + 2-стор. (Настройки сканирования – 1-стор./ 2-стор.) Стирание рамки Копирование книги Формат сканирования Смешанный оригинал Передача по запросу Прием по запросу Информационная доска Таймер передачи*

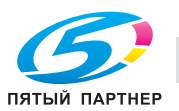

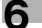

## **6.11.7 Удаление "мусора"**

% Эта настройка используется для снижения эффекта, создаваемого на изображении пылью на левой части стекла экспонирования, если оригинал загружен в АПД.

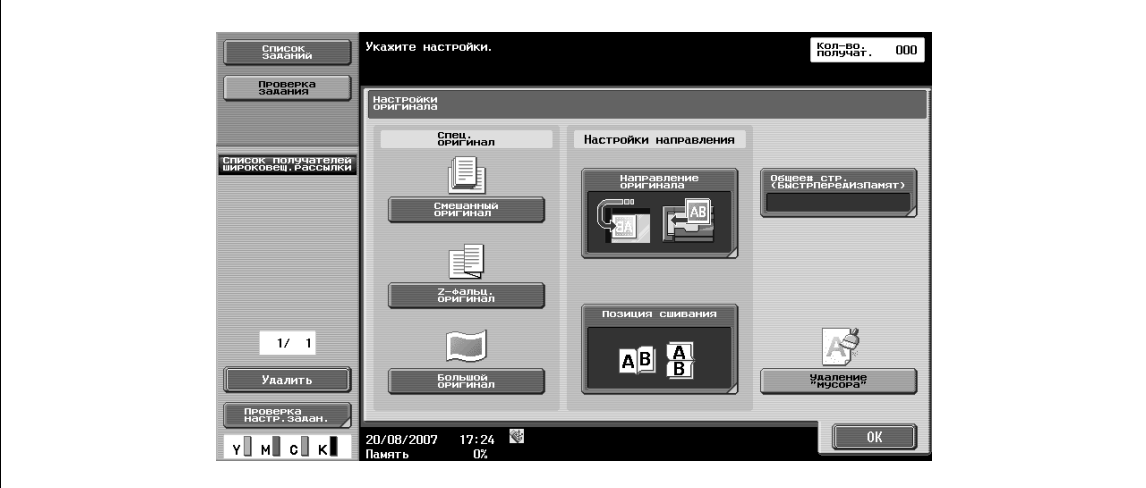

## $Q$ **Подробно**

*При выбранной настройке "Удаление 'мусора'" скорость сканирования снижается.*

*Если левая часть стекла экспонирования загрязнилась, протрите ее.*

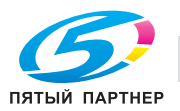

## **6.12 Параметры связи**

### **6.12.1 Параметры линии (G3)**

Эта настройка позволяет задавать параметры линии для передачи факсов.

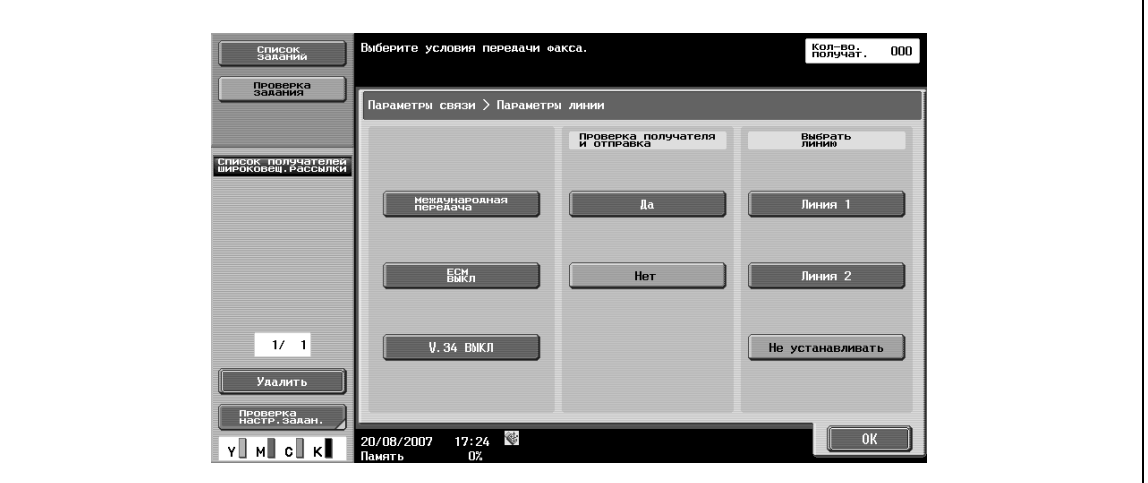

#### **Международная передача**

 $\rightarrow$  При отправке факса в зону с плохим качеством связи рекомендуется задать низкую скорость передачи.

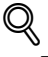

#### **Подробно**

*Эта функция не может использоваться в сочетании со следующими функциями.*

*Передача по запросу Прием по запросу Информационная доска*

#### **EСМ ВЫКЛ.**

- % Позволяет отменять режим ECM для передачи данных.
	- ECM представляет собой режим связи, определенный Международным союзом телекоммуникаций (ITU-T) заключающийся в повторной передаче данных в случае обнаружения ошибки. Если факсимильный аппарат оснащен режимом ECM, то во время сеанса связи он может проверять, не содержат ли передаваемые данные ошибок и, тем самым, предотвращать расплывание изображения, вызываемое шумовыми помехами на линии. При значительных шумовых помехах время передачи может немного увеличиться по сравнению с тем, если выбрано "EСМ ВЫКЛ.". По окончании передачи данный аппарат автоматически возвращается к состоянию "ECM ВКЛ.".

## ${\mathbb Q}$

#### **Подробно**

*Данные передаются в режиме ECM до тех пор, пока на аппарате не будет выбрано [EСМ ВЫКЛ.].*

*Эта функция не может использоваться в сочетании со следующими функциями.*

*Прием по запросу Передача по запросу TX V. 34 ВЫКЛ. Информационная доска – Регистрация Информационная доска – Прием по запросу*

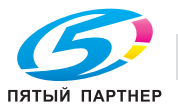

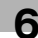

#### **V.34 ВЫКЛ**

V. 34 представляет собой режим связи, используемый для передачи факсов Super G3. Бывают ситуации, когда связь в режиме Super G3 невозможна из-за плохого качества связи на линии, если аппарат отправителя или получателя подключен к линии через офисную АТС.

В этом случае рекомендуется перед отправкой факса отключить режим V. 34. По окончании передачи данный аппарат автоматически возвращается к состоянию "V. 34 ВКЛ.".

## $\mathbb{Q}$

#### **Подробно**

*Эта функция не может использоваться в сочетании со следующими функциями.*

*Прием по запросу Передача по запросу Информационная доска – Регистрация Информационная доска – Прием по запросу ECM ВЫКЛ*

#### **Пров.получат и отправка**

Факс отправляется только, если сравнение введенного номера факса с номером факса (CSI), хранящемся в памяти аппарата получателя, показывает их полное совпадение. Это позволяет предотвратить передачу по неверному адресу, так как если номера факса не совпадают, выдается ошибка передачи.

## $\mathbb{Q}$

#### **Подробно**

*Для возможности использования функции [Пров.получат и отправка] получатель должен предварительно зарегистрировать номер своего факса.*

#### **Выбрать линию**

- **1** Выберите [Линия 1] или [Линия 2] для отправки факса, если используется многоканальный факсимильный аппарат (опционально).
- **2** Выберите линию для передачи.

## $\mathbb{Q}$

#### **Подробно**

*Вы не можете выбрать линию, если для "Параметры линии 2" в "Настройки нескольких линий" выбрано "Только прием".*

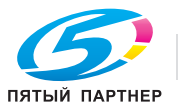

### **6.12.2 Настройки E-mail (E-mail/Интернет-факс)**

#### **Общая информация о настройках E-mail**

% Эти настройки позволяют задавать имя документа, тему, адрес отправителя и основной текст для отправки сообщений по электронной почте.

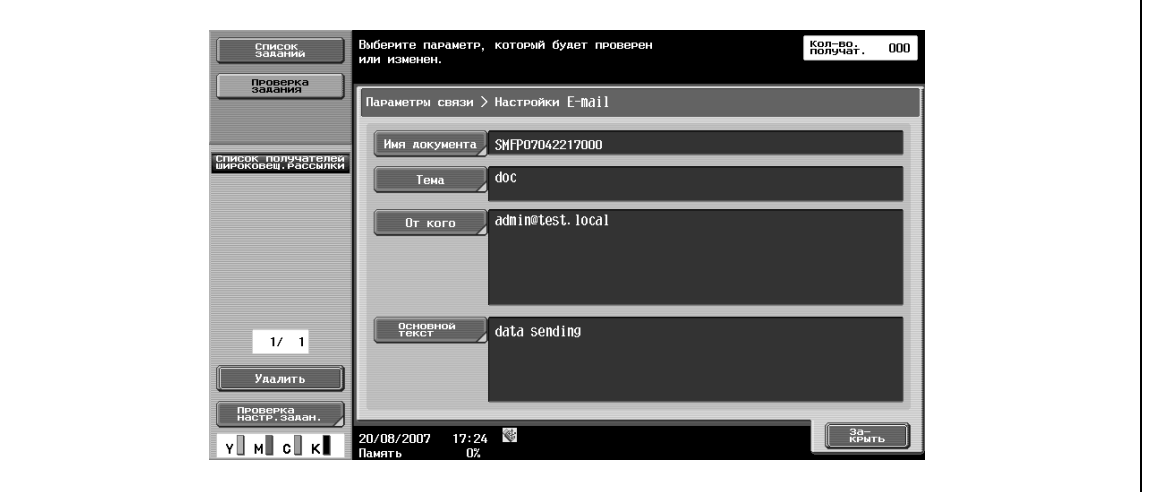

#### **Имя документа**

Показывает имя файла, который должен быть сохранен. Имя документа, заданное позднее, используется в качестве имени документа, даже если имя документа было задано в окне [Файлдокумент]. Имя документа может содержать до 30 символов.

#### **Тема**

Позволяет автоматически показывать текст, заданный в режиме "Утилиты".

- $\rightarrow$  Нажмите [Прямой ввод] для изменения текста.
	- Тема может содержать до 64 символов.

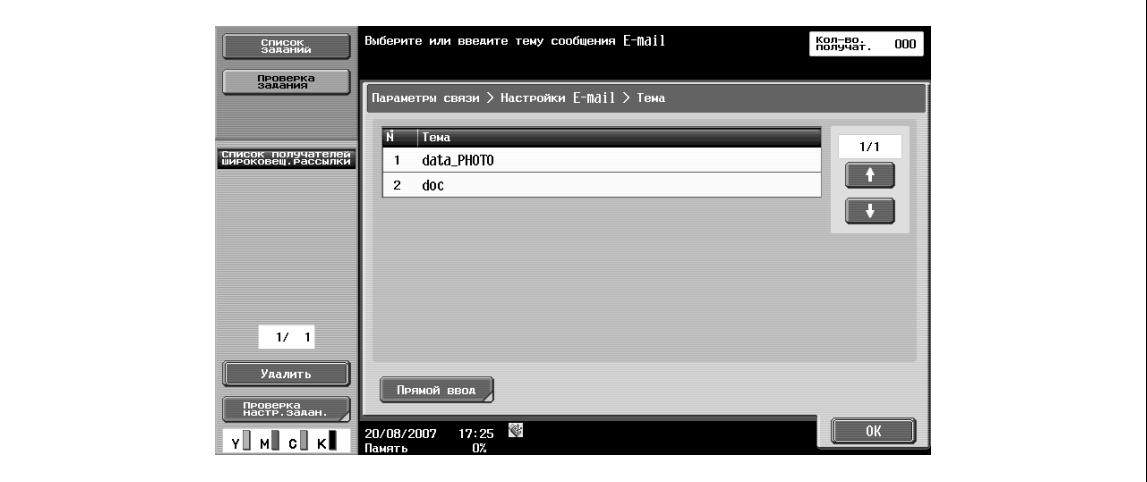

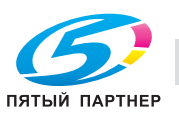

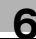

#### **От кого**

Показывает адрес администратора электронной почты, заданный в режиме "Утилиты".

 $\rightarrow$  Нажмите [Прямой ввод] для изменения текста.

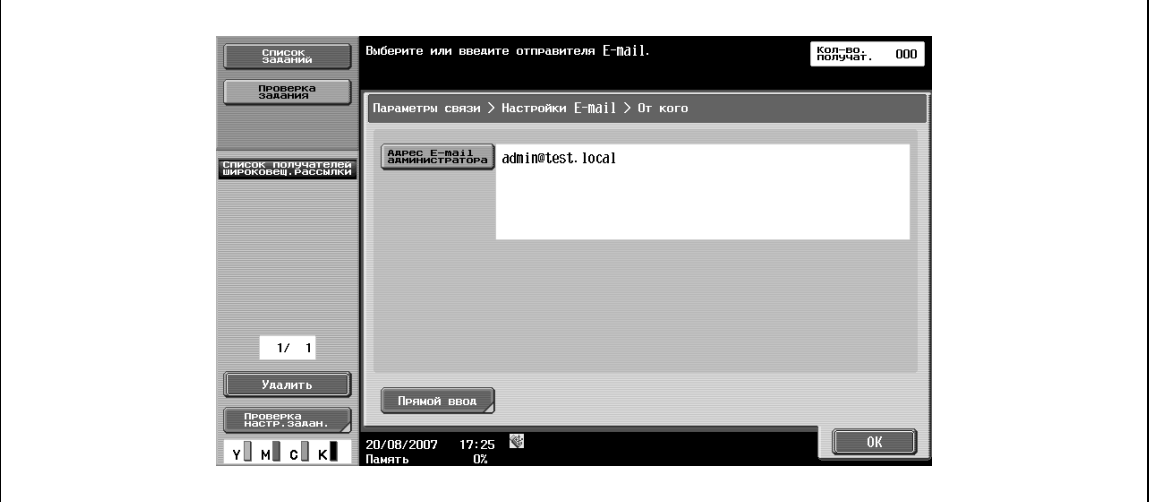

## ${\mathbb Q}$

#### **Подробно**

*Для передачи Интернет-факсов используется адрес электронной почты аппарата.*

*Если для "Изменение адреса отправителя" (появляется при нажатии [Настройки системы] в окне [Настройки администратора], а затем [Огранич. доступа польз.] и [Ограничение операций]) выбрано [Ограничить], можно вводить адрес отправителя непосредственно в окне.*

#### **Основной текст**

Показывает текст, заданный в режиме "Утилиты".

- $\rightarrow$  Нажмите [Прямой ввод] для изменения текста.
	- Текст может содержать до 256 символов.

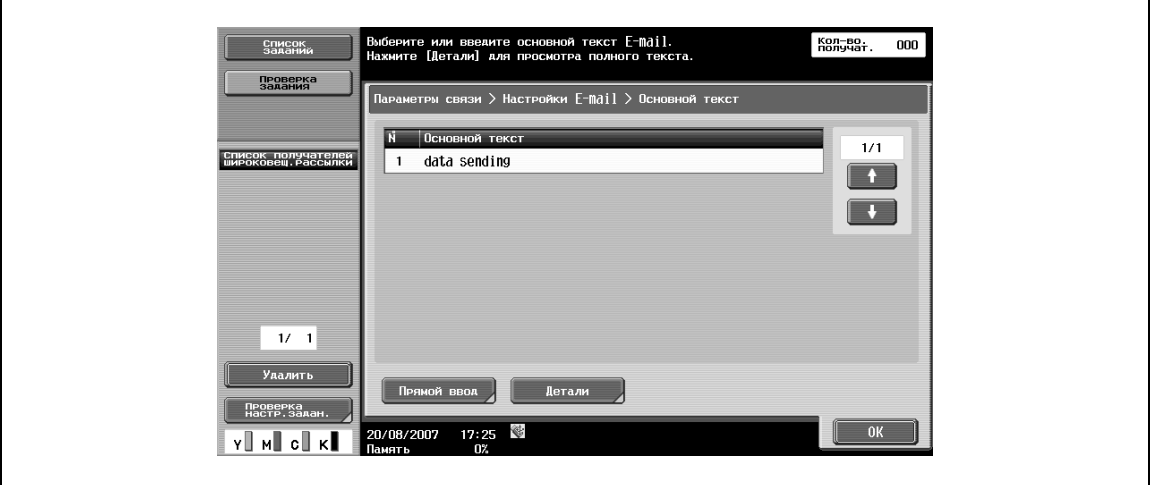

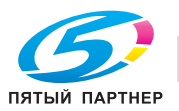

### **6.12.3 Настройки адреса уведомления по URL (Ящик пользователя/FTP/SMB/WebDAV)**

#### **Адрес уведомления по URL**

 $\rightarrow$  Эта настройка позволяет задавать адрес электронной почты, на который будут приходить уведомления о выполнении заданий.

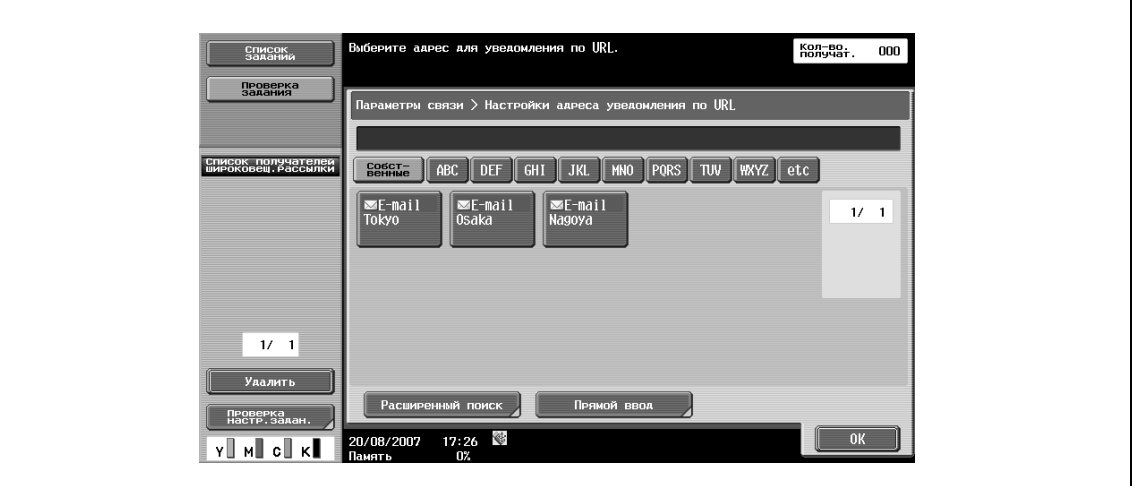

## $\mathbb{Q}$

#### **Подробно**

*Получателями, задаваемыми для уведомления по URL, могут быть ящик пользователя, FTP, SMB и WebDAV.*

*Даже если эта функция активизирована, она не будет работать в режимах сканирования для E-mail, Интернет-факса и факса G3.*

#### **Расширенный поиск**

- **1** Позволяет осуществлять поиск адреса электронной почты получателя <sup>в</sup> адресной книге.
- **2** Введите имя или часть адреса получателя для поиска соответствующего адреса.
- **3** Выберите [Имя] или [Получатель] <sup>и</sup> введите соответствующий текст.

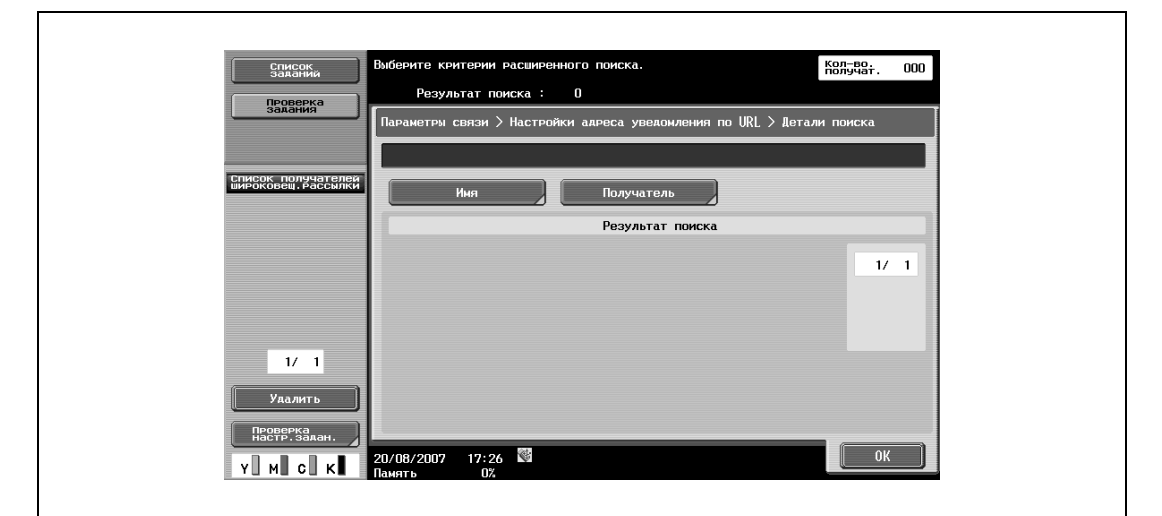

#### **Прямой ввод**

Позволяет вводить адрес электронной почты с сенсорной панели.

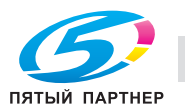

### **6.12.4 Настройки способа связи (G3)**

 $\rightarrow$  Эта настройка позволяет задавать способ связи.

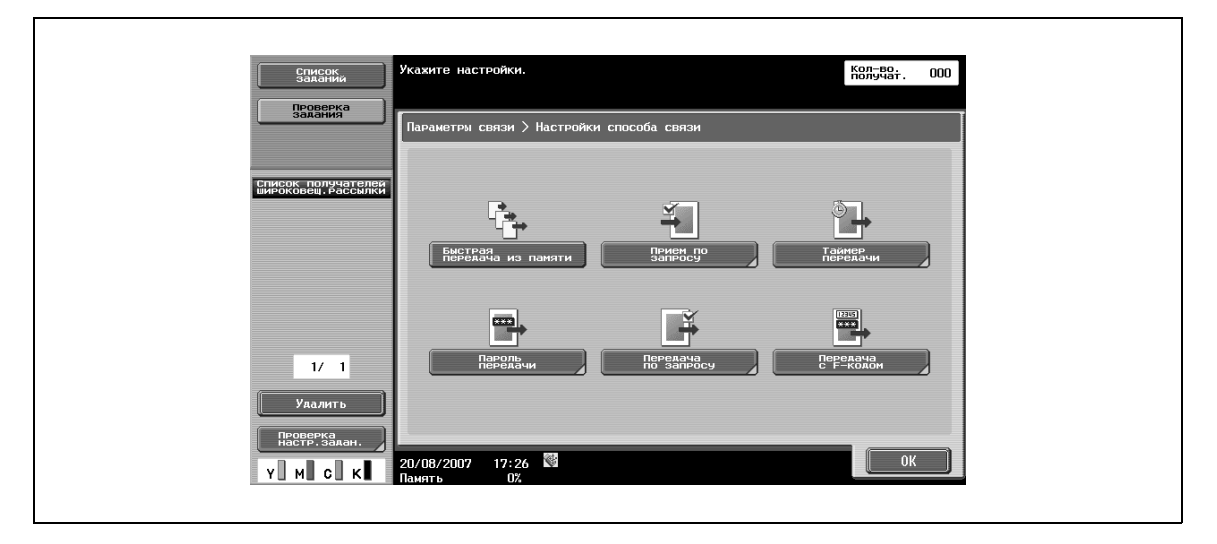

#### **Быстрая передача из памяти**

При этом способе передача факса начинается тотчас после завершения сканирования первой страницы оригинала. Эта функция позволяет осуществлять передачу без значительной нагрузки на память, даже если оригинал содержит большое количество страниц. Если линия занята, передача начинается, как только она освободится.

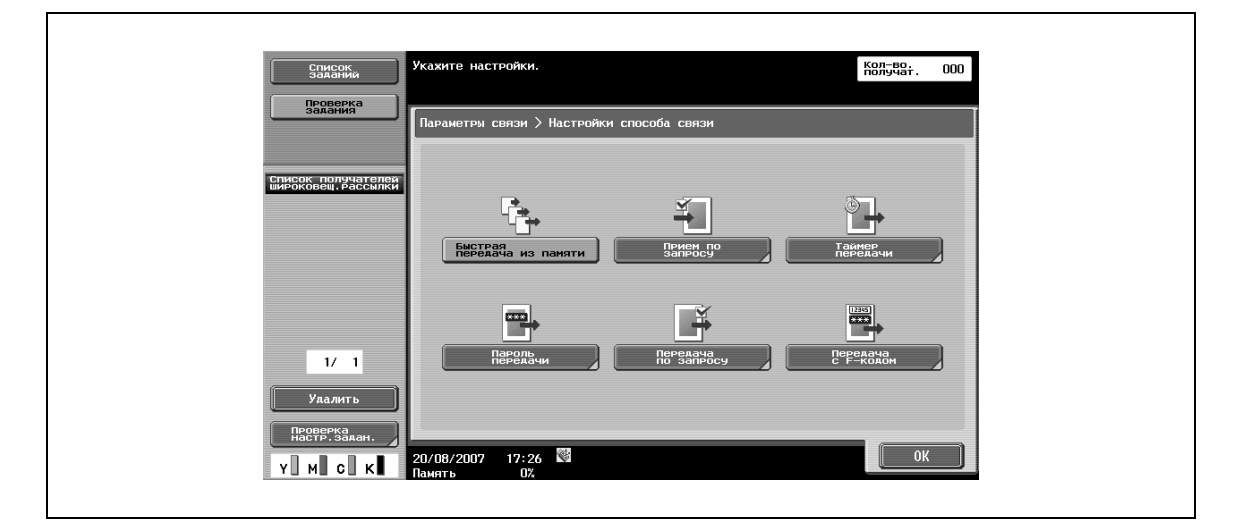

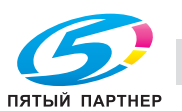

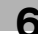

#### **Прием по запросу – Обычн.**

Эта функция используется для передачи документа, назначенного для передачи или включенного в список для передачи по запросу на аппарате отправителя, по команде с аппарата получателя. Это удобно в случае, если расходы на услуги связи оплачивает получатель.

% Выберите [Обычн.], а затем получателя.

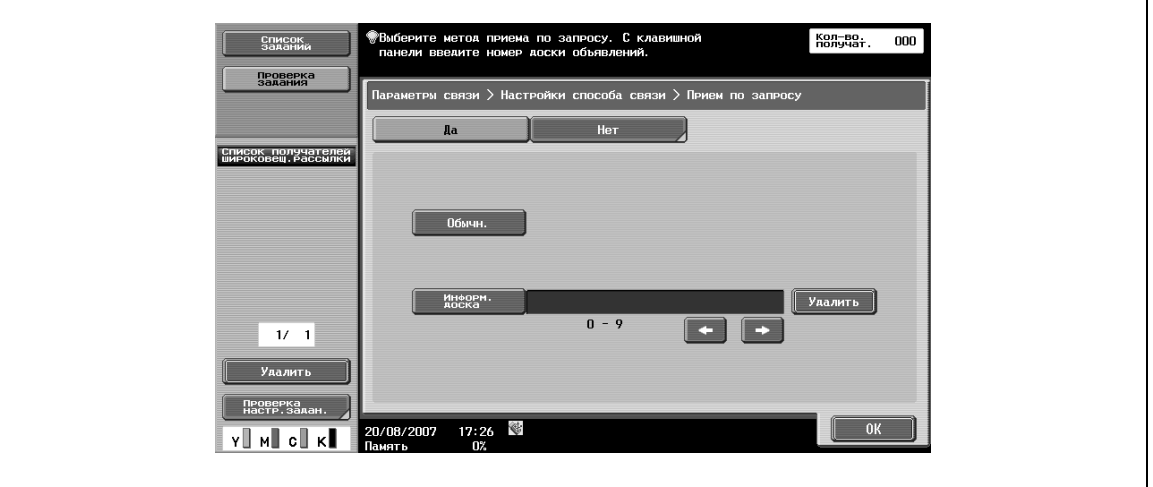

#### **Прием по запросу – Информ. доска**

Эта функция используется для передачи документа, находящегося на информационной доске (в ящике пользователя) и назначенного для передачи на аппарате отправителя, по команде с аппарата получателя.

 $\rightarrow$  Чтобы принять документ с информационной доски, выберите [Информ. доска] и введите номер информационной доски с помощью клавишной панели. После этого выберите получателя.

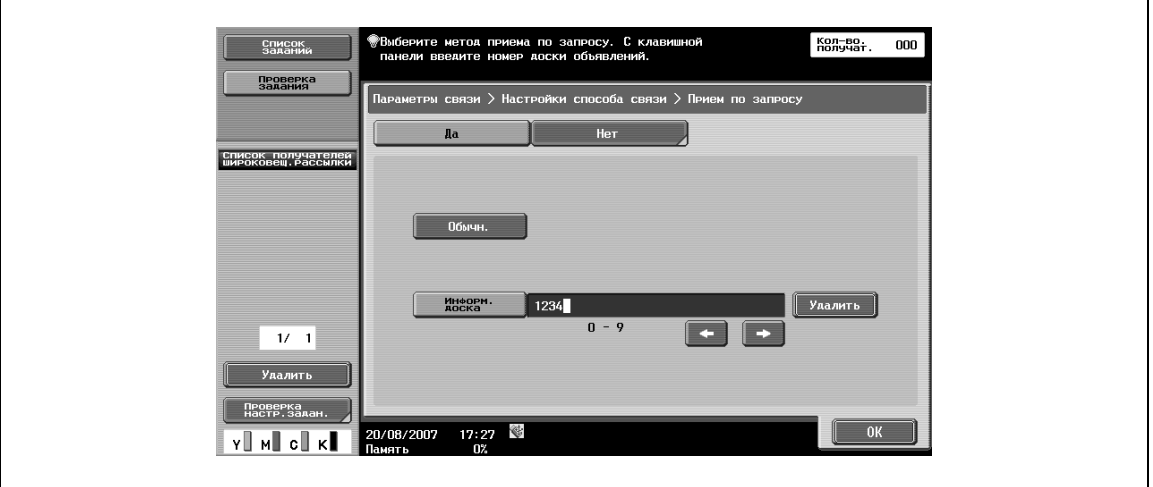

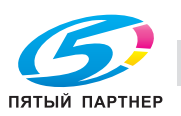

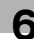

## ${\mathbb Q}$ **Подробно**

*Номер информационной доски может содержать до 20 цифровых символов.*

*Эта функция не может использоваться в сочетании со следующими функциями.*

*Быстрая передача из памяти Передача из памяти Стирание рамки Формат сканирования Общее количество страниц Смешанный оригинал Z-фальцованный оригинал Большой оригинал Позиция сшивания Передача по запросу Международная передача ECM ВЫКЛ Пароль передачи Передача с F-кодом V. 34 ВЫКЛ Раздельное сканирование*

#### **Таймер передачи**

С помощью этой настройки можно задать время передачи. С экономической точки зрения целесообразно использовать для связи ранее утро или поздний вечер, когда тарифы существенно ниже.

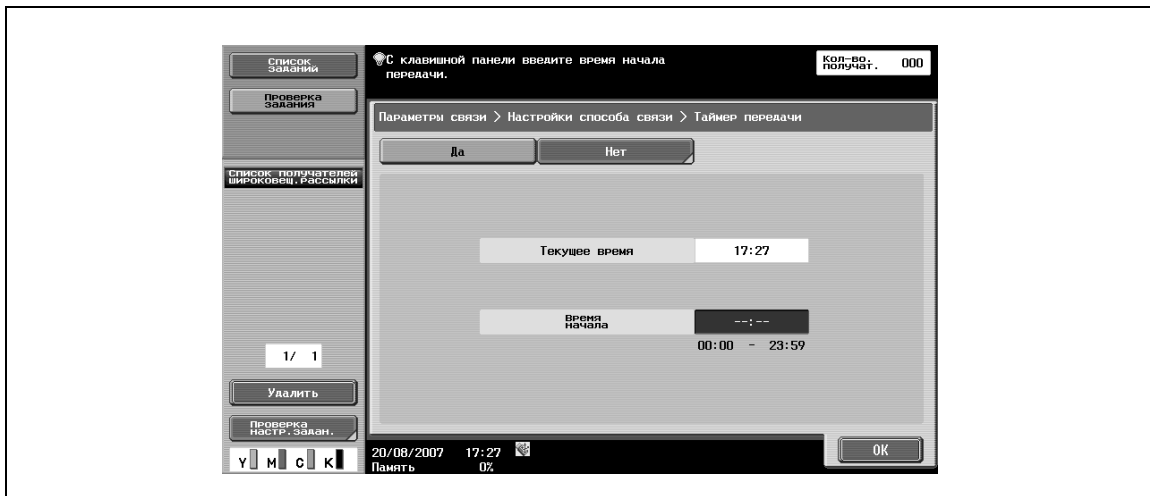

 $\rightarrow$  Введите время начала сеанса связи с помощью цифровой клавишной панели.

# $Q$

**Подробно**

*Вы можете задать только время. Время задается в часах и минутах.*

*Вы не можете задать дату.*

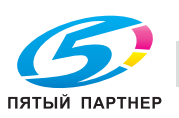

#### **Пароль передачи**

Позволяет передавать данные с паролем. Если факсимильный аппарат получателя настроен на прием в закрытой сети, факсимильный аппарат отправителя должен отправлять факсы с тем же паролем, который используется для приема в закрытой сети.

Эта функция доступна только, если аппарат получателя имеет функцию приема в закрытой сети (по паролю).

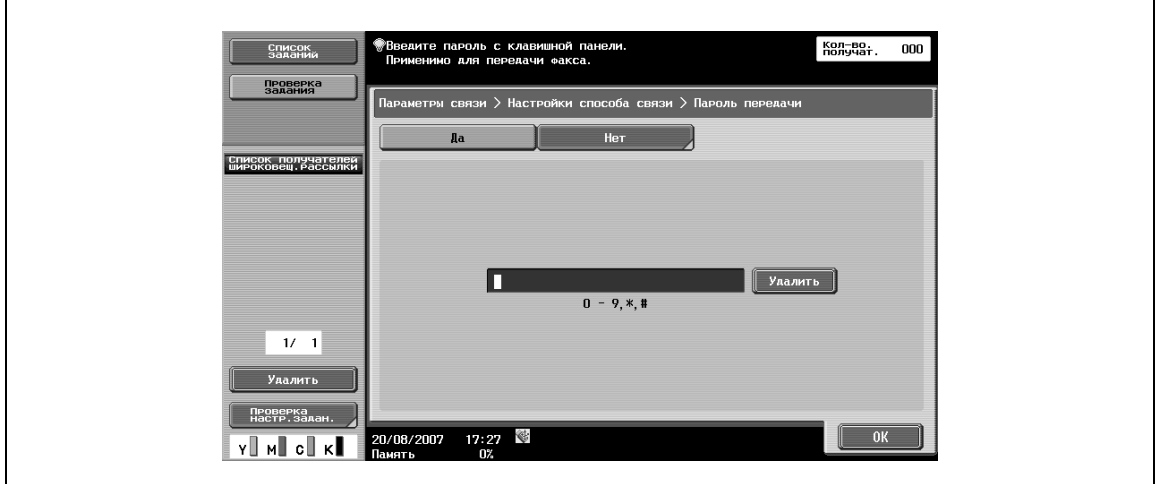

 $\rightarrow$  Введите пароль с помощью цифровой клавишной панели.

#### **Передача по запросу – Обычн.**

Используется для сохранения документа, включенного в список для передачи по запросу на аппарате отправителя, с целью его дальнейшей передачи по команде с аппарата получателя.

 $\rightarrow$  Выберите [Обычн.] для сканирования и автоматического сохранения оригинала в ящике пользователя для передачи по запросу.

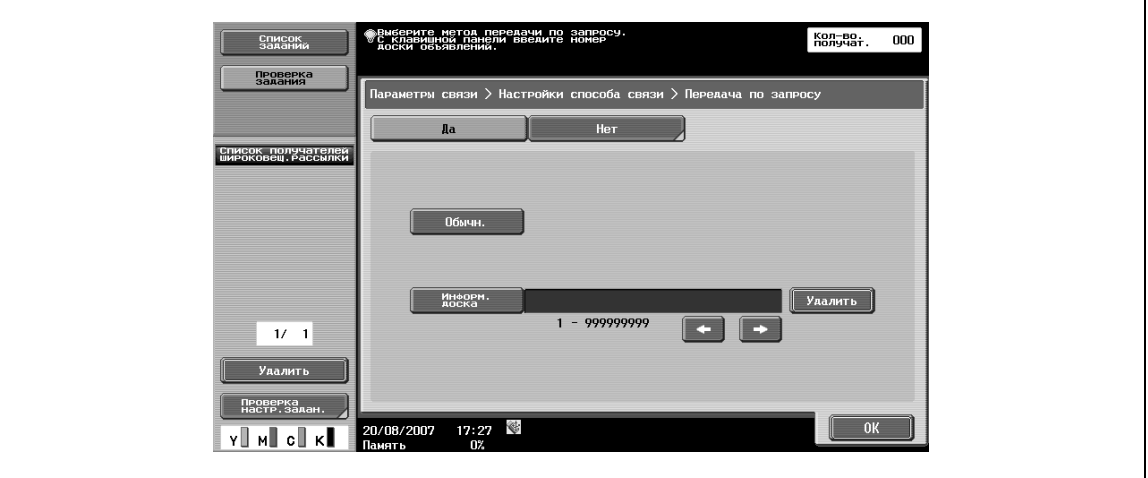

 $\mathbb{Q}$ 

#### **Подробно**

*Если применяются настройки идентификации пользователя, передача по запросу отключается при попытке входа пользователя, не имеющего доступа к сохраненным документам.*

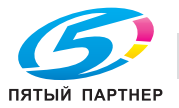

#### **Передача по запросу – Информ. доска**

Эта функция используется для регистрации документа в ящике пользователя информационной доски с целью дальнейшей передачи по команде с аппарата получателя.

- **1** Выберите [Информ. доска].
- **2** Введите номер информационной доски <sup>с</sup> помощью клавишной панели.
- **3** Запустите процесс сканирования оригинала.

Документ автоматически сохраняется в предварительно созданном ящике пользователя информационной доски.

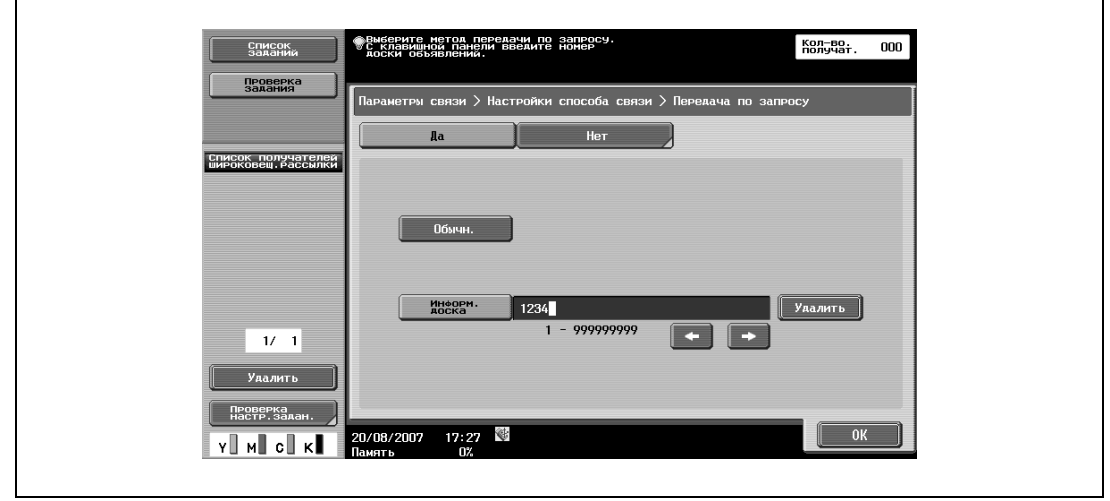

## $\mathbb{Q}$

#### **Подробно**

*Номер информационной доски может быть числом от 1 до 999999999.*

*В одном ящике пользователя информационной доски может быть зарегистрирован только один документ.*

*В целом на аппарате может быть создано до 10 ящиков пользователя информационной доски.*

## ${\mathbb Q}$ **Подробно**

*Эта функция не может использоваться в сочетании со следующими функциями.*

*Быстрая передача из памяти Передача из памяти Общее количество страниц Передача по запросу Таймер передачи Международная передача*  $ECM$  *ВЫКЛ*. *Пароль передачи Передача с F-кодом V. 34 ВЫКЛ.*

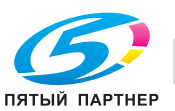

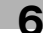

#### **Передача с F-кодом**

Позволяет передавать данные в заданный ящик пользователя на аппарате получателя путем ввода адреса SUB и ID отправителя. Предусмотрены следующие два типа ящиков пользователя.

- Конфиденциальная передача
- Позволяет передавать данные в ящик пользователя для конфиденциальной передачи на аппарате получателя. Введите номер ящика пользователя в качестве адреса SUB и пароль для конфиденциальной передачи в качестве ID отправителя.
- Передача через ретранслятор
- Позволяет передавать данные в ящик пользователя для передачи через ретранслятор, если аппарат получателя оснащен функцией распределения через ретранслятор. Введите номер ящика пользователя в качестве адреса SUB и пароль для передачи через ретранслятор в качестве ID отправителя.
- Задайте адрес SUB или ИД передачи для получателя.

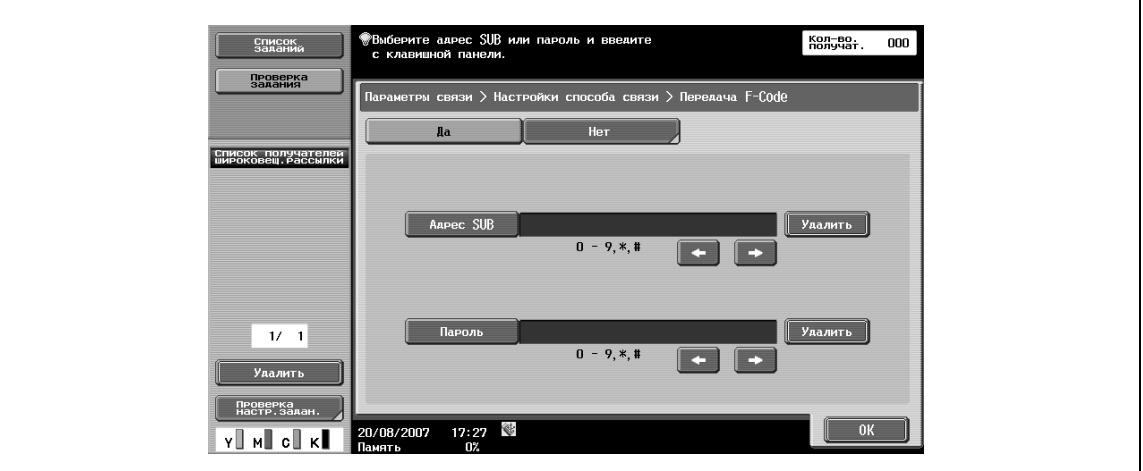

## $\heartsuit$

#### **Подробно**

*Для использования функции передачи с F-кодом она должна обязательно быть у получателя.*

#### **6.12.5 Шифрование E-mail (E-mail)**

Эта настройка появляется при выборе "ВКЛ." для "Параметры связи S/MIME" (под [Настройки E-mail] в окне [Настройки сети]).

 $\rightarrow$  Эта настройка позволяет задавать, нужно ли зашифровывать отправляемое электронное сообщение.

#### **6.12.6 Добавление цифровой подписи (E-mail)**

Эта настройка появляется при выборе "ВКЛ." для "Параметры связи S/MIME" (под [Настройки E-mail] в окне [Настройки сети]).

 $\rightarrow$  Эта настройка позволяет задавать, нужно ли добавлять цифровую подпись к отправляемым электронным сообщениям.

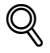

#### **Подробно**

*Этот параметр может быть недоступен или установлен на обычную подпись, в зависимости от заданных параметров связи S/MIME.*

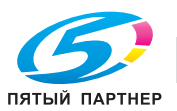

### **6.12.7 Настройки заголовка факса (G3/IP/Интернет-факс)**

- **1** Эта настройка позволяет задавать, нужно ли добавлять информацию об отправителе при передаче.
- **2** Выберите имя из списка имен отправителей.

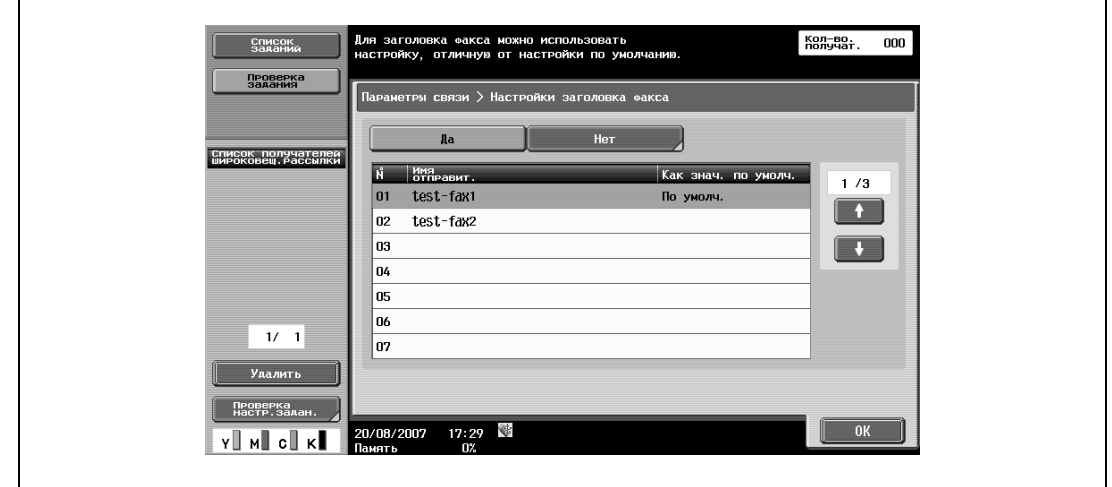

## $\heartsuit$

 $\mathbf{r}$ 

#### **Подробно**

*Для регистрации дополнительной информации, добавляемой к оригиналу в качестве информации об отправителе, используйте настройку "Информация в заголовке" в окне "Настройки администратора".*

*Для регистрации способа добавления информации об отправителе используйте настройку "Положение верхн. /ниж.колонтитула" в окне "Настройки администратора".*

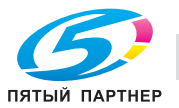

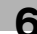

## **6.13 Повторный набор (G3/IP)**

Под повторным набором подразумевается повторный набор номера того же самого получателя.

Повторный набор выполняется через определенный промежуток времени в случае, если линия была занята, или передача не состоялась.

### **6.13.1 Повторный набор**

Если передача не состоялась из-за того, что линия была занята, номер получателя автоматически набирается столько раз, сколько задано в окне [Настройки параметров линии].

Пока аппарат не "дозвонится", задание на передачу рассматривается как задание, стоящее в очереди на повторный набор.

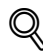

#### **Подробно**

*В качестве заводской настройки для автоматического повторного набора установлен трехкратный набор с интервалом в три минуты.*

#### **6.13.2 Ручной повторный набор**

Эта настройка позволяет повторно набирать номер в окне [Детали задания] для задания, стоящего в очереди на повторный набор.

- **1** Нажмите [Список заданий].
- **2** Нажмите [Детали задания].
- **3** Нажмите [Отпр.].

 $\Gamma$ 

- **4** Выберите задание <sup>в</sup> "Текущие задания".
- **5** Нажмите [Повторный набор].

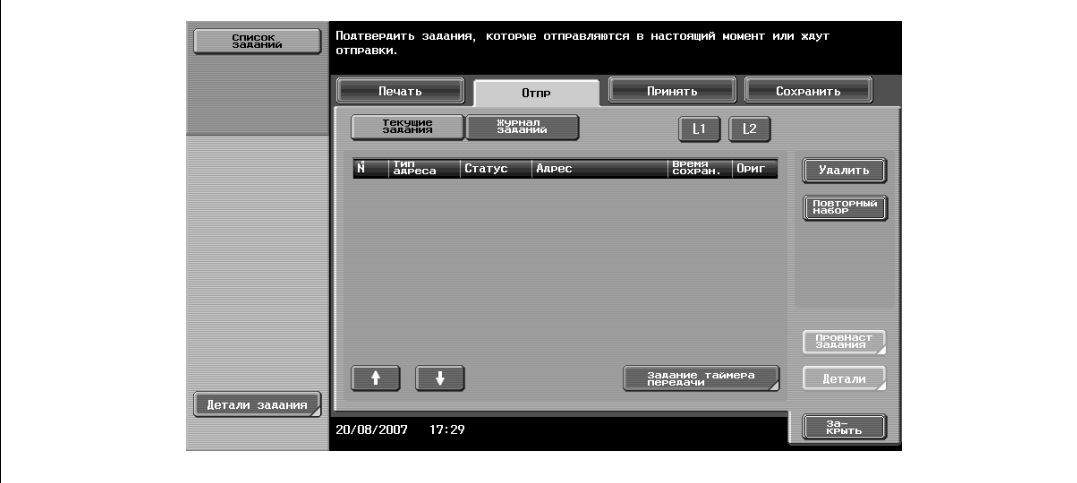

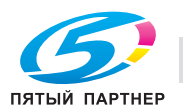

## **6.13.3 Повторная отправка факса (G3)**

Если лимит автоматических повторных наборов, заданный в окне [Настройки параметров линии] исчерпан, а передача так и не состоялась, задание сохраняется в ящике пользователя для повторной отправки. Откройте ящик пользователя для повторной отправки для выполнения повторного набора в ручном режиме.

- **1** Выберите задание для передачи.
- **2** Нажмите [Факс].

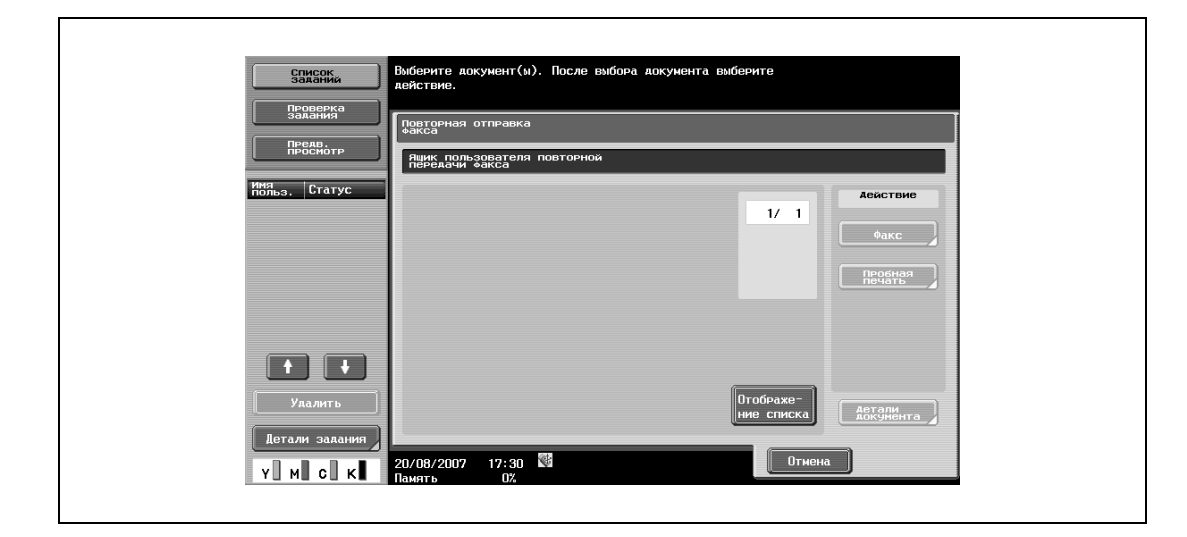

## ${\mathbb Q}$ **Подробно**

#### *Для возможности сохранения задания в ящике пользователя для повторной передачи следует предварительно задать "Задержка незавершенной передачи" в "Настройки администратора".*

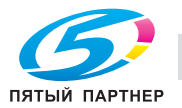

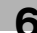

## **6.14 Структура меню в режиме пользователя**

В режиме пользователя задаются следующие параметры. Данная структура меню включает настройки, относящиеся к функциям сетевого сканирования, факса G3 и сетевого факса.

### **6.14.1 Регистрация набора в одно касание/ящика пользователя**

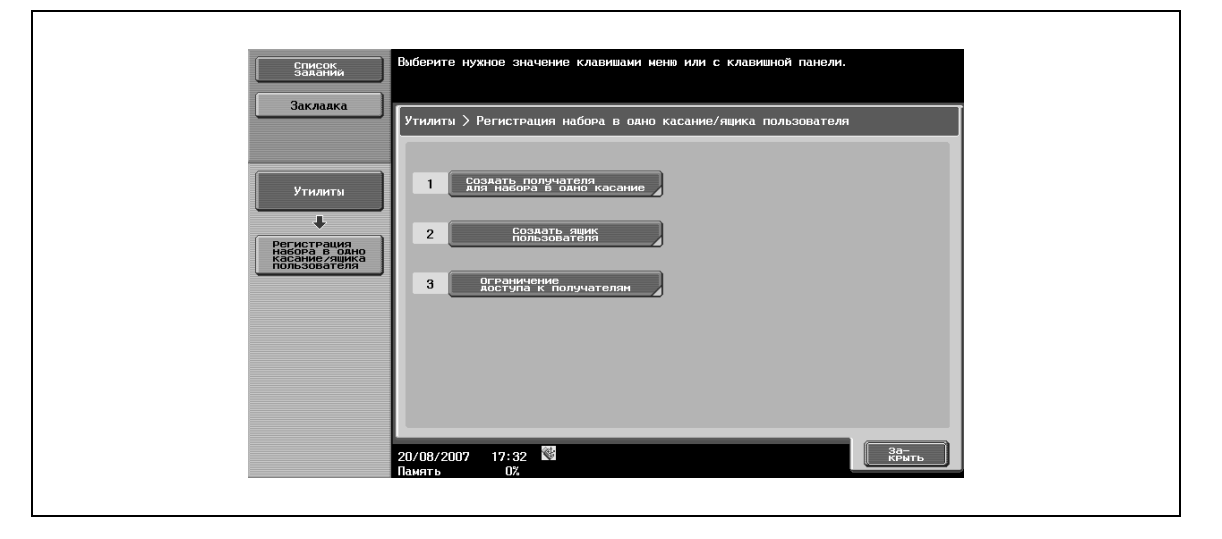

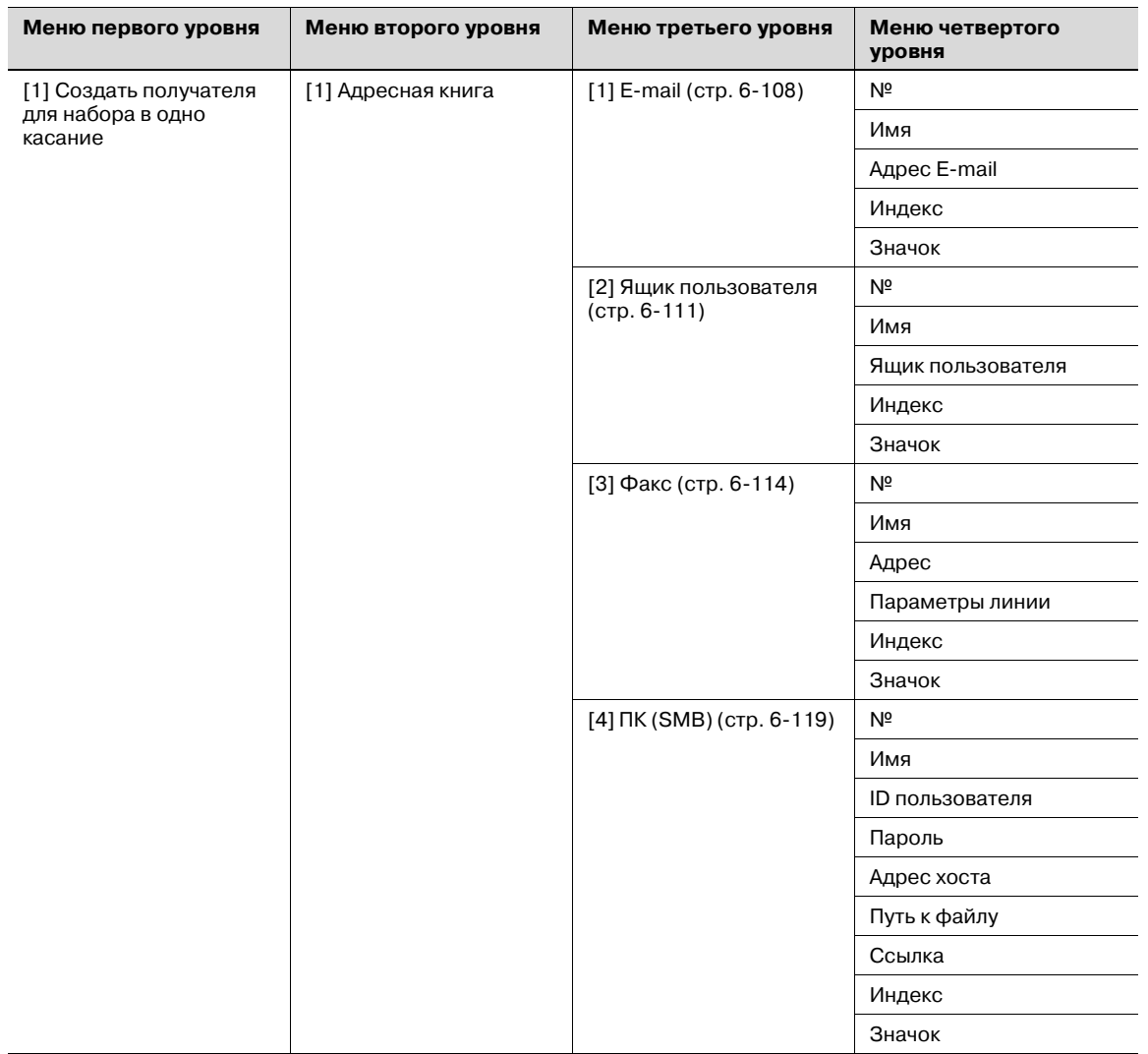

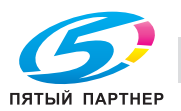

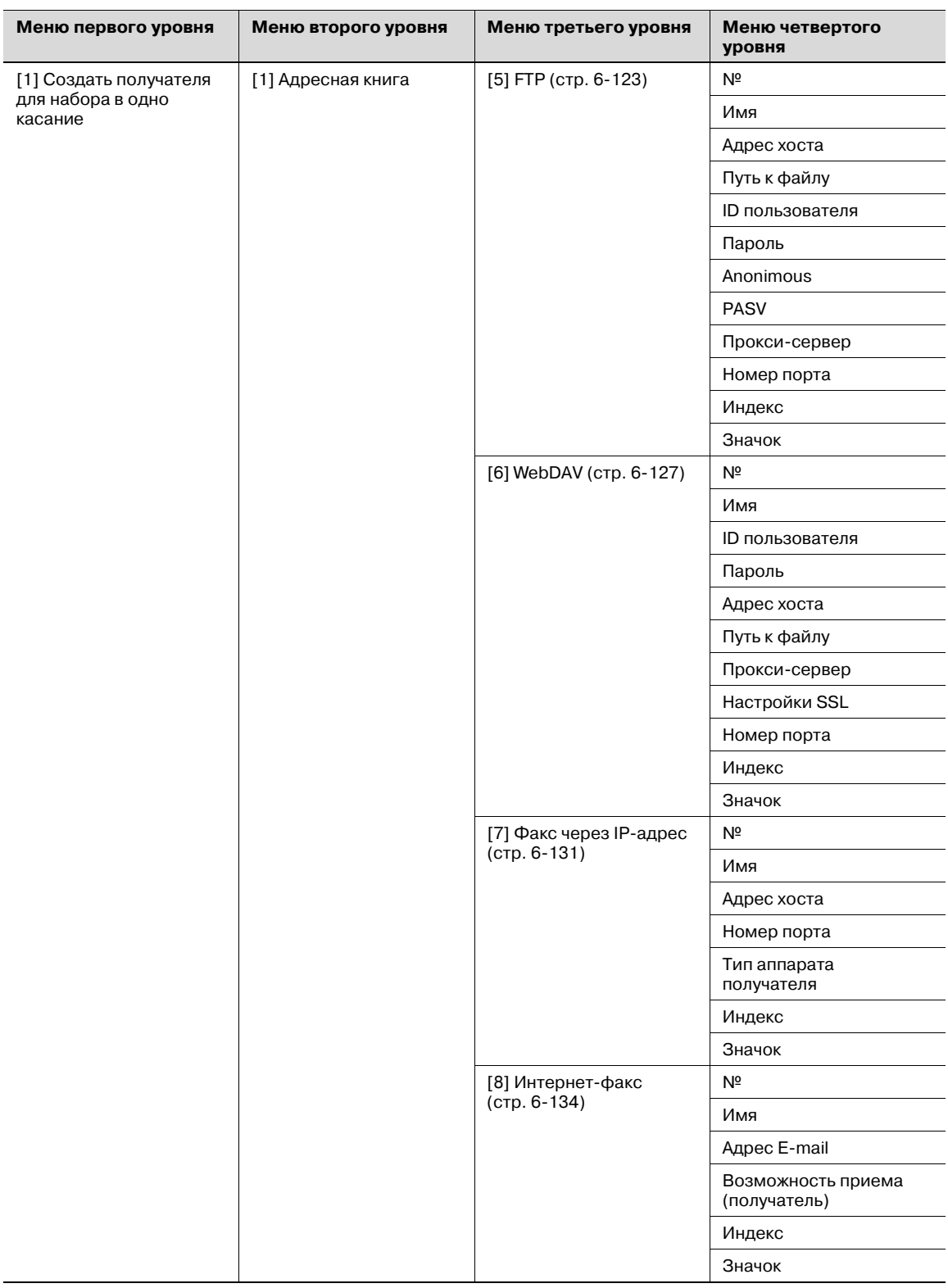

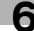

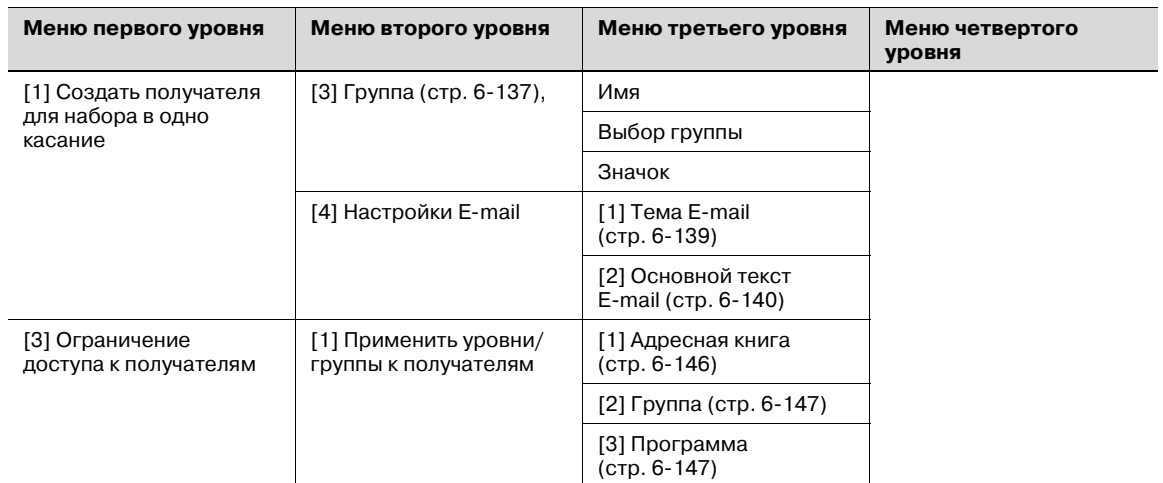

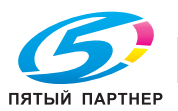

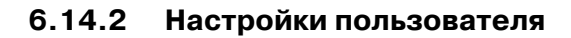

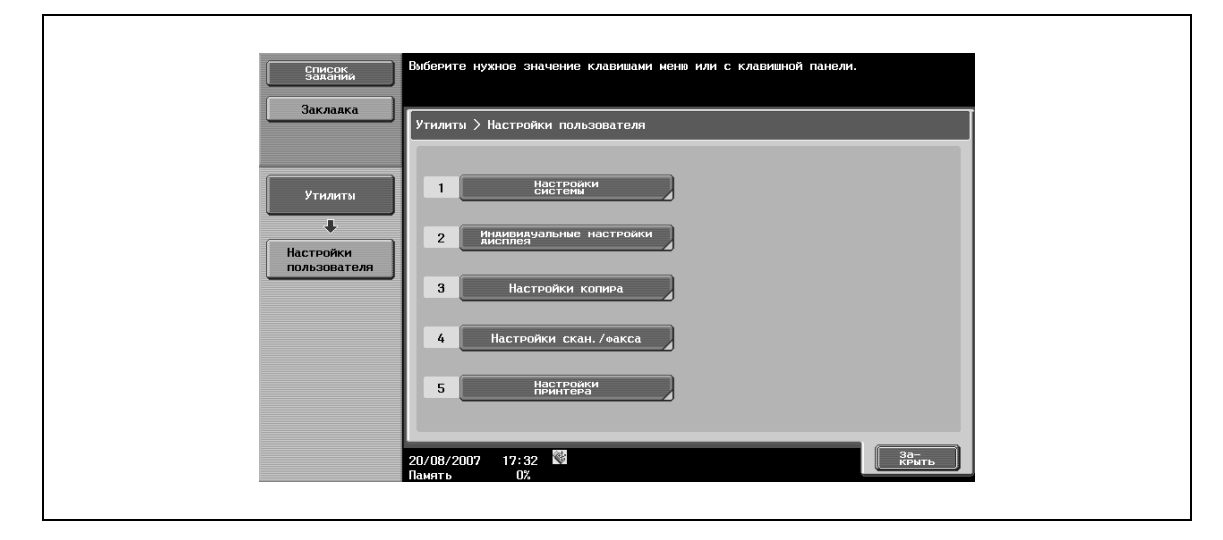

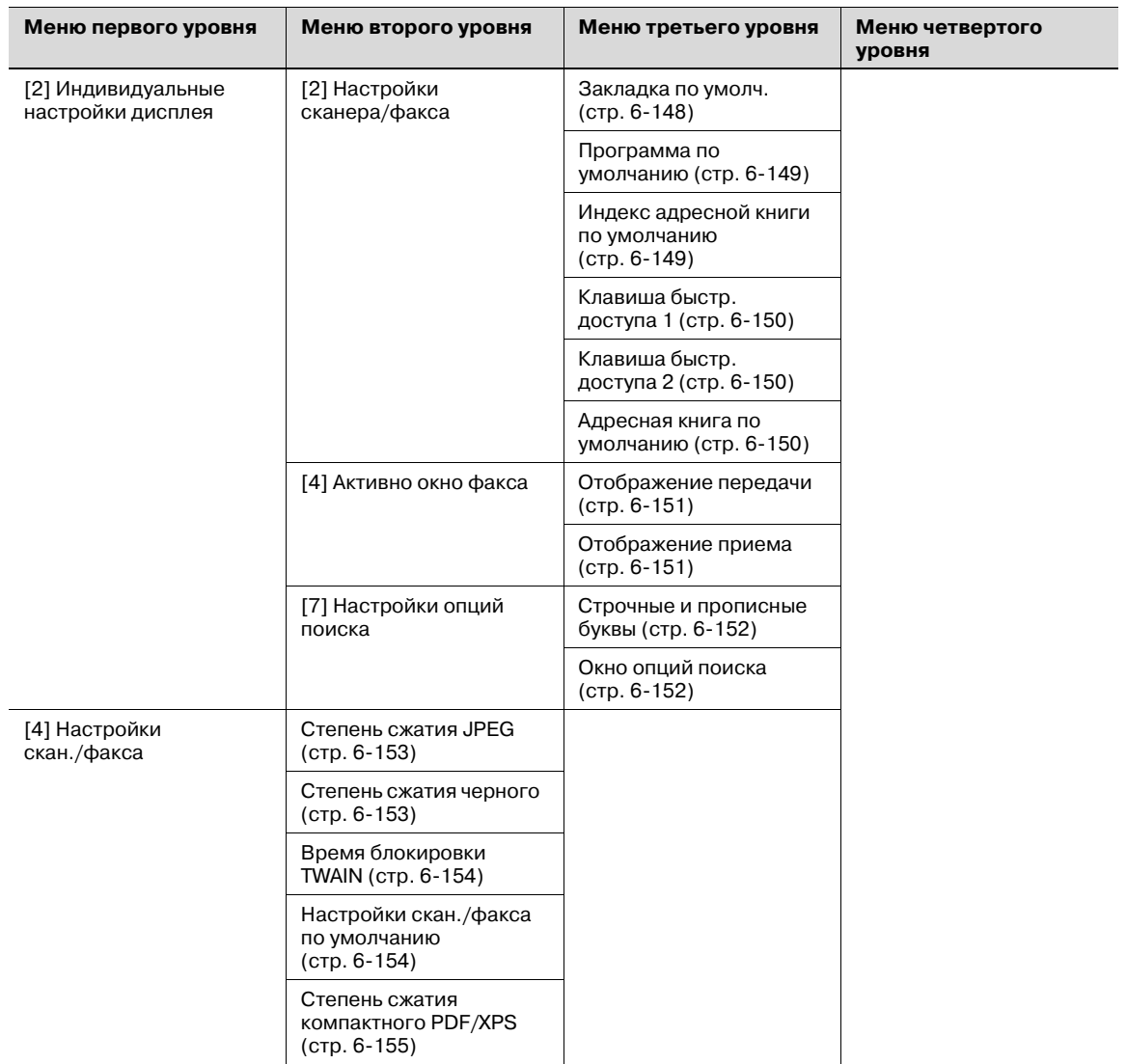

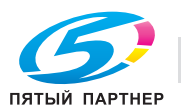

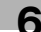

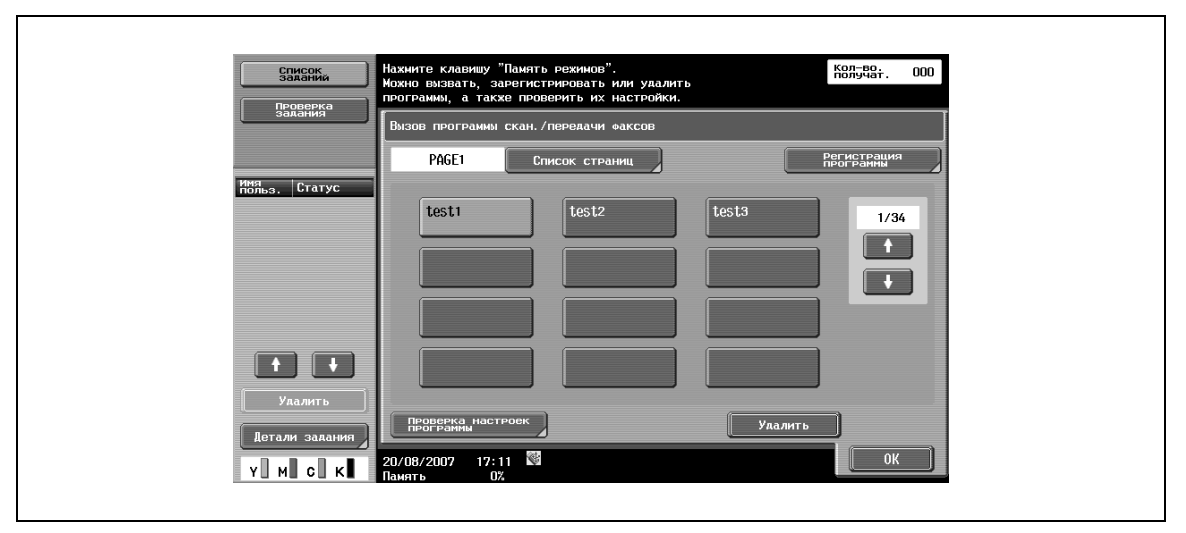

### **6.14.3 Вызов программы скан./передачи факсов**

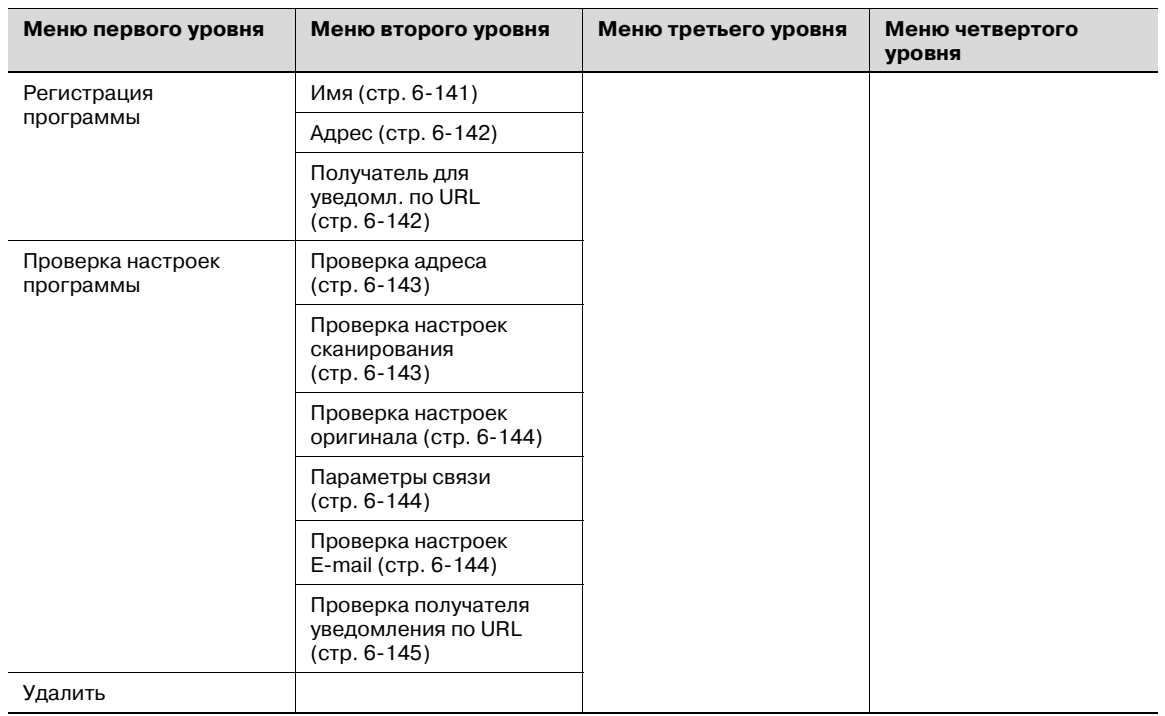

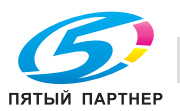

## **6.15 Регистрация набора в одно касание/ящика пользователя**

С помощью этой настройки можно регистрировать получателей для адресной книги (максимум 2000).

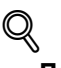

#### **Подробно**

*Если на функцию "Регистрация и изменение адреса" в настройках администратора наложены ограничения, эти настройки можно задать с помощью функции "Регистрация набора в одно касание/ящика пользователя" в окне [Настройки администратора].*

#### **6.15.1 Вызов окна "Регистрация набора в одно касание/ящика пользователя"**

- **1** Чтобы вызвать окно [Регистрация набора <sup>в</sup> одно касание/ящика пользователя], нажмите кнопку [Утилиты/Счетчик] на панели управления.
- **2** Нажмите [Регистрация набора <sup>в</sup> одно касание/ящика пользователя].

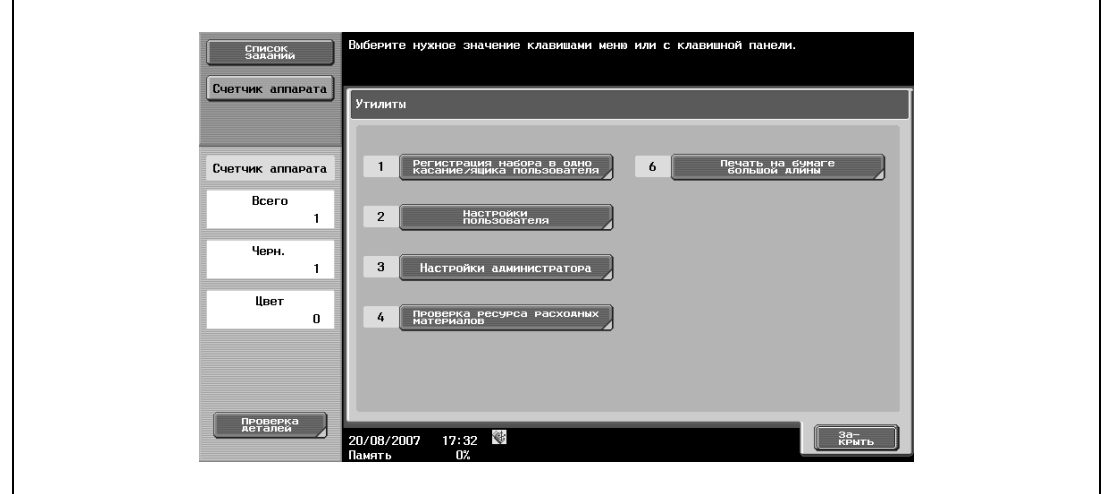

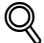

#### **Подробно**

*Вы также можете выбрать соответствующую настройку в окне [Утилиты], введя с клавишной панели число, максимально близкое к требуемой клавише. Например, для выбора [1 Регистрация набора в одно касание/ящика пользователя] нажмите [1].*

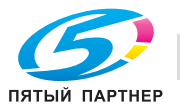

### **6.15.2 Адресная книга – E-mail**

С помощью этой настройки можно регистрировать адреса электронной почты.

% Чтобы зарегистрировать новый адрес, нажмите [Новый].

#### Окно 1/2

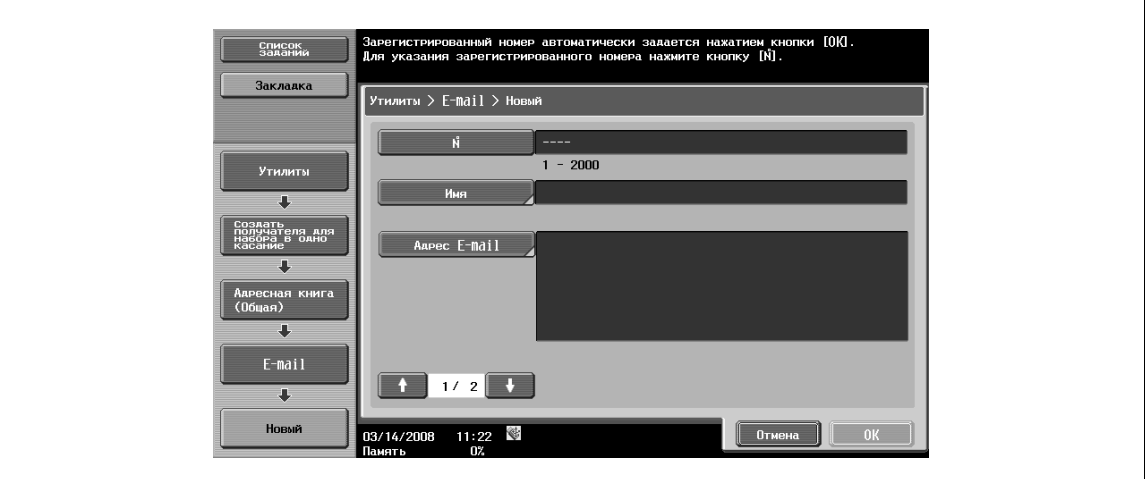

Окно 2/2

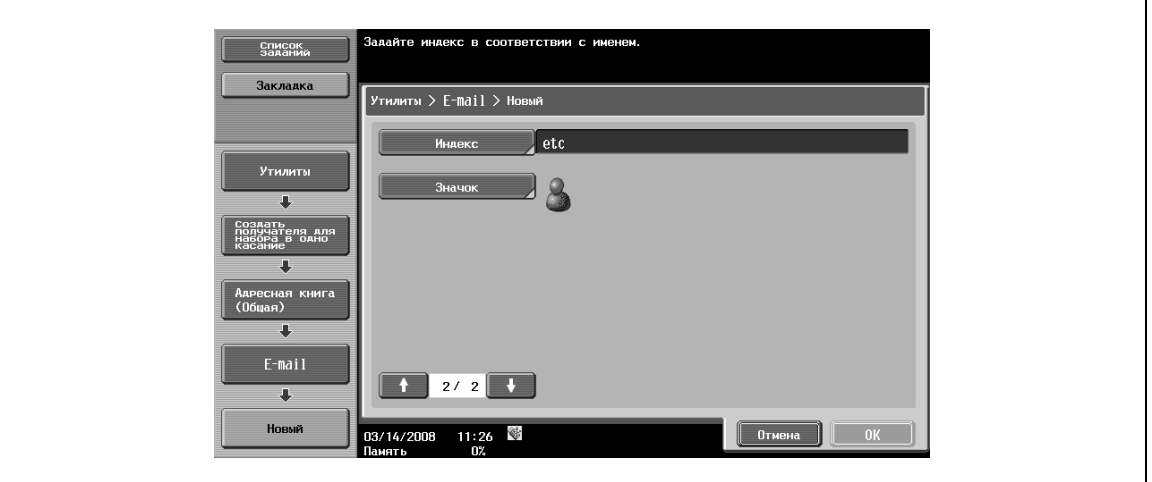

## $\mathbb{Q}$

#### **Подробно**

*Чтобы проверить зарегистрированный адрес, выберите имя регистрации из списка и нажмите [Проверка настр.задан.].*

*Чтобы изменить настройки зарегистрированного адреса, выберите имя регистрации из списка и нажмите [Редактировать]. Изменение номера регистрации в окне [Редактирование] невозможно.*

*Чтобы удалить зарегистрированный адрес, выберите имя регистрации из списка и нажмите [Удалить].*

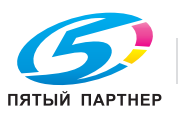

## **№**

→ Нажмите [№] и введите номер регистрации в адресной книге в диапазоне от 1 до 2000. На экране появляется окно, в котором отображается самый маленький из возможных номеров.

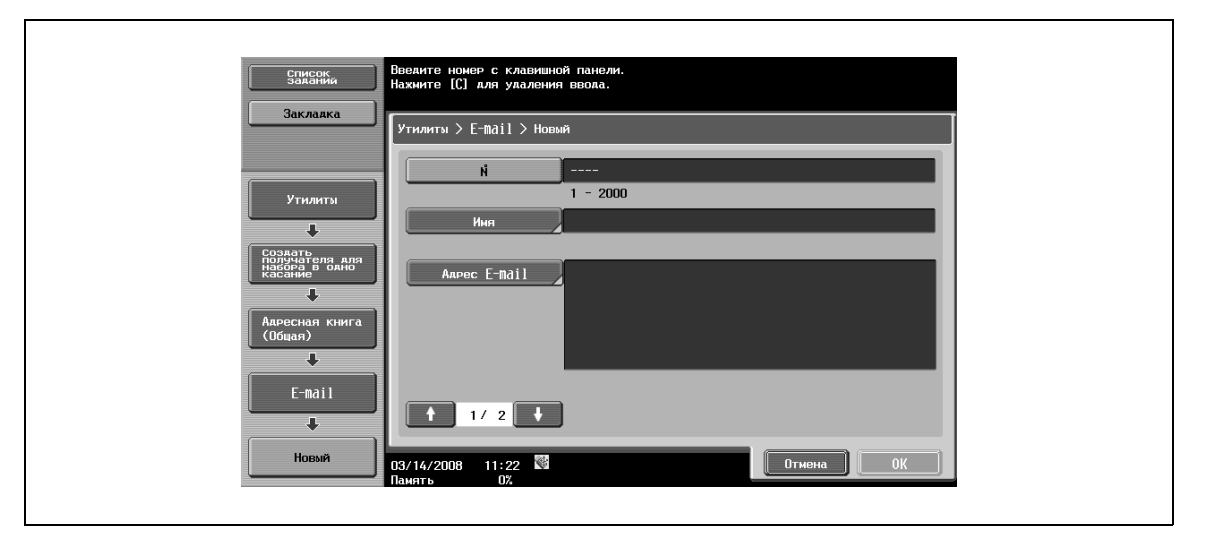

#### **Имя**

% Позволяет вводить имя для регистрации в адресной книге (до 24 символов) с сенсорной панели.

#### **Адрес E-mail**

% Позволяет вводить адрес электронной почты получателя с сенсорной панели.

#### **Индекс**

r

- $\rightarrow$  Позволяет выбирать символы индекса.
	- Кроме этого, можно запрограммировать часто используемых получателей в [Собственный]. Это может ускорить поиск.

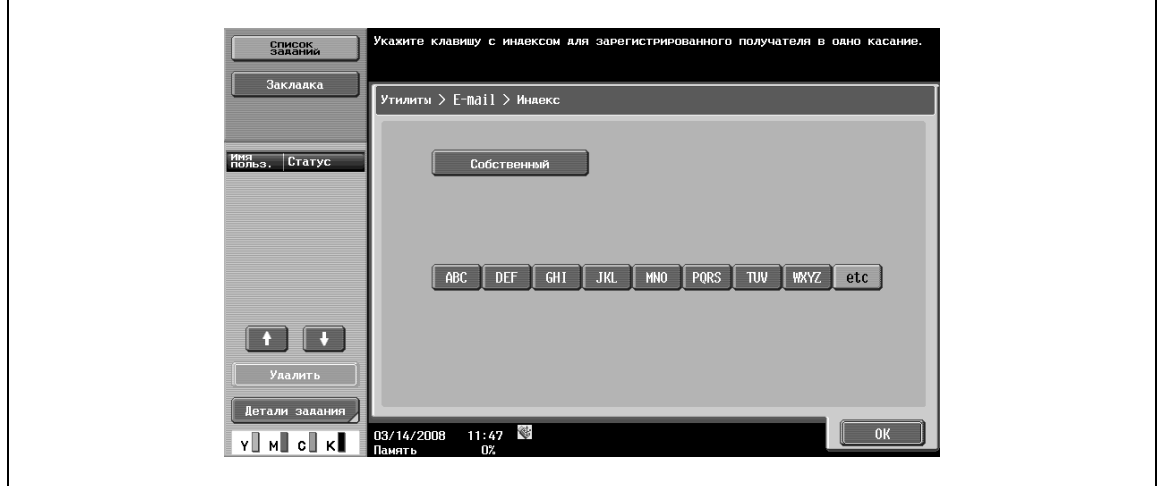

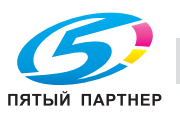
#### **Значок**

 $\rightarrow$  Выберите значок.

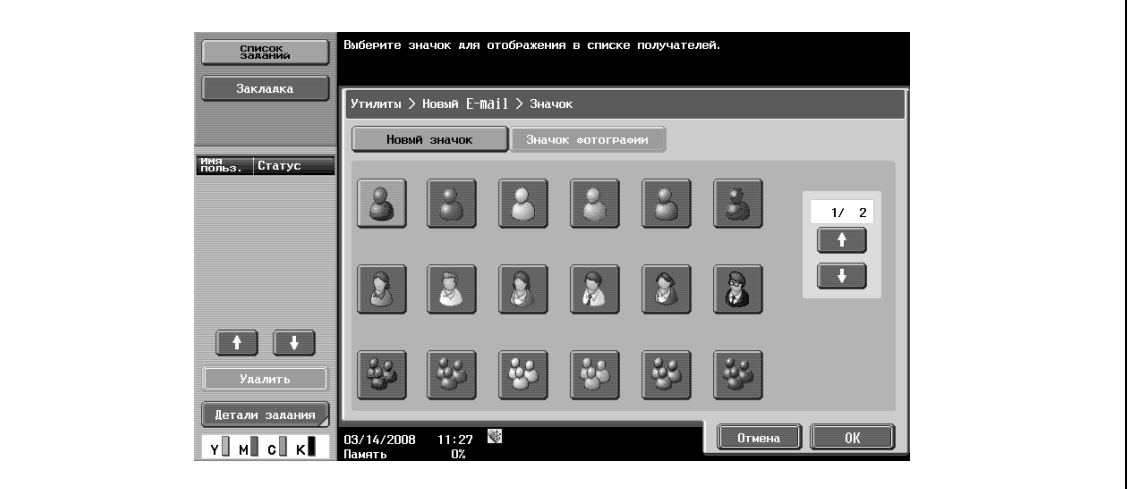

# $\mathbb{Q}$

## **Подробно**

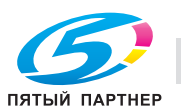

## **6.15.3 Адресная книга – Ящик пользователя**

С помощью этой настройки можно регистрировать получателей для ящика пользователя.

% Чтобы зарегистрировать новый адрес, нажмите [Новый].

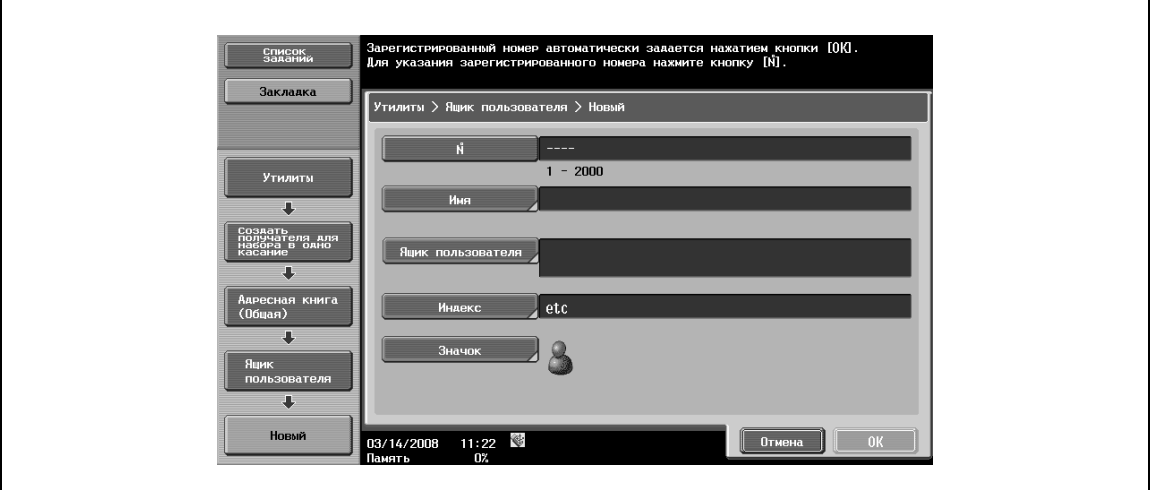

# $\heartsuit$

#### **Подробно**

*Чтобы зарегистрировать ящик пользователя в качестве получателя, сначала нужно зарегистрировать сам ящик пользователя.*

*Чтобы проверить зарегистрированный адрес, выберите имя регистрации из списка и нажмите [Проверка настр.задан.].*

*Чтобы изменить настройки зарегистрированного адреса, выберите имя регистрации из списка и нажмите [Редактировать]. Изменение номера регистрации в окне [Редактирование] невозможно.*

*Чтобы удалить зарегистрированный адрес, выберите имя регистрации из списка и нажмите [Удалить].*

#### **№**

→ Нажмите [№] и введите номер регистрации в адресной книге в диапазоне от 1 до 2000. На экране появляется окно, в котором отображается самый маленький из возможных номеров.

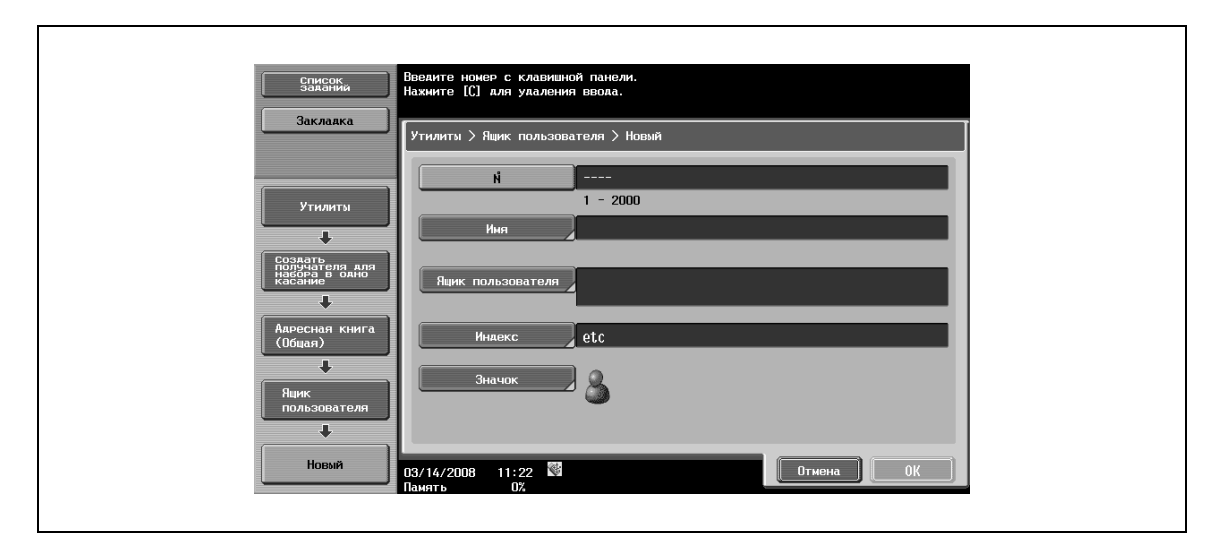

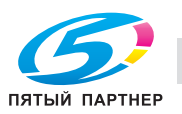

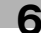

## **Имя**

 $\rightarrow$  Позволяет вводить имя для регистрации в адресной книге (до 24 символов) с сенсорной панели.

#### **Ящик пользователя**

 $\rightarrow$  Позволяет выбирать ящики пользователя для сохранения данных.

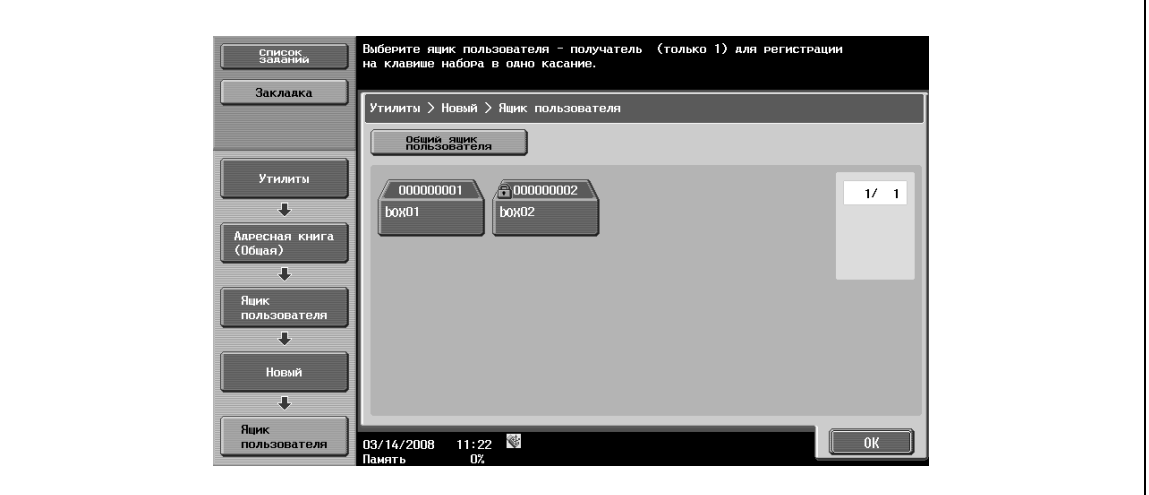

#### **Индекс**

- % Позволяет выбирать символы индекса.
	- Кроме этого, можно запрограммировать часто используемых получателей в [Собственный]. Это может ускорить поиск.

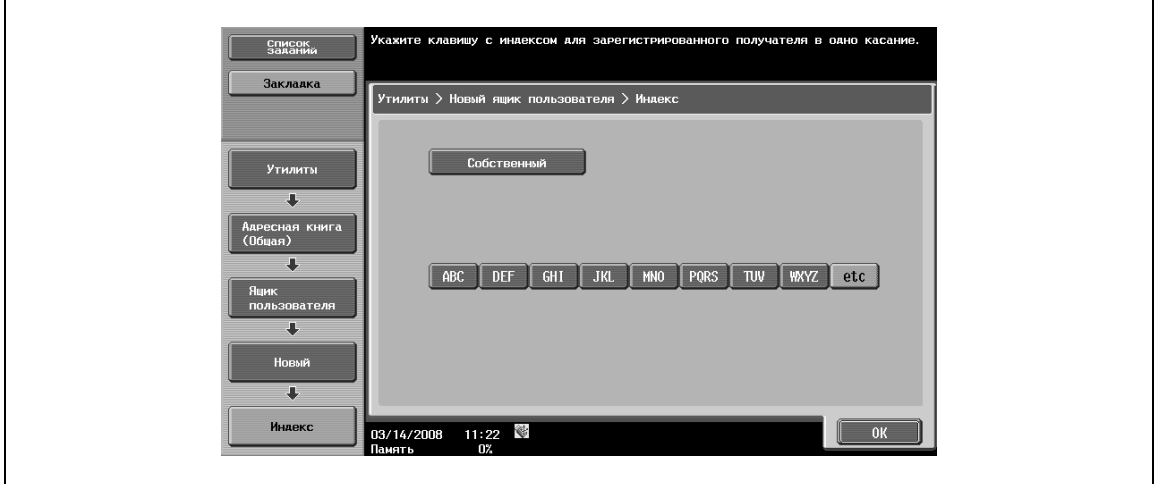

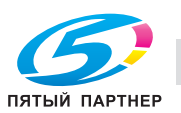

## **Значок**

 $\rightarrow$  Выберите значок.

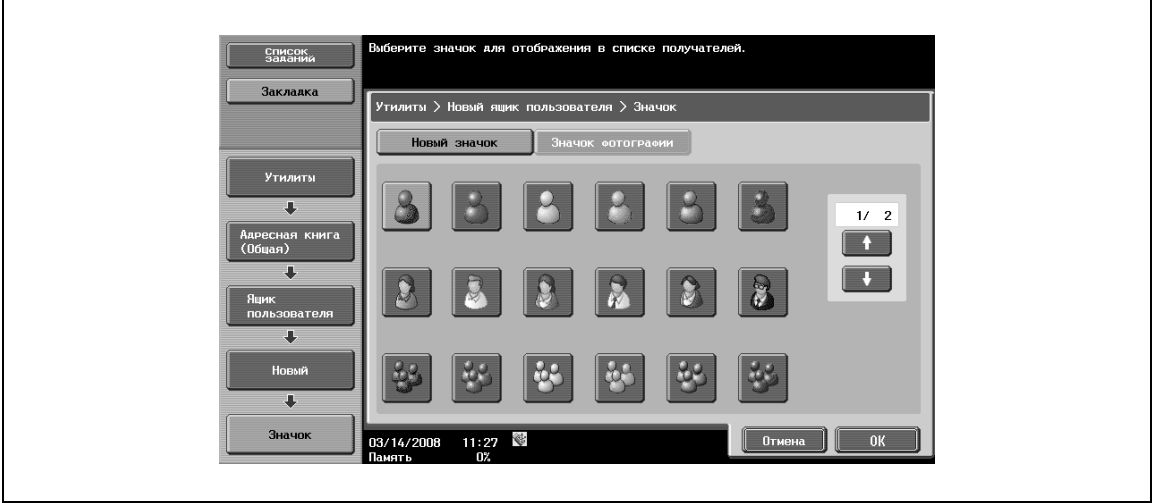

## $\mathbb{Q}$ **Подробно**

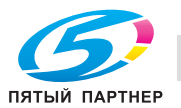

## **6.15.4 Адресная книга – Факс**

Эта настройка позволяет регистрировать получателей факсов.

% Чтобы зарегистрировать новый адрес, нажмите [Новый].

## Окно 1/2

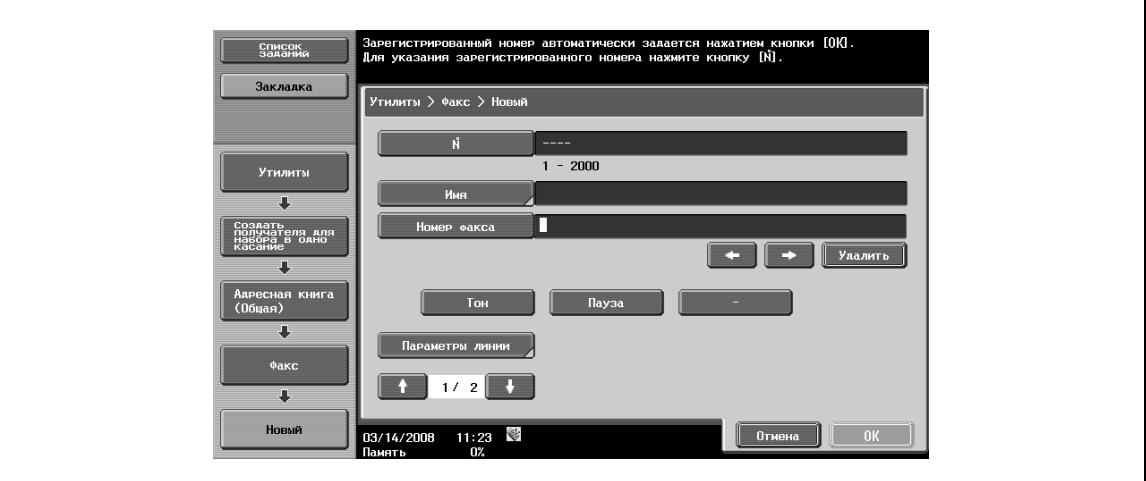

Окно 2/2

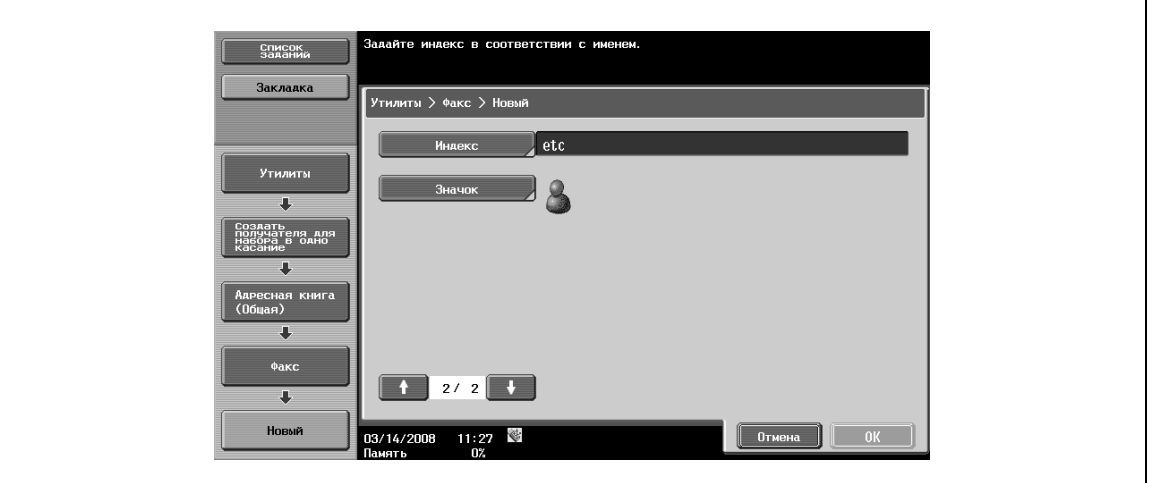

# $\mathbb{Q}$

#### **Подробно**

*Чтобы проверить зарегистрированный адрес, выберите имя регистрации из списка и нажмите [Проверка настр.задан.].*

*Чтобы изменить настройки зарегистрированного адреса, выберите имя регистрации из списка и нажмите [Редактировать]. Изменение номера регистрации в окне [Редактирование] невозможно.*

*Чтобы удалить зарегистрированный адрес, выберите имя регистрации из списка и нажмите [Удалить].*

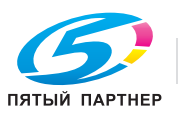

## **№**

→ Нажмите [№] и введите номер регистрации в адресной книге в диапазоне от 1 до 2000. На экране появляется окно, в котором отображается самый маленький из возможных номеров.

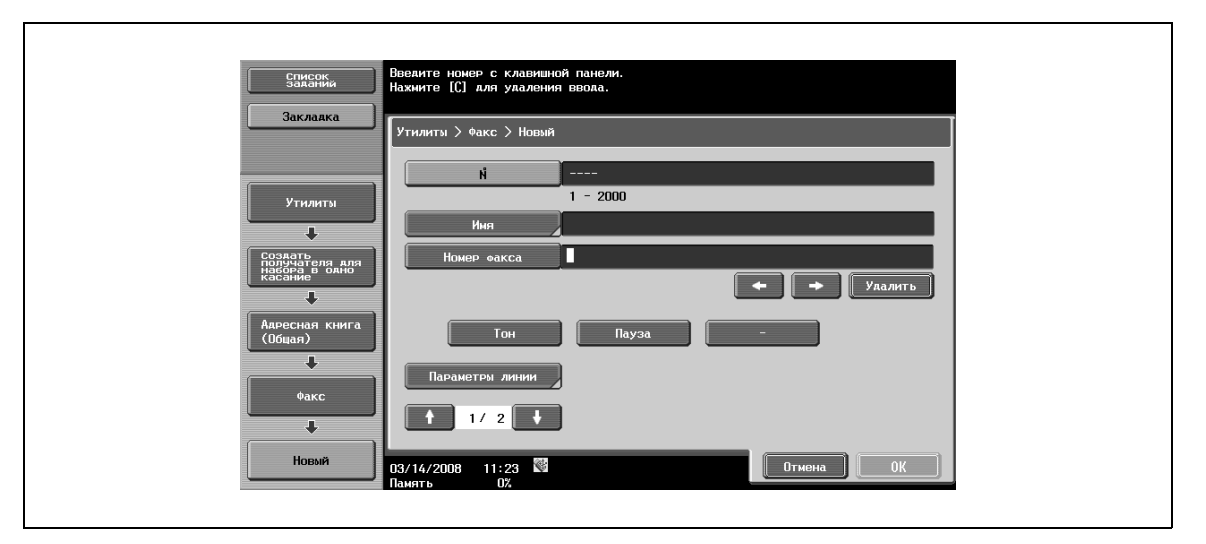

#### **Имя**

**>** Позволяет вводить имя для регистрации в адресной книге (до 24 символов) с сенсорной панели.

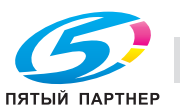

### **Адрес**

 $\rightarrow$  Позволяет вводить номер факса получателей длиной до 38 символов. Введите номер факса с помощью клавишной панели.

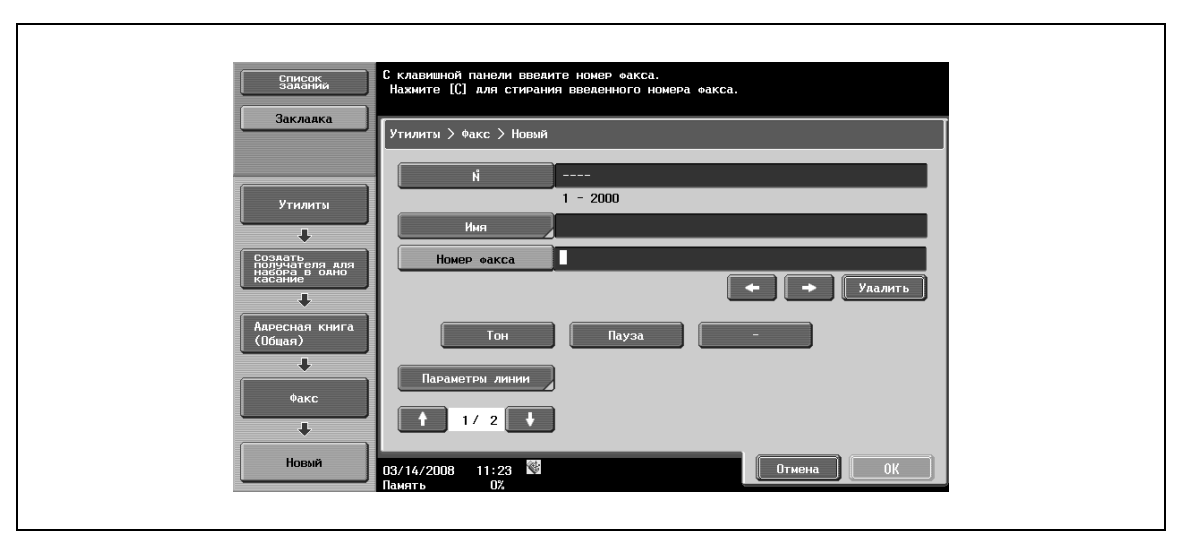

- Чтобы можно было успешно набрать номер и отправить факс с добавочного номера на внешнюю линию при активизированной настройке подключения к офисной АТС, нажмите [Пауза] после набора кода выхода на внешнюю линию, например, "0". На экране отображается "P".
- Если настройка подключения к офисной АТС активизирована, на экране появляется клавиша [Внешний]. При нажатии этой клавиши на экране отображается [E-].
- Если задано "Подтвердить адрес (регистрация)", после нажатия [OK] появляется окно, предлагающее ввести номер факса снова. Введите номер факса, а затем нажмите [OK].

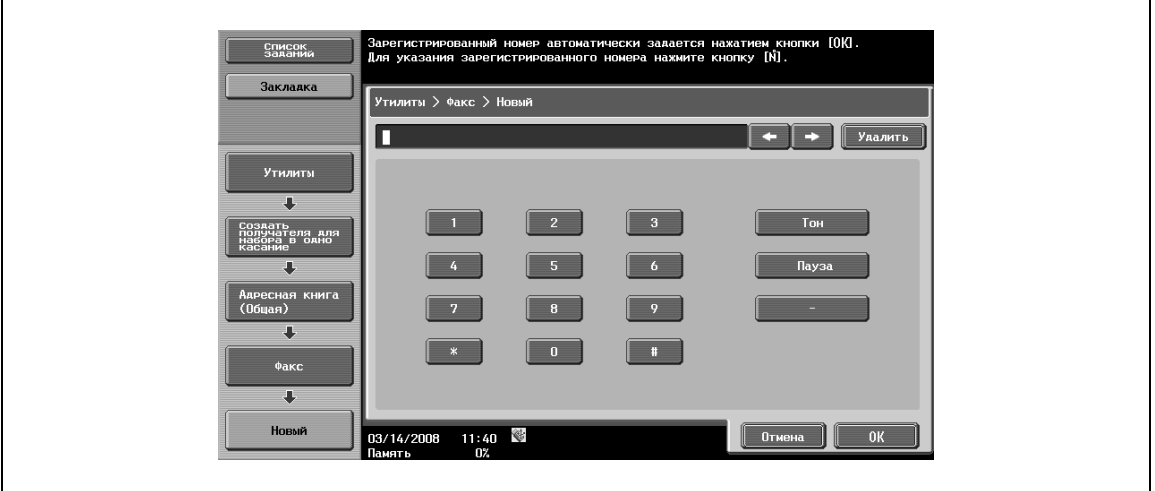

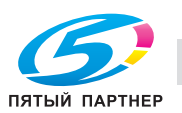

### **Параметры линии**

 $\rightarrow$  Позволяет задавать параметры линии для передачи факсов.

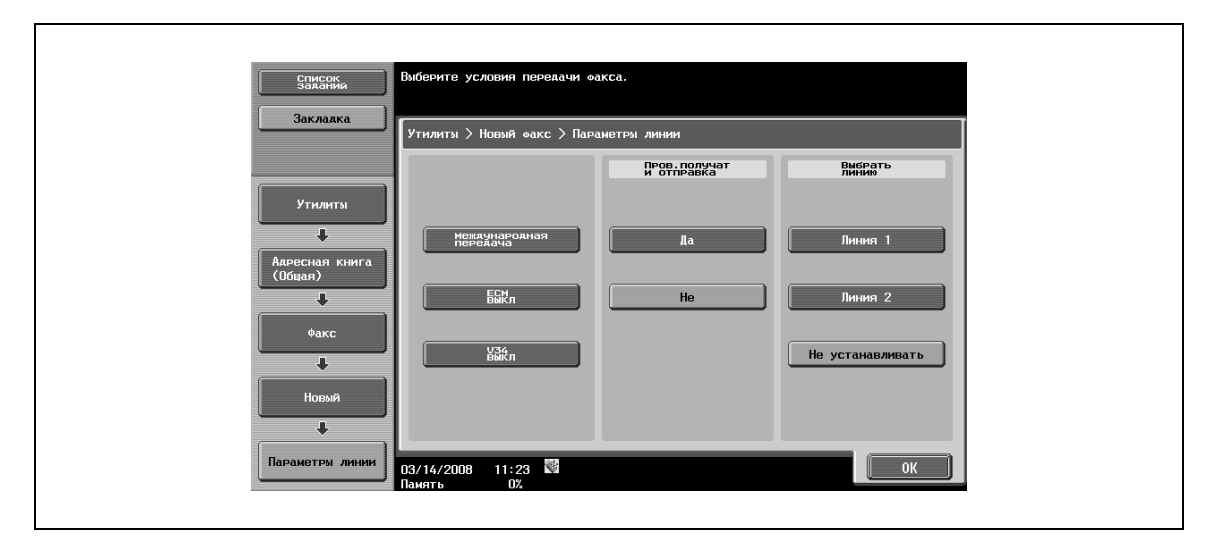

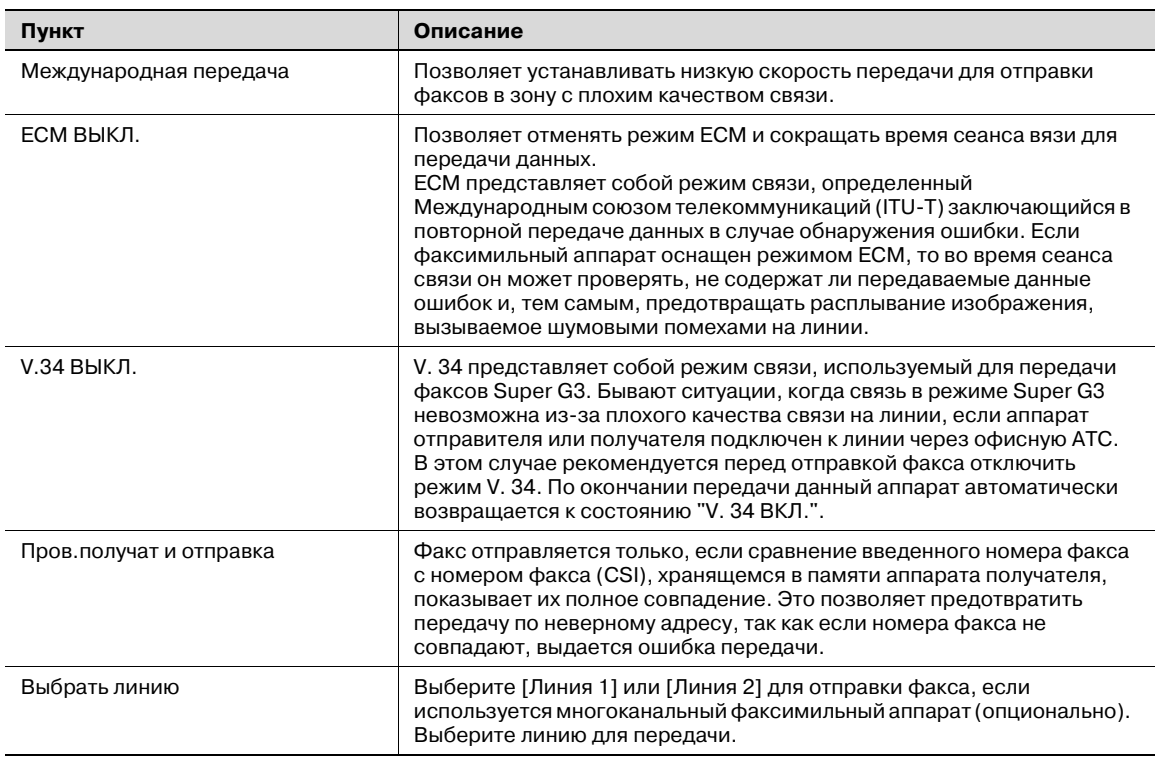

# $Q$

## **Подробно**

*Для возможности использования функции [Пров.получат и отправка] получатель должен предварительно зарегистрировать номер своего факса.*

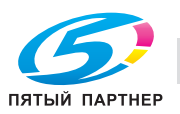

## **Индекс**

- $\rightarrow$  Позволяет выбирать символы индекса.
	- Кроме этого, можно запрограммировать часто используемых получателей в [Собственный]. Это может ускорить поиск.

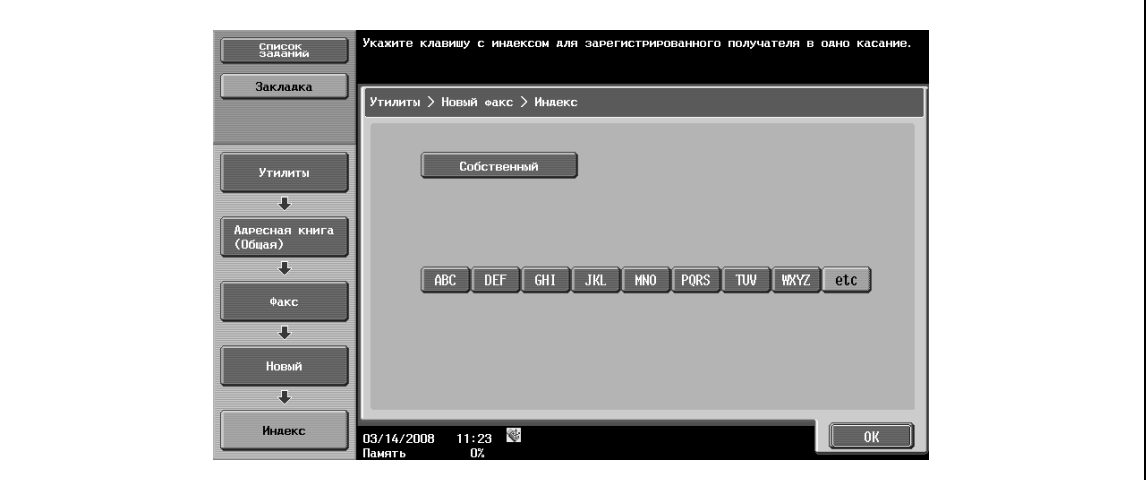

#### **Значок**

 $\rightarrow$  Выберите значок.

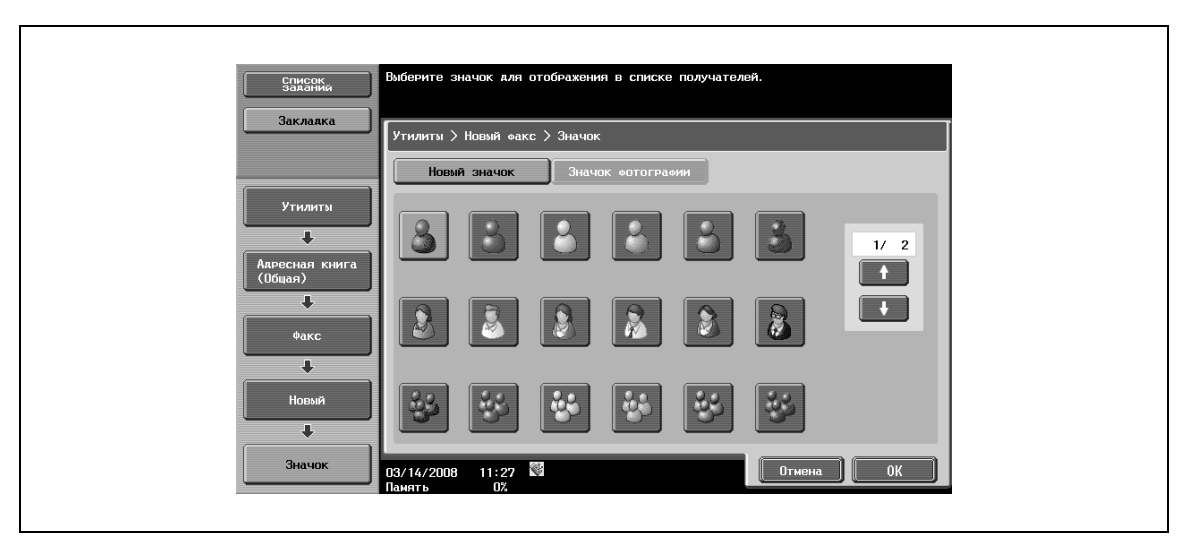

## $\mathbb{Q}$

## **Подробно**

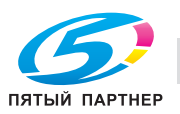

## **6.15.5 Адресная книга – ПК (SMB)**

 $\rightarrow$  Эта настройка позволяет вводить адрес ПК (SMB) непосредственно в окне. Чтобы зарегистрировать новый адрес, нажмите [Новый].

## Окно 1/3

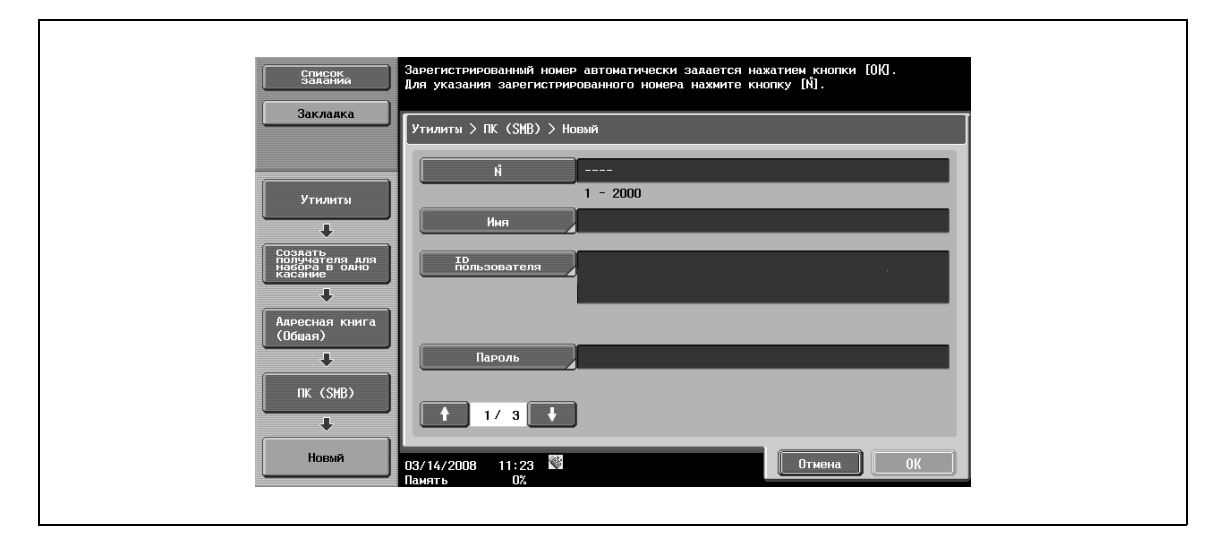

## Окно 2/3

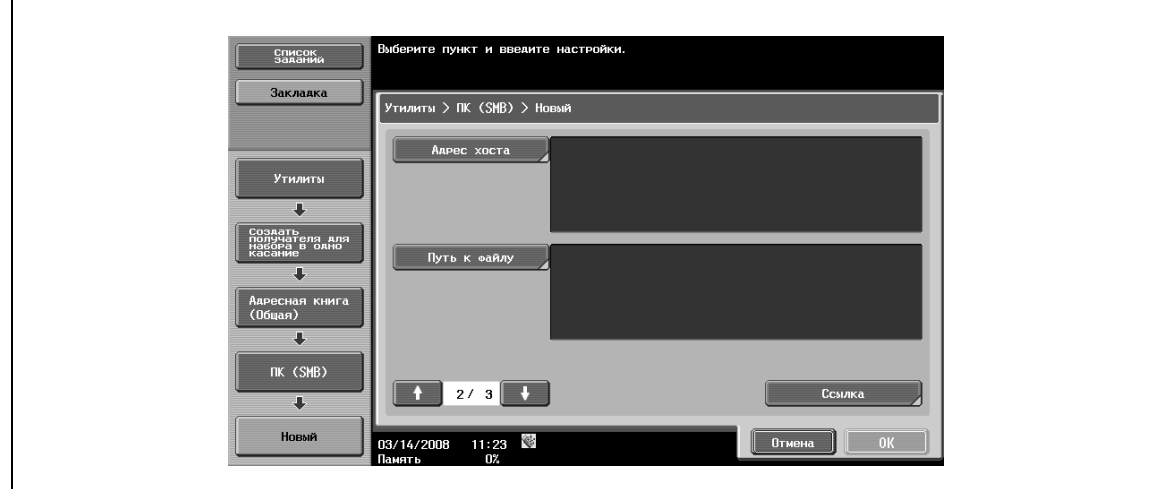

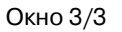

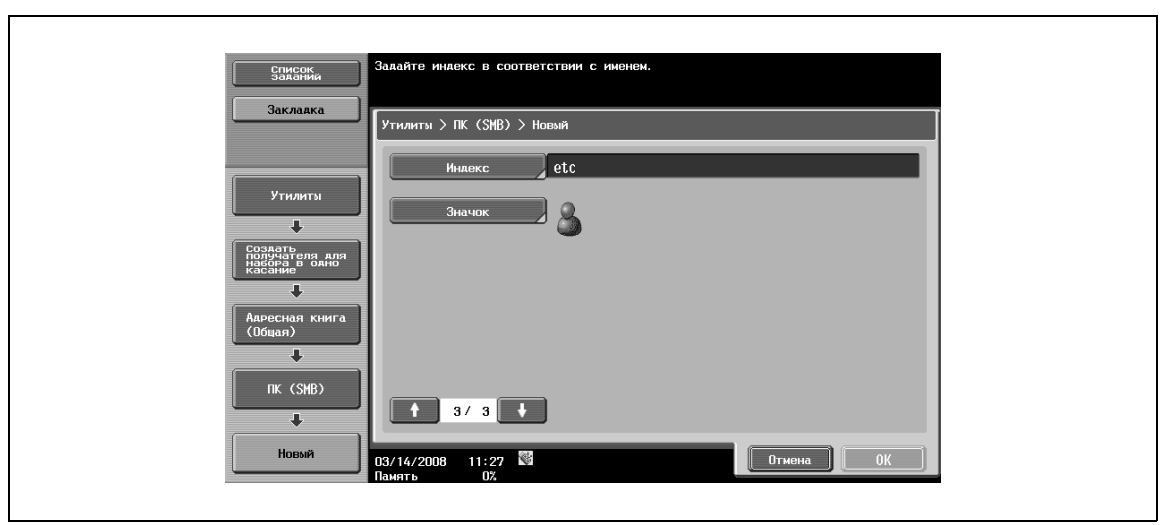

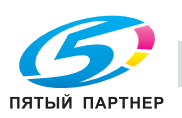

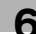

# $\mathbb{Q}$ ...

#### **Примечание**

*Чтобы проверить зарегистрированный адрес, выберите имя регистрации из списка и нажмите [Проверка настр.задан.].*

*Чтобы изменить настройки зарегистрированного адреса, выберите имя регистрации из списка и нажмите [Редактировать]. Изменение номера регистрации в окне [Редактирование] невозможно.*

*Чтобы удалить зарегистрированный адрес, выберите имя регистрации из списка и нажмите [Удалить].*

#### **№**

→ Нажмите [№] и введите номер регистрации в адресной книге в диапазоне от 1 до 2000.

На экране появляется окно, в котором отображается самый маленький из возможных номеров.

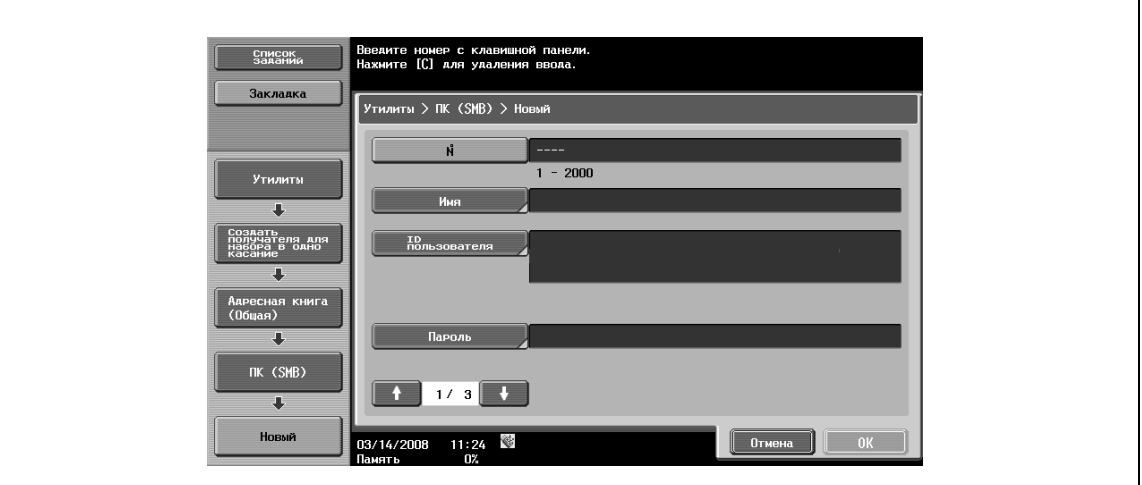

#### **Имя**

**>** Позволяет вводить имя для регистрации в адресной книге (до 24 символов) с сенсорной панели.

## **ID пользователя**

 $\rightarrow$  Позволяет вводить идентификатор пользователя для входа в систему компьютера получателя (до 127 символов) с сенсорной панели.

#### **Пароль**

 $\rightarrow$  Позволяет вводить пароль для входа в систему компьютера получателя (до 14 символов) с сенсорной панели.

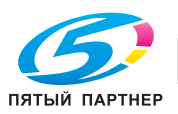

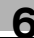

#### **Адрес хоста**

- $\rightarrow$  Позволяет вводить адрес хоста для компьютера получателя в формате имени хоста, адреса IPv4 или IPv6.
	- Количество символов в имени хоста не должно превышать 255.

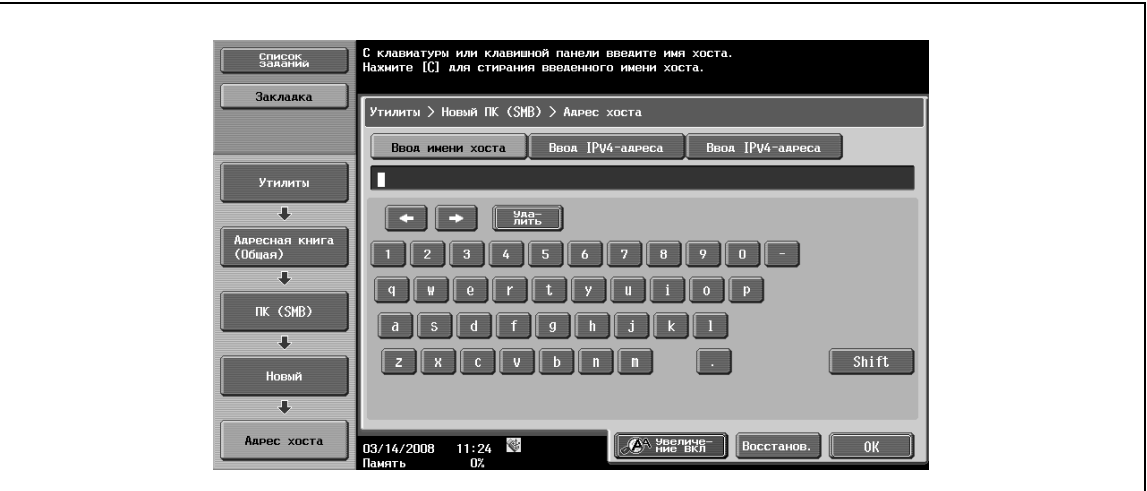

## $\mathbb{Q}$

#### **Подробно**

*Если ввести имя хоста и переключить формат ввода на ввод IP-адреса, введенное имя хоста будет стерто.*

*Если ввести IP-адрес и нажать [Ввод имени хоста], введенный IP-адрес будет стерт.*

*Введите имя хоста заглавными буквами.*

#### **Путь к файлу**

% Позволяет вводить путь к сохраненным файлам (до 255 символов) с сенсорной панели.

**Подробно**

*Введите путь к файлу заглавными буквами.*

#### **Ссылка**

 $\mathbb{Q}$ 

Позволяет просматривать структуру папок на компьютере получателя. Она может использоваться для прямой проверки папки получателя.

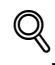

#### **Подробно**

*Если количество компьютеров или рабочих групп в сети (подсети), к которой принадлежит данный аппарат, превышает указанное ниже число, функция просмотра в сети может не работать надлежащим образом. Количество рабочих групп: 128*

*Количество компьютеров: 128*

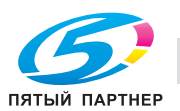

## **Индекс**

- $\rightarrow$  Позволяет выбирать символы индекса.
	- Кроме этого, можно запрограммировать часто используемых получателей в [Собственный]. Это может ускорить поиск.

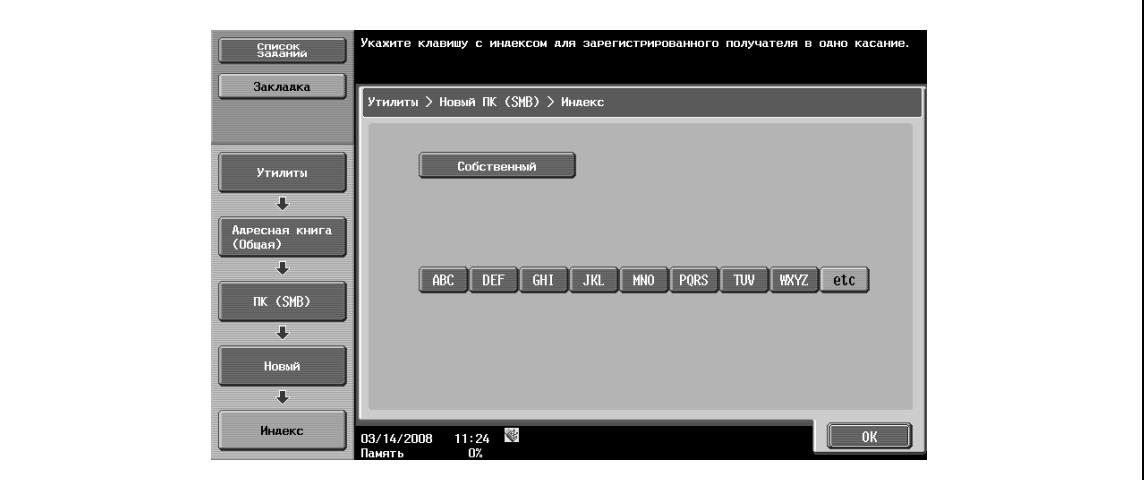

#### **Значок**

 $\rightarrow$  Выберите значок.

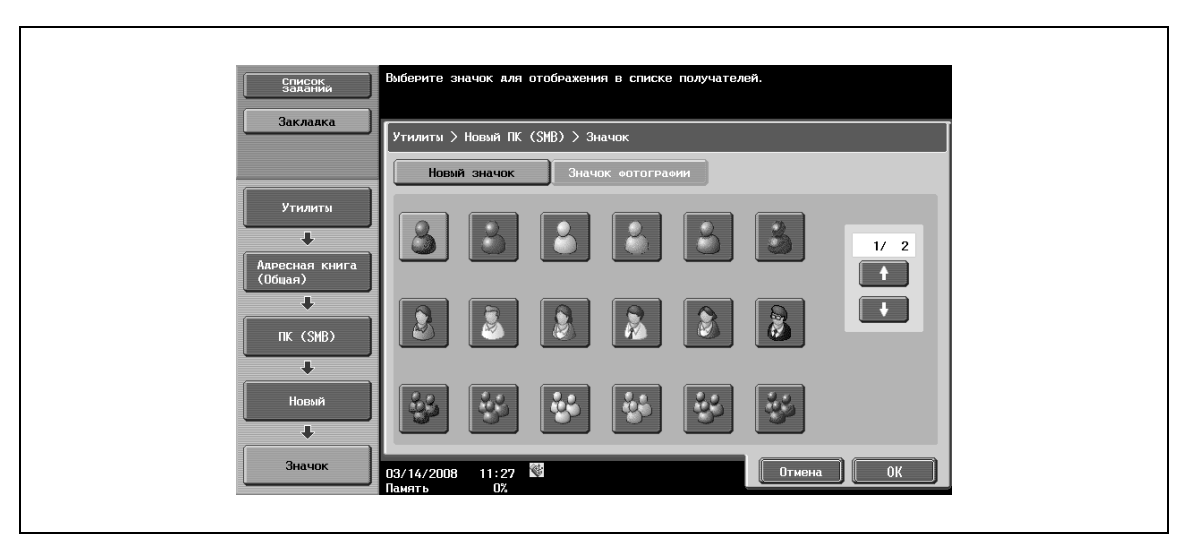

## $\mathbb{Q}$

## **Подробно**

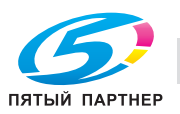

## **6.15.6 Адресная книга – FTP**

% Эта настройка позволяет вводить адрес FTP непосредственно в окне. Чтобы зарегистрировать новый адрес, нажмите [Новый].

## Окно 1/3

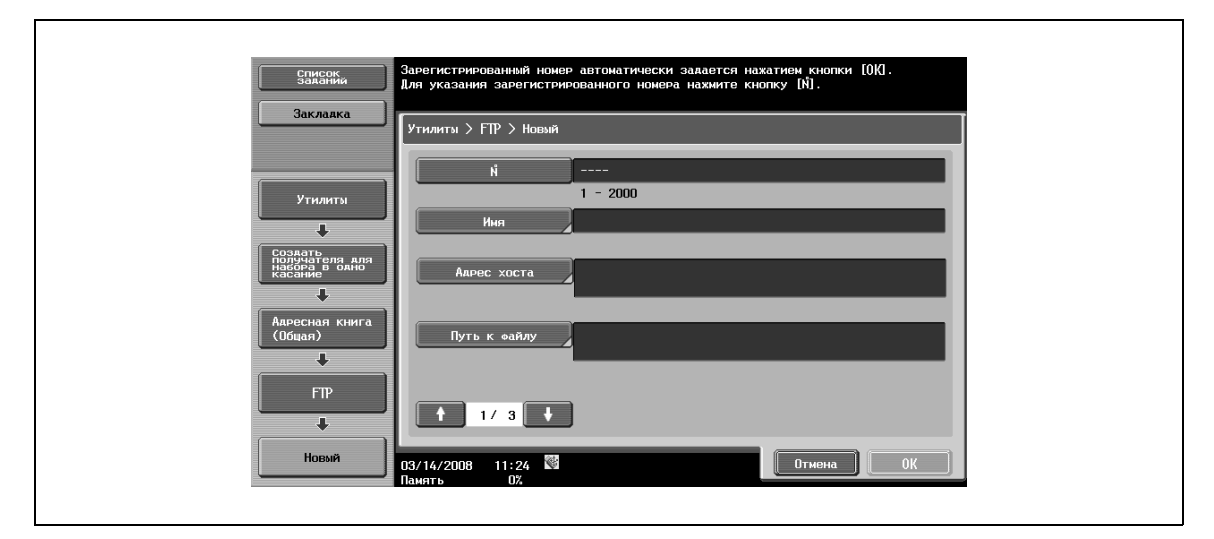

## Окно 2/3

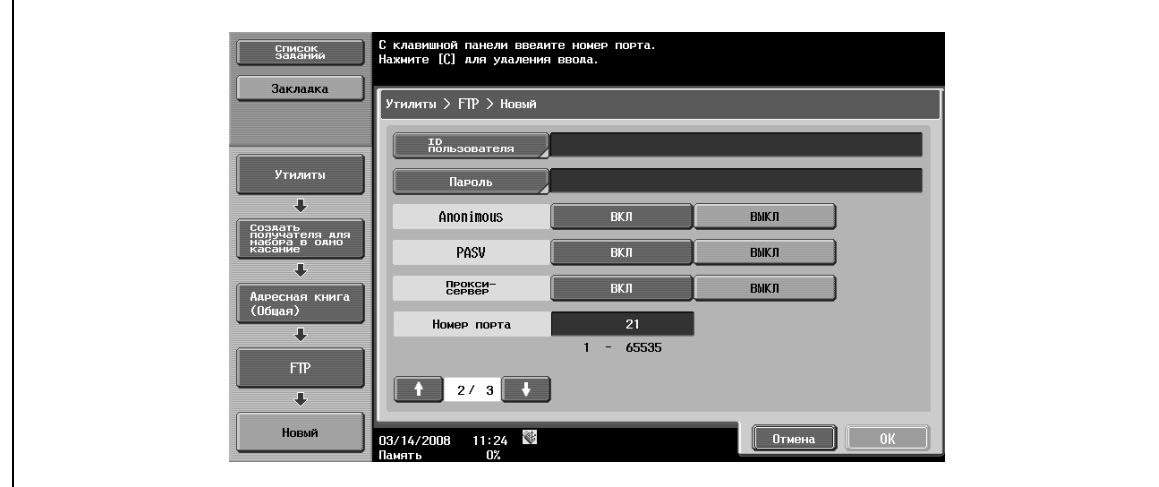

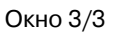

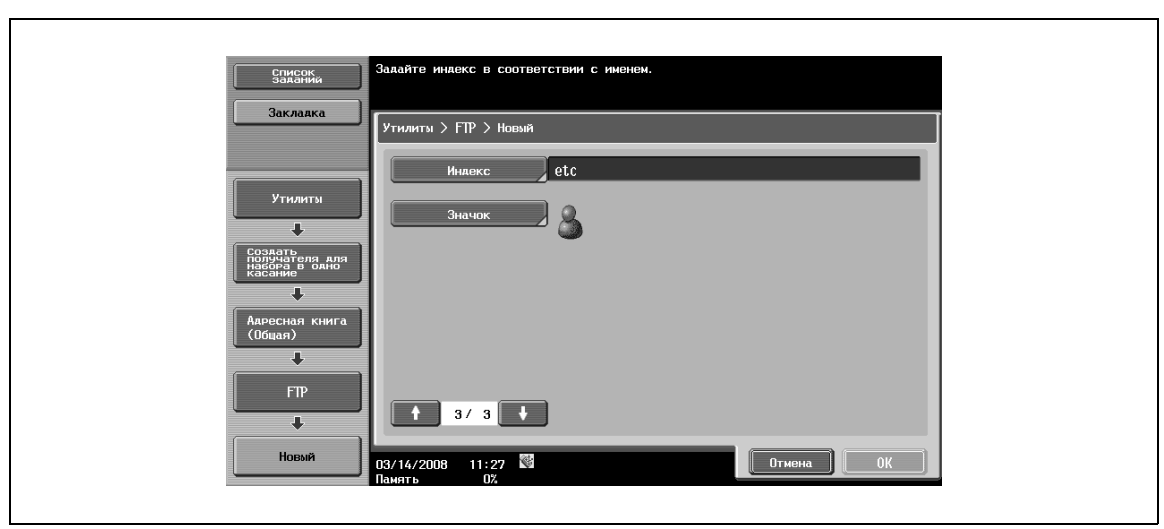

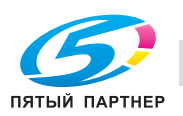

## **Подробно**

 ${\mathbb Q}$ 

*Чтобы проверить зарегистрированный адрес, выберите имя регистрации из списка и нажмите [Проверка настр.задан.].*

*Чтобы изменить настройки зарегистрированного адреса, выберите имя регистрации из списка и нажмите [Редактировать]. Изменение номера регистрации в окне [Редактирование] невозможно.*

*Чтобы удалить зарегистрированный адрес, выберите имя регистрации из списка и нажмите [Удалить].*

## **№**

→ Нажмите [№] и введите номер регистрации в адресной книге в диапазоне от 1 до 2000. На экране появляется окно, в котором отображается самый маленький из возможных номеров.

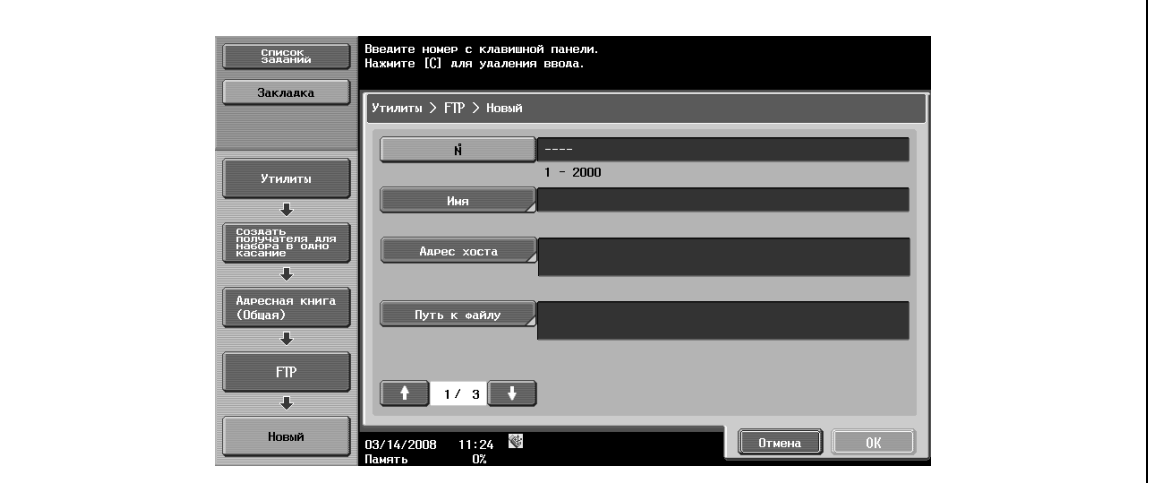

**Имя**

 $\rightarrow$  Позволяет вводить имя для регистрации в адресной книге (до 24 символов) с сенсорной панели.

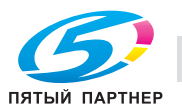

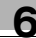

#### **Адрес хоста**

- $\rightarrow$  Позволяет вводить адрес хоста для сервера получателя в формате имени хоста, адреса IPv4 или IPv6.
	- Количество символов в имени хоста не должно превышать 63.

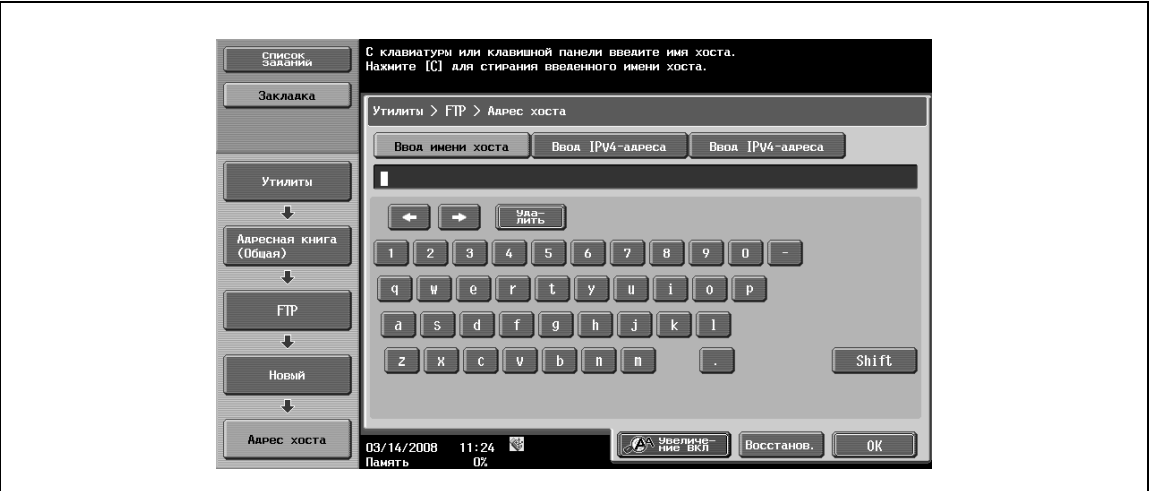

# $\heartsuit$

#### **Подробно**

*Если ввести имя хоста и переключить формат ввода на ввод IP-адреса, введенное имя хоста будет стерто.*

*Если ввести IP-адрес и нажать [Ввод имени хоста], введенный IP-адрес будет сохранен и выведен в окне ввода символов.*

*Прежде чем ввести имя хоста, проверьте, правильно ли задана настройка DNS.*

#### **Путь к файлу**

Позволяет вводить путь к сохраненным файлам (до 96 символов) с сенсорной панели.

#### **ID пользователя**

 $\rightarrow$  Позволяет вводить идентификатор пользователя для входа в систему компьютера получателя (до 47 символов) с сенсорной панели.

#### **Пароль**

 $\rightarrow$  Позволяет вводить пароль для входа в систему компьютера получателя (до 31 символов) с сенсорной панели.

#### **Anonimous**

 $\rightarrow$  Чтобы не указывать идентификатор пользователя для входа в систему хоста, нажмите [ON].

#### **PASV**

 $\rightarrow$  Позволяет задавать, должен ли использоваться режим PASV.

#### **Прокси-сервер**

% Позволяет задавать, должен ли использоваться прокси-сервер.

#### **Номер порта**

% Позволяет вводить номер порта. (в диапазоне от 1 до 65535).

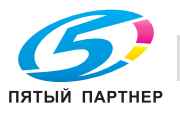

## **Индекс**

- $\rightarrow$  Позволяет выбирать символы индекса.
	- Кроме этого, можно запрограммировать часто используемых получателей в [Собственный]. Это может ускорить поиск.

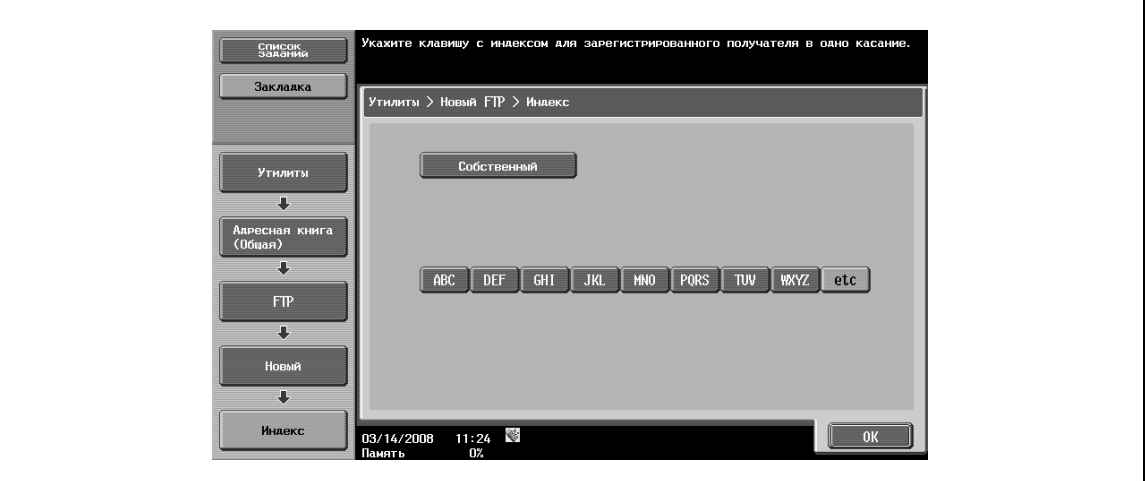

#### **Значок**

 $\rightarrow$  Выберите значок.

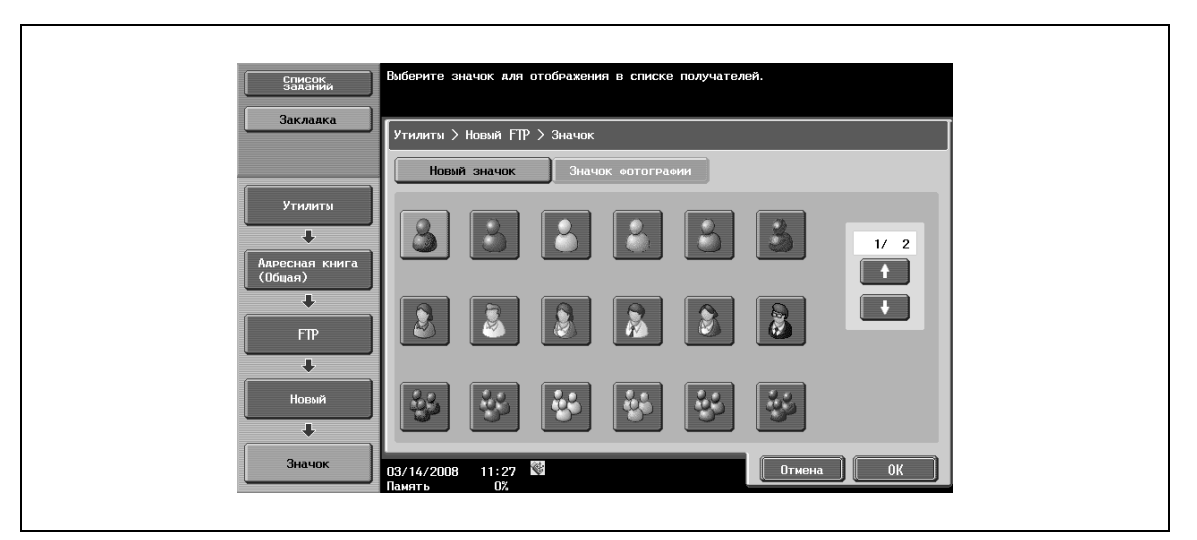

## $\mathbb{Q}$

## **Подробно**

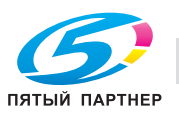

## **6.15.7 Адресная книга – WebDAV**

 $\rightarrow$  Эта настройка позволяет вводить адрес WebDAV непосредственно в окне. Чтобы зарегистрировать новый адрес, нажмите [Новый].

## Окно 1/3

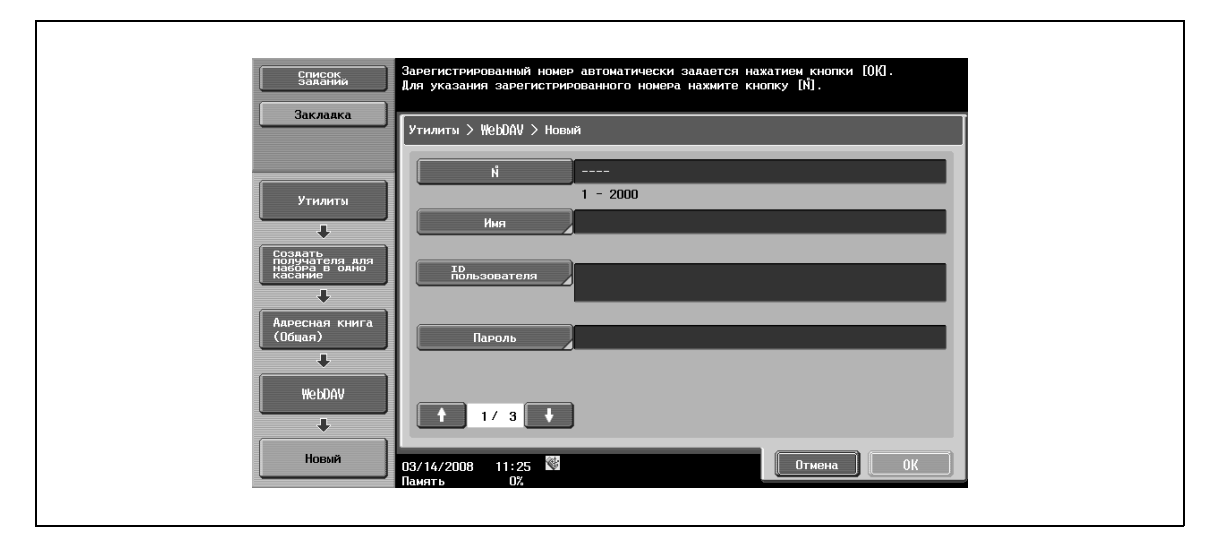

## Окно 2/3

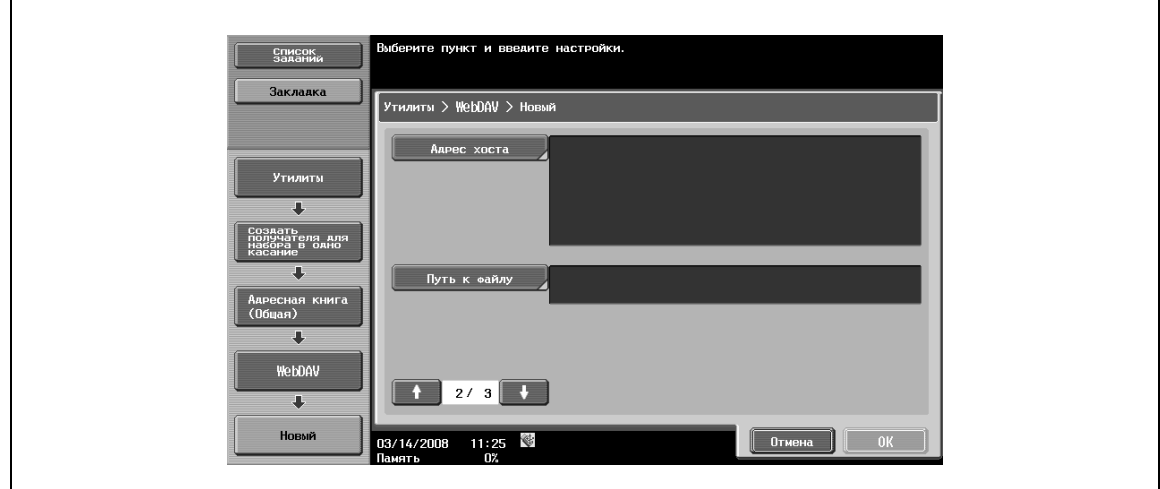

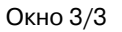

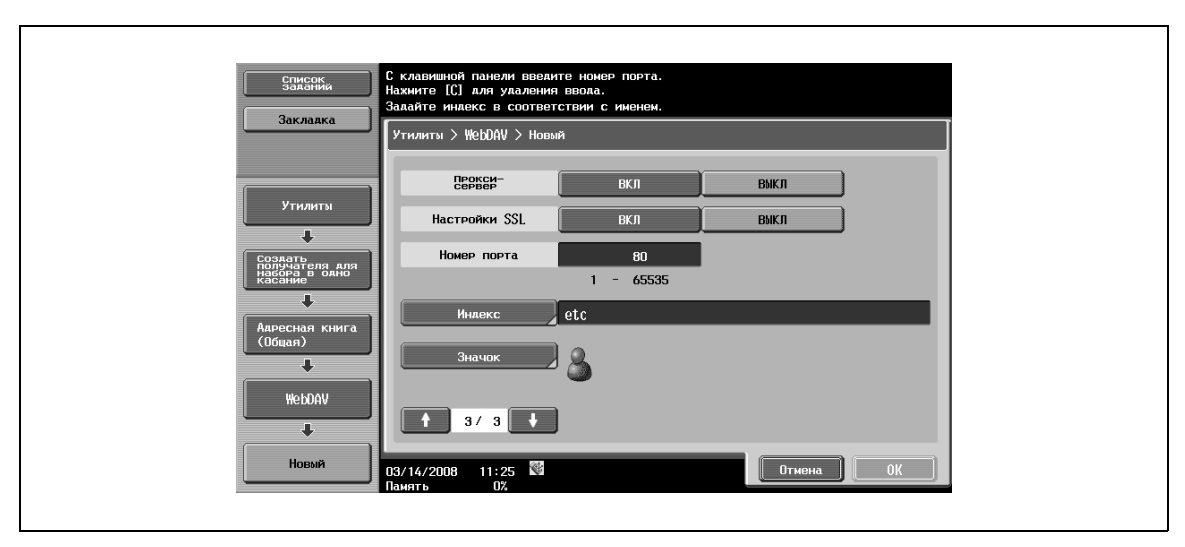

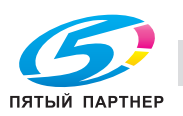

## $\overline{\mathbb{Q}}$ **Подробно**

*Чтобы проверить зарегистрированный адрес, выберите имя регистрации из списка и нажмите [Проверка настр.задан.].*

*Чтобы изменить настройки зарегистрированного адреса, выберите имя регистрации из списка и нажмите [Редактировать]. Изменение номера регистрации в окне [Редактирование] невозможно.*

*Чтобы удалить зарегистрированный адрес, выберите имя регистрации из списка и нажмите [Удалить].*

## **№**

→ Нажмите [№] и введите номер регистрации в адресной книге в диапазоне от 1 до 2000. На экране появляется окно, в котором отображается самый маленький из возможных номеров.

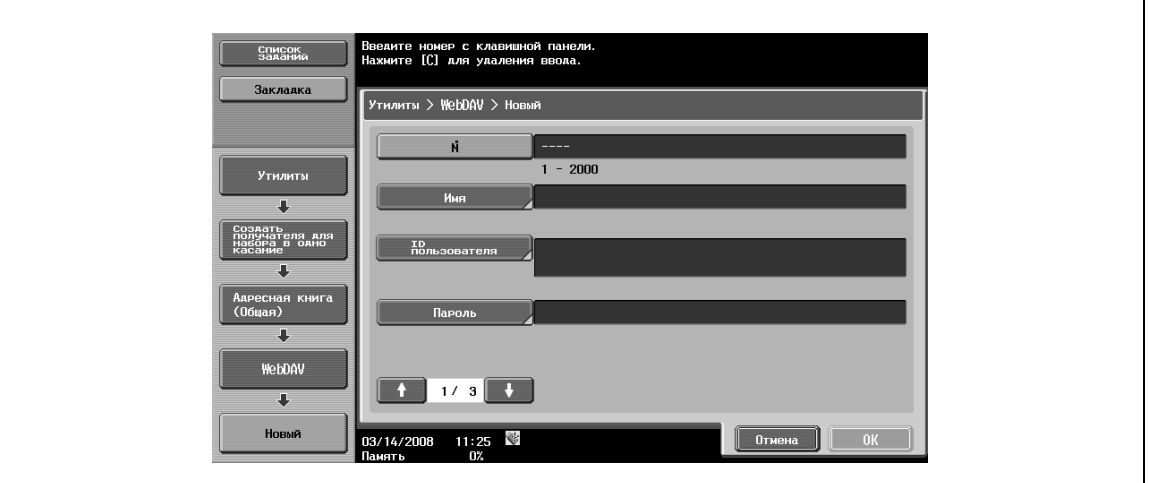

#### **Имя**

→ Позволяет вводить имя для регистрации в адресной книге (до 24 символов) с сенсорной панели.

#### **ID пользователя**

 $\rightarrow$  Позволяет вводить идентификатор пользователя для входа в систему компьютера получателя (до 21 символов) с сенсорной панели.

#### **Пароль**

→ Позволяет вводить пароль для входа в систему компьютера получателя (до 63 символов) с сенсорной панели.

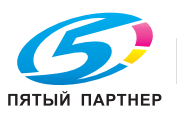

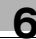

#### **Адрес хоста**

- $\rightarrow$  Позволяет вводить адрес хоста для сервера получателя в формате имени хоста, адреса IPv4 или IPv6.
	- Количество символов в имени хоста не должно превышать 63.

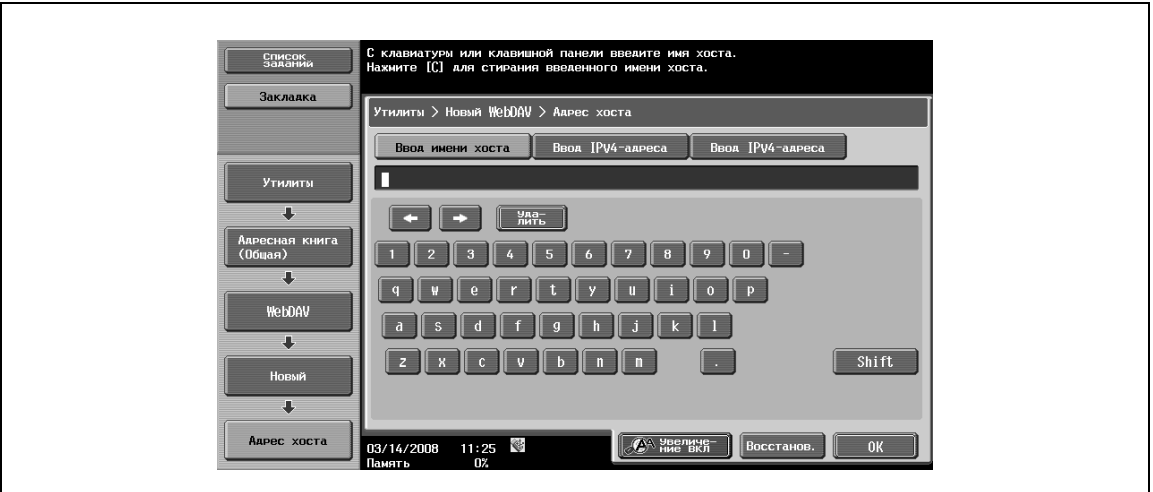

# $\heartsuit$

#### **Подробно**

*Если ввести имя хоста и переключить формат ввода на ввод IP-адреса, введенное имя хоста будет стерто.*

*Если ввести IP-адрес и нажать [Ввод имени хоста], введенный IP-адрес будет сохранен и выведен в окне ввода символов.*

*Прежде чем ввести имя хоста, проверьте, правильно ли задана настройка DNS.*

## **Путь к файлу**

Позволяет вводить путь к сохраненным файлам (до 96 символов) с сенсорной панели.

#### **Прокси-сервер**

% Позволяет задавать, должен ли использоваться прокси-сервер.

#### **Настройки SSL**

 $\rightarrow$  Позволяет задавать, должны ли использоваться настройки PASV.

#### **Номер порта**

% Позволяет вводить номер порта. (в диапазоне от 1 до 65535).

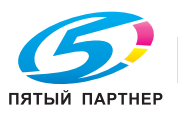

## **Индекс**

- $\rightarrow$  Позволяет выбирать символы индекса.
	- Кроме этого, можно запрограммировать часто используемых получателей в [Собственный]. Это может ускорить поиск.

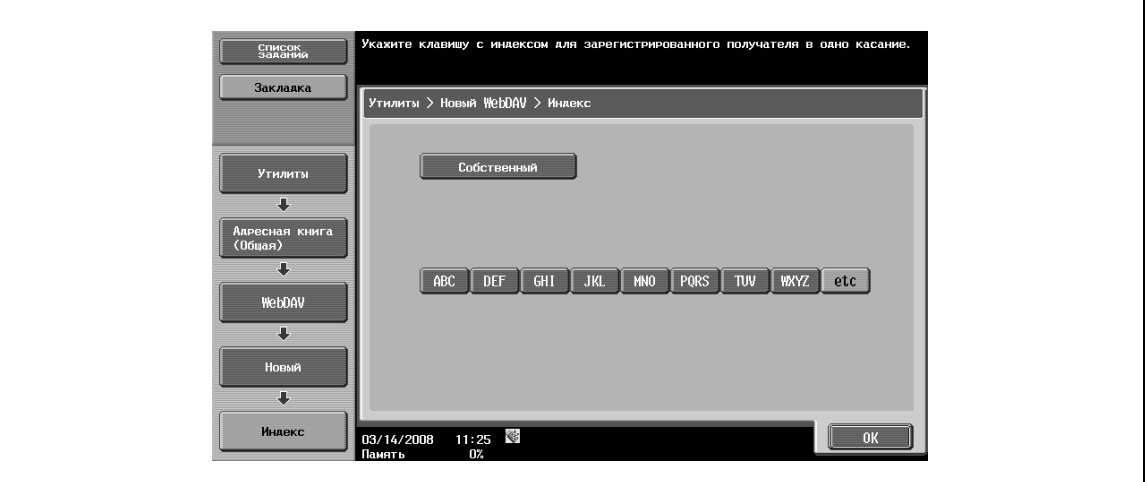

#### **Значок**

 $\rightarrow$  Выберите значок.

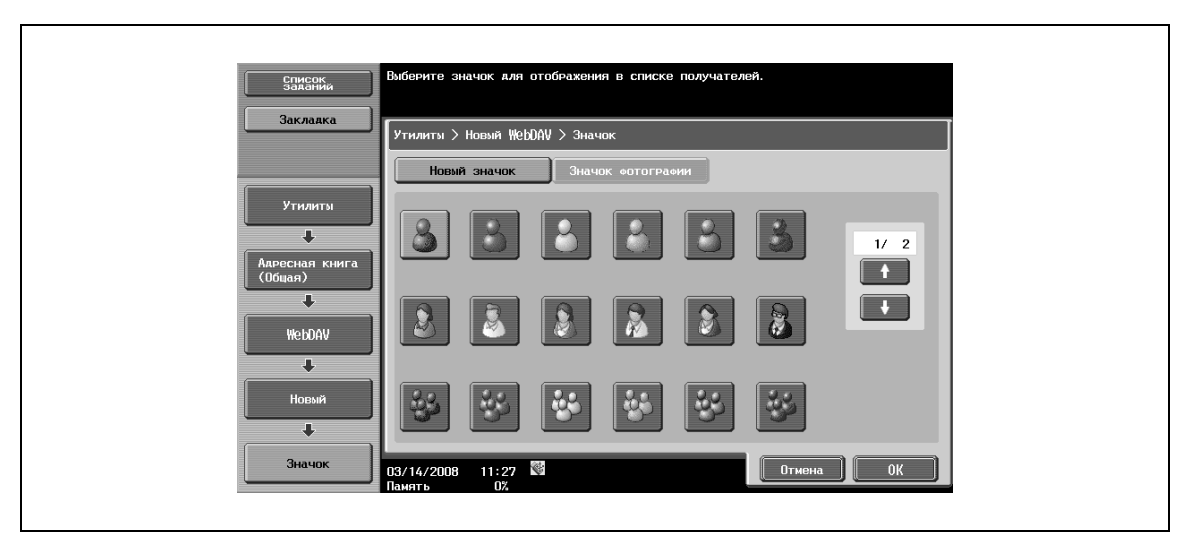

## $\mathbb{Q}$

## **Подробно**

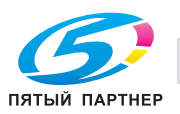

## **6.15.8 Адресная книга – Факс через IP-адрес**

 $\rightarrow$  Эта настройка позволяет регистрировать получателя факса через IP-адрес. Чтобы зарегистрировать новый адрес, нажмите [Новый].

### Окно 1/2

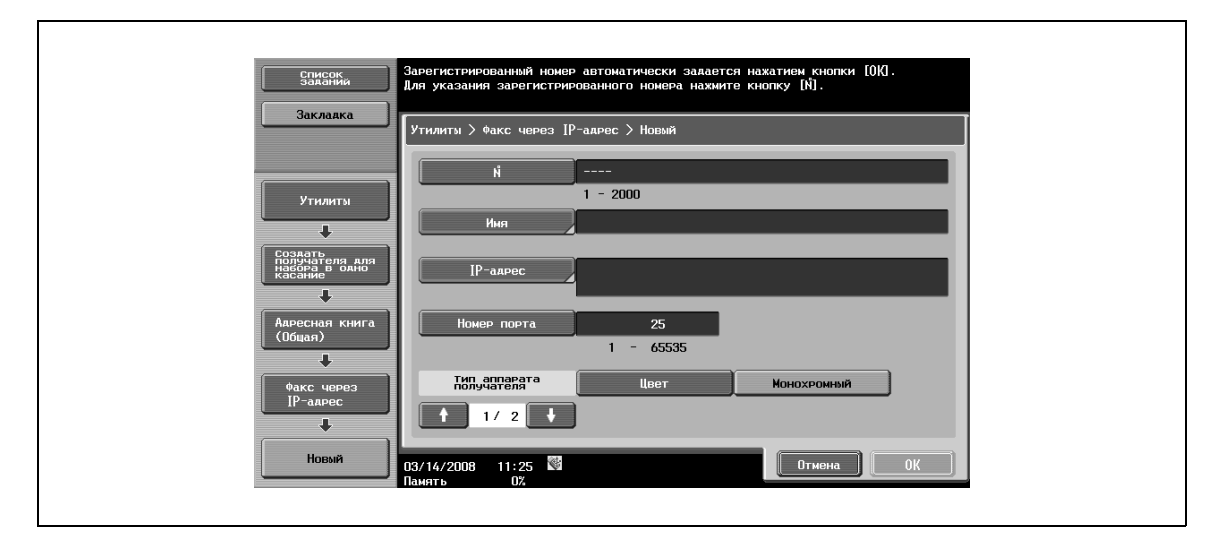

### Окно 2/2

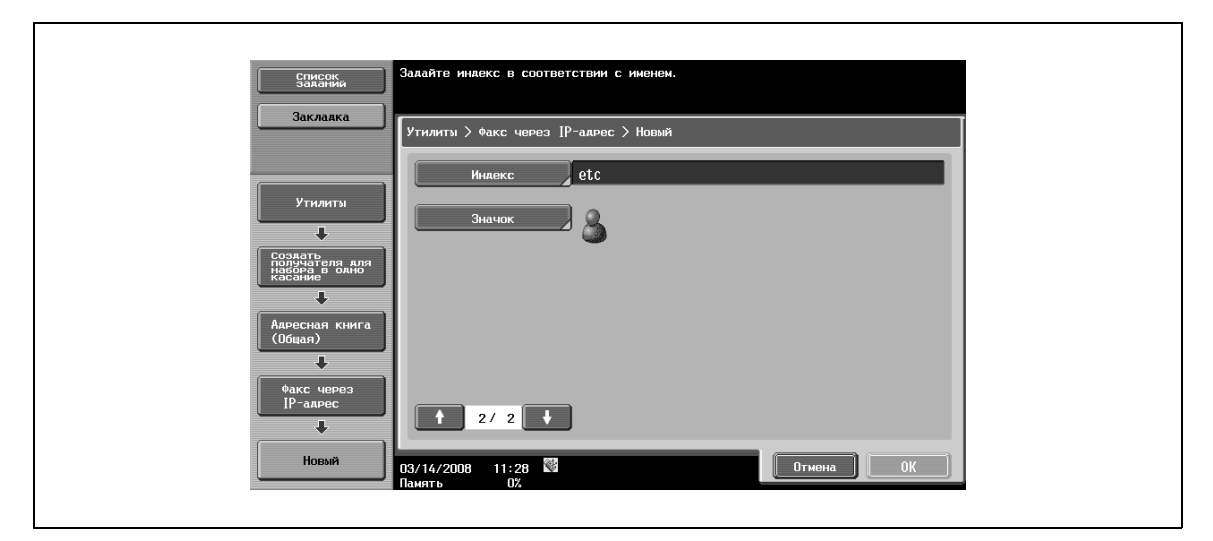

## $Q$ **Подробно**

*Чтобы проверить зарегистрированный адрес, выберите имя регистрации из списка и нажмите [Проверка настр.задан.].*

*Чтобы изменить настройки зарегистрированного адреса, выберите имя регистрации из списка и нажмите [Редактировать]. Изменение номера регистрации в окне [Редактирование] невозможно.*

*Чтобы удалить зарегистрированный адрес, выберите имя регистрации из списка и нажмите [Удалить].*

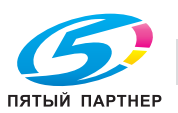

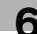

**№**

→ Нажмите [№] и введите номер регистрации в адресной книге в диапазоне от 1 до 2000. На экране появляется окно, в котором отображается самый маленький из возможных номеров.

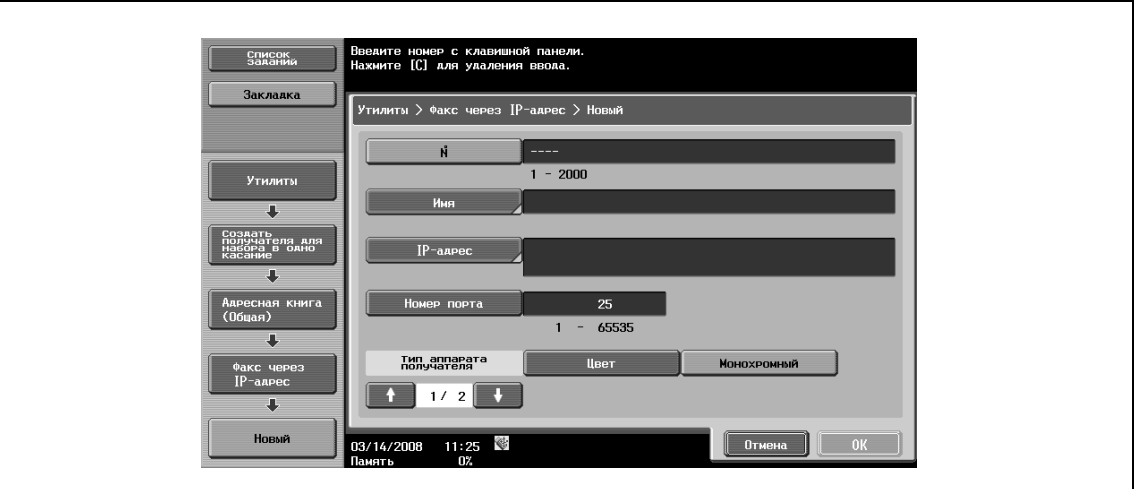

#### **Имя**

 $\rightarrow$  Позволяет вводить имя для регистрации в адресной книге (до 24 символов) с сенсорной панели.

#### **IP-адрес**

- % Позволяет вводить адрес хоста для компьютера получателя в формате имени хоста, адреса IPv4 или IPv6.
	- Количество символов в имени хоста не должно превышать 63.

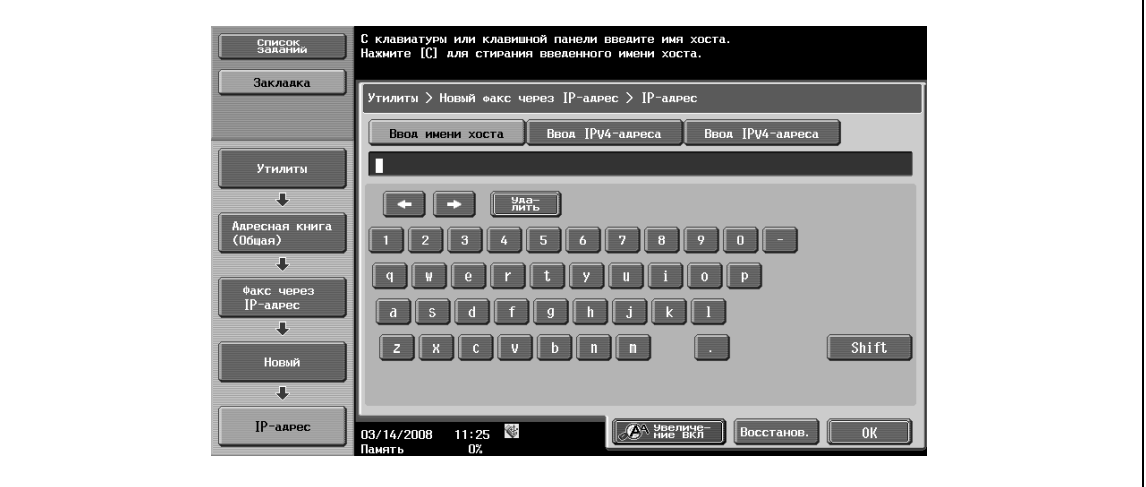

 $\mathbb{Q}$ 

### **Подробно**

*Если ввести имя хоста и переключить формат ввода на ввод IP-адреса, введенное имя хоста будет стерто.*

*Если ввести IP-адрес и нажать [Ввод имени хоста], введенный IP-адрес будет сохранен и выведен в окне ввода символов.*

*Прежде чем ввести имя хоста, проверьте, правильно ли задана настройка DNS.*

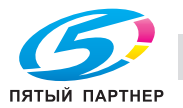

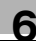

#### **Номер порта**

 $\rightarrow$  Позволяет вводить номер порта. (в диапазоне от 1 до 65535)

#### **Тип аппарата получателя**

 $\rightarrow$  Позволяет выбирать между [Цвет] или [Монохромный] в зависимости от типа аппарата получателя.

#### **Индекс**

- $\rightarrow$  Позволяет выбирать символы индекса.
	- Кроме этого, можно запрограммировать часто используемых получателей в [Собственный]. Это может ускорить поиск.

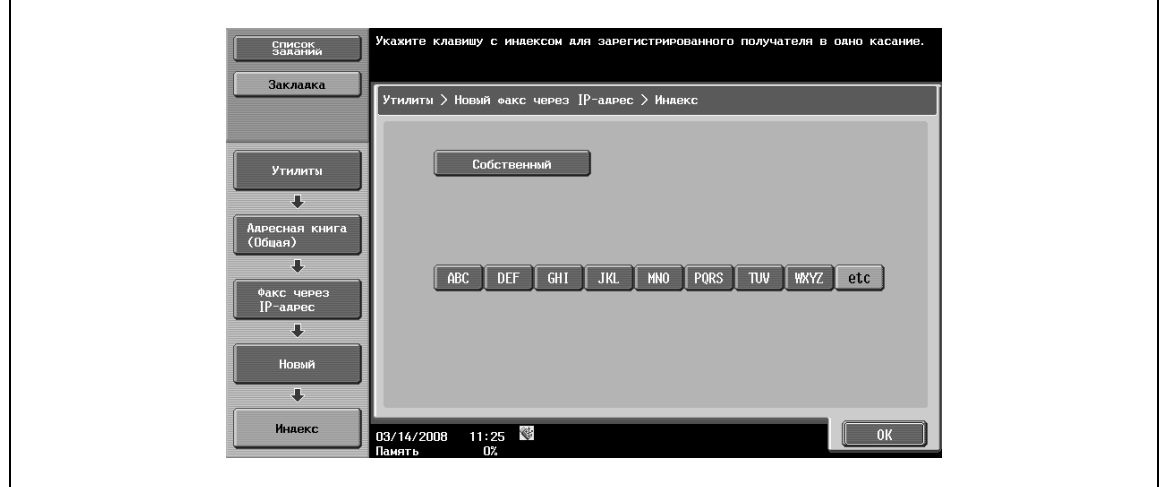

#### **Значок**

 $\rightarrow$  Выберите значок.

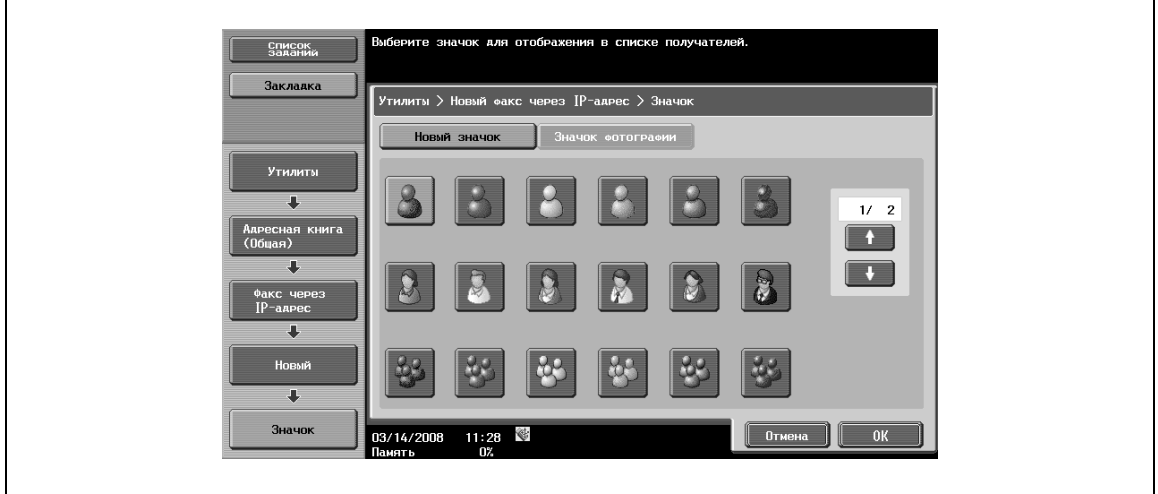

# $\mathbb{Q}$

## **Подробно**

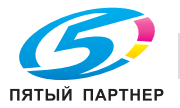

## **6.15.9 Адресная книга – Интернет-факс**

 $\rightarrow$  Эта настройка позволяет регистрировать получателя факса через IP-адрес. Чтобы зарегистрировать новый адрес, нажмите [Новый].

Окно 1/2

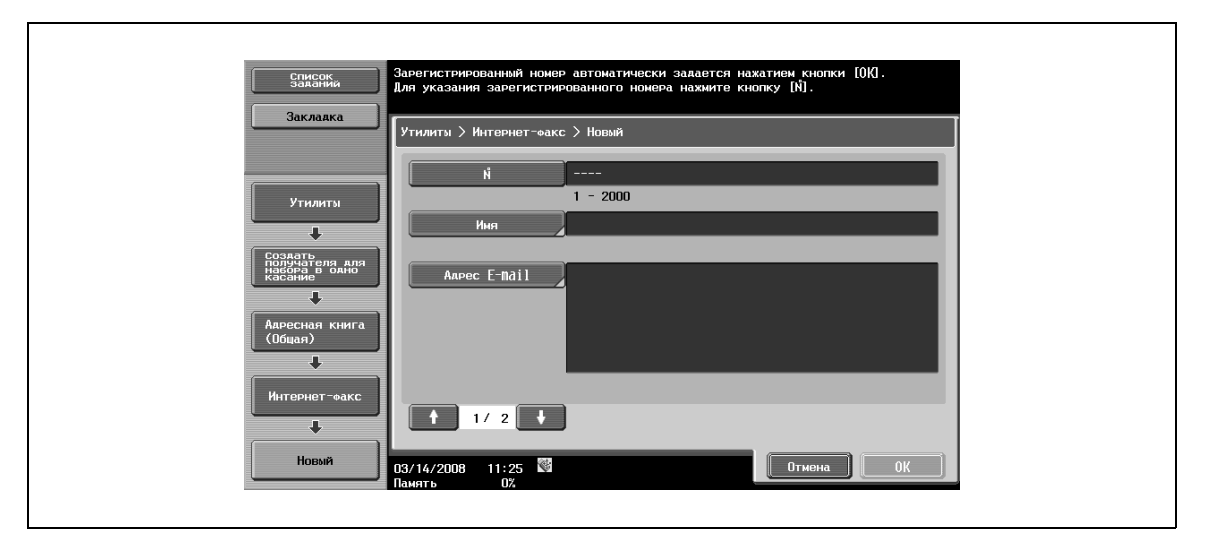

Окно 2/2

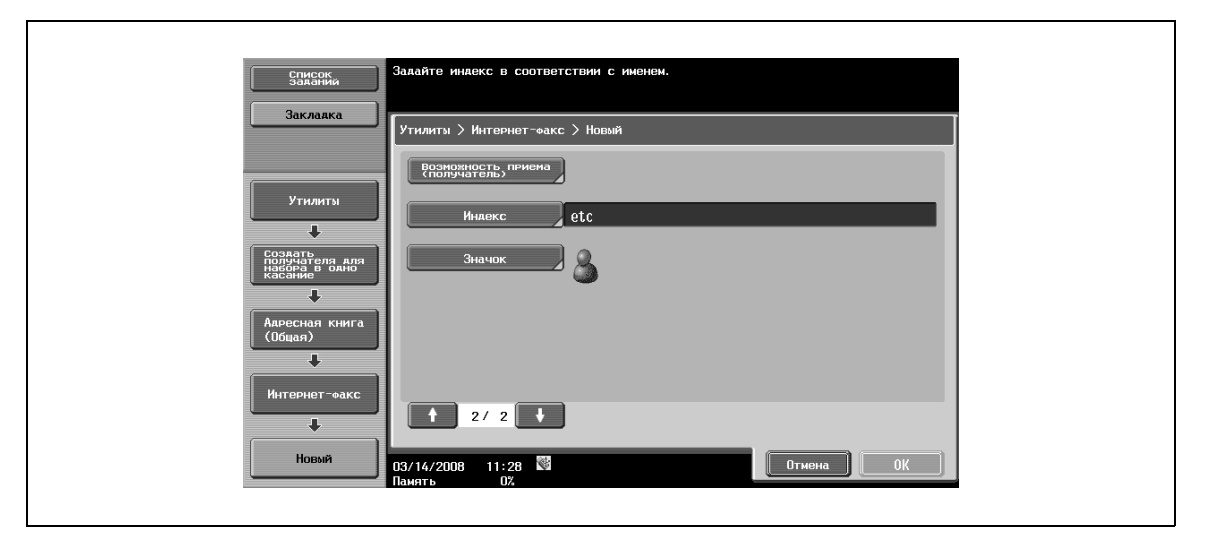

# $Q$

### **Подробно**

*Чтобы проверить зарегистрированный адрес, выберите имя регистрации из списка и нажмите [Проверка настр.задан.].*

*Чтобы изменить настройки зарегистрированного адреса, выберите имя регистрации из списка и нажмите [Редактировать]. Изменение номера регистрации в окне [Редактирование] невозможно.*

*Чтобы удалить зарегистрированный адрес, выберите имя регистрации из списка и нажмите [Удалить].*

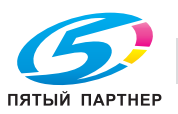

## **№**

→ Нажмите [№] и введите номер регистрации в адресной книге в диапазоне от 1 до 2000. На экране появляется окно, в котором отображается самый маленький из возможных номеров.

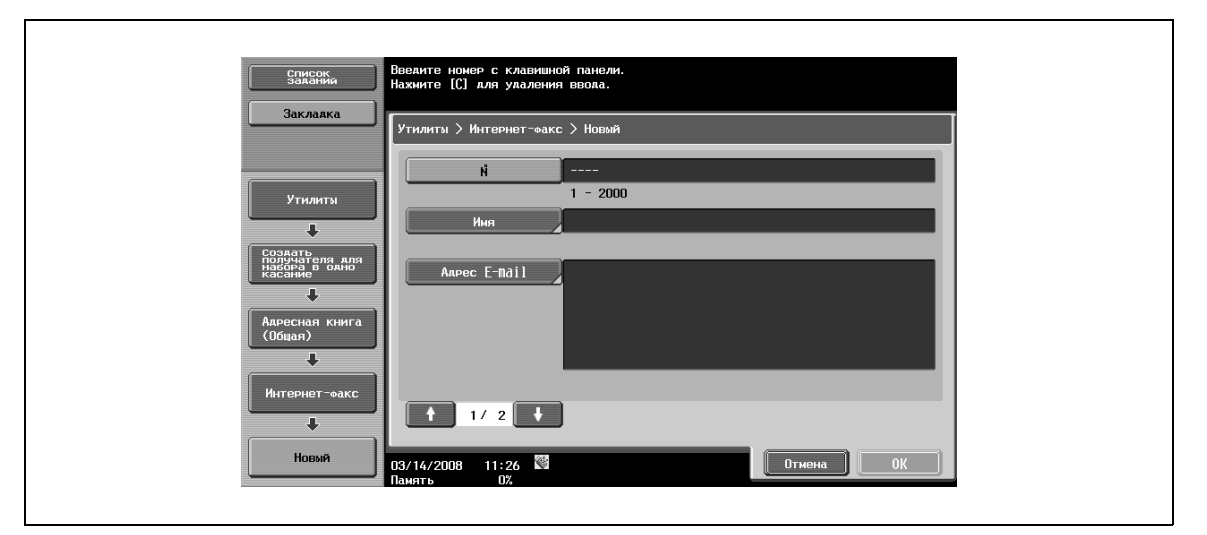

#### **Имя**

 $\rightarrow$  Позволяет вводить имя для регистрации в адресной книге (до 24 символов) с сенсорной панели.

### **Адрес E-mail**

% Позволяет вводить адрес электронной почты получателя с сенсорной панели.

#### **Возможность приема (получатель)**

 $\rightarrow$  Позволяет выбирать настройки, которые может принимать аппарат получателя, из "Тип сжатия", "Формат бумаги" и "Разрешение".

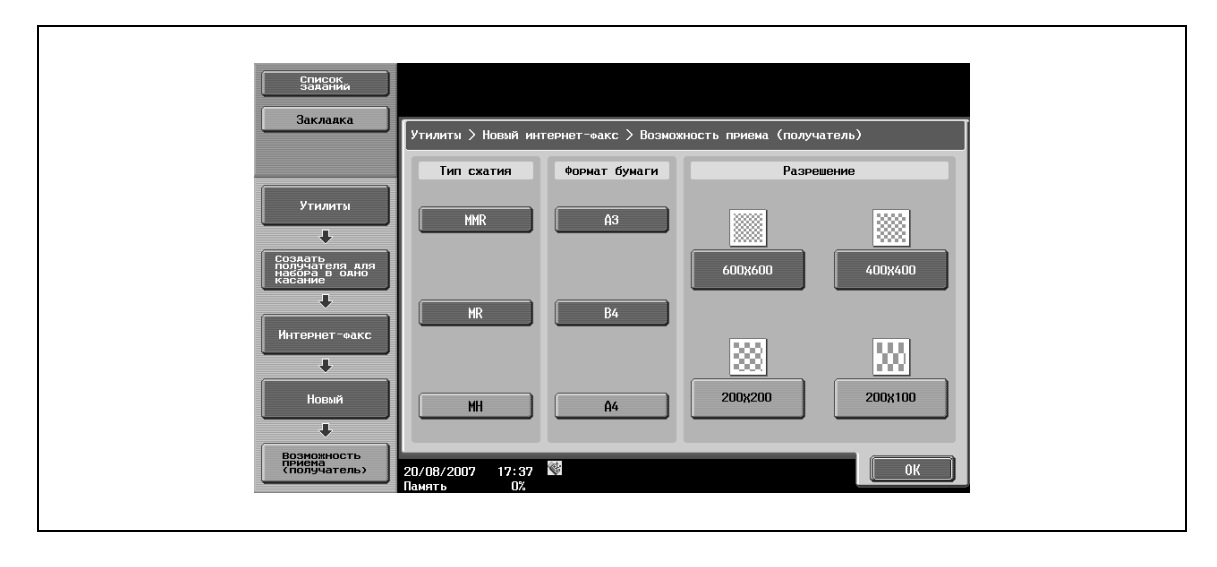

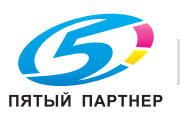

## **Индекс**

% Позволяет выбирать символы индекса. Кроме этого, можно запрограммировать часто используемых получателей в [Собственный]. Это может ускорить поиск.

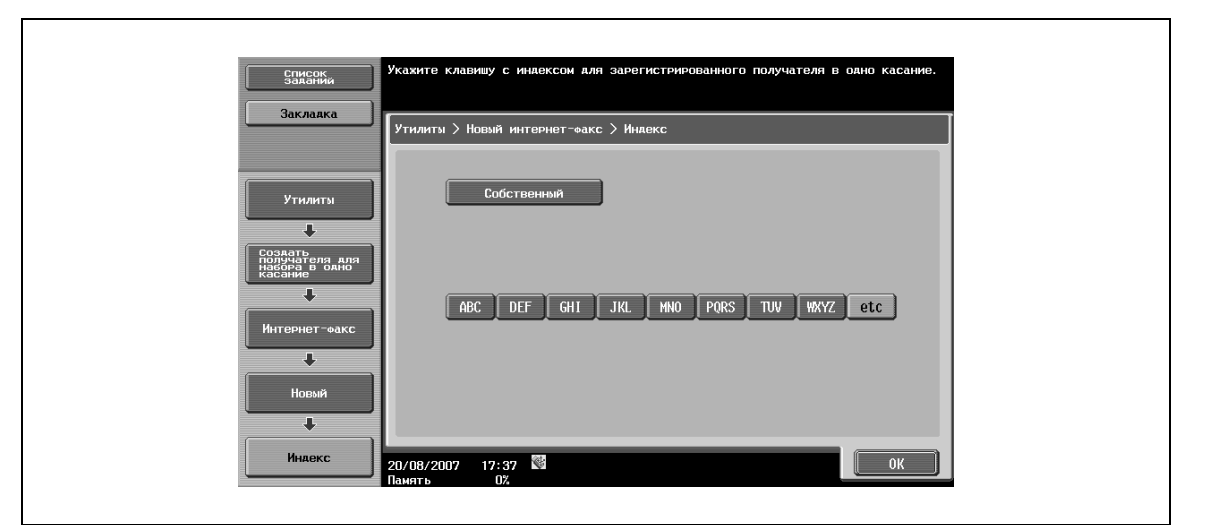

#### **Значок**

 $\rightarrow$  Выберите значок.

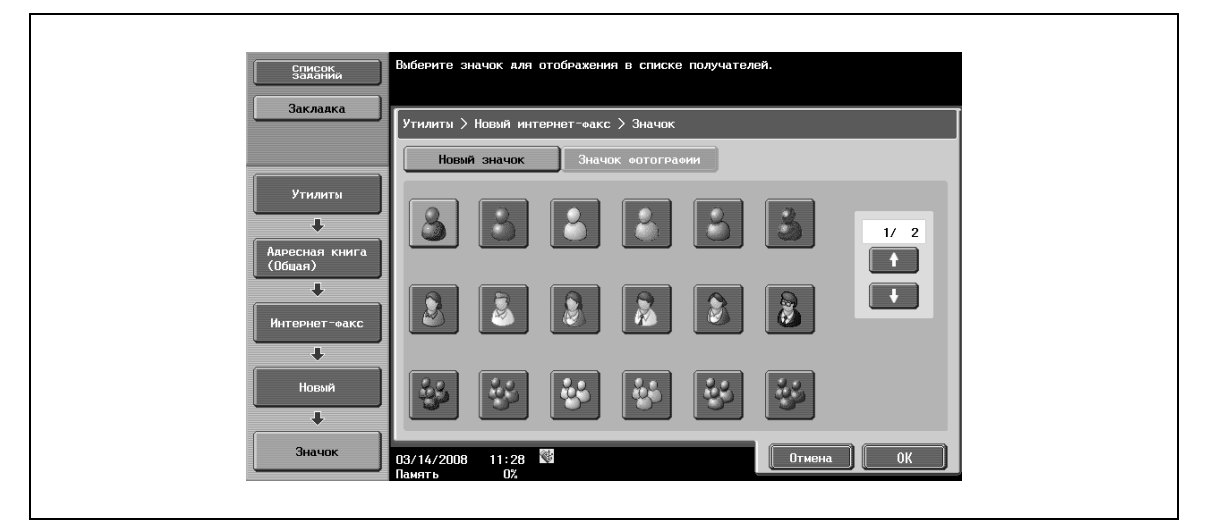

 $Q$ 

#### **Подробно**

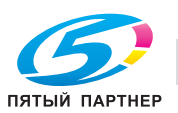

## **6.15.10 Группа**

- **1** <sup>С</sup> помощью этой настройки можно зарегистрировать одновременно несколько адресов, объединив их в группу (групповой получатель).
	- В общей сложности для режима "Факс/Сканер" может быть зарегистрировано до 100 групп (от 00 до 99).
	- В одной группе может быть зарегистрировано до 500 получателей.
- **2** Чтобы зарегистрировать новую группу адресов, нажмите [Новый].

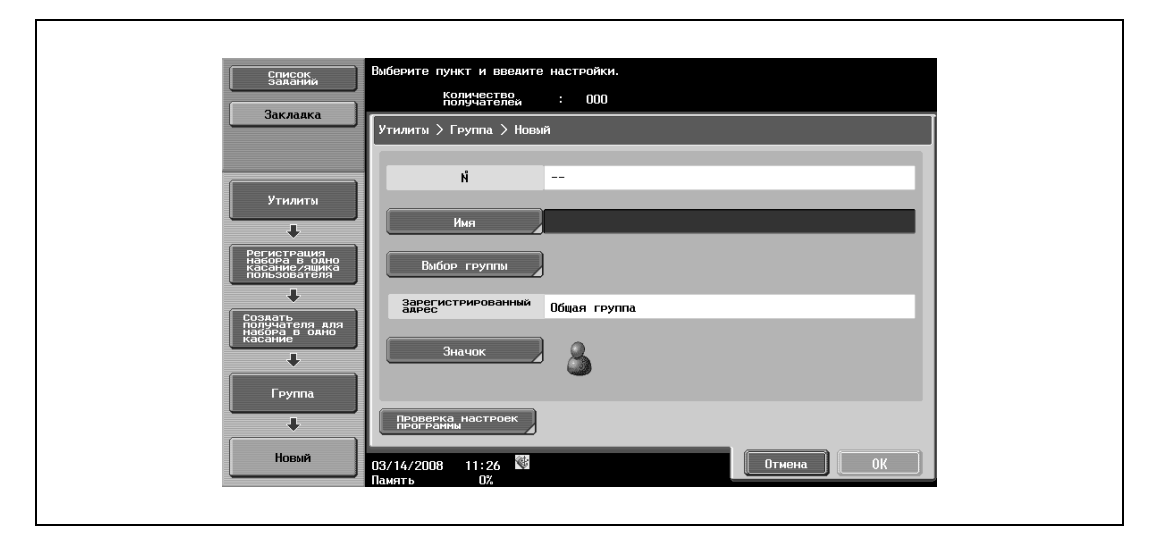

#### **Имя**

r

 $\rightarrow$  Позволяет вводить имя для регистрации в адресной книге (до 24 символов) с сенсорной панели.

#### **Выбор группы**

% Позволяет выбирать тип получателя, а затем непосредственно получателя для регистрации в группе.

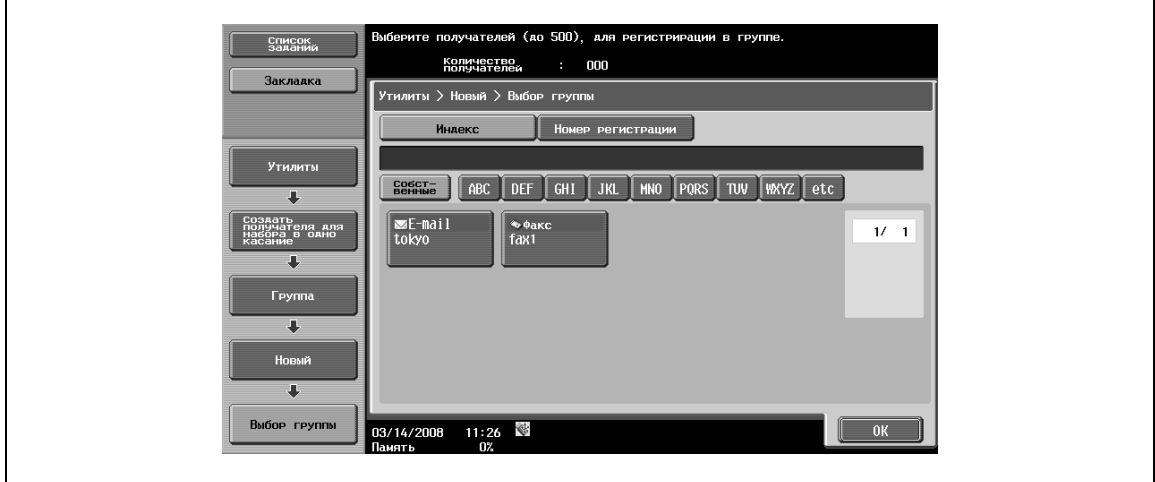

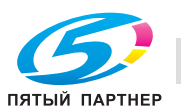

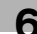

## **Значок**

 $\rightarrow$  Выберите значок.

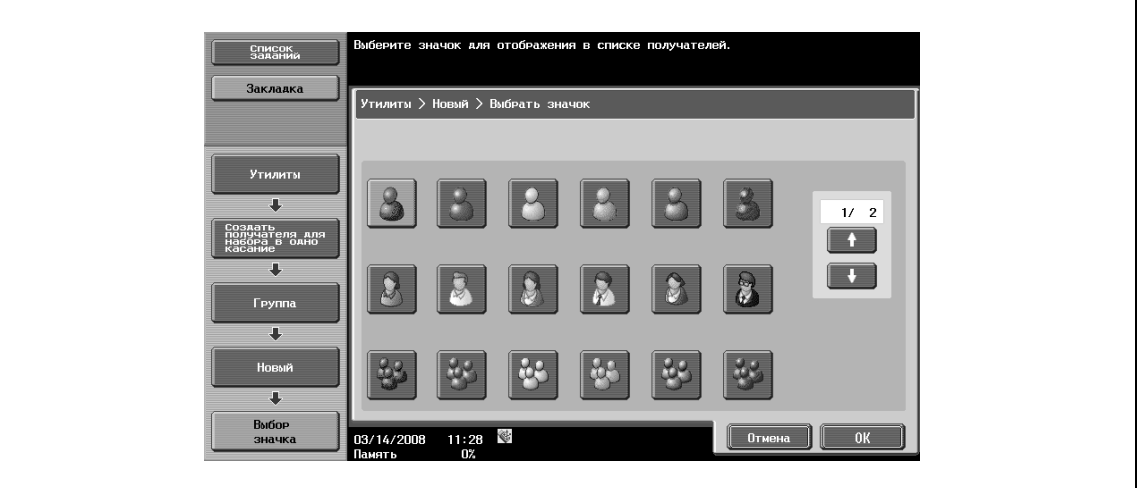

# $\mathbb{Q}$

### **Подробно**

*Значки используются в функции панели изображений, которая может работать, если установлено дополнительное устройство LK-101.*

#### **Проверка настроек программы**

 $\rightarrow$  Позволяет проверять получателей, зарегистрированных в адресной книге в виде группы.

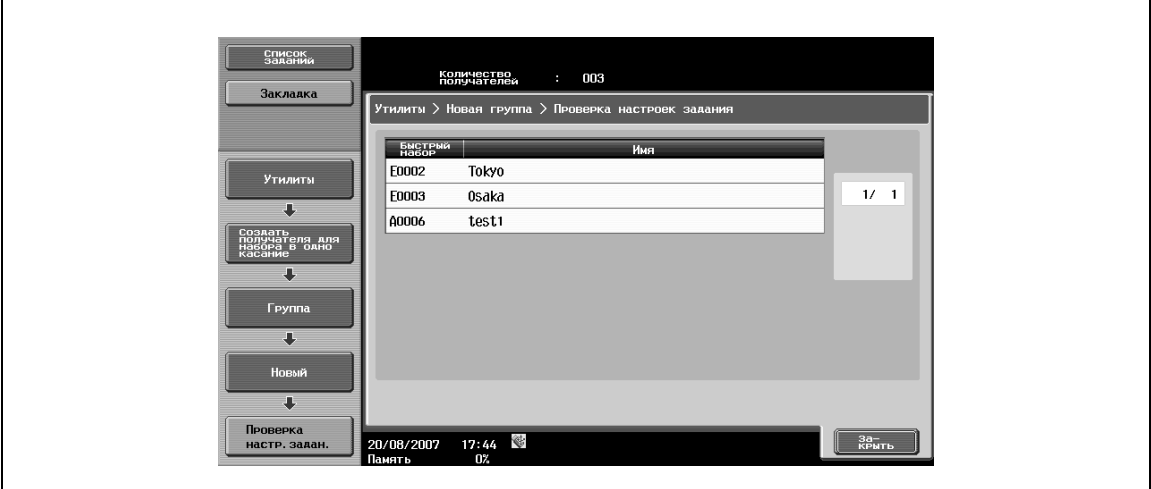

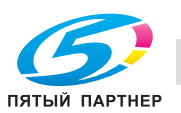

## **6.15.11 Настройки E-mail – Тема E-mаil (E-mail/Интернет-факс)**

В общей сложности можно зарегистрировать до 10 тем для функций электронной почты и Интернетфакса. При отправке зарегистрированную тему можно просто выбрать из списка.

% Чтобы зарегистрировать новую тему, нажмите [Новый].

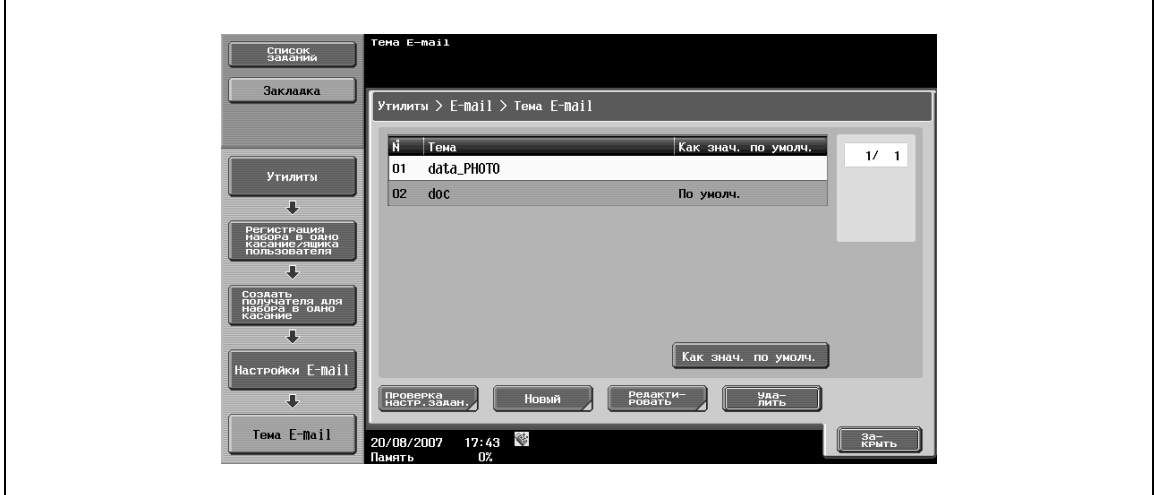

## ${\mathbb Q}$

#### **Подробно**

*Чтобы проверить зарегистрированную тему, выберите имя темы из списка и нажмите [Проверка настр.задан.].*

*Чтобы изменить зарегистрированную тему, выберите имя темы из списка и нажмите [Редактировать].*

*Чтобы удалить зарегистрированную тему, выберите имя темы из списка и нажмите [Удалить].*

*Чтобы задать тему для использования по умолчанию, выберите имя темы из списка и нажмите [Как знач. по умолч.].*

#### **Тема**

 $\rightarrow$  Позволяет вводить тему длиной до 64 символов.

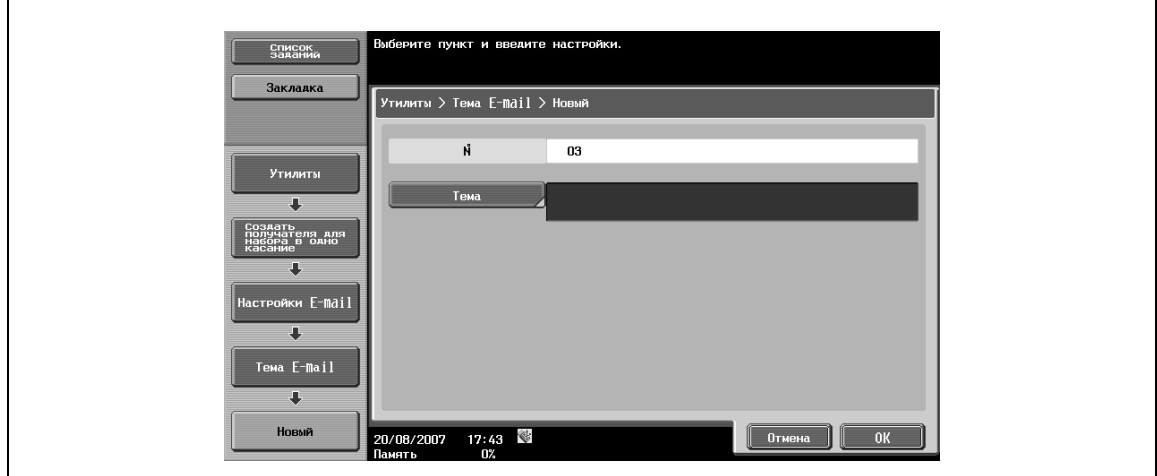

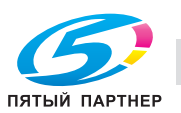

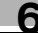

## **6.15.12 Настройки E-mail – Основной текст E-mail (E-mail/Интернет-факс)**

В общей сложности можно зарегистрировать до 10 основных текстов для функций электронной почты и Интернет-факса. При отправке зарегистрированную тему можно просто выбрать из списка.

% Чтобы зарегистрировать новый основной текст, нажмите [Новый].

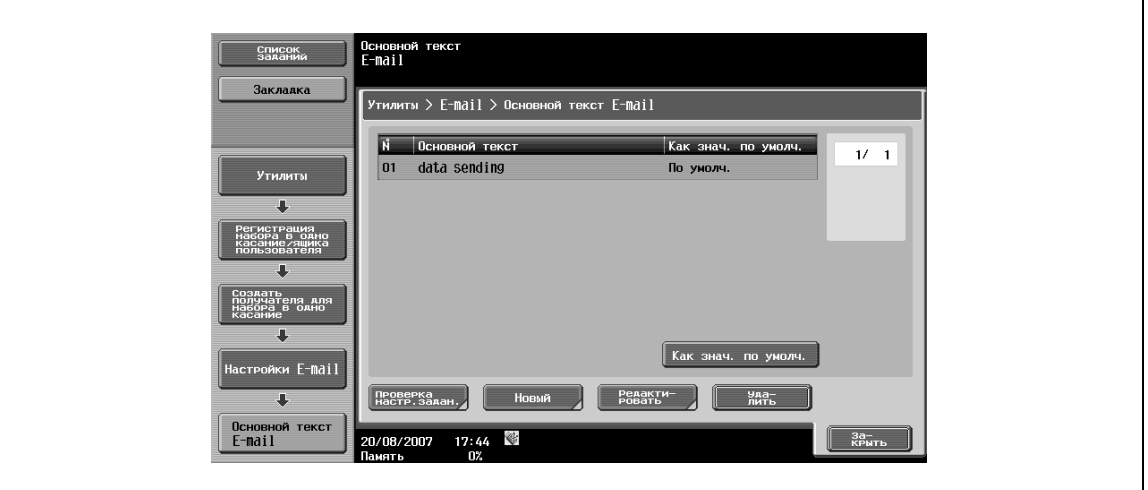

 ${\mathbb Q}$ 

### **Подробно**

*Чтобы проверить зарегистрированный основной текст, выберите основной текст из списка и нажмите [Проверка настр.задан.].*

*Чтобы изменить настройки зарегистрированного основного текста, выберите основной текст из списка и нажмите [Редактировать].*

*Чтобы удалить зарегистрированный основной текст, выберите основной текст из списка и нажмите [Удалить].*

*Чтобы задать основной текст для использования по умолчанию, выберите основной текст из списка и нажмите [Как знач. по умолч.].*

#### **Основной текст**

Позволяет вводить основной текст длиной до 256 символов.

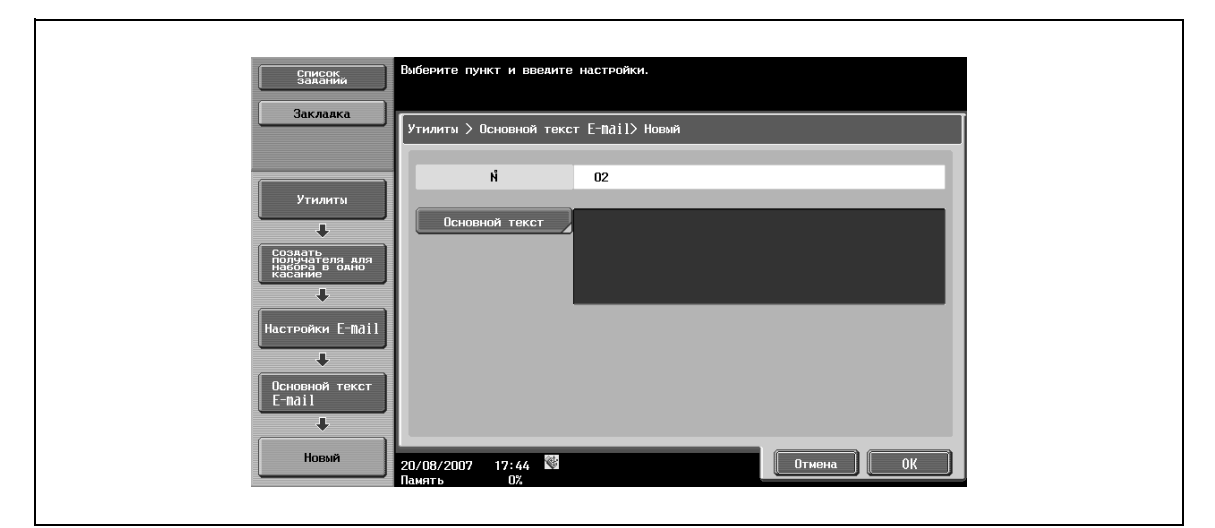

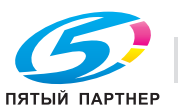

## **6.15.13 Программа скан./передачи факсов**

С помощью этой настройки можно зарегистрировать в виде программы комбинацию настроек сканирования, настроек оригинала и параметров связи для получателя, которому часто отправляются данные. После того, как программа будет зарегистрирована, Вы можете просто вызывать зарегистрированного получателя в режимах "Настройки сканирования", "Настройки оригинала" и "Параметры связи" нажатием кнопки [Память Режимов].

$$
\mathbb{Q}_{\parallel}
$$

## **Подробно**

*В общей сложности можно зарегистрировать до 400 обычных программ и 10 "временных," доступных в определенное время.*

*Если уже зарегистрировано 410 программ, то для регистрации новой программы следует сначала удалить одну из ненужных программ.*

#### **Регистрация программы скан./передачи факсов**

- **1** Нажмите кнопку [Факс/Сканер] на панели управления <sup>и</sup> задайте настройки сканирования, настройки оригинала и параметры связи для регистрации в виде программы.
- **2** Нажмите [Память Режимов].
- **3** Выберите клавишу, под которой ничего не зарегистрировано, <sup>и</sup> нажмите [Регистрация программы].

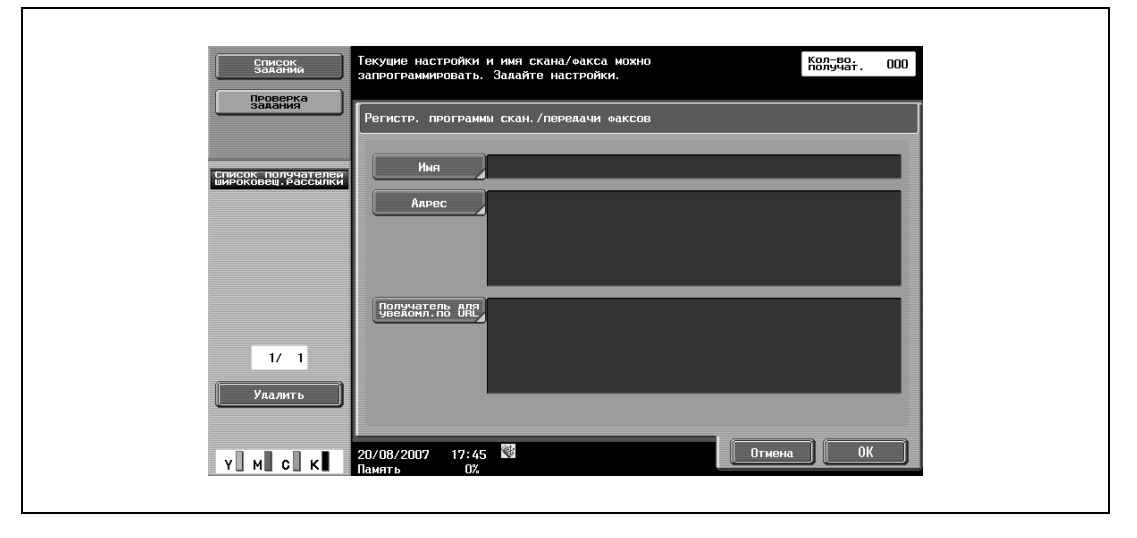

Появляется окно "Регистрация программы скан./передачи факсов".

### **Регистрация программы – Имя**

 $\rightarrow$  Позволяет вводить имя регистрируемой программы длиной до 24 символов с сенсорной панели.

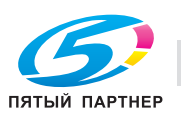

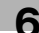

## **Регистрация программы – Адрес**

 $\rightarrow$  Позволяет выбирать адрес (один). Выберите один адрес с помощью опций [Выбор из адресной книги] или [Прямой ввод].

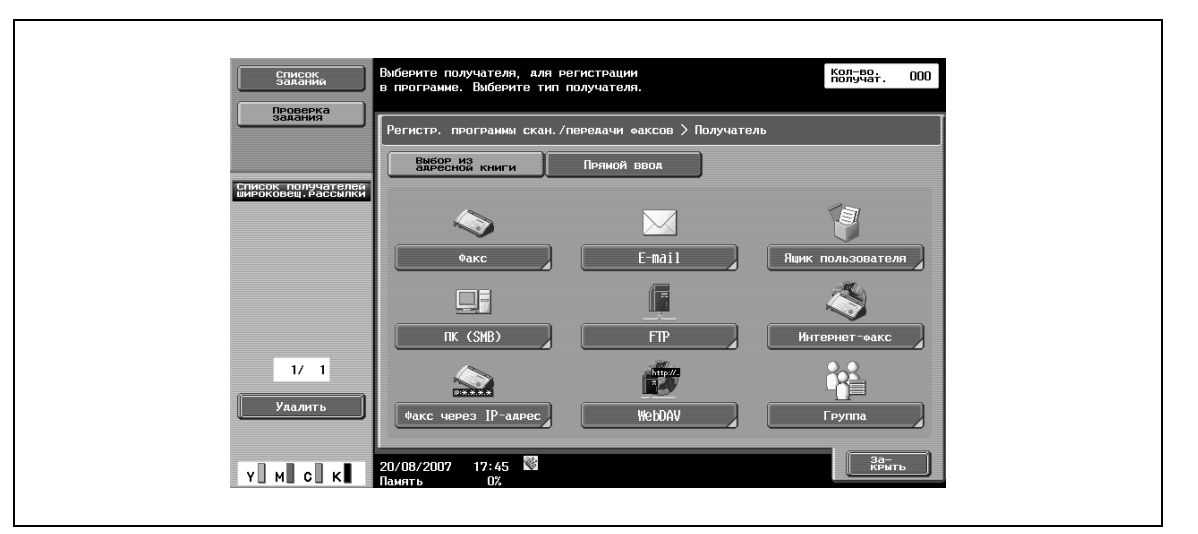

## $\mathbb{Q}$

#### **Подробно**

*Если задано "Подтвердить адрес (регистрация)", после задания номера факса в поле [Прямой ввод] и нажатия [OK] появляется окно, предлагающее ввести номер факса снова. Введите номер факса, а затем нажмите [OK].*

#### **Регистрация программы – Получатель для уведомл. по URL**

Эта настройка активна при использовании функции уведомления получателя об успешном выполнении задания в режиме FTP, SMB, WebDAV или ящика пользователя.

> Выберите один адрес с помощью опций [Выбор из адресной книги] или [Прямой ввод].

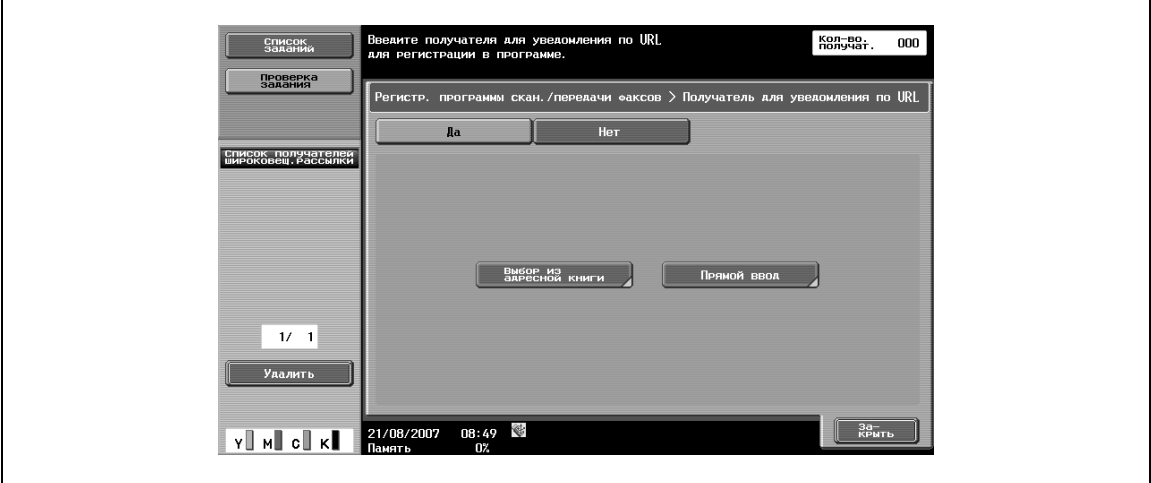

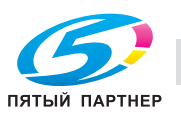

### **Проверка настроек программы**

 $\mathbf{r}$ 

- **1** Чтобы проверить настройки ранее зарегистрированной программы, нажмите [Проверка настроек программы].
- **2** После проверки настроек нажмите [Закрыть].

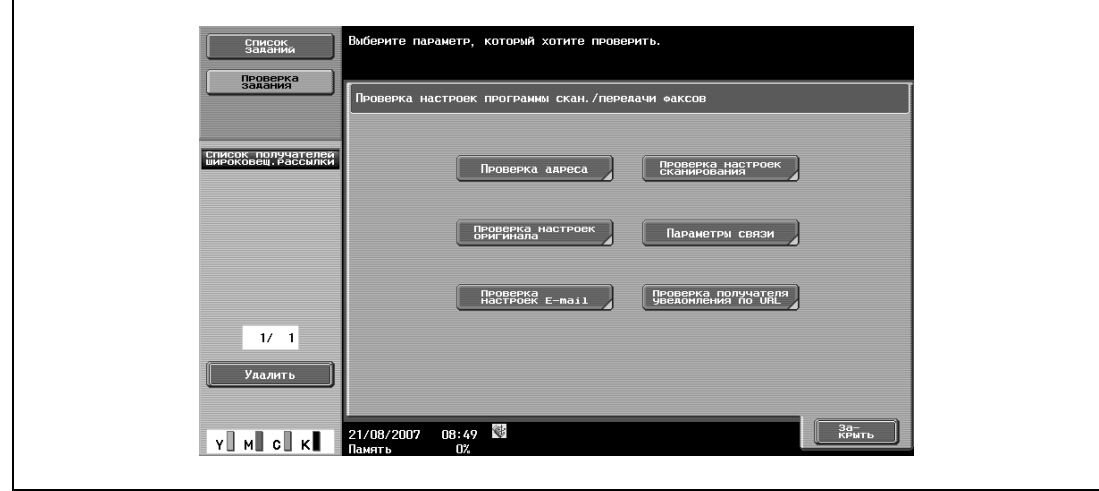

#### **Проверка настроек программы – Проверка адреса**

**>** Позволяет проверять заданный адрес.

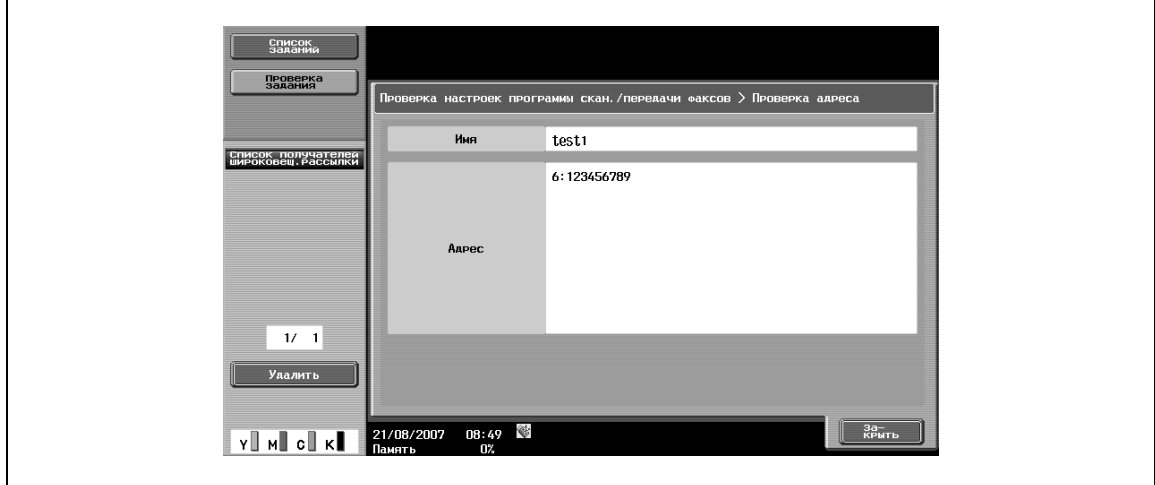

#### **Проверка настроек программы – Проверка настроек сканирования**

 $\rightarrow$  Позволяет проверять заданные настройки сканирования.

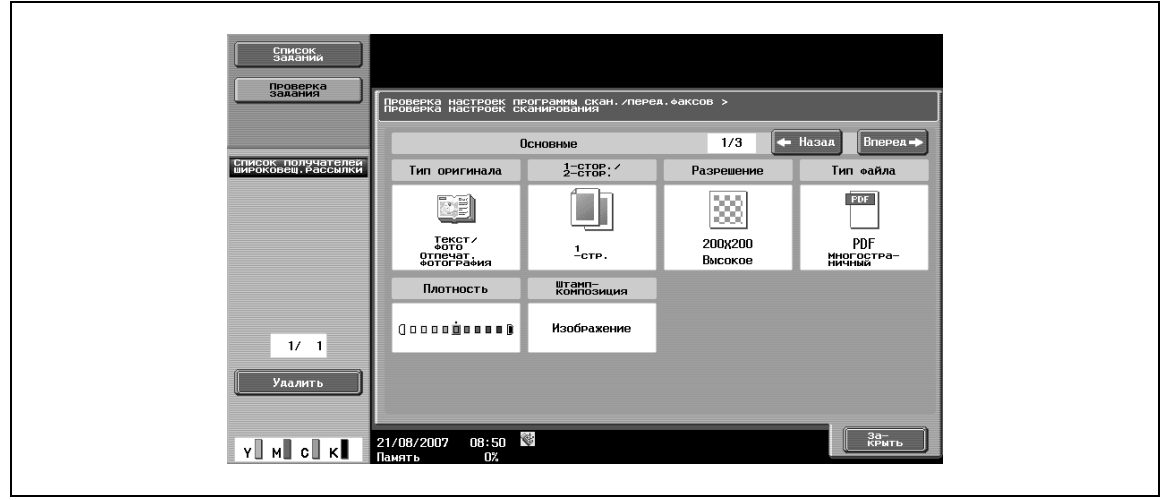

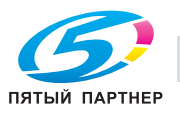

## **Проверка настроек программы – Проверка настроек оригинала**

 $\rightarrow$  Позволяет проверять заданные настройки оригинала.

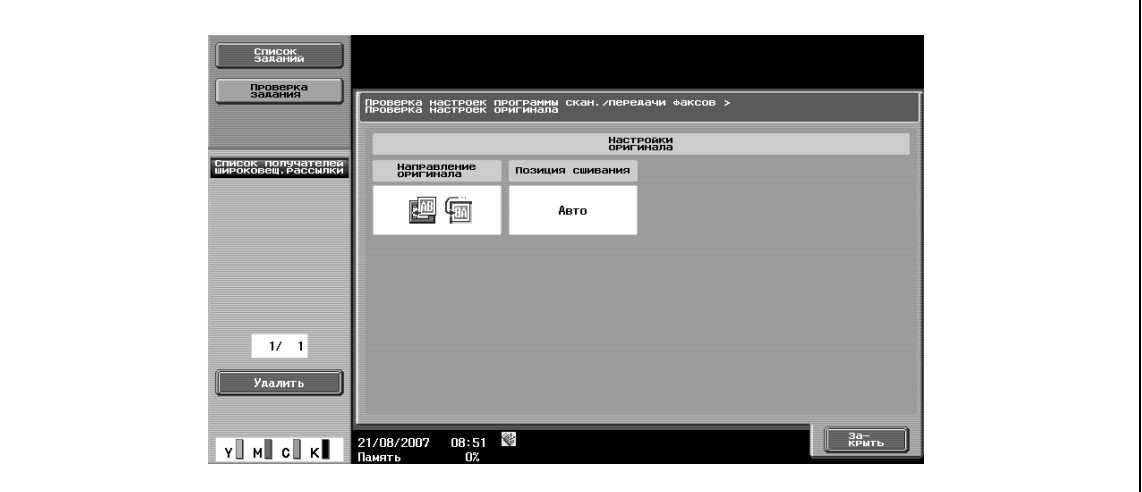

#### **Проверка настроек программы – Параметры связи**

 $\rightarrow$  Позволяет проверять заданные параметры связи.

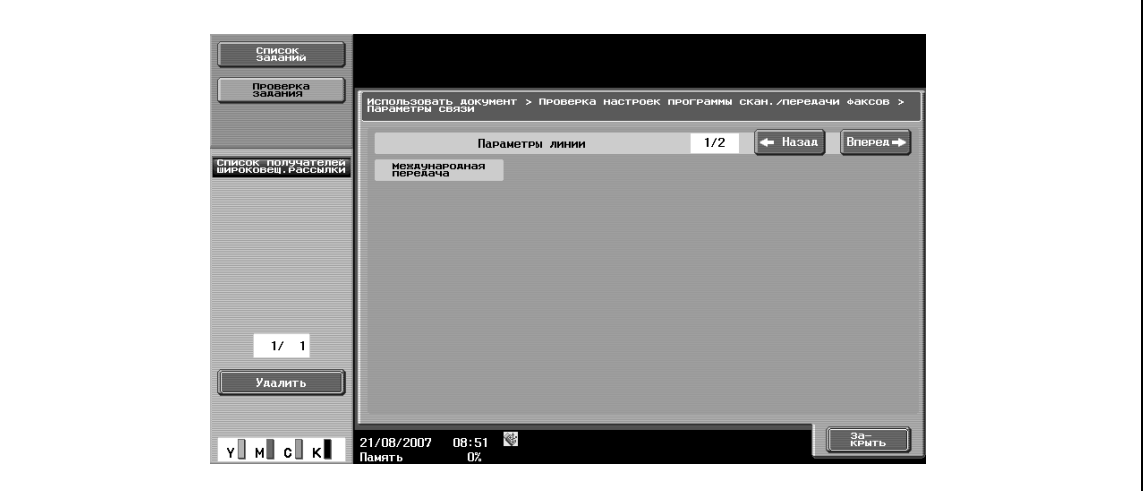

#### **Проверка настроек программы – Проверка настроек E-Mail**

 $\rightarrow$  Позволяет проверять заданные настройки E-Mail.

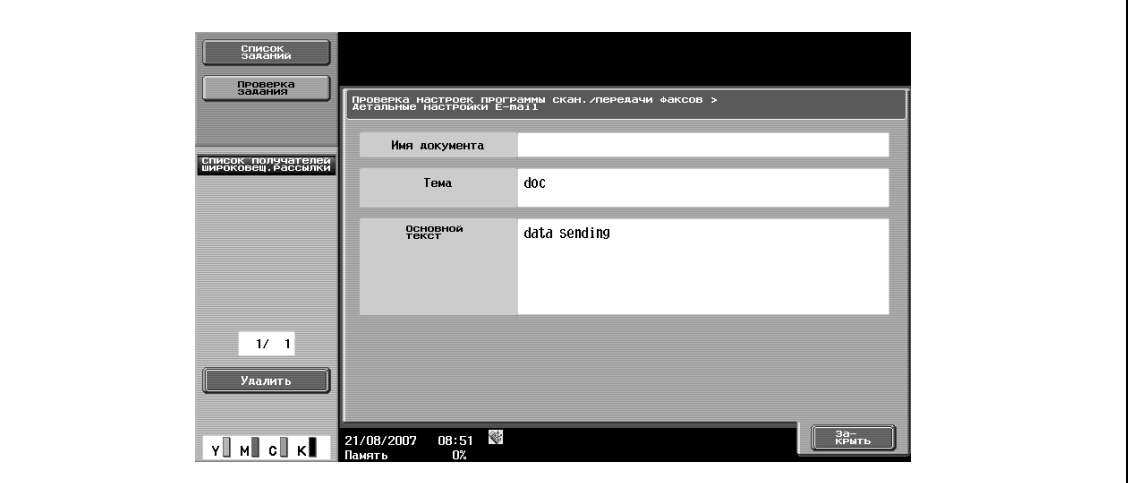

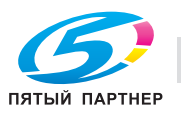

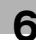

## **Проверка настроек программы – Проверка получателя уведомления по URL**

 $\rightarrow$  Позволяет проверять заданные настройки получателя уведомления по URL.

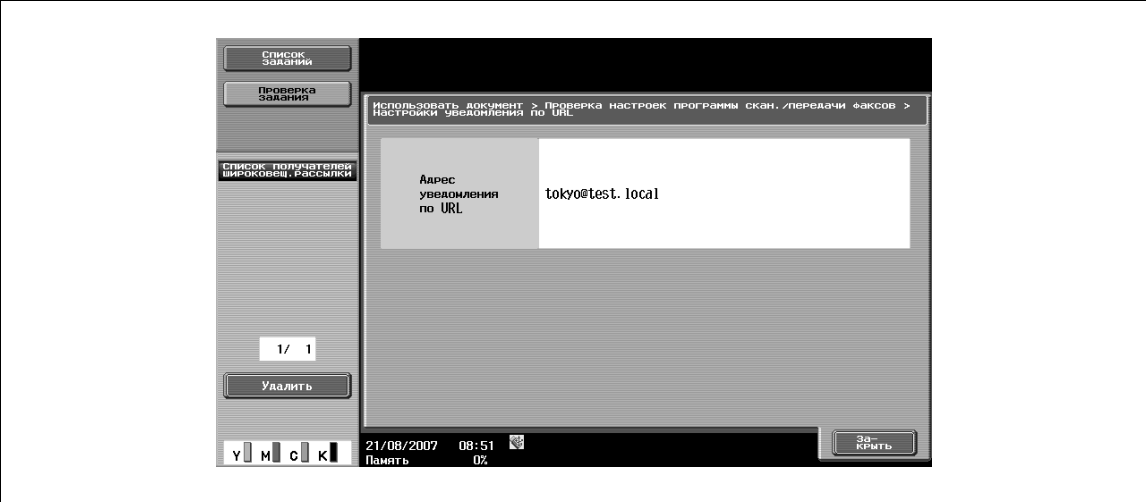

## **Удалить**

 $\mathbf{r}$ 

**1** Эта клавиша используется для удаления ранее зарегистрированных программ.

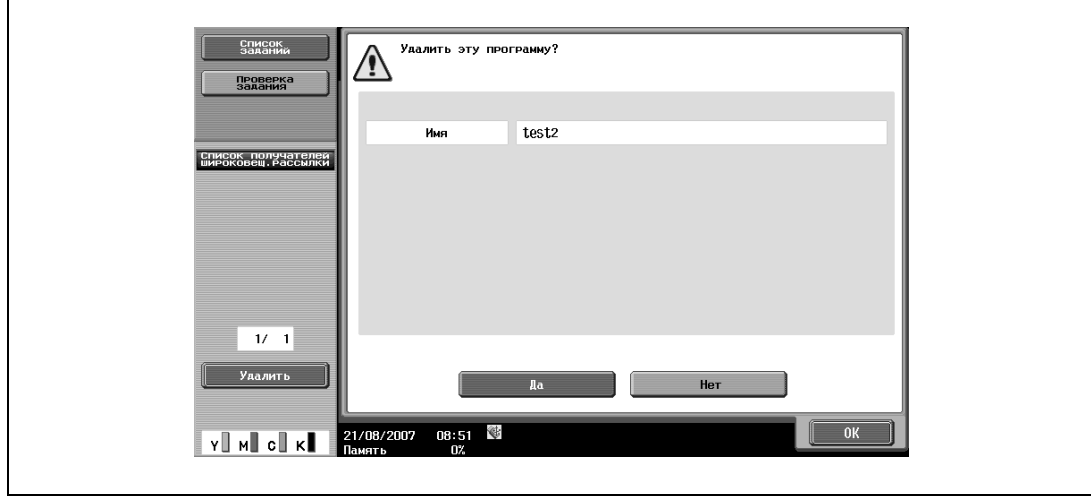

**2** Если Вы уверены, что хотите удалить программу, нажмите [Да], <sup>а</sup> затем [OK].

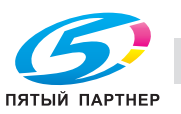
# **6.15.14 Создать ящик пользователя – Конфиденциальный ящик пользователя (G3)**

 $\rightarrow$  Эта настройка позволяет задавать настройки несанкционированной передачи для ящика пользователя для несанкционированной передачи при регистрации общих и личных ящиков пользователя.

## **6.15.15 Создать ящик пользователя – Ящик пользователя – информационная доска (G3)**

О регистрации ящиков пользователя для передачи через информационную доску см. в главе "5 Операции с ящиками".

#### **6.15.16 Создать ящик пользователя – Ящик пользователя – ретранслятор (G3)**

О регистрации ящиков пользователя для передачи через ретранслятор см. в главе "5 Операции с ящиками".

## **6.15.17 Ограничение доступа к пользователям – Применить уровни/группы к получателям**

Эта настройка позволяет задавать разрешенный уровень доступа к адресной книге. Вы можете войти в систему как пользователь с уровнем доступа, разрешающим задавать настройки, а затем изменить уровень доступа.

 $\mathbb{Q}$ 

#### **Подробно**

*В качестве уровня доступа к зарегистрированным получателям установлен "0".*

*Невозможно задать уровень или группу выше, чем у самого пользователя.*

*Чтобы задать группу для получателя, эта группа должна быть предварительно зарегистрирована в режиме "Настройки администратора".*

#### **Адресная книга**

- **1** Эта настройка позволяет выбирать адрес, уровень которого нужно изменить.
- **2** Нажмите [Ограничение доступа <sup>к</sup> получателям] или [Применить уровни <sup>к</sup> получателям].

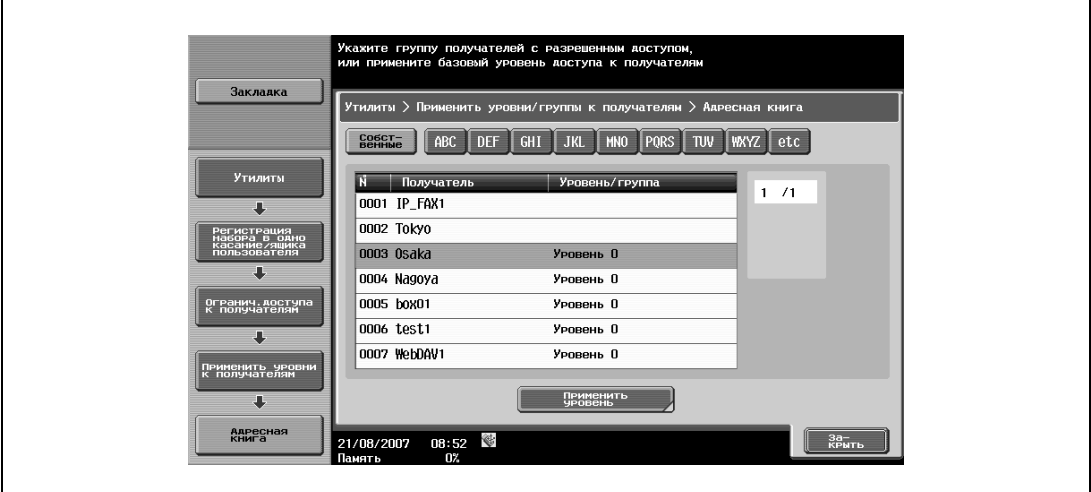

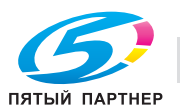

# **Группа**

- **1** Эта настройка позволяет выбирать адрес, уровень которого нужно изменить.
- **2** Нажмите [Ограничение доступа <sup>к</sup> получателям] или [Применить уровни <sup>к</sup> получателям].

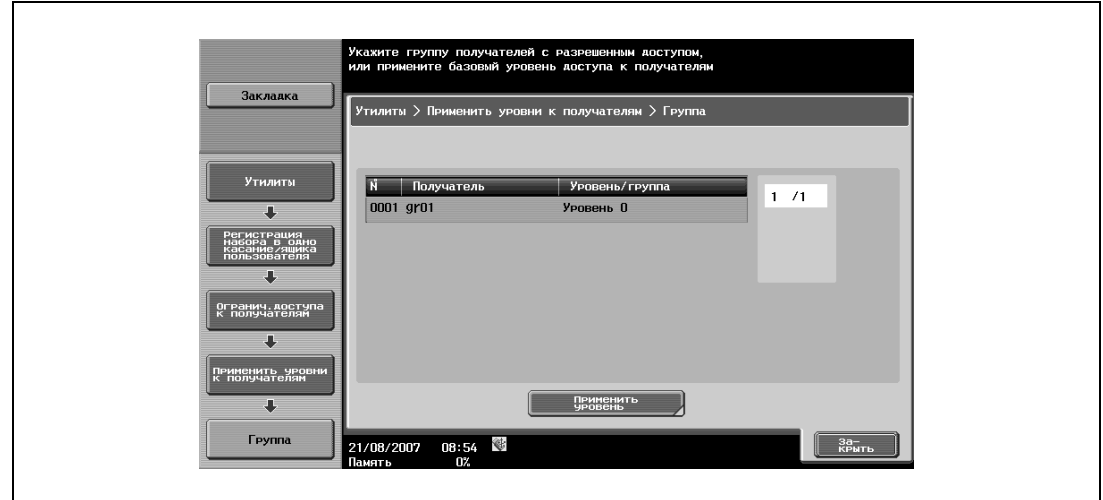

# **Программа**

- **1** Эта настройка позволяет выбирать адрес, уровень которого нужно изменить.
- **2** Нажмите [Ограничение доступа <sup>к</sup> получателям] или [Применить уровни <sup>к</sup> получателям].

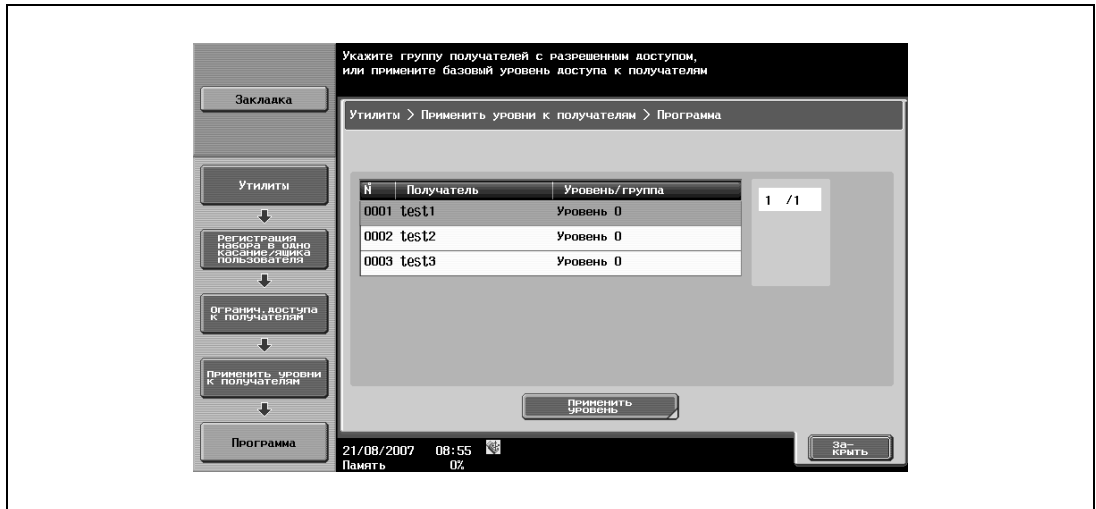

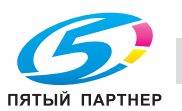

# **6.16 Настройки пользователя**

# **6.16.1 Вызов окна "Настройки пользователя"**

- **1** Чтобы вызвать окно [Настройки пользователя], нажмите кнопку [Утилиты/Счетчик] на панели управления.
- **2** Нажмите [Настройки пользователя].

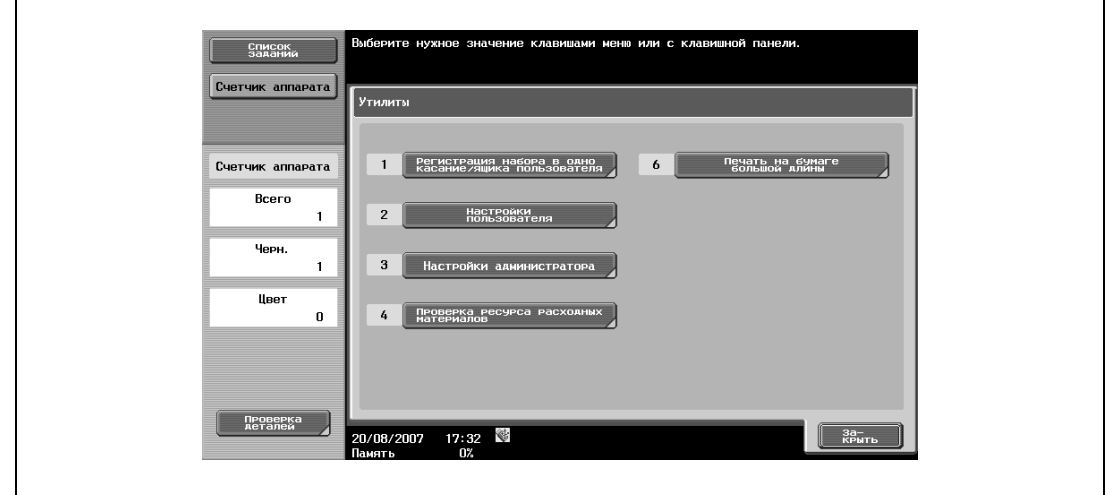

 $\mathbb{Q}$ 

#### **Подробно**

*Вы также можете выбрать соответствующую настройку в окне [Утилиты], введя с клавишной панели число, максимально близкое к требуемой клавише. Для выбора [2 Настройки пользователя] нажмите [2] на клавишной панели.*

# **6.16.2 Индивидуальные настройки дисплея – Настройки скан./факса**

Эта настройка позволяет индивидуально настраивать параметры окна "Сканер/факс".

#### **Закладка по умолч.**

% Позволяет задавать окно, которое должно открываться по умолчанию в режиме "Факс/Сканер" (по умолчанию: адресная книга).

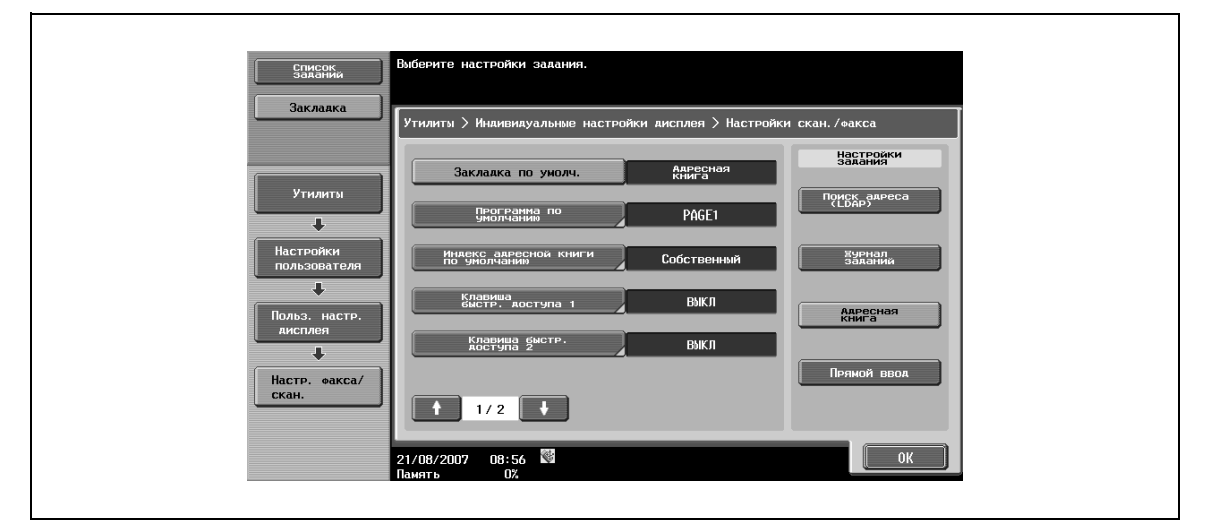

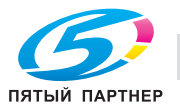

## **Программа по умолчанию**

% Позволяет задавать окно, которое должно открываться по умолчанию в режиме "Факс/Сканер" (по умолчанию: PAGE1).

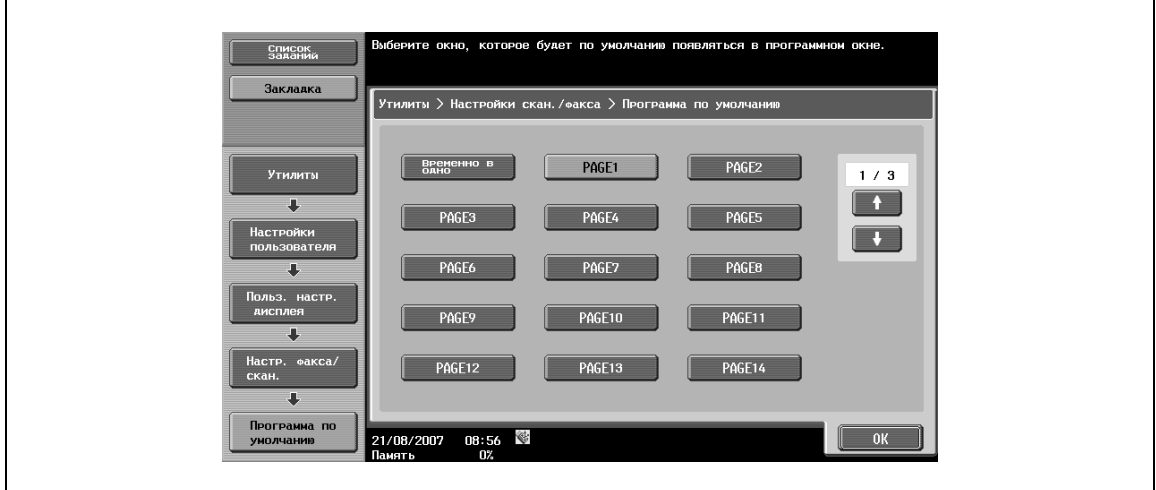

#### **Индекс адресной книги по умолчанию**

 $\rightarrow$  Позволяет выбирать символы индекса, используемые по умолчанию в [Адресной книге] (по умолчанию: Собственный).

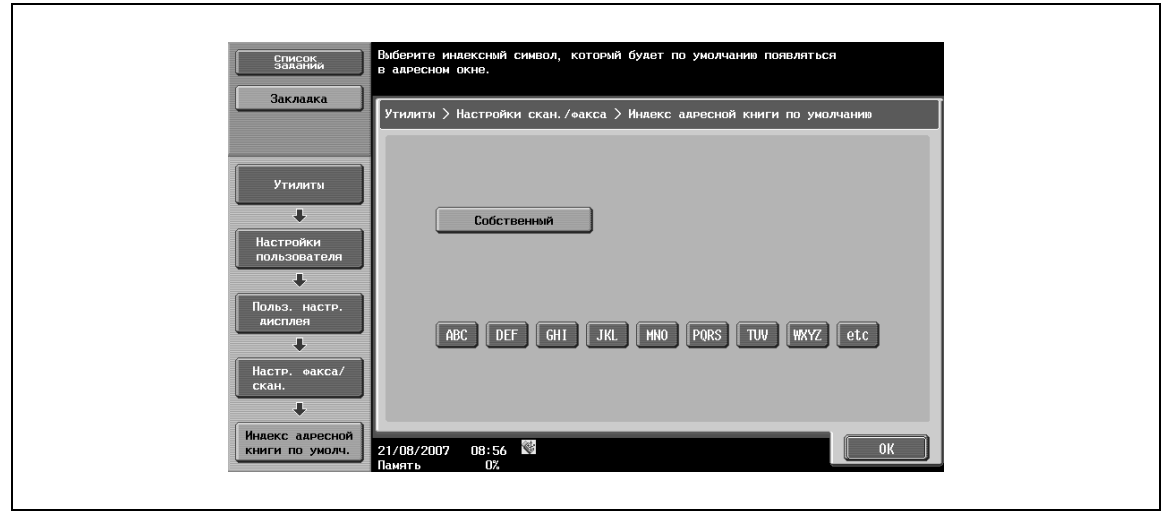

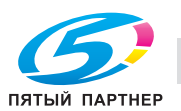

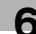

# **Клавиша быстр. доступа 1/Клавиша быстр. доступа 2**

Можно зарегистрировать две клавиши быстрого доступа для режимов "Настройки скан./факса", "Настройки оригинала" и "Параметры связи", которые будут отображаться в нижней части окна.

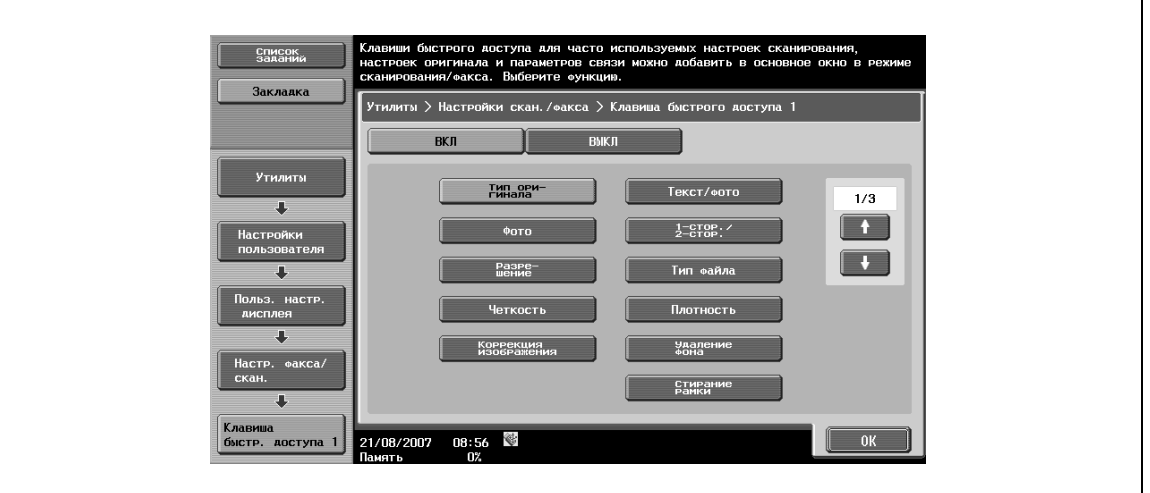

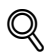

## **Подробно**

*Можно запрограммировать две клавиши быстрого доступа. Для аппаратов, оснащенных контроллером изображения IC-409 (дополнительное оборудование), можно задать одну клавишу быстрого доступа.*

*Чтобы отменить клавишу быстрого доступа, нажмите [ВЫКЛ].*

#### **Адресная книга по умолчанию**

% Позволяет задавать, должен ли индекс или тип адреса по умолчанию отображаться в окне "Адресная книга".

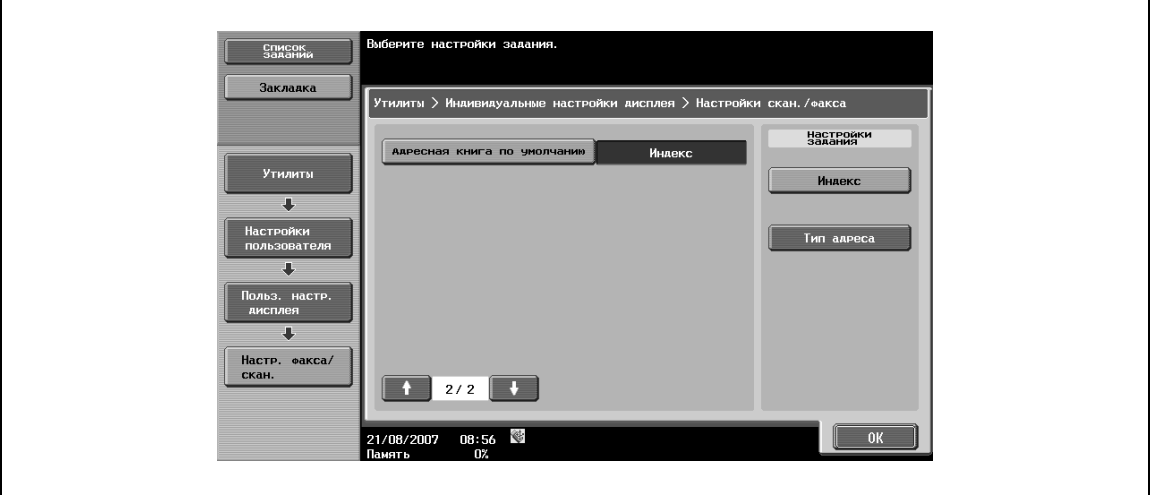

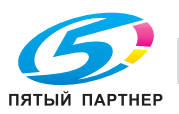

# **6.16.3 Индивидуальные настройки дисплея – Активно окно факса (G3/IP/Интернет-факс)**

Эта настройка позволяет индивидуально настраивать параметры "Активно окно факса".

#### **Отображение передачи**

% Позволяет задавать, должен ли отображаться текст отправляемого сообщения на экране (по умолчанию: Нет).

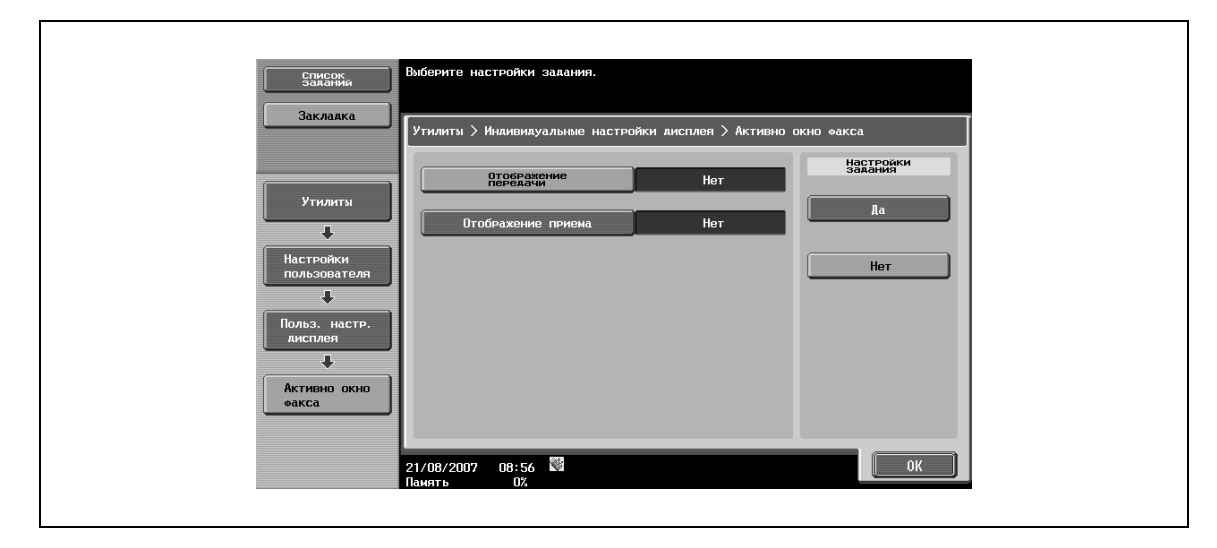

#### **Отображение приема**

% Позволяет задавать, должен ли отображаться текст принимаемого сообщения на экране (по умолчанию: Нет).

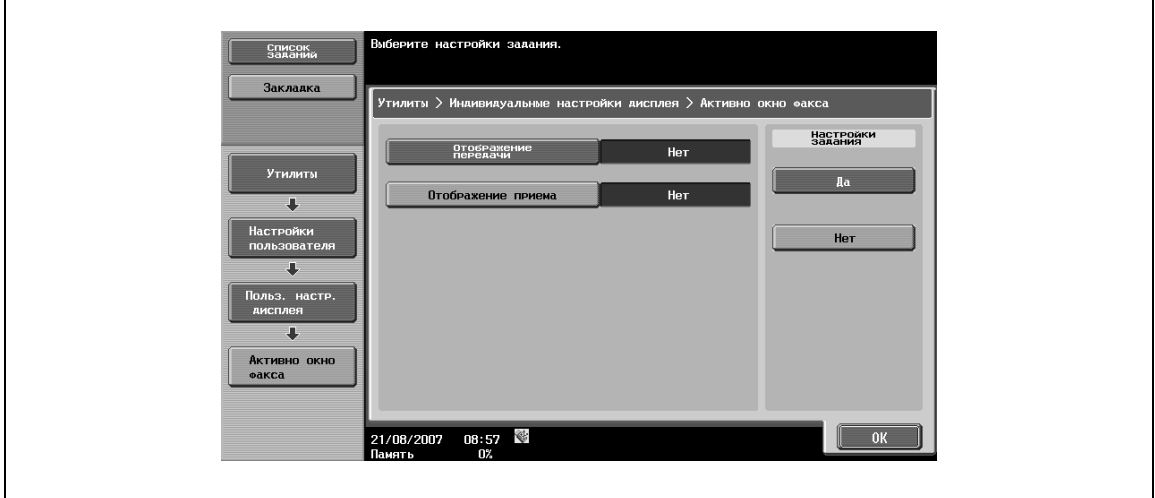

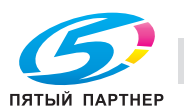

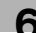

# **6.16.4 Индивидуальные настройки дисплея – Настройки опций поиска (E-mail/Ящик/SMB/FTP/WebDAV/G3/IP/I-FAX)**

 $\rightarrow$  При выполнении расширенного поиска в адресной книге укажите данные, которые будут отображаться в окне опций поиска.

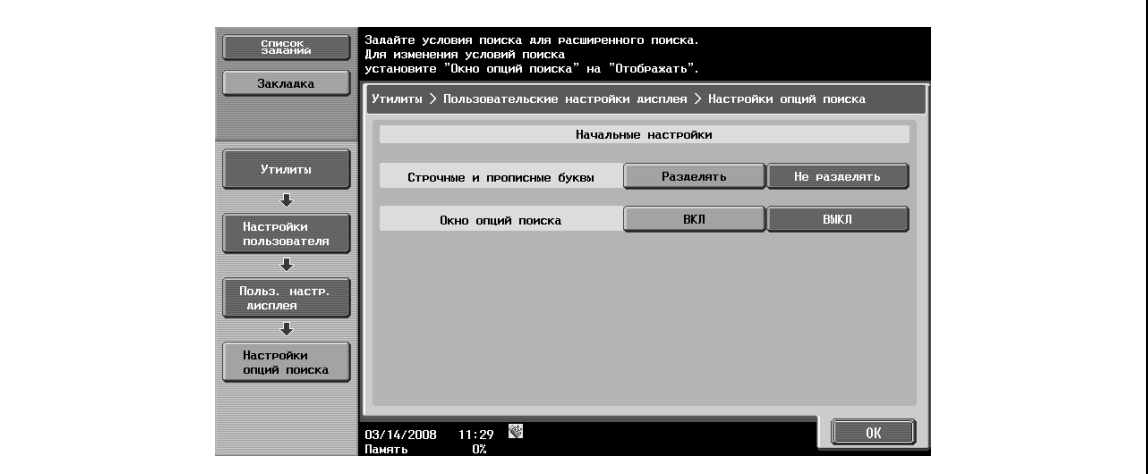

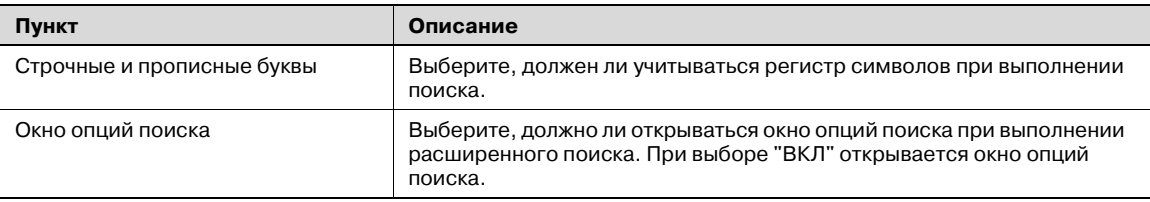

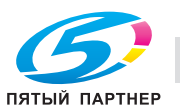

# **6.16.5 Настройки скан./факса**

# **Степень сжатия JPEG (E-mail/Ящик/SMB/FTP/WebDAV/Веб-служба/IP)**

- $\rightarrow$  Позволяет задавать степень сжатия для сохранения данных в формате JPEG.
	- [Высокое качество]: Обеспечивает более высокое качество изображения, однако при увеличении формата данных.
	- [Стандартн. (по умолчанию)]: Обеспечивает среднее качество изображения в сочетании со средним форматом данных – где-то между "Высокое качество" и "Сильное сжатие".
	- [Сильное сжатие]: Обеспечивает более низкое качество изображения, однако при уменьшении формата данных.

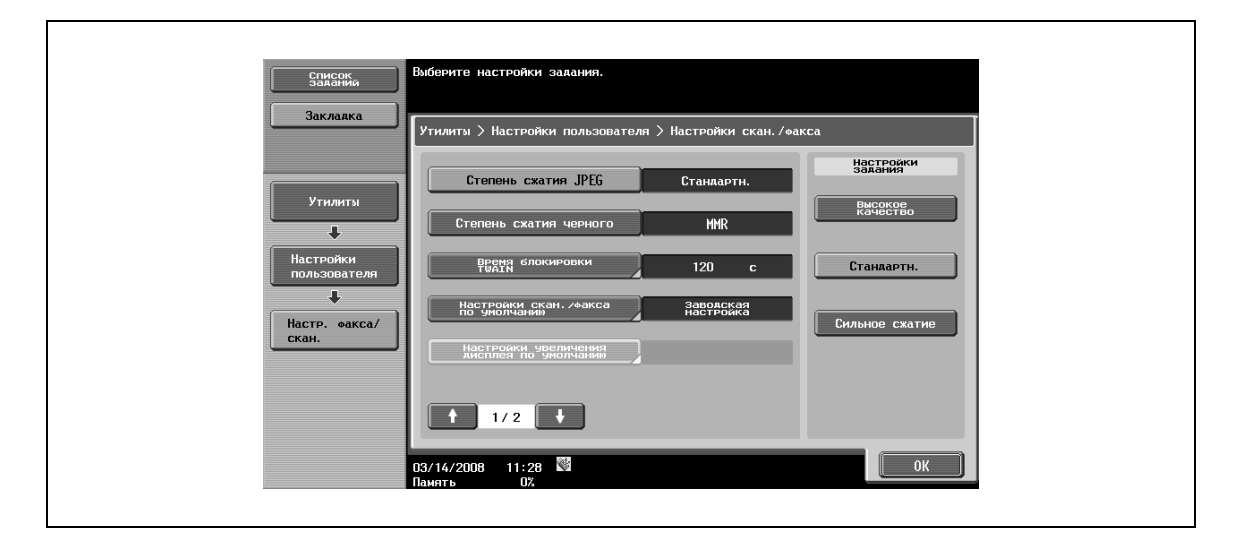

#### **Степень сжатия черного**

- $\rightarrow$  Позволяет определять возможности кодирования при передаче черно-белых изображений.
	- MH: Формат данных увеличивается.
	- MMR (по умолчанию): Формат данных уменьшается.

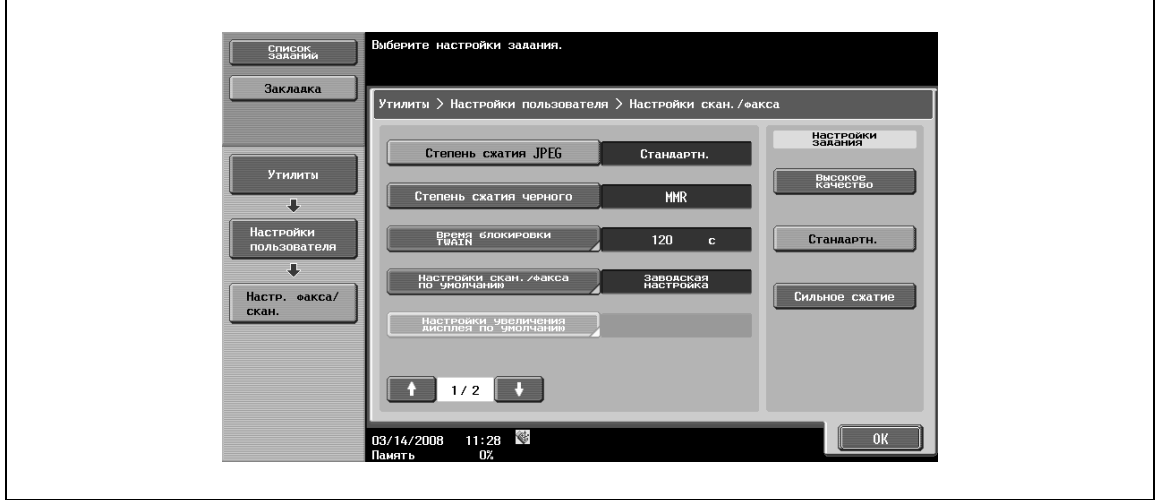

# $\heartsuit$

# **Подробно**

*Сохраненные данные со степенью сжатия MMR могут не открыться на компьютере (в зависимости от приложения).*

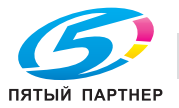

#### **Время блокировки TWAIN**

 $\rightarrow$  Позволяет задавать период времени, в течение которого функции аппарата остаются незаблокированными в процессе сканирования (за исключением сканирования PUSH). (по умолчанию: 120 секунд)

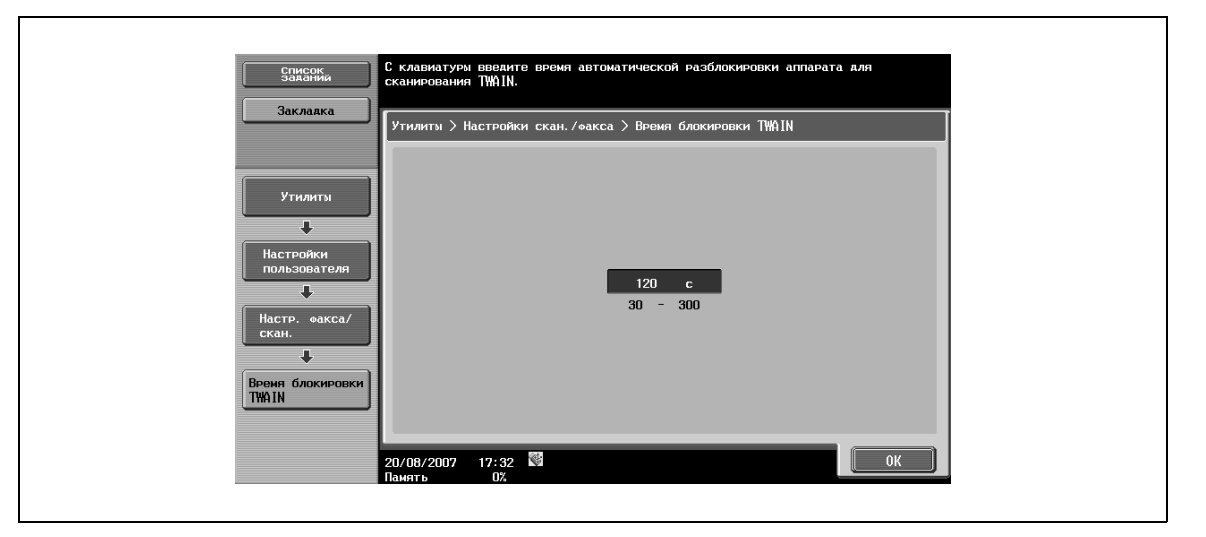

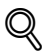

#### **Подробно**

*Для возможности использования аппарата в качестве сканера из приложения, использующего TWAIN, следует установить программный драйвер KONICA MINOLTA TWAIN, специально предназначенный для этой цели. Подробнее см. в Руководстве к драйверу TWAIN на DVD bizhub C353.*

*Эта функция недоступна для аппаратов, оснащенных контроллером изображения IC-409 (дополнительное оборудование).*

#### **Настройки скан./факса по умолчанию**

% Позволяет задавать настройки по умолчанию (настройки, выбираемые при нажатии клавиши [Сброс]) для режима факса/сканера.

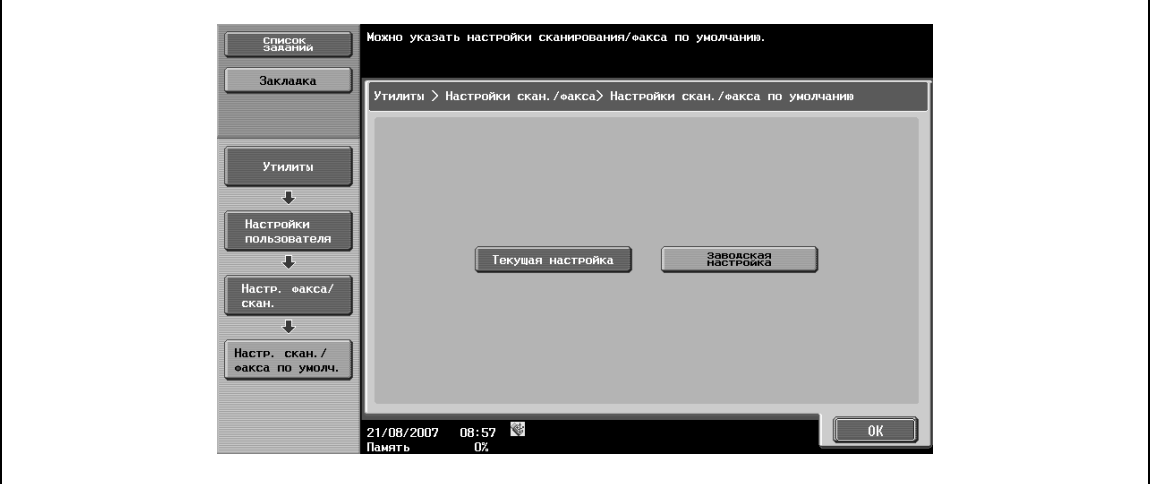

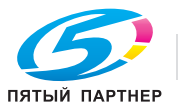

### **Степень сжатия компактного PDF/XPS (E-mail/Ящик/SMB/FTP/WebDAV)**

- $\rightarrow$  Позволяет задавать степень сжатия для сохранения данных в формате компактного PDF или компактного XPS.
	- [Высокое качество]: Обеспечивает более высокое качество изображения, однако при увеличении формата данных.
	- [Стандартн. (по умолчанию)]: Обеспечивает среднее качество изображения в сочетании со средним форматом данных – где-то между "Высокое качество" и "Сильное сжатие".
	- [Сильное сжатие]: Обеспечивает более низкое качество изображения, однако при уменьшении формата данных.

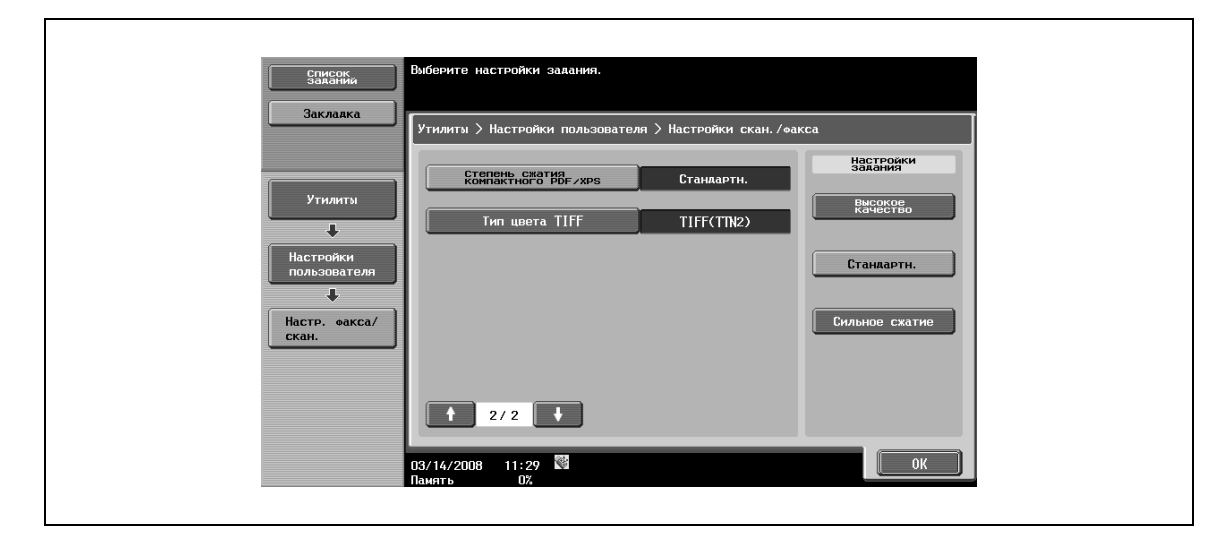

#### **Тип цвета TIFF (E-mail/Ящик пользователя/SMB/FTP/WebDAV)**

 $\rightarrow$  Выберите метод сжатия, используемый при сохранении файла в формате TIFF в цвете. – Если данные, сохраненные в формате [TIFF (модифицированный TAG)] не открываются из приложений, измените настройку на [TIFF (TTN2)] (заводская настройка).

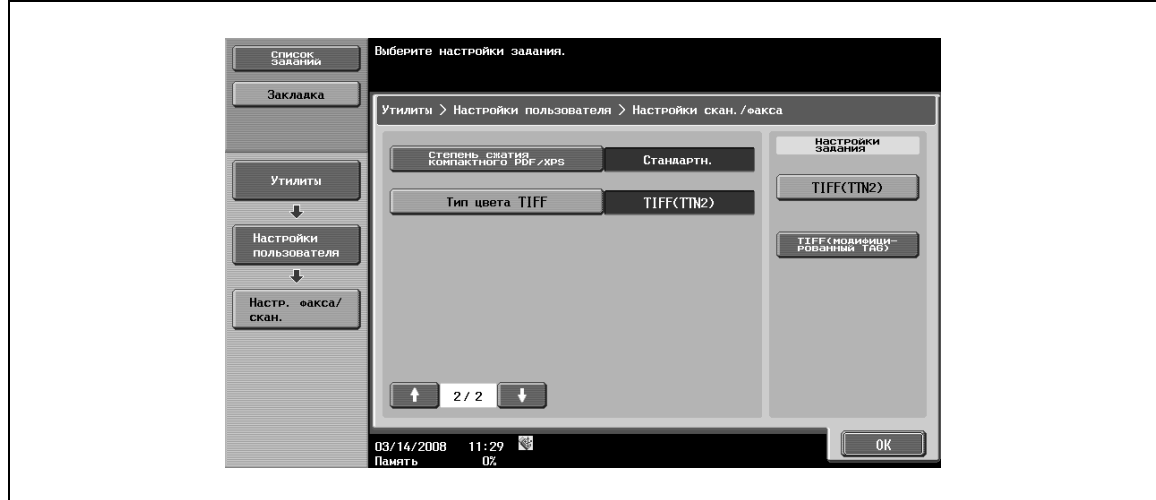

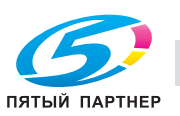

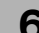

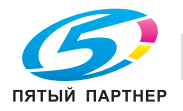

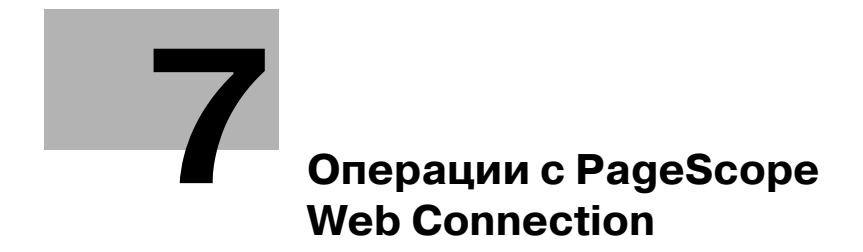

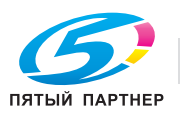

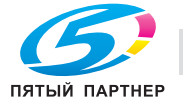

# **7 Операции с PageScope Web Connection**

Вы можете войти в программу PageScope Web Connection в режиме пользователя и использовать следующие функции.

 $\mathbb{Q}$ 

# **Подробно**

*Подробнее о режиме пользователя см. в справочных материалах по PageScope Web Connection на DVD "Утилиты PageScope".*

# **7.1 Information**

Это первая страница, которая появляется на экране при входе в программу PageScope Web Connection.

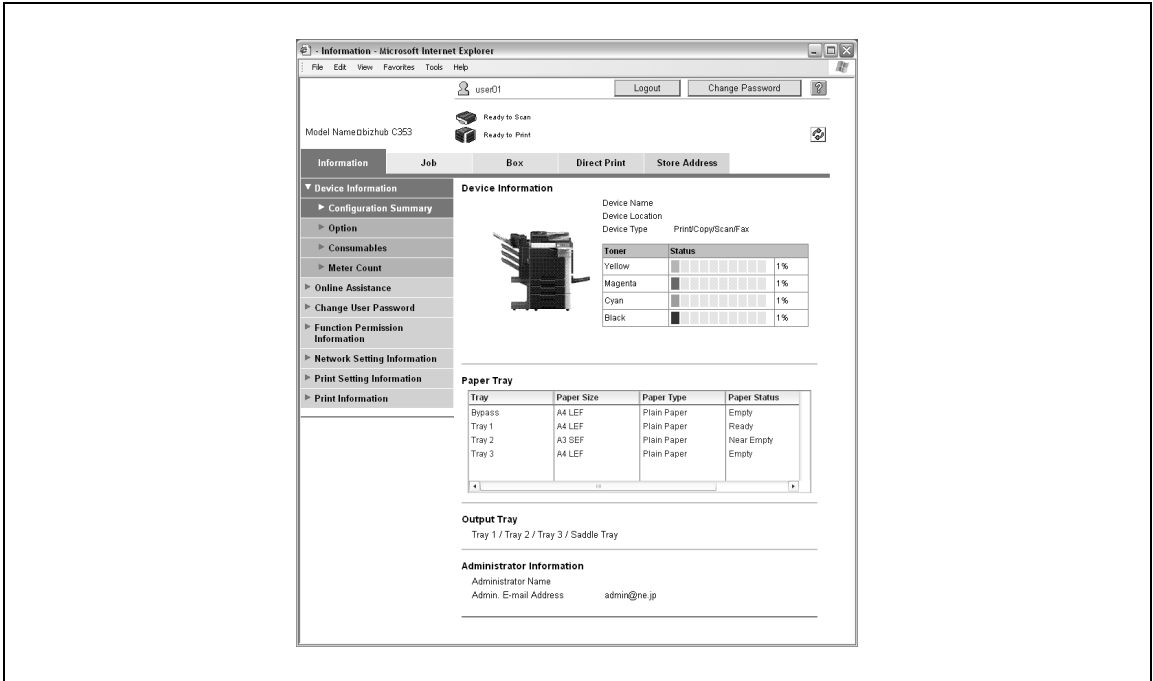

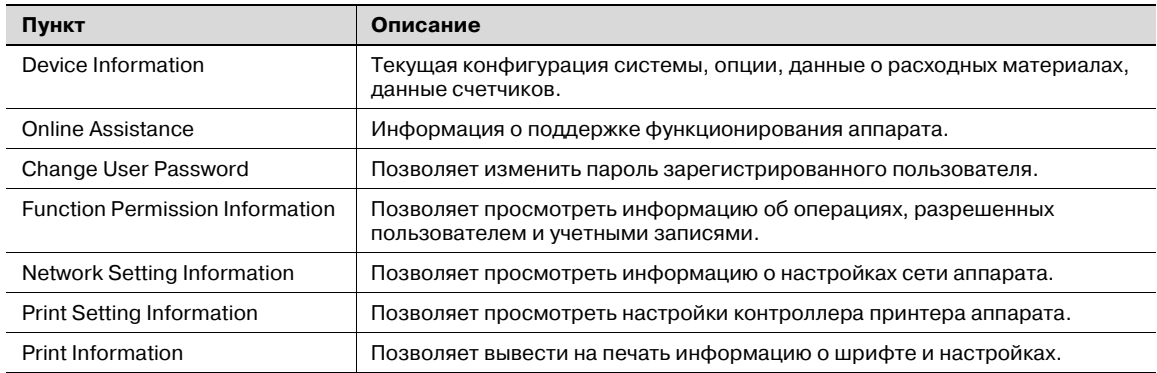

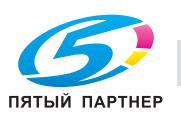

# **7.2 Job**

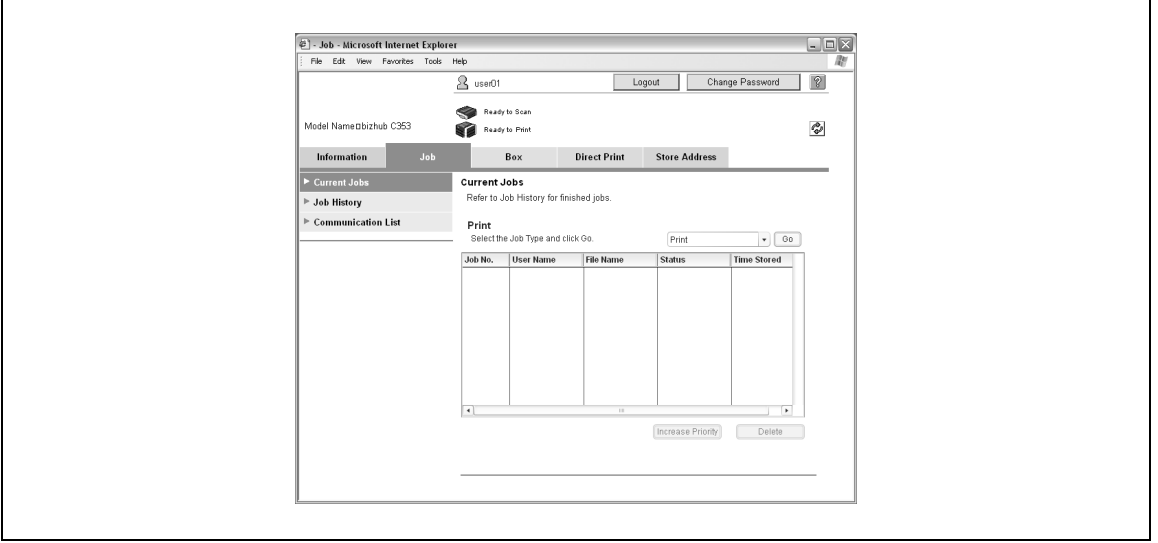

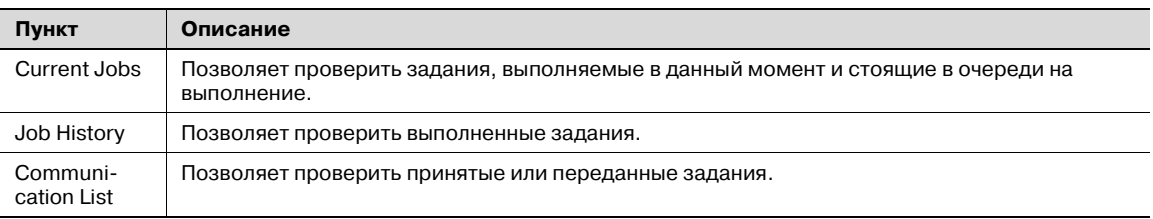

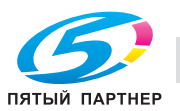

# **7.3 Box**

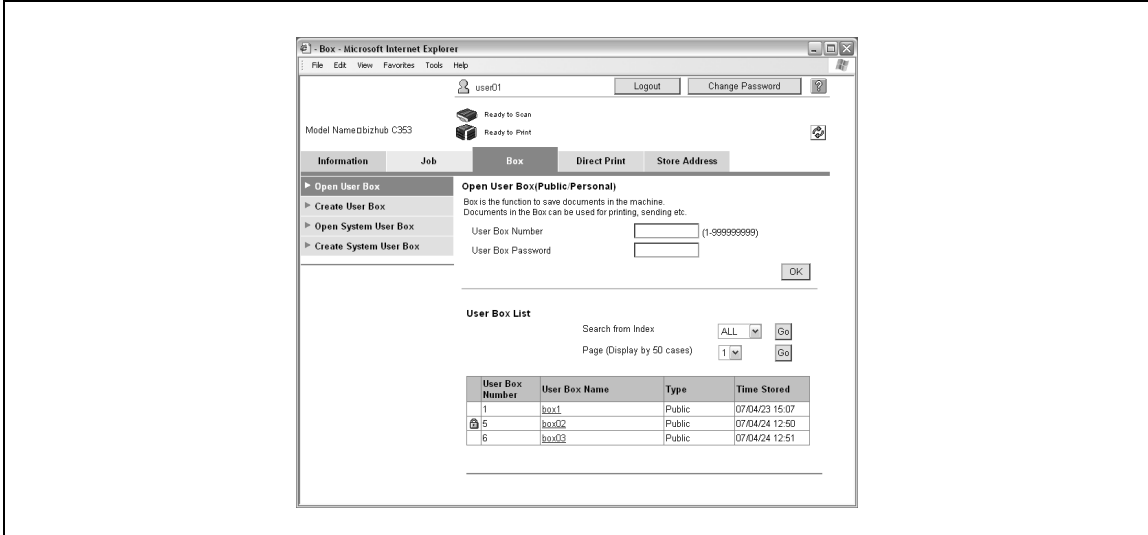

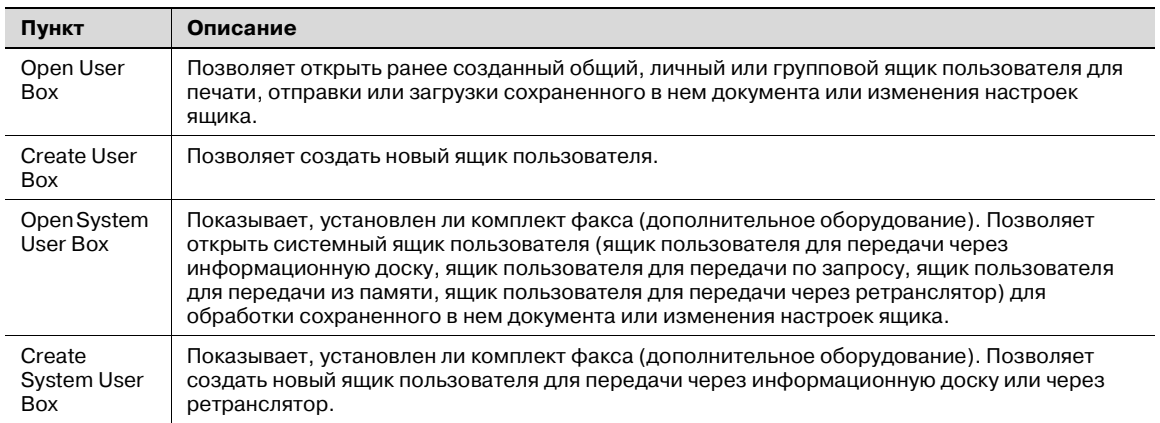

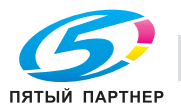

# **7.4 Direct Print**

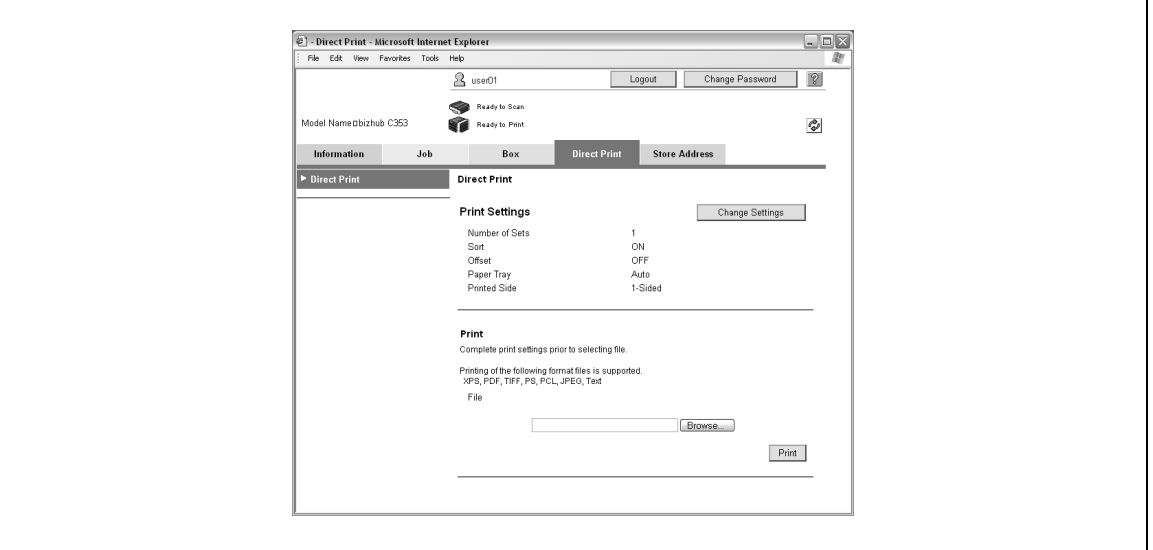

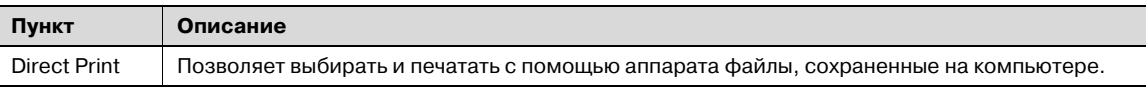

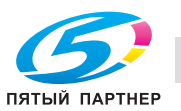

# **7.5 Store Address**

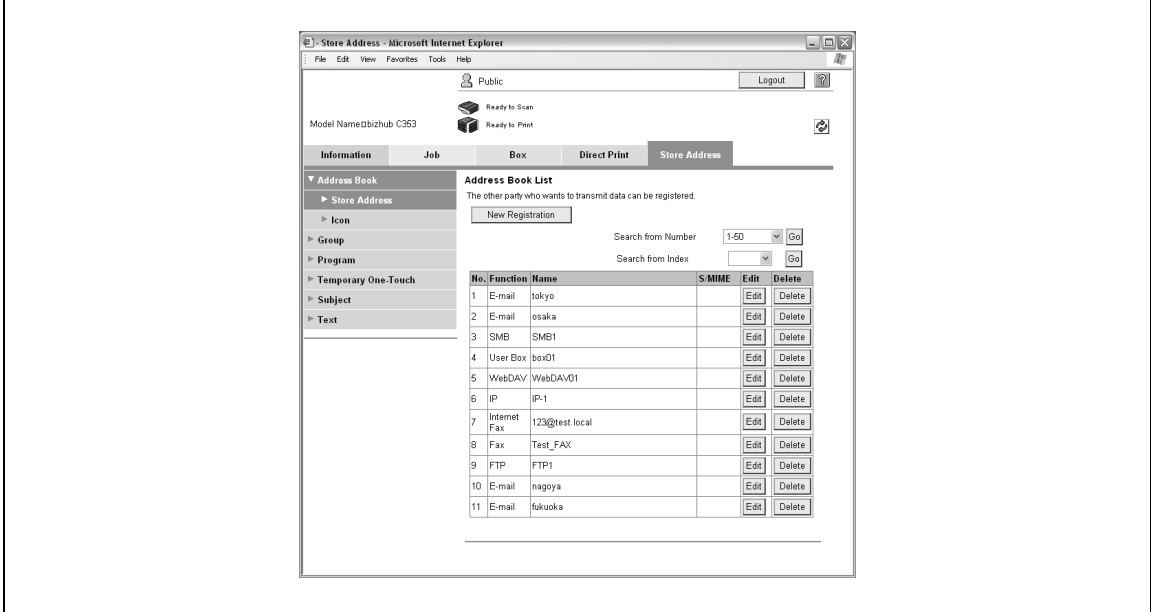

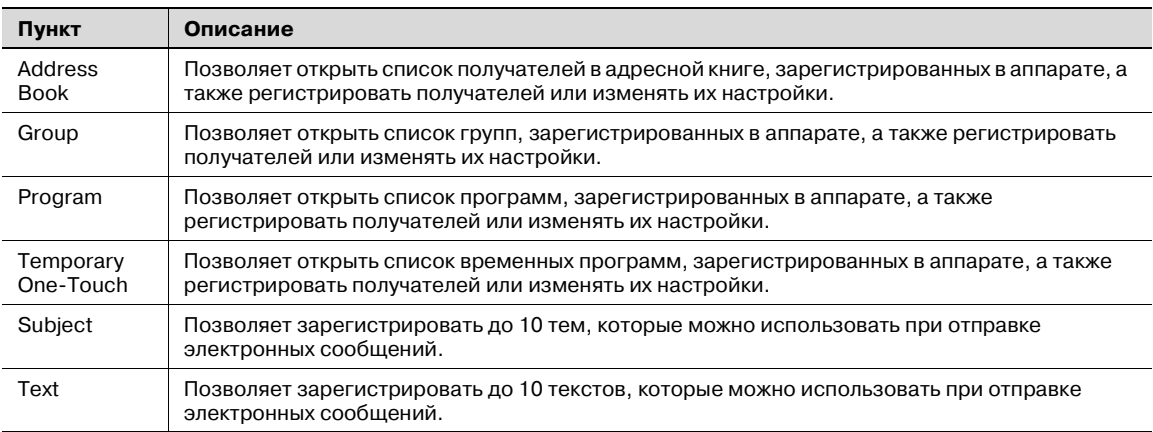

# $\mathbb{Q}$

**Подробно**

*Это окно может не появляться в зависимости от настроек администратора.*

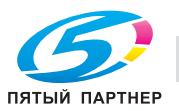

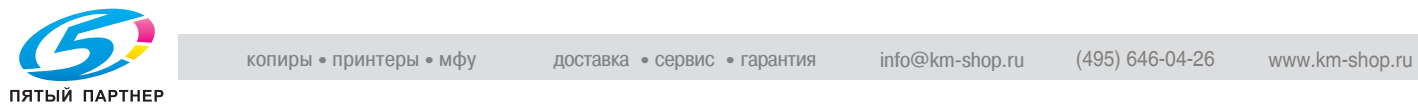

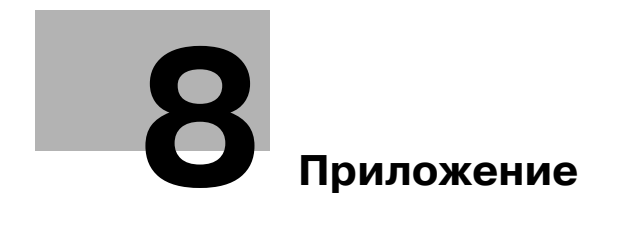

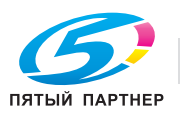

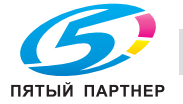

# **8 Приложение**

# **8.1 Ввод текста**

Ниже описывается, как использовать клавиатуру, которая появляется на сенсорной панели, для ввода имен регистрируемых пользователей и произвольных форматов бумаги. Клавишную панель можно также использовать для ввода цифр.

На экране может появляться любая из представленных ниже клавиатур.

Пример

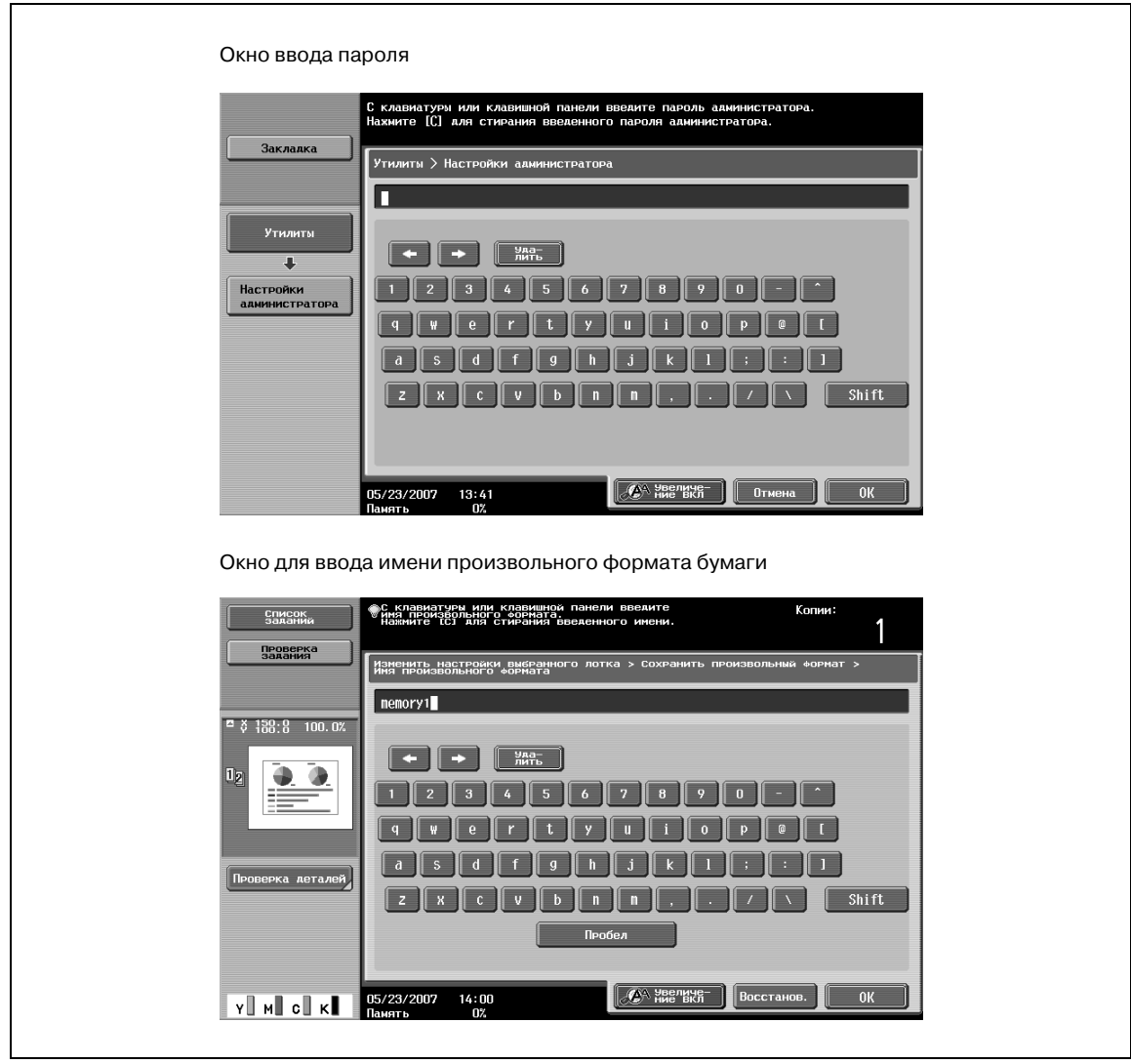

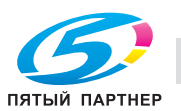

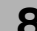

**>** Нажмите [Shift] для переключения между нижним (цифры) и верхним (символы) регистрами клавиатуры.

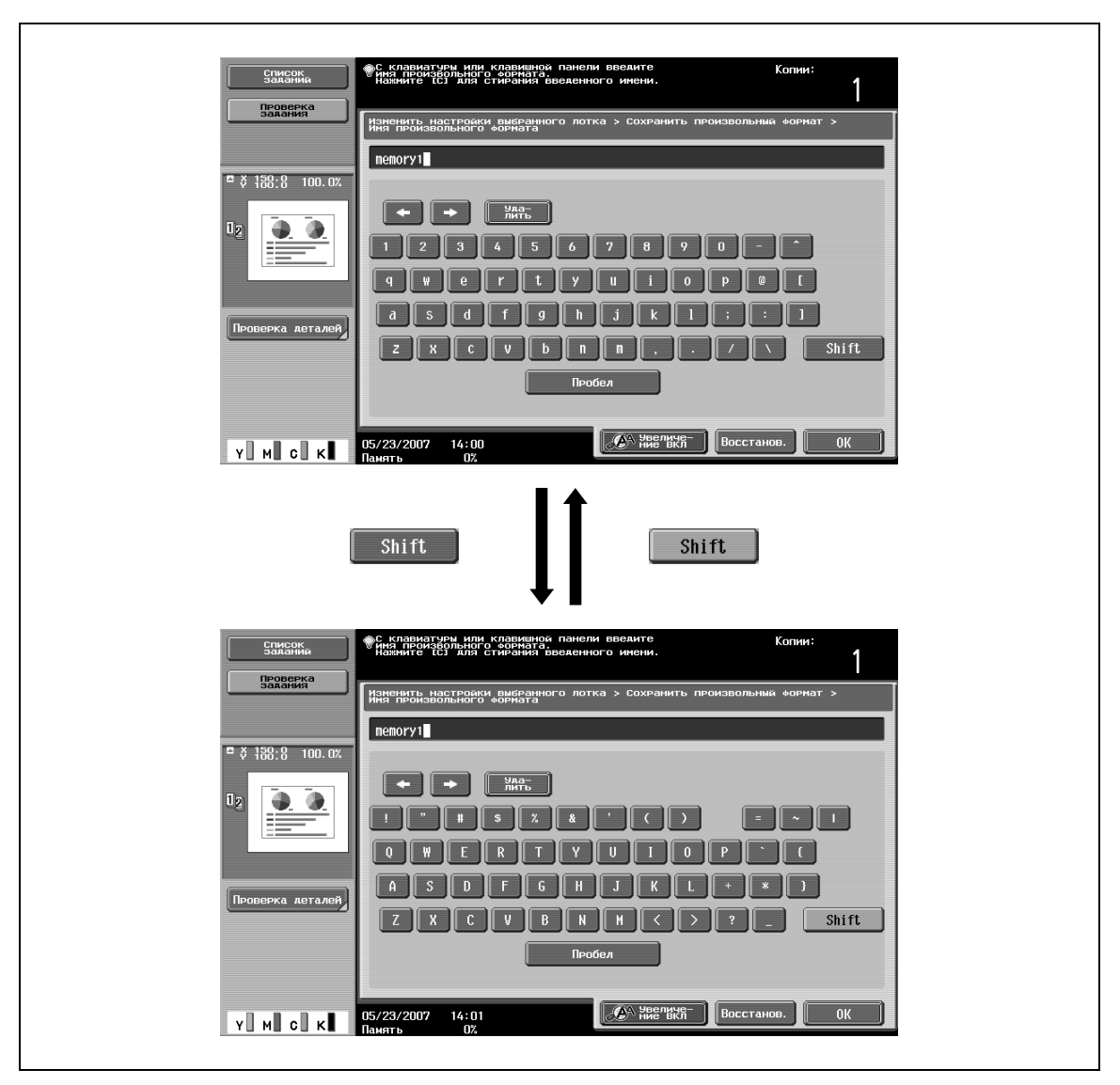

## **Увеличение клавиатуры**

Экранную клавиатуру можно увеличить для удобства работы.

**1** Откройте клавиатуру <sup>и</sup> нажмите [Увеличение ВКЛ].

Клавиатура становится больше.

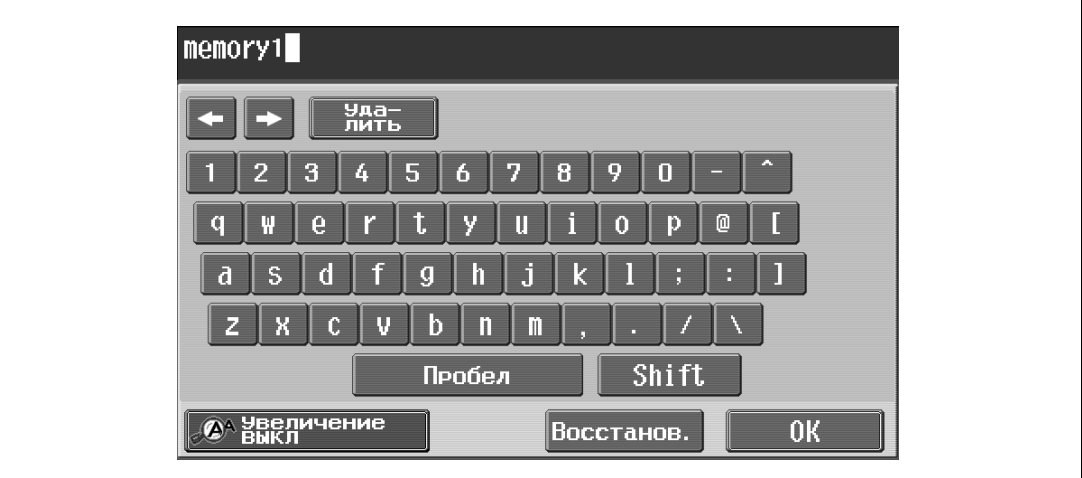

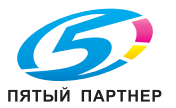

**2** Чтобы отменить увеличение и возвратиться <sup>к</sup> обычному размеру клавиатуры, при увеличенной клавиатуре нажмите [Увеличение ВЫКЛ].

 $\mathbb{Q}$ ...

#### **Примечание**

*Увеличенная клавиатура используется аналогичным образом.*

#### **Ввод текста**

- $\rightarrow$  Нажмите клавишу требуемого символа на появившейся клавиатуре.
	- Чтобы ввести заглавные буквы или символы, нажмите [Shift].
	- С клавишной панели можно также вводить цифры.

Введенные символы появляются в текстовом окне.

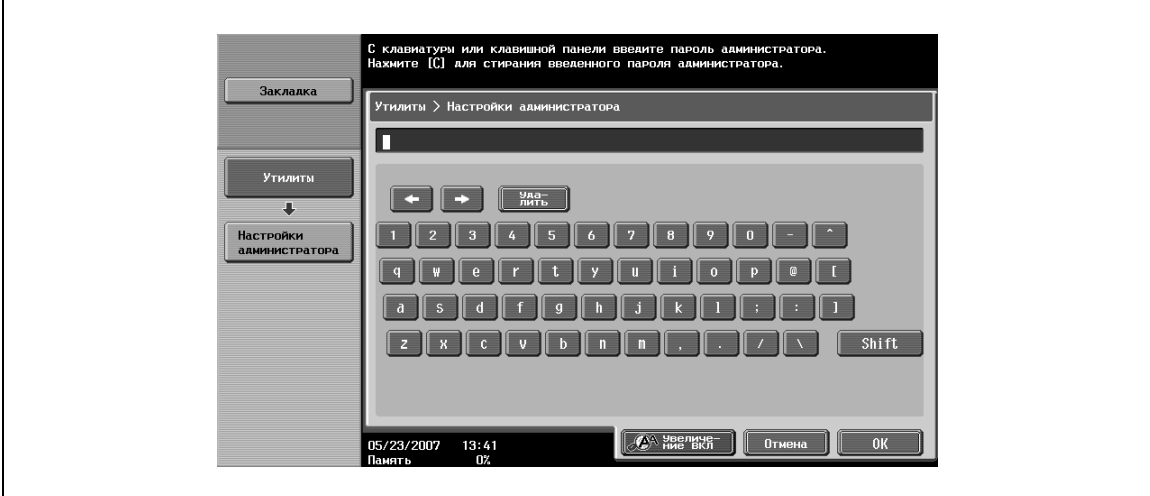

# $\mathbb{Q}$ ...

#### **Примечание**

*Чтобы возвратиться к прежней настройке при открытой клавиатуре, нажмите [Отмена].*

*Чтобы удалить весь введенный текст, нажмите [C] (сброс).*

*Некоторые клавиши могут не появляться при вводе определенных символов.*

# $\mathbb{Q}$

#### **Подробно**

*Чтобы изменить символ в введенном тексте, нажмите и для перемещения курсора к изменяемому символу, а затем нажмите [Удалить] и введите требуемую букву или цифру.*

#### **Список доступных символов**

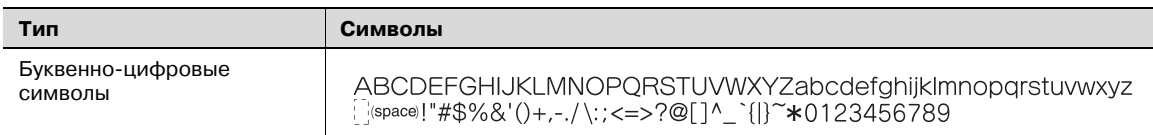

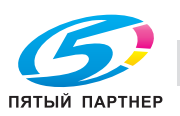

# **8.2 Термины и определения**

Ниже приведены термины, используемые в режиме "Копирование".

2-я сторона при двустороннем копировании

Эта настройка используется для переключения текущей передачи изображения при копировании на бумагу, на одной стороне которой уже что-то напечатано.

#### *Аббревиатуры*

APS

Настройка "Автоматический выбор формата бумаги"

#### ATS

Функция автоматического переключения лотка для бумаги

(ATS = Автоматическое переключение лотков)

#### АПД

Автоподатчик документов; Может использоваться для автоматического сканирования оригинала

#### *A*

#### Автовыбор бумаги

Эта настройка используется для определения оригинала, размещенного на стекле экспонирования или загруженного в автоподатчик документов; автоматически выбирается бумага того же формата, что и оригинал, если выбран коэффициент масштабирования "×1,0" или выбран соответствующий формат бумаги для указанного коэффициента масштабирования.

#### Автомасштабирование

Эта настройка используется для автоматического выбора наиболее подходящего коэффициента масштабирования после размещения оригинала на стекле экспонирования или загрузки в автоподатчик документов и выбора формата бумаги.

## *Б*

#### Баланс цвета

Эта настройка используется для регулировки баланса насыщенности голубого (C), пурпурного (M), желтого (Y) и черного (K). При этом возможна точная настройка количества каждого цвета на одном из 19 уровней – от –3 до +3.

#### Бумага

Эта настройка используется для выбора типа и формата бумаги, на которой выполняется печать.

#### *В*

#### Вставка изображения

Эта функция используется для сканирования нескольких изображений со стекла экспонирования и вставки их в нужное место оригинала, отсканированного ранее с использованием автоподатчика документов.

#### Вставка листа

Эта функция используется для вставки листов бумаги из заданного лотка в комплект копий в качестве титульных страниц глав.

#### Вставка листа/обложки/главы

Эти функции используются для редактирования копий в случае необходимости.

#### Выбор плотности

Эта настройка используется для регулировки плотности печатного изображения на один из девяти уровней.

#### *Г*

#### Глянцевание

Эта функция используется для финишного глянцевания изображения.

#### Группа (разрешение запроса)

Эта функция используется для ограничения количества адресов, к которым может обращаться каждый пользователь, а также для управления настройками безопасности.

#### Группа (Копирование/Финиширование)

Эта функция используется для разделения комплектов копий отдельной страницы оригинала. Заданное количество копий второй страницы печатается после того, как закончена печать всех копий первой страницы оригинала.

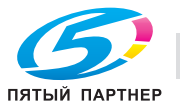

# *З*

#### Защита от копирования

Эта функция используется для печати скрытого текста в целях предотвращения несанкционированного копирования. При печати оригинала со текстом, защищенным от копирования, скрытый текст отображается на всех страницах копий для того, чтобы читатель знал о том, что это за копия.

#### Зеленый

Эта настройка используется для регулировки уровня зеленого в изображении, например, если Вы хотите подчеркнуть зеленый цвет травы или деревьев.

#### Зеркальное отображение

Эта настройка используется для изготовления копий в зеркальном отображении по отношению к оригиналу.

#### *И*

#### Изменить настройки лотка

Эта функция используется для задания формата бумаги, не загруженной в лоток, или для изготовления копий на любой другой бумаге, кроме обычной.

#### Инверсное изображение негатив/позитив

Эта функция используется для копирования оригиналов с инвертированием светлых и темных областей или цветов (градаций) изображения.

#### *К*

#### Комбинировать оригиналы

Эта настройка используется для размещения уменьшенных копий нескольких страниц оригинала на одном листе бумаги. Возможны следующие варианты комбинирования страниц: "2 на 1", "4 на 1" и "8 на 1".

#### Контрастность

Эта настройка используется для регулировки контрастности в диапазоне между "светлое" и "темное".

#### Красный

Эта настройка используется для регулировки уровня красного в изображении, например, если Вы хотите подчеркнуть румянец на лице человека.

#### *M*

#### Масштаб XY

Эта настройка позволяет ввести с клавишной панели коэффициент масштабирования для создания увеличенной/уменьшенной копии загруженного оригинала.

#### Масштабирование

Эта функция используется для настройки коэффициента масштабирования копии.

#### Минимум

Эта настройка используется для изготовления копий со слегка уменьшенным изображением оригинала.

## *Н*

#### Направление оригинала

Эта настройка используется для ориентации документа, размещенного на стекле экспонирования или загруженного в автоподатчик документов.

#### Насыщенность

Эта настройка используется для регулировки степени насыщенности цветов в изображении.

## *О*

Одностороннее/двустороннее копирование

Эта настройка позволяет задать, должен ли печататься отсканированный или отправленный на печать документ на одной или двух сторонах листа.

#### Оттенок

Эта настройка позволяет делать изображение более красным или более синим.

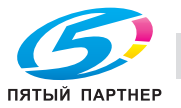

# *П*

#### Перфорирование

Эта функция используется для нанесения перфорационных отверстий для сшивания копий.

#### Плотность копии

Эта настройка для точной настройки плотности копии на один из 19 уровней в диапазоне от –3 до +3.

#### Поле

Эта настройка используется для задания поля для подшивки для загруженного оригинала. Выбор соответствующей настройки позволяет предотвратить копирование с перевернутым изображением при создании двусторонних копий с односторонних оригиналов или при создании односторонних копий с двусторонних оригиналов.

#### Предварительный просмотр

Изображение для печати можно просмотреть в отдельном окне перед выводом на печать.

#### Пробная копия

Перед тем, как печатать большое количество копий, нажмите эту кнопку, чтобы отпечатать одну пробную копию и остановить аппарат для проверки качество копии. Это позволяет предотвратить ошибки копирования при изготовлении большого количества копий.

#### *Р*

#### Разделение пленок OHP

Эта функция используется для вставки бумаги между пленками ОНР, на которых выполняется копирование, что предотвращает их склеивание.

#### Регулировка уровня автоэкспонирования

Эта настройка используется для регулировки фона оригинала. Чем выше значение настройки, тем сильнее выделяется фон оригинала. (AE = Автоэкспонирование)

#### Регулировка цвета

Эта настройка используется для регулировки качества цветных копий.

#### Редактирование цвета

Эти функции и настройки используются для настройки параметров изображения в случае необходимости.

#### Режим "Обложка"

Эта настройка используется для добавления бумаги из указанного лотка в качестве обложки при копировании.

#### *С*

#### Синий

Эта настройка используется для регулировки уровня синего цвета в изображении, например, для усиления синего цвета воды или неба.

#### Сканирование в память

Эта функция используется для сканирования оригиналов, объем которых превышает 100 страниц. Оригинал загружается в автоподатчик документов и сканируется отдельными партиями. Оригинал можно сканировать и обрабатывать как единое задание на копирование. Кроме этого, во время операции сканирования можно переключать сканирование со стекла экспонирования на автоподатчик документов и обратно.

#### Смешанные оригиналы

Эта настройка используется для определения формата каждой страницы оригинала и печати копий на бумаге соответствующего формата, когда в автоподатчик документов одновременно загружаются оригиналы с разным форматом страниц.

#### Смешение

Эта функция используется для разделения комплектов готовых копий.

#### Сортировка

Эта функция используется для разделения комплектов копий нескольких страниц оригинала. Второй комплект копий печатается после того, как будет завершена печать всех страниц первого комплекта.

#### Сохранение в ящике пользователя

Эта функция позволяет временно сохранить задание на жестком диске, для того чтобы позднее вызвать и повторно использовать его.

#### Сшивание

Эта функция используется для сшивания копий.

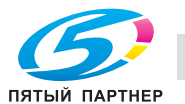

# *T*

# Тип оригинала

Эта настройка используется для настройки типа изображения оригинала с целью улучшения качества копии.

# *У*

## Удаление фона

Эта настройка используется для регулировки плотности цветного фона оригинала на один из девяти имеющихся уровней.

#### Улучшение текста

Эта функция используется для изменения качества воспроизведения текста копируемого оригинала, состоящего из текста, который перекрывает изображение, такое как рисунок или графическое изображение (текст с фоном).

## *Ф*

#### Фальцевание и сшивание

Эта функция используется для фальцевания копий пополам и сшивания вместе по центральной линии.

#### Финиширование

Эти настройки используются для сортировки и финиширования копий, подаваемых в выходной лоток для копий.

# *Ц*

# Цвет фона

Эта функция используется для создания копий оригинала с использованием одного из 18 цветов, доступных в качестве фона (чистых областей).

# *Ч*

#### Четкость

Эта настройка используется для выделения краев текста, для того чтобы его было легче читать. Кроме того, ее можно использовать для настройки изображения документа.

# *Я*

## Яркость

Эта настройка позволяет делать изображение светлее или темнее.

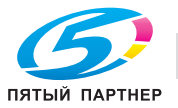

# **8.3 Торговые марки и авторские права**

- KONICA MINOLTA, логотип KONICA MINOLTA и Essentials of Imaging являются зарегистрированными торговыми марками компании KONICA MINOLTA HOLDINGS, INC.
- PageScope и bizhub являются зарегистрированными торговыми марками или торговыми марками KONICA MINOLTA BUSINESS TECHNOLOGIES, INC.
- Netscape является зарегистрированной торговой маркой Netscape Communications Corporation в США и других странах.
- Mozilla и Firefox являются торговыми марками Mozilla Foundation.
- Novell и Novell NetWare являются зарегистрированными торговыми марками Novell, Inc. в США и других странах.
- Microsoft, Windows, и Windows NT являются зарегистрированными торговыми марками или торговыми марками Microsoft Corporation в США и/или других странах.
- PowerPC является торговой маркой IBM Corporation в США и/или других странах.
- Отношение к Citrix access Partner Network Premier

KONICA MINOLTA BUSINESS TECHNOLOGIES, INC. является участником Citrix access Partner Network.

Программа Citrix access Partner Network, в сочетании с продуктами Citrix, предназначена для разработки и продвижения новых решений с целью улучшения качества обслуживания клиентов.

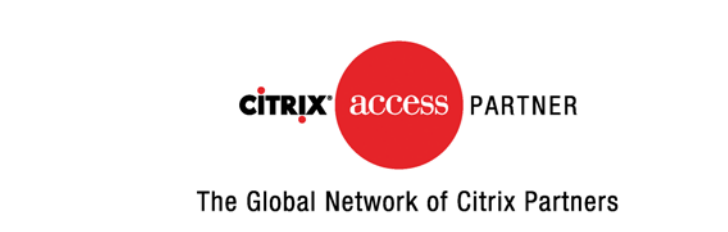

- Apple, Macintosh и Mac OS являются зарегистрированными торговыми марками Apple Computer, Inc. Safari также является торговой маркой Apple Computer, Inc.
- Adobe, логотип Adobe logo, Acrobat и PostScript являются зарегистрированными торговыми марками либо торговыми марками Adobe Systems, Inc. в США и/или других странах.
- Ethernet является зарегистрированной торговой маркой Xerox Corporation.
- PCL является зарегистрированной торговой маркой Hewlett-Packard Company Limited.
- CUPS и логотип CUPS являются зарегистрированной торговой маркой Easy Software Products.
- Этот аппарат и PageScope Box Operator созданы с использованием разработок Independent JPEG Group.
- Compact-VJE
- © 1986-2003 VACS Corp.
- RC4<sup>®</sup> является зарегистрированной торговой маркой или торговой маркой RSA Security Inc. в США и/или других странах.
- $\mathsf{RSA}^\circ$  является зарегистрированной торговой маркой или торговой маркой RSA Security Inc. RSA BSAFE® является зарегистрированной торговой маркой или торговой маркой RSA Security Inc. в США и/или других странах.
- Информация о лицензировании Данное изделие содержит криптографическое программное обеспечение RSA BSAFE производства компании RSA Security Inc.

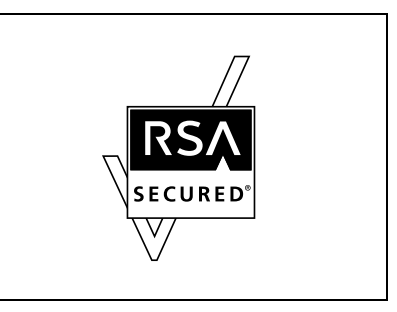

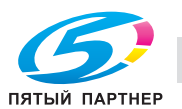

- Данный продукт содержит интернет-браузер NetFront, являющийся программным обеспечением компании ACCESS Co., Ltd. NetFront – торговая марка или зарегистрированная торговая марка компании ACCESS Co., Ltd. в Японии и других странах Некоторые элементы программного обеспечения, входящего в состав данного продукта, являются

результатом работы Independent JPEG Group. © 2004 Adobe Systems Incorporated. Все права защищены. Патент заявлен.

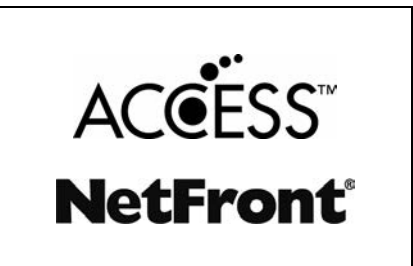

- Все остальные упомянутые названия изделий и брендов являются торговыми марками или зарегистрированными торговыми марками соответствующих компаний и организаций.

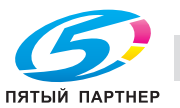

#### **Заявление OpenSSL**

#### Лицензия OpenSSL

© 1998-2005 The OpenSSL Project. Все права защищены. Распространение и использование в исходной и двоичной формах с изменениями или без них возможны при соблюдении следующих условий:

- 1. Распространение в виде исходного кода допускается при условии сохранения уведомления об авторских правах, списка условий и указанного ниже заявления о непризнании ответственности.
- 2. Распространение в виде двоичного кода допускается при условии воспроизведения уведомления об авторских правах, списка условий и указанного ниже заявления о непризнании ответственности в документации и/или других материалах, прилагаемых к продукту.
- 3. Все рекламные материалы, в которых упоминаются функции или использование данного программного обеспечения, должны содержать фразу: "Данный продукт содержит программное обеспечение, разработанное компанией OpenSSL Project для использования в OpenSSL Toolkit. (http://www.openssl.org/)"
- 4. Названия "OpenSSL Toolkit" и "OpenSSL Project"не должны использоваться без письменного разрешения для индоссирования или продвижения продуктов, разработанных с использованием данного программного обеспечения. Для получения письменного разрешения обращайтесь по адресу: openssl-core@openssl.org.
- 5. Продукты, разработанные с использованием данного программного обеспечения, не могут называться "OpenSSL" или название"OpenSSL" не может фигурировать в названиях без предварительного разрешения компании OpenSSL Project.
- 6. При распространении в любой форме должна присутствовать следующая фраза: "Данный продукт содержит программное обеспечение, разработанное компанией OpenSSL Project для использования в OpenSSL Toolkit (http://www.openssl.org/)"

ДАННОЕ ПРОГРАММНОЕ ОБЕСПЕЧЕНИЕ ПОСТАВЛЯЕТСЯ КОМПАНИЕЙ OpenSSL PROJECT "КАК ЕСТЬ." НЕ ПРИЗНАЮТСЯ НИКАКИЕ ВЫРАЖЕННЫЕ ИЛИ ПОДРАЗУМЕВАЕМЫЕ ГАРАНТИЙНЫЕ ОБЯЗАТЕЛЬСТВА, ВКЛЮЧАЯ, НО НЕ ОГРАНИЧИВАЯСЬ ИМИ, ПОДРАЗУМЕВАЕМЫЕ ГАРАНТИИ ТОВАРНОЙ ПРИГОДНОСТИ И ВОЗМОЖНОСТИ ИСПОЛЬЗОВАНИЯ В ОПРЕДЕЛЕННЫХ ЦЕЛЯХ. КОМПАНИЯ OpenSSL PROJECT ИЛИ ЕЕ ПРЕДСТАВИТЕЛИНИ ПРИ КАКИХ УСЛОВИЯХ НЕ НЕСУТ ОТВЕТСТВЕННОСТИ ЗА ПРЯМЫЕ, НЕПРЯМЫЕ, КОСВЕННЫЕ, ПОБОЧНЫЕ, СПЕЦИАЛЬНЫЕ ИЛИ ШТРАФНЫЕ УБЫТКИ (ВКЛЮЧАЯ, НО НЕ ОГРАНИЧИВАЯСЬ ИМИ, ПОСТАВКУ ДРУГИХ ТОВАРОВ ИЛИ УСЛУГ В КАЧЕСТВЕ ЗАМЕНИТЕЛЕЙ; ПОТЕРЮ ЭКСПЛУАТАЦИОННЫХ КАЧЕСТВ, ПОТЕРЮ ДАННЫХ ИЛИ НЕДОПОЛУЧЕНИЕ ПРИБЫЛИ; А ТАКЖЕ ПРЕРЫВАНИЕ ПРОИЗВОДСТВЕННОГО ПРОЦЕССА), ФАКТИЧЕСКИ ИЛИ ТЕОРЕТИЧЕСКИ СВЯЗАННЫЕ С ОТВЕТСТВЕННОСТЬЮ ПО ДОГОВОРУ, ОБЪЕКТИВНОЙ ОТВЕТСТВЕННОСТЬЮ ИЛИ ОТВЕТСТВЕННОСТЬЮ ЗА ГРАЖДАНСКИЕ ПРАВОНАРУШЕНИЯ, В ТОМ ЧИСЛЕ ХАЛАТНОСТЬ, КОТОРЫЕ МОГУТ ВОЗНИКАТЬ В ХОДЕ ИСПОЛЬЗОВАНИЯ ДАННОГО ПРОГРАММНОГО ОБЕСПЕЧЕНИЯ, ДАЖЕ ПРИ УСЛОВИИ ИНФОРМИРОВАНИЯ О ВОЗМОЖНОСТИ ТАКИХ УБЫТКОВ.

Данный продукт содержит криптографическое программное обеспечение, созданное Эриком Янгом (eay@cryptsoft.com). Данный продукт содержит программное обеспечение, созданное Тимом Хадсоном (tjh@cryptsoft.com).

#### Оригинальная лицензия SSLeay

© 1995-1998 Eric Young (eay@cryptsoft.com) Все права защищены.

Этот пакет представляет собой реализацию SSL, написанную Эриком Янгом (eay@cryptsoft.com). Реализация была написана таким образом, чтобы соответствовать Netscapes SSL. Данная библиотека бесплатна для коммерческого и некоммерческого использования при соблюдении указанных ниже условий. Указанные ниже условия относятся ко всем кодам, встречающимся в данной разработке, таким как коды RC4, RSA, Ihash, DES и др., за исключением кода SSL.

Документация SSL, включенная в данную разработку, находится под защитой этого же авторского права, за исключением того, что правообладателем является Тим Хадсон (tjh@cryptsoft.com). Авторские права сохраняются за Эриком Янгом. Никакие упоминания об авторском праве не могут быть удалены из кода. Если этот пакет используется в составе другого продукта, то имя Эрика Янга должно быть упомянуто как имя автора части используемой библиотеки. Такая информация может быть указана в виде текстового сообщения, которое появляется при запуске программы, либо в документации (интерактивной или текстовой), прилагаемой к пакету.

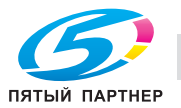

Воспроизведение и использование в исходной и двоичной формах, с изменениями или без них, допускаются при соблюдении следующих условий:

- 1. Распространение в виде исходного кода допускается при условии сохранения уведомления об авторских правах, списка условий и указанного ниже заявления о непризнании ответственности.
- 2. Распространение в виде двоичного кода допускается при условии воспроизведения уведомления об авторских правах, списка условий и указанного ниже заявления о непризнании ответственности в документации и/или других материалах, прилагаемых к продукту.
- 3. Все рекламные материалы, в которых упоминается о функциях или использовании данного программного обеспечения, должны содержать фразу: "Данный продукт содержит криптографическое программное обеспечение, разработанное Эриком Янгом (eay@cryptsoft.com)" Слово "криптографический" можно пропустить, если продукт используется для библиотеки, не связанной с криптографией.
- 4. При использовании каких-либо специальных кодов Windows (или полученных с их использованием) из директории apps (коды приложений), в описании продукта должна присутствовать следующая фраза: "Данный продукт содержит программное обеспечение, написанное Тимом Хадсоном (tjh@cryptsoft.com)"

ДАННОЕ ПРОГРАММНОЕ ОБЕСПЕЧЕНИЕ ПОСТАВЛЯЕТСЯ ЭРИКОМ ЯНГОМ "КАК ЕСТЬ". НЕ ПРИЗНАЮТСЯ НИКАКИЕ ВЫРАЖЕННЫЕ ИЛИ ПОДРАЗУМЕВАЕМЫЕ ГАРАНТИЙНЫЕ ОБЯЗАТЕЛЬСТВА, ВКЛЮЧАЯ, НО НЕ ОГРАНИЧИВАЯСЬ ИМИ, ПОДРАЗУМЕВАЕМЫЕ ГАРАНТИИ ТОВАРНОЙ ПРИГОДНОСТИ И ВОЗМОЖНОСТИ ИСПОЛЬЗОВАНИЯ В ОПРЕДЕЛЕННЫХ ЦЕЛЯХ. АВТОР ИЛИ ЕГО ПРЕДСТАВИТЕЛИ НИ ПРИ КАКИХ УСЛОВИЯХ НЕ НЕСУТ ОТВЕТСТВЕННОСТИ ЗА ПРЯМЫЕ, НЕПРЯМЫЕ, КОСВЕННЫЕ, ПОБОЧНЫЕ, СПЕЦИАЛЬНЫЕ ИЛИ ШТРАФНЫЕ УБЫТКИ (ВКЛЮЧАЯ, НО НЕ ОГРАНИЧИВАЯСЬ ИМИ, ПОСТАВКУ ДРУГИХ ТОВАРОВ ИЛИ УСЛУГ В КАЧЕСТВЕ ЗАМЕНИТЕЛЕЙ; ПОТЕРЮ ЭКСПЛУАТАЦИОННЫХ КАЧЕСТВ, ПОТЕРЮ ДАННЫХ ИЛИ НЕДОПОЛУЧЕНИЕ ПРИБЫЛИ; А ТАКЖЕ ПРЕРЫВАНИЕ ПРОИЗВОДСТВЕННОГО ПРОЦЕССА), ФАКТИЧЕСКИ ИЛИ ТЕОРЕТИЧЕСКИ СВЯЗАННЫЕ С ОТВЕТСТВЕННОСТЬЮ ПО ДОГОВОРУ, ОБЪЕКТИВНОЙ ОТВЕТСТВЕННОСТЬЮ ИЛИ ОТВЕТСТВЕННОСТЬЮ ЗА ГРАЖДАНСКИЕ ПРАВОНАРУШЕНИЯ, В ТОМ ЧИСЛЕ ХАЛАТНОСТЬ, КОТОРЫЕ МОГУТ ВОЗНИКАТЬ В ХОДЕ ИСПОЛЬЗОВАНИЯ ДАННОГО ПРОГРАММНОГО ОБЕСПЕЧЕНИЯ, ДАЖЕ ПРИ УСЛОВИИ ИНФОРМИРОВАНИЯ О ВОЗМОЖНОСТИ ТАКИХ УБЫТКОВ.

Лицензия и условия распространения для любых широкодоступных версий или производные данных кодов не могут быть изменены, то есть коды не могут быть просто скопированы и вставлены в другую лицензию [в том числе в лицензию GNU].

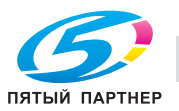

#### **Лицензия NetSNMP**

Часть 1: Уведомление об авторских правах CMU/UCD: (аналогично BSD)

© 1989, 1991, 1992 Carnegie Mellon University Derivative Work – 1996, 1998-2000

© 1996, 1998-2000 Regents of the University of California Все права защищены

Настоящим дается разрешение на использование, копирование, изменение и распространение данного программного обеспечения в любых целях и совершенно безвозмездно при условии, что указанное выше уведомление об авторских правах будет воспроизведено во всех копиях, что как уведомление об авторских правах, так данное разрешение будет воспроизведено в сопроводительной документации и что названия "CMU" и "Регенты Университета Калифорнии" не будут использоваться в рекламных и других публичных материалах, имеющих отношение к распространению программного обеспечения, без специального письменного разрешения.

CMU И РЕГЕНТЫ УНИВЕРСИТЕТА КАЛИФОРНИИ НЕ ПРИЗНАЮТ НИКАКИХ ГАРАНТИЙНЫХ ОБЯЗАТЕЛЬСТВ В ОТНОШЕНИИ ДАННОГО ПРОГРАММНОГО ОБЕСПЕЧЕНИЯ, ВКЛЮЧАЯ ВСЕ ПОДРАЗУМЕВАЕМЫЕ ГАРАНТИИ ТОВАРНОЙ ПРИГОДНОСТИ И ВОЗМОЖНОСТИ ИСПОЛЬЗОВАНИЯ В ОПРЕДЕЛЕННЫХ ЦЕЛЯХ. CMU И РЕГЕНТЫ УНИВЕРСИТЕТЕ КАЛИФОРНИИ НИ ПРИ КАКИХ УСЛОВИЯХ НЕ НЕСУТ ОТВЕТСТВЕННОСТИ ЗА НЕПРЯМЫЕ, КОСВЕННЫЕ ИЛИ СПЕЦИАЛЬНЫЕ УБЫТКИ, (ВКЛЮЧАЯ ПОТЕРЮ ЭКСПЛУАТАЦИОННЫХ КАЧЕСТВ, ПОТЕРЮ ДАННЫХ ИЛИ НЕДОПОЛУЧЕНИЕ ПРИБЫЛИ), СВЯЗАННЫЕ С ОТВЕТСТВЕННОСТЬЮ ПО ДОГОВОРУ ИЛИ ОТВЕТСТВЕННОСТЬЮ ЗА ГРАЖДАНСКИЕ ПРАВОНАРУШЕНИЯ, В ТОМ ЧИСЛЕ ХАЛАТНОСТЬ И ВРЕДОНОСНЫЕ ДЕЙСТВИЯ, КОТОРЫЕ МОГУТ ВОЗНИКАТЬ В ХОДЕ ИСПОЛЬЗОВАНИЯ ДАННОГО ПРОГРАММНОГО ОБЕСПЕЧЕНИЯ.

Часть 2: Уведомление об авторских правах Networks Associates Technology, Inc (BSD)

© 2001-2003, Networks Associates Technology, Inc

Все права защищены.

Распространение и использование в исходной и двоичной формах с изменениями или без них возможны при соблюдении следующих условий:

- Распространение в виде исходного кода допускается при условии сохранения уведомления об авторских правах, списка условий и указанного ниже заявления о непризнании ответственности.
- Распространение в виде двоичного кода допускается при условии воспроизведения уведомления об авторских правах, списка условий и указанного ниже заявления о непризнании ответственности в документации и/или других материалах, прилагаемых к продукту.
- Ни название "Networks Associates Technology, Inc", ни названия его дольщиков не должны использоваться для поддержки или продвижения продуктов, разработанных с использованием данного программного обеспечения, без специального письменного разрешения.

ДАННОЕ ПРОГРАММНОЕ ОБЕСПЕЧЕНИЕ ПРЕДОСТАВЛЯЕТСЯ ВЛАДЕЛЬЦАМИ АВТОРСКИХ ПРАВ И ИХ ДОЛЬЩИКАМИ "КАК ЕСТЬ". НЕ ПРИЗНАЮТСЯ НИКАКИЕ ВЫРАЖЕННЫЕ ИЛИ ПОДРАЗУМЕВАЕМЫЕ ГАРАНТИЙНЫЕ ОБЯЗАТЕЛЬСТВА, ВКЛЮЧАЯ, НО НЕ ОГРАНИЧИВАЯСЬ ИМИ, ПОДРАЗУМЕВАЕМЫЕ ГАРАНТИИ ТОВАРНОЙ ПРИГОДНОСТИ И ВОЗМОЖНОСТИ ИСПОЛЬЗОВАНИЯ В ОПРЕДЕЛЕННЫХ ЦЕЛЯХ. ВЛАДЕЛЬЦЫ АВТОРСКИХ ПРАВ И ИХ ДОЛЬЩИКИ НИ ПРИ КАКИХ УСЛОВИЯХ НЕ НЕСУТ ОТВЕТСТВЕННОСТИ ЗА ПРЯМЫЕ, НЕПРЯМЫЕ, КОСВЕННЫЕ, ПОБОЧНЫЕ, СПЕЦИАЛЬНЫЕ ИЛИ ШТРАФНЫЕ УБЫТКИ (ВКЛЮЧАЯ, НО НЕ ОГРАНИЧИВАЯСЬ ИМИ, ПОСТАВКУ ДРУГИХ ТОВАРОВ ИЛИ УСЛУГ В КАЧЕСТВЕ ЗАМЕНИТЕЛЕЙ; ПОТЕРЮ ЭКСПЛУАТАЦИОННЫХ КАЧЕСТВ, ПОТЕРЮ ДАННЫХ ИЛИ НЕДОПОЛУЧЕНИЕ ПРИБЫЛИ; А ТАКЖЕ ПРЕРЫВАНИЕ ПРОИЗВОДСТВЕННОГО ПРОЦЕССА), ФАКТИЧЕСКИ ИЛИ ТЕОРЕТИЧЕСКИ СВЯЗАННЫЕ С ОТВЕТСТВЕННОСТЬЮ ПО ДОГОВОРУ, ОБЪЕКТИВНОЙ ОТВЕТСТВЕННОСТЬЮ ИЛИ ОТВЕТСТВЕННОСТЬЮ ЗА ГРАЖДАНСКИЕ ПРАВОНАРУШЕНИЯ, В ТОМ ЧИСЛЕ ХАЛАТНОСТЬ, КОТОРЫЕ МОГУТ ВОЗНИКАТЬ В ХОДЕ ИСПОЛЬЗОВАНИЯ ДАННОГО ПРОГРАММНОГО ОБЕСПЕЧЕНИЯ, ДАЖЕ ПРИ УСЛОВИИ ИНФОРМИРОВАНИЯ О ВОЗМОЖНОСТИ ТАКИХ УБЫТКОВ.

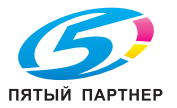

Часть 3: Уведомление об авторских правах Cambridge Broadband Ltd. (BSD)

В этот кодекс входят авторские права © 2001-2003, Cambridge Broadband Ltd.

Все права защищены.

Распространение и использование в исходной и двоичной формах с изменениями или без них возможны при соблюдении следующих условий:

- Распространение в виде исходного кода допускается при условии сохранения уведомления об авторских правах, списка условий и указанного ниже заявления о непризнании ответственности.
- Распространение в виде двоичного кода допускается при условии воспроизведения уведомления об авторских правах, списка условий и указанного ниже заявления о непризнании ответственности в документации и/или других материалах, прилагаемых к продукту.
- Название "Cambridge Broadband Ltd." не должно использоваться для поддержки или продвижения продуктов, разработанных с использованием данного программного обеспечения, без специального письменного разрешения.

ДАННОЕ ПРОГРАММНОЕ ОБЕСПЕЧЕНИЕ ПРЕДОСТАВЛЯЕТСЯ ВЛАДЕЛЬЦЕМ АВТОРСКИХ ПРАВ "КАК ЕСТЬ" НЕ ПРИЗНАЮТСЯ НИКАКИЕ ВЫРАЖЕННЫЕ ИЛИ ПОДРАЗУМЕВАЕМЫЕ ГАРАНТИЙНЫЕ ОБЯЗАТЕЛЬСТВА, ВКЛЮЧАЯ, НО НЕ ОГРАНИЧИВАЯСЬ ИМИ, ПОДРАЗУМЕВАЕМЫЕ ГАРАНТИИ ТОВАРНОЙ ПРИГОДНОСТИ И ВОЗМОЖНОСТИ ИСПОЛЬЗОВАНИЯ В ОПРЕДЕЛЕННЫХ ЦЕЛЯХ. ВЛАДЕЛЕЦ АВТОРСКИХ ПРАВ НИ ПРИ КАКИХ УСЛОВИЯХ НЕ НЕСЕТ ОТВЕТСТВЕННОСТИ ЗА ПРЯМЫЕ, НЕПРЯМЫЕ, КОСВЕННЫЕ, ПОБОЧНЫЕ, СПЕЦИАЛЬНЫЕ ИЛИ ШТРАФНЫЕ УБЫТКИ (ВКЛЮЧАЯ, НО НЕ ОГРАНИЧИВАЯСЬ ИМИ, ПОСТАВКУ ДРУГИХ ТОВАРОВ ИЛИ УСЛУГ В КАЧЕСТВЕ ЗАМЕНИТЕЛЕЙ; ПОТЕРЮ ЭКСПЛУАТАЦИОННЫХ КАЧЕСТВ, ПОТЕРЮ ДАННЫХ ИЛИ НЕДОПОЛУЧЕНИЕ ПРИБЫЛИ; А ТАКЖЕ ПРЕРЫВАНИЕ ПРОИЗВОДСТВЕННОГО ПРОЦЕССА), ФАКТИЧЕСКИ ИЛИ ТЕОРЕТИЧЕСКИ СВЯЗАННЫЕ С ОТВЕТСТВЕННОСТЬЮ ПО ДОГОВОРУ, ОБЪЕКТИВНОЙ ОТВЕТСТВЕННОСТЬЮ ИЛИ ОТВЕТСТВЕННОСТЬЮ ЗА ГРАЖДАНСКИЕ ПРАВОНАРУШЕНИЯ, В ТОМ ЧИСЛЕ ХАЛАТНОСТЬ, КОТОРЫЕ МОГУТ ВОЗНИКАТЬ В ХОДЕ ИСПОЛЬЗОВАНИЯ ДАННОГО ПРОГРАММНОГО ОБЕСПЕЧЕНИЯ, ДАЖЕ ПРИ УСЛОВИИ ИНФОРМИРОВАНИЯ О ВОЗМОЖНОСТИ ТАКИХ УБЫТКОВ.

Часть 4: Уведомление об авторских правах Sun Microsystems, Inc. (BSD)

© 2003 Sun Microsystems, Inc., 4150 Network Circle, Santa Clara, California 95054, U.S.A. Все права защищены.

Используется в соответствии с условиями лицензирования, изложенными ниже.

Может включать материалы, разработанные третьей стороной.

Sun, Sun Microsystems, логотип Sun и Solaris являются торговыми марками или зарегистрированными торговыми марками Sun Microsystems, Inc. в США и других странах.

Распространение и использование в исходной и двоичной формах с изменениями или без них возможны при соблюдении следующих условий:

- Распространение в виде исходного кода допускается при условии сохранения уведомления об авторских правах, списка условий и указанного ниже заявления о непризнании ответственности.
- Распространение в виде двоичного кода допускается при условии воспроизведения уведомления об авторских правах, списка условий и указанного ниже заявления о непризнании ответственности в документации и/или других материалах, прилагаемых к продукту.
- Ни название "Sun Microsystems, Inc.", ни названия его дольщиков не должны использоваться для поддержки или продвижения продуктов, разработанных с использованием данного программного обеспечения, без специального письменного разрешения.

ДАННОЕ ПРОГРАММНОЕ ОБЕСПЕЧЕНИЕ ПРЕДОСТАВЛЯЕТСЯ ВЛАДЕЛЬЦАМИ АВТОРСКИХ ПРАВ И ИХ ДОЛЬЩИКАМИ "КАК ЕСТЬ". НЕ ПРИЗНАЮТСЯ НИКАКИЕ ВЫРАЖЕННЫЕ ИЛИ ПОДРАЗУМЕВАЕМЫЕ ГАРАНТИЙНЫЕ ОБЯЗАТЕЛЬСТВА, ВКЛЮЧАЯ, НО НЕ ОГРАНИЧИВАЯСЬ ИМИ, ПОДРАЗУМЕВАЕМЫЕ ГАРАНТИИ ТОВАРНОЙ ПРИГОДНОСТИ И ВОЗМОЖНОСТИ ИСПОЛЬЗОВАНИЯ В ОПРЕДЕЛЕННЫХ ЦЕЛЯХ. ВЛАДЕЛЬЦЫ АВТОРСКИХ ПРАВ И ИХ ДОЛЬЩИКИ НИ ПРИ КАКИХ УСЛОВИЯХ НЕ НЕСУТ ОТВЕТСТВЕННОСТИ ЗА ПРЯМЫЕ, НЕПРЯМЫЕ, КОСВЕННЫЕ, ПОБОЧНЫЕ, СПЕЦИАЛЬНЫЕ ИЛИ ШТРАФНЫЕ УБЫТКИ (ВКЛЮЧАЯ, НО НЕ ОГРАНИЧИВАЯСЬ ИМИ, ПОСТАВКУ ДРУГИХ ТОВАРОВ ИЛИ УСЛУГ В КАЧЕСТВЕ ЗАМЕНИТЕЛЕЙ; ПОТЕРЮ ЭКСПЛУАТАЦИОННЫХ КАЧЕСТВ, ПОТЕРЮ ДАННЫХ ИЛИ НЕДОПОЛУЧЕНИЕ ПРИБЫЛИ; А ТАКЖЕ ПРЕРЫВАНИЕ ПРОИЗВОДСТВЕННОГО ПРОЦЕССА), ФАКТИЧЕСКИ ИЛИ ТЕОРЕТИЧЕСКИ СВЯЗАННЫЕ С ОТВЕТСТВЕННОСТЬЮ ПО ДОГОВОРУ, ОБЪЕКТИВНОЙ ОТВЕТСТВЕННОСТЬЮ ИЛИ ОТВЕТСТВЕННОСТЬЮ ЗА ГРАЖДАНСКИЕ ПРАВОНАРУШЕНИЯ, В ТОМ ЧИСЛЕ ХАЛАТНОСТЬ,

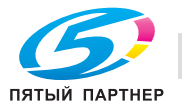

Часть 5: Уведомление об авторских правах Sparta, Inc. (BSD)

© 2003-2004, Sparta, Inc. Все права защищены.

Распространение и использование в исходной и двоичной формах с изменениями или без них возможны при соблюдении следующих условий:

- Распространение в виде исходного кода допускается при условии сохранения уведомления об авторских правах, списка условий и указанного ниже заявления о непризнании ответственности.
- Распространение в виде двоичного кода допускается при условии воспроизведения уведомления об авторских правах, списка условий и указанного ниже заявления о непризнании ответственности в документации и/или других материалах, прилагаемых к продукту.
- Ни название "Sparta, Inc.", ни названия его дольщиков не должны использоваться для поддержки или продвижения продуктов, разработанных с использованием данного программного обеспечения, без специального письменного разрешения.

ДАННОЕ ПРОГРАММНОЕ ОБЕСПЕЧЕНИЕ ПРЕДОСТАВЛЯЕТСЯ ВЛАДЕЛЬЦАМИ АВТОРСКИХ ПРАВ И ИХ ДОЛЬЩИКАМИ "КАК ЕСТЬ". НЕ ПРИЗНАЮТСЯ НИКАКИЕ ВЫРАЖЕННЫЕ ИЛИ ПОДРАЗУМЕВАЕМЫЕ ГАРАНТИЙНЫЕ ОБЯЗАТЕЛЬСТВА, ВКЛЮЧАЯ, НО НЕ ОГРАНИЧИВАЯСЬ ИМИ, ПОДРАЗУМЕВАЕМЫЕ ГАРАНТИИ ТОВАРНОЙ ПРИГОДНОСТИ И ВОЗМОЖНОСТИ ИСПОЛЬЗОВАНИЯ В ОПРЕДЕЛЕННЫХ ЦЕЛЯХ. ВЛАДЕЛЬЦЫ АВТОРСКИХ ПРАВ И ИХ ДОЛЬЩИКИ НИ ПРИ КАКИХ УСЛОВИЯХ НЕ НЕСУТ ОТВЕТСТВЕННОСТИ ЗА ПРЯМЫЕ, НЕПРЯМЫЕ, КОСВЕННЫЕ, ПОБОЧНЫЕ, СПЕЦИАЛЬНЫЕ ИЛИ ШТРАФНЫЕ УБЫТКИ (ВКЛЮЧАЯ, НО НЕ ОГРАНИЧИВАЯСЬ ИМИ, ПОСТАВКУ ДРУГИХ ТОВАРОВ ИЛИ УСЛУГ В КАЧЕСТВЕ ЗАМЕНИТЕЛЕЙ; ПОТЕРЮ ЭКСПЛУАТАЦИОННЫХ КАЧЕСТВ, ПОТЕРЮ ДАННЫХ ИЛИ НЕДОПОЛУЧЕНИЕ ПРИБЫЛИ; А ТАКЖЕ ПРЕРЫВАНИЕ ПРОИЗВОДСТВЕННОГО ПРОЦЕССА), ФАКТИЧЕСКИ ИЛИ ТЕОРЕТИЧЕСКИ СВЯЗАННЫЕ С ОТВЕТСТВЕННОСТЬЮ ПО ДОГОВОРУ, ОБЪЕКТИВНОЙ ОТВЕТСТВЕННОСТЬЮ ИЛИ ОТВЕТСТВЕННОСТЬЮ ЗА ГРАЖДАНСКИЕ ПРАВОНАРУШЕНИЯ, В ТОМ ЧИСЛЕ ХАЛАТНОСТЬ, КОТОРЫЕ МОГУТ ВОЗНИКАТЬ В ХОДЕ ИСПОЛЬЗОВАНИЯ ДАННОГО ПРОГРАММНОГО ОБЕСПЕЧЕНИЯ, ДАЖЕ ПРИ УСЛОВИИ ИНФОРМИРОВАНИЯ О ВОЗМОЖНОСТИ ТАКИХ УБЫТКОВ.

Часть 6: Уведомление об авторских правах Cisco/BUPTNIC (BSD)

© 2004, Cisco, Inc. and Information Network Center of Beijing University of Posts and Telecommunications. Все права защищены.

Распространение и использование в исходной и двоичной формах с изменениями или без них возможны при соблюдении следующих условий:

- Распространение в виде исходного кода допускается при условии сохранения уведомления об авторских правах, списка условий и указанного ниже заявления о непризнании ответственности.
- Распространение в виде двоичного кода допускается при условии воспроизведения уведомления об авторских правах, списка условий и указанного ниже заявления о непризнании ответственности в документации и/или других материалах, прилагаемых к продукту.
- Ни названия "Cisco, Inc." и "Beijing University of Posts and Telecommunications", ни названия их дольщиков не должны использоваться для поддержки или продвижения продуктов, разработанных с использованием данного программного обеспечения, без специального письменного разрешения.

ДАННОЕ ПРОГРАММНОЕ ОБЕСПЕЧЕНИЕ ПРЕДОСТАВЛЯЕТСЯ ВЛАДЕЛЬЦАМИ АВТОРСКИХ ПРАВ И ИХ ДОЛЬЩИКАМИ "КАК ЕСТЬ". НЕ ПРИЗНАЮТСЯ НИКАКИЕ ВЫРАЖЕННЫЕ ИЛИ ПОДРАЗУМЕВАЕМЫЕ ГАРАНТИЙНЫЕ ОБЯЗАТЕЛЬСТВА, ВКЛЮЧАЯ, НО НЕ ОГРАНИЧИВАЯСЬ ИМИ, ПОДРАЗУМЕВАЕМЫЕ ГАРАНТИИ ТОВАРНОЙ ПРИГОДНОСТИ И ВОЗМОЖНОСТИ ИСПОЛЬЗОВАНИЯ В ОПРЕДЕЛЕННЫХ ЦЕЛЯХ. ВЛАДЕЛЬЦЫ АВТОРСКИХ ПРАВ И ИХ ДОЛЬЩИКИ НИ ПРИ КАКИХ УСЛОВИЯХ НЕ НЕСУТ ОТВЕТСТВЕННОСТИ ЗА ПРЯМЫЕ, НЕПРЯМЫЕ, КОСВЕННЫЕ, ПОБОЧНЫЕ, СПЕЦИАЛЬНЫЕ ИЛИ ШТРАФНЫЕ УБЫТКИ (ВКЛЮЧАЯ, НО НЕ ОГРАНИЧИВАЯСЬ ИМИ, ПОСТАВКУ ДРУГИХ ТОВАРОВ ИЛИ УСЛУГ В КАЧЕСТВЕ ЗАМЕНИТЕЛЕЙ; ПОТЕРЮ ЭКСПЛУАТАЦИОННЫХ КАЧЕСТВ, ПОТЕРЮ ДАННЫХ ИЛИ НЕДОПОЛУЧЕНИЕ ПРИБЫЛИ; А ТАКЖЕ ПРЕРЫВАНИЕ ПРОИЗВОДСТВЕННОГО ПРОЦЕССА), ФАКТИЧЕСКИ ИЛИ ТЕОРЕТИЧЕСКИ СВЯЗАННЫЕ С ОТВЕТСТВЕННОСТЬЮ ПО ДОГОВОРУ, ОБЪЕКТИВНОЙ ОТВЕТСТВЕННОСТЬЮ ИЛИ ОТВЕТСТВЕННОСТЬЮ ЗА ГРАЖДАНСКИЕ ПРАВОНАРУШЕНИЯ, В ТОМ ЧИСЛЕ ХАЛАТНОСТЬ, КОТОРЫЕ МОГУТ ВОЗНИКАТЬ В ХОДЕ ИСПОЛЬЗОВАНИЯ ДАННОГО ПРОГРАММНОГО ОБЕСПЕЧЕНИЯ, ДАЖЕ ПРИ УСЛОВИИ ИНФОРМИРОВАНИЯ О ВОЗМОЖНОСТИ ТАКИХ УБЫТКОВ.

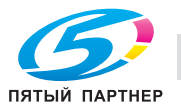

### **Kerberos**

© 1985-2005 Массачусетский технологический институт (M.I.T.). Все права защищены.

разрешение

В ПРЕДЕЛАХ ДАННЫХ ОГРАНИЧЕНИЙ, настоящим дается разрешение на использование, копирование, изменение и распространение данного программного обеспечения в любых целях и совершенно безвозмездно при условии, что указанное выше уведомление об авторских правах будет воспроизведено во всех копиях, что как уведомление об авторских правах, так данное разрешение будет воспроизведено в сопроводительной документации и что название "M.I.T." не будет использоваться в рекламных и других публичных материалах, имеющих отношение к распространению программного обеспечения, без предварительного специального письменного разрешения. Кроме того, в случае внесения изменений в данное программное обеспечение, вы обязаны маркировать ваше программное обеспечение как модифицированное и не распространять его таким образом, при котором может возникнуть конфликт с оригинальным программным обеспечением MIT.

M.I.T. не делает никаких заявлений по поводу пригодности данного программного обеспечения каким-либо целям. Оно предоставляется "как есть" без каких-либо явно выраженных или подразумеваемых гарантий.

ДАННОЕ ПРОГРАММНОЕ ОБЕСПЕЧЕНИЕ ПОСТАВЛЯЕТСЯ "КАК ЕСТЬ", БЕЗ КАКИХ-ЛИБО ВЫРАЖЕННЫХ ИЛИ ПОДРАЗУМЕВАЕМЫХ ГАРАНТИЙНЫХ ОБЯЗАТЕЛЬСТВ, ВКЛЮЧАЯ, В ТОМ ЧИСЛЕ, ПОДРАЗУМЕВАЕМЫЕ ГАРАНТИИ ТОВАРНОЙ ПРИГОДНОСТИ И ВОЗМОЖНОСТИ ИСПОЛЬЗОВАНИЯ В ОПРЕДЕЛЕННЫХ ЦЕЛЯХ.

ДАННОЕ ПРОГРАММНОЕ ОБЕСПЕЧЕНИЕ ЯВЛЯЕТСЯ НЕОРИГИНАЛЬНЫМ ПРОГРАММНЫМ ОБЕСПЕЧЕНИЕМ MIT, МОДИФИЦИРОВАННЫМ КОМПАНИЕЙ KONICA MINOLTA BUSINESS TECHNOLOGIES, INC.

#### **Mersenne Twister**

A C-программа для MT19937, с инициализацией, улучшенной 26.01.2002. Кодировка Takuji Nishimura и Makoto Matsumoto.

Перед использованием инициализируйте состояние с помощью init\_genrand(seed) или init\_by\_array(init\_key, key\_length).

© 1997-2002, Makoto Matsumoto and Takuji Nishimura, все права защищены.

Распространение и использование в исходной и двоичной формах с изменениями или без них возможны при соблюдении следующих условий:

- Распространение в виде исходного кода допускается при условии сохранения уведомления об авторских правах, списка условий и указанного ниже заявления о непризнании ответственности.
- Распространение в виде двоичного кода допускается при условии воспроизведения уведомления об авторских правах, списка условий и указанного ниже заявления о непризнании ответственности в документации и/или других материалах, прилагаемых к продукту.
- Имена спонсоров не должны использоваться для поддержки или продвижения продуктов, разработанных с использованием данного программного обеспечения, без специального письменного разрешения.

ДАННОЕ ПРОГРАММНОЕ ОБЕСПЕЧЕНИЕ ПОСТАВЛЯЕТСЯ ВЛАДЕЛЬЦАМИ АВТОРСКИХ ПРАВ И ИХ ПРЕДСТАВИТЕЛЯММИ "КАК ЕСТЬ", НЕ ПРИЗНАЮТСЯ КАКИЕ-ЛИБО ВЫРАЖЕННЫЕ ИЛИ ПОДРАЗУМЕВАЕМЫЕ ГАРАНТИЙНЫЕ ОБЯЗАТЕЛЬСТВА, ВКЛЮЧАЯ, НО НЕ ОГРАНИЧИВАЯСЬ ИМИ, ПОДРАЗУМЕВАЕМЫЕ ГАРАНТИИ ПРИГОДНОСТИ ДЛЯ ПРОДАЖИ И СООТВЕТСТВИЯ ОСОБЫМ ЦЕЛЯМ. ВЛАДЕЛЬЦЫ АВТОРСКИХ ПРАВ И ИХ ДОЛЬЩИКИ НИ ПРИ КАКИХ УСЛОВИЯХ НЕ НЕСУТ ОТВЕТСТВЕННОСТИ ЗА ПРЯМЫЕ, НЕПРЯМЫЕ, КОСВЕННЫЕ, ПОБОЧНЫЕ, СПЕЦИАЛЬНЫЕ ИЛИ ШТРАФНЫЕ УБЫТКИ (ВКЛЮЧАЯ, В ТОМ ЧИСЛЕ, ПОСТАВКУ ДРУГИХ ТОВАРОВ ИЛИ УСЛУГ В КАЧЕСТВЕ ЗАМЕНИТЕЛЕЙ; ПОТЕРЮ ЭКСПЛУАТАЦИОННЫХ КАЧЕСТВ, ПОТЕРЮ ДАННЫХ ИЛИ НЕДОПОЛУЧЕНИЕ ПРИБЫЛИ; А ТАКЖЕ ПРЕРЫВАНИЕ ПРОИЗВОДСТВЕННОГО ПРОЦЕССА), ФАКТИЧЕСКИ ИЛИ ТЕОРЕТИЧЕСКИ СВЯЗАННЫЕ С ОТВЕТСТВЕННОСТЬЮ ПО ДОГОВОРУ, ОБЪЕКТИВНОЙ ОТВЕТСТВЕННОСТЬЮ ИЛИ ОТВЕТСТВЕННОСТЬЮ ЗА ГРАЖДАНСКИЕ ПРАВОНАРУШЕНИЯ, В ТОМ ЧИСЛЕ ХАЛАТНОСТЬ, КОТОРЫЕ МОГУТ ВОЗНИКАТЬ В ХОДЕ ИСПОЛЬЗОВАНИЯ ДАННОГО ПРОГРАММНОГО ОБЕСПЕЧЕНИЯ, ДАЖЕ ПРИ УСЛОВИИ ИНФОРМИРОВАНИЯ О ВОЗМОЖНОСТИ ТАКИХ УБЫТКОВ.

Мы рады любым отзывам о нашем продукте. http://www.math.sci.hiroshima-u.ac.jp/~m-mat/MT/emt.html email: m-mat @ math.sci.hiroshima-u.ac.jp (без пробелов)

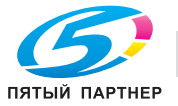
### **Авторское право**

© 2007 KONICA MINOLTA BUSINESS TECHNOLOGIES, INC. Все права защищены.

Примечание

- Полное или частичное копирование настоящей инструкции оператора без специального разрешения запрещается.
- KONICA MINOLTA BUSINESS TECHNOLOGIES, INC. не несет ответственности за любые инциденты, вызванные использованием данной системы печати или инструкцией оператора.
- Информация, содержащаяся в инструкции оператора, может быть изменена без предупреждения.
- Авторские права на драйверы принтера принадлежат KONICA MINOLTA BUSINESS TECHNOLOGIES, INC.

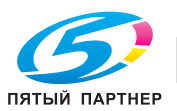

# **8.4 О цветовом профиле Adobe**

ЛИЦЕНЗИОННЫЙ ДОГОВОР НА ИСПОЛЬЗОВАНИЕ ЦВЕТОВЫХ ПРОФИЛЕЙ ADOBE SYSTEMS INCORPORATED

УКАЗАНИЕ ДЛЯ ПОЛЬЗОВАТЕЛЯ: ВНИМАТЕЛЬНО ИЗУЧИТЕ ДАННЫЙ ДОГОВОР. ИСПОЛЬЗУЯ ДАННОЕ ПРОГРАММНОЕ ОБЕСПЕЧЕНИЕ ИЛИ ЕГО ЧАСТИ, ВЫ, ТЕМ САМЫМ, ПРИНИМАЕТЕ ВСЕ УСЛОВИЯ ДОГОВОРА. ЕСЛИ ВЫ НЕ СОГЛАСНЫ С УСЛОВИЯМИ ДОГОВОРА, НЕ ИСПОЛЬЗУЙТЕ ДАННОЕ ПРОГРАММНОЕ ОБЕСПЕЧЕНИЕ.

- 1. ОПРЕДЕЛЕНИЯ В настоящем Договоре под определением "Adobe" понимается компания Adobe Systems Incorporated, дэлавэрская корпорация, зарегистрированная по адресу 345 Park Avenue, San Jose, California 95110. Под определением "Программное обеспечение" понимается программное обеспечение и родственные продукты, предоставляемые по условиям настоящего Договора.
- 2. ЛИЦЕНЗИЯ В соответствии с условиями настоящего Договора компания Adobe настоящим предоставляет Вам международную, неисключительную лицензию на использование, воспроизведение и публичное распространение Программного обеспечения, не требующую уплаты роялти и не подлежащую передаче третьим лицам. Также компания Adobe предоставляет Вам права на распространение Программного обеспечения исключительно (а) внутри графических файлов и (б) на базе автономности. Любая другая форма распространения Программного обеспечения, включая, но не ограничиваясь им, распространение Программного обеспечения путем встраивания или объединения с другими прикладными программами, не допускается. Все индивидуальные профили должны быть снабжены ссылкой на строку описания профиля ICC. Вы не можете вносить никакие изменения в Программное обеспечение. В рамках настоящего Договора компания Adobe не берет на себя никаких обязательств по предоставлению технической поддержки, в том числе по обновлению Программного обеспечения и других продуктов с использованием новых версий. По условиям настоящего Договора Вы не становитесь правообладателем Программного обеспечения, как интеллектуальной собственности. Вы не получаете никаких прав на Программное обеспечение за исключением прямо определенных настоящим Договором.
- 3. РАСПРОСТРАНЕНИЕ Собираясь распространять Программное обеспечение, Вы должны понимать, что, тем самым, Вы соглашаетесь защищать и ограждать Adobe от любых убытков и расходов, связанных с ответом на претензии, иски и другие действия правового характера, которые могут возникать в связи с распространением Программного обеспечения, включая, но не ограничиваясь, несоблюдение Вами данного пункта 3, а в случае возникновения таких убытков и расходов компенсировать их. Если Вы распространяете Программное обеспечение на базе автономности, Вы должны соблюдать условия настоящего договора или другого заключенного Вами лицензионного соглашения, которое (а) должно соответствовать условиям настоящего Договора; (б) однозначно не признавать любые гарантийные и другие обязательства, выраженные или подразумеваемые, от лица Adobe; (в) однозначно исключать любую ответственного за убытки от лица Adobe; (г) точно определять, что любое условие, отличающееся от настоящего Договора, предлагается исключительно Вами, но не Adobe; (д) точно определять, что Программное обеспечение может быть приобретено у Вас или Adobe и (е) информировать лицензиатов, как можно приобрести Программное обеспечение на приемлемых условиях с помощью средств, обычно используемых для обмена программным обеспечением. Любое распространяемое Программное обеспечение должно включать уведомления об авторских правах компании Adobe в форме вложения в Программное обеспечение, предоставляемое Вам Adobe.

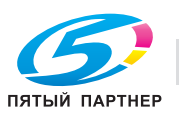

- 4. НЕПРИЗНАНИЕ ГАРАНТИЙНЫХ ОБЯЗАТЕЛЬСТВ Компания Adobe предоставляет Вам лицензию на Программное обеспечение на условиях "КАК ЕСТЬ". Компания Adobe не делает никаких заявлений относительно возможности использования Программного обеспечения в каким-либо конкретных целях или получения каких-либо конкретных результатов. Компания Adobe не несет ответственности за потери и убытки, которые могут возникать в связи с исполнением настоящего Договора или в связи с распространением или использованием Программного обеспечения и любых других материалов. КОМПАНИЯ ADOBE И ЕЕ ПОСТАВЩИКИ НЕ ГАРАНТИРУЮТ И НЕ МОГУТ ГАРАНТИРОВАТЬ КОНКРЕТНЫЕ РЕЗУЛЬТАТЫ, КОТОРЫЕВЫ МОЖЕТЕ ПОЛУЧИТЬОТ ИСПОЛЬЗОВАНИЯ ПРОГРАММНОГООБЕСПЕЧЕНИЯ. ЗА ИСКЛЮЧЕНИЕМ УСЛОВИЙ, ГАРАНТИЙ, ЗАЯВЛЕНИЙ И УТВЕРЖДЕНИЙ В ТОЙ СТЕПЕНИ, В КОТОРОЙ ОНИ НЕ МОГУТ БЫТЬ ИСКЛЮЧЕНЫ ИЛИ ОГРАНИЧЕНЫ ПРАВОВОЙ НОРМОЙ, ПРИМЕНЯЕМОЙ В СООТВЕТСТВИИ С ВАШЕЙ ЮРИСДИКЦИЕЙ, КОМПАНИЯ ADOBE И ЕЕ ПОСТАВЩИКИ НЕ ПРЕДЛАГАЮТ НИКАКИХ УСЛОВИЙ, НЕ ДАЮТ НИКАКИХ ГАРАНТИЙ И НЕ ДЕЛАЮТ НИКАКИХ ЗАЯВЛЕНИЙ И УТВЕРЖДЕНИЙ, ВЫРАЖЕННЫХ ИЛИ ПОДРАЗУМЕВАЕМЫХ, СВЯЗАННЫХ СО СТАТУТНЫМ ИЛИ ОБЩИМ ПРАВОМ, ОБЫЧАЕМ, ТРАДИЦИЕЙ Т.Д., В ОТНОШЕНИИ ЛЮБЫХ ВОПРОСОВ, ВКЛЮЧАЯ, НО НЕ ОГРАНИЧИВАЯСЬ, НЕНАРУШЕНИЕ ПРАВ ТРЕТЬЕЙ СТОРОНЫ, ИНТЕГРАЦИЮ, УДОВЛЕТВОРИТЕЛЬНЫЙ УРОВЕНЬ КАЧЕСТВА ИЛИ ВОЗМОЖНОСТЬ ИСПОЛЬЗОВАНИЯ В ОПРЕДЕЛЕННЫХ ЦЕЛЯХ. ВЫ МОЖЕТЕ ОБЛАДАТЬ ДОПОЛНИТЕЛЬНЫЕ ПРАВАМИ, КОТОРЫЕ МОГУТ РАЗЛИЧАТЬСЯ В ЗАВИСИМОСТИ ОТ ПОЛНОМОЧИЙ. Положения параграфов 4, 5 и 6 продолжают действовать даже после прекращения настоящего Договора по любой причине, однако это не предполагает и не создает никаких континуальных прав на использование Программного обеспечения после прекращения Договора.
- 5. ОГРАНИЧЕНИЕ ОТВЕТСТВЕННОСТИ КОМПАНИЯ ADOBE И ЕЕ ПОСТАВЩИКИ НИ ПРИ КАКИХ УСЛОВИЯХ НЕ НЕСУТ ОТВЕТСТВЕННОСТИ ПЕРЕД ВАМИ ЗА ЛЮБЫЕ УБЫТКИ ИЛИ РАСХОДЫ, БУДЬ ТО ЛЮБЫЕ НЕПРЯМЫЕ, КОСВЕННЫЕ, ПОБОЧНЫЕ УБЫТКИ ИЛИ ЖЕ ПОТЕРЯ ПРИБЫЛИ ИЛИ СБЕРЕЖЕНИЙ, ДАЖЕ ЕСЛИ ПРЕДСТАВИТЕЛЬ ADOBE БЫЛ ИНФОРМИРОВАН О ВОЗМОЖНОСТИ ТАКИХ УБЫТКОВ ИЛИ РАСХОДОВ. ТО ЖЕ САМОЕ ОТНОСИТСЯ К ЛЮБЫМ ПРЕТЕНЗИЯМ, ПРЕДЪЯВЛЯЕМЫМ ТРЕТЬЕЙ СТОРОНОЙ. ИЗЛОЖЕННЫЕ ВЫШЕ ИСКЛЮЧЕНИЯ И ОГРАНИЧЕНИЯ МОГУТ БЫТЬ ПРИМЕНЕНЫ В ТОЙ СТЕПЕНИ, В КОТОРОЙ ЭТО ДОПУСКАЕТСЯ ПРАВОВОЙ НОРМОЙ, ПРИМЕНЯЕМОЙ В СООТВЕТСТВИИ С ВАШЕЙ ЮРИСДИКЦИЕЙ. СОВОКУПНАЯ ОТВЕТСТВЕННОСТЬ КОМПАНИИ ADOBE И ЕЕ ПОСТАВЩИКОВ ПО УСЛОВИЯМ НАСТОЯЩЕГО ДОГОВОРА ОГРАНИЧЕНА СУММОЙ, УПЛАЧЕННОЙ ЗА ПРОГРАММНОЕ ОБЕСПЕЧЕНИЕ. Ничто в настоящем Договоре не ограничивает ответственность компании Adobe перед Вами в случае смерти или травмирования персонала, ставшего результатом халатности или намеренного введения в заблуждение (обмана) со стороны Adobe. Компания Adobe действует от лица своих поставщиков в том, что касается непризнания ответственности, исключения и/или ограничения обязательств, гарантий и ответственности, предусмотренной настоящим Договором, но ни в чем другом.
- 6. ТОРГОВЫЕ МАРКИ Adobe и логотип Adobe являются зарегистрированными торговыми марками или торговыми марками компании Adobe в США и других странах. За исключением использования в качестве ссылки Вы не можете использовать эти торговые марки или другие торговые марки и логотипы Adobe без отдельного предварительного письменного разрешения компании Adobe.
- 7. СРОК ДЕЙСТВИЯ Настоящий Договор действует до момента его прекращения. Компания Adobe имеет право на немедленное прекращение Договора в случае нарушения Вами любого из его условий. Вслучае такого прекращения ДоговораВы должны возвратить компании Adobe все полные и частичные копии Программного обеспечения, находящиеся в Вашем владении или под Вашим контролем.
- 8. ПРАВИТЕЛЬСТВЕННЫЕ ПОСТАНОВЛЕНИЯ Если какая-либо часть Программного обеспечения будет определена как продукт, подлежащий экспортному контролю в соответствии с Актом о контроле за экспортом США или другим законом или постановлением об экспорте ("Законы об экспорте"), Вы должны заявить и гарантировать, что Вы не являетесь гражданином и не находитесь постоянно на территории государства, на которое наложено эмбарго (включая без ограничений Иран, Ирак, Сирию, Судан, Ливию, Кубу, Северную Корею и Сербию) и что никаких других препятствий для приобретения Вами Программного обеспечения в соответствии с Законами об экспорте не существует. Все права на использование Программного обеспечения предоставляются на условии их реквизиции в случае нарушения Вами условий настоящего Договора.

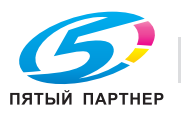

- 9. ПРИМЕНИМОЕ ПРАВО Настоящий Договор должен толковаться и регулироваться в соответствии с материальным законодательством, действующим в штате Калифорния, так как это законодательство применяется к соглашениям, заключаемым между резидентами Калифорнии и подлежащим выполнению на всей территории Калифорнии. Настоящий Договор не может регулироваться на основе конфликта правовых норм любой юрисдикции или Конвенции ООН о соглашениях о международной торговле товарами, применение которых однозначно исключается. Все споры, возникающие в связи с настоящим Договором, рассматриваются исключительно в суде округа Санта-Клара, Калифорния, США.
- 10. ОБЩИЕ ПОЛОЖЕНИЯ Вы не можете передавать права или обязательства, предоставленные Вам по условиям настоящего Договора, третьей стороне без предварительного письменного согласия компании Adobe. Ни одно положение настоящего Договора не считается утратившим силу в результате каких-либо действий или бездействия со стороны компании Adobe, ее представителей или сотрудников, за исключением подписания официальных документов, подписанных лицом, уполномоченным Adobe. В случае возникновения конфликта между условиями настоящего Договора и любого другого соглашения, включенного в Программное обеспечение, действуют условия этого соглашения. Если Вы или компания Adobe обращается в суд с целью осуществления любых прав, вытекающих или связанных с настоящим Договором, то выигравшая сторона получает право на возмещение обоснованных расходов на оплату адвоката. Вы подтверждаете, что Вы прочитали и поняли настоящий Договор, и что это является полным и единственным соглашением между Вами и компанией Adobe, которое отменяет все предыдущие соглашения, как письменные, так и устные, между Вами и Adobe, относящиеся к предоставлению Вам лицензионных прав на Программное обеспечение. Никакие изменения не могут быть принудительно внесены в положения настоящего Договора без явно выраженного согласия компании Adobe, оформленного в письменном виде и подписанного лицом, уполномоченным Adobe.

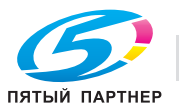

# **8.5 Профиль ICC для стандартного цвета TOYO INK на мелованной бумаге (TOYO Offset Coated 2.0)**

Данный профиль ICC (TOYO Offset Coated 2.0) описывает японские офсетные печатные машины для печати на мелованной бумаге и полностью совместим с форматом профиля ICC.

О стандарте "Стандартный цвет TOYO INK на мелованной бумаге"

Стандарт цветовоспроизведения листовых офсетных печатных машин для печати на мелованной бумаге, разработанный компанией TOYO INK MFG.CO., LTD. ("TOYO INK").

Данный стандарт разработан на основе пробной печати с использованием печатных красок TOYO INK для листовых офсетных печатных машин в специальных условиях печати TOYO INK.

Стандарт "Стандартный цвет TOYO INK на мелованной бумаге" совместим с "JAPAN COLOR".

#### Соглашение

- 1. Изображения, воспроизводимые на принтере или экране монитора с помощью данного профиля ICC не в полной мере соответствуют "Стандарт цвета TOYO INK на мелованной бумаге".
- 2. Все без исключения авторские права на данный профиль ICC принадлежат компании TOYO INK. В связи с этим Вы обязуетесь не передавать, не предоставлять, в том числе в форме аренды, не распространять, не раскрывать и не предоставлять права на профиль ICC третьей стороне без предварительного письменного согласия компании TOYO INK.
- 3. Компания TOYO INK в лице своих руководителей, сотрудников и представителей ни при каких условиях не несет ответственности за косвенные и побочные убытки, как прямые, так и непрямые, (включая убытки от недополучения прибыли, прерывания производственного процесса, разглашения коммерческой информации и т.п.), которые могут возникать в связи с использованием или невозможностью использования профиля ICC.
- 4. Компания TOYO INK не берет на себя обязательства отвечать на все вопросы, связанные с профилем ICC.
- 5. Все названия компаний и продуктов, используемые в настоящем документе, являются торговыми марками или зарегистрированными торговыми марками соответствующих правообладателей.

Данный профиль ICC разработан GretagMacbeth ProfileMaker и может распространяться GretagMacbeth AG на основе лицензионного договора с TOYO INK.

TOYO Offset Coated 2.0 © TOYO INK MFG. CO., LTD. 2004

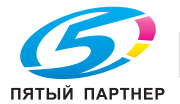

# **8.6 ЛИЦЕНЗИОННЫЙ ДОГОВОР НА ИСПОЛЬЗОВАНИЕ ПРОФИЛЯ DIC STANDARD COLOR**

ВАЖНО: ВНИМАТЕЛЬНО ИЗУЧИТЕ НАСТОЯЩИЙ ЛИЦЕНЗИОННЫЙ ДОГОВОР НА ИСПОЛЬЗОВАНИЕ ПРОФИЛЯ DIC STANDARD COLOR ПРЕЖДЕ ЧЕМ ИСПОЛЬЗОВАТЬ ПРОФИЛЬ DIC STANDARD COLOR, В ТОМ ЧИСЛЕ DIC STANDARD COLOR SFC1.0.1, DIC STANDARD COLOR SFC1.0.2, DIC STANDARD COLOR SFM1.0.2, DIC STANDARD COLOR SFU1.0.2, ПРЕДОСТАВЛЯЕМЫЕ КОМПАНИЕЙ DIC ПО УСЛОВИЯМ ДОГОВОРА, А ТАКЖЕ ВСЮ СОПРОВОДИТЕЛЬНУЮ ДОКУМЕНТАЦИЮ В ЭЛЕКТРОННОМ ВИДЕ ИЛИ ИНОМ ВИДЕ И ВСЕ ПРЕДОСТАВЛЕННЫЕ ВАМ ОБНОВЛЕННЫЕ ВЕРСИИ ПРОФИЛЕЙ DIC STANDARD COLOR (ДАЛЕЕ "ПРОФИЛИ").

НАСТОЯЩИЙ ЛИЦЕНЗИОННЫЙ ДОГОВОР ПРЕДСТАВЛЯЕ СОБОЙ ПРАВОВОЕ СОГЛАШЕНИЕ МЕЖДУ ВАМИ (ЧАСТНЫМ ЛИЦОМ ИЛИ ОРГАНИЗАЦИЙ, ЕСЛИ ПРОДУКТ ПРИОБРЕТАЕТСЯ ОРГАНИЗАЦИЕЙ ИЛИ ДЛЯ ОРГАНИЗАЦИИ) И ЯПОНСКОЙ КОМПАНИЕЙ DAINIPPON INK & CHEMICALS, INC. ("DIC"). НАСТОЯЩЕЕ ЛИЦЕНЗИОННОЕ СОГЛАШЕНИЕ ПРЕДУСМАТРИВАЕТ ПЕРЕДАЧУ ЛИЦЕНЗИОННЫХ ПРАВ НА ИСПОЛЬЗОВАНИЕ ПРОФИЛЯ И СОДЕРЖИТ ИНФОРМАЦИЮ О ГАРАНТИИ И ЗАЯВЛЕНИЯ О НЕПРИЗНАНИИ ОТВЕТСТВЕННОСТИ. ЕСЛИ ВЫ НЕ СОГЛАСНЫ С КАКИМИ-ТО ИЗ УСЛОВИЙ НАСТОЯЩЕГО ДОГОВОРА, ВЫ НЕ МОЖЕТЕ ИСПОЛЬЗОВАТЬ ПРОФИЛЬ.

1. Предоставление лицензии

Компания DIC безвозмездно предоставляет Вам неисключительную и не подлежащую передаче третьим лицам лицензию на использование Профиля и разрешает Вашим сотрудникам и уполномоченным представителям, при наличии таковых, использовать Профиль, однако исключительно в рамках их работы на Вашу компанию и при условии соблюдения всех ограничений, сформулированных в настоящем Лицензионном договоре.

2. Право собственности

Описанная выше лицензия дает Вам ограниченные права на использование Профиля. Вы будете обладать правами на носители, на которых записан Профиль, однако компания DIC сохранит за собой все права, в том числе право на иск и имущественное право, включая все авторские права и права на интеллектуальную собственность, связанные с Профилем и всеми его копиями. Все права, определенно не предоставляемые по настоящему Лицензионному договору, включая все авторские права, принадлежат компании DIC.

3. Срок действия

а) Настоящий Лицензионный договор действует до момента его прекращения. б) Вы можете расторгнуть настоящий Лицензионный договор, предварительно уведомив компанию DIC в письменной форме о своем намерении расторгнуть договор и уничтожив все копии Профиля, находящиеся в Вашем владении или под Вашим контролем. в) Компания DIC может расторгнуть настоящий Лицензионный договор без предварительного уведомления в случае нарушения Вами любого из условий Лицензионного договора (либо непосредственно, либо через Ваших сотрудников или представителей), с обратной силой ко времени такого нарушения. В этом случае Вы должны немедленно прекратить использовать Профиль и уничтожить все копии Профиля, находящиеся в Вашем владении или под Вашим контролем.

г) Все положения настоящего Лицензионного договора, относящиеся к заявлениям о непризнании гарантийных обязательств (параграф 5) и ограничении ответственности (раздел 6) продолжают действовать даже после прекращения Лицензионного договора.

4. Лицензионные права и ограничения

а) Вы имеете право устанавливать и использовать Профиль на отдельном настольном компьютере, при условии, однако, что, несмотря на любые противоположные указания, содержащиеся в настоящем Лицензионном договоре, Вы не будете использовать Профиль в различных сетевых или совместно используемых системах, устанавливать или использовать Профиль одновременно на нескольких компьютерах и передавать Профиль электронными средствами с одного компьютера на другой или по сети.

б) Вы не имеете права изготавливать и распространять копии, изменять, корректировать, адаптировать, объединять, сублицензировать, передавать, продавать, давать в аренду, давать в лизинг, дарить и распространять Профиль в целом или его части, а также модифицировать Профиль или создавать на его основе производные продукты.

в) Вы сознаете, что Профиль не предназначен для любых вариантов использования, которые могут стать причиной смерти, физических травм или ущерба для окружающей среды и соглашаетесь не использовать Профиль в таких случаях.

г) Вы обязуетесь не использовать Профиль для разработки программного обеспечения и других высокотехнологичных продуктов, имеющих ту же основную функцию, что и Профиль, включая, но не ограничиваясь, использование Профиля в процедурах разработки или тестирования, которые имеют своей целью создание аналогичного программного обеспечения или другого высокотехнологичного продукта или определения возможности использования такого программного обеспечения или другого высокотехнологичного

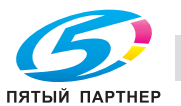

продукта тем же самым образом, что и Профиль.

д) DIC и другие торговые марки, содержащиеся в Профиле, являются торговыми марками или зарегистрированными торговыми марками компании DIC в Японии и/или других странах. Вы не имеете права удалять или вносить изменения в торговые марки, торговые названия, названия продуктов, логотипы, уведомления об авторских правах или других правах собственности, легенды, символы и знаки, встречающиеся в Профиле. Настоящее Лицензионное соглашение не дает Вам права использовать названия компании DIC или ее лицензиатов, а также соответствующие торговые марки.

- 5. ЗАЯВЛЕНИЕ О НЕПРИЗНАНИИ ГАРАНТИЙНЫХ ОБЯЗАТЕЛЬСТВ а) ПРОФИЛЬ ПРЕДОСТАВЛЯЕТСЯ ВАМ БЕЗВОЗМЕЗДНО НА УСЛОВИИ "КАК ЕСТЬ" В СООТВЕТСТВИИ С УСЛОВИЯМИ НАСТОЯЩЕГО ЛИЦЕНЗИОННОГО ДОГОВОРА. КОМПАНИЯ DIC НЕ ДАЕТ ГАРАНТИИ, НЕ ОКАЗЫВАЕТ ТЕХНИЧЕСКУЮ ПОДДЕРЖКУ И НЕ ЗАНИМАЕТСЯ УСТРАНЕНИЕМ ПРОБЛЕМ, СВЯЗАННЫХ С ИСПОЛЬЗОВАНИЕМ ПРОФИЛЯ. б) КОМПАНИЯ DIC НЕ ДАЕТ НИКАКИХ ГАРАНТИЙ И НЕ ДЕЛАЕТ НИКАКИХ ЗАЯВЛЕНИЙ, ВЫРАЖЕННЫХ, ПОДРАЗУМЕВАЕМЫХ ИЛИ ИНЫХ, ВКЛЮЧАЯ, НО НЕ ОГРАНИЧИВАЯСЬ ГАРАНТИЕЙ ТОВАРНОЙ ПРИГОДНОСТИ И ВОЗМОЖНОСТИ ИСПОЛЬЗОВАНИЯ В ОПРЕДЕЛЕННЫХ ЦЕЛЯХ, НЕНАРУШЕНИЯ ПРАВ И СПОКОЙНОГО ВЛАДЕНИЯ ПРАВОМ. ВЫ ДОЛЖНЫ ПРИНЯТЬ И НЕСТИ ПОЛНУЮ ОТВЕТСТВЕННОСТЬ, В ТОМ ЧИСЛЕ МАТЕРИАЛЬНУЮ, ЗА ВСЕ РИСКИ, СВЯЗАННЫЕ С ИСПОЛЬЗОВАНИЕМ ПРОФИЛЯ. КОМПАНИЯ DIC НЕ ГАРАНТИРУЕТ, ЧТО ПРОФИЛЬ НЕ ИМЕЕТ ДЕФЕКТОВ ИЛИ НЕДОСТАТКОВ И ЧТО ОН БУДЕТ НОРМАЛЬНО РАБОТАТЬ, И НЕ БЕРЕТ НА СЕБЯ ОБЯЗАТЕЛЬСТВА ПО ИСПРАВЛЕНИЮ И ВОССТАНОВЛЕНИЮ ЛЮБЫХ ДЕФЕКТОВ И НЕДОСТАТКОВ, КАК БЕСПЛАТНО, ТАК И ЗА ПЛАТУ. ВЫ НЕ ПОЛУЧАЕТЕ НИКАКИХ ПРАВ И СРЕДСТВ ИХ ЗАЩИТЫ КРОМЕ ОПРЕДЕЛЕННО ПРЕДОСТАВЛЕННЫХ ВАМ ПО НАСТОЯЩЕМУ ЛИЦЕНЗИОННОМУ ДОГОВОРУ.
- 6. ОГРАНИЧЕНИЕ ОТВЕТСТВЕННОСТИ КОМПАНИЯ DIC НЕ НЕСЕТ НИКАКОЙ ОТВЕТСТВЕННОСТИ ПЕРЕД ВАМИ ИЛИ ТРЕТЬЕЙ СТОРОНЙ ЗА ПРЯМЫЕ, НЕПРЯМЫЕ, КОСВЕННЫЕ, ПОБОЧНЫЕ, СПЕЦИАЛЬНЫЕ, ШТРАФНЫЕ И ВОЗМЕЩАЮЩИЕ УБЫТКИ (ВКЛЮЧАЯ, НО НЕ ОГРАНИЧИВАЯСЬ ИМИ, УЩЕРБ ЗА НЕВОЗМОЖНОСТЬ ИСПОЛЬЗОВАТЬ ОБОРУДОВАНИЕ ИЛИ ПОЛУЧАТЬ ДОСТУП К ДАННЫМ, ПОТЕРЮ БИЗНЕСА, ПОТЕРЮ ПРИБЫЛИ, ПРЕРЫВАНИЕ ПРОИЗВОДСТВЕННОГО ПРОЦЕССА И Т.П.), ВОЗНИКАЮЩИЕ В СВЯЗИ С ИСПОЛЬЗОВАНИЕМ ИЛИ НЕВОЗМОЖНОСТЬЮ ИСПОЛЬЗОВАНИЯ ПРОФИЛЯ И ОСНОВАННЫЕ НА РАЗЛИЧНЫХ ТЕОРИЯХ ОТВЕТСТВЕННОСТИ, ВКЛЮЧАЯ НАРУШЕНИЕ ДОГОВОРА, НАРУШЕНИЕ ГАРАНТИЙНЫХ ОБЯЗАТЕЛЬСТВ, ГРАЖДАНСКИЕ ПРАВОНАРУШЕНИЯ (ВКЛЮЧАЯ ХАЛАТНОСТЬ), ОТВЕТСТВЕННОСТЬ ЗА ПРОДУКЦИЮ И ПРОЧЕЕ, ДАЖЕ ЕСЛИ КОМПАНИЯ DIC ИЛИ ЕЕ ПРЕДСТАВТЕЛИ БЫЛИ ИНФОРМИРОВАНЫ О ВОЗМОЖНОСТИ ТАКИХ УБЫТКОВ. ИЗЛОЖЕННЫЕ ВЫШЕ ОГРАНИЧЕНИЯ ОТВЕТСТВЕННОСТИ ПРИМЕНЯЮТСЯ КО ВСЕМ АСПЕКТАМ НАСТОЯЩЕГО ЛИЦЕНЗИОННОГО ДОГОВОРА.
- 7. Общие положения

а) Настоящий Лицензионный договор должен толковаться и регулироваться в соответствии с законодательством Японии, без учета принципов конфликта правовых норм. Если любое положение настоящего Лицензионного договора будет признано судом соответствующей юрисдикции противоречащим закону, это положение будет исполняться в той максимальной степени, в какой это допускается законом, при этом остальные положения Лицензионного договора сохранят полную силу. Настоящим Вы соглашаетесь на исключительную юрисдикцию и территориальную подсудность Окружного суда г. Токио, как места решения всех споров, возникающих в связи с настоящим Лицензионным договором. б) Настоящий Лицензионный договор представляет полное соглашение между сторонами в отношении предмета договора и заменяет все предварительные и одновременные

соглашения и договоренности, как устные, так и письменные. Вы соглашаетесь, что любые отличные или дополнительные условия, содержащиеся в любых письменных документах, выпущенных Вами в отношении Профиля, как предмета настоящего Лицензионного договора, не имеют никакой силы.

в) Неосуществление или отсрочка в осуществлении компанией DIC любого из ее прав, предусмотренных настоящим Лицензионным договором, в том числа права расторжения договора, не считается отказом от этих прав.

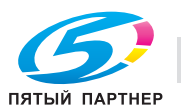

# **8.7 Специальные инструкции пользователю**

Устройство факсимильной связи было одобрено в соответствии с решением Совета 1999/5/EC для совместного подключения к коммутируемой телефонной сети общего пользования (PSTN). Однако из-за различий между конкретными телефонными сетями в разных странах это одобрение не дает безусловной гарантии успешной работы этого устройства в конкретной телефонной сети общего пользования.

Если возникнут какие-либо проблемы, в первую очередь обращайтесь к поставщику устройства.

На изделии или информационной табличке изделия должна быть проставлена маркировка CE. Кроме того, маркировка CE должна быть указана на упаковке, если она есть, и в сопроводительных документах.

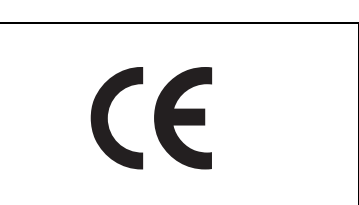

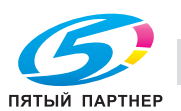

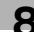

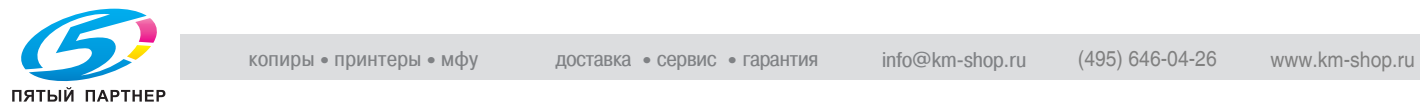

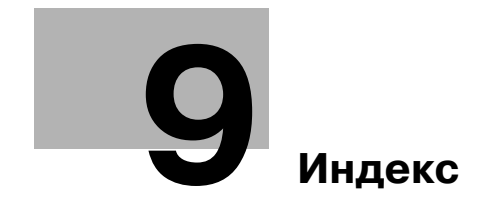

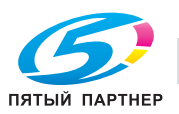

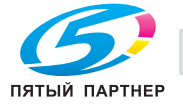

# **9 Индекс**

[Питание] (вспомогательное питание) *3-8*

1-стор. *4-8*, *4-30* 1-стор./ 2-стор. *6-56* 1-стор./2-стор. *5-25* 2 на 1 *3-48* 2-стор. *4-8*, *4-30*, *4-44* 4 на 1 *3-48* 8 на 1 *3-48* **B** Border *4-43* **C** Copies & Pages *4-25* Custom Page Size *4-42* Custom Size *4-23* **E** Encryption Passphrase *4-28* EСМ ВЫКЛ. *6-88* **G** General *4-43* **L** Layout (Pages per sheet) *4-43* Layout direction *4-43* **O** Orientation *4-24*, *4-41* **P** Page Attributes *4-24*, *4-41* Pages per sheet *4-43* Paper Size *4-24* Paper Source *4-43* Profile management *4-40* **S** Scale *4-24*, *4-41* **V** V.34 ВЫКЛ. *6-89* **Z** Z-фальцованный оригинал *6-84* **А** Адрес E-mail *6-52* Адресная книга *6-10*, *6-40* Адресная книга – E-mail *6-108* Адресная книга – FTP *6-123* Адресная книга – WebDAV *6-127* Адресная книга – Интернет-факс *6-134* Адресная книга – ПК (SMB) *6-119* Адресная книга – Факс *6-114* Адресная книга – Факс через IP-адрес *6-131* Адресная книга – Ящик пользователя *6-111* Адресная книга по умолчанию *6-150* АПД *3-29*, *3-115*

# **Б**

Базовые – Тип оригинала *6-55* Большой оригинал *6-84* Брошюра *3-160*, *4-44* Бумага *4-41* Бумага нестандартного формата *3-103* Быстрая передача из памяти *6-93*

# **В**

Ввод текста *8-3* Веб-служба *6-7*, *6-11* Верхн/нижн колонтит. *4-35* Верхний/нижний колонтитул *4-13*, *6-78* Вкладыши OHP *3-117* Вкладыши между листами пленки *4-11*, *4-33*, *4-44* Водяные знаки *4-13* Возможность приема (получатель) *6-44* Время блокировки TWAIN *6-154* Всплывающее окно передачи факса *4-46* Вставка изображения *3-127* Вставка листа *3-123* Выбор линии *6-89* Выбрать цвет *4-19*, *4-40*, *4-44* Вызов программы копирования *3-87* Выходной лоток *4-10*, *4-32*, *4-44*

# **Г**

Главный выключатель питания *3-8* Главы *3-130*, *4-8*, *4-30* Город *6-52* Группа *3-59*, *6-10*, *6-137* Группирование *3-55*

# **Д**

Дата/Время *4-35* Дата/время *4-13*, *6-72* Детали документа *5-43* Детальные настройки *6-48*, *6-49* Длинная бумага *3-95* Добавление информации в телефонную книгу *4-57* Добавление цифровой подписи *6-98*

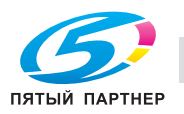

### **Е**

Емкость системы подачи бумаги *3-96*

**Ж** Журнал заданий *6-51*

### **З**

Загрузка бумаги *3-20*, *3-22*, *3-24* Задание *7-4* Задняя обложка *4-11*, *4-33*, *4-44* Закладка "Другое" *4-21* Закладка "Конфигурация" *4-56* Закладка "Настройки" *4-56* Закладка "Основн." *4-5* Закладка "Основные" *4-55* Закладка "Оформл." *4-8* Закладка "Оформление" *4-55* Закладка "Режим обложки" *4-11* Закладка "Факс" *4-55* Закладка "Финиш." *4-10* Закладка "Чистый черный" *4-19* Закладка "Штамп/композиция" *4-13*, *4-55* Закладка по умолчанию *6-148* Законодательные ограничения копирования *2-19* Запрос *6-8* Защита от копир. *4-13*, *4-35* Защищенная печать *4-5*, *4-26* Значки *3-7* Значок *6-110*, *6-113*, *6-118*, *6-122*, *6-126*, *6-130*, *6-133*, *6-136*, *6-138*

#### **И**

Идент. Пользов./Отслеж.счета *4-5* Идентификация пользователя *3-13*, *4-26* ИЛИ/И/НАЧИНАЕТСЯ С/ЗАКАНЧИВАЕТСЯ НА *6-53* Имя *6-52* Имя документа *6-83*, *6-90* Имя пользователя *6-46*, *6-47*, *6-49* Имя хоста *6-46*, *6-47*, *6-49* Индекс адресной книги по умолчанию *6-149* Индивидуальные настройки дисплея *6-148* Интернет-факс *6-9* Информация *7-3* Информация по технике безопасности *2-3* Источник питания *2-18*

# **К**

Качество *4-40* Клавиша быстрого доступа *6-150* Комбинирование *4-8*, *4-44* Комбинирование страниц *3-48* Комментарий *6-71*

Конфиденциальный ящик пользователя *6-146* Копии *4-5*, *4-25*, *4-43*, *5-24* Копирование *5-42* Копирование книг *3-138*, *6-67* Коррекция изображения *3-156* **Л**

Лист обложки *3-120*, *4-51* Лоток *4-5*, *4-32* Лоток 1 *3-20* Лоток б.емк. *3-22* Лоток ручной подачи *3-24* Лоток/Выходной лоток *4-32*

# **М**

Масштаб *4-5* Международная передача *6-88* Метод вывода *4-5*, *4-26*, *4-44* Миним. *3-45*

# **Н**

Название компании *6-52* Название элемента *3-3* Направление оригинала *6-85*, *8-6* Направление сшивания *4-44* Настройка "Автобумага" *3-41* Настройка "Автомасштаб" *3-43* Настройка "Сшивание" *3-62* Настройка "Увеличение/уменьшение" *3-46* Настройка качества *4-19*, *4-40* Настройки "Оригинал > Копия" *3-47* Настройки "Сшивание" *3-55* Настройки E-mail *6-90* Настройки E-mail – Основной текст E-mail (E-mail/Интернет-факс) *6-140* Настройки E-mail – Тема E-mаil (E-mail/Интернет-факс) *6-139* Настройки адреса уведомления по URL *6-92* Настройки заголовка факса *6-99* Настройки оригинала *6-84* Настройки передачи *4-50* Настройки перфорирования *3-55*, *3-66* Настройки подачи бумаги *3-99* Настройки пользователя *6-148* Настройки скан./ факса по умолчанию *6-154* Настройки сканирования *6-55*, *6-59* Настройки способа связи *6-93* Настройки факса/сканера *6-148*, *6-153* Настройки цвета *4-19* Настройки шрифта *4-19* Нестандартная бумага *3-108* Номер страницы *4-13*, *4-35*, *6-74* Номер факса *6-52*

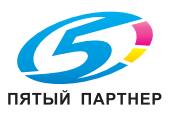

# **О**

Общее количество страниц *6-86* Общие настройки *4-3*, *4-22* Общие/личные/групповые ящики пользователя *5-8* Ограничение доступа к получателям *6-146* Окно "Быстрая копия" *3-5* Окно "Факс активен" *6-151* Операции с факсом *4-46* Операционная среда *2-18* Описание параметров *4-5*, *4-24*, *4-41* Оригинал брошюры *3-153* Оригиналы *3-115* Ориентация оригинала *1-7*, *4-5* Основное окно *3-5* Основной текст *6-91* От кого *6-91* Отдел *6-53* Отображение передачи *6-151* Отображение приема *6-151* Отправить и напечатать *6-82* Отправка документа *5-30* Отправка по таймеру *4-50* Отслеживание счета *4-26* Отслеживание учетной записи *3-17* Оформл./Финиш. *4-30*

# **П**

Память Режимов *3-84* Панель управления *3-3* Параметры линии *6-88* Параметры связи *6-88* Пароль *5-23*, *6-46*, *6-47*, *6-49* Пароль передачи *6-96* Передача по запросу – Информационная доска *6-97* Передача по запросу – Обычный *6-96* Передача через FTP *6-5* Передача через SMB *6-6* Передача через WebDAV *6-7* Передняя обложка *4-11*, *4-33*, *4-44* Перемещение *5-42* Перфорир. *4-30*, *4-44* Перфорирование *4-10*, *5-26* Перфорирование – Настройки позиции *5-26* Печать *4-5*, *4-26* Печать документов *5-18* Печать и сохр. в ящике польз. *4-26* Печать и сохр. в ящике пользователя *4-5* Печать с наложением *4-13* Плотность *6-62*

Повернуть180 *4-30* Поворот 180° *4-8* Повтор изображ. *3-143* Повторная отправка факса *6-101* Повторный набор *6-100* Подача оригиналов *3-29* Позиция сшивания *4-8*, *4-30*, *6-85*, *8-6* Поиск адреса – Поиск *6-51* Поиск адреса – Расширенный поиск *6-52* Поле для подшивки *4-8* Полный размер *3-44* Порядок объединения *5-29* Постраничная настройка *4-11* Постраничная установка *4-34* Предв. просмотр *6-27* Предв. просмотр – Просм. статуса *6-28* Предв. просмотр – Просм. страниц *6-27* Предварительный просмотр *5-44* Предупреждения и этикетки *2-15* Прерывание *3-83* Прием в память *5-6* Прием по запросу – Информационная доска *6-94* Прием по запросу – Обычный *6-94* Применить уровни/группы к получателям *6-146* Приостановка *3-76* Пробная печать *4-5*, *4-26*, *4-44* Проверка получателя и отправка *6-89* Программа по умолчанию *6-149* Программа скан./передачи факсов *6-141* Программирование заданий *3-133* Произвольный формат *4-5* Произвольный формат бумаги *4-23* Проп. пустые страницы *4-8* Прямая печать *7-6* Прямой ввод *6-92* Прямой ввод – E-mail *6-44* Прямой ввод – FTP *6-47* Прямой ввод – WebDAV *6-49* Прямой ввод – Веб-служба *6-50* Прямой ввод – Интернет-факс *6-44* Прямой ввод – ПК (SMB) *6-46* Прямой ввод – Факс *6-43* Прямой ввод – Факс через IP-адрес *6-45* Прямой ввод – Ящик пользователя *6-44* Путь к файлу *6-46*, *6-47*, *6-49*

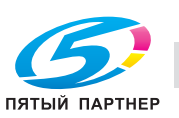

## **Р**

Разб. компл. *4-25*, *4-26* Разб.компл. *4-43* Разбивка комплектов *4-5* Раздельное сканирование *3-32* Раздельное сканирование. *6-63* Разогрев *3-9* Разрешение *4-19*, *4-44*, *6-57* Расположение бумаги *4-10*, *4-30* Растр *4-19* Расширенный поиск *6-42*, *6-92* Регистрация набора в одно касание/ящика пользователя *6-107* Регистрация ящиков пользователя *5-7* Регулировка качества *6-64* Редакт. имя *5-41* Редактирование верхнего/нижнего колонтитула *4-39* Редактирование водяного знака *4-15* Редактирование даты/времени *4-18*, *4-38* Редактирование защиты от копирования *4-16*, *4-36* Редактирование номера страницы *4-18*, *4-38* Редактирование телефонной книги *4-60* Режим глянцевания *4-19*, *4-40*, *4-44* Режим обложки/ Вкладыши между листами пленки *4-33* Режим плаката *3-148*, *4-30* Режим экономии тонера *4-19*, *4-40*, *4-44* Резкость *6-65* Ручная передача *6-54* Ручной повторный набор *6-100*

# **С**

Сгиб. *4-44* Сглаживание *4-44* Сенсорная панель *3-5* Сжатие изображения *4-19* Сканирование для E-mail *6-5* Следующий получатель *6-46*, *6-48*, *6-50* Смешанный оригинал *6-84*, *8-6* Смещение *4-5*, *4-26*, *4-44*, *5-25* Смещение изображ. *4-30* Смещение изображения *4-8* Снятая трубка *6-54* Создать файл наложения *4-13* Сортировка *3-55*, *3-58* Сортировка/группирование *5-25* Сохр. в ящике пользователя *4-5*, *4-26* Сохранение документов *5-12* Сохранить адрес *7-7* Сохранить в ящике пользователя *3-163*, *6-6* Сохранить документ *5-15* Спец. бумага *3-97*, *3-111*

Справка *3-90* Ссылка *6-46* Стекло экспонирования *3-30*, *3-116* Степень сжатия JPEG *6-153* Степень сжатия компактного PDF/XPS *6-155* Степень сжатия черного *6-153* Стирание *6-66* Стирание книги *6-68* Стирание по центру *6-68* Стирание рамки *6-66* Страниц *4-25*, *4-43* Структура меню *6-31*, *6-102* Сшивание *4-10*, *4-30*, *4-44*, *5-25* Сшивание – Настройки позиции *5-26* Сшивание по центру и фальцевание *4-10* Сшивание по центру/фальцевание *3-69*, *3-72*, *5-27*

# **Т**

Таймер передачи *6-95* Телефонная книга *4-48*, *4-57* Тема *6-90* Термины и определения *8-6* Тип бумаги *4-5*, *4-32* Тип оригинала *3-51*, *8-6* Тип печати *4-8*, *4-30*, *4-44* Тип файла *6-58* Тип цвета TIFF *6-155* Типы бумаги *3-96* Требования к размещению *2-17*

#### **У**

Уведомление о законодательных нормах *2-10* Удаление "мусора" *6-87* Удаление документа *5-41* Удаление фона *6-65* Удалить пустой ящик *5-9* Улучшение края *4-19*, *4-40*, *4-44* Упорядочивание документов в ящике пользователя *5-37* Управление профилем *4-19* Условные обозначения *1-6* Установки цвета *4-40*, *4-44*

#### **Ф**

Факс G3 *6-8* Факс через IP-адрес *6-9* Фальц./сшивание *4-30* Фальцевание *3-69*, *4-10* Фальцевание пополам *3-69*, *3-70* Фамилия *6-52* Финиширование *3-55*, *5-25* Формат бумаги *4-5* Формат оригинала *4-5* Формат сканирования *6-70* Форматы бумаги *3-95*

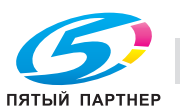

**Ц** Цвет *6-64* Цветовое соответствие *4-44* **Ч** Чисто черный *4-44* **Ш** Шифрование *6-59* Шифрование E-mail *6-98* Штамп *6-76* Штамп передачи *6-83* Штамп/композиция *3-162*, *4-35*, *6-62*, *6-72* **Э** Экран *4-44* Энергосбережение *3-12*

## **Я**

Ящик *7-5* Ящик пользователя – информационная доска *5-10*, *6-146* Ящик пользователя – ретранслятор *5-11*, *6-146* Ящик пользователя для зашифрованных PDF *5-47* Ящик пользователя- защищенная печать *5-45*